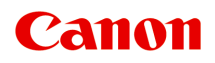

# **MB5400 series Podręcznik online**

Funkcje drukarki Podstawowe informacje Drukowanie **Skanowanie** Faksowanie Rozwiązywanie problemów

polski (Polish)

## **Zawartość**

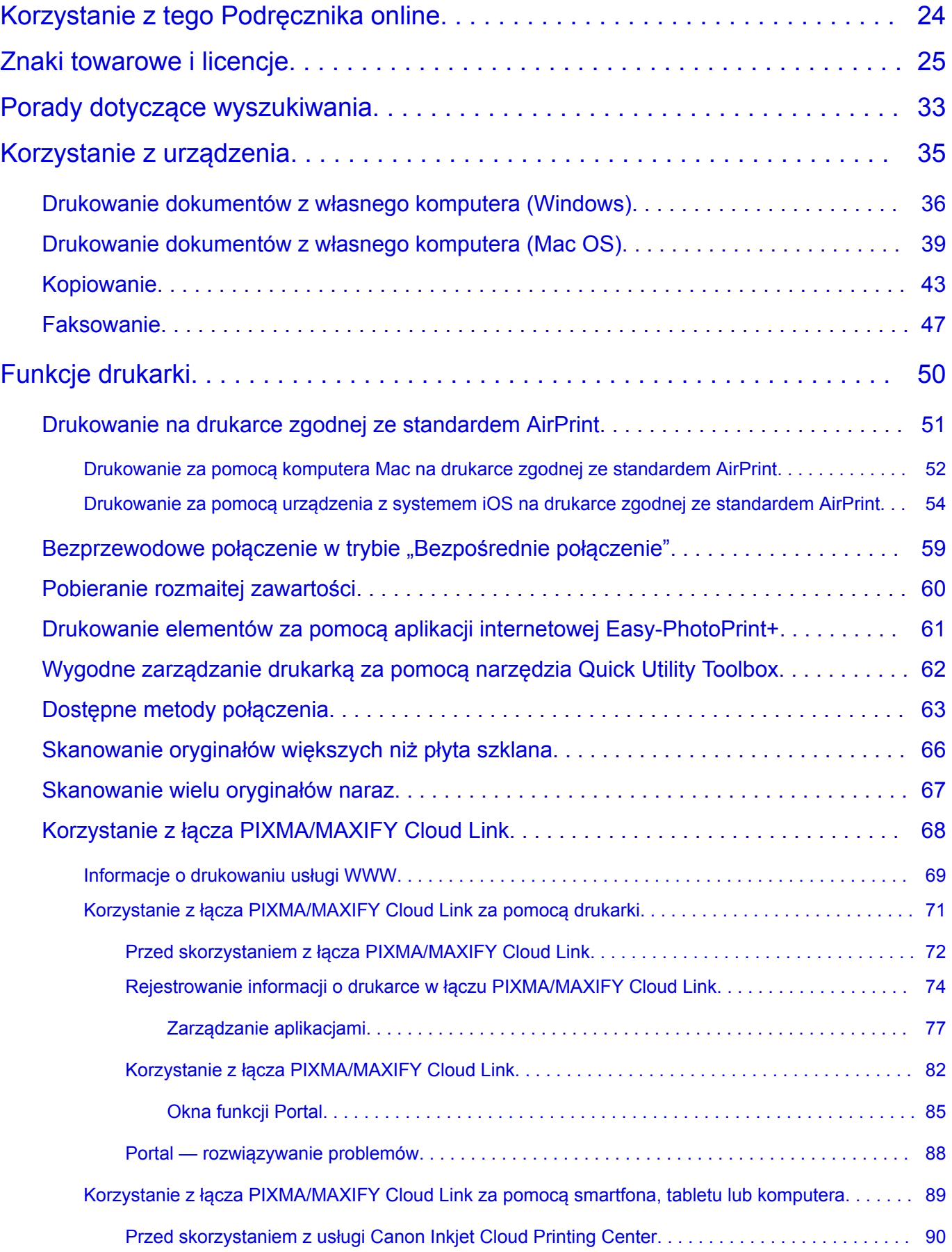

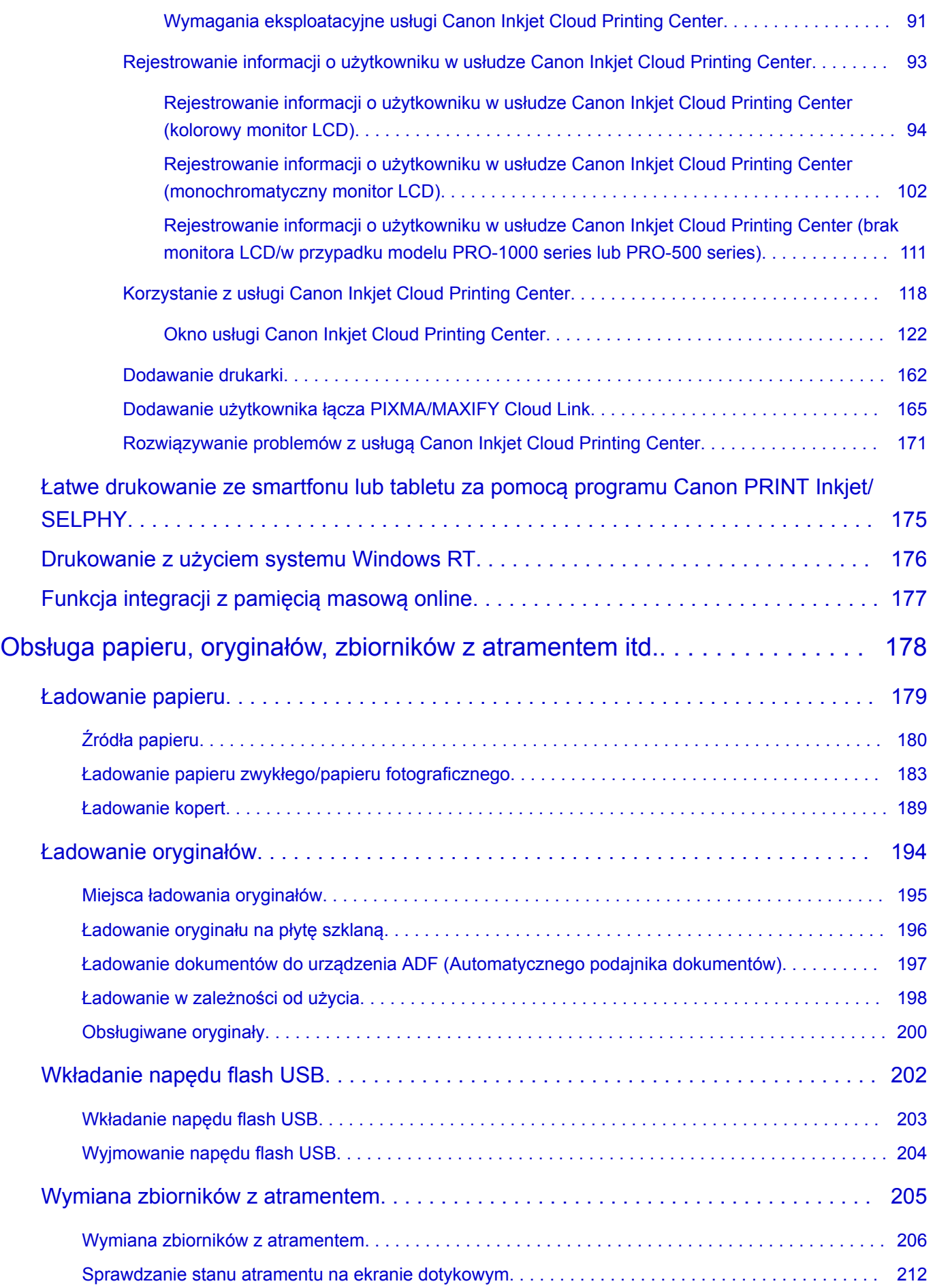

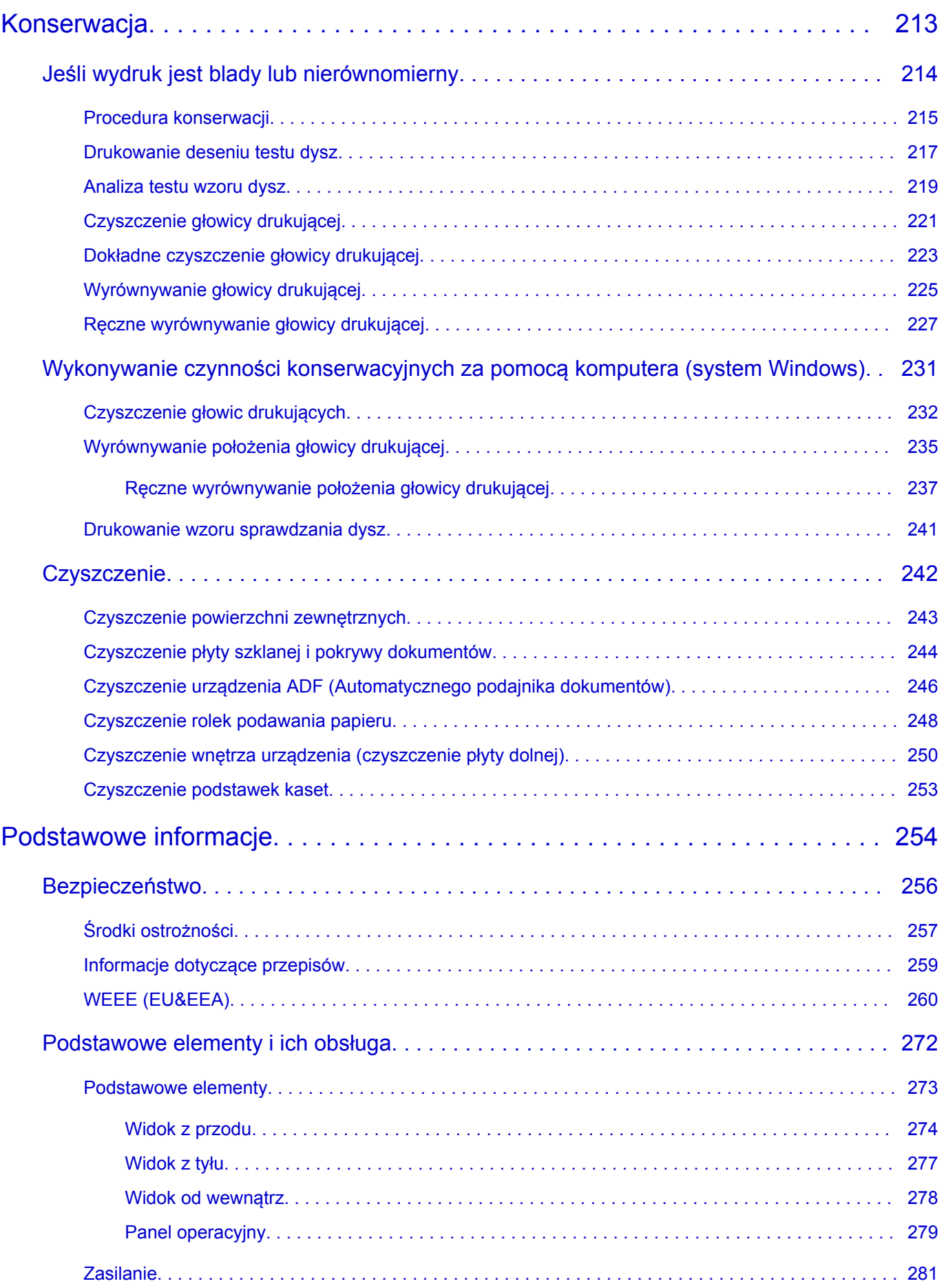

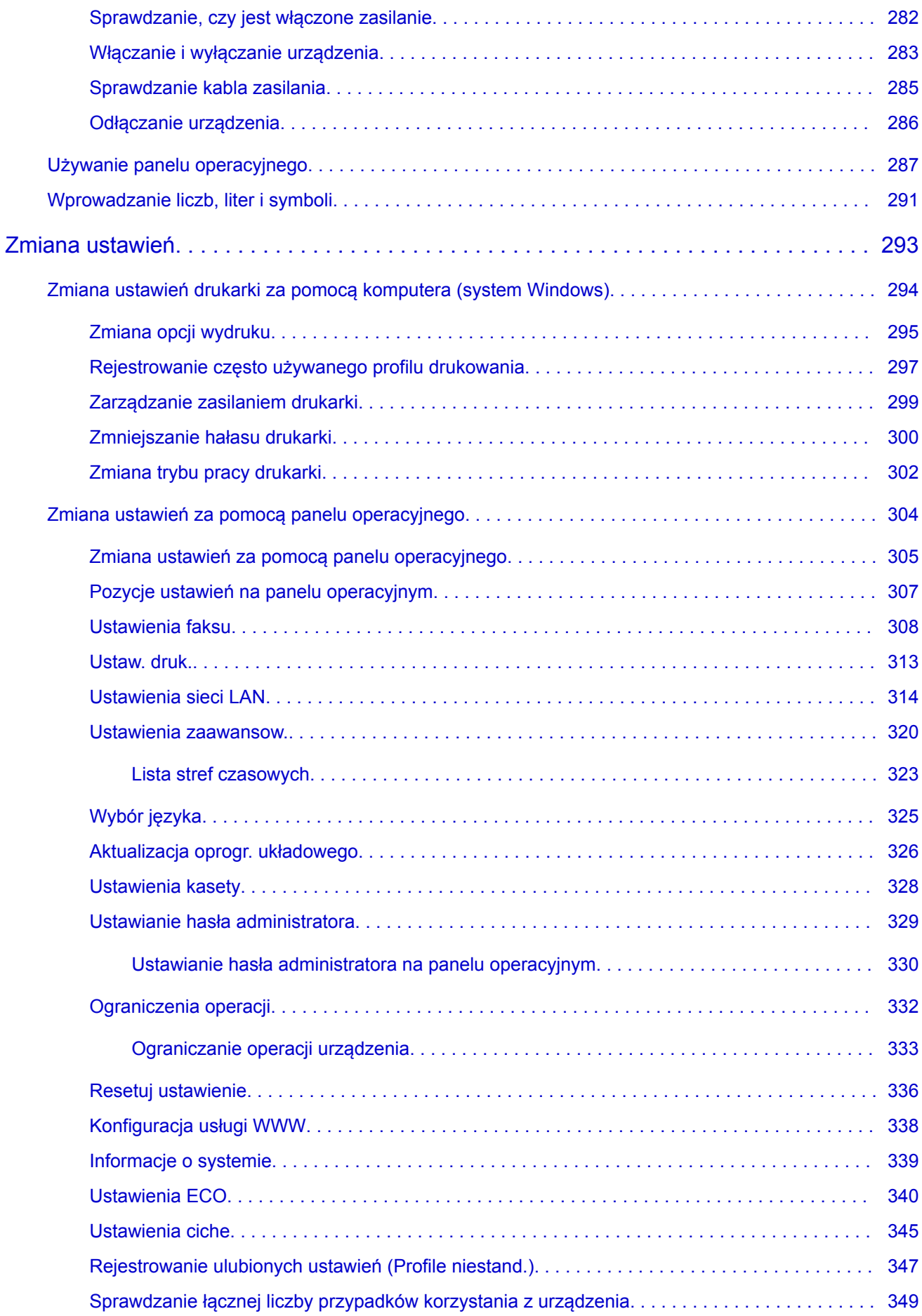

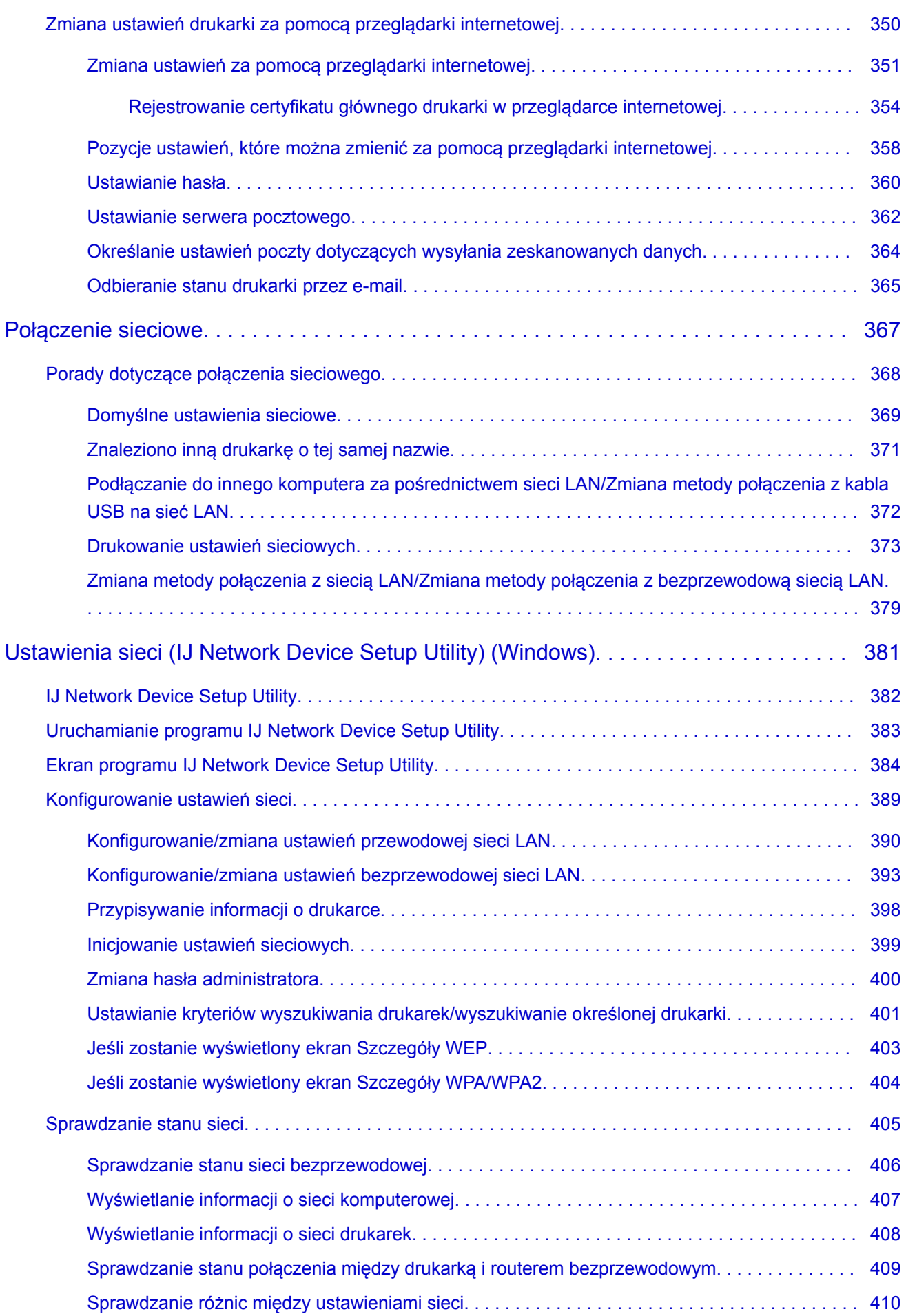

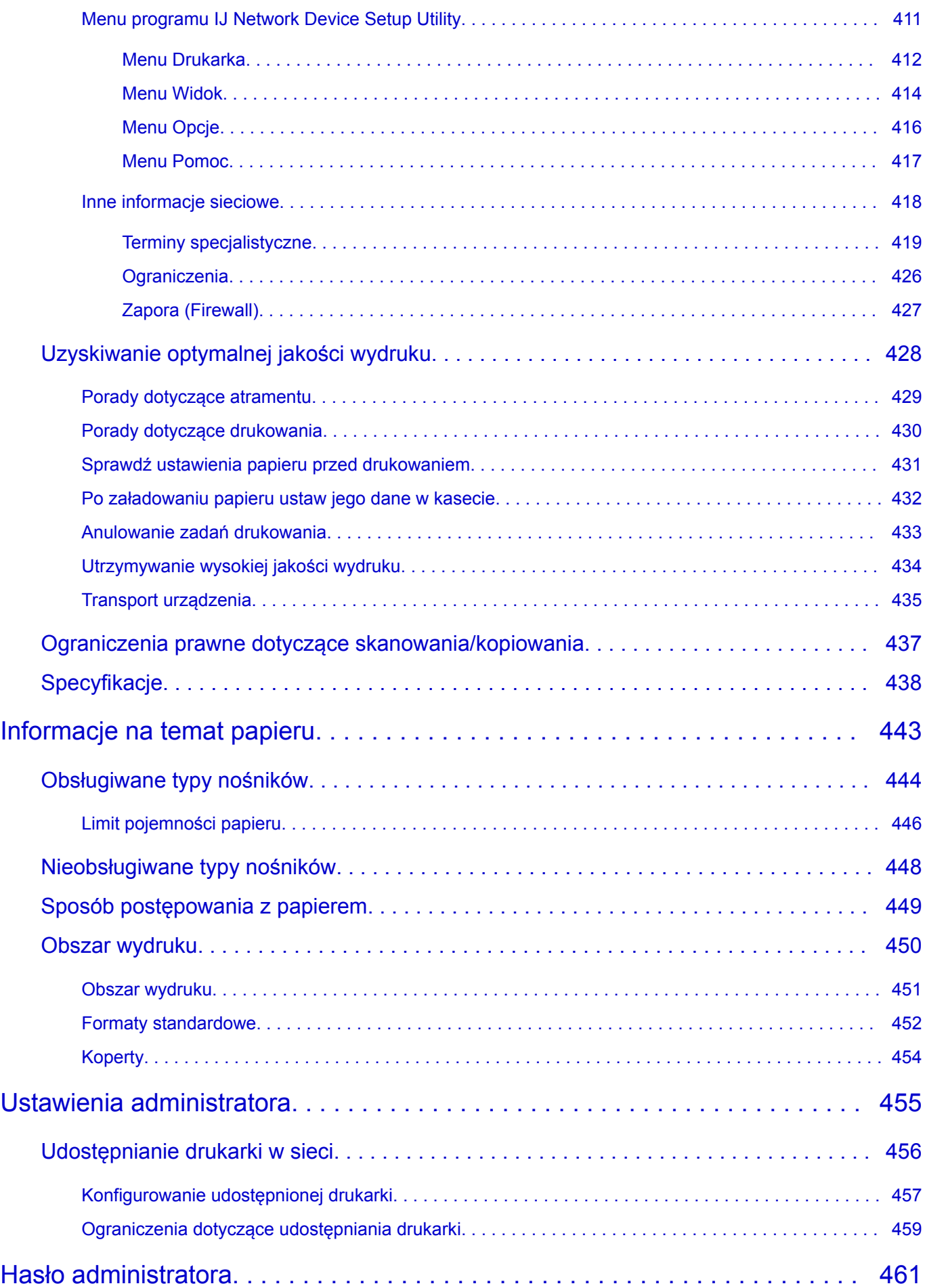

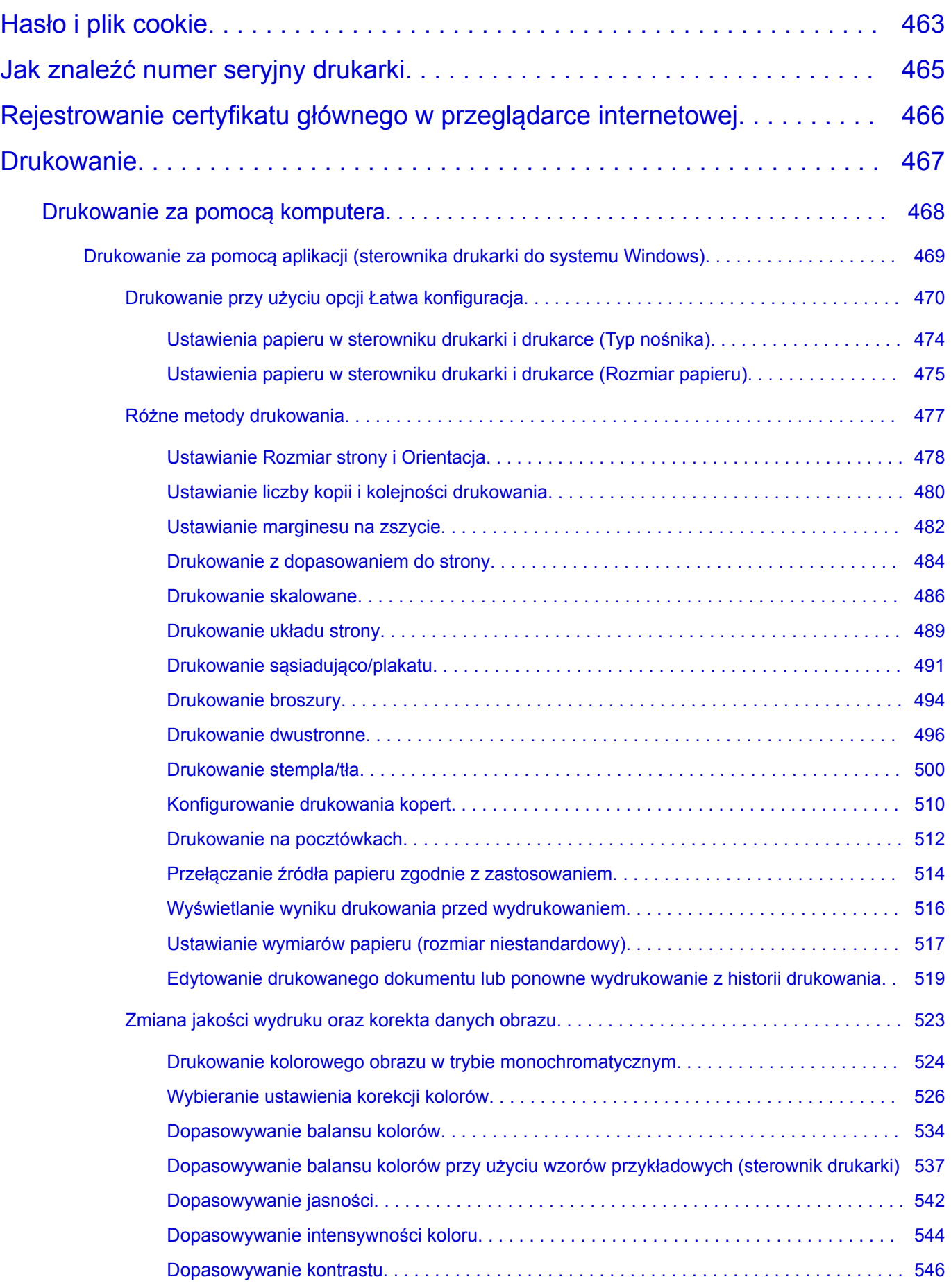

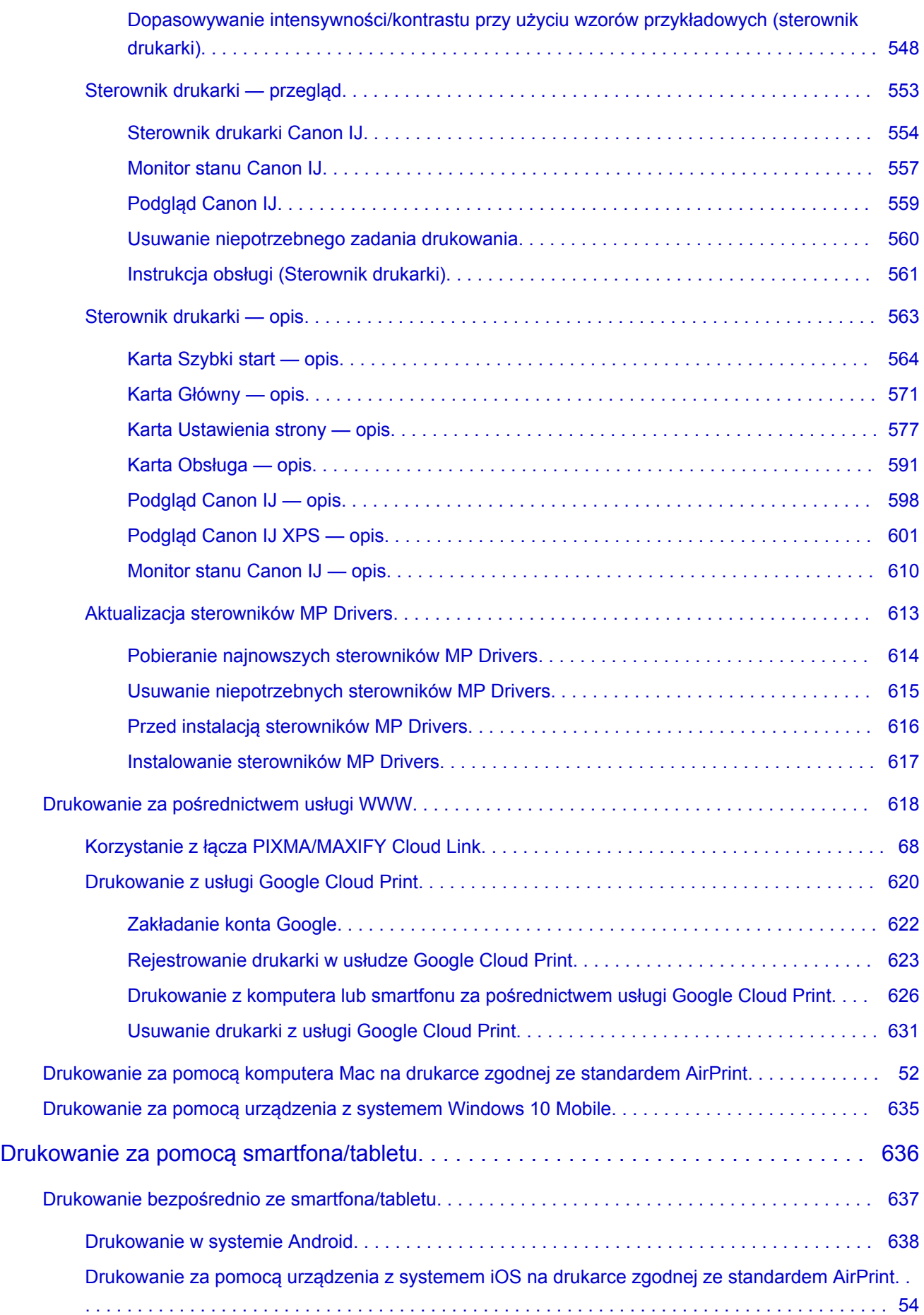

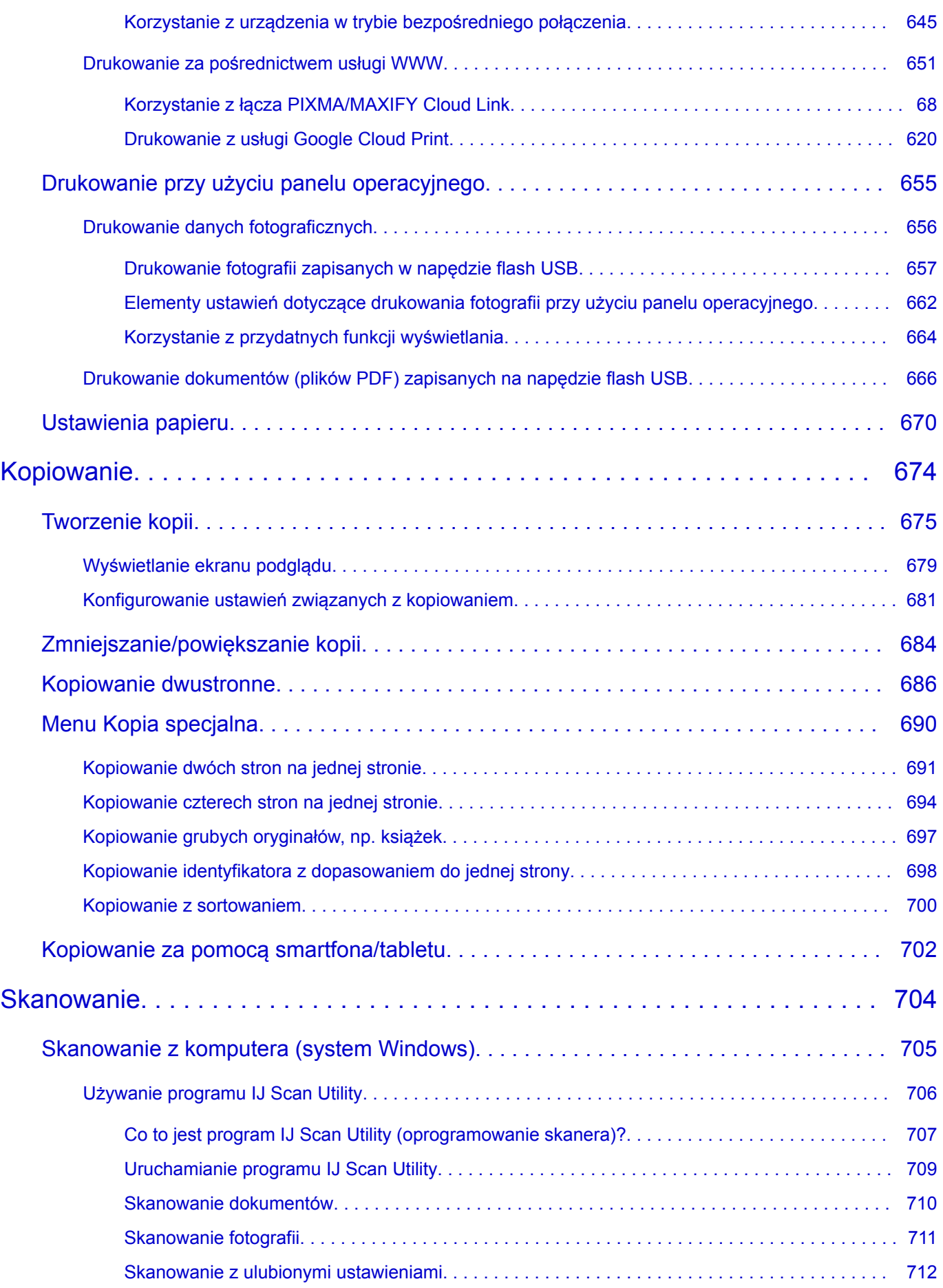

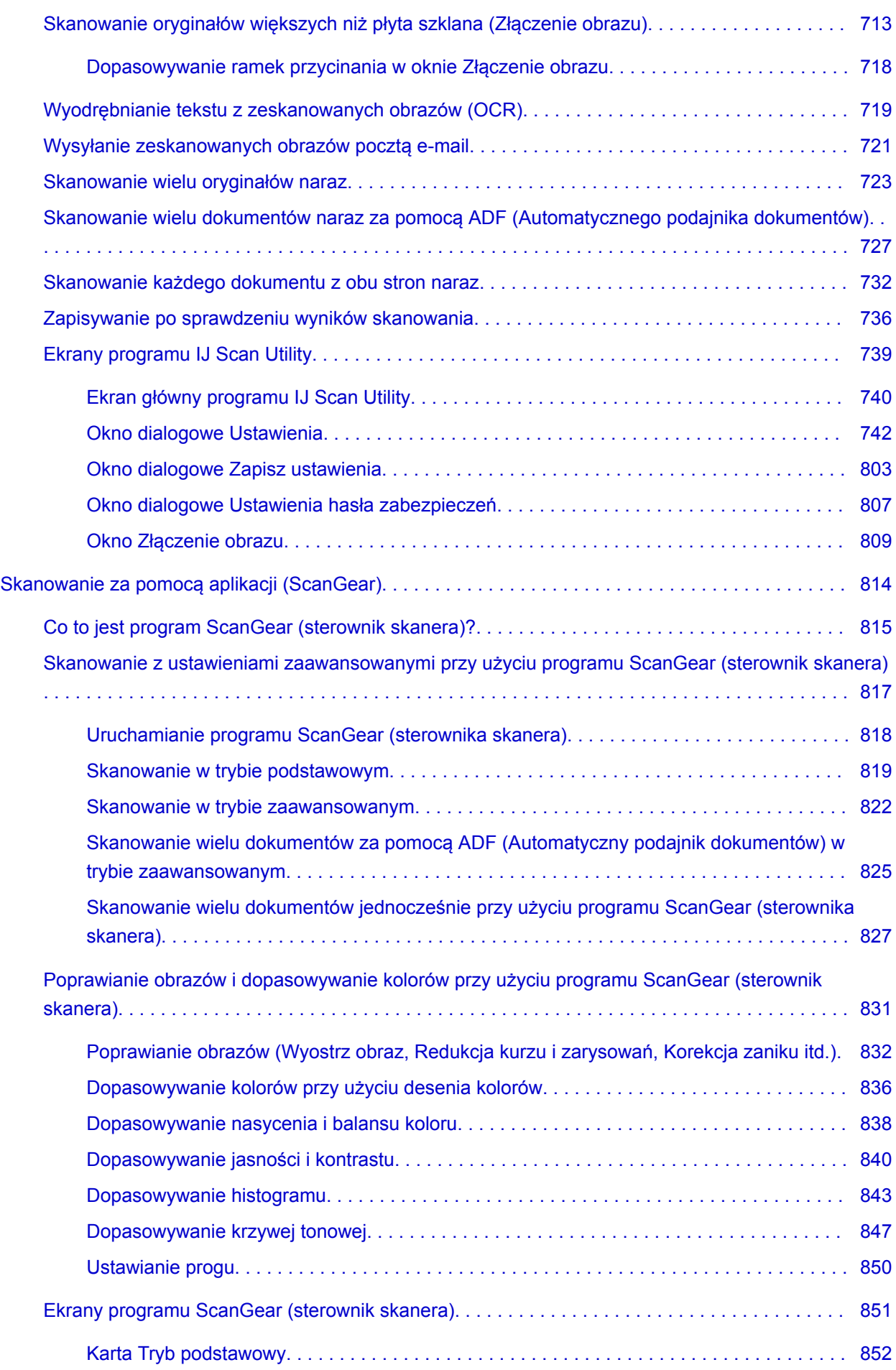

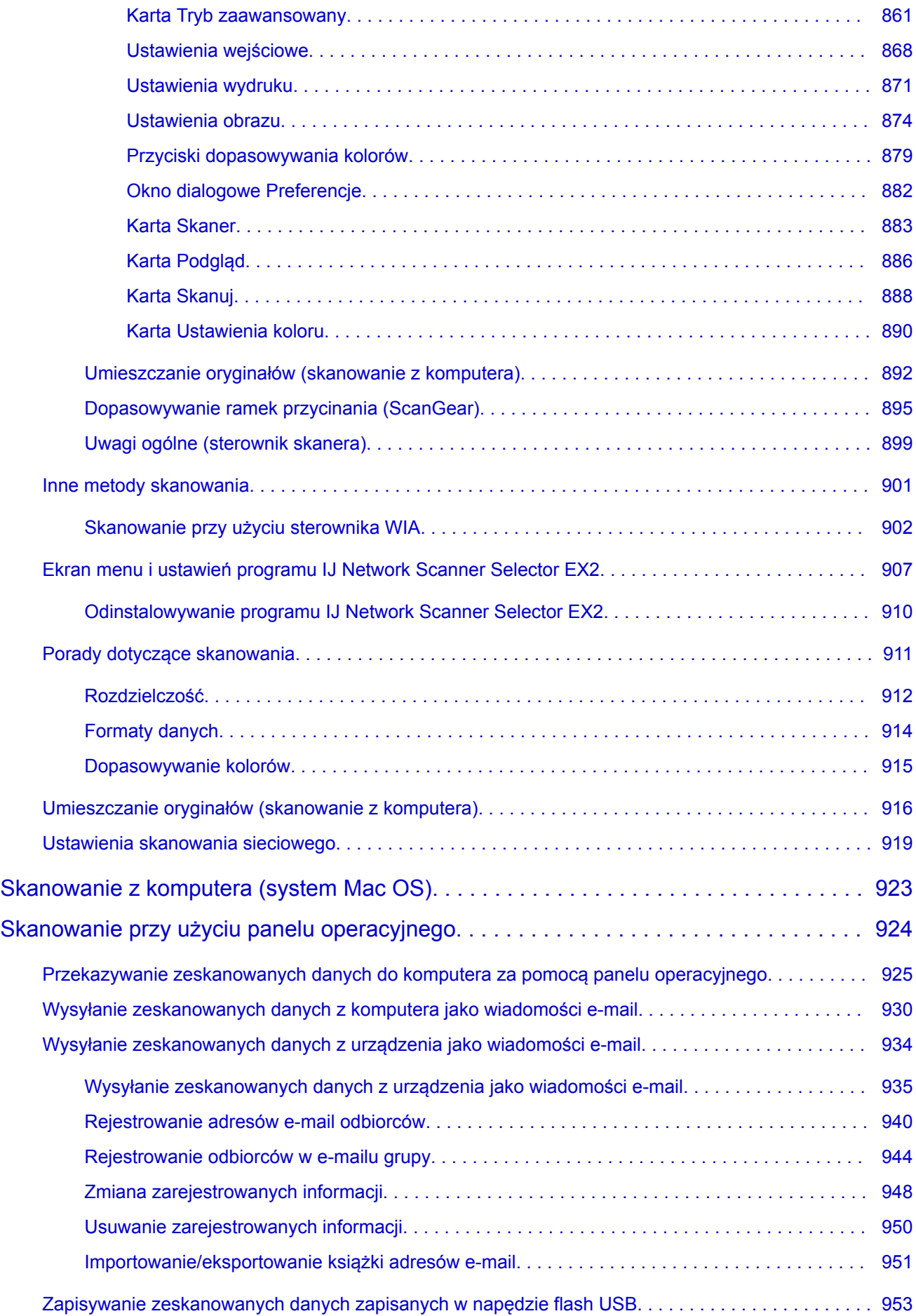

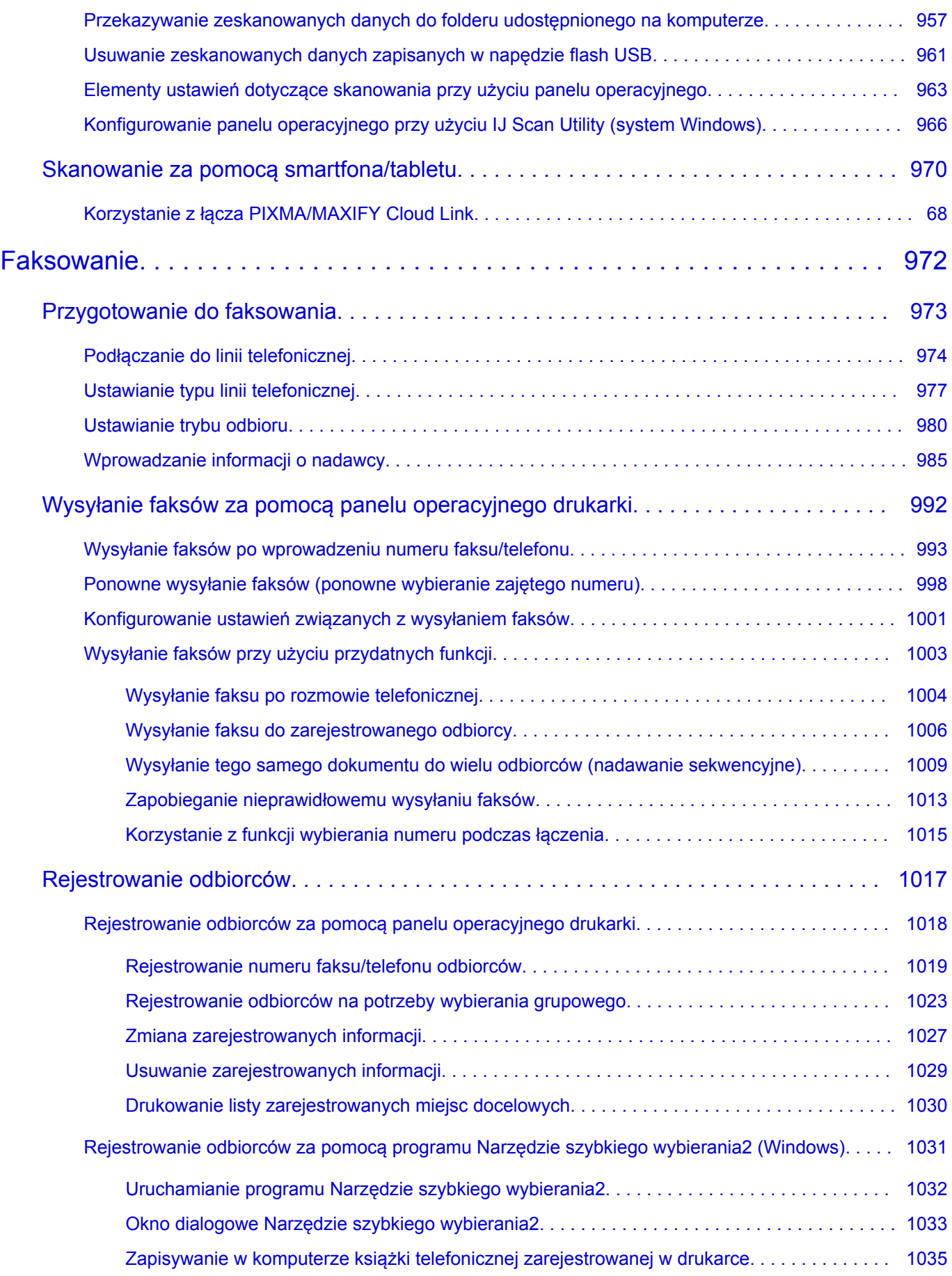

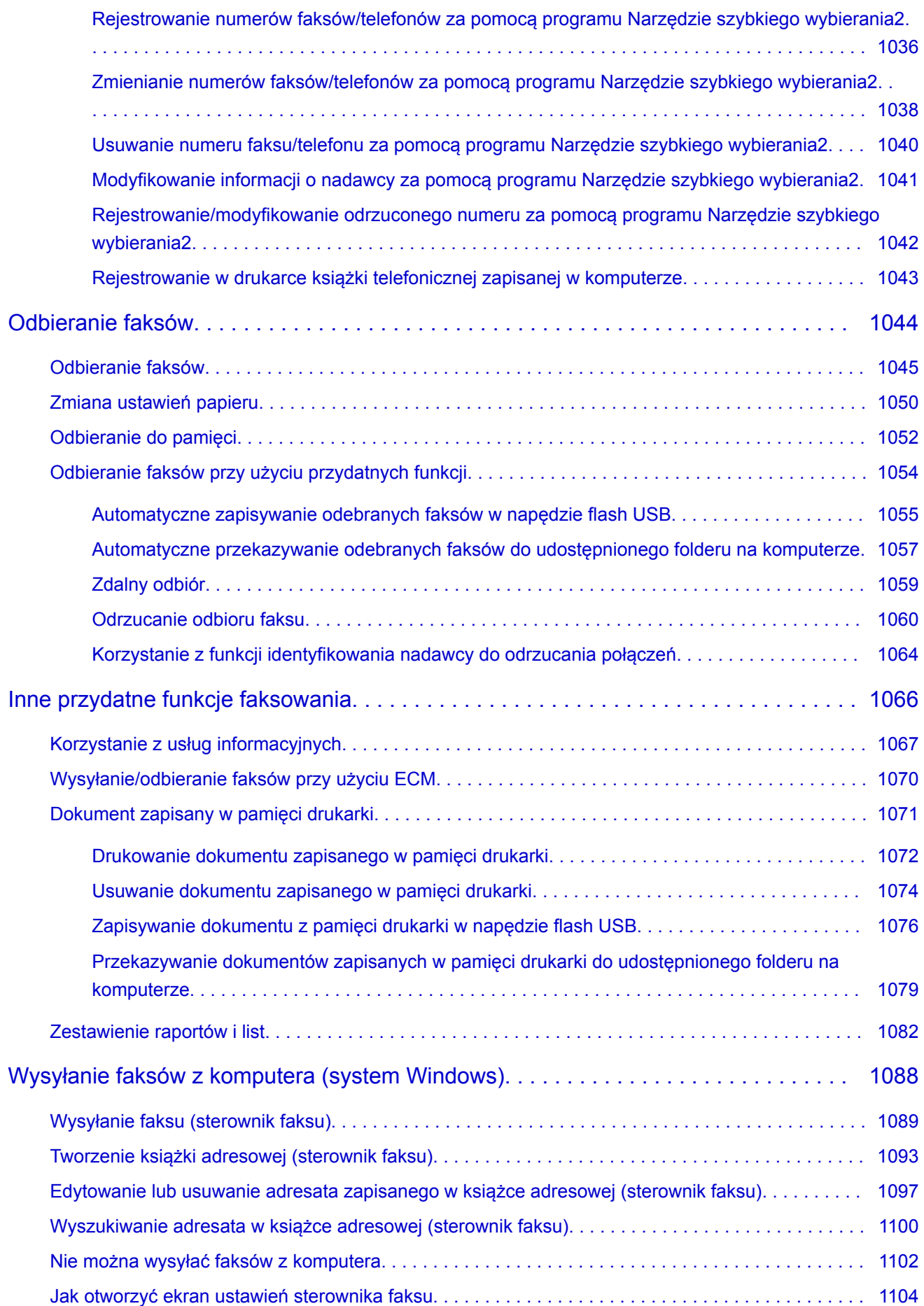

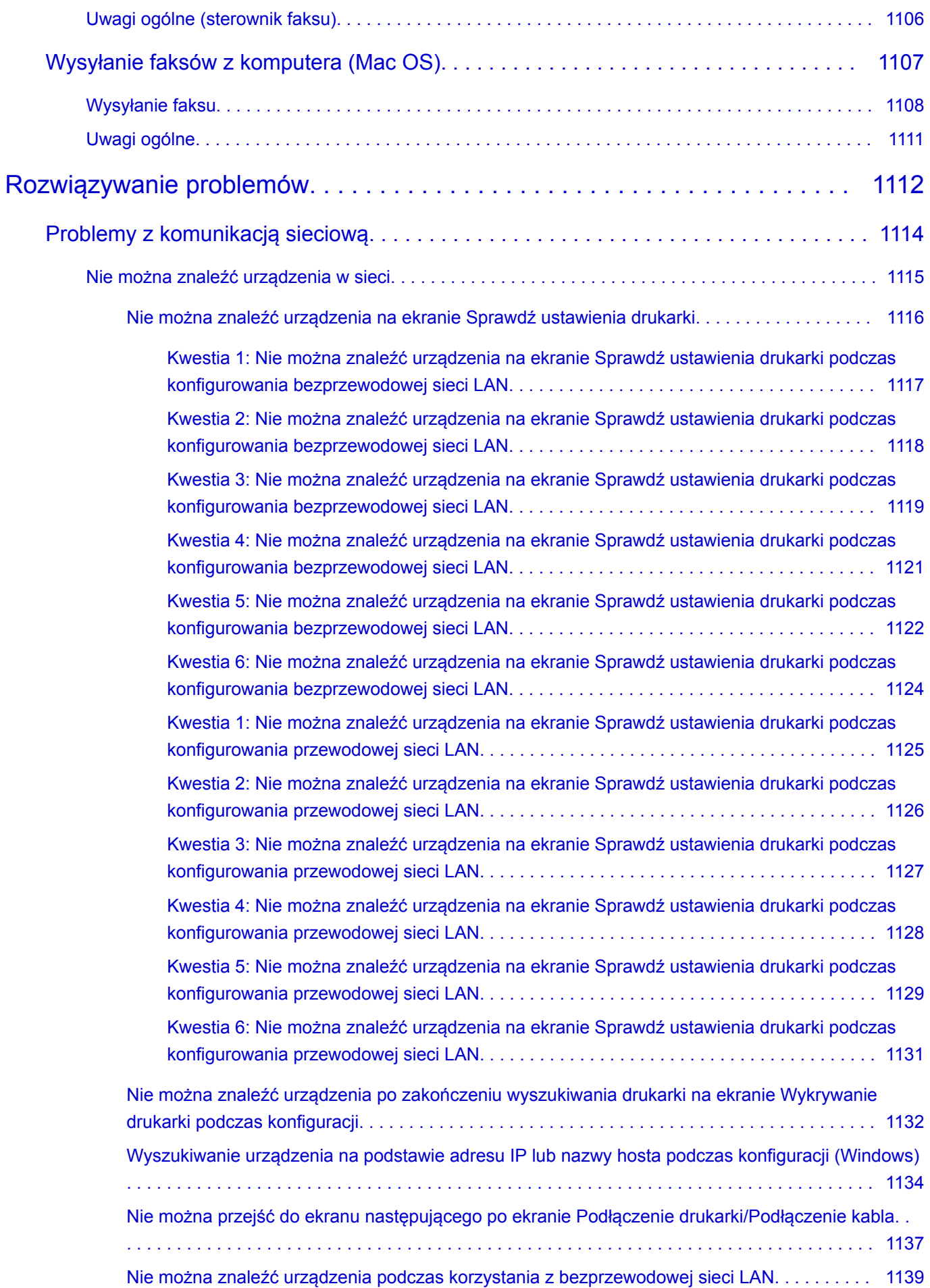

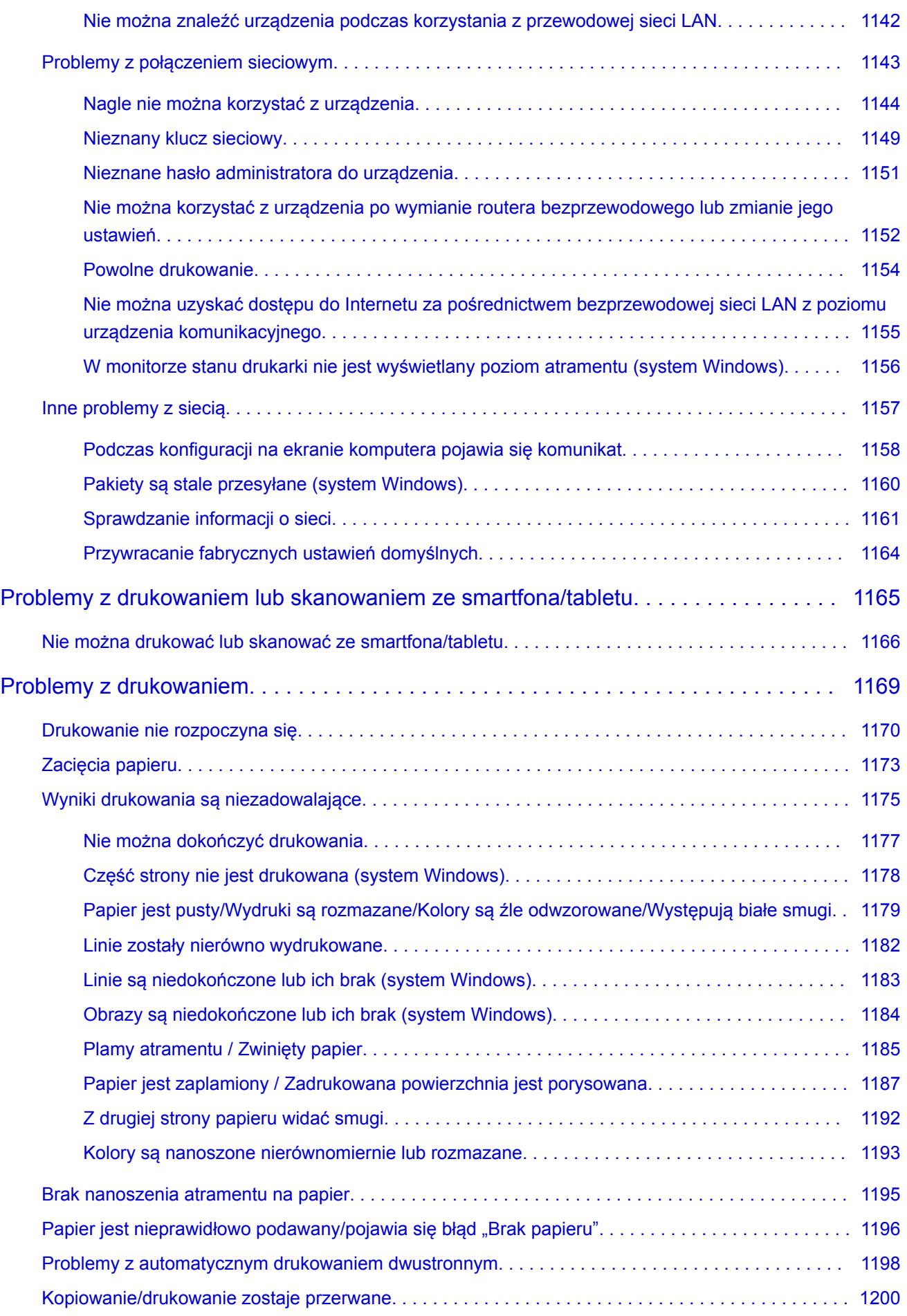

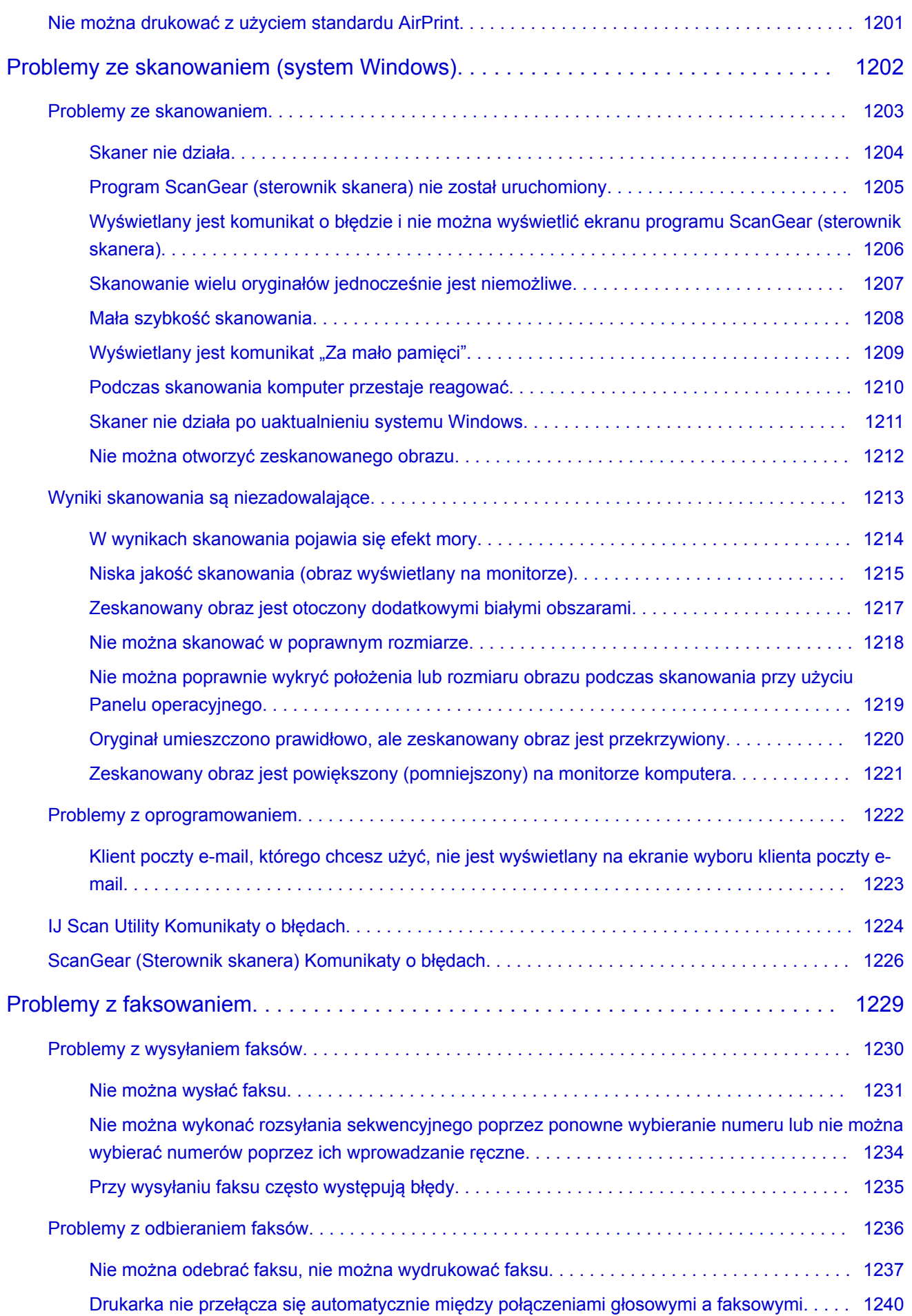

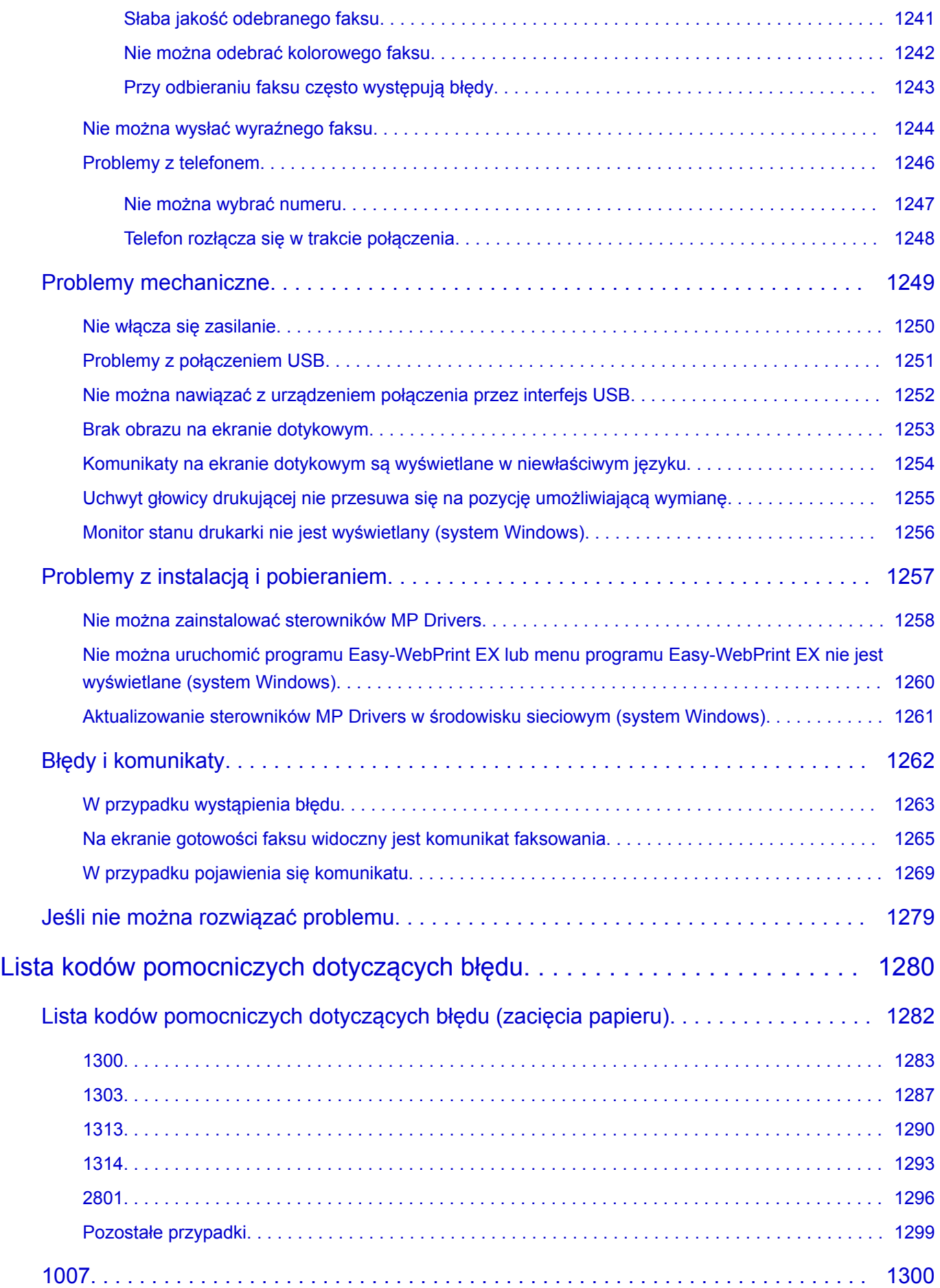

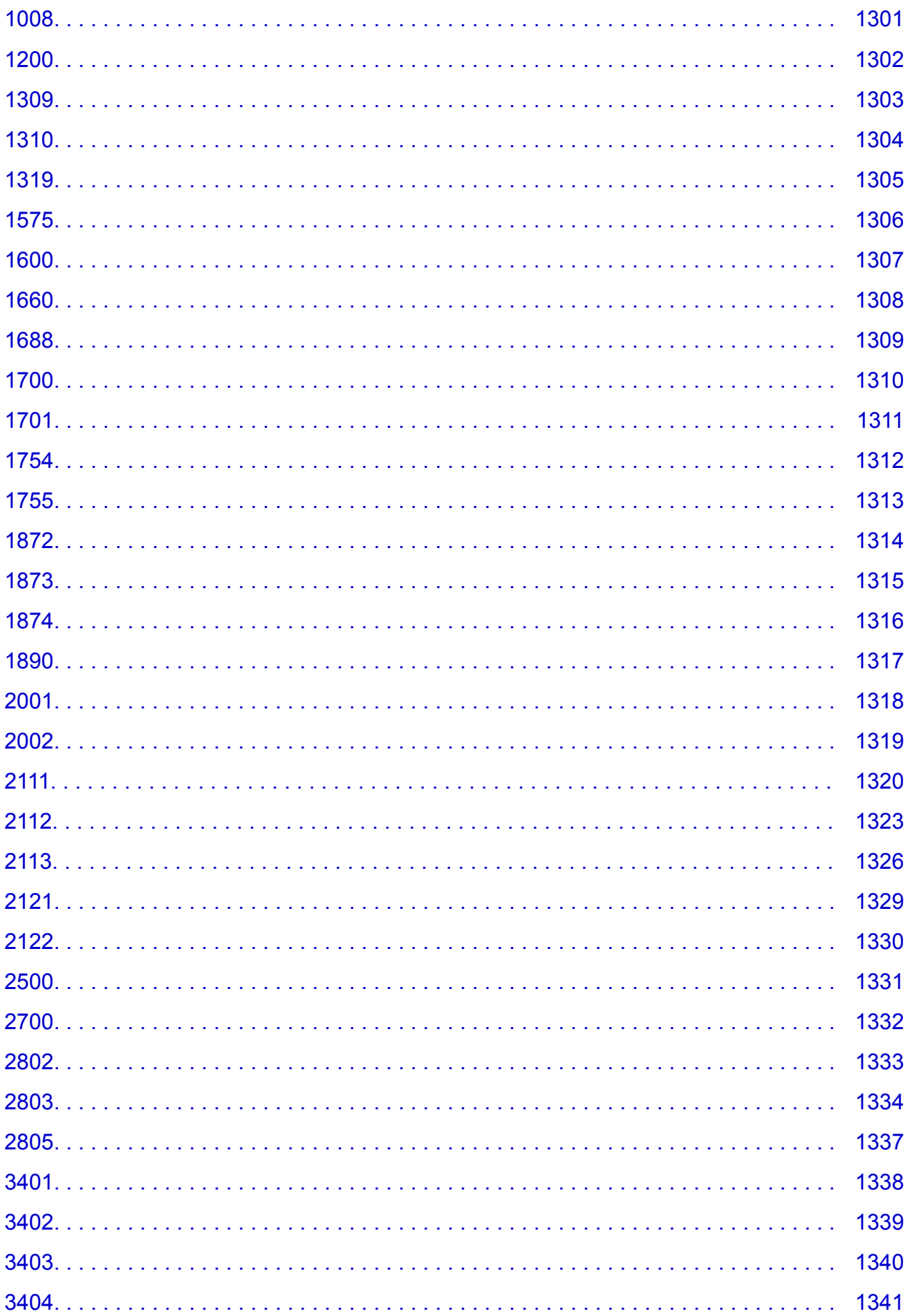

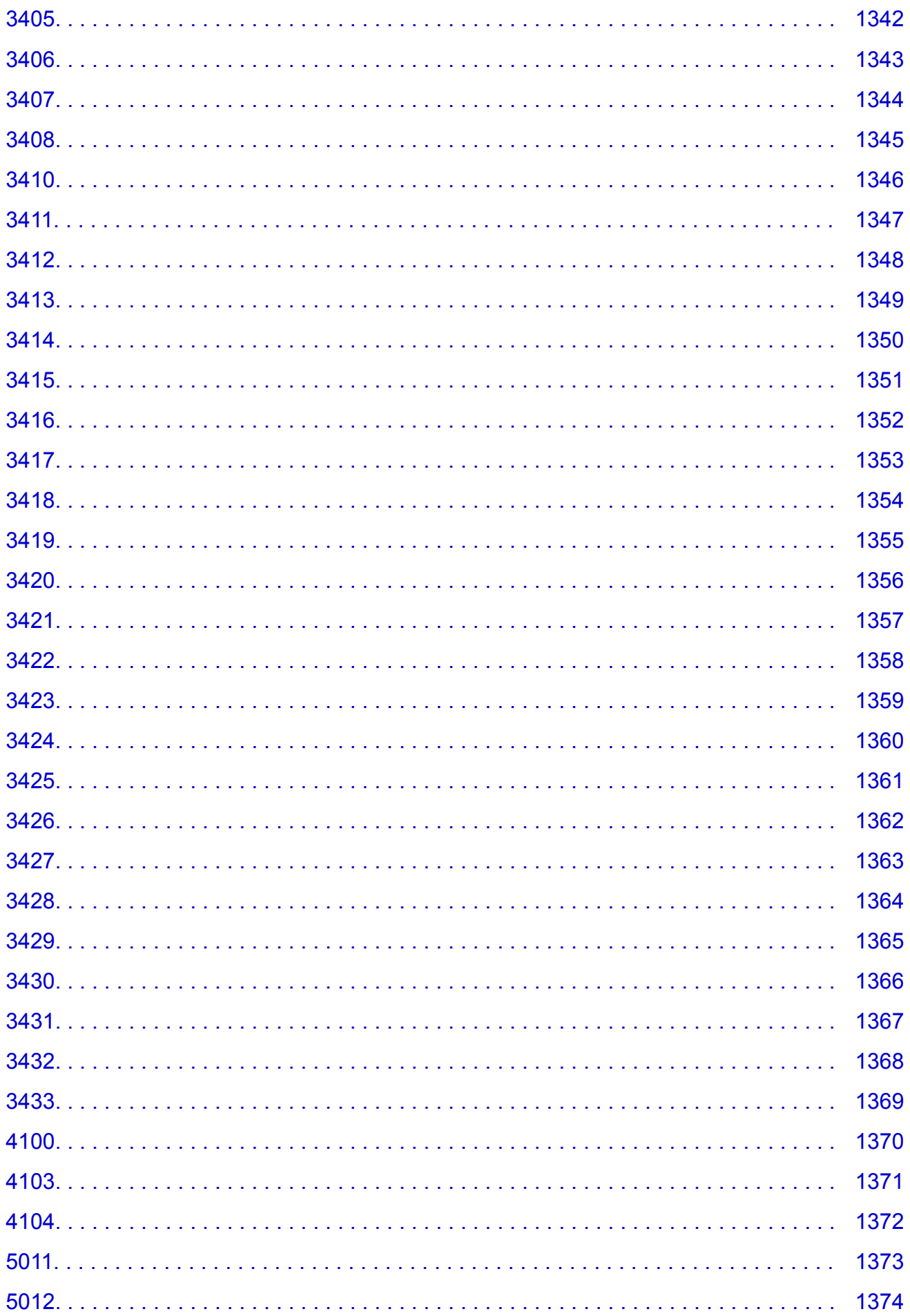

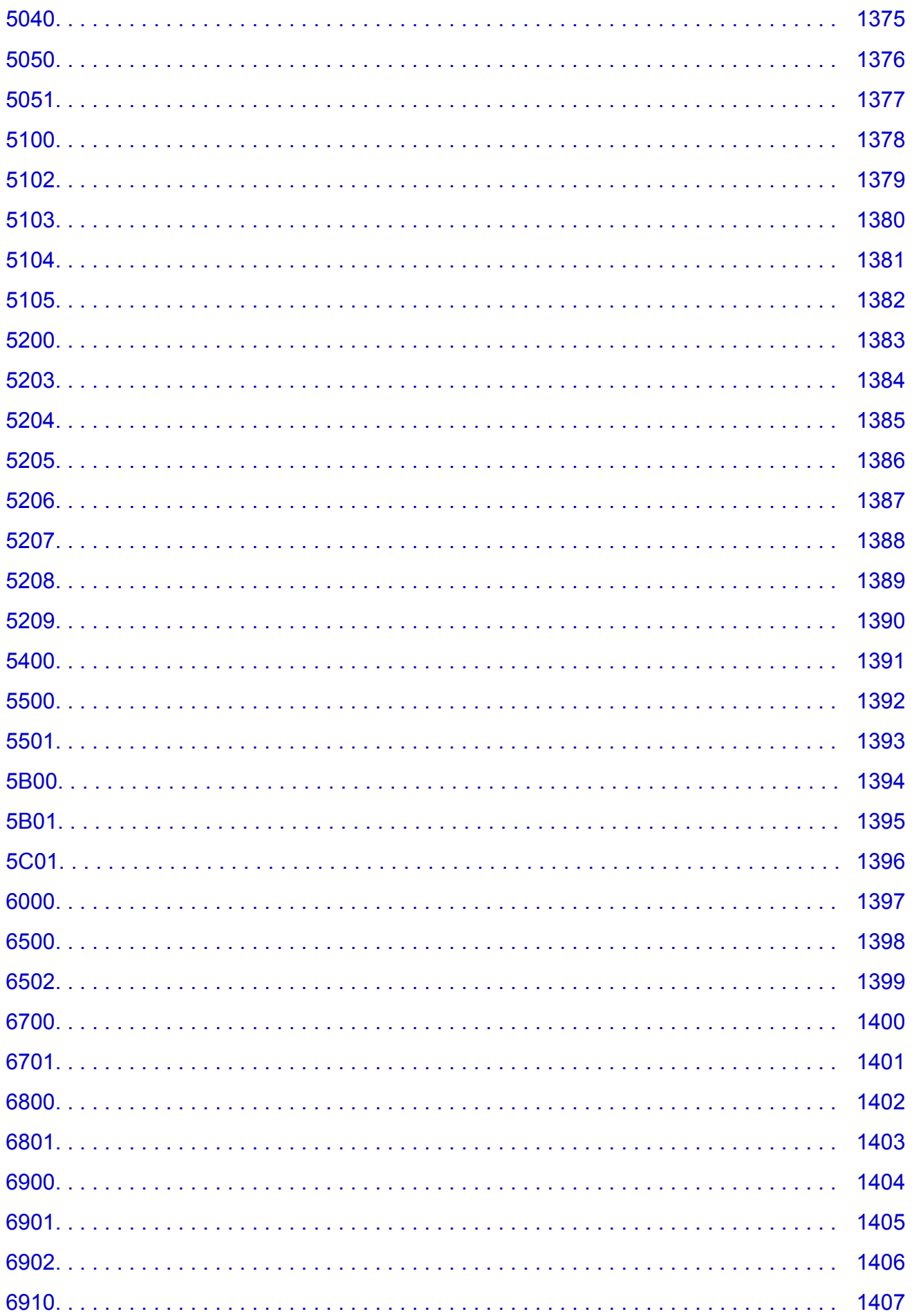

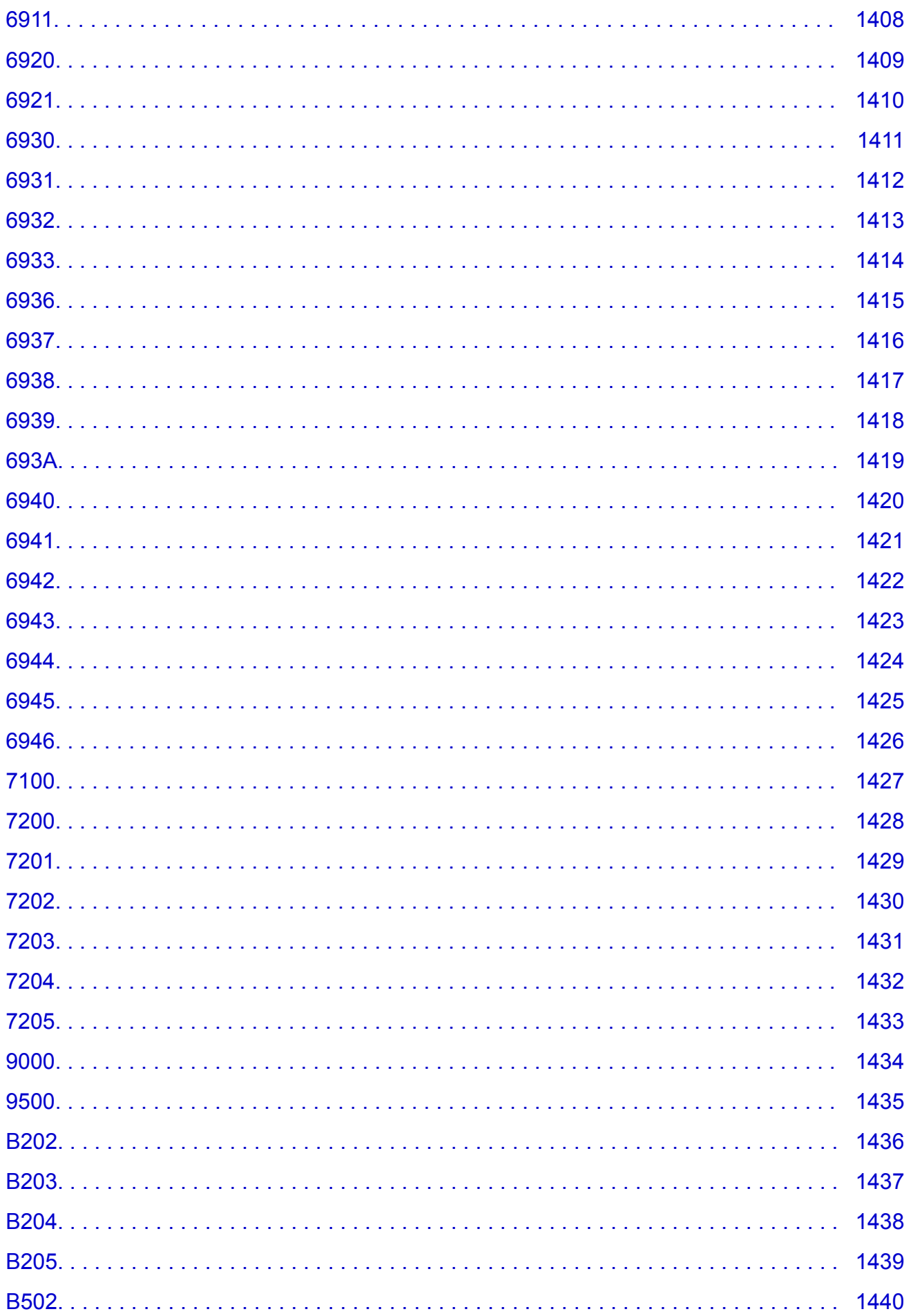

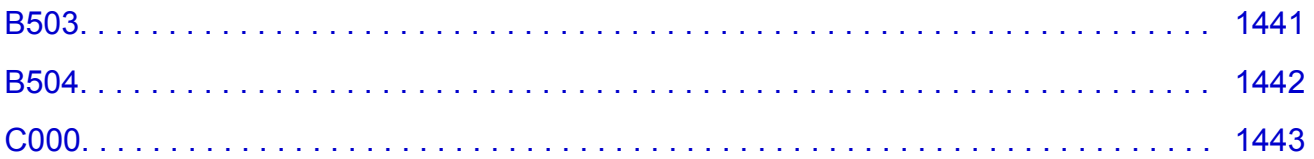

## <span id="page-23-0"></span>**Korzystanie z tego Podręcznika online**

- **Symbole używane w tym dokumencie**
- **Włączone funkcje dotykowe (system Windows)**

#### **Symbole używane w tym dokumencie**

#### **Ostrzeżenie**

Instrukcje, których zignorowanie może być przyczyną śmierci lub poważnych obrażeń ciała w wyniku niewłaściwej obsługi sprzętu. Należy ich przestrzegać, aby zapewnić bezpieczne działanie urządzenia.

#### **<u></u>A** Przestroga

Instrukcje, których zignorowanie może być przyczyną obrażeń ciała lub szkód materialnych w wyniku niewłaściwej obsługi sprzętu. Należy ich przestrzegać, aby zapewnić bezpieczne działanie urządzenia.

#### **Ważne**

Instrukcje zawierające ważne informacje. Zapoznaj się z niniejszymi wskazówkami, aby uniknąć uszkodzenia lub nieprawidłowego użytkowania tego produktu oraz obrażeń ciała.

#### **Uwaga**

Instrukcje zawierające informacje dotyczące obsługi i dodatkowe wyjaśnienia.

#### **Podstawy**

Instrukcje objaśniające podstawowe funkcje produktu.

#### **Uwaga**

• Ikony mogą różnić się w zależności od produktu.

#### **Włączone funkcje dotykowe (system Windows)**

W celu włączenia funkcji dotykowej, należy zamienić opcję "kliknij prawym przyciskiem" w niniejszym dokumencie na działanie określone w systemie operacyjnym. Na przykład: w przypadku czynności "naciśnij i przytrzymaj" określonej w systemie, należy zamienić "kliknij prawym przyciskiem" na "naciśnij i przytrzymaj".

## <span id="page-24-0"></span>**Znaki towarowe i licencje**

- Microsoft jest zastrzeżonym znakiem towarowym firmy Microsoft Corporation.
- Windows jest znakiem towarowym lub zastrzeżonym znakiem towarowym firmy Microsoft Corporation na terenie Stanów Zjednoczonych lub innych krajów.
- Windows Vista jest znakiem towarowym lub zastrzeżonym znakiem towarowym firmy Microsoft Corporation na terenie Stanów Zjednoczonych lub innych krajów.
- Internet Explorer jest znakiem towarowym lub zastrzeżonym znakiem towarowym firmy Microsoft Corporation na terenie Stanów Zjednoczonych lub innych krajów.
- Mac, Mac OS, AirPort, Safari, Bonjour, iPad, iPhone oraz iPod touch są znakami towarowymi firmy Apple Inc. zastrzeżonymi w Stanach Zjednoczonych i innych krajach. App Store, AirPrint oraz logo AirPrint są znakami towarowymi firmy Apple Inc.
- IOS jest znakiem towarowym lub zastrzeżonym znakiem towarowym firmy Cisco na terenie Stanów Zjednoczonych i innych krajów, używanym w ramach licencji.
- Google Cloud Print, Google Chrome, Chrome OS, Chromebook, Android, Google Play oraz Picasa są zastrzeżonymi znakami towarowymi lub znakami towarowymi firmy Google Inc.
- Adobe, Flash, Photoshop, Photoshop Elements, Lightroom, Adobe RGB i Adobe RGB (1998) są znakami towarowymi lub zastrzeżonymi znakami towarowymi firmy Adobe Systems Incorporated zastrzeżonymi w Stanach Zjednoczonych oraz innych krajach.
- Bluetooth jest znakiem towarowym firmy Bluetooth SIG, Inc., USA, licencjonowanym firmie Canon Inc.

#### **Uwaga**

• Oficjalna nazwa systemu Windows Vista to system operacyjny Microsoft Windows Vista.

Copyright (c) 2003-2004, Apple Computer, Inc. All rights reserved.

Redistribution and use in source and binary forms, with or without modification, are permitted provided that the following conditions are met:

- 1. Redistributions of source code must retain the above copyright notice, this list of conditions and the following disclaimer.
- 2. Redistributions in binary form must reproduce the above copyright notice, this list of conditions and the following disclaimer in the documentation and/or other materials provided with the distribution.
- 3. Neither the name of Apple Computer, Inc. ("Apple") nor the names of its contributors may be used to endorse or promote products derived from this software without specific prior written permission.

THIS SOFTWARE IS PROVIDED BY APPLE AND ITS CONTRIBUTORS "AS IS" AND ANY EXPRESS OR IMPLIED WARRANTIES, INCLUDING, BUT NOT LIMITED TO, THE IMPLIED WARRANTIES OF MERCHANTABILITY AND FITNESS FOR A PARTICULAR PURPOSE ARE DISCLAIMED. IN NO EVENT SHALL APPLE OR ITS CONTRIBUTORS BE LIABLE FOR ANY DIRECT, INDIRECT, INCIDENTAL, SPECIAL, EXEMPLARY, OR CONSEQUENTIAL DAMAGES (INCLUDING, BUT NOT LIMITED TO, PROCUREMENT OF SUBSTITUTE GOODS OR SERVICES; LOSS OF USE, DATA, OR PROFITS; OR BUSINESS INTERRUPTION) HOWEVER CAUSED AND ON ANY THEORY OF LIABILITY, WHETHER IN CONTRACT, STRICT LIABILITY, OR TORT INCLUDING NEGLIGENCE OR OTHERWISE) ARISING IN ANY WAY OUT OF THE USE OF THIS SOFTWARE, EVEN IF ADVISED OF THE POSSIBILITY OF SUCH DAMAGE.

Apache License

#### Version 2.0, January 2004

#### http://www.apache.org/licenses/ TERMS AND CONDITIONS FOR USE, REPRODUCTION, AND DISTRIBUTION

1. Definitions.

"License" shall mean the terms and conditions for use, reproduction, and distribution as defined by Sections 1 through 9 of this document.

"Licensor" shall mean the copyright owner or entity authorized by the copyright owner that is granting the License.

"Legal Entity" shall mean the union of the acting entity and all other entities that control, are controlled by, or are under common control with that entity. For the purposes of this definition, "control" means (i) the power, direct or indirect, to cause the direction or management of such entity, whether by contract or otherwise, or (ii) ownership of fifty percent (50%) or more of the outstanding shares, or (iii) beneficial ownership of such entity.

"You" (or "Your") shall mean an individual or Legal Entity exercising permissions granted by this License.

"Source" form shall mean the preferred form for making modifications, including but not limited to software source code, documentation source, and configuration files.

"Object" form shall mean any form resulting from mechanical transformation or translation of a Source form, including but not limited to compiled object code, generated documentation, and conversions to other media types.

"Work" shall mean the work of authorship, whether in Source or Object form, made available under the License, as indicated by a copyright notice that is included in or attached to the work (an example is provided in the Appendix below).

"Derivative Works" shall mean any work, whether in Source or Object form, that is based on (or derived from) the Work and for which the editorial revisions, annotations, elaborations, or other modifications represent, as a whole, an original work of authorship. For the purposes of this License, Derivative Works shall not include works that remain separable from, or merely link (or bind by name) to the interfaces of, the Work and Derivative Works thereof.

"Contribution" shall mean any work of authorship, including the original version of the Work and any modifications or additions to that Work or Derivative Works thereof, that is intentionally submitted to Licensor for inclusion in the Work by the copyright owner or by an individual or Legal Entity authorized to submit on behalf of the copyright owner. For the purposes of this definition, "submitted" means any form of electronic, verbal, or written communication sent to the Licensor or its representatives, including but not limited to communication on electronic mailing lists, source code control systems, and issue tracking systems that are managed by, or on behalf of, the Licensor for the purpose of discussing and improving the Work, but excluding communication that is conspicuously marked or otherwise designated in writing by the copyright owner as "Not a Contribution."

"Contributor" shall mean Licensor and any individual or Legal Entity on behalf of whom a Contribution has been received by Licensor and subsequently incorporated within the Work.

2. Grant of Copyright License. Subject to the terms and conditions of this License, each Contributor hereby grants to You a perpetual, worldwide, non-exclusive, no-charge, royalty-free, irrevocable copyright license to reproduce, prepare Derivative Works of, publicly display, publicly perform, sublicense, and distribute the Work and such Derivative Works in Source or Object form.

- 3. Grant of Patent License. Subject to the terms and conditions of this License, each Contributor hereby grants to You a perpetual, worldwide, non-exclusive, no-charge, royalty-free, irrevocable (except as stated in this section) patent license to make, have made, use, offer to sell, sell, import, and otherwise transfer the Work, where such license applies only to those patent claims licensable by such Contributor that are necessarily infringed by their Contribution(s) alone or by combination of their Contribution(s) with the Work to which such Contribution(s) was submitted. If You institute patent litigation against any entity (including a cross-claim or counterclaim in a lawsuit) alleging that the Work or a Contribution incorporated within the Work constitutes direct or contributory patent infringement, then any patent licenses granted to You under this License for that Work shall terminate as of the date such litigation is filed.
- 4. Redistribution. You may reproduce and distribute copies of the Work or Derivative Works thereof in any medium, with or without modifications, and in Source or Object form, provided that You meet the following conditions:
	- 1. You must give any other recipients of the Work or Derivative Works a copy of this License; and
	- 2. You must cause any modified files to carry prominent notices stating that You changed the files; and
	- 3. You must retain, in the Source form of any Derivative Works that You distribute, all copyright, patent, trademark, and attribution notices from the Source form of the Work, excluding those notices that do not pertain to any part of the Derivative Works; and
	- 4. If the Work includes a "NOTICE" text file as part of its distribution, then any Derivative Works that You distribute must include a readable copy of the attribution notices contained within such NOTICE file, excluding those notices that do not pertain to any part of the Derivative Works, in at least one of the following places: within a NOTICE text file distributed as part of the Derivative Works; within the Source form or documentation, if provided along with the Derivative Works; or, within a display generated by the Derivative Works, if and wherever such third-party notices normally appear. The contents of the NOTICE file are for informational purposes only and do not modify the License. You may add Your own attribution notices within Derivative Works that You distribute, alongside or as an addendum to the NOTICE text from the Work, provided that such additional attribution notices cannot be construed as modifying the License.

You may add Your own copyright statement to Your modifications and may provide additional or different license terms and conditions for use, reproduction, or distribution of Your modifications, or for any such Derivative Works as a whole, provided Your use, reproduction, and distribution of the Work otherwise complies with the conditions stated in this License.

- 5. Submission of Contributions. Unless You explicitly state otherwise, any Contribution intentionally submitted for inclusion in the Work by You to the Licensor shall be under the terms and conditions of this License, without any additional terms or conditions. Notwithstanding the above, nothing herein shall supersede or modify the terms of any separate license agreement you may have executed with Licensor regarding such Contributions.
- 6. Trademarks. This License does not grant permission to use the trade names, trademarks, service marks, or product names of the Licensor, except as required for reasonable and customary use in describing the origin of the Work and reproducing the content of the NOTICE file.
- 7. Disclaimer of Warranty. Unless required by applicable law or agreed to in writing, Licensor provides the Work (and each Contributor provides its Contributions) on an "AS IS" BASIS, WITHOUT WARRANTIES OR CONDITIONS OF ANY KIND, either express or implied, including, without limitation, any warranties or conditions of TITLE, NON-INFRINGEMENT, MERCHANTABILITY, or FITNESS FOR A PARTICULAR PURPOSE. You are solely responsible for determining the

appropriateness of using or redistributing the Work and assume any risks associated with Your exercise of permissions under this License.

- 8. Limitation of Liability. In no event and under no legal theory, whether in tort (including negligence), contract, or otherwise, unless required by applicable law (such as deliberate and grossly negligent acts) or agreed to in writing, shall any Contributor be liable to You for damages, including any direct, indirect, special, incidental, or consequential damages of any character arising as a result of this License or out of the use or inability to use the Work (including but not limited to damages for loss of goodwill, work stoppage, computer failure or malfunction, or any and all other commercial damages or losses), even if such Contributor has been advised of the possibility of such damages.
- 9. Accepting Warranty or Additional Liability. While redistributing the Work or Derivative Works thereof, You may choose to offer, and charge a fee for, acceptance of support, warranty, indemnity, or other liability obligations and/or rights consistent with this License. However, in accepting such obligations, You may act only on Your own behalf and on Your sole responsibility, not on behalf of any other Contributor, and only if You agree to indemnify, defend, and hold each Contributor harmless for any liability incurred by, or claims asserted against, such Contributor by reason of your accepting any such warranty or additional liability.

END OF TERMS AND CONDITIONS

---- Part 1: CMU/UCD copyright notice: (BSD like) -----

Copyright 1989, 1991, 1992 by Carnegie Mellon University

Derivative Work - 1996, 1998-2000

Copyright 1996, 1998-2000 The Regents of the University of California

All Rights Reserved

Permission to use, copy, modify and distribute this software and its documentation for any purpose and without fee is hereby granted, provided that the above copyright notice appears in all copies and that both that copyright notice and this permission notice appear in supporting documentation, and that the name of CMU and The Regents of the University of California not be used in advertising or publicity pertaining to distribution of the software without specific written permission.

CMU AND THE REGENTS OF THE UNIVERSITY OF CALIFORNIA DISCLAIM ALL WARRANTIES WITH REGARD TO THIS SOFTWARE, INCLUDING ALL IMPLIED WARRANTIES OF MERCHANTABILITY AND FITNESS. IN NO EVENT SHALL CMU OR THE REGENTS OF THE UNIVERSITY OF CALIFORNIA BE LIABLE FOR ANY SPECIAL, INDIRECT OR CONSEQUENTIAL DAMAGES OR ANY DAMAGES WHATSOEVER RESULTING FROM THE LOSS OF USE, DATA OR PROFITS, WHETHER IN AN ACTION OF CONTRACT, NEGLIGENCE OR OTHER TORTIOUS ACTION, ARISING OUT OF OR IN CONNECTION WITH THE USE OR PERFORMANCE OF THIS SOFTWARE.

---- Part 2: Networks Associates Technology, Inc copyright notice (BSD) -----

Copyright (c) 2001-2003, Networks Associates Technology, Inc

All rights reserved.

Redistribution and use in source and binary forms, with or without modification, are permitted provided that the following conditions are met:

\* Redistributions of source code must retain the above copyright notice, this list of conditions and the following disclaimer.

\* Redistributions in binary form must reproduce the above copyright notice, this list of conditions and the following disclaimer in the documentation and/or other materials provided with the distribution.

\* Neither the name of the Networks Associates Technology, Inc nor the names of its contributors may be used to endorse or promote products derived from this software without specific prior written permission.

THIS SOFTWARE IS PROVIDED BY THE COPYRIGHT HOLDERS AND CONTRIBUTORS ``AS IS'' AND ANY EXPRESS OR IMPLIED WARRANTIES, INCLUDING, BUT NOT LIMITED TO, THE IMPLIED WARRANTIES OF MERCHANTABILITY AND FITNESS FOR A PARTICULAR PURPOSE ARE DISCLAIMED. IN NO EVENT SHALL THE COPYRIGHT HOLDERS OR CONTRIBUTORS BE LIABLE FOR ANY DIRECT, INDIRECT, INCIDENTAL, SPECIAL, EXEMPLARY, OR CONSEQUENTIAL DAMAGES (INCLUDING, BUT NOT LIMITED TO, PROCUREMENT OF SUBSTITUTE GOODS OR SERVICES; LOSS OF USE, DATA, OR PROFITS; OR BUSINESS INTERRUPTION) HOWEVER CAUSED AND ON ANY THEORY OF LIABILITY, WHETHER IN CONTRACT, STRICT LIABILITY, OR TORT (INCLUDING NEGLIGENCE OR OTHERWISE) ARISING IN ANY WAY OUT OF THE USE OF THIS SOFTWARE, EVEN IF ADVISED OF THE POSSIBILITY OF SUCH DAMAGE.

---- Part 3: Cambridge Broadband Ltd. copyright notice (BSD) -----

Portions of this code are copyright (c) 2001-2003, Cambridge Broadband Ltd.

All rights reserved.

Redistribution and use in source and binary forms, with or without modification, are permitted provided that the following conditions are met:

\* Redistributions of source code must retain the above copyright notice, this list of conditions and the following disclaimer.

\* Redistributions in binary form must reproduce the above copyright notice, this list of conditions and the following disclaimer in the documentation and/or other materials provided with the distribution.

\* The name of Cambridge Broadband Ltd. may not be used to endorse or promote products derived from this software without specific prior written permission.

THIS SOFTWARE IS PROVIDED BY THE COPYRIGHT HOLDER ``AS IS'' AND ANY EXPRESS OR IMPLIED WARRANTIES, INCLUDING, BUT NOT LIMITED TO, THE IMPLIED WARRANTIES OF MERCHANTABILITY AND FITNESS FOR A PARTICULAR PURPOSE ARE DISCLAIMED. IN NO EVENT SHALL THE COPYRIGHT HOLDER BE LIABLE FOR ANY DIRECT, INDIRECT, INCIDENTAL, SPECIAL, EXEMPLARY, OR CONSEQUENTIAL DAMAGES (INCLUDING, BUT NOT LIMITED TO, PROCUREMENT OF SUBSTITUTE GOODS OR SERVICES; LOSS OF USE, DATA, OR PROFITS; OR BUSINESS INTERRUPTION) HOWEVER CAUSED AND ON ANY THEORY OF LIABILITY, WHETHER IN CONTRACT, STRICT LIABILITY, OR TORT (INCLUDING NEGLIGENCE OR OTHERWISE) ARISING IN ANY WAY OUT OF THE USE OF THIS SOFTWARE, EVEN IF ADVISED OF THE POSSIBILITY OF SUCH DAMAGE.

---- Part 4: Sun Microsystems, Inc. copyright notice (BSD) -----

Copyright c 2003 Sun Microsystems, Inc., 4150 Network Circle, Santa Clara, California 95054, U.S.A. All rights reserved.

Use is subject to license terms below.

This distribution may include materials developed by third parties.

Sun, Sun Microsystems, the Sun logo and Solaris are trademarks or registered trademarks of Sun Microsystems, Inc. in the U.S. and other countries.

Redistribution and use in source and binary forms, with or without modification, are permitted provided that the following conditions are met:

\* Redistributions of source code must retain the above copyright notice, this list of conditions and the following disclaimer.

\* Redistributions in binary form must reproduce the above copyright notice, this list of conditions and the following disclaimer in the documentation and/or other materials provided with the distribution.

\* Neither the name of the Sun Microsystems, Inc. nor the names of its contributors may be used to endorse or promote products derived from this software without specific prior written permission.

THIS SOFTWARE IS PROVIDED BY THE COPYRIGHT HOLDERS AND CONTRIBUTORS ``AS IS'' AND ANY EXPRESS OR IMPLIED WARRANTIES, INCLUDING, BUT NOT LIMITED TO, THE IMPLIED WARRANTIES OF MERCHANTABILITY AND FITNESS FOR A PARTICULAR PURPOSE ARE DISCLAIMED. IN NO EVENT SHALL THE COPYRIGHT HOLDERS OR CONTRIBUTORS BE LIABLE FOR ANY DIRECT, INDIRECT, INCIDENTAL, SPECIAL, EXEMPLARY, OR CONSEQUENTIAL DAMAGES (INCLUDING, BUT NOT LIMITED TO, PROCUREMENT OF SUBSTITUTE GOODS OR SERVICES; LOSS OF USE, DATA, OR PROFITS; OR BUSINESS INTERRUPTION) HOWEVER CAUSED AND ON ANY THEORY OF LIABILITY, WHETHER IN CONTRACT, STRICT LIABILITY, OR TORT (INCLUDING NEGLIGENCE OR OTHERWISE) ARISING IN ANY WAY OUT OF THE USE OF THIS SOFTWARE, EVEN IF ADVISED OF THE POSSIBILITY OF SUCH DAMAGE.

---- Part 5: Sparta, Inc copyright notice (BSD) -----

Copyright (c) 2003-2009, Sparta, Inc

All rights reserved.

Redistribution and use in source and binary forms, with or without modification, are permitted provided that the following conditions are met:

\* Redistributions of source code must retain the above copyright notice, this list of conditions and the following disclaimer.

\* Redistributions in binary form must reproduce the above copyright notice, this list of conditions and the following disclaimer in the documentation and/or other materials provided with the distribution.

\* Neither the name of Sparta, Inc nor the names of its contributors may be used to endorse or promote products derived from this software without specific prior written permission.

THIS SOFTWARE IS PROVIDED BY THE COPYRIGHT HOLDERS AND CONTRIBUTORS ``AS IS'' AND ANY EXPRESS OR IMPLIED WARRANTIES, INCLUDING, BUT NOT LIMITED TO, THE IMPLIED WARRANTIES OF MERCHANTABILITY AND FITNESS FOR A PARTICULAR PURPOSE ARE DISCLAIMED. IN NO EVENT SHALL THE COPYRIGHT HOLDERS OR CONTRIBUTORS BE LIABLE FOR ANY DIRECT, INDIRECT, INCIDENTAL, SPECIAL, EXEMPLARY, OR CONSEQUENTIAL DAMAGES (INCLUDING, BUT NOT LIMITED TO, PROCUREMENT OF SUBSTITUTE GOODS OR SERVICES; LOSS OF USE, DATA, OR PROFITS; OR BUSINESS INTERRUPTION) HOWEVER CAUSED AND ON ANY THEORY OF LIABILITY, WHETHER IN CONTRACT, STRICT LIABILITY, OR TORT (INCLUDING NEGLIGENCE OR OTHERWISE) ARISING IN ANY WAY OUT OF THE USE OF THIS SOFTWARE, EVEN IF ADVISED OF THE POSSIBILITY OF SUCH DAMAGE.

---- Part 6: Cisco/BUPTNIC copyright notice (BSD) -----

Copyright (c) 2004, Cisco, Inc and Information Network Center of Beijing University of Posts and Telecommunications.

All rights reserved.

Redistribution and use in source and binary forms, with or without modification, are permitted provided that the following conditions are met:

\* Redistributions of source code must retain the above copyright notice, this list of conditions and the following disclaimer.

\* Redistributions in binary form must reproduce the above copyright notice, this list of conditions and the following disclaimer in the documentation and/or other materials provided with the distribution.

\* Neither the name of Cisco, Inc, Beijing University of Posts and Telecommunications, nor the names of their contributors may be used to endorse or promote products derived from this software without specific prior written permission.

THIS SOFTWARE IS PROVIDED BY THE COPYRIGHT HOLDERS AND CONTRIBUTORS ``AS IS'' AND ANY EXPRESS OR IMPLIED WARRANTIES, INCLUDING, BUT NOT LIMITED TO, THE IMPLIED WARRANTIES OF MERCHANTABILITY AND FITNESS FOR A PARTICULAR PURPOSE ARE DISCLAIMED. IN NO EVENT SHALL THE COPYRIGHT HOLDERS OR CONTRIBUTORS BE LIABLE FOR ANY DIRECT, INDIRECT, INCIDENTAL, SPECIAL, EXEMPLARY, OR CONSEQUENTIAL DAMAGES (INCLUDING, BUT NOT LIMITED TO, PROCUREMENT OF SUBSTITUTE GOODS OR SERVICES; LOSS OF USE, DATA, OR PROFITS; OR BUSINESS INTERRUPTION) HOWEVER CAUSED AND ON ANY THEORY OF LIABILITY, WHETHER IN CONTRACT, STRICT LIABILITY, OR TORT (INCLUDING NEGLIGENCE OR OTHERWISE) ARISING IN ANY WAY OUT OF THE USE OF THIS SOFTWARE, EVEN IF ADVISED OF THE POSSIBILITY OF SUCH DAMAGE.

---- Part 7: Fabasoft R&D Software GmbH & Co KG copyright notice (BSD) -----

Copyright (c) Fabasoft R&D Software GmbH & Co KG, 2003 oss@fabasoft.com

Author: Bernhard Penz

Redistribution and use in source and binary forms, with or without modification, are permitted provided that the following conditions are met:

\* Redistributions of source code must retain the above copyright notice, this list of conditions and the following disclaimer.

\* Redistributions in binary form must reproduce the above copyright notice, this list of conditions and the following disclaimer in the documentation and/or other materials provided with the distribution.

\* The name of Fabasoft R&D Software GmbH & Co KG or any of its subsidiaries, brand or product names may not be used to endorse or promote products derived from this software without specific prior written permission.

THIS SOFTWARE IS PROVIDED BY THE COPYRIGHT HOLDER ``AS IS'' AND ANY EXPRESS OR IMPLIED WARRANTIES, INCLUDING, BUT NOT LIMITED TO, THE IMPLIED WARRANTIES OF MERCHANTABILITY AND FITNESS FOR A PARTICULAR PURPOSE ARE DISCLAIMED. IN NO EVENT SHALL THE COPYRIGHT HOLDER BE LIABLE FOR ANY DIRECT, INDIRECT, INCIDENTAL, SPECIAL, EXEMPLARY, OR CONSEQUENTIAL DAMAGES (INCLUDING, BUT NOT LIMITED TO, PROCUREMENT OF SUBSTITUTE GOODS OR SERVICES; LOSS OF USE, DATA, OR PROFITS; OR BUSINESS INTERRUPTION) HOWEVER CAUSED AND ON ANY THEORY OF LIABILITY, WHETHER IN CONTRACT, STRICT LIABILITY, OR TORT (INCLUDING NEGLIGENCE OR OTHERWISE) ARISING

IN ANY WAY OUT OF THE USE OF THIS SOFTWARE, EVEN IF ADVISED OF THE POSSIBILITY OF SUCH DAMAGE.

Poniższe informacje odnoszą się tylko do produktów zgodnych ze standardem Wi-Fi.

(c) 2009-2013 by Jeff Mott. All rights reserved.

Redistribution and use in source and binary forms, with or without modification, are permitted provided that the following conditions are met:

\* Redistributions of source code must retain the above copyright notice, this list of conditions, and the following disclaimer.

\* Redistributions in binary form must reproduce the above copyright notice, this list of conditions, and the following disclaimer in the documentation or other materials provided with the distribution.

\* Neither the name CryptoJS nor the names of its contributors may be used to endorse or promote products derived from this software without specific prior written permission.

THIS SOFTWARE IS PROVIDED BY THE COPYRIGHT HOLDERS AND CONTRIBUTORS "AS IS," AND ANY EXPRESS OR IMPLIED WARRANTIES, INCLUDING, BUT NOT LIMITED TO, THE IMPLIED WARRANTIES OF MERCHANTABILITY AND FITNESS FOR A PARTICULAR PURPOSE, ARE DISCLAIMED. IN NO EVENT SHALL THE COPYRIGHT HOLDER OR CONTRIBUTORS BE LIABLE FOR ANY DIRECT, INDIRECT, INCIDENTAL, SPECIAL, EXEMPLARY, OR CONSEQUENTIAL DAMAGES (INCLUDING, BUT NOT LIMITED TO, PROCUREMENT OF SUBSTITUTE GOODS OR SERVICES; LOSS OF USE, DATA, OR PROFITS; OR BUSINESS INTERRUPTION) HOWEVER CAUSED AND ON ANY THEORY OF LIABILITY, WHETHER IN CONTRACT, STRICT LIABILITY, OR TORT (INCLUDING NEGLIGENCE OR OTHERWISE) ARISING IN ANY WAY OUT OF THE USE OF THIS SOFTWARE, EVEN IF ADVISED OF THE POSSIBILITY OF SUCH DAMAGE.

<span id="page-32-0"></span>Wpisz w oknie wyszukiwania słowa kluczowe i kliknij ikonę Q (Wyszukaj).

Można wyszukiwać strony docelowe w tym podręczniku.

Przykładowy wpis: "(nazwa modelu Twojego produktu) ładowanie papieru"

### **Porady dotyczące wyszukiwania**

Strony docelowe można wyszukiwać, wprowadzając słowa kluczowe w oknie wyszukiwania.

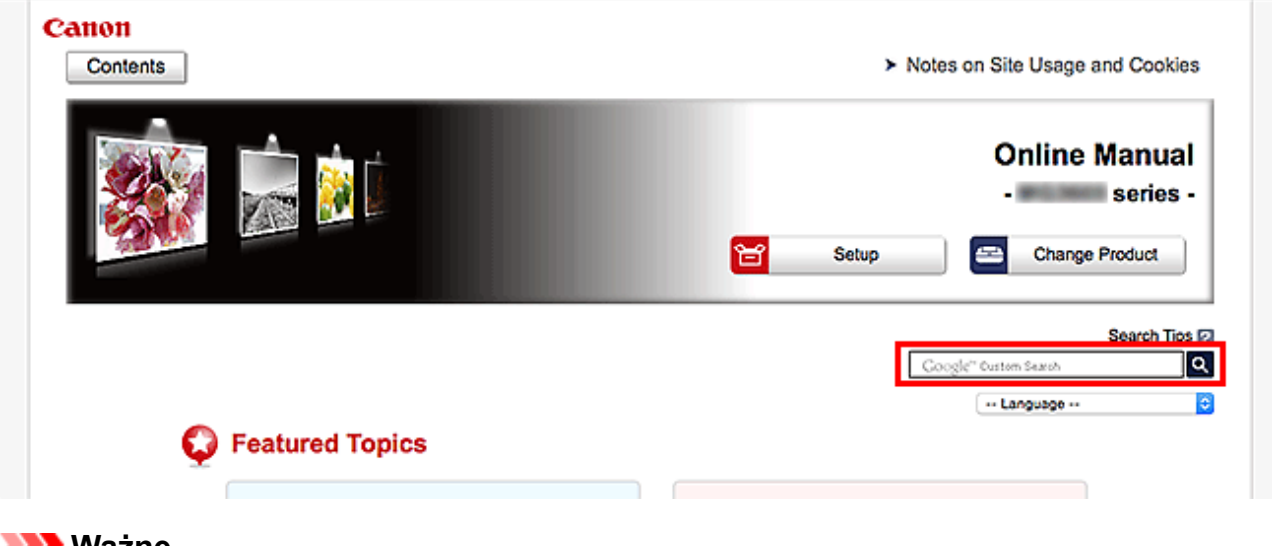

#### **Wazne**

• Ta funkcja może być niedostępna w niektórych krajach/regionach.

#### **Uwaga**

- Wyświetlony ekran może się różnić.
- W przypadku wyszukiwania z poziomu tej strony brak podania nazwy modelu produktu lub nazwy aplikacji powoduje, że brane są pod uwagę wszystkie produkty uwzględniane w niniejszym przewodniku.

Jeśli chcesz zawęzić zakres wyszukiwania, dodaj do słów kluczowych nazwę modelu produktu lub nazwe aplikacii.

#### • **Wyszukiwanie funkcji**

Wprowadź nazwę modelu produktu i słowo kluczowe dotyczące funkcji, o której chcesz się czegoś dowiedzieć

Przykład: gdy chcesz się dowiedzieć, jak należy ładować papier Wpisz w oknie wyszukiwania "(nazwa modelu Twojego produktu) ładowanie papieru" i przeprowadź wyszukiwanie

#### • **Rozwiązywanie problemów**

Wprowadź nazwę modelu produktu i kod pomocniczy

Przykład: gdy pojawi się poniższy ekran błędu Wpisz w oknie wyszukiwania "(nazwa modelu Twojego produktu) 1003" i przeprowadź wyszukiwanie

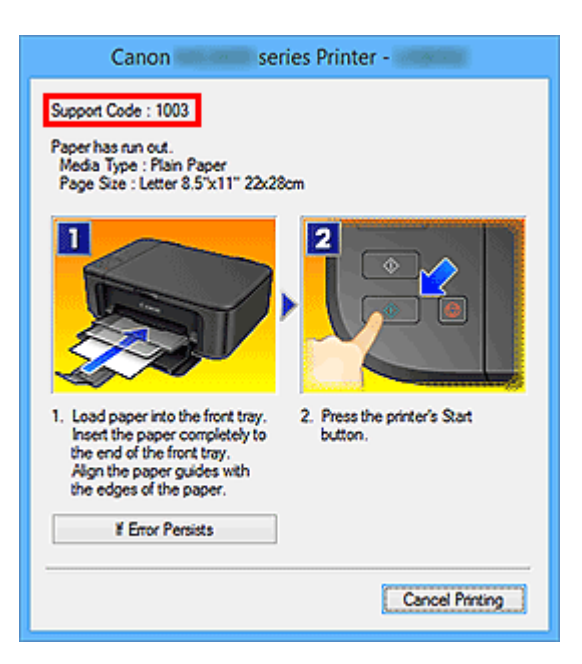

#### **Uwaga**

• Wyświetlany ekran zmienia się w zależności od używanego produktu.

#### • **Wyszukiwanie funkcji aplikacji**

Wprowadź nazwę aplikacji i słowo kluczowe dotyczące funkcji, o której chcesz się czegoś dowiedzieć

Przykład: jeśli chcesz się dowiedzieć, jak drukować kolaże za pomocą aplikacji My Image Garden Wpisz w oknie wyszukiwania "My Image Garden kolaż" i przeprowadź wyszukiwanie

#### • **Wyszukiwanie stron referencyjnych**

Wprowadź nazwę modelu i tytuł strony.\*

\* Znajdowanie stron referencyjnych ułatwia dodatkowe wpisanie nazwy funkcji.

Przykład: aby zapoznać się z treścią strony, do której odsyła poniższe zdanie na stronie procedury skanowania

Szczegółowe informacje na ten temat można znaleźć w części "Karta Ustawienia koloru" dotyczącej użytkowanego modelu, na stronie głównej dokumentu *Podręcznik online*.

Wpisz w oknie wyszukiwania "(nazwa modelu Twojego produktu) Karta Ustawienia koloru" i przeprowadź wyszukiwanie

## <span id="page-34-0"></span>**Korzystanie z urządzenia**

- **[Drukowanie dokumentów z własnego komputera \(Windows\)](#page-35-0)**
- **[Drukowanie dokumentów z własnego komputera \(Mac OS\)](#page-38-0)**
- **[Kopiowanie](#page-42-0)**
- **[Faksowanie](#page-46-0)**

## <span id="page-35-0"></span>**Drukowanie dokumentów z własnego komputera (Windows)**

Drukowanie dokumentów z aplikacji na komputerze lub innym urządzeniu wykonuje się w podany poniżej sposób.

1. Wyciągnij kasetę.

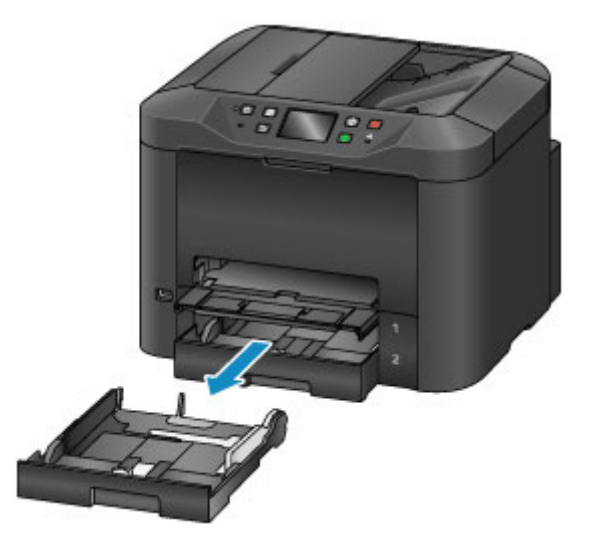

- 2. Włóż papier stroną do zadrukowania W DÓŁ.
- 3. Dopasuj ustawienie prowadnic papieru do długości i szerokości papieru.

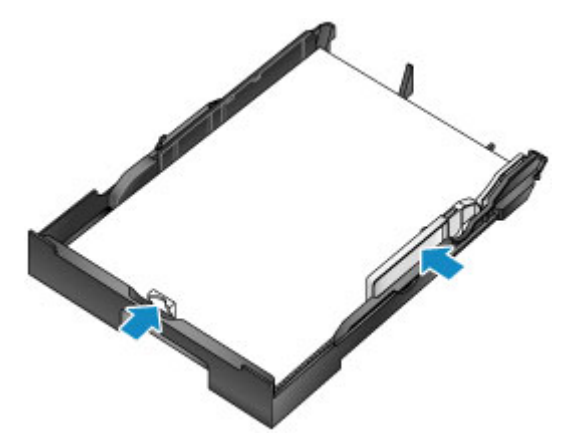

4. Włóż kasetę.

Po włożeniu kasety na ekranie dotykowym zostanie wyświetlony ekran służący do zarejestrowania informacji o papierze w kasecie.

5. Wybierz rozmiar i typ papieru umieszczonego w kasecie w polach **Roz. str. (Page size)** i **Typ (Type)**, a następnie dotknij przycisku **Zarejestruj (Register)**.
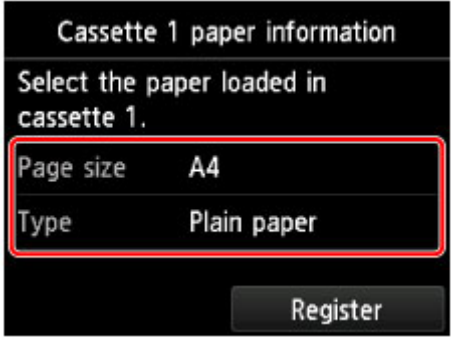

Aby zarejestrować informacje o papierze, postępuj zgodnie z instrukcjami wyświetlanymi w komunikatach.

6. Wyciągnij przedłużenie tacy wyjściowej (A) i otwórz podpórkę wyprowadzania papieru (B).

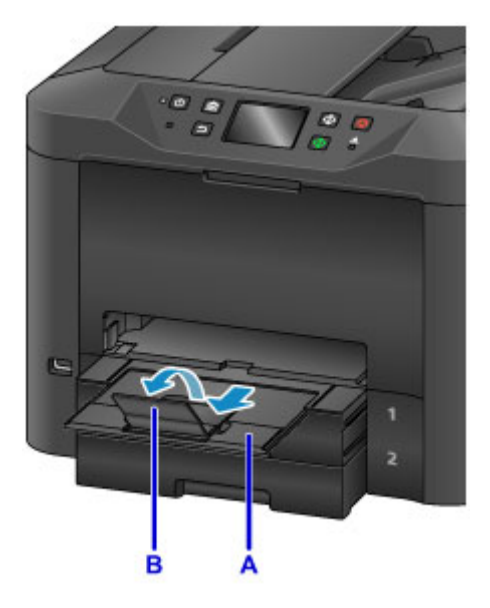

7. Na ekranie aplikacji wybierz opcję Drukuj (Print).

Okno dialogowe **Drukuj (Print)** można często wyświetlić, wybierając w menu **Plik (File)** polecenie **Drukuj (Print)**.

8. Wybierz nazwę modelu i kliknij przycisk **Preferencje (Preferences)** (lub **Właściwości (Properties)**).

Zostaną wyświetlone ustawienia sterownika drukarki.

#### **Uwaga**

- W zależności od używanej aplikacji nazwy poleceń i nazwy menu mogą być różne, a liczba czynności podczas drukowania może być większa. Szczegółowe instrukcje na ten temat można znaleźć w podręczniku użytkownika aplikacji.
- 9. Wybierz typowy profil drukowania.

Z listy **Najczęściej używane ustawienia (Commonly Used Settings)** na karcie **Szybki start (Quick Setup)** wybierz profil drukowania odpowiedni do danego celu.

Po wybraniu profilu drukowania ustawienia **Funkcje dodatkowe (Additional Features)**, **Typ nośnika (Media Type)** i **Rozmiar papieru drukarki (Printer Paper Size)** zostaną automatycznie przełączone na wartości ustawione wstępnie.

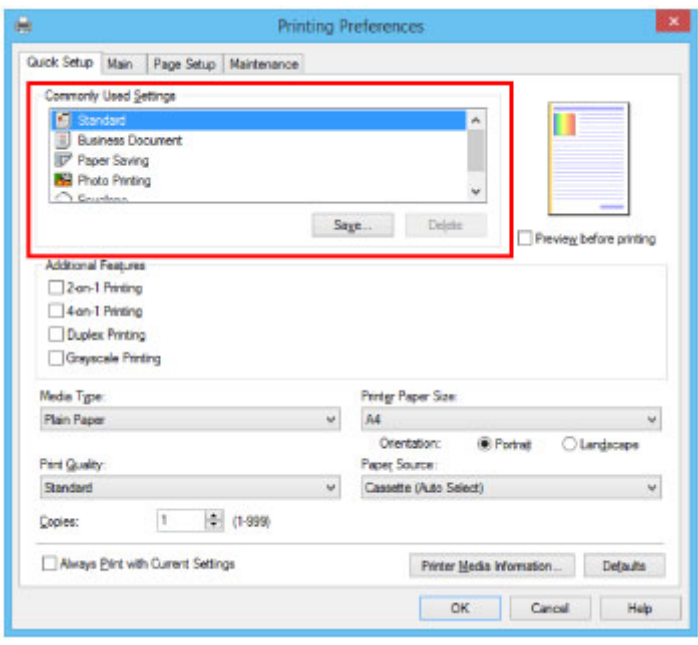

10. Wybierz źródło papieru.

Na liście **Źródło papieru (Paper Source)** wybierz kasetę, w której jest umieszczony papier.

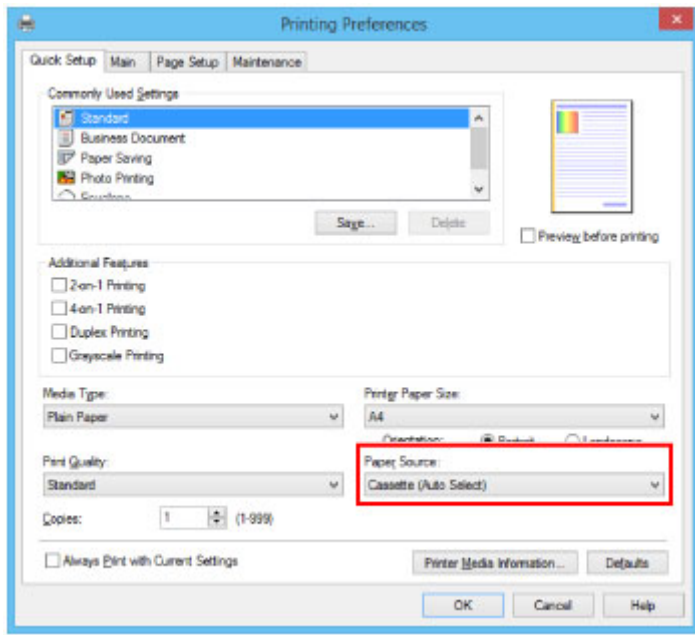

11. Po wprowadzeniu ustawień drukowania kliknij przycisk **OK**, aby rozpocząć drukowanie.

### **Uwaga**

• W sterowniku drukarki można skonfigurować różne ustawienia drukowania.

[Drukowanie za pomocą aplikacji \(sterownika drukarki do systemu Windows\)](#page-468-0)

# **Drukowanie dokumentów z własnego komputera (Mac OS)**

Drukowanie dokumentów z aplikacji na komputerze lub innym urządzeniu wykonuje się w podany poniżej sposób.

1. Wyciągnij kasetę.

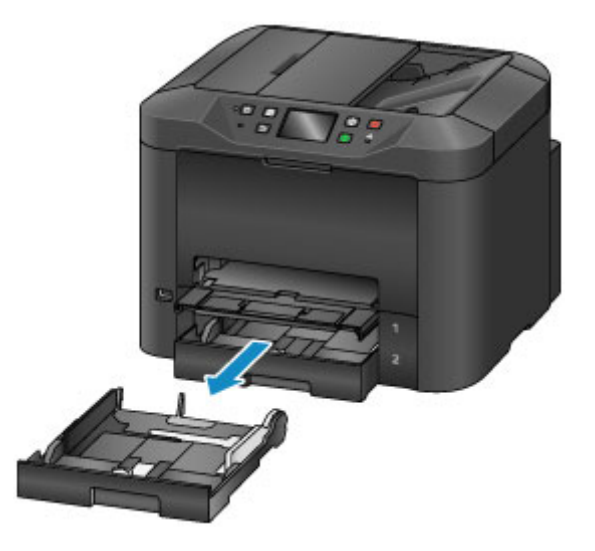

- 2. Włóż papier stroną do zadrukowania W DÓŁ.
- 3. Dopasuj ustawienie prowadnic papieru do długości i szerokości papieru.

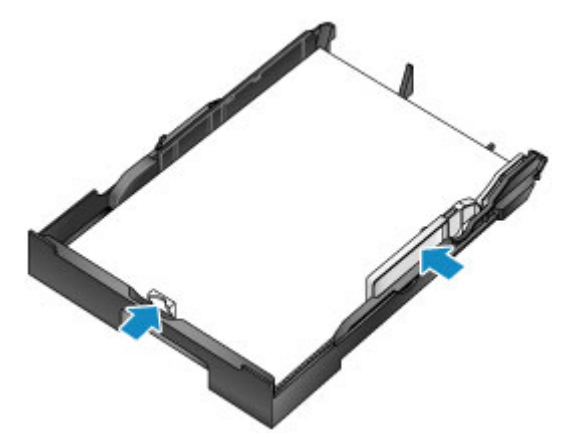

4. Włóż kasetę.

Po włożeniu kasety na ekranie dotykowym zostanie wyświetlony ekran służący do zarejestrowania informacji o papierze w kasecie.

5. Wybierz rozmiar i typ papieru umieszczonego w kasecie w polach **Roz. str. (Page size)** i **Typ (Type)**, a następnie dotknij przycisku **Zarejestruj (Register)**.

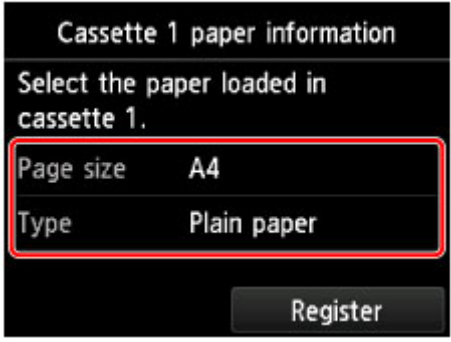

Aby zarejestrować informacje o papierze, postępuj zgodnie z instrukcjami wyświetlanymi w komunikatach.

6. Wyciągnij przedłużenie tacy wyjściowej (A) i otwórz podpórkę wyprowadzania papieru (B).

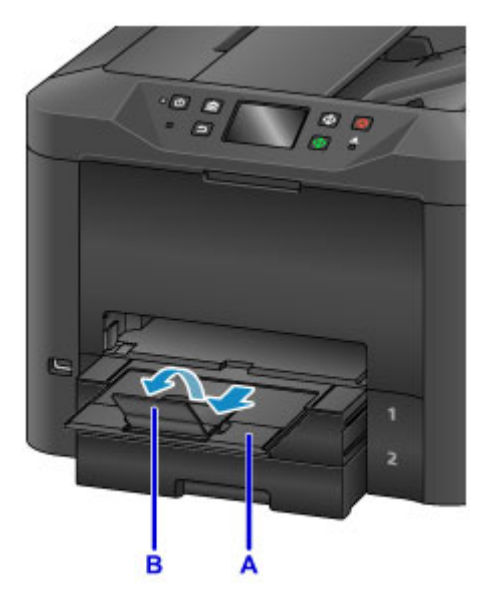

7. Na ekranie aplikacji wybierz opcję Drukuj (Print).

Okno dialogowe Drukuj można często wyświetlić, wybierając w menu **Plik (File)** polecenie **Drukuj... (Print...)**.

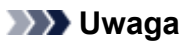

- Szczegółowe instrukcje wykonywania wszystkich działań można znaleźć w podręczniku użytkownika aplikacji.
- 8. Wybierz nazwę modelu i kliknij listę **Drukarka (Printer)**.

Kliknij ikonę **Pokaż szczegóły (Show Details)**, aby przełączyć okno konfiguracji do widoku szczegółowego.

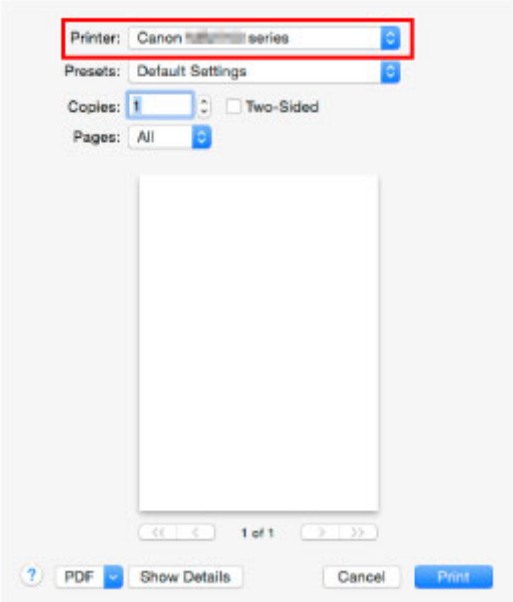

9. Wybierz rozmiar papieru.

Na liście **Rozmiar papieru (Paper Size)** wybierz rozmiar używanego papieru.

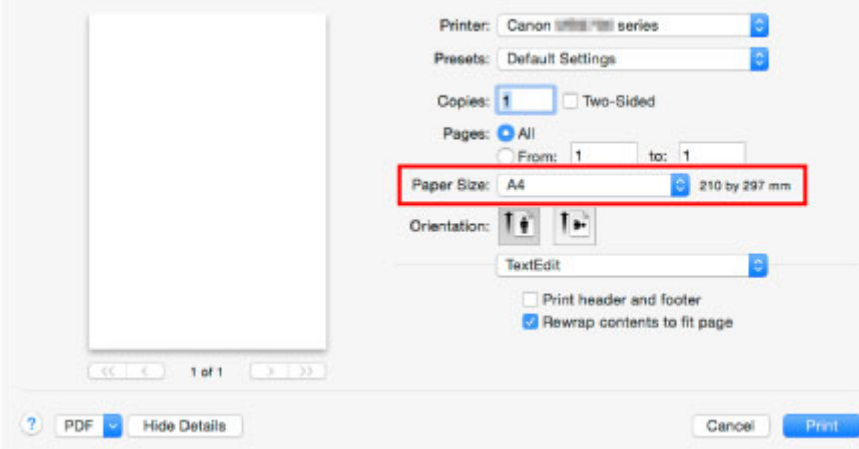

10. Wybierz w menu rozwijanym polecenie **Jakość i nośnik (Quality & Media)**.

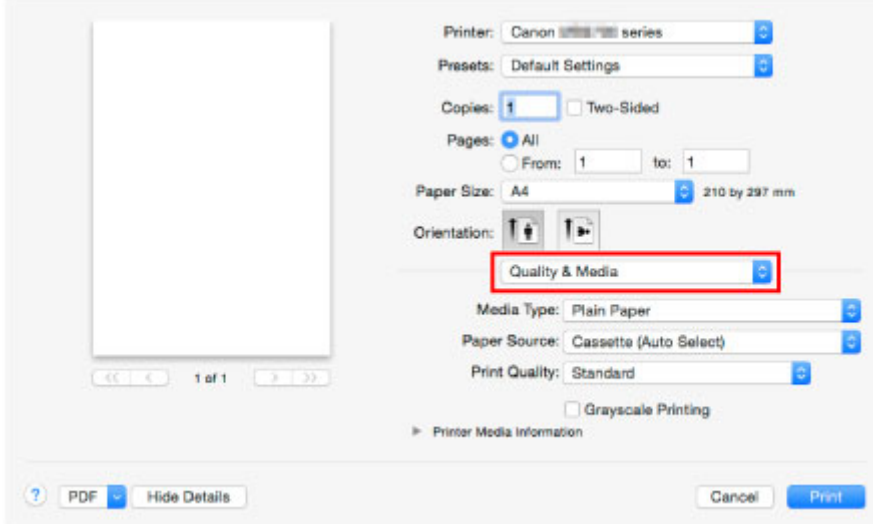

11. Wybierz typ nośnika.

Na liście **Typ nośnika (Media Type)** wybierz typ nośnika załadowanego do urządzenia.

12. Wybierz źródło papieru.

Na liście **Źródło papieru (Paper Source)** wybierz kasetę, w której jest umieszczony papier.

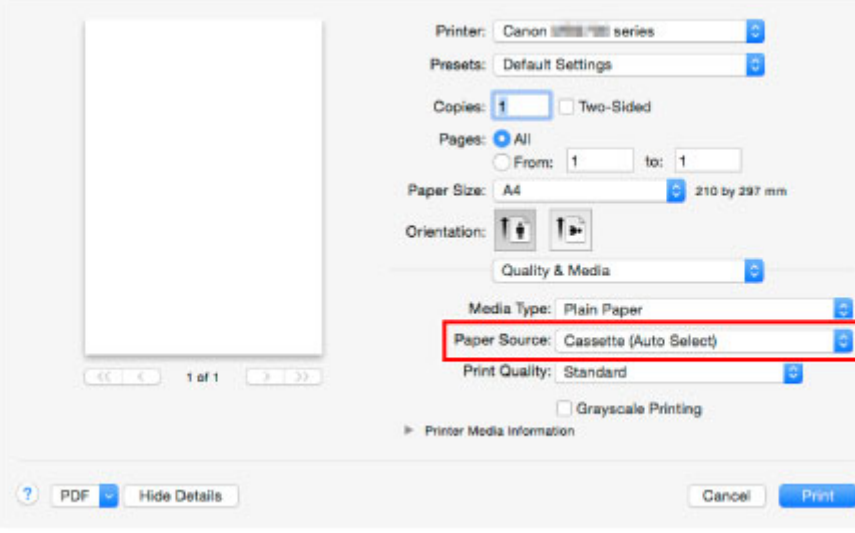

13. Po wprowadzeniu ustawień drukowania kliknij przycisk **Drukuj (Print)**, aby rozpocząć drukowanie.

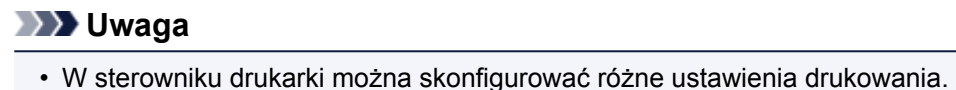

Drukowanie za pomocą aplikacji (sterownika drukarki do systemu Mac OS)

# **Kopiowanie**

Umieść oryginały w urządzeniu i skopiuj je na papierze zwykłym, jak to opisano poniżej.

1. Wyciągnij kasetę.

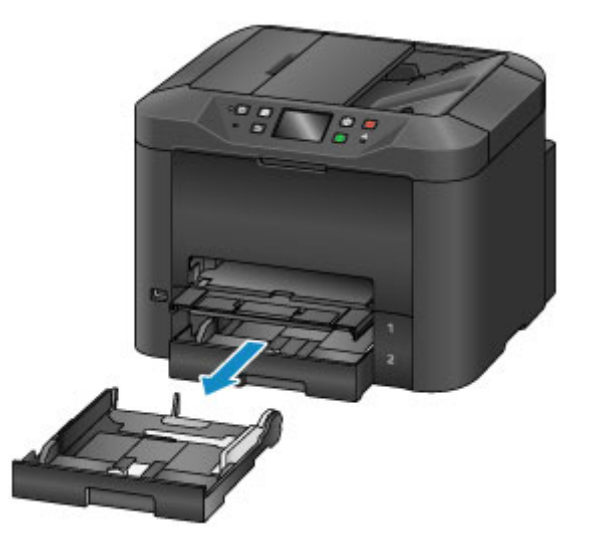

- 2. Włóż papier stroną do zadrukowania W DÓŁ.
- 3. Dopasuj ustawienie prowadnic papieru do długości i szerokości papieru.

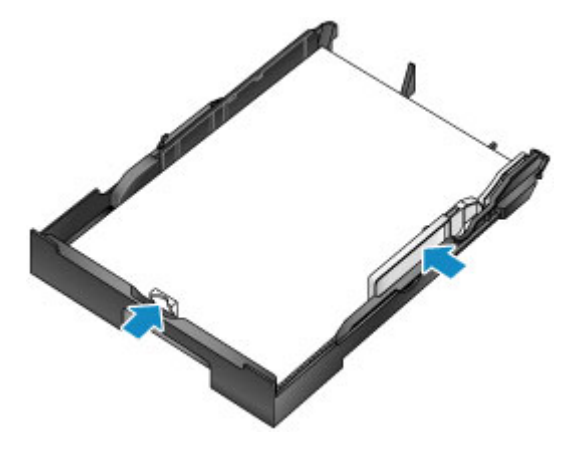

4. Włóż kasetę.

Po włożeniu kasety na ekranie dotykowym zostanie wyświetlony ekran służący do zarejestrowania informacji o papierze w kasecie.

5. Wybierz rozmiar i typ papieru umieszczonego w kasecie w polach **Roz. str. (Page size)** i **Typ (Type)**, a następnie dotknij przycisku **Zarejestruj (Register)**.

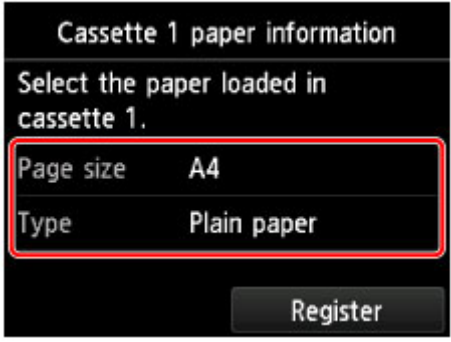

Aby zarejestrować informacje o papierze, postępuj zgodnie z instrukcjami wyświetlanymi w komunikatach.

6. Wyciągnij przedłużenie tacy wyjściowej (A) i otwórz podpórkę wyprowadzania papieru (B).

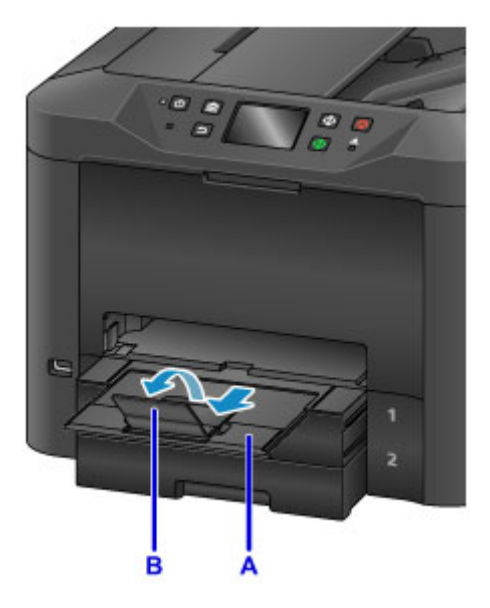

- 7. Naciśnij przycisk **POCZĄTEK (HOME)** (C).
- 8. Dotknij przycisku **Kopiuj (Copy)** (D).

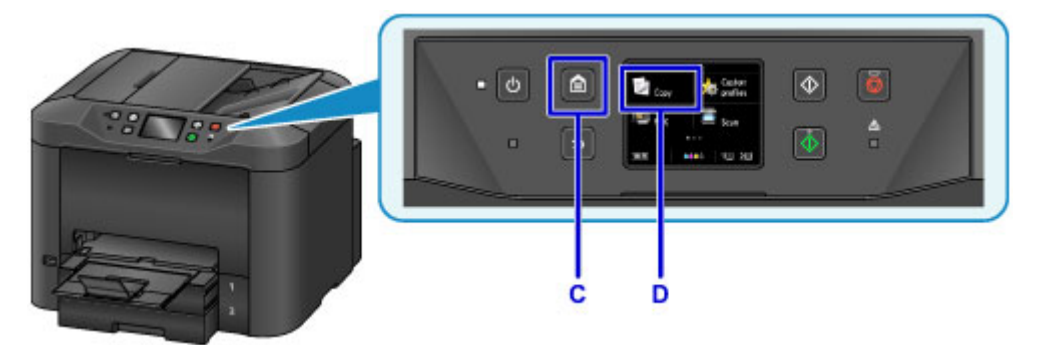

9. Otwórz pokrywę dokumentów (E).

10. Umieść oryginał stroną do skopiowania W DÓŁ, wyrównując go do znacznika wyrównania  $(F)$ .

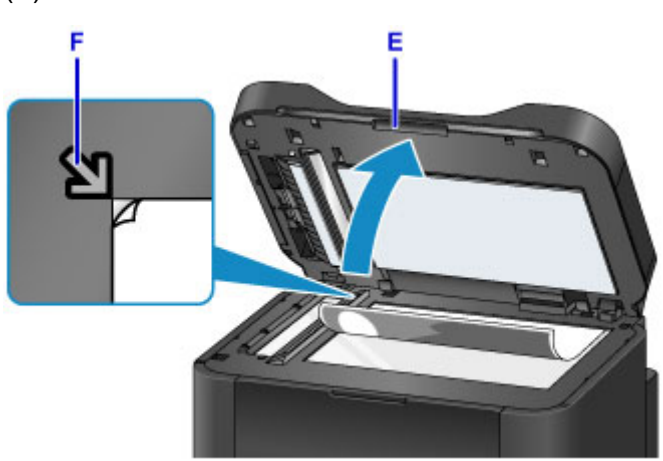

## **Uwaga**

• Aby skopiować wiele dokumentów w sposób ciągły, załaduj je do ADF (Automatycznego podajnika dokumentów).

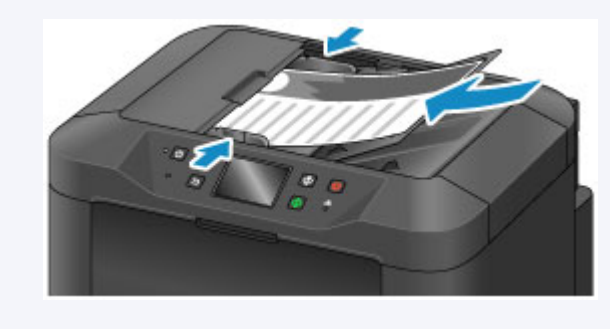

- 11. Zamknij pokrywę dokumentów.
- 12. Sprawdź ustawienia papieru, a następnie naciśnij przycisk **Czarny (Black)** lub **Kolorowy (Color)** (G).

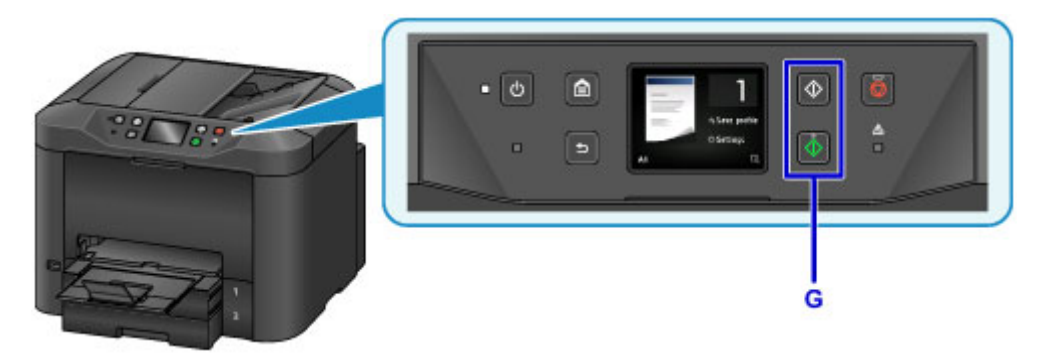

### **Ważne**

• Do czasu zakończenia kopiowania nie należy otwierać pokrywy dokumentów.

## **Uwaga**

• Urządzenie jest wyposażone w wiele innych wygodnych funkcji kopiowania.

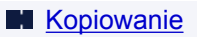

# **Faksowanie**

W następujący sposób można wysłać faksem wiele dokumentów czarno-białych.

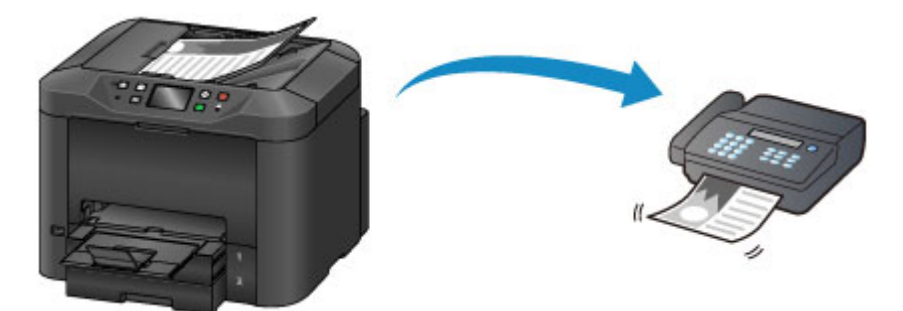

1. Otwórz tacę dokumentów (A).

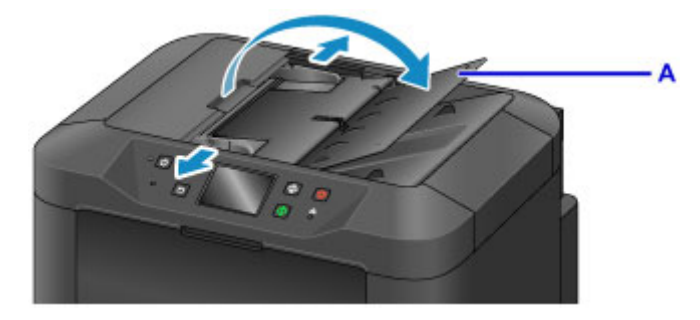

- 2. Włóż dokumenty stroną zadrukowaną skierowaną W GÓRĘ.
- 3. W razie potrzeby wyreguluj ustawienie prowadnic dokumentów.

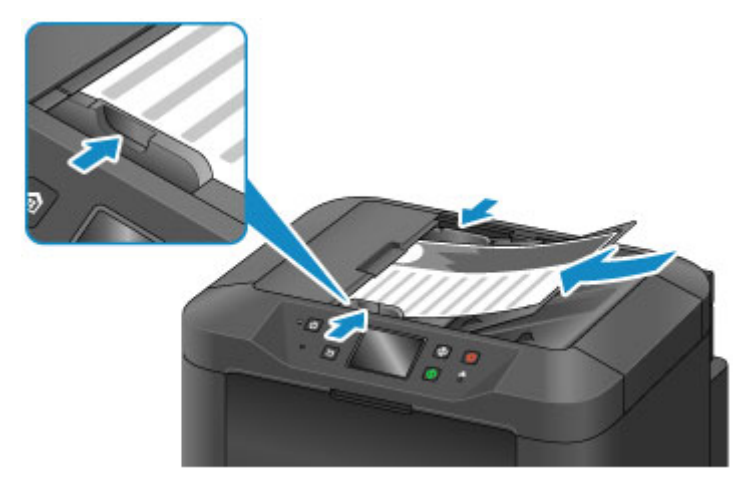

4. Naciśnij przycisk **POCZĄTEK (HOME)** (B).

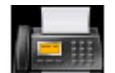

5. Dotknij przycisku **FAKS (FAX)** (C).

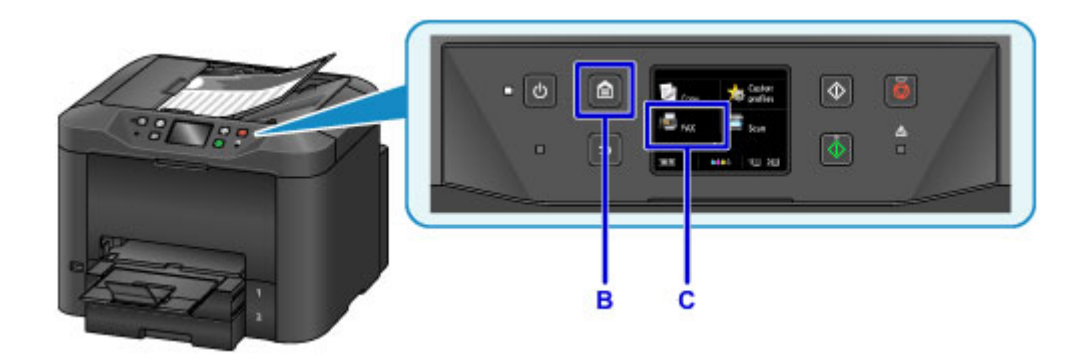

6. Dotknij przycisku **Wprowadź numer (Enter the number)** (D).

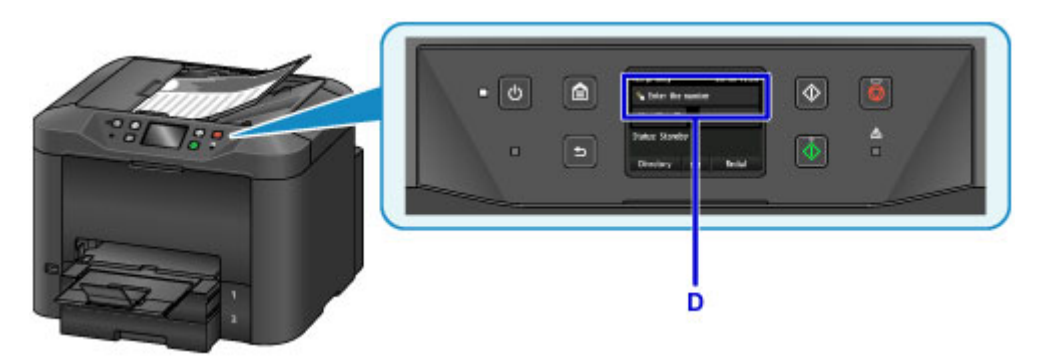

7. Dotknij numeru faksu (E), a następnie dotknij przycisku **OK** (F).

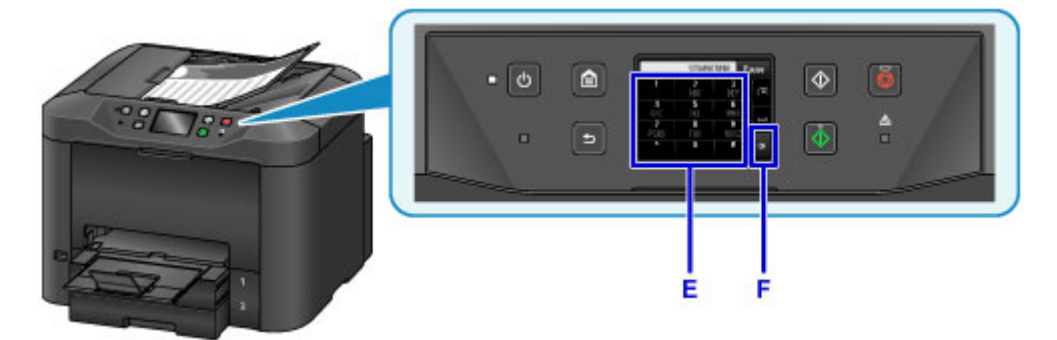

8. Naciśnij przycisk **Czarny (Black)** (G).

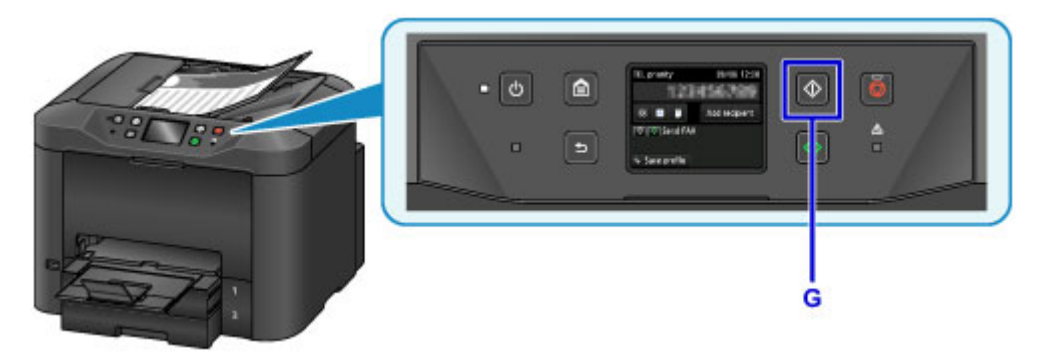

## **Uwaga**

• Urządzenie jest wyposażone w wiele innych wygodnych funkcji faksowania.

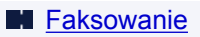

## **Funkcje drukarki**

- **[Bezprzewodowe połączenie w trybie "Bezpośrednie połączenie"](#page-58-0)**
- **[Pobieranie rozmaitej zawartości](#page-59-0)**
- **[Drukowanie elementów za pomocą aplikacji internetowej Easy-PhotoPrint+](#page-60-0)**
- **[Wygodne zarządzanie drukarką za pomocą narzędzia Quick Utility Toolbox](#page-61-0)**
- **[Dostępne metody połączenia](#page-62-0)**
- **[Skanowanie oryginałów większych niż płyta szklana](#page-65-0)**
- **[Skanowanie wielu oryginałów naraz](#page-66-0)**
- **[Korzystanie z łącza PIXMA/MAXIFY Cloud Link](#page-67-0)**
- **[Łatwe drukowanie ze smartfonu lub tabletu za pomocą programu Canon PRINT](#page-174-0) [Inkjet/SELPHY](#page-174-0)**
- **[Drukowanie z użyciem systemu Windows RT](#page-175-0)**
- **[Funkcja integracji z pamięcią masową online](#page-176-0)**

# **Drukowanie na drukarce zgodnej ze standardem AirPrint**

- **[Drukowanie za pomocą komputera Mac na drukarce zgodnej ze standardem](#page-51-0) [AirPrint](#page-51-0)**
- **[Drukowanie za pomocą urządzenia z systemem iOS na drukarce zgodnej ze](#page-53-0) [standardem AirPrint](#page-53-0)**

# <span id="page-51-0"></span>**Drukowanie za pomocą komputera Mac na drukarce zgodnej ze standardem AirPrint**

Drukowanie z użyciem funkcji AirPrint za pomocą urządzenia iPhone, iPad lub iPod touch albo komputera Mac.

Funkcja AirPrint umożliwia drukowanie fotografii, wiadomości e-mail, stron WWW i dokumentów za pomocą urządzenia iPhone, iPad lub iPod touch albo komputera Mac bez instalowania sterowników ani pobierania aplikacji.

### **Uwaga**

• Jeśli chcesz drukować z użyciem funkcji AirPrint za pomocą urządzenia z systemem iOS, patrz poniżej.

[Drukowanie za pomocą urządzenia z systemem iOS na drukarce zgodnej ze standardem AirPrint](#page-53-0)

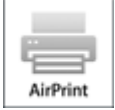

### **Sprawdzanie środowiska**

Zacznij od sprawdzenia środowiska.

- **Środowisko działania funkcji AirPrint**
	- Urządzenie iPhone, iPad lub iPod touch z najnowszą wersją systemu iOS
	- Komputer Mac z najnowszą wersją systemu Mac OS
- **Wymagania**

Urządzenie zewnętrzne z systemem iOS lub komputer Mac oraz drukarka muszą być połączone z tą samą siecią LAN lub bezprzewodowo bezpośrednio ze sobą, bez użycia routera bezprzewodowego.

## **Dodawanie drukarki na komputerze Mac jako drukarki zgodnej ze standardem AirPrint**

- 1. Na komputerze Mac otwórz okno **Preferencje systemu (System Preferences)** i wybierz opcję **Drukarki i skanery (Printers & Scanners)** (**Drukowanie i skanowanie (Print & Scan)**).
- 2. Wybierz pozycję **+**, aby wyświetlić listę drukarek.
- 3. Wybierz nazwę drukarki podaną jako **Bonjour Multifunction**.
- 4. Wybierz w obszarze **Użycie (Use)** opcję **Secure AirPrint** lub **AirPrint**.
- 5. Wybierz opcję **Dodaj (Add)**.

## **Drukowanie z użyciem funkcji AirPrint za pomocą komputera Mac**

#### 1. [Upewnij się, że drukarka jest włączona.](#page-281-0)

### **Uwaga**

• Jeśli w drukarce uaktywniona jest funkcja automatycznego włączania, drukarka włączy się automatycznie po odebraniu danych wydruku.

#### 2. [Załaduj papier.](#page-178-0)

3. Wybierz drukowanie w aplikacji.

Pojawi się okno dialogowe Drukuj.

- 4. W oknie dialogowym Drukuj wybierz na liście **Drukarka (Printer)** nazwę modelu dodaną jako drukarka AirPrint.
- 5. Określ rozmiar papieru, typ nośnika i ewentualne inne ustawienia.
- 6. Wybierz opcję **Drukuj (Print)**.

Drukowanie odbywa się przy użyciu określonych ustawień drukarki.

### **Uwaga**

- W przypadku połączenia z bezprzewodową siecią LAN:
	- Po włączeniu drukarki może upłynąć kilka minut, zanim drukarka będzie mogła się komunikować za pośrednictwem bezprzewodowej sieci LAN. Upewnij się, że drukarka jest podłączona do bezprzewodowej sieci LAN i spróbuj ponowić drukowanie.
	- Jeśli usługa Bonjour w drukarce jest wyłączona, nie można używać funkcji AirPrint. Sprawdź ustawienia sieci LAN w drukarce i włącz usługę Bonjour.
- Informacje o rozwiązywaniu innych problemów z funkcją AirPrint można znaleźć poniżej.

[Nie można drukować z użyciem standardu AirPrint](#page-1200-0)

### **Sprawdzanie stanu wydruku**

Wyświetlanie ekranu stanu drukowania

### **Usuwanie zadania drukowania**

Aby usunąć zadanie drukowania przy użyciu funkcji AirPrint, wykonaj jedną z poniższych czynności:

- Za pomocą drukarki: Użyj przycisku **Zatrzymaj (Stop)**, aby anulować zadanie drukowania.
- Za pomocą urządzenia z systemem iOS: Usuwanie niepotrzebnego zadania drukowania

# <span id="page-53-0"></span>**Drukowanie za pomocą urządzenia z systemem iOS na drukarce zgodnej ze standardem AirPrint**

Drukowanie z użyciem funkcji AirPrint za pomocą urządzenia iPhone, iPad lub iPod touch albo komputera Mac.

Funkcja AirPrint umożliwia drukowanie fotografii, wiadomości e-mail, stron WWW i dokumentów za pomocą urządzenia iPhone, iPad lub iPod touch albo komputera Mac bez instalowania sterowników ani pobierania aplikacji.

### **Uwaga**

• Jeśli chcesz drukować z użyciem funkcji AirPrint za pomocą komputera Mac, patrz poniżej.

[Drukowanie za pomocą komputera Mac na drukarce zgodnej ze standardem AirPrint](#page-51-0)

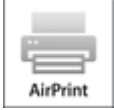

## **Sprawdzanie środowiska**

Zacznij od sprawdzenia środowiska.

- **Środowisko działania funkcji AirPrint**
	- Urządzenie iPhone, iPad lub iPod touch z najnowszą wersją systemu iOS
	- Komputer Mac z najnowszą wersją systemu Mac OS
- **Wymagania**

Urządzenie zewnętrzne z systemem iOS lub komputer Mac oraz drukarka muszą być połączone z tą samą siecią LAN lub bezprzewodowo bezpośrednio ze sobą, bez użycia routera bezprzewodowego.

## **Drukowanie z użyciem funkcji AirPrint za pomocą urządzenia z systemem iOS**

1. [Upewnij się, że drukarka jest włączona.](#page-281-0)

### **Uwaga**

- Jeśli w drukarce uaktywniona jest funkcja automatycznego włączania, drukarka włączy się automatycznie po odebraniu danych wydruku.
- 2. [Załaduj papier.](#page-178-0)
- 3. W aplikacji w urządzeniu z systemem iOS dotknij ikony operacji, aby wyświetlić opcje menu.

Na poniższej ilustracji przedstawiono przykładowe drukowanie za pomocą przeglądarki internetowej działającej w urządzeniu iPad. Zawartość ekranu może się zmieniać w zależności od urządzenia i aplikacji.

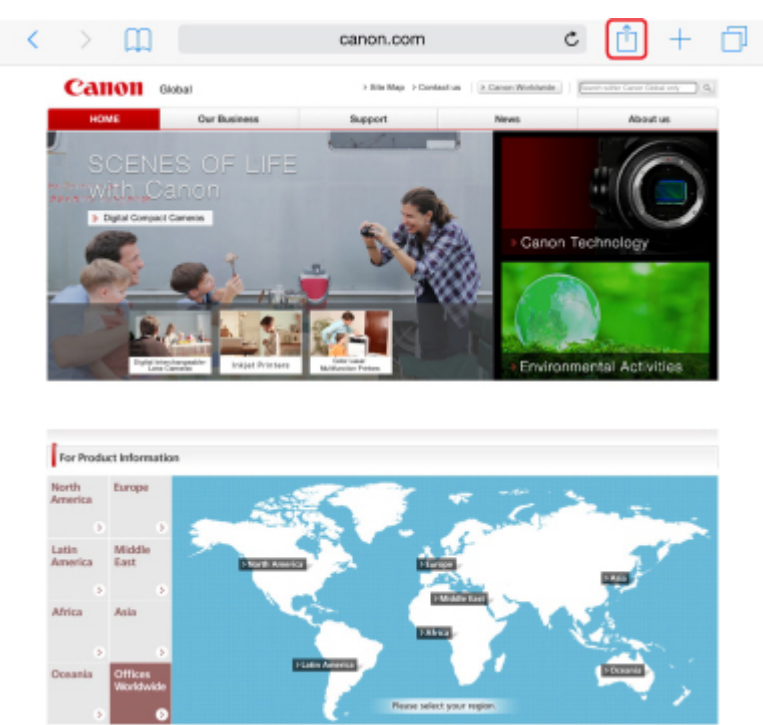

4. W opcjach menu dotknij pozycji **Drukuj (Print)**.

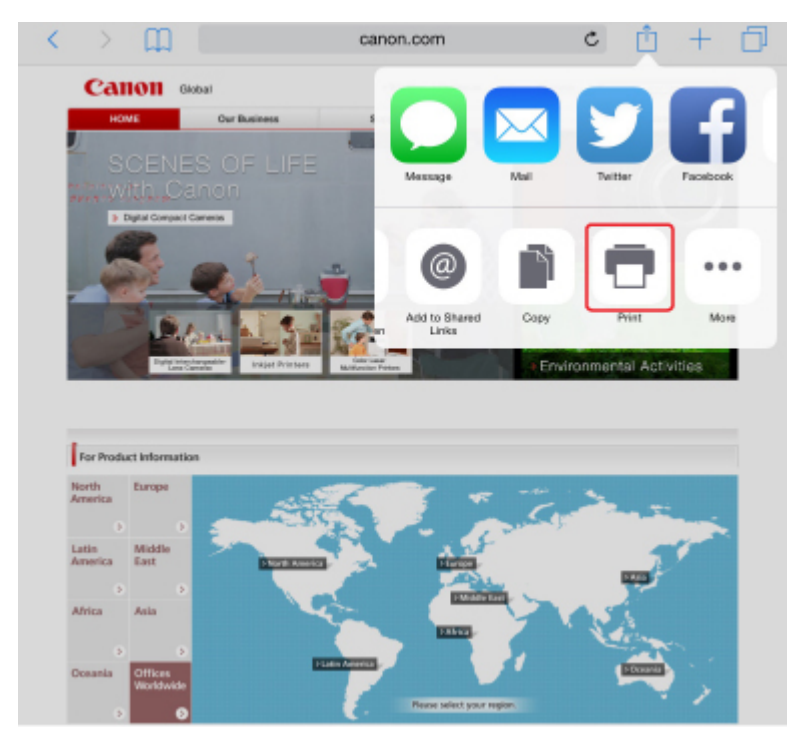

5. W oknie **Opcje drukarki (Printer Options)** wybierz w obszarze **Drukarka (Printer)** nazwę użytkowanego modelu.

### **Ważne**

• Niektóre aplikacje nie obsługują funkcji AirPrint, więc okno **Opcje drukarki (Printer Options)** może nie zostać wyświetlone. Jeśli aplikacja nie umożliwia korzystania z opcji drukarki, nie można drukować za jej pomocą.

### **Uwaga**

- Zawartość okna **Opcje drukarki (Printer Options)** zmienia się w zależności od użytkowanej aplikacji.
- 6. W przypadku drukowania pliku z dokumentem wielostronicowym, np. pliku PDF, dotknij kolejno opcji **Zakres (Range)** i **Wszystkie strony (All Pages)** lub wybierz zakres stron do wydrukowania.
- 7. W przypadku opcji **1 Kopia (1 Copy)** dotknij ikony **+** lub **-**, aby ustawić odpowiednią liczbę kopii.
- 8. W przypadku opcji **Druk dwustronny (Duplex Printing)** dotknij opcji **Włącz (On)**, aby włączyć drukowanie dwustronne, lub opcji **Wyłącz (Off)**, aby wyłączyć tę funkcję.
- 9. Dotknij przycisku **Drukuj (Print)**.

Drukowanie odbywa się przy użyciu określonych ustawień drukarki.

#### **Uwaga**

- W przypadku połączenia z bezprzewodową siecią LAN:
	- Po włączeniu drukarki może upłynąć kilka minut, zanim drukarka będzie mogła się komunikować za pośrednictwem bezprzewodowej sieci LAN. Upewnij się, że drukarka jest podłączona do bezprzewodowej sieci LAN i spróbuj ponowić drukowanie.
	- Jeśli usługa Bonjour w drukarce jest wyłączona, nie można używać funkcji AirPrint. Sprawdź ustawienia sieci LAN w drukarce i włącz usługę Bonjour.
- Informacje o rozwiązywaniu innych problemów z funkcją AirPrint można znaleźć poniżej.
	- [Nie można drukować z użyciem standardu AirPrint](#page-1200-0)

### **Rozmiar papieru**

Podczas korzystania z funkcji AirPrint rozmiar papieru jest wybierany automatycznie odpowiednio do aplikacji uruchomionej w urządzeniu z systemem iOS i regionu, w którym używana jest funkcja AirPrint.

W przypadku korzystania z aplikacji do obróbki fotografii domyślny rozmiar papieru w Japonii to L, a w pozostałych krajach i regionach — 10 x 15 cm/4 x 6 cali lub KG.

W przypadku korzystania z aplikacji do edycji dokumentów, domyślny rozmiar papieru w Stanach Zjednoczonych to Letter, a w Japonii i Europie — A4.

#### **Ważne**

• Domyślny rozmiar papieru może odbiegać od podanego powyżej w zależności od urządzenia i systemu operacyjnego.

Zalecamy wykonanie wydruku próbnego.

• Użytkowana aplikacja może obsługiwać inne rozmiary papieru.

## **Drukowanie kopert**

Aby drukować na kopertach za pomocą urządzenia iOS z funkcją AirPrint, zapoznaj się z następującymi informacjami.

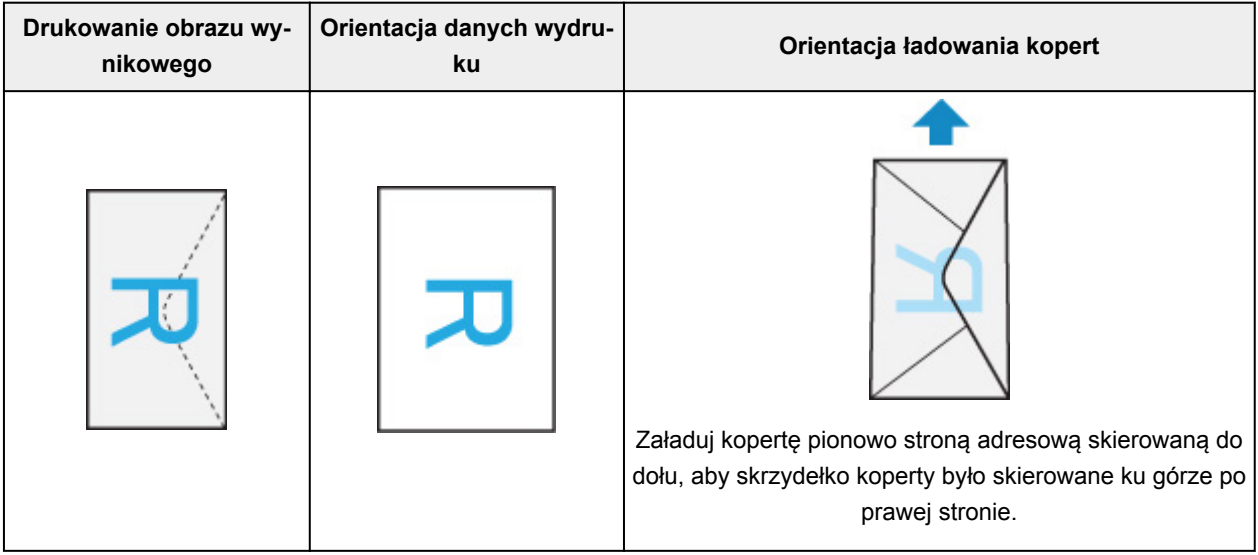

### **Sprawdzanie stanu wydruku**

Podczas drukowania na liście używanych ostatnio aplikacji wyświetlana jest ikona **Centrum drukowania (Print Center)**, za której pomocą można śledzić postęp drukowania.

Naciśnij dwukrotnie przycisk Home na urządzeniu z systemem iOS, aby przełączyć je w tryb **Wielozadaniowość (Multitasking)**. Następnie przesuń w prawo, aby wyświetlić ikonę **Centrum drukowania (Print Center)** oraz **Podsumowanie drukowania (Print Summary)**.

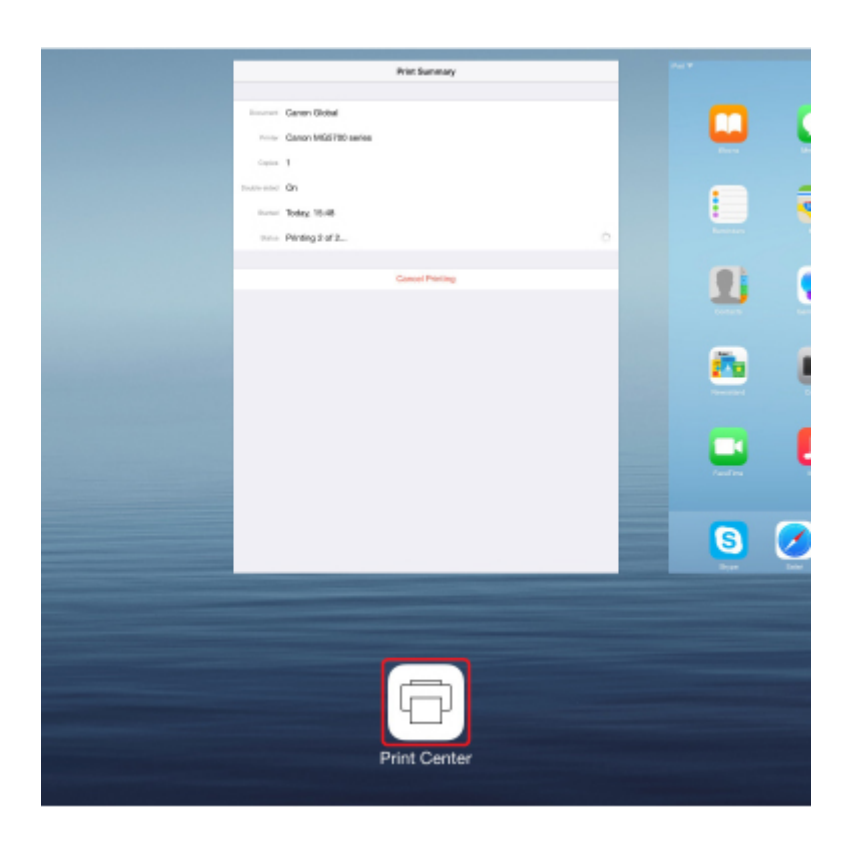

## **Usuwanie zadania drukowania**

Aby usunąć zadanie drukowania przy użyciu funkcji AirPrint, wykonaj jedną z poniższych czynności:

- Za pomocą drukarki: Użyj przycisku **Zatrzymaj (Stop)**, aby anulować zadanie drukowania.
- W przypadku urządzenia z systemem iOS: naciśnij dwukrotnie przycisk Home na urządzeniu z systemem iOS, aby włączyć tryb **Wielozadaniowość (Multitasking)**, a następnie przesuń na ekranie w prawo. Dotknij ikony **Centrum drukowania (Print Center)**, aby wyświetlić **Podsumowanie drukowania (Print Summary)**. Dotknij ikony zadania drukowania, które chcesz anulować, a następnie opcji **Anuluj drukowanie (Cancel Printing)**.

# <span id="page-58-0"></span>Bezprzewodowe połączenie w trybie "Bezpośrednie połączenie"

Drukarka obsługuje tryb "bezpośredniego połączenia", w którym można się połączyć bezprzewodowo z drukarką za pomocą komputera lub smartfona, nawet bez korzystania z routera bezprzewodowego.

Aby drukować lub skanować bezprzewodowo, przejdź do "bezpośredniego połączenia".

**M** [Korzystanie z urządzenia w trybie bezpośredniego połączenia](#page-644-0)

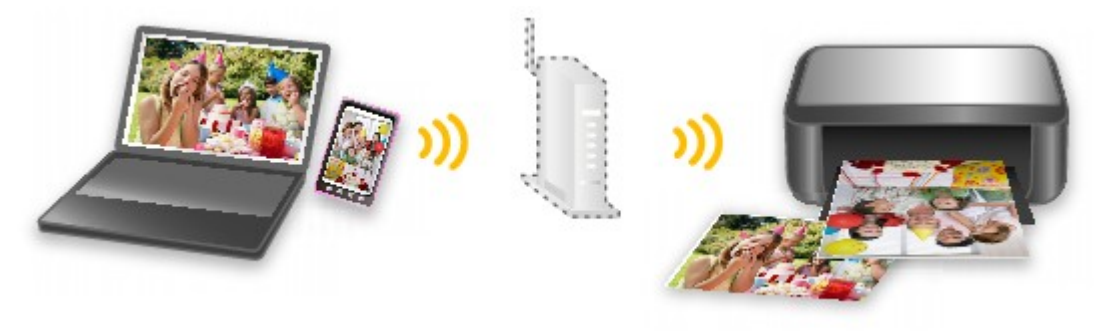

# <span id="page-59-0"></span>**Pobieranie rozmaitej zawartości**

## **CREATIVE PARK**

"Witryna z materiałami do drukowania", z której można pobierać całkowicie bezpłatnie dodatkowe materiały do drukowania.

Różnego rodzaju materiały, np. karty okolicznościowe i rozkładanki, można wykonać, składając otrzymane części z papieru.

## **CREATIVE PARK PREMIUM**

Usługa, z której użytkownicy modeli obsługujących Najlepszą zawartość mogą pobierać dostępne wyłącznie dla nich materiały do drukowania.

Najlepszą zawartość można pobierać z łatwością za pośrednictwem programu Easy-PhotoPrint+. Pobraną NAJLEPSZĄ zawartość można drukować od razu przy użyciu programu Easy-PhotoPrint+. Aby pobrać najlepszą zawartość, upewnij się, że w obsługiwanej drukarce dla wszystkich kolorów zainstalowane są oryginalne zbiorniki/kasety z atramentem firmy Canon.

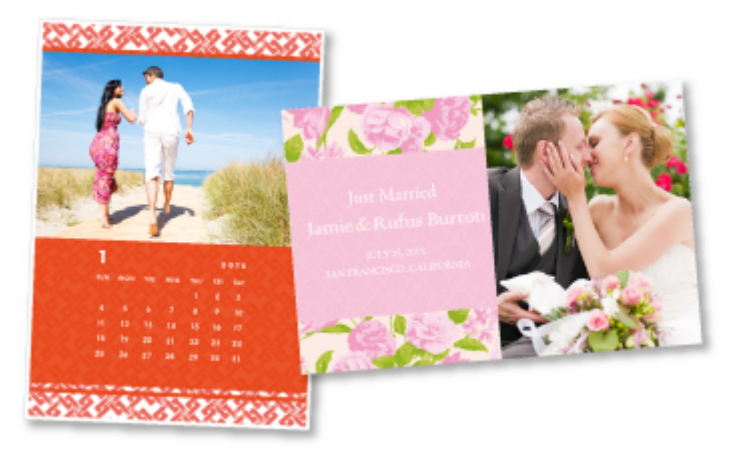

### **Uwaga**

• Przedstawione na tej stronie projekty dostępne w ramach Najlepszej zawartości mogą ulec zmianie bez uprzedniego powiadomienia.

# <span id="page-60-0"></span>**Drukowanie elementów za pomocą aplikacji internetowej Easy-PhotoPrint+**

Możesz z łatwością, w dowolnym miejscu i czasie tworzyć oraz drukować spersonalizowane elementy, np. kalendarze i kolaże, korzystając z aplikacji internetowej Easy-PhotoPrint+ za pomocą komputera lub tabletu.

Przy użyciu aplikacji Easy-PhotoPrint+ możesz tworzyć elementy za pomocą najnowszych narzędzi bez konieczności ich instalowania.

Możesz ponadto stosować w tworzonym elemencie różne fotografie dzięki integracji z sieciami społecznościowymi, np. Facebook, lub z pamięcią masową online, albumami internetowymi itp.

Szczegółowe informacje na ten temat można znaleźć w dokumencie "Podręcznik Easy-PhotoPrint+".

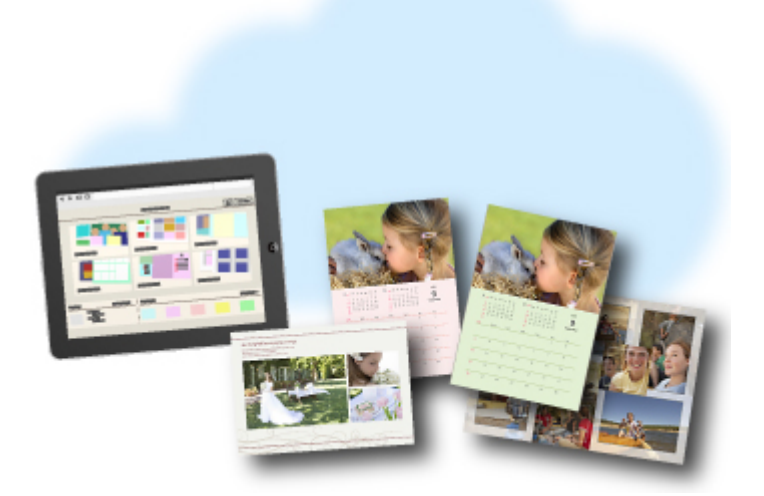

# <span id="page-61-0"></span>**Wygodne zarządzanie drukarką za pomocą narzędzia Quick Utility Toolbox**

Quick Utility Toolbox to menu skrótów, które umożliwia dostęp jednym kliknięciem do funkcji, których chcesz używać. Po zainstalowaniu narzędzi zgodnych z menu Quick Utility Toolbox zostaną one dodane do niego. Menu Quick Utility Toolbox zapewnia wygodny sposób szybkiego uruchamiania dodanych do niego narzędzi, które służą do wprowadzania ustawień drukarki i wykonywania innych zadań administracyjnych.

Więcej informacji można znaleźć na poniższych stronach.

- **Podręcznik Quick Utility Toolbox (system Windows)**
- **Podręcznik Quick Utility Toolbox (system Mac OS)**

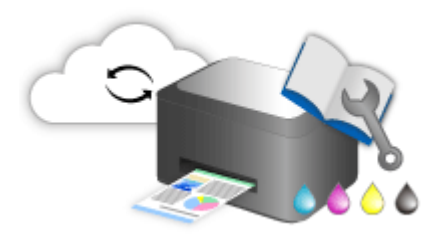

# <span id="page-62-0"></span>**Dostępne metody połączenia**

W drukarce dostępne są poniższe metody nawiązywania połączenia.

 $((\gamma))$ **Połączenie bezprzewodowe**

• **Z użyciem routera bezprzewodowego**

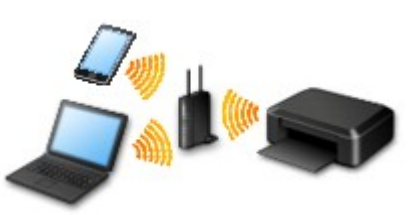

• **Bez użycia routera bezprzewodowego**

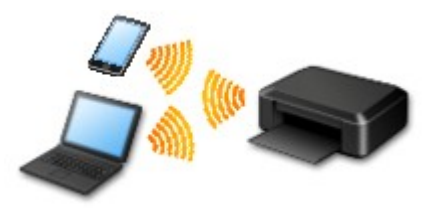

**[Połączenie przewodowe](#page-63-0)**

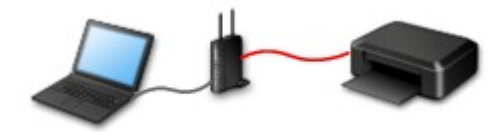

**[Połączenie USB](#page-63-0)**

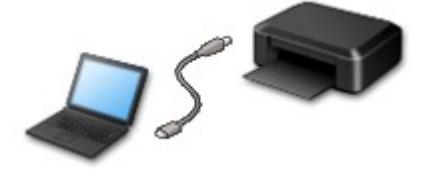

## **Połączenie bezprzewodowe**

Drukarkę można podłączyć do urządzenia (np. smartfona lub tabletu) na dwa sposoby: Jedną z metod jest podłączenie drukarki za pomocą routera bezprzewodowego, drugą — podłączenie bez jego użycia.

Nie można korzystać z obu tych sposobów naraz.

Jeśli masz router bezprzewodowy, zalecamy korzystanie z metody opisanej w części Połączenie z użyciem routera bezprzewodowego.

Przy podłączaniu urządzenia do drukarki, gdy jest już do niej podłączone inne urządzenie, podłącz je, korzystając z tej samej metody, jaką zastosowano w przypadku podłączonego już urządzenia.

Jeśli podłączysz je, korzystając z innej metody, komunikacja z podłączonym już urządzeniem zostanie przerwana.

<span id="page-63-0"></span>• **Połączenie z użyciem routera bezprzewodowego**

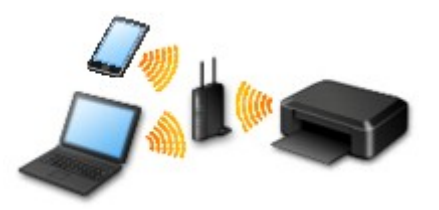

- Połącz ze sobą drukarkę i urządzenie za pośrednictwem routera bezprzewodowego.
- Metody połączenia różnią się w zależności od rodzaju routera bezprzewodowego.
- Ustawienia sieciowe, np. identyfikator SSID i protokół zabezpieczeń, można zmieniać w drukarce.
- Po nawiązaniu połączenia między urządzeniem a routerem bezprzewodowym i pojawieniu się na ekranie urządzenia ikony (ikony Wi-Fi) możesz podłączyć urządzenie do drukarki za pośrednictwem routera bezprzewodowego.
- **Połączenie bez użycia routera bezprzewodowego**

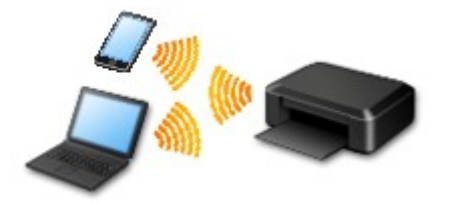

- Połącz ze sobą drukarkę i urządzenie bez pośrednictwa routera bezprzewodowego. Połącz urządzenie bezpośrednio z drukarką przy użyciu dostępnego w drukarce trybu bezpośredniego połączenia.
- Podczas korzystania z drukarki w trybie bezpośredniego połączenia połączenie internetowe z drukarki jest niedostępne. W takim przypadku nie można korzystać z usług sieci Web przeznaczonych dla drukarki.
- Jeśli podłączasz do drukarki, która działa w trybie bezpośredniego połączenia, urządzenie komunikujące się z Internetem za pośrednictwem routera bezprzewodowego, połączenie między urządzeniem a routerem bezprzewodowym zostanie przerwane. W takim przypadku urządzenie może automatycznie przełączyć się na połączenie danych komórkowych, w zależności od modelu urządzenia. Komunikacja z Internetem za pośrednictwem połączenia danych komórkowych wiąże się z naliczaniem opłat.
- W trybie bezpośredniego połączenia możesz podłączyć maksymalnie pięć urządzeń naraz. Jeśli spróbujesz podłączyć szóste urządzenie, gdy będzie już podłączonych ich pięć, pojawi się komunikat o błędzie. W takim przypadku odłącz jedno z urządzeń, którego nie używasz, i ponownie skonfiguruj ustawienia.
- Ustawienia sieciowe, np. identyfikator SSID i protokół zabezpieczeń, są wprowadzane automatycznie.

## **Połączenie przewodowe**

Połącz ze sobą drukarkę i koncentrator lub router za pomocą kabla Ethernet. Przygotuj kabel Ethernet.

## **Połączenie USB**

Połącz ze sobą drukarkę i komputer za pomocą kabla USB. Przygotuj kabel USB.

### **Ograniczenia**

(Pojawia się w nowym oknie)

# <span id="page-65-0"></span>**Skanowanie oryginałów większych niż płyta szklana**

Dzięki funkcji szycia dostępnej w narzędziu IJ Scan Utility, można zeskanować osobno lewą i prawą połowę elementu większego niż płyta szklana, a następnie połączyć je w jeden obraz. Można skanować przedmioty, które są nawet dwukrotnie większe od płyty szklanej.

Więcej informacji można znaleźć na poniższych stronach.

**N** [Skanowanie oryginałów większych niż płyta szklana \(Złączenie obrazu\)](#page-712-0) (system Windows)

Skanowanie oryginałów większych niż płyta szklana (Złączenie obrazu) (system Mac OS)

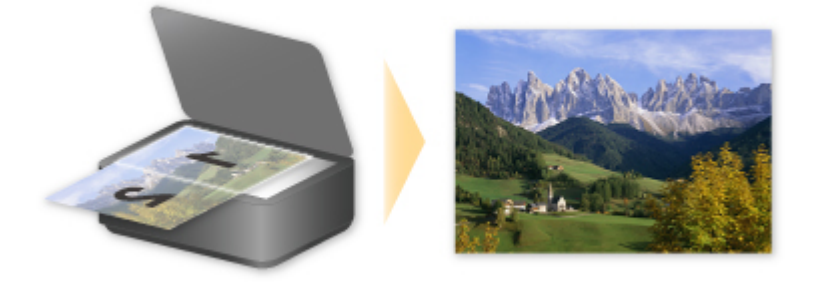

# <span id="page-66-0"></span>**Skanowanie wielu oryginałów naraz**

Używając narzędzia IJ Scan Utility, można zeskanować jednocześnie dwie lub większą liczbę fotografii (małych przedmiotów) umieszczonych na płycie szklanej i zapisać każdy obraz oddzielnie.

Więcej informacji można znaleźć na poniższych stronach.

- **N** [Skanowanie wielu oryginałów naraz](#page-722-0) (system Windows)
- **N** Skanowanie wielu oryginałów naraz (system Mac OS)

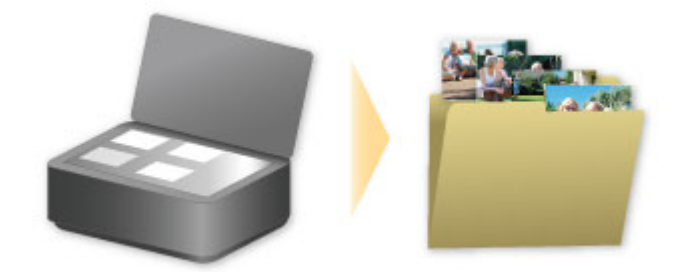

# <span id="page-67-0"></span>**Korzystanie z łącza PIXMA/MAXIFY Cloud Link**

Za pomocą łącza PIXMA/MAXIFY Cloud Link można połączyć drukarkę z usługą w chmurze, np. CANON iMAGE GATEWAY, Evernote lub Twitter, i bezpośrednio korzystać z następujących funkcji bez użycia komputera:

- Drukowanie obrazów z usługi umożliwiającej udostępnianie fotografii
- Drukowanie dokumentów z usługi zarządzania danymi
- Zapisywanie zeskanowanych obrazów w usłudze zarządzania danymi
- Zgłaszanie stanu drukarki za pomocą usługi Twitter, np. brak papieru lub niski poziom atramentu

Dodatkowo można korzystać z różnych funkcji, dodając i rejestrując aplikacje, które są powiązane z różnymi usługami w chmurze.

- **K** [Korzystanie z łącza PIXMA/MAXIFY Cloud Link za pomocą drukarki](#page-70-0)
- **M** [Korzystanie z łącza PIXMA/MAXIFY Cloud Link za pomocą smartfona, tabletu lub komputera](#page-88-0)

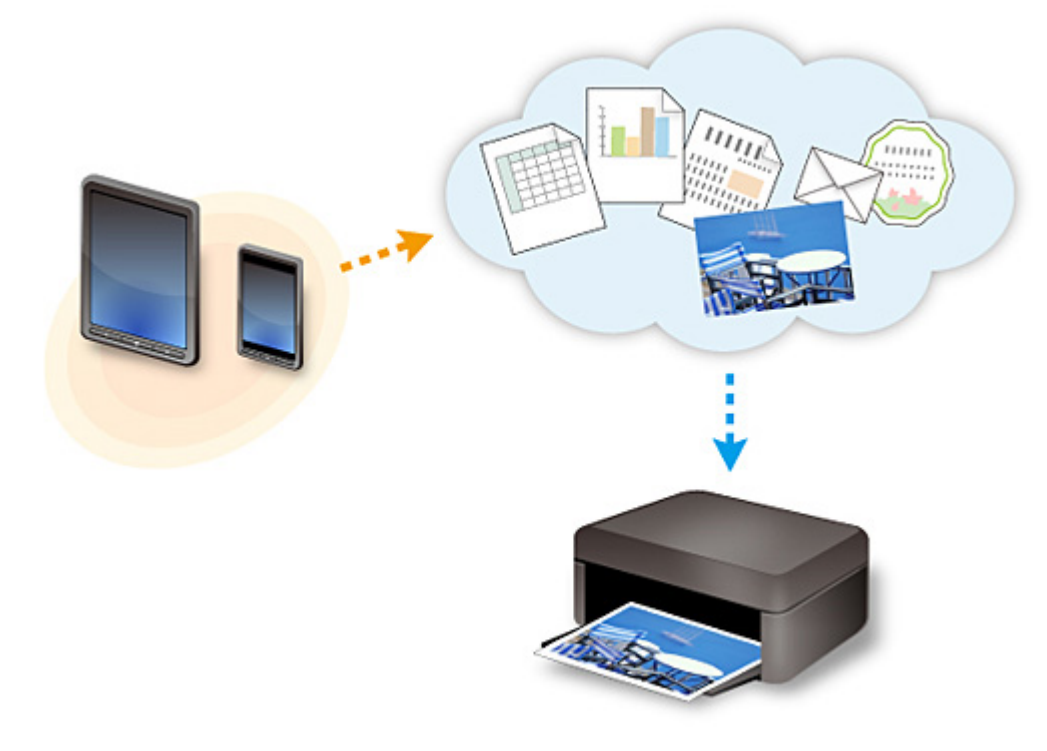

### **Ważne**

- W niektórych krajach łącze PIXMA/MAXIFY Cloud Link może być niedostępne lub mogą być oferowane inne aplikacje.
- Użycie niektórych aplikacji wymaga posiadania konta. W ich przypadku trzeba je wcześniej założyć.
- Informacje na temat modeli obsługujących łącze PIXMA/MAXIFY Cloud Link można znaleźć w witrynie firmy Canon.
- Wygląd ekranu może ulec zmianie bez uprzedniego powiadomienia.

# <span id="page-68-0"></span>**Informacje o drukowaniu usługi WWW**

## **Podczas korzystania z drukowania usługi WWW**

- Firma Canon nie gwarantuje stałego i niezawodnego działania świadczonych usług WWW, dostępności do witryny ani uprawnień do pobierania materiałów.
- Firma Canon może w każdej chwili zaktualizować, zmienić lub usunąć informacje dostarczane za pośrednictwem usługi WWW albo bez uprzedzenia zawiesić lub przerwać świadczenie tej usługi. Firma Canon nie ponosi odpowiedzialności za szkody spowodowane takim działaniami.
- W żadnym przypadku firma Canon nie ponosi odpowiedzialności za jakiekolwiek szkody wynikające z korzystania z usług WWW.
- Przed skorzystaniem z powiązanej witryny zewnętrznej wymagana jest rejestracja użytkownika. Podczas korzystania z powiązanej witryny zewnętrznej należy przestrzegać określonych warunków. Użytkownik korzysta z tej witryny na własną odpowiedzialność.
- Usługa WWW może być niedostępna w całości lub części, w zależności od kraju lub regionu, w którym mieszka użytkownik.
- W zależności od środowiska sieciowego niektóre funkcje usługi WWW mogą być niedostępne. Nawet jeśli są one dostępne, drukowanie lub wyświetlanie zawartości może trwać dłużej; mogą też występować przerwy w komunikacji w czasie trwającej operacji.
- Podczas korzystania z usługi WWW nazwa urządzenia, informacje o regionie lub kraju użytkownika, wybranym języku oraz rodzaju usługi, z której korzysta użytkownik (np. o witrynie do udostępniania fotografii), są wysyłane na nasz serwer i tam zapisywane. Firma Canon nie może na podstawie tych informacji identyfikować poszczególnych użytkowników.
- Przed oddaniem innej osobie lub pozbyciem się drukarki wyposażonej w kolorowy monitor LCD wybierz kolejno opcje **Ustawienia urządzenia (Device settings)** -> **Resetuj ustawienie (Reset setting)** -> **Resetuj wszystko (Reset all)**, a następnie usuń swoją nazwę logowania i hasło.
- Szczegółowe informacje można uzyskać u miejscowego autoryzowanego przedstawiciela handlowego firmy Canon.

## **Informacje dla użytkowników z Chin kontynentalnych**

• Łącze PIXMA/MAXIFY Cloud Link, program Easy-PhotoPrint+ i niektóre funkcje oprogramowania Canon PRINT Inkjet/SELPHY, które wchodzi w skład zestawu z tym urządzeniem, są dostarczane przez firmę Canon Inc.

Serwer działa jednak poza terenem Chin kontynentalnych, więc niektóre z tych usług mogą być jeszcze niedostępne.

## **Prawa autorskie i prawa do upubliczniania informacji**

### **W przypadku drukowania za pomocą usługi oferowanej przez firmę Canon**

1. Prawa autorskie do poszczególnych materiałów (fotografii, ilustracji, znaków logo lub dokumentów, nazywanych tu zbiorczo "materiałami"), które są udostępniane za pośrednictwem usługi drukowania, należą do ich właścicieli. Korzystanie z wizerunków osób lub postaci wyświetlanych w usłudze drukowania może naruszać prawa tych osób do upubliczniania informacji.

Poza wyjątkami określonymi w inny sposób (patrz poniżej punkt 2) kopiowanie, modyfikowanie lub dystrybucja w całości lub części dowolnych materiałów dostępnych w sieciowej usłudze drukowania szablonów, bez zgody posiadacza odpowiednich praw (praw autorskich i praw do upubliczniania informacji) jest surowo zabronione.

2. Wszystkie materiały udostępniane w sieciowej usłudze drukowania szablonów mogą być swobodnie wykorzystywane na użytek prywatny i w celach niekomercyjnych.

# <span id="page-70-0"></span>**Korzystanie z łącza PIXMA/MAXIFY Cloud Link za pomocą drukarki**

- **[Przed skorzystaniem z łącza PIXMA/MAXIFY Cloud Link](#page-71-0)**
- **[Rejestrowanie informacji o drukarce w łączu PIXMA/MAXIFY Cloud Link](#page-73-0)**
- **[Korzystanie z łącza PIXMA/MAXIFY Cloud Link](#page-81-0)**
- **[Portal rozwiązywanie problemów](#page-87-0)**

# <span id="page-71-0"></span>**Przed skorzystaniem z łącza PIXMA/MAXIFY Cloud Link**

Najpierw sprawdź następujące kwestie:

#### • **Środki ostrożności**

Jeśli planujesz drukowanie dokumentów za pomocą usługi WWW, zastosuj się najpierw do poniższych [środków ostrożności](#page-68-0).

- **Specyfikacje drukarki**
	- Drukarka musi być wyposażona w kolorowy monitor LCD. Aby sprawdzić, czy Twój model obsługuje tę funkcję, zapoznaj się z częścią "Modele obsługujące łącze PIXMA/MAXIFY Cloud Link za pomocą drukarki".
	- Drukarka może nie obsługiwać funkcji skanowania.
	- Drukarka musi być zgodna z usługą Canon Inkjet Cloud Printing Center. Aby sprawdzić, czy Twój model obsługuje tę funkcję, zapoznaj się z częścią "Modele zgodne z usługą Canon Inkjet Cloud Printing Center".

#### • **Środowisko sieciowe**

Drukarka musi być podłączona do sieci LAN i do Internetu.

Jeśli drukarka nie jest podłączona do sieci LAN, zapoznaj się z podanymi tutaj informacjami i przeprowadź konfigurację.

Informacje na temat ustawień sieci LAN i Internetu można znaleźć w dokumentacji dostarczonej z urządzeniami sieciowymi lub uzyskać od ich producentów.

#### **Ważne**

- Użytkownik ponosi koszty dostępu do Internetu.
- **[Rejestrowanie informacji o drukarce w łączu PIXMA/MAXIFY Cloud Link](#page-73-0)**

Copyright c 1991-2015 Unicode, Inc. All rights reserved. Distributed under the Terms of Use in http:// www.unicode.org/copyright.html.

This software is based in part on the work of the Independent JPEG Group.

THE BASIC LIBRARY FUNCTIONS Written by: Philip Hazel Email local part: ph10 Email domain: cam.ac.uk University of Cambridge Computing Service, Cambridge, England. Copyright (c) 1997-2008 University of Cambridge All rights reserved.

THE "BSD" LICENCE

Redistribution and use in source and binary forms, with or without modification, are permitted provided that the following conditions are met:

\* Redistributions of source code must retain the above copyright notice, this list of conditions and the
following disclaimer.

\* Redistributions in binary form must reproduce the above copyright notice, this list of conditions and the following disclaimer in the documentation and/or other materials provided with the distribution.

\* Neither the name of the University of Cambridge nor the name of Google Inc. nor the names of their contributors may be used to endorse or promote products derived from this software without specific prior written permission.

THIS SOFTWARE IS PROVIDED BY THE COPYRIGHT HOLDERS AND CONTRIBUTORS "AS IS" AND ANY EXPRESS OR IMPLIED WARRANTIES, INCLUDING, BUT NOT LIMITED TO, THE IMPLIED WARRANTIES OF MERCHANTABILITY AND FITNESS FOR A PARTICULAR PURPOSE ARE DISCLAIMED. IN NO EVENT SHALL THE COPYRIGHT OWNER OR CONTRIBUTORS BE LIABLE FOR ANY DIRECT, INDIRECT, INCIDENTAL, SPECIAL, EXEMPLARY, OR CONSEQUENTIAL DAMAGES (INCLUDING, BUT NOT LIMITED TO, PROCUREMENT OF SUBSTITUTE GOODS OR SERVICES; LOSS OF USE, DATA, OR PROFITS; OR BUSINESS INTERRUPTION) HOWEVER CAUSED AND ON ANY THEORY OF LIABILITY, WHETHER IN CONTRACT, STRICT LIABILITY, OR TORT (INCLUDING NEGLIGENCE OR OTHERWISE) ARISING IN ANY WAY OUT OF THE USE OF THIS SOFTWARE, EVEN IF ADVISED OF THE POSSIBILITY OF SUCH DAMAGE.

# <span id="page-73-0"></span>**Rejestrowanie informacji o drukarce w łączu PIXMA/MAXIFY Cloud Link**

Postępuj zgodnie z podanymi poniżej instrukcjami, aby zarejestrować informacje o drukarce na serwerze usługi w chmurze.

- 1. Sprawdź, czy drukarka jest podłączona do Internetu
- 2. Na ekranie głównym drukarki wybierz opcję **Portal (Cloud)**

### **Uwaga**

- Jeśli z drukarki [będzie korzystało kilku użytkowników,](#page-164-0) po wstępnej rejestracji wybierz na ekranie **Zmiana użytkownika (Switch user)** nazwę użytkownika, wprowadź **[Kod bezpieczeństwa](#page-160-0) [\(Security code\)](#page-160-0)** i kontynuuj rejestrację. Jeśli **Kod bezpieczeństwa (Security code)** jest nieprawidłowy, użyj smartfona, tabletu lub komputera i zmień w usłudze Canon Inkjet Cloud Printing Center ustawienia w sekcji **[Moje konto](#page-133-0) [\(My account\)](#page-133-0)**.
- 3. Po pojawieniu się ekranu zakończenia przygotowań do rejestracji wybierz opcję **OK**

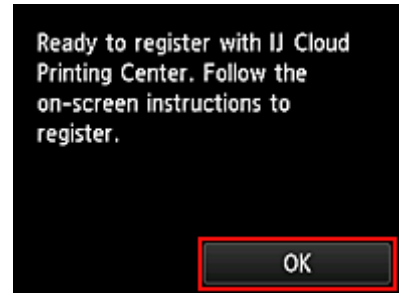

4. Na ekranie potwierdzenia wybierz opcję **Dalej (Next)**

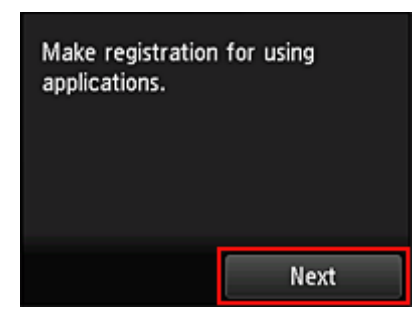

5. Przeczytaj oświadczenia widoczne w oknach **Umowa licencyjna (License agreement)** i **Ośw. o ochronie prywatn. (Privacy statement)**, a następnie wybierz opcję **Akceptuję (Agree)**, jeśli wyrażasz zgodę

<**Umowa licencyjna (License agreement)**>

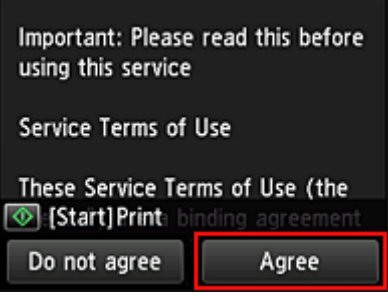

#### <**Ośw. o ochronie prywatn. (Privacy statement)**>

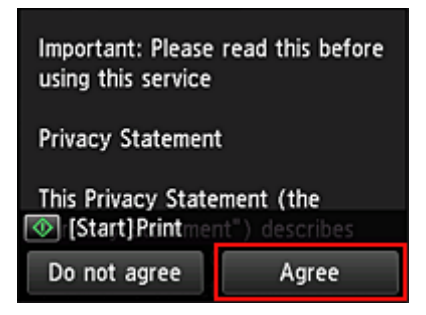

### **Uwaga**

- W przypadku wybrania opcji **Odrzucam (Do not agree)** zostanie wyświetlony ekran potwierdzenia z pytaniem, czy chcesz anulować funkcję **Zarejest. Moje konto (Register My account)**. W przypadku wybrania opcji **Tak (Yes)** funkcja **Zarejest. Moje konto (Register My account)** zostaje anulowana i następuje powrót do ekranu głównego. Nawet jeśli wybierzesz opcję **Odrzucam (Do not agree)**, możesz nadal skorzystać z tej usługi, o ile później wybierzesz na ekranie rejestracji opcję **Akceptuję (Agree)**.
- Wyświetlane informacje możesz wydrukować, naciskając przycisk **Rozpocznij (Start)**.
- 6. Na ekranie **Sprawdzenie godziny (Current time check)** ustaw czas najbliższy bieżącemu, a następnie wybierz opcję **Dalej (Next)**

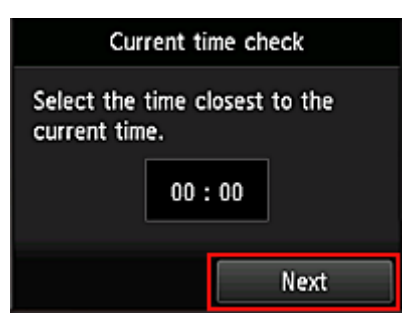

Możesz ustawić czas z dokładnością do 10 minut.

7. Na liście stref czasowych wybierz swój region

W przypadku niektórych regionów może pojawić się ekran umożliwiający zastosowanie czasu letniego.

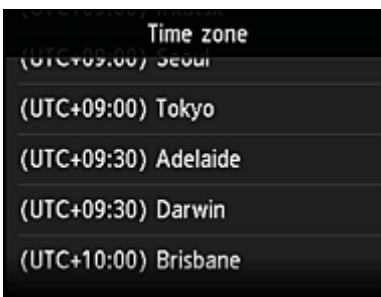

Rejestrowanie informacji o drukarce jest ukończone i pojawia się lista aplikacji. Zajrzyj *tutaj*, aby zapoznać się z opisem ekranu z listą aplikacji.

Po zakończeniu rejestracji możesz [drukować fotografie i dokumenty,](#page-81-0) które zostały przesłane do aplikacji w powiązanej usłudze w chmurze, oraz [dodawać, usuwać i sortować aplikacje.](#page-76-0)

**[Korzystanie z łącza PIXMA/MAXIFY Cloud Link](#page-81-0)** 

# <span id="page-76-0"></span>**Zarządzanie aplikacjami**

W tej części omówiono sposób dodawania, [usuwania](#page-77-0) i [sortowania](#page-79-0) aplikacji.

### **Ważne**

• Opcja **Wyb. sposób zarządz. (Select how to manage)** umożliwia zmianę wyboru użytkowników, którzy mogą korzystać z tej usługi. Szczegółowe informacje na ten temat można znaleźć w części ["Okno usługi Canon Inkjet Cloud](#page-131-0)

[Printing Center"](#page-131-0).

## **Dodawanie aplikacji**

Możesz dodawać do drukarki swoje ulubione aplikacje. Aby dodać aplikacje, wykonaj omówione poniżej czynności.

- 1. Na ekranie głównym drukarki wybierz opcję **Portal (Cloud)**
- 2. Na ekranie Główny portalu wybierz opcję **Dodaj/usuń (Add/delete)**

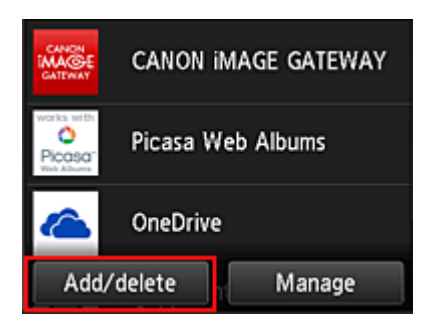

3. Wybierz opcję **Rejestrow. aplikacji (Register apps)**

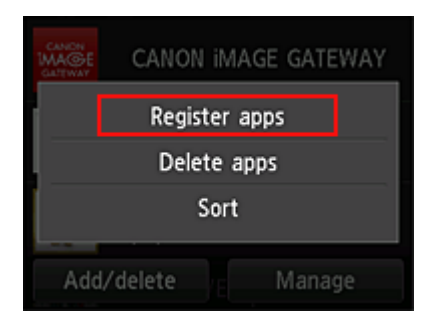

4. Wybierz na liście kategorię aplikacji

<span id="page-77-0"></span>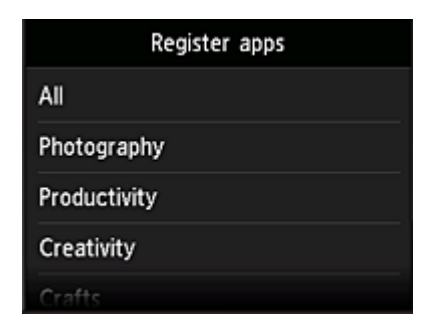

5. Na wyświetlonej liście aplikacji wybierz tę, którą chcesz zarejestrować

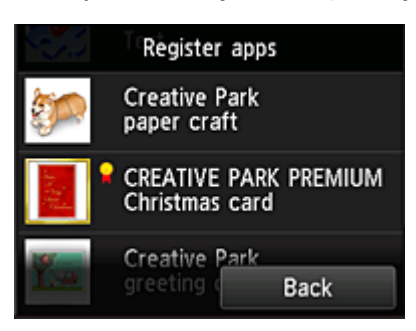

### **Uwaga**

• Opis wyświetlanych ikon

**Ind**: można z niej korzystać w przypadku oryginalnego atramentu firmy Canon. W przypadku modelu G3000 series nie można korzystać z tej usługi, ponieważ ten model nie jest obsługiwany.

6. Wybierz opcję **Zarejestr. (Register)**

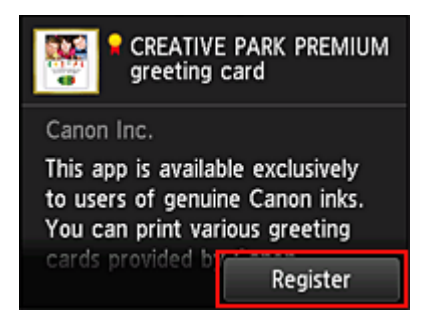

Rejestracja jest ukończona, a aplikacja zostaje dodana do listy aplikacji.

Aby zarejestrować inną aplikację, powtórz procedurę od punktu 5. Aby zakończyć rejestrowanie aplikacji, wybierz opcję **Wstecz (Back)** i wróć do ekranu Głównego portalu.

### **Ważne**

• Korzystanie z niektórych aplikacji może wymagać powiązanego z nimi konta aplikacji. W takim przypadku należy wcześniej założyć konto.

## **Usuwanie aplikacji**

Niepotrzebne aplikacje można usuwać z listy aplikacji. Aby usunąć aplikacje, wykonaj omówione poniżej czynności.

- 1. Na ekranie głównym drukarki wybierz opcję **Portal (Cloud)**
- 2. Na ekranie Główny portalu wybierz opcję **Dodaj/usuń (Add/delete)**

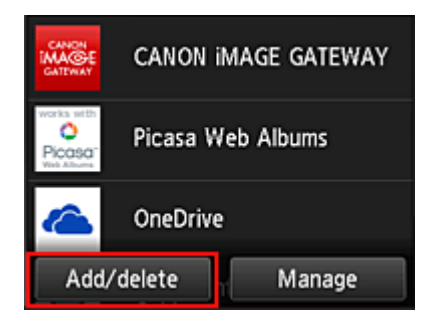

3. Wybierz opcję **Usuwanie aplikacji (Delete apps)**

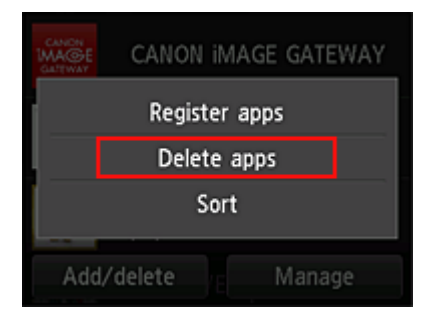

4. Z listy aplikacji wybierz tę, którą chcesz usunąć

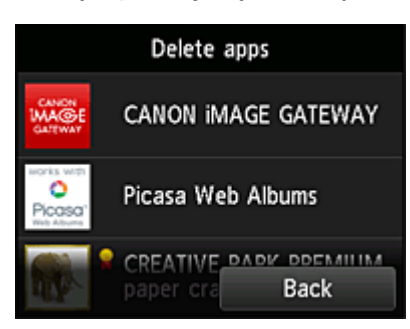

### **Uwaga**

• Opis wyświetlanych ikon

 $\bullet$ : aktualnie nie można z niej korzystać, ponieważ nie została jeszcze opublikowana albo jest niedostępna w przypadku Twojego regionu, modelu lub języka.

м : można z niej korzystać w przypadku oryginalnego atramentu firmy Canon. W przypadku modelu G3000 series nie można korzystać z tej usługi, ponieważ ten model nie jest obsługiwany.

5. Wybierz opcję **Usuń (Delete)**

<span id="page-79-0"></span>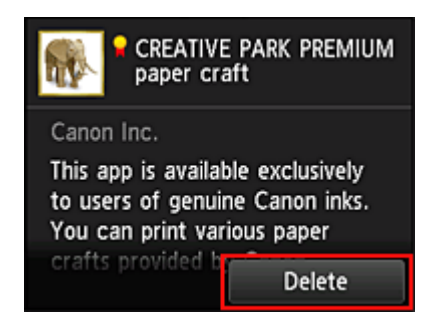

Po zakończeniu usuwania aplikacja zniknie z listy aplikacji na ekranie głównym.

Aby usunąć inną aplikację, powtórz procedurę od punktu 4.

Aby zakończyć usuwanie aplikacji, wybierz opcję **Wstecz (Back)** i wróć do ekranu Głównego portalu.

### **Uwaga**

• Opcja **Konfiguracja (Config)** umożliwia ponowne rejestrowanie usuniętych aplikacji.

## **Sortowanie aplikacji**

Aplikacje wyświetlane na liście aplikacji można sortować. Aby posortować aplikacje, wykonaj omówione poniżej czynności.

- 1. Na ekranie głównym drukarki wybierz opcję **Portal (Cloud)**
- 2. Na ekranie Główny portalu wybierz opcję **Dodaj/usuń (Add/delete)**

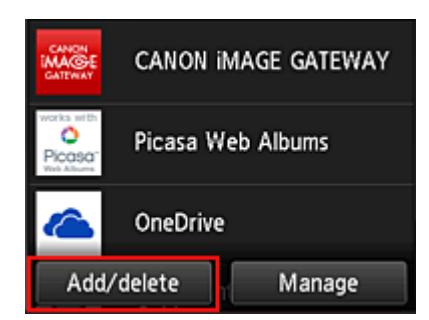

3. Wybierz opcję **Sortuj (Sort)**

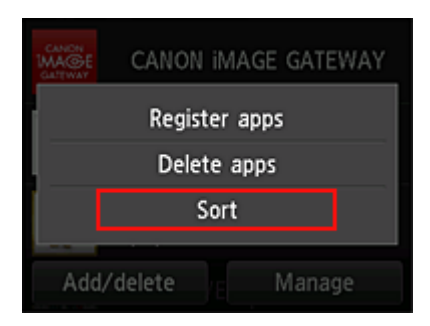

4. Na wyświetlonej liście aplikacji wybierz tę, której położenie chcesz zmienić

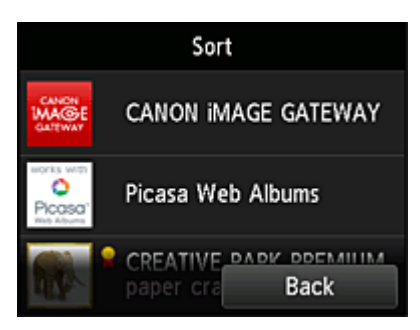

### **Uwaga**

• Opis wyświetlanych ikon

 $\bullet$ : aktualnie nie można z niej korzystać, ponieważ nie została jeszcze opublikowana albo jest niedostępna w przypadku Twojego regionu, modelu lub języka.

**12** : można z niej korzystać w przypadku oryginalnego atramentu firmy Canon. W przypadku modelu G3000 series nie można korzystać z tej usługi, ponieważ ten model nie jest obsługiwany.

5. Przemieść aplikację za pomocą przycisków ▲/▼

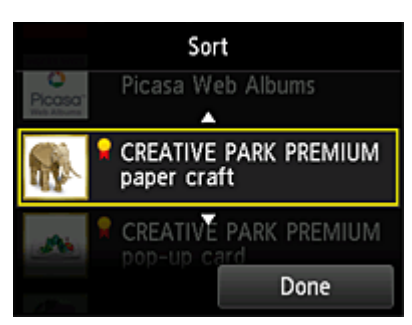

6. Wybierz opcję **Gotowe (Done)**

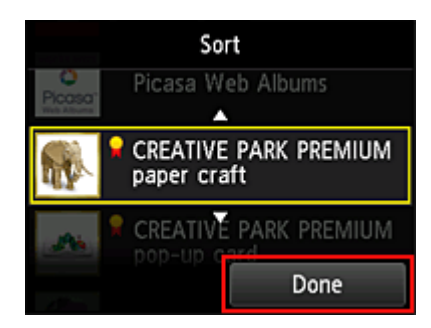

Sortowanie jest ukończone.

Aby kontynuować sortowanie, powtórz procedurę od punktu 4.

Aby zakończyć sortowanie, wybierz opcję **Wstecz (Back)** i wróć do ekranu Głównego portalu.

# <span id="page-81-0"></span>**Korzystanie z łącza PIXMA/MAXIFY Cloud Link**

W tej części omówiono procedurę drukowania fotografii na przykładzie usługi CANON iMAGE GATEWAY.

### **Ważne**

- Dostępne funkcje różną się zależnie od aplikacji.
- Procedura drukowania może przebiegać w różny sposób zależnie od aplikacji.
- Należy wcześniej założyć konto, zarejestrować zdjęcie oraz inne dane.
- Można drukować pliki w następujących formatach: JPG, JPEG, PDF, DOCX, DOC, XLSX, XLS, PPTX, PPT i RTF.

Formaty plików, jakie można drukować, różnią się w zależności od aplikacji.

• Przed drukowaniem sprawdź, czy drukarka ma włączone zasilanie i jest podłączona do sieci. Następnie rozpocznij drukowanie.

## **Uwaga**

- 1. Na [ekranie głównym](#page-84-0) wybierz aplikację, której chcesz użyć
- 2. Wprowadź dane zgodnie z instrukcjami podanymi na ekranie uwierzytelniania, a następnie wybierz opcję **Logowanie (Log in)**

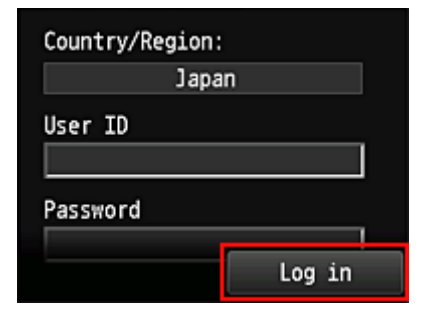

### **Ważne**

• Ekrany niektórych aplikacji mogą nie mieścić się w obszarze wyświetlania. W takim przypadku przewiń zawartość obszaru wyświetlania w górę, w dół, w lewo lub w prawo.

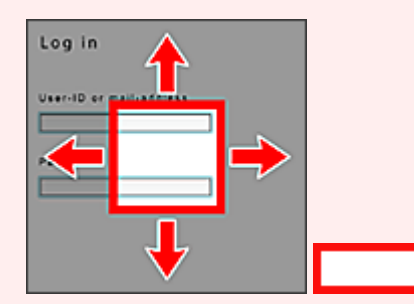

widoczny obszar

- Ekran Logowanie może się różnić między aplikacjami.
- Po zalogowaniu się może pojawiać się monit z zewnętrznej usługi, aby wyrazić zgodę na korzystanie z aplikacji. W przypadku korzystania z aplikacji należy wyrazić zgodę.

<sup>•</sup> Aby drukować pliki w formatach JPG and JPEG, można skorzystać z usługi CANON iMAGE GATEWAY.

3. Na wyświetlonej liście albumów wybierz odpowiedni album

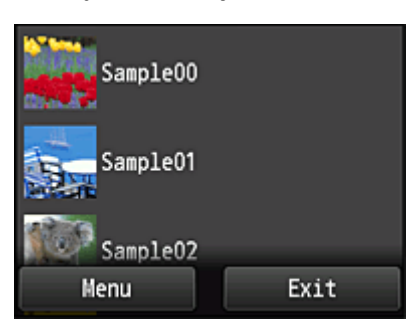

4. Na wyświetlonej liście obrazów wybierz obraz, który chcesz wydrukować, a następnie wybierz opcję **Dalej (Next)**

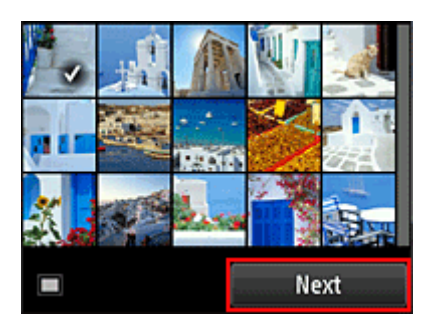

5. Wprowadź niezbędne ustawienia drukowania, a następnie wybierz opcję **Kolorowy (Color)**

Pojawi się komunikat informujący o zakończeniu wysyłania zadania drukowania i rozpocznie się drukowanie.

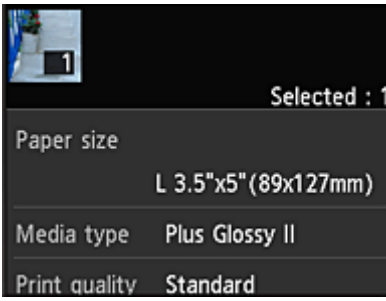

Aby kontynuować drukowanie, wybierz opcję **Kontynuuj (Continue)** i wykonaj czynności od punktu 3.

Aby zakończyć drukowanie, wybierz opcję **Aplikacje (Apps)**. Zostanie ponownie wyświetlony ekran z listą aplikacji.

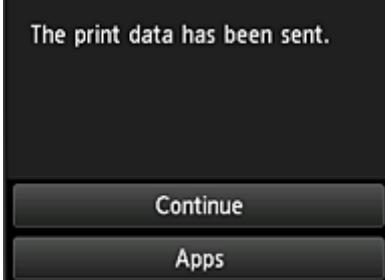

### **Ważne**

- Jeśli zadanie drukowania nie zostanie wydrukowane w ciągu 24 godzin od jego wysłania, wygaśnie i nie będzie można go już wydrukować.
- W przypadku płatnych aplikacji, które ograniczają liczbę zadań drukowania, zadania, które nie mogą być już wydrukowane z powodu wygaśnięcia lub innych powodów, również zaliczają się do liczby wydruków.

### **Uwaga**

• Aby zapisać historię korzystania z tej usługi, w oknie Głównym na panelu informacyjnym wybierz

kolejno opcje **Ustawienia (Setup)** -> **Konfiguracja usługi WWW (Web service setup)** - > **Konfiguracja poł. z usługą WWW (Web service connection setup)** -> **Konfigur. IJ Cloud Printing Center (IJ Cloud Printing Center setup)** -> **Ustawienie historii dla tej usługi (History setting for this service)** -> **Zapisz (Save)**.

**[Portal — rozwiązywanie problemów](#page-87-0)** 

# <span id="page-84-0"></span>**Okna funkcji Portal**

W tej części opisano ekran Główny funkcji **Portal (Cloud)** i dostępne na nim usługi.

### **Ważne**

• Opcja **Wyb. sposób zarządz. (Select how to manage)** umożliwia zmianę wyboru użytkowników, którzy mogą korzystać z tej usługi.

Szczegółowe informacje na ten temat można znaleźć w części ["Okno usługi Canon Inkjet Cloud](#page-131-0) [Printing Center"](#page-131-0).

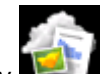

Po wybraniu na ekranie głównym drukarki ikony **Portal (Cloud)** pojawi się ekran Główny funkcji Portal.

W przedstawionych poniżej obszarach możesz korzystać z rozmaitych funkcji, m.in. dodawać i uruchamiać aplikacje oraz zarządzać nimi.

Po uruchomieniu odpowiedniej aplikacji możesz również drukować fotografie i dokumenty.

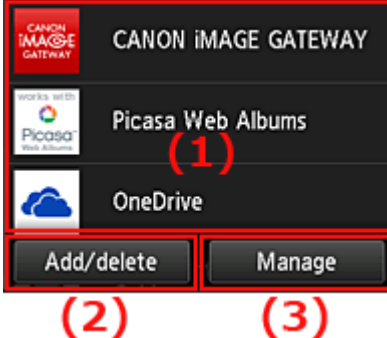

- (1) [Aplikacje](#page-85-0)
- (2) [Przycisk Dodaj/usuń](#page-85-0)
- (3) [Przycisk Zarządzaj](#page-85-0)

### **Ważne**

- W zależności od aplikacji, z jakich zamierzasz korzystać, może być konieczne uprzednie założenie odpowiedniego konta. W takim przypadku utwórz wcześniej konta na potrzeby tych aplikacji.
- Po wybraniu aplikacji, ekrany niektórych aplikacji mogą nie mieścić się w obszarze wyświetlania. W takim przypadku przewiń zawartość obszaru wyświetlania w górę, w dół, w lewo lub w prawo.

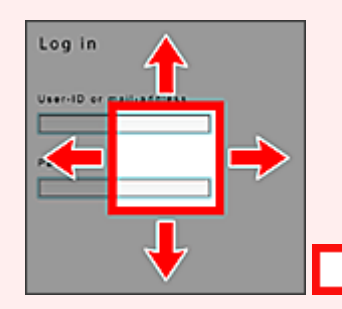

: widoczny obszar

• Jeśli dana aplikacja nie została jeszcze opublikowana albo jest niedostępna w przypadku Twojego modelu, języka lub regionu, jej uruchomienie będzie niemożliwe.

# <span id="page-85-0"></span>**(1) Aplikacje**

Bezpośrednio po wyświetleniu ekranu Główny funkcji Portal pojawi się lista zarejestrowanych aplikacji. Aby uruchomić jakąś aplikację, wybierz ją z listy.

### **Uwaga**

• Opis wyświetlanych ikon

S : aktualnie nie można z niej korzystać, ponieważ nie została jeszcze opublikowana albo jest niedostępna w przypadku Twojego regionu, modelu lub języka.

**In** : można z niej korzystać w przypadku oryginalnego atramentu firmy Canon.

W przypadku modelu G3000 series nie można korzystać z tej usługi, ponieważ ten model nie jest obsługiwany.

# **(2) Przycisk Dodaj/usuń (Add/delete)**

Służy do dodawania, usuwania i sortowania aplikacji.

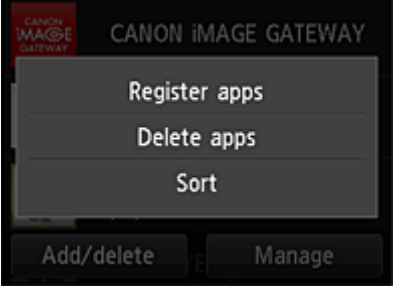

## **Rejestrow. aplikacji (Register apps)**

Wybór tej opcji umożliwia dodawanie ulubionych aplikacji.

■ [Zajrzyj tutaj, aby zapoznać się ze szczegółowymi informacjami o dodawaniu aplikacji](#page-76-0)

### **Usuwanie aplikacji (Delete apps)**

Wybór tej opcji umożliwia usuwanie zarejestrowanych aplikacji.

[Zajrzyj tutaj, aby zapoznać się ze szczegółowymi informacjami o usuwaniu aplikacji](#page-77-0)

## **Sortuj (Sort)**

Wybór tej opcji umożliwia sortowanie listy aplikacji.

[Zajrzyj tutaj, aby zapoznać się ze szczegółowymi informacjami o sortowaniu listy aplikacji](#page-79-0)

# **(3) Przycisk Zarządzaj (Manage)**

Służy do zarządzania zadaniami, wylogowania się z danej aplikacji, wyświetlania umowy licencyjnej i oświadczenia o ochronie prywatności oraz do ustawiania strefy czasowej.

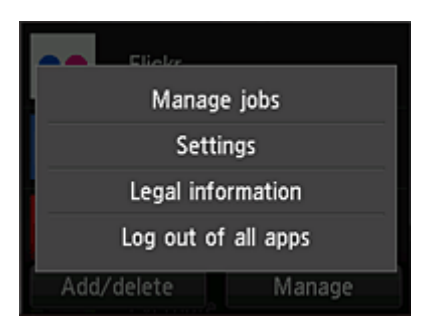

## **Zarządzaj zadaniami (Manage jobs)**

W oknie **Lista stanów (Status list)** możesz sprawdzić stan zadania.

## **Ustawienia (Settings)**

Wybierz, aby określić ustawienie opcji **Strefa czas. (Time zone)**.

W tym celu wybierz na liście swój region. W przypadku niektórych regionów możesz wybrać, czy ma być stosowany czas letni.

## **Ważne**

• Jeśli nie możesz znaleźć na liście swojego regionu, wybierz ten, który znajduje się najbliżej niego.

### **Informacje prawne (Legal information)**

### Służy do wyświetlania dokumentów **Umowa licencyjna (License agreement)** i **Ośw. o ochronie prywatn. (Privacy statement)**.

Aby wydrukować wyświetlane informacje, naciśnij przycisk **Rozpocznij (Start)**.

### **Wylog. ze wsz. apl. (Log out of all apps)**

Umożliwia równoczesne wylogowanie się ze wszystkich używanych przez użytkownika aplikacji.

### **Uwaga**

- Niektóre aplikacje mogą utrzymywać stan Twojego zalogowania nawet po ich wyłączeniu. Z tego powodu, jeśli ponownie chcesz się zalogować, ale z użyciem innego konta, wybierz najpierw opcję **Wylog. ze wsz. apl. (Log out of all apps)**, aby się wylogować.
- Po wylogowaniu musisz ponownie się zalogować. W przypadku niektórych aplikacji może to spowodować utratę ustawień.

# <span id="page-87-0"></span>**Portal — rozwiązywanie problemów**

## **Jeśli nie można drukować**

Jeśli nie możesz drukować, sprawdź poniższe elementy.

- Sprawdź, czy drukarka jest podłączona do Internetu.
- Sprawdź, czy drukarka jest podłączona do sieci LAN, a sieć LAN ma połączenie z Internetem.
- Upewnij się, że na monitorze LCD nie jest wyświetlany żaden komunikat o błędzie.
- Jeśli drukowanie nie rozpocznie się nawet po odczekaniu dłuższej chwili, przejdź do ekranu głównego

drukarki i wybierz kolejno opcje **Ustawienia (Setup)** -> **Zapytanie usługi WWW (Web service inquiry)**.

Jeśli problemu nie udaje się rozwiązać, włącz zadanie drukowania za pomocą sterownika drukarki na komputerze i sprawdź, czy można normalnie wydrukować dane na drukarce.

Jeśli nadal nie możesz drukować, zapoznaj się z informacjami podanymi na stronie rozwiązywania problemów dotyczących używanego modelu, która jest dostępna na stronie głównej dokumentu *Podręcznik online*.

## **Uwaga**

- W przypadku połączenia z bezprzewodową siecią LAN po włączeniu drukarki może upłynąć kilka minut, zanim zostanie nawiązana komunikacja. Sprawdź, czy drukarka jest połączona z siecią bezprzewodową i odczekaj chwilę przed rozpoczęciem drukowania.
- Jeśli drukarka jest wyłączona lub nie ma połączenia z Internetem, a w konsekwencji zadanie drukowania nie może zostać przetworzone w ciągu 24 godzin od jego wysłania, zostanie automatycznie anulowane. Jeśli tak się stanie, sprawdź zasilanie drukarki i połączenie z Internetem, a następnie wyślij ponownie zadanie drukowania.

# **Korzystanie z łącza PIXMA/MAXIFY Cloud Link za pomocą smartfona, tabletu lub komputera**

- **[Przed skorzystaniem z usługi Canon Inkjet Cloud Printing Center](#page-89-0)**
- **[Rejestrowanie informacji o użytkowniku w usłudze Canon Inkjet Cloud Printing](#page-92-0) [Center](#page-92-0)**
- **[Korzystanie z usługi Canon Inkjet Cloud Printing Center](#page-117-0)**
- **[Dodawanie drukarki](#page-161-0)**
- **[Dodawanie użytkownika łącza PIXMA/MAXIFY Cloud Link](#page-164-0)**
- **[Rozwiązywanie problemów z usługą Canon Inkjet Cloud Printing Center](#page-170-0)**

# <span id="page-89-0"></span>**Przed skorzystaniem z usługi Canon Inkjet Cloud Printing Center**

Canon Inkjet Cloud Printing Center to usługa, która nawiązuje połączenie z dostępną w drukarce funkcją chmury, aby umożliwiać wykonywanie takich czynności, jak rejestrowanie aplikacji i zarządzanie nimi za pomocą smartfonu lub tabletu oraz sprawdzanie stanu drukarki, błędów drukowania i stanu atramentu w drukarce. Umożliwia również drukowanie fotografii i dokumentów za pomocą aplikacji uruchomionej w smartfonie lub tablecie.

Najpierw sprawdź następujące kwestie:

#### • **Środki ostrożności**

Jeśli planujesz drukowanie dokumentów za pomocą usługi WWW, zastosuj się najpierw do poniższych [środków ostrożności](#page-68-0).

#### • **Dane techniczne drukarki**

Upewnij się, że drukarka jest zgodna z usługą Canon Inkjet Cloud Printing Center. Niektóre modele nie obsługują tej funkcji. Aby sprawdzić, czy Twój model obsługuje tę funkcję, zapoznaj się z częścią "Modele zgodne z usługą Canon Inkiet Cloud Printing Center".

#### • **Środowisko sieciowe**

Drukarka musi być podłączona do sieci LAN i do Internetu.

### **Ważne**

• Użytkownik ponosi koszty dostępu do Internetu.

#### • **Wymagania eksploatacyjne**

W przypadku komputerów, smartfonów i tabletów należy zapoznać się z częścią "[Wymagania](#page-90-0) [eksploatacyjne usługi Canon Inkjet Cloud Printing Center](#page-90-0)".

### **Ważne**

• Ta usługa może być niedostępna w niektórych krajach lub regionach. Ponadto, nawet jeśli jest dostępna, w pewnych regionach nie można korzystać z niektórych aplikacji.

**[Rejestrowanie informacji o użytkowniku w usłudze Canon Inkjet Cloud Printing Center](#page-92-0)** 

# <span id="page-90-0"></span>**Wymagania eksploatacyjne usługi Canon Inkjet Cloud Printing Center**

# **Komputer**

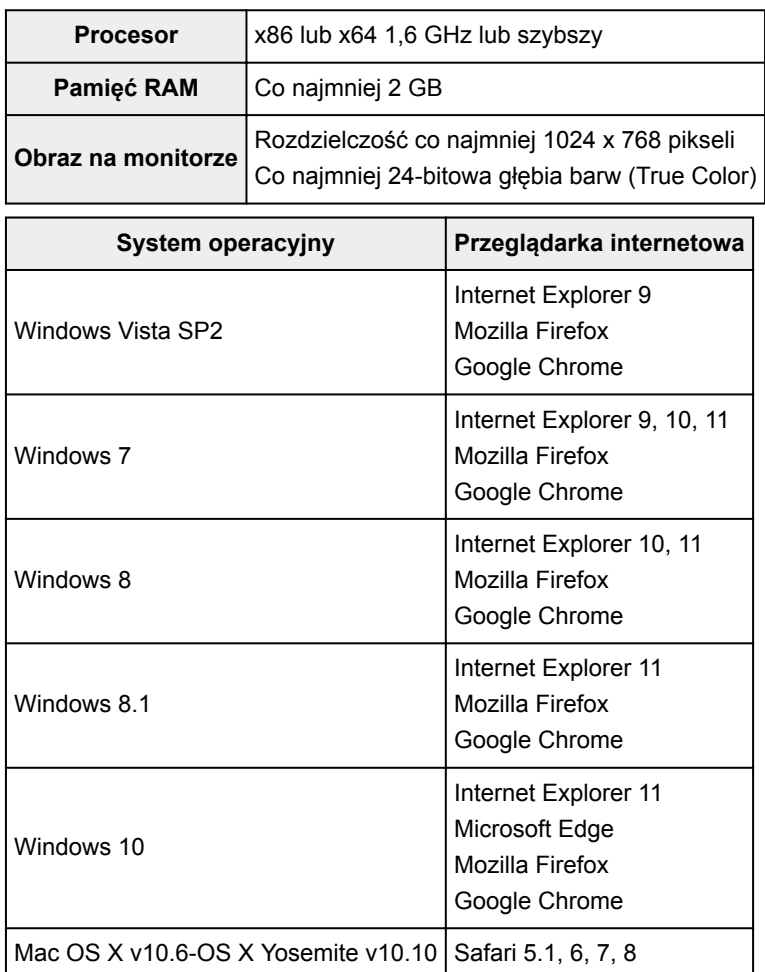

# **Smartfon lub tablet**

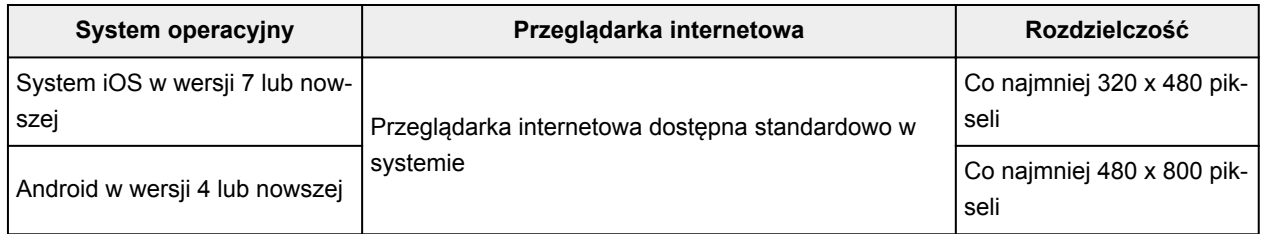

Wymagania eksploatacyjne mogą ulec zmianie bez uprzedniego powiadomienia. Jeśli tak się stanie, możesz stracić dostęp do usługi za pośrednictwem komputera, smartfona lub tabletu.

### **Ważne**

- W użytkowanej przeglądarce należy włączyć obsługę języka JavaScript i plików "cookie".
- W przypadku stosowania w przeglądarce funkcji powiększenia lub zmiany rozmiaru czcionek strony sieci Web mogą być wyświetlane nieprawidłowo.
- W przypadku korzystania z dostępnej w przeglądarce Google Chrome funkcji tłumaczenia stron sieci Web mogą one być wyświetlane nieprawidłowo.
- Nie można korzystać z usługi za pośrednictwem serwera proxy znajdującego się za granicą.
- W wewnętrznym środowisku sieciowym należy zwolnić port 5222. Skontaktuj się z administratorem sieci, aby otrzymać instrukcje dotyczące sposobu potwierdzenia.

# <span id="page-92-0"></span>**Rejestrowanie informacji o użytkowniku w usłudze Canon Inkjet Cloud Printing Center**

Aby skorzystać z usługi Canon Inkjet Cloud Printing Center, musisz wykonać opisane poniżej czynności i zarejestrować informacje na karcie **Moje konto (My account)**.

- [W przypadku modelu z kolorowym monitorem LCD](#page-93-0)
- [W przypadku modelu z monochromatycznym monitorem LCD](#page-101-0)
- [W przypadku modelu bez monitora LCD/w przypadku modelu PRO-1000 series](#page-110-0) lub PRO-500 series

# <span id="page-93-0"></span>**Rejestrowanie informacji o użytkowniku w usłudze Canon Inkjet Cloud Printing Center (kolorowy monitor LCD)**

Aby skorzystać z usługi Canon Inkjet Cloud Printing Center, musisz wykonać opisane poniżej czynności i zarejestrować informacje na karcie **Moje konto (My account)**.

## **Rejestrowanie za pomocą drukarki**

- 1. Sprawdź, czy drukarka jest podłączona do Internetu
- 2. Na ekranie głównym drukarki wybierz opcję **Portal (Cloud)**

Jeśli informacje o drukarce nie zostały zarejestrowane na serwerze usługi Portal, pojawi się [ekran](#page-73-0) [kończenia przygotowań do rejestracji.](#page-73-0)

3. Na ekranie głównym usługi Portal wybierz opcję **Używaj ze smartfona (Use from Smartphone)** lub **Przewodnik integracji z urządzeniami przenośnymi (Mobile Integration Guide)**

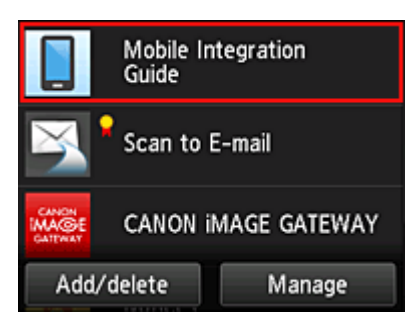

- 4. Postępuj zgodnie z instrukcjami wyświetlanymi na ekranie, a następnie wybierz opcję **Dalej (Next)**
- 5. Na ekranie rejestracji użytkownika wybierz opcję **Pokaż kod QR (Show QR Code)**

Możesz również ręcznie przejść pod ten adres URL za pomocą smartfona, tabletu lub komputera.

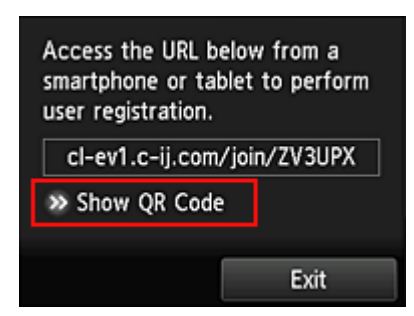

6. Odczytaj wyświetlony kod QR za pomocą smartfona lub tabletu

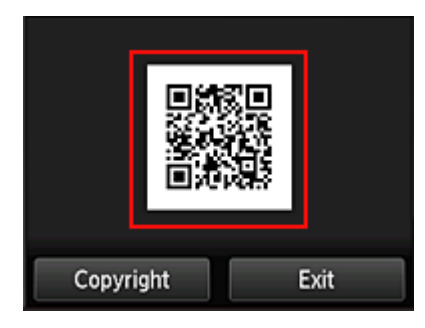

Aby powrócić do ekranu głównego usługi Portal, wybierz opcję **Wyjdź (Exit)**.

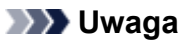

- Do odczytania kodu QR za pomocą smartfona lub tabletu potrzebna jest specjalna aplikacja. Jeśli nie masz w smartfonie ani tablecie aplikacji do odczytu kodów QR, zainstaluj ją z witryny App Store lub Google Play.
- 7. Na ekranie **Przygotowanie do rejestracji (Preparation for registration)** wybierz opcję **Wyślij pustą wiadomość e-mail (Send blank e-mail)**

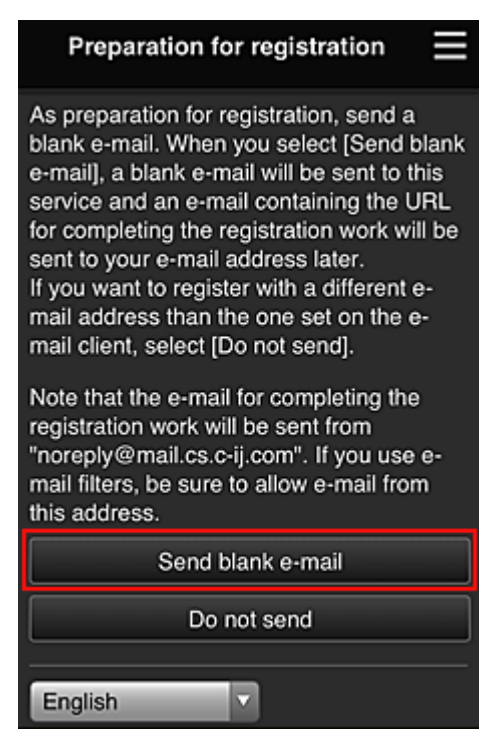

### **Uwaga**

• Po wybraniu opcji **Wyślij pustą wiadomość e-mail (Send blank e-mail)** uruchomi się automatycznie narzędzie do wysyłania wiadomości e-mail "wprowadzanie miejsca docelowego zakończone".

Po utworzeniu pustej wiadomości e-mail wyślij ją bez wprowadzania żadnych zmian.

Jeśli chcesz zarejestrować inny adres e-mail, wybierz opcję **Nie wysyłaj (Do not send)**, aby wyświetlić ekran, na którym można wprowadzić **Adres e-mail (E-mail address)**.

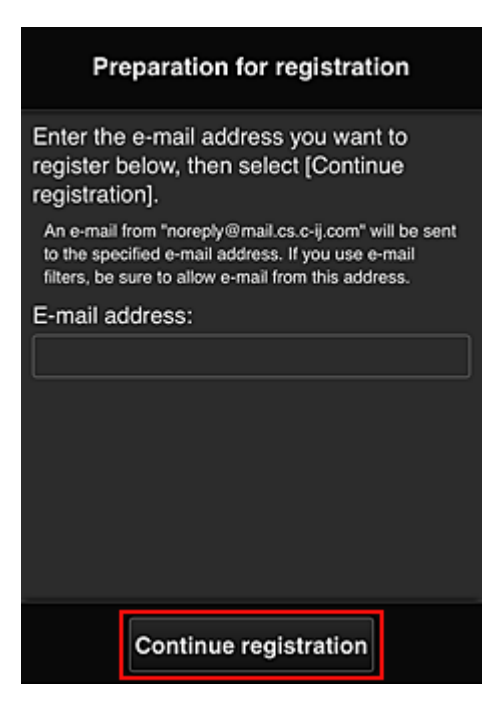

Na wyświetlonym ekranie wprowadź **Adres e-mail (E-mail address)**, który chcesz zarejestrować, a następnie wybierz opcję **Kontynuuj rejestrację (Continue registration)**.

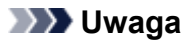

• Po wprowadzeniu adresu e-mail, który został już zarejestrowany, otrzymasz wiadomość e-mail "adres już zarejestrowany". Zarejestruj inny adres e-mail, postępując zgodnie z instrukcjami podanymi w otrzymanej wiadomości e-mail.

### **Ważne**

- W przypadku adresu e-mail obowiązują następujące ograniczenia:
	- Maksymalnie 255 jednobajtowych znaków alfanumerycznych i symboli  $(\mathbb{S}^*/\wedge \{|\sim -\mathcal{Q}|)\}$ . (Rozróżniana jest wielkość liter).
	- Nie można stosować znaków wielobajtowych. Jeśli adres e-mail zawiera znak, którego nie można użyć, pojawia się komunikat o błędzie.
- Jeśli podczas rejestracji został przez przypadek podany niewłaściwy adres e-mail, można anulować rejestrację. W tym celu należy przejść do ekranu głównego drukarki i wybrać kolejno opcje **Ustawienia (Setup)** -> **Konfiguracja usługi WWW (Web service setup)** -> **Konfiguracja poł. z usługą WWW (Web service connection setup)** -> **Konfigur. IJ Cloud Printing Center (IJ Cloud Printing Center setup)** -> **Usuń z usługi (Delete from this service)**.
- Jeśli korzystasz z filtru antyspamowego, możesz nie otrzymać wiadomości e-mail z powiadomieniem. Aby umożliwić odbieranie wiadomości e-mail przychodzących od "noreply@mail.cs.c-ij.com", należy tak zmienić ustawienia, aby nie ograniczały odbioru wiadomości e-mail wyłącznie do określonych domen.

Nie pojawi się bowiem żaden komunikat o błędzie, jeśli nie otrzymasz wiadomości e-mail z powodu ustawień filtra antyspamowego lub wprowadzenia nieprawidłowego adresu e-mail.

8. Sprawdź, czy dotarła pusta wiadomość e-mail, a następnie wybierz opcję **Tak (Yes)**

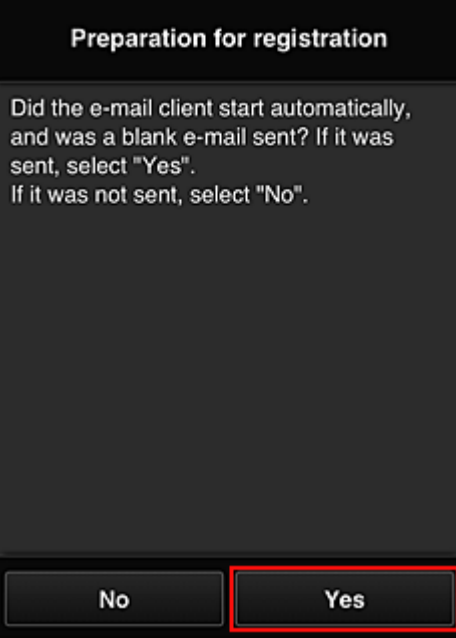

9. Postępuj zgodnie z instrukcjami wyświetlanymi na ekranie, a następnie wybierz opcję **OK** Adres URL strony rejestracji zostanie wysłany na zarejestrowany adres e-mail.

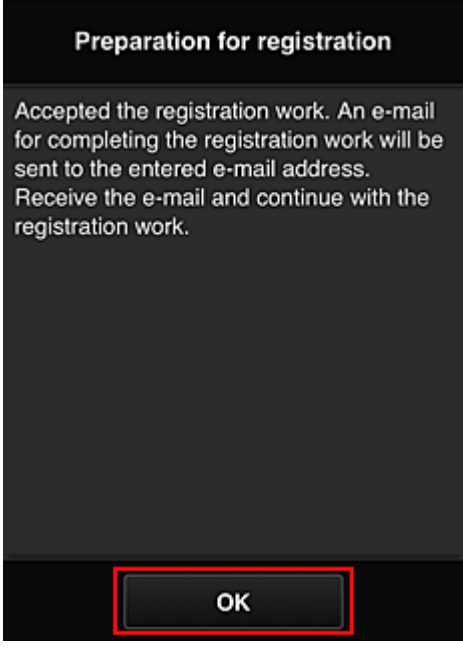

## **Przejdź pod adres URL podany w wiadomości e-mail, zarejestruj dane i ukończ rejestrację użytkownika**

1. Sprawdź, czy na zarejestrowany adres e-mail została wysłana wiadomość e-mail z adresem URL, a następnie przejdź pod ten adres URL

2. Przeczytaj oświadczenia dostępne w oknach **Umowa licencyjna (License agreement)** i **Ośw. o ochronie prywatn. (Privacy statement)** w usłudze Canon Inkjet Cloud Printing Center, a następnie wybierz opcję **Akceptuję (Agree)**, jeśli wyrażasz zgodę

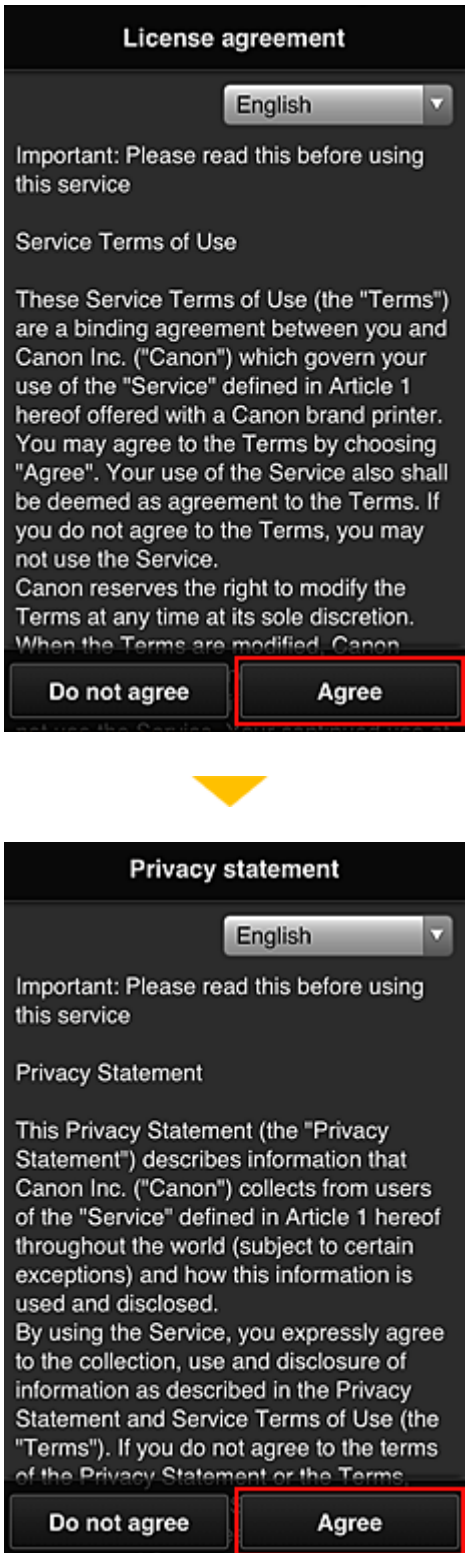

3. Zarejestruj hasło, które ma służyć do logowania w usłudze Canon Inkjet Cloud Printing **Center** 

Na ekranie Rejestracja mojego konta (My account registration) wprowadź hasło, jakie chcesz zarejestrować, w polach **Hasło (Password)** i **Hasło (potwierdzenie) (Password (Confirmation))**, a następnie wybierz opcję **Dalej (Next)**.

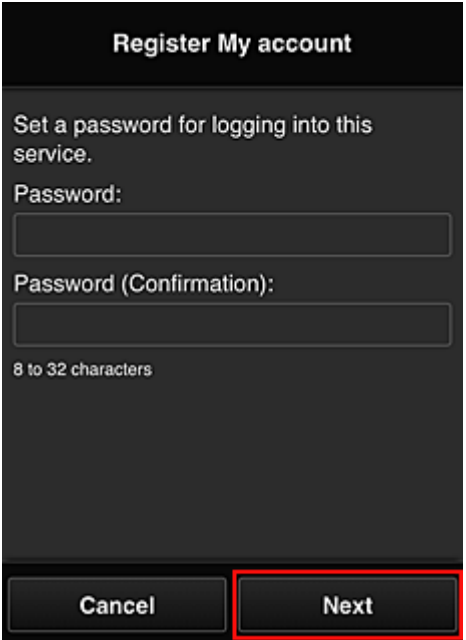

### **Ważne**

- W przypadku opcji **Hasło (Password)** obowiązują poniższe ograniczenia.
	- Hasło musi mieć długość od 8 do 32 jednobajtowych znaków alfanumerycznych i symboli (!"#\$%&'()\*+,-./:;<=>?@[¥]^\_`{|}~). (uwzględniana jest wielkość liter).

### 4. Wpisz **Pseudonim (Nickname)**

Wprowadź dowolną nazwę użytkownika, jaką chcesz się posługiwać.

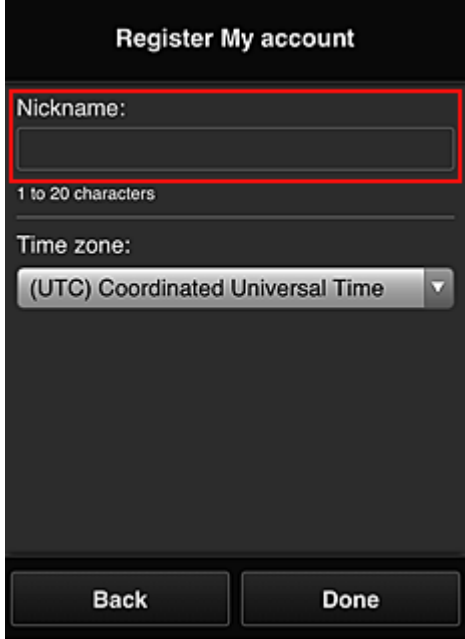

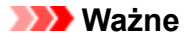

- W przypadku pola nazwy użytkownika obowiązują następujące ograniczenia dotyczące liczby i rodzajów znaków:
	- Nazwa użytkownika musi mieć długość od 1 do 20 jednobajtowych znaków alfanumerycznych i symboli (!"#\$%&'()\*+,-./:;<=>?@[\\\equality\). (uwzględniana jest wielkość liter).
- 5. Wybierz ustawienie opcji **Strefa czasowa (Time zone)**, a następnie wybierz opcję **Gotowe (Done)**

W tym celu wybierz na liście swój region. Jeśli nie możesz znaleźć na liście swojego regionu, wybierz ten, który znajduje się najbliżej niego.

#### **Włącz czas letni (Apply daylight saving time)**

Ta opcja pojawia się, tylko jeśli w wybranej strefie czasowej (opcja **Strefa czasowa (Time zone)**) stosuje się czas letni.

Wybierz, czy ma być stosowany czas letni.

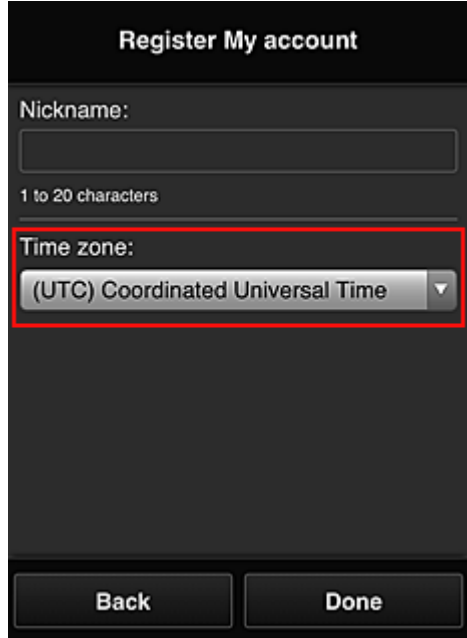

Rejestracja została zakończona. Może zostać wyświetlony komunikat o zakończeniu rejestracji. Po wybraniu w komunikacie przycisku **OK** wyświetlany jest ekran logowania.

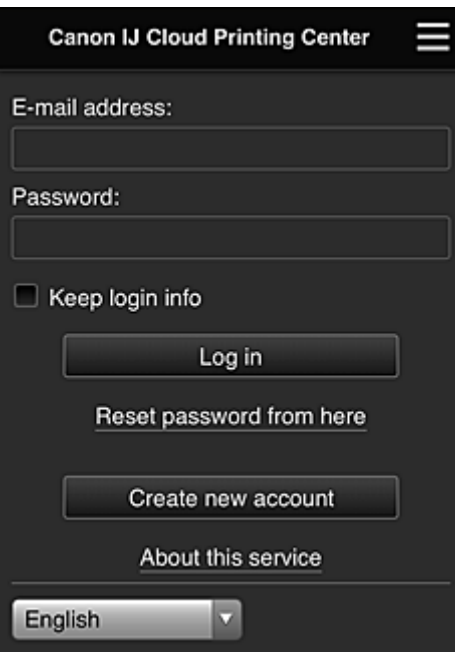

Wprowadź zarejestrowany **Adres e-mail (E-mail address)** i **Hasło (Password)**, a następnie wybierz opcję **[Zaloguj się](#page-121-0) (Log in)**, aby zalogować się w usłudze Canon Inkjet Cloud Printing Center.

**[Korzystanie z usługi Canon Inkjet Cloud Printing Center](#page-117-0)** 

# <span id="page-101-0"></span>**Rejestrowanie informacji o użytkowniku w usłudze Canon Inkjet Cloud Printing Center (monochromatyczny monitor LCD)**

Aby skorzystać z usługi Canon Inkjet Cloud Printing Center, musisz wykonać opisane poniżej czynności i zarejestrować informacje na karcie **Moje konto (My account)**.

## **Wydrukuj dane rejestracyjne za pomocą drukarki**

- 1. Na panelu operacyjnym drukarki naciśnij przycisk **Ustawienia (Setup)**, a następnie wybierz kolejno opcje: **Konfig. usługi WWW (Web service setup)** -> **Konfigur. połączenia (Connection setup)** -> **IJCloudPrintingCtr** -> **Zarejestruj w usł. (Register w/ service)**
- 2. W oknie potwierdzenia rejestracji wybierz opcję **Tak (Yes)**

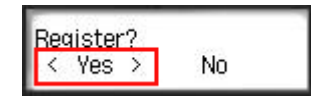

3. W ustawieniach drukowania wybierz język wyświetlania

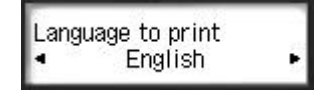

4. Postępuj zgodnie z instrukcjami wyświetlanymi w oknie, aby wydrukować adres URL witryny uwierzytelniania oraz **ID rejestracji drukarki [\(Printer registration ID\)](#page-108-0)**

Wybierz arkusz zwykłego papieru formatu A4, Letter lub Legal oraz opcję **OK**. Zostaną wydrukowane: adres URL witryny uwierzytelniania oraz **ID rejestracji drukarki (Printer registration ID)**.

### **Ważne**

• W celu zakończenia rejestracji musisz ukończyć procedurę w ciągu 60 minut.

## **Przejdź pod adres URL podany na wydrukowanej stronie, a następnie wprowadź adres e-mail i inne niezbędne informacje**

### **Ważne**

• W trakcie przetwarzania danych przez witrynę nie korzystaj z przycisku Wstecz w przeglądarce internetowej. Mogłoby to spowodować wyświetlenie nieprawidłowej zawartości ekranu.

### **Uwaga**

• Po wprowadzeniu adresu e-mail, który został już zarejestrowany, otrzymasz wiadomość e-mail "adres już zarejestrowany". Zarejestruj inny adres e-mail, postępując zgodnie z instrukcjami podanymi w otrzymanej wiadomości e-mail.

1. Przejdź pod adres URL uwierzytelniania za pomocą przeglądarki internetowej na komputerze, w smartfonie, tablecie lub w innym urządzeniu

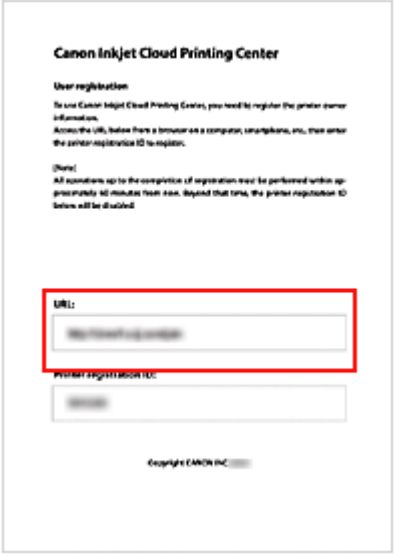

2. Po wyświetleniu ekranu rejestracji drukarki wybierz opcję **Utwórz nowe konto (Create new account)**

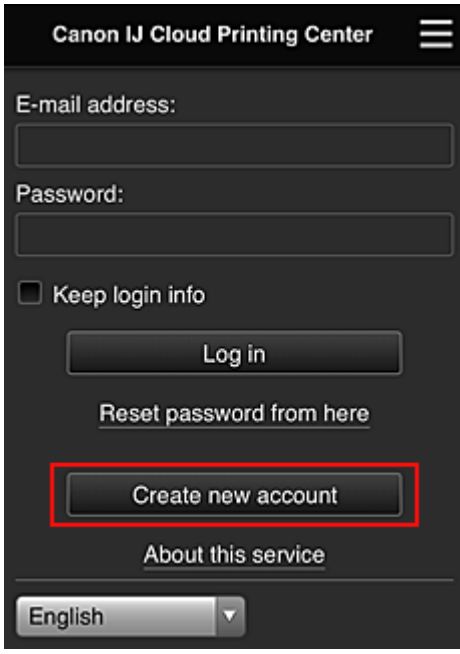

3. Wprowadź **Adres e-mail (E-mail address)** i **ID rejestracji drukarki (Printer registration ID)** odpowiednie dla właściciela(-ki) drukarki, a następnie wybierz opcję **OK** Adres URL strony rejestracji zostaje wysłany na wprowadzony adres e-mail.

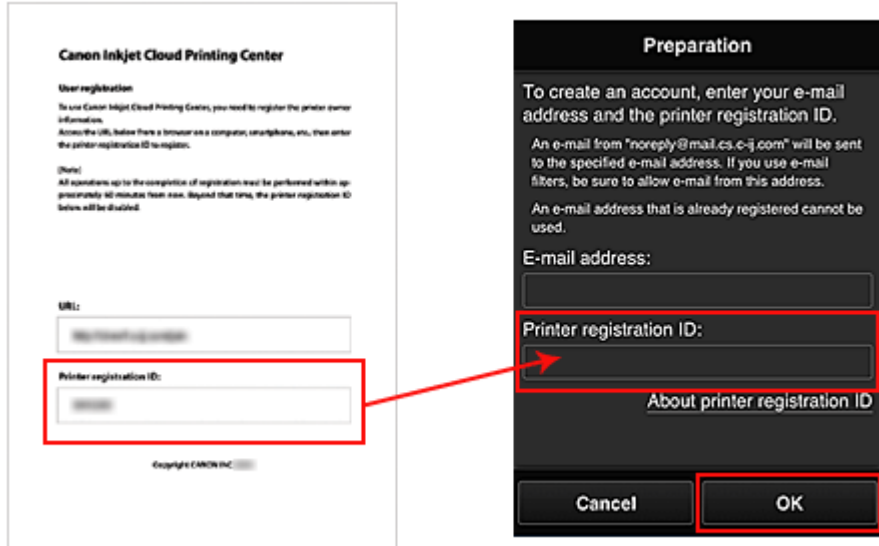

### **Ważne**

- W przypadku adresu e-mail obowiazują następujące ograniczenia:
	- Maksymalnie 255 jednobajtowych znaków alfanumerycznych i symboli  $(\mathbb{S}^*/\wedge \{|\sim -\mathcal{Q}|)\}$ . (Rozróżniana jest wielkość liter).
	- Nie można stosować znaków wielobajtowych. Jeśli adres e-mail zawiera znak, którego nie można użyć, pojawia się komunikat o błędzie.
- W przypadku pomyłkowego zarejestrowania innego adresu e-mail można anulować rejestrację, wybierając przycisk **Ustawienia (Setup)** na panelu operacyjnym drukarki, a następnie wybierając kolejno opcje **Konfig. usługi WWW (Web service setup)** -> **Konfigur. połączenia (Connection setup)** -> **IJCloudPrintingCtr** -> **Usuń z usługi (Delete from service)**.
- Jeśli korzystasz z filtru antyspamowego, możesz nie otrzymać wiadomości e-mail z powiadomieniem. Aby umożliwić odbieranie wiadomości e-mail przychodzących od "noreply@mail.cs.c-ij.com", należy tak zmienić ustawienia, aby nie ograniczały odbioru wiadomości e-mail wyłącznie do określonych domen. Nie pojawi się bowiem żaden komunikat o błędzie, jeśli nie otrzymasz wiadomości e-mail z

powodu ustawień filtra antyspamowego lub wprowadzenia nieprawidłowego adresu e-mail.

## **Przejdź pod adres URL podany w wiadomości e-mail, zarejestruj dane i ukończ rejestrację użytkownika**

- 1. Sprawdź, czy na wprowadzony adres e-mail została wysłana wiadomość e-mail z adresem URL, a następnie przejdź pod ten adres URL
- 2. Przeczytaj oświadczenia dostępne w oknach **Umowa licencyjna (License agreement)** i **Ośw. o ochronie prywatn. (Privacy statement)** w usłudze Canon Inkjet Cloud Printing Center, a następnie wybierz opcję **Akceptuję (Agree)**, jeśli wyrażasz zgodę

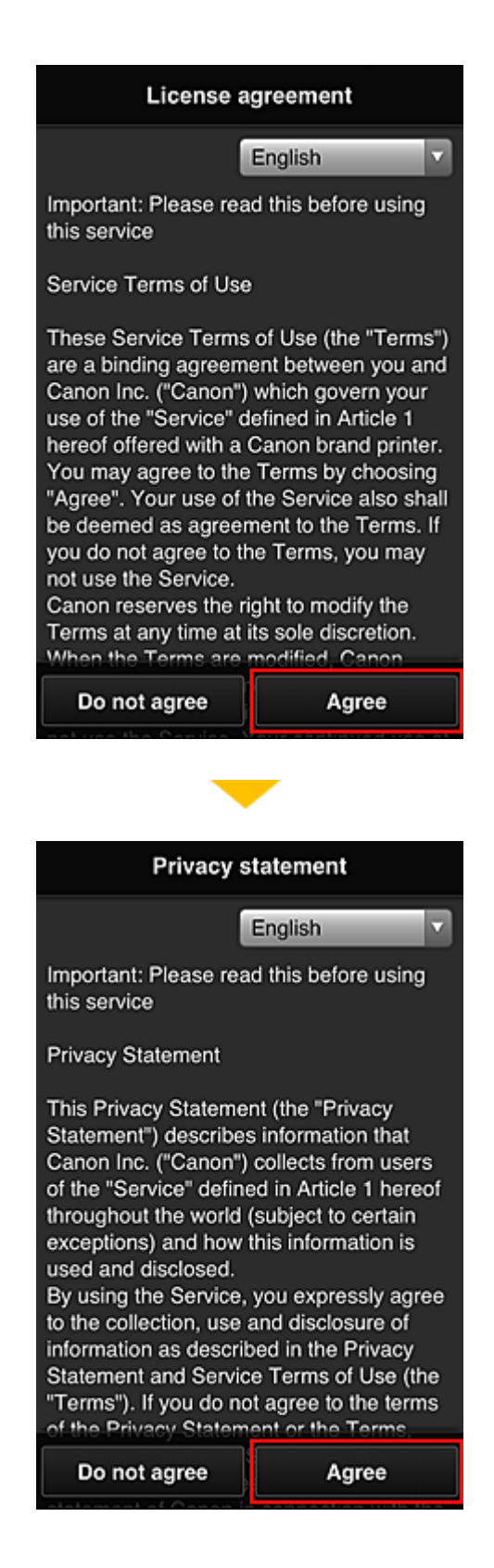

3. Zarejestruj hasło, które ma służyć do logowania w usłudze Canon Inkjet Cloud Printing **Center** 

Na ekranie Rejestracja mojego konta (My account registration) wprowadź hasło, jakie chcesz zarejestrować, w polach **Hasło (Password)** i **Hasło (potwierdzenie) (Password (Confirmation))**, a następnie wybierz opcję **Dalej (Next)**.

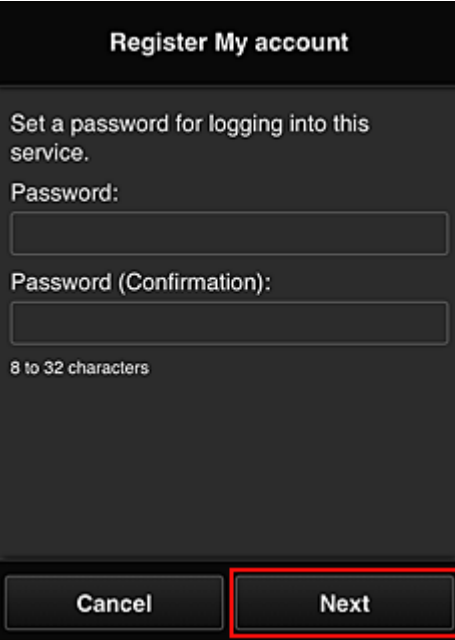

### **Ważne**

- W przypadku opcji **Hasło (Password)** obowiązują poniższe ograniczenia.
	- Hasło musi mieć długość od 8 do 32 jednobajtowych znaków alfanumerycznych i symboli (!"#\$%&'()\*+,-./:;<=>?@[¥]^\_`{|}~). (uwzględniana jest wielkość liter).

#### 4. Wpisz **Pseudonim (Nickname)**

Wprowadź dowolną nazwę użytkownika, jaką chcesz się posługiwać.

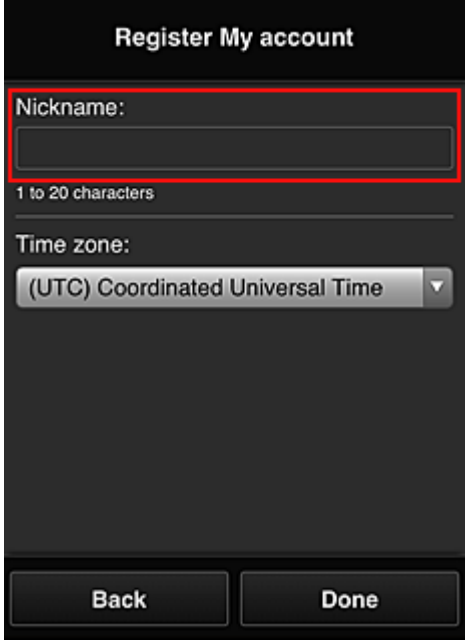

#### **Ważne**

• W przypadku pola nazwy użytkownika obowiązują następujące ograniczenia dotyczące liczby i rodzajów znaków:

- Nazwa użytkownika musi mieć długość od 1 do 20 jednobajtowych znaków alfanumerycznych i symboli (!"#\$%&'()\*+,-./:;<=>?@[\\\_`{|}~). (uwzględniana jest wielkość liter).
- 5. Wybierz ustawienie opcji **Strefa czasowa (Time zone)**, a następnie wybierz opcję **Gotowe (Done)**

W tym celu wybierz na liście swój region. Jeśli nie możesz znaleźć na liście swojego regionu, wybierz ten, który znajduje się najbliżej niego.

#### **Włącz czas letni (Apply daylight saving time)**

Ta opcja pojawia się, tylko jeśli w wybranej strefie czasowej (opcja **Strefa czasowa (Time zone)**) stosuje się czas letni.

Wybierz, czy ma być stosowany czas letni.

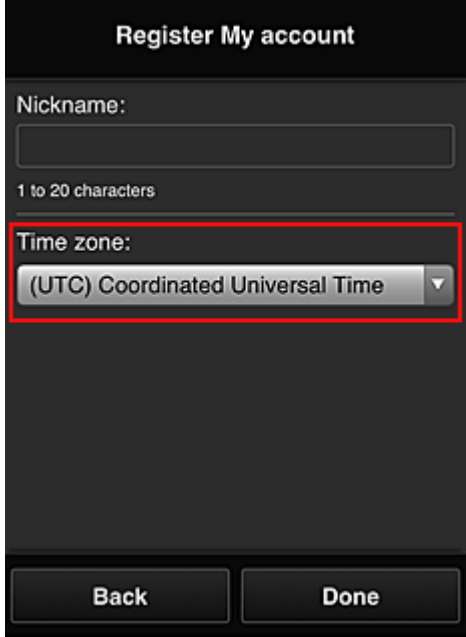

Rejestracja została zakończona. Może zostać wyświetlony komunikat o zakończeniu rejestracji. Po wybraniu w komunikacie przycisku **OK** wyświetlany jest ekran logowania.

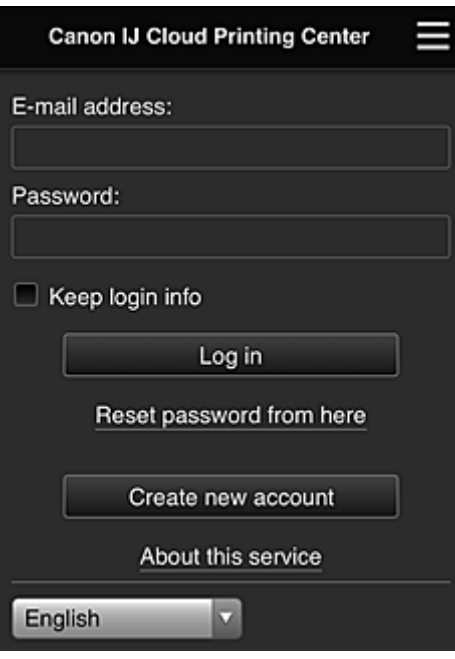

Wprowadź zarejestrowany **Adres e-mail (E-mail address)** i **Hasło (Password)**, a następnie wybierz opcję **[Zaloguj się](#page-121-0) (Log in)**, aby zalogować się w usłudze Canon Inkjet Cloud Printing Center.

**[Korzystanie z usługi Canon Inkjet Cloud Printing Center](#page-117-0)**
# <span id="page-108-0"></span>**Drukowanie ID rejestracji drukarki**

### **Ważne**

• Niektóre modele nie obsługują tej funkcji.

Aby dodać drukarkę za pośrednictwem usługi Canon Inkjet Cloud Printing Center, potrzebny jest **ID rejestracji drukarki (Printer registration ID)**.

Za pomocą panelu operacyjnego drukarki wydrukuj adres URL witryny uwierzytelniania oraz **ID rejestracji drukarki (Printer registration ID)**. Wykonaj następującą procedurę:

1. Sprawdź, czy drukarka jest podłączona do Internetu

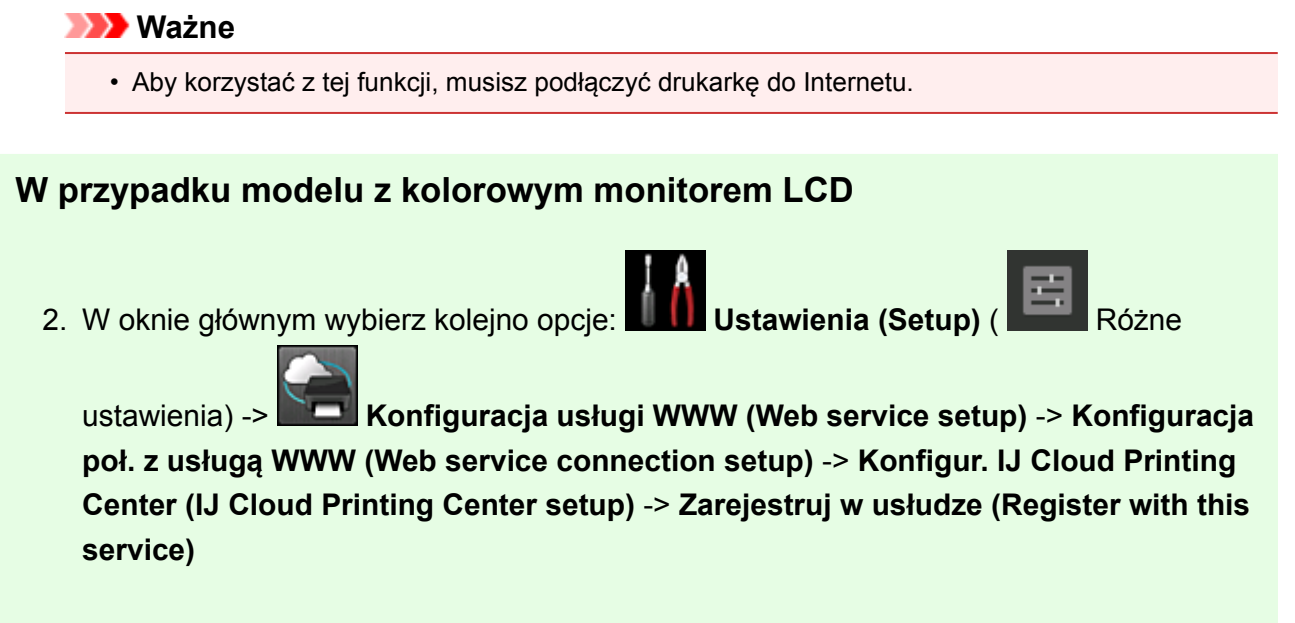

3. W oknie potwierdzenia rejestracji wybierz opcję **Tak (Yes)**

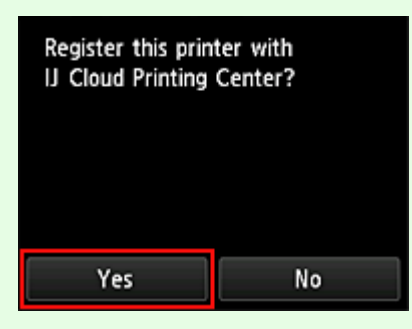

4. W ustawieniach drukowania wybierz język wyświetlania

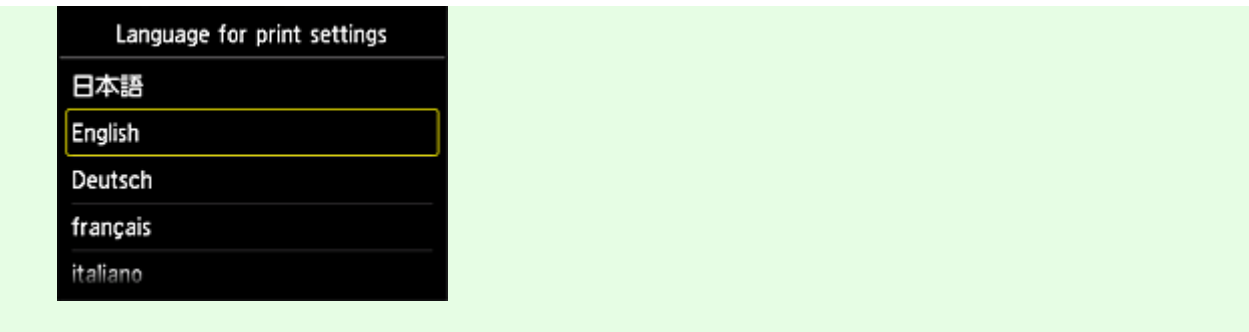

### **W przypadku modelu z monochromatycznym monitorem LCD**

- 2. Na panelu operacyjnym drukarki naciśnij przycisk **Ustawienia (Setup)**, a następnie wybierz kolejno opcje: **Konfig. usługi WWW (Web service setup)** -> **Konfigur. połączenia (Connection setup)** -> **IJCloudPrintingCtr** -> **Zarejestruj w usł. (Register w/ service)**
- 3. W oknie potwierdzenia rejestracji wybierz opcję **Tak (Yes)**

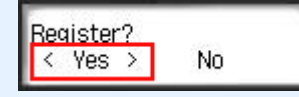

4. W ustawieniach drukowania wybierz język wyświetlania

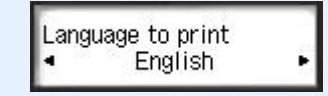

5. Postępuj zgodnie z instrukcjami wyświetlanymi w oknie, aby wydrukować adres URL witryny uwierzytelniania i swój **ID rejestracji drukarki (Printer registration ID)**

Po ustawieniu zwykłego papieru formatu A4, Letter lub Legal i wybraniu opcji **OK** nastąpi wydrukowanie adresu URL witryny uwierzytelniania oraz **ID rejestracji drukarki (Printer registration ID)**.

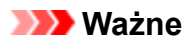

• W celu zakończenia rejestracji musisz ukończyć procedurę w ciągu 60 minut.

# **Rejestrowanie informacji o użytkowniku w usłudze Canon Inkjet Cloud Printing Center (brak monitora LCD/w przypadku modelu PRO-1000 series lub PRO-500 series)**

Aby skorzystać z usługi Canon Inkjet Cloud Printing Center, musisz wykonać opisane poniżej czynności i zarejestrować informacje na karcie **Moje konto (My account)**.

### **Rejestrowanie za pomocą smartfona, tabletu lub komputera**

1. Sprawdź, czy drukarka jest podłączona do Internetu

### **Ważne**

• Aby korzystać z tej funkcji, musisz podłączyć drukarkę do Internetu.

2. Wyświetlanie informacji o drukarce

Aby uzyskać szczegółowe informacje, przejdź do strony głównej dokumentu *Podręcznik online* i zapoznaj się z częścią "Sprawdzanie informacji o drukarce" odpowiednią dla swojego modelu.

- 3. Wybierz kolejno opcje **Konfigur. IJ Cloud Printing Center (IJ Cloud Printing Center setup)** -> **Zarejestruj w usłudze (Register with this service)**
- 4. Postępuj zgodnie z instrukcjami wyświetlanymi w tym oknie, aby uruchomić uwierzytelnianie
- 5. Po pojawieniu się ekranu **Przygotowanie do rejestracji (Preparation for registration)** wybierz opcję **Wyślij pustą wiadomość e-mail (Send blank e-mail)**

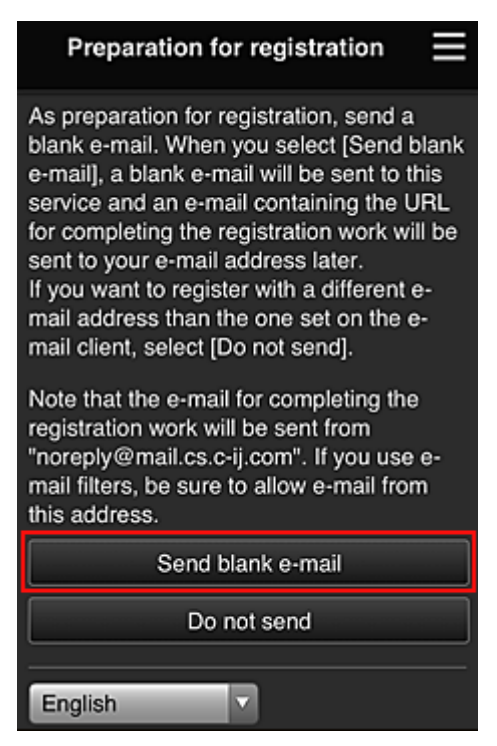

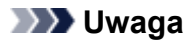

• Po wybraniu opcji **Wyślij pustą wiadomość e-mail (Send blank e-mail)** uruchomi się automatycznie narzędzie do wysyłania wiadomości e-mail "wprowadzanie miejsca docelowego zakończone".

Po utworzeniu pustej wiadomości e-mail wyślij ją bez wprowadzania żadnych zmian.

Jeśli chcesz zarejestrować inny adres e-mail, wybierz opcję **Nie wysyłaj (Do not send)**, aby wyświetlić ekran, na którym można wprowadzić **Adres e-mail (E-mail address)**.

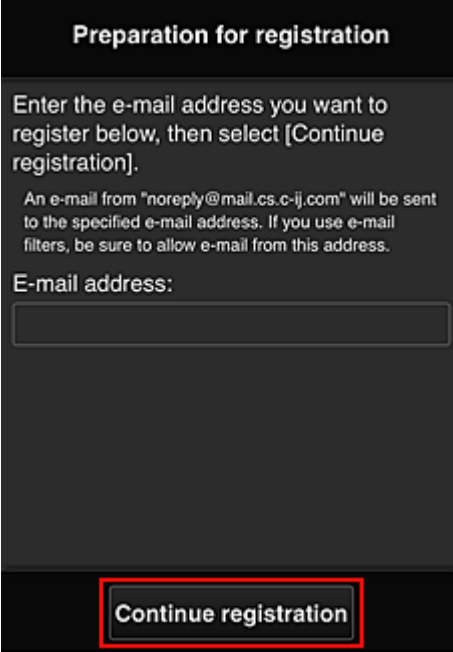

Na wyświetlonym ekranie wprowadź **Adres e-mail (E-mail address)**, który chcesz zarejestrować, a następnie wybierz opcję **Kontynuuj rejestrację (Continue registration)**.

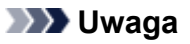

• Po wprowadzeniu adresu e-mail, który został już zarejestrowany, otrzymasz wiadomość e-mail "adres już zarejestrowany". Zarejestruj inny adres e-mail, postępując zgodnie z instrukcjami podanymi w otrzymanej wiadomości e-mail.

### **Ważne**

- W przypadku adresu e-mail obowiązują następujące ograniczenia:
	- Maksymalnie 255 jednobajtowych znaków alfanumerycznych i symboli  $(!\$^{*}/\textdegree\ \{}] \sim -\omega$ ). (Rozróżniana jest wielkość liter).
	- Nie można stosować znaków wielobajtowych. Jeśli adres e-mail zawiera znak, którego nie można użyć, pojawia się komunikat o błędzie.
- Jeśli podczas rejestracji został przez przypadek podany niewłaściwy adres e-mail, można anulować rejestrację. W tym celu należy wyświetlić informacje o drukarce i wybrać kolejno opcje **Konfigur. IJ Cloud Printing Center (IJ Cloud Printing Center setup)** -> **Usuń z usługi (Delete from this service)**.

Aby wyświetlić informacje o drukarce, przejdź do strony głównej dokumentu *Podręcznik online* i zapoznaj się z częścią "Sprawdzanie informacji o drukarce" odpowiednią dla swojego modelu.

- Jeśli korzystasz z filtru antyspamowego, możesz nie otrzymać wiadomości e-mail z powiadomieniem. Aby umożliwić odbieranie wiadomości e-mail przychodzących od "noreply@mail.cs.c-ij.com", należy tak zmienić ustawienia, aby nie ograniczały odbioru wiadomości e-mail wyłącznie do określonych domen. Nie pojawi się bowiem żaden komunikat o błędzie, jeśli nie otrzymasz wiadomości e-mail z powodu ustawień filtra antyspamowego lub wprowadzenia nieprawidłowego adresu e-mail.
- 6. Sprawdź, czy dotarła pusta wiadomość e-mail, a następnie wybierz opcję **Tak (Yes)**

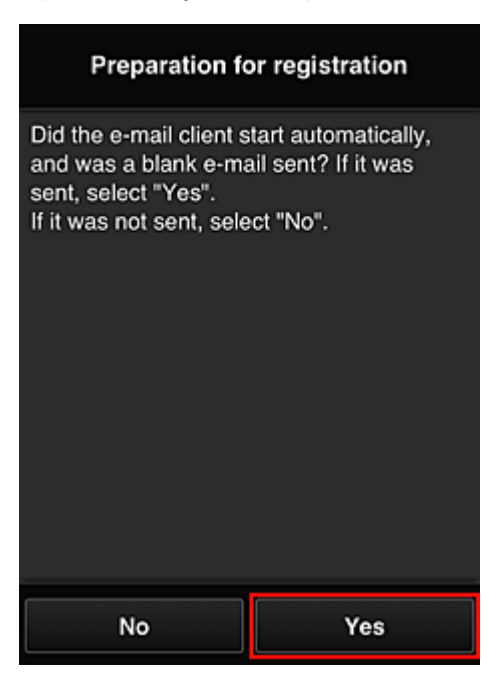

7. Postępuj zgodnie z instrukcjami wyświetlanymi na ekranie, a następnie wybierz opcję **OK**

Adres URL strony rejestracji zostanie wysłany na zarejestrowany adres e-mail.

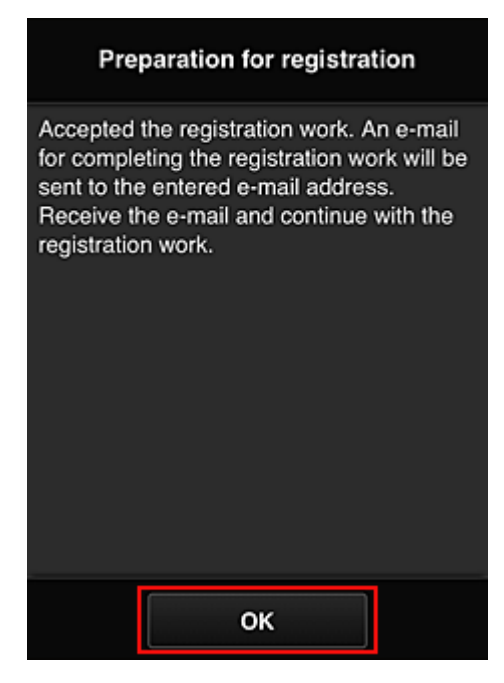

### **Przejdź pod adres URL podany w wiadomości e-mail, zarejestruj dane i ukończ rejestrację użytkownika**

- 1. Sprawdź, czy na zarejestrowany adres e-mail została wysłana wiadomość e-mail z adresem URL, a następnie przejdź pod ten adres URL
- 2. Przeczytaj oświadczenia dostępne w oknach **Umowa licencyjna (License agreement)** i **Ośw. o ochronie prywatn. (Privacy statement)** w usłudze Canon Inkjet Cloud Printing Center, a następnie wybierz opcję **Akceptuję (Agree)**, jeśli wyrażasz zgodę

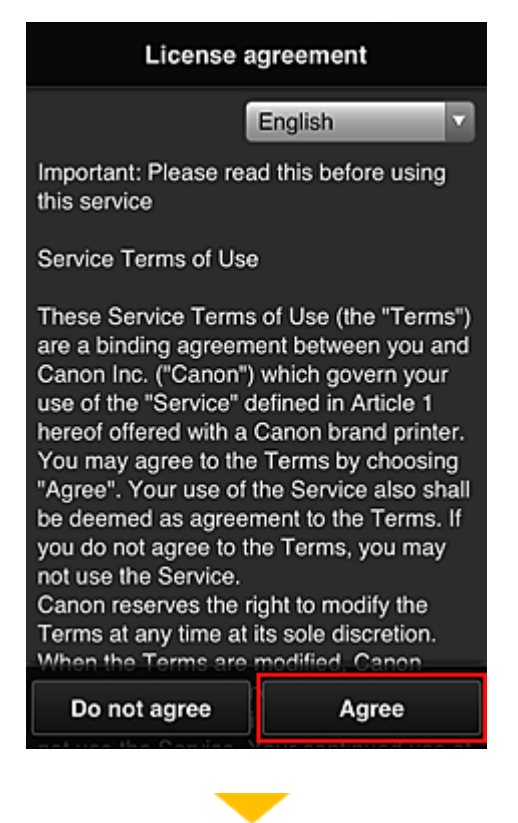

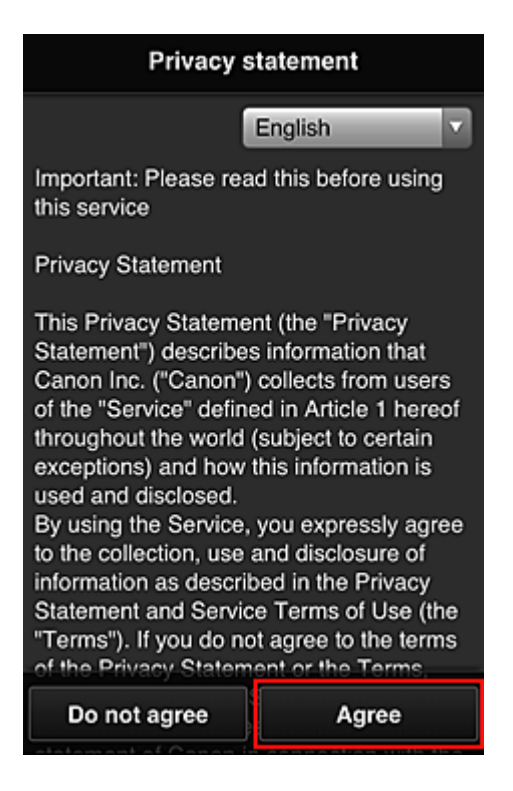

3. Zarejestruj hasło, które ma służyć do logowania w usłudze Canon Inkjet Cloud Printing **Center** 

Na ekranie Rejestracja mojego konta (My account registration) wprowadź hasło, jakie chcesz zarejestrować, w polach **Hasło (Password)** i **Hasło (potwierdzenie) (Password (Confirmation))**, a następnie wybierz opcję **Dalej (Next)**.

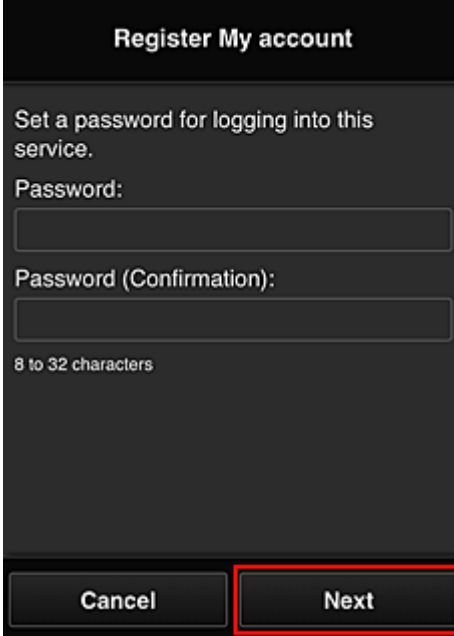

#### **Ważne**

• W przypadku opcji **Hasło (Password)** obowiązują poniższe ograniczenia.

• Hasło musi mieć długość od 8 do 32 jednobajtowych znaków alfanumerycznych i symboli (!"#\$%&'()\*+,-./:;<=>?@[¥]^\_`{|}~). (uwzględniana jest wielkość liter).

#### 4. Wpisz **Pseudonim (Nickname)**

Wprowadź dowolną nazwę użytkownika, jaką chcesz się posługiwać.

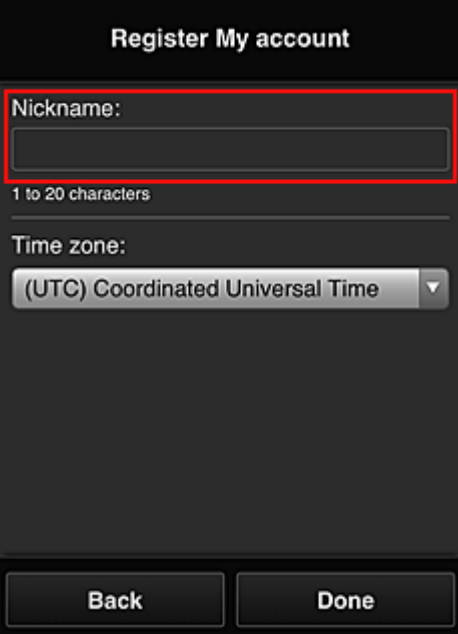

#### **Ważne**

- W przypadku pola nazwy użytkownika obowiązują następujące ograniczenia dotyczące liczby i rodzajów znaków:
	- Nazwa użytkownika musi mieć długość od 1 do 20 jednobajtowych znaków alfanumerycznych i symboli (!"#\$%&'()\*+,-./:;<=>?@[¥]^\_`{|}~). (uwzględniana jest wielkość liter).
- 5. Wybierz ustawienie opcji **Strefa czasowa (Time zone)**, a następnie wybierz opcję **Gotowe (Done)**

W tym celu wybierz na liście swój region. Jeśli nie możesz znaleźć na liście swojego regionu, wybierz ten, który znajduje się najbliżej niego.

#### **Włącz czas letni (Apply daylight saving time)**

Ta opcja pojawia się, tylko jeśli w wybranej strefie czasowej (opcja **Strefa czasowa (Time zone)**) stosuje się czas letni.

Wybierz, czy ma być stosowany czas letni.

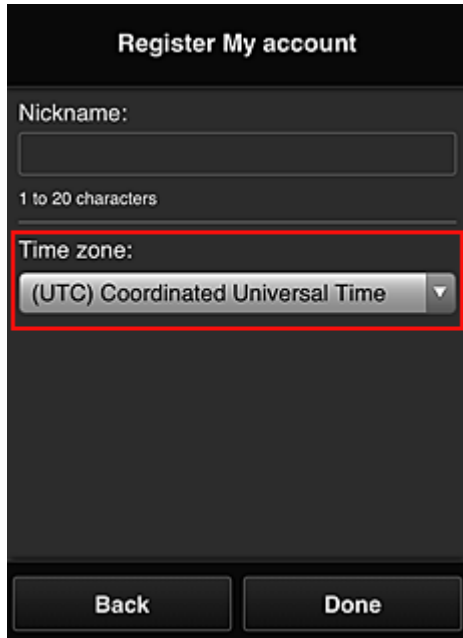

Rejestracja została zakończona. Może zostać wyświetlony komunikat o zakończeniu rejestracji. Po wybraniu w komunikacie przycisku **OK** wyświetlany jest ekran logowania.

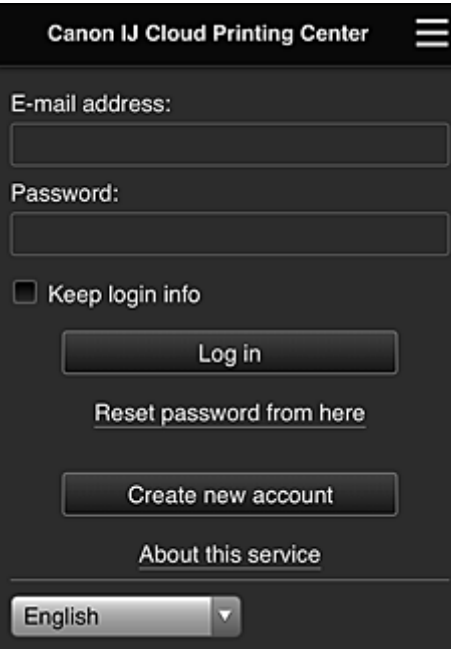

Wprowadź zarejestrowany **Adres e-mail (E-mail address)** i **Hasło (Password)**, a następnie wybierz opcję **[Zaloguj się](#page-121-0) (Log in)**, aby zalogować się w usłudze Canon Inkjet Cloud Printing Center.

**[Korzystanie z usługi Canon Inkjet Cloud Printing Center](#page-117-0)** 

# <span id="page-117-0"></span>**Korzystanie z usługi Canon Inkjet Cloud Printing Center**

Po zakończeniu rejestracji użytkownika możesz zalogować się w usłudze Canon Inkjet Cloud Printing Center i zacząć z niej korzystać.

- 1. Korzystając z komputera, smartfonu lub tabletu, przejdź po adres URL logowania (http:// cs.c-ij.com/)
- 2. Na ekranie Logowanie wprowadź **Adres e-mail (E-mail address)** i **Hasło (Password)**, a następnie wybierz opcję **Zaloguj się (Log in)**

#### **Ważne**

• W adresie e-mail i haśle uwzględniana jest wielkość liter. Upewnij się, że wielkość liter jest prawidłowa.

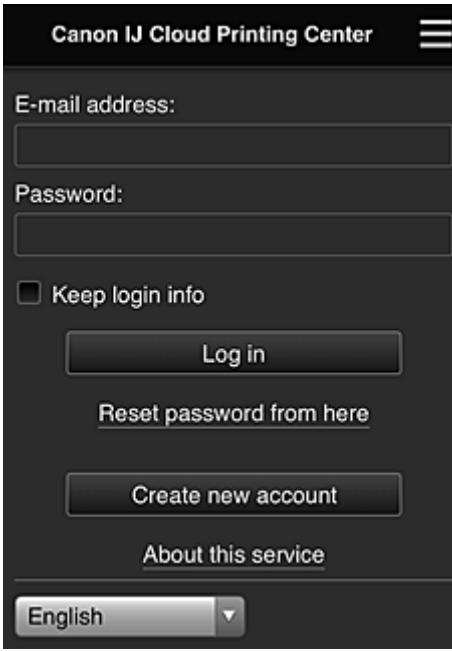

#### **Adres e-mail (E-mail address)**

Wpisz adres e-mail wprowadzony podczas rejestracji użytkownika.

#### **Hasło (Password)**

Wpisz hasło wprowadzone podczas rejestracji użytkownika.

#### **Zapisz dane logowania (Keep login info)**

Po zaznaczeniu tego pola wyboru ekran logowania jest pomijany przez 14 dni, licząc od ostatniego dnia, w którym korzystano z ekranu usługi.

### **Ważne**

- Jeśli pięć razy z rzędu podejmiesz nieudaną próbę, stracisz możliwość logowania na około 60 minut.
- Stan zalogowania jest utrzymywany przez 60 minut od momentu ostatniego skorzystania z usługi.
- Usługa może działać nieprawidłowo, jeśli w tym samym czasie zalogujesz się w niej za pomocą kilku urządzeń, korzystając z identycznego adresu e-mail.

Po zalogowaniu się możesz korzystać z przydatnych opcji, np. dodawania aplikacji współpracujących z funkcją portalu drukarki i zarządzania nimi czy też sprawdzania stanu atramentu.

Opis zawartości ekranu oraz instrukcje obsługi można znaleźć w części "[Okno usługi Canon Inkjet Cloud](#page-121-0) [Printing Center"](#page-121-0).

### **Procedura drukowania**

W tej części omówiono procedurę drukowania fotografii na przykładzie usługi CANON iMAGE GATEWAY.

### **Ważne**

- Dostępne funkcje różną się zależnie od aplikacji.
- Procedura drukowania może przebiegać w różny sposób zależnie od aplikacji.
- Należy wcześniej założyć konto, zarejestrować zdjęcie oraz inne dane.
- Można drukować pliki w następujących formatach: JPG, JPEG, PDF, DOCX, DOC, XLSX, XLS, PPTX, PPT i RTF.

Formaty plików, jakie można drukować, różnią się w zależności od aplikacji.

- Przed drukowaniem sprawdź, czy drukarka ma włączone zasilanie i jest podłączona do sieci. Następnie rozpocznij drukowanie.
- Ta funkcja jest dostępna w przypadku korzystania ze smartfonu lub tabletu.

### **Uwaga**

- Aby drukować pliki w formatach JPG and JPEG, można skorzystać z usługi CANON iMAGE GATEWAY.
- 1. Na ekranie Główny wybierz aplikację, której chcesz użyć
- 2. Wprowadź dane zgodnie z instrukcjami podanymi na ekranie uwierzytelniania, a następnie wybierz opcję **Zaloguj się (Log in)**

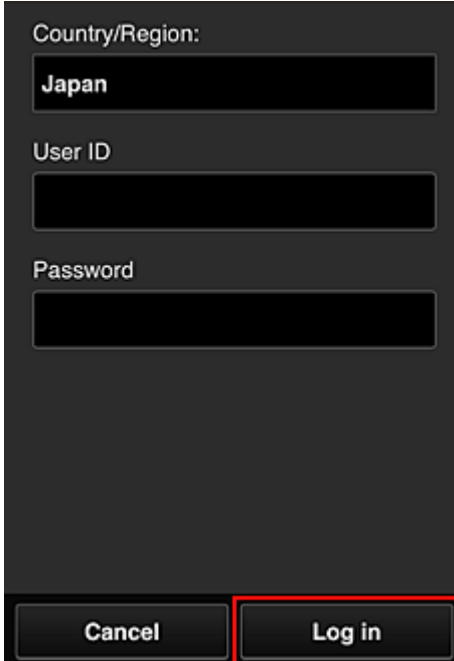

3. Na wyświetlonej liście albumów wybierz odpowiedni album

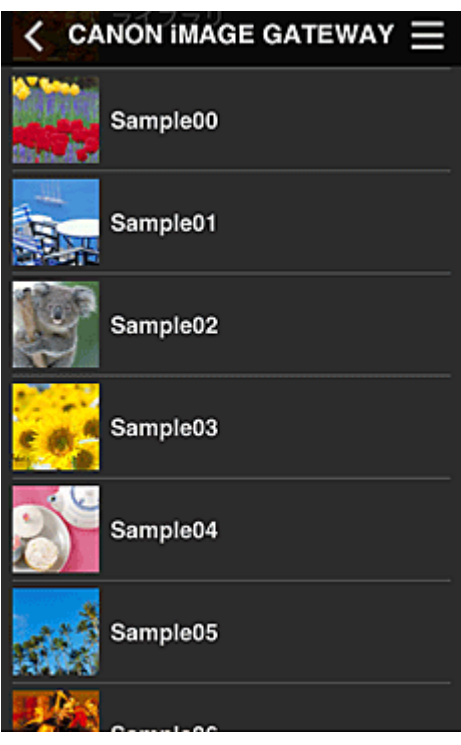

4. Na wyświetlonej liście obrazów wybierz obraz, który chcesz wydrukować, a następnie wybierz opcję **Dalej (Next)**

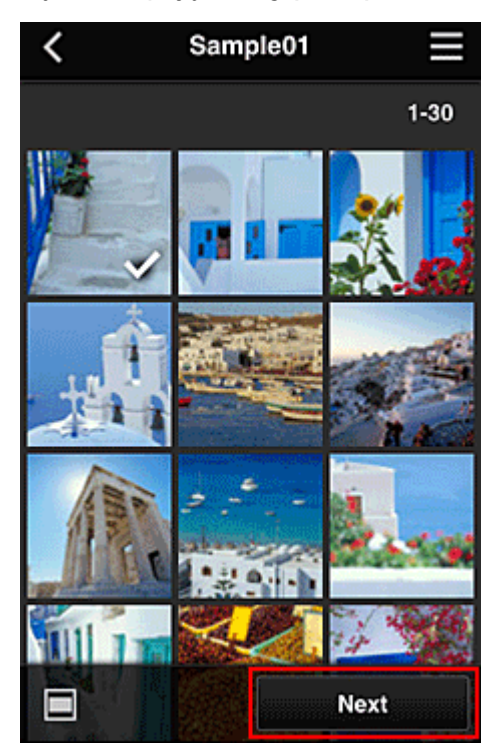

5. Wprowadź niezbędne ustawienia drukowania, a następnie wybierz opcję **Drukuj (Print)**

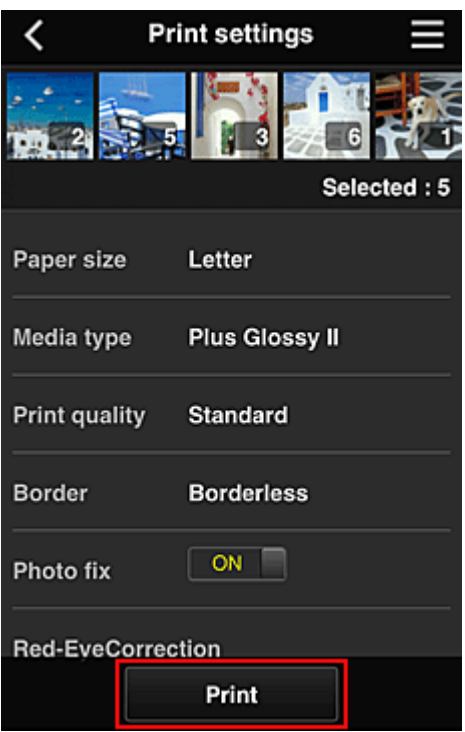

6. Pojawi się komunikat o realizowaniu zadania drukowania i rozpocznie się drukowanie

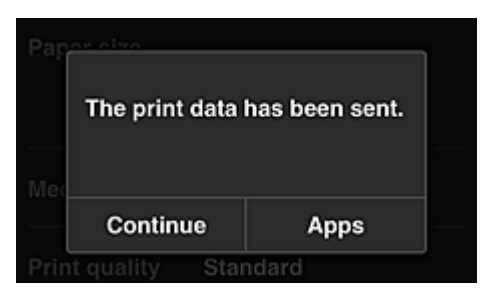

Aby kontynuować drukowanie, wybierz opcję **Kontynuuj (Continue)** i wykonaj czynności od punktu 3. Aby zakończyć drukowanie, wybierz opcję **Aplikacje (Apps)**. Zostanie ponownie wyświetlony ekran z listą aplikacji.

#### **Ważne**

- Jeśli zadanie drukowania nie zostanie wydrukowane w ciągu 24 godzin od jego wysłania, wygaśnie i nie będzie można go już wydrukować.
- W przypadku płatnych aplikacji, które ograniczają liczbę zadań drukowania, zadania, które wygasły i nie mogą być już wydrukowane, również zaliczają się do liczby wydruków.

#### **[Dodawanie drukarki](#page-161-0)**

# <span id="page-121-0"></span>**Okno usługi Canon Inkjet Cloud Printing Center**

W tej części opisano ekrany usługi Canon Inkjet Cloud Printing Center wyświetlane w smartfonie, tablecie lub na komputerze.

**N** Opis ekranu Logowanie

**N** [Opis ekranu Główny](#page-122-0)

### **Opis ekranu Logowanie**

W tej części opisano ekran Logowanie usługi Canon Inkjet Cloud Printing Center.

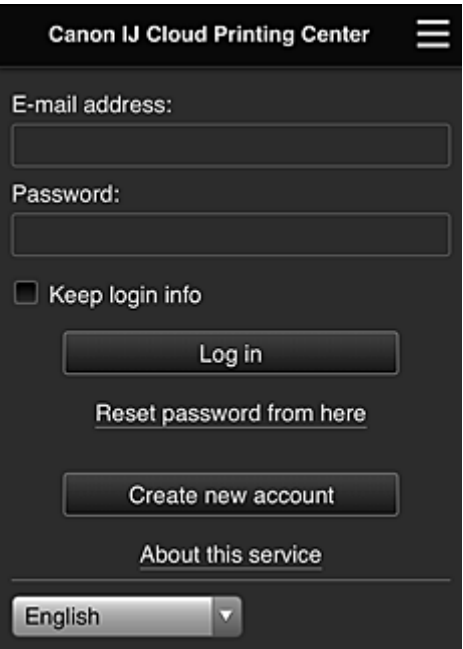

#### **Ważne**

- Przy wpisywaniu hasła masz 5 prób. Jeśli wszystkie będą nieudane, stracisz możliwość logowania na około 60 minut.
- Stan zalogowania jest utrzymywany przez 60 minut od momentu ostatniego skorzystania z usługi.

#### **Język**

Wybierz język, którego chcesz używać.

#### **Adres e-mail (E-mail address)**

Wpisz adres e-mail wprowadzony podczas rejestracji użytkownika.

#### **Ważne**

• W adresie e-mail uwzględniana jest wielkość liter. Upewnij się, że wielkość liter jest prawidłowa.

#### **Hasło (Password)**

Wpisz hasło wprowadzone podczas rejestracji użytkownika.

#### **Zapisz dane logowania (Keep login info)**

Po zaznaczeniu tego pola wyboru ekran logowania jest pomijany przez 14 dni, licząc od ostatniego dnia, w którym korzystano z ekranu usługi.

#### <span id="page-122-0"></span>**Zresetuj hasło tutaj (Reset password from here)**

Wybierz tę opcję, jeśli zapomnisz hasła.

Zresetuj hasło, postępując zgodnie z instrukcjami wyświetlanymi na ekranie.

#### **Utwórz nowe konto (Create new account)**

Wybór tej opcji powoduje zarejestrowanie w usłudze Canon Inkjet Cloud Printing Center nowego użytkownika.

Do zarejestrowania się potrzebny jest **ID rejestracji drukarki [\(Printer registration ID\)](#page-108-0)**.

#### **Informacje o usłudze (About this service)**

Umożliwia wyświetlanie opisu usługi.

#### **Wymagania systemowe (System requirements)**

Umożliwia wyświetlanie wymagań systemowych usługi Canon Inkjet Cloud Printing Center.

#### **Inf. o licencji na oprogr. (Software license info)**

Zostaną wyświetlone informacje licencyjne usługi Canon Inkjet Cloud Printing Center.

### **Opis ekranu Główny**

Po zalogowaniu się w usłudze Canon Inkjet Cloud Printing Center zostaje wyświetlony ekran Główny. Jeśli używasz smartfonu lub tabletu, możesz ponadto drukować fotografie i dokumenty.

### **Ważne**

• W przypadku tej usługi dostępne funkcje zmieniają się w zależności od tego, czy użytkownik ma w drukarce status **Administrator**, czy **Standardowe [\(Standard user\)](#page-164-0)**, oraz od wybranej metody zarządzania.

Korzystając z przedstawionych poniżej obszarów, możesz uruchamiać i dodawać aplikacje oraz zarządzać nimi.

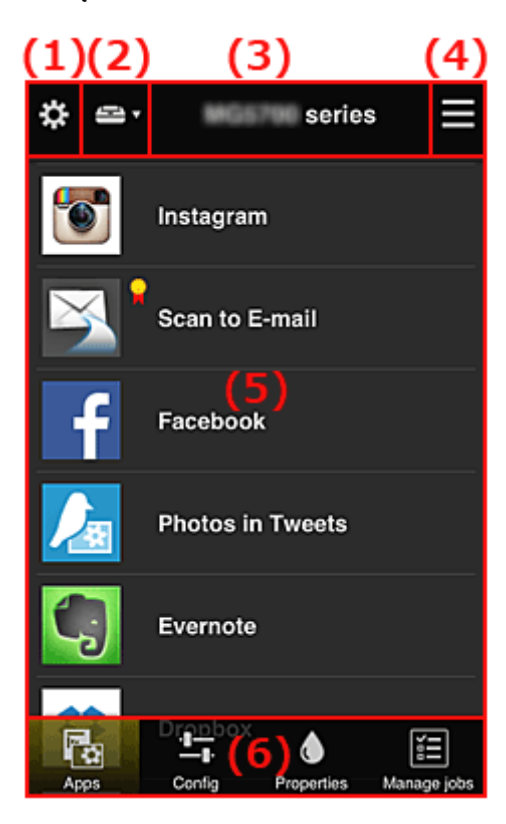

- <span id="page-123-0"></span>(1) Lewe menu kontekstowe (dotyczy tylko użytkownika o statusie **Administrator**)
- (2) **[Wybierz drukarkę](#page-132-0) (Select printer)**
- (3) [Obszar nazwy drukarki](#page-132-0)
- (4) [Prawe menu kontekstowe](#page-132-0)
- (5) [Obszar wyświetlania](#page-134-0)
- (6) [Obszar menu](#page-134-0)

### **(1) Lewe menu kontekstowe (dotyczy tylko użytkownika o statusie Administrator)**

Po wybraniu ikony  $\mathbf{\ddot{x}}$  pojawia się lewe menu kontekstowe.

Po wybraniu opcji **Zarz. druk. (Mng. printer)**, **Zarz. użytk. (Manage users)**, **Zarządzanie grupami (Group management)** lub **Zarządzanie zaawans. (Advanced management)** pojawia się odpowiedni ekran.

#### **Uwaga**

• Ekran **Zarządzanie grupami (Group management)** pojawia się, tylko jeśli korzystając z opcji **[Wyb.](#page-131-0) sposób zarządz. [\(Select how to manage\)](#page-131-0)**, wybierzesz ustawienie **Zarządzaj według grupy (w przypadku użytkowników biurowych) (Manage by group (for office users))**.

### **Ekran Zarz. druk. (Mng. printer)**

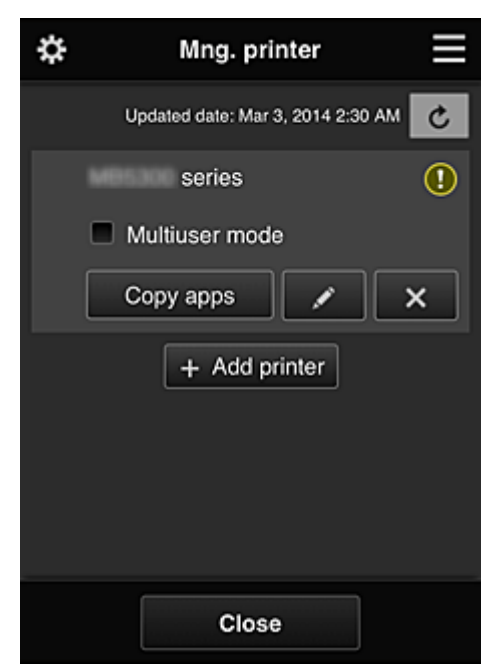

Na ekranie **Zarz. druk. (Mng. printer)** można [sprawdzać](#page-124-0) i [aktualizować](#page-124-0) informacje o drukarce zarejestrowane w usłudze Canon Inkjet Cloud Printing Center, a ponadto [kopiować aplikacje](#page-124-0), [zmieniać](#page-125-0) [nazwy drukarek](#page-125-0) oraz [usuwać](#page-125-0) i [dodawać drukarki.](#page-125-0)

<span id="page-124-0"></span>• **Sprawdzanie informacji o drukarce**

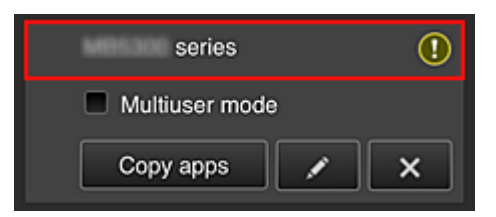

Zostanie wyświetlona nazwa zarejestrowanej drukarki.

Ikona W wskazuje wystąpienie błędu w działaniu drukarki.

• **Wyświetlanie daty/godziny zaktualizowania informacji o drukarce**

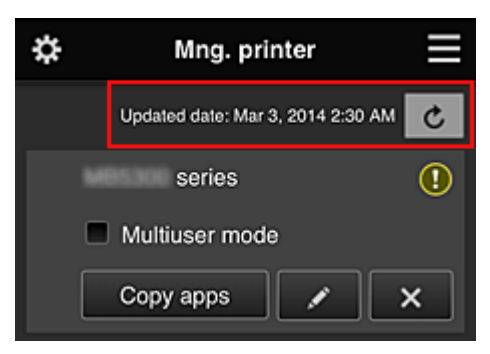

Ta ikona służy do wyświetlania daty i godziny ostatniego zaktualizowania informacji o drukarce.

 $\mathbf{c}$  służy do odświeżania informacji.

• **Tryb wieloosobowy (Multiuser mode) (dotyczy tylko modeli MAXIFY series)**

Jeśli z drukarki będzie korzystać wielu użytkowników, zaznacz pole wyboru **[Tryb wieloosobowy](#page-168-0) [\(Multiuser mode\)](#page-168-0)**.

Znacznik wyboru jest powiązany z ekranem **Wymagaj kodu bezpiecz. (Require security code)**.

• **Kopiuj apl.**

Wybierz tę opcję, aby skopiować do innej drukarki aplikacje dodane do wybranej drukarki.

Po wybraniu ikony **Polity Polymphand Się poniższy ekran.** 

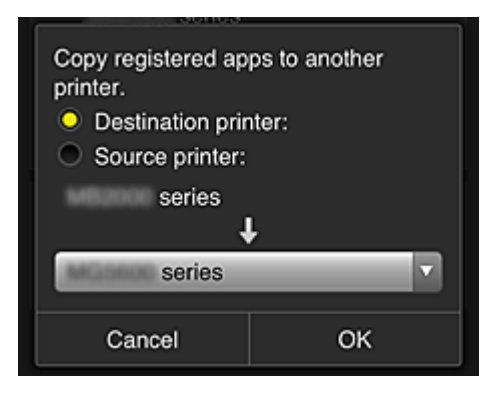

Wybierz ustawienie opcji **Drukarka docelowa (Destination printer)** oraz **Drukarka źródłowa (Source printer)**. Następnie wybierz opcję **OK**.

#### **Uwaga**

• Po włączeniu funkcji **Wyb. sposób zarządz. (Select how to manage)** możesz z niej korzystać, tylko jeśli wybierzesz opcję **Zarządzaj dostępnością aplikacji według drukarki**

#### <span id="page-125-0"></span>**(Manage app availability by printer)**.

Szczegółowe informacje na ten temat można znaleźć w części ["Porady dotyczące korzystania](#page-142-0) [z usługi Canon Inkjet Cloud Printing Center \(w pracy\)"](#page-142-0).

#### • **Zmiana nazwy drukarki**

Po wybraniu ikony **Polity pojawia się ekran zmiany nazwy drukarki.** Zmień nazwę, postępując zgodnie z instrukcjami wyświetlanymi na ekranie.

#### **Ważne**

- W przypadku nazwy drukarki obowiązuje następujące ograniczenie liczby znaków:
	- Maks. 128 znaków (Rozróżniana jest wielkość liter).

#### • **Usuwanie drukarek**

Po wybraniu ikony  $\mathbb{R}$  drukarka zostaje usunięta z usługi Canon Inkiet Cloud Printing Center. Przed przekazaniem drukarki nowemu właścicielowi, wybierz opcję **Wyczyść informacje zapisane na drukarce (Clear the information saved on the printer)**.

#### • **Dodawanie drukarek**

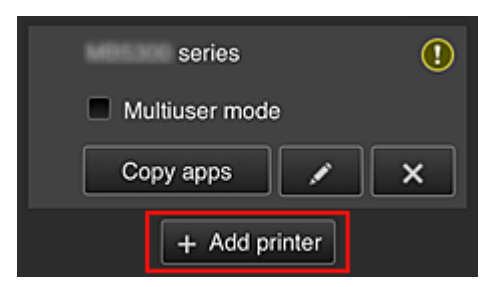

Wybierz tę opcję, aby dodać drukarki, które mają być dostępne za pośrednictwem usługi Canon Inkjet Cloud Printing Center.

Aby dodać drukarkę, musisz mieć **ID rejestracji drukarki [\(Printer registration ID\)](#page-108-0)**.

#### **Uwaga**

• Mimo że liczba drukarek możliwych do zarejestrowania w jednej domenie jest nieograniczona, gwarantowane jest działanie w przypadku maks. 16 drukarek.

### **Ekran Zarz. użytk. (Manage users)**

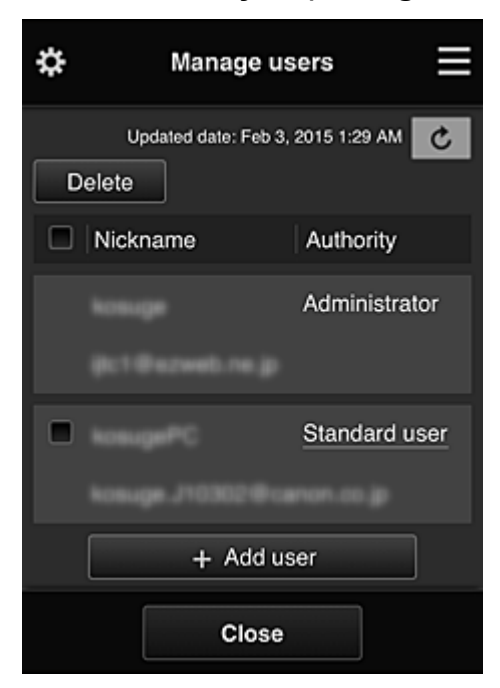

Na ekranie **Zarz. użytk. (Manage users)** możesz sprawdzać informacje o użytkownikach zarejestrowanych w usłudze Canon Inkjet Cloud Printing Center, usuwać i dodawać użytkowników oraz zmieniać ustawienia kont **Administrator** i **Standardowe (Standard user)**.

#### • **Usuwanie użytkowników**

Zaznacz pole wyboru użytkownika, którego chcesz usunąć, a następnie wybierz opcję **Usuń (Delete)**.

Nie możesz jednak usunąć siebie. Aby to zrobić, anuluj swoje członkostwo na ekranie **[Moje konto](#page-133-0) [\(My account\)](#page-133-0)**.

#### • **Dodawanie użytkownika**

Wybierz opcję **Dodaj użytkownika (Add user)**. Pojawi się ekran rejestracji użytkownika.

#### • **Zmiana ustawień kont Administrator i Standardowe (Standard user)**

Aby zmienić uprawnienia użytkownika o statusie **Administrator** lub **Standardowe (Standard user)**, wybierz opcję **Uprawnienia (Authority)** w przypadku użytkownika, któremu chcesz zmienić ustawienia.

### **Ekran Zarządzanie grupami (Group management)**

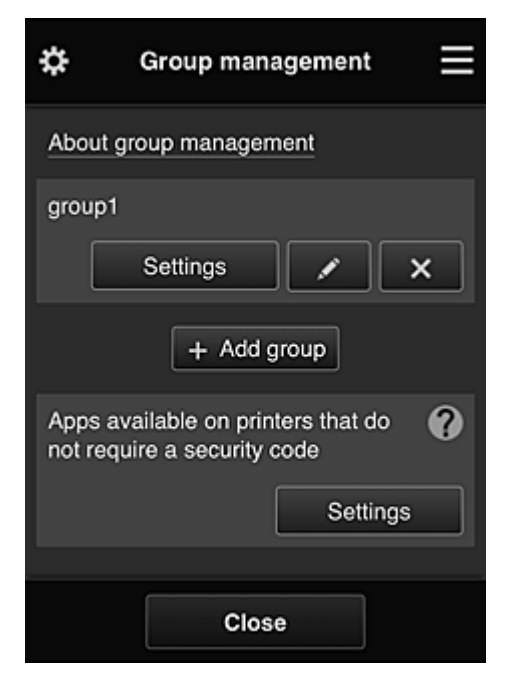

Na ekranie **Zarządzanie grupami (Group management)** masz dostępne funkcje do sprawdzania informacji o grupach zarejestrowanych w usłudze Canon Inkjet Cloud Printing Center, [zmiany](#page-128-0), [usuwania](#page-129-0) i [dodawania grup](#page-129-0) oraz do konfigurowania użytkowników, drukarek i aplikacji należących do poszczególnych grup.

#### • **Sprawdzanie informacji o grupach**

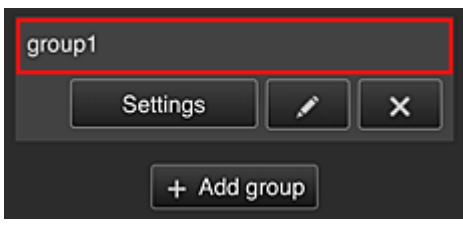

Pojawią się nazwy zarejestrowanych grup.

Jeśli występują nieskonfigurowane elementy, pojawi się ikona  $\bigcirc$ 

Wybierz ikonę **westlings wyświetlić poniższy ekran, na którym możesz wprowadzać** informacje o poszczególnych grupach.

Wyświetlane informacje zmieniają się w zależności od wybranej karty.

<span id="page-128-0"></span>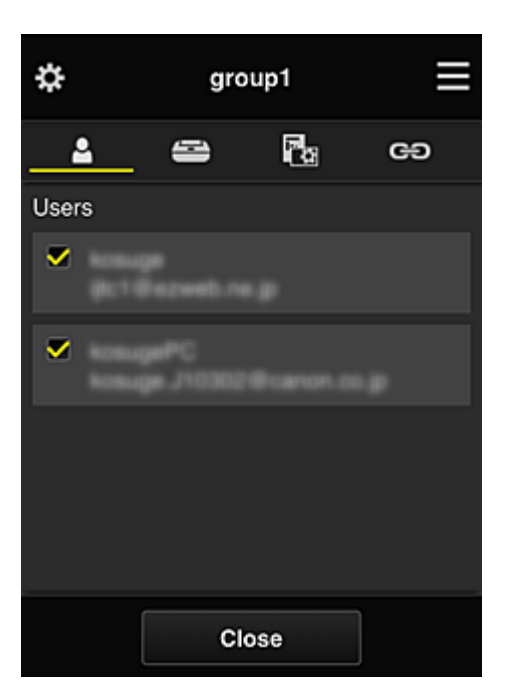

### **Użytkownicy (Users)**

Umożliwia wyświetlanie wszystkich użytkowników i adresów e-mail zarejestrowanych w danej domenie.

### **Drukarki (Printers)**

Umożliwia wyświetlanie wszystkich drukarek zarejestrowanych w danej domenie.

# **Aplikacje (Apps)**

Przy ustawieniach domyślnych na tym ekranie widoczne są wszystkie aplikacje. Aby wyświetlić tylko zarejestrowane aplikacje, wybierz kategorię **Zarejestr. (Registered)**.

Do przełączania między rejestrowaniem a usuwaniem aplikacji służa przyciski  $\frac{1}{2}$  <sup>on</sup>  $\sqrt{CFF}$ .

# **Usługi sieciowe (Web services)**

Umożliwia wyświetlanie powiązanych usług zewnętrznych.

Możesz ograniczać używanie innych usług WWW, które korzystają z kont usługi Canon Inkjet Cloud Printing Center, np. Easy-PhotoPrint+.

Do przełączania między powiązaniem a odłączeniem usługi służą przyciski  $\sim$  on  $\mid$  i  $\sim$  off

wyświetla się dla pozycji, w przypadku których niczego nie wybrano.

Przy ustawieniach domyślnych wszystkie znaczniki wyboru na kartach **Drukarki (Printers)** i **Użytkownicy (Users)** są usunięte. Na karcie **Aplikacje (Apps)** ustawienie **WŁ. (ON)** jest wybrane tylko w przypadku aplikacji systemowych.

#### • **Zmiana ustawienia opcji Nazwa grupy (Group name)**

Aby wyświetlić ekran zmiany ustawienia opcji **Nazwa grupy (Group name)**, wybierz ikonę . Możesz dowolnie zmienić nazwę, postępując zgodnie z instrukcjami podanymi na wyświetlonym ekranie.

<span id="page-129-0"></span>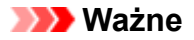

- Przy wprowadzaniu ustawienia opcji **Nazwa grupy (Group name)** obowiązują następujące ograniczenia:
	- W przypadku stosowania jednobajtowych znaków alfanumerycznych wprowadź od 1 do 20 znaków. W przypadku stosowania dwubajtowych znaków alfanumerycznych wprowadź od 1 do 10 znaków.
	- Wszystkie nazwy grup w tej samej domenie muszą być niepowtarzalne.
- **Usuwanie grupy**

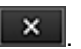

Aby usunąć daną grupę z usługi Canon Inkjet Cloud Printing Center, wybierz ikonę **...**. Jeśli usuniesz wszystkie grupy, musisz utworzyć nową. Aby wybrać inną metodę zarządzania, ustaw docelową metodę na ekranie **Wyb. sposób zarządz. (Select how to manage)**.

#### • **Dodaj grupę (Add group)**

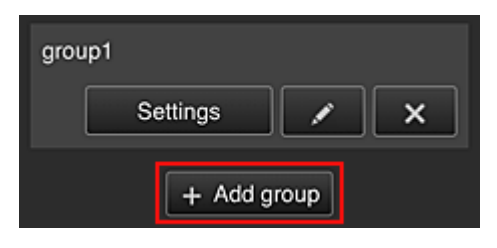

Dodaj grupę do użycia w ramach usługi Canon Inkjet Cloud Printing Center.

#### **Uwaga**

- Można zarejestrować maksymalnie 20 grup.
- **Aplikacje dostępne w drukarkach bez kodu bezpieczeństwa (Apps available on printers that do not require a security code)**

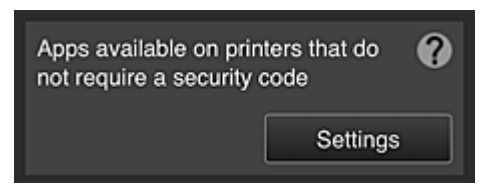

W przypadku drukarek bez ustawień funkcji **Tryb wieloosobowy (Multiuser mode)** lub **Kod bezpieczeństwa (Security code)** zmień konfigurację w taki sposób, aby wyświetlanie aplikacji

odbywało się, gdy użytkownik wybierze na ekranie głównym drukarki opcję **Portal (Cloud)**. Jeśli w domenie brak drukarek spełniających ten warunek, ten ekran ustawień nie zostanie wyświetlony.

Aby przejść do ekranu ustawień, wybierz ikonę **. Settings** 

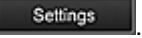

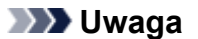

- Jeśli w domenie zarejestrowana jest tylko poniższa drukarka, domena nie jest wyświetlana.
	- Drukarka bez monitora LCD
	- Drukarka z monochromatycznym monitorem LCD

### **Ekran Zarządzanie zaawans. (Advanced management)**

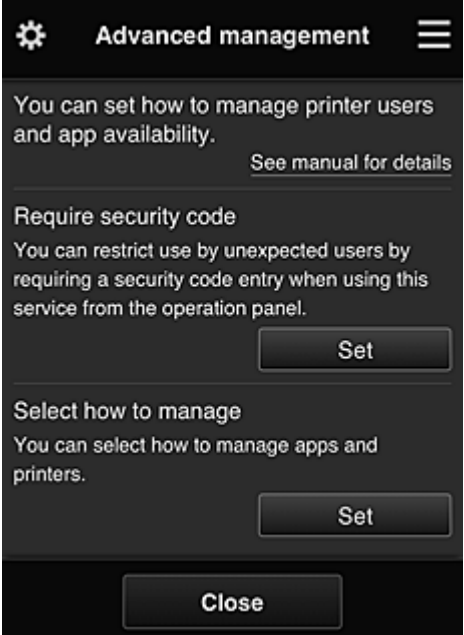

Na ekranie **Zarządzanie zaawans. (Advanced management)** można wybrać metodę zarządzania użytkownikami drukarki i dostępnymi aplikacjami.

Aby przejść do ekranu ustawień, wybierz ikonę

• **Wymagaj kodu bezpiecz. (Require security code)**

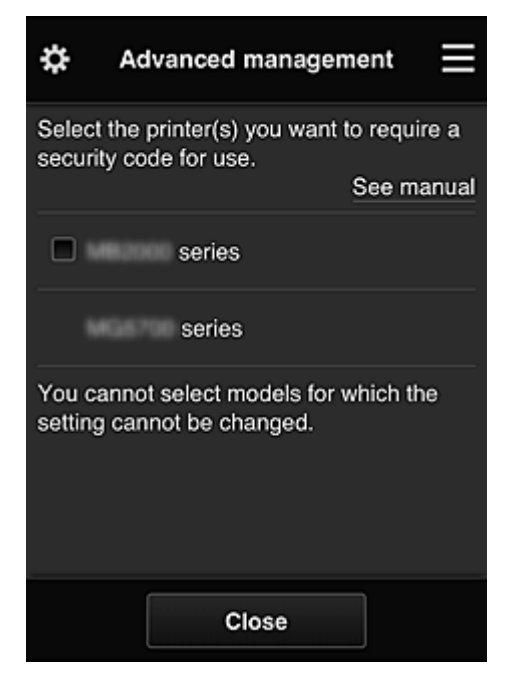

Każdy użytkownik może ustawiać **[Kod bezpieczeństwa](#page-160-0) (Security code)**, uruchamiać aplikacje, drukować oraz wykonywać inne czynności.

To ustawienie jest powiązane z opcją **Tryb wieloosobowy (Multiuser mode)** na ekranie **Zarz. druk. (Mng. printer)**.

<span id="page-131-0"></span>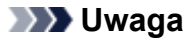

- Lista nie zawiera modeli bez monitora LCD ani modeli z monochromatycznym monitorem LCD.
- Pole wyboru nie pojawia się w przypadku modeli, które nie obsługują funkcji **Tryb wieloosobowy (Multiuser mode)**.
- **Wyb. sposób zarządz. (Select how to manage)**

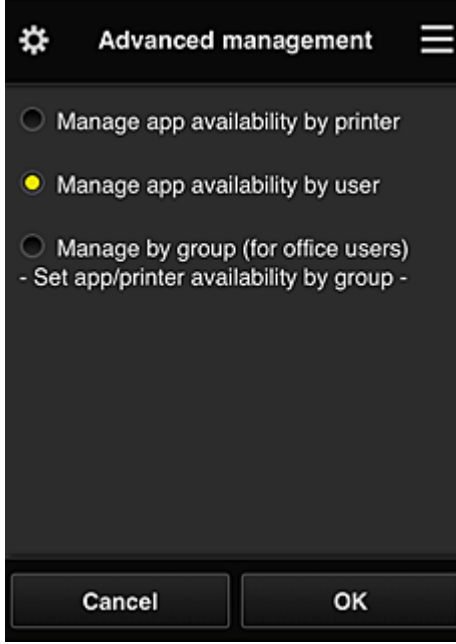

Możesz zmieniać metodę zarządzania dostępnymi aplikacjami i drukarkami.

**Zarządzaj dostępnością aplikacji według drukarki (Manage app availability by printer)**

Jeśli korzystasz z wielu drukarek, możesz zarządzać aplikacjami dostępnymi w przypadku każdej z nich.

**Zarządzaj dostępnością aplikacji według użytkownika (Manage app availability by user)** Jeśli używana jest jedna drukarka, możesz zarządzać dostępnymi aplikacjami według użytkownika.

Przykłady korzystania z tej metody można znaleźć w części ["Porady dotyczące korzystania z](#page-137-0) [usługi Canon Inkjet Cloud Printing Center \(w domu/w przypadku modelu PRO-1000 series lub](#page-137-0) [PRO-500 series\)](#page-137-0)".

#### **Zarządzaj według grupy (w przypadku użytkowników biurowych) (Manage by group (for office users))**

Możesz zarządzać dostępnymi aplikacjami i drukarkami według grupy.

Przykłady korzystania z tej metody można znaleźć w części ["Porady dotyczące korzystania z](#page-142-0) [usługi Canon Inkjet Cloud Printing Center \(w pracy\)](#page-142-0)".

#### **Uwaga**

• Jeśli zarządzanie dostępnymi aplikacjami odbywa się za pomocą drukarki, przy ustawieniach domyślnych wszyscy użytkownicy mogą dodawać i usuwać aplikacje oraz zmieniać ich kolejność.

Natomiast w przypadku drukarek MAXIFY series po wybraniu na Ekran **[Zarz. druk.](#page-123-0) (Mng. [printer\)](#page-123-0)** opcji **Tryb wieloosobowy (Multiuser mode)** tylko administrator może dodawać i usuwać aplikacje oraz zmieniać ich kolejność.

- <span id="page-132-0"></span>• Jeśli zarządzanie dostępnymi aplikacjami odbywa się według użytkownika, wszyscy użytkownicy mogą dodawać i usuwać aplikacje oraz zmieniać ich kolejność niezależnie od ustawienia opcji **Tryb wieloosobowy (Multiuser mode)**.
- Jeśli zarządzanie dostępnymi aplikacjami i drukarkami odbywa się według grupy, wszyscy użytkownicy mogą tylko zmieniać kolejność aplikacji.

## **(2) Wybierz drukarkę (Select printer)**

Wybierz ikonę **: a** następnie wybierz drukarkę na ekranie **Wybierz drukarkę (Select printer)**. Jeśli korzystasz z komputera, możesz wybrać drukarkę bezpośrednio w menu rozwijanym.

### **Uwaga**

• Drukarki, których ustawienia ograniczają możliwości korzystania z nich, nie są wyświetlane.

### **(3) Obszar nazwy drukarki**

Wyświetlana jest w nim zarejestrowana nazwa wybranej drukarki.

**Administrator** może [zmieniać nazwę drukarki](#page-125-0) na ekranie **Zarz. druk. (Mng. printer)** wyświetlanym za pomocą lewego menu kontekstowego.

### **(4) Prawe menu kontekstowe**

Po wybraniu ikony pojawia się menu kontekstowe.

Wyświetlane informacje zależą od menu wybranego aktualnie w obszarze menu.

Symbol **O** wskazuje, że masz nowe, nieprzeczytane powiadomienie.

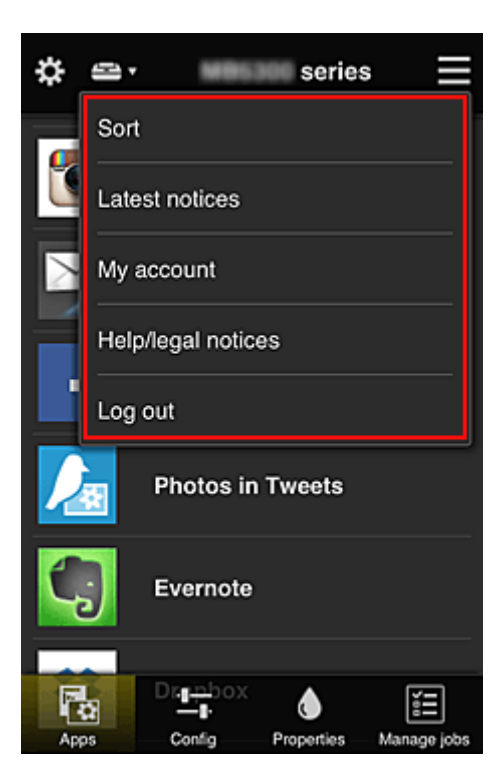

### <span id="page-133-0"></span>**Sort Sortuj (Sort)**

Umożliwia wyświetlanie ekranu służącego do sortowania aplikacji.

Kolejność wyświetlania aplikacji możesz zmieniać za pomocą przycisków **. Podzali** Po zakończeniu sortowania wybierz opcję **Gotowe (Done)**.

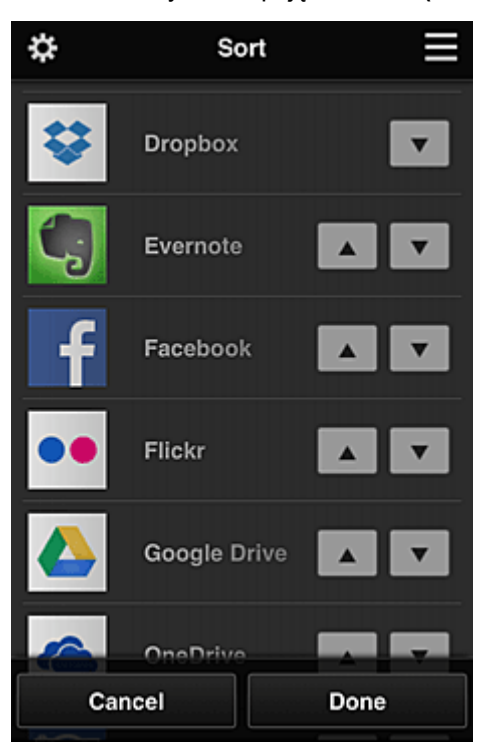

#### **Uwaga**

• Opis wyświetlanych ikon

S : aktualnie nie można z niej korzystać, ponieważ nie została jeszcze opublikowana albo jest niedostępna w przypadku Twojego regionu, modelu lub języka.

**K**: można z niej korzystać w przypadku oryginalnego atramentu firmy Canon.

W przypadku modelu G3000 series nie można korzystać z tej usługi, ponieważ ten model nie jest obsługiwany.

## • **Najnowsze powiadomienia (Latest notices)**

Służy do wyświetlania najnowszych powiadomień. Symbol  $\bigcirc$  wskazuje, że masz nowe, nieprzeczytane powiadomienie.

### **My account Moje konto (My account)**

Umożliwia wyświetlanie informacji o użytkowniku.

Na ekranie **Moje konto (My account)** możesz zmieniać ustawienia swojego konta. Z ekranu **Moje konto (My account)** można przejść do ekranu **Uprawnione usługi (Permitted services)** i usunąć dowolną powiązaną usługę.

• **Pomoc/inform. prawne (Help/legal notices)**

Wyświetlany jest opis ekranu usługi Canon Inkjet Cloud Printing Center oraz różne przypomnienia.

<span id="page-134-0"></span>• **Wyloguj się (Log out)**

Służy do wyświetlania ekranu Wyloguj się usługi Canon Inkjet Cloud Printing Center.

### **(5) Obszar wyświetlania**

Jego zawartość zmienia się w zależności od wybranego menu.

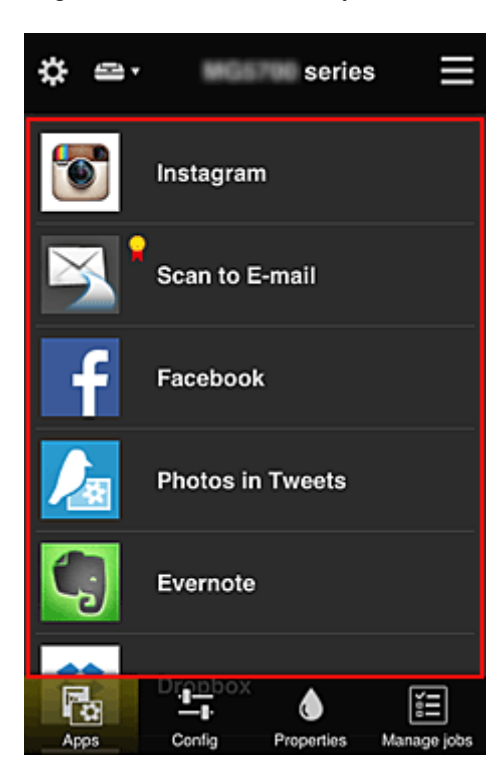

### **(6) Obszar menu**

Wyświetlane są w nim 4 następujące przyciski menu:

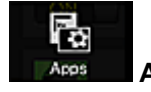

#### • **Aplikacje (Apps)**

Po jego naciśnięciu w Obszar wyświetlania pojawia się lista zarejestrowanych aplikacji.

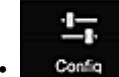

#### • **Konfiguracja (Config)**

Po jego naciśnięciu w Obszar wyświetlania pojawia się ekran Rejestrowanie aplikacji. Możesz przełączać się między ekranami **Zarejestr. (Registered)** i **Szukaj aplik. (Search apps)**.

Na ekranie **Zarejestr. (Registered)** wyświetlana jest lista zarejestrowanych aplikacji. Możesz sprawdzać informacje o aplikacjach oraz wyrejestrowywać je.

### **Uwaga**

• Po wybraniu metody **Zarządzanie grupami (Group management)** opcja **Konfiguracja (Config)** nie jest wyświetlana.

• Po wybraniu metody **Zarządzaj dostępnością aplikacji według użytkownika (Manage app availability by user)** nawet użytkownicy o statusie **Standardowe (Standard user)** mogą rejestrować i usuwać aplikacje.

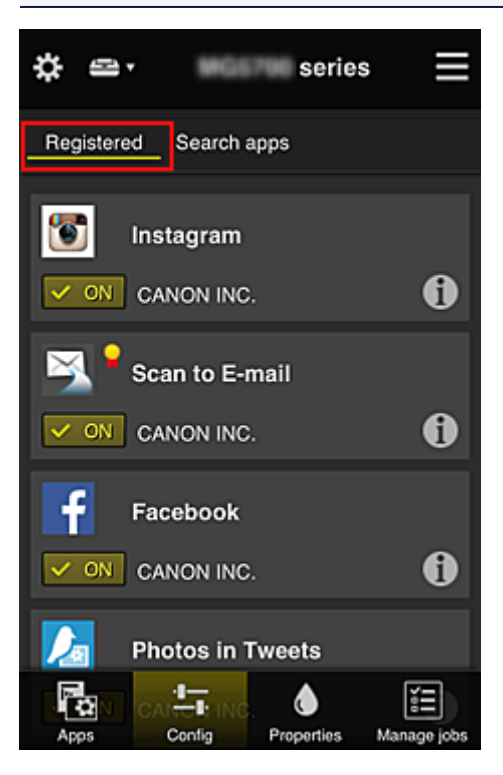

Na ekranie **Szukaj aplik. (Search apps)** aplikacje możliwe do zarejestrowania za pośrednictwem usługi Canon Inkjet Cloud Printing Center są wyświetlane według kategorii.

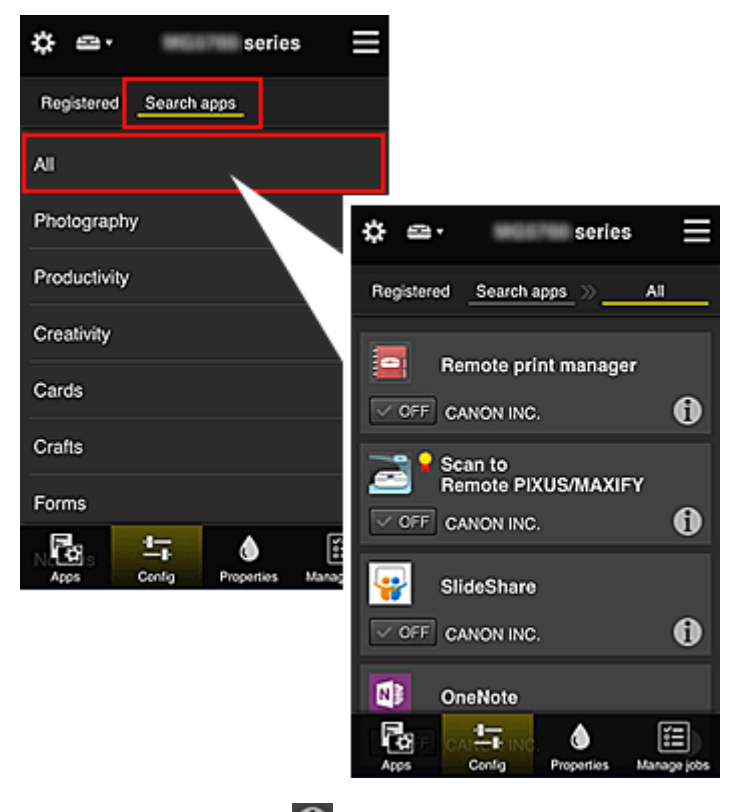

 $\vee$  ON

◦ Po wybraniu ikony **Û** wyświetlane są szczegółowe informacje o aplikacji.

 $\sqrt{v}$  or  $\sim$  możesz wybrać w celu zarejestrowania lub wyrejestrowania aplikacji.

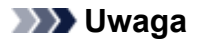

• Opis wyświetlanych ikon

 $\vert \mathbf{S}\vert$ : aktualnie nie można z niej korzystać, ponieważ nie została jeszcze opublikowana albo jest niedostępna w przypadku Twojego regionu, modelu lub języka.

**In** : można z niej korzystać w przypadku oryginalnego atramentu firmy Canon.

W przypadku modelu G3000 series nie można korzystać z tej usługi, ponieważ ten model nie jest obsługiwany.

# Λ

#### • **Właściwości (Properties)**

Na tym ekranie podawany jest stan aktualnie wybranej drukarki.

Możesz sprawdzić, ile pozostało w niej atramentu, lub zapoznać się z informacjami o ewentualnych błędach w jej działaniu. Możesz również uzyskać dostęp do sklepu internetowego z atramentem oraz do dokumentu *Podręcznik online*.

### **Ważne**

• W zależności od ustawień drukarki, wyświetlane Właściwości mogą różnić się od tych rzeczywistych.

# 誯

#### • **Zarz. zadan. (Manage jobs)**

Na tym ekranie możesz sprawdzić stan drukowania lub skanowania i zapoznać się z jego historią. Stan drukowania lub skanowania jest podawany w obszarze **Lista stanów (Status list)**, a historię drukowania lub skanowania znajdziesz w obszarze **Historia (History)**.

Możesz tu również anulować zadania drukowania lub skanowania i usuwać dane historyczne. Aby anulować lub usunąć zadanie drukowania, wskaż je, a następnie wybierz opcję **Anuluj (Cancel)** lub **Usuń (Delete)**.

# <span id="page-137-0"></span>**Porady dotyczące korzystania z usługi Canon Inkjet Cloud Printing Center (w domu/w przypadku modelu PRO-1000 series lub PRO-500 series)**

Metoda **Zarządzanie zaawans. (Advanced management)** umożliwia korzystanie z wielu użytecznych funkcji tej usługi, które są przydatne w zastosowaniach domowych.

W tej części omówiono je na przykładzie 3-osobowej rodziny (ojciec, matka i dziecko).

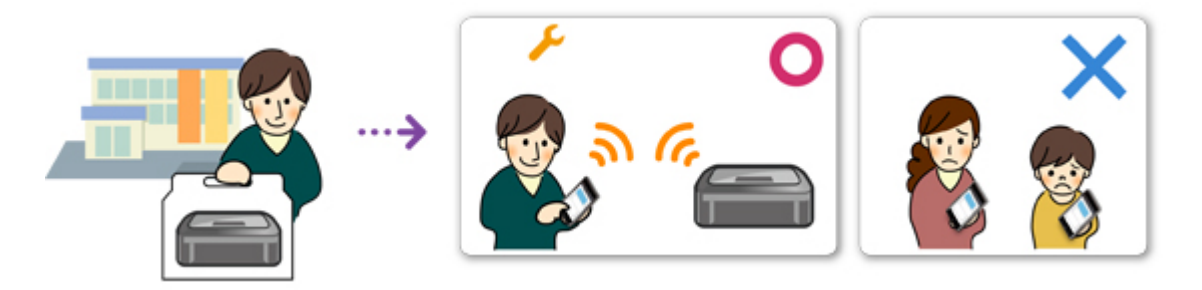

Jeśli ojciec zarejestruje drukarkę w usłudze Canon Inkjet Cloud Printing Center, tylko on ma do niej dostęp, ponieważ matka i dziecko mogą z niej skorzystać, dopiero gdy poda on im **Adres e-mail (E-mail address)** logowania i **Hasło (Password)**.

### **Jeśli matka i dziecko chcą korzystać z usługi za pomocą smartfonów**

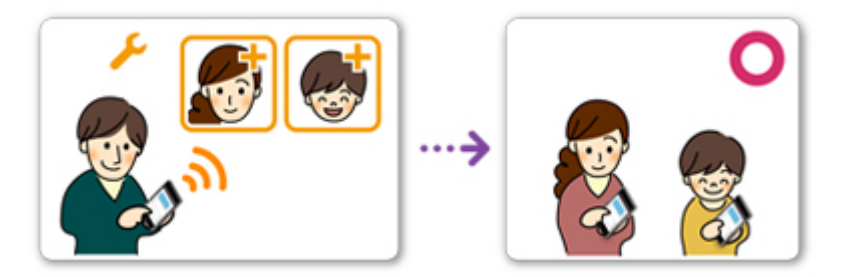

- 1. Ojciec [rejestruje się w usłudze Canon Inkjet Cloud Printing Center](#page-92-0) i otrzymuje status **Administrator**
- 2. Po zalogowaniu się ojciec wybiera w menu **X** opcję Zarz. użytk. [\(Manage users\)](#page-164-0)

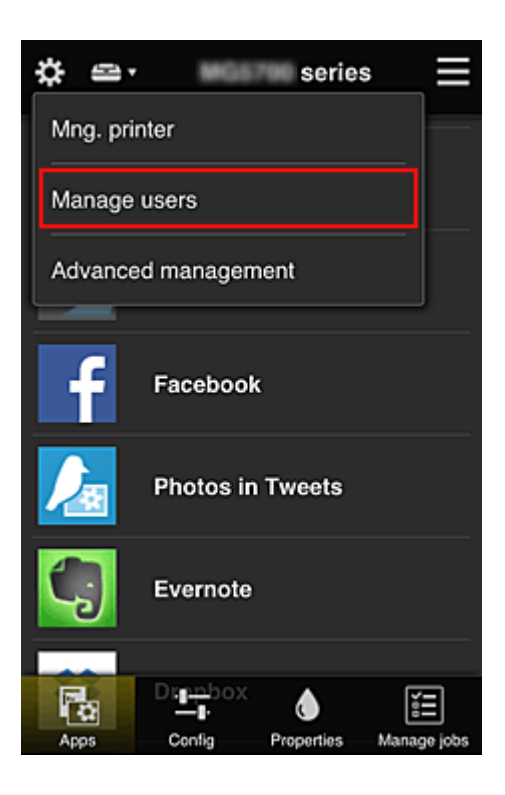

3. Ojciec wybiera opcję **Dodaj użytkownika (Add user)** i postępuje zgodnie z instrukcjami wyświetlanymi na ekranie, aby zarejestrować matkę i dziecko jako użytkowników.

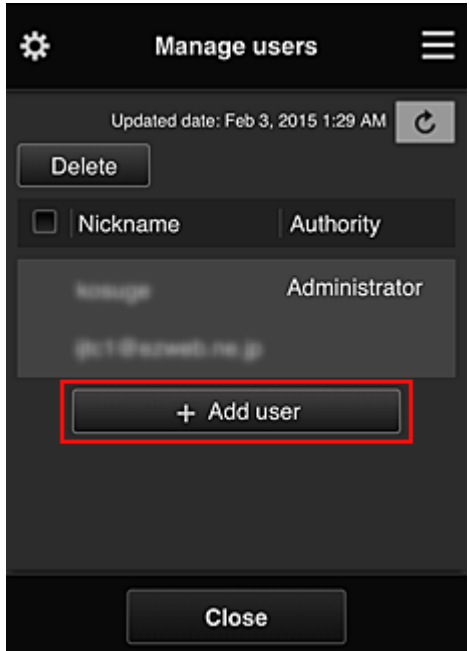

Po zakończeniu rejestrowania matka i dziecko mogą samodzielnie korzystać z usługi.

## **Jeśli ojciec, matka i dziecko chcą samodzielnie zarządzać aplikacjami**

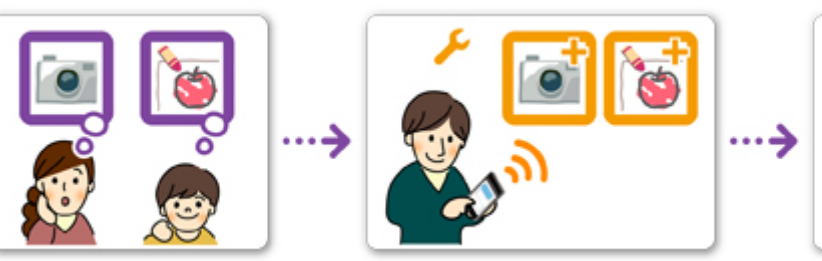

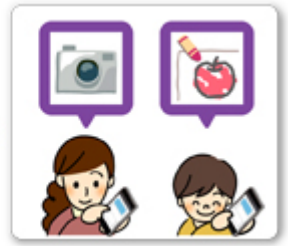

Przy ustawieniach domyślnych tylko użytkownik o statusie **Administrator** (czyli w tym przykładzie ojciec) może rejestrować aplikacje do użytku lub je usuwać.

Gdy użytkownik o statusie **Administrator** (czyli ojciec) wprowadzi ustawienia zgodnie z poniższą procedurą, on sam, matka i dziecko będą mogli samodzielnie zarządzać aplikacjami.

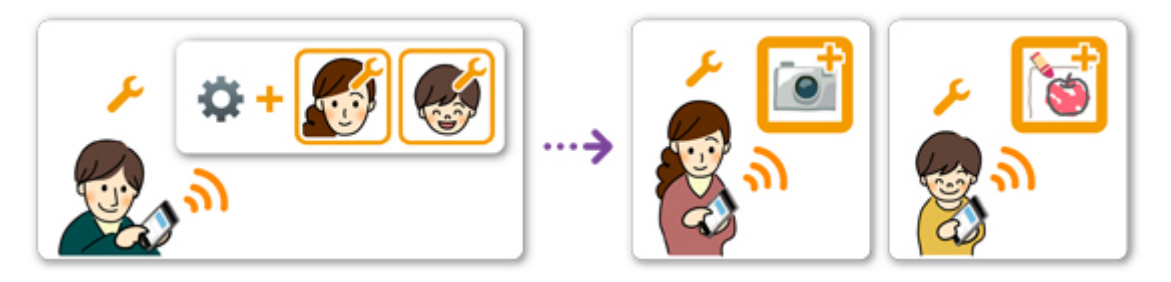

1. Ojciec, który ma status **Administrator**, [loguje się w usłudze Canon Inkjet Cloud Printing](#page-117-0) [Center](#page-117-0) i wybiera w menu **control zarządzanie zaawans.** (Advanced management)

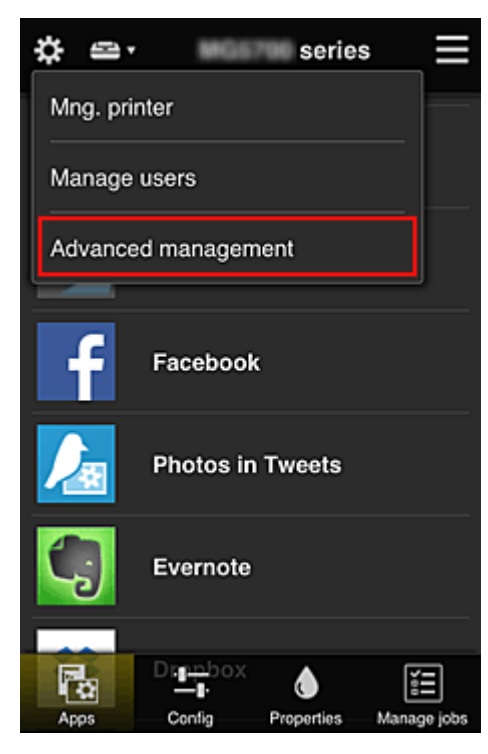

2. Ojciec wybiera w obszarze **Wyb. sposób zarządz. (Select how to manage)** opcję **Ustaw (Set)**

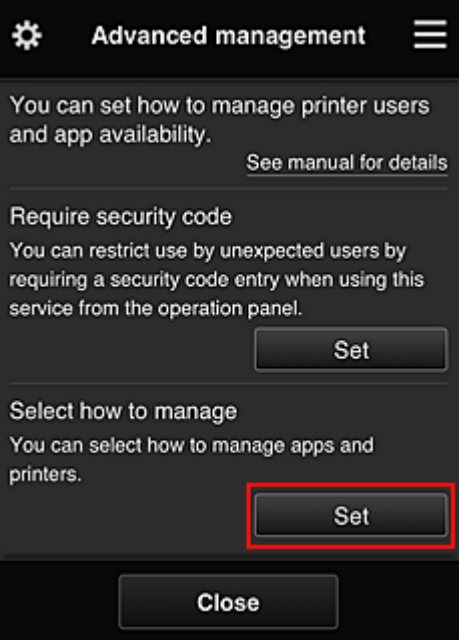

3. Ojciec wybiera kolejno opcje: **Zarządzaj dostępnością aplikacji według użytkownika (Manage app availability by user)** i **OK**

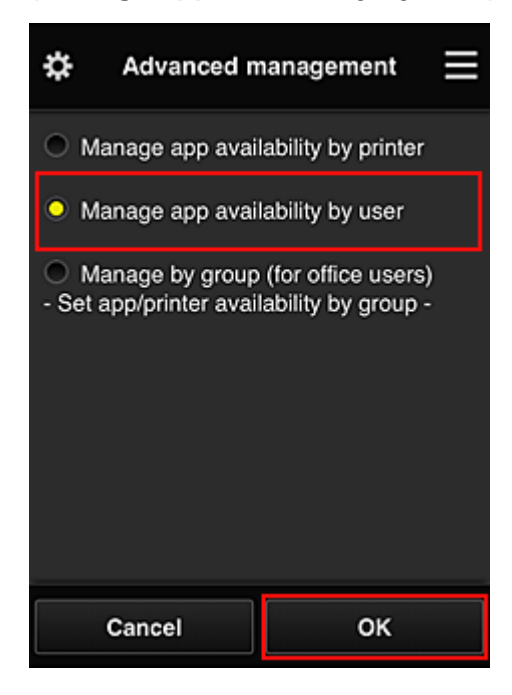

4. Pojawia się ekran sprawdzania zmiany metody zarządzania

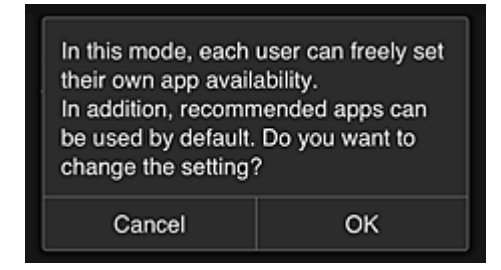

Aby zakończyć konfigurowanie i powrócić do okna **Zarządzanie zaawans. (Advanced management)**, należy wybrać opcję **OK**.

Wszyscy zarejestrowani użytkownicy mogą swobodnie rejestrować i usuwać aplikacje.

# <span id="page-142-0"></span>**Porady dotyczące korzystania z usługi Canon Inkjet Cloud Printing Center (w pracy)**

Metoda **Zarządzanie grupami (Group management)** umożliwia korzystanie z wielu użytecznych funkcji tej usługi, które są przydatne w zastosowaniach biurowych.

W tej części posłużono się przykładem użycia dwóch drukarek. Użytkownikiem o statusie **Administrator** jest naczelny pracownik biurowy, a pozostali członkowie grupy to prezes firmy, kierownik działu i nowo zatrudniony pracownik.

### **Uwaga**

• Jeśli druga drukarka nie została zarejestrowana, skorzystaj z łącza ["Dodawanie drukarki](#page-161-0)" i zarejestruj drukarkę zgodnie z podaną procedurą.

### **Tworzenie grupy dla wszystkich pracowników biura**

Utwórz grupę podstawową.

W ramach tego przykładu na obu drukarkach będzie używana tylko aplikacja Evernote.

- 1. Naczelny pracownik biurowy [rejestruje się w usłudze Canon Inkjet Cloud Printing Center](#page-92-0) i otrzymuje status **Administrator**
- 2. Naczelny pracownik biurowy wybiera w menu **3. opcję Zarz. użytk. [\(Manage users\)](#page-164-0)**

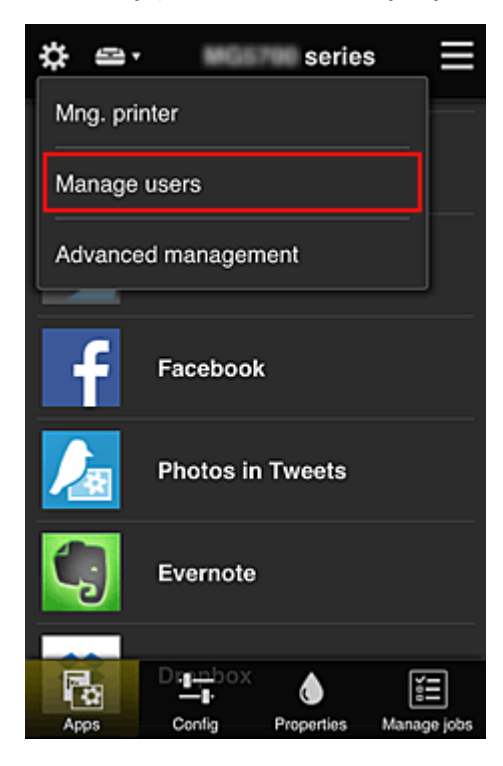

3. Na wyświetlonym ekranie naczelny pracownik biurowy wybiera opcję **Dodaj użytkownika (Add user)** i rejestruje jako użytkowników: prezesa firmy, kierownika działu oraz nowo zatrudnionego pracownika

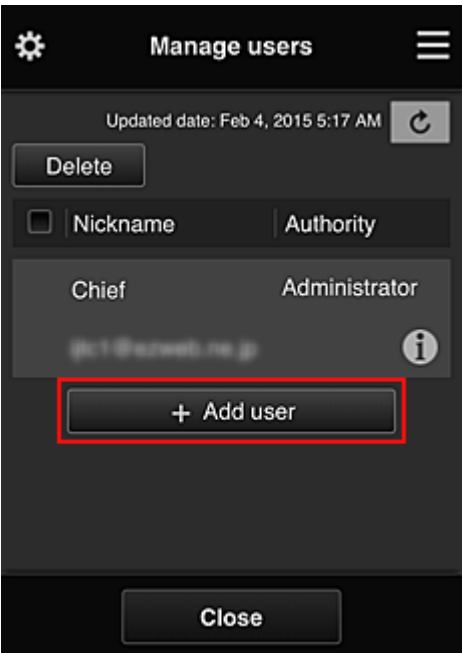

4. Naczelny pracownik biurowy wybiera w menu **biologie Zarządzanie zaawans. (Advanced management)**

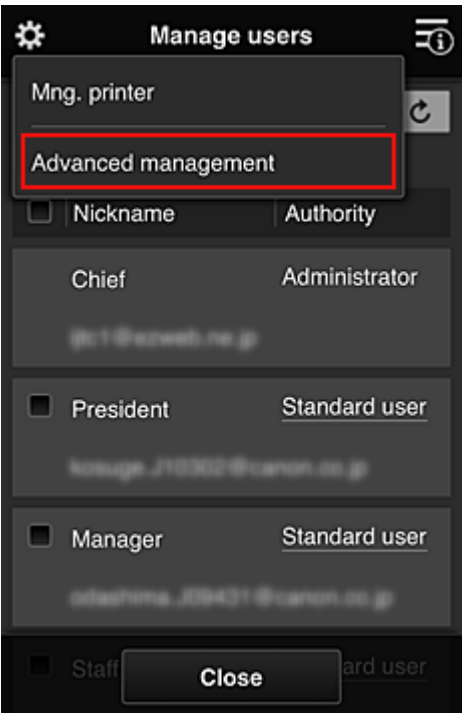

5. Naczelny pracownik biurowy wybiera w obszarze **Wyb. sposób zarządz. (Select how to manage)** opcję **Ustaw (Set)**
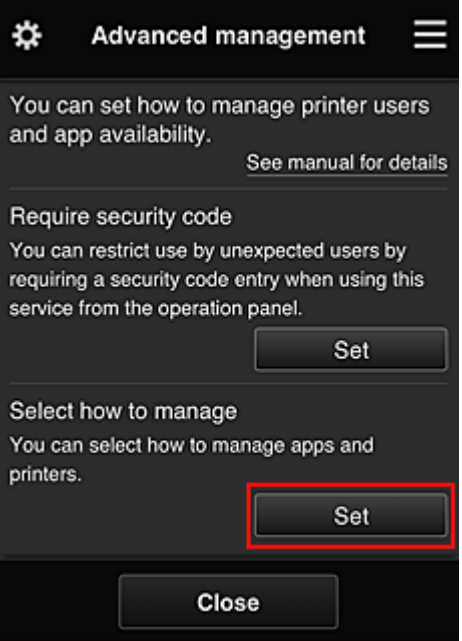

6. Naczelny pracownik biurowy wybiera kolejno: ustawienie **Zarządzaj według grupy (w przypadku użytkowników biurowych) (Manage by group (for office users))** i opcję **OK**

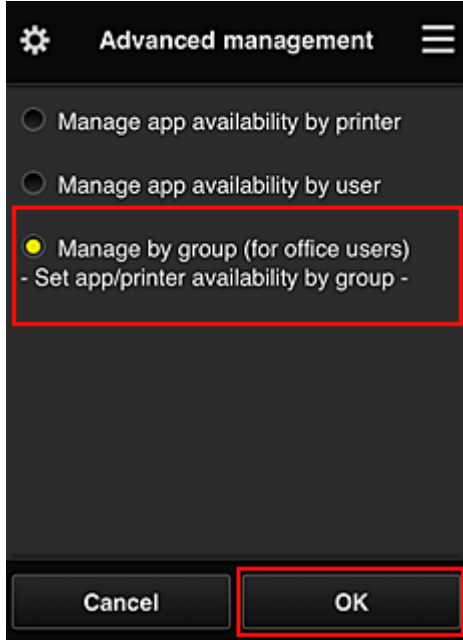

## **Uwaga**

- Po skonfigurowaniu metody **Zarządzanie grupami (Group management)** należy przejść do punktu 10 i od niego kontynuować procedurę.
- 7. Na ekranie sprawdzania zmian metody zarządzania naczelny pracownik biurowy sprawdza wyświetlone informacje i wybiera opcję **OK**.

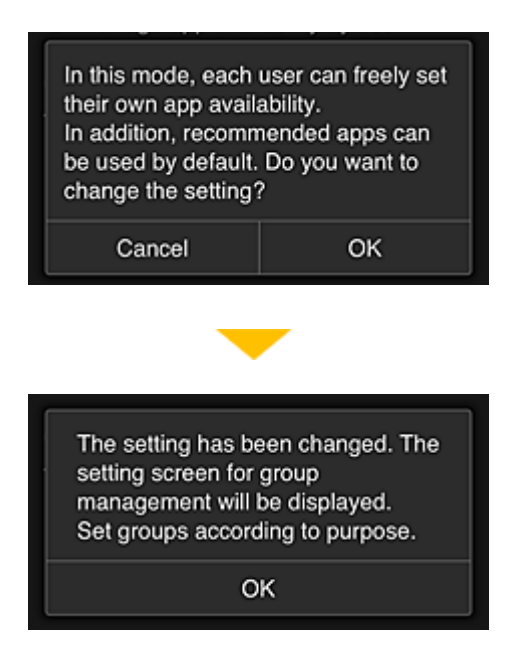

Ten ekran pojawia się tylko po wybraniu trybu **Zarządzanie grupami (Group management)**. Aby zakończyć konfigurowanie i wyświetlić ekran **Zarządzanie grupami (Group management)**, należy wybrać opcję **OK**.

## **Uwaga**

- Przy ustawieniach domyślnych grupa otrzymuje nazwę "group1".
- Przy ustawieniach domyślnych wszyscy zarejestrowani użytkownicy należą do tej samej grupy.
- 8. Na ekranie **Zarządzanie grupami (Group management)** naczelny pracownik biurowy wybiera ikonę **odnoszącą się do grupy, której nazwę chce zmienić**
- 9. Naczelny pracownik biurowy wypełnia pole **Nazwa grupy (Group name)** i wybiera opcję **OK**

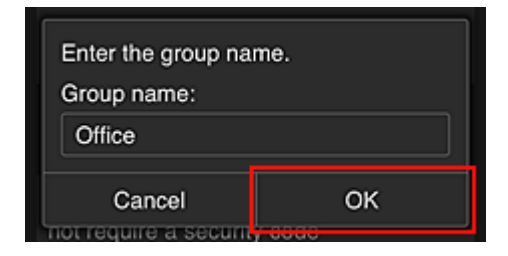

Naczelny pracownik biurowy wprowadza tu nazwę "Biuro", ponieważ grupa ma obejmować wszystkich pracowników biura.

#### **Ważne**

- Przy wypełnianiu pola **Nazwa grupy (Group name)** obowiązują poniższe ograniczenia.
	- Nazwa grupy może się składać z maksymalnie 20 jednobajtowych znaków alfanumerycznych lub z 10 znaków dwubajtowych.
	- Wszystkie nazwy grup w tej samej domenie muszą być niepowtarzalne.
	- Można zarejestrować maksymalnie 20 grup.
- Osoba, która utworzyła grupę, otrzymuje status **Administrator**.

10. Wybierz opcję **Ustawienia (Settings)** i na ekranie ustawień grupy sprawdź, czy wybrani są wszyscy użytkownicy na karcie **Użytkownicy (Users)**

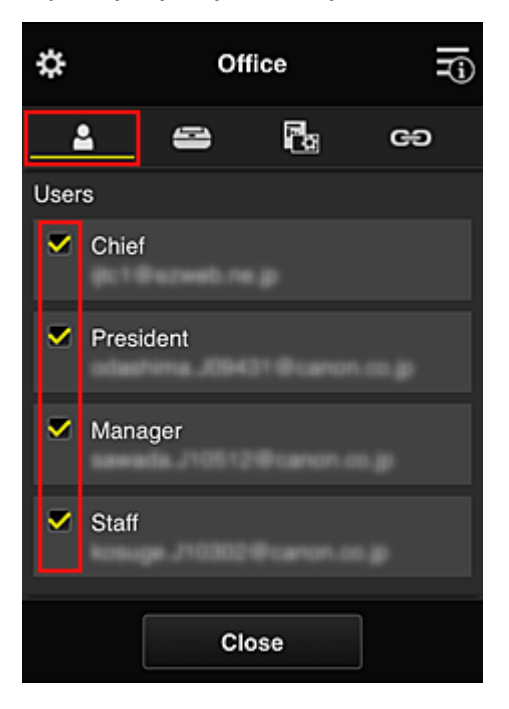

11. Na karcie **Drukarki (Printers)** sprawdź, czy wybrane są wszystkie drukarki

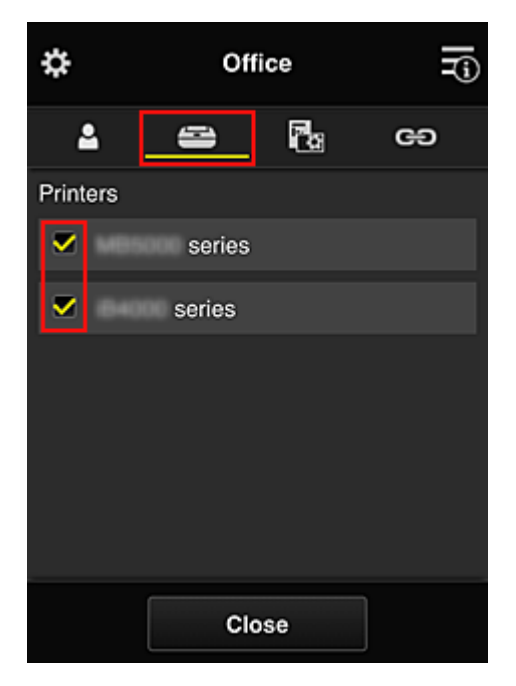

12. Na karcie **Aplikacje (Apps)** wybierz ustawienie **v Marchi** tylko w przypadku aplikacji Evernote

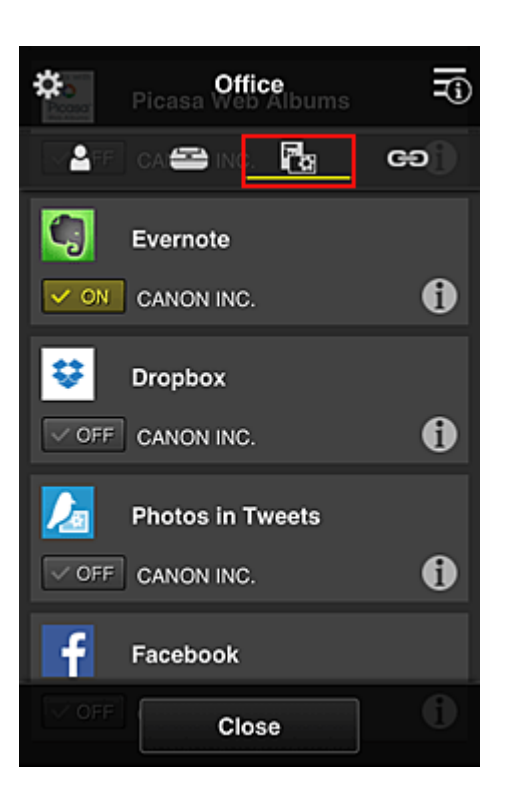

Do przełączania między rejestrowaniem a usuwaniem aplikacji służą przyciski  $\sqrt{\alpha}$  on  $\sqrt{\alpha}$ Aby powrócić do ekranu **Zarządzanie grupami (Group management)**, wybierz opcję **Zamknij (Close)**.

Konfigurowanie grupy obejmującej wszystkich pracowników biura dobiega na tym końca.

### **Uwaga**

- Na ekranie ustawień grupy wyświetlana jest lista wszystkich użytkowników i drukarek zarejestrowanych w danej domenie.
- Jeśli chcesz samodzielnie skonfigurować nowe aplikacje, możesz dodać grupę. Aby utworzyć nową grupę, skorzystaj z opcji **Dodaj grupę (Add group)**, a następnie dodaj użytkowników i drukarki na ekranie ustawień dodanej grupy.
- **M** Ograniczanie listy aplikacji dostępnych dla poszczególnych użytkowników
- **Le [Ograniczanie listy aplikacji dostępnych w drukarce](#page-151-0) dla wszystkich użytkowników**
- **M** [Ograniczanie listy aplikacji dostępnych w drukarce](#page-153-0) dla poszczególnych użytkowników
- [Ograniczanie listy drukarek dostępnych dla poszczególnych użytkowników](#page-157-0)

#### **Ważne**

• Dostępne aplikacje mogą się zmieniać w zależności od kraju lub regionu.

## **Ograniczanie listy aplikacji dostępnych dla poszczególnych użytkowników**

Wybierz następujące ustawienia:

- Całe biuro: dostępna tylko aplikacja Evernote
- Prezes: dostępne aplikacje Evernote i Facebook

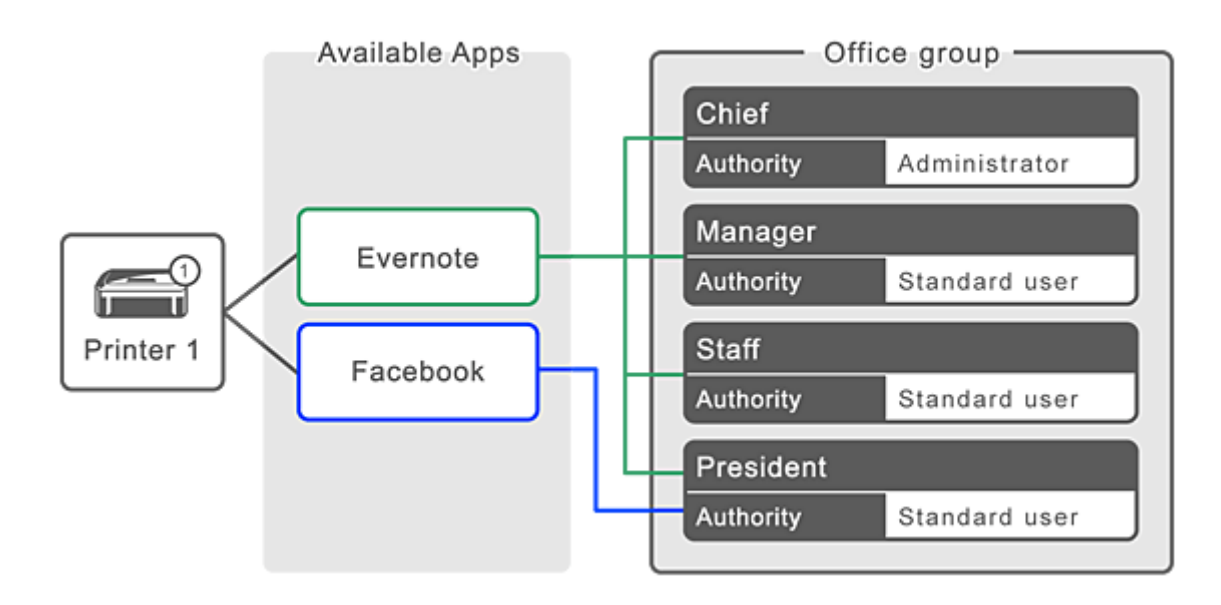

1. W menu **W** wybierz opcję **Zarządzanie grupami (Group management)** 

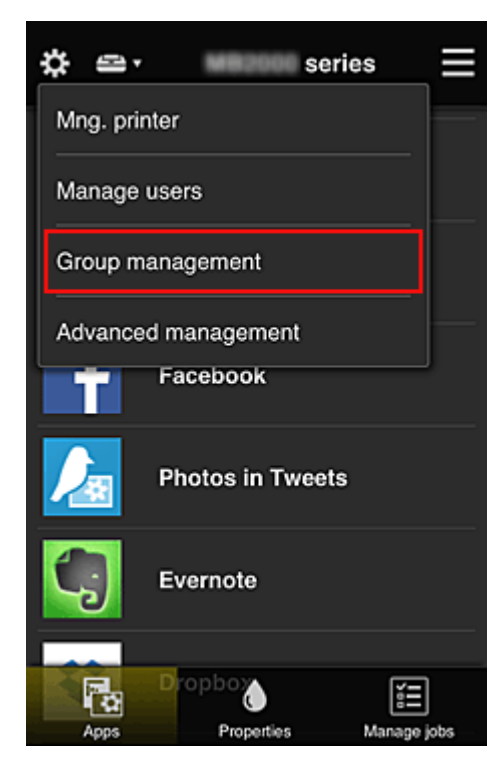

## **Uwaga**

- Opcja ta jest widoczna tylko po wybraniu na ekranie **Zarządzanie zaawans. (Advanced management)** ustawienia **Zarządzaj według grupy (w przypadku użytkowników biurowych) (Manage by group (for office users))**.
- 2. Na wyświetlonym ekranie wybierz opcję **Dodaj grupę (Add group)**

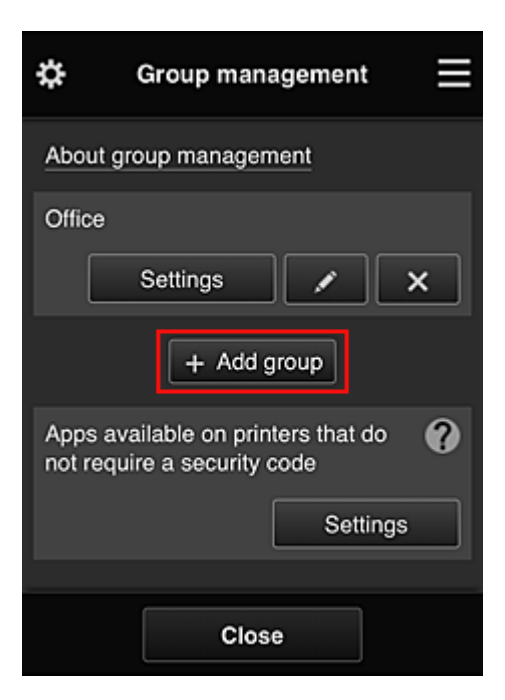

3. Naczelny pracownik biurowy wypełnia pole **Nazwa grupy (Group name)** i wybiera opcję **OK**

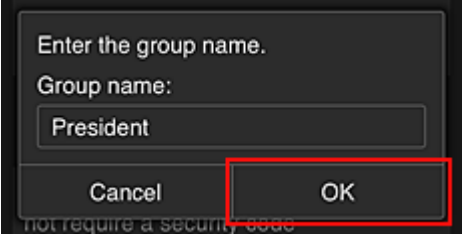

W tym polu wpisz "Prezes" jako nazwę grupy, której jedynym członkiem jest właśnie prezes. Posłuży ona do wskazania aplikacji, z których może korzystać tylko prezes.

## **Ważne**

- Przy wypełnianiu pola **Nazwa grupy (Group name)** obowiązują poniższe ograniczenia.
	- Nazwa grupy może się składać z maksymalnie 20 jednobajtowych znaków alfanumerycznych lub z 10 znaków dwubajtowych.
	- Wszystkie nazwy grup w tej samej domenie muszą być niepowtarzalne.
	- Można zarejestrować maksymalnie 20 grup.
- Osoba, która utworzyła grupę, otrzymuje status **Administrator**.
- 4. Postępuj zgodnie z komunikatami wyświetlanymi na ekranie i wybierz opcję **OK**

Pojawi się ekran ustawień grupy.

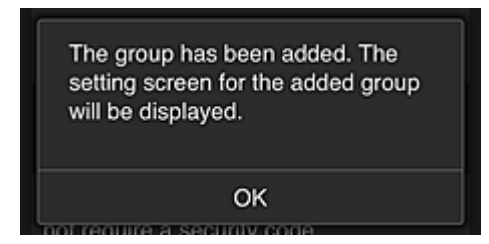

5. Na karcie **Użytkownicy (Users)** wybierz tylko prezesa

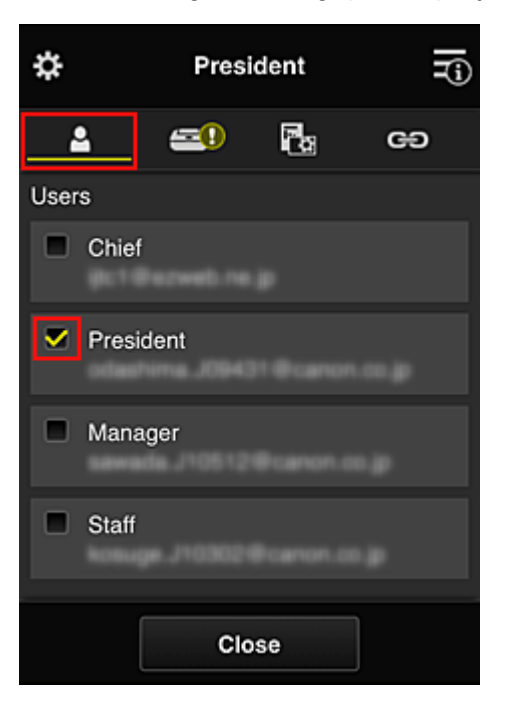

6. Na karcie **Drukarki (Printers)** wybierz drukarkę do użycia.

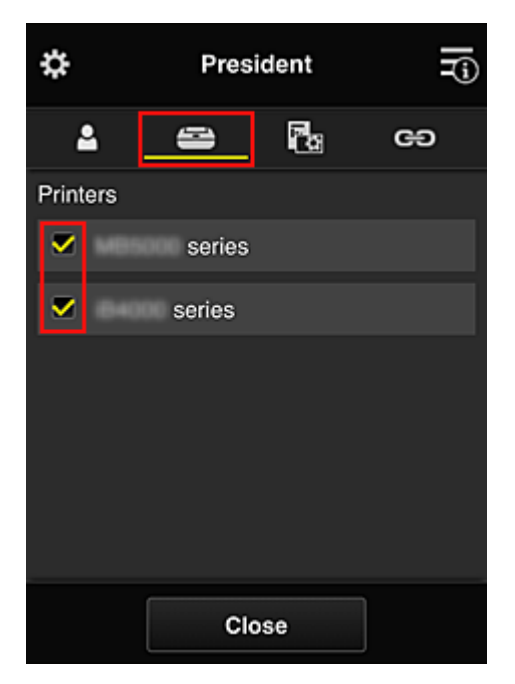

7. Na karcie **Aplikacje (Apps)** wybierz ustawienie **w and w przypadku aplikacji Evernote i** Facebook

<span id="page-151-0"></span>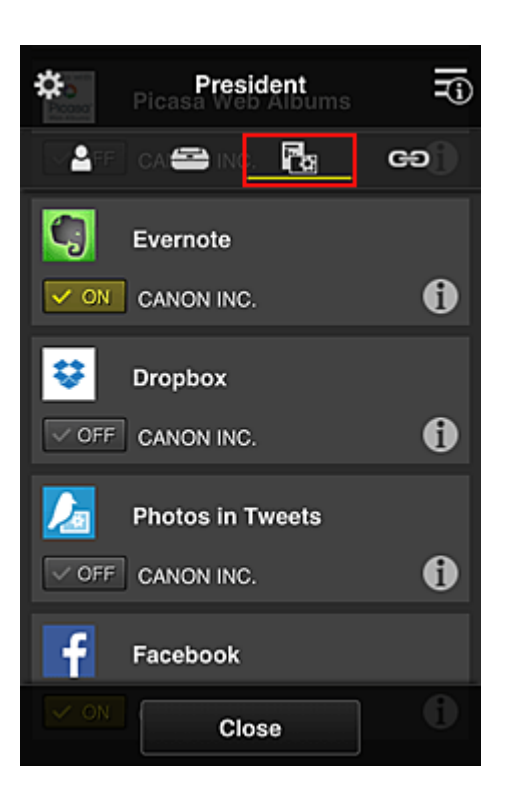

Do przełączania między rejestrowaniem a usuwaniem aplikacji służą przyciski  $\sqrt{\alpha}$  on  $\sqrt{\alpha}$ Aby powrócić do ekranu **Zarządzanie grupami (Group management)**, wybierz opcję **Zamknij (Close)**.

Powyższa procedura umożliwia wskazanie aplikacji, z których będzie korzystać tylko prezes.

## **Uwaga**

• Na ekranie ustawień grupy wyświetlana jest lista wszystkich użytkowników i drukarek zarejestrowanych w danej domenie.

## **Ograniczanie listy aplikacji dostępnych w drukarce dla wszystkich użytkowników**

Aby wskazać aplikacje, jakie mają być dostępne w drukarce, skorzystaj z poniższej procedury przeznaczonej do tej usługi.

W tej części omówiono dla przykładu procedurę zezwalania wszystkim użytkownikom na korzystanie z aplikacji Evernote za pomocą drukarki.

1. W menu **W** wybierz opcję Zarządzanie grupami (Group management)

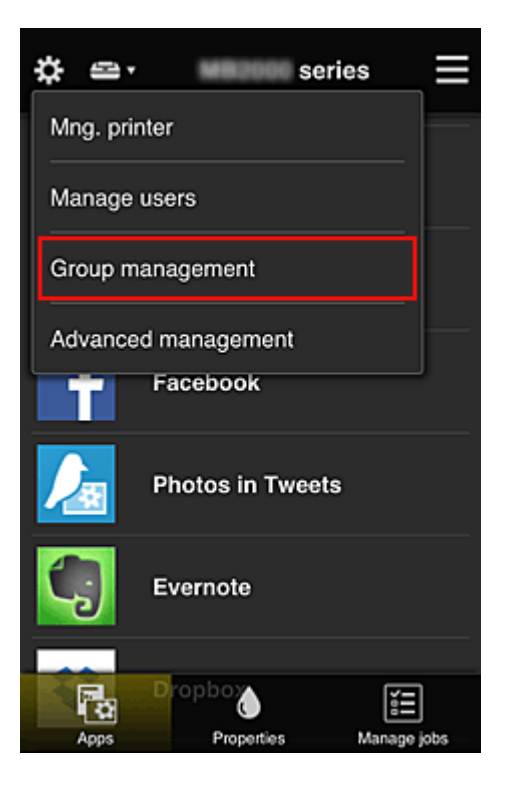

## **Uwaga**

- Opcja ta jest widoczna tylko po wybraniu na ekranie **Zarządzanie zaawans. (Advanced management)** ustawienia **Zarządzaj według grupy (w przypadku użytkowników biurowych) (Manage by group (for office users))**.
- 2. Wybierz w obszarze **Aplikacje dostępne w drukarkach bez kodu bezpieczeństwa (Apps available on printers that do not require a security code)** opcję **Ustawienia (Settings)**

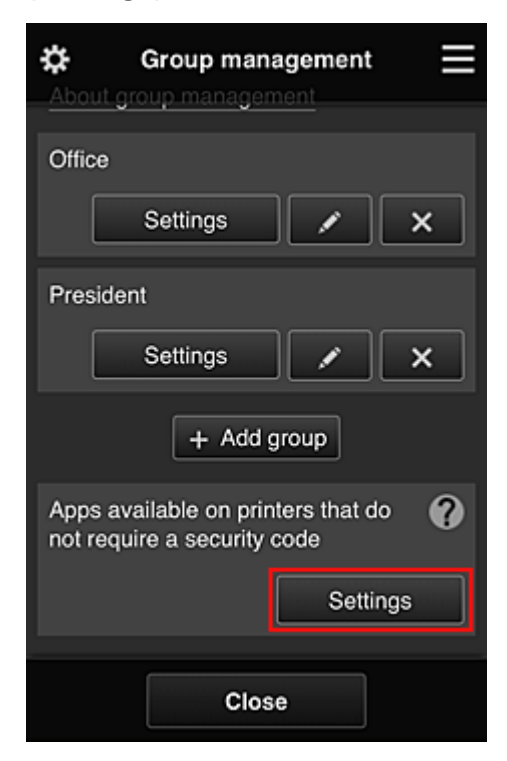

<span id="page-153-0"></span>3. Na karcie **Aplikacje (Apps)** wybierz ustawienie **v on** tylko w przypadku aplikacji Evernote

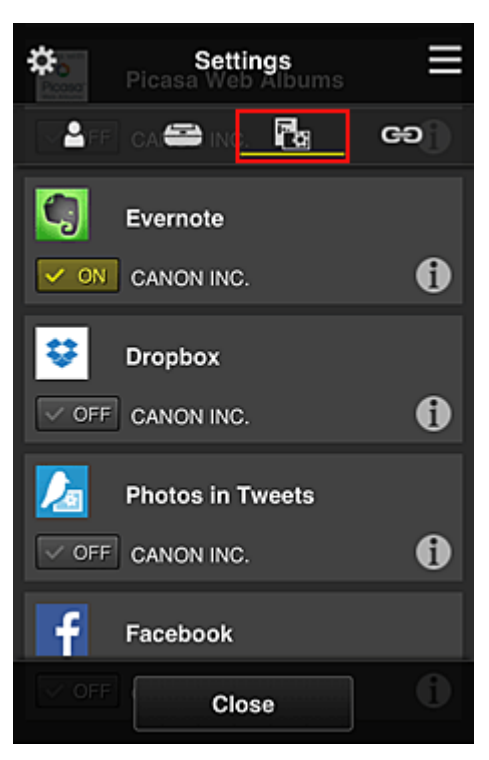

Do przełączania między rejestrowaniem a usuwaniem aplikacji służą przyciski  $\sqrt{\alpha}$  on  $\sqrt{\alpha}$ Aby powrócić do ekranu **Zarządzanie grupami (Group management)**, wybierz opcję **Zamknij (Close)**.

Powyższa procedura umożliwia skonfigurowanie aplikacji Evernote jako jedynej dostępnej w drukarce dla wszystkich użytkowników.

# **Ograniczanie listy aplikacji dostępnych w drukarce dla poszczególnych użytkowników**

W przypadku każdego użytkownika możesz wyznaczyć aplikacje, jakie będą dla niego dostępne w drukarce.

W tej części omówiono dla przykładu procedurę zezwalania również prezesowi na korzystanie z aplikacji Facebook za pomocą drukarki.

1. W menu  $\ddot{\mathbf{X}}$  wybierz opcję **Zarządzanie zaawans. (Advanced management)** 

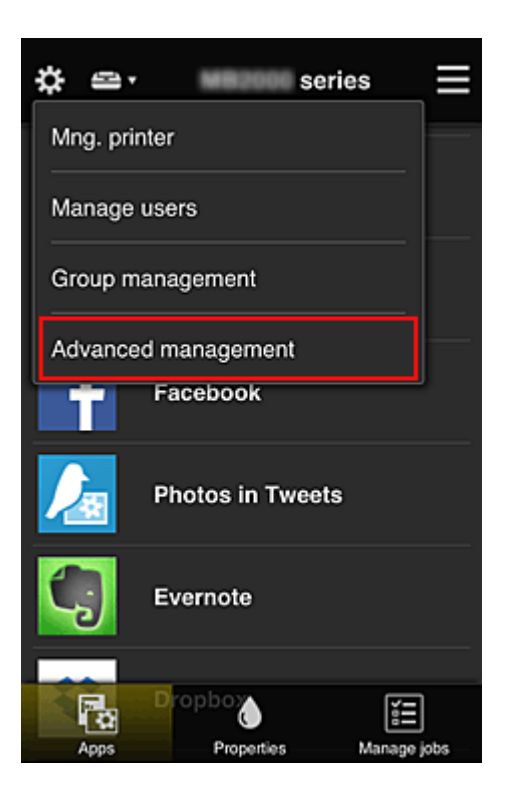

2. Wybierz w obszarze **Wymagaj kodu bezpiecz. (Require security code)** opcję **Ustaw (Set)**.

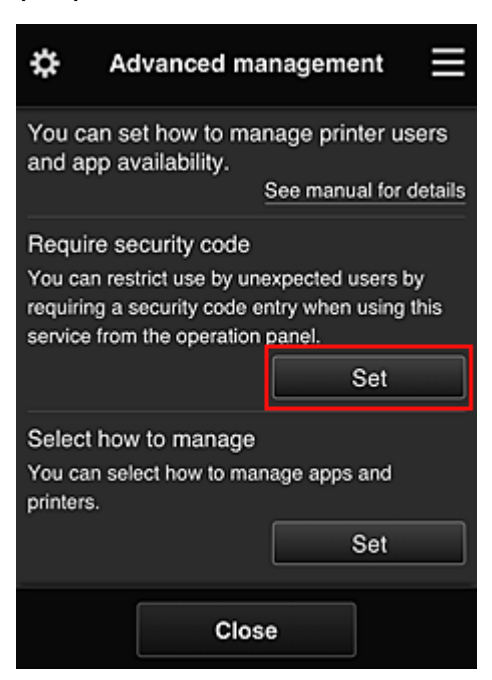

3. Wybierz drukarkę, dla której chcesz ustawić **Kod bezpieczeństwa (Security code)**.

[Kody bezpieczeństwa](#page-160-0) służą do identyfikacji poszczególnych użytkowników w przypadku korzystania z drukarki przez wiele osób.

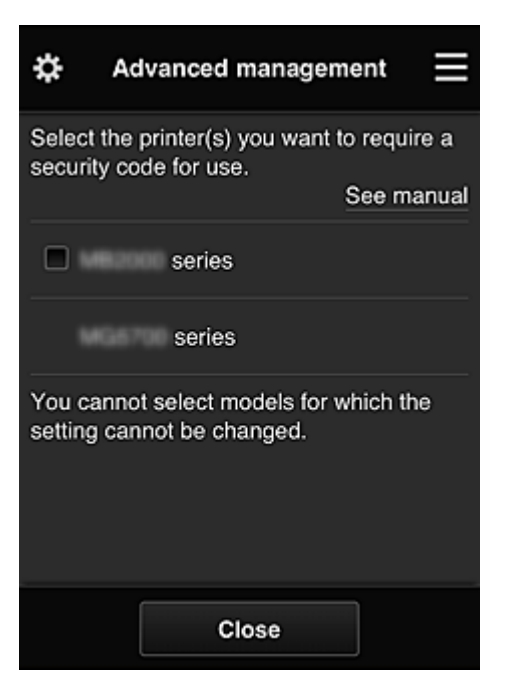

## **Uwaga**

• Ta funkcja jest niedostępna do wyboru w przypadku modeli, w których nie można zmieniać ustawień.

Niektóre modele nie obsługują tej funkcji. Aby sprawdzić, czy Twój model obsługuje tę funkcję, zapoznaj się z częścią "Modele obsługujące kody bezpieczeństwa".

#### 4. Ustaw **Kod bezpieczeństwa (Security code)**

Jeśli przez niektórych użytkowników nie został ustawiony **Kod bezpieczeństwa (Security code)**, pojawi się ekran z pytaniem, czy wysłać do nich wiadomość e-mail z monitem, aby ustawili **Kod bezpieczeństwa (Security code)**.

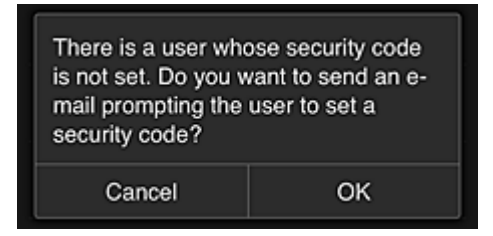

Aby wysłać wiadomość e-mail z powiadomieniem tylko do użytkowników bez ustawionej funkcji **Kod bezpieczeństwa (Security code)**, wybierz opcję **OK**.

Aby włączyć wyświetlanie ekranu ustawiania funkcji **Kod bezpieczeństwa (Security code)** po każdym zalogowaniu się użytkownika i zrezygnować z wysyłania wiadomości e-mail z powiadomieniem, wybierz opcję **Anuluj (Cancel)**.

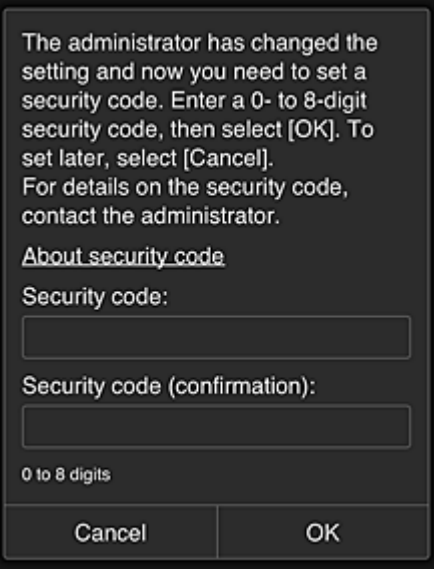

#### **Ważne**

- Przy wypełnianiu pola **Kod bezpieczeństwa (Security code)** obowiązuje następujące ograniczenie liczby znaków:
	- Maksymalnie 8 znaków alfanumerycznych

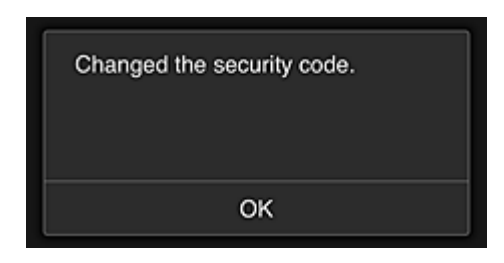

Procedura zmiany ustawienia funkcji **Kod bezpieczeństwa (Security code)** dobiega na tym końca i pojawia się komunikat o wprowadzeniu zmiany.

Aby powrócić do ekranu głównego wybierz na ekranie komunikatu opcję **OK**.

5. Na ekranie głównym drukarki wybierz opcję **Portal (Cloud)**

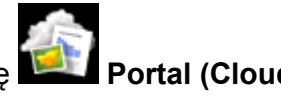

6. Na ekranie **Zmiana użytkownika (Switch user)** wybierz użytkownika

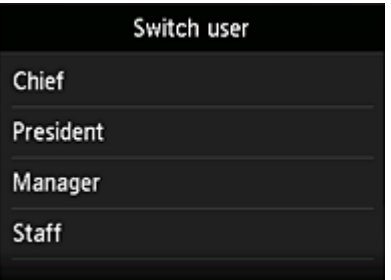

<span id="page-157-0"></span>7. Wpisz ustawiony wcześniej **Kod bezpieczeństwa (Security code)** i wybierz opcję **Zaloguj się (Log in)**

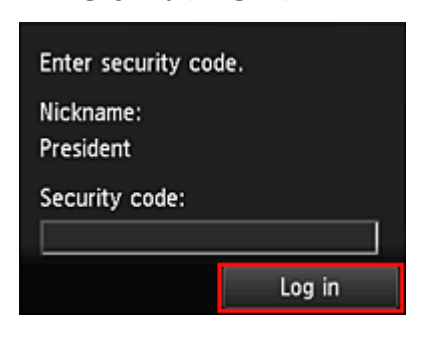

## **Uwaga**

- Jeśli nie masz ustawionej funkcji **Kod bezpieczeństwa (Security code)** ustaw **Kod bezpieczeństwa (Security code)** na karcie **Moje konto [\(My account\)](#page-133-0)**, a następnie wybierz opcję **Zaloguj się (Log in)**.
- 8. Wybierz aplikację Facebook

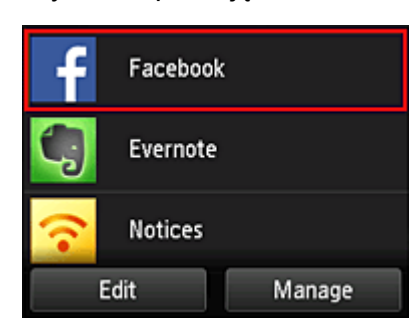

Tylko prezes będzie mógł korzystać z aplikacji Facebook za pomocą drukarki.

## **Ograniczanie listy drukarek dostępnych dla poszczególnych użytkowników**

W tej sekcji dla przykładu opisano procedurę konfiguracji jednej drukarki na potrzeby prezesa i innej drukarki dla wszystkich użytkowników.

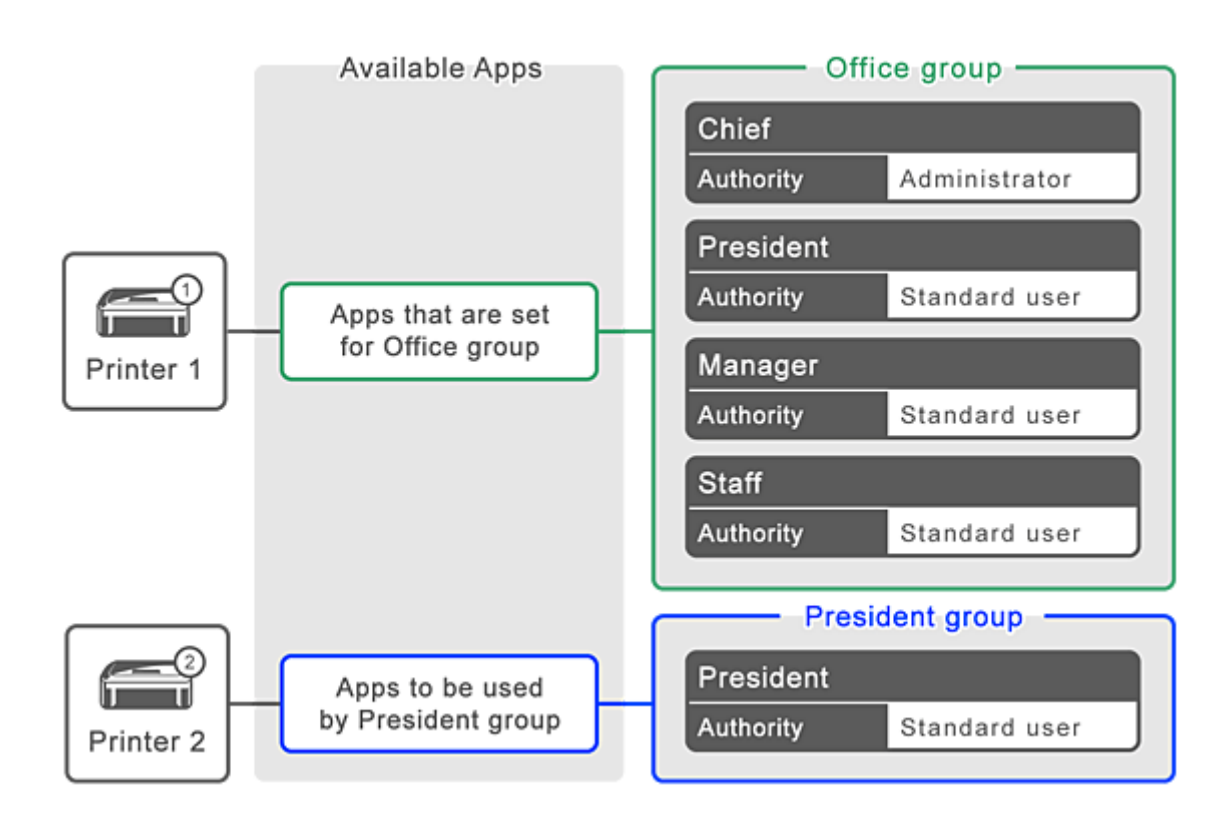

1. W menu  $\ddot{\mathbf{x}}$  wybierz opcję **Zarządzanie grupami (Group management)** 

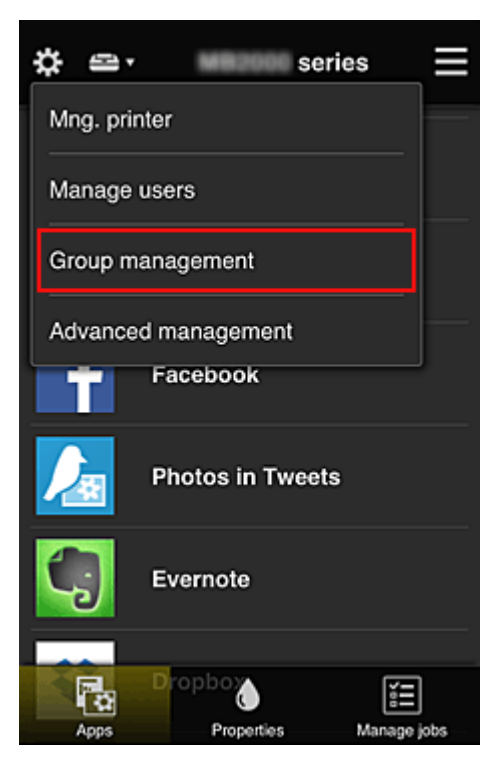

## **Uwaga**

• Opcja ta jest widoczna tylko po wybraniu na ekranie **Zarządzanie zaawans. (Advanced management)** ustawienia **Zarządzaj według grupy (w przypadku użytkowników biurowych) (Manage by group (for office users))**.

2. Wybierz opcję **Ustawienia (Settings)** w przypadku grupy obejmującej wszystkich użytkowników

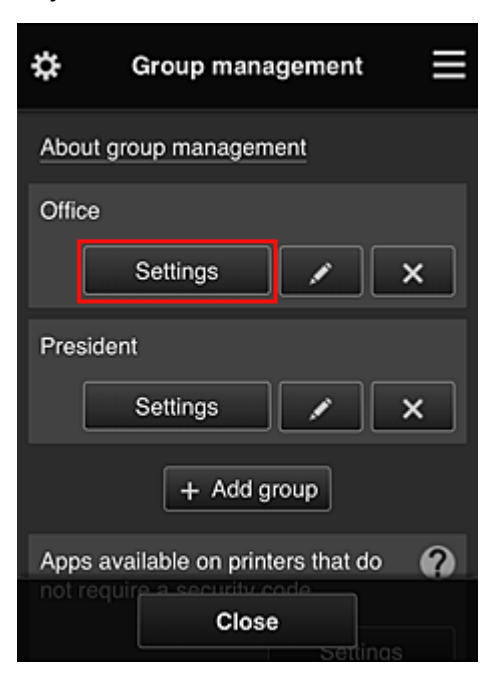

3. Na karcie **Drukarki (Printers)** usuń drukarkę skonfigurowaną dla prezesa

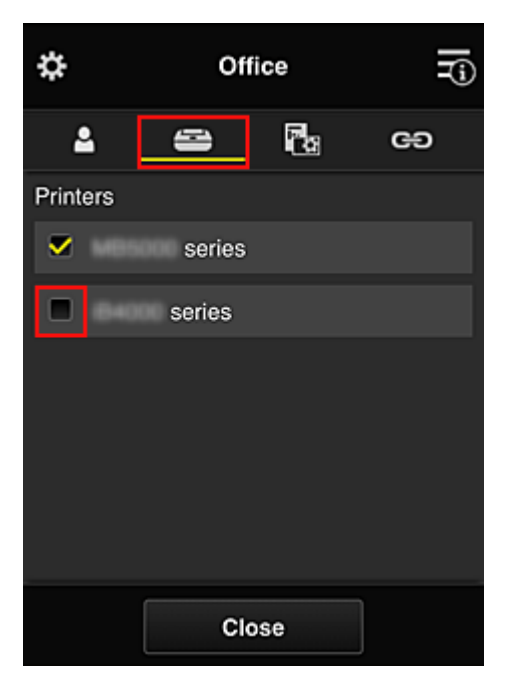

Aby powrócić do ekranu **Zarządzanie grupami (Group management)**, wybierz opcję **Zamknij (Close)**.

**Ważne**

• Jeśli użytkownik należy do wielu grup, a jedna z aplikacji została usunięta lub dla jednej z tych grup zmieniono drukarkę docelową, użytkownik może nadal korzystać z tej aplikacji lub drukarki, o ile zezwala mu na to przynależność do jednej z pozostałych grup.

Tylko skonfigurowana odpowiednio drukarka jest dostępna dla wszystkich użytkowników.

# <span id="page-160-0"></span>**Co to jest Kod bezpieczeństwa?**

**Kod bezpieczeństwa (Security code)** identyfikuje użytkowników udostępniających między sobą tę samą drukarkę.

### **Ważne**

- W przypadku korzystania z modeli MAXIFY series można ustawić **Kod bezpieczeństwa (Security code)**. Lepiej ustaw **Kod bezpieczeństwa (Security code)**, aby uniemożliwić innym użytkownikom korzystanie z Twojego konta.
- Kod ten jest ważny tylko wtedy, gdy użyjesz opcji MAXIFY Cloud Link w panelu operacyjnymdrukarki. Nie możesz użyć tego kodu, jeśli korzystasz z Canon Inkjet Cloud Printing Center na smartfonie, tablecie lub na komputerze.

# **Dodawanie drukarki**

Mając jedno konto, możesz korzystać z usług Canon Inkjet Cloud Printing Center na wielu drukarkach.

Procedura dodawania drukarki jest następująca:

- W przypadku modelu z kolorowym monitorem LCD
- [W przypadku modelu z monochromatycznym monitorem LCD](#page-162-0) [W przypadku modelu bez monitora LCD/w przypadku modelu PRO-1000 series](#page-162-0) lub PRO-500 series

## **W przypadku modelu z kolorowym monitorem LCD**

- 1. Sprawdź, czy na [zarejestrowany adres e-mail](#page-93-0) nadeszła wiadomość e-mail z adresem URL, a następnie przejdź pod ten adres URL
- 2. Wprowadź dane zgodnie z instrukcjami podanymi na ekranie uwierzytelniania, a następnie wybierz opcję **Zaloguj się (Log in)**

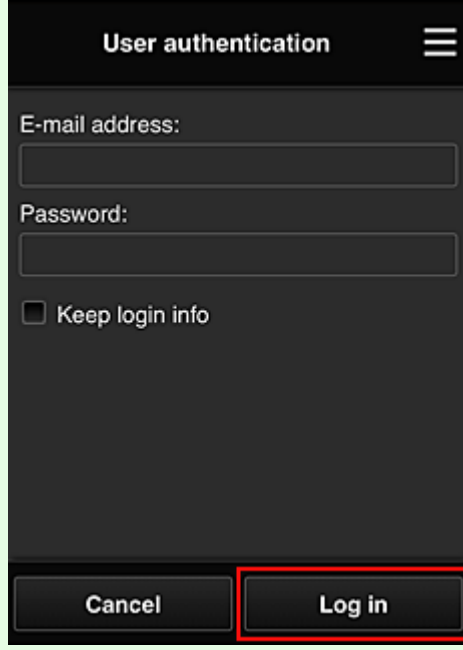

3. Po pojawieniu się komunikatu o zakończeniu dodawania drukarki wybierz opcję **OK**

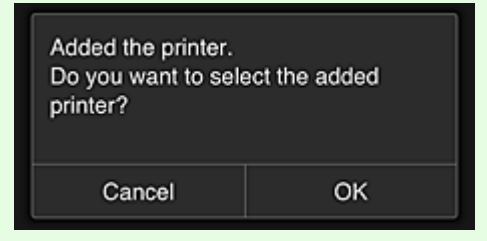

Proces dodawania drukarki dobiega na tym końca i pojawia się ekran główny usługi Canon Inkjet Cloud Printing Center.

<span id="page-162-0"></span>• Po wybraniu opcji **Anuluj (Cancel)** stan wyboru drukarki nie ulegnie zmianie i pojawi się ekran główny usługi Canon Inkjet Cloud Printing Center.

## **W przypadku modelu z monochromatycznym monitorem LCD W przypadku modelu bez monitora LCD/w przypadku modelu PRO-1000 series lub PRO-500 series**

- 1. Sprawdź, czy na zarejestrowany adres e-mail nadeszła wiadomość e-mail z adresem URL, a następnie przejdź pod ten adres URL
	- [W przypadku modelu z monochromatycznym monitorem LCD](#page-101-0)
	- [W przypadku modelu bez monitora LCD/w przypadku modelu PRO-1000 series](#page-110-0) lub PRO-500 [series](#page-110-0)
- 2. Wprowadź dane zgodnie z instrukcjami podanymi na ekranie uwierzytelniania, a następnie wybierz opcję **Zaloguj się (Log in)**

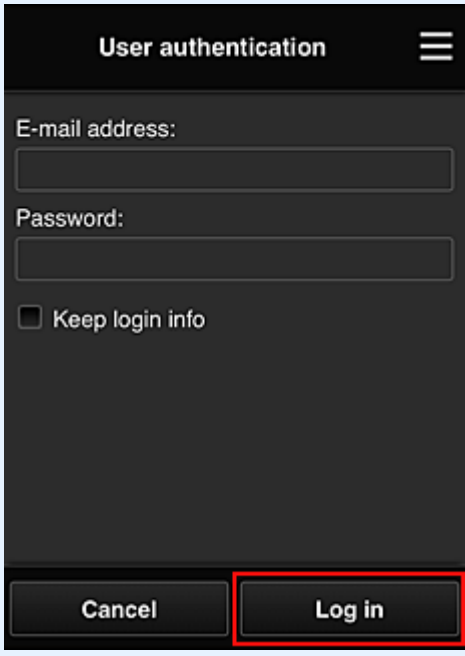

3. Po pojawieniu się komunikatu o zakończeniu dodawania drukarki wybierz opcję **OK**

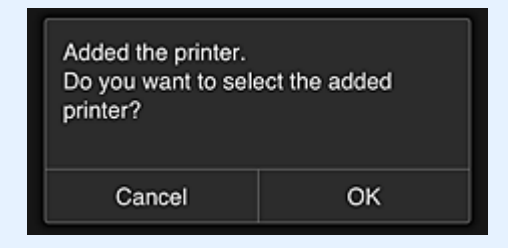

Proces dodawania drukarki dobiega na tym końca i pojawia się ekran główny usługi Canon Inkjet Cloud Printing Center.

# **Uwaga**

• Po wybraniu opcji **Anuluj (Cancel)** stan wyboru drukarki nie ulegnie zmianie i pojawi się ekran główny usługi Canon Inkjet Cloud Printing Center.

**[Dodawanie użytkownika łącza PIXMA/MAXIFY Cloud Link](#page-164-0)** 

# <span id="page-164-0"></span>**Dodawanie użytkownika łącza PIXMA/MAXIFY Cloud Link**

Z jednej drukarki może korzystać kilka osób.

W tej części opisano procedurę dodawania użytkowników i nadawania im uprawnień.

## **Dodawanie użytkownika**

1. Na ekranie usługi wybierz w menu **3. opcję Zarz. użytk. (Manage users)**.

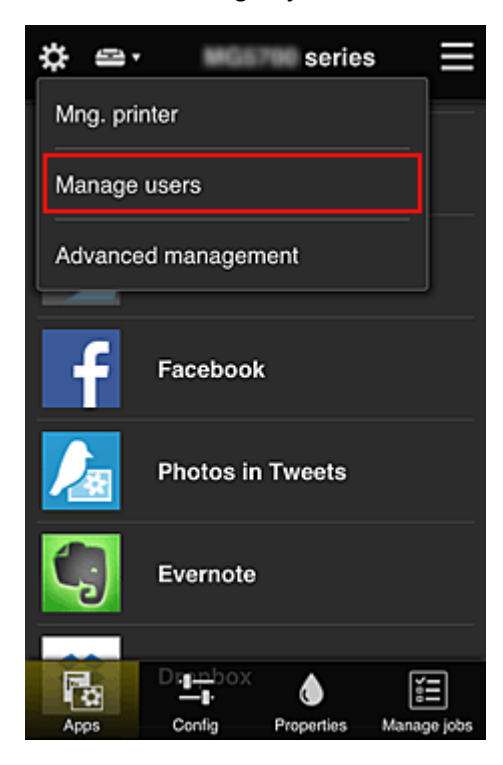

2. Wybierz opcję **Dodaj użytkownika (Add user)**

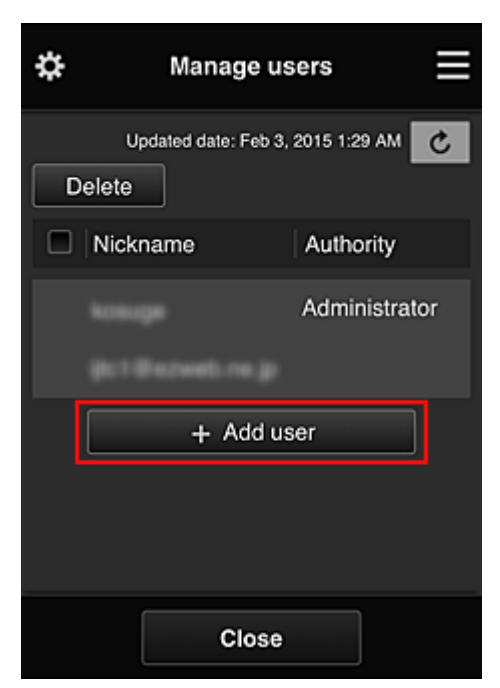

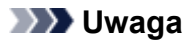

- Po wybraniu opcji **Dodaj użytkownika (Add user)** usługa najpierw sprawdzi, czy osiągnięta została maksymalna liczba użytkowników. Jeśli będzie można dodać nowych, pojawi się ekran rejestracji użytkownika.
- Maksymalna liczba użytkowników, których można dodać do 1 drukarki, wynosi 20.
- 3. Wprowadź adres e-mail użytkownika do dodania, a następnie wybierz **OK**

Adres URL do ukończenia rejestracji zostanie wtedy wysłany na podany adres e-mail.

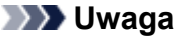

- Po wprowadzeniu adresu e-mail, który jest już zarejestrowany, pojawi się odpowiednie powiadomienie. Aby wprowadzić inny adres e-mail, postępuj zgodnie z wyświetlanymi instrukciami.
- 4. Przejdź pod adres URL podany w wiadomości e-mail

W poniższej procedurze opisano, co należy zrobić po otrzymaniu wiadomości e-mail z powiadomieniem.

5. Przeczytaj warunki wyświetlone na ekranach **Umowa licencyjna (License agreement)** oraz **Ośw. o ochronie prywatn. (Privacy statement)**. W przypadku wyrażenia zgody na warunki, wybierz opcję **Akceptuję (Agree)**

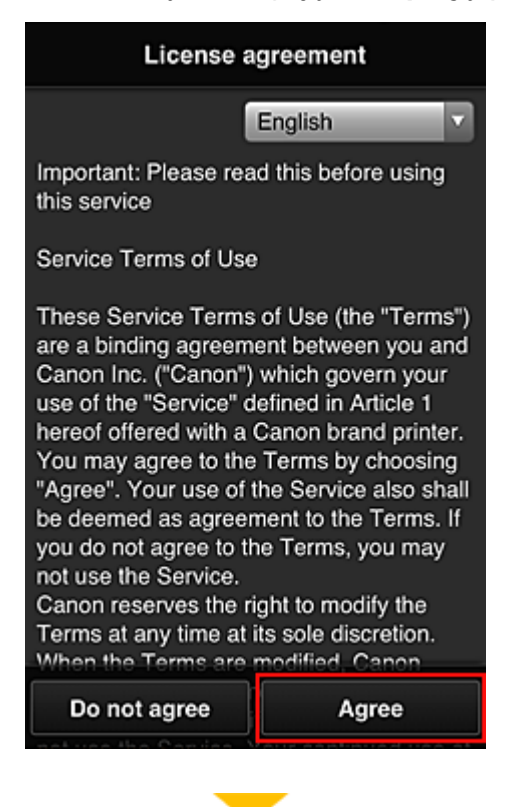

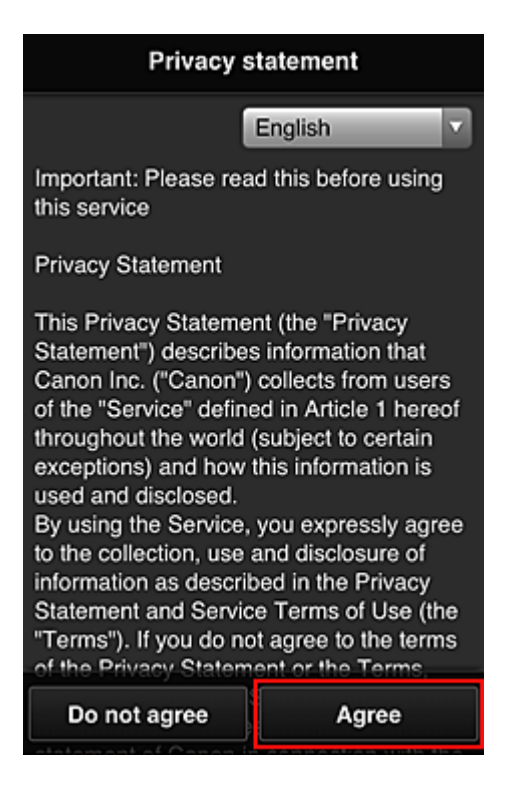

6. Zarejestruj hasło, które ma służyć do logowania w usłudze Canon Inkjet Cloud Printing Center.

Na ekranie Rejestracja mojego konta (My Account Registration) wprowadź odpowiednie hasło w polach **Hasło (Password)** i **Hasło (potwierdzenie) (Password (Confirmation))**, a następnie wybierz opcję **Dalej (Next)**.

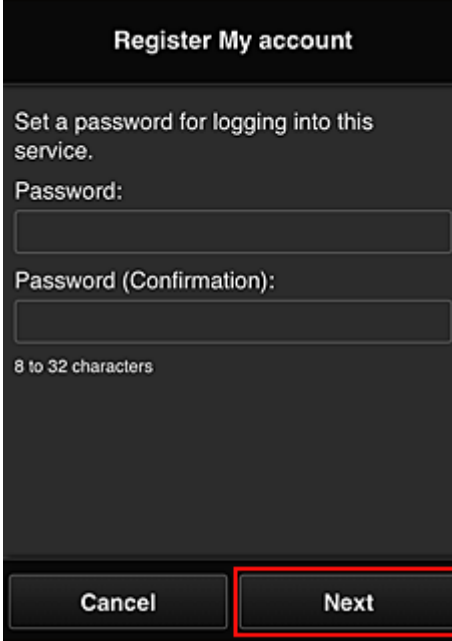

#### **Ważne**

• W przypadku opcji **Hasło (Password)** obowiązują poniższe ograniczenia.

• Hasło musi mieć długość od 8 do 32 jednobajtowych znaków alfanumerycznych i symboli (!"#\$%&'()\*+,-./:;<=>?@[¥]^\_`{|}~). (uwzględniana jest wielkość liter).

#### 7. Wpisz **Pseudonim (Nickname)**

Wprowadź dowolną nazwę użytkownika, jaką chcesz się posługiwać.

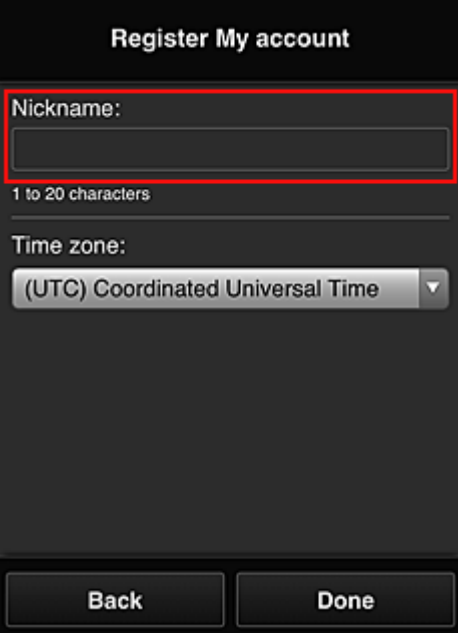

#### **Ważne**

- W przypadku pola nazwy użytkownika obowiązują następujące ograniczenia dotyczące liczby i rodzajów znaków:
	- Nazwa użytkownika musi mieć długość od 1 do 20 jednobajtowych znaków alfanumerycznych i symboli (!"#\$%&'()\*+,-./:;<=>?@[¥]^\_`{|}~). (uwzględniana jest wielkość liter).
- 8. Wybierz ustawienie opcji **Strefa czasowa (Time zone)**, a następnie wybierz opcję **Gotowe (Done)**

W tym celu wybierz na liście swój region. Jeśli nie możesz znaleźć na liście swojego regionu, wybierz ten, który znajduje się najbliżej niego.

#### **Włącz czas letni (Apply daylight saving time)**

Ta opcja pojawia się, tylko jeśli w wybranej strefie czasowej (opcja **Strefa czasowa (Time zone)**) stosuje się czas letni.

Wybierz, czy ma być stosowany czas letni.

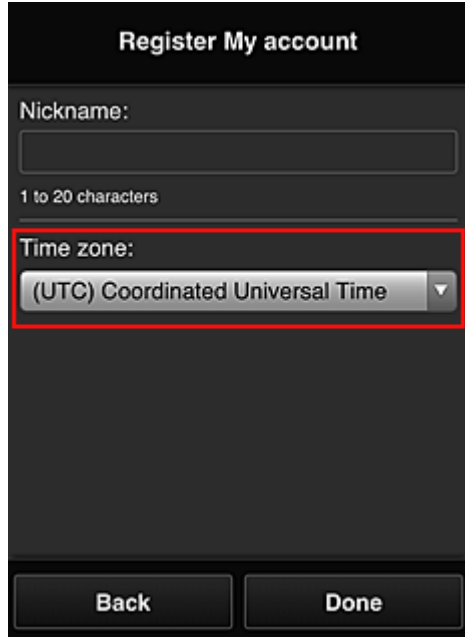

Główna rejestracja została zakończona, co potwierdza wysłana wiadomość e-mail.

## **Uwaga**

• Podczas korzystania z łącza MAXIFY Cloud Link w drukarce tworzony jest plik cookie dla wybranego użytkownika, a ponadto przywracany jest stan logowania każdego użytkownika. Każda drukarka umożliwia zarejestrowanie plików cookie dla maksymalnie 8 użytkowników.

## **Uprawnienia użytkownika drukarki**

Jeśli kilku użytkowników korzysta z usługi chmury dla 1 drukarki, każdy z nich jest skategoryzowany jako **Administrator** lub **Standardowe (Standard user)**.

#### **Uwaga**

• Użytkownik zarejestrowany jako pierwszy uzyskuje kategorię **Administrator**. Administrator może zmieniać uprawnienia użytkowników na ekranie **Zarz. użytk. [\(Manage users\)](#page-126-0)**.

**Administrator** może zmieniać informacje o drukarce, dodawać i usuwać aplikacje, zarządzać użytkownikami oraz wykonywać różne inne czynności.

Użytkownik o kategorii **Standardowe (Standard user)** może sprawdzać informacje o drukarce i uruchamiać aplikacje.

Informacje o funkcjach dostępnych dla poszczególnych użytkowników można znaleźć w części ["Okno](#page-121-0) [usługi Canon Inkjet Cloud Printing Center](#page-121-0)".

Jeśli korzystasz z łącza MAXIFY Cloud Link z poziomu drukarki, wybierz na Ekran **[Zarz. druk.](#page-124-0) (Mng. [printer\)](#page-124-0)** opcję **Tryb wieloosobowy (Multiuser mode)**, aby włączyć w drukarce **Tryb wieloosobowy (Multiuser mode)**. Każdy z użytkowników będzie mógł wtedy uruchomić aplikację i drukować dokumenty.

## **Uwaga**

• Jeśli nie masz ustawionej dla siebie funkcji **Kod bezpieczeństwa (Security code)**, wybierz opcję **Tryb wieloosobowy (Multiuser mode)**, aby wyświetlić ekran ustawień funkcji **Kod bezpieczeństwa (Security code)**.

Wybranie opcji **Anuluj (Cancel)** uniemożliwi włączenie funkcji **Tryb wieloosobowy (Multiuser mode)**.

- Jeśli masz status **Administrator**, pojawi się ekran potwierdzenia z pytaniem, czy chcesz wysłać standardowym użytkownikom, dla których nie został ustawiony **Kod bezpieczeństwa (Security code)**, wiadomość e-mail z monitem o ustawienie funkcji **Kod bezpieczeństwa (Security code)**.
	- Aby wysłać wiadomość e-mail z powiadomieniem tylko do użytkowników, dla których nie został ustawiony **Kod bezpieczeństwa (Security code)**, oraz włączyć **Tryb wieloosobowy (Multiuser mode)**, wybierz opcję **OK**.
	- Aby włączyć **Tryb wieloosobowy (Multiuser mode)** bez wysyłania wiadomości e-mail z powiadomieniem, wybierz opcję **Anuluj (Cancel)**.

**[Rozwiązywanie problemów z usługą Canon Inkjet Cloud Printing Center](#page-170-0)** 

# <span id="page-170-0"></span>**Rozwiązywanie problemów z usługą Canon Inkjet Cloud Printing Center**

- **H** Jeśli nie można zainstalować aplikacji
- $\blacksquare$  Jeśli zarejestrowanej aplikacji nie ma na liście Aplikacje
- Jeśli informacje nie są aktualizowane po naciśnięciu przycisku Aktualizuj (Update)
- $\blacksquare$  Jeśli nie otrzymasz wiadomości e-mail umożliwiającej rejestrację
- **[Jeśli nie można drukować](#page-171-0)**
- **[Drukowanie rozpoczyna się samoczynnie bez udziału użytkownika](#page-172-0)**
- [Jeśli nie możesz prawidłowo zalogować się nawet po wprowadzeniu właściwego hasła w systemie iOS](#page-173-0) [lub Mac](#page-173-0)

## **Jeśli nie można zainstalować aplikacji**

Sprawdź, w jakim kraju lub regionie została zakupiona drukarka. Jeśli zostanie ona zabrana poza teren kraju lub regionu, w którym ją zakupiono, nie będzie można zainstalować aplikacji.

#### **W przypadku korzystania z modelu iP110 series**

Sprawdź, w jakim kraju lub regionie została zakupiona drukarka.

Jeśli zostanie ona zabrana poza teren kraju lub regionu, w którym ją zakupiono, nie będzie można zainstalować niektórych aplikacji.

Można natomiast kontynuować użytkowanie zainstalowanych już aplikacji, o ile są one obsługiwane w kraju lub regionie, do którego zabrano drukarkę.

## **Jeśli zarejestrowanej aplikacji nie ma na liście Aplikacje**

Sprawdź język wyświetlania usługi Canon Inkjet Cloud Printing Center.

Jeśli włączony jest język wyświetlania, którego nie obsługuje dana aplikacja, nie pojawi się ona na liście aplikacii, ale mimo to zostanie zarejestrowana.

Jeśli przywrócisz docelowy język tej aplikacji, pojawi się ona na liście aplikacji i będzie można ją uruchomić, zarejestrować lub wyrejestrować.

# **Jeśli informacje nie są aktualizowane po naciśnięciu przycisku Aktualizuj (Update)**

W związku z tym, że ekran Właściwości wymaga połączenia z produktem za pośrednictwem sieci, informacje mogą być na nim wyświetlane z pewnym opóźnieniem. Poczekaj chwilę, a następnie spróbuj ponownie zaktualizować informacje.

Jeśli informacje nadal nie są aktualizowane, upewnij się, że drukarka jest podłączona do Internetu.

# **Jeśli nie otrzymasz wiadomości e-mail umożliwiającej rejestrację**

Podczas rejestracji użytkownika usługi Canon Inkjet Cloud Printing Center mógł zostać wpisany niewłaściwy adres e-mail.

## <span id="page-171-0"></span>**W przypadku modelu z kolorowym monitorem LCD**

Na ekranie Główny drukarki wybierz kolejno opcje **USA Ustawienia (Setup)** 

ustawienia) -> **Konfiguracja usługi WWW (Web service setup)** -> **Konfiguracja poł. z usługą WWW (Web service connection setup)** -> **Konfigur. IJ Cloud Printing Center (IJ Cloud Printing Center setup)** -> **Usuń z usługi (Delete from this service)**, aby usunąć rejestrację w usłudze.

## **W przypadku modelu z monochromatycznym monitorem LCD**

Na panelu operacyjnym drukarki wybierz przycisk **Ustawienia (Setup)**, a następnie wybierz kolejno opcje **Konfig. usługi WWW (Web service setup)** -> **Konfigur. połączenia (Connection setup)** -> **IJCloudPrintingCtr** -> **Usuń z usługi (Delete from service)**, aby usunąć rejestrację usługi.

## **W przypadku modelu bez monitora LCD**

Aby usunąć rejestrację usługi, należy wyświetlić informacje o drukarce i wybrać kolejno opcje **Konfigur. IJ Cloud Printing Center (IJ Cloud Printing Center setup)** -> **Usuń z usługi (Delete from this service)**.

Aby wyświetlić informacje o drukarce, przejdź do strony głównej dokumentu *Podręcznik online* i zapoznaj się z częścią "Sprawdzanie informacji o drukarce" odpowiednią dla swojego modelu.

Po zresetowaniu drukarki powtórz procedurę rejestracji użytkownika usługi Canon Inkjet Cloud Printing Center od początku.

## **Jeśli nie można drukować**

Jeśli nie możesz drukować, sprawdź poniższe elementy.

#### **W przypadku modelu z kolorowym monitorem LCD**

- Sprawdź, czy drukarka jest podłączona do Internetu.
- Sprawdź, czy drukarka jest podłączona do sieci LAN, a sieć LAN ma połączenie z Internetem.
- Upewnij się, że na monitorze LCD nie jest wyświetlany żaden komunikat o błędzie.
- Jeśli drukowanie nie rozpocznie się nawet po odczekaniu dłuższej chwili, przejdź do ekranu

głównego drukarki i wybierz kolejno opcje **Ustawienia (Setup)** ( Różne ustawienia) -> **Zapytanie usługi WWW (Web service inquiry)**.

## <span id="page-172-0"></span>**W przypadku modelu z monochromatycznym monitorem LCD**

- Sprawdź, czy drukarka jest podłączona do Internetu.
- Sprawdź, czy drukarka jest podłączona do sieci LAN, a sieć LAN ma połączenie z Internetem.
- Upewnij się, że na monitorze LCD nie jest wyświetlany żaden komunikat o błędzie.
- Jeśli drukowanie nie rozpocznie się nawet po odczekaniu dłuższej chwili, wybierz na panelu

operacyjnym drukarki przycisk **Ustawienia (Setup)**, a następnie wyślij **Zapytanie usł. WWW (Web service inquiry)**. Jeśli drukowanie nie rozpoczyna się, kilkakrotnie wyślij zapytanie.

## **W przypadku modelu bez monitora LCD**

- Sprawdź, czy drukarka jest podłączona do Internetu.
- Sprawdź, czy drukarka jest podłączona do sieci LAN, a sieć LAN ma połączenie z Internetem.
- Jeśli drukowanie nie rozpocznie się nawet po odczekaniu dłuższej chwili, wyłącz najpierw drukarkę, a następnie włącz ją ponownie.

Jeśli problemu nie udaje się rozwiązać, włącz zadanie drukowania za pomocą sterownika drukarki na komputerze i sprawdź, czy można normalnie wydrukować dane na drukarce. Jeśli nadal nie możesz drukować, zapoznaj się z informacjami podanymi na stronie rozwiązywania problemów dotyczących używanego modelu, która jest dostępna na stronie głównej dokumentu *Podręcznik online*.

#### **Uwaga**

- W przypadku połączenia z bezprzewodową siecią LAN po włączeniu drukarki może upłynąć kilka minut, zanim zostanie nawiązana komunikacja. Sprawdź, czy drukarka jest połączona z siecią bezprzewodową i odczekaj chwilę przed rozpoczęciem drukowania.
- Jeśli drukarka jest wyłączona lub nie ma połączenia z Internetem, a w konsekwencji zadanie drukowania nie może zostać przetworzone w ciągu 24 godzin od jego wysłania, zostanie automatycznie anulowane. Jeśli tak się stanie, sprawdź zasilanie drukarki i połączenie z Internetem, a następnie wyślij ponownie zadanie drukowania.

## **Drukowanie rozpoczyna się samoczynnie bez udziału użytkownika**

Być może osoby trzecie nielegalnie korzystają z usług Canon Inkjet Cloud Printing Center.

# **W przypadku modelu z kolorowym monitorem LCD** Na ekranie Główny drukarki wybierz kolejno opcje**wy w Ustawienia (Setup)** ( Różne ustawienia) -> **Konfiguracja usługi WWW (Web service setup)** -> **Konfiguracja poł. z usługą WWW (Web service connection setup)** -> **Konfigur. IJ Cloud Printing Center (IJ Cloud Printing Center setup)** -> **Usuń z usługi (Delete from this service)**, aby usunąć rejestrację w usłudze.

## <span id="page-173-0"></span>**W przypadku modelu z monochromatycznym monitorem LCD**

Na panelu operacyjnym drukarki wybierz przycisk **Ustawienia (Setup)**, a następnie wybierz kolejno opcje **Konfig. usługi WWW (Web service setup)** -> **Konfigur. połączenia (Connection setup)** -> **IJCloudPrintingCtr** -> **Usuń z usługi (Delete from service)**, aby usunąć rejestrację usługi.

## **W przypadku modelu bez monitora LCD**

Aby usunąć rejestrację usługi, należy wyświetlić informacje o drukarce i wybrać kolejno opcje **Konfigur. IJ Cloud Printing Center (IJ Cloud Printing Center setup)** -> **Usuń z usługi (Delete from this service)**.

Aby wyświetlić informacje o drukarce, przejdź do strony głównej dokumentu *Podręcznik online* i zapoznaj się z częścią "Sprawdzanie informacji o drukarce" odpowiednią dla swojego modelu.

Po zresetowaniu drukarki powtórz procedurę rejestracji użytkownika usługi Canon Inkjet Cloud Printing Center od początku.

## **Jeśli nie możesz prawidłowo zalogować się nawet po wprowadzeniu właściwego hasła w systemie iOS lub Mac**

Jeśli korzystasz z systemu iOS lub Mac, a hasło zawiera symbol ¥ lub ₩, wprowadź zamiast niego odwrotny ukośnik (\). Instrukcje wprowadzania odwrotnego ukośnika można znaleźć w pomocy systemu operacyjnego.

# **Łatwe drukowanie ze smartfonu lub tabletu za pomocą programu Canon PRINT Inkjet/SELPHY**

Korzystając z programu "Canon PRINT Inkjet/SELPHY", można z łatwością drukować bezprzewodowo fotografie zapisane w smartfonie lub tablecie (iOS lub Android).

Można również odbierać zeskanowane dane (w pliku PDF lub JPEG) bezpośrednio na smartfonie lub tablecie bez użycia komputera.

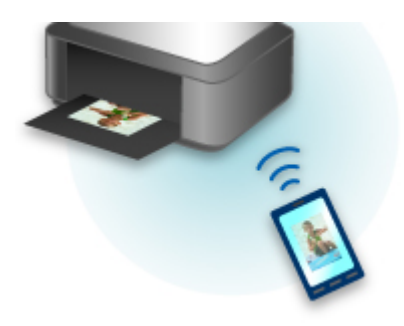

Program Canon PRINT Inkjet/SELPHY można pobrać ze sklepu App Store i Google Play.

Wykonaj poniższe czynności, aby łatwo wydrukować fotografie.

1. Pobierz program Canon PRINT Inkjet/SELPHY.

Dla systemu iOS

Dla systemu Android

- 2. Połącz drukarkę z siecią Wi-Fi, postępując zgodnie z instrukcjami wyświetlanymi na ekranie aplikacji.
- 3. Wybierz fotografię w funkcji **Drukow. fotografii (Photo Print)** aplikacji, a następnie dotknij opcji **Drukuj (Print)**.

# **Drukowanie z użyciem systemu Windows RT**

W przypadku korzystania z systemu Windows RT w wersji 8.1 lub nowszej można łatwo drukować, podłączając po prostu drukarkę do sieci.

Więcej informacji na temat podłączania do sieci można znaleźć pod adresem URL (http://www.canon.com/ ijsetup) strony poświęconej konfigurowaniu tego produktu pod kątem obsługi za pomocą komputera, smartfonu lub tabletu.

Po nawiązaniu połączenia oprogramowanie Canon Inkjet Print Utility służące do określenia szczegółowych ustawień drukowania zostanie pobrane automatycznie.

Za pomocą programu Canon Inkjet Print Utility można sprawdzić stan drukarki (opcja **Stan druk. (Printer status)**) i określić szczegółowe ustawienia drukowania. (Dostępne funkcje mogą się różnić w zależności od środowiska sieciowego i metody połączenia.)

# **Funkcja integracji z pamięcią masową online**

Drukarka może integrować się z usługami pamięci masowej online, np. Evernote.

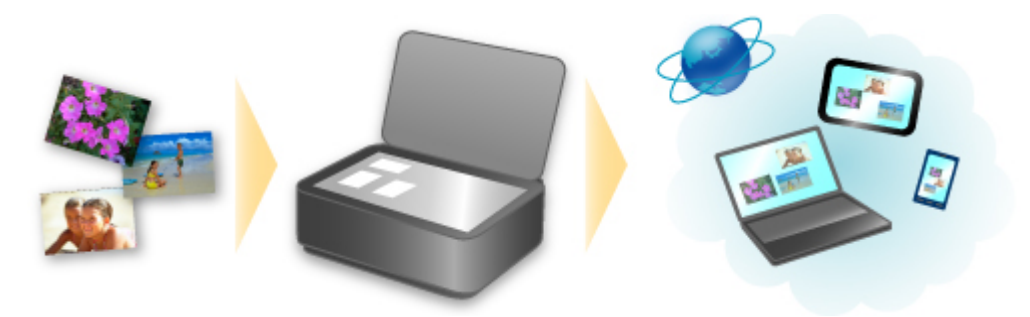

# **Integracja z usługą sporządzania notatek online "Evernote"**

Jeśli aplikacja kliencka Evernote jest zainstalowana na komputerze, można importować do niej zeskanowane obrazy i przesyłać je na serwer Evernote.

Przesłane obrazy można przeglądać za pomocą komputerów, smartfonów itd.

Aby korzystać z usługi Evernote, trzeba założyć w niej konto. Szczegółowe informacje na temat zakładania konta można znaleźć na stronie "ZAŁÓŻ KONTO" w witrynie usługi Evernote.

## **Ustawienia**

#### **W przypadku systemu Windows:**

W oknie dialogowym Ustawienia programu IJ Scan Utility wybierz element, który chcesz skonfigurować, a następnie w obszarze **Ustawienia aplikacji (Application Settings)** wybierz dla opcji **Wyślij do aplikacji (Send to an application)** ustawienie Evernote.

Szczegółowe informacje na ten temat można znaleźć w części "Okno dialogowe Ustawienia" dotyczącej użytkowanego modelu, na stronie głównej dokumentu *Podręcznik online*.

#### **W przypadku systemu Mac OS:**

W oknie dialogowym Ustawienia programu IJ Scan Utility wybierz element, który chcesz skonfigurować, a następnie w obszarze **Ustawienia aplikacji (Application Settings)** wybierz dla opcji **Wyślij do aplikacji (Send to an application)** ustawienie Evernote.

Szczegółowe informacje na ten temat można znaleźć w cześci "Okno dialogowe Ustawienia" dotyczącej używanego modelu, na stronie głównej dokumentu *Podręcznik online*.

## **Ważne**

• Funkcje usługi Evernote mogą ulec zmianie lub zostać wyłączone bez uprzedniego powiadomienia.

# **Obsługa papieru, oryginałów, zbiorników z atramentem itd.**

- **[Ładowanie papieru](#page-178-0)**
	- [Źródła papieru](#page-179-0)
	- [Ładowanie papieru zwykłego/papieru fotograficznego](#page-182-0)
	- [Ładowanie kopert](#page-188-0)

## **[Ładowanie oryginałów](#page-193-0)**

- [Miejsca ładowania oryginałów](#page-194-0)
- [Ładowanie oryginału na płytę szklaną](#page-195-0)
- [Ładowanie dokumentów do urządzenia ADF \(Automatycznego podajnika](#page-196-0) [dokumentów\)](#page-196-0)
- [Ładowanie w zależności od użycia](#page-197-0)
- [Obsługiwane oryginały](#page-199-0)

## **[Wkładanie napędu flash USB](#page-201-0)**

- [Wkładanie napędu flash USB](#page-202-0)
- [Wyjmowanie napędu flash USB](#page-203-0)

# **[Wymiana zbiorników z atramentem](#page-204-0)**

- [Wymiana zbiorników z atramentem](#page-205-0)
- [Sprawdzanie stanu atramentu na ekranie dotykowym](#page-211-0)

# <span id="page-178-0"></span>**Ładowanie papieru**

- **[Źródła papieru](#page-179-0)**
- **[Ładowanie papieru zwykłego/papieru fotograficznego](#page-182-0)**
- **[Ładowanie kopert](#page-188-0)**

# <span id="page-179-0"></span>**Źródła papieru**

# **Obsługiwane typy i rozmiary papieru**

Papier można ładować do kasety 1 (A) i kasety 2 (B).

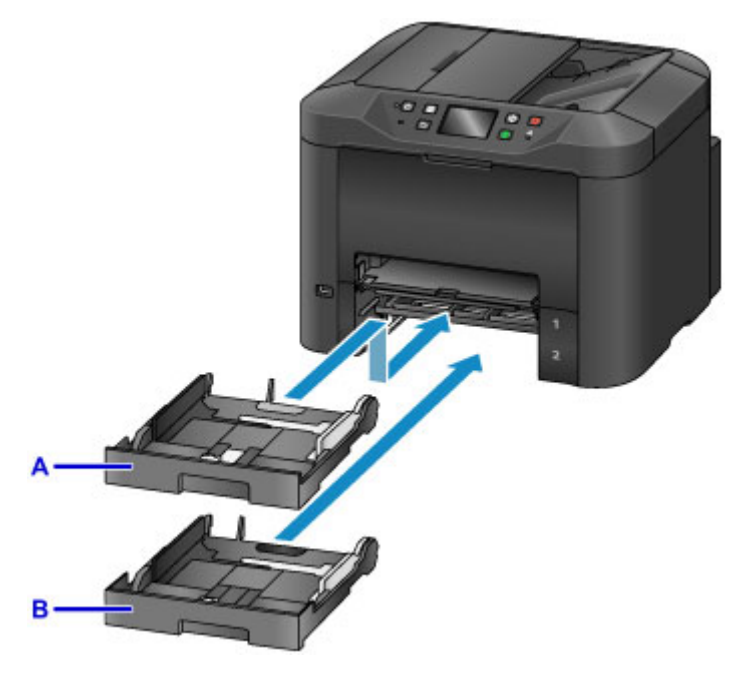

Na kasetę 1 (A) można ładować wszystkie rozmiary papieru zgodne z tym urządzeniem, np. papier zwykły, papier fotograficzny i koperty.

Znajdująca się niżej kaseta 2 (B) przyjmuje papier zwykły w formatach A4, Letter, Legal, Oficio, B-Oficio, M-Oficio, Foolscap i Legal (India).

**N** [Obsługiwane typy nośników](#page-443-0)

Aby zapobiec wyczerpaniu się papieru, można załadować ten sam rozmiar papieru zwykłego (A4, Letter, Legal, Oficio, B-Oficio, M-Oficio, Foolscap lub Legal (India)) do obu kaset, a następnie ustawić w urządzeniu automatyczne przełączanie na drugą kasetę po opróżnieniu pierwszej.

#### **[Ustawienia kasety](#page-327-0)**

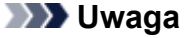

• Podczas drukowania należy wybrać poprawne rozmiary i typy papieru. Nieprawidłowe ustawienia rozmiaru strony i typu nośnika mogą powodować podawanie z niewłaściwego źródła papieru lub pogorszenie jakości druku.

Szczegółowe instrukcje dotyczące ładowania papieru do kasety można znaleźć w następujących tematach:

- **Ladowanie papieru zwykłego/papieru fotograficznego**
- **Ladowanie kopert**

## **Dopasowywanie kasety do używanego rozmiaru papieru**

Kasetę można dopasowywać do trzech długości. Aby wysunąć kasetę, odchyl w dół i przytrzymaj blokadę (C), jednocześnie ciągnąc przód kasety do siebie.
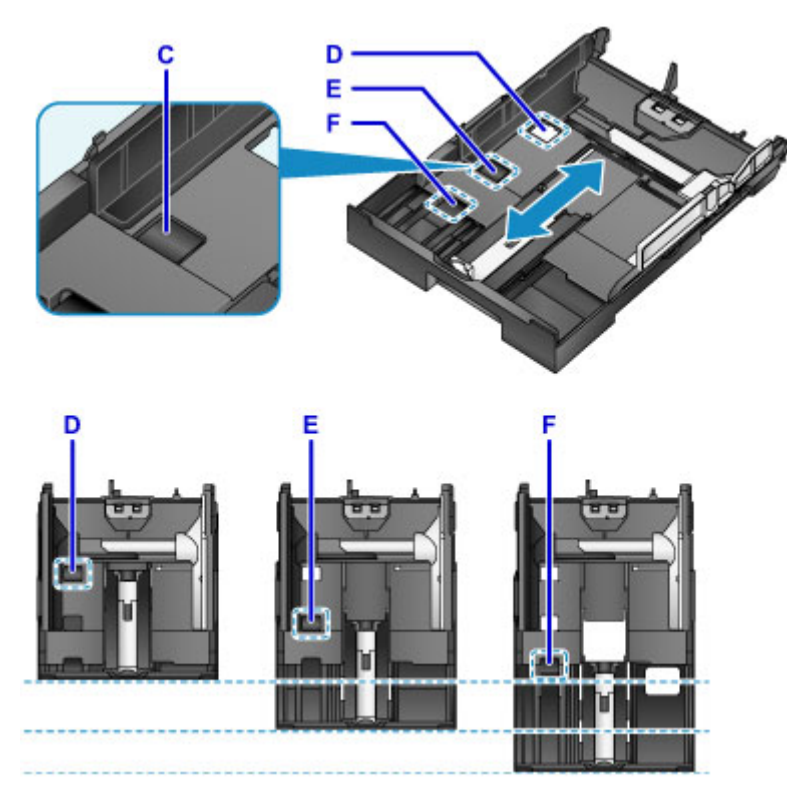

D: Położenie blokady służące do chowania kasety

Ustaw w pozycji D, jeśli urządzenie nie będzie używane przez pewien czas lub ma być transportowane. W tym położeniu kaseta całkowicie przylega do powierzchni urządzenia. Należy pamiętać, że w tym położeniu blokady nie można ładować papieru.

E: Położenie blokady odpowiednie dla papieru formatu A4 lub Letter bądź mniejszego

Jeśli jest używany papier o rozmiarze A4, Letter lub mniejszym, blokadę należy ustawić w położeniu E. Wprawdzie kaseta nie przylega całkowicie do urządzenia, ale można ją zasłonić, wysuwając tacę wyprowadzania papieru. Przy normalnej eksploatacji ustaw blokadę kasety w tym położeniu.

F: Położenie blokady odpowiednie dla papieru formatu większego niż A4 lub Letter

Jeśli jest używany papier o rozmiarze większym niż A4, np. Legal, blokadę należy ustawić w położeniu F. W tej pozycji kaseta nie jest całkowicie zasłonięta podczas wyjmowania tacy wyprowadzania papieru. (Kaseta standardowo lekko wystaje z urządzenia.)

#### **Ładowanie papieru stroną do zadrukowania w dół**

W przypadku niektórych rodzajów papieru, np. papieru foto, ważne jest rozróżnienie górnej i dolnej powierzchni papieru. Ładuj ten papier bielszą lub błyszczącą stroną w dół.

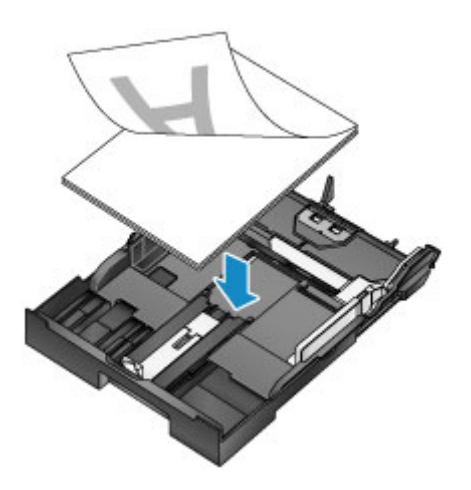

# **Ładowanie papieru zwykłego/papieru fotograficznego**

Papier można ładować do kasety 1 lub kasety 2.

\* W tym przykładzie opisano ładowanie do kasety 1, jednak ładowanie do kasety 2 odbywa się w podobny sposób.

#### **Ważne**

• Podczas próby drukowania na zwykłym papierze przyciętym do mniejszego rozmiaru, np. 10 x 15 cm (4 x 6 cali) lub 13 x 18 cm (5 x 7 cali), papier może się zaciąć w urządzeniu.

#### **Uwaga**

- Do kasety 1 można ładować wszystkie rozmiary papieru zgodne z tym urządzeniem, np. papier zwykły, papier fotograficzny i koperty.
- Do kasety 2 można ładować papier zwykły w formatach A4, Letter, Legal, Oficio, B-Oficio, M-Oficio, Foolscap lub Legal (India).
- Szczegółowe informacje na temat rozmiarów i gramatur używanych papierów można znaleźć w temacie [Obsługiwane typy nośników](#page-443-0).
- Instrukcje dotyczące ładowania kopert można znaleźć w temacie [Ładowanie kopert.](#page-188-0)

#### 1. Przygotuj papier.

Wyrównaj krawędzie papieru. Jeśli papier jest zwinięty, wyprostuj go.

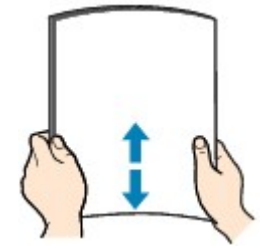

#### **Uwaga**

- Przed załadowaniem papieru należy dokładnie wyrównać jego krawędzie. Załadowanie niewyrównanego stosu papieru może spowodować jego zacięcie.
- Jeśli papier jest zwinięty, aby go wyprostować, należy delikatnie wygiąć go delikatnie w przeciwnym kierunku, trzymając za przeciwległe rogi.

Szczegółowe informacje na temat prostowania zwiniętego papieru można znaleźć w punkcie "Wyrównaj zawinięcia przed załadowaniem papieru" w części [Papier jest zaplamiony /](#page-1186-0) [Zadrukowana powierzchnia jest porysowana.](#page-1186-0)

- Nie należy prostować delikatnie zwiniętego papieru Photo Paper Plus Semi-gloss SG-201. Papier należy podawać po jednym arkuszu w danym stanie. Odgięcie papieru w celu wyprostowania może spowodować popękanie jego powierzchni i pogorszenie jakości wydruku.
- 2. Wyciągnij kasetę.

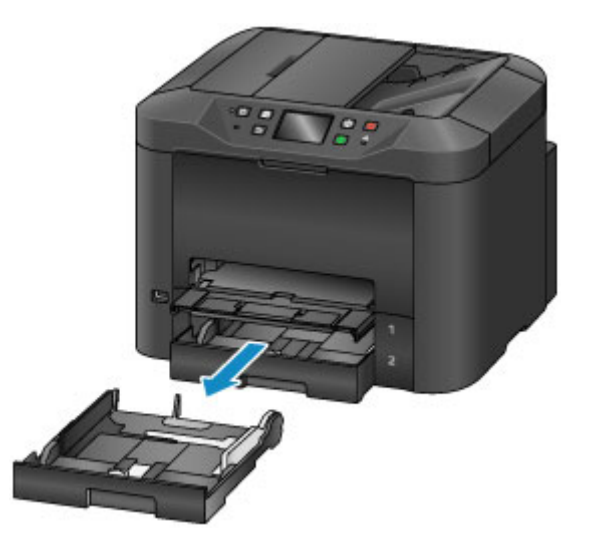

- 3. Przesuń prowadnice papieru (A) z przodu i (B) z prawej strony, aby zwolnić miejsce na papier.
- 4. Włóż stos papieru stroną do zadrukowania W DÓŁ na środku kasety.

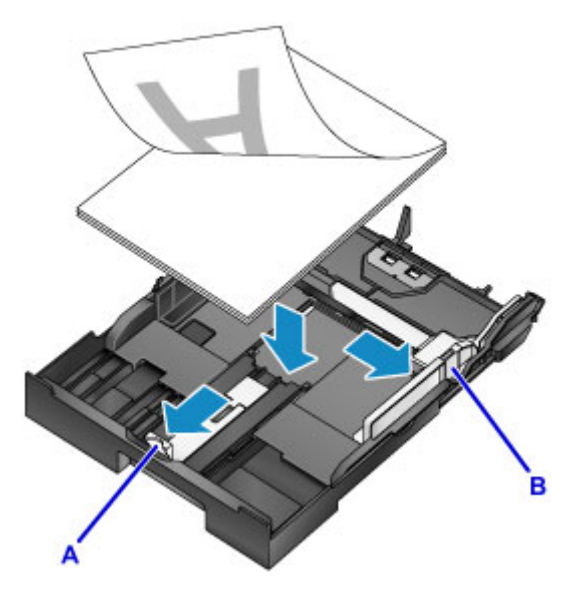

#### **Ważne**

• Papier należy ładować w orientacji pionowej (C). Ładowanie papieru w orientacji poziomej (D) może spowodować jego zacięcie.

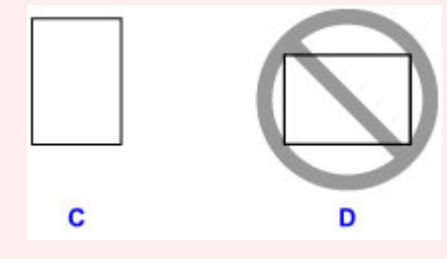

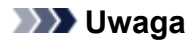

- W przypadku niektórych rodzajów papieru, np. papieru foto, ważne jest rozróżnienie górnej i dolnej powierzchni papieru. Ładuj ten papier bielszą lub błyszczącą stroną w dół.
- Wyrównaj stos papieru z krawędzią kasety w sposób przedstawiony na rysunku.

Problemy z podawaniem mogą wystąpić, jeśli papier dotyka występu (E).

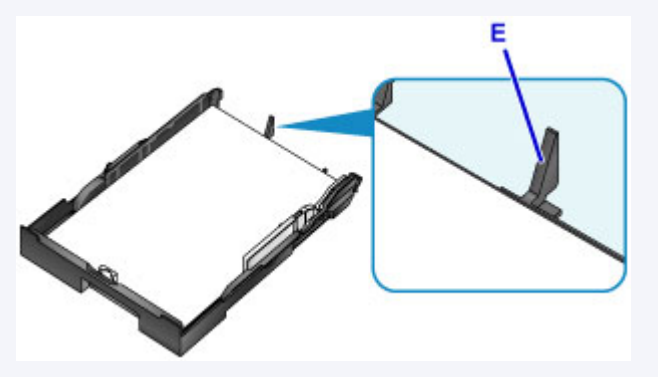

• Aby załadować papier o rozmiarze 13 x 18 cm (5 x 7 cali) lub mniejszy, unieś uchwyt (F) prowadnicy papieru. (Papier o tym rozmiarze można ładować tylko do kasety 1).

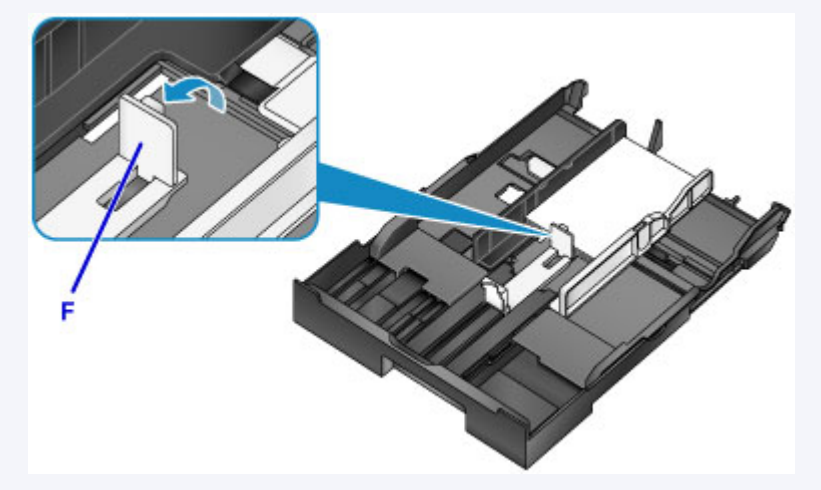

• Aby załadować papier w formacie większym niż A4, naciśnij blokadę (G) i wyciągnij kasetę.

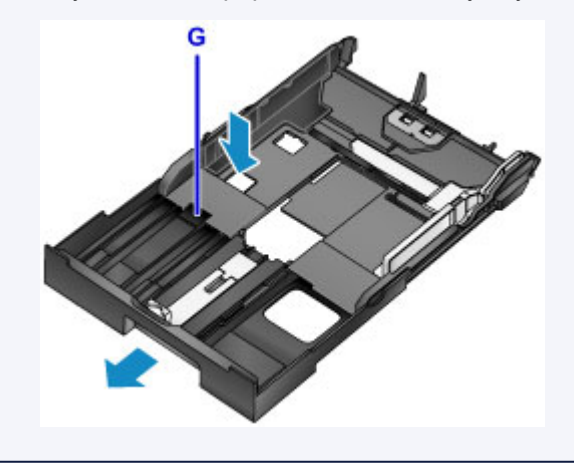

5. Wyrównaj przednią prowadnicę papieru (A) ze stosem papieru.

Prowadnica papieru (A) zatrzaśnie się na swoim miejscu po zrównaniu z oznaczeniem rozmiaru strony na kasecie.

6. Przesuń prawą prowadnicę papieru (B), aby wyrównać prawą i lewą prowadnicę z obiema krawędziami stosu.

Nie ustawiaj prowadnic papieru zbyt ciasno względem papieru, ponieważ może to powodować problemy z podawaniem.

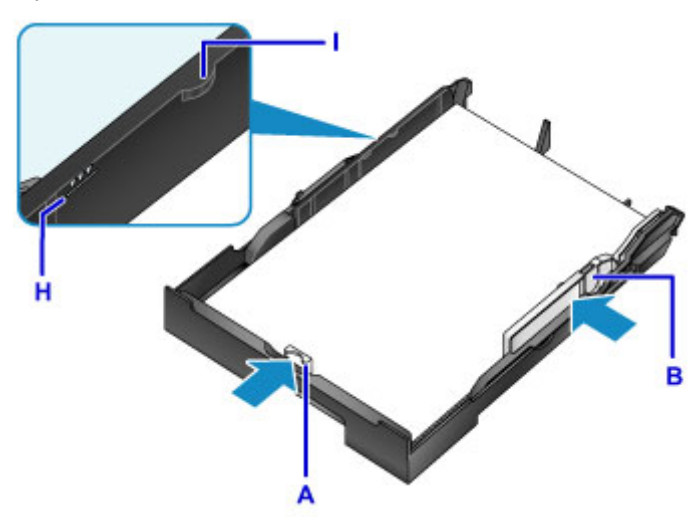

## **Uwaga**

- Nie należy ładować arkuszy papieru powyżej wskaźnika limitu pojemności (H).
- Wysokość stosu kopert nie powinna przekraczać uchwytów (I) na prowadnicach papieru.

#### 7. Włóż kasetę.

Wsuwaj kasetę do urządzenia, aż się zatrzyma.

Po włożeniu kasety na ekranie dotykowym zostanie wyświetlony ekran służący do zarejestrowania informacji o papierze w kasecie.

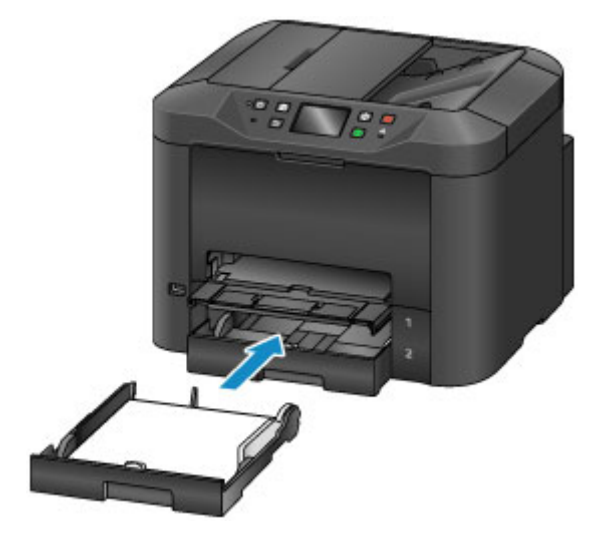

#### **Uwaga**

• Papier w formacie A4 lub Letter albo mniejszy: kaseta ma długość identyczną z przedłużoną tacą wyprowadzania papieru, która dzięki temu zasłania kasetę.

• Papier w formacie większym niż A4 lub Letter: kaseta wystaje poza tacę wyprowadzania papieru. Nie należy wciskać kasety do środka urządzenia, ponieważ może to spowodować awarię urządzenia lub kasety.

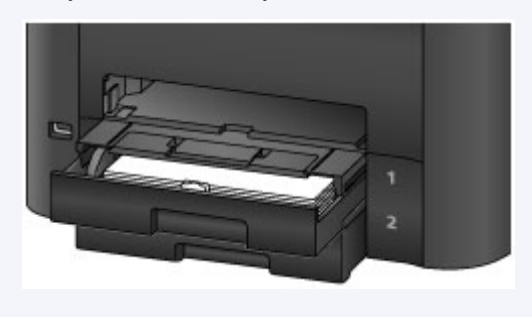

8. Wybierz rozmiar i typ papieru umieszczonego w kasecie w polach **Roz. str. (Page size)** i **Typ (Type)**, a następnie dotknij przycisku **Zarejestruj (Register)**.

Aby zarejestrować informacje o papierze, postępuj zgodnie z instrukcjami wyświetlanymi w komunikatach.

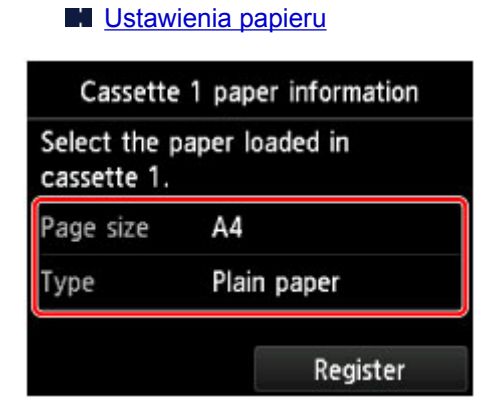

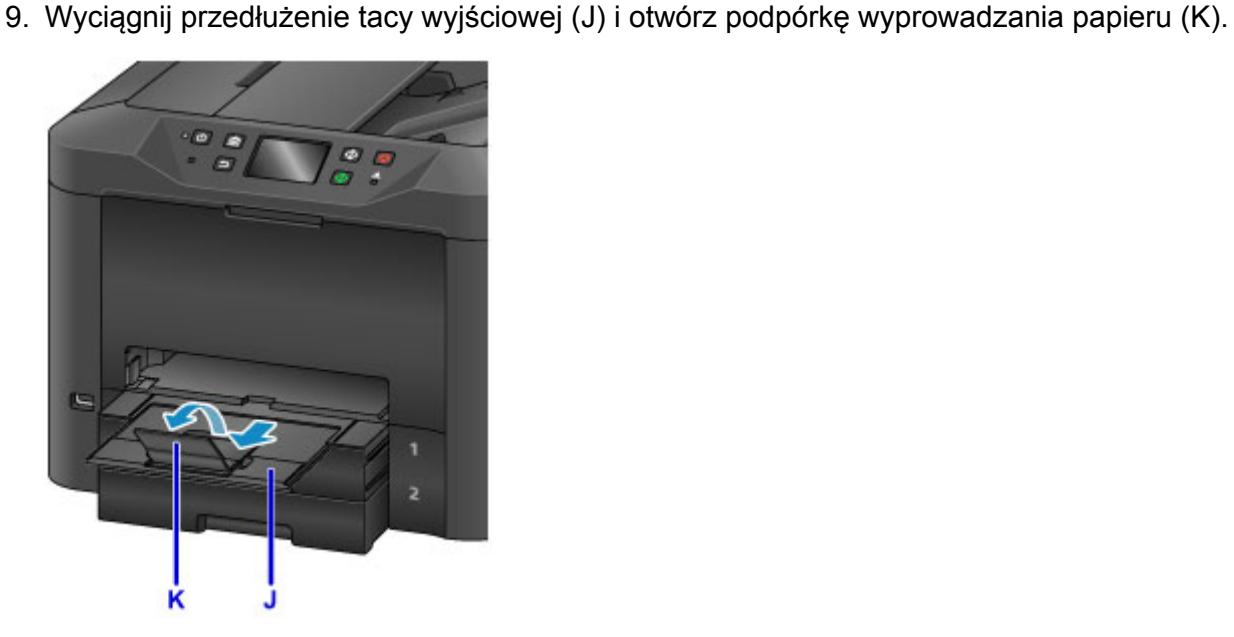

## **Uwaga**

• Przed drukowaniem wybierz rozmiar i typ załadowanego papieru na ekranie ustawień drukowania na panelu operacyjnym albo w sterowniku drukarki.

# <span id="page-188-0"></span>**Ładowanie kopert**

Załaduj koperty do kasety 1.

Po prawidłowym skonfigurowaniu sterownika drukarki adresy są automatycznie obracane i drukowane zgodnie z orientacją koperty.

#### **Ważne**

- Nie należy używać następujących kopert. Tego rodzaju koperty mogą zacinać się w urządzeniu lub powodować jego awarię.
	- Koperty z wytłaczanymi lub powlekanymi powierzchniami
	- Koperty z podwójnymi skrzydełkami
	- Koperty, których pokryte klejem skrzydełka są już wilgotne

#### **Uwaga**

• Szczegółowe informacje na temat rozmiarów i gramatur używanych papierów można znaleźć w temacie [Obsługiwane typy nośników](#page-443-0).

- 1. Przygotuj koperty.
	- Dociśnij narożniki i krawędzie kopert, aby je spłaszczyć.

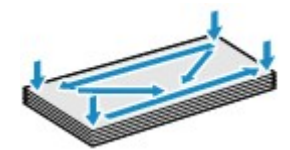

• Jeśli koperty są zwinięte, chwyć przeciwległe rogi i delikatnie odegnij je w przeciwną stronę.

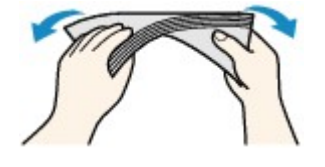

- Wyprostuj zagięte skrzydełka.
- Aby wyprostować kopertę, dociśnij długopisem przednią krawędź koperty w kierunku wkładania.

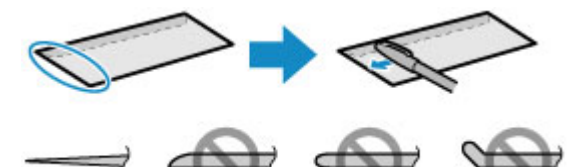

Widok z boku przedniej krawędzi koperty.

#### **Ważne**

- Niespłaszczone lub nierówno załadowane koperty mogą się zaciąć w urządzeniu. Upewnij się, że powierzchnie są zwinięte lub wygięte o nie więcej niż 3 mm (0,1 cala).
- 2. Wyciągnij kasetę 1.

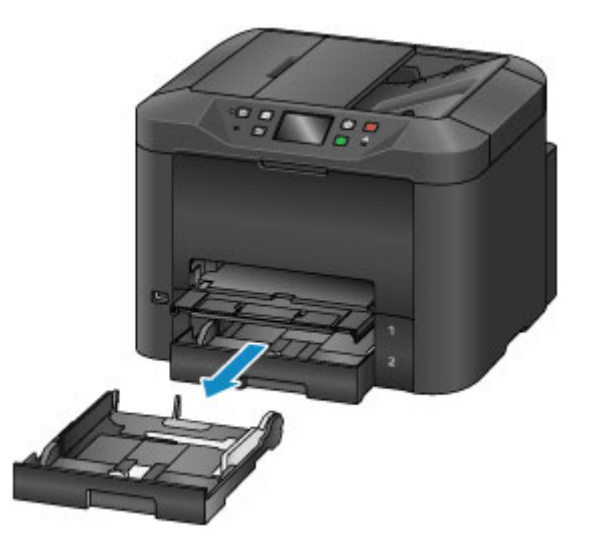

- 3. Przesuń prowadnice papieru (A) z przodu i (B) z prawej strony, aby zwolnić miejsce na papier.
- 4. Załaduj koperty stroną adresową W DÓŁ na środku kasety 1.

Klapka koperty powinna znajdować się na górze, jak na poniższej ilustracji.

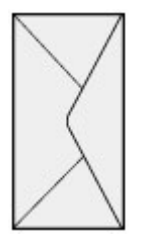

Jednocześnie można załadować maksymalnie 10 kopert.

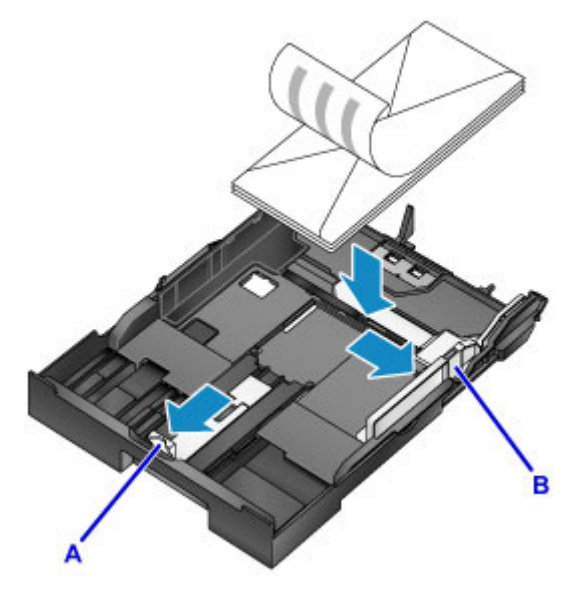

## **Uwaga**

• Wyrównaj stos kopert z krawędzią kasety 1 w sposób przedstawiony na rysunku.

Problemy z podawaniem mogą wystąpić, jeśli koperty dotykają występu (C).

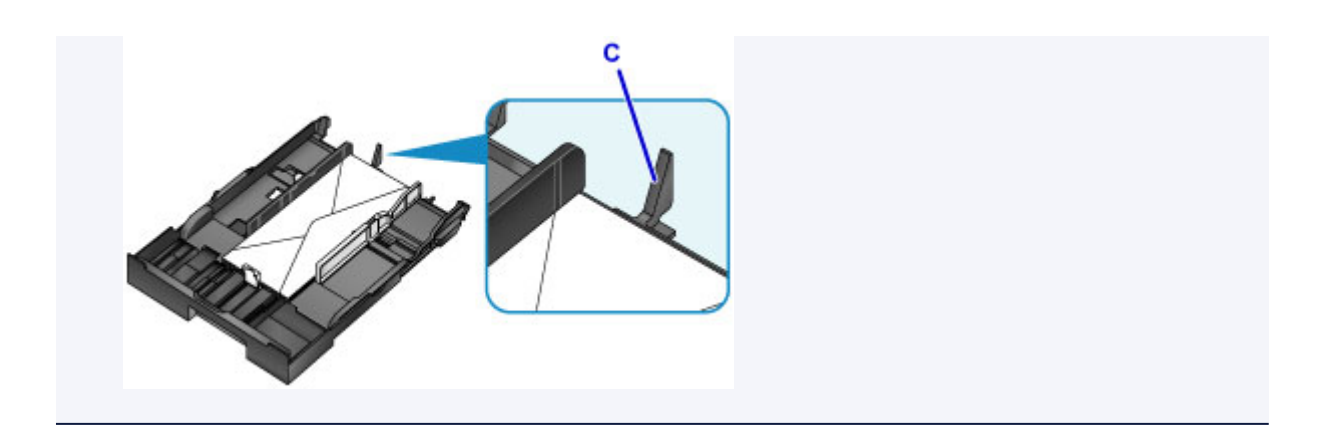

- 5. Wyrównaj przednią prowadnicę papieru (A) z krawędzią stosu kopert.
- 6. Przesuń prawą prowadnicę papieru (B), aby wyrównać prawą i lewą prowadnicę z obiema krawędziami kopert.

Nie ustawiaj prowadnic papieru zbyt ciasno względem kopert, ponieważ może to powodować problemy z podawaniem.

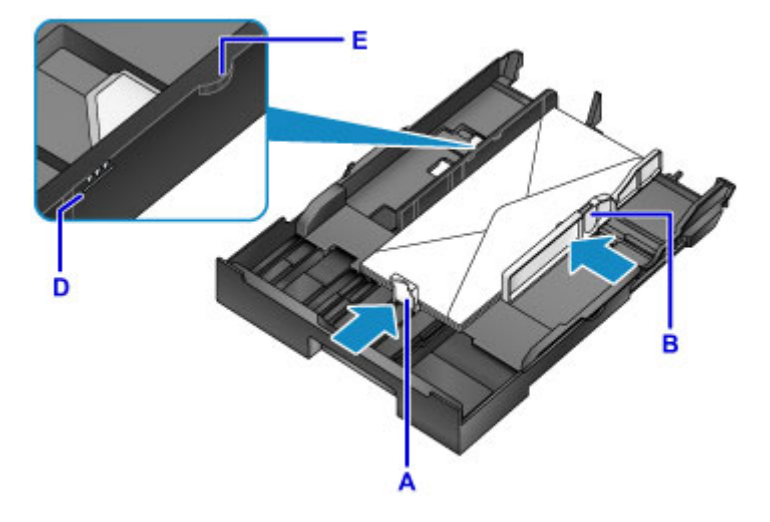

#### **Uwaga**

- Kopert nie należy ładować powyżej wskaźnika limitu pojemności (D).
- Wysokość stosu nie powinna przekraczać uchwytów (E) na prowadnicach papieru.

#### 7. Włóż kasetę 1.

Wsuwaj kasetę 1 do urządzenia, aż się zatrzyma.

Po włożeniu kasety na ekranie dotykowym zostanie wyświetlony ekran służący do zarejestrowania informacji o papierze w kasecie.

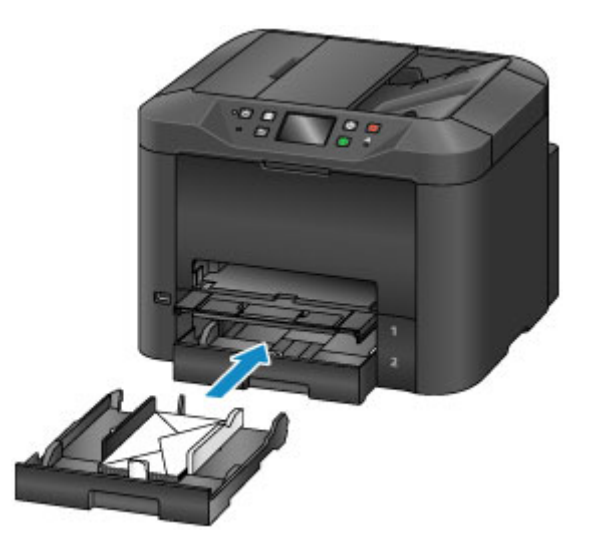

8. Wybierz rozmiar i typ kopert umieszczonych w kasecie w polach **Roz. str. (Page size)** i **Typ (Type)**, a następnie dotknij przycisku **Zarejestruj (Register)**.

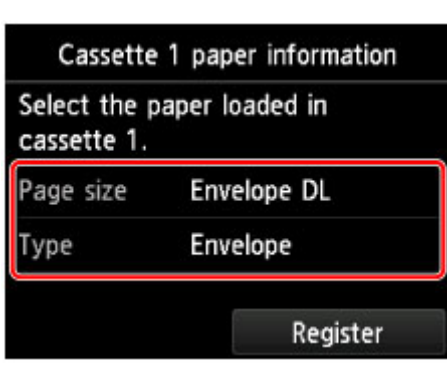

**[Ustawienia papieru](#page-669-0)** 

9. Wyciągnij przedłużenie tacy wyjściowej (F) i otwórz podpórkę wyprowadzania papieru (G).

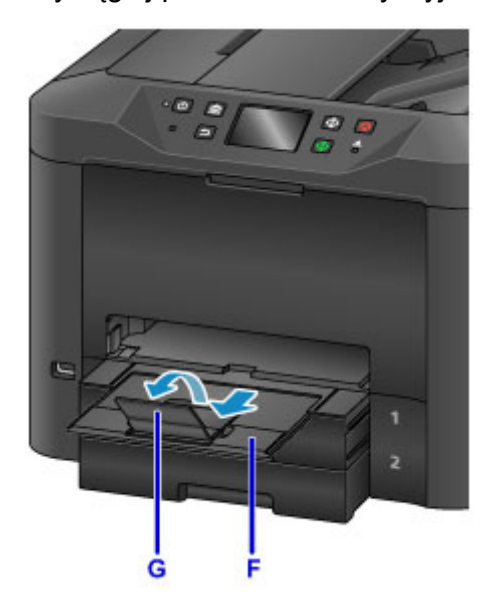

## **Uwaga**

• Przed drukowaniem wybierz rozmiar i typ załadowanych kopert na ekranie ustawień drukowania w sterowniku drukarki.

# **Ładowanie oryginałów**

- **[Miejsca ładowania oryginałów](#page-194-0)**
- **[Ładowanie oryginału na płytę szklaną](#page-195-0)**
- **[Ładowanie dokumentów do urządzenia ADF \(Automatycznego podajnika](#page-196-0) [dokumentów\)](#page-196-0)**
- **[Ładowanie w zależności od użycia](#page-197-0)**
- **[Obsługiwane oryginały](#page-199-0)**

# <span id="page-194-0"></span>**Miejsca ładowania oryginałów**

Oryginały można umieszczać na płycie szklanej lub w ADF (automatycznym podajniku dokumentów).

Aby wybrać miejsce umieszczania oryginałów, należy wziąć pod uwagę rozmiar i typ oryginałów oraz przeznaczenie wydruku.

#### **N** [Obsługiwane oryginały](#page-199-0)

## **Ładowanie oryginałów, fotografii lub książek na płytę szklaną**

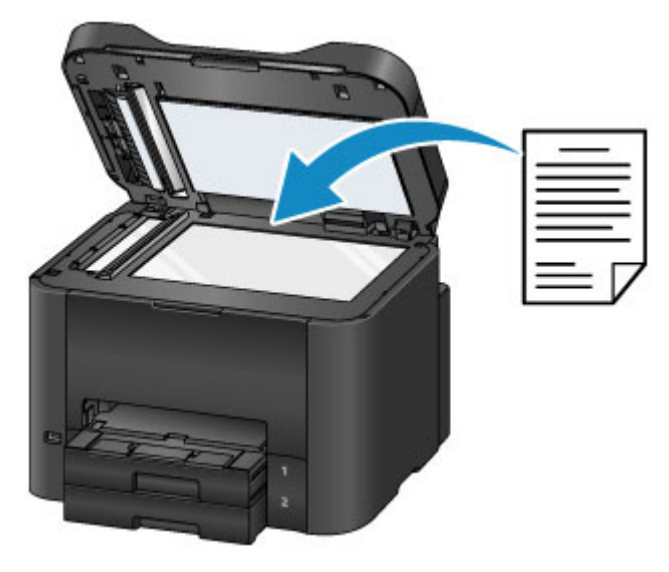

## **Ładowanie wielu dokumentów o identycznym rozmiarze i tej samej grubości do ADF**

Pojedyncze dokumenty także można ładować do ADF.

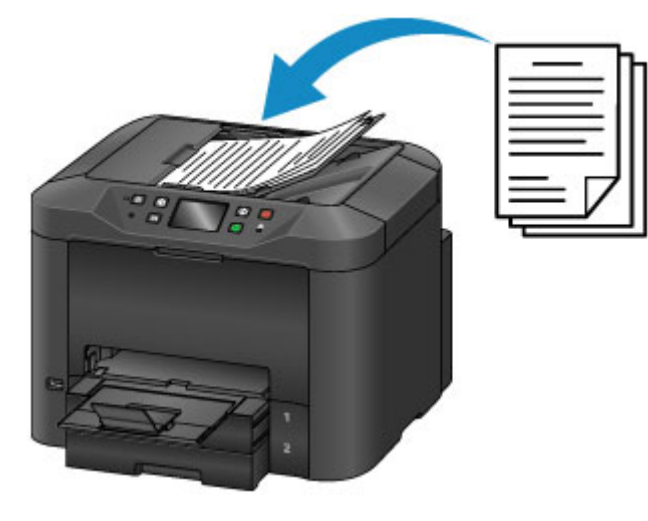

**Uwaga**

- ADF może być również używany do dwustronnego kopiowania, faksowania i skanowania.
- W celu uzyskania najlepszych efektów oryginały należy ładować na płytę szklaną.

# <span id="page-195-0"></span>**Ładowanie oryginału na płytę szklaną**

1. Otwórz pokrywę dokumentów.

#### **Ważne**

- Podczas otwierania i zamykania pokrywy dokumentów należy uważać, aby nie dotykać przycisków ani ekranu dotykowego na panelu operacyjnym. Może to spowodować nieoczekiwaną operację.
- 2. Umieść oryginał na płycie szklanej skierowany stroną do kopiowania W DÓŁ.

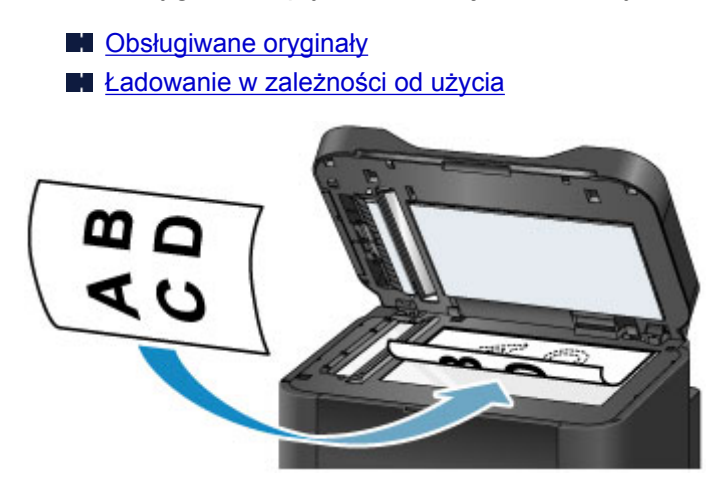

#### **Ważne**

- Podczas umieszczania oryginałów płycie szklanej należy zachować następujące środki ostrożności:
	- Na płycie szklanej nie wolno umieszczać przedmiotów o wadze przekraczającej 2,0 kg (4,4 funta).
	- Oryginałów umieszczonych na płycie szklanej nie należy dociskać z siłą odpowiadającą ciężarowi przekraczającemu 2,0 kg (4,4 funta).

Może to spowodować nieprawidłowe skanowanie lub uszkodzenie szyby szklanej.

3. Delikatnie zamknij pokrywę dokumentów.

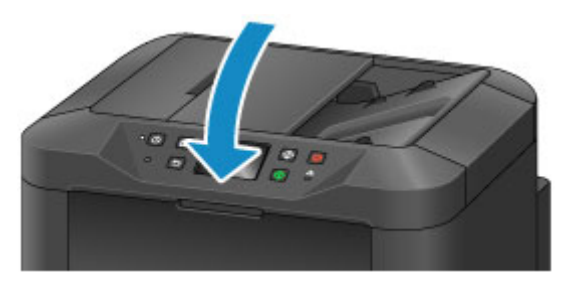

#### **Ważne**

• Po umieszczeniu oryginału na płycie szklanej zamknij pokrywę dokumentów przed rozpoczęciem kopiowania, faksowania lub skanowania.

## <span id="page-196-0"></span>**Ładowanie dokumentów do urządzenia ADF (Automatycznego podajnika dokumentów)**

#### **Uwaga**

• W celu uzyskania najlepszych efektów dokumenty należy ładować na płytę szklaną.

- 1. Zdejmij z płyty szklanej wszelkie znajdujące się na niej oryginały.
- 2. Otwórz tacę dokumentów.

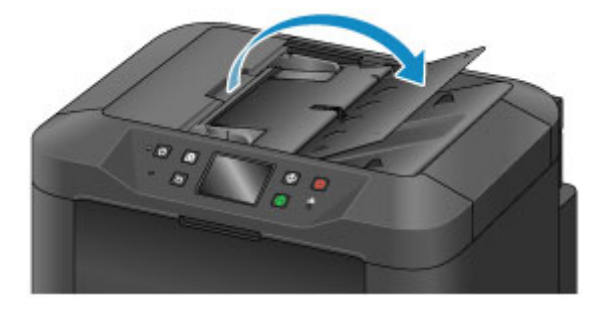

3. Umieść dokument na tacy dokumentów i zaczekaj, aż urządzenie wyemituje sygnał dźwiękowy.

Umieść dokumenty na tacy dokumentów skierowane stroną do kopiowania W GÓRĘ.

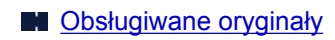

#### **Uwaga**

• Sygnał dźwiękowy nie zostanie wyemitowany, jeśli wcześniej wyciszono dźwięk w menu **Ustawienia zaawansow. (Device user settings)** > **Regulacja dźwięku (Sound control)**.

**N** [Ustawienia zaawansow.](#page-319-0)

4. Ustaw prowadnice dokumentów (A) odpowiednio do szerokości dokumentu.

Nie ustawiaj prowadnic dokumentów zbyt ciasno względem dokumentu, ponieważ może to powodować problemy z podawaniem.

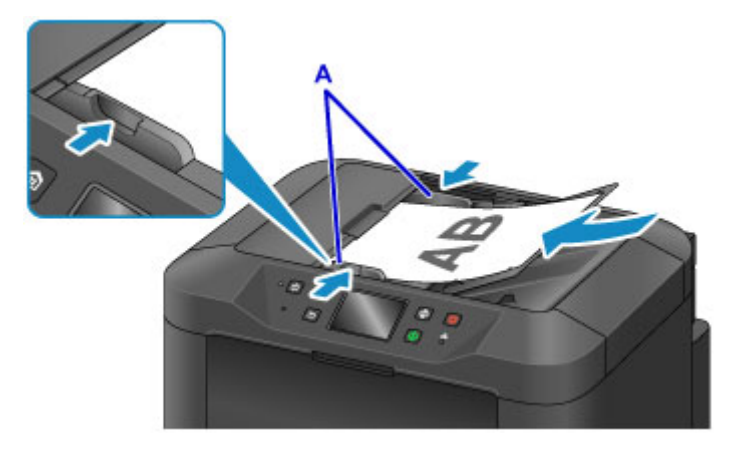

# <span id="page-197-0"></span>**Ładowanie w zależności od użycia**

Oryginały należy umieszczać w miejscu odpowiednim do przeznaczenia wydruku. Nieprawidłowo załadowane oryginały mogą spowodować problemy ze skanowaniem.

## Wyrównywanie oryginałów ze znacznikiem wyrównania  $\mathfrak{A}.$

- W przypadku ładowania oryginałów w celu skopiowania lub przesłania faksem
- Po wybraniu opcji **Typ dok. (Doc.type)** > **Dokument (Document)** lub **Fotograficzna (Photo)** w obszarze **Skanowanie (Scan)** i wybraniu rozmiaru standardowego (A4, Letter itp.) w obszarze **Rozm.sk. (Scan size)**
- W przypadku korzystania z komputera w następujących celach:
	- Skanowanie dokumentów, gazet lub dokumentów tekstowych
	- Określenie rozmiaru standardowego (np. A4, Letter) w celu skanowania oryginałów

Umieść oryginał stroną do kopiowania W DÓŁ na płycie szklanej i wyrównaj go ze znacznikiem wyrównania ( $\mathfrak{B}$ ). Obraz z ukośnymi paskami znajduje się poza obszarem skanowania.

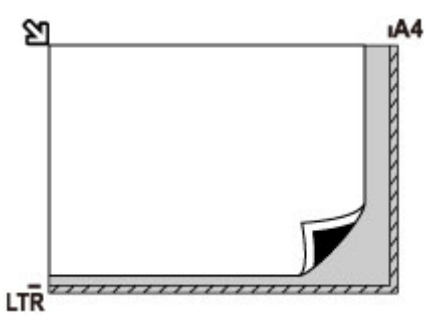

#### **Ważne**

• Obszar z ukośnymi paskami (A, 1 mm (0,04 cala) od krawędzi płyty szklanej) znajduje się poza obszarem skanowania.

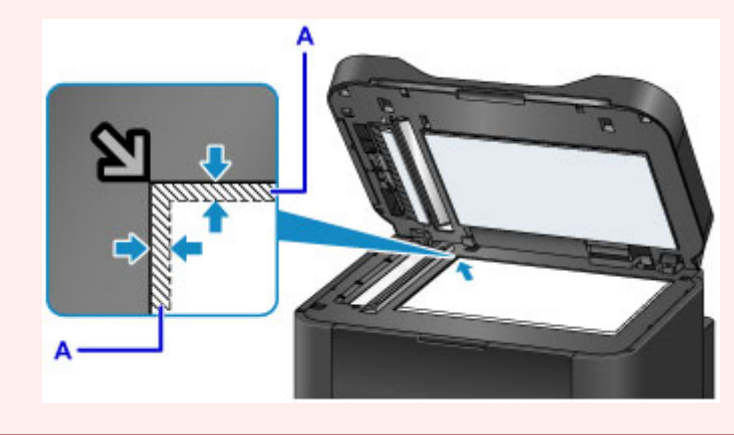

## **Umieszczanie jednego oryginału na środku płyty szklanej**

• Po wybraniu opcji **Typ dok. (Doc.type)** > **Fotograficzna (Photo)** w obszarze **Skanowanie (Scan)** i wybraniu opcji **Rozm.sk. (Scan size)** > **Skanow. autom. (Auto scan)** w celu zeskanowania jednego oryginału

Umieść oryginał stroną do kopiowania W DÓŁ co najmniej 1 cm (0,4 cala) od brzegów płyty szklanej. Obraz z ukośnymi paskami znajduje się poza obszarem skanowania.

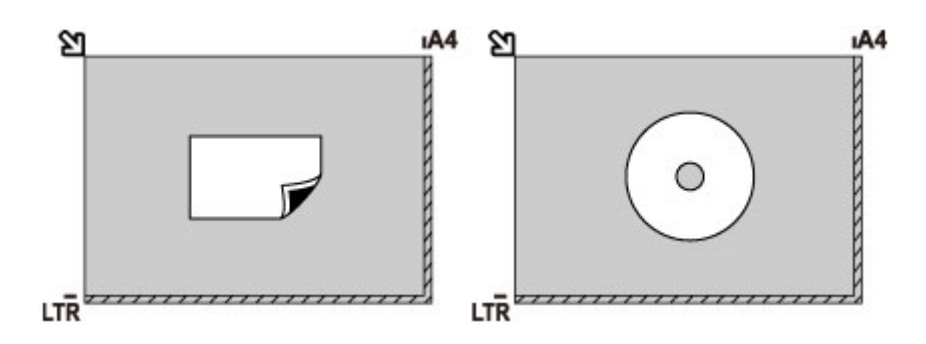

## **Umieszczanie wielu oryginałów na płycie szklanej**

- Po wybraniu opcji **Typ dok. (Doc.type)** > **Fotograficzna (Photo)** w obszarze **Skanowanie (Scan)**, a następnie opcji **Rozm.sk. (Scan size)** > **Skan. autom. wielu (Auto multi scan)** w celu zeskanowania wielu oryginałów
- W przypadku skanowania wielu fotografii, pocztówek lub wizytówek z komputera

Umieść oryginały stroną do kopiowania W DÓŁ. Zostaw odległość co najmniej 1 cm (0,4 cala) między oryginałami oraz od brzegów płyty szklanej. Obraz z ukośnymi paskami znajduje się poza obszarem skanowania.

Jednocześnie można załadować maksymalnie 12 oryginałów.

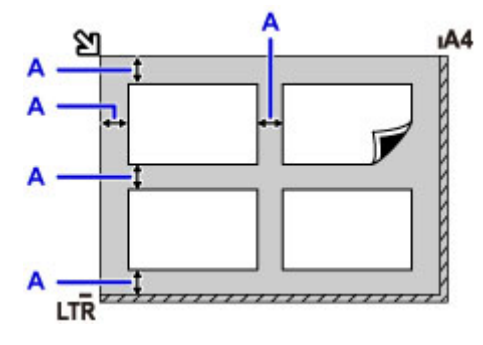

A: Co najmniej 1 cm (0,4 cala)

#### **Uwaga**

- Funkcja korekcji przekrzywień automatycznie prostuje obrazy zeskanowanych oryginałów (o maksymalnie około 10 stopni). Nie można jednak korygować przekrzywionych skanów lub fotografii, których dłuższa krawędź ma 180 mm (7,1 cala) lub więcej.
- Fotografie o kształtach innych niż prostokąt lub całkiem nieregularnych (np. wycięte zdjęcia) mogą zostać zeskanowane nieprawidłowo.

# <span id="page-199-0"></span>**Obsługiwane oryginały**

## **Na płycie szklanej**

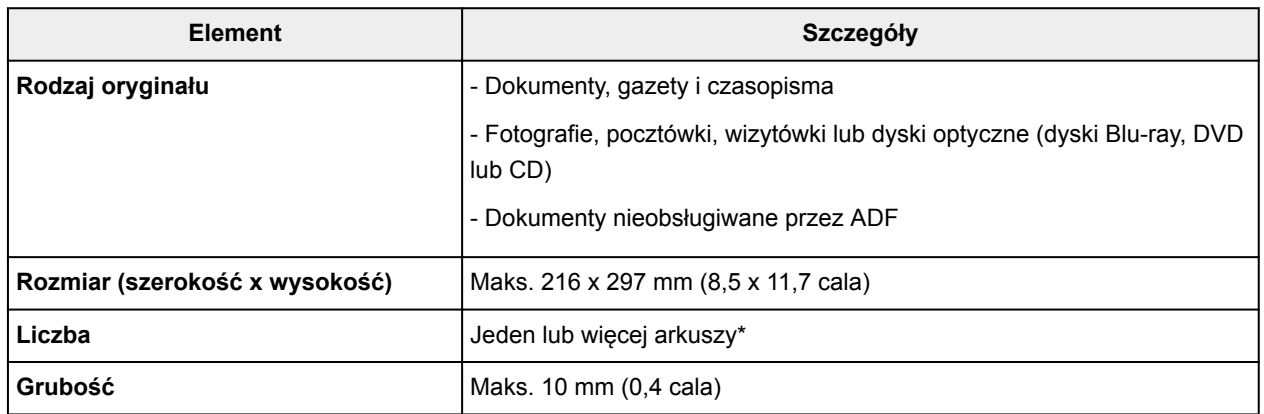

\* W przypadku niektórych funkcji na płycie szklanej można umieścić więcej oryginałów.

**[Ładowanie w zależności od użycia](#page-197-0)** 

## **W ADF (Automatycznym podajniku dokumentów)**

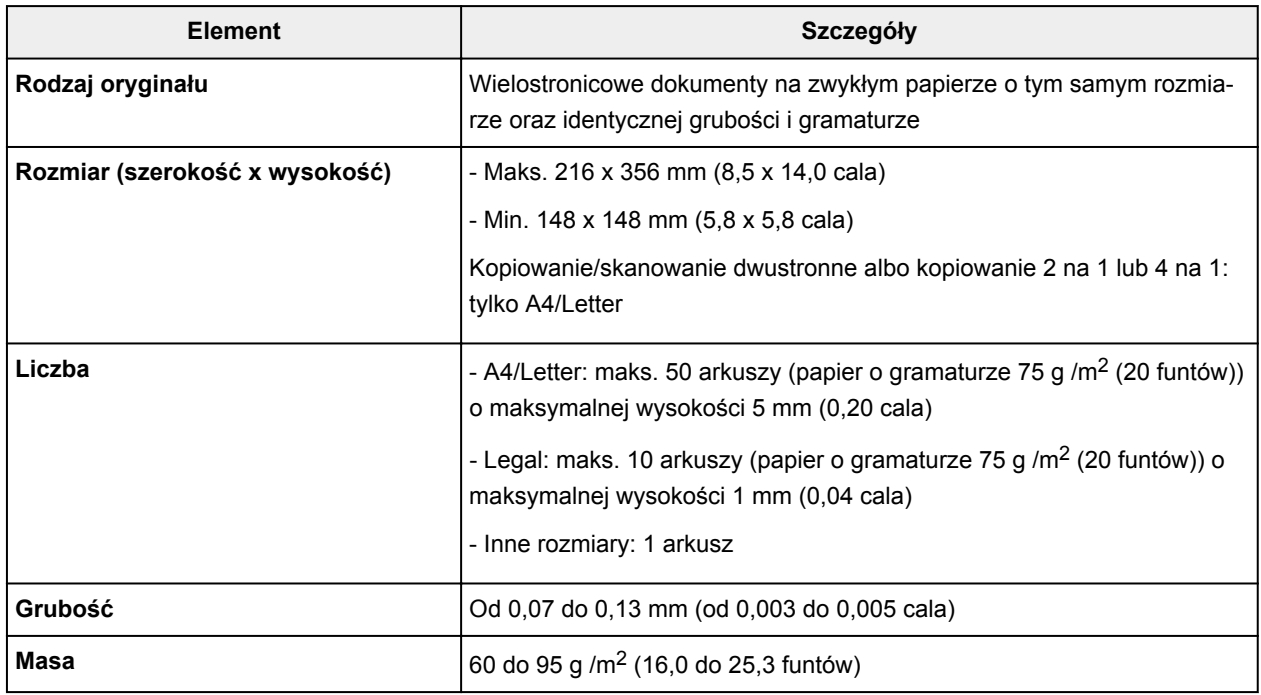

#### **Uwaga**

• Przed włożeniem dokumentów upewnij się, że wyschły wszelkie znajdujące się na nich substancje płynne (klej, atrament, korektor itp.).

Nie należy ładować do ADF sklejonych dokumentów, nawet jeśli klej wysechł, ponieważ mogłoby to spowodować zacięcie papieru.

- Przed włożeniem dokumentów usuń z nich wszelkie zszywki, spinacze itp.
- Dokumenty o rozmiarze Legal należy ładować do ADF.
- Takich dokumentów nie należy ładować do ADF, ponieważ mogłoby to spowodować zacięcie papieru.
- Dokumenty pomarszczone lub pogniecione
- Dokumenty zwinięte
- Dokumenty porwane
- Dokumenty z dziurkami
- Dokumenty sklejone
- Dokumenty z materiałem samoprzylepnym
- Dokumenty na kalce maszynowej
- Dokumenty na papierze powlekanym
- Dokumenty na pelurze lub innym cienkim papierze
- Fotografie lub wyjątkowo grube dokumenty

# **Wkładanie napędu flash USB**

- **[Wkładanie napędu flash USB](#page-202-0)**
- **[Wyjmowanie napędu flash USB](#page-203-0)**

# <span id="page-202-0"></span>**Wkładanie napędu flash USB**

## **Obsługiwane typy obrazów**

- Można drukować obrazy wykonane aparatem cyfrowym zgodnym z specyfikacjami DCF, a także obrazy w formacie TIFF. Obydwa typy obrazów muszą być zgodne ze standardem Exif 2.2/2.21/2.3. Nie można drukować innych typów filmów ani obrazów, np. plików RAW.
- Można drukować obrazy zeskanowane i zapisane przez samo urządzenie po wybraniu w ustawieniu **Typ dok. (Doc.type)** opcji **Fotograficzna (Photo)**, a w ustawieniu **Format** opcji **JPEG** (rozszerzenie pliku ".jpg").

## **Uwaga**

- W tym urządzeniu wykorzystano technologię exFAT licencjonowaną przez firmę Microsoft.
- Jeśli napęd flash USB nie jest dopasowany do portu napędu flash USB urządzenia, konieczne może być zastosowanie przedłużacza. Tego rodzaju akcesoria można nabyć w większości sklepów z artykułami elektronicznymi.
- Niektóre napędy flash USB mogą nie zostać wykryte przez urządzenie i nie można zagwarantować prawidłowego działania takiego sprzętu.
- Napędy flash USB z zabezpieczeniami mogą być niezgodne.
- 1. Włóż napęd flash USB do portu napędu flash USB.

Upewnij się, że napęd flash USB jest włożony do portu prosto i we właściwej orientacji.

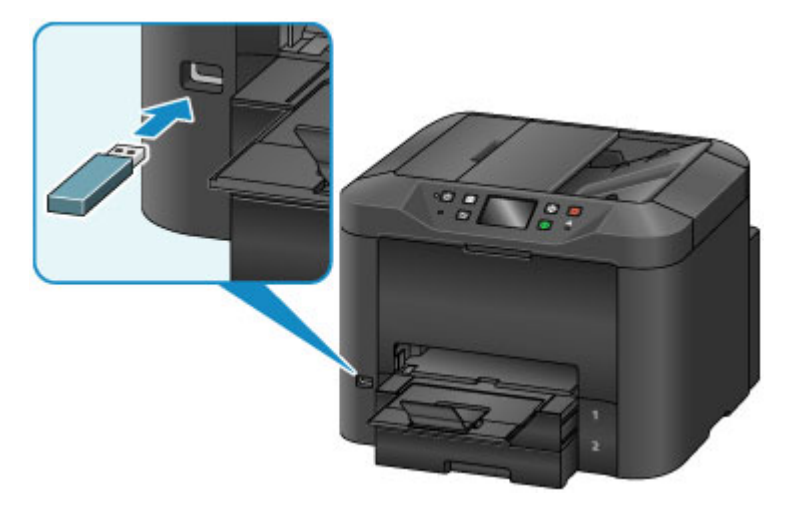

# <span id="page-203-0"></span>**Wyjmowanie napędu flash USB**

1. Przed wyjęciem napędu flash USB upewnij się, że urządzenie nie odczytuje ani nie zapisuje danych.

Podczas trwania takich operacji na ekranie dotykowym jest wyświetlany odpowiedni komunikat.

#### **Ważne**

• Gdy urządzenie odczytuje dane z napędu flash USB lub zapisuje je na nim, nie należy wyjmować napędu ani wyłączać urządzenia.

#### **Uwaga**

- Jeśli napęd flash USB jest wyposażony we wskaźnik dostępu, należy się upewnić, że odczyt lub zapis został zakończony. W razie potrzeby należy zapoznać się z podręcznikiem obsługi napędu flash USB.
- 2. Wyjmij napęd flash USB.

Chwyć napęd flash USB i wyjmij go z urządzenia, trzymając go prosto.

# **Wymiana zbiorników z atramentem**

- **[Wymiana zbiorników z atramentem](#page-205-0)**
- **[Sprawdzanie stanu atramentu na ekranie dotykowym](#page-211-0)**

# <span id="page-205-0"></span>**Wymiana zbiorników z atramentem**

W przypadku ostrzeżeń lub błędów spowodowanych niskim poziomem atramentu, na ekranie dotykowym będą wyświetlane odpowiednie komunikaty. Jeśli będzie trzeba, reaguj odpowiednio na komunikaty.

[W przypadku pojawienia się komunikatu](#page-1268-0)

#### **Uwaga**

- Jeśli wydruki są blade lub są na nich białe pasma, mimo że nie brakuje atramentu, zobacz [Procedura](#page-214-0) [konserwacji](#page-214-0).
- Informacje o środkach ostrożności związanych z obsługą zbiorników z atramentem można znaleźć w części [Uwagi o zbiornikach z atramentem.](#page-209-0)

#### **Czynności wykonywane w celu wymiany zbiorników z atramentem**

W razie potrzeby wymień zbiorniki z atramentem w poniższy sposób.

1. Po upewnieniu się, że urządzenie jest włączone, otwórz pokrywę przednią.

Zbiorniki z atramentem, które możesz wymienić, są wskazywane na ekranie dotykowym, a uchwyt głowicy drukującej (A) przesuwa się w położenie wymiany tych zbiorników z atramentem.

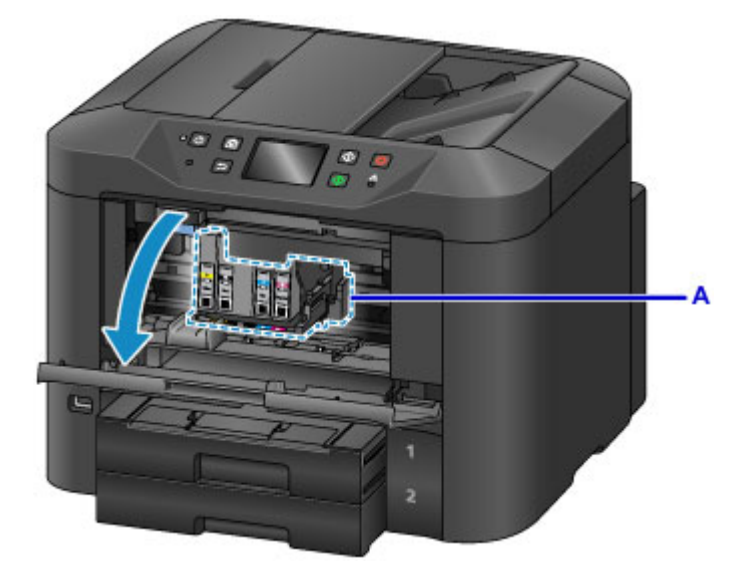

## *A* Przestroga

• Nie należy zatrzymywać uchwytu głowicy drukującej ani przesuwać go w inne miejsce. Nie należy dotykać uchwytu głowicy drukującej do momentu jego zatrzymania.

#### **Ważne**

- Nie wyjmuj zbiornika z atramentem, dopóki nowy zbiornik nie jest przygotowany do zainstalowania.
	- Po wyjęciu zbiornika z atramentem urządzenie nie będzie działać, dopóki nie zostanie zainstalowany nowy zbiornik.
	- Po wyjęciu zbiornika z atramentem urządzenie nie będzie działać, nawet jeśli wyjęty zbiornik zostanie ponownie zainstalowany.
- Nie można wymienić zbiorników z atramentem znajdujących się w innych miejscach. Wyjmowanie ich z użyciem siły może spowodować uszkodzenie urządzenia lub jego wadliwe działanie.
- Nie należy dotykać metalowych elementów ani innych powierzchni wewnątrz urządzenia.
- Jeśli pokrywa przednia będzie otwarta dłużej niż 60 minut, uchwyt głowicy drukującej przesunie się na prawo. W takim przypadku zamknij pokrywę przednią i otwórz ją ponownie.

#### **Uwaga**

- Jeśli pojawi się ostrzeżenie o wymianie zbiornika z atramentem, zapoznaj się z treścią komunikatu i dotknij przycisku **OK**.
- 2. Gdy na ekranie dotykowym wskazany jest zbiornik z atramentem, który wymaga wymiany, odciągnij dźwignię wysuwania zbiornika z atramentem (B).

Zbiornik z atramentem zostanie wysunięty.

Aby wymienić kolejny zbiornik z atramentem, dotknij przycisku **Dalej (Next)** w celu wyświetlenia ekranu odpowiedniego dla następnego zbiornika z atramentem, który ma zostać wymieniony.

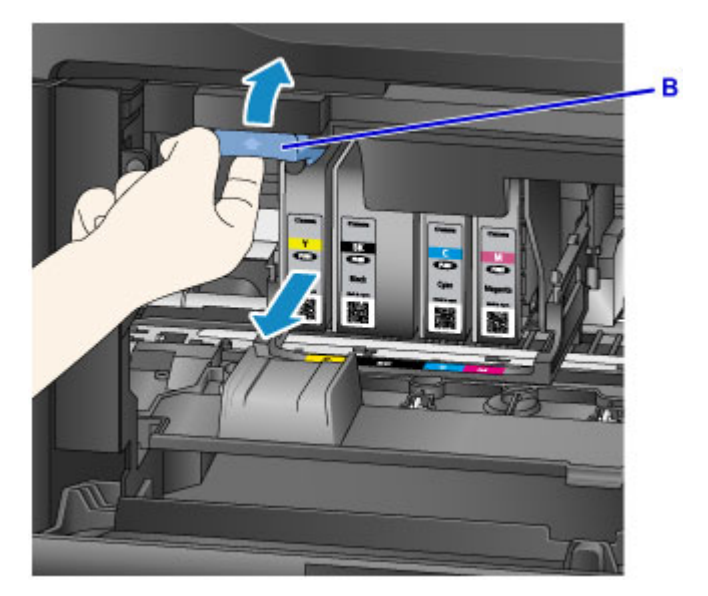

#### **Ważne**

- Wyjęty zbiornik z atramentem włóż do plastikowej torby natychmiast po usunięciu go z urządzenia. W przeciwnym razie resztki atramentu mogą poplamić odzież lub otoczenie.
- Nie należy dotykać żadnych elementów wewnętrznych oprócz zbiorników z atramentem.
- Zużytych zbiorników z atramentem należy się pozbywać zgodnie z miejscowymi przepisami.
- Ze zbiornikami z atramentem należy obchodzić się bardzo ostrożnie. Nie wolno ich upuszczać ani naciskać z dużą siłą.
- 3. Wyjmij zbiornik z atramentem z opakowania.

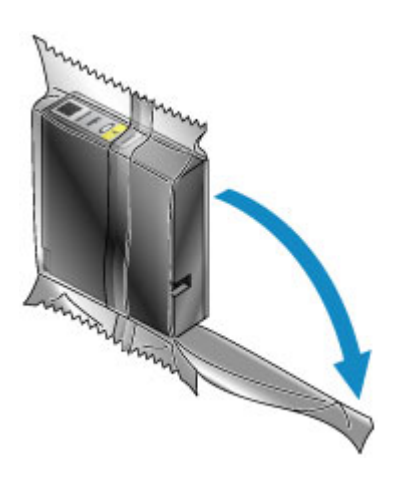

## **Ważne**

• Nie wolno dotykać styków (C) ani złącza (D) zbiornika z atramentem.

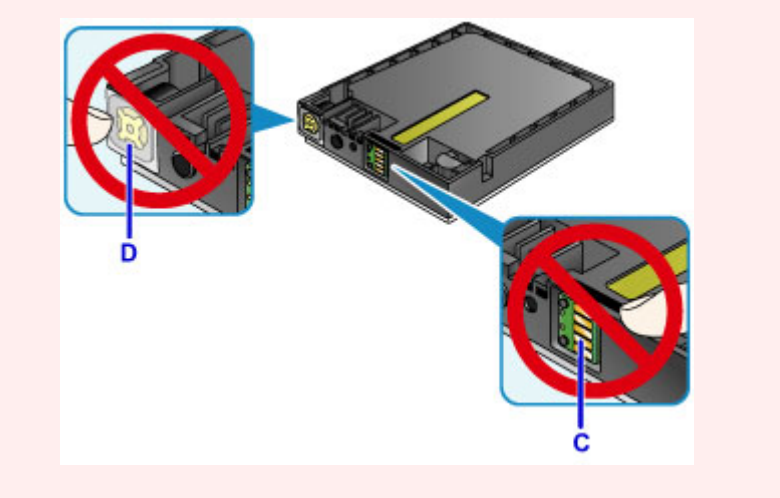

4. Włóż nowy zbiornik z atramentem, ustawiając go równo z prowadnicą instalacyjną (E) w urządzeniu.

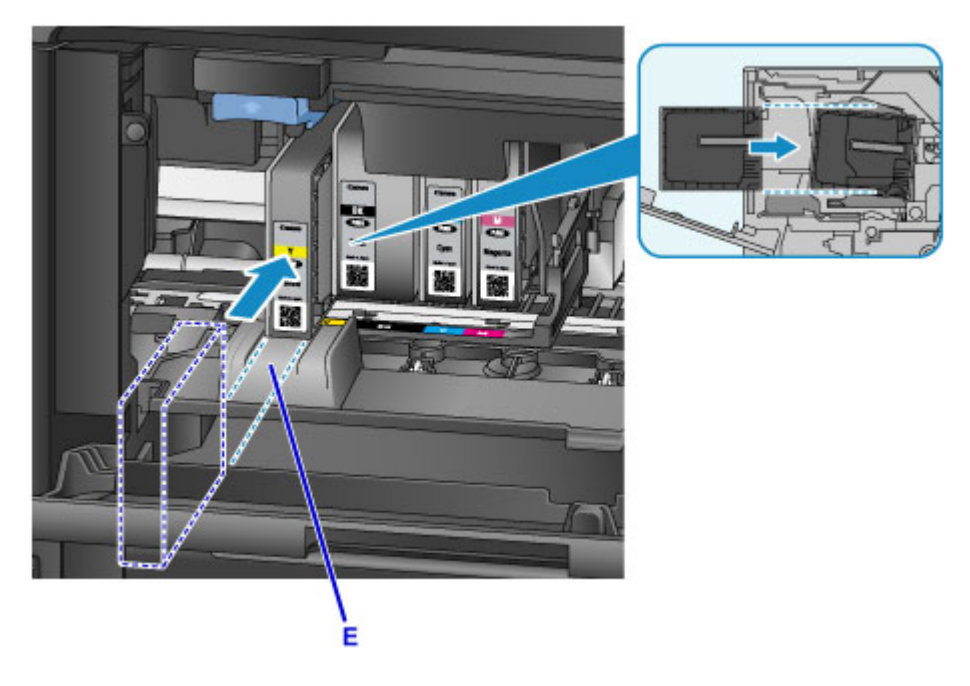

#### **Ważne**

- Zbiornik z atramentem nie będzie pasować do niewłaściwego miejsca. Sprawdź etykietę widniejącą pod położeniem instalacji i włóż zbiornik z atramentem w odpowiednim miejscu.
- 5. Dociskaj mocno zbiornik z atramentem, aż zatrzaśnie się na swoim miejscu.

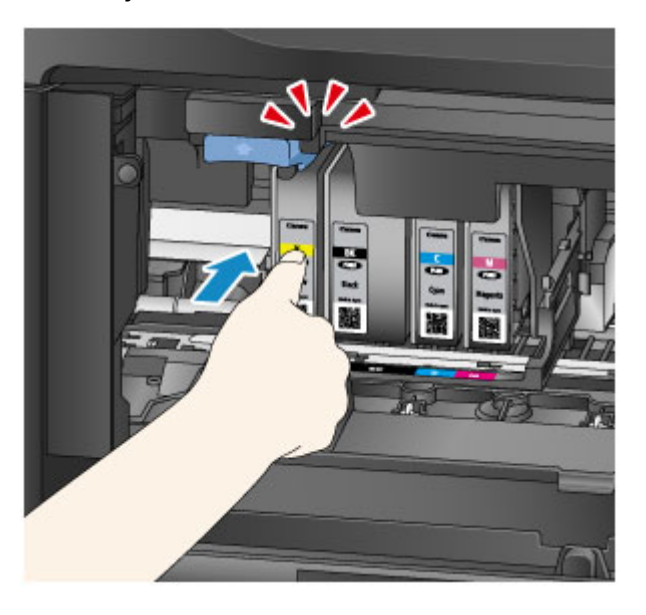

6. Dotknij przycisku **Zakończ (Exit)** na ekranie dotykowym.

Jeśli na ekranie jest wyświetlany przycisk **Dalej (Next)**, oznacza to, że można wymienić kolejny zbiornik z atramentem.

Aby wymienić następny zbiornik z atramentem, dotknij przycisku **Dalej (Next)**, a następnie powtórz tę procedurę od punktu 2.

Aby zakończyć wymianę zbiorników z atramentem, dotykaj przycisku **Dalej (Next)**, aż na ekranie pojawi się przycisk **Zakończ (Exit)**.

Uchwyt głowicy drukującej przesunie się w położenie gotowości. W tym położeniu nie można wyjmować zbiorników z atramentem.

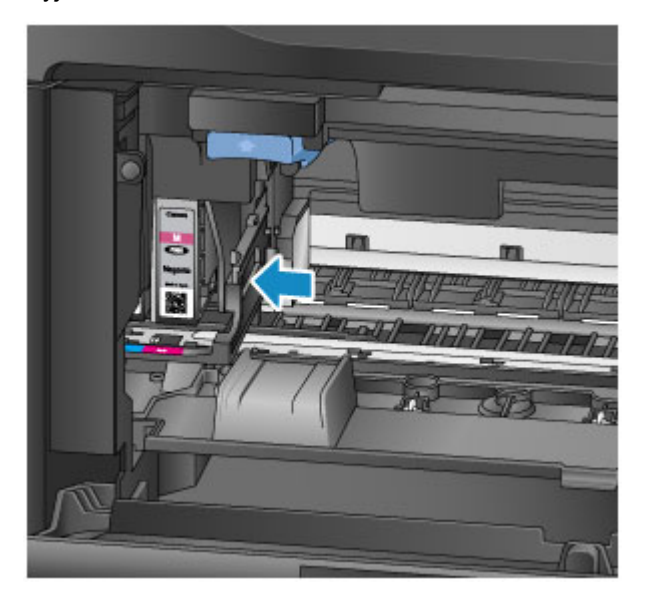

<span id="page-209-0"></span>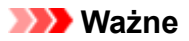

- Nie można drukować bez zainstalowania pełnego zestawu zbiorników z atramentem. Należy zainstalować wszystkie zbiorniki z atramentem.
- Zainstalowanych zbiorników z atramentem nie można wyjąć, dopóki nie zostanie wyświetlony komunikat z informacją o konieczności ich wymiany.
- 7. Zamknij pokrywę przednią.

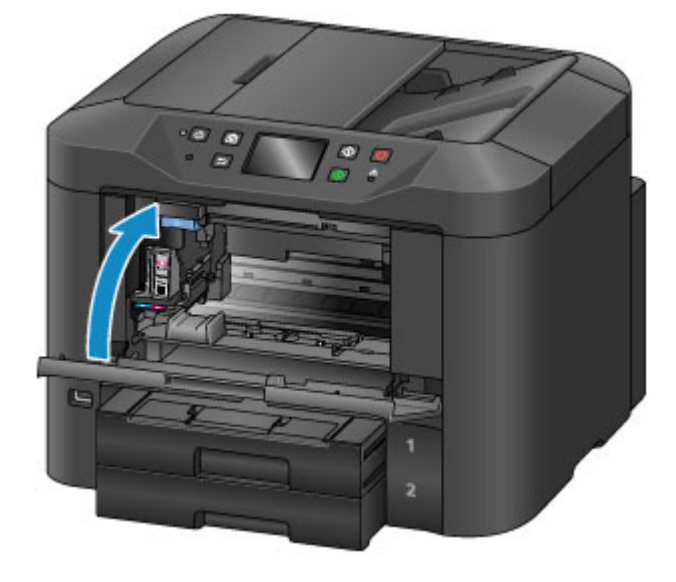

Po wymianie zbiorników z atramentem urządzenie automatycznie rozpoczyna mieszanie atramentu. Poczekaj, aż te odgłosy ustaną. (Mieszanie trwa 1–2 minuty).

#### **Uwaga**

• Jeśli będzie trzeba, reaguj odpowiednio na komunikaty o błędach.

[W przypadku pojawienia się komunikatu](#page-1268-0)

- Jeśli głowica drukująca nie jest wyrównana, co widać po nierównolegle drukowanych liniach, które powinny być równoległe, [wyrównaj głowicę drukującą](#page-224-0).
- Urządzenie może emitować hałas podczas tej procedury, ale nie oznacza to nieprawidłowości.

#### **Uwagi o zbiornikach z atramentem**

#### **Ważne**

- Jak najszybciej wymień zbiorniki z atramentem. Nie należy pozostawiać urządzenia bez zainstalowanych zbiorników z atramentem.
- Wymień puste zbiorniki z atramentem na nowe. Instalacja używanych zbiorników z atramentem może spowodować zatkanie się dysz. Używane zbiorniki z atramentem mogą również powodować nieprawidłowe informowanie użytkownika o konieczności wymiany zbiorników.
- Nie należy wyjmować zainstalowanych zbiorników z atramentem i pozostawiać ich poza urządzeniem. W tym stanie zbiorniki z atramentem będą wysychać, co może uniemożliwić prawidłowe działanie po ich ponownym założeniu. Aby zachować optymalną jakość druku, zbiorniki z atramentem należy zużyć w ciągu 6 miesięcy od ich zainstalowania.

#### **Uwaga**

• Nawet w przypadku drukowania czarno-białych oryginałów lub wybrania druku w czerni i bieli urządzenie może zużywać atrament kolorowy.

Również podczas standardowego i dokładnego czyszczenia głowicy drukującej w celu zapewnienia odpowiedniej jakości działania drukarki są zużywane wszystkie kolory atramentu. Gdy atrament w zbiornikach z atramentem wyczerpie się, należy natychmiast wymienić je na nowe.

**[Porady dotyczące atramentu](#page-428-0)** 

# <span id="page-211-0"></span>**Sprawdzanie stanu atramentu na ekranie dotykowym**

## **Uwaga**

- Po wyczerpaniu jednego lub więcej kolorów atramentu ikona na ekranie GŁÓWNYM zmienia się z **4000** na  $\bullet$   $\bullet$   $\bullet$   $\bullet$  registeration is integral  $\bullet$   $\bullet$  należy sprawdzić, który atrament (lub atramenty) uległy wyczerpaniu, wykonując poniższą procedurę.
- 1. Upewnij się, że urządzenie jest włączone, i wyświetl ekran GŁÓWNY.

Jeśli ekran POCZĄTEK nie jest widoczny, naciśnij przycisk **POCZĄTEK (HOME)**, aby go wyświetlić.

2. Dotknij przycisku <sup>△△△△</sup> na ekranie GŁÓWNY.

#### **[Używanie panelu operacyjnego](#page-286-0)**

Jeśli są dostępne jakiekolwiek komunikaty o pozostałym poziomie atramentu, w obszarze A jest wyświetlany symbol.

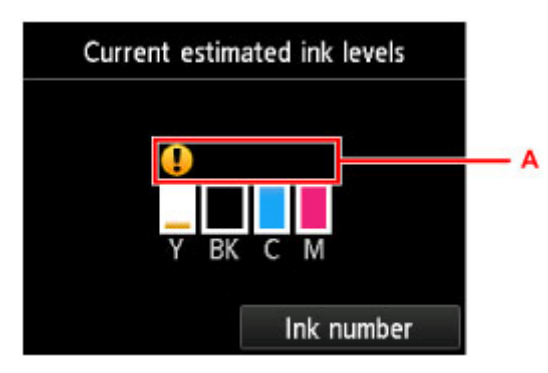

Przykład:

W zbiorniku kończy się atrament. Przygotuj nowy zbiornik z atramentem.

#### **Uwaga**

- Poziomy atramentu na tym ekranie są poziomami szacowanymi.
- Ekran **Bieżące szacow. poziomy atram. (Current estimated ink levels)** można również wyświetlić, dotykając na ekranie GŁÓWNY przycisku **Ustawienia (Setup)** i wybierając w menu ustawień opcję **Szacow. poziomy atram. (Estimated ink levels)**.
- Aby sprawdzić numer modelu zbiornika z atramentem, wyświetl ekran **Nr atramentu (Ink number)**, dotykając przycisku **Nr atramentu (Ink number)**. Dotknięcie na tym ekranie przycisku **Nr wydr. (Print no.)** umożliwia wydrukowanie numeru modelu zbiornika z atramentem. Dotknięcie przycisku **Zamów atram. (Order ink now)** powoduje wyświetlenie kodu QR, który umożliwia dostęp do witryny służącej do zamawiania atramentów. Koszt połączenia z Internetem ponosi klient.
- Stan atramentu można także sprawdzać na ekranie dotykowym podczas drukowania.
- Stan atramentu można także sprawdzić za pomocą komputera.

**N** [Sprawdzanie stanu atramentu za pomocą komputera](#page-557-0) (Windows)

■ Sprawdzanie stanu atramentu za pomocą komputera (Mac OS)

# **Konserwacja**

- **[Jeśli wydruk jest blady lub nierównomierny](#page-213-0)**
- **[Wykonywanie czynności konserwacyjnych za pomocą komputera \(system](#page-230-0) [Windows\)](#page-230-0)**
- **Wykonywanie czynności konserwacyjnych za pomocą komputera (system Mac OS)**
- **[Czyszczenie](#page-241-0)**

# <span id="page-213-0"></span>**Jeśli wydruk jest blady lub nierównomierny**

- **[Procedura konserwacji](#page-214-0)**
- **[Drukowanie deseniu testu dysz](#page-216-0)**
- **[Analiza testu wzoru dysz](#page-218-0)**
- **[Czyszczenie głowicy drukującej](#page-220-0)**
- **[Dokładne czyszczenie głowicy drukującej](#page-222-0)**
- **[Wyrównywanie głowicy drukującej](#page-224-0)**
- **[Ręczne wyrównywanie głowicy drukującej](#page-226-0)**

# <span id="page-214-0"></span>**Procedura konserwacji**

Jeśli druk zaczyna się robić blady lub nierównomierny, kolory są nieprawidłowe lub wyniki drukowania są niezgodne z oczekiwaniami (np. nieprawidłowo wydrukowane linie równoległe), należy wykonać poniższe czynności w celu przywrócenia odpowiedniej jakości druku.

#### **Uwaga**

- Podniesienie jakości druku w sterowniku drukarki może dać lepsze wyniki.
	- **M** [Zmiana jakości wydruku oraz korekta danych obrazu](#page-522-0) (Windows)
	- Zmiana jakości wydruku oraz korekta danych obrazu (Mac OS)

## **Aby poprawić blade lub nierównomierne wydruki:**

Czynność 1 Wydrukuj test wzoru dysz głowicy drukującej.

Za pomocą urządzenia

**[Drukowanie deseniu testu dysz](#page-216-0)** 

Za pomocą komputera

- **[Drukowanie deseniu testu dysz](#page-240-0) (Windows)**
- **Drukowanie deseniu testu dysz (Mac OS)**

Czynność 2 [Przeanalizuj wzór testu dysz.](#page-218-0)

**Brak niektórych linii lub wzór zawiera poziome białe smugi:**

Czynność 3 Wyczyść głowicę drukującą.

Za pomocą urządzenia

**[Czyszczenie głowicy drukującej](#page-220-0)** 

Za pomocą komputera

- **[Czyszczenie głowic drukujących](#page-231-0) (Windows)**
- Czyszczenie głowic drukujących (Mac OS)

Po wyczyszczeniu głowicy drukującej ponownie wydrukuj i sprawdź deseń testu dysz.: → Czynność 1

**Problem nie ustąpił po dwukrotnym wykonaniu czynności 1–3:**

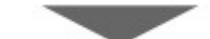

Czynność 4 Wykonaj dokładne czyszczenie głowicy drukującej.

Za pomocą urządzenia

**[Dokładne czyszczenie głowicy drukującej](#page-222-0)** 

Za pomocą komputera

**[Czyszczenie głowic drukujących](#page-231-0) (Windows)** 

**Czyszczenie głowic drukujących (Mac OS)** 

#### **Uwaga**

• Jeśli problemy z drukowaniem nie znikną po wykonaniu kroku 4, wyłącz urządzenie, odczekaj co najmniej 24 godziny i ponownie przeprowadź dokładne czyszczenie głowic drukujących. Pozostaw urządzenie podłączone po jego wyłączeniu.

Jeżeli problem nadal nie zostanie rozwiązany, głowica drukująca może być uszkodzona. Skontaktuj się z centrum serwisowym.

## **Aby poprawić nierówne wydruki:**

Czynność Wyrównaj głowicę drukującą.

Za pomocą urządzenia

**[Wyrównywanie głowicy drukującej](#page-224-0)** 

Za pomocą komputera

- [Wyrównywanie położenia głowicy drukującej](#page-234-0) (Windows)
- Wyrównywanie położenia głowicy drukującej (Mac OS)
# **Drukowanie deseniu testu dysz**

Aby sprawdzić, czy atrament jest prawidłowo dozowany z dysz głowicy drukującej, wydrukuj wzór testu dysz.

### **Uwaga**

• Jeśli atrament skończy się w trakcie drukowania wzoru testu dysz, na ekranie dotykowym zostanie wyświetlony odpowiedni komunikat o błędzie.

[W przypadku pojawienia się komunikatu](#page-1268-0)

#### **Należy przygotować: arkusz zwykłego papieru formatu A4 lub Letter**

- 1. Upewnij się, że urządzenie jest włączone.
- 2. Przesuń palcem po ekranie GŁÓWNY, a następnie dotknij przycisku **Ustawienia (Setup)**.

**[Używanie panelu operacyjnego](#page-286-0)** 

Pojawi się ekran menu ustawień.

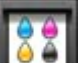

3. Dotknij przycisku **Obsługa (Maintenance)**.

Pojawi się ekran **Obsługa (Maintenance)**.

4. Dotknij przycisku **Drukuj deseń testu dysz (Print nozzle check pattern)**.

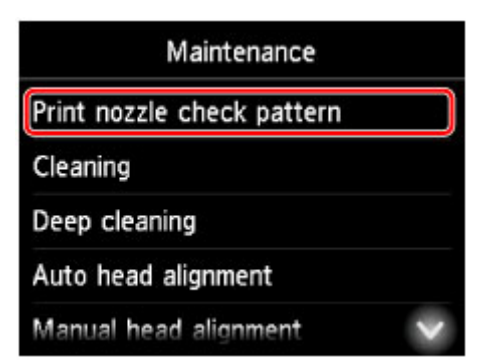

Pojawi się ekran potwierdzenia.

5. Załaduj do kasety 1 arkusz zwykłego papieru formatu A4 lub Letter.

### **Ważne**

• Ekran rejestracji rozmiaru strony oraz typu nośnika nie jest wyświetlany podczas wykonywania operacji dostępnych na ekranie **Obsługa (Maintenance)**. Z tego względu drukowanie będzie uruchamiane nawet po załadowaniu papieru innego niż zwykły w formacie A4 lub Letter.

- Wzorów testu dysz głowicy drukującej nie można drukować na papierze podawanym z kasety 2. Załaduj papier do kasety 1.
- 6. Wyciągnij przedłużenie tacy wyjściowej i otwórz tacę wyprowadzania papieru.
- 7. Dotknij przycisku **Tak (Yes)**.

Po wydrukowaniu wzoru testu dysz zostaną wyświetlone dwa ekrany służące do potwierdzenia wzoru.

8. [Przeanalizuj wzór testu dysz](#page-218-0).

# <span id="page-218-0"></span>**Analiza testu wzoru dysz**

Przeanalizuj deseń testu dysz i wyczyść głowicę drukującą, jeśli to konieczne.

1. Sprawdź, czy są wydrukowane wszystkie linie deseniu C i czy występują na nim poziome białe smugi D.

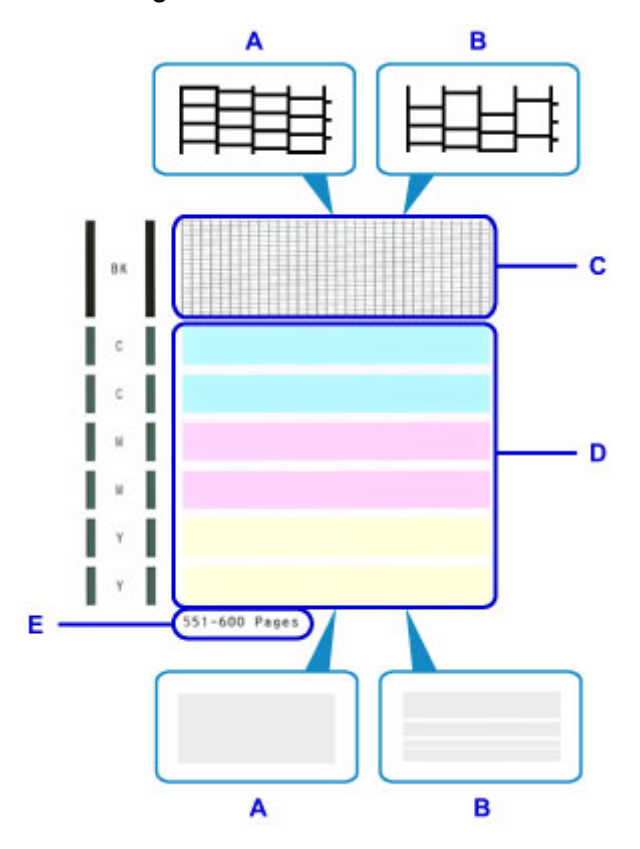

- A: Wszystkie linie lub brak poziomych białych smug
- B: Brakuje niektórych linii i są poziome białe smugi
- E: Liczba dotychczas wydrukowanych stron
- 2. Na ekranie sprawdzania wybierz wzór najbardziej zbliżony do wydrukowanego wzoru testu dysz.

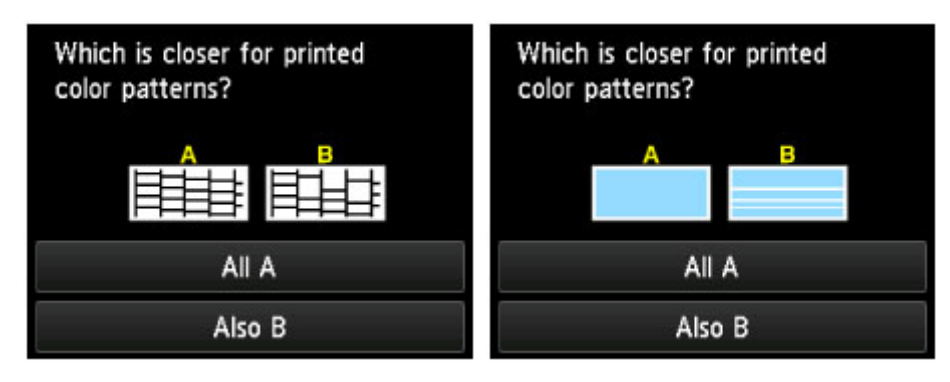

### **W przypadku A (nie brakuje żadnych linii ani nie występują poziome białe smugi) na obu deseniach (C i D):**

Czyszczenie nie jest konieczne. Dotknij opcji **Wszystkie A (All A)**, sprawdź komunikat, a następnie dotknij przycisku **OK**.

Ponownie zostanie wyświetlony ekran **Obsługa (Maintenance)**.

### **W przypadku B (brakuje niektórych linii lub są poziome białe smugi) na jednym (C lub D) albo obu deseniach:**

Wymagane jest czyszczenie. Dotknij przycisku **Także B (Also B)**, a następnie przycisku **Tak (Yes)** na ekranie potwierdzenia czyszczenia.

Urządzenie rozpocznie czyszczenie głowicy drukującej.

**[Czyszczenie głowicy drukującej](#page-220-0)** 

### **Uwaga**

• Na wydruku testu dysz głowicy drukującej łączna liczba wydrukowanych stron zwiększa się co 50.

# <span id="page-220-0"></span>**Czyszczenie głowicy drukującej**

Jeśli na wzorze testu dysz nie ma wszystkich linii lub są poziome białe smugi, wyczyść głowicę drukującą. Czyszczenie powoduje udrożnienie dysz w celu przywrócenia prawidłowego stanu głowicy drukującej. Ze względu na zużycie atramentu podczas czyszczenia głowicy drukującej zaleca się wykonywanie tej procedury tylko wtedy, gdy jest to konieczne.

## **Uwaga**

• Czyszczenie można także przeprowadzać z poziomu komputera. Jeśli używasz komputera, możesz także wybrać grupę atramentu do wyczyszczenia.

**[Czyszczenie głowic drukujących](#page-231-0) (Windows)** 

- **El** Czyszczenie głowic drukujących (Mac OS)
- Czyszczenie dysz głowicy drukującej z poziomu panelu operacyjnego powoduje wyczyszczenie wszystkich dysz kolorów głowicy drukującej.

### **Należy przygotować: arkusz zwykłego papieru formatu A4 lub Letter**

- 1. Upewnij się, że urządzenie jest włączone.
- 2. Przesuń palcem po ekranie GŁÓWNY, a następnie dotknij przycisku **Ustawienia (Setup)**.

**[Używanie panelu operacyjnego](#page-286-0)** 

Pojawi się ekran menu ustawień.

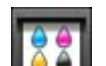

3. Dotknij przycisku **Obsługa (Maintenance)**.

Pojawi się ekran **Obsługa (Maintenance)**.

4. Dotknij przycisku **Czyszczenie (Cleaning)**.

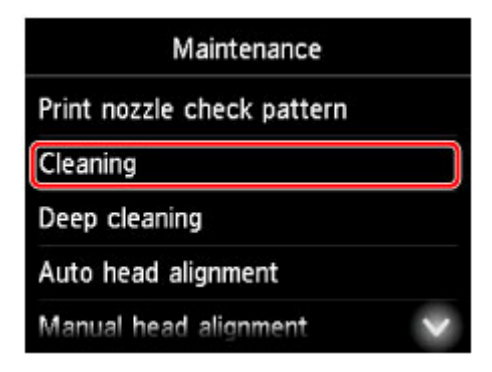

Pojawi się ekran potwierdzenia.

5. Dotknij przycisku **Tak (Yes)**.

Urządzenie rozpocznie czyszczenie głowicy drukującej.

Przed zakończeniem czyszczenia głowicy drukującej nie należy wykonywać żadnych innych czynności. Czyszczenie zajmie około 2 minut.

Po wydrukowaniu wzoru pojawi się ekran służący do potwierdzenia wzoru.

6. Załaduj do kasety 1 arkusz zwykłego papieru formatu A4 lub Letter.

### **Ważne**

- Ekran rejestracji rozmiaru strony oraz typu nośnika nie jest wyświetlany podczas wykonywania operacji dostępnych na ekranie **Obsługa (Maintenance)**. Z tego względu drukowanie będzie uruchamiane nawet po załadowaniu papieru innego niż zwykły w formacie A4 lub Letter.
- Wzorów testu dysz głowicy drukującej nie można drukować na papierze podawanym z kasety 2. Załaduj papier do kasety 1.
- 7. Wyciągnij przedłużenie tacy wyjściowej i otwórz tacę wyprowadzania papieru.
- 8. Dotknij przycisku **Tak (Yes)**.

Zostanie wydrukowany wzór testu dysz głowicy drukującej.

9. [Przeanalizuj wzór testu dysz](#page-218-0).

### **Uwaga**

• Jeśli problemy z drukowaniem nie znikną po dwukrotnym czyszczeniu głowicy drukującej, [przeprowadź](#page-222-0) [dokładne czyszczenie głowicy drukującej](#page-222-0).

# <span id="page-222-0"></span>**Dokładne czyszczenie głowicy drukującej**

Jeśli standardowe czyszczenie głowicy drukującej nie spowoduje podniesienia jakości wydruku, warto spróbować przeprowadzić dokładne czyszczenie głowicy drukującej. Ze względu na zwiększone zużycie atramentu podczas dokładnego czyszczenia głowicy drukującej zaleca się wykonywanie tej procedury tylko wtedy, gdy jest to konieczne.

## **Uwaga**

- Dokładne czyszczenie dysz głowicy drukującej można także przeprowadzić z poziomu komputera. Jeśli używasz komputera, możesz także wybrać grupę atramentu do dokładnego czyszczenia.
	- **[Czyszczenie głowic drukujących](#page-231-0) (Windows)**
	- **El** Czyszczenie głowic drukujących (Mac OS)
- Dokładne czyszczenie dysz głowicy drukującej z poziomu panelu operacyjnego powoduje wyczyszczenie wszystkich dysz kolorów głowicy drukującej.

### **Należy przygotować: arkusz zwykłego papieru formatu A4 lub Letter**

- 1. Upewnij się, że urządzenie jest włączone.
- 2. Przesuń palcem po ekranie GŁÓWNY, a następnie dotknij przycisku **Ustawienia (Setup)**.

**[Używanie panelu operacyjnego](#page-286-0)** 

Pojawi się ekran menu ustawień.

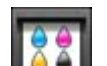

3. Dotknij przycisku **Obsługa (Maintenance)**.

Pojawi się ekran **Obsługa (Maintenance)**.

4. Dotknij przycisku **Dokładne czyszczenie (Deep cleaning)**.

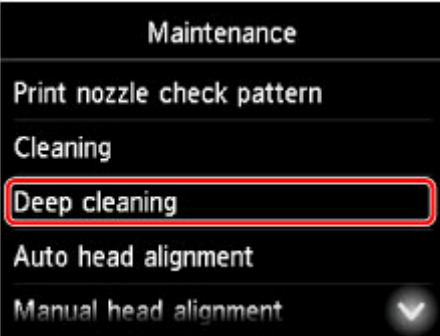

Pojawi się ekran potwierdzenia.

5. Dotknij przycisku **Tak (Yes)**.

Rozpocznie się dokładne czyszczenie głowicy drukującej,

Przed zakończeniem dokładnego czyszczenia głowicy drukującej nie należy wykonywać żadnych innych czynności. Czyszczenie zajmie około 2–3 minut.

Po wydrukowaniu wzoru pojawi się ekran służący do potwierdzenia wzoru.

6. Załaduj do kasety 1 arkusz zwykłego papieru formatu A4 lub Letter.

### **Ważne**

- Ekran rejestracji rozmiaru strony oraz typu nośnika nie jest wyświetlany podczas wykonywania operacji dostępnych na ekranie **Obsługa (Maintenance)**. Z tego względu drukowanie będzie uruchamiane nawet po załadowaniu papieru innego niż zwykły w formacie A4 lub Letter.
- Wzorów testu dysz głowicy drukującej nie można drukować na papierze podawanym z kasety 2. Załaduj papier do kasety 1.
- 7. Wyciągnij przedłużenie tacy wyjściowej i otwórz tacę wyprowadzania papieru.
- 8. Dotknij przycisku **Tak (Yes)**.

Zostanie wydrukowany wzór testu dysz głowicy drukującej.

9. Po wyświetleniu komunikatu o zakończeniu dokładnego czyszczenia głowicy drukującej dotknij przycisku **OK**.

### 10. [Przeanalizuj wzór testu dysz](#page-218-0).

Jeśli problemy z drukowaniem nie znikną, wyłącz urządzenie, odczekaj co najmniej 24 godziny i ponownie przeprowadź dokładne czyszczenie głowic drukujących. Pozostaw urządzenie podłączone po jego wyłączeniu.

Jeżeli problem nadal nie zostanie rozwiązany, głowica drukująca może być uszkodzona. Skontaktuj się z centrum serwisowym.

# <span id="page-224-0"></span>**Wyrównywanie głowicy drukującej**

Jeśli wydrukowane obrazy są zniekształcone, a linie, które powinny być równoległe, nie są równoległe, należy wyrównać głowicę drukującą.

## **Uwaga**

• Jeśli atrament skończy się w trakcie wyrównywania głowicy drukującej, na ekranie dotykowym zostanie wyświetlony odpowiedni komunikat o błędzie.

[W przypadku pojawienia się komunikatu](#page-1268-0)

### **Należy przygotować: arkusz zwykłego papieru formatu A4 lub Letter (można użyć papieru z makulatury)\***

- \* Użyj białego papieru, czystego z obu stron.
	- 1. Upewnij się, że urządzenie jest włączone.
	- 2. Przesuń palcem po ekranie GŁÓWNY, a następnie dotknij przycisku **Ustawienia (Setup)**.

**[Używanie panelu operacyjnego](#page-286-0)** 

Pojawi się ekran menu ustawień.

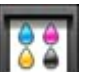

3. Dotknij przycisku **Obsługa (Maintenance)**.

Pojawi się ekran **Obsługa (Maintenance)**.

4. Dotknij przycisku **Automatyczne wyrówn. głowicy (Auto head alignment)**.

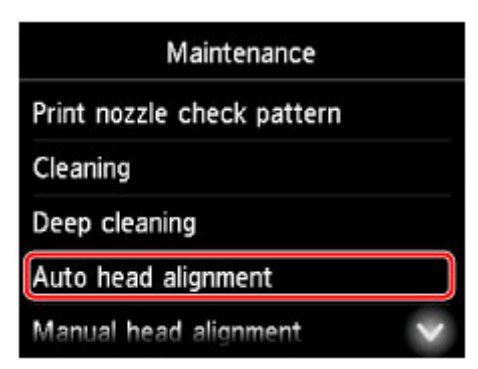

Pojawi się ekran potwierdzenia.

5. Załaduj do kasety 1 arkusz zwykłego papieru formatu A4 lub Letter.

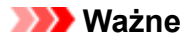

- Ekran rejestracji rozmiaru strony oraz typu nośnika nie jest wyświetlany podczas wykonywania operacji dostępnych na ekranie **Obsługa (Maintenance)**. Z tego względu drukowanie będzie uruchamiane nawet po załadowaniu papieru innego niż zwykły w formacie A4 lub Letter.
- Wyrównywania głowicy drukującej nie można wykonywać na arkuszach podawanych z kasety 2. Załaduj papier do kasety 1.
- 6. Wyciągnij przedłużenie tacy wyjściowej i otwórz tacę wyprowadzania papieru.
- 7. Dotknij przycisku **Tak (Yes)**.

Arkusz wyrównywania głowicy drukującej zostanie wydrukowany, a głowica drukująca — automatycznie wyrównana.

Procedura ta trwa 3–4 minuty.

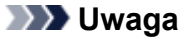

• Jeśli automatyczne wyrównywanie głowicy drukującej zakończy się niepowodzeniem, na ekranie dotykowym zostanie wyświetlony odpowiedni komunikat o błędzie.

[W przypadku pojawienia się komunikatu](#page-1268-0)

8. Po wyświetleniu komunikatu o zakończeniu wyrównywania głowicy drukującej dotknij przycisku **OK**.

### **Uwaga**

• Jeśli po automatycznym wyrównywaniu głowicy drukującej wydruki są nadal niezadowalające, [wyrównaj głowicę drukującą](#page-226-0) ręcznie.

Położenie głowicy drukującej można też wyrównać ręcznie za pomocą komputera.

**R**ęczne wyrównywanie położenia głowicy drukującej (Windows)

Ręczne wyrównywanie położenia głowicy drukującej (Mac OS)

# <span id="page-226-0"></span>**Ręczne wyrównywanie głowicy drukującej**

Jeśli po automatycznym wyrównywaniu wyniki nie spełniają oczekiwań lub linie równoległe na wydruku nie są równoległe, spróbuj wyrównać głowicę drukującą ręcznie.

## **Uwaga**

• Szczegółowe informacje na temat automatycznego wyrównywania głowicy drukującej można znaleźć w części [Wyrównywanie głowicy drukującej](#page-224-0).

### **Należy przygotować: dwa arkusze zwykłego papieru formatu A4 lub Letter**

- 1. Upewnij się, że urządzenie jest włączone.
- 2. Przesuń palcem po ekranie GŁÓWNY, a następnie dotknij przycisku **Ustawienia (Setup)**.

**[Używanie panelu operacyjnego](#page-286-0)** 

Pojawi się ekran menu ustawień.

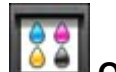

3. Dotknij przycisku **Obsługa (Maintenance)**.

Pojawi się ekran **Obsługa (Maintenance)**.

4. Dotknij przycisku **Ręczne wyrównywanie głowicy (Manual head alignment)**.

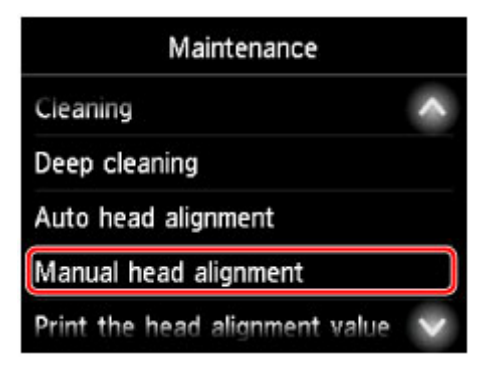

Pojawi się ekran potwierdzenia.

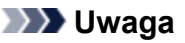

- Aby wydrukować i sprawdzić bieżące wartości wyrównania głowicy drukującej, wybierz opcję **Drukuj wartość wyrówn. głowicy (Print the head alignment value)**.
- 5. Załaduj do kasety 1 dwa arkusze zwykłego papieru formatu A4 lub Letter.

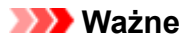

- Ekran rejestracji rozmiaru strony oraz typu nośnika nie jest wyświetlany podczas wykonywania operacji dostępnych na ekranie **Obsługa (Maintenance)**. Z tego względu drukowanie będzie uruchamiane nawet po załadowaniu papieru innego niż zwykły w formacie A4 lub Letter.
- Ręcznego wyrównywania głowicy drukującej nie można wykonywać na arkuszach podawanych z kasety 2. Załaduj papier do kasety 1.
- 6. Wyciągnij przedłużenie tacy wyjściowej i otwórz tacę wyprowadzania papieru.
- 7. Dotknij przycisku **Tak (Yes)**.

Zostanie wydrukowany wzór wyrównywania głowicy drukującej.

- 8. Upewnij się, że wzór został wydrukowany poprawnie, i jeśli jest wydrukowany poprawnie, po wyświetleniu pytania "**Czy desenie zostały wydrukowane prawidłowo? (Did the patterns print correctly?)**" dotknij przycisk **Tak (Yes)**.
- 9. Zapoznaj się z komunikatem i dotknij przycisku **Dalej (Next)**.

Zostanie wyświetlony ekran umożliwiający wprowadzenie wartości wyrównania pozycji głowicy.

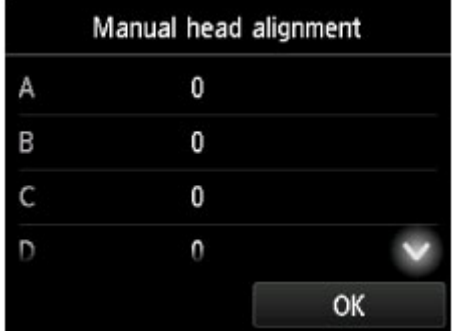

10. Przeanalizuj pierwsze desenie i dotknij opcji **A**. W kolumnie A znajdź wzór, w którym pionowe smugi są najmniej widoczne, a następnie dotknij numeru tego wzoru.

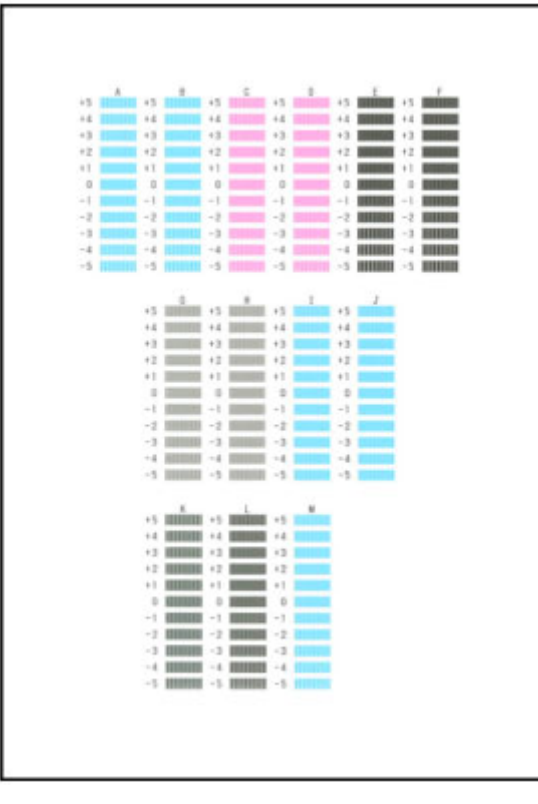

## **Uwaga**

• Jeśli wszystkie wzory wyglądają inaczej, wybierz wzór, w którym pionowe smugi są najmniej widoczne.

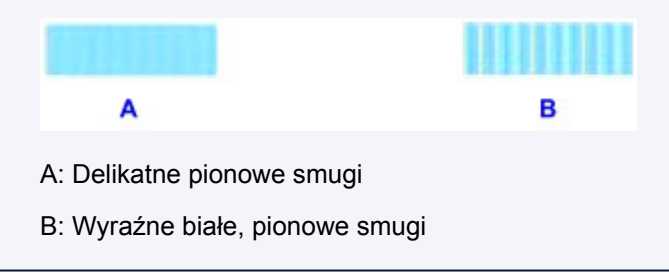

- 11. Powtarzaj te czynności, aż zakończysz wprowadzanie numerów wzorów w kolumnach od B do M, a następnie dotknij przycisku **OK**.
- 12. Zapoznaj się z komunikatem, a następnie dotknij przycisku **OK**.

Zostanie wydrukowany drugi zestaw wzorów.

13. Przeanalizuj drugie desenie i dotknij opcji **N**. W kolumnie N znajdź wzór, w którym poziome smugi są najmniej widoczne, a następnie dotknij numeru tego wzoru.

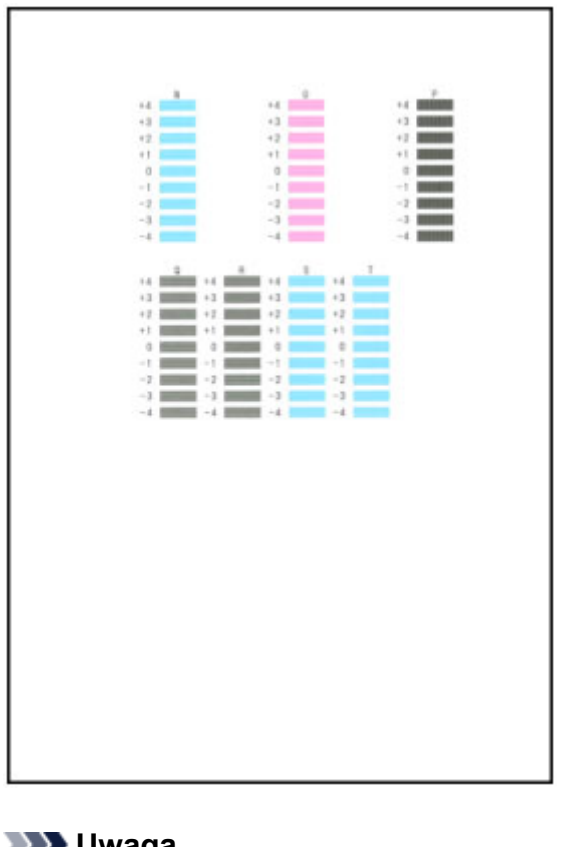

## **Uwaga**

• Jeśli wszystkie wzory wyglądają inaczej, wybierz wzór, w którym poziome smugi są najmniej widoczne.

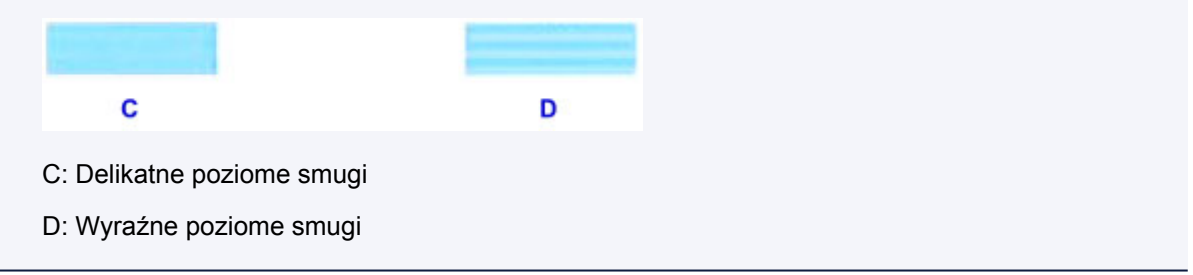

14. Powtarzaj te czynności, aż zakończysz wprowadzanie numerów wzorów w kolumnach od O do T, a następnie dotknij przycisku **OK**.

W przypadku kolumny P wybierz wzór, w którym pionowe smugi są najmniej widoczne.

15. Po wyświetleniu komunikatu o zakończeniu wyrównywania głowicy drukującej dotknij przycisku **OK**.

**Wykonywanie czynności konserwacyjnych za pomocą komputera (system Windows)**

- **[Czyszczenie głowic drukujących](#page-231-0)**
- **[Wyrównywanie położenia głowicy drukującej](#page-234-0)**
- **[Drukowanie wzoru sprawdzania dysz](#page-240-0)**

# <span id="page-231-0"></span>**Czyszczenie głowic drukujących**

Funkcja czyszczenia głowicy drukującej umożliwia odblokowanie zatkanej dyszy głowicy drukującej. Głowicę drukującą należy oczyścić, jeśli wydruk jest blady lub jeden z kolorów nie jest drukowany mimo wystarczającej ilości atramentu.

Procedura czyszczenia głowicy drukującej jest następująca:

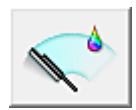

# **Czyszczenie (Cleaning)**

- 1. Otwórz [okno ustawień sterownika drukarki](#page-554-0)
- 2. Kliknij przycisk **Czyszczenie (Cleaning)** na karcie **Obsługa (Maintenance)**.

Po wyświetleniu okna dialogowego **Czyszczenie głowicy drukującej (Print Head Cleaning)** wybierz grupę atramentu do wyczyszczenia. Kliknij przycisk **Elementy testu początkowego (Initial Check Items)**, aby wyświetlić elementy do sprawdzenia przed przeprowadzeniem procedury czyszczenia.

3. Przeprowadź czyszczenie.

Upewnij się, że drukarka jest włączona, a następnie kliknij przycisk **Wykonaj (Execute)**. Rozpocznie się czyszczenie głowic drukujących.

4. Zakończenie czyszczenia.

Po komunikacie z żądaniem potwierdzenia zostanie otwarte okno dialogowe **Sprawdzanie dysz (Nozzle Check)**.

5. Sprawdź wyniki.

Aby sprawdzić, czy jakość wydruku uległa poprawie, kliknij przycisk **Drukuj wzór testu (Print Check Pattern)**. Aby anulować proces sprawdzania, kliknij przycisk **Anuluj (Cancel)**.

Jeśli jednorazowe czyszczenie głowicy drukującej nie daje rezultatu, operację należy powtórzyć.

### **Ważne**

• Funkcja **Czyszczenie (Cleaning)** zużywa niewielką ilość atramentu. Częste czyszczenie głowicy drukującej szybko doprowadzi do zużycia atramentu w drukarce. W związku z tym czyszczenie należy przeprowadzać tylko w razie potrzeby.

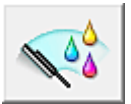

## **Dokładne czyszczenie (Deep Cleaning)**

Funkcja **Dokładne czyszczenie (Deep Cleaning)** daje lepsze rezultaty niż zwykłe czyszczenie. Przeprowadź dokładne czyszczenie, jeśli dwie próby użycia funkcji **Czyszczenie (Cleaning)** nie rozwiążą problemu z głowicą drukującą.

- 1. Otwórz [okno ustawień sterownika drukarki](#page-554-0)
- 2. Kliknij przycisk **Dokładne czyszczenie (Deep Cleaning)** na karcie **Obsługa (Maintenance)**.

Po wyświetleniu okna dialogowego **Dokładne czyszczenie (Deep Cleaning)**, wybierz grupę atramentu do dokładnego wyczyszczenia.

Kliknij przycisk **Elementy testu początkowego (Initial Check Items)**, aby wyświetlić elementy do sprawdzenia przed przeprowadzeniem procedury dokładnego czyszczenia.

3. Przeprowadź dokładne czyszczenie.

Upewnij się, że drukarka jest włączona, a następnie kliknij przycisk **Wykonaj (Execute)**. Po wyświetleniu komunikatu potwierdzenia kliknij przycisk **OK**.

Rozpocznie się dokładne czyszczenie głowicy drukującej.

4. Zakończenie dokładnego czyszczenia.

Po komunikacie z żądaniem potwierdzenia zostanie otwarte okno dialogowe **Sprawdzanie dysz (Nozzle Check)**.

5. Sprawdź wyniki.

Aby sprawdzić, czy jakość wydruku uległa poprawie, kliknij przycisk **Drukuj wzór testu (Print Check Pattern)**. Aby anulować proces sprawdzania, kliknij przycisk **Anuluj (Cancel)**.

## **Ważne**

• Funkcja **Dokładne czyszczenie (Deep Cleaning)** zużywa większą ilość atramentu niż **Czyszczenie (Cleaning)**.

Częste czyszczenie głowicy drukującej szybko doprowadzi do zużycia atramentu w drukarce. W związku z tym czyszczenie należy przeprowadzać tylko w razie potrzeby.

### **Uwaga**

• Jeśli po użyciu funkcji **Dokładne czyszczenie (Deep Cleaning)** nie widać poprawy, wyłącz drukarkę, poczekaj 24 godziny, a następnie przeprowadź ponownie procedurę **Dokładne czyszczenie (Deep Cleaning)**. Jeśli nadal nie widać poprawy, mógł się wyczerpać atrament lub głowica drukująca może być zużyta. Szczegółowe informacje na temat czynności do wykonania można znaleźć w sekcji "Brak nanoszenia atramentu na papier".

## **Tematy pokrewne**

**[Drukowanie wzoru sprawdzania dysz](#page-240-0)** 

# <span id="page-234-0"></span>**Wyrównywanie położenia głowicy drukującej**

Funkcja wyrównywania głowic drukujących koryguje ustawienie głowicy drukującej i poprawia błędy w drukowaniu kolorów i linii.

Ta drukarka obsługuje dwie metody wyrównywania głowic: automatyczne wyrównywanie głowic i ręczne wyrównywanie głowic. Zwykle w drukarce ustawiona jest opcja automatycznego wyrównywania głowic. Jeśli jakość wydruku jest niezadowalająca po automatycznym wyrównaniu głowicy drukującej, należy przeprowadzić [ręczne wyrównywanie głowicy](#page-236-0).

Procedura automatycznego wyrównywania głowicy drukującej jest następująca:

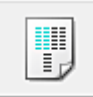

# **Wyrównywanie głowic drukujących (Print Head Alignment)**

- 1. Otwórz [okno ustawień sterownika drukarki](#page-554-0)
- 2. Kliknij przycisk **Wyrównywanie głowic drukujących (Print Head Alignment)** na karcie **Obsługa (Maintenance)**.

Zostanie otwarte okno dialogowe **Rozpocznij wyrównanie głowicy drukującej (Start Print Head Alignment)**.

3. Załaduj papier do drukarki

Włóż do kasety 1 jeden arkusz zwykłego papieru formatu A4 lub Letter.

### **Ważne**

• Kaseta 2 jest niedostępna na potrzeby procedury wyrównywania głowic drukujących. Pamiętaj, aby załadować papier do kasety 1.

### **Uwaga**

- Liczba arkuszy zmienia się po wybraniu ręcznego wyrównywania głowicy.
- 4. Wyrównaj głowice.

Upewnij się, że drukarka jest włączona, a następnie kliknij przycisk **Wyrównaj głowicę drukującą (Align Print Head)**.

Postępuj zgodnie z instrukcjami podanymi w komunikacie.

### **Ważne**

• Nie otwieraj pokrywy przedniej podczas drukowania.

### **Uwaga**

• Przed podjęciem innych czynności poczekaj na zakończenie drukowania. Drukowanie może potrwać około 3–4 minuty.

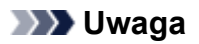

• Aby wydrukować i sprawdzić bieżące ustawienie, otwórz okno dialogowe **Rozpocznij wyrównanie głowicy drukującej (Start Print Head Alignment)** i kliknij przycisk **Wydrukuj wartość wyrównania (Print Alignment Value)**.

# <span id="page-236-0"></span>**Ręczne wyrównywanie położenia głowicy drukującej**

Funkcja wyrównywania głowic drukujących koryguje ustawienie głowicy drukującej i poprawia błędy w drukowaniu kolorów i linii.

Ta drukarka obsługuje dwie metody wyrównywania głowic: [automatyczne wyrównywanie głowic](#page-234-0) i ręczne wyrównywanie głowic. Zwykle w drukarce ustawiona jest opcja automatycznego wyrównywania głowic. Jeśli jakość wydruku jest niezadowalająca po automatycznym wyrównaniu głowicy drukującej, należy przeprowadzić ręczne wyrównywanie głowicy.

Procedura ręcznego wyrównywania głowic drukujących jest następująca:

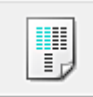

# **Wyrównywanie głowic drukujących (Print Head Alignment)**

- 1. Otwórz [okno ustawień sterownika drukarki](#page-554-0)
- 2. Kliknij polecenie **Ustawienia niestandardowe (Custom Settings)** na karcie **Obsługa (Maintenance)**.

Zostanie otwarte okno dialogowe **Ustawienia niestandardowe (Custom Settings)**.

#### **Uwaga**

• Jeśli drukarka jest wyłączona lub komunikacja między drukarką a komputerem jest wyłączona, komputer może nie być w stanie zebrać informacji o stanie drukarki. Spowoduje to wyświetlenie odpowiedniego komunikatu.

W takim wypadku kliknij przycisk **OK**, aby wyświetlić ostatnie ustawienia określone dla komputera.

3. Przełącz na ręczne wyrównywanie głowic.

Zaznacz pole wyboru **Wyrównaj głowice ręcznie (Align heads manually)**.

4. Zastosuj ustawienia.

Kliknij przycisk **OK**, a po pojawieniu się komunikatu potwierdzenia kliknij przycisk **OK**.

5. Kliknij przycisk **Wyrównywanie głowic drukujących (Print Head Alignment)** na karcie **Obsługa (Maintenance)**.

Zostanie otwarte okno dialogowe **Rozpocznij wyrównanie głowicy drukującej (Start Print Head Alignment)**.

6. Załaduj papier do drukarki

Włóż do kasety 1 dwa arkusze papieru zwykłego formatu A4 lub Letter.

### **Ważne**

- Kaseta 2 jest niedostępna na potrzeby procedury wyrównywania głowic drukujących. Pamiętaj, aby załadować papier do kasety 1.
- 7. Wyrównaj głowice.

Upewnij się, że drukarka jest włączona, a następnie kliknij przycisk **Wyrównaj głowicę drukującą (Align Print Head)**.

Postępuj zgodnie z instrukcjami podanymi w komunikacie.

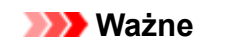

- Nie otwieraj pokrywy przedniej podczas drukowania.
- 8. Sprawdź wydrukowany wzór.

Wprowadź w powiązanych polach numery wzorów mających najmniej widoczne smugi. Nawet jeśli wzory mające najmniej widoczne smugi zostaną kliknięte w oknie podglądu, ich numery i tak są wprowadzane automatycznie w powiązanych polach.

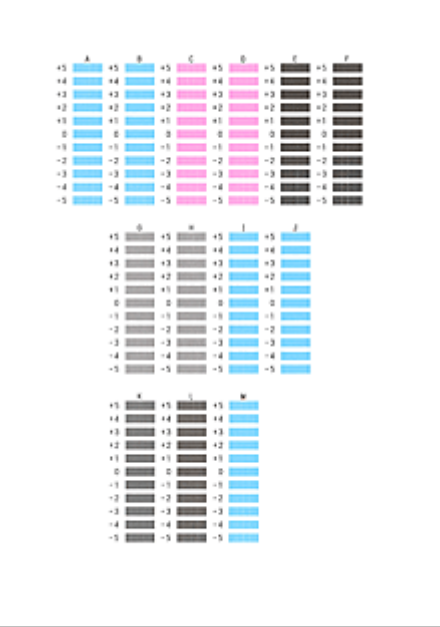

Po wprowadzeniu wszystkich niezbędnych wartości kliknij przycisk **OK**.

# **Uwaga** • W razie problemów z wyborem najlepszego deseniu należy wybrać ustawienie, które powoduje powstawanie najmniej zauważalnych pionowych smug.  $(A)$  $(B)$ (A) Najmniej wyraźne pionowe smugi (B) Najwyraźniejsze pionowe smugi

9. Potwierdź wyświetlany komunikat i kliknij przycisk **OK**.

Zostanie wydrukowany drugi wzór.

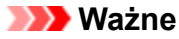

• Nie otwieraj pokrywy przedniej podczas drukowania.

10. Sprawdź wydrukowany wzór.

Wprowadź numery wzorów mających najmniej zauważalne paski i smugi w powiązanych polach. Nawet jeśli w oknie podglądu zostaną kliknięte wzory mające najmniej zauważalne paski lub smugi, ich numery i tak są wprowadzane automatycznie w powiązanych polach.

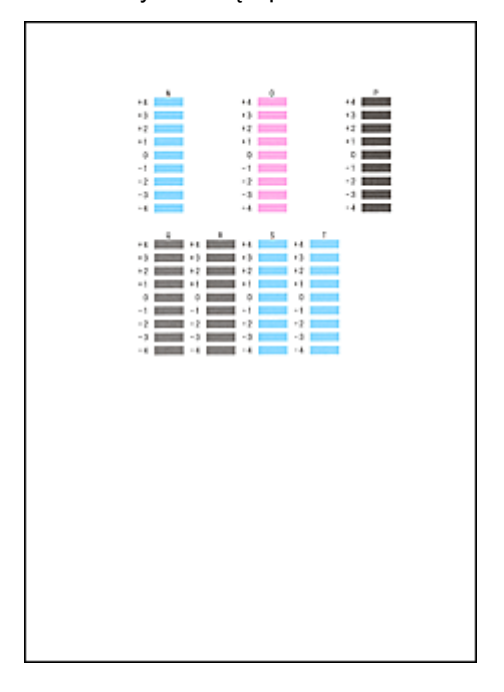

Po wprowadzeniu wszystkich niezbędnych wartości kliknij przycisk **OK**.

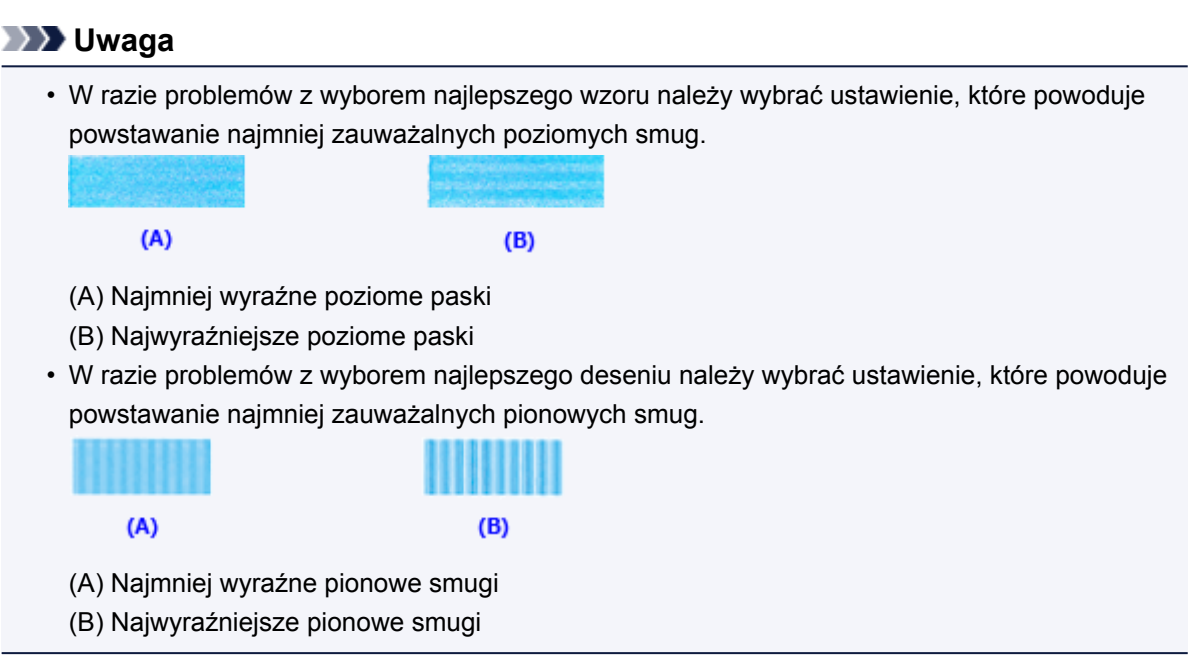

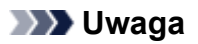

• Aby wydrukować i sprawdzić bieżące ustawienie, otwórz okno dialogowe **Rozpocznij wyrównanie głowicy drukującej (Start Print Head Alignment)** i kliknij przycisk **Wydrukuj wartość wyrównania (Print Alignment Value)**.

# <span id="page-240-0"></span>**Drukowanie wzoru sprawdzania dysz**

Funkcja sprawdzania dysz umożliwia sprawdzenie, czy głowica drukująca działa poprawnie. Drukuje ona deseń testu dysz. Wydrukuj test deseniu, jeśli druk zaczyna się robić niewyraźny lub drukarka przestaje drukować dany kolor.

Procedura drukowania testu deseniu dysz jest następująca:

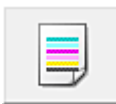

## **Sprawdzanie dysz (Nozzle Check)**

- 1. Otwórz [okno ustawień sterownika drukarki](#page-554-0)
- 2. Kliknij przycisk **Sprawdzanie dysz (Nozzle Check)** na karcie **Obsługa (Maintenance)**.

Zostanie wyświetlone okno dialogowe **Sprawdzanie dysz (Nozzle Check)**. Aby wyświetlić elementy, które należy sprawdzić przed wydrukowaniem wzoru testu dysz głowicy drukującej, kliknij przycisk **Elementy testu początkowego (Initial Check Items)**.

3. Załaduj papier do drukarki

Włóż do kasety 1 jeden arkusz zwykłego papieru formatu A4 lub Letter.

#### **Ważne**

- Kaseta 2 jest niedostępna na potrzeby drukowania wzoru testu dysz. Pamiętaj, aby załadować papier do kasety 1.
- 4. Wydrukuj stronę testową deseniu dyszy.

Upewnij się, że drukarka jest włączona, a następnie kliknij przycisk **Drukuj wzór testu (Print Check Pattern)**.

Rozpocznie się drukowanie deseniu testu dysz głowicy drukującej.

Po wyświetleniu komunikatu potwierdzenia kliknij przycisk **OK**.

Zostanie otwarte okno dialogowe **Sprawdzanie deseniu (Pattern Check)**.

5. Sprawdź wynik testu.

Sprawdź wynik testu. Jeśli wynik testu jest w normie, kliknij przycisk **Zakończ (Exit)**.

Jeśli strona testowa jest zamazana lub ma niezadrukowane fragmenty, kliknij przycisk **Czyszczenie (Cleaning)**, aby wyczyścić głowicę drukującą.

### **Tematy pokrewne**

**[Czyszczenie głowic drukujących](#page-231-0)** 

# **Czyszczenie**

- **[Czyszczenie powierzchni zewnętrznych](#page-242-0)**
- **[Czyszczenie płyty szklanej i pokrywy dokumentów](#page-243-0)**
- **[Czyszczenie urządzenia ADF \(Automatycznego podajnika dokumentów\)](#page-245-0)**
- **[Czyszczenie rolek podawania papieru](#page-247-0)**
- **[Czyszczenie wnętrza urządzenia \(czyszczenie płyty dolnej\)](#page-249-0)**
- **[Czyszczenie podstawek kaset](#page-252-0)**

# <span id="page-242-0"></span>**Czyszczenie powierzchni zewnętrznych**

Delikatnie przetrzyj powierzchnie za pomocą miękkiego, suchego kawałka materiału. Jeśli to konieczne, przed czyszczeniem należy wygładzić zagniecenia na ściereczce.

### **Ważne**

- Przed czyszczeniem urządzenia, wyłącz je i odłącz.
	- Nie można wyłączyć zasilania, jeśli urządzenie jest w trakcie wysyłania lub odbierania faksu albo gdy w pamięci urządzenia znajdują się niewysłane faksy. Przed wyłączeniem urządzenia upewnij się, że zakończyło wysyłanie lub odbieranie faksów.
	- Należy pamiętać, że nie można wysyłać ani odbierać faksów, gdy urządzenie jest wyłączone.
	- Odłączenie urządzenia spowoduje usunięcie wszystkich dokumentów zapisanych w pamięci urządzenia. Przed odłączeniem urządzenia należy, jeśli to konieczne, wysłać faksy, wydrukować dokumenty lub zapisać zadania na napędzie flash USB.
- Aby uniknąć zarysowania powierzchni, nie wolno używać chusteczek i ręczników papierowych ani szorstkich szmatek. Ponadto w urządzeniu może gromadzić się kurz papierowy lub włókna, które mogą spowodować zatkanie głowicy drukującej albo obniżyć jakość druku.
- Nie należy czyścić urządzenia przy użyciu detergentów lub lotnych substancji chemicznych, takich jak rozcieńczalniki, benzyna lub aceton, gdyż mogą one spowodować nieprawidłowe działanie urządzenia lub uszkodzić jego powierzchnie.
- Do czyszczenia ekranu dotykowego należy używać miękkiego kawałka materiału, takiego jak chusteczka do okularów. Nie należy zbyt mocno dociskać powierzchni. Do czyszczenia ekranu dotykowego nie należy nigdy używać środków czyszczących, które zawierają rozpuszczalniki organiczne.

# <span id="page-243-0"></span>**Czyszczenie płyty szklanej i pokrywy dokumentów**

### **Ważne**

- Przed czyszczeniem urządzenia, wyłącz je i odłącz.
	- Nie można wyłączyć zasilania, jeśli urządzenie jest w trakcie wysyłania lub odbierania faksu albo gdy w pamięci urządzenia znajdują się niewysłane faksy. Przed wyłączeniem urządzenia upewnij się, że zakończyło wysyłanie lub odbieranie faksów.
	- Należy pamiętać, że nie można wysyłać ani odbierać faksów, gdy urządzenie jest wyłączone.
	- Odłączenie urządzenia spowoduje usunięcie wszystkich dokumentów zapisanych w pamięci urządzenia. Przed odłączeniem urządzenia należy, jeśli to konieczne, wysłać faksy, wydrukować dokumenty lub zapisać zadania na napędzie flash USB.
- Aby uniknąć zarysowania powierzchni, nie wolno używać chusteczek i ręczników papierowych ani szorstkich szmatek. Ponadto w urządzeniu może gromadzić się kurz papierowy lub włókna, które mogą spowodować zatkanie głowicy drukującej albo obniżyć jakość druku.
- Nie należy czyścić urządzenia przy użyciu detergentów lub lotnych substancji chemicznych, takich jak rozcieńczalniki, benzyna lub aceton, gdyż mogą one spowodować nieprawidłowe działanie urządzenia lub uszkodzić jego powierzchnie.

Należy używać miękkiej, czystej i niestrzępiącej się suchej ściereczki.

Usuń wszelkie smugi lub kurz z powierzchni płyty szklanej i dolnej części pokrywy dokumentów (A, B i C) oraz z białych elementów, które stykają się z tymi powierzchniami (D, E i F).

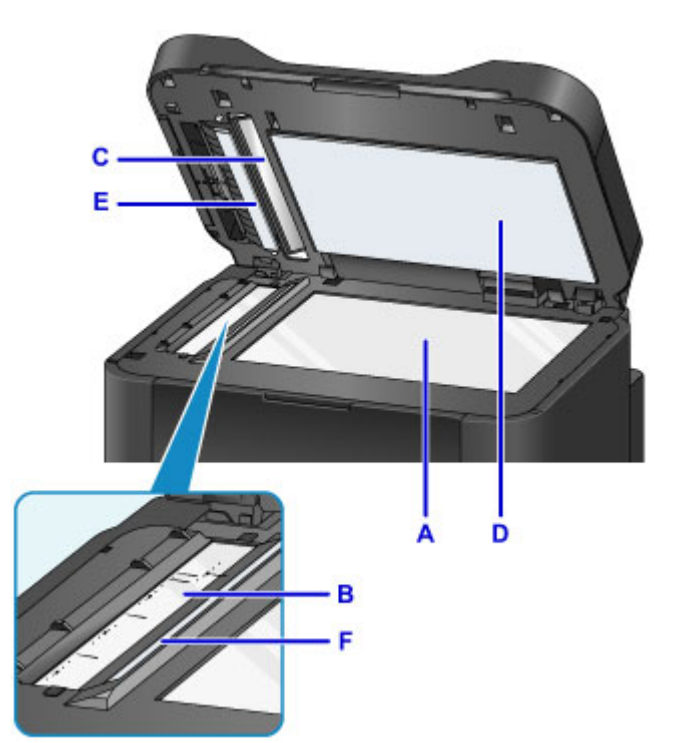

Szklane powierzchnie należy wycierać ostrożnie, nie zostawiając smug.

## **Ważne**

• Szczególną delikatność należy zachować podczas wycierania spodu pokrywy dokumentów (D, biała).

• Jeśli na szklanej części ADF (B i C) znajdują się krople kleju, atramentu, korektora w płynie lub innych substancji, może to powodować występowanie czarnych smug na zeskanowanym obrazie. Jeśli zostały jakieś zabrudzenia na szkle, delikatnie je zetrzyj.

# <span id="page-245-0"></span>**Czyszczenie urządzenia ADF (Automatycznego podajnika dokumentów)**

Oczyść ADF (Automatyczny podajnik dokumentów) za pomocą miękkiej, suchej i niestrzępiącej się ściereczki.

## **Ważne**

- Przed czyszczeniem urządzenia, wyłącz je i odłącz.
	- Nie można wyłączyć zasilania, jeśli urządzenie jest w trakcie wysyłania lub odbierania faksu albo gdy w pamięci urządzenia znajdują się niewysłane faksy. Przed wyłączeniem urządzenia upewnij się, że zakończyło wysyłanie lub odbieranie faksów.
	- Należy pamiętać, że nie można wysyłać ani odbierać faksów, gdy urządzenie jest wyłączone.
	- Odłączenie urządzenia spowoduje usunięcie wszystkich dokumentów zapisanych w pamięci urządzenia. Przed odłączeniem urządzenia należy, jeśli to konieczne, wysłać faksy, wydrukować dokumenty lub zapisać zadania na napędzie flash USB.
- Aby uniknąć zarysowania powierzchni, nie wolno używać chusteczek i ręczników papierowych ani szorstkich szmatek. Ponadto w urządzeniu może gromadzić się kurz papierowy lub włókna, które mogą spowodować zatkanie głowicy drukującej albo obniżyć jakość druku.
- Nie należy czyścić urządzenia przy użyciu detergentów lub lotnych substancji chemicznych, takich jak rozcieńczalniki, benzyna lub aceton, gdyż mogą one spowodować nieprawidłowe działanie urządzenia lub uszkodzić jego powierzchnie.
- 1. Otwórz tacę dokumentów.

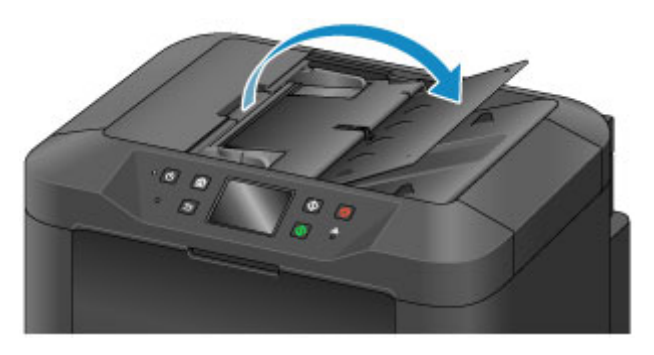

2. Otwórz pokrywę podajnika dokumentów.

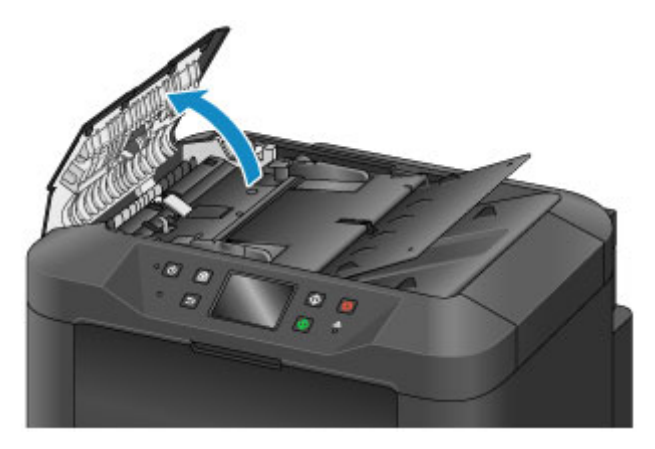

3. Za pomocą ściereczki usuń kurz papierowy z wewnętrznej części pokrywy podajnika dokumentów (A).

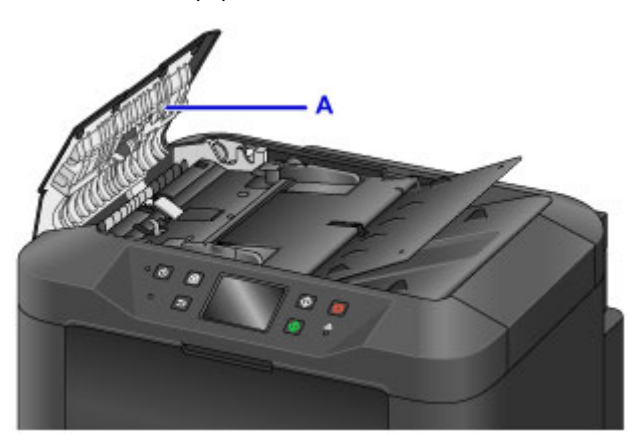

- 4. Po zakończeniu zamknij pokrywę podajnika dokumentów, dociskając, aż zatrzaśnie się na swoim miejscu.
- 5. Zamknij tacę dokumentów.

# <span id="page-247-0"></span>**Czyszczenie rolek podawania papieru**

Zakurzone lub brudne rolki podawania papieru mogą utrudniać prawidłowe podawanie papieru.

W takim przypadku należy wyczyścić rolki podawania papieru. Czyszczenie rolek powoduje jednak ich zużywanie, więc procedura ta powinna być wykonywana tylko wtedy, gdy jest to konieczne.

#### **Należy przygotować: trzy arkusze zwykłego papieru formatu A4 lub Letter**

- 1. Upewnij się, że urządzenie jest włączone.
- 2. Przesuń palcem po ekranie GŁÓWNY, a następnie dotknij przycisku **Ustawienia (Setup)**.
	- **[Używanie panelu operacyjnego](#page-286-0)**

Pojawi się ekran menu ustawień.

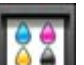

3. Dotknij przycisku **Obsługa (Maintenance)**.

Pojawi się ekran **Obsługa (Maintenance)**.

4. Dotknij przycisku **Czyszczenie rolek (Roller cleaning)**.

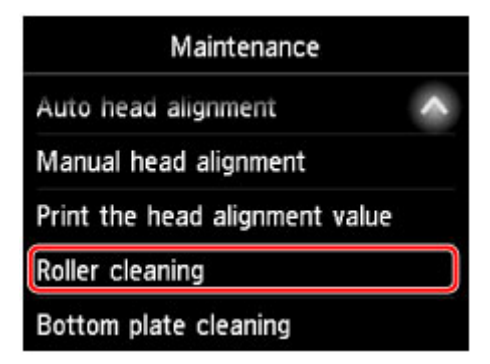

Pojawi się ekran potwierdzenia.

- 5. Dotknij przycisku **Tak (Yes)**.
- 6. Dotknij nazwy źródła papieru, które chcesz wyczyścić (**Kaseta 1 (Cassette 1)** lub **Kaseta 2 (Cassette 2)**).
- 7. Postępuj zgodnie z wyświetlanymi instrukcjami, aby usunąć cały papier ze źródła papieru wybranego w punkcie 6.
- 8. Dotknij przycisku **OK**.

Rolki podawania papieru obracają się podczas czyszczenia bez użycia papieru.

9. Po upewnieniu się, że rolki podawania papieru przestały się obracać, postępuj zgodnie z instrukcjami w celu załadowania trzech arkuszy zwykłego papieru formatu A4 lub Letter do źródła papieru wybranego w punkcie 6.

### **Ważne**

- Ekran rejestracji rozmiaru strony oraz typu nośnika nie jest wyświetlany podczas wykonywania operacji dostępnych na ekranie **Obsługa (Maintenance)**. Z tego względu drukowanie będzie uruchamiane nawet po załadowaniu papieru innego niż zwykły w formacie A4 lub Letter.
- 10. Wyciągnij przedłużenie tacy wyjściowej i otwórz tacę wyprowadzania papieru.
- 11. Dotknij przycisku **OK**.

Czyszczenie zostanie ponownie uruchomione. Po wysunięciu papieru czyszczenie zostanie zakończone.

12. Po wyświetleniu komunikatu o zakończeniu czyszczenia dotknij przycisku **OK**.

Jeśli po wyczyszczeniu rolek podawania papieru problem nadal występuje, skontaktuj się z centrum serwisowym.

# <span id="page-249-0"></span>**Czyszczenie wnętrza urządzenia (czyszczenie płyty dolnej)**

Usuń zabrudzenia z wnętrza urządzenia w poniższy sposób. Takie czyszczenie należy wykonywać regularnie, ponieważ kurz i pozostałości atramentu z urządzenia mogą przechodzić na wydruki.

#### **Należy przygotować: arkusz zwykłego papieru formatu A4 lub Letter\***

- \* Użyj nowego arkusza papieru.
	- 1. Upewnij się, że urządzenie jest włączone.
	- 2. Przesuń palcem po ekranie GŁÓWNY, a następnie dotknij przycisku **Ustawienia (Setup)**.
		- **[Używanie panelu operacyjnego](#page-286-0)**

Pojawi się ekran menu ustawień.

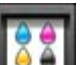

3. Dotknij przycisku **Obsługa (Maintenance)**.

Pojawi się ekran **Obsługa (Maintenance)**.

4. Dotknij przycisku **Czyszczenie płyty dolnej (Bottom plate cleaning)**.

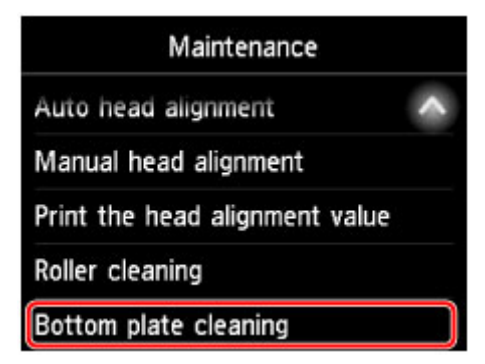

Pojawi się ekran potwierdzenia.

- 5. Dotknij przycisku **Tak (Yes)**.
- 6. Postępuj zgodnie z wyświetlanymi instrukcjami, aby wyjąć cały papier z kasety 1, a następnie dotknij przycisku **OK**.
- 7. Złóż pojedynczy arkusz zwykłego papieru formatu A4 lub Letter na pół wzdłuż dłuższego boku, a następnie rozłóż go.
- 8. Ponownie złóż połowę arkusza na pół, zrównując zewnętrzną krawędź ze środkowym zagięciem. Rozłóż papier i dotknij przycisku **OK**.

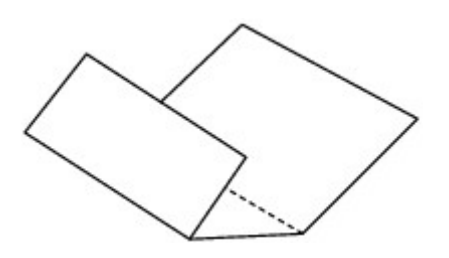

9. Umieść w kasecie 1 tylko ten jeden arkusz z krawędziami zagięć skierowanymi do góry oraz z połową pozbawioną zagięć skierowaną do urządzenia.

### **Ważne**

- Ekran rejestracji rozmiaru strony oraz typu nośnika nie jest wyświetlany podczas wykonywania operacji dostępnych na ekranie **Obsługa (Maintenance)**. Z tego względu drukowanie będzie uruchamiane nawet po załadowaniu papieru innego niż zwykły w formacie A4 lub Letter.
- Czyszczenia płyty dolnej nie można wykonywać na arkuszach podawanych z kasety 2. Załaduj papier do kasety 1.

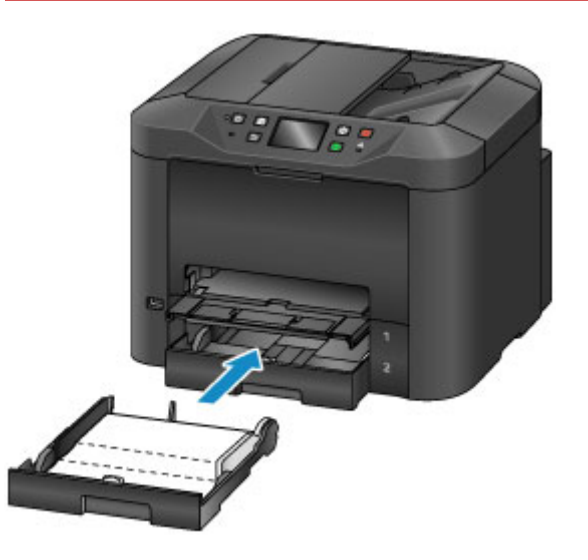

- 10. Wyciągnij przedłużenie tacy wyjściowej i otwórz tacę wyprowadzania papieru.
- 11. Dotknij przycisku **OK**.

Teraz papier czyści wnętrze urządzenia, przechodząc przez urządzenie.

Sprawdź krawędzie wysuniętego papieru. Jeśli widoczne są na nich smugi atramentu, ponownie przeprowadź procedurę czyszczenia płyty dolnej.

12. Po wyświetleniu komunikatu o zakończeniu czyszczenia dotknij przycisku **OK**.

### **Uwaga**

• Podczas ponownego przeprowadzania procedury czyszczenia płyty dolnej należy użyć nowego arkusza papieru.

Jeśli problem będzie nadal występować po powtórnym czyszczeniu, być może poplamione są wystające elementy wewnątrz urządzenia. Ostrożnie zetrzyj atrament z wystających elementów za pomocą np. bawełnianych wacików.

## **Ważne**

- Przed czyszczeniem urządzenia, wyłącz je i odłącz.
	- Nie można wyłączyć zasilania, jeśli urządzenie jest w trakcie wysyłania lub odbierania faksu albo gdy w pamięci urządzenia znajdują się niewysłane faksy. Przed wyłączeniem urządzenia upewnij się, że zakończyło wysyłanie lub odbieranie faksów.
	- Należy pamiętać, że nie można wysyłać ani odbierać faksów, gdy urządzenie jest wyłączone.
	- Odłączenie urządzenia spowoduje usunięcie wszystkich dokumentów zapisanych w pamięci urządzenia. Przed odłączeniem urządzenia należy, jeśli to konieczne, wysłać faksy, wydrukować dokumenty lub zapisać zadania na napędzie flash USB.

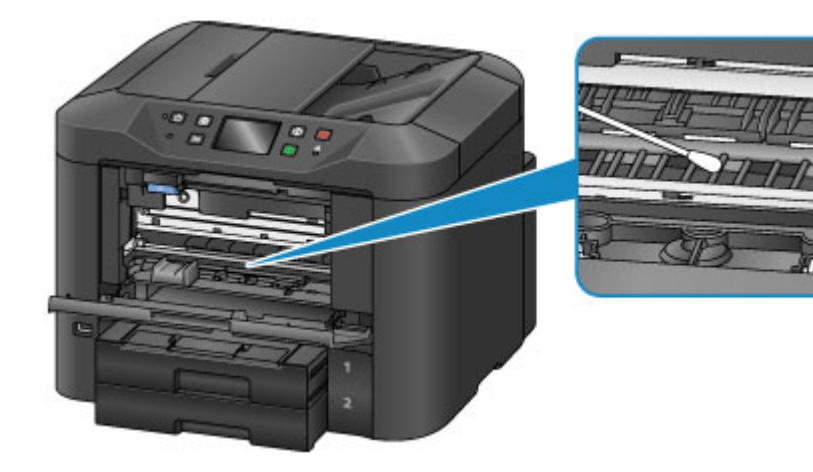
# **Czyszczenie podstawek kaset**

Jeśli podstawka kasety jest zabrudzona lub pokryta papierowym kurzem, urządzenie może wysuwać po kilka arkuszy jednocześnie. Wyczyść podstawki kaset w następujący sposób.

#### **Należy przygotować: bawełniany wacik**

- 1. Wyjmij kasetę 1 lub kasetę 2 i usuń z niej cały papier.
- 2. Za pomocą zwilżonego wacika usuń zanieczyszczenia z podstawki (A).

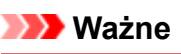

• Po wyczyszczeniu podstawki wysusz ją całkowicie.

**Przykład czyszczenia kasety 1:**

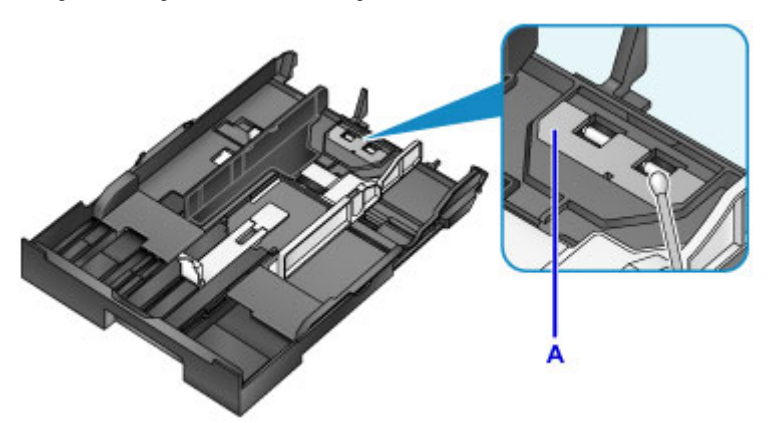

3. Załaduj ponownie papier i włóż kasetę.

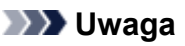

• Jeśli po włożeniu kasety pojawi się komunikat, dotknij przycisku **Zarejestruj (Register)**.

Jeśli problem nie zostanie rozwiązany, skontaktuj się z centrum serwisowym.

## **Podstawowe informacje**

- **[Bezpieczeństwo](#page-255-0)**
	- [Środki ostrożności](#page-256-0)
	- [Informacje dotyczące przepisów](#page-258-0)
	- [WEEE \(UE I EEA\)](#page-259-0)
- **[Podstawowe elementy i ich obsługa](#page-271-0)**
	- [Podstawowe elementy](#page-272-0)
	- [Zasilanie](#page-280-0)
	- [Używanie panelu operacyjnego](#page-286-0)
	- [Wprowadzanie liczb, liter i symboli](#page-290-0)

### **[Zmiana ustawień](#page-292-0)**

- [Zmiana ustawień drukarki za pomocą komputera \(system Windows\)](#page-293-0)
- Zmiana ustawień drukarki za pomocą komputera (system Mac OS)
- [Zmiana ustawień za pomocą panelu operacyjnego](#page-303-0)
- [Zmiana ustawień drukarki za pomocą przeglądarki internetowej](#page-349-0)

### **[Połączenie sieciowe](#page-366-0)**

- [Porady dotyczące połączenia sieciowego](#page-367-0)
- **[Ustawienia sieci \(IJ Network Device Setup Utility\) \(system Windows\)](#page-380-0)**
	- **II Network Device Setup Utility**
	- [Uruchamianie programu IJ Network Device Setup Utility](#page-382-0)
	- **[Ekran programu IJ Network Device Setup Utility](#page-383-0)**
	- **[Konfigurowanie ustawień sieci](#page-388-0)**
	- **[Sprawdzanie stanu sieci](#page-404-0)**
	- **[Menu programu IJ Network Device Setup Utility](#page-410-0)**
	- **[Inne informacje sieciowe](#page-417-0)**

### **Połączenia sieciowe (system Mac OS)**

Sprawdzanie i zmiana ustawień sieciowych

- **Porady dotyczące połączeń sieciowych**
- **[Uzyskiwanie optymalnej jakości wydruku](#page-427-0)**
	- [Porady dotyczące atramentu](#page-428-0)
	- [Porady dotyczące drukowania](#page-429-0)
	- [Sprawdź ustawienia papieru przed drukowaniem](#page-430-0)
	- [Po załadowaniu papieru ustaw jego dane w kasecie](#page-431-0)
	- [Anulowanie zadań drukowania](#page-432-0)
	- [Utrzymywanie wysokiej jakości wydruku](#page-433-0)
	- **[Transport urządzenia](#page-434-0)**
- **[Ograniczenia prawne dotyczące skanowania/kopiowania](#page-436-0)**
- **[Specyfikacje](#page-437-0)**

# <span id="page-255-0"></span>**Bezpieczeństwo**

- **[Środki ostrożności](#page-256-0)**
- **[Informacje dotyczące przepisów](#page-258-0)**
- **[WEEE \(EU&EEA\)](#page-259-0)**

# <span id="page-256-0"></span>**Środki ostrożności**

## **Wybór miejsca**

- Drukarki nie należy ustawiać w miejscu niestabilnym ani narażonym na nadmierne wibracje.
- Drukarki nie należy ustawiać w miejscu bardzo wilgotnym lub zapylonym, wystawionym na bezpośrednie działanie światła słonecznego, na zewnątrz pomieszczeń ani w pobliżu źródła ciepła. Aby uniknąć pożaru lub porażenia prądem, drukarki należy używać w środowisku pracy o parametrach określonych w [Specyfikacje](#page-437-0).
- Drukarki nie należy umieszczać na grubej tkaninie ani dywanie.
- Umieścić drukarkę w takim miejscu, by jego tylna część znajdowała się co najmniej 2 cale (5 cm) od ściany.

## **Zasilanie**

- Należy zadbać o to, aby miejsce wokół gniazdka zasilania było zawsze dostępne, tak aby w razie potrzeby można było łatwo odłączyć przewód zasilający.
- Nie wolno wyciągać wtyczki, ciągnąc za przewód.
- Pociągnięcie za przewód może uszkodzić przewód zasilający, co grozi pożarem lub porażeniem prądem.
- Nie należy używać przedłużaczy.

## **Praca przy drukarce**

- Podczas drukowania nie należy wkładać rąk ani palców do wnętrza drukarki.
- Podczas przenoszenia drukarki należy trzymać ją z obu stron. Jeżeli drukarka waży ponad 14 kg, zalecane jest, aby drukarkę podnosiły dwie osoby. Upuszczenie drukarki może spowodować obrażenia. Aby sprawdzić ciężar drukarki, zobacz [Specyfikacje.](#page-437-0)
- Na drukarce nie należy stawiać żadnych przedmiotów. W szczególności na drukarce nie należy umieszczać przedmiotów metalowych (spinaczy do papieru, zszywek itd.) ani pojemników zawierających substancje łatwopalne (alkohol, rozcieńczalniki).
- Drukarki nie należy przenosić ani używać w położeniu ukośnym, na boku ani odwróconym, ponieważ wyciekający atrament może ją uszkodzić.
- Podczas skanowania grubych książek z wykorzystaniem płyty szklanej nie należy dociskać pokrywy dokumentów. Płyta szklana może pęknąć i spowodować obrażenia ciała.

## **Głowice drukujące/zbiorniki z atramentem/kasety FINE**

- Zbiorniki z atramentem należy przechowywać poza zasięgiem dzieci. Jeżeli atrament zostanie przypadkowo polizany lub połknięty, należy przepłukać usta bądź podać jedną lub dwie szklanki wody do popicia. W przypadku podrażnienia lub uczucia dyskomfortu należy natychmiast zasięgnąć porady medycznej.
- Jeśli atrament dostanie się do oczu, należy je natychmiast przemyć wodą. Jeśli atrament wejdzie w kontakt ze skórą, należy ją natychmiast umyć wodą z mydłem. Jeśli podrażnienie oczu lub skóry będzie się utrzymywać, należy natychmiast zasięgnąć porady medycznej.
- Nigdy nie należy dotykać styków elektrycznych głowicy drukującej ani kaset FINE po zakończeniu drukowania.

Metalowe części mogą być bardzo gorące i mogłyby spowodować poparzenia.

- Zbiorników z atramentem ani kaset FINE nie wolno wrzucać do ognia.
- Nie należy demontować ani modyfikować głowicy drukującej, zbiorników z atramentem ani kaset FINE.

# <span id="page-258-0"></span>**Informacje dotyczące przepisów**

## **Akumulator litowy**

- Zużyte akumulatory należy zutylizować zgodnie z miejscowymi przepisami.
- Użyci nieprawidłowego typu akumulatora grozi jego wybuchem.

## **Environmental Information**

Reducing your environmental impact

### **Power Consumption and Operational Modes**

The amount of electricity a device consumes depends on the way the device is used. This product is designed and set in a way to allow you to reduce the power consumption. After the last print it switches to Ready Mode. In this mode it can print again immediately if required. If the product is not used for a time, the device switches to its Sleep Mode. The devices consume less power (Watt) in these modes.

## **Energy Star®**

The Energy Star<sup>®</sup> programme is a voluntary scheme to promote the development and purchase of energy efficient models, which help to minimise environmental impact.

Products which meet the stringent requirements of the Energy Star<sup>®</sup> programme for both environmental benefits and the amount of energy consumption will carry the Energy Star<sup>®</sup> logo accordingly.

### **Paper types**

This product can be used to print on both recycled and virgin paper (certified to an environmental stewardship scheme), which complies with EN12281 or a similar quality standard. In addition it can support printing on media down to a weight of  $64g/m<sup>2</sup>$ , lighter paper means less resources used and a lower environmental footprint for your printing needs.

 $C \in$ 

# <span id="page-259-0"></span>**WEEE (EU&EEA)**

## **Only for European Union and EEA (Norway, Iceland and Liechtenstein)**

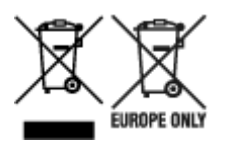

These symbols indicate that this product is not to be disposed of with your household waste, according to the WEEE Directive (2012/19/EU), the Battery Directive (2006/66/EC) and/or national legislation implementing those Directives. If a chemical symbol is printed beneath the symbol shown above, in accordance with the Battery Directive, this indicates that a heavy metal (Hg = Mercury, Cd = Cadmium, Pb = Lead) is present in this battery or accumulator at a concentration above an applicable threshold specified in the Battery Directive. This product should be handed over to a designated collection point, e.g., on an authorized one-for-one basis when you buy a new similar product or to an authorized collection site for recycling waste electrical and electronic equipment (EEE) and batteries and accumulators. Improper handling of this type of waste could have a possible impact on the environment and human health due to potentially hazardous substances that are generally associated with EEE. Your cooperation in the correct disposal of this product will contribute to the effective usage of natural resources. For more information about the recycling of this product, please contact your local city office, waste authority, approved scheme or your household waste disposal service or visit www.canoneurope.com/weee, or www.canon-europe.com/battery.

### **Nur für Europäische Union und EWR (Norwegen, Island und Liechtenstein)**

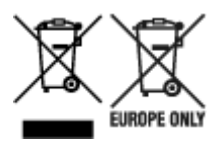

Diese Symbole weisen darauf hin, dass dieses Produkt gemäß WEEE-Richtlinie (2012/19/EU; Richtlinie über Elektro- und Elektronik-Altgeräte), Batterien-Richtlinie (2006/66/EG) und nationalen Gesetzen zur Umsetzung dieser Richtlinien nicht über den Hausmüll entsorgt werden darf. Falls sich unter dem oben abgebildeten Symbol ein chemisches Symbol befindet, bedeutet dies gemäß der Batterien-Richtlinie, dass in dieser Batterie oder diesem Akkumulator ein Schwermetall (Hg = Quecksilber, Cd = Cadmium, Pb = Blei) in einer Konzentration vorhanden ist, die über einem in der Batterien-Richtlinie angegebenen Grenzwert liegt. Dieses Produkt muss bei einer dafür vorgesehenen Sammelstelle abgegeben werden. Dies kann z. B. durch Rückgabe beim Kauf eines neuen ähnlichen Produkts oder durch Abgabe bei einer autorisierten Sammelstelle für die Wiederaufbereitung von Elektro- und Elektronik-Altgeräten sowie Batterien und Akkumulatoren geschehen. Der unsachgemäße Umgang mit Altgeräten kann aufgrund potenziell gefährlicher Stoffe, die generell mit Elektro- und Elektronik-Altgeräten in Verbindung stehen, negative Auswirkungen auf die Umwelt und die menschliche Gesundheit haben. Durch Ihre Mitarbeit bei der umweltgerechten Entsorgung dieses Produkts tragen Sie zu einer effektiven Nutzung natürlicher Ressourcen bei. Um weitere Informationen über die Wiederverwertung dieses Produkts zu erhalten, wenden Sie sich an Ihre Stadtverwaltung, den öffentlich-rechtlichen Entsorgungsträger, eine autorisierte Stelle für die Entsorgung von Elektro- und Elektronik-Altgeräten oder Ihr örtliches Entsorgungsunternehmen oder besuchen Sie www.canon-europe.com/weee, oder www.canoneurope.com/battery.

## **Union Européenne, Norvège, Islande et Liechtenstein uniquement.**

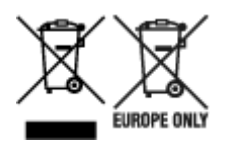

Ces symboles indiquent que ce produit ne doit pas être mis au rebut avec les ordures ménagères, comme le spécifient la Directive européenne DEEE (2012/19/UE), la Directive européenne relative à l'élimination des piles et des accumulateurs usagés (2006/66/CE) et les lois en vigueur dans votre pays appliquant ces directives. Si un symbole de toxicité chimique est imprimé sous le symbole illustré ci-dessus conformément à la Directive relative aux piles et aux accumulateurs, il indique la présence d'un métal lourd (Hg = mercure, Cd = cadmium, Pb = plomb) dans la pile ou l'accumulateur à une concentration supérieure au seuil applicable spécifié par la Directive. Ce produit doit être confié au distributeur à chaque fois que vous achetez un produit neuf similaire, ou à un point de collecte mis en place par les collectivités locales pour le recyclage des Déchets des Équipements Électriques et Électroniques (DEEE). Le traitement inapproprié de ce type de déchet risque d'avoir des répercussions sur l'environnement et la santé humaine, du fait de la présence de substances potentiellement dangereuses généralement associées aux équipements électriques et électroniques. Votre entière coopération dans le cadre de la mise au rebut correcte de ce produit favorisera une meilleure utilisation des ressources naturelles. Pour plus d'informations sur le recyclage de ce produit, contactez vos services municipaux, votre écoorganisme ou les autorités locales compétentes, ou consultez le site www.canon-europe.com/weee, ou www.canon-europe.com/battery.

## **Uitsluitend bestemd voor de Europese Unie en EER (Noorwegen, IJsland en Liechtenstein)**

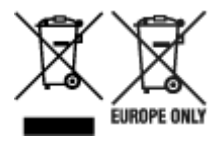

Met deze symbolen wordt aangegeven dat dit product in overeenstemming met de AEEA-richtlijn (2012/19/EU), de richtlijn 2006/66/EG betreffende batterijen en accu's en/of de plaatselijk geldende wetgeving waarin deze richtlijnen zijn geïmplementeerd, niet bij het normale huisvuil mag worden weggegooid. Indien onder het hierboven getoonde symbool een chemisch symbool gedrukt staat, geeft dit in overeenstemming met de richtlijn betreffende batterijen en accu's aan dat deze batterij of accu een zwaar metaal bevat (Hg = kwik, Cd = cadmium, Pb = lood) waarvan de concentratie de toepasselijke drempelwaarde in overeenstemming met de genoemde richtlijn overschrijdt. Dit product dient te worden ingeleverd bij een hiervoor aangewezen inzamelpunt, bijv. door dit in te leveren bij een hiertoe erkend verkooppunt bij aankoop van een gelijksoortig product, of bij een officiële inzameldienst voor de recycling van elektrische en elektronische apparatuur (EEA) en batterijen en accu's. Door de potentieel gevaarlijke stoffen die gewoonlijk gepaard gaan met EEA, kan onjuiste verwerking van dit type afval mogelijk nadelige gevolgen hebben voor het milieu en de menselijke gezondheid. Uw medewerking bij het op juiste wijze weggooien van dit product draagt bij tot effectief gebruik van natuurlijke hulpbronnen. Voor verdere informatie over recycling van dit product kunt u contact opnemen met uw plaatselijke gemeente, afvaldienst, officiële dienst voor klein chemisch afval of afvalstortplaats, of kunt u terecht op www.canoneurope.com/weee, of www.canon-europe.com/battery.

## **Sólo para la Unión Europea y el Área Económica Europea (Noruega, Islandia y Liechtenstein)**

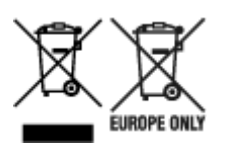

Estos iconos indican que este producto no debe desecharse con los residuos domésticos de acuerdo con la Directiva sobre RAEE (2012/19/UE) y la Directiva sobre Pilas y Acumuladores (2006/66/CE) y/o la legislación nacional. Si aparece un símbolo químico bajo este icono, de acuerdo con la Directiva sobre Pilas y Acumuladores, significa que la pila o el acumulador contiene metales pesados (Hg = Mercurio, Cd = Cadmio, Pb = Plomo) en una concentración superior al límite especificado en dicha directiva. Este producto deberá entregarse en un punto de recogida designado, por ejemplo, entregándolo en el lugar de venta al adquirir un producto nuevo similar o en un centro autorizado para la recogida de residuos de aparatos eléctricos y electrónicos (RAEE), baterías y acumuladores. La gestión incorrecta de este tipo de residuos puede afectar al medio ambiente y a la salud humana debido a las sustancias potencialmente nocivas que suelen contener estos aparatos. Su cooperación en la correcta eliminación de este producto contribuirá al correcto aprovechamiento de los recursos naturales. Los usuarios tienen derecho a devolver pilas, acumuladores o baterías usados sin coste alguno. El precio de venta de pilas, acumuladores y baterías incluye el coste de la gestión medioambiental de su desecho, y no es necesario mostrar la cuantía de dicho coste en la información y la factura suministradas a los usuarios finales. Si desea más información sobre el reciclado de este producto, póngase en contacto con su municipio, el servicio o el organismo encargado de la gestión de residuos domésticos o visite www.canon-europe.com/ weee, o www.canon-europe.com/battery.

## **Només per a la Unió Europea i a l'Espai Econòmic Europeu (Noruega, Islàndia i Liechtenstein)**

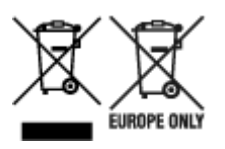

Aquests símbols indican que aquest producte no s'ha de llençar amb les escombraries de la llar, d'acord amb la RAEE (2012/19/UE), la Directiva relativa a piles i acumuladors (2006/66/CE) i la legislació nacional que implementi aquestes directives. Si al costat d'aquest símbol hi apareix imprès un símbol químic, segons especifica la Directiva relativa a piles i acumuladors, significa que la bateria o l'acumulador conté un metall pesant (Hg = mercuri, Cd = cadmi, Pb = plom) en una concentració superior al límit aplicable especificat en la Directiva. Aquest producte s'hauria de lliurar en un dels punts de recollida designats, com per exemple, intercanviant un per un en comprar un producte similar o lliurant-lo en un lloc de recollida autoritzat per al reciclatge de residus d'aparells elèctrics i electrònics (RAEE) i piles i acumuladors. La manipulació inadequada d'aquest tipus de residus podria tenir un impacte negatiu en l'entorn i en la salut humana, a causa de les substàncies potencialment perilloses que normalment estan associades a l'RAEE. La vostra cooperació a l'hora de rebutjar correctament aquest producte contribuirà a la utilització efectiva dels recursos naturals. Els usuaris tenen dret a retornar les bateries o els acumuladors usats sense cap càrrec. El preu de venda de les bateries i els acumuladors inclou el cost de la gestió ambiental dels residus i no es necessari mostrar l'import d'aquest cost en aquest fullet o en la factura que es lliuri a l'usuari final. Per a més informació sobre el reciclatge d'aquest producte, contacteu amb l'oficina municipal, les autoritats encarregades dels residus, el pla de residus homologat o el servei

de recollida d'escombraries domèstiques de la vostra localitat o visiteu www.canon-europe.com/weee, o www.canon-europe.com/battery.

## **Solo per Unione Europea e SEE (Norvegia, Islanda e Liechtenstein)**

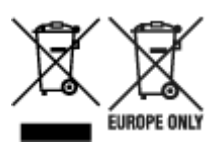

Questi simboli indicano che il prodotto non può essere smaltito con i rifiuti domestici, ai sensi della Direttiva RAEE (2012/19/UE), della Direttiva sulle Batterie (2006/66/CE) e/o delle leggi nazionali che attuano tali Direttive. Se sotto il simbolo indicato sopra è riportato un simbolo chimico, in osservanza della Direttiva sulle batterie, tale simbolo indica la presenza di un metallo pesante (Hg = Mercurio, Cd = Cadmio, Pb = Piombo) nella batteria o nell'accumulatore con un livello di concentrazione superiore a una soglia applicabile specificata nella Direttiva sulle batterie. Il prodotto deve essere conferito a un punto di raccolta designato, ad esempio il rivenditore in caso di acquisto di un nuovo prodotto simile oppure un centro di raccolta autorizzato per il riciclaggio di rifiuti di apparecchiature elettriche ed elettroniche (RAEE) nonché di batterie e accumulatori. Un trattamento improprio di questo tipo di rifiuti può avere conseguenze negative sull'ambiente e sulla salute umana a causa delle sostanze potenzialmente nocive solitamente contenute in tali rifiuti. La collaborazione dell'utente per il corretto smaltimento di questo prodotto contribuirà a un utilizzo efficace delle risorse naturali ed eviterà di incorrere in sanzioni amministrative ai sensi dell'art. 255 e successivi del Decreto Legislativo n. 152/06. Per ulteriori informazioni sul riciclaggio di questo prodotto, contattare le autorità locali, l'ente responsabile della raccolta dei rifiuti, un rivenditore autorizzato o il servizio di raccolta dei rifiuti domestici, oppure visitare il sito www.canon-europe.com/weee, o www.canon-europe.com/battery.

## **Apenas para a União Europeia e AEE (Noruega, Islândia e Liechtenstein)**

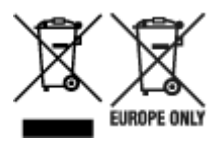

Estes símbolos indicam que este produto não deve ser eliminado juntamente com o seu lixo doméstico, segundo a Diretiva REEE de 2012/19/UE, a Diretiva de Baterias (2006/66/CE) e/ou a sua legislação nacional que transponha estas Diretivas. Se houver um símbolo químico impresso como mostrado abaixo, de acordo com a Diretiva de Baterias, isto indica que um metal pesado (Hg = Mercúrio, Cd = Cádmio, Pb = Chumbo) está presente nesta pilha ou acumulador, numa concentração acima de um limite aplicável especificado na Diretiva. Este produto deve ser entregue num ponto de recolha designado, por exemplo num local autorizado de troca quando compra um equipamento novo idêntico, ou num local de recolha autorizado para reciclar equipamento elétrico e eletrónico (EEE) em fim de vida, bem como pilhas e baterias. O tratamento inadequado deste tipo de resíduos pode ter um impacto negativo no ambiente e na saúde humana, devido a substâncias potencialmente perigosas que estão associadas com equipamentos do tipo EEE. A sua cooperação no tratamento correto deste produto irá contribuir para a utilização mais eficaz dos recursos naturais. Para obter mais informações acerca de como reciclar este produto, por favor contacte as suas autoridades locais responsáveis pela matéria, serviço de recolha aprovado para pilhas e baterias ou serviço de recolha de resíduos sólidos domésticos da sua municipalidade, ou visite www.canon-europe.com/weee, ou www.canon-europe.com/battery.

## **Gælder kun i Europæiske Union og EØS (Norge, Island og Liechtenstein)**

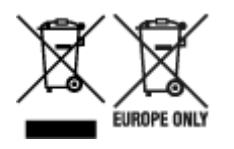

Disse symboler betyder, at produktet ikke må bortskaffes sammen med dagrenovation i henhold til WEEEdirektivet (2012/19/EU), batteridirektivet (2006/66/EF) og/eller den lokale lovgivning, som disse direktiver er gennemført i. Hvis der i overensstemmelse med batteridirektivet er trykt et kemisk symbol under det symbol, der er vist ovenfor, betyder det, at batteriet eller akkumulatoren indeholder tungmetaller (Hg = kviksølv, Cd = cadmium, Pb = bly) i en koncentration, som ligger over de grænseværdier, der er beskrevet i batteridirektivet. Produktet skal afleveres på et godkendt indsamlingssted, f.eks. i overensstemmelse med en godkendt én-til-én-procedure, når du indkøber et nyt tilsvarende produkt, eller på et godkendt indsamlingssted for elektronikaffald samt for batterier og akkumulatorer. Forkert håndtering af denne type affald kan medføre negative konsekvenser for miljøet og menneskers helbred på grund af de potentielt sundhedsskadelige stoffer, der generelt kan forefindes i elektrisk og elektronisk udstyr. Når du foretager korrekt bortskaffelse af produktet, bidrager du til effektiv brug af naturressourcerne. Kontakt din kommune, den lokale affaldsmyndighed, det lokale affaldsanlæg, eller besøg www.canon-europe.com/weee, eller www.canon-europe.com/battery for at få flere oplysninger om genbrug af dette produkt.

## **Μόνο για την Ευρωπαϊκή Ένωση και τον ΕΟΧ (Νορβηγία, Ισλανδία και Λιχτενστάιν)**

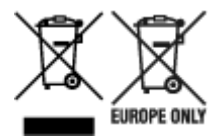

Αυτά τα σύμβολα υποδεικνύουν ότι αυτό το προϊόν δεν πρέπει να απορρίπτεται μαζί με τα οικιακά απορρίμματα, σύμφωνα με την Οδηγία για τα Απόβλητα Ηλεκτρικού και Ηλεκτρονικού Εξοπλισμού (ΑΗΗΕ) (2012/19/ΕΕ), την Οδηγία για τις Ηλεκτρικές Στήλες (2006/66/ΕΚ) ή/και την εθνική νομοθεσία που εφαρμόζει τις Οδηγίες εκείνες. Εάν κάποιο χημικό σύμβολο είναι τυπωμένο κάτω από το σύμβολο που φαίνεται παραπάνω, σύμφωνα με την Οδηγία για τις Ηλεκτρικές Στήλες, υποδηλώνει ότι κάποιο βαρύ μέταλλο (Hg = Υδράργυρος, Cd = Κάδμιο, Pb = Μόλυβδος) υπάρχει στην μπαταρία ή τον συσσωρευτή σε συγκέντρωση μεγαλύτερη από το ισχύον επίπεδο που καθορίζεται στην Οδηγία για τις Ηλεκτρικές Στήλες. Αυτό το προϊόν πρέπει να παραδίδεται σε καθορισμένο σημείο συλλογής, π.χ. σε μια εξουσιοδοτημένη βάση ανταλλαγής όταν αγοράζετε ένα νέο παρόμοιο προϊόν ή σε μια εξουσιοδοτημένη θέση συλλογής για την ανακύκλωση των αποβλήτων ηλεκτρικού και ηλεκτρονικού εξοπλισμού (ΗΗE) και των ηλεκτρικών στηλών και συσσωρευτών. Ο ακατάλληλος χειρισμός αυτού του τύπου αποβλήτων μπορεί να έχει αρνητικό αντίκτυπο στο περιβάλλον και την υγεία του ανθρώπου, λόγω δυνητικά επικίνδυνων ουσιών που γενικά συνδέονται με τον ΗΗΕ. Η συνεργασία σας για τη σωστή απόρριψη αυτού του προϊόντος θα συμβάλει στην αποτελεσματική χρήση των φυσικών πόρων. Για περισσότερες πληροφορίες σχετικά με ανακύκλωση αυτού του προϊόντος, επικοινωνήστε με το τοπικό γραφείο της πόλης σας, την υπηρεσία απορριμμάτων, το εγκεκριμένο σχήμα ή την υπηρεσία απόρριψης οικιακών αποβλήτων ή επισκεφθείτε τη διεύθυνση www.canon-europe.com/weee ή www.canon-europe.com/battery.

## **Gjelder kun den europeiske union og EØS (Norge, Island og Liechtenstein)**

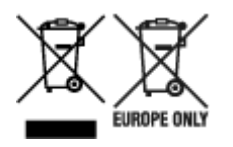

Disse symbolene indikerer at dette produktet ikke skal kastes sammen med husholdningsavfall, i henhold til WEEE-direktivet (2012/19/EU), batteridirektivet (2006/66/EF) og/eller nasjonal lov som har implementert disse direktivene. Hvis et kjemisk symbol vises under symbolet vist ovenfor, i samsvar med batteridirektivet, indikerer dette at et tungmetall (Hg = kvikksølv, Cd = kadmium, Pb = bly) finnes i batteriet eller akkumulatoren i en konsentrasjon over en gjeldende øvre grense som er spesifisert i batteridirektivet. Produktet må leveres til et dertil egnet innsamlingspunkt, det vil si på en autorisert en-til-en-basis når en kjøper et nytt lignende produkt, eller til et autorisert innsamlingssted for resirkulering av avfall fra elektrisk og elektronisk utstyr (EE-utstyr) og batterier og akkumulatorer. Feil håndtering av denne typen avfall kan være miljø- og helseskadelig på grunn av potensielt skadelige stoffer som ofte brukes i EE-utstyr. Din innsats for korrekt avhending av produktet vil bidra til effektiv bruk av naturressurser. Du kan få mer informasjon om resirkulering av dette produktet ved å kontakte lokale myndigheter,

avfallsadministrasjonen, et godkjent program eller husholdningens renovasjonsselskap, eller gå til www.canon-europe.com/weee, eller www.canon-europe.com/battery.

## **Vain Euroopan unionin sekä ETA:n (Norja, Islanti ja Liechtenstein) alueelle.**

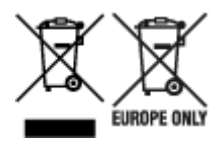

Nämä tunnukset osoittavat, että sähkö- ja elektroniikkalaiteromua koskeva direktiivi (SER-direktiivi, 2012/19/EU), paristoista ja akuista annettu direktiivi (2006/66/EY) sekä kansallinen lainsäädäntö kieltävät tuotteen hävittämisen talousjätteen mukana. Jos yllä olevan symbolin alapuolelle on paristodirektiivin mukaisesti painettu kemiallisen aineen tunnus, kyseinen paristo tai akku sisältää raskasmetalleja (Hg = elohopea, Cd = kadmium, Pb = lyijy) enemmän kuin paristodirektiivin salliman määrän. Tuote on vietävä asianmukaiseen keräyspisteeseen, esimerkiksi kodinkoneliikkeeseen uutta vastaavaa tuotetta ostettaessa tai viralliseen sähkö- ja elektroniikkalaiteromun tai paristojen ja akkujen keräyspisteeseen. Sähkö- ja elektroniikkalaiteromun virheellinen käsittely voi vahingoittaa ympäristöä ja ihmisten terveyttä, koska laitteet saattavat sisältää ympäristölle ja terveydelle haitallisia aineita. Tuotteen asianmukainen hävittäminen säästää myös luonnonvaroja. Jos haluat lisätietoja tämän tuotteen kierrätyksestä, ota yhteys kunnan jätehuoltoviranomaisiin tai käyttämääsi jätehuoltoyhtiöön tai käy osoitteessa www.canoneurope.com/weee, tai www.canon-europe.com/battery.

### **Endast för Europeiska unionen och EES (Norge, Island och Liechtenstein)**

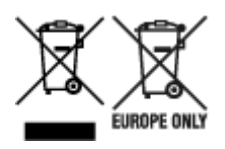

De här symbolerna visar att produkten inte får sorteras och slängas som hushållsavfall enligt WEEEdirektivet (2012/19/EU), batteridirektivet (2006/66/EG) och/eller nationell lagstiftning som implementerar dessa direktiv. Om en kemisk symbol förekommer under ovanstående symbol innebär detta enligt Batteridirektivet att en tungmetall (Hg = Kvicksilver, Cd = Kadmium, Pb = Bly) förekommer i batteriet eller ackumulatorn med en koncentration som överstiger tillämplig gräns som anges i Batteridirektivet. Produkten ska lämnas in på en avsedd insamlingsplats, t.ex. på en återvinningsstation auktoriserad att hantera elektrisk och elektronisk utrustning (EE-utrustning) samt batterier och ackumulatorer eller hos handlare som är auktoriserade att byta in varor då nya, motsvarande köps (en mot en). Olämplig hantering av avfall av den här typen kan ha negativ inverkan på miljön och människors hälsa på grund av de potentiellt farliga ämnen som kan återfinnas i elektrisk och elektronisk utrustning. Din medverkan till en korrekt avfallshantering av produkten bidrar till effektiv användning av naturresurserna. Om du vill ha mer information om var du kan lämna in den här produkten, kontakta ditt lokala kommunkontor, berörd myndighet eller företag för avfallshantering eller se www.canon-europe.com/weee, eller www.canoneurope.com/battery.

## **Pouze Evropská unie a EHP (Norsko, Island a Lichtenštejnsko)**

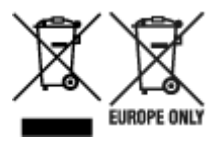

Tento symbol znamená, že podle směrnice OEEZ (2012/19/EU), směrnice o bateriích (2006/66/ES) a/ nebo podle vnitrostátních právních prováděcích předpisů k těmto směrnicím nemá být tento výrobek likvidován s odpadem z domácností. Je-li v souladu s požadavky směrnice o bateriích vytištěna pod výše uvedeným symbolem chemická značka, udává, že tato baterie nebo akumulátor obsahuje těžké kovy (Hg = rtuť, Cd = kadmium, Pb = olovo) v koncentraci vyšší, než je příslušná hodnota předepsaná směrnicí. Tento výrobek má být vrácen do určeného sběrného místa, např. v rámci autorizovaného systému odběru jednoho výrobku za jeden nově prodaný podobný výrobek, nebo do autorizovaného sběrného místa pro recyklaci odpadních elektrických a elektronických zařízení (OEEZ), baterií a akumulátorů. Nevhodné nakládání s tímto druhem odpadu by mohlo mít negativní dopad na životní prostředí a lidské zdraví, protože elektrická a elektronická zařízení zpravidla obsahují potenciálně nebezpečné látky. Vaše spolupráce na správné likvidaci tohoto výrobku napomůže efektivnímu využívání přírodních zdrojů. Chcete-li získat podrobné informace týkající se recyklace tohoto výrobku, obraťte se prosím na místní úřad, orgán pro nakládání s odpady, schválený systém nakládání s odpady či společnost zajišťující likvidaci domovního odpadu, nebo navštivte webové stránky www.canon-europe.com/weee nebo www.canon-europe.com/battery.

## **Csak az Európai Unió és az EGT (Norvégia, Izland és Liechtenstein) országaiban**

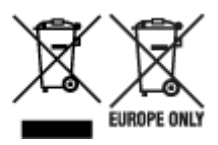

Ezek a szimbólumok azt jelzik, hogy a termék hulladékkezelése a háztartási hulladéktól különválasztva, az elektromos és elektronikus berendezések hulladékairól (WEEE) szóló (2012/19/EU) irányelvnek és az elemekről és akkumulátorokról, valamint a hulladék elemekről és akkumulátorokról szóló (2006/66/EK) irányelvnek megfelelően és/vagy ezen irányelveknek megfelelő helyi előírások szerint történik. Amennyiben a fent feltüntetett szimbólum alatt egy vegyjel is szerepel, az elemekről és akkumulátorokról szóló irányelvben foglaltak értelmében ez azt jelzi, hogy az elem vagy az akkumulátor az irányelvben meghatározott határértéknél nagyobb mennyiségben tartalmaz nehézfémet (Hg = higany, Cd = kadmium, Pb = ólom). E terméket az arra kijelölt gyűjtőhelyre kell juttatni – pl. hasonló termék vásárlásakor a régi

becserélésére vonatkozó hivatalos program keretében, vagy az elektromos és elektronikus berendezések (EEE) hulladékainak gyűjtésére, valamint a hulladék elemek és hulladék akkumulátorok gyűjtésére kijelölt hivatalos gyűjtőhelyre. Az ilyen jellegű hulladékok nem előírásszerű kezelése az elektromos és elektronikus berendezésekhez (EEE) általánosan kapcsolható potenciálisan veszélyes anyagok révén hatással lehet a környezetre és az egészségre. E termék megfelelő leselejtezésével Ön is hozzájárul a természeti források hatékony használatához. A termék újrahasznosítását illetően informálódjon a helyi polgármesteri hivatalnál, a helyi közterület-fenntartó vállalatnál, a hivatalos hulladéklerakó telephelyen vagy a háztartási hulladék begyűjtését végző szolgáltatónál, illetve látogasson el a www.canoneurope.com/weee, vagy www.canon-europe.com/battery internetes oldalra.

## **Tylko dla krajów Unii Europejskiej oraz EOG (Norwegia, Islandia i Liechtenstein)**

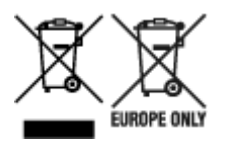

Te symbole oznaczają, że produktu nie należy wyrzucać razem z odpadami gospodarstwa domowego, zgodnie z dyrektywą WEEE w sprawie zużytego sprzętu elektrycznego i elektronicznego (2012/19/UE) lub dyrektywą w sprawie baterii (2006/66/WE) bądź przepisami krajowymi wdrażającymi te dyrektywy. Jeśli pod powyższym symbolem znajduje się symbol chemiczny, zgodnie z dyrektywą w sprawie baterii oznacza to, że bateria lub akumulator zawiera metal ciężki (Hg = rtęć, Cd = kadm, Pb = ołów) w stężeniu przekraczającym odpowiedni poziom określony w dyrektywie w sprawie baterii. Użytkownicy baterii i akumulatorów mają obowiązek korzystać z dostępnego programu zwrotu, recyklingu i utylizacji baterii oraz akumulatorów. Niewłaściwe postępowanie z tego typu odpadami może mieć wpływ na środowisko i zdrowie ludzi ze względu na substancje potencjalnie niebezpieczne, związane ze zużytym sprzętem elektrycznym i elektronicznym. Państwa współpraca w zakresie właściwej utylizacji tego produktu przyczyni się do efektywnego wykorzystania zasobów naturalnych. W celu uzyskania informacji o sposobie recyklingu tego produktu prosimy o kontakt z właściwym urzędem miejskim lub zakładem gospodarki komunalnej bądź zapraszamy na stronę www.canon-europe.com/weee, lub www.canoneurope.com/battery.

## **Platí len pre štáty Európskej únie a EHP (Nórsko, Island a Lichtenštajnsko)**

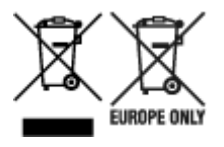

Tieto symboly označujú, že podľa Smernice o odpade z elektrických a elektronických zariadení (OEEZ) 2012/19/EÚ, Smernice o batériách (2006/66/ES) a podľa platnej legislatívy Slovenskej republiky sa tento produkt nesmie likvidovať spolu s komunálnym odpadom. Ak je chemická značka vytlačená pod vyššie uvedeným symbolom, znamená to, že táto batéria alebo akumulátor obsahuje ťažký kov (Hg = ortuť, Cd = kadmium, Pb = olovo) v koncentrácii vyššej, ako je príslušná povolená hodnota stanovená v Smernici o batériách. Produkt je potrebné odovzdať do určenej zberne, napr. prostredníctvom výmeny za kúpu nového podobného produktu, alebo na autorizované zberné miesto, ktoré spracúva odpad z elektrických a elektronických zariadení (EEZ), batérií a akumulátorov. Nesprávna manipulácia s takýmto typom odpadu môže mať negatívny vplyv na životné prostredie a ľudské zdravie, pretože elektrické a elektronické zariadenia obsahujú potenciálne nebezpečné látky. Spoluprácou na správnej likvidácii tohto

produktu prispejete k účinnému využívaniu prírodných zdrojov. Ďalšie informácie o recyklácii tohto produktu získate od miestneho úradu, úradu životného prostredia, zo schváleného plánu OEEZ alebo od spoločnosti, ktorá zaisťuje likvidáciu komunálneho odpadu. Viac informácií nájdete aj na webovej stránke: www.canon-europe.com/weee, alebo www.canon-europe.com/battery.

## **Üksnes Euroopa Liit ja EMP (Norra, Island ja Liechtenstein)**

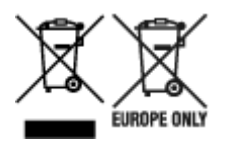

Antud sümbolid viitavad sellele, et vastavalt elektri- ja elektroonikaseadmete jäätmeid käsitlevale direktiivile (2012/19/EL), patareisid ja akusid ning patarei- ja akujäätmeid käsitlevale direktiivile (2006/66/EÜ) ja/või nimetatud direktiive rakendavatele riiklikele õigusaktidele ei või seda toodet koos olmejäätmetega ära visata. Kui keemiline sümbol on trükitud eespool toodud sümboli alla, siis tähendab see, et antud patareis või akus leiduva raskemetalli (Hg = elavhõbe, Cd = kaadmium, Pb = plii) kontsentratsioonitase on kõrgem kui patareisid ja akusid ning patarei- ja akujäätmeid käsitlevas direktiivis sätestatud piirmäär. Antud tootest tekkinud jäätmed tuleb anda vastavasse kogumispunkti, nt müügipunkti, mis on volitatud üks ühe vastu vahetama, kui ostate uue sarnase toote, või vastavasse elektri- ja lektroonikaseadmete jäätmete ning patareide ja akude ümbertöötlemiseks mõeldud kogumispunkti. Antud liiki jäätmete vale käitlemine võib kahjustada keskkonda ja inimeste tervist elektri- ja elektroonikajäätmetes tavaliselt leiduvate potentsiaalselt ohtlike ainete tõttu. Antud tootest tekkinud jäätmete nõuetekohase kõrvaldamisega aitate kasutada loodusvarasid efektiivselt. Täiendava teabe saamiseks elektri- ja elektroonikaseadmetest tekkinud jäätmete ning patarei- ja akujäätmete tagastamise ja ümbertöötlemise kohta võtke ühendust kohaliku omavalitsusega, asjakohase valitsusasutusega, asjakohase tootjavastutusorganisatsiooniga või olmejäätmete käitlejaga. Lisateavet leitate ka Internetileheküljelt www.canon-europe.com/weee või www.canon-europe.com/battery.

## **Tikai Eiropas Savienībai un EEZ (Norvēģijai, Islandei un Lihtenšteinai)**

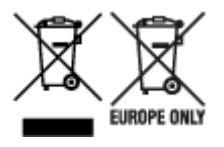

Šie simboli norāda, ka atbilstoši ES Direktīvai (2012/19/ES) par elektrisko un elektronisko iekārtu atkritumiem (EEIA), Direktīvai (2006/66/EK) par baterijām un akumulatoriem, un akumulatoru atkritumiem, ar ko atceļ Direktīvu 91/157/EEK, un vietējiem tiesību aktiem šo izstrādājumu nedrīkst izmest kopā ar sadzīves atkritumiem. Ja zem iepriekš norādītā simbola ir uzdrukāts ķīmiskais simbols, saskaņā ar direktīvu par baterijām un akumulatoriem tas nozīmē, ka šīs baterijas vai akumulatori satur smagos metālus (Hg = dzīvsudrabs, Cd = kadmijs, Pb = svins) un to koncentrācijas līmenis pārsniedz direktīvā par baterijām un akumulatoriem minēto piemērojamo slieksni. Šis izstrādājums ir jānodod piemērotā savākšanas vietā, piemēram, apstiprinātā veikalā, kur iegādājaties līdzīgu jaunu produktu un atstājat veco, vai apstiprinātā vietā izlietotu elektrisko un elektronisko iekārtu un bateriju un akumulatoru pārstrādei. Nepareiza šāda veida atkritumu apsaimniekošana var apdraudēt vidi un cilvēka veselību tādu iespējami bīstamu vielu dēļ, kas parasti ir elektriskajās un elektroniskajās iekārtās. Jūsu atbalsts pareizā šāda veida atkritumu apsaimniekošanā sekmēs efektīvu dabas resursu izmantošanu. Lai saņemtu pilnīgāku informāciju par šāda veida izstrādājumu nodošanu otrreizējai pārstrādei, sazinieties ar vietējo pašvaldību, atkritumu savākšanas atbildīgo dienestu, pilnvaroto organizāciju vai iestādi, kas veic sadzīves atkritumu apsaimniekošanu, vai apmeklējiet tīmekļa vietni www.canon-europe.com/weee, vai www.canoneurope.com/battery.

## **Tik Europos Sąjungai ir EEE (Norvegijai, Islandijai ir Lichtenšteinui)**

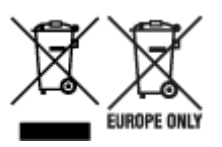

Šie simboliai reiškia, kad šio gaminio negalima išmesti į buitines atliekas, kaip reikalaujama WEEE Direktyvoje (2012/19/ES) ir Baterijų direktyvoje (2006/66/EB) ir (ar) jūsų šalies nacionaliniuose įstatymuose, kuriais šios Direktyvos yra įgyvendinamos. Jeigu cheminio ženklo simbolis yra nurodytas žemiau šio ženklo, tai reiškia, kad vadovaujantis Baterijų direktyvą, baterijų ar akumuliatorių sudėtyje yra sunkiųjų metalų (Hg = gyvsidabrio, Cd = kadmio, Pb = švino), kurių koncentracija viršija Baterijų direktyvoje nurodytas leistinas ribas. Šį gaminį reikia pristatyti į specialųjį surinkimo punktą, pavyzdžiui, mainais, kai jūs perkate naują panašų gaminį, arba į specialiąją surinkimo vietą, kurioje perdirbamos elektrinės ir elektroninės įrangos atliekos bei naudotos baterijos ir akumuliatoriai. Dėl netinkamo šio tipo atliekų tvarkymo gali nukentėti aplinka ir iškilti grėsmė žmogaus sveikatai dėl galimai kenksmingų medžiagų, iš esmės susijusių su elektrine ir elektronine įranga. Bendradarbiaudami ir teisingai utilizuodami šiuos gaminius, jūs padėsite efektyviai naudoti gamtinius išteklius. Daugiau informacijos apie gaminio perdirbimą jums gali suteikti vietinis biuras, atliekų tvarkymo bendrovė, sertifikuoti organai ar buitinių atliekų surinkimo įmonės. Taip pat siūloma apsilankyti interneto svetainėje www.canoneurope.com/weee, arba www.canon-europe.com/battery.

## **Samo za Evropsko unijo in EGP (Norveška, Islandija in Lihtenštajn)**

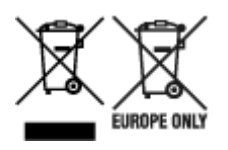

Ti simboli pomenijo, da tega izdelka skladno z Direktivo OEEO (2012/19/EU), Direktivo 2006/66/ES in/ali nacionalno zakonodajo, ki uvaja ti direktivi, ne smete odlagati z nesortiranimi gospodinjskimi odpadki. Če je pod zgoraj prikazanim simbolom natisnjen kemijski simbol, to v skladu z Direktivo pomeni, da je v tej bateriji ali akumulatorju prisotna težka kovina (Hg = živo srebro, Cd = kadmij, Pb = svinec), in sicer v koncentraciji, ki je nad relevantno mejno vrednostjo, določeno v Direktivi. Ta izdelek je potrebno odnesti na izbrano zbirno mesto, t. j. pooblaščeno trgovino, kjer ob nakupu novega (podobnega) izdelka vrnete starega, ali na pooblaščeno zbirno mesto za ponovno uporabo odpadne električne in elektronske opreme (EEO) ter baterij in akumulatorjev. Neustrezno ravnanje s to vrsto odpadkov lahko negativno vpliva na okolje in človeško zdravje zaradi potencialno nevarnih snovi, ki so pogosto povezane z EEO. Vaše sodelovanje pri pravilnem odlaganju tega izdelka predstavlja pomemben prispevek k smotrni izrabi naravnih virov. Za več informacij o ponovni uporabi tega izdelka se obrnite na lokalen mestni urad, pristojno službo za odpadke, predstavnika pooblaščenega programa za obdelavo odpadkov ali na lokalno komunalo. Lahko pa tudi obiščete našo spletno stran www.canon-europe.com/weee, ali www.canoneurope.com/battery.

## **Само за Европейския съюз и ЕИП (Норвегия, Исландия и Лихтенщайн)**

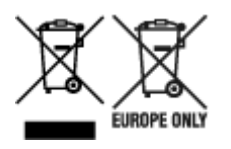

Тези символи показват, че този продукт не трябва да се изхвърля заедно с битовите отпадъци съгласно Директивата за ИУЕЕО (2012/19/ЕC), Директивата за батерии (2006/66/ЕО) и/или Вашето национално законодателство, прилагащо тези Директиви. Ако под показания горе символ е отпечатан символ за химически елемент, съгласно разпоредбите на Директивата за батерии, този втори символ означава наличието на тежък метал (Hg = живак, Cd = кадмий, Pb = олово) в батерията или акумулатора в концентрация над указаната граница за съответния елемент в Директивата. Този продукт трябва да бъде предаден в предназначен за целта пункт за събиране, например на база размяна, когато купувате нов подобен продукт, или в одобрен събирателен пункт за рециклиране на излязло от употреба електрическо и електронно оборудване (ИУЕЕО), батерии и акумулатори. Неправилното третиране на този тип отпадъци може да доведе до евентуални отрицателни последствия за околната среда и човешкото здраве поради потенциално опасните вещества, които обикновено са свързани с ЕЕО. В същото време Вашето съдействие за правилното изхвърляне на този продукт ще допринесе за ефективното използване на природните ресурси. За повече информация относно това къде можете да предадете за рециклиране на този продукт, моля свържете се с Вашите местни власти, с органа, отговорен за отпадъците, с одобрената система за ИУЕЕО или с Вашата местна служба за битови отпадъци, или посетете www.canon-europe.com/weee, или www.canon-europe.com/battery.

### **Doar pentru Uniunea Europeană şi EEA (Norvegia, Islanda şi Liechtenstein)**

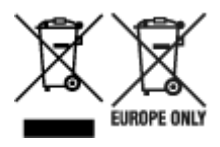

Aceste simboluri indică faptul că acest produs nu trebuie aruncat împreună cu deşeurile menajere, în conformitate cu Directiva DEEE (2012/19/UE), Directiva referitoare la baterii (2006/66/CE) şi/sau legile dvs. nationale ce implementează aceste Directive. Dacă un simbol chimic este imprimat sub simbolul de mai sus, în conformitate cu Directiva referitoare la baterii, acest simbol indică prezenta în baterie sau acumulator a unui metal greu (Hg = Mercur, Cd = Cadmiu, Pb = Plumb) într-o concentratie mai mare decât pragul admis specificat în Directiva referitoare la baterii. Acest produs trebuie înmânat punctului de colectare adecvat, ex: printr-un schimb autorizat unu la unu atunci când cumpărați un produs nou similar sau la un loc de colectare autorizat pentru reciclarea reziduurilor de echipament electric şi electronic (EEE) şi baterii şi acumulatori. Administrarea neadecvată a acestui tip de deşeuri, ar putea avea un impact asupra mediului și asupra sănătății umane datorită substanțelor cu potențial de risc care sunt în general asociate cu EEE. Cooperarea dvs. în direcția reciclării corecte a acestui produs va contribui la o utilizare eficientă a resurselor naturale. Pentru mai multe informaţii despre reciclarea acestui produs, vă rugăm să contactați biroul dvs. local, autoritățile responsabile cu deseurile, schema aprobată sau serviciul dvs. responsabil cu deșeurile menajere sau vizitați-ne la www.canon-europe.com/weee, sau www.canoneurope.com/battery.

## **Samo za Europsku uniju i EEA (Norveška, Island i Lihtenštajn)**

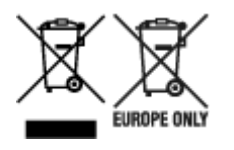

Oznaka pokazuje da se ovaj proizvod ne smije odlagati s komunalnim i ostalim vrstama otpada, u skladu s direktivom WEEE (2012/19/EC), Direktivom o baterijama (2006/66/EC) i Pravilnikom o gospodarenju otpadnim baterijama i akumulatorima te Pravilnikom o gospodarenju otpadnim električnim i elektroničkim uređajima i opremom. Ako je ispod prethodno prikazane oznake otisnut kemijski simbol, u skladu s Direktivom o baterijama, to znači da se u ovoj bateriji ili akumulatoru nalazi teški metal (Hg = živa, Cd = kadmij, Pb = olovo) i da je njegova koncentracija iznad razine propisane u Direktivi o baterijama. Ovaj bi proizvod trebalo predati ovlašenom skupljaču EE otpada ili prodavatelju koji je dužan preuzeti otpadni proizvod po sistemu jedan za jedan, ukoliko isti odgovara vrsti te je obavljao primarne funkcije kao i isporučena EE oprema. Otpadne baterije i akumulatori predaju se ovlaštenom skupljaču otpadnih baterija ili akumulatora ili prodavatelju bez naknade i obveze kupnje za krajnjeg korisnika. Neodgovarajuće rukovanje ovom vrstom otpada može utjecati na okoliš i ljudsko zdravlje zbog potencijalno opasnih supstanci koje se najčešće nalaze na takvim mjestima. Vaša suradnja u pravilnom zbrinjavanju ovog proizvoda pridonijet će djelotvornom iskorištavanju prirodnih resursa. Dodatne informacije o recikliranju ovog proizvoda zatražite od svog lokalnog gradskog ureda, službe za zbrinjavanje otpada, odobrenog programa ili komunalne službe za uklanjanje otpada ili pak na stranicama www.canon-europe.com/weee ili www.canon-europe.com/battery.

## **Korisnici u Srbiji**

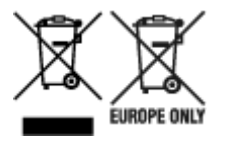

Ovaj simbol označava da ovaj proizvod ne sme da se odlaže sa ostalim kućnim otpadom, u skladu sa WEEE Direktivom (2012/19/EU), Direktivom o baterijama (2006/66/EC) i nacionalnim zakonima. Ukoliko je ispod gore navedenog simbola odštampan hemijski simbol, u skladu sa Direktivom o baterijama, ovaj simbol označava da su u ovoj bateriji ili akumulatoru prisutni teški metali (Hg – živa, Cd – kadmijum, Pb olovo) u koncentracijama koje premašuju prihvatljivi prag naveden u Direktivi o baterijama. Ovaj proizvod treba predati određenom centru za prikupljanje, npr. po principu "jedan-za-jedan" kada kupujete sličan novi proizvod, ili ovlašćenom centru za prikupljanje za reciklažu istrošene električne i elektronske opreme (EEE), baterija i akumulatora. Nepravilno rukovanje ovom vrstom otpada može imati negativne posledice po životnu sredinu i ljudsko zdravlje usled potencijalno opasnih materijala koji se uglavnom vezuju za EEE. Vaša saradnja na ispravnom odlaganju ovog proizvoda će doprineti efikasnom korišćenju prirodnih resursa. Više informacija o tome kako možete da reciklirate ovaj proizvod potražite od lokalnih gradskih vlasti, komunalne službe, odobrenog plana reciklaže ili servisa za odlaganje kućnog otpada, ili posetite stranicu www.canon-europe.com/weee, ili www.canon-europe.com/battery.

# <span id="page-271-0"></span>**Podstawowe elementy i ich obsługa**

- **[Podstawowe elementy](#page-272-0)**
- **[Zasilanie](#page-280-0)**
- **[Używanie panelu operacyjnego](#page-286-0)**
- **[Wprowadzanie liczb, liter i symboli](#page-290-0)**

# <span id="page-272-0"></span>**Podstawowe elementy**

- **[Widok z przodu](#page-273-0)**
- **[Widok z tyłu](#page-276-0)**
- **[Widok od wewnątrz](#page-277-0)**
- **[Panel operacyjny](#page-278-0)**

## <span id="page-273-0"></span>**Widok z przodu**

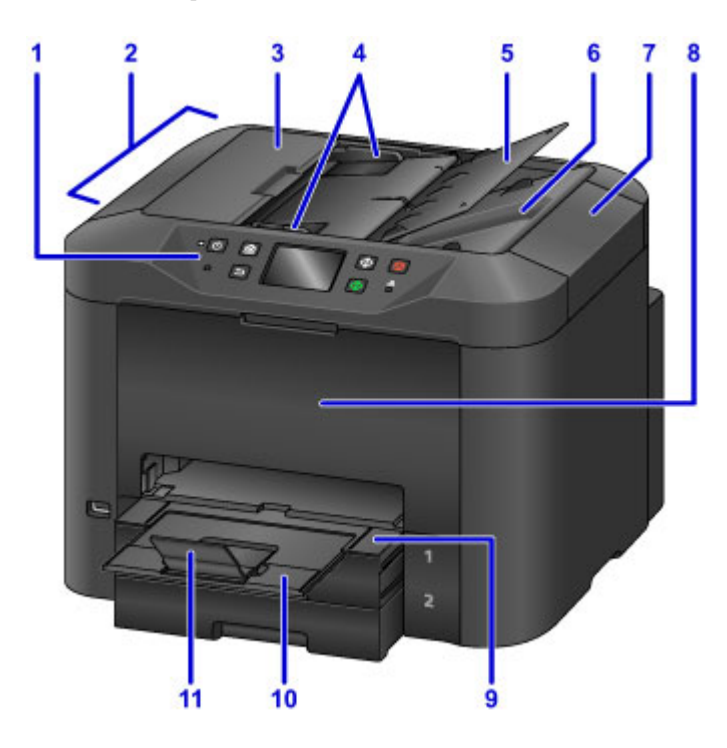

#### **(1) panel operacyjny**

Umożliwia dostosowanie ustawień i obsługę urządzenia.

#### **[Panel operacyjny](#page-278-0)**

#### **(2) ADF (Automatyczny podajnik dokumentów)**

Załaduj tu dokumenty. Dokumenty umieszczone na tacy dokumentów są skanowane automatycznie, po jednej stronie.

**Ladowanie dokumentów do urządzenia ADF (Automatycznego podajnika dokumentów)** 

#### **(3) pokrywa podajnika dokumentów**

Otwórz, aby usunąć zakleszczone dokumenty.

#### **(4) prowadnice dokumentów**

Ustaw odpowiednio do szerokości dokumentów znajdujących się w ADF.

#### **(5) taca dokumentów**

Otwórz w celu załadowania dokumentów do ADF. Można załadować wiele stron o tej samej wielkości i grubości. Załaduj dokumenty stroną zadrukowaną w górę.

#### **(6) otwór wyjściowy dokumentu**

Wysuwa dokumenty zeskanowane w ADF.

#### **(7) pokrywa dokumentów**

Otwórz w celu umieszczenia oryginałów na płycie szklanej.

#### **(8) pokrywa przednia**

Otwórz, aby wymienić zbiorniki z atramentem lub wyjąć zakleszczony papier.

#### **(9) taca wyprowadzania papieru**

Wysuń, aby podeprzeć wydrukowane dokumenty. Po wysunięciu taca przykrywa kasetę. Zwykle należy pozostawiać tacę wysuniętą.

#### **(10) przedłużenie tacy wyjściowej**

Wyciągnij, aby podeprzeć wysuwany papier.

#### **(11) podpórka wyprowadzania papieru**

Należy ją otworzyć w celu podparcia wysuniętego papieru.

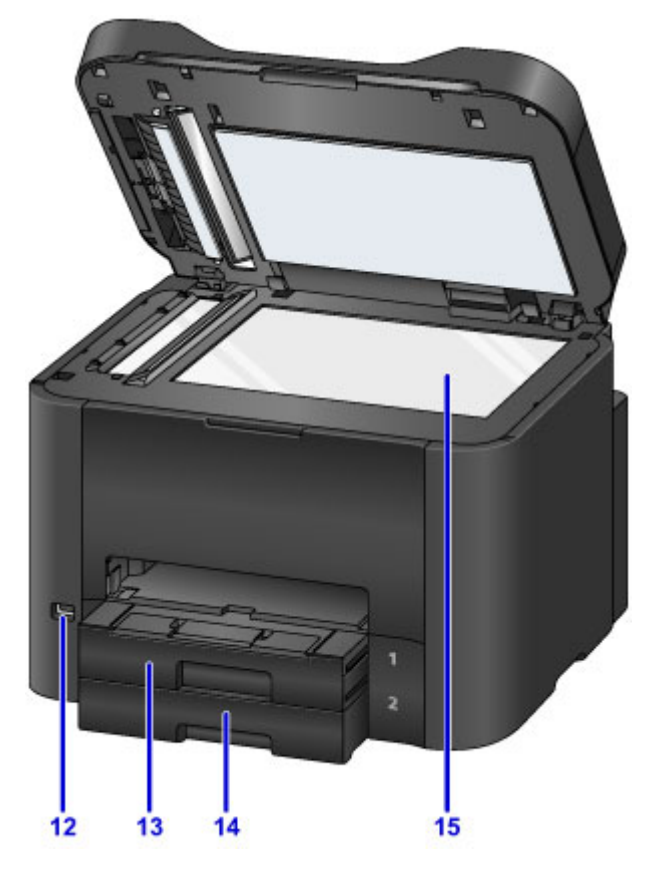

#### **(12) port napędu flash USB**

Tu [podłączasz napędy flash USB.](#page-202-0)

#### **Ostrzeżenie**

• Do portu napędu flash USB w urządzeniu nie należy podłączać żadnych innych urządzeń niż napędy flash USB. Mogłoby to spowodować pożar lub porażenie prądem oraz uszkodzić urządzenie.

#### **Ważne**

- Nie należy dotykać żadnych odsłoniętych części metalowych.
- Nie należy podłączać kabli USB o długości przekraczającej 3 metrów (10 stóp), ponieważ mogłoby to niekorzystnie wpływać na działanie innych urządzeń peryferyjnych.

#### **(13) kaseta 1**

Przyjmuje wszystkie formaty papieru zgodne z tym urządzeniem, np. papier zwykły, papier fotograficzny i koperty.

### **M** [Źródła papieru](#page-179-0)

#### **(14) kaseta 2**

Przyjmuje papier zwykły w formatach A4, Letter, Legal, Oficio, B-Oficio, M-Oficio, Foolscap i Legal (India).

 $\blacksquare$ źródła papieru

**(15) płyta szklana** Załaduj tu oryginały.

## <span id="page-276-0"></span>**Widok z tyłu**

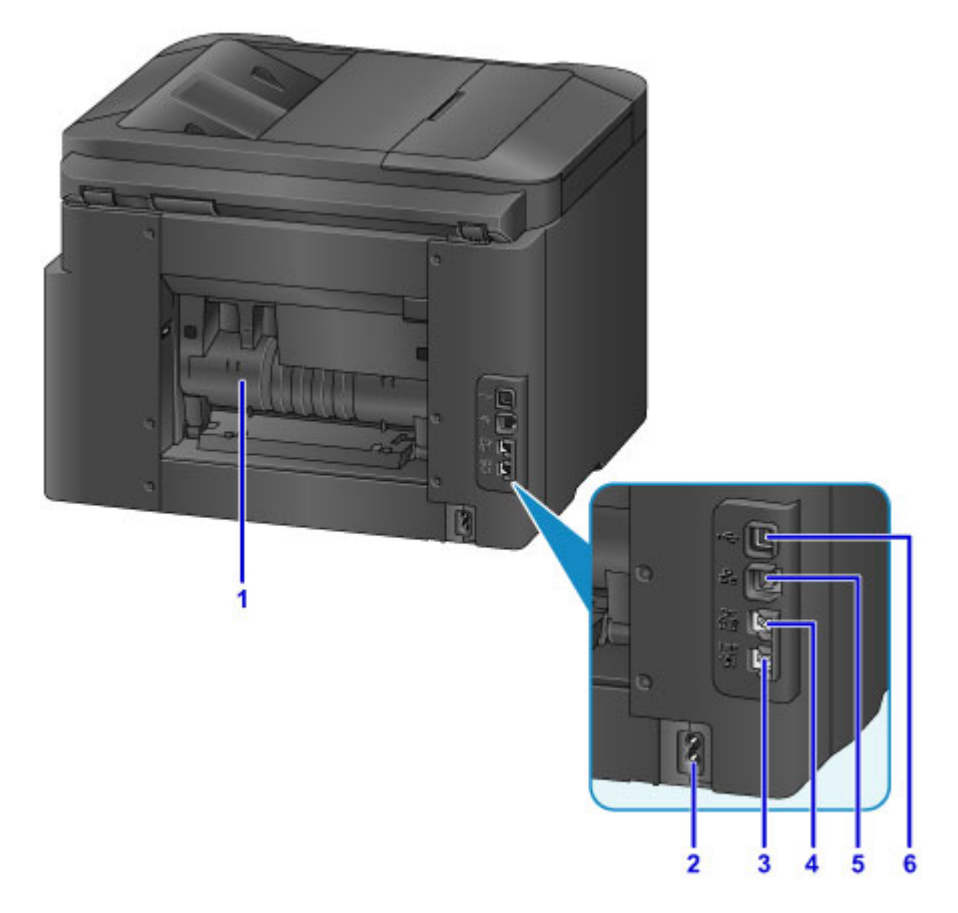

#### **(1) pokrywa tylna**

Otwórz, aby usunąć zakleszczony papier.

- **(2) złącze kabla zasilania** Podłącz dostarczony kabel zasilania.
- **(3) gniazdo linii telefonicznej** Podłącz kabel telefoniczny.
- **(4) gniazdo urządzenia zewnętrznego** Podłącz telefon lub automatyczną sekretarkę.
- **(5) gniazdo przewodowej sieci LAN**

Podłącz kabel Ethernet, aby korzystać z urządzenia w sieci lokalnej.

**(6) port USB**

Podłącz kabel USB w celu bezpośredniego połączenia z komputerem.

### **Ważne**

- Nie należy dotykać żadnych odsłoniętych części metalowych.
- Nie należy podłączać ani odłączać kabla USB lub Ethernet, gdy urządzenie drukuje lub skanuje na polecenie wydane za pomocą komputera.

# <span id="page-277-0"></span>**Widok od wewnątrz**

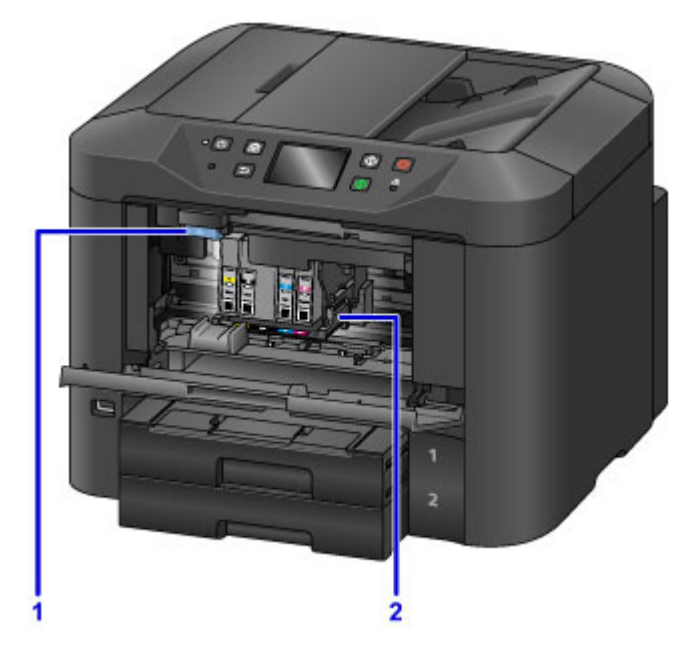

**(1) Dźwignia wysuwania zbiornika z atramentem**

Odciągnij, aby wyjąć zbiorniki z atramentem.

### **(2) uchwyt głowicy drukującej**

Głowica drukująca jest instalowana fabrycznie.

### **Uwaga**

• Instrukcje wymiany zbiorników z atramentem można znaleźć w części [Wymiana zbiorników z](#page-205-0) [atramentem](#page-205-0).

# <span id="page-278-0"></span>**Panel operacyjny**

\* W celach poglądowych pokazano tu panel operatora, na którym są włączone wszystkie wskaźniki.

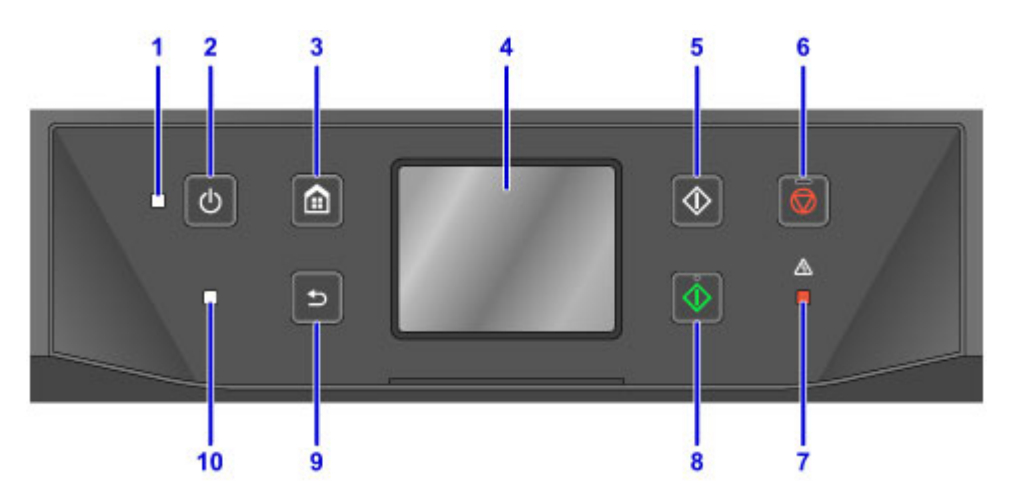

#### **(1) Kontrolka ZASILANIE (POWER)**

Przestaje migać i świeci w sposób ciągły, gdy urządzenie jest włączone.

#### **(2) Przycisk WŁ. (ON)**

Służy do włączania i wyłączania urządzenia.

**[Włączanie i wyłączanie urządzenia](#page-282-0)** 

#### **(3) Przycisk POCZĄTEK (HOME)**

Umożliwia wyświetlanie ekranu POCZĄTEK.

**[Używanie panelu operacyjnego](#page-286-0)** 

#### **(4) ekran dotykowy**

Wyświetla komunikaty, pozycje menu i informacje o stanie aktywności urządzenia. Aby wybrać pozycję menu lub przycisk, dotknij lekko palcem ekranu.

**N** [Podstawowa obsługa ekranu dotykowego](#page-286-0)

#### **(5) Przycisk Czarny (Black)**

Rozpoczyna kopiowanie, skanowanie lub wysyłanie faksu w czerni i bieli.

#### **(6) Przycisk Zatrzymaj (Stop)**

Umożliwia anulowanie trwającego drukowania, kopiowania, skanowania lub wysyłania faksu.

#### **(7) Kontrolka Alarm**

Świeci lub miga w przypadku błędów.

#### **(8) Przycisk Kolorowy (Color)**

Służy do rozpoczęcia (w kolorze) kopiowania, skanowania lub wysyłania faksu.

#### **(9) Przycisk Wstecz (Back)**

Powrót do poprzedniego ekranu.

#### **(10) Kontrolka Pamięć Faks (FAX Memory)**

Gdy świeci, wskazuje, że w pamięci urządzenia znajdują się odebrane lub niewysłane dokumenty.

## **Uwaga**

• Podczas naciskania przycisku na panelu operacyjnym urządzenie emituje sygnały dźwiękowe. Głośność można regulować po wybraniu kolejno opcji **Ustawienia zaawansow. (Device user settings)** > **Regulacja dźwięku (Sound control)**.

**W** [Ustawienia zaawansow.](#page-319-0)

# <span id="page-280-0"></span>**Zasilanie**

- **[Sprawdzanie, czy jest włączone zasilanie](#page-281-0)**
- **[Włączanie i wyłączanie urządzenia](#page-282-0)**
- **[Sprawdzanie kabla zasilania](#page-284-0)**
- **[Odłączanie urządzenia](#page-285-0)**

# <span id="page-281-0"></span>**Sprawdzanie, czy jest włączone zasilanie**

Gdy urządzenie jest włączone, kontrolka **ZASILANIE (POWER)** świeci się.

Nawet gdy ekran dotykowy jest wyłączony, jeśli tylko świeci się kontrolka **ZASILANIE (POWER)**, urządzenie jest włączone.

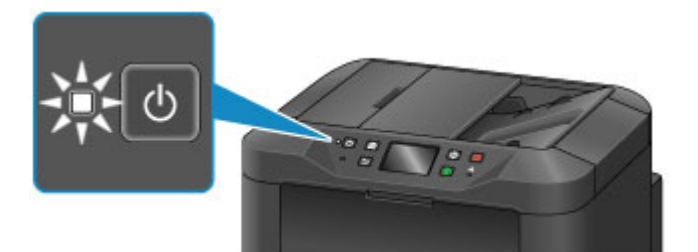

### **Uwaga**

- Po włączeniu urządzenie musi się rozgrzewać przez około 20 sekund zanim będzie można go używać. Poczekaj, aż zostanie wyświetlony ekran GŁÓWNY.
- Ekran dotykowy wyłącza się automatycznie po około 5 minutach braku aktywności. Aby ponownie uaktywnić ekran dotykowy, dotknij jego powierzchni. Wyświetlanie obrazu jest wznawiane również podczas odbierania faksu i drukowania oryginału z komputera.

# <span id="page-282-0"></span>**Włączanie i wyłączanie urządzenia**

## **Włączanie urządzenia**

1. Aby włączyć urządzenie, naciśnij przycisk **WŁ. (ON)**.

Kontrolka **ZASILANIE (POWER)** zacznie migać, a następnie będzie świecić światłem ciągłym.

**[Sprawdzanie, czy jest włączone zasilanie](#page-281-0)** 

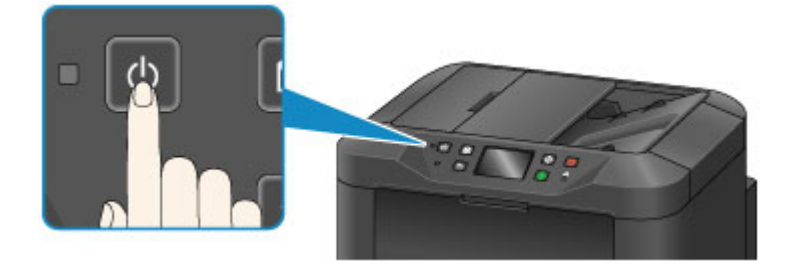

## **Uwaga**

- Po włączeniu urządzenie musi się rozgrzewać przez około 20 sekund zanim będzie można go używać. Poczekaj, aż zostanie wyświetlony ekran GŁÓWNY.
- Jeśli kontrolka **Alarm** świeci się lub miga, a na ekranie dotykowym pojawia się komunikat o błędzie, zapoznaj się z częścią [W przypadku pojawienia się komunikatu](#page-1268-0).
- Można zaplanować automatyczne włączanie o określonych godzinach w określone dni tygodnia.

**N** [Ustawienia ECO](#page-339-0)

- Można ustawić automatyczne włączanie urządzenia po rozpoczęciu drukowania, skanowania lub odbioru faksu na urządzeniu podłączonym za pośrednictwem interfejsu USB lub sieci. Funkcja ta jest domyślnie wyłączona.
	- **N** [Ustawienia ECO](#page-339-0)

## **Wyłączanie urządzenia**

1. Aby wyłączyć urządzenie, naciśnij przycisk **WŁ. (ON)**.

Gdy kontrolka **ZASILANIE (POWER)** przestanie migać, urządzenie będzie wyłączone.

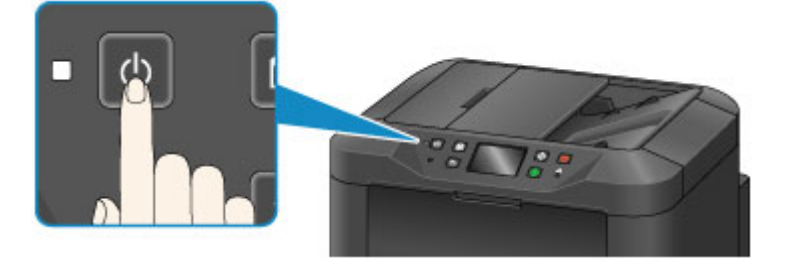

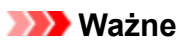

• Zanim [odłączysz urządzenie](#page-285-0) po jego wyłączeniu, upewnij się, że kontrolka **ZASILANIE (POWER)** nie świeci.

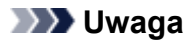

- Należy pamiętać, że nie można wysyłać ani odbierać faksów, gdy urządzenie jest wyłączone.
- Nie można wyłączyć zasilania, jeśli urządzenie jest w trakcie wysyłania lub odbierania faksu albo gdy w pamięci urządzenia znajdują się niewysłane faksy.
- Można zaplanować automatyczne wyłączanie o określonych godzinach w określone dni tygodnia.

#### **N** [Ustawienia ECO](#page-339-0)

• Można ustawić automatyczne wyłączanie urządzenia, gdy przez określony czas nie będą wykonywane żadne czynności ani zadania drukowania odebrane z komputera. (Nie można wyłączyć urządzenia, gdy jest do niego podłączony telefon.) Funkcja ta jest domyślnie włączona.

**N** [Ustawienia ECO](#page-339-0)

# <span id="page-284-0"></span>**Sprawdzanie kabla zasilania**

Raz w miesiącu należy sprawdzić kabel zasilania i upewnić się, że nie dotyczą go poniższe problemy.

- Nadmierna temperatura
- Korozja
- Zagięcie
- Przetarcie
- Pęknięcie lub rozwarstwienie

### **Przestroga**

• Jeśli kabel zasilania jest w jakikolwiek sposób uszkodzony, należy [odłączyć urządzenie](#page-285-0) i wezwać serwis. Dalsze korzystanie z urządzenia w przypadku występowania dowolnego z powyższych problemów może być przyczyną pożaru lub porażenia prądem.

# <span id="page-285-0"></span>**Odłączanie urządzenia**

Przed odłączeniem urządzenia należy zawsze wykonać następujące czynności.

### **Ważne**

- Odłącz urządzenie dopiero po naciśnięciu przycisku **WŁ. (ON)** i upewnieniu się, że zgasła kontrolka **ZASILANIE (POWER)**. Odłączenie urządzenia, gdy kontrolka **ZASILANIE (POWER)** jeszcze świeci, może spowodować wyschnięcie lub zatkanie głowicy drukującej, co może wpłynąć na jakość druku.
- Odłączenie urządzenia spowoduje usunięcie wszystkich dokumentów zapisanych w pamięci urządzenia. Przed odłączeniem urządzenia należy, jeśli to konieczne, wysłać faksy, wydrukować dokumenty lub zapisać zadania na napędzie flash USB.
- 1. Aby wyłączyć urządzenie, naciśnij przycisk **WŁ. (ON)**.

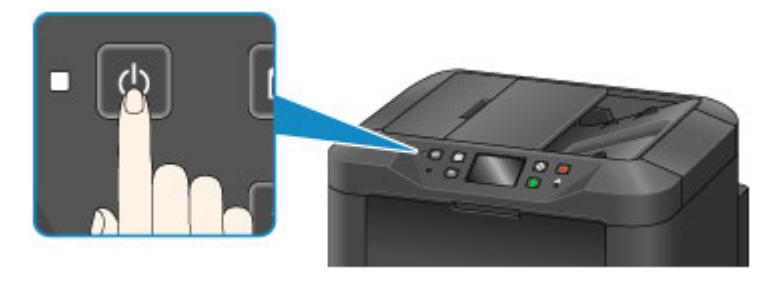

2. Sprawdź, czy zgasła kontrolka **ZASILANIE (POWER)**.

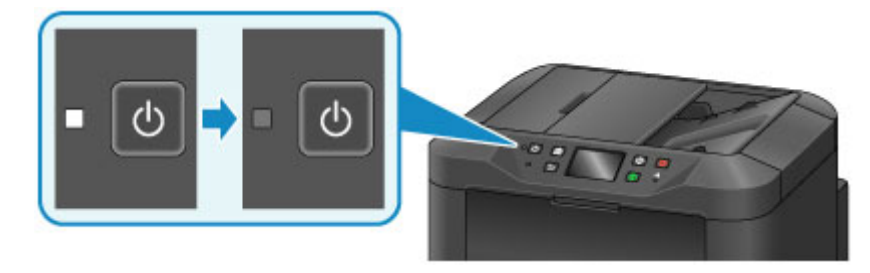

3. Odłącz urządzenie.

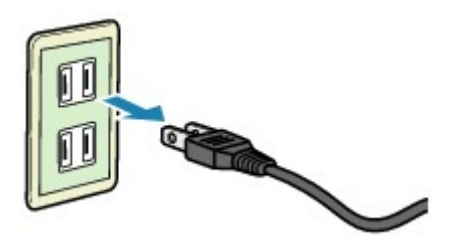

Specyfikacje kabla zasilania zależą od regionu.

# <span id="page-286-0"></span>**Używanie panelu operacyjnego**

Panel operacyjny składa się z ekranu dotykowego (A) i przycisków (B).

Dotykaj ikon na ekranie GŁÓWNYM ekranu dotykowego w celu uzyskania dostępu do menu kopiowania, skanowania i innych funkcji.

Ekran GŁÓWNY składa się z trzech części.

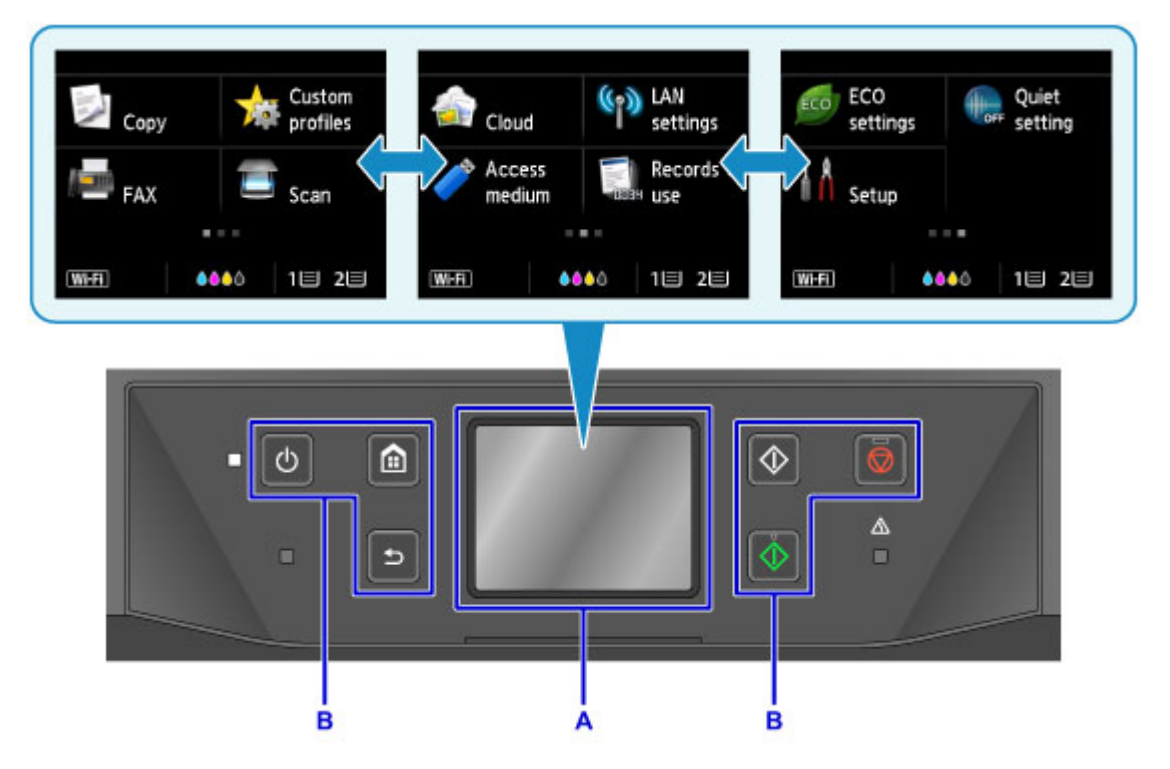

A: ekran dotykowy

B: Przyciski na panelu operacyjnym

## **Podstawowa obsługa ekranu dotykowego**

Dotykaj lekko ekranu dotykowego lub wykonuj inne gesty w celu uzyskania dostępu do różnych funkcji i ustawień.

### **Ważne**

- Korzystając z ekranu dotykowego, należy stosować się do poniższych środków ostrożności, aby zapobiec doprowadzeniu do nieprawidłowej pracy lub awarii urządzenia.
	- Nie należy mocno naciskać powierzchni ekranu dotykowego.
	- Nie należy naciskać powierzchni ekranu dotykowego innymi przedmiotami niż palec zwłaszcza ostrymi przedmiotami, np. długopisami, ołówkami czy paznokciami.
	- Nie należy naciskać powierzchni ekranu dotykowego mokrymi ani brudnymi dłońmi.
	- Nie należy umieszczać żadnych przedmiotów na powierzchni ekranu dotykowego.
- Nie należy naklejać na ekran dotykowy warstwy ochronnej. Zdejmowanie go mogłoby uszkodzić ekran dotykowy.

#### **Dotknięcie**

Ekran należy dotykać lekko i krótko czubkiem palca.

Dotknij, aby wybrać na ekranie np. element lub fotografię.

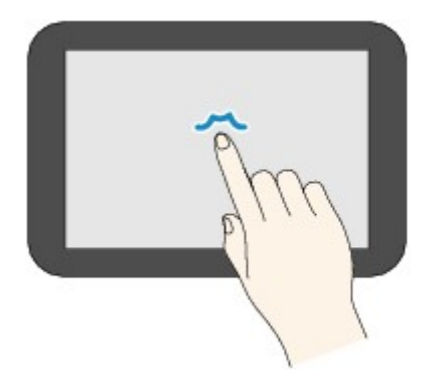

#### **Dotykanie**

Dotknij czubkiem palca, lekko naciskając.

Trzymając dotkniętą ikonę "dalej" (lub "wstecz"), można w sposób ciągły przewijać do przodu lub do tyłu np. pozycje menu lub fotografie.

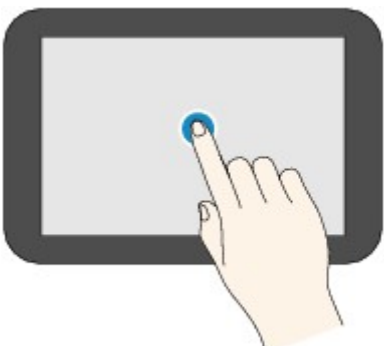

#### **Szybki ruch**

Wykonaj szybki ruch palcem po ekranie w górę, w dół, w lewo lub w prawo.

Przesuwaj palcem, aby przełączać np. pozycje menu albo przesuwać fotografie do przodu lub do tyłu.

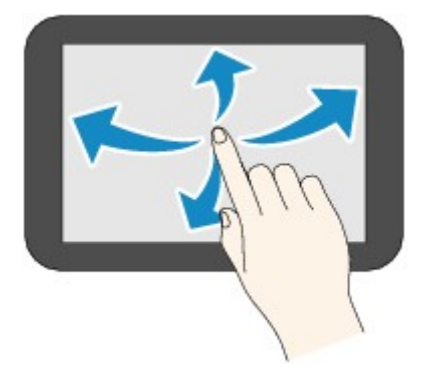

#### **Przeciągnięcie**

Dotykając lekko ekranu, przesuń palec w górę, w dół, w lewo lub w prawo.

Przeciągnij, aby np. wyświetlić listę elementów lub poruszyć suwakiem.
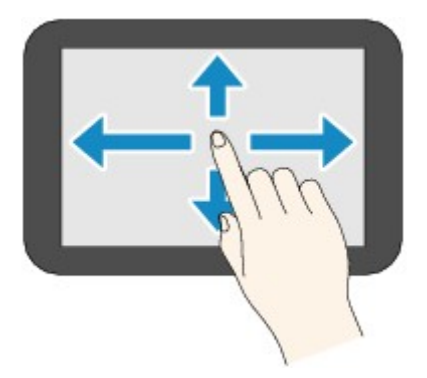

## **Przykład korzystania z ekranu dotykowego**

Te elementy sterujące na ekranie dotykowym są dostępne na ekranie gotowości do kopiowania.

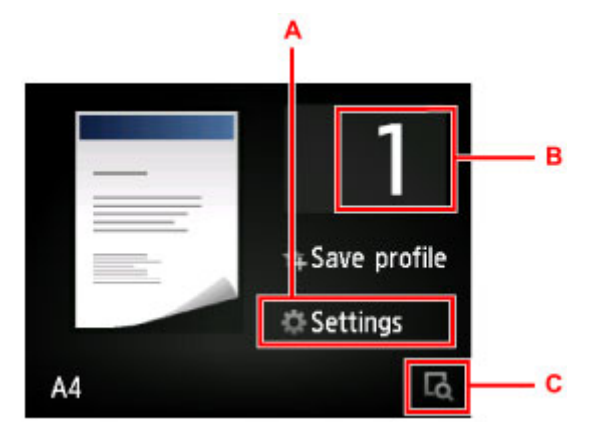

Dotknij elementu A, aby wyświetlić menu ustawień drukowania.

Przeciągnij palcem po ekranie w górę lub w dół, a następnie dotknij jednego z elementów, aby go wybrać.

Menu można przewijać w górę i w dół, dotykając ikon  $\left|\left|\left|\left|\right|\right|\right|\right|$ 

Po wyświetleniu listy dotknij jednego z ustawień, aby je wybrać.

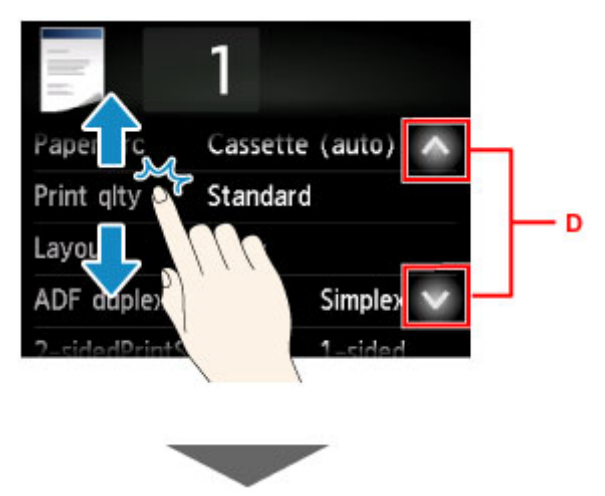

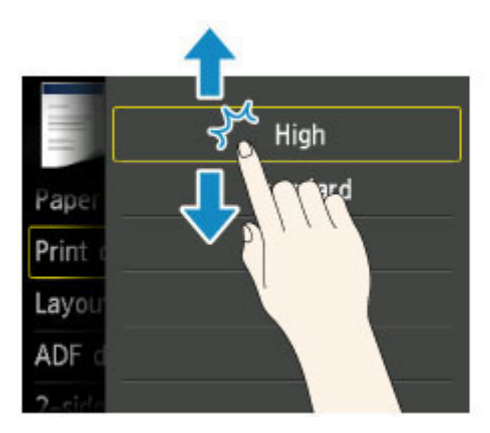

Dotknij elementu B, aby wyświetlić ekran służący do wyboru liczby kopii.

Dotknij cyfry, aby podać liczbę kopii, a następnie dotknij przycisku **OK**.

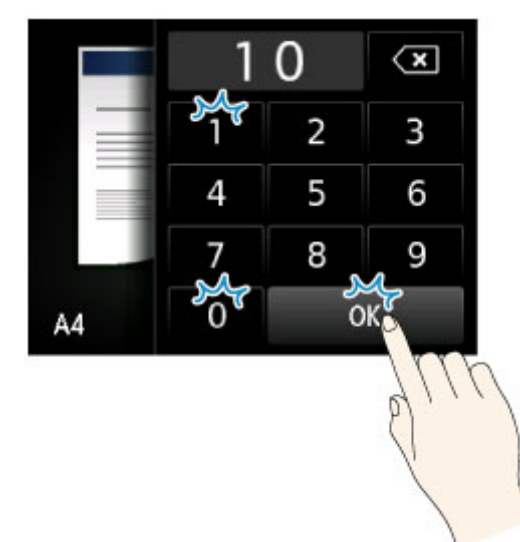

Dotknij elementu C, aby wyświetlić ekran podglądu.

Gdy po lewej stronie jest wyświetlany podgląd, można przeciągnąć suwak (E) w górę lub w dół, aby zmniejszyć lub powiększyć obraz.

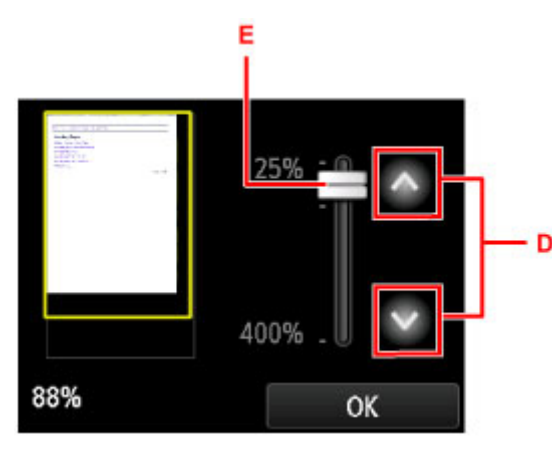

Możesz również dotykać przycisku  $\sim$  lub  $\sim$  (D), aby zmniejszać lub powiększać obrazy. Trzymanie dotkniętego przycisku **byłotniej w którycji wielkości**.

Po uzyskaniu odpowiedniego rozmiaru dotknij przycisku **OK**.

## **Wprowadzanie liczb, liter i symboli**

Podczas wprowadzania nazw użytkowników lub odbiorców i innych informacji możesz wpisywać lub edytować znaki, wybierając je na ekranie.

## **Przełączanie trybu wprowadzania**

Na urządzeniu jest dostępny jeden tryb do wprowadzania liter oraz drugi — do wprowadzania cyfr i symboli. Aby przełączać się między nimi, dotykaj przycisku A<sup>s 16</sup> (A) w lewym dolnym rogu. Do przełączania między małymi a wielkimi literami w trybie alfabetycznym oraz między różnymi rodzajami znaków w trybie cyfr i symboli służy przycisk  $\hat{\Phi}$  (B).

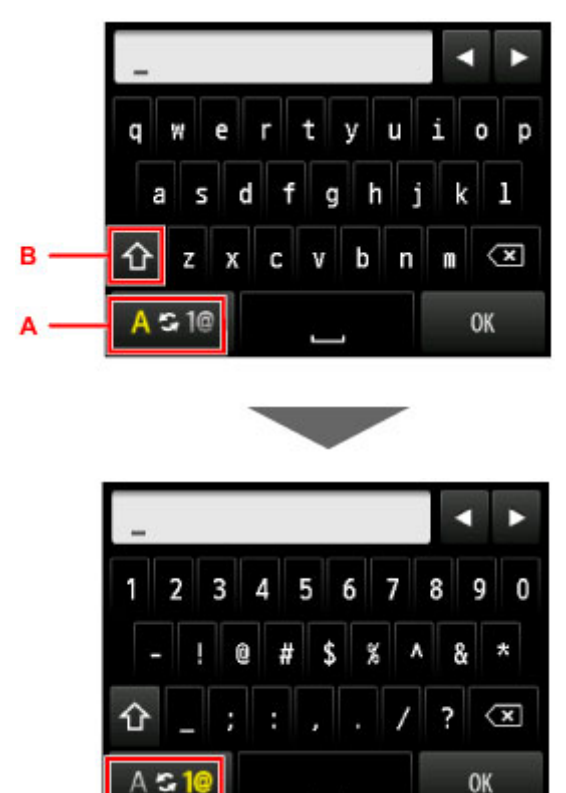

### **Uwaga**

• Na ekranie widoczne są tylko cyfry i symbole dopuszczalne dla informacji, które wprowadzasz, np. cyfry podczas wpisywania numeru telefonu lub faksu.

## **Wprowadzanie lub edytowanie liczb, liter i symboli**

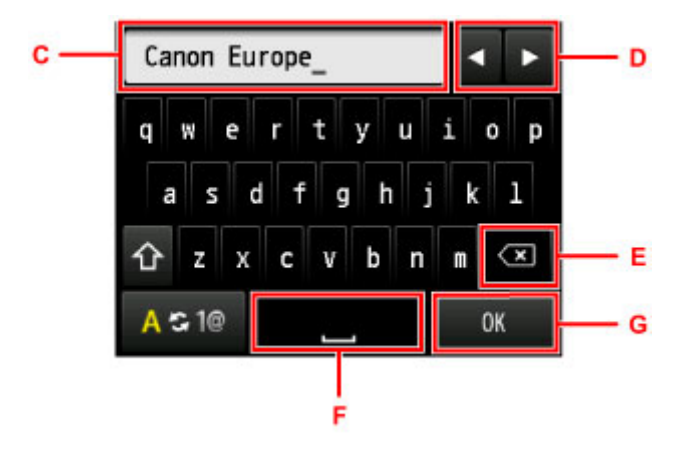

Wprowadzaj informacje w następujący sposób.

• Aby przesunąć punkt wstawiania znaków (pozycję kursora) w polu wprowadzania (C)

Dotykaj przycisków  $\Box$  i  $\Box$  (D).

• Aby usunąć wprowadzony znak

Ustaw kursor na znaku, który chcesz usunąć, a następnie dotknij przycisku (E).

Aby kontynuować usuwanie znaków, nie puszczaj przycisku

• Aby wstawić spację

Dotknij przycisku (F).

Po ukończeniu wprowadzania informacji dotknij przycisku **OK** (G).

### **Wprowadzanie liter z akcentami lub znakami diakrytycznymi**

Dotykaj tego samego przycisku, aż w polu wprowadzania pojawi się odpowiedni znak (C).

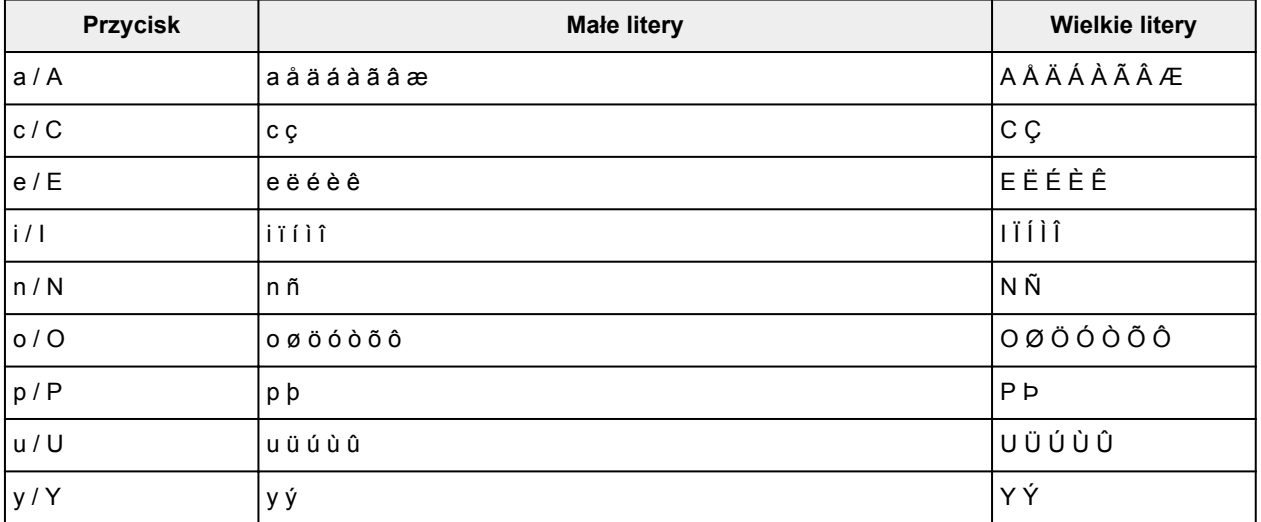

## **Zmiana ustawień**

- **[Zmiana ustawień drukarki za pomocą komputera \(system Windows\)](#page-293-0)**
- **Zmiana ustawień drukarki za pomocą komputera (system Mac OS)**
- **[Zmiana ustawień za pomocą panelu operacyjnego](#page-303-0)**
- **[Zmiana ustawień drukarki za pomocą przeglądarki internetowej](#page-349-0)**

## <span id="page-293-0"></span>**Zmiana ustawień drukarki za pomocą komputera (system Windows)**

- **[Zmiana opcji wydruku](#page-294-0)**
- **[Rejestrowanie często używanego profilu drukowania](#page-296-0)**
- **[Zarządzanie zasilaniem drukarki](#page-298-0)**
- **[Zmniejszanie hałasu drukarki](#page-299-0)**
- **[Zmiana trybu pracy drukarki](#page-301-0)**

# <span id="page-294-0"></span>**Zmiana opcji wydruku**

Dla danych drukowania wysyłanych z oprogramowania można zmieniać szczegółowe ustawienia sterownika drukarki.

Zaznacz to pole wyboru, jeśli część obrazu jest obcięta, źródło papieru podczas drukowania różni się od ustawień drukarki lub wydruk jest nieudany.

Procedura zmiany opcji drukowania jest następująca:

- 1. Otwórz [okno ustawień sterownika drukarki](#page-554-0)
- 2. Kliknij przycisk **Opcje wydruku... (Print Options...)** na karcie **Ustawienia strony (Page Setup)**.

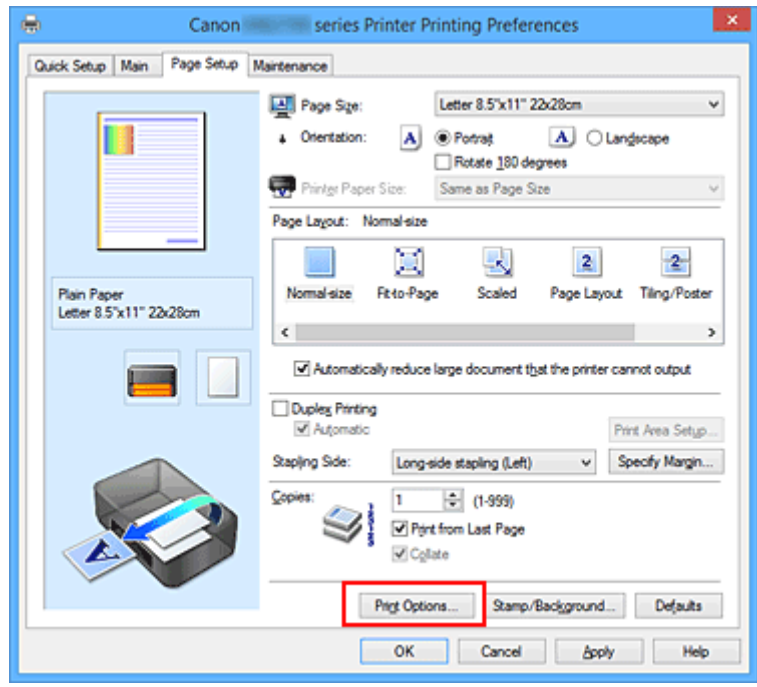

Zostanie otwarte okno dialogowe **Opcje wydruku (Print Options)**.

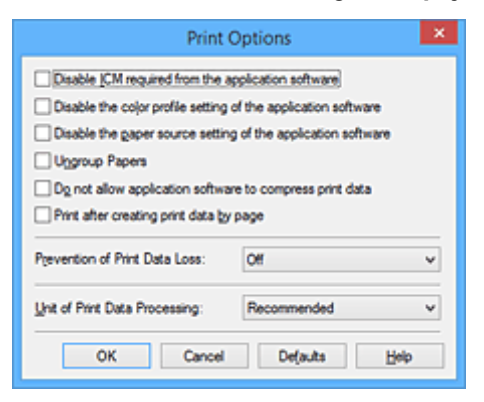

**Uwaga**

• W przypadku korzystania ze sterownika drukarki XPS zmienia się zestaw dostępnych funkcji.

3. Zmień indywidualne ustawienia.

W razie potrzeby zmień ustawienia każdego elementu i kliknij przycisk **OK**.

Karta **Ustawienia strony (Page Setup)** zostanie wyświetlona ponownie.

## <span id="page-296-0"></span>**Rejestrowanie często używanego profilu drukowania**

Często używany profil drukowania można zarejestrować na liście **Najczęściej używane ustawienia (Commonly Used Settings)** na karcie **Szybki start (Quick Setup)**. Niepotrzebne profile drukowania można usunąć w dowolnym momencie.

Procedura rejestrowania profilu drukowania jest następująca:

### **Rejestrowanie profilu drukowania**

- 1. Otwórz [okno ustawień sterownika drukarki](#page-554-0)
- 2. Ustaw niezbędne elementy.

Z listy **Najczęściej używane ustawienia (Commonly Used Settings)** na karcie **Szybki start (Quick Setup)** wybierz profil drukowania, który ma zostać użyty, i w razie potrzeby zmień ustawienia w obszarze **Funkcje dodatkowe (Additional Features)**.

Niezbędne elementy można również zarejestrować na kartach **Główny (Main)** i **Ustawienia strony (Page Setup)**.

3. Kliknij przycisk **Zapisz... (Save...)**.

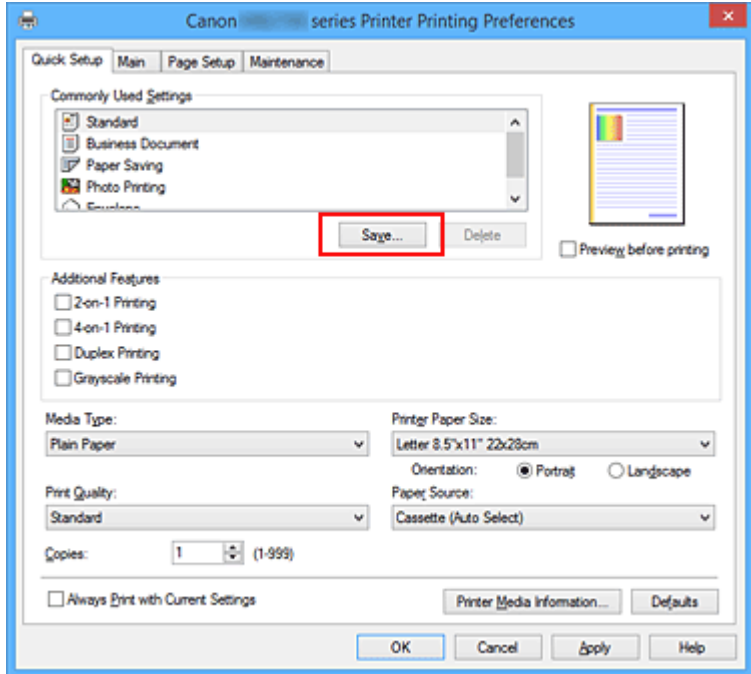

Zostanie otwarte okno dialogowe **Zapisywanie najczęściej używanych ustawień (Save Commonly Used Settings)**.

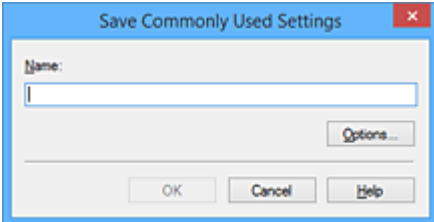

### 4. Zapisz ustawienia.

Wprowadź nazwę w polu **Nazwa (Name)**. W razie potrzeby kliknij przycisk **Opcje... (Options...)**, wprowadź ustawienia odpowiednich elementów, a następnie kliknij przycisk **OK**.

W oknie dialogowym **Zapisywanie najczęściej używanych ustawień (Save Commonly Used Settings)** kliknij przycisk **OK**, aby zapisać ustawienia drukowania, a następnie wróć do karty **Szybki start (Quick Setup)**.

W sekcji **Najczęściej używane ustawienia (Commonly Used Settings)** wyświetlane są teraz: nazwa oraz ikona.

### **Ważne**

• Aby zapisać rozmiar strony, orientację i liczbę kopii ustawione dla każdego arkusza, kliknij przycisk **Opcje... (Options...)** i zaznacz każdy element.

### **Uwaga**

• Jeśli wersja sterownika drukarki będzie ponownie zainstalowana lub zaktualizowana, zarejestrowane ustawienia drukowania zostaną usunięte z listy **Najczęściej używane ustawienia (Commonly Used Settings)**.

Nie istnieje możliwość zapisania i zachowania zarejestrowanych ustawień drukowania. Po usunięciu profilu ponownie zarejestruj ustawienia drukowania.

### **Usuwanie niepotrzebnego profilu drukowania**

1. Wybierz profil, który chcesz usunąć.

Wybierz profil drukowania, który chcesz usunąć z listy **Najczęściej używane ustawienia (Commonly Used Settings)** na karcie **Szybki start (Quick Setup)**.

2. Usuń profil drukowania.

Kliknij przycisk **Usuń (Delete)**. Po wyświetleniu komunikatu potwierdzenia kliknij przycisk **OK**. Wybrany profil drukowania zostanie usunięty z listy **Najczęściej używane ustawienia (Commonly Used Settings)**.

### **Uwaga**

• Profilów drukowania zarejestrowanych w ustawieniach początkowych nie można usunąć.

## <span id="page-298-0"></span>**Zarządzanie zasilaniem drukarki**

Funkcja ta umożliwia zarządzanie zasilaniem drukarki z poziomu sterownika drukarki.

Procedura zarządzania zasilaniem drukarki jest następująca:

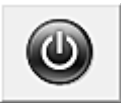

# **Wyłączanie (Power Off)**

Funkcja **Wyłączanie (Power Off)** wyłącza drukarkę. Po użyciu tej funkcji nie można włączyć drukarki z poziomu sterownika drukarki.

- 1. Otwórz [okno ustawień sterownika drukarki](#page-554-0)
- 2. Wyłącz drukarkę.

Kliknij przycisk **Wyłączanie (Power Off)** na karcie **Obsługa (Maintenance)**. Po wyświetleniu komunikatu potwierdzenia kliknij przycisk **OK**.

Drukarka zostanie wyłączona i ponownie pojawi się karta **Obsługa (Maintenance)**.

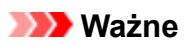

• Drukarka nie może odbierać faksów, jeśli jest wyłączona.

## <span id="page-299-0"></span>**Zmniejszanie hałasu drukarki**

Tryb cichej pracy umożliwia zmniejszenie hałasu towarzyszącego pracy drukarki. Wybierz ją, aby zredukować poziom hałasu podczas pracy drukarki, np. w nocy. Używanie tej funkcji może spowolnić tempo druku.

Procedura włączania trybu cichego jest następująca:

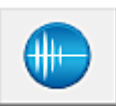

 **Ustawienia ciche (Quiet Settings)**

- 1. Otwórz [okno ustawień sterownika drukarki](#page-554-0)
- 2. Kliknij przycisk **Ustawienia ciche (Quiet Settings)** na karcie **Obsługa (Maintenance)**.

Zostanie wyświetlone okno dialogowe **Ustawienia ciche (Quiet Settings)**.

### **Uwaga**

- Jeśli drukarka jest wyłączona lub komunikacja między drukarką a komputerem jest wyłączona, komputer może nie być w stanie zebrać informacji o stanie drukarki. Spowoduje to wyświetlenie odpowiedniego komunikatu.
- 3. Ustaw tryb cichy.

W razie potrzeby określ jeden z poniższych elementów:

#### **Nie używaj trybu cichego (Do not use quiet mode)**

Tę opcję należy wybrać, aby przywrócić zwykły poziom hałasu generowanego podczas pracy drukarki.

#### **Zawsze używaj trybu cichego (Always use quiet mode)**

To ustawienie powoduje zmniejszenie poziomu hałasu pracującej drukarki.

**Używaj trybu cichego przez określoną liczbę godzin (Use quiet mode during specified hours)** To ustawienie powoduje zmniejszenie poziomu hałasu pracującej drukarki w wybranym okresie. Ustaw opcje **Godzina rozpoczęcia (Start time)** i **Godzina zakończenia (End time)**, aby określić czas korzystania z trybu cichego. Jeśli w obu polach ustawiony jest taki sam czas, tryb cichy nie będzie działał.

### **Ważne**

• Tryb cichy możesz włączać za pomocą panelu operacyjnego drukarki, sterownika drukarki lub programu ScanGear (sterownik skanera).

Niezależnie od sposobu włączania trybu cichego jest on stosowany podczas korzystania z panelu operacyjnego drukarki lub w trakcie drukowania i skanowania za pomocą komputera.

4. Zastosuj ustawienia.

Upewnij się, że drukarka jest włączona, a następnie kliknij przycisk **OK**. Po wyświetleniu komunikatu potwierdzenia kliknij przycisk **OK**.

Ustawienia zaczynają obowiązywać bezpośrednio po ich wprowadzeniu.

## **Uwaga**

• Efekt zastosowania trybu cichego może być różny w zależności od ustawień źródła papieru i jakości wydruku.

## <span id="page-301-0"></span>**Zmiana trybu pracy drukarki**

W razie potrzeby włączaj różne tryby działania drukarki.

Procedura konfigurowania funkcji **Ustawienia niestandardowe (Custom Settings)** jest następująca:

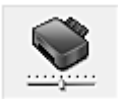

# **Ustawienia niestandardowe (Custom Settings)**

- 1. Otwórz [okno ustawień sterownika drukarki](#page-554-0)
- 2. Upewnij się, że drukarka jest włączona i na karcie **Obsługa (Maintenance)** kliknij opcję **Ustawienia niestandardowe (Custom Settings)**.

Zostanie otwarte okno dialogowe **Ustawienia niestandardowe (Custom Settings)**.

### **Uwaga**

• Jeśli drukarka jest wyłączona lub komunikacja między drukarką a komputerem jest wyłączona, komputer może nie być w stanie zebrać informacji o stanie drukarki. Spowoduje to wyświetlenie odpowiedniego komunikatu.

W takim wypadku kliknij przycisk **OK**, aby wyświetlić ostatnie ustawienia określone dla komputera.

3. W razie potrzeby wprowadź następujące ustawienia:

#### **Zapobieganie ścieraniu atramentu (Prevent paper abrasion)**

Podczas drukowania z dużą gęstością drukarka może zwiększyć odstęp między głowicą drukującą a papierem, aby zapobiegać ścieraniu papieru.

Zaznacz to pole wyboru, aby włączyć funkcję zapobiegania ścieraniu papieru.

#### **Wyrównaj głowice ręcznie (Align heads manually)**

### Dla funkcji **Wyrównywanie głowic drukujących (Print Head Alignment)** na karcie **Obsługa**

**(Maintenance)** zazwyczaj jest ustawione automatyczne wyrównywanie głowic drukujących, ale można zmienić to ustawienie na wyrównywanie ręczne.

Jeśli jakość wydruku jest niezadowalająca po automatycznym wyrównaniu głowicy drukującej, należy przeprowadzić [ręczne wyrównywanie głowicy](#page-236-0).

Aby wykonać ręczne wyrównywanie głowic, należy zaznaczyć to pole wyboru. Aby wykonać automatyczne wyrównywanie głowic, należy odznaczyć to pole wyboru.

### **Obróć o 90 stopni w lewo, gdy orientacja jest [Pozioma] (Rotate 90 degrees left when orientation is [Landscape])**

Na karcie **Ustawienia strony (Page Setup)** można w sekcji **Orientacja (Orientation)** wybrać kierunek obracania dla ustawienia **Pozioma (Landscape)**.

Zaznacz ten element, aby podczas drukowania obracać dane wydruku o 90 stopni w lewo. Usuń zaznaczenie tego elementu, aby podczas drukowania obracać dane wydruku o 90 stopni w prawo.

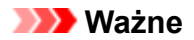

• Nie zmieniaj tego ustawienia, gdy zadanie drukowania jest wyświetlane na liście oczekiwania na drukowanie. W przeciwnym razie może dojść do pomijania niektórych znaków na wydruku lub do zniekształcania jego układu.

### **Nie wykrywaj niezgodn. ustawień papieru podczas drukow. z komputera (Don't detect mismatch of paper settings when printing from computer)**

Jeśli przy drukowaniu dokumentów za pomocą komputera ustawienia papieru w sterowniku drukarki różnią się od zarejestrowanych w drukarce informacji o papierze umieszczonym w kasecie, to ustawienie spowoduje anulowanie wyświetlania odpowiedniego komunikatu i umożliwi kontynuację drukowania.

Zaznacz to pole wyboru, aby wyłączyć wykrywanie niezgodności ustawień papieru.

### **Czas oczekiwania na wyschnięcie atramentu (Ink Drying Wait Time)**

Można ustawić czas oczekiwania drukarki przed rozpoczęciem drukowania następnej strony. Przesunięcie suwaka w prawo zwiększa czas oczekiwania, a przesunięcie w lewo — zmniejsza. Jeśli papier ulegnie zabrudzeniu spowodowanemu wysunięciem kolejnej strony przed wyschnięciem tuszu, należy zwiększyć czas schnięcia tuszu. Zmniejszenie czasu oczekiwania pozwala przyspieszyć drukowanie.

### 4. Zastosuj ustawienia.

Kliknij przycisk **OK**, a po pojawieniu się komunikatu potwierdzenia kliknij przycisk **OK**.

Od tej pory drukarka będzie działać zgodnie ze zmienionymi ustawieniami.

## <span id="page-303-0"></span>**Zmiana ustawień za pomocą panelu operacyjnego**

- **[Zmiana ustawień za pomocą panelu operacyjnego](#page-304-0)**
- **[Pozycje ustawień na panelu operacyjnym](#page-306-0)**
- **[Ustawienia faksu](#page-307-0)**
- **[Ustaw. druk.](#page-312-0)**
- **[Ustawienia sieci LAN](#page-313-0)**
- **[Ustawienia zaawansow.](#page-319-0)**
- **[Wybór języka](#page-324-0)**
- **[Aktualizacja oprogr. układowego](#page-325-0)**
- **[Ustawienia kasety](#page-327-0)**
- **[Ustawianie hasła administratora](#page-328-0)**
- **[Ograniczenia operacji](#page-331-0)**
- **[Resetuj ustawienie](#page-335-0)**
- **[Konfiguracja usługi WWW](#page-337-0)**
- **[Informacje o systemie](#page-338-0)**
- **[Ustawienia ECO](#page-339-0)**
- **[Ustawienia ciche](#page-344-0)**
- **[Rejestrowanie ulubionych ustawień \(Profile niestand.\)](#page-346-0)**
- **[Sprawdzanie łącznej liczby przypadków korzystania z urządzenia](#page-348-0)**

## <span id="page-304-0"></span>**Zmiana ustawień za pomocą panelu operacyjnego**

W tej części opisano procedurę zmiany ustawień na ekranie **Ustawienia urządzenia (Device settings)** i jej zastosowanie na przykładzie ustawienia **Zapobiegaj ścieraniu atramentu (Prevent paper abrasion)**.

- 1. [Upewnij się, że drukarka jest włączona.](#page-281-0)
- 2. Wykonaj szybki ruch na ekranie GŁÓWNY, a następnie dotknij przycisku **Ustawienia (Setup)**.
	- **[Używanie panelu operacyjnego](#page-286-0)**

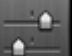

3. Dotknij przycisku **Ustawienia urządzenia (Device settings)**.

Pojawi się okno **Ustawienia urządzenia (Device settings)**.

4. Dotknij jednego z elementów ustawień, aby go zmodyfikować.

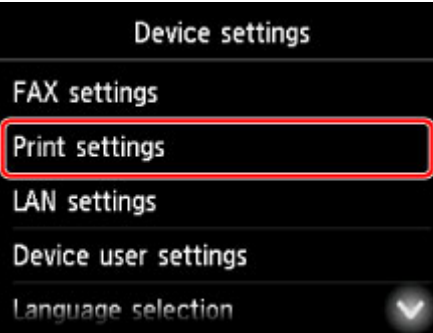

Zostanie wyświetlony ekran wybranego elementu ustawień.

5. Dotknij elementu ustawień.

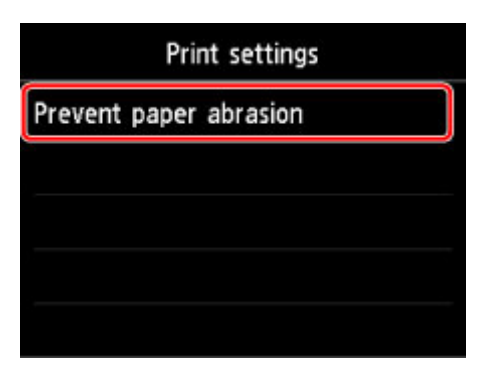

6. Dotknij ustawienia, które chcesz zmienić.

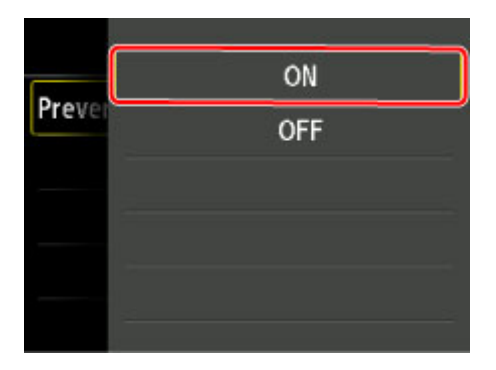

Więcej informacji o pozycjach ustawień na panelu operacyjnym:

**[Pozycje ustawień na panelu operacyjnym](#page-306-0)** 

## <span id="page-306-0"></span>**Pozycje ustawień na panelu operacyjnym**

### **Uwaga**

• Hasło administratora jest wymagane do zmiany niektórych elementów ustawień, jeśli zostało ono włączone w celu zmiany ustawień przy użyciu panelu operacyjnego.

Więcej informacji na temat elementów ustawień wymagających hasła administratora:

**[Ustawianie hasła administratora na panelu operacyjnym](#page-329-0)** 

### **Pozycje menu zabezpieczeń**

- **[Ustawianie hasła administratora](#page-328-0)**
- **M** [Ograniczenia operacji](#page-331-0)

### **Pozycje menu drukarki**

- **N** [Ustawienia faksu](#page-307-0)
- **N** [Ustawienia zaawansow.](#page-319-0)
- **[Konfiguracja usługi WWW](#page-337-0)**
- **[Wybór języka](#page-324-0)**
- **N** [Ustawienia ECO](#page-339-0)
- **N** [Ustawienia ciche](#page-344-0)
- **[Rejestrowanie ulubionych ustawień \(Profile niestand.\)](#page-346-0)**

### **Pozycje menu papieru/drukowania**

- **N** [Ustaw. druk.](#page-312-0)
- **[Ustawienia kasety](#page-327-0)**
- **[Ustawienia papieru](#page-669-0)**

## **Pozycje menu obsługi/zarządzania**

- **[Informacje o systemie](#page-338-0)**
- **[Aktualizacja oprogr. układowego](#page-325-0)**
- **N** [Ustawienia sieci LAN](#page-313-0)
- **[Resetuj ustawienie](#page-335-0)**
- [Sprawdzanie łącznej liczby przypadków korzystania z urządzenia](#page-348-0)

## <span id="page-307-0"></span>**Ustawienia faksu**

### **Ważne**

• Ten element ustawień jest przeznaczony dla administratora.

W tej części opisano konfigurowanie ustawień w menu **Ustawienia faksu (FAX settings)**.

- **Ustawienia użytkownika faksu (FAX user settings)**
- **M** Zaawansowane ustawienia faksu (Advanced FAX settings)
- **[Ustawienia autom. wydruku \(Auto print settings\)](#page-309-0)**
- **[Ustawienia autom. zapisu \(Auto save setting\)](#page-310-0)**
- **[Kontrola zabezpieczeń \(Security control\)](#page-310-0)**
- **Latwa konfiguracja (Easy setup)**

### **Uwaga**

- Przed zmianą ustawień można sprawdzić bieżące ustawienia, drukując listę LISTA DANYCH UZYTKOWNIKA (USER'S DATA LIST).
	- **[Zestawienie raportów i list](#page-1081-0)**

### **Ustawienia użytkownika faksu (FAX user settings)**

### • **Ustawienie infor. o użytkowniku (User information settings)**

Służy do zarejestrowania nazwy i numeru faksu/telefonu drukowanych na wysyłanych faksach.

**[Rejestrowanie informacji o użytkowniku](#page-988-0)** 

• **Typ linii telefonicznej (Telephone line type) (dotyczy kraju lub regionu zakupu innego niż Chiny)**

Wybierz ustawienie typu linii telefonicznej, do której jest podłączona drukarka.

**[Ustawianie typu linii telefonicznej](#page-976-0)** 

### **Uwaga**

• To ustawienie może być niedostępne w zależności od kraju lub regionu zakupu.

### • **Autom. wybór linii telefonicznej (Telephone line auto selection) (dotyczy tylko Chin)**

Po wybraniu ustawienia **WŁĄCZONY (ON)** typ linii telefonicznej jest wybierany automatycznie.

Po wybraniu ustawienia **WYŁĄCZONY (OFF)** typ linii telefonicznej można wybrać ręcznie.

**N** [Ustawianie typu linii telefonicznej](#page-976-0)

### **Zaawansowane ustawienia faksu (Advanced FAX settings)**

#### • **Autom. ponowne wybieranie (Auto redial)**

Umożliwia włączenie lub wyłączenie automatycznego ponownego wybierania numeru.

Jeśli wybrano ustawienie **WŁ. (ON)**, można określić maksymalną liczbę prób ponownego wybierania numerów i długość pauzy dla drukarki między tymi próbami.

### • **Wykryto sygnał wybierania (Dial tone detect)**

Zapobiega nieprawidłowej transmisji w przypadku wystąpienia jednocześnie odbioru i wysyłania.

Jeśli wybrano ustawienie **WŁ. (ON)**, drukarka przesyła faks po potwierdzeniu sygnału wybierania.

### **Uwaga**

• To ustawienie może być niedostępne w zależności od kraju lub regionu zakupu.

### • **Ustawienia czasu pauzy (Pause time settings)**

Umożliwia ustalenie długości pauzy po każdym wprowadzeniu znaku "P" (pauza).

### • **Położenie TTI (TTI position)**

Umożliwia wybór miejsca informacji o nadawcy (wewnątrz obszaru obrazu lub poza nim).

### • **Zdalny odbiór (Remote RX)**

Umożliwia włączanie/wyłączanie zdalnego odbioru.

Wybranie ustawienia **WŁĄCZONY (ON)** umożliwia określenie identyfikatora zdalnego odbioru.

### **[Zdalny odbiór](#page-1058-0)**

### • **Transmisja kolorowa (Color transmission)**

W przypadku wysyłania faksem kolorowych dokumentów przy użyciu podajnika ADF możliwe jest określenie, czy dokument zostanie przekształcony na czarno-biały, jeśli faks odbiorcy nie obsługuje kolorowych faksów.

Jeśli zostanie wybrana opcja **Rozłącz (Disconnect)**, drukarka nie będzie przesyłać dokumentów kolorowych w przypadku, gdy faks odbiorcy nie obsługuje kolorowych faksów.

### • **Redukcja odbioru obrazu (RX image reduction)**

Umożliwia włączanie/wyłączanie automatycznego zmniejszania przychodzących faksów, aby pasowały do formatu wybranego papieru.

Wybranie ustawienia **WŁĄCZONY (ON)** umożliwia określenie kierunku redukcji obrazu.

### • **Ustaw. komunikacji zaawans. (Adv. communication settings)**

### ◦ **Transmisja ECM (ECM TX)**

Umożliwia wybór, czy faksy mają być wysyłane w trybie korekcji błędów ECM (ang. Error Correction Mode).

[Wysyłanie/odbieranie faksów przy użyciu ECM](#page-1069-0)

### ◦ **Odbiór ECM (ECM RX)**

Umożliwia wybór, czy faksy mają być odbierane w trybie korekcji błędów ECM (ang. Error Correction Mode).

[Wysyłanie/odbieranie faksów przy użyciu ECM](#page-1069-0)

### ◦ **Początkowa szybkość transmisji (TX start speed)**

Służy do wyboru szybkości transmisji faksów.

Po wybraniu większej wartości początkowa prędkość transmisji faksu będzie większa.

<span id="page-309-0"></span>Gdy stan linii telefonicznej lub połączenia jest nie najlepszy, wybranie mniejszej początkowej prędkości transmisji może rozwiązać problemy z wysyłaniem danych.

### ◦ **Początkowa szybkość odbioru (RX start speed)**

Służy do wyboru szybkości odbioru faksów.

Po wybraniu większej wartości początkowa prędkość odbioru faksu będzie większa.

Gdy stan linii telefonicznej lub połączenia jest nie najlepszy, wybranie mniejszej początkowej prędkości odbioru może rozwiązać problemy z odbieraniem danych.

## **Ustawienia autom. wydruku (Auto print settings)**

### • **Otrzymane dokumenty (Received documents)**

Określa, czy urządzenie ma automatycznie drukować odbierane faksy.

Jeśli zostanie wybrana opcja **Nie drukuj (Do not print)**, odebrane faksy będą przechowywane w pamięci drukarki.

Szczegółowe informacje na temat odebranych faksów przechowywanych w pamięci drukarki:

**[Dokument zapisany w pamięci drukarki](#page-1070-0)** 

### • **Raport czynności (Activity report)**

Określa, czy urządzenie ma automatycznie drukować RAPORT CZYNNOSCI (ACTIVITY REPORT).

Jeśli zostanie wybrana opcja **Drukuj (Print)** drukarka automatycznie wydrukuje RAPORT CZYNNOSCI (ACTIVITY REPORT) z historią 20 odebranych i wysłanych faksów.

Szczegółowe informacje na temat tego, jak ręcznie wydrukować RAPORT CZYNNOSCI (ACTIVITY REPORT):

**[Zestawienie raportów i list](#page-1081-0)** 

### • **Raport transmisji (TX report)**

Określa, czy urządzenie ma automatycznie drukować RAPORT TRANSMISJI (TX REPORT)/ RAPORT BLEDOW TRANS. (ERROR TX REPORT) po wysłaniu faksu.

Jeśli raport ma być drukowany, wybierz opcję **Drukuj tylko błędy (Print error only)** lub **Drukuj dla każdej trans. (Print for each TX)**.

Po wybraniu opcji **Drukuj tylko błędy (Print error only)** lub **Drukuj dla każdej trans. (Print for each TX)** można także skonfigurować ustawienia drukowania, aby razem z raportem była drukowana pierwsza strona faksu.

### • **Raport odbioru (RX report)**

Określa, czy urządzenie ma automatycznie drukować RAPORT Z ODBIORU (RX REPORT) po odebraniu faksu.

Jeśli RAPORT Z ODBIORU (RX REPORT) ma być drukowany, wybierz opcję **Drukuj tylko błędy (Print error only)** lub **Drukuj dla każdego odb. (Print for each RX)**.

### <span id="page-310-0"></span>• **Drukuj przy braku tuszu (Print when out of ink)**

Umożliwia ustalenie, czy w przypadku wyczerpania atramentu ma być kontynuowane drukowanie odebranego faksu bez przechowywania go w pamięci urządzenia.

Jednak część lub całość treści faksu może nie zostać wydrukowana z powodu braku atramentu.

### **Ustawienia autom. zapisu (Auto save setting)**

Określa, czy zapisywać automatycznie odebrany faks w napędzie flash USB czy przekazywać go automatycznie do udostępnionego folderu na komputerze po odebraniu faksu.

- **M** [Automatyczne zapisywanie odebranych faksów w napędzie flash USB](#page-1054-0)
- [Automatyczne przekazywanie odebranych faksów do udostępnionego folderu na komputerze](#page-1056-0)

## **Kontrola zabezpieczeń (Security control)**

### • **Ponowne wprow. nr FAKSU (FAX number re-entry)**

Jeśli wybrano ustawienie **WŁ. (ON)**, drukarkę można skonfigurować tak, aby wysyłała faksy po dwukrotnym wprowadzeniu numeru. Wybranie tego ustawienia umożliwia zapobieganie nieprawidłowej transmisji faksów.

**[Zapobieganie nieprawidłowemu wysyłaniu faksów](#page-1012-0)** 

### • **Sprawdź informacje RX faksu (Check RX FAX information)**

Jeśli wybrano ustawienie **WŁĄCZONY (ON)**, drukarka sprawdza, czy informacje dotyczące faksu odbiorcy są zgodne z wybieranym numerem. Jeśli numer jest zgodny, drukarka rozpocznie wysyłanie faksów.

**[Zapobieganie nieprawidłowemu wysyłaniu faksów](#page-1012-0)** 

### • **Ustawienia klawiszy łączenia (Hook key setting)**

Po wybraniu ustawienia **Włącz (Enable)** można korzystać z funkcji wybierania numeru podczas łączenia.

### • **Odrzuć odbiór faksu (FAX reception reject)**

Jeśli wybrano ustawienie **WŁ. (ON)**, drukarka odrzuca odbiór faksów, które nie zawierają informacji o nadawcy lub zostały wysłane przez określonych nadawców.

**M** [Odrzucanie odbioru faksu](#page-1059-0)

### • **Odrzucanie połączeń (Caller rejection)**

Jeśli abonowana jest Usługa ident. rozmówcy, drukarka wykrywa identyfikator rozmówcy przydzielony nadawcy. Jeśli identyfikator nadawcy spełnia warunek określony w tym ustawieniu, drukarka odrzuca połączenie telefoniczne lub odbiór faksu od nadawcy.

Po wybraniu pozycji **Tak (Yes)** na ekranie potwierdzenia rejestracji można określić ustawienia odrzucania.

**K** [Korzystanie z funkcji identyfikowania nadawcy do odrzucania połączeń](#page-1063-0)

### <span id="page-311-0"></span>**Uwaga**

• Ustawienie to może być nieobsługiwane w zależności od kraju lub regionu zakupu. Skontaktuj się z operatorem telekomunikacyjnym, aby sprawdzić dostępność tej usługi.

## **Łatwa konfiguracja (Easy setup)**

Drukarka musi być skonfigurowana odpowiednio do użytkowanej linii telefonicznej i funkcji faksu. Postępuj zgodnie z instrukcjami wyświetlanymi na ekranie dotykowym.

### **Uwaga**

• Można wprowadzić poszczególne ustawienia konfiguracyjne lub ustawienia zaawansowane.

Szczegółowe informacje na temat wprowadzania ustawień:

**[Przygotowanie do faksowania](#page-972-0)** 

## <span id="page-312-0"></span>**Ustaw. druk.**

Ten element ustawień można wybrać w obszarze **Ustawienia urządzenia (Device settings)** na ekranie **Ustawienia (Setup)**.

### • **Zapobiegaj ścieraniu atramentu (Prevent paper abrasion)**

Tego ustawienia należy używać tylko wówczas, gdy na zadrukowanej powierzchni pojawiają się smugi.

### **Ważne**

• Po zakończeniu drukowania należy dla tej opcji wybrać ponownie ustawienie **WYŁ. (OFF)**, ponieważ może ona obniżać szybkość i jakość drukowania, jeśli pozostanie włączona.

## <span id="page-313-0"></span>**Ustawienia sieci LAN**

Ten element ustawień można wybrać w obszarze **Ustawienia urządzenia (Device settings)** na ekranie **Ustawienia (Setup)**.

### **Ważne**

• Hasło administratora jest wymagane do zmiany ustawień, jeśli zostało ono włączone w celu zmiany ustawień przy użyciu panelu operacyjnego.

### • **Zmiana sieci LAN (Change LAN)**

Służy do włączania trybu bezprzewodowej sieci LAN, przewodowej sieci LAN lub bezpośredniego połączenia. Można je wszystkie również wyłączyć.

### • **Ust. bezprzew. sieci LAN (Wireless LAN setup)**

Wybór metody konfiguracji bezprzewodowej sieci LAN.

### **Uwaga**

• W celu otwarcia tego menu ustawień można również wybrać na ekranie GŁÓWNY opcję **Ustawienia sieci LAN (LAN settings)**. W tym przypadku zostanie włączona obsługa bezprzewodowej sieci LAN.

### ◦ **Konfiguracja bez używania kabla (Cableless setup)**

Wybierz, jeśli wprowadzasz w drukarce ustawienia dotyczące punktu dostępu bezpośrednio za pomocą innego urządzenia (np. smartfona lub tabletu) bez korzystania z routera bezprzewodowego. Postępuj zgodnie z instrukcjami podłączania urządzenia procedury konfiguracji.

### ◦ **Ustawienia standardowe (Standard setup)**

Wybierz moment ręcznego wprowadzania ustawień bezprzewodowej sieci LAN za pomocą panelu operacyjnego drukarki.

### ◦ **WPS (metoda nacisk. przycisku) (WPS (Push button method))**

Wybierz w przypadku wprowadzania ustawień bezprzewodowej sieci LAN za pomocą routera bezprzewodowego zgodnego z metodą naciskania przycisku Wi-Fi Protected Setup (WPS). Podczas wprowadzania ustawień postępuj zgodnie z instrukcjami wyświetlanymi na ekranie.

### ◦ **Inne ustawienia (Other setup)**

### ■ **Ustawienia zaawans. (Advanced setup)**

Wybierz w przypadku wprowadzania ustawień bezprzewodowej sieci LAN ręcznie. Możesz ustawić wiele kluczy WEP.

### ■ WPS (metoda kodu PIN) (WPS (PIN code method))

Wybierz w przypadku wprowadzania ustawień bezprzewodowej sieci LAN za pomocą routera bezprzewodowego zgodnego z metodą kodu PIN Wi-Fi Protected Setup (WPS). Podczas wprowadzania ustawień postępuj zgodnie z instrukcjami wyświetlanymi na ekranie.

### • **Potwierdź ustawienia sieci LAN (Confirm LAN settings)**

Na ekranie dotykowym pojawia się lista wprowadzonych w drukarce ustawień przewodowej/ bezprzewodowej sieci LAN lub jego trybu bezpośredniego połączenia. Aby wydrukować listę, dotknij przycisku **Druk. szczeg. (Print details)**, a następnie dotknij przycisku **Tak (Yes)**.

Więcej informacji na temat drukowanych ustawień sieci w drukarce zostanie wydrukowane:

### **[Drukowanie ustawień sieciowych](#page-372-0)**

### **Ważne**

• Wydruk ustawień sieciowych zawiera ważne informacje o sieci. Korzystając z niego, należy zachować ostrożność.

### ◦ **Lista ustawień WLAN (WLAN setting list)**

Na ekranie dotykowym wyświetlana jest lista wprowadzonych w drukarce ustawień bezprzewodowej sieci LAN.

Wyświetlane są następujące elementy. (Niektóre pozycje ustawień nie są wyświetlane w zależności od ustawień drukarki.)

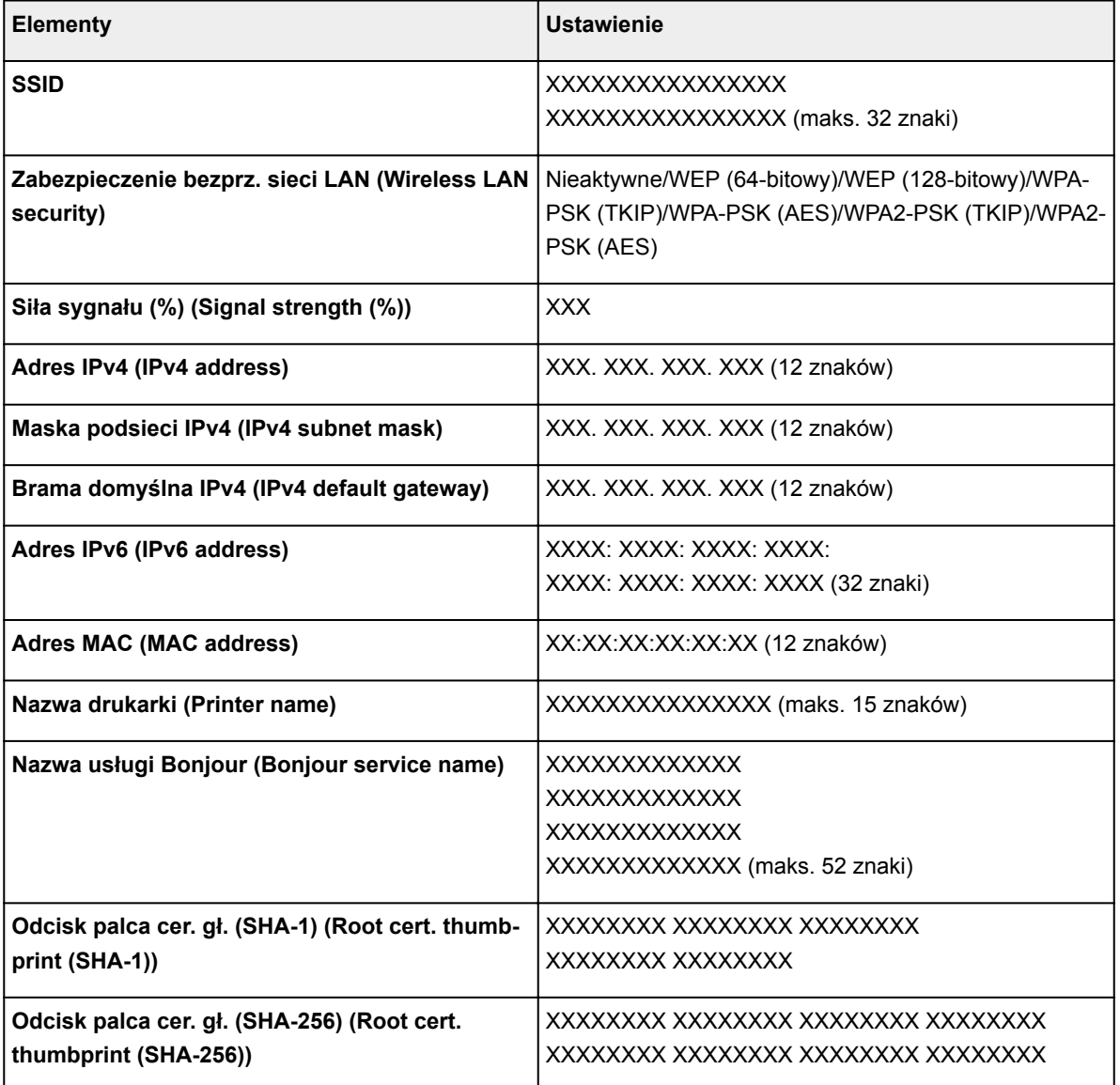

(Ciąg "XX" symbolizuje znaki alfanumeryczne.)

### ◦ **Lista ustawień LAN (LAN setting list)**

Na ekranie dotykowym wyświetlana jest lista wprowadzonych w drukarce ustawień przewodowej sieci LAN.

Wyświetlane są następujące elementy. (Niektóre pozycje ustawień nie są wyświetlane w zależności od ustawień drukarki.)

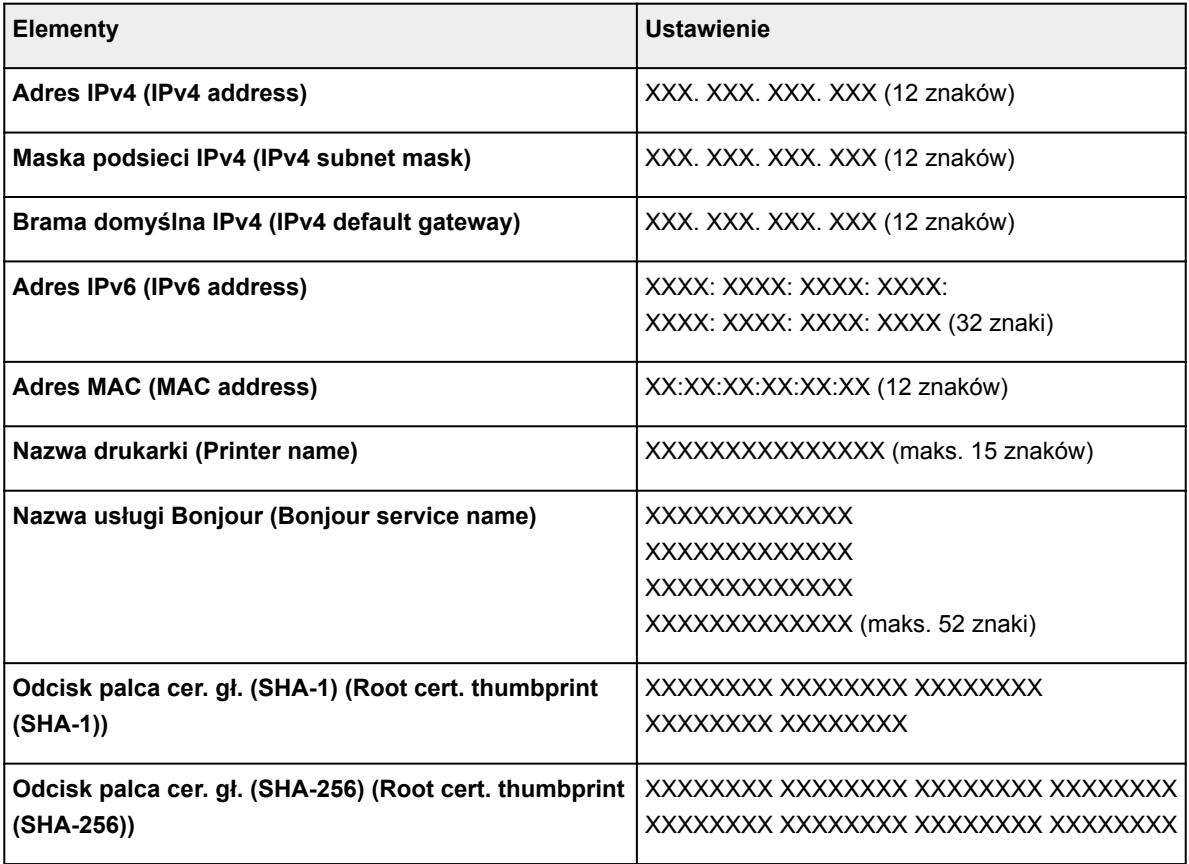

(Ciąg "XX" symbolizuje znaki alfanumeryczne.)

### ◦ **Lista ustaw. bezpośredn. połącz. (Direct connection setting list)**

Na ekranie dotykowym pojawia się lista wprowadzonych w drukarce ustawień trybu bezpośredniego połączenia.

Wyświetlane są następujące elementy. (Niektóre pozycje ustawień nie są wyświetlane w zależności od ustawień drukarki.)

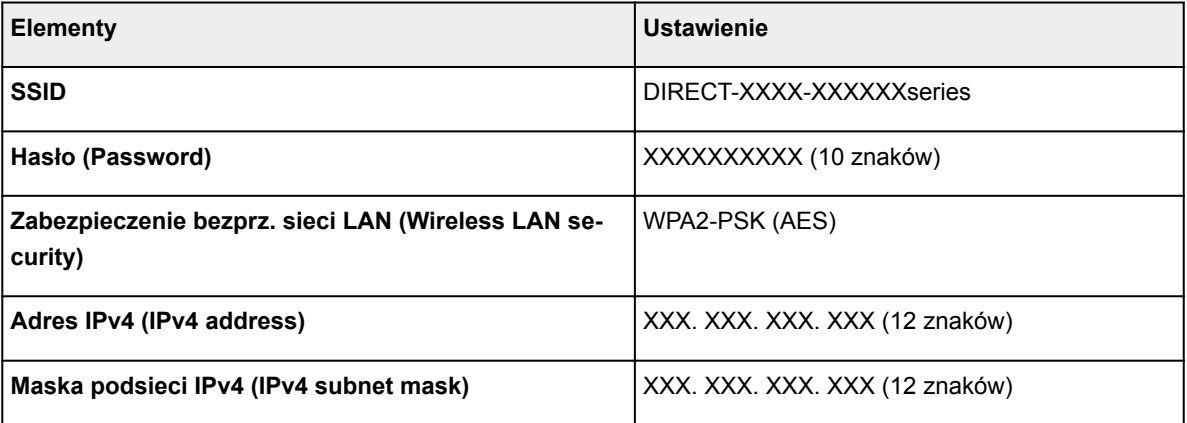

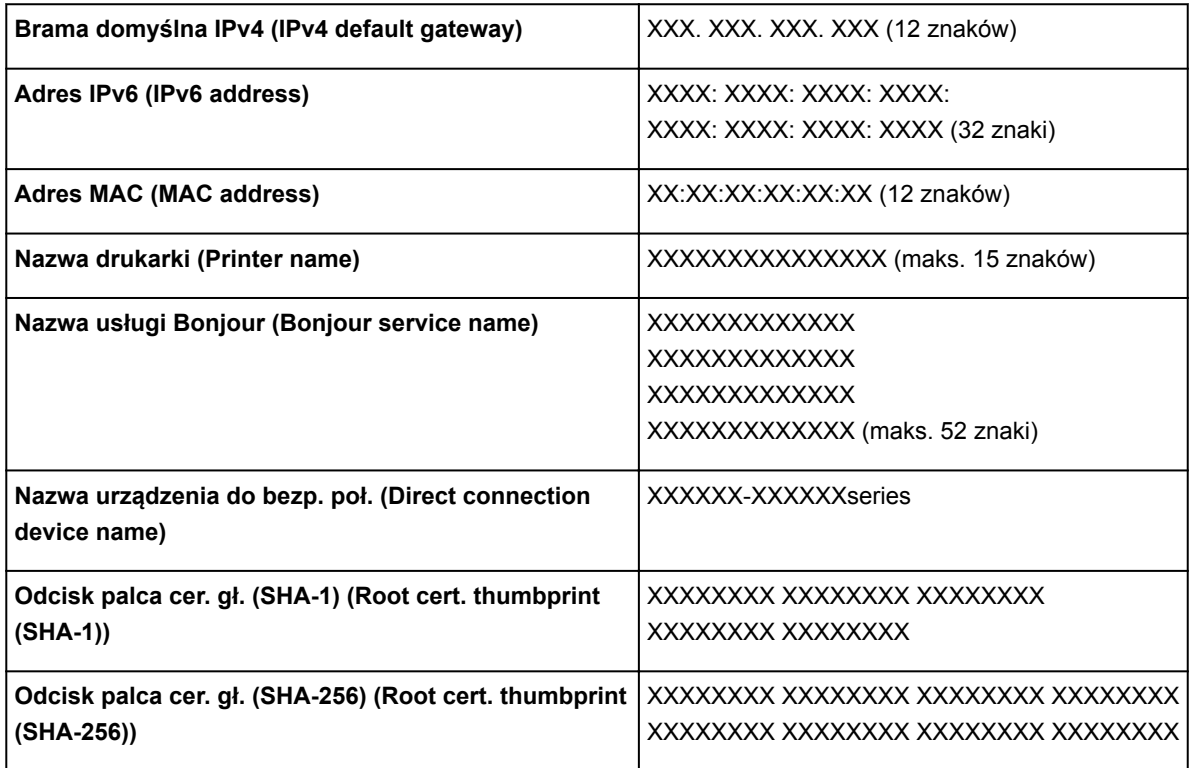

(Ciąg "XX" symbolizuje znaki alfanumeryczne.)

### • **Inne ustawienia (Other settings)**

### **Ważne**

• Jeśli dla opcji **Zmiana sieci LAN (Change LAN)** wybrane jest ustawienie **Wyłącz sieć LAN (Disable LAN)**, poniższe elementy są niedostępne.

### ◦ **Ustaw. bezpośredniego połącz. (Direct connection settings)**

Elementy ustawień są dostępne w przypadku podłączenia urządzenia do drukarki.

### **Ważne**

• Te elementy ustawień można wybierać, tylko jeśli dla opcji **Zmiana sieci LAN (Change LAN)** wybrane jest ustawienie **Włącz bezpośrednie poł. (Activate direct connect.)**.

### ■ **Aktualizui SSID/hasło (Update SSID/password)**

Wybranie ustawienia **Tak (Yes)** powoduje aktualizację identyfikatora SSID i hasła na potrzeby trybu bezpośredniego połączenia.

### ■ **Zmień nazwę urządzenia (Change device name)**

Umożliwia zmianę nazwy drukarki wyświetlanej w urządzeniu zgodnym z Wi-Fi Direct.

### ■ **Potwierdzenie żądania połącz. (Connection request confirmation)**

Wybranie ustawienia **Tak (Yes)** powoduje wyświetlenie ekranu potwierdzenia, gdy z drukarką połączy się urządzenie zgodne z Wi-Fi Direct.

### **K** [Korzystanie z urządzenia w trybie bezpośredniego połączenia](#page-644-0)

#### ◦ **Ustaw nazwę drukarki (Set printer name)**

Umożliwia określenie nazwy drukarki. Określając nazwę, można użyć maksymalnie 15 znaków.

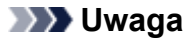

- Nie można użyć tej samej nazwy drukarki, która już została użyta dla innego urządzenia podłączonego do sieci LAN.
- Pierwszym ani ostatnim znakiem nazwy drukarki nie może być myślnik.

### ◦ **Ustawienia TCP/IP (TCP/IP settings)**

Służy do określania ustawień IPv4 lub IPv6.

### ◦ **Ustawienie WSD (WSD setting)**

Elementy ustawień obsługi protokołu WSD (jednego z protokołów sieciowych obsługiwanych przez systemy Windows 10, Windows 8.1, Windows 8, Windows 7 i Windows Vista).

### ■ **Włącz/wyłącz WSD (Enable/disable WSD)**

Wybór między włączeniem a wyłączeniem obsługi protokołu WSD.

### **Uwaga**

• Po włączeniu tego ustawienia ikona drukarki jest wyświetlana w Eksploratorze sieci w systemach Windows 10, Windows 8.1, Windows 8, Windows 7 i Windows Vista.

### ■ **Optymalizuj przychodzące WSD** (Optimize inbound WSD)

Wybranie ustawienia **Włącz (Enable)** pozwala na szybszy odbiór danych drukowania WSD.

### ■ **Skan. WSD z tego urządzenia** (WSD scan from this device)

Wybór ustawienia **Włącz (Enable)** umożliwia przekazywanie zeskanowanych danych do komputera za pośrednictwem protokołu WSD.

### ■ **Ustawienie limitu czasu (Timeout setting)**

Umożliwia określenie limitu czasu.

#### ◦ **Ustawienia Bonjour (Bonjour settings)**

Elementy ustawień sieci LAN dotyczące korzystania z usługi Bonjour na komputerach Mac OS.

### ■ **Włącz/wyłącz Bonjour (Enable/disable Bonjour)**

Wybór ustawienia **Włącz (Enable)** umożliwia korzystanie z usługi Bonjour w celu wprowadzania ustawień sieci.

#### ■ **Nazwa usługi (Service name)**

Umożliwia określenie nazwy usługi Bonjour. Określając nazwę, można użyć maksymalnie 48 znaków.

#### **Uwaga**

• Nie można użyć tej samej nazwy usługi, która już została użyta dla innego urządzenia podłączonego do sieci LAN.

### ◦ **Ustawienie protokołu LPR (LPR protocol setting)**

Służy do włączania/wyłączania ustawienia LPR.

#### ◦ **Protok. RAW (RAW protocol)**

Włączenie/wyłączenie drukowania RAW.

### ◦ **LLMNR**

Włączenie/wyłączenie LLMNR (Link-Local Multicast Name Resolution). Wybranie ustawienia **Aktywne (Active)** umożliwia drukarce wykrycie adresu IP drukarki na podstawie nazwy drukarki bez serwera DNS.

### ◦ **Ustaw. DRX przewod. sieci LAN (Wired LAN DRX setting)**

Wybór ustawienia **Włącz (Enable)** umożliwia włączenie odbioru nieciągłego, gdy drukarka jest podłączona do urządzenia zgodnego z przewodową siecią LAN.

## <span id="page-319-0"></span>**Ustawienia zaawansow.**

Ten element ustawień można wybrać w obszarze **Ustawienia urządzenia (Device settings)** na ekranie **Ustawienia (Setup)**.

### **Ważne**

• Hasło administratora jest wymagane do zmiany ustawień, jeśli zostało ono włączone w celu zmiany ustawień przy użyciu panelu operacyjnego.

### • **Ustawienie daty/czasu (Date/time setting)**

Umożliwia ustawienie bieżącej daty i godziny.

Więcej informacji na temat procedury:

[Wprowadzanie informacji o nadawcy](#page-984-0)

### • **Format wyświetlania daty (Date display format)**

Umożliwia ustawianie formatu dat wyświetlanych na ekranie dotykowym oraz nanoszonych na fotografie i wysyłane faksy.

### **Uwaga**

• Jeśli na ekranie ustawień drukowania z napędu flash USB zostanie dla opcji **Drukuj datę (Print date)** wybrane ustawienie **WŁĄCZONY (ON)**, data wykonania zdjęcia będzie nanoszona w wybranym formacie wyświetlania daty.

[Elementy ustawień dotyczące drukowania fotografii przy użyciu panelu operacyjnego](#page-661-0)

### • **Ustawienie czasu letniego (Daylight saving time setting)**

Umożliwia włączenie lub wyłączenie ustawienia czasu letniego. Po wybraniu ustawienia **WŁĄCZONY (ON)** można wybrać dodatkowe ustawienia podrzędne. To ustawienie może być niedostępne w zależności od kraju lub regionu zakupu.

### ◦ **Data/czas rozpoczęcia (Start date/time)**

Umożliwia ustawienie daty i godziny rozpoczęcia okresu obowiązywania czasu letniego.

**Miesiąc (Month)**: Określanie miesiąca.

**Tydzień (Week)**: Określanie tygodnia.

**Dzień tyg (DOW)**: Określanie dnia tygodnia.

Po skonfigurowaniu powyższych ustawień i dotknięciu przycisku **OK** zostanie wyświetlony ekran umożliwiający ustawianie przesunięcia początku czasu letniego.

Po ustawieniu przesunięcia i dotknięciu przycisku **OK** można ustawić datę i godzinę zakończenia.

### ◦ **Data/czas zakończenia (End date/time)**

Umożliwia ustawienie daty i godziny zakończenia okresu obowiązywania czasu letniego.

**Miesiąc (Month)**: Określanie miesiąca.

**Tydzień (Week)**: Określanie tygodnia.

**Dzień tyg (DOW)**: Określanie dnia tygodnia.

Po skonfigurowaniu powyższych ustawień i dotknięciu przycisku **OK** zostanie wyświetlony ekran umożliwiający ustawianie przesunięcia zakończenia czasu letniego.

Określ przesunięcie i dotknij przycisku **OK**.

### • **Strefa czasowa (Time zone)**

Umożliwia określenie strefy czasowej kraju lub regionu zamieszkania użytkownika.

Określenie strefy czasowej umożliwia wyświetlenie prawidłowej daty i godziny wysłania wiadomości email w programie pocztowym.

Więcej informacji na temat stref czasowych poszczególnych krajów lub regionów:

**[Lista stref czasowych](#page-322-0)** 

### • **Regulacja dźwięku (Sound control)**

Regulacja głośności.

### ◦ **Głośność klawiszy (Keypad volume)**

Regulacja głośności sygnału dźwiękowego emitowanego podczas dotykania ekranu dotykowego lub przycisków na panelu operacyjnym.

### ◦ **Głośność alarmu (Alarm volume)**

Wybór głośności sygnału alarmowego.

### ◦ **Głośność linii (Line monitor volume)**

Służy do określenia głośności monitora linii.

### ◦ **Alarm podniesienia słuchawki (Offhook alarm)**

Ustawia głośność alarmu generowanego w przypadku nieprawidłowego odłożenia słuchawki.

### • **Kraj lub region (Country or region)**

Umożliwia wybór kraju lub regionu, w którym drukarka jest użytkowana.

### **Uwaga**

• To ustawienie może być niedostępne w zależności od kraju lub regionu zakupu.

### • **Ustaw. wysył. inform. o urządz. (Device info sending setting)**

Określa, czy informacje o korzystaniu z drukarki są wysyłane do firmy Canon. Te informacje wysyłane do firmy Canon zostaną wykorzystane do projektowania lepszych produktów. Wybierz opcję **Zgadzam się (Agree)**, aby wysyłać informacje o korzystaniu z drukarki do firmy Canon.

### • **Kontr. zasil. (Power control)**

Umożliwia automatyczne włączanie/wyłączanie drukarki w celu oszczędzania energii elektrycznej. Ponadto można określić godzinę i dzień jej włączenia/wyłączenia.

### ◦ **Włącz aut. kontrolę zasilania (Enable auto power control)**

Określa czas do automatycznego wyłączenia drukarki w przypadku jej bezczynności lub wysłania danych drukowania do drukarki. Ponadto można zezwolić drukarce na automatyczne włączenie po wysłaniu z komputera do drukarki polecenia skanowania lub danych do drukowania.

### ◦ **Wł. planowanie (Enable scheduling)**

Określenie godziny automatycznego włączenia/wyłączenia drukarki w poszczególnych dniach.

### ◦ **Nie kontroluj zasilania (Do not control power)**

Wyłączenie funkcji automatycznego włączania/wyłączania drukarki.

### **Uwaga**

• W celu otwarcia tego menu ustawień można również wybrać na ekranie GŁÓWNY opcje **Ustawienia ECO (ECO settings)** i **Kontr. zasil. (Power control)**.

**N** [Ustawienia ECO](#page-339-0)

# <span id="page-322-0"></span>**Lista stref czasowych**

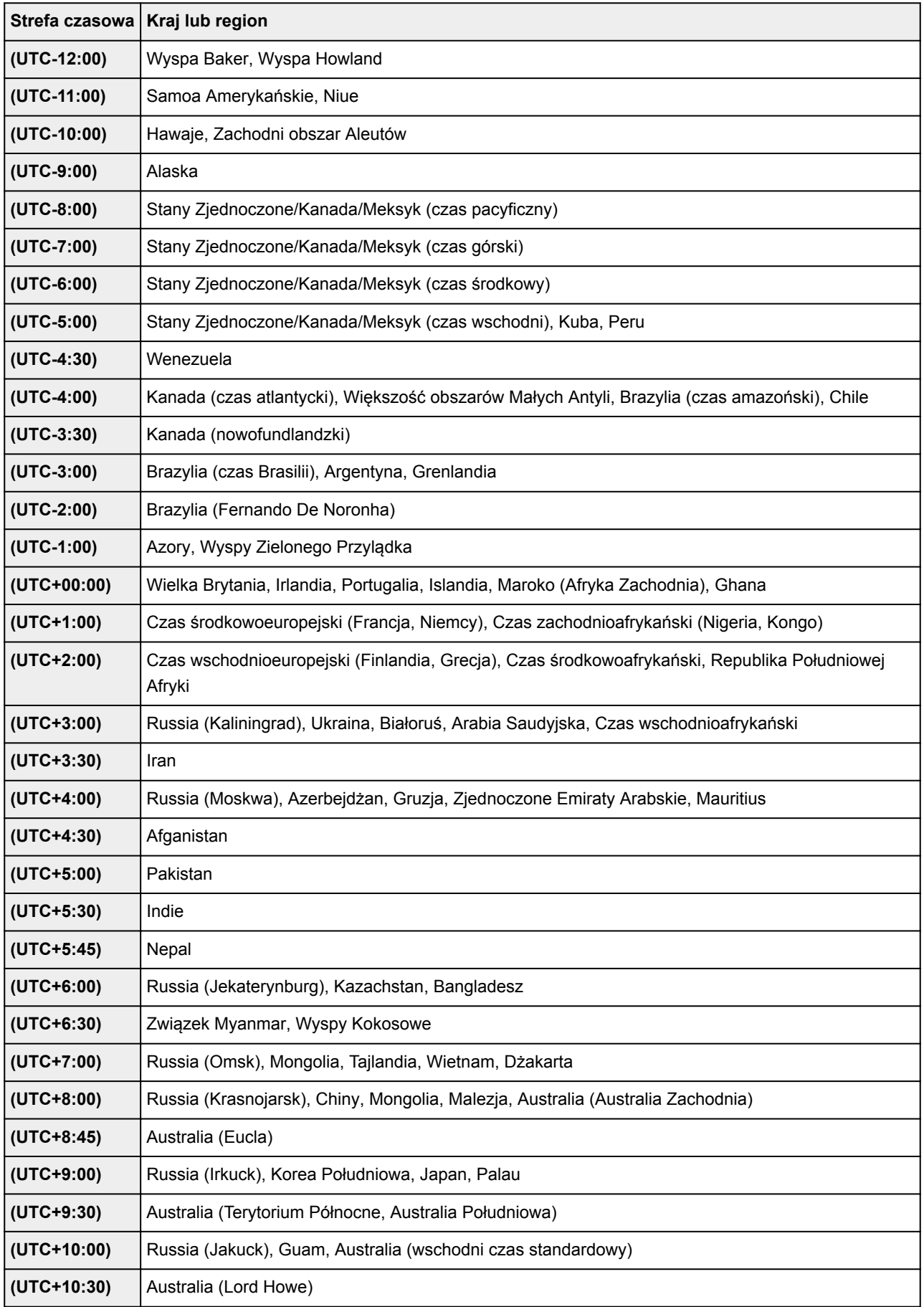

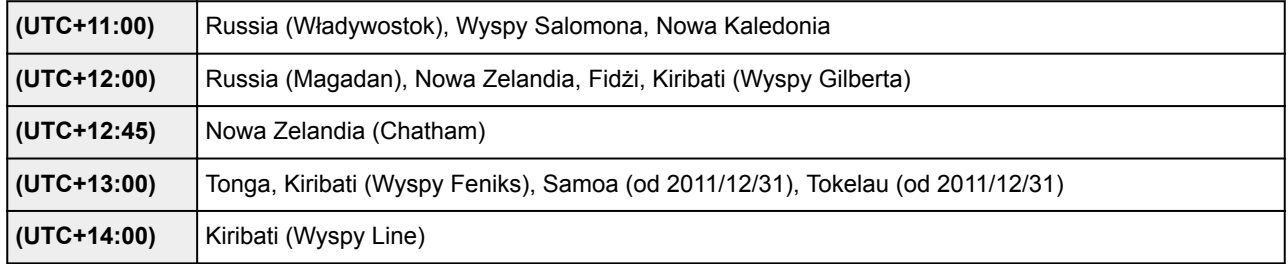
# **Wybór języka**

Ten element ustawień można wybrać w obszarze **Ustawienia urządzenia (Device settings)** na ekranie **Ustawienia (Setup)**.

## **Ważne**

• Hasło administratora jest wymagane do zmiany ustawień, jeśli zostało ono włączone w celu zmiany ustawień przy użyciu panelu operacyjnego.

Umożliwia zmianę języka komunikatów i menu wyświetlanych na ekranie dotykowym.

# **Aktualizacja oprogr. układowego**

Ten element ustawień można wybrać w obszarze **Ustawienia urządzenia (Device settings)** na ekranie **Ustawienia (Setup)**.

## **Ważne**

• Hasło administratora jest wymagane do zmiany ustawień, jeśli zostało ono włączone w celu zmiany ustawień przy użyciu panelu operacyjnego.

Możesz aktualizować oprogramowanie układowe drukarki, sprawdzać jego wersję oraz wprowadzać ustawienia ekranu powiadomień, serwera DNS i serwera proxy.

## **Uwaga**

• Jeśli w menu **Ustaw. LAN (LAN settings)** dla opcji **Zmiana sieci LAN (Change LAN)** wybrano ustawienie **Wyłącz sieć LAN (Disable LAN)** lub **Włącz bezpośrednie poł. (Activate direct connect.)**, dostępna jest tylko opcja **Sprawdź bieżącą wersję (Check current version)**.

### • **Instaluj aktualizację (Install update)**

Służy do przeprowadzenia aktualizacji oprogramowania układowego drukarki. Po wybraniu opcji **Tak (Yes)** rozpoczyna się aktualizowanie oprogramowania układowego. Aby przeprowadzić aktualizację, postępuj zgodnie z instrukcjami wyświetlanymi na ekranie.

## **Ważne**

- W przypadku korzystania z tej funkcji upewnij się, że drukarka jest połączona z Internetem.
- Przeprowadzenie aktualizacji oprogramowania układowego powoduje usunięcie wszystkich faksów zapisanych w pamięci drukarki.
- W następujących sytuacjach nie można rozpocząć aktualizacji oprogramowania układowego:
	- gdy drukarka wysyła lub odbiera faks;
	- jeśli drukarka przechowuje niewydrukowany faks w pamięci drukarki (odbieranie do pamięci);
	- jeśli w pamięci drukarki znajdują się niewysłane faksy.

## **Uwaga**

- Jeśli aktualizacja oprogramowania układowego nie została zakończona, sprawdź poniższe elementy i podejmij odpowiednie czynności.
	- W przypadku korzystania z przewodowej sieci LAN upewnij się, że drukarka jest prawidłowo połączona z komputerem za pomocą kabla LAN.
	- Sprawdź ustawienia sieciowe, np. routera.
	- Jeśli na ekranie dotykowym widnieje komunikat **Nie można połączyć z serwerem. (Cannot connect to the server.)**, dotknij przycisku **OK** i po chwili spróbuj ponownie.

#### • **Sprawdź bieżącą wersję (Check current version)**

Umożliwia sprawdzanie bieżącej wersji oprogramowania układowego.

#### • **Ustawienie powiadam. o aktualiz. (Update notification setting)**

Gdy wybrano opcję **Tak (Yes)** i dostępna jest aktualizacja oprogramowania układowego, na ekranie dotykowym będzie wyświetlana informacja o dostępnej aktualizacji oprogramowania układowego.

## • **Konfiguracja serwera DNS (DNS server setup)**

Umożliwia wprowadzanie ustawień serwera DNS. Wybierz **Ustawienia automatyczne (Auto setup)** lub **Ustawienia ręczne (Manual setup)**. Po wybraniu opcji **Ustawienia ręczne (Manual setup)** wprowadź ustawienia, postępując zgodnie z instrukcjami podawanymi na ekranie dotykowym.

### • **Konfiguracja serwera proxy (Proxy server setup)**

Umożliwia wprowadzanie ustawień serwera proxy. Wprowadź ustawienia, postępując zgodnie z instrukcjami podawanymi na ekranie dotykowym.

# **Ustawienia kasety**

Ten element ustawień można wybrać w obszarze **Ustawienia urządzenia (Device settings)** na ekranie **Ustawienia (Setup)**.

Zarejestrowanie rozmiaru papieru i typu nośnika umieszczonego w kasecie umożliwia zapobieganie nieprawidłowemu drukowaniu przez drukarkę poprzez wyświetlanie przed rozpoczęciem drukowania odpowiedniego komunikatu w sytuacji, gdy rozmiar papieru lub typ nośnika załadowanego papieru różni się od ustawień drukowania. Można ponadto zezwolić drukarce na automatyczne przełączanie źródła papieru, gdy skończy się papier w kasecie.

Szczegółowe informacje można znaleźć w części:

### **[Ustawienia papieru](#page-669-0)**

### • **Zarej. inf. o papierze w kasecie (Register cassette paper info)**

Umożliwia zarejestrowanie rozmiaru papieru i typu nośnika umieszczonego w kasecie.

## **Uwaga**

- Przy rejestrowaniu rozmiaru papieru i typu nośnika pojawia się ekran, na którym można wybrać, czy ustawienia te mają być stosowane w przypadku kopiowania. Wybierz ustawienie **Tak (Yes)**, aby stosować zarejestrowane ustawienia przy kopiowaniu.
- Dodatkowe informacje o kombinacji ustawień papieru, jaką możesz wprowadzić za pomocą sterownika drukarki lub ekranu dotykowego, zawiera część:
	- W przypadku systemu Windows:
		- **[Ustawienia papieru w sterowniku drukarki i drukarce \(Typ nośnika\)](#page-473-0) [Ustawienia papieru w sterowniku drukarki i drukarce \(Rozmiar papieru\)](#page-474-0)**
	- W przypadku systemu Mac OS:
		- Ustawienia papieru w sterowniku drukarki i drukarce (Typ nośnika)
		- Ustawienia papieru w sterowniku drukarki i drukarce (Rozmiar papieru)

## • **Wykryj niezg. ustawień papieru (Detect paper setting mismatch)**

Po wybraniu ustawienia **Tak (Yes)** drukarka wykrywa, czy rozmiar papieru i typ nośnika są identyczne z zarejestrowanymi na ekranie **Zarej. inf. o papierze w kasecie (Register cassette paper info)**. Jeśli drukowanie rozpocznie się z niepasującymi ustawieniami, na ekranie dotykowym pojawi się komunikat o błędzie.

#### • **Wykryj ponow. włożenie kasety (Detect cassette reinsertion)**

Po wybraniu ustawienia **Tak (Yes)** drukarka wykrywa ponowne włożenie kasety. Po pojawieniu się ekranu **Zarej. inf. o papierze w kasecie (Register cassette paper info)** zarejestruj rozmiar papieru i typ nośnika.

## • **Przeł. autom. pod. (Auto feed switch)**

Po wybraniu ustawienia **Tak (Yes)** drukarka będzie automatycznie przełączać źródło papieru, gdy skończy się papier w kasecie. Aby uaktywnić tę funkcję, załaduj papier formatu A4, Letter lub Legal do obu kaset.

## **Ustawianie hasła administratora**

Ten element ustawień można wybrać w obszarze **Ustawienia urządzenia (Device settings)** na ekranie **Ustawienia (Setup)**.

## **Ważne**

• Hasło administratora jest wymagane do zmiany ustawień, jeśli zostało ono włączone w celu zmiany ustawień przy użyciu panelu operacyjnego.

Można ustawić lub wyłączyć hasło administratora.

Jeśli określono hasło administratora, wybierz zakres i określ hasło administratora.

### **Zdalny int. użyt. lub inne narz. (Remote UI or other tools)**

Wprowadzanie hasła administratora jest wymagane w celu modyfikowania elementów ustawień przy użyciu Zdalnego interfejsu użytkownika lub innych programów.

### **LCD, Zdalny int. użyt., inne narz. (LCD, Remote UI, or other tools)**

Wprowadzanie hasła administratora jest wymagane w celu modyfikowania elementów ustawień przy użyciu panelu operacyjnego drukarki, Zdalnego interfejsu użytkownika lub innych programów.

Szczegółowe informacje można znaleźć w części:

**N** [Ustawianie hasła administratora na panelu operacyjnym](#page-329-0)

## <span id="page-329-0"></span>**Ustawianie hasła administratora na panelu operacyjnym**

Można ustawić lub wyłączyć hasło administratora.

Po określeniu hasła administratora wprowadzenie hasła jest wymagane do korzystania z poniższych pozycji lub zmiany ustawień.

- **Konfiguracja usługi WWW (Web service setup)**
- **Ustawienia faksu (FAX settings)**
- **Ustawienia sieci LAN (LAN settings)**
- **Ustawienia zaawansow. (Device user settings)**
- **Wybór języka (Language selection)**
- **Aktualizacja oprogr. układowego (Firmware update)**
- **Ustawienia ECO (ECO settings)**
- **Ustawienia ciche (Quiet setting)**
- **Ustawianie hasła administratora (Administrator password setting)**
- **Ograniczenia operacji (Operation restrictions)**
- **Resetuj ustawienie (Reset setting)** (z wyjątkiem opcji **Resetuj wszystko (Reset all)**)
- **Importuj książkę adres. e-mail (Import e-mail address book)**
- **Eksportuj książkę adres. e-mail (Export e-mail address book)**

Aby ustawić hasło administratora, wykonaj poniższą procedurę.

- 1. [Upewnij się, że drukarka jest włączona.](#page-281-0)
- 2. Wykonaj szybki ruch na ekranie GŁÓWNY, a następnie dotknij przycisku **(Setup)**.

**[Używanie panelu operacyjnego](#page-286-0)** 

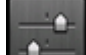

3. Dotknij przycisku **Ustawienia urządzenia (Device settings)**.

Pojawi się okno **Ustawienia urządzenia (Device settings)**.

- 4. Dotknij przycisku **Ustawianie hasła administratora (Administrator password setting)**.
- 5. Po pojawieniu się ekranu służącego potwierdzeniu ustawienia hasła administratora dotknij przycisku **Tak (Yes)**.

Jeśli hasło administratora nie zostało określone, pojawi się komunikat potwierdzenia rejestracji. Dotknięcie przycisku **Tak (Yes)** powoduje ponowne wyświetlenie komunikatu. Dotknij przycisku **OK**.

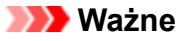

• Hasło administratora jest ustawione w chwili zakupu. Jako hasło jest używany numer seryjny drukarki.

Informacje na temat hasła administratora można znaleźć w części [Hasło administratora](#page-460-0).

## 6. Dotknij przycisku **Zmień hasło administratora (Change administrator password)**.

Jeśli nie określasz hasła administratora, dotknij przycisku **Usuń hasło administratora (Remove administrator password)**. Dotknięcie przycisku **Tak (Yes)** powoduje ponowne wyświetlenie komunikatu. Dotknij przycisku **OK**.

7. Dotknij zakresu, w jakim obowiązuje hasło administratora.

#### **Zdalny int. użyt. lub inne narz. (Remote UI or other tools)**

Wprowadzanie hasła administratora jest wymagane w celu modyfikowania elementów ustawień przy użyciu Zdalnego interfejsu użytkownika lub innych programów.

### **LCD, Zdalny int. użyt., inne narz. (LCD, Remote UI, or other tools)**

Wprowadzanie hasła administratora jest wymagane w celu modyfikowania elementów ustawień przy użyciu panelu operacyjnego drukarki, Zdalnego interfejsu użytkownika lub innych programów.

8. Wprowadź hasło administratora.

## **Ważne**

- W stosunku do hasła obowiązują następujące ograniczenia znaków:
	- Hasło może się składać z od 4 do 32 znaków.
	- Dozwolone są tylko jednobajtowe znaki alfanumeryczne.
	- Ze względów bezpieczeństwa zalecamy użycie co najmniej 6 znaków alfanumerycznych.
- 9. Dotknij przycisku **Zastosuj (Apply)**.
- 10. Ponownie wprowadź określone wcześniej hasło administratora.
- 11. Dotknij przycisku **Zastosuj (Apply)**.

Spowoduje to włączenie hasła administratora.

## **Aby zmienić lub wyłączyć hasło administratora:**

Jeśli włączone jest hasło administratora, dotknięcie kolejno przycisków **Ustawienia (Setup)**, **Ustawienia urządzenia (Device settings)** i **Ustawianie hasła administratora (Administrator password setting)** oraz wprowadzenie hasła administratora powoduje wyświetlenie na ekranie dotykowym opcji **Zmień hasło administratora (Change administrator password)** i **Usuń hasło administratora (Remove administrator password)**. Wybierz jedną z elementów i postępuj zgodnie z instrukcjami wyświetlanymi na ekranie, aby wprowadzić odpowiednie ustawienia.

# **Ograniczenia operacji**

Ten element ustawień można wybrać w obszarze **Ustawienia urządzenia (Device settings)** na ekranie **Ustawienia (Setup)**.

## **Ważne**

• Hasło administratora jest wymagane do zmiany ustawień, jeśli zostało ono włączone w celu zmiany ustawień przy użyciu panelu operacyjnego.

Można ograniczać operacje drukowania, kopiowania lub faksowania bądź też korzystanie z napędu flash USB lub z udostępnionego folderu na komputerze.

## **Uwaga**

• Jeśli nie włączono żadnych ograniczeń operacji, pojawi się ekran potwierdzenia z informacją o włączeniu ograniczeń operacji. Dotknięcie przycisku **Tak (Yes)** powoduje włączenie ograniczeń operacji. Jeśli jakieś operacje zostały już wcześniej ograniczone, pojawią się odpowiadające im elementy menu. Dotknięcie przycisku **Zmień ograniczenia operacji (Change operation restrictions)** umożliwia zmianę ustawień ograniczeń operacji.

Szczegółowe informacje można znaleźć w części:

**[Ograniczanie operacji urządzenia](#page-332-0)** 

# <span id="page-332-0"></span>**Ograniczanie operacji urządzenia**

Można ograniczać operacje drukowania, kopiowania lub faksowania bądź też korzystanie z napędu flash USB lub z udostępnionego folderu na komputerze. Ograniczenia mogą zostać tymczasowo wyłączone.

**[Tymczasowe wyłączanie ograniczeń operacji](#page-333-0)** 

Aby włączyć tę funkcję, należy zastosować hasło administratora w celu zmiany ustawień na panelu operacyjnym.

- **[Ustawianie hasła administratora na panelu operacyjnym](#page-329-0)**
- 1. [Upewnij się, że drukarka jest włączona.](#page-281-0)
- 2. Wykonaj szybki ruch na ekranie GŁÓWNY, a następnie dotknij przycisku **Ustawienia (Setup)**.
	- **[Używanie panelu operacyjnego](#page-286-0)**

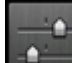

- 3. Dotknij przycisku **Ustawienia urządzenia (Device settings)**.
- 4. Dotknij przycisku **Ograniczenia operacji (Operation restrictions)**.
- 5. Wprowadź hasło administratora.
- 6. Po pojawieniu się ekranu potwierdzenia ograniczenia operacji dotknij przycisku **Tak (Yes)**.

Jeśli zostało już wcześniej włączone ograniczenie niektórych operacji, pojawią się odpowiadające im elementy menu. Dotknij przycisku **Zmień ograniczenia operacji (Change operation restrictions)**.

7. Dotknij najpierw operacji, a następnie funkcji, które chcesz ograniczyć.

#### **Kopiuj (Copy)**

Umożliwia ograniczanie operacji kopiowania. Wybranie opcji **Ogranicz kopiow. całości (Restrict all copying)** umożliwia ograniczenie wszystkich operacji kopiowania. Wybranie opcji **Ogranicz kopiow. kolor. (Restrict color copying)** umożliwia ograniczenie tylko operacji kopiowania w kolorze.

#### **Drukuj z nośnika pamięci (Print from storage medium)**

Umożliwia ograniczanie drukowania z napędu flash USB.

#### **Skanuj do napędu flash USB (Scan to USB flash drive)**

Umożliwia ograniczanie zapisywania zeskanowanych danych w napędzie flash USB.

#### **Skanuj do folderu docelowego (Scan to destination folder)**

Umożliwia ograniczanie przekazywania zeskanowanych danych do udostępnionego folderu na komputerze.

### <span id="page-333-0"></span>**Skan. (e-mail bezp. z urządzen.) (Scan (E-mail direct from device))**

Umożliwia ograniczanie wysyłania z drukarki wiadomości e-mail z załącznikiem zawierającym zeskanowane dane.

### **Książka adresów e-mail (E-mail address book)**

Umożliwia ograniczanie w drukarce operacji związanych z książką adresów e-mail.

#### **Transmisja faksu (FAX transmission)**

Umożliwia ograniczanie wysyłania faksów z drukarki. (Wysyłanie faksów z komputera nie zostaje ograniczone).

### **Odbiór faksu (FAX reception)**

Umożliwia ograniczanie odbierania faksów.

## **Ważne**

• Jeśli drukarka odbiera faks po wybraniu opcji **Ogranicz (Restrict)**, na ekranie dotykowym pojawia się komunikat **Niedostępne. Ustawione jest ograniczenie operacji. (Not available. An operation restriction is set.)** i zostaje wyświetlony ekran gotowości faksu. W takim przypadku nie można odbierać faksów. Zwróć się do administratora drukarki, z którego korzystasz, o zmianę ustawienia i poproś nadawcę o ponowne przesłanie faksów.

## **Książka telef. (Directory)**

Umożliwia ograniczanie w drukarce operacji związanych z książką telefoniczną.

8. Dotknij przycisku **Zakończ (Exit)**.

Spowoduje to włączenie wybranych ograniczeń operacji.

## **Uwaga**

• Aby wyłączyć wszystkie ograniczenia, dotknij w punkcie 6 przycisku **Anuluj ograniczenia operacji (Cancel operation restrictions)**. Po wyświetleniu ekranu potwierdzenia dotknij przycisku **Tak (Yes)**.

Aby wyłączać poszczególne ograniczenia operacji, dotykaj ich w punkcie 7, a następnie dotykaj przycisku **Nie ograniczaj (Do not restrict)**.

## **Tymczasowe wyłączanie ograniczeń operacji**

Określ hasło nadrzędne, aby tymczasowo wyłączyć ograniczenia operacji zgodnie z poniższą procedurą.

- 1. [Upewnij się, że drukarka jest włączona.](#page-281-0)
- 2. Wykonaj szybki ruch na ekranie GŁÓWNY, a następnie dotknij przycisku **Ustawienia (Setup)**.

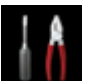

**W** [Używanie panelu operacyjnego](#page-286-0)

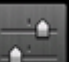

3. Dotknij przycisku **Ustawienia urządzenia (Device settings)**.

- 4. Dotknij przycisku **Ograniczenia operacji (Operation restrictions)**.
- 5. Wprowadź hasło administratora.
- 6. Na wyświetlonym ekranie dotknij przycisku **Ustawianie hasła pomijania (Override password setting)**.
- 7. Na wyświetlonym ekranie dotknij przycisku **Tak (Yes)**.
- 8. Na wyświetlonym ekranie dotknij przycisku **OK**.
- 9. Podaj hasło.
- 10. Dotknij przycisku **Zastosuj (Apply)**.
- 11. Wprowadź ponownie podane wcześniej hasło.
- 12. Dotknij przycisku **Zastosuj (Apply)**.

Spowoduje to włączenie hasła nadrzędnego.

## **Uwaga**

- Odbieranie faksów jest ograniczone, nawet jeśli zostanie wyłączone ograniczenie operacji za pomocą hasła nadrzędnego.
- Jeśli ekran dotykowy wyłącza się podczas tymczasowego wyłączenia ograniczeń operacji, w celu wznowienia pracy drukarki należy wprowadzić hasło nadrzędne.

# <span id="page-335-0"></span>**Resetuj ustawienie**

Ten element ustawień można wybrać w obszarze **Ustawienia urządzenia (Device settings)** na ekranie **Ustawienia (Setup)**.

Powoduje przywrócenie wszystkich ustawień drukarki do wartości domyślnych. Niektóre dane mogą jednak pozostać niezmienione, w zależności od bieżącego stanu korzystania z drukarki.

## **Ważne**

- Hasło administratora jest wymagane do zmiany ustawień, jeśli zostało ono włączone w celu zmiany ustawień przy użyciu panelu operacyjnego.
- W zależności od elementu ustawień konieczne jest nawiązanie połączenia lub ponowne przeprowadzenie konfiguracji, jeśli ustawieniu została przywrócona wartość domyślna.

### • **Tylko konfiguracja usługi WWW (Web service setup only)**

Powoduje usunięcie rejestracji usług IJ Cloud Printing Center i Google Cloud Print.

### • **Tylko ustawienia LAN (LAN settings only)**

Powoduje przywrócenie domyślnych wartości wszystkich ustawień sieci LAN, oprócz hasła administratora.

Po zresetowaniu w razie potrzeby należy przeprowadzić ponowną konfigurację.

### • **Tylko nr telefonu (Telephone number only)**

Powoduje usunięcie wszystkich zarejestrowanych numerów telefonu/faksu.

#### • **Tylko ustawienia (Settings only)**

Powoduje przywrócenie ustawień domyślnych, np. rozmiaru papieru, typu nośnika i innych. Ustawienia sieci LAN i numer telefonu/faksu nie zostają przywrócone do wartości domyślnych.

#### • **Tylko ust. wysył. inf. o urządz. (Device info sending setting only)**

Umożliwia zastosowanie ustawienia niewysyłania informacji o urządzeniu do firmy Canon.

#### • **Tylko poz. z książki adres. e-mail (E-mail address book entries only)**

Powoduje usunięcie wszystkich zarejestrowanych adresów e-mail.

#### • **Tylko ustawienia faksu (FAX settings only)**

Powoduje przywrócenie wszystkich ustawień domyślnych faksu. Przed przywróceniem wartości domyślnej tego elementu ustawień odłącz drukarkę od linii telefonicznej.

Po zresetowaniu w razie potrzeby należy przeprowadzić ponowną konfigurację.

#### • **Resetuj wszystko (Reset all)**

Przywraca domyślne wartości wszystkich ustawień wprowadzonych w drukarce. Również hasło administratora wprowadzone dla drukarki zostanie przywrócone do wartości domyślnej.

Po zresetowaniu w razie potrzeby należy przeprowadzić ponowną konfigurację.

## **Uwaga**

• Nie można przywrócić domyślnych ustawień następujących elementów:

- Jezyka komunikatów i menu wyświetlanych na ekranie dotykowym
- Bieżące położenie głowicy drukującej
- Kraju lub regionu wybranego w ustawieniu **Kraj lub region (Country or region)**
- Łącznej liczby przypadków kopiowania, skanowania i faksowania zarejestrowanej przez opcję **Przykłady użycia (Records of use)**
- Żądanie CSR (ang. Certificate Signing Request, żądanie podpisania certyfikatu) dotyczące ustawienia metody szyfrowania (SSL/TLS)

Zapisaną nazwę użytkownika lub numer telefonu można usunąć, wykonując poniższą procedurę.

- 1. Wyświetl ekran **Ustawienie infor. o użytkowniku (User information settings)**.
	- [Wprowadzanie informacji o nadawcy](#page-984-0)
- 2. Dotknij nazwy użytkownika lub numeru telefonu i usuń wszystkie znaki lub cyfry.
- 3. Po zakończeniu usuwania wszystkich znaków lub cyfr dotknij przycisku **OK**.
- Ustawienie **Zgadzam się (Agree)** zostanie wybrane w opcji **Ustaw. wysył. inform. o urządz. (Device info sending setting)** na ekranie **Ustawienia zaawansow. (Device user settings)** po zresetowaniu ustawienia wysyłania informacji o urządzeniu. Drukarka nie wysyła jednak informacji o urządzeniu. Dotknij przycisku **Nie zgadzam się (Do not agree)**, aby wyłączyć funkcję wysyłania informacji o urządzeniu.

# **Konfiguracja usługi WWW**

Ten element ustawień można wybrać w obszarze **Konfiguracja usługi WWW (Web service setup)** na ekranie **Ustawienia (Setup)**.

## **Ważne**

- Hasło administratora jest wymagane do zmiany ustawień, jeśli zostało ono włączone w celu zmiany ustawień przy użyciu panelu operacyjnego.
- **Konfiguracja poł. z usługą WWW (Web service connection setup)**

Dostępne są następujące elementy:

◦ **Konfiguracja Google Cloud Print (Google Cloud Print setup)**

Rejestracja/usunięcie drukarki w usłudze/z usługi Google Cloud Print.

◦ **Konfigur. IJ Cloud Printing Center (IJ Cloud Printing Center setup)**

Rejestracja/usunięcie drukarki w usłudze/z usługi Canon Inkjet Cloud Printing Center.

◦ **Sprawdź konfig. usługi WWW (Check Web service setup)**

Upewnij się, czy drukarka jest zarejestrowana w usłudze Google Cloud Print czy Canon Inkjet Cloud Printing Center.

### • **Konfiguracja serwera DNS (DNS server setup)**

Umożliwia wprowadzanie ustawień serwera DNS. Wybierz **Ustawienia automatyczne (Auto setup)** lub **Ustawienia ręczne (Manual setup)**. Po wybraniu opcji **Ustawienia ręczne (Manual setup)** wprowadź ustawienia, postępując zgodnie z instrukcjami podawanymi na ekranie dotykowym.

## • **Konfiguracja serwera proxy (Proxy server setup)**

Umożliwia wprowadzanie ustawień serwera proxy. Wprowadź ustawienia, postępując zgodnie z instrukcjami podawanymi na ekranie dotykowym.

# **Informacje o systemie**

Ten element ustawień można wybrać w obszarze **Informacje o systemie (System information)** na ekranie **Ustawienia (Setup)**.

## • **Bieżąca wersja (Current version)**

Powoduje wyświetlenie bieżącej wersji oprogramowania układowego.

• **Nazwa drukarki (Printer name)**

Powoduje wyświetlenie aktualnie wybranej nazwy drukarki.

• **Numer seryjny (Serial number)**

Powoduje wyświetlenie numeru seryjnego drukarki.

• **Adres MAC bezp. sieci LAN (MAC address of wireless LAN)**

Powoduje wyświetlenie adresu MAC w bezprzewodowej sieci LAN.

### • **Adres MAC prz. sieci LAN (MAC address of wired LAN)**

Powoduje wyświetlenie adresu MAC w przewodowej sieci LAN.

# **Ustawienia ECO**

Wybierz tę pozycję ustawień na ekranie GŁÓWNYM.

To ustawienie umożliwia korzystanie z następujących funkcji.

- Korzystanie z funkcji automatycznego drukowania dwustronnego w celu oszczędzania papieru **Korzystanie z funkcji Drukowanie dwustronne**
- Automatyczne włączanie drukarki w przypadku drukowania lub skanowania z urządzenia lub jej automatyczne wyłączanie po określonym czasie w celu ograniczenia zużycia energii elektrycznej **M** [Automatyczne włączanie/wyłączanie drukarki](#page-340-0)
- Automatyczne włączanie/wyłączanie drukarki w wybranym dniu o określonej godzinie [Określanie godziny i dnia automatycznego włączenia/wyłączenia drukarki](#page-341-0)

## **Uwaga**

- Nie można włączyć jednocześnie poniższych funkcji.
	- Automatyczne włączanie/wyłączanie drukarki
	- Określanie godziny i dnia automatycznego włączenia/wyłączenia drukarki

## **Ważne**

• Hasło administratora jest wymagane do zmiany ustawień, jeśli zostało ono włączone w celu zmiany ustawień przy użyciu panelu operacyjnego.

## **Korzystanie z funkcji Drukowanie dwustronne**

Aby korzystać z funkcji drukowania dwustronnego, wykonaj poniższą procedurę.

- 1. [Upewnij się, że drukarka jest włączona.](#page-281-0)
- 2. Wykonaj szybki ruch na ekranie GŁÓWNY, a następnie dotknij przycisku **Ustawienia ECO (ECO settings)**.

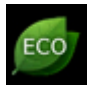

**[Używanie panelu operacyjnego](#page-286-0)** 

- 3. Dotknij przycisku **Ustawienie druku 2-stronnego (Two-sided printing setting)**.
- 4. Dopasuj odpowiednio poniższe ustawienia.

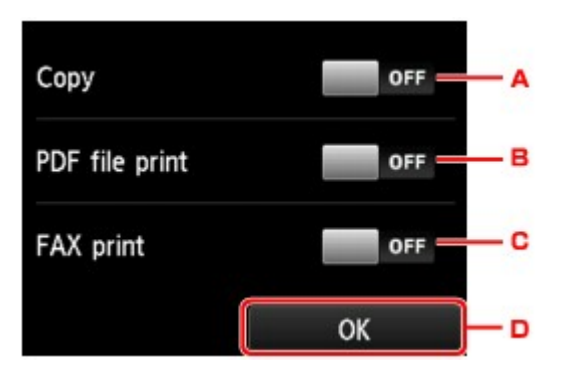

- <span id="page-340-0"></span>A. Dotknij, aby wybrać kopiowanie dwustronne jako tryb domyślny.
- B. Dotknij, aby wybrać dwustronne drukowanie plików PDF zapisanych w napędzie flash USB na tryb domyślny.
- C. Dotknij, aby wybrać dwustronne drukowanie wysyłanych/odbieranych faksów, raportów i list na tryb domyślny.
- D. Dotknij, aby wprowadzić ustawienia drukowania.

## **Uwaga**

• Po wybraniu drukowania dwustronnego ikona jest wyświetlana w każdym menu ekranu GŁÓWNY oraz w elementach ustawień drukowania dwustronnego na każdym ekranie ustawień drukowania.

## **Automatyczne włączanie/wyłączanie drukarki**

Aby włączyć funkcję automatycznego włączania/wyłączania drukarki, wykonaj poniższą procedurę.

- 1. [Upewnij się, że drukarka jest włączona.](#page-281-0)
- 2. Wykonaj szybki ruch na ekranie GŁÓWNY, a następnie dotknij przycisku **Ustawienia ECO (ECO settings)**.

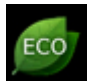

- **[Używanie panelu operacyjnego](#page-286-0)**
- 3. Dotknij przycisku **Kontr. zasil. (Power control)**.
- 4. Dotknij przycisku **Włącz aut. kontrolę zasilania (Enable auto power control)**.
- 5. Zapoznaj się z komunikatem i dotknij przycisku **Dalej (Next)**.
- 6. Dopasuj odpowiednio poniższe ustawienia.

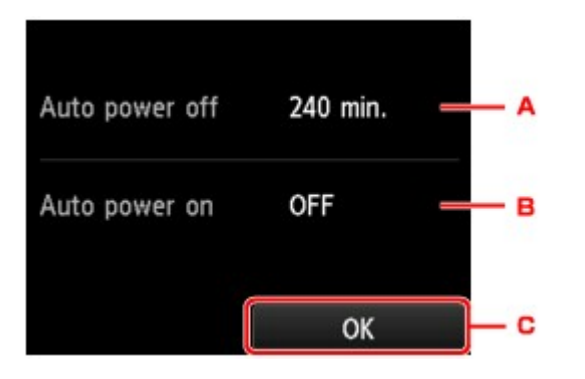

- A. Dotknij, aby określić długość czasu, po upływie którego nastąpi automatyczne wyłączenie drukarki, o ile drukarka pozostawała w stanie bezczynności lub nie pobierała danych do drukowania.
- B. Dotknij, aby wybrać ustawienie.

<span id="page-341-0"></span>Wybór ustawienia **WŁĄCZONY (ON)** powoduje, że drukarka włączy się automatycznie, gdy komputer wyśle do drukarki polecenie skanowania lub dane do wydruku.

C. Dotknij, aby potwierdzić ustawienia.

## **Określanie godziny i dnia automatycznego włączenia/wyłączenia drukarki**

Poniższa procedura umożliwia korzystanie z funkcji oszczędzania energii.

- 1. [Upewnij się, że drukarka jest włączona.](#page-281-0)
- 2. Wykonaj szybki ruch na ekranie GŁÓWNY, a następnie dotknij przycisku **Ustawienia ECO (ECO settings)**.

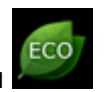

- **W** [Używanie panelu operacyjnego](#page-286-0)
- 3. Dotknij przycisku **Kontr. zasil. (Power control)**.
- 4. Dotknij przycisku **Wł. planowanie (Enable scheduling)**.
- 5. Zapoznaj się z komunikatem i dotknij przycisku **Dalej (Next)**.
- 6. Dopasuj odpowiednio poniższe ustawienia.
	- W przypadku określania godziny i dnia włączania drukarki:

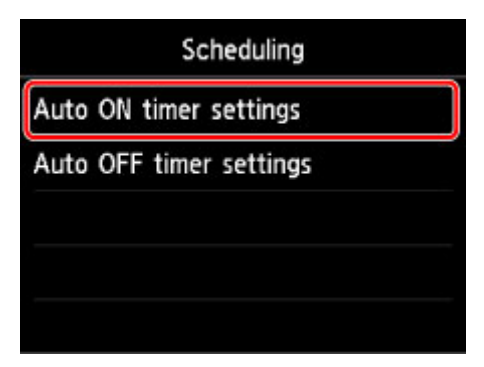

- 1. Dotknij przycisku **Ustaw. godz. autom. włączenia (Auto ON timer settings)**.
- 2. Na wyświetlonym ekranie dotknij przycisku **WŁ. (ON)**.

Pojawi się poniższy ekran.

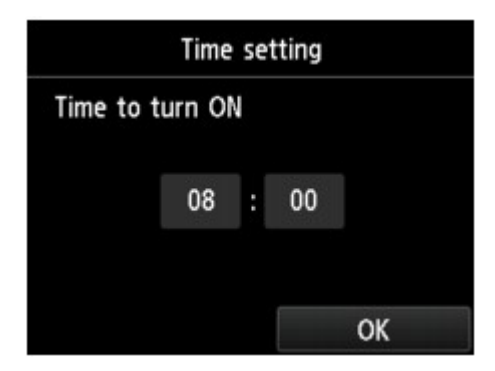

3. Dotknij godziny.

Pojawi się poniższy ekran.

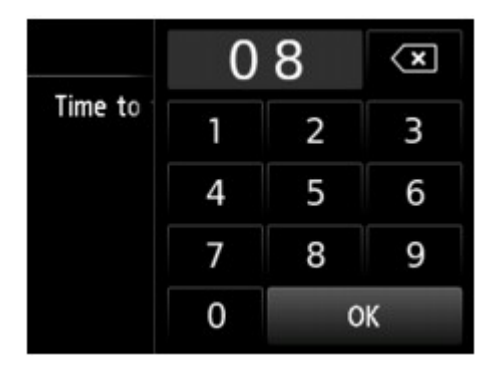

4. Dotykaj cyfr, aby określić godzinę włączenia drukarki.

Można ustawić godzinę z przedziału od 0 do 24 oraz określić minutę ze skokiem 10 minutowym.

5. Dotknij przycisku **OK**, aby potwierdzić godzinę włączenia drukarki.

Po potwierdzeniu godziny włączenia drukarki pojawi się ekran określania dnia. Dotknij nazwy dnia, dotknij opcji **Włącz (Enable)** lub **Wyłączone (Disable)**, a następnie dotknij przycisku **OK**. Ustawienie obowiązuje w dni, dla których została wybrana opcja **Włącz (Enable)**.

• W przypadku określania godziny i dnia wyłączenia drukarki:

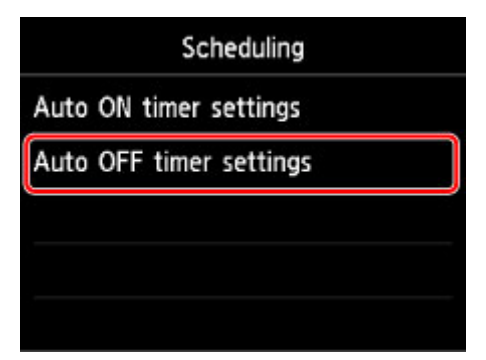

- 1. Dotknij przycisku **Ustaw. godz. autom. wyłączenia (Auto OFF timer settings)**.
- 2. Na wyświetlonym ekranie dotknij przycisku **WŁ. (ON)**.
- 3. Zapoznaj się z komunikatem i dotknij przycisku **OK**.

Pojawi się poniższy ekran.

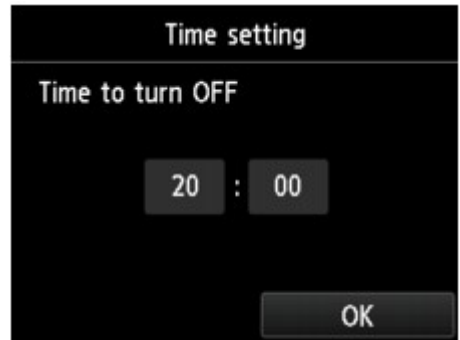

4. Dotknij godziny.

Pojawi się poniższy ekran.

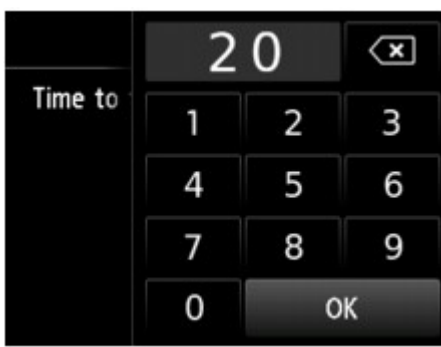

5. Dotykaj cyfr, aby określić godzinę wyłączenia drukarki.

Można ustawić godzinę z przedziału od 0 do 24 oraz określić minutę ze skokiem 10 minutowym.

6. Dotknij przycisku **OK**, aby potwierdzić godzinę wyłączenia drukarki.

Po potwierdzeniu godziny wyłączenia drukarki pojawi się ekran określania dnia. Dotknij nazwy dnia, dotknij opcji **Włącz (Enable)** lub **Wyłączone (Disable)**, a następnie dotknij przycisku **OK**. Ustawienie obowiązuje w dni, dla których została wybrana opcja **Włącz (Enable)**.

## **Ustawienia ciche**

Wybierz tę pozycję ustawień na ekranie GŁÓWNYM.

Tej funkcji należy używać, gdy konieczne jest ograniczenie hałasu towarzyszącego pracy drukarki, np. podczas drukowania w nocy. Ponadto można określić przedział czasu, w jakim następuje zmniejszenie hałasu towarzyszącego działaniu drukarki.

## **Ważne**

- Hasło administratora jest wymagane do zmiany ustawień, jeśli zostało ono włączone w celu zmiany ustawień przy użyciu panelu operacyjnego.
- Ustaw wcześniej bieżącą datę i godzinę.

[Wprowadzanie informacji o nadawcy](#page-984-0)

Aby określić ustawienia, wykonaj poniższą procedurę.

- 1. [Upewnij się, że drukarka jest włączona.](#page-281-0)
- 2. Wykonaj szybki ruch na ekranie GŁÓWNY, a następnie dotknij przycisku **Ustawienia ciche (Quiet setting)**.

[Używanie panelu operacyjnego](#page-286-0)

- 3. Dotknij przycisku **Użyj trybu cichego (Use quiet mode)** lub **Używaj w określonych godzinach (Use during specified hours)**.
	- Po wybraniu ustawienia **Użyj trybu cichego (Use quiet mode)**:

Zostanie wyświetlony ekran potwierdzenia i pojawi się ikona jako ikona menu **Ustawienia ciche (Quiet setting)**.

• Po wybraniu ustawienia **Używaj w określonych godzinach (Use during specified hours)**: Pojawi się ekran **Godziny trybu cichego (Quiet mode hours)**.

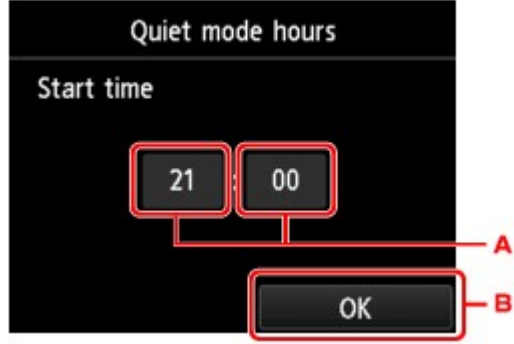

A. Dotknij, aby wyświetlić poniższy ekran.

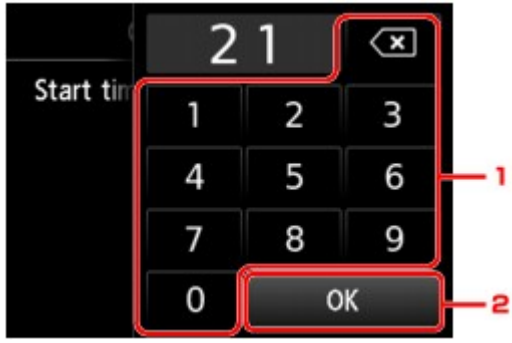

1. Dotykaj cyfr, aby określić godzinę rozpoczęcia.

Można ustawić godzinę z przedziału od 0 do 24.

2. Dotknij, aby potwierdzić godzinę rozpoczęcia.

Po określeniu godziny rozpoczęcia ustaw godzinę zakończenia, wykonując tę samą procedurę.

B. Dotknij, aby potwierdzić czas rozpoczęcia i zakończenia.

Umożliwia zmniejszenie hałasu towarzyszącego pracy drukarki w określonym przedziale czasie.

Zostanie wyświetlony ekran potwierdzenia i pojawi się ikona jako ikona menu **Ustawienia ciche (Quiet setting)**.

## **Ważne**

- Szybkość działania jest mniejsza niż wówczas, gdy wybrane jest ustawienie **Nie używaj trybu cichego (Do not use quiet mode)**.
- Skuteczność tej funkcji zależy od ustawień drukarki. Ponadto pewne rodzaje hałasu, np. gdy drukarka przygotowuje się do drukowania, nie są zmniejszane.

## **Uwaga**

- Tryb cichy można włączać za pomocą sterownika drukarki lub panelu operacyjnego drukarki. Niezależnie od sposobu włączania trybu cichego, jest on stosowany podczas korzystania z panelu operacyjnego drukarki lub w trakcie drukowania i skanowania za pomocą komputera.
- W przypadku systemu Windows tryb cichy można włączać za pomocą programu ScanGear (sterownika skanera).

# **Rejestrowanie ulubionych ustawień (Profile niestand.)**

Można zarejestrować ulubione ustawienia kopiowania, skanowania lub faksowania i przywoływać je na ekranie GŁÓWNY.

Można zarejestrować maksymalnie 20 ustawień.

- **Rejestrowanie ustawienia**
- **Przywoływanie zarejestrowanych ustawień**
- **[Edytowanie/usuwanie zarejestrowanych ustawień](#page-347-0)**

## **Rejestrowanie ustawienia**

Dotknij opcji **Zapisz profil (Save profile)** na danym ekranie gotowości lub na ekranie wyświetlanym po wprowadzeniu ustawień.

Ekran gotowości do kopiowania Ekran gotowości do skanowania Ekran gotowości do transmisji faksu

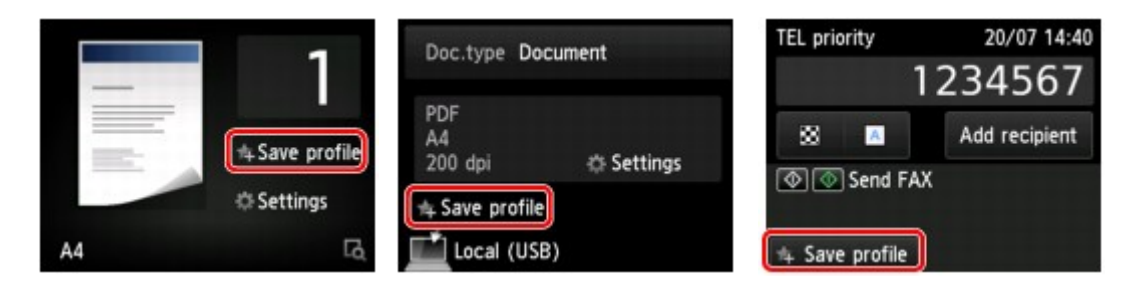

Po pojawieniu się ekranu potwierdzenia opcji **Zapisz profil (Save profile)** dotknij przycisku **Tak (Yes)**.

Po pojawieniu się ekranu wprowadzania nazwy ustawienia wpisz nazwę i dotknij przycisku **Zarejestruj (Register)**.

## **Uwaga**

• Jeśli użytkownik dotknie przycisku **Zarejestruj (Register)** bez wpisania nazwy, widoczna aktualnie nazwa zostanie zastosowana jako nazwa ustawienia.

## **Przywoływanie zarejestrowanych ustawień**

Aby przywołać zarejestrowane ustawienie, wykonaj poniższą procedurę.

- 1. [Upewnij się, że drukarka jest włączona.](#page-281-0)
- 2. Wykonaj szybki ruch na ekranie GŁÓWNY, a następnie dotknij przycisku **niestand. (Custom profiles)**.

**W** [Używanie panelu operacyjnego](#page-286-0)

3. Dotknij ustawienia, które chcesz przywołać.

## **Uwaga**

• Wyświetlane elementy można zmieniać, dotykając przycisku **Przeł. widok (Switch view)**.

## <span id="page-347-0"></span>**Edytowanie/usuwanie zarejestrowanych ustawień**

Aby edytować lub usunąć zarejestrowane ustawienie, wykonaj poniższą procedurę.

- 1. [Upewnij się, że drukarka jest włączona.](#page-281-0)
- 2. Wykonaj szybki ruch na ekranie GŁÓWNY, a następnie dotknij przycisku **niestand. (Custom profiles)**.
	- **W** [Używanie panelu operacyjnego](#page-286-0)
- 3. Dotknij przycisku **Edytuj/Usuń (Edit/delete)**.

Kolejność i nazwy zarejestrowanych ustawień można zmieniać oraz je usuwać.

- Aby zmienić kolejność zarejestrowanych ustawień
	- 1. Dotknij przycisku **Zmień ułożenie (Rearrange)**.
	- 2. Dotknij ustawienia, które chcesz przenieść.
	- 3. Przenieś wybrane ustawienie za pomocą przycisków
	- 4. Dotknij przycisku **Zastosuj (Apply)**.
	- 5. Dotknij przycisku **Zakończ (Exit)**.
- Aby zmienić nazwy zarejestrowanych ustawień
	- 1. Dotknij przycisku **Zmień nazwę (Rename)**.
	- 2. Dotknij ustawienie, którego nazwę chcesz zmienić.
	- 3. Wprowadź nową nazwę i dotknij przycisku **OK**.

[Wprowadzanie liczb, liter i symboli](#page-290-0)

- 4. Dotknij przycisku **Zakończ (Exit)**.
- Usuwanie zarejestrowanych ustawień
	- 1. Dotknij przycisku **Usuń (Delete)**.
	- 2. Dotknij ustawienia, które chcesz usunąć.
	- 3. Na wyświetlonym ekranie dotknij przycisku **Tak (Yes)**.
	- 4. Dotknij przycisku **Zakończ (Exit)**.

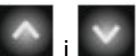

# **Sprawdzanie łącznej liczby przypadków korzystania z urządzenia**

Można sprawdzać łączną liczbę przypadków korzystania z drukarki (np. łączną liczbę przypadków drukowania, kopiowania, wysyłania/odbierania faksów lub skanowania).

- 1. [Upewnij się, że drukarka jest włączona.](#page-281-0)
- 2. Wykonaj szybki ruch na ekranie GŁÓWNY, a następnie dotknij przycisku **użycia (Records of use)**.

**[Używanie panelu operacyjnego](#page-286-0)** 

Pojawi się ekran **Przykłady użycia (Records of use)**.

3. Dotknij elementu do sprawdzenia.

**Suma arkuszy użytych na urz. (Total sheets used on the device)** Umożliwia wyświetlanie łącznej liczby przypadków drukowania.

- **Liczba arkuszy użytych do kop. (No. of sheets used for copying)** Umożliwia wyświetlanie łącznej liczby przypadków kopiowania.
- **Liczba arkuszy użytych do faks. (No. of sheets used for FAX)** Umożliwia wyświetlanie łącznej liczby odebranych lub wydrukowanych faksów.
- **Arkusze użyte do innych oper. (Sheets used for other functions)** Umożliwia wyświetlanie łącznej liczby przypadków drukowania niezwiązanych z kopiowaniem ani faksowaniem.
- **Liczba wysłanych arkuszy faksu (Number of FAX sheets sent)** Umożliwia wyświetlanie łącznej liczby wysłanych faksów.

**Liczba zeskanowanych arkuszy (Number of sheets scanned)** Umożliwia wyświetlanie łącznej liczby przypadków skanowania.

## **Uwaga**

• Rejestr łącznej liczby przypadków użycia nie zostaje wyzerowany nawet po przywróceniu ustawień domyślnych drukarki za pomocą opcji **Resetuj ustawienie (Reset setting)** w menu **Ustawienia urządzenia (Device settings)**.

## **Zmiana ustawień drukarki za pomocą przeglądarki internetowej**

- **[Zmiana ustawień za pomocą przeglądarki internetowej](#page-350-0)**
- **[Pozycje ustawień, które można zmienić za pomocą przeglądarki internetowej](#page-357-0)**
- **[Ustawianie hasła](#page-359-0)**
- **[Ustawianie serwera pocztowego](#page-361-0)**
- **[Określanie ustawień poczty dotyczących wysyłania zeskanowanych danych](#page-363-0)**
- **[Odbieranie stanu drukarki przez e-mail](#page-364-0)**

# <span id="page-350-0"></span>**Zmiana ustawień za pomocą przeglądarki internetowej**

Sprawdzenia stanu drukarki i zmiany jej ustawień możesz dokonać za pomocą przeglądarki internetowej uruchomionej w smartfonie, tablecie lub na komputerze.

Aby sprawdzić stan drukarki i zmienić jej ustawienia, wyświetl "Zdalny interfejs użytkownika" w przeglądarce internetowej.

## **Uwaga**

• Zdalny interfejs użytkownika jest oprogramowaniem, które umożliwia wykonywanie czynności przeprowadzanych zwykle z poziomu panelu operacyjnego drukarki, za pośrednictwem przeglądarki internetowej działającej w sieci.

Użycie Zdalnego interfejsu użytkownika wymaga połączenia LAN z drukarką.

- Z funkcji zdalnego interfejsu użytkownika można korzystać za pomocą poniższych systemów operacyjnych i przeglądarek internetowych.
	- Urządzenie z systemem iOS

System operacyjny: iOS 7.0 lub nowszy

Przeglądarka internetowa: standardowa przeglądarka internetowa dostępna w systemie iOS (Safari do urządzeń przenośnych)

• Urządzenie z systemem Android

System operacyjny: Android 4.0 lub nowszy

Przeglądarka internetowa: standardowa przeglądarka internetowa dostępna w systemie Android (Internet lub Chrome)

• Urządzenie z systemem Mac OS

System operacyjny: Mac OS X v.10.6 lub nowszy

Przeglądarka internetowa: Safari w wersji 5.1 lub nowszej

• Urządzenie z systemem Windows

System operacyjny: Windows Vista z dodatkiem SP2 lub nowszym

Przeglądarka internetowa: Internet Explorer 9 lub nowszy, Google Chrome 41.0.2272.118m lub nowszy, Mozilla Firefox 37.0.1 lub nowszy

## 1. [Upewnij się, że drukarka jest włączona.](#page-281-0)

2. Sprawdź adres IP drukarki.

Sprawdź adres IP drukarki, wykonując poniższe czynności.

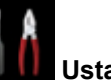

1. Wykonaj szybki ruch na ekranie GŁÓWNY, a następnie dotknij przycisku **Ustawienia (Setup)**.

**[Używanie panelu operacyjnego](#page-286-0)** 

Pojawi się ekran menu.

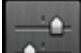

- 2. Dotknij przycisku **Ustawienia urządzenia (Device settings)**.
- 3. Puknij przycisk **Ustawienia sieci LAN (LAN settings)**.
- 4. Puknij przycisk **Potwierdź ustawienia sieci LAN (Confirm LAN settings)**.
- 5. Sprawdź **Adres IPv4 (IPv4 address)**.
- 3. Uruchom przeglądarkę internetową w smartfonie, tablecie lub na komputerze i wpisz adres IP.

W polu adresu URL w przeglądarce internetowej wpisz poniższy ciąg.

http://XXX.XX.X.XXX

Wprowadź adres IP w formacie "XXX.XX.X.XXX".

Po uzyskaniu przez dostępu "Zdalny interfejs użytkownika" pojawi się w przeglądarce internetowej uruchomionej w smartfonie, tablecie lub na komputerze.

4. W przypadku wyświetlenia zdalnego interfejsu użytkownika w smartfonie, tablecie lub na komputerze po raz pierwszy, wybierz opcję **Do bezpiecznej łączności (For secure communication)**.

Pobierz certyfikat główny i zarejestruj go.

**N** [Rejestrowanie certyfikatu głównego drukarki w przeglądarce internetowej](#page-353-0)

## **Uwaga**

• Po zarejestrowaniu certyfikatu głównego w przeglądarce internetowej na smartfonie, tablecie lub w komputerze ten krok nie jest konieczny za drugim razem.

Jeśli **Resetuj wszystko (Reset all)** wykonano z poziomu panelu operacyjnego drukarki, pobierz ponownie certyfikat główny i zarejestruj go.

• Jeśli certyfikat główny nie został zarejestrowany, może się pojawić komunikat ostrzegający o braku gwarancji bezpiecznego połączenia.

## 5. Wybierz opcję **Zaloguj się (Log on)**.

Pojawi się ekran uwierzytelniania hasłem.

## **Uwaga**

- Jeżeli włączono tryb standardowy, należy wybrać tryb administratora lub tryb standardowy, aby się zalogować.
- Po wybraniu trybu i opcji **Zaloguj się (Log on)** pojawi się ekran uwierzytelniania hasłem odpowiedniego trybu.
- 6. Wprowadź hasło.

Po uwierzytelnieniu hasła pojawiają się w przeglądarce internetowej menu możliwe do użycia.

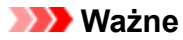

• Hasło jest ustawione w chwili zakupu. Hasło jest numerem seryjnym drukarki. Numer seryjny drukarki jest podany na naklejce umieszczonej na drukarce. Składa się z 9 znaków alfanumerycznych (z czterech liter i następujących po nich pięciu cyfr).

Szczegółowe informacje o ustawianiu hasła można znaleźć w części [Ustawianie hasła.](#page-359-0)

7. Sprawdź stan drukarki i ewentualnie zmień jej ustawienia.

Informacje o pozycjach ustawień, które można zmienić, są dostępne poniżej.

**[Pozycje ustawień, które można zmienić za pomocą przeglądarki internetowej](#page-357-0)** 

- 8. Po zakończeniu sprawdzania stanu drukarki i wprowadzania zmian w jej ustawieniach wybierz opcję **Wyloguj się (Log off)**.
- 9. Wyłącz przeglądarkę internetową.

# <span id="page-353-0"></span>**Rejestrowanie certyfikatu głównego drukarki w przeglądarce internetowej**

Jeśli certyfikat główny drukarki nie został zarejestrowany w przeglądarce internetowej, może się pojawić komunikat ostrzegający o braku gwarancji bezpiecznego połączenia.

Przy pierwszym wyświetleniu Zdalnego interfejsu użytkownika w smartfonie, tablecie lub na komputerze pobierz certyfikat główny, a następnie zarejestruj go w przeglądarce internetowej. Bezpieczne połączenie zostanie potwierdzone, a komunikat nie pojawi się.

Sposób rejestrowania certyfikatu głównego różni się w zależności od przeglądarki internetowej.

- W przypadku przeglądarki Internet Explorer
- [W przypadku przeglądarki Safari](#page-354-0)
- [W przypadku przeglądarki Chrome w systemie Android](#page-355-0)
- [W przypadku przeglądarki Mobile Safari w systemie iOS](#page-356-0)

W przypadku innej przeglądarki odnieś się do tematów pomocy.

## **Ważne**

• Należy się upewnić, że prawidłowo użyto adresu drukarki IP, sprawdzając pole adresu URL w przeglądarce internetowej przed zarejestrowaniem certyfikatu głównego.

## **W przypadku przeglądarki Internet Explorer**

1. Wybierz opcję **Pobierz (Download)** w Zdalnym interfejsie użytkownika.

Pobieranie certyfikatu głównego zostało rozpoczęte.

2. Jeśli zostanie wyświetlony ekran potwierdzenia, wybierz opcję **Otwórz (Open)**.

Zostanie wyświetlony ekran **Certyfikat (Certificate)**.

## **Uwaga**

- Aby zapisać plik certyfikatu na urządzenie i zarejestrować go, wybierz opcję **Zapisz (Save)**. Wybierz **Opcje internetowe (Internet options)** z menu **Narzędzia (Tool)** programu Internet Explorer, zarejestruj certyfikat główny w sekcji **Certyfikaty (Certificates)** na arkuszu **Zawartość (Content)**.
- 3. Wybierz opcję **Zainstaluj certyfikat (Install Certificate)**.

Wyświetlony zostanie ekran **Kreator importu certyfikatów (Certificate Import Wizard)**.

- 4. Wybierz opcję **Dalej (Next)**.
- 5. Wybierz opcję **Umieść wszystkie certyfikaty w następującym miejscu (Place all certificates in the following store)**.
- 6. Wybierz opcję **Przeglądaj (Browse)**.

<span id="page-354-0"></span>Zostanie wyświetlony ekran **Wybierz miejsce dla certyfikatów (Select Certificate Store)**.

- 7. Wybierz **Zaufane organy certyfikatu głównego (Trusted Root Certification Authorities)** i kliknij przycisk **OK**.
- 8. Wybierz opcję **Dalej (Next)** na ekranie **Kreator importu certyfikatów (Certificate Import Wizard)**.
- 9. Jeśli pojawi się okno **Kończenie pracy kreatora importowania certyfikatu (Completing the Certificate Import Wizard)**, wybierz opcję **Zakończ (Finish)**.

Zostanie wyświetlony ekran **Ostrzeżenie o zabezpieczeniach (Security Warning)**.

10. Upewnij się, że odcisk klucza na ekranie **Ostrzeżenie o zabezpieczeniach (Security Warning)** odpowiada odciskowi klucza drukarki.

W przypadku odcisku klucza drukarki naciśnij przycisk **POCZĄTEK (HOME)**, wybierz **Ustawienia (Setup)** -> **Ustawienia urządzenia (Device settings)** -> **Ustaw. LAN (LAN settings)** -> **Potwierdź ustawienia sieci LAN (Confirm LAN settings)**, zaznacz **Odcisk palca cer. gł. (SHA-1) (Root cert. thumbprint (SHA-1))** lub **Odcisk palca cer. gł. (SHA-256) (Root cert. thumbprint (SHA-256))**.

- 11. Jeśli odcisk klucza na ekranie **Ostrzeżenie o zabezpieczeniach (Security Warning)** odpowiada odciskowi klucza drukarki, wybierz **Tak (Yes)**.
- 12. Wybierz **Tak (Yes)** na ekranie **Kreator importu certyfikatów (Certificate Import Wizard)**.

Rejestracja certyfikatu głównego została zakończona.

## **W przypadku przeglądarki Safari**

1. Wybierz opcję **Pobierz (Download)** w Zdalnym interfejsie użytkownika.

Pobieranie certyfikatu głównego zostało rozpoczęte.

2. Otwórz pobieranie pliku.

Zostanie wyświetlony ekran **Dodawanie certyfikatów (Add Certificates)**.

- 3. Wybierz opcję **Dodaj (Add)**.
- 4. Upewnij się, że odcisk klucza informacji o certyfikacie odpowiada odciskowi klucza drukarki.

W przypadku odcisku klucza drukarki naciśnij przycisk **POCZĄTEK (HOME)**, wybierz **Ustawienia (Setup)** -> **Ustawienia urządzenia (Device settings)** -> **Ustaw. LAN (LAN settings)** -> **Potwierdź ustawienia sieci LAN (Confirm LAN settings)**, zaznacz **Odcisk palca cer. gł. (SHA-1) (Root cert. thumbprint (SHA-1))** lub **Odcisk palca cer. gł. (SHA-256) (Root cert. thumbprint (SHA-256))**.

<span id="page-355-0"></span>5. Jeśli odcisk klucza certyfikatu pasuje do odcisku klucza drukarki, wybierz opcję **Zawsze ufaj (Always Trust)**.

Rejestracja certyfikatu głównego została zakończona.

## **Uwaga**

• Jeśli w urządzeniu ustawiono hasło, konieczne może być jego wprowadzenie.

## **W przypadku przeglądarki Chrome w systemie Android**

1. Wybierz opcję **Pobierz (Download)** w Zdalnym interfejsie użytkownika.

Pobieranie certyfikatu głównego zostało rozpoczęte i wyświetlany jest ekran **Pobieranie certyfikatu (Downloading Certificate)**.

2. Określ nazwę certyfikatu i wybierz **OK**.

Rejestracja certyfikatu głównego została zakończona.

## **Uwaga**

- Jeśli kodu PIN lub hasła nie ustawiono jako typu zabezpieczeń, może się pojawić ekran informacyjny. Wybierz **OK**, a następnie ustaw typ zabezpieczeń na PIN lub hasło.
- Jeśli po zarejestrowaniu certyfikatu głównego i wybraniu w zdalnym interfejsie użytkownika opcji **Zaloguj się (Log on)** pojawi się komunikat ostrzegający o braku gwarancji bezpiecznego połączenia, uruchom ponownie przeglądarkę internetową. Komunikat nie pojawi się w przeglądarce internetowej.

## **Po zarejestrowaniu certyfikatu głównego**

Zalecamy upewnienie się, że został zarejestrowany właściwy certyfikat główny.

W zależności od urządzenia z systemem Android możesz pojawić się komunikat ostrzegawczy, ponieważ został zarejestrowany certyfikat główny, który zawiera dane uwierzytelniające.

Aby upewnić się, że został zarejestrowany właściwy certyfikat główny, sprawdź, czy odcisk klucza informacji o certyfikacie odpowiada odciskowi klucza drukarki. Wykonaj poniższe czynności.

## **Uwaga**

- Niektóre urządzenia z systemem Android nie mogą sprawdzić odcisku klucza zarejestrowanego certyfikatu głównego.
- 1. W menu **Ustawienia (Settings)** urządzenia wybierz **Zabezpieczenia (Security)**, **Dane uwierzytelniania (Trust credentials)** i **UŻYTKOWNIK (USER)**.

Zostanie wyświetlona lista pobranych certyfikatów.

2. Wybierz pobrany certyfikat.

Zostaną wyświetlone informacje o certyfikacie.

3. Upewnij się, że odcisk klucza informacji o certyfikacie odpowiada odciskowi klucza drukarki.

<span id="page-356-0"></span>W przypadku odcisku klucza drukarki naciśnij przycisk **POCZĄTEK (HOME)**, wybierz **Ustawienia (Setup)** -> **Ustawienia urządzenia (Device settings)** -> **Ustaw. LAN (LAN settings)** -> **Potwierdź ustawienia sieci LAN (Confirm LAN settings)**, zaznacz **Odcisk palca cer. gł. (SHA-1) (Root cert. thumbprint (SHA-1))** lub **Odcisk palca cer. gł. (SHA-256) (Root cert. thumbprint (SHA-256))**.

4. Jeśli odcisk klucza informacji o certyfikacie odpowiada odciskowi klucza drukarki, wybierz opcję **OK**.

Potwierdzanie certyfikatu głównego dobiega na tym końca.

## **W przypadku przeglądarki Mobile Safari w systemie iOS**

1. Wybierz opcję **Pobierz (Download)** w Zdalnym interfejsie użytkownika.

Pobieranie certyfikatu głównego zostało rozpoczęte i wyświetlany jest ekran **Instalacja profilu (Install Profile)**.

2. Wybierz opcję **Instaluj (Install)**.

Zostanie wyświetlony ekran **Ostrzeżenie (Warning)**.

## **Uwaga**

• Jeśli w urządzeniu ustawiono hasło, konieczne może być jego wprowadzenie.

- 3. Wybierz opcję **Instaluj (Install)**.
- 4. Wybierz opcję **Zainstaluj (Install)** w wyświetlonym oknie dialogowym.

Rejestracja certyfikatu głównego została zakończona.

## <span id="page-357-0"></span>**Pozycje ustawień, które można zmienić za pomocą przeglądarki internetowej**

## **Uwaga**

- Pozycje opisane tutaj i pozycje wyświetlane w przeglądarce internetowej mogą różnić się kolejnością wyświetlania.
- Dostępne pozycje są różne w trybie administratora i w trybie standardowym.

## **Pozycje menu zabezpieczeń**

## **Zabezpieczenia (Security) (pozycja dla administratora)**

Ta funkcja umożliwia określenie hasła, standardowych ustawień trybu użytkownika, ograniczeń operacji i ustawień SSL/TLS certyfikatu dla zaszyfrowanej komunikacji. Szczegółowe informacje o ustawianiu hasła można znaleźć w części [Ustawianie hasła](#page-359-0).

## **Pozycje menu obsługi/zarządzania**

### **Narzędzia (Utilities)**

Ta funkcja umożliwia konfigurowanie i włączanie funkcji narzędziowych drukarki, np. czyszczenia.

### **Inf. o syst. i ustawienia LAN (System info and LAN settings)**

Ta funkcja umożliwia sprawdzanie informacji o systemie i zmianę ustawień sieci LAN.

Za pomocą **Filtrowanie IP (IP filtering)** w **Inne ustawienia (Other settings)** w **Ustawienia sieci LAN (LAN settings)** można zezwolić lub zabronić połączenia z określonym adresem IP dla adresu IPv4 lub adresu IPv6.

Za pomocą **Ustawienia SNMP (SNMP settings)** w **Inne ustawienia (Other settings)** w **Ustawienia sieci LAN (LAN settings)** można określić ustawienia SNMP i MIB w celu zarządzania drukarką w sieci.

## **Ważne**

• W przypadku przypadkowej odmowy adresu IP urządzenia administratora za pomocą **Filtrowanie IP (IP filtering)**, zresetuj ustawienia sieci LAN drukarki.

Aby uzyskać informacje dotyczące resetowania ustawień sieci LAN, patrz [Resetuj ustawienie](#page-335-0).

## **Uwaga**

• Niektóre pozycje menu są dostępne tylko po zalogowaniu się w trybie administratora.

#### **Aktualizacja oprog. układowego (Firmware update) (pozycja dla administratora)**

Ta funkcja umożliwia aktualizowanie oprogramowania układowego i sprawdzanie informacji o jego wersji.

## **Wybór języka (Language selection) (pozycja dla administratora)**

Ta funkcja umożliwia zmianę języka komunikatów ekranowych.

## **Pozycje menu drukarki**

### **Ustawienia urządzenia (Device settings)**

Ta funkcja umożliwia zmianę ustawień drukarki, np. ustawienia cichego, ustawień oszczędzania energii i ustawień drukowania.

Ponadto, ta funkcja umożliwia zmianę ustawień poczty i odbieranie informacji o stanie drukarki, np. o poziomie pozostałego atramentu czy błędach.

- **[Ustawianie serwera pocztowego](#page-361-0)**
- **N** [Określanie ustawień poczty dotyczących wysyłania zeskanowanych danych](#page-363-0)
- **[Odbieranie stanu drukarki przez e-mail](#page-364-0)**

## **Uwaga**

• Niektóre pozycje menu są dostępne tylko po zalogowaniu się w trybie administratora.

### **Ustaw. AirPrint (AirPrint settings)**

Ta funkcja umożliwia wprowadzanie ustawień usługi AirPrint, np. informacji o położeniu.

## **Konfiguracja poł. z usługą WWW (Web service connection setup) (pozycja dla administratora)** Ta funkcja umożliwia rejestrowanie w usłudze Google Cloud Print lub IJ Cloud Printing Center oraz usuwanie rejestracji.

## **Inne pozycje**

### **Stan druk. (Printer status)**

Ta funkcja wyświetla informacje o drukarce, np. ilość pozostałego atramentu czy też stan, oraz szczegółowe informacje o błędach.

Za jej pomocą możesz również połączyć się z witryną umożliwiającą zakup atramentu oraz korzystać z usług WWW.

## **Przykłady użycia (Records of use)**

Ta funkcja wyświetla łączną liczbę przypadków korzystania z drukarki (np. łączną liczbę przypadków drukowania, kopiowania, wysyłania/odbierania faksów lub skanowania).

## **Podręcznik (online) (Manual (Online))**

Ta funkcja wyświetla *Podręcznik online*.

## <span id="page-359-0"></span>**Ustawianie hasła**

Można ustawić hasło każdego administratora i użytkownika standardowego.

Po zalogowaniu się przy użyciu hasła administratora można zmieniać wszystkie ustawienia.

Po zalogowaniu się przy użyciu hasła standardowego można zmieniać niektóre ustawienia.

Po zalogowaniu się przy użyciu hasła administratora można zablokować tę funkcje dla użytkownika standardowego.

- **W** Ustawianie hasła administratora
- **W** [Ustawianie hasła standardowego](#page-360-0)

### **Uwaga**

• Hasło można ustawić tylko po zalogowaniu się w trybie administratora.

## **Ustawianie hasła administratora**

Zmień hasło administratora, wykonując poniższe czynności.

### **Ważne**

- Hasło jest ustawione w chwili zakupu. Hasło jest numerem seryjnym drukarki. Numer seryjny drukarki jest podany na naklejce umieszczonej na drukarce. Składa się z 9 znaków alfanumerycznych (z czterech liter i następujących po nich pięciu cyfr).
- 1. [Wyświetl stan drukarki w przeglądarce internetowej.](#page-350-0)
- 2. Wybierz pozycję **Zabezpieczenia (Security)**.

Zostaną wyświetlone pozycje menu.

- 3. Wybierz pozycję **Ustawianie hasła administr. (Administrator password setting)**.
- 4. Wybierz pozycję **Zmień hasło administratora (Change administrator password)**.

Jeśli nie ustawiono hasła administratora, zostanie wyświetlony komunikat potwierdzenia rejestracji. Wybierz pozycję **Tak (Yes)**. Po ponownym wyświetleniu się komunikatu wybierz opcję **OK**.

5. Wybierz zakres, w którym hasło administratora będzie prawidłowe, a następnie wybierz opcję **OK**.

#### **Zdalny interfejs użyt. lub inne narzędz. (Remote UI or other tools)**

Wprowadzanie hasła administratora jest wymagane w celu modyfikowania elementów ustawień przy użyciu Zdalnego interfejsu użytkownika lub innych programów.

### **Panel oper./Zdal. int. użyt./inne narz. (Operation panel/Remote UI/other tools)**

Wprowadzanie hasła administratora jest wymagane w celu modyfikowania elementów ustawień przy użyciu panelu operacyjnego drukarki, Zdalnego interfejsu użytkownika lub innych programów.
6. Wprowadź hasło, a następnie wybierz opcję **OK**.

## **Ważne**

- W stosunku do hasła obowiązują następujące ograniczenia znaków:
	- Hasło może się składać z od 4 do 32 znaków.
	- Dozwolone są tylko jednobajtowe znaki alfanumeryczne.
	- Ze względów bezpieczeństwa zalecamy użycie co najmniej 6 znaków alfanumerycznych.
- 7. Po wyświetleniu się komunikatu o zakończeniu wybierz opcję **OK**.

## **Ustawianie hasła standardowego**

W celu ograniczenia funkcji standardowego użytkownika włącz standardowy tryb użytkownika i ustaw standardowe hasło użytkownika, wykonując poniższe czynności.

- 1. [Wyświetl stan drukarki w przeglądarce internetowej.](#page-350-0)
- 2. Wybierz pozycję **Zabezpieczenia (Security)**.

Zostaną wyświetlone pozycje menu.

- 3. Wybierz pozycję **Ustawienia trybu stand. użytk. (Standard user mode settings)**.
- 4. Po wyświetleniu się komunikatu potwierdzającego wybierz opcję **Tak (Yes)**.
- 5. Wprowadź hasło, a następnie wybierz opcję **OK**.

## **Ważne**

- W stosunku do hasła obowiązują następujące ograniczenia znaków:
	- Hasło może się składać z od 4 do 32 znaków.
	- Dozwolone są tylko jednobajtowe znaki alfanumeryczne.
	- Ze względów bezpieczeństwa zalecamy użycie co najmniej 6 znaków alfanumerycznych.
- 6. Po wyświetleniu się komunikatu o zakończeniu wybierz opcję **OK**.

# <span id="page-361-0"></span>**Ustawianie serwera pocztowego**

Aby skorzystać z funkcji poczty, określ ustawienia serwera poczty.

# **Uwaga**

• Jeśli nie określono ustawień strefy czasowej za pomocą panelu operacyjnego drukarki, wyświetlony zostanie komunikat informujący o tym, że w wysłanej wiadomości e-mail nie można umieścić poprawnej godziny. Zalecamy ustawienie strefy czasowej za pomocą panelu operacyjnego drukarki.

Informacje o ustawianiu strefy czasowej zawiera sekcja [Ustawienia zaawansow.](#page-319-0).

- Funkcje te można ustawić tylko w przypadku zalogowania w trybie administratora.
- 1. [Wyświetl stan drukarki w przeglądarce internetowej.](#page-350-0)
- 2. Wybierz opcję **Ustawienia urządzenia (Device settings)**.

Zostaną wyświetlone pozycje menu.

3. Wybierz opcję **Ustaw serwer poczty/test poł. (Set mail server / test connect)**.

## 4. Wybierz opcję **Ustaw serwer poczty (Set mail server)**.

Wyświetlone zostaną elementy ustawień serwera poczty.

5. Określ ustawienia serwera poczty.

Określ poniższe elementy.

**Adres nadawcy (Sender address)** Wprowadź adres e-mail nadawcy (ta drukarka).

**Serwer poczty wych. (SMTP) (Outgoing mail server (SMTP))** Wprowadź adres serwera SMTP.

### **Numer portu (SMTP) (Port number (SMTP))**

Wprowadź numer portu serwera SMTP.

## **Bezpieczne połącz. (SSL) (Secure connection (SSL))**

Wybierz, czy korzystasz z bezpiecznego połączenia (SSL).

## **Nie weryfikuj certyfikat. (Don't verify certificates)** Wybierz, jeśli nie weryfikujesz certyfikatu.

**Metoda uwierzytelniania (Authentication method)**

Wybierz jedną z poniższych metod uwierzytelniania.

### **Uwierzytelnianie SMTP (SMTP authentication)**

Wybierz, czy wysyłasz wiadomości e-mail przy użyciu uwierzytelniania SMTP. Następnie możesz określić następujące ustawienia.

### • **Konto poczty wychodzącej (Outgoing account)**

Wprowadź nazwę konta dla wysyłania w celu przeprowadzania uwierzytelniania.

• **Hasło poczty wychodzącej (Outgoing password)**

Wprowadź hasło dla wysyłania w celu przeprowadzania uwierzytelniania.

### **POP przed SMTP (POP before SMTP)**

Należy wybrać, czy wiadomości e-mail są wysyłane z serwera POP przed uwierzytelnieniem SMTP. Następnie możesz określić następujące ustawienia.

• **Serwer poczty przych. (POP3) (Incoming mail server (POP3))**

Wprowadź adres serwera POP.

• **Numer portu (POP3) (Port number (POP3))**

Wprowadź numer portu serwera POP.

• **Konto poczty przychodzącej (Incoming account)**

Wprowadź nazwę konta dla odbierania w celu przeprowadzania uwierzytelniania.

• **Hasło poczty przychodzącej (Incoming password)**

Wprowadź hasło dla odbierania w celu przeprowadzania uwierzytelniania.

• **Użyj uwierzyteln. APOP (Use APOP authentication)**

Wybierz, czy wysyłasz hasło przez szyfrowanie transmisji.

• **Wyczyść skrzynkę pocztową (Clear mailbox)**

Wybierz, czy usuwasz wiadomości e-mail, które pozostają na serwerze POP3.

### **Ważne**

• Po włączeniu tego ustawienia wiadomości e-mail w skrzynce odbiorczej na serwerze zostaną usunięte. W przypadku określenia codziennego adresu e-mail pamiętaj o wyłączeniu tego ustawienia, ponieważ nieprzeczytane wiadomości e-mail nie są usuwane. Zalecamy przygotowanie dedykowanego konta e-mail dla drukarki, aby przypadkowo nie usunąć nieprzeczytanych wiadomości e-mail.

### **Brak uwierzytelniania (No authentication)**

Wybierz, jeśli uwierzytelnianie nie jest konieczne.

6. Po określeniu ustawień serwera poczty wybierz opcję **OK**.

Operacja ustawiania została zakończona.

## **Uwaga**

• Aby się upewnić, że ustawienia serwera poczty zostały prawidłowo określone, wybierz **Testuj poł. z serwerem poczty (Test connection to mail server)**.

# **Określanie ustawień poczty dotyczących wysyłania zeskanowanych danych**

Ustawienia poczty związane z wysyłaniem zeskanowanych danych z drukarki można określić przez e-mail.

W tej części opisano ustawienia poczty, takie jak tytuł wiadomości e-mail, tekst wiadomości i rozmiar pliku.

## **Uwaga**

- Funkcje te można ustawić tylko w przypadku zalogowania w trybie administratora.
- Aby wysłać zeskanowane dane z drukarki przez e-mail i zarejestrować adres e-mail dla numeru, patrz poniższe informacje.

[Wysyłanie zeskanowanych danych z urządzenia jako wiadomości e-mail](#page-933-0)

• Określ wcześniej ustawienia serwera poczty.

**[Ustawianie serwera pocztowego](#page-361-0)** 

- 1. [Wyświetl stan drukarki w przeglądarce internetowej.](#page-350-0)
- 2. Wybierz opcję **Ustawienia urządzenia (Device settings)**.

Zostaną wyświetlone pozycje menu.

- 3. Wybierz opcję **Skanuj (e-mail bezp. z urz.) (Scan(Email direct from device))**.
- 4. Wybierz opcję **Ustaw. przesył. wiad. e-mail (E-mail transmission settings)**.

Wyświetlone zostaną elementy ustawień poczty.

5. Określ ustawienia poczty.

Określ poniższe elementy.

### **Temat (Subject)**

Wprowadź tytuł wiadomości e-mail, do 20 znaków alfanumerycznych.

## **Uwaga**

• Określony tutaj tytuł jest tytułem początkowym w przypadku wysyłania danych skanowania. Za pomocą panelu operacyjnego drukarki można zmienić tytuł podczas wysyłania danych skanowania.

### **Treść (Body text)**

Wprowadź tekst wiadomości e-mail, do 80 znaków alfanumerycznych.

### **Maksymalny rozmiar załącznika (Maximum attachment size)**

Wybierz maksymalny rozmiar pliku danych skanowania, który może zostać wysłany.

6. Po określeniu ustawień poczty wybierz opcję **OK**.

Operacja ustawiania została zakończona.

# **Odbieranie stanu drukarki przez e-mail**

Odbierane są takie informacje o stanie drukarki, jak poziom pozostałego atramentu i błąd drukarki.

## **Uwaga**

- Określ wcześniej ustawienia serwera poczty.
	- **[Ustawianie serwera pocztowego](#page-361-0)**
- Jeśli nie określono ustawień daty i godziny za pomocą panelu operacyjnego drukarki, data i godzina mogą nie zostać uwzględnione w wysłanej wiadomości e-mail. Zalecamy ustawienie daty i godziny za pomocą panelu operacyjnego drukarki.

Informacje o ustawianiu daty i godziny zawiera sekcja [Ustawienia zaawansow.](#page-319-0).

• Funkcje te można ustawić tylko w przypadku zalogowania w trybie administratora.

Określ ustawienia informacji, wykonując poniższe czynności.

- 1. [Wyświetl stan drukarki w przeglądarce internetowej.](#page-350-0)
- 2. Wybierz opcję **Ustawienia urządzenia (Device settings)**.

Zostaną wyświetlone pozycje menu.

- 3. Wybierz opcję **Powiadomienie e-mail o stanie (Status notification e-mail)**.
- 4. Wybierz opcję **Adresaci powiadomienia (Notification recipients)**.

Wyświetlany jest ekran rejestracji numerów.

5. Określ ustawienia numerów.

Zarejestrować można maks. 5 numerów, wykonując poniższe czynności.

- 1. Wybierz numer.
- 2. Wybierz opcję **Zarejest. (Register)**.
- 3. Wprowadź adres e-mail, a następnie wybierz stan drukarki, aby wysłać informacje.
- 4. Wybierz opcję **OK**.

Rejestracja numeru jest zakończona.

# 6. Wybierz opcję **Ustawienia urządzenia (Device settings)** -> **Powiadomienie e-mail o stanie (Status notification e-mail)** -> **Ponów ustawienia (Retry settings)**.

7. Określ ustawienia ponownego wysyłania.

Liczba prób ponownego wysyłania może zostać określona po wykonaniu poniższych czynności.

- 1. Określ liczbę prób ponownego wysyłania.
- 2. Określ interwał prób ponownego wysyłania.

# 3. Wybierz opcję **OK**.

Ustawienie ponownego wysyłania zostało zakończone.

# **Połączenie sieciowe**

**[Porady dotyczące połączenia sieciowego](#page-367-0)**

# <span id="page-367-0"></span>**Porady dotyczące połączenia sieciowego**

- **[Domyślne ustawienia sieciowe](#page-368-0)**
- **[Znaleziono inną drukarkę o tej samej nazwie](#page-370-0)**
- **[Podłączanie do innego komputera za pośrednictwem sieci LAN/Zmiana metody](#page-371-0) [połączenia z kabla USB na sieć LAN](#page-371-0)**
- **[Drukowanie ustawień sieciowych](#page-372-0)**
- **[Zmiana metody połączenia z siecią LAN/Zmiana metody połączenia z](#page-378-0) [bezprzewodową siecią LAN](#page-378-0)**

# <span id="page-368-0"></span>**Domyślne ustawienia sieciowe**

# **Ustawienia domyślne połączenia z siecią LAN**

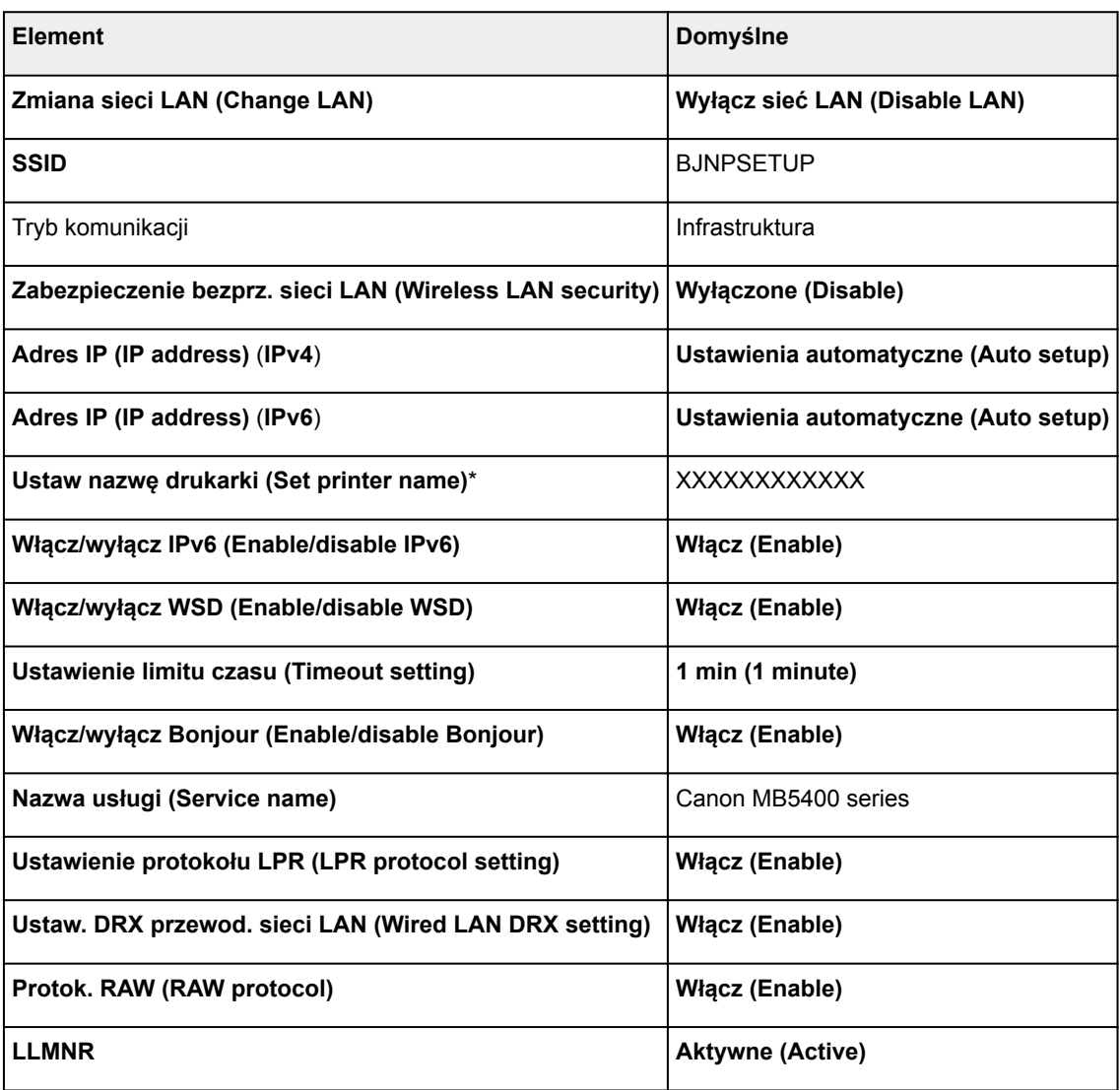

(Ciąg "XX" symbolizuje znaki alfanumeryczne.)

\* Wartość domyślna zależy od drukarki. Sprawdź wartość za pomocą panelu operacyjnego.

**[Ustawienia sieci LAN](#page-313-0)** 

# **Ustawienia domyślne trybu bezpośredniego połączenia**

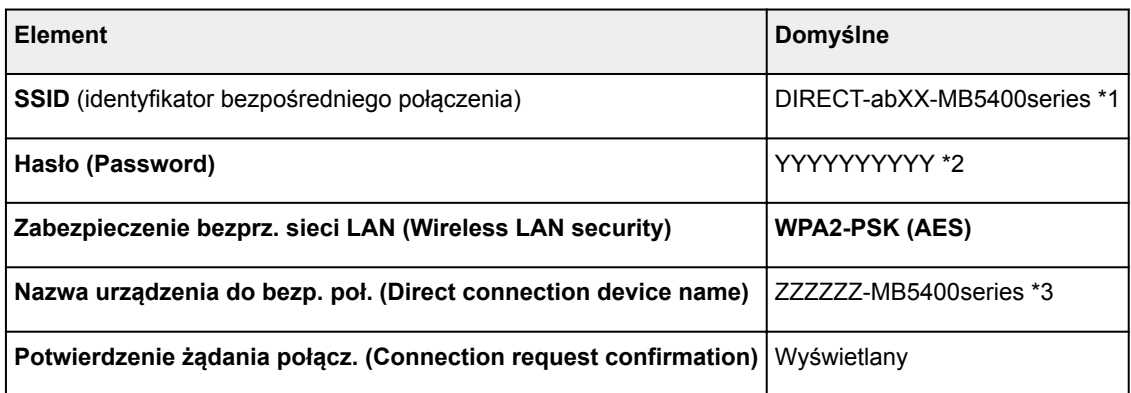

\*1 Wartość "ab" jest wartością losową, a "XX" oznacza ostatnie dwie cyfry adresu MAC drukarki. (ta wartość jest określana po włączeniu drukarki po raz pierwszy).

\*2 Hasło jest określane automatycznie po włączeniu drukarki po raz pierwszy.

\*3 "ZZZZZZ" to ostatnie sześć cyfr adresu MAC drukarki.

# <span id="page-370-0"></span>**Znaleziono inną drukarkę o tej samej nazwie**

Po znalezieniu drukarki podczas konfiguracji na ekranie z wynikami wykrywania może figurować kilka drukarek o tej samej nazwie.

Wybierz drukarkę, sprawdzając jej ustawienia widoczne na ekranie wyników wykrywania obok nazwy drukarki.

• W przypadku systemu Windows:

Sprawdź adres MAC i numer seryjny drukarki, aby wybrać w wynikach wykrywania odpowiednią drukarkę.

• W przypadku systemu Mac OS:

Nazwy drukarek na ekranie są wyświetlane razem z adresami MAC dodanymi na końcu nazw lub w postaci nazwy drukarki nadanej przez usługę Bonjour.

Sprawdź identyfikatory, np. adres MAC, nazwę drukarki nadaną przez usługę Bonjour i numer seryjny drukarki, aby wybrać w wynikach wykrywania odpowiednią drukarkę.

## **Uwaga**

• Numer seryjny może nie pojawić się na ekranie wyników wykrywania.

Sprawdź adres MAC i numer seryjny drukarki, korzystając z jednej z poniższych metod.

• Wyświetl informacje na ekranie dotykowym.

Adres MAC

**[Ustawienia sieci LAN](#page-313-0)** 

Numer seryjny

- **[Informacje o systemie](#page-338-0)**
- Wydrukuj ustawienia sieciowe.
	- **[Drukowanie ustawień sieciowych](#page-372-0)**

# <span id="page-371-0"></span>**Podłączanie do innego komputera za pośrednictwem sieci LAN/ Zmiana metody połączenia z kabla USB na sieć LAN**

- W przypadku systemu Windows:
- W przypadku systemu Mac OS:

# **W przypadku systemu Windows:**

Aby dodać komputer, który ma się komunikować z drukarką przez sieć LAN, lub aby zmienić metodę połączenia z kabla USB na sieć LAN, przeprowadź konfigurację, korzystając z Instalacyjnego dysku CD-ROM lub postępując zgodnie z instrukcjami podanymi w witrynie internetowej firmy Canon.

# **W przypadku systemu Mac OS:**

Aby podłączyć dodatkowy komputer, który ma się komunikować z drukarką przez sieć LAN, lub aby zmienić metodę połączenia z kabla USB na sieć LAN, postępuj zgodnie z instrukcjami podanymi w witrynie internetowej firmy Canon.

# <span id="page-372-0"></span>**Drukowanie ustawień sieciowych**

Bieżące ustawienia sieci w drukarce można wydrukować za pomocą panelu operacyjnego.

## **Ważne**

- Wydruk ustawień sieciowych zawiera ważne informacje o sieci. Korzystając z niego, należy zachować ostrożność.
- 1. [Upewnij się, że drukarka jest włączona.](#page-281-0)
- 2. [Załaduj trzy arkusze zwykłego papieru formatu A4 lub Letter.](#page-178-0)
- 3. Wykonaj szybki ruch na ekranie GŁÓWNY, a następnie dotknij przycisku **Ustawienia (Setup)**.
	- **[Używanie panelu operacyjnego](#page-286-0)**

Pojawi się ekran menu.

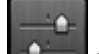

- 4. Dotknij przycisku **Ustawienia urządzenia (Device settings)**.
- 5. Puknij przycisk **Ustawienia sieci LAN (LAN settings)**.

Jeśli określono hasło administratora, wprowadź hasło.

- 6. Puknij przycisk **Potwierdź ustawienia sieci LAN (Confirm LAN settings)**.
- 7. Zapoznaj się z komunikatem i dotknij przycisku **OK**.
- 8. Dotknij przycisku **Druk. szczeg. (Print details)**.
- 9. Dotknij przycisku **Tak (Yes)**.

Drukarka rozpocznie drukowanie informacji o ustawieniach sieci.

Wydrukowane informacje o ustawieniach sieciowych przedstawiają się następująco:

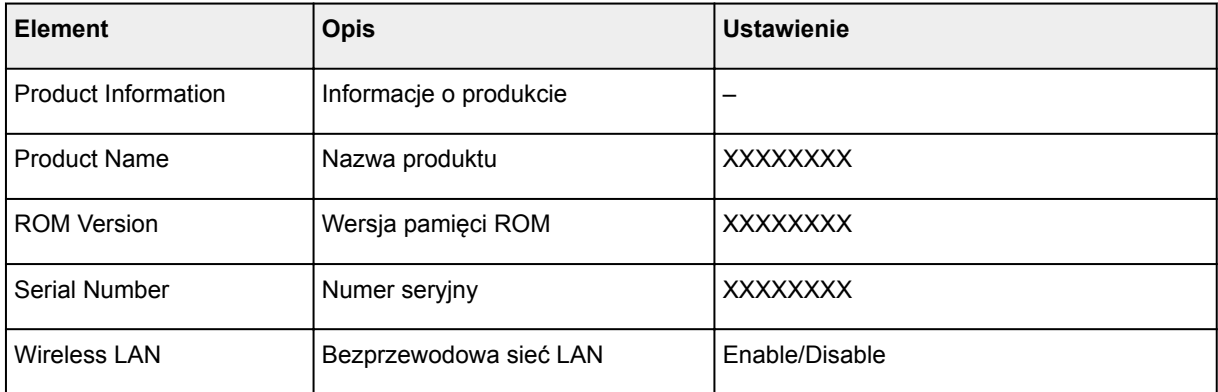

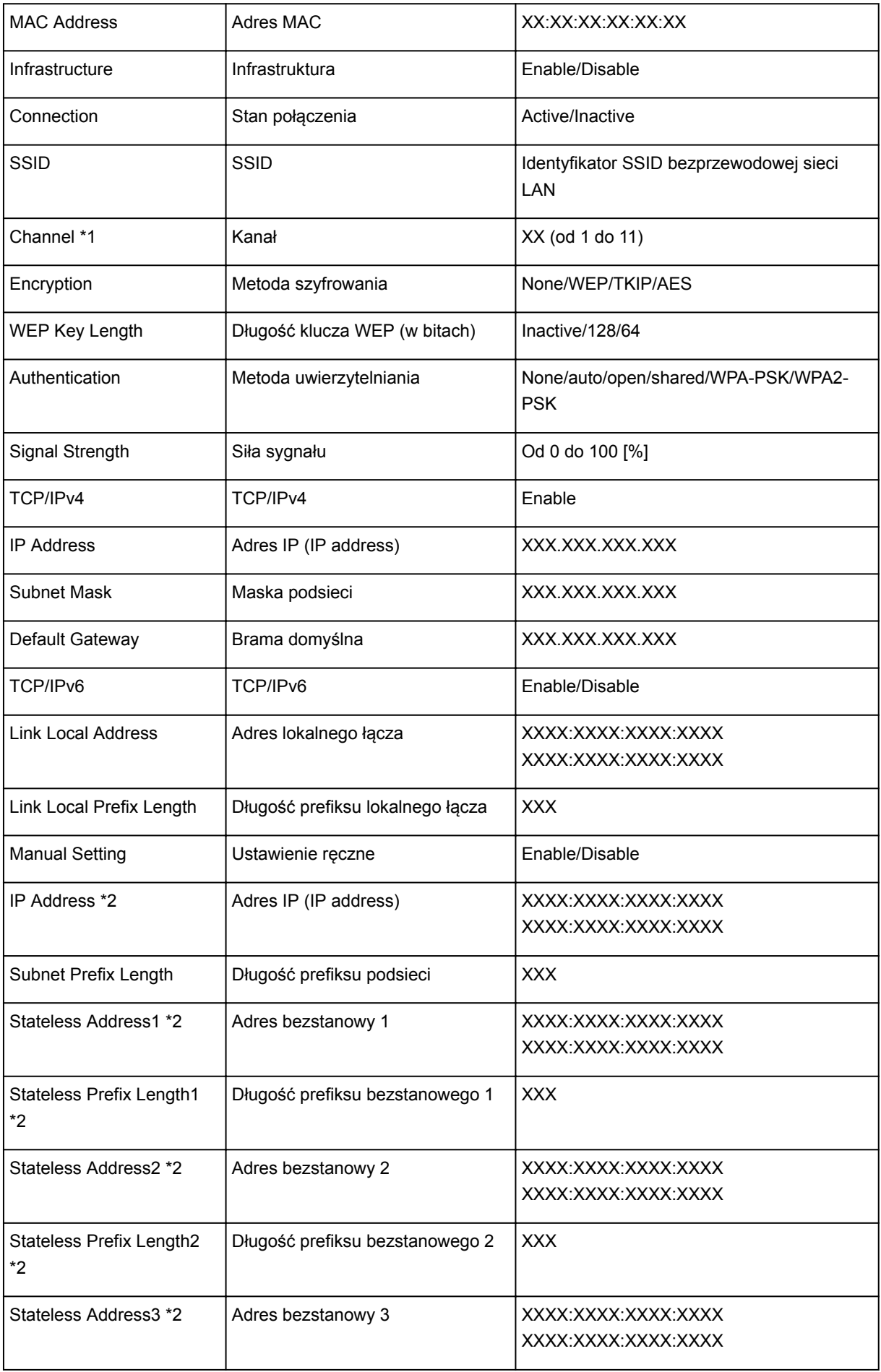

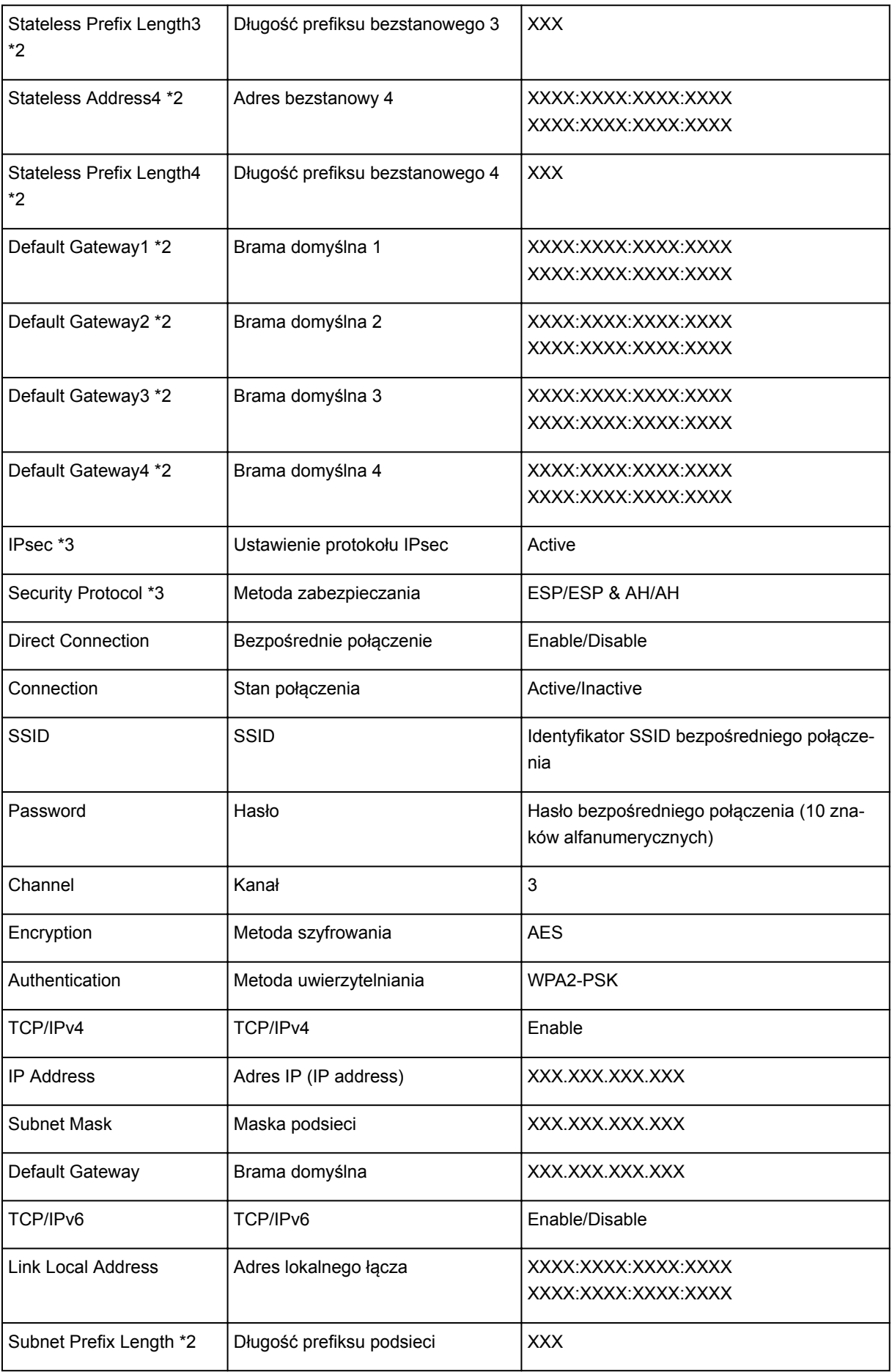

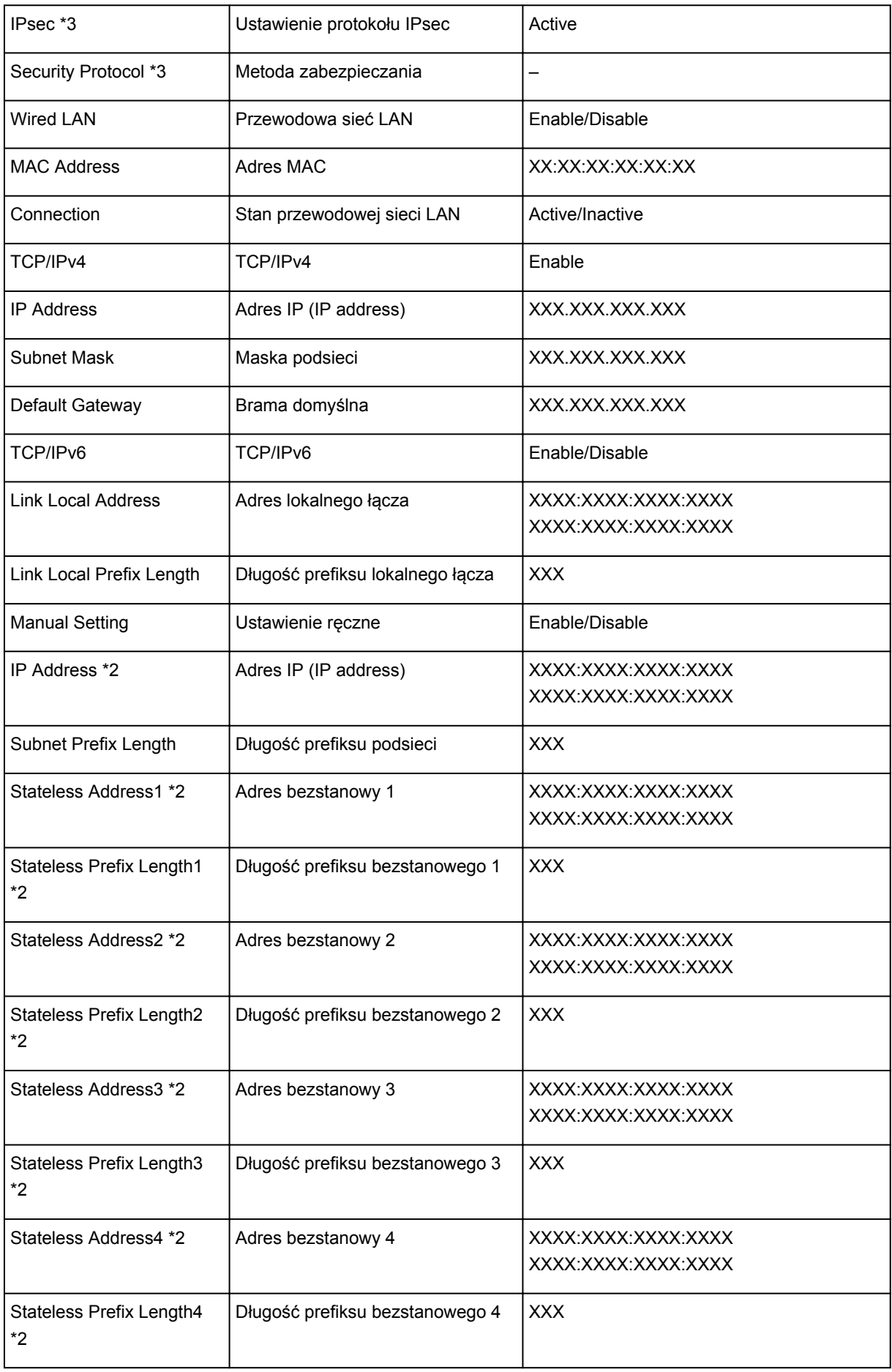

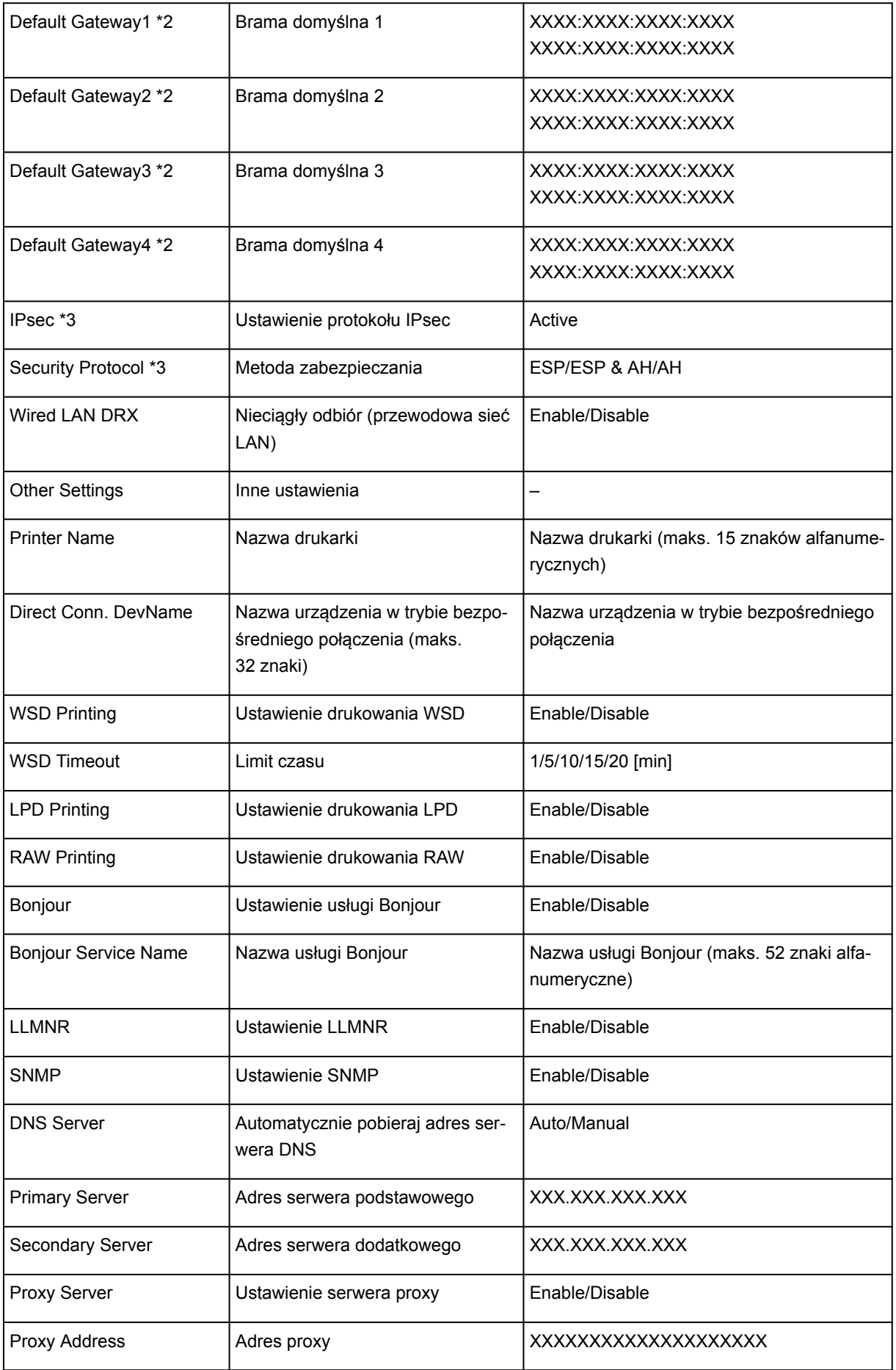

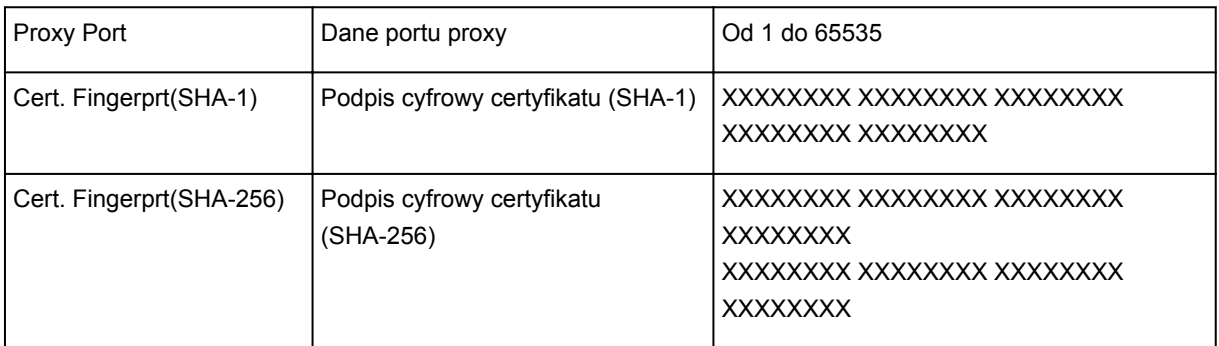

(Ciąg "XX" symbolizuje znaki alfanumeryczne.)

\*1 Kanał nosi numer z zakresu od 1 do 11 zależnie od kraju lub regionu zakupu.

\*2 Stan sieci jest drukowany, tylko gdy włączone jest ustawienie IPv6.

\*3 Stan sieci jest drukowany, tylko gdy włączone są ustawienia IPv6 i IPsec.

# <span id="page-378-0"></span>**Zmiana metody połączenia z siecią LAN/Zmiana metody połączenia z bezprzewodową siecią LAN**

- **Zmiana metody połączenia LAN**
- **Zmiana metody bezprzewodowego połączenia LAN**

# **Zmiana metody połączenia LAN**

Aby zmienić metodę połączenia LAN (przewodowego lub bezprzewodowego), wykonaj dowolną z poniższych procedur.

- **W przypadku systemu Windows:**
	- Aby ponownie przeprowadzić instalację, skorzystaj z Instalacyjnego dysku CD-ROM lub wykonaj instrukcje podane w witrynie firmy Canon.
	- Dotknij ikony w dolnym lewym rogu ekranie GŁÓWNY, wybierz opcję **Zmiana sieci LAN (Change LAN)**, a następnie opcję **Włącz bezprz. sieć LAN (Activate wireless LAN)** lub **Włącz przew. sieć LAN (Activate wired LAN)**.

Następnie wprowadź ustawienia na ekranie **Ustawienia protokołu (Protocol Settings)** w karcie IJ Network Device Setup Utility.

Szczegółowe informacje można znaleźć w części [Wprowadzanie lub zmiana ustawień](#page-392-0) [bezprzewodowej sieci LAN](#page-392-0) lub [Wprowadzanie lub zmiana ustawień przewodowej sieci LAN.](#page-389-0)

- **W przypadku systemu Mac OS:**
	- Postępuj zgodnie z instrukcjami podanymi w witrynie internetowej firmy Canon, aby ponownie przeprowadzić konfigurację.
	- Dotknij ikony w dolnym lewym rogu ekranie GŁÓWNY, wybierz opcję **Zmiana sieci LAN (Change LAN)**, a następnie opcję **Włącz bezprz. sieć LAN (Activate wireless LAN)** lub **Włącz przew. sieć LAN (Activate wired LAN)**.

Następnie wprowadź ustawienia na karcie **Bezprzewodowa sieć LAN (Wireless LAN)** lub **Przewodowa sieć LAN (Wired LAN)** w obszarze IJ Network Tool.

Szczegółowe informacje można znaleźć w części Zmiana ustawień na karcie Bezp. sieć LAN lub Zmiana ustawień na karcie Przewodowa sieć LAN.

# **Zmiana metody bezprzewodowego połączenia LAN**

Aby zmienić metodę bezprzewodowego połączenia LAN (infrastruktura lub bezpośrednie połączenie), wykonaj dowolną z poniższych procedur.

- **W przypadku systemu Windows:**
	- Aby ponownie przeprowadzić instalację, skorzystaj z Instalacyjnego dysku CD-ROM lub wykonaj instrukcje podane w witrynie firmy Canon.
	- Wprowadź ustawienia na ekranie **Ustawienia protokołu (Protocol Settings)** w programie IJ Network Device Setup Utility.

## **Ważne**

• Przed skonfigurowaniem ustawień w programie IJ Network Device Setup Utility włącz tryb konfiguracji bez używania kabla w drukarce, wykonując poniższą procedurę.

- 1. [Upewnij się, że drukarka jest włączona.](#page-281-0)
- 2. Wykonaj szybki ruch na ekranie GŁÓWNY, a następnie dotknij przycisku **Ustaw. LAN (LAN settings)**.

[Używanie panelu operacyjnego](#page-286-0)

Jeśli określono hasło administratora, wprowadź hasło.

- 3. Dotknij przycisku **Ust. bezprzew. sieci LAN (Wireless LAN setup)**.
- 4. Dotknij przycisku **Konfiguracja bez używania kabla (Cableless setup)**.
- 5. Zapoznaj się z komunikatem i dotknij przycisku **OK**.

Wykonaj instrukcje wyświetlone w telefonie lub tablecie.

6. Jeśli wyświetli się komunikat, że konfiguracja została zakończona, dotknij przycisku **OK**.

### • **W przypadku systemu Mac OS:**

Postępuj zgodnie z instrukcjami podanymi w witrynie internetowej firmy Canon, aby ponownie przeprowadzić konfigurację.

# **Ustawienia sieci (IJ Network Device Setup Utility) (Windows)**

- **[IJ Network Device Setup Utility](#page-381-0)**
- **[Uruchamianie programu IJ Network Device Setup Utility](#page-382-0)**
- **[Ekran programu IJ Network Device Setup Utility](#page-383-0)**
- **[Konfigurowanie ustawień sieci](#page-388-0)**
- **[Sprawdzanie stanu sieci](#page-404-0)**
- **[Menu programu IJ Network Device Setup Utility](#page-410-0)**
- **[Inne informacje sieciowe](#page-417-0)**

# <span id="page-381-0"></span>**IJ Network Device Setup Utility**

Program IJ Network Device Setup Utility umożliwia administratorowi sieci/drukarki zarządzanie drukarkami w sieci. Narzędzie jest instalowane podczas wykonywania konfiguracji drukarki.

Program IJ Network Device Setup Utility umożliwia:

- Wyszukiwanie drukarek w sieci i wykonywanie początkowej konfiguracji sieci w wykrytych drukarkach
- Wykonywanie początkowej konfiguracji sieci poprzez połączenie drukarki i komputera za pomocą kabla USB (niedostępne w przypadku niektórych modeli)
- Zmienianie ustawień sieci w drukarce
- Sprawdzanie stanu połączenia (pod kątem błędów tego połączenia) między komputerem z zainstalowanym programem IJ Network Device Setup Utility i drukarką

## **Ważne**

• W zależności od użytkowanej drukarki hasło administratora może być już fabrycznie ustawione w drukarce. Przy zmianie ustawień sieciowych wymagane jest uwierzytelnianie za pomocą hasła administratora.

Szczegółowe informacje można znaleźć w części:

**[Hasło administratora](#page-460-0)** 

Ze względów bezpieczeństwa zalecamy zmianę hasła administratora.

**M** [Zmiana hasła administratora](#page-399-0)

- W celu korzystania z drukarki za pośrednictwem sieci LAN należy sprawdzić dostępność urządzeń wymaganych dla danego typu połączenia, np. routera bezprzewodowego lub kabla sieci LAN.
- Podczas konfigurowania lub instalowania programu IJ Network Device Setup Utility wyłącz w zaporze funkcie blokowania.
- Nie zmieniaj ustawień sieci przy użyciu programu IJ Network Device Setup Utility, jeśli trwa drukowanie.

# <span id="page-382-0"></span>**Uruchamianie programu IJ Network Device Setup Utility**

Uruchom program IJ Network Device Setup Utility w sposób przedstawiony poniżej.

- W systemie Windows 10 kliknij przycisk **Start** i wybierz kolejno pozycje **Wszystkie programy (All apps)**, **Canon Utilities** i **IJ Network Device Setup Utility**. Jeśli pozycja **IJ Network Device Setup Utility** nie jest wyświetlana, spróbuj wyszukać program "IJ Network Device Setup Utility" za pośrednictwem usługi **Szukaj w sieci Web i systemie Windows (Search the web and Windows)**.
- W systemie Windows 8.1 lub Windows 8 wybierz pozycję **IJ Network Device Setup Utility** na ekranie **Start**, aby uruchomić program IJ Network Device Setup Utility. Jeżeli program **IJ Network Device Setup Utility** nie jest wyświetlany na ekranie **Start**, wybierz panel **Wyszukaj (Search)** i wyszukaj "IJ Network Device Setup Utility".
- W systemie Windows 7 lub Windows Vista kliknij przycisk **Start**, a następnie wybierz kolejno pozycje **Wszystkie programy (All Programs)**, **Canon Utilities**, **IJ Network Device Setup Utility** i **IJ Network Device Setup Utility**.

Uruchomiony program IJ Network Device Setup Utility wyszuka drukarki w sieci i utworzy listę wykrytych drukarek.

# <span id="page-383-0"></span>**Ekran programu IJ Network Device Setup Utility**

- **Elementy na ekranie programu IJ Network Device Setup Utility**
- [Menu na ekranie programu IJ Network Device Setup Utility](#page-386-0)
- **[Elementy na pasku narzędzi ekranu programu IJ Network Device Setup Utility](#page-386-0)**

# **Elementy na ekranie IJ Network Device Setup Utility**

Poniższy ekran jest wyświetlany po uruchomieniu programu IJ Network Device Setup Utility. Ekran zawiera listę wykrytych drukarek oraz poniższe elementy.

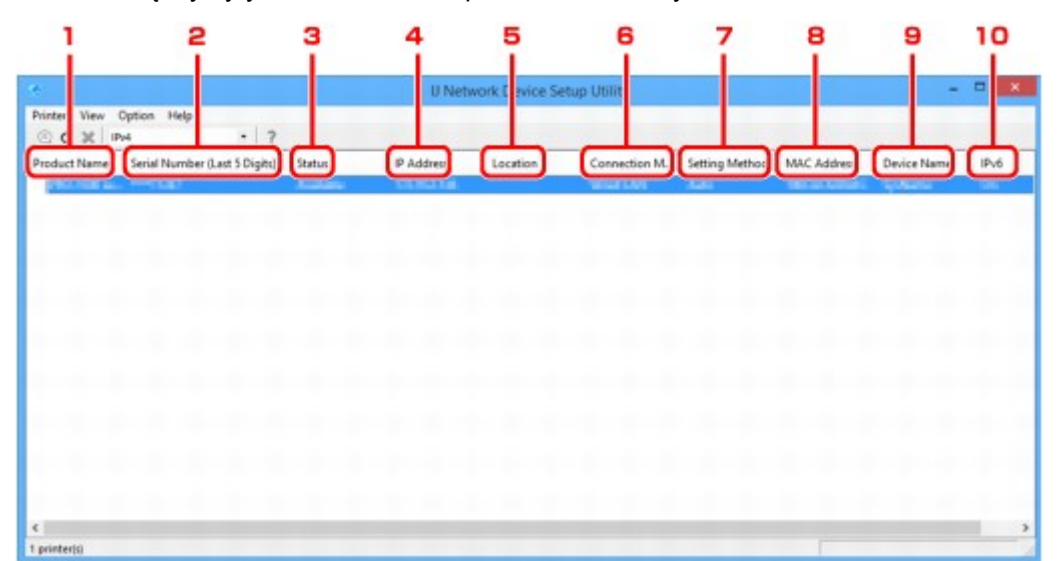

## 1. **Nazwa produktu (Product Name)**

Przedstawia nazwę produktu odpowiadającą wykrytej drukarce. Poniższa ikona jest wyświetlana po lewej stronie, jeśli drukarka nie może być używana.

: Pojawia się, jeśli drukarka nie została podłączona lub skonfigurowana.

IP: Pojawia się, jeśli adres IP został powielony w innej drukarce.

: Pojawia się, jeśli nie można nawiązać komunikacji z drukarką.

## **Uwaga**

• Jeśli drukarka, której chcesz używać, nie została wykryta, spróbuj ustawić kryteria wyszukiwania drukarki.

[Ustawianie kryteriów wyszukiwania drukarek/wyszukiwanie określonej drukarki](#page-400-0)

## 2. **Numer seryjny (5 ostatnych cyfr) (Serial Number (Last 5 Digits))**

Umożliwia wyświetlenie pięciu ostatnich cyfr numeru seryjnego drukarki.

## 3. **Stan (Status)**

Umożliwia wyświetlenie stanu drukarki (tak jak przedstawiono poniżej).

#### **Dostępne (Available)**

Wskazuje, że drukarka jest dostępna.

#### **Konfigur. zakończ. (Setup Completed)**

Pojawia się po przeprowadzeniu konfiguracji sieci i kliknięciu pozycji **Ustaw (Set)** w celu zamknięcia okna.

#### **Niepołączona (Not Connected)**

Wskazuje, że w drukarce należy skonfigurować bezprzewodową sieć LAN.

[Konfigurowanie/zmiana ustawień bezprzewodowej sieci LAN](#page-392-0)

#### **Nieustawione (Not Set)**

Wskazuje, że drukarka nie może być używana w sieci. Określ adres IP lub włącz protokół IPv6.

#### **Nakład. się adr. IP (IP Address Overlap)**

Wskazuje, że adres IP został powielony w innej drukarce.

#### **Nieznany (Unknown)**

Wskazuje, że obecnie nie można używać drukarki stosowanej w przeszłości.

### **Uwaga**

• W przypadku wybrania opcji **USB** w menu rozwijanym paska narzędzi nic nie zostanie wyświetlone.

### 4. **Adres IP (IP Address)**

Umożliwia wyświetlenie powiązanego z drukarką adresu IP.

### **Uwaga**

• W przypadku wybrania opcji **USB** w menu rozwijanym paska narzędzi — w polu interfejsu (bezprzewodowa/przewodowa sieć LAN) wyłączonego w ustawieniach drukarki będzie wyświetlany znak "-".

### 5. **Lokalizacja (Location)**

Umożliwia wyświetlenie lokalizacji drukarki, jeśli została zarejestrowana.

### **Uwaga**

• W przypadku wybrania opcji **USB** w menu rozwijanym paska narzędzi nic nie zostanie wyświetlone.

**[Przypisywanie informacji o drukarce](#page-397-0)** 

### 6. **Metoda podłączania (Connection Method)**

Umożliwia wyświetlenie metody podłączania drukarki (przewodowa lub bezprzewodowa sieć LAN).

### **Uwaga**

- W przypadku wybrania opcji **USB** w menu rozwijanym paska narzędzi zostanie wyświetlona metoda połączenia LAN (przewodowe lub bezprzewodowe) dostępna dla drukarki.
- Jeżeli drukarka obsługuje obie metody połączenia LAN, drukarka zostanie rozpoznana jako dwie drukarki, które będą wyświetlane oddzielnie.
- Jeżeli drukarka nie obsługuje przewodowej sieci LAN, przewodowa sieć LAN nie będzie wyświetlana.
- W przypadku korzystania z programu IJ Network Device Setup Utility na komputerze, który nie obsługuje bezprzewodowej sieci LAN, bezprzewodowa sieć LAN nie będzie wyświetlana.
- W przypadku korzystania z drukarki z połączeniem bezpośrednim, nie będzie wyświetlana ani przewodowa sieć LAN, ani bezprzewodowa sieć LAN.

## 7. **Metoda ustawienia (Setting Method)**

Umożliwia wyświetlenie metody ustawienia drukarki.

• **Auto**

Pojawia się, jeśli drukarka jest używana z automatycznie określonym adresem IP.

• **Ręczne (Manual)**

Pojawia się, jeśli drukarka jest używana z ręcznie określonym adresem IP.

## **Uwaga**

• W przypadku wybrania opcji **USB** w menu rozwijanym paska narzędzi — w polu interfejsu (bezprzewodowa/przewodowa sieć LAN) wyłączonego w ustawieniach drukarki będzie wyświetlany znak "-".

### 8. **Adres MAC (MAC Address)**

Umożliwia wyświetlenie adresu MAC wykrytej drukarki.

### **Uwaga**

• W przypadku wybrania opcji **USB** w menu rozwijanym paska narzędzi — w polu interfejsu (bezprzewodowa/przewodowa sieć LAN) wyłączonego w ustawieniach drukarki będzie wyświetlany znak "-".

### 9. **Nazwa urządzenia (Device Name)**

Umożliwia wyświetlenie nazwy drukarki, jeśli została zarejestrowana.

### **Uwaga**

• W przypadku wybrania opcji **USB** w menu rozwijanym paska narzędzi nic nie zostanie wyświetlone.

**[Przypisywanie informacji o drukarce](#page-397-0)** 

#### 10. **IPv6**

Opcja **Wł. (On)** pojawia się, jeśli do drukarki jest przypisany adres IPv6.

#### **Uwaga**

• W przypadku wybrania opcji **USB** w menu rozwijanym paska narzędzi zostanie wyświetlony znak  $-$ ".

# <span id="page-386-0"></span>**Menu na ekranie IJ Network Device Setup Utility**

W tej sekcji opisano menu dostępne na ekranie programu IJ Network Device Setup Utility.

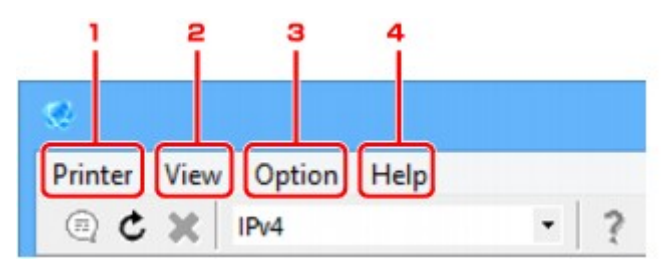

- 1. Menu **Drukarka (Printer)**
	- **M** [Menu Drukarka](#page-411-0)
- 2. Menu **Widok (View)**
	- **M** [Menu Widok](#page-413-0)
- 3. Menu **Opcje (Option)**
	- **M** [Menu Opcje](#page-415-0)
- 4. Menu **Pomoc (Help)**

**M** [Menu Pomoc](#page-416-0)

## **Elementy na ekranie paska narzędzi programu IJ Network Device Setup Utility**

W tej sekcji opisano elementy dostępne na pasku narzędzi na ekranie programu IJ Network Device Setup Utility.

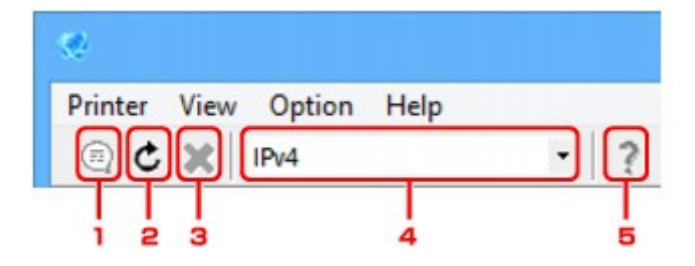

1. Skonfiguruj przewodową lub bezprzewodową sieć LAN.

## **Uwaga**

- Ten element spełnia tę samą funkcję co pozycja [Ustawienia protokołu...](#page-411-0) w menu **Drukarka (Printer)**.
- 2. Umożliwia ponowne wykrycie drukarek.

## **Uwaga**

- Ten element spełnia tę samą funkcję co pozycja [Aktualizuj](#page-414-0) w menu **Widok (View)**.
- 3. Umożliwia zatrzymanie wykrywania drukarek.

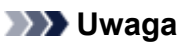

- Ten element spełnia tę samą funkcję co pozycja [Anuluj](#page-414-0) w menu **Widok (View)**.
- 4. Umożliwia przełączenie listy drukarek. (Drukarki z obsługą IPv4, IPv6 lub USB)

### **Uwaga**

- Ten element spełnia tę samą funkcję co pozycja [Przełącz IPv4/IPv6/USB](#page-413-0) w menu **Widok (View)**.
- Można także wyświetlić listę drukarek podłączonych przez USB. (Niedostępne w niektórych modelach) W tym przypadku należy wybrać pozycję **USB**.
- 5. Służy do wyświetlania niniejszego podręcznika.

## **Uwaga**

• Ten element spełnia tę samą funkcję co pozycja [Podręcznik online](#page-416-0) w menu **Pomoc (Help)**.

# <span id="page-388-0"></span>**Konfigurowanie ustawień sieci**

- **[Konfigurowanie/zmiana ustawień przewodowej sieci LAN](#page-389-0)**
- **[Konfigurowanie/zmiana ustawień bezprzewodowej sieci LAN](#page-392-0)**
- **[Przypisywanie informacji o drukarce](#page-397-0)**
- **[Inicjowanie ustawień sieciowych](#page-398-0)**
- **[Zmiana hasła administratora](#page-399-0)**
- **[Ustawianie kryteriów wyszukiwania drukarek/wyszukiwanie określonej drukarki](#page-400-0)**
- **[Jeśli zostanie wyświetlony ekran Szczegóły WEP](#page-402-0)**
- **[Jeśli zostanie wyświetlony ekran Szczegóły WPA/WPA2](#page-403-0)**

# <span id="page-389-0"></span>**Konfigurowanie/zmiana ustawień przewodowej sieci LAN**

Wykonaj poniższą procedurę, aby skonfigurować/zmienić ustawienia przewodowej sieci LAN.

## **Uwaga**

- W przypadku niektórych modeli konfigurację sieci dla drukarki podłączonej przez USB można wykonać przy użyciu programu IJ Network Device Setup Utility. Wybierz pozycję **USB** w ustawieniu **Przełącz IPv4/IPv6/USB (Switch IPv4/IPv6/USB)** w menu **Widok (View)**, aby wyświetlić drukarki, w przypadku których można wykonać konfigurację.
- 1. [Uruchom program IJ Network Device Setup Utility.](#page-382-0)

Wykryte drukarki są wymienione na liście.

2. Wybierz drukarkę, której ustawienia chcesz skonfigurować/zmienić, na liście drukarek.

Aby skonfigurować ustawienia, wybierz drukarkę z opcją **Przewodowa sieć LAN (Wired LAN)** wyświetloną w pozycji **Metoda podłączania (Connection Method)** oraz ustawieniem innym niż **Nieznany (Unknown)** lub **Konfigur. zakończ. (Setup Completed)** wyświetlonym w pozycji **Stan (Status)**.

Aby wykonać konfigurację drukarki podłączonej przez USB, wybierz pozycję **USB** w menu rozwijanym paska narzędzi i wybierz drukarkę za pomocą opcji **Przewodowa sieć LAN (Wired LAN)** wyświetlanej w obszarze **Metoda połączenia (Connection Method)**.

3. Wybierz pozycję **Ustawienia protokołu... (Protocol Settings...)** w menu **Drukarka (Printer)**.

Zostanie wyświetlony ekran **Potwierdź hasło do drukarki (Confirm Printer Password)**.

Więcej informacji na temat haseł można znaleźć w części [Hasło administratora](#page-460-0).

## **Uwaga**

- Kliknięcie ikony $\textcircled{\tiny{\textsf{I}}}$  umożliwi skonfigurowanie/zmianę ustawień.
- 4. Wprowadź hasło i kliknij przycisk **OK**.

Zostanie wyświetlony ekran **Ustawienia protokołu (Protocol Settings)**.

5. Skonfiguruj/zmień ustawienia.

Ekran można przełączać między protokołami IPv4 i IPv6. Kliknij kartę, aby przełączyć protokół.

• Ustawienia protokołu IPv4

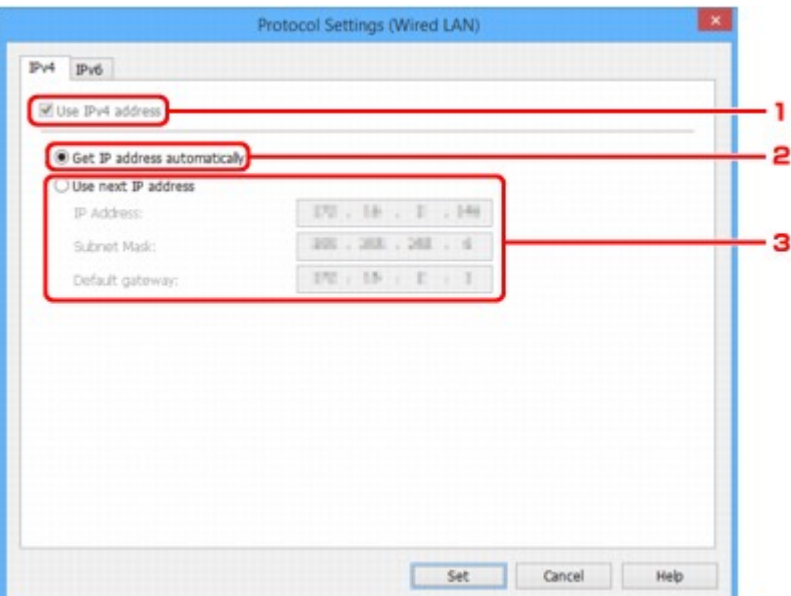

#### 1. **Użyj adresu IPv4 (Use IPv4 address)**

Ta opcja jest zawsze zaznaczona (wyświetlana jako szara).

#### 2. **Pobierz adres IP automatycznie (Get IP address automatically)**

Wybierz tę opcję, aby używać adresu IP automatycznie przypisywanego przez serwer DHCP. Na routerze należy włączyć funkcję serwera DHCP.

#### 3. **Użyj następnego adresu IP (Use next IP address)**

Wybierz tę opcję, jeśli konfiguracja sieci, w której działa drukarka, nie udostępnia funkcji serwera DHCP albo chcesz użyć stałego adresu IP.

Wpisz adres IP, maskę podsieci i bramę domyślną.

• Ustawienia protokołu IPv6

### **Uwaga**

• W przypadku wybrania opcji **USB** w menu rozwijanym paska narzędzi nie można wprowadzić ustawień protokołu IPv6.

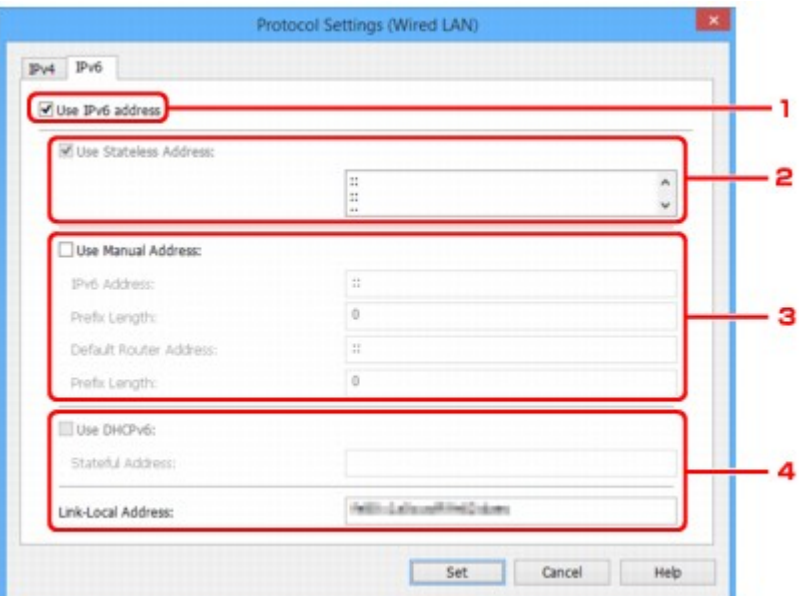

1. **Użyj adresu IPv6 (Use IPv6 address)**

Wybierz tę opcję, jeśli drukarka jest używana w środowisku protokołu IPv6.

#### 2. **Użyj adresu bezstanowego: (Use Stateless Address:)**

Wybierz tę opcję w przypadku korzystania z automatycznie przypisywanego adresu IP. Użyj routera zgodnego z protokołem IPv6.

### **Uwaga**

• Dostępność tego elementu ustawień zależy od używanego modelu drukarki.

### 3. **Użyj adresu ręcznego: (Use Manual Address:)**

Wybierz tę opcję, jeśli konfiguracja sieci, w której działa drukarka, nie udostępnia funkcji serwera DHCP albo chcesz użyć stałego adresu IP.

Wprowadź adres IP i długość prefiksu adresu IP.

#### **Uwaga**

• Dostępność tego elementu ustawień zależy od używanego modelu drukarki.

### 4. **Użyj DHCPv6: (Use DHCPv6:)**

Wybierz tę opcję w przypadku uzyskiwania adresu IP przy użyciu protokołu DHCPv6.

#### **Uwaga**

• Dostępność tego elementu ustawień zależy od używanego modelu drukarki.

#### 6. Kliknij przycisk **Ustaw (Set)**.

# <span id="page-392-0"></span>**Konfigurowanie/zmiana ustawień bezprzewodowej sieci LAN**

Wykonaj poniższą procedurę, aby skonfigurować/zmienić ustawienia bezprzewodowej sieci LAN.

## **Ważne**

• Przed skonfigurowaniem drukarki włącz opcję konfiguracji bez używania kabla. (Ta czynność nie jest konieczna w przypadku wprowadzania zmian adresu IP). Aby uzyskać szczegółowe informacje, wyszukaj ciąg "NR049" w podręczniku online do swojego modelu drukarki i zapoznaj się z informacjami na wyświetlonej stronie.

## **Uwaga**

- W przypadku niektórych modeli konfigurację sieci dla drukarki podłączonej przez USB można wykonać przy użyciu programu IJ Network Device Setup Utility. Wybierz opcję **USB** w pozycji **Przełącz IPv4/ IPv6/USB (Switch IPv4/IPv6/USB)** menu **Widok (View)**, aby wyświetlić drukarki.
- 1. [Uruchom program IJ Network Device Setup Utility.](#page-382-0)

Wykryte drukarki są wymienione na liście.

2. Wybierz drukarkę, której ustawienia chcesz skonfigurować/zmienić, na liście drukarek.

Aby skonfigurować ustawienia, wybierz drukarkę z opcją **Bezprzewodowa sieć LAN (Wireless LAN)** wyświetloną w pozycji **Metoda podłączania (Connection Method)** oraz ustawieniem innym niż **Nieznany (Unknown)** lub **Konfigur. zakończ. (Setup Completed)** wyświetlonym w pozycji **Stan (Status)**.

Aby wykonać konfigurację drukarki podłączonej przez USB, wybierz pozycję **USB** w menu rozwijanym paska narzędzi i wybierz drukarkę za pomocą opcji **Bezprzewodowa sieć LAN (Wireless LAN)** wyświetlanej w obszarze **Metoda połączenia (Connection Method)**.

3. Wybierz pozycję **Ustawienia protokołu... (Protocol Settings...)** w menu **Drukarka (Printer)**.

Zostanie wyświetlony ekran **Potwierdź hasło do drukarki (Confirm Printer Password)**.

Więcej informacji na temat haseł można znaleźć w części **Hasło administratora**.

## **Uwaga**

• Kliknięcie ikony $\blacksquare$  umożliwi skonfigurowanie/zmianę ustawień.

4. Wprowadź hasło i kliknij przycisk **OK**.

Zostanie wyświetlony ekran **Ustawienia protokołu (Protocol Settings)**.

5. Skonfiguruj/zmień ustawienia.

Ekran można przełączać między protokołami IPv4 i IPv6. Kliknij kartę, aby przełączyć protokół.

• Ustawienia protokołu IPv4/IPv6

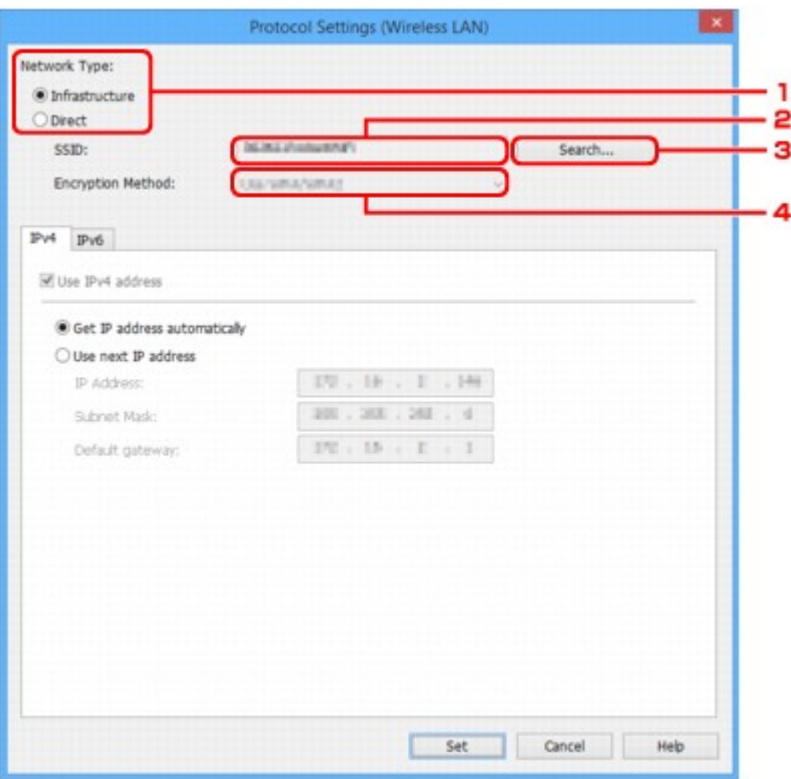

#### 1. **Typ sieci: (Network Type:)**

Wybierz tryb bezprzewodowej sieci LAN.

#### **Infrastruktura (Infrastructure)**

Połączenie drukarki z bezprzewodową siecią LAN przy użyciu routera bezprzewodowego.

#### **Bezpośrednia (Direct)**

Umożliwia połączenie drukarki z bezprzewodowymi urządzeniami komunikacyjnymi bez użycia routera bezprzewodowego.

### **Uwaga**

• W przypadku wybrania opcji **Bezpośrednia (Direct)** przycisk **Wyszukiwanie... (Search...)** będzie wyszarzony.

Ponadto w przypadku niektórych środowisk operacyjnych nie można nawiązać połączenia z Internetem z komputera.

#### 2. **SSID:**

Podaje identyfikator (SSID) używanej aktualnie bezprzewodowej sieci LAN.

W przypadku pracy w trybie bezpośredniego połączenia jest wyświetlany identyfikator bezpośredniego połączenia (SSID).

#### 3. **Wyszukiwanie... (Search...)**

Zostanie wyświetlony ekran **Wykryte routery bezprzewodowe (Detected Wireless Routers)** umożliwiający wybranie routera bezprzewodowego, z którym chcesz nawiązać połączenie. Jeśli router bezprzewodowy został już połączony z komputerem, w pozycji **Stan połączenia (Communication Status)** zostanie wyświetlona opcja **Dostępne (Available)**.

W przypadku wybrania na liście routera bezprzewodowego z opcją **Niepołączona (Not Connected)** w pozycji **Stan połączenia (Communication Status)** kliknięcie opcji **Ustaw** **(Set)** spowoduje wyświetlenie ekranu ustawień WPA/WPA2 lub WEP dla routera bezprzewodowego.

- **H** [Jeśli zostanie wyświetlony ekran Szczegóły WEP](#page-402-0)
- [Jeśli zostanie wyświetlony ekran Szczegóły WPA/WPA2](#page-403-0)

#### 4. **Metoda szyfrowania: (Encryption Method:)**

Umożliwia wyświetlenie metody szyfrowania używanej w bezprzewodowej sieci LAN.

• Ustawienia protokołu IPv4

## **Uwaga**

• Poniższe elementy ustawień są dostępne tylko w przypadku wybrania opcji **Infrastruktura (Infrastructure)** w pozycji **Typ sieci: (Network Type:)**.

W przypadku wybrania opcji **Bezpośrednia (Direct)** poniższe elementy ustawień będą wyszarzone.

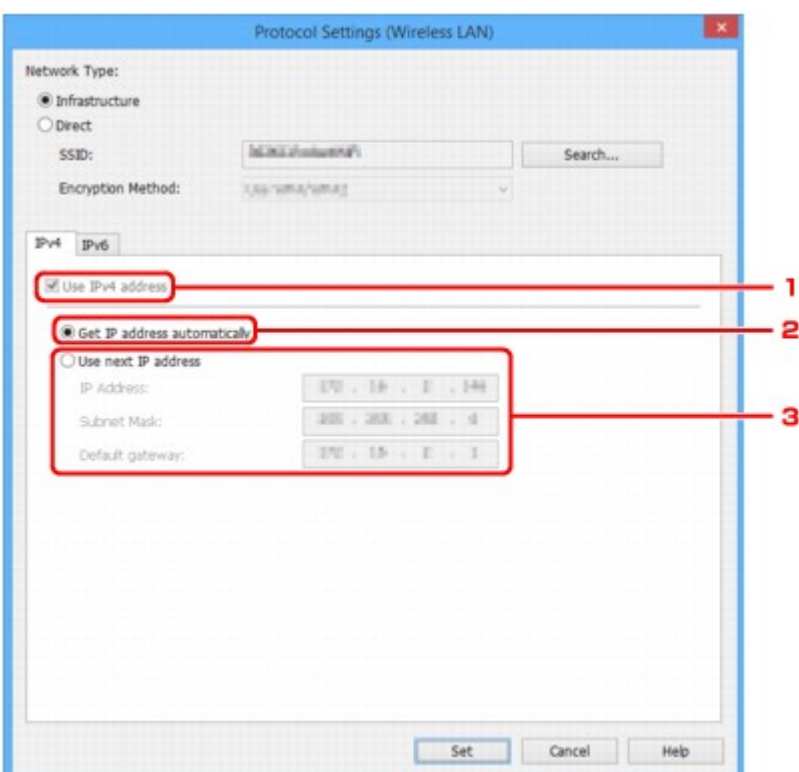

#### 1. **Użyj adresu IPv4 (Use IPv4 address)**

Ta opcja jest zawsze zaznaczona (wyświetlana jako szara).

#### 2. **Pobierz adres IP automatycznie (Get IP address automatically)**

Wybierz tę opcję, aby używać adresu IP automatycznie przypisywanego przez serwer DHCP. Na routerze należy włączyć funkcję serwera DHCP.

#### 3. **Użyj następnego adresu IP (Use next IP address)**

Wybierz tę opcję, jeśli konfiguracja sieci, w której działa drukarka, nie udostępnia funkcji serwera DHCP albo chcesz użyć stałego adresu IP.

Wpisz adres IP, maskę podsieci i bramę domyślną.

• Ustawienia protokołu IPv6

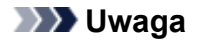

- W przypadku wybrania opcji **USB** w menu rozwijanym paska narzędzi nie można wprowadzić ustawień protokołu IPv6.
- Poniższe elementy ustawień są dostępne tylko w przypadku wybrania opcji **Infrastruktura (Infrastructure)** w pozycji **Typ sieci: (Network Type:)**.

W przypadku wybrania opcji **Bezpośrednia (Direct)** poniższe elementy ustawień będą wyszarzone.

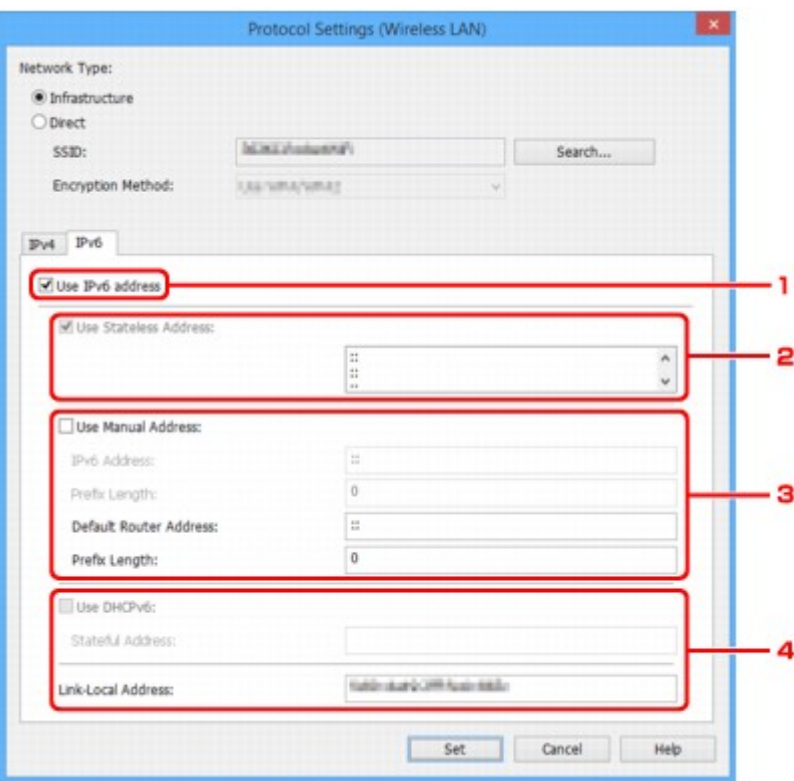

#### 1. **Użyj adresu IPv6 (Use IPv6 address)**

Wybierz tę opcję, jeśli drukarka jest używana w środowisku protokołu IPv6.

#### 2. **Użyj adresu bezstanowego: (Use Stateless Address:)**

Wybierz tę opcję w przypadku korzystania z automatycznie przypisywanego adresu IP. Użyj routera zgodnego z protokołem IPv6.

#### **Uwaga**

• Dostępność tego elementu ustawień zależy od używanego modelu drukarki.

#### 3. **Użyj adresu ręcznego: (Use Manual Address:)**

Wybierz tę opcję, jeśli konfiguracja sieci, w której działa drukarka, nie udostępnia funkcji serwera DHCP albo chcesz użyć stałego adresu IP.

Wprowadź adres IP i długość prefiksu adresu IP.

### **Uwaga**

- Dostępność tego elementu ustawień zależy od używanego modelu drukarki.
- 4. **Użyj DHCPv6: (Use DHCPv6:)**
Wybierz tę opcję w przypadku uzyskiwania adresu IP przy użyciu protokołu DHCPv6.

**Uwaga**

• Dostępność tego elementu ustawień zależy od używanego modelu drukarki.

6. Kliknij przycisk **Ustaw (Set)**.

# <span id="page-397-0"></span>**Przypisywanie informacji o drukarce**

Wykonaj poniższą procedurę, aby przypisać/zmienić nazwę lokalizacji lub nazwę drukarki.

Nazwy są wyświetlane w pozycjach **Nazwa urządzenia: (Device Name:)** i **Lokalizacja: (Location:)** na ekranie **IJ Network Device Setup Utility**

## **Uwaga**

- W przypadku wybrania opcji **USB** w menu rozwijanym paska narzędzi ten element ustawień będzie niedostępny.
- 1. [Uruchom program IJ Network Device Setup Utility.](#page-382-0)

Wykryte drukarki są wymienione na liście.

2. Wybierz drukarkę, aby przypisać nazwę lokalizacji i nazwę urządzenia.

Wybierz drukarkę z opcją **Dostępne (Available)** wyświetloną w pozycji **Stan (Status)**.

3. Wybierz pozycję **Szczegółowe ustawienia drukarki... (Detailed Printer Settings...)** w menu **Drukarka (Printer)**.

Zostanie wyświetlony ekran **Potwierdź hasło do drukarki (Confirm Printer Password)**. Więcej informacji na temat haseł można znaleźć w części [Hasło administratora](#page-460-0).

4. Wprowadź hasło i kliknij przycisk **OK**.

Zostanie wyświetlony ekran **Szczegółowe ustawienia drukarki (Detailed Printer Settings)**.

5. Skonfiguruj/zmień ustawienia.

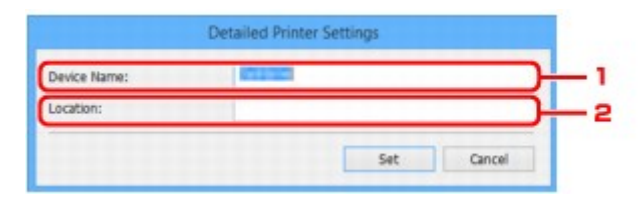

Dostępne są poniższe elementy ustawień.

1. **Nazwa urządzenia: (Device Name:)**

Umożliwia przypisywanie nazwy urządzenia.

2. **Lokalizacja: (Location:)**

Umożliwia przypisywanie nazwy lokalizacji.

6. Kliknij przycisk **Ustaw (Set)**.

## <span id="page-398-0"></span>**Inicjowanie ustawień sieciowych**

Wykonaj poniższą procedurę, aby zainicjować ustawienia sieci w drukarce.

1. [Uruchom program IJ Network Device Setup Utility.](#page-382-0)

Wykryte drukarki są wymienione na liście.

2. Wybierz drukarkę, aby zainicjować ustawienia.

Wybierz drukarkę z opcją **Dostępne (Available)** wyświetloną w pozycji **Stan (Status)**.

3. Wybierz pozycję **Resetuj ustawienia sieci LAN (Reset LAN settings)** w menu **Drukarka (Printer)**.

Zostanie wyświetlony ekran **Potwierdź hasło do drukarki (Confirm Printer Password)**. Więcej informacji na temat haseł można znaleźć w części [Hasło administratora](#page-460-0).

- 4. Wprowadź hasło i kliknij przycisk **OK**.
- 5. Na wyświetlonym ekranie kliknij opcję **Tak (Yes)**.
- 6. Na wyświetlonym ekranie kliknij opcję **OK**. Ustawienia drukarki zostaną zainicjowane.

## <span id="page-399-0"></span>**Zmiana hasła administratora**

Wykonaj poniższą procedurę, aby zmienić hasło administratora.

1. [Uruchom program IJ Network Device Setup Utility.](#page-382-0)

Wykryte drukarki są wymienione na liście.

2. Wybierz drukarkę, aby zmienić hasło.

Wybierz drukarkę z opcją **Dostępne (Available)** wyświetloną w pozycji **Stan (Status)**.

3. Wybierz pozycję **Zmień hasło... (Change Password...)** w menu **Drukarka (Printer)**.

Zostanie wyświetlony ekran **Zmień hasło do drukarki (Change Printer Password)**.

Więcej informacji na temat haseł można znaleźć w części [Hasło administratora](#page-460-0).

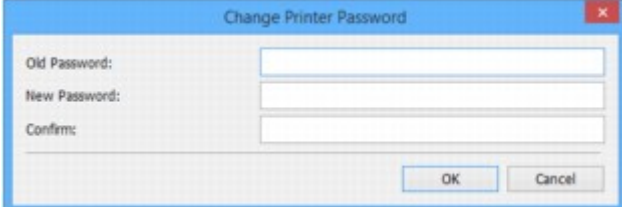

- 4. Wprowadź bieżące hasło i nowe hasło.
- 5. Wprowadź ponownie nowe hasło w polu **Potwierdź: (Confirm:)**.
- 6. Kliknij przycisk **OK**.

Hasło administratora zostało zaktualizowane.

## <span id="page-400-0"></span>**Ustawianie kryteriów wyszukiwania drukarek/wyszukiwanie określonej drukarki**

Kryteria wyszukiwania drukarki można ustawić po uruchomieniu programu IJ Network Device Setup Utility lub przy aktualizowaniu wyszukiwania drukarki. Można również wyszukać określoną drukarkę.

Zmiana tych ustawień może spowodować wykrycie drukarki, której chcesz użyć, jeśli nie została jeszcze wykryta.

### **Uwaga**

- Jeśli drukarka, której chcesz użyć, nie została do tej pory wykryta, można ją wykryć, wprowadzając adres IP, maskę podsieci lub bramę domyślną na panelu operacyjnym i ponownie uruchamiając wyszukiwanie.
- **Ustawianie kryteriów wyszukiwania drukarki**
- **[Wyszukiwanie określonej drukarki](#page-401-0)**

## **Ustawianie kryteriów wyszukiwania drukarki**

- 1. [Uruchom program IJ Network Device Setup Utility.](#page-382-0)
- 2. Wybierz pozycję **Ustawienia wyszukiwania... (Search Settings...)** w menu **Opcje (Option)**.

Zostanie wyświetlony ekran **Ustawienia wyszukiwania (Search Settings)**.

3. Wprowadź kryteria wyszukiwania drukarki.

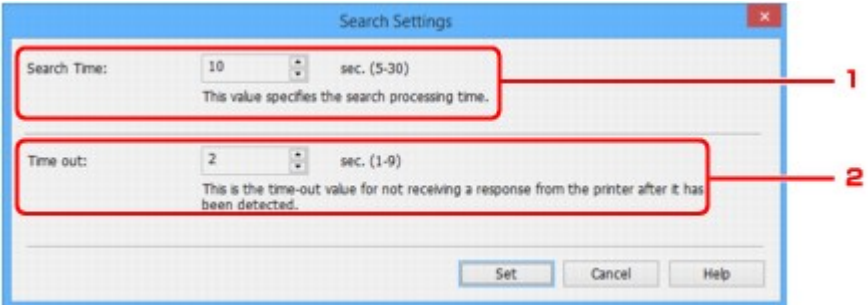

1. **Czas wyszukiwania: (Search Time:)**

Umożliwia określenie czasu wyszukiwania drukarek.

2. **Limit czasu: (Time out:)**

Umożliwia określenie limitu czasu oczekiwania na odpowiedź z drukarki.

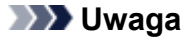

- Wykrycie wyszukiwanych drukarek jest bardziej prawdopodobne w przypadku użycia większych wartości, może to jednak wydłużyć czas wyszukiwania.
- 4. Kliknij przycisk **Ustaw (Set)**.

## <span id="page-401-0"></span>**Wyszukiwanie określonej drukarki**

- 1. [Uruchom program IJ Network Device Setup Utility.](#page-382-0)
- 2. Wybierz pozycję **Określone wyszukiwanie... (Specified Searching...)** w menu **Opcje (Option)**.

Zostanie wyświetlony ekran **Określone wyszukiwanie (Specified Searching)**.

3. Wybierz element, aby określić i wprowadzić wartość.

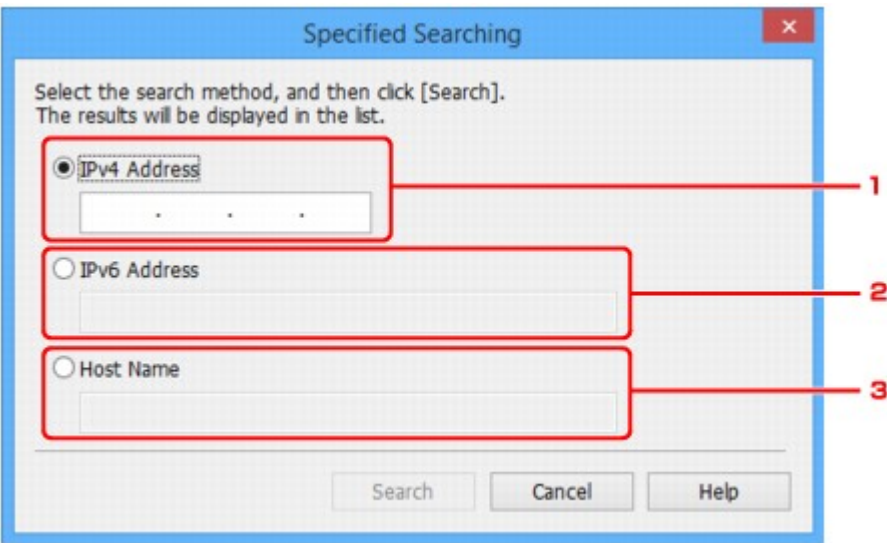

#### 1. **Adres IPv4 (IPv4 Address)**

Umożliwia określenie adresu IPv4 drukarki, którą chcesz wyszukać.

#### 2. **Adres IPv6 (IPv6 Address)**

Umożliwia określenie adresu IPv6 drukarki, którą chcesz wyszukać.

#### 3. **Nazwa hosta (Host Name)**

Umożliwia określenie nazwy hosta drukarki, którą chcesz wyszukać.

#### 4. Kliknij przycisk **Wyszukaj (Search)**.

Program IJ Network Device Setup Utility rozpocznie wyszukiwanie na podstawie określonych kryteriów i wyświetli wykryte drukarki.

# **Jeśli zostanie wyświetlony ekran Szczegóły WEP**

Wprowadź hasło zgodnie z metodą szyfrowania routera bezprzewodowego w przypadku zmiany routera, z którym ma się połączyć drukarka.

1. Wprowadź poniższe ustawienia po wyświetleniu ekranu **Szczegóły WEP (WEP Details)**.

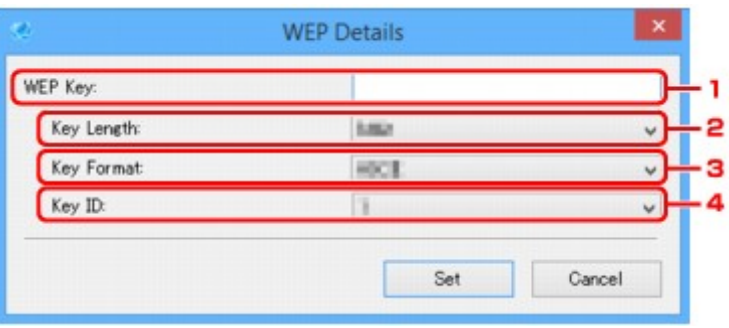

#### 1. **Klucz WEP: (WEP Key:)**

Należy wprowadzić klucz identyczny z kluczem ustawionym w routerze bezprzewodowym.

Dostępna liczba i typ znaków różnią się w zależności od kombinacji długości i formatu klucza.

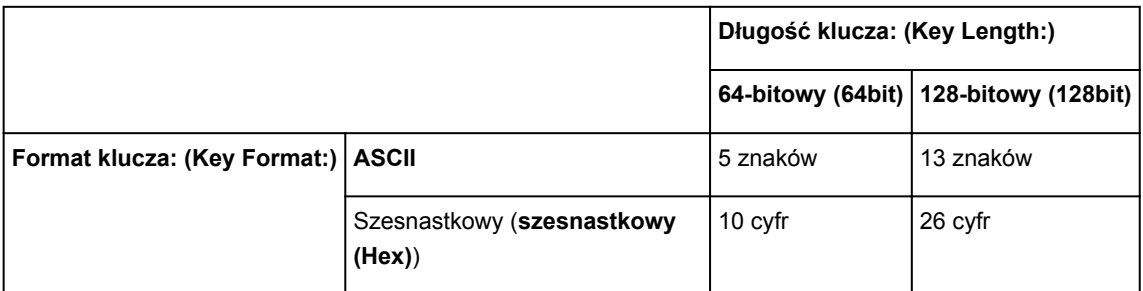

#### 2. **Długość klucza: (Key Length:)**

Wybierz opcję **64-bitowy (64bit)** lub **128-bitowy (128bit)**.

#### 3. **Format klucza: (Key Format:)**

Wybierz opcję **ASCII** lub **szesnastkowy (Hex)**.

#### 4. **ID klucza: (Key ID:)**

Wybierz identyfikator klucza zgodnie z ustawieniami routera bezprzewodowego.

#### 2. Kliknij przycisk **Ustaw (Set)**.

#### **Ważne**

• Jeśli drukarka nie może połączyć się z komputerem po zmianie typu szyfrowania drukarki, upewnij się, że typy szyfrowania komputera i routera bezprzewodowego są zgodne z ustawieniami drukarki.

## **Jeśli zostanie wyświetlony ekran Szczegóły WPA/WPA2**

Wprowadź hasło zgodnie z metodą szyfrowania routera bezprzewodowego w przypadku zmiany routera, z którym ma się połączyć drukarka.

1. Wprowadź hasło po wyświetleniu ekranu **Szczegóły WPA/WPA2 (WPA/WPA2 Details)**.

Należy wprowadzić hasło ustawione w routerze bezprzewodowym. Hasło powinno być ciągiem o długości 8–63 znaków alfanumerycznych lub wartością szesnastkową o długości 64 cyfr.

Jeśli nie znasz hasła routera bezprzewodowego, odpowiednich informacji poszukaj w dostarczonym z nim podręczniku lub skontaktuj się z jego producentem.

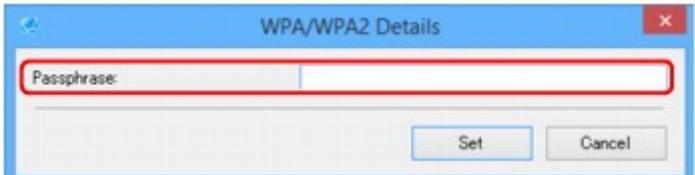

2. Kliknij przycisk **Ustaw (Set)**.

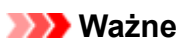

• Jeśli drukarka nie może połączyć się z komputerem po zmianie typu szyfrowania drukarki, upewnij się, że typy szyfrowania komputera i routera bezprzewodowego są zgodne z ustawieniami drukarki.

# **Sprawdzanie stanu sieci**

- **[Sprawdzanie stanu sieci bezprzewodowej](#page-405-0)**
- **[Wyświetlanie informacji o sieci komputerowej](#page-406-0)**
- **[Wyświetlanie informacji o sieci drukarek](#page-407-0)**
- **[Sprawdzanie stanu połączenia między drukarką i routerem bezprzewodowym](#page-408-0)**
- **[Sprawdzanie różnic między ustawieniami sieci](#page-409-0)**

## <span id="page-405-0"></span>**Sprawdzanie stanu sieci bezprzewodowej**

Wykonaj poniższą procedurę, aby sprawdzić stan sieci bezprzewodowej (siłę sygnału) między drukarką i komputerem.

W przypadku wystąpienia błędów bezprzewodowego połączenia sieci LAN sprawdź stan sieci, korzystając z tego menu.

1. [Uruchom program IJ Network Device Setup Utility.](#page-382-0)

Zostanie wyświetlona lista wykrytych drukarek.

2. Wybierz drukarkę na liście drukarek, aby sprawdzić stan sieci bezprzewodowej.

Wybierz drukarkę z opcją **Dostępne (Available)** wyświetloną w pozycji **Stan (Status)**.

3. Wybierz pozycję **Sprawdź stan komunikacji bezprzewodowej (Check Wireless Communication Status)** w menu **Drukarka (Printer)**.

Zostanie wyświetlony ekran **Potwierdź hasło do drukarki (Confirm Printer Password)**.

Więcej informacji na temat haseł można znaleźć w części [Hasło administratora](#page-460-0).

- 4. Wprowadź hasło i kliknij przycisk **OK**.
	- Jeśli drukarka została połączona z komputerem przy użyciu routera bezprzewodowego: Zostanie wyświetlony poniższy ekran.

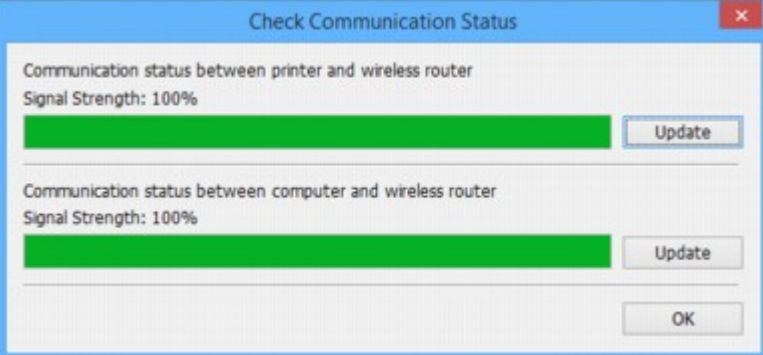

• Jeśli drukarka została połączona z komputerem w ramach bezpośredniego połączenia:

Zostanie wyświetlony poniższy ekran.

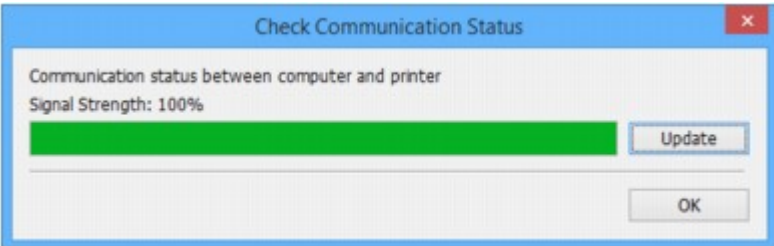

Aby ponownie zmierzyć siłę sygnału, kliknij pozycję **Aktualizuj (Update)**.

# <span id="page-406-0"></span>**Wyświetlanie informacji o sieci komputerowej**

Wykonaj poniższą procedurę, aby wyświetlić informacje o sieci dotyczące komputera, z którym została połączona drukarka wybrana na ekranie **IJ Network Device Setup Utility** i na którym jest zainstalowany program IJ Network Device Setup Utility.

- 1. [Uruchom program IJ Network Device Setup Utility.](#page-382-0)
- 2. Wybierz pozycję **Informacje o sieci komputerowej (Computer Network Information)** w menu **Widok (View)**.

Zostanie wyświetlony poniższy ekran.

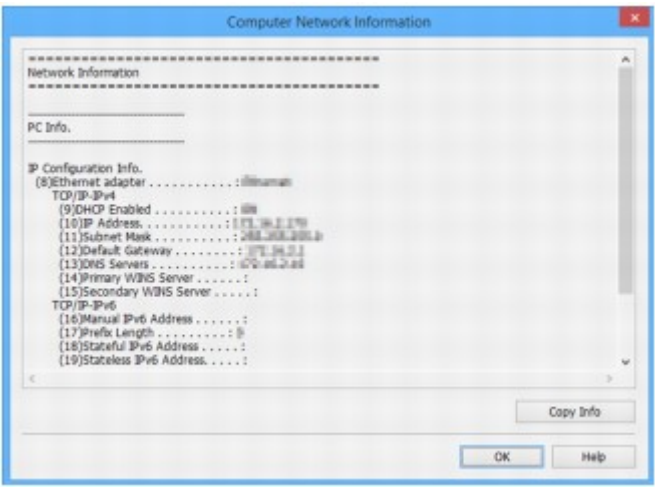

Kliknięcie pozycji **Kopiuj inform. (Copy Info)** powoduje skopiowanie wszystkich informacji o sieci do schowka.

# <span id="page-407-0"></span>**Wyświetlanie informacji o sieci drukarek**

Wykonaj poniższą procedurę, aby wyświetlić informacje o sieci drukarek.

1. [Uruchom program IJ Network Device Setup Utility.](#page-382-0)

Zostanie wyświetlona lista wykrytych drukarek.

- 2. Wybierz drukarkę na liście drukarek, aby wyświetlić informacje sieciowe. Wybierz drukarkę z opcją **Dostępne (Available)** wyświetloną w pozycji **Stan (Status)**.
- 3. Wybierz pozycję **Informacje o sieci drukarek (Printer Network Information)** w menu **Widok (View)**.

Zostanie wyświetlony ekran **Potwierdź hasło do drukarki (Confirm Printer Password)**. Więcej informacji na temat haseł można znaleźć w części [Hasło administratora](#page-460-0).

4. Wprowadź hasło i kliknij przycisk **OK**.

Zostanie wyświetlony poniższy ekran.

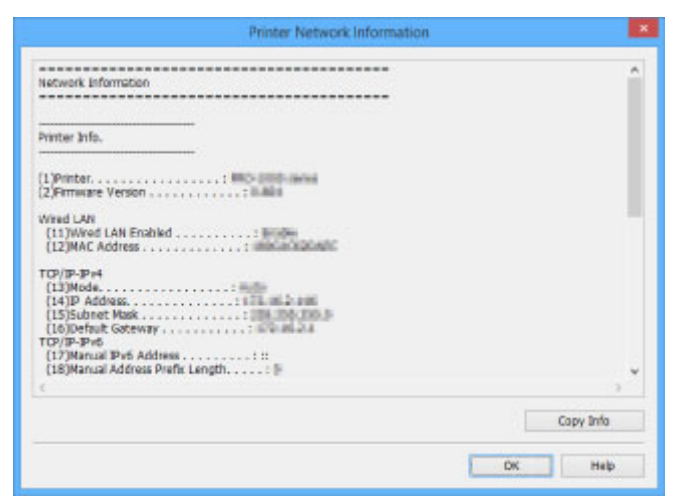

Kliknięcie pozycji **Kopiuj inform. (Copy Info)** powoduje skopiowanie wszystkich informacji o sieci do schowka.

## <span id="page-408-0"></span>**Sprawdzanie stanu połączenia między drukarką i routerem bezprzewodowym**

Wykonaj poniższą procedurę, aby sprawdzić informacje o routerze bezprzewodowym wykryte przez drukarkę.

Zostanie uruchomione wykrywanie routerów bezprzewodowych w pobliżu drukarki, a wykryte routery zostaną wyświetlone w postaci listy. Skorzystaj z tego menu, aby upewnić się, że lokalizacja drukarki jest prawidłowa.

1. [Uruchom program IJ Network Device Setup Utility.](#page-382-0)

Zostanie wyświetlona lista wykrytych drukarek.

2. Wybierz drukarkę, dla której chcesz sprawdzić stan połączenia między drukarką i routerem bezprzewodowym, na liście drukarek.

Wybierz drukarkę z opcją **Dostępne (Available)** wyświetloną w pozycji **Stan (Status)** i opcją **Bezprzewodowa sieć LAN (Wireless LAN)** wyświetloną w pozycji **Metoda podłączania (Connection Method)**.

3. Wybierz pozycję **Stan połączenia między drukarką a routerem bezprzewodowym (Status of Printer and Wireless Router Connection)** w menu **Widok (View)**.

Zostanie wyświetlony ekran **Potwierdź hasło do drukarki (Confirm Printer Password)**. Więcej informacji na temat haseł można znaleźć w części [Hasło administratora](#page-460-0).

4. Wprowadź hasło i kliknij przycisk **OK**.

Zostanie wyświetlony poniższy ekran.

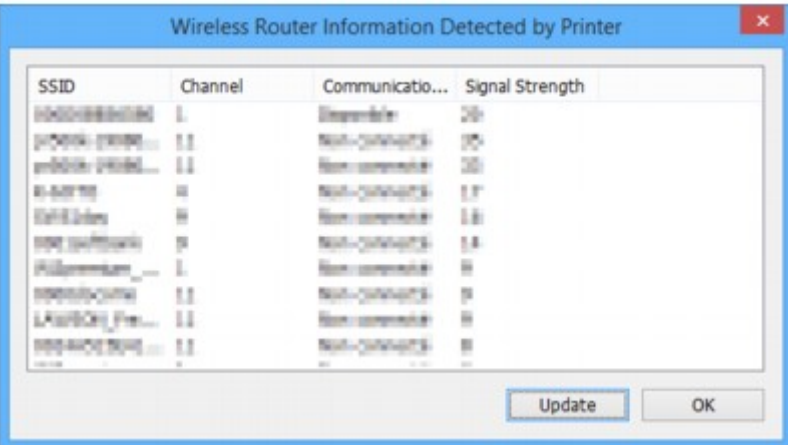

Kliknięcie pozycji **Aktualizuj (Update)** spowoduje ponowne wyszukanie routerów bezprzewodowych.

## <span id="page-409-0"></span>**Sprawdzanie różnic między ustawieniami sieci**

Jeśli nie można użyć drukarki, która była używana w przeszłości, porównaj bieżący stan sieci ze stanem w czasie, gdy używanie drukarki było możliwe, a następnie sprawdź, jaka jest różnica między tymi stanami.

1. [Uruchom program IJ Network Device Setup Utility.](#page-382-0)

Zostanie wyświetlona lista wykrytych drukarek.

- 2. Wybierz drukarkę z opcją **Nieznany (Unknown)** lub **Nieustawione (Not Set)** wyświetloną w pozycji **Stan (Status)** na liście drukarek.
- 3. Wybierz pozycję **Sprawdź stan połączenia (Check Connection Status)** w menu **Widok (View)**.

Zostanie wyświetlony poniższy ekran.

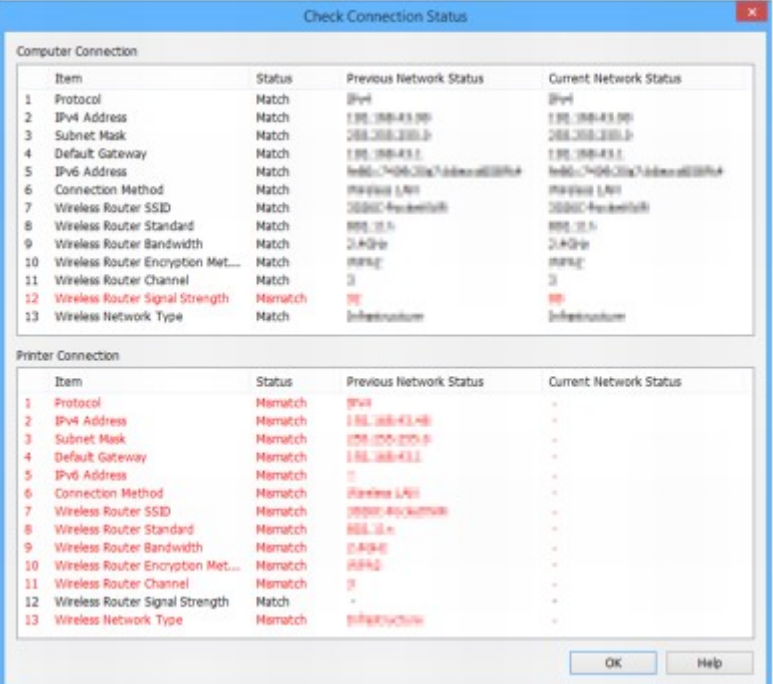

Jeśli stan sieci w czasie, gdy drukarka była używana, jest inny niż stan bieżący, w pozycji **Stan (Status)** zostanie wyświetlona opcja **Niezgodność (Mismatch)**, a wszystkie elementy zostaną zaznaczone na czerwono. Sprawdź czerwone elementy.

# **Menu programu IJ Network Device Setup Utility**

- **[Menu Drukarka](#page-411-0)**
- **[Menu Widok](#page-413-0)**
- **[Menu Opcje](#page-415-0)**
- **[Menu Pomoc](#page-416-0)**

# <span id="page-411-0"></span>**Menu Drukarka**

W tej sekcji opisano pozycje wyświetlane w menu **Drukarka (Printer)**.

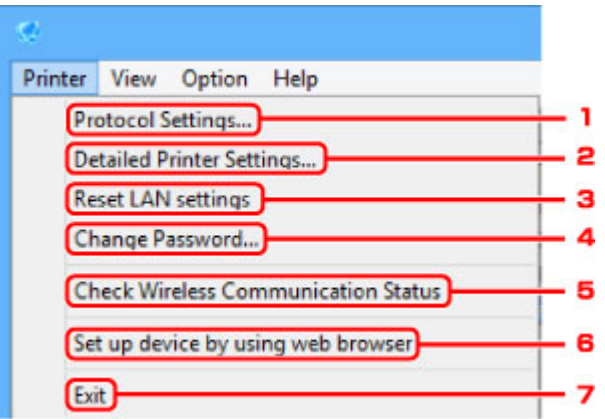

#### 1. **Ustawienia protokołu... (Protocol Settings...)**

Umożliwia konfigurowanie ustawień przewodowej lub bezprzewodowej sieci LAN.

- **[Konfigurowanie/zmiana ustawień przewodowej sieci LAN](#page-389-0)**
- **[Konfigurowanie/zmiana ustawień bezprzewodowej sieci LAN](#page-392-0)**

#### 2. **Szczegółowe ustawienia drukarki... (Detailed Printer Settings...)**

Umożliwia przypisanie do drukarki nazwy urządzenia i nazwy lokalizacji.

**[Przypisywanie informacji o drukarce](#page-397-0)** 

#### 3. **Resetuj ustawienia sieci LAN (Reset LAN settings)**

Umożliwia zainicjowanie ustawień sieci LAN w drukarce.

**[Inicjowanie ustawień sieciowych](#page-398-0)** 

#### 4. **Zmień hasło... (Change Password...)**

Umożliwia zmianę wybranego hasła do drukarki.

**M** [Zmiana hasła administratora](#page-399-0)

#### 5. **Sprawdź stan komunikacji bezprzewodowej (Check Wireless Communication Status)**

Umożliwia sprawdzenie stanu połączenia z bezprzewodową siecią LAN.

**[Sprawdzanie stanu sieci bezprzewodowej](#page-405-0)** 

## 6. **Skonfiguruj urządzenie za pomocą przeglądarki internetowej (Set up device by using web browser)**

Umożliwia sprawdzenie informacji o drukarce lub skonfigurowanie szczegółowych ustawień na stronie sieci Web.

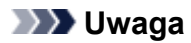

• Z tej funkcji można korzystać za pomocą poniższych systemów operacyjnych i przeglądarek internetowych.

System operacyjny: Windows Vista SP2 lub nowszy

Przeglądarka internetowa: Internet Explorer 9 lub nowszy, Google Chrome 41.0.2272.118m lub nowszy, Mozilla Firefox 37.0.1 lub nowszy

## 7. **Zakończ (Exit)**

Umożliwia wyłączenie programu IJ Network Device Setup Utility.

# <span id="page-413-0"></span>**Menu Widok**

W tej sekcji opisano pozycje wyświetlane w menu **Widok (View)**.

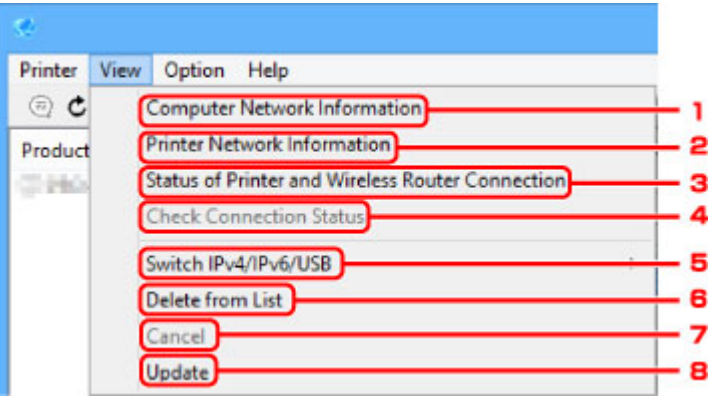

#### 1. **Informacje o sieci komputerowej (Computer Network Information)**

Umożliwia sprawdzenie informacji o sieci komputerowej.

[Wyświetlanie informacji o sieci komputerowej](#page-406-0)

#### 2. **Informacje o sieci drukarek (Printer Network Information)**

Umożliwia sprawdzenie informacji o sieci drukarek.

[Wyświetlanie informacji o sieci drukarek](#page-407-0)

## 3. **Stan połączenia między drukarką a routerem bezprzewodowym (Status of Printer and Wireless Router Connection)**

Umożliwia wyszukanie routerów bezprzewodowych i sprawdzenie informacji o routerze bezprzewodowym (takich jak kanał bezprzewodowy, stan połączenia i siła sygnału) wykrytym przez drukarkę.

**[Sprawdzanie stanu połączenia między drukarką i routerem bezprzewodowym](#page-408-0)** 

#### 4. **Sprawdź stan połączenia (Check Connection Status)**

Jeśli nie możesz użyć drukarki, która była używana w przeszłości, porównaj bieżący stan sieci ze stanem w czasie, gdy używanie drukarki było możliwe, a następnie sprawdź, jaka jest różnica między tymi stanami.

**[Sprawdzanie różnic między ustawieniami sieci](#page-409-0)** 

#### 5. **Przełącz IPv4/IPv6/USB (Switch IPv4/IPv6/USB)**

Umożliwia przełączanie listy drukarek między drukarkami z adresem IPv4 a drukarkami z adresem IPv6. W przypadku niektórych modeli można wyświetlić listę drukarek podłączonych przez USB.

#### 6. **Usuń z listy (Delete from List)**

Umożliwia usunięcie wybranej drukarki z listy drukarek.

## 7. **Anuluj (Cancel)**

Umożliwia anulowanie wyszukiwania drukarki.

## **Uwaga**

• Wyszukiwanie drukarki można również anulować, klikając ikonę .

## 8. **Aktualizuj (Update)**

Umożliwia ponownie uruchomienie wyszukiwania drukarek.

### **Uwaga**

• Wyszukiwanie drukarek można również uruchomić ponownie, klikając ikonę  $\mathsf{C}$ .

# <span id="page-415-0"></span>**Menu Opcje**

W tej sekcji opisano pozycje wyświetlane w menu **Opcje (Option)**.

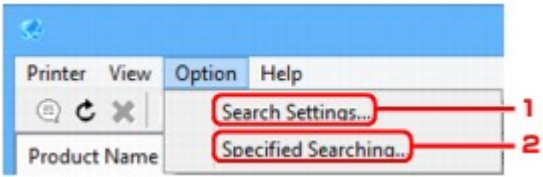

#### 1. **Ustawienia wyszukiwania... (Search Settings...)**

Umożliwia określenie kryteriów wyszukiwania drukarki.

**[Ustawianie kryteriów wyszukiwania drukarki](#page-400-0)** 

#### 2. **Określone wyszukiwanie... (Specified Searching...)**

Umożliwia wyszukanie drukarki według adresu IP lub nazwy hosta.

[Wyszukiwanie określonej drukarki](#page-401-0)

# <span id="page-416-0"></span>**Menu Pomoc**

W tej sekcji opisano pozycje wyświetlane w menu **Pomoc (Help)**.

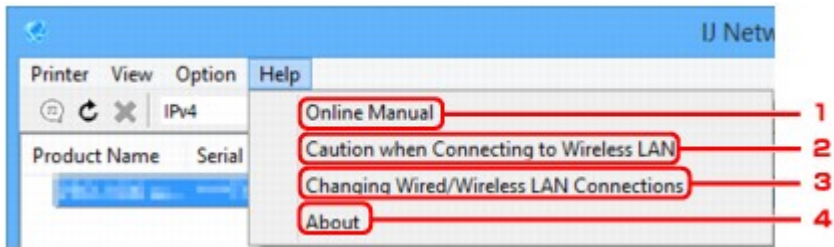

#### 1. **Podręcznik online (Online Manual)**

Służy do wyświetlania niniejszego podręcznika.

2. **Uważaj przy podłączaniu do bezprzewod. sieci LAN (Caution when Connecting to Wireless LAN)**

Powoduje wyświetlenie komunikatu ostrzegawczego dotyczącego połączenia z bezprzewodową siecią LAN.

## 3. **Zmiana połączeń przewodowej/bezprzewod. sieci LAN (Changing Wired/Wireless LAN Connections)**

Powoduje wyświetlenie komunikatu dotyczącego zmiany metody połączenia z siecią LAN (przewodowej lub bezprzewodowej) dla wybranej drukarki.

#### 4. **Informacje (About)**

Powoduje wyświetlenie informacji o wersji programu IJ Network Device Setup Utility.

# **Inne informacje sieciowe**

- **[Terminy specjalistyczne](#page-418-0)**
- **[Ograniczenia](#page-425-0)**
- **[Zapora \(Firewall\)](#page-426-0)**

# <span id="page-418-0"></span>**Terminy specjalistyczne**

W tej sekcji zamieszczono objaśnienie specjalistycznych terminów stosowanych w tym podręczniku.

**MA [B](#page-419-0) DI[C](#page-419-0) [D](#page-419-0)ID M[F](#page-420-0) [H](#page-420-0)**H [I](#page-420-0) **M[K](#page-421-0)** DH [L](#page-421-0) **[M](#page-421-0)M N[O](#page-422-0) M[P](#page-422-0) M[R](#page-422-0) M[S](#page-422-0) [T](#page-423-0)ILT M[U](#page-423-0) M[W](#page-423-0)** 

## **A**

#### • **Tryb punktu dostępu (Access point mode)**

Drukarka pełni rolę punktu dostępu zapewniającego połączenie z zewnętrznymi urządzeniami komunikacyjnymi (np. komputerami, smartfonami lub tabletami) w środowisku, w którym nie ma żadnego punktu dostępu (routera bezprzewodowego). W trybie punktu dostępu (bezpośrednie połączenie) można podłączyć do drukarki maksymalnie 5 urządzeń zewnętrznych.

#### • **Ad-hoc**

Ustawienia komputerów klienckich i drukarki powodujące prowadzenie komunikacji na zasadzie peerto-peer, tj. takiej, w której wszyscy klienci o tym samym identyfikatorze SSID/nazwie sieciowej komunikują się bezpośrednio ze sobą. Nie jest wymagane zastosowanie routera bezprzewodowego. Ta drukarka nie obsługuje komunikacji ad-hoc.

#### • **Hasło administratora (Admin Password)**

Hasło administratora używane w programie IJ Network Device Setup Utility do ograniczania dostępu użytkownikom sieci. Wprowadzenie tego hasła jest konieczne w celu uzyskania dostępu do drukarki i zmiany ustawień drukarki.

#### • **AES**

Metoda szyfrowania. Jest ona opcjonalna w przypadku standardu WPA. Silny algorytm szyfrowania przyjęty przez organizacje rządowe w USA w celach związanych z przetwarzaniem informacji.

#### • **Metoda uwierzytelniania (Authentication Method)**

Metoda stosowana przez router bezprzewodowy do uwierzytelniania drukarki za pośrednictwem bezprzewodowej sieci LAN. Metody te są ze sobą zgodne.

<span id="page-419-0"></span>W standardzie WPA/WPA2 metoda uwierzytelniania to PSK.

## **B**

#### • **Bonjour**

Wbudowana w systemie operacyjnym Mac OS Xusługa służąca do automatycznego wykrywania w sieci urządzeń możliwych do podłączenia.

## **C**

#### • **Konfiguracja bez używania kabla**

Umożliwia określenie ustawień routera bezprzewodowego za pomocą urządzenia (np. smartfona) bez użycia routera bezprzewodowego.

#### • **Kanał**

Kanał częstotliwości komunikacji bezprzewodowej. W trybie infrastruktury kanał jest automatycznie dopasowywany do ustawień routera bezprzewodowego. Drukarka obsługuje kanały 1–13. (Kanały 12 i 13 nie są obsługiwane w zależności od kraju lub regionu zakupu). Należy pamiętać, że liczba kanałów dostępnych dla komunikacji bezprzewodowej różni się w zależności od obszaru lub kraju.

### **D**

#### • **Brama domyślna (Default Gateway)**

Urządzenie pośrednie służące do łączenia się z inną siecią, np. router lub komputer.

#### • **Domyślny adres routera**

Domyślny adres IP routera.

#### • **Funkcja serwera DHCP**

Router automatycznie przypisuje adres IP po każdorazowym uruchomieniu drukarki lub komputera osobistego w sieci.

#### • **DHCPv6**

Protokół umożliwiający automatyczne przypisywanie niezbędnych informacji po połączeniu komputera z siecią. Funkcja DHCPv6 może być używana po włączeniu protokołu IPv6.

#### • **Bezpośrednie połączenie (tryb punktu dostępu)**

Drukarka pełni rolę punktu dostępu zapewniającego połączenie z zewnętrznymi urządzeniami komunikacyjnymi (np. komputerami, smartfonami lub tabletami) w środowisku, w którym nie ma żadnego routera bezprzewodowego. Podczas korzystania z bezpośredniego połączenia (trybu punktu dostępu) można podłączyć do drukarki maksymalnie 5 urządzeń zewnętrznych.

#### • **Serwer DNS (DNS server)**

Serwer, który konwertuje nazwy urządzeń na adresy IP. W przypadku ręcznego określania adresów IP należy podać zarówno adres serwera podstawowego, jak i serwera pomocniczego.

#### <span id="page-420-0"></span>**F**

#### • **Zapora (Firewall)**

System zapobiegający nieuprawnionemu dostępowi do komputerów w ramach sieci. Do zapobiegania nieuprawnionemu dostępowi można użyć funkcji zapory dostępnej w routerze szerokopasmowym, w oprogramowaniu zabezpieczającym zainstalowanym na komputerze lub w systemie operacyjnym komputera.

#### **H**

#### • **Nazwa hosta**

Łatwo rozpoznawalna nazwa komputera lub drukarki w sieci. Zasadniczo używane są jednobajtowe znaki alfanumeryczne.

#### **I**

#### • **IEEE802.11b**

Międzynarodowy standard bezprzewodowych sieci LAN, korzystający z zakresu częstotliwości 2,4 GHz, o przepustowości do 11 Mb/s.

#### • **IEEE802.11g**

Międzynarodowy standard bezprzewodowych sieci LAN, korzystający z zakresu częstotliwości 2,4 GHZ, o przepustowości do 54 Mb/s. Zgodny ze standardem 802.11b.

#### • **IEEE802.11n**

Międzynarodowy standard bezprzewodowych sieci LAN, korzystający z zakresów częstotliwości 2,4 i 5 GHz. Nawet w przypadku jednoczesnego stosowania co najmniej dwóch anten lub uzyskiwania większej niż dotąd prędkości transmisji dzięki współbieżnemu użyciu wielu kanałów komunikacyjnych, na szybkość przesyłania danych mogą mieć wpływ podłączone urządzenia.

Przy maksymalnej prędkości transmisji wynoszącej 600 Mb/s można komunikować się z wieloma terminalami komputerowymi w promieniu około 12 m.

Zgodny ze standardami 802.11b i 802.11g.

#### • **Infrastruktura**

Jedna z metod komunikacji bezprzewodowej. Bezprzewodowe urządzenia komunikacyjne (np. komputer lub drukarka) są podłączone do sieci za pośrednictwem routera bezprzewodowego.

#### • **Adres IP (IP Address)**

Unikalny numer składający się z czterech części oddzielonych kropkami. Adres IP posiadają wszystkie urządzenia podłączone do sieci Internet. Przykład: 192.168.0.1

Adres IP jest zwykle przydzielany automatycznie przez router bezprzewodowy lub serwer DHCP w routerze.

#### <span id="page-421-0"></span>• **IPv4/IPv6**

Protokół komunikacyjny warstwy sieciowej stosowany w sieci Internet. Protokół IPv4 wykorzystuje adresy 32-bitowe, a protokół IPv6 — adresy 128-bitowe.

### **K**

#### • **Format klucza (Key Format)**

Wybierz opcję **ASCII** lub **szesnastkowy (Hex)** jako format klucza WEP. Znaki, których można użyć w kluczu WEP, różnią się w zależności od wybranego formatu.

◦ ASCII

Kluczem powinien być ciąg o długości 5 lub 13 znaków alfanumerycznych i "". W kluczu uwzględniana jest wielkość liter.

#### ◦ Szesnastkowy

Należy określić ciąg o długości 10 lub 26 znaków (w tym znaków szesnastkowych: 0–9, A–F i a– f).

#### • **Długość klucza (Key Length)**

Długość klucza WEP. Może wynosić 64 lub 128 bitów. Dłuższy klucz umożliwia zastosowanie bardziej złożonych kluczy WEP.

### **L**

#### • **Adres lokalnego łącza**

Adres IP generowany automatycznie na podstawie określonego prefiksu (informacje o bieżącej sieci: fe80::) oraz identyfikator interfejsu generowany na podstawie adresu MAC drukarki.

#### • **Jakość łącza (Link Quality)**

Stan połączenia pomiędzy routerem bezprzewodowym a drukarką z wyłączeniem szumu (interferencji), przedstawiany jako wartość z zakresu 0–100%.

#### • **LPR**

Niezależny od platformy protokół drukowania używany w sieciach TCP/IP. Nie obsługuje komunikacji dwukierunkowej.

#### **M**

#### • **Adres MAC (MAC Address)**

Nazywany także adresem fizycznym. Unikalny i stały identyfikator sprzętowy przypisany do urządzenia przez producenta. Adresy MAC charakteryzują się długością 48 bitów i formą cyfr w formacie szesnastkowym oddzielonych dwukropkami, np. 11:22:33:44:55:66.

<span id="page-422-0"></span>**O**

#### • **Stan aktywności urządzenia (Operation Status)**

Określa, czy korzystanie z drukarki jest możliwe.

#### **P**

#### • **Długość prefiksu**

Liczba bitów sieciowej części adresu IP. Liczba ta ma wartość z zakresu od 8 do 24 bitów w protokole IPv4 i wartość 64 bitów w protokole IPv6.

#### • **Serwer proxy (Proxy server)**

Serwer, który łączy komputer działający w sieci LAN z Internetem. W przypadku korzystania z serwera proxy należy podać jego adres i numer portu.

• **PSK**

Metoda szyfrowania stosowana w standardach WPA/WPA2.

## **R**

#### • **Router**

Urządzenie pośrednie służące do łączenia się z inną siecią.

### **S**

#### • **Siła sygnału (Signal Strength)**

Siła sygnału odbieranego przez drukarkę z routera bezprzewodowego, określona jako wartość z zakresu 0–100%.

#### • **SSID**

Unikalna etykieta bezprzewodowej sieci LAN. Często oznacza nazwę sieci lub routera bezprzewodowego.

Identyfikator SSID wyróżnia bezprzewodową sieć LAN spośród innych, zapobiegając powstawaniu zakłóceń.

Drukarka i wszystkie klienty bezprzewodowej sieci LAN muszą mieć taki sam identyfikator SSID, aby móc komunikować się ze sobą. Maksymalna długość identyfikatora SSID do 32 znaki alfanumeryczne. Identyfikator SSID może być także określany przy użyciu nazwy sieciowej.

#### • **Ukrycie (Stealth)**

W trybie ukrytym router bezprzewodowy maskuje swoją obecność przez powstrzymanie się od transmisji swojego identyfikatora SSID. W celu wykrycia routera bezprzewodowego konieczne jest wprowadzenie jego identyfikatora SSID.

#### • **Adres stanowy**

Adres IPv6 uzyskany z serwera DHCP przy użyciu funkcji DHCPv6.

#### <span id="page-423-0"></span>• **Adres bezstanowy**

Tymczasowy adres IPv6 generowany automatycznie przy użyciu prefiksu uwzględnionego w opcji RA (Router Advertisement) i adresie MAC. Adres IPv6 w środowisku, w którym serwer DHCP nie jest dostępny.

#### • **Maska podsieci**

Adres IP składa się z dwóch części: adresu sieci i adresu hosta. Maska podsieci służy do obliczania adresu maski podsieci na podstawie adresu IP. Maska podsieci jest zwykle przydzielana automatycznie przez router bezprzewodowy lub serwer DHCP w routerze.

Przykład:

adres IP: 192.168.127.123 Maska podsieci: 255.255.255.0 adres maski podsieci: 192.168.127.0

## **T**

#### • **TCP/IP**

Zestaw protokołów komunikacyjnych używanych do łączenia hostów z Internetem lub siecią LAN. Protokół ten umożliwia komunikowanie się ze sobą różnych terminali.

#### • **TKIP**

Protokół szyfrowania stosowany w standardach WPA/WPA2.

#### **U**

#### • **USB**

Interfejs szeregowy umożliwiający podłączanie urządzeń "na gorąco", czyli ich podłączanie i odłączanie bez wyłączania zasilania.

#### **W**

#### • **WCN (Windows Connect Now)**

Użytkownicy systemu Windows Vista lub nowszego mogą uzyskać dane konfiguracyjne bezpośrednio przez sieć bezprzewodową (WCN-NET).

#### • **WEP/Klucz WEP**

Metoda szyfrowania stosowana w sieci IEEE 802.11. Udostępniony klucz zabezpieczeń wykorzystywany do szyfrowania i deszyfrowania danych przesyłanych przez sieci bezprzewodowe. Ta drukarka obsługuje klucze o długości 64 i 128 bitów, w formacie ASCII lub szesnastkowym i o numerach 1–4.

#### • **Wi-Fi**

Międzynarodowe stowarzyszenie certyfikujące produkty dla bezprzewodowych sieci LAN oparte na specyfikacji IEEE 802.11.

Ta drukarka otrzymała certyfikat Wi-Fi.

#### • **Bezprzewodowa sieć LAN**

Sieć używająca technologii bezprzewodowych, takich jak Wi-Fi, zamiast fizycznych przewodów.

#### • **Router bezprzewodowy (Wireless Router)**

Przekaźnik bezprzewodowy lub stacja bazowa odbierająca informacje od klientów bezprzewodowych/ drukarki i przekazująca je dalej. Wymagany w sieciach typu infrastruktury.

#### • **WPA**

Standard zabezpieczeń opublikowany przez stowarzyszenie Wi-Fi Alliance w październiku 2002 r. Ustawienia te zapewniają wyższy stopień bezpieczeństwa niż WEP.

◦ Uwierzytelnianie (Authentication)

Standard WPA definiuje następujące metody uwierzytelniania: PSK, która może być stosowana bez korzystania z serwera uwierzytelniania, oraz WPA-802.1x wymagająca zastosowania serwera uwierzytelniania.

Ta drukarka obsługuje standard WPA-PSK.

◦ Hasło

Zaszyfrowany klucz stosowany do przeprowadzania uwierzytelniania WPA-PSK.

Hasło powinno być ciągiem o długości 8–63 znaków alfanumerycznych lub wartością szesnastkową o długości 64 cyfr.

#### • **WPA2**

Standard zabezpieczeń opublikowany przez stowarzyszenie Wi-Fi Alliance we wrześniu 2004 r. jako rozszerzenie standardu WPA. Udostępnia silniejszy mechanizm szyfrowania dzięki zastosowaniu standardu (AES).

◦ Uwierzytelnianie (Authentication)

Standard WPA2 definiuje następujące metody uwierzytelniania: PSK, która może być stosowana bez korzystania z serwera uwierzytelniania, oraz WPA2-802.1x, wymagającą zastosowania serwera uwierzytelniania.

Ta drukarka obsługuje standard WPA2-PSK.

◦ Hasło

Zaszyfrowany klucz stosowany do przeprowadzania uwierzytelniania WPA2-PSK.

Hasło powinno być ciągiem o długości 8–63 znaków alfanumerycznych lub wartością szesnastkową o długości 64 cyfr.

#### • **WPS (Wi-Fi Protected Setup)**

WPS to standard umożliwiający łatwą i bezpieczną konfigurację sieci bezprzewodowych.

Standard Wi-Fi Protected Setup wykorzystuje 2 podstawowe metody:

numer PIN: obowiązkowa metoda konfiguracji wszystkich urządzeń zgodnych ze standardem WPS

PBC: metoda wymagająca naciśnięcia fizycznego przycisku na urządzeniu lub wirtualnego przycisku w oprogramowaniu.

# <span id="page-425-0"></span>**Ograniczenia**

W przypadku korzystania z drukarki za pośrednictwem bezprzewodowej sieci LAN drukarka może wykrywać pobliskie sieci bezprzewodowe, w związku z czym należy skonfigurować klucz sieciowy (WEP lub WPA/ WPA2) punktu dostępu, co umożliwia szyfrowanie transmisji. Nie gwarantuje się poprawnej pracy połączeń z produktami niezgodnymi ze standardem Wi-Fi.

Nawiązanie połączenia ze zbyt wieloma komputerami może negatywnie wpłynąć na wydajność drukarki, np. na szybkość drukowania.

W przypadku używania drukarki w trybie bezpośredniego połączenia nie można wykonać następujących czynności:

- Ręczne określanie adresu IP
- Włączanie/wyłączanie protokołu IPv6

# <span id="page-426-0"></span>**Zapora (Firewall)**

Zapora to funkcja dostępna w oprogramowaniu zabezpieczającym zainstalowanym na komputerze lub w systemie operacyjnym komputera, która służy do zapobiegania nieuprawnionemu dostępowi do sieci.

## **Środki ostrożności w przypadku, gdy jest włączona funkcja zapory**

- Funkcja zapory może ograniczać komunikację między drukarką a komputerem. Może to prowadzić do blokady konfigurowania drukarki i nawiązywania z nią połączenia.
- Podczas konfigurowania drukarki może pojawić się monit o włączenie lub wyłączenie komunikacji, w zależności od funkcji zapory w oprogramowaniu zabezpieczającym lub w systemie operacyjnym. W takiej sytuacji należy włączyć komunikację.
- W przypadku korzystania z programu IJ Network Device Setup Utility może pojawić się monit o włączenie lub wyłączenie komunikacji, w zależności od funkcji zapory w oprogramowaniu zabezpieczającym. W takiej sytuacji należy włączyć komunikację.
- Jeśli nie można skonfigurować drukarki, należy tymczasowo wyłączyć funkcję zapory w oprogramowaniu zabezpieczającym lub w systemie operacyjnym.

### **Ważne**

- Po wyłączeniu funkcji zapory należy odłączyć sieć od Internetu.
- Niektóre aplikacje (np. oprogramowanie do konfigurowania sieci) ignorują ustawienia zapory. Należy uprzednio sprawdzić ustawienia aplikacji.
- Jeśli dla użytkowanej drukarki zostało wybrane ustawienie **Pobierz adres IP automatycznie (Get IP address automatically)**, jej adres IP będzie zmieniać się za każdym razem, gdy drukarka nawiąże połączenie z siecią. Może to prowadzić do blokady konfiguracji drukarki i komunikacji z nią w zależności od ustawień zapory. W takim przypadku należy albo zmienić ustawienia zapory, albo przypisać drukarce stały adres IP. Adres IP można ustawić, korzystając z programu IJ Network Device Setup Utility.

**[Konfigurowanie/zmiana ustawień przewodowej sieci LAN](#page-389-0)** 

**[Konfigurowanie/zmiana ustawień bezprzewodowej sieci LAN](#page-392-0)** 

Przypisując drukarce stały adres IP, należy wprowadzić adres IP, z którym może się połączyć komputer.

#### **Uwaga**

• Informacje na temat ustawień funkcji zapory w systemie operacyjnym lub w oprogramowaniu zabezpieczającym można znaleźć w podręczniku komputera lub oprogramowania albo uzyskać u jego producenta.

## **Uzyskiwanie optymalnej jakości wydruku**

- **[Porady dotyczące atramentu](#page-428-0)**
- **[Porady dotyczące drukowania](#page-429-0)**
- **[Sprawdź ustawienia papieru przed drukowaniem](#page-430-0)**
- **[Po załadowaniu papieru ustaw jego dane w kasecie](#page-431-0)**
- **[Anulowanie zadań drukowania](#page-432-0)**
- **[Utrzymywanie wysokiej jakości wydruku](#page-433-0)**
- **[Transport urządzenia](#page-434-0)**

# <span id="page-428-0"></span>**Porady dotyczące atramentu**

## **Czy atrament jest używany do celów innych niż drukowanie?**

Atrament jest czasami używany do celów innych niż drukowanie.

Przy korzystaniu z drukarki firmy Canon po raz pierwszy po zainstalowaniu dostarczonych zbiorników z atramentem, drukarka zużywa niewielką ilość atramentu, w ilości umożliwiającej drukowanie, poprzez wypełnienie tuszem dysz głowicy drukującej.

Koszty druku opisane w broszurach lub witrynach internetowych dotyczą danych o zużyciu nie z pierwszego zbiornika z atramentem/kasety z atramentem, ale z kolejnego zbiornika z atramentem/kasety z atramentem.

Atrament jest czasami zużywany w celu utrzymywania optymalnej jakości druku.

Aby utrzymać odpowiednią wydajność, drukarka firmy Canon wykonuje czyszczenie automatycznie, w zależności od stanu. W trakcie czyszczenia drukarka zużywa niewielką ilość atramentu. W tym przypadku wszystkie kolory atramentu mogą zostać zużyte.

#### **[Funkcja czyszczenia]**

Dzięki funkcji czyszczenia drukarka zasysa pęcherzyki powietrza lub atrament z dyszy, zapobiegając tym samym obniżeniu się jakości wydruku lub zatkaniu dysz.

## **Czy kolorowy atrament jest zużywany podczas drukowania w czerni i bieli?**

W przypadku drukowania w czerni i bieli może być zużywany także atrament kolorów innych niż czarny, w zależności od typu papieru i używanych ustawień sterownika drukarki. Kolorowy atrament może być zużywany również w przypadku zadań drukowania w czerni i bieli.

#### **Uwaga**

• W urządzeniu stosowany jest atrament pigmentowy. Atrament pigmentowy po nadrukowaniu może odchodzić od powierzchni po jej zadrapaniu lub zarysowaniu.

## <span id="page-429-0"></span>**Porady dotyczące drukowania**

## **Sprawdzanie stanu przed drukowaniem**

• Czy głowica drukująca jest w dobrym stanie?

Zatkane dysze głowicy drukującej powodują, że wydruki stają się niewyraźne, obniża się jakość druku oraz zwiększają się straty papieru. Aby sprawdzić głowicę drukującą, wydrukuj deseń testu dysz.

- **[Procedura konserwacji](#page-214-0)**
- Czy wnętrze urządzenia jest zabrudzone atramentem?

Po wielu zadaniach drukowania miejsca, w których papier przechodzi przez urządzenie, mogą być zabrudzone atramentem. Aby wyczyścić wnętrze urządzenia, wykonaj [czyszczenie płyty dolnej.](#page-249-0)

## **Upewnij się, że papier jest prawidłowo załadowany.**

• Czy papier został załadowany w odpowiedniej orientacji?

Aby załadować papier do kasety, włóż go stroną do zadrukowania W DÓŁ.

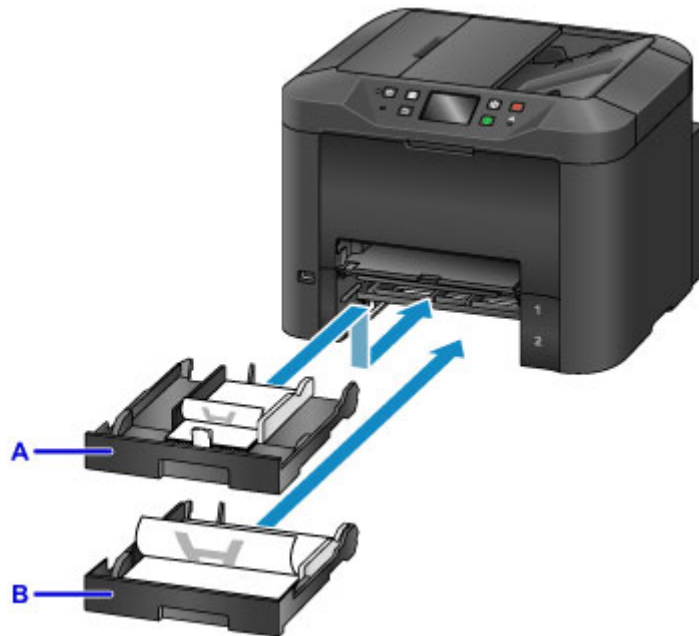

**Ladowanie papieru** 

- A: kaseta 1
- B: kaseta 2
- Czy papier nie jest zwinięty?

Zwinięcie papieru może spowodować jego zacięcie. Wyprostuj zwinięty papier, a następnie załaduj go ponownie.

**Patrz punkt** "Wyrównaj zawinięcia przed załadowaniem papieru" w części [Papier jest](#page-1186-0) [zaplamiony / Zadrukowana powierzchnia jest porysowana](#page-1186-0)

# <span id="page-430-0"></span>**Sprawdź ustawienia papieru przed drukowaniem**

Przed drukowaniem wprowadź ustawienia papieru na panelu operacyjnym lub na komputerze.

Istnieje wiele rodzajów papieru. Niektóre są specjalnie powlekane do drukowania zdjęć wysokiej jakości, a inne są przeznaczone do dokumentów.

Każdy typ papieru ma określone ustawienia wstępne, określające np. sposób użycia i nanoszenia atramentu czy odległość od dysz, umożliwiające uzyskanie optymalnej jakości drukowania na danym papierze. Nieprawidłowe ustawienia papieru mogą pogorszyć jakość kolorów lub drukowane powierzchnie mogą ocierać się o urządzenie.

W przypadku zamazanych obszarów lub nierównomiernych kolorów należy ponownie podjąć próbę drukowania, zwiększając ustawienie jakości wydruku.

## <span id="page-431-0"></span>**Po załadowaniu papieru ustaw jego dane w kasecie**

Po włożeniu kasety z załadowanym papierem pojawi się ekran ustawiania typu i rozmiaru papieru. Ustaw w kasecie dane o papierze określające typ i rozmiar załadowanego papieru.

Aby zapobiegać nieprawidłowemu drukowaniu, urządzenie może porównać dane papieru wprowadzone dla kasety z ustawieniami papieru w zadaniu drukowania, aby zapewnić, że są zgodne. Przed rozpoczęciem drukowania określ ustawienia papieru zgodne z parametrami papieru w kasecie. Jeśli te ustawienia są niezgodne, automatyczne sprawdzanie papieru (jeśli jest włączone) uniemożliwi nieprawidłowe drukowanie i wyświetli komunikat o błędzie. W takim przypadku należy sprawdzić i skorygować ustawienia papieru.

Aby sprawdzić dane papieru ustawione w kasecie, wyświetl na panelu operacyjnym ekran danych papieru.
## **Anulowanie zadań drukowania**

## **Nie naciskaj przycisku WŁ. (ON) w celu anulowania drukowania.**

Naciśnięcie przycisku **WŁ. (ON)** w celu wyłączenia urządzenia podczas drukowania może spowodować, że na urządzeniu nie będzie można później drukować, jeśli zadania drukowania nie zostaną wyczyszczone wewnętrznie.

Aby anulować drukowanie, naciśnij przycisk **Zatrzymaj (Stop)**.

# **Utrzymywanie wysokiej jakości wydruku**

Aby zapewnić optymalną jakość drukowania, nie wolno pozwolić na zaschnięcie lub zatkanie głowicy drukującej. Aby uzyskać optymalną jakość drukowania, skorzystaj z poniższych porad.

### **Uwaga**

• Na niektórych rodzajach papieru pisanie po wydruku zakreślaczem lub markerem z tuszem wodnym albo w przypadku zetknięcia wydruku z wodą lub potem może spowodować rozmazywanie się atramentu.

## **Nigdy nie odłączaj urządzenia przed jego wyłączeniem**

Naciśnięcie przycisku **WŁ. (ON)** w celu wyłączenia urządzenia powoduje automatyczne zakrycie głowicy drukującej (która ma dysze), aby zapobiec jej wyschnięciu. Głowica drukująca nie jest natomiast zakrywana, jeśli urządzenie zostanie odłączone, a kontrolka **ZASILANIE (POWER)** świeci lub miga. To może powodować zaschnięcie lub zatkanie.

Przed [odłączeniem urządzenia](#page-285-0) upewnij się, że kontrolka **ZASILANIE (POWER)** nie świeci.

### **Ważne**

• Odłączenie urządzenia spowoduje usunięcie wszystkich dokumentów zapisanych w pamięci urządzenia. Przed odłączeniem urządzenia należy, jeśli to konieczne, wysłać faksy, wydrukować dokumenty lub zapisać zadania na napędzie flash USB.

## **Drukuj regularnie**

Podobnie jak nieużywane przez dłuższy czas końcówki długopisu czy flamastra wysychają (nawet gdy są zamknięte) i stają się bezużyteczne, dysze głowicy drukującej urządzenia, które nie było przez pewien czas używane, mogą zaschnąć lub zostać zablokowane przez wyschnięty atrament. W miarę możliwości używaj urządzenia przynajmniej raz w miesiącu.

## **Zezwalaj na regularne mieszanie atramentu**

Urządzenie automatycznie od czasu do czasu miesza atrament w celu zapewnienia optymalnej jakości druku. Regularne drukowanie ułatwia utrzymanie atramentu w dobrym stanie.

Jeśli urządzenie nie jest używane przez dłuższy czas, automatycznie zmiesza atrament przed rozpoczęciem drukowania.

# **Transport urządzenia**

Przestawiając urządzenie w inne miejsce, np. w celu jego naprawy lub zmiany wystroju pomieszczenia, w którym się znajduje, należy podjąć poniższe środki ostrożności.

### **Ważne**

- Zapakuj urządzenie w prawidłowej pozycji w wytrzymałe pudło. Zastosuj odpowiednią ilość materiału ochronnego, aby zapewnić bezpieczny transport.
- Gdy głowica drukująca i zestaw zbiorników z atramentem będą zainstalowane, naciśnij przycisk **WŁ. (ON)**, aby wyłączyć urządzenie. Umożliwi to automatyczne zakrycie głowicy drukującej zapobiegające jej wysychaniu.
- Po zapakowaniu urządzenia opakowania nie należy przechylać ani kłaść na boku lub spodem do góry. Mogłoby to uszkodzić urządzenie i spowodować wyciek atramentu podczas transportu.
- Wysyłając urządzenie kurierem, opakowanie należy oznaczyć napisem "TĄ STRONĄ DO GÓRY". Ponadto wyraźnie oznacz opakowanie słowem "OSTROŻNIE".

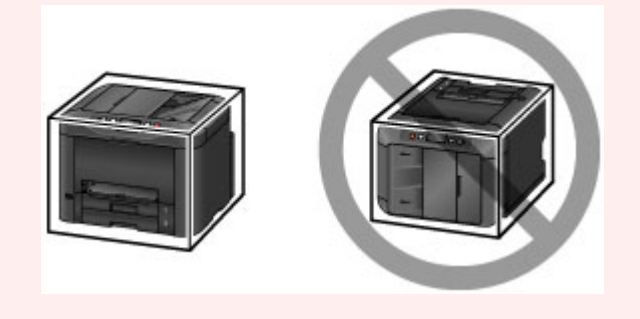

- 1. Wyłącz urządzenie.
- 2. Po upewnieniu się, że zgasła kontrolka **ZASILANIE (POWER)**, [odłącz zasilanie urządzenia](#page-285-0).

### **Ważne**

- Nie należy odłączać urządzenia, jeśli kontrolka **ZASILANIE (POWER)** świeci lub miga. Może to spowodować uszkodzenie urządzenia lub usterkę, która może uniemożliwić drukowanie.
- 3. Wyjmij kasety i papier. Skróć kasety, przygotowując je do przechowywania w pomieszczeniu.

### **M** [Źródła papieru](#page-179-0)

- 4. Zamknij podpórkę wyprowadzania papieru, a następnie wepchnij przedłużenie tacy wyjściowej i tacę wyprowadzania papieru.
- 5. Włóż ponownie kasety.
- 6. Odłącz wszystkie kable oraz kabel zasilania od urządzenia.
- 7. Przymocuj wszystkie pokrywy urządzenia taśmą samoprzylepną, aby zapobiec ich otwarciu i wysunięciu się kaset podczas transportu. Włóż urządzenie do plastikowej torby.
- 8. W opakowaniu obłóż urządzenie materiałem amortyzującym, który je zabezpieczy.

# **Ograniczenia prawne dotyczące skanowania/kopiowania**

Skanowanie, drukowanie, kopiowanie lub modyfikowanie kopii poniższych materiałów może podlegać karze.

Poniższa lista nie jest kompletna. W przypadku wątpliwości należy skonsultować się z miejscowym prawnikiem.

- Banknoty
- Przekazy pieniężne
- Certyfikaty depozytowe
- Znaczki pocztowe (ostemplowane lub nieostemplowane)
- Identyfikatory lub emblematy
- Wezwania na komisje wojskowe i inne dokumenty wojskowe
- Czeki lub szkice wystawione przez agendy rządowe
- Dowody rejestracyjne i świadectwa własności pojazdów
- Czeki podróżne
- Bony żywnościowe
- Paszporty
- Dokumenty imigracyjne
- Znaczki skarbowe (ostemplowane lub nieostemplowane)
- Obligacje lub inne papiery dłużne
- Świadectwa własności papierów wartościowych
- Utwory i dzieła sztuki objęte prawami autorskimi, jeśli nie uzyskano zezwolenia właściciela

# **Specyfikacje**

# **Specyfikacje ogólne**

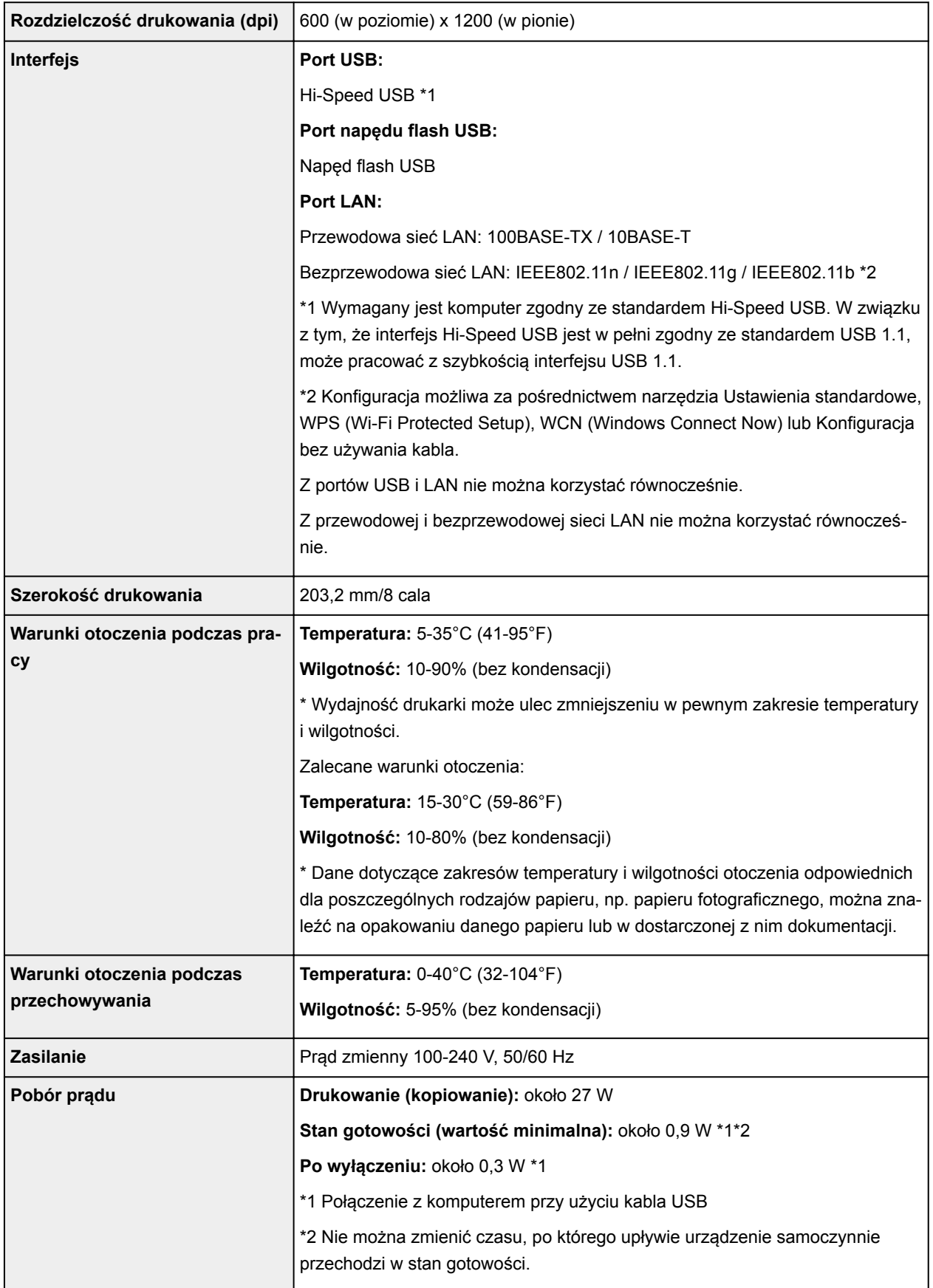

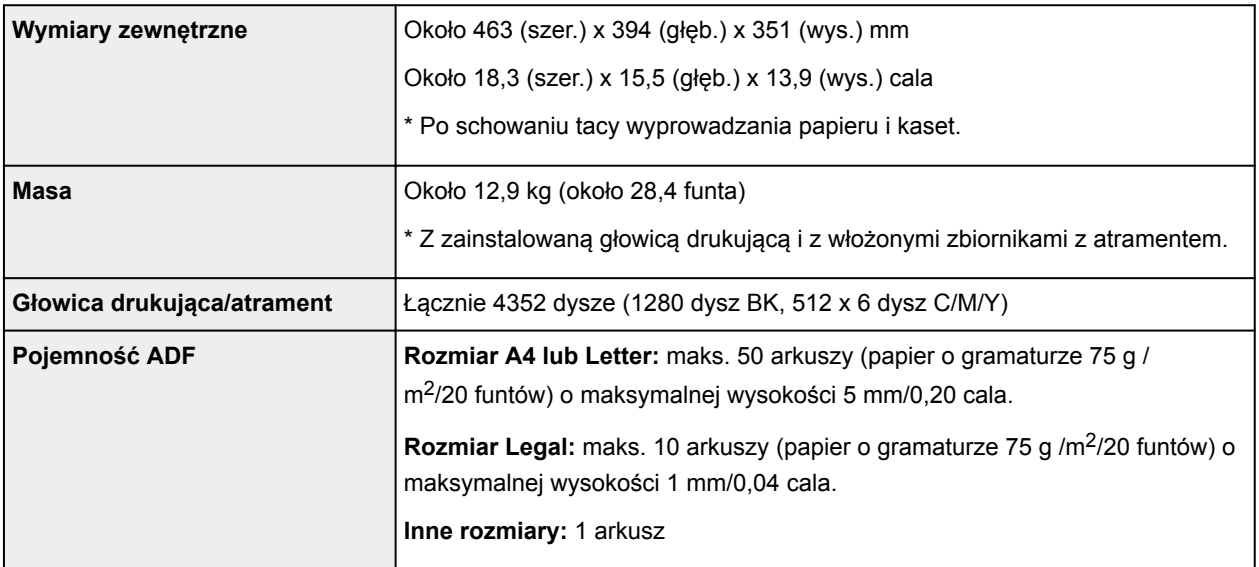

# **Specyfikacje dotyczące kopiowania**

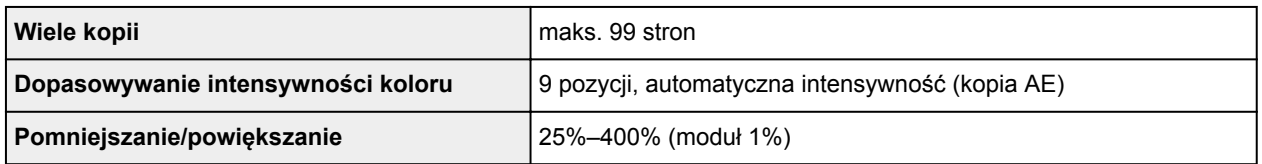

# **Specyfikacje dotyczące skanowania**

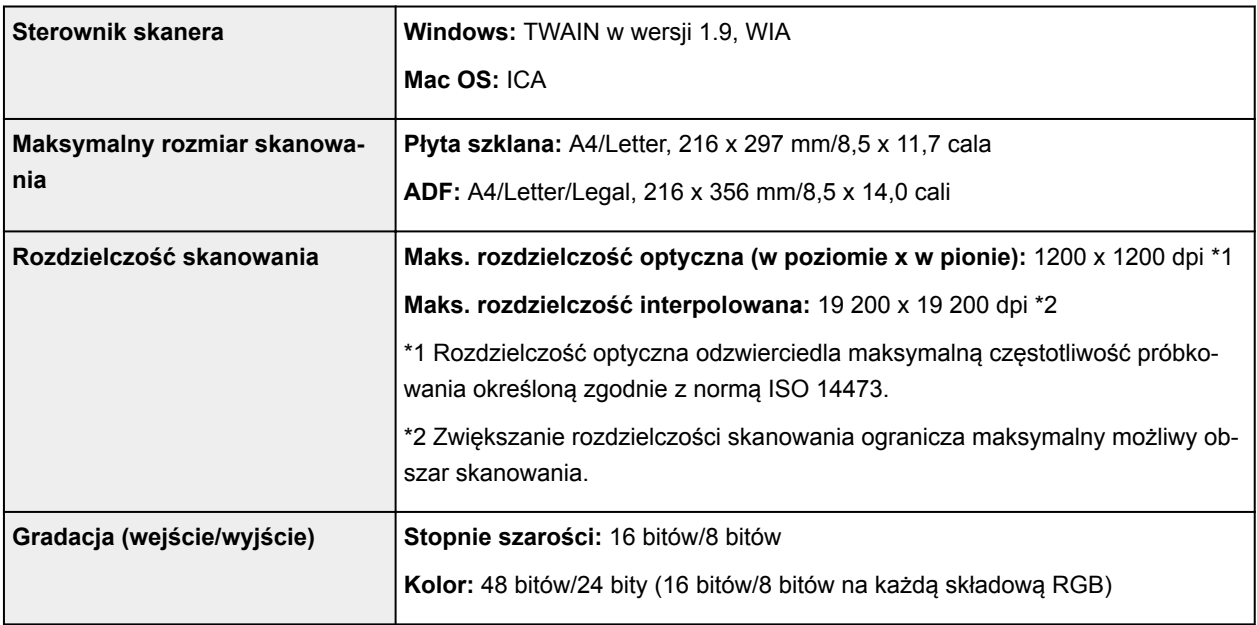

## **Specyfikacje faksu**

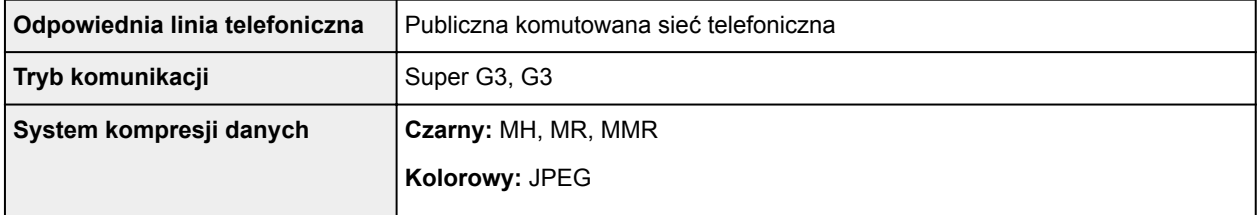

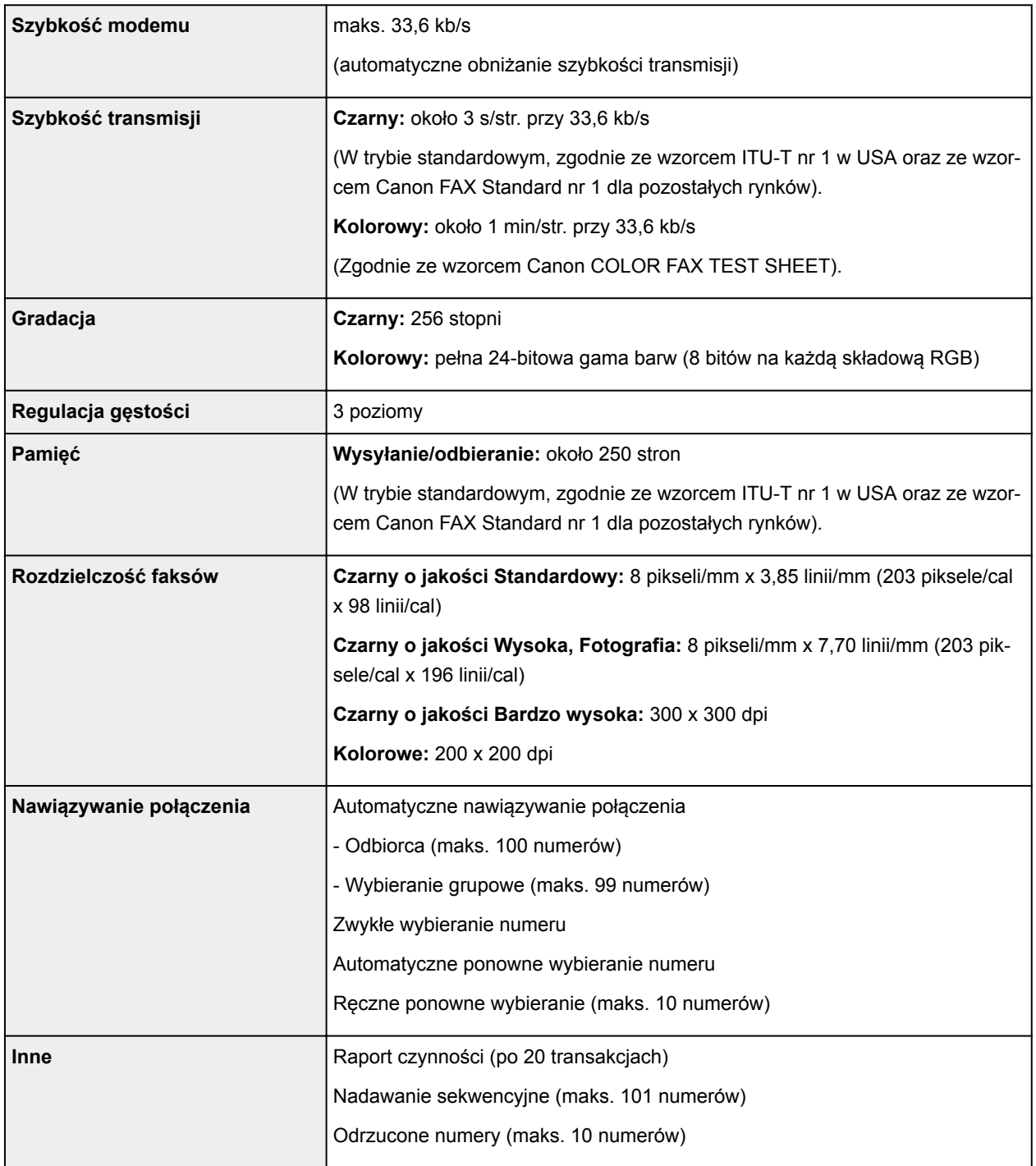

# **Specyfikacje sieci**

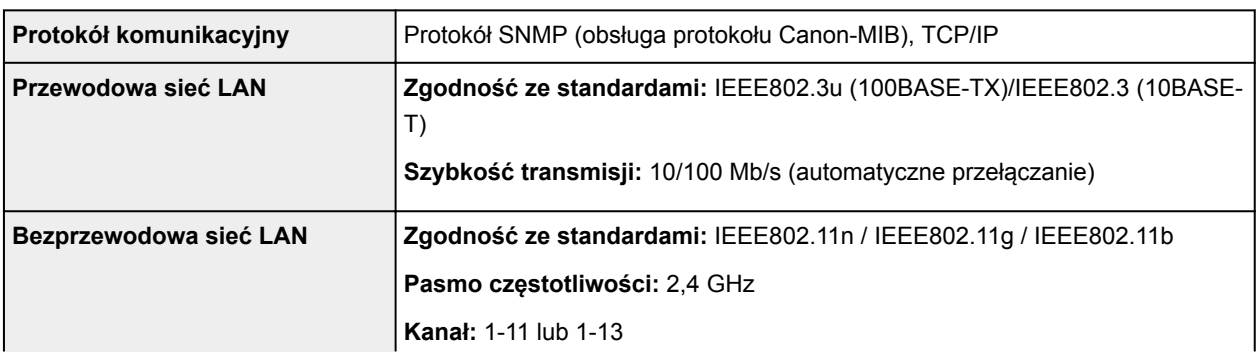

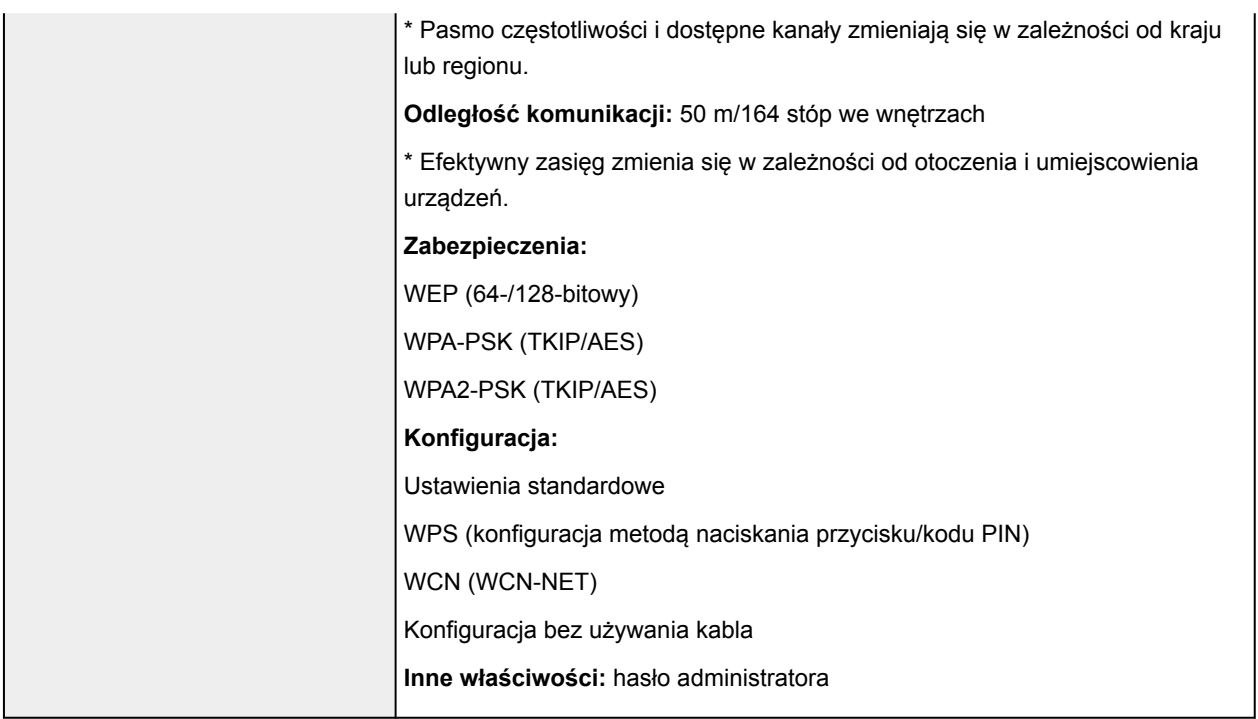

## **Minimalne wymagania systemowe**

Należy stosować się do wymagań systemu operacyjnego, jeśli są one bardziej wygórowane od podanych poniżej.

### **Windows**

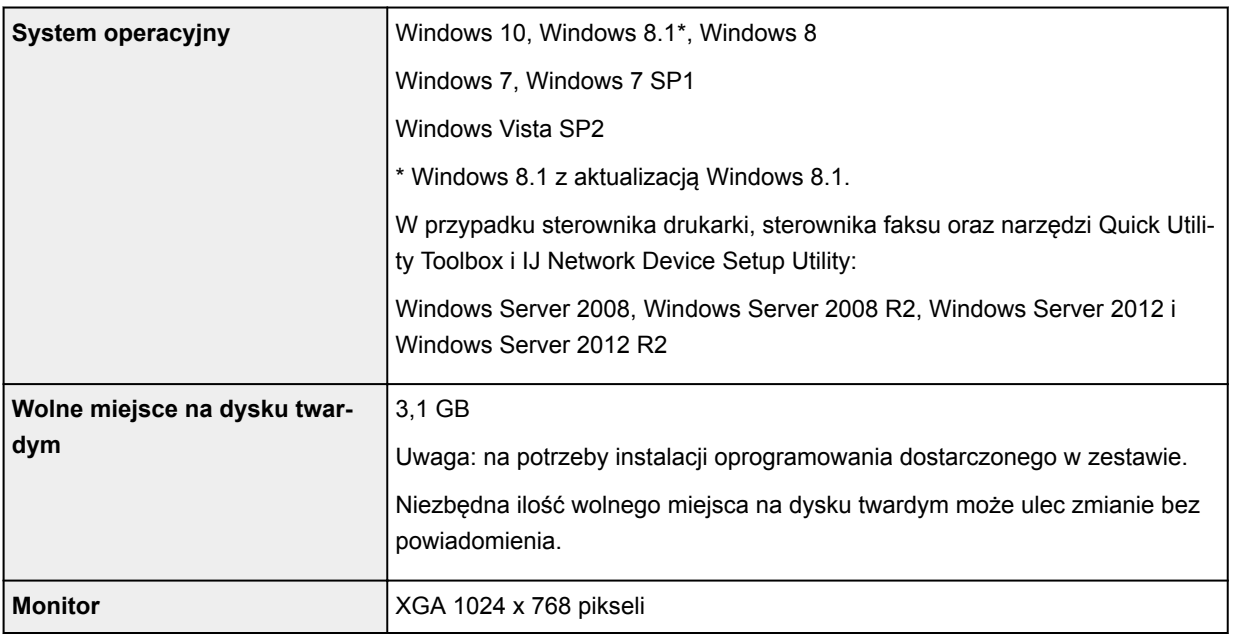

### **Mac OS**

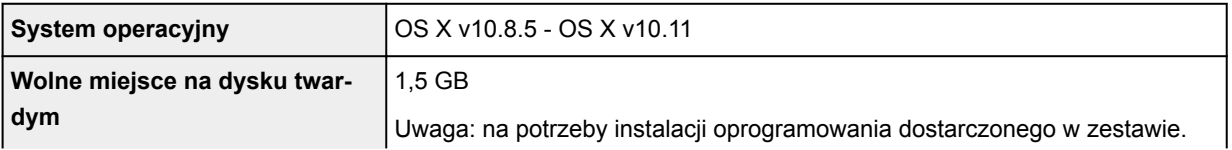

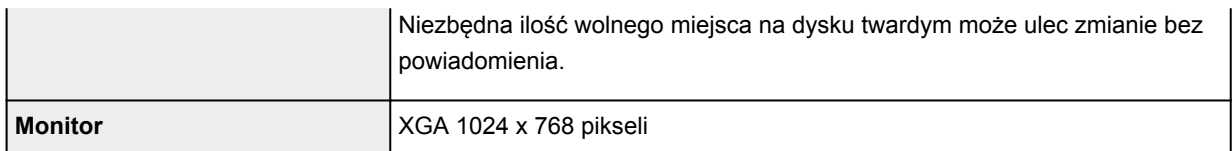

### **Inne obsługiwane systemy operacyjne**

W przypadku niektórych systemów część funkcji może być niedostępnych. Szczegółowe informacje na temat obsługi z użyciem systemów iOS, Android i Windows RT można znaleźć w witrynie firmy Canon.

### **Możliwość drukowania z telefonu komórkowego**

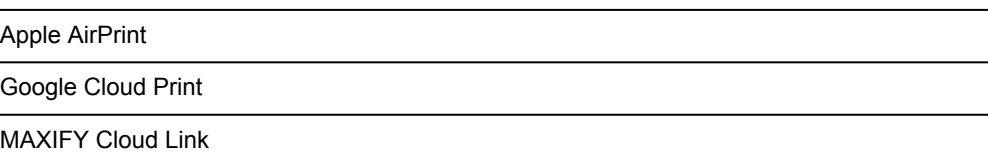

- Do pełnego korzystania z programu Easy-WebPrint EX i dokumentu *Podręcznik online* potrzebne jest połączenie z Internetem.
- Windows: prawidłowe działanie jest gwarantowane tylko na komputerze z zainstalowanym fabrycznie systemem operacyjnym Windows 10, Windows 8.1, Windows 8, Windows 7 lub Windows Vista.
- Windows: do instalacji oprogramowania wymagany jest napęd CD-ROM lub połączenie internetowe.
- Windows: instalacja programu Easy-WebPrint EX wymaga przeglądarki Internet Explorer w wersji 8, 9, 10 lub 11.
- Windows: w przypadku systemu Windows Media Center część funkcji może być niedostępnych.
- Windows: aby korzystać z programów przeznaczonych do systemu Windows, należy zainstalować oprogramowanie .NET Framework 4 lub 4.5.
- Windows: sterownik TWAIN (ScanGear) jest zgodny ze standardem TWAIN w wersji 1.9 i wymaga obecności w systemie operacyjnym oprogramowania Menedżer źródeł danych.
- Mac OS: w przypadku systemu operacyjnego Mac OS do instalacji oprogramowania wymagane jest połączenie internetowe.
- W wewnętrznym środowisku sieciowym należy otworzyć port 5222. Szczegółowe informacje na ten temat można uzyskać u administratora sieci.

Informacje zawarte w niniejszym podręczniku mogą ulec zmianie bez powiadomienia.

# **Informacje na temat papieru**

- **[Obsługiwane typy nośników](#page-443-0)**
	- [Limit pojemności papieru](#page-445-0)
- **[Nieobsługiwane typy nośników](#page-447-0)**
- **[Sposób postępowania z papierem](#page-448-0)**
- **[Obszar wydruku](#page-449-0)**
	- [Obszar wydruku](#page-450-0)
	- [Formaty standardowe](#page-451-0)
	- **[Koperty](#page-453-0)**

# <span id="page-443-0"></span>**Obsługiwane typy nośników**

Aby uzyskać najlepsze wyniki, wybierz papier przeznaczony do danych celów. Firma Canon oferuje różne rodzaje papieru odpowiednie do drukowania dokumentów oraz specjalny papier do zdjęć lub ilustracji. Do drukowania ważnych zdjęć zawsze, gdy to możliwe, używaj oryginalnego papieru Canon.

## **Typy nośników**

## **Oryginalny papier Canon**

### **Uwaga**

- Objaśnienia ostrzeżeń o użyciu strony nieprzeznaczonej do zadrukowania znajdują się w informacjach o korzystaniu z poszczególnych produktów.
- Szczegóły dotyczące rozmiarów strony i typów nośników znajdują się w witrynie firmy Canon w sieci Web.
- Oryginalny papier Canon jest niedostępny w niektórych krajach i regionach. Należy pamiętać, że na terenie Stanów Zjednoczonych Canon papier nie jest sprzedawany według numeru modelu. Można jednak zakupić papier o odpowiedniej nazwie.

### **Papier do drukowania dokumentów:**

- Canon Red Label Superior <WOP111>
- Canon Océ Office Colour Paper <SAT213>
- High Resolution Paper <HR-101N>

### **Papier do drukowania zdjęć:**

- Glossy Photo Paper "Everyday Use" < GP-501/GP-601>
- Photo Paper Glossy <GP-601>
- Photo Paper Plus Glossy II <PP-201>
- Photo Paper Pro Luster <LU-101>
- Photo Paper Plus Semi-gloss <SG-201>
- Matte Photo Paper <MP-101>

### **Papier inny niż oryginalny papier Canon**

- Papier zwykły (w tym papier z makulatury)
- Koperty
- Papier do etykiet
- **[Limit pojemności papieru](#page-445-0)**
- [Ustawienia papieru w sterowniku drukarki i drukarce \(Typ nośnika\)](#page-473-0) (Windows)
- Ustawienia papieru w sterowniku drukarki i drukarce (Typ nośnika) (Mac OS)

### **Rozmiary stron**

Dostępne są następujące rozmiary stron.

### **Uwaga**

• Obsługiwane przez urządzenie rozmiary strony i typy nośników są różne w zależności od używanego systemu operacyjnego.

#### **Rozmiary standardowe:**

- Letter
- Legal
- Executive (184,2 x 266,7 mm (7,25 x 10,5 cala))
- A4
- B5
- A5
- A6
- Oficio (215,9 x 317,5 mm (8,5 x 12,5 cala))
- B-Oficio (216,0 x 355,0 mm (8,5 x 14 cali))
- M-Oficio (216,0 x 341,0 mm (8,50 x 13,43 cala))
- Foolscap (215,9 x 330,2 mm (8,5 x 13 cali))
- Legal (India) (215 x 345 mm (8,46 x 13,58 cala))
- L(89x127mm)
- KG/10 x 15 cm (4 x 6 cali)
- 2L/13 x 18 cm (5 x 7 cali)
- Hagaki
- Hagaki 2
- 20x25cm(8"x10")
- Koperta Com 10
- Koperta DL
- Nagagata 3
- Nagagata 4
- Yougata 4
- Yougata 6
- Koperta C5
- Koperta Monarch (98,4 x 190,5 mm (3,88 x 7,5 cala))

#### **Formaty specjalne**

Specjalne formaty stron muszą się mieścić w następujących zakresach:

- kaseta 1
	- Minimalny rozmiar: 89,0 x 127,0 mm (3,50 x 5,00 cala)
	- Maksymalny format: 216,0 x 355,6 mm (8,50 x 14,00 cala)
- kaseta 2
	- Minimalny rozmiar: 210,0 x 279,4 mm (8,27 x 11,00 cala)
	- Maksymalny format: 216,0 x 355,6 mm (8,50 x 14,00 cala)

### **Gramatura papieru**

Można stosować papier o następującej gramaturze.

• 64 do 105 g /m<sup>2</sup> (17 do 28 funtów) (papier zwykły inny niż oryginalny papier Canon)

# <span id="page-445-0"></span>**Limit pojemności papieru**

## **Oryginalny papier Canon**

### **Papier do drukowania dokumentów:**

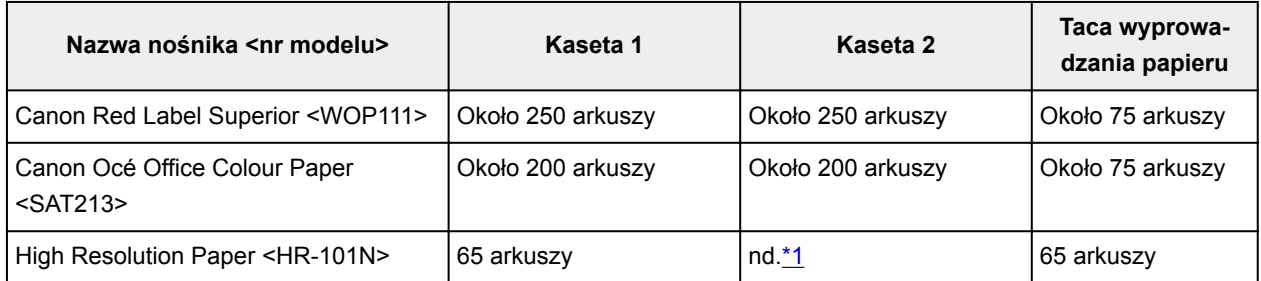

### **Papier do drukowania zdjęć:**

### **Uwaga**

- Podawanie poniższych rodzajów papieru z kasety 2 może spowodować uszkodzenie urządzenia. Papier tego typu należy zawsze ładować do kasety 1.
- Jeśli chcesz uzyskać najlepsze wyniki drukowania ciągłego, usuń wydrukowane wcześniej arkusze z tacy wyprowadzania papieru, aby uniknąć zabrudzenia i odbarwienia papieru.

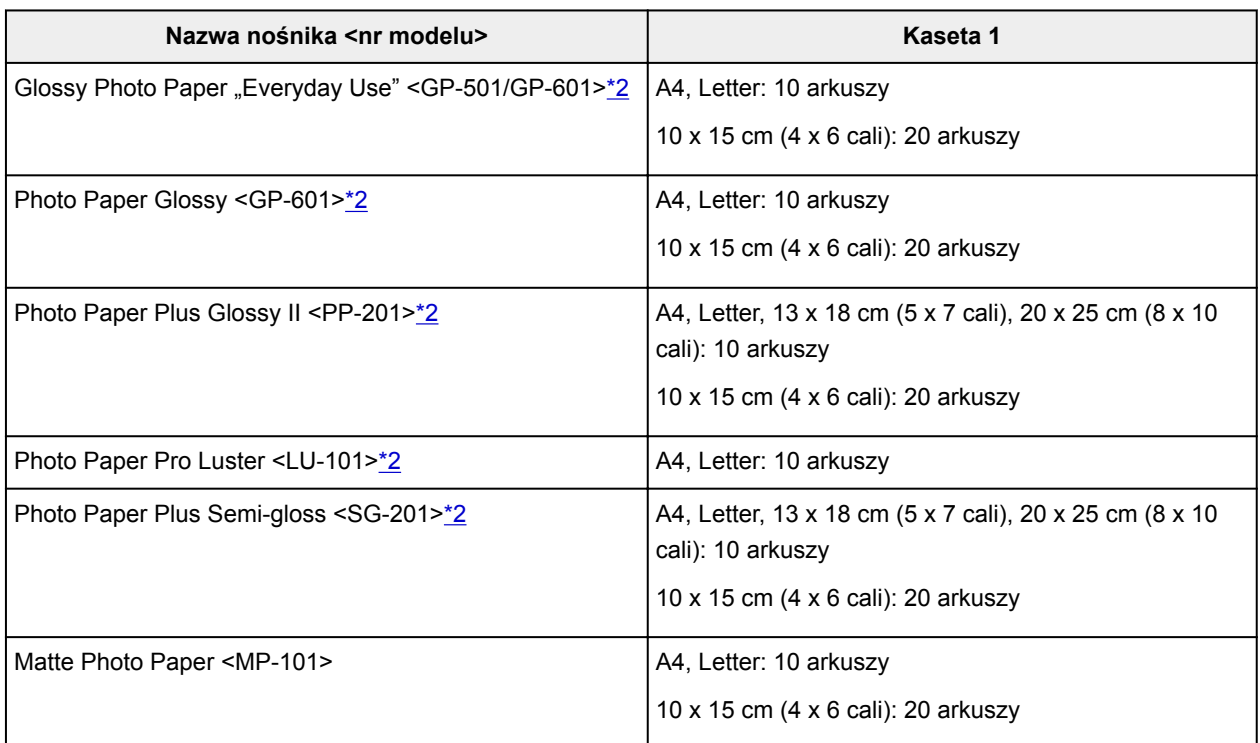

## **Papier inny niż oryginalny papier Canon**

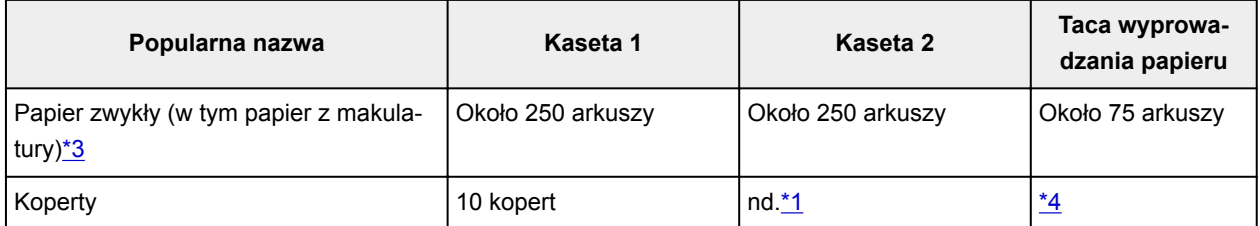

<span id="page-446-0"></span>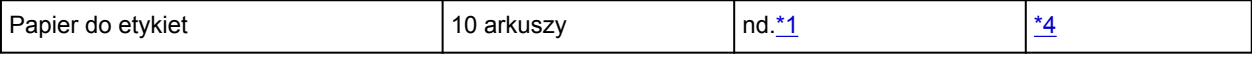

\*1 Podawanie poniższych rodzajów papieru i kopert z kasety 2 może spowodować uszkodzenie urządzenia. Papier tego typu należy zawsze ładować do kasety 1.

\*2 Podawanie z załadowanego stosu papieru może pozostawiać ślady na zadrukowanej stronie lub uniemożliwiać efektywne podawanie. W takiej sytuacji należy podawać papier po jednym arkuszu. \*3 W przypadku niektórych typów papieru lub warunków pracy (bardzo wysoka lub bardzo niska temperatura albo wilgotność) podawanie papieru przy maksymalnej pojemności może okazać się niemożliwe. W takim przypadku załaduj maksymalnie połowę stosu papieru.

\*4 W celu uzyskania najlepszych wyników drukowania ciągłego, usuń wydrukowane wcześniej arkusze papieru lub koperty z tacy wyprowadzania papieru, aby uniknąć zabrudzenia i odbarwienia papieru.

# <span id="page-447-0"></span>**Nieobsługiwane typy nośników**

Nie należy używać następującego papieru. Zastosowanie takiego papieru nie tylko obniża jakość druku, lecz także powoduje zacięcia papieru i niewłaściwe działanie urządzenia.

- Papier poskładany, wygięty lub pomarszczony
- Papier wilgotny
- Papier zwykły lub z notesu przycięty do mniejszego rozmiaru
- Pocztówki
- Pocztówki z naklejoną fotografią lub naklejką
- Koperty z podwójnymi skrzydełkami
- Koperty z wytłaczanymi lub powlekanymi powierzchniami
- Koperty, których pokryte klejem skrzydełka są już wilgotne
- Dowolny papier z dziurkami
- Papier o kształcie innym niż prostokątny
- Papier zszywany lub klejony
- Papier z powierzchnią samoprzylepną
- Papier pokryty elementami błyszczącymi lub ozdobnymi

# <span id="page-448-0"></span>**Sposób postępowania z papierem**

- Należy uważać, aby nie wytrzeć ani nie porysować powierzchni żadnego typu używanego papieru.
- Papier należy trzymać jak najbliżej krawędzi i nie dotykać powierzchni przeznaczonej do zadrukowania. Jakość wydruku może ulec pogorszeniu, jeśli powierzchnia przeznaczona do zadrukowania zostanie zanieczyszczona potem lub tłuszczem pochodzącym z dłoni.
- Nie należy dotykać zadrukowanej powierzchni do momentu wyschnięcia atramentu. Trzymając papier, należy unikać dotykania zadrukowanej powierzchni nawet po wyschnięciu atramentu. Z powodu właściwości atramentu pigmentowego może on zostać usunięty z zadrukowanej powierzchni w wyniku potarcia lub zarysowania.
- Z opakowania należy wyjmować tylko wymaganą liczbę arkuszy, bezpośrednio przed drukowaniem.
- Aby uniknąć zwinięcia papieru, podczas przerw w drukowaniu należy wyjąć nieużywany papier z tylnej tacy, włożyć go z powrotem do opakowania i przechowywać poziomo. Ponadto podczas przechowywania należy unikać wysokiej temperatury, wilgoci i bezpośredniego światła słonecznego.

# <span id="page-449-0"></span>**Obszar wydruku**

- **[Obszar wydruku](#page-450-0)**
- **[Formaty standardowe](#page-451-0)**
- **[Koperty](#page-453-0)**

# <span id="page-450-0"></span>**Obszar wydruku**

W celu uzyskania wysokiej jakości druku urządzenie zostawia margines na wszystkich krawędziach papieru. Obszar wydruku znajduje się między marginesami.

(zalecany obszar wydruku): w miarę możliwości należy drukować w tym obszarze.

 (obszar wydruku): można także drukować w tym obszarze, Może to jednak wpłynąć na dokładność podawania lub jakość druku.

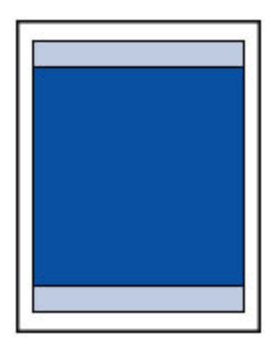

### **Uwaga**

• Automatyczne drukowanie lub kopiowanie dwustronne powoduje zmniejszenie obszaru wydruku o 2 mm (0,08 cala) od górnej krawędzi strony.

# <span id="page-451-0"></span>**Formaty standardowe**

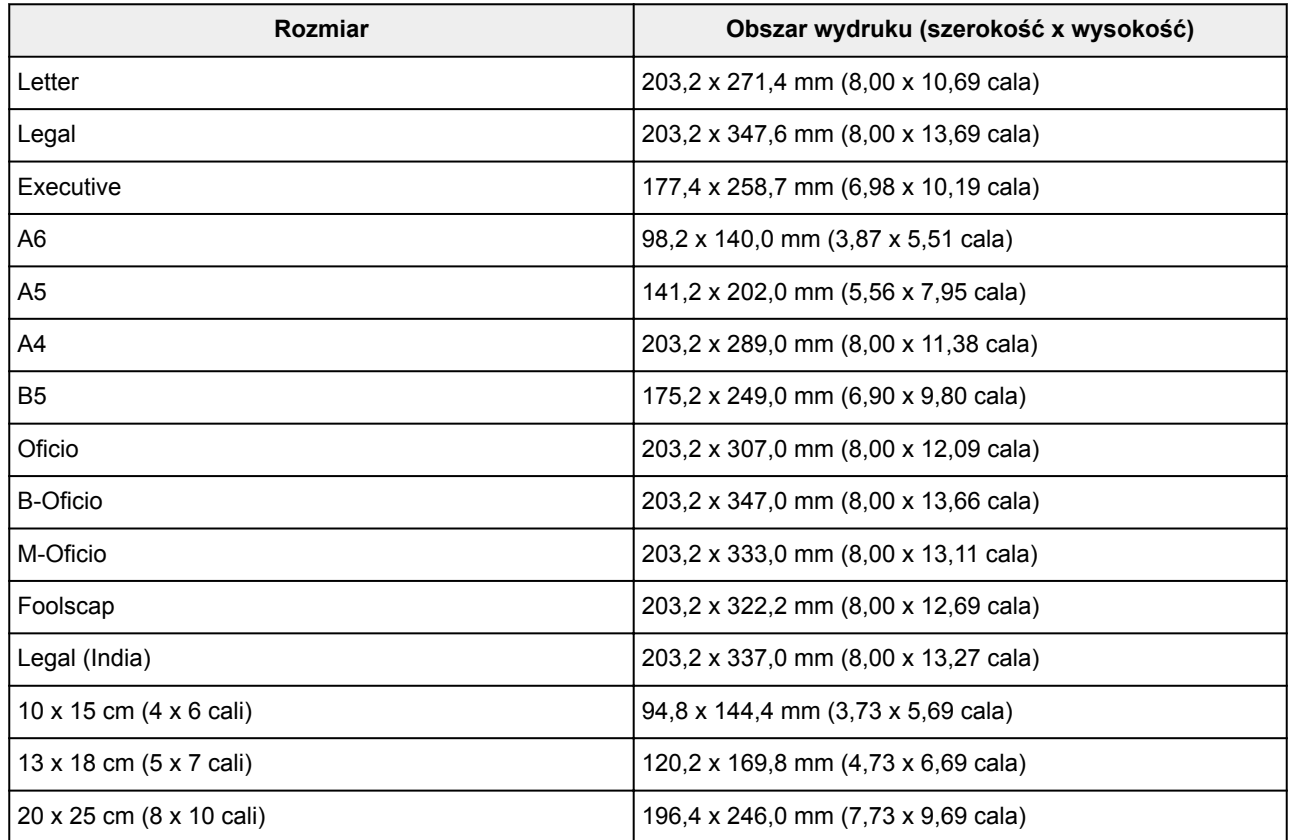

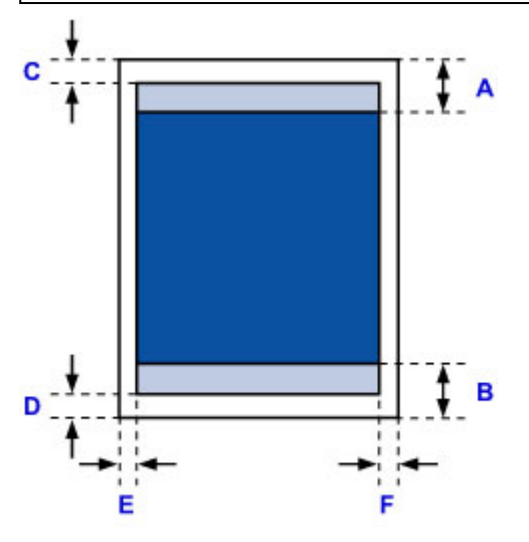

**Zalecany obszar wydruku** 

A: 45,8 mm (1,80 cala) B: 36,8 mm (1,45 cala)

**Możliwy obszar wydruku** 

**Executive, A6, A5, A4, B5, 10 x 15 cm (4 x 6 cali), 13 x 18 cm (5 x 7 cali), 20 x 25 cm (8 x 10 cali)**

C: 3,0 mm (0,12 cala) D: 5,0 mm (0,20 cala) E: 3,4 mm (0,13 cala) F: 3,4 mm (0,13 cala)

### **Letter, Legal, Foolscap**

C: 3,0 mm (0,12 cala) D: 5,0 mm (0,20 cala) E: 6,4 mm (0,25 cala) F: 6,3 mm (0,25 cala)

### **Legal (India)**

C: 3,0 mm (0,12 cala) D: 5,0 mm (0,20 cala) E: 5,9 mm (0,23 cala) F: 5,9 mm (0,23 cala)

#### **Oficio**

C: 3,0 mm (0,12 cala) D: 7,5 mm (0,30 cala) E: 6,4 mm (0,25 cala) F: 6,3 mm (0,25 cala)

### **B-Oficio, M-Oficio**

C: 3,0 mm (0,12 cala) D: 5,0 mm (0,20 cala) E: 6,4 mm (0,25 cala) F: 6,4 mm (0,25 cala)

# <span id="page-453-0"></span>**Koperty**

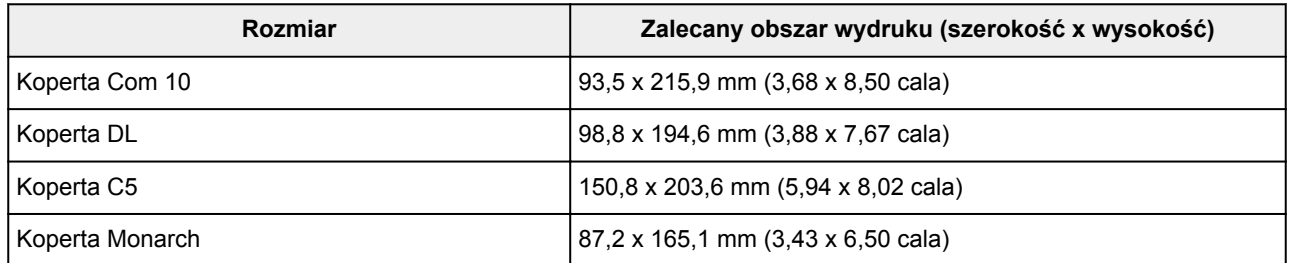

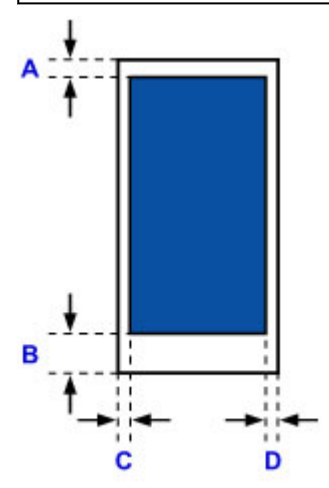

**Zalecany obszar wydruku** 

A: 12,7 mm (0,5 cala)

B: 12,7 mm (0,5 cala)

C: 5,6 mm (0,22 cala)

D: 5,6 mm (0,22 cala)

# **Ustawienia administratora**

**[Udostępnianie drukarki w sieci](#page-455-0)**

# <span id="page-455-0"></span>**Udostępnianie drukarki w sieci**

Jeśli komputery działają w środowisku sieciowym, dokumenty można drukować z wielu komputerów korzystających z tej samej drukarki.

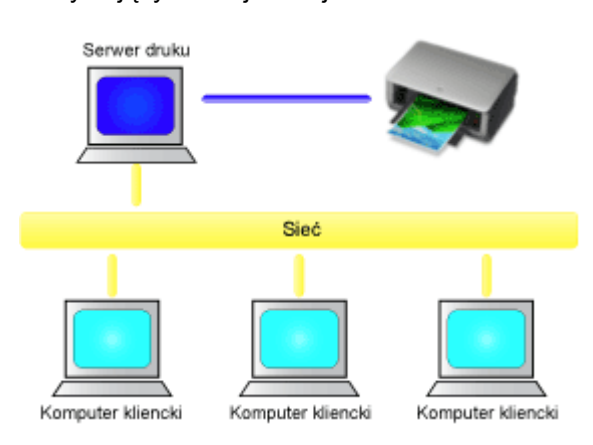

• [Konfigurowanie udostępnionej drukarki](#page-456-0)

W tej części omówiono sposób konfigurowania serwera druku i komputera klienckiego.

### **Uwaga**

- Komputery podłączone do sieci nie muszą mieć zainstalowanej tej samej wersji systemu Windows.
- Przy konfigurowaniu sterownika faksu należy wykonać tę samą procedurę.

### **Tematy pokrewne**

**N** [Ograniczenia dotyczące udostępniania drukarki](#page-458-0)

# <span id="page-456-0"></span>**Konfigurowanie udostępnionej drukarki**

Na serwerze druku skonfiguruj udostępnianie sterownika drukarki. Następnie należy z poziomu komputera klienckiego skonfigurować połączenie z serwerem druku.

- 1. [Zainstaluj sterownik drukarki](#page-616-0) na serwerze druku
- 2. Wybierz ustawienia w sposób przedstawiony poniżej:
	- W przypadku korzystania z systemu Windows 10, Windows 8.1, Windows 8, Windows 7, Windows Server 2012 R2, Windows Server 2012 lub Windows Server 2008 R2 wybierz **Panel sterowania (Control Panel)** -> **Sprzęt i dźwięk (Hardware and Sound)** (**Sprzęt (Hardware)**)-> **Urządzenia i drukarki (Devices and Printers)**.

Pojawi się okno **Urządzenia i drukarki (Devices and Printers)**.

• W przypadku korzystania z systemu Windows Vista lub Windows Server 2008 wybierz kolejno opcje **Panel sterowania (Control Panel)** -> **Sprzęt i dźwięk (Hardware and Sound)** -> **Drukarki (Printers)**.

Pojawi się okno **Drukarki (Printers)**.

- 3. Kliknij ikonę z nazwą modelu drukarki, którą chcesz udostępnić.
	- W przypadku korzystania z systemu Windows 10, Windows 8.1, Windows 8, Windows 7, Windows Server 2012 R2, Windows Server 2012 lub Windows Server 2008 R2 naciśnij klawisz Alt na klawiaturze, a następnie w wyświetlonym menu **Plik (File)** wybierz polecenie **Właściwości drukarki (Printer properties)**, po czym wybierz kartę **Udostępnianie (Sharing)**.
	- W przypadku korzystania z systemu Windows Vista naciśnij klawisz Alt na klawiaturze, a następnie w wyświetlonym menu **Plik (File)** wybierz kolejno polecenia **Uruchom jako administrator (Run as administrator)** -> **Udostępnianie... (Sharing...)**.
	- W przypadku korzystania z systemu Windows Server 2008 wybierz polecenie **Udostępnianie... (Sharing...)** z menu **Plik (File)**.

### **Ważne**

• Podczas instalacji, odinstalowywania lub uruchamiania programu może pojawić się okno potwierdzenia/ostrzeżenia.

To okno dialogowe zostanie przedstawione, jeśli do wykonania zadania wymagane są uprawnienia administratora.

Jeśli użytkownik jest zalogowany na koncie administratora, należy kliknąć przycisk **Tak (Yes)** (albo **Kontynuuj (Continue)** lub **Zezwól (Allow)**), aby kontynuować.

W przypadku niektórych aplikacji do kontynuowania wymagane jest użycie konta administratora. W takich przypadkach należy zalogować się na konto administratora i rozpocząć procedurę od nowa.

### 4. Skonfiguruj udostępnianie.

Na karcie **Udostępnianie (Sharing)** zaznacz (lub wybierz) opcję **Udostępnij tę drukarkę (Share this printer)**, w razie potrzeby nadaj nazwę udostępnianemu zasobowi, a następnie kliknij przycisk **OK**.

- 5. Jeśli serwer druku i komputer kliencki różnią się architekturą (jeden ma 32-, a drugi 64 bitową), zainstaluj dodatkowy sterownik
	- 1. Wyświetl okno **Urządzenia i drukarki (Devices and Printers)**, **Drukarki (Printers)** lub **Drukarki i faksy (Printers and Faxes)**.
	- 2. Wybierz ustawienia w sposób przedstawiony poniżej:
		- W przypadku korzystania z systemu Windows 10, Windows 8.1, Windows 8, Windows 7, Windows Server 2012 R2, Windows Server 2012 lub Windows Server 2008 R2 wybierz ikonę drukarki, kliknij polecenie **Właściwości serwera wydruku (Print server properties)** i wybierz kartę **Sterowniki (Drivers)**
		- W przypadku korzystania z systemu Windows Vista naciśnij klawisz Alt na klawiaturze, a następnie w wyświetlonym menu **Plik (File)** wybierz kolejno polecenia **Uruchom jako administrator (Run as administrator)** -> **Właściwości serwera... (Server Properties...)**, po czym wybierz kartę **Sterowniki (Drivers)**
		- W przypadku korzystania z systemu Windows Server 2008 otwórz w menu **Plik (File)** pozycję **Właściwości serwera (Server Properties)** i wybierz kartę **Sterowniki (Drivers)**
	- 3. Kliknij przycisk **Dodaj... (Add...)**.
	- 4. Gdy pojawi się okno **Kreator dodawania sterowników drukarek (Add Printer Driver Wizard)**, kliknij przycisk **Dalej (Next)**.
	- 5. Jeśli serwer druku ma architekturę 32-bitową, wybierz opcję **x64**. Jeśli serwer druku ma architekturę 64-bitową, wybierz opcję **x86**. Następnie kliknij przycisk **Dalej (Next)**.
	- 6. Kliknij przycisk **Z dysku... (Have Disk...)**.
	- 7. W oknie **Zainstaluj z dysku (Install From Disk)** otwórz folder "Sterownik" ("Driver") odpowiedni dla pobranego sterownika drukarki, wskaż plik "inf" i kliknij przycisk OK.
	- 8. Wybierz drukarkę, z której chcesz korzystać, i kliknij przycisk **Dalej (Next)**.

### **Uwaga**

• Jeśli pojawi się komunikat o błędzie, wybierz inną drukarkę.

9. Kliknij przycisk **Zakończ (Finish)**

W ten sposób kończy się konfiguracja systemu serwera druku. Następnie skonfiguruj systemy klienckie.

- 6. Na komputerze klienckim uruchom program Eksplorator i kliknij dwukrotnie ikonę drukarki, którą chcesz udostępniać
- 7. Postępuj zgodnie z instrukcjami wyświetlanymi w oknie i zainstaluj sterownik drukarki

W ten sposób kończy się konfiguracja komputera klienckiego. Nawet jeśli będziesz przeprowadzać konfigurację na innym komputerze klienckim, czynności do

wykonania w punktach 6 i 7 nie ulegną zmianie.

# <span id="page-458-0"></span>**Ograniczenia dotyczące udostępniania drukarki**

W przypadku stosowania sterownika drukarki XPS należy podczas czytania niniejszych informacji zamienić nazwę "Podgląd Canon IJ" na "Podgląd Canon IJ XPS".

Poniżej zostały opisane ograniczenia, które mają zastosowanie, jeśli drukarka jest używana w środowisku sieciowym. Należy sprawdzić ograniczenia dla danego środowiska.

## **Ograniczenia dotyczące konfiguracji udostępniania drukarki**

- Jeśli przy instalowaniu sterownika w oknie dialogowym **Dodaj drukarkę (Add Printer)** pojawi się monit o wskazanie pliku "ntprint.inf", wybierz go w następujący sposób:
	- 1. Na serwerze druku uruchom program Eksplorator, a na komputerze klienckim mającym inną architekturę wklej poniższą ścieżkę dostępu i naciśnij klawisz Enter na klawiaturze: %windir%\system32\driverstore\
	- 2. Kliknij prawym przyciskiem myszy folder **FileRepository**, a następnie kliknij polecenie **Właściwości (Properties)**.
	- 3. Kliknij na karcie **Udostępnianie (Sharing)** przycisk **Udostępnij (Share)**.
	- 4. W oknie komunikatu wyświetlonym na serwerze druku wskaż plik "ntprint.inf xxxxxxxx" w folderze, który został udostępniony w punkcie 3, a następnie kliknij przycisk **OK**. Jeśli występuje wiele kopii tego pliku, wybierz tę o najnowszej dacie i godzinie aktualizacji.

## **Ograniczenia dotyczące udostępniania drukarki i korzystania z niej**

- Może zostać wyświetlona wiadomość o zakończeniu drukowania. Aby wyłączyć wyświetlanie tego komunikatu, należy wykonać następujące czynności.
	- W przypadku korzystania z systemu Windows 10, Windows 8.1, Windows 8, Windows Server 2012 R2 lub Windows Server 2012:

W oknie **Urządzenia i drukarki (Devices and Printers)** na komputerze klienckim wybierz drukarkę w obszarze **Drukarki (Printers)** i kliknij na pasku poleceń pozycję **Właściwości serwera wydruku (Print server properties)**.

Na karcie **Zaawansowane (Advanced)** usuń zaznaczenie opcji **Pokaż powiadomienia informacyjne dla drukarek sieciowych (Show informational notifications for network printers)** i uruchom ponownie komputer.

◦ W przypadku korzystania z systemu Windows 7 lub Windows Server 2008 R2:

W oknie **Urządzenia i drukarki (Devices and Printers)** na komputerze klienckim wybierz drukarkę w obszarze **Drukarki faksy (Printers and Faxes)** i kliknij na pasku poleceń pozycję **Właściwości serwera wydruku (Print server properties)**.

Na karcie **Zaawansowane (Advanced)** usuń zaznaczenie opcji **Pokaż powiadomienia informacyjne dla drukarek sieciowych (Show informational notifications for network printers)** i uruchom ponownie komputer.

◦ W przypadku korzystania z systemu Windows Vista:

W oknie **Drukarki (Printers)** na komputerze klienckim naciśnij klawisz Alt i w wyświetlonym menu **Plik (File)** kliknij kolejno polecenia **Uruchom jako administrator (Run as administrator)** -> **Właściwości serwera... (Server Properties...)**.

Na karcie **Zaawansowane (Advanced)** usuń zaznaczenie opcji **Pokaż powiadomienia informacyjne dla drukarek sieciowych (Show informational notifications for network printers)** i uruchom ponownie komputer.

- W przypadku korzystania z systemu Windows Server 2008:
	- W oknie **Drukarki (Printers)** na komputerze klienckim kliknij w menu **Plik (File)** polecenie **Właściwości serwera... (Server Properties...)**.

Na karcie **Zaawansowane (Advanced)** usuń zaznaczenie opcji **Pokaż powiadomienia informacyjne dla drukarek sieciowych (Show informational notifications for network printers)** i uruchom ponownie komputer.

• Funkcja komunikacji dwustronnej jest wyłączona, aby możliwe było prawidłowe rozpoznanie stanu drukarki.

Jeśli użytkownik komputera klienckiego otworzy okno właściwości sterownika drukarki i kliknie przycisk **OK**, mając niezaznaczone pole wyboru **Włącz obsługę dwukierunkową (Enable bidirectional support)** na karcie **Porty (Ports)**, obsługa dwukierunkowa na serwerze druku również może zostać wyłączona.

W tym wypadku zaznacz pole wyboru **Włącz obsługę dwukierunkową (Enable bidirectional support)** zarówno w systemie serwera druku, jak i w systemie klienckim.

- Podczas wydruku z systemu klienckiego nie jest możliwe korzystanie z funkcji Podgląd Canon IJ.
- Jeśli funkcji na karcie **Obsługa (Maintenance)** nie można ustawić prawidłowo za pomocą systemu klienckiego, mogą one być wyszarzone. W takim przypadku należy zmienić ustawienia na serwerze druku.

Po zmianie ustawień na serwerze druku należy usunąć ikonę udostępnionej drukarki z komputera klienckiego, a następnie określić ponownie ustawienia udostępnione na komputerze klienckim.

- Jeśli na komputerze klienckim zainstalowany jest ten sam sterownik, co na serwerze druku, może zostać automatycznie utworzona ikona drukarki sieciowej.
- W przypadku wystąpienia błędu podczas drukowania dokumentu na udostępnionej drukarce za pomocą komputera klienckiego ekran Monitora stanu Canon IJ z komunikatem o błędzie pojawi się zarówno na komputerze klienckim, jak i na serwerze druku. Jeśli dokument zostanie wydrukowany normalnie, monitor stanu Canon IJ pojawi się tylko na ekranie komputera klienckiego.

## <span id="page-460-0"></span>**Hasło administratora**

W zależności od użytkowanego modelu drukarki hasło administratora może być ustawione fabrycznie.

Jeśli jest ustawione hasło, ma ono postać słowa "canon" lub numeru seryjnego drukarki.

### Model, w którym jako hasło administratora występuje słowo "canon":

MG7500 series, MG6700 series, MG6600 series, MG5600 series

MG2900 series, MX490 series, MB5300 series, MB5000 series

MB2300 series, MB2000 series, E480 series, E460 series

iP110 series, iB4000 series, PRO-100S series, PRO-10S series

- Ponadto w przypadku powyższych modeli jako nazwa użytkownika ustawione jest fabrycznie słowo "ADMIN".
- Przy zmianie hasła obowiązują poniższe ograniczenia dotyczące tworzących je znaków.
	- Hasło może się składać z od 0 do 32 znaków.
	- Dozwolone są tylko jednobajtowe znaki alfanumeryczne.
- Ze względów bezpieczeństwa zalecamy użycie co najmniej 6 znaków alfanumerycznych.

### **Model, w którym jako hasło administratora występuje numer seryjny:**

• W przypadku modeli niewymienionych powyżej jako hasło administratora występuje numer seryjny drukarki.

**M**[Położenie numeru seryjnego](#page-464-0)

- Przy zmianie hasła obowiązują poniższe ograniczenia dotyczące tworzących je znaków.
	- Hasło może się składać z od 4 do 32 znaków.
	- Dozwolone są tylko jednobajtowe znaki alfanumeryczne.
- Ze względów bezpieczeństwa zalecamy użycie co najmniej 6 znaków alfanumerycznych.

### **Ważne**

- Hasło można zmienić za pomocą jednego z poniższych narzędzi. (Niektóre z tych narzędzi mogą być niedostępne w zależności od użytkowanej drukarki).
	- panel operacyjny drukarki
	- IJ Network Tool
	- ekran informacji o drukarce wyświetlany w niektórych aplikacjach firmy Canon
	- IJ Network Device Setup Utility\*
		- \* Tylko dla Windows
- Jeśli w udostępnianej Ci drukarce zmieniono hasło i nie znasz go, zapytaj o nie administratora drukarki.
- Przywróć hasło do wartości domyślnej poprzez zainicjowanie ustawień drukarki.

Więcej informacji o inicjowaniu drukarki można uzyskać, wyszukując w Podręczniku online drukarki hasło "UG067" lub "UG505" i postępując zgodnie z wyświetlonymi instrukcjami.

## **Hasło i plik cookie**

### **H**Hasło

**Plik cookie** 

### **Hasło**

Po pojawieniu się ekranu uwierzytelniania wpisz hasło.

#### **[Hasło administratora](#page-460-0)**

W zależności od użytkowanego modelu drukarki musisz wprowadzić nazwę użytkownika i hasło. Więcej informacji o nazwie użytkownika można uzyskać, korzystając z powyższego łącza.

### **Ważne**

- W zależności od użytkowanego modelu drukarki może pojawić się komunikat z ostrzeżeniem o braku weryfikacji danych identyfikacyjnych.
- Zalecamy zmianę hasła.

## **Plik cookie**

Plik cookie umożliwia witrynie internetowej tymczasowe zapisywanie informacji o użytkowniku lub dziennika dostępu użytkownika na każdym komputerze za pośrednictwem przeglądarki internetowej.

Drukarka może wysyłać jeden lub więcej plików cookie do urządzenia komunikacyjnego, aby zweryfikować **Zdalny interfejs użytkownika (Remote UI)** użytkowników, włączyć drukarkę oraz dostarczać przydatnych informacji poszczególnym użytkownikom.

### **Ważne**

• Większość przeglądarek automatycznie akceptuje pliki cookie, ale można zmieniać ich ustawienia, aby blokować takie pliki.

Ustawienie przeglądarki tak, aby nie akceptowała plików cookie uniemożliwi logowanie się do **Zdalny interfejs użytkownika (Remote UI)**, a wszystkie jej funkcje będą niedostępne.

### **Uwaga**

- **Zdalny interfejs użytkownika (Remote UI)** jest dostępny za pośrednictwem poniższych systemów operacyjnych i przeglądarek internetowych.
	- Urządzenia z systemem iOS:

System operacyjny: iOS w wersji 7.0 lub nowszej

Przeglądarka internetowa: Przeglądarka internetowa dostępna domyślnie w systemie iOS (Safari do urządzeń przenośnych)

• Urządzenia z systemem Android:

System operacyjny: Android 4.0 lub nowszy

Przeglądarka internetowa: Przeglądarka internetowa dostępna domyślnie w urządzeniach z systemem Android (Internet lub Chrome)

• Urządzenia z systemem Mac OS:

System operacyjny: System Mac OS X v.10.6 lub nowszy

Przeglądarka internetowa: Safari w wersji 5.1 lub nowszej

• Urządzenia z systemem Windows:

System operacyjny: Windows Vista SP2 lub nowsza wersja

Przeglądarka internetowa: Internet Explorer w wersji 9 lub nowszej / Google Chrome w wersji 41.0.2272.118m lub nowszej / Mozilla Firefox w wersji 37.0.1 lub nowszej

# <span id="page-464-0"></span>**Jak znaleźć numer seryjny drukarki**

Numer seryjny jest wydrukowany na białej naklejce dołączonej do każdej drukarki. Numer seryjny składa się z 9 znaków alfanumerycznych (4 liter i następujących po nich 5 cyfr).

Przykład:

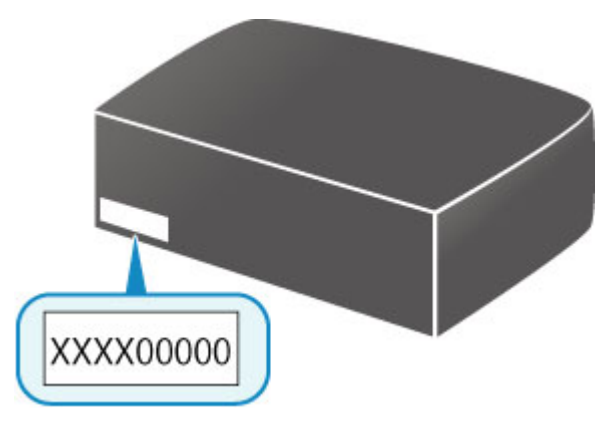

### **Uwaga**

• W zależności od użytkowanego modelu drukarki jej numer seryjny można sprawdzić, drukując informacje o ustawieniach sieciowych drukarki. Więcej informacji o drukowaniu można uzyskać, wyszukując w Podręczniku online drukarki hasło "NR044" i postępując zgodnie z wyświetlonymi instrukcjami.

# **Rejestrowanie certyfikatu głównego w przeglądarce internetowej**

Przy pierwszym wyświetleniu **Zdalny interfejs użytkownika (Remote UI)** w smartfonie, tablecie lub na komputerze pobierz certyfikat główny, a następnie zarejestruj go w przeglądarce internetowej. Bezpieczne połączenie zostanie potwierdzone, a komunikat nie pojawi się.

Szczegółowe informacje można uzyskać, wyszukując w Podręczniku online drukarki hasło "AF111" i postępując zgodnie z wyświetlonymi instrukcjami.

# **Drukowanie**

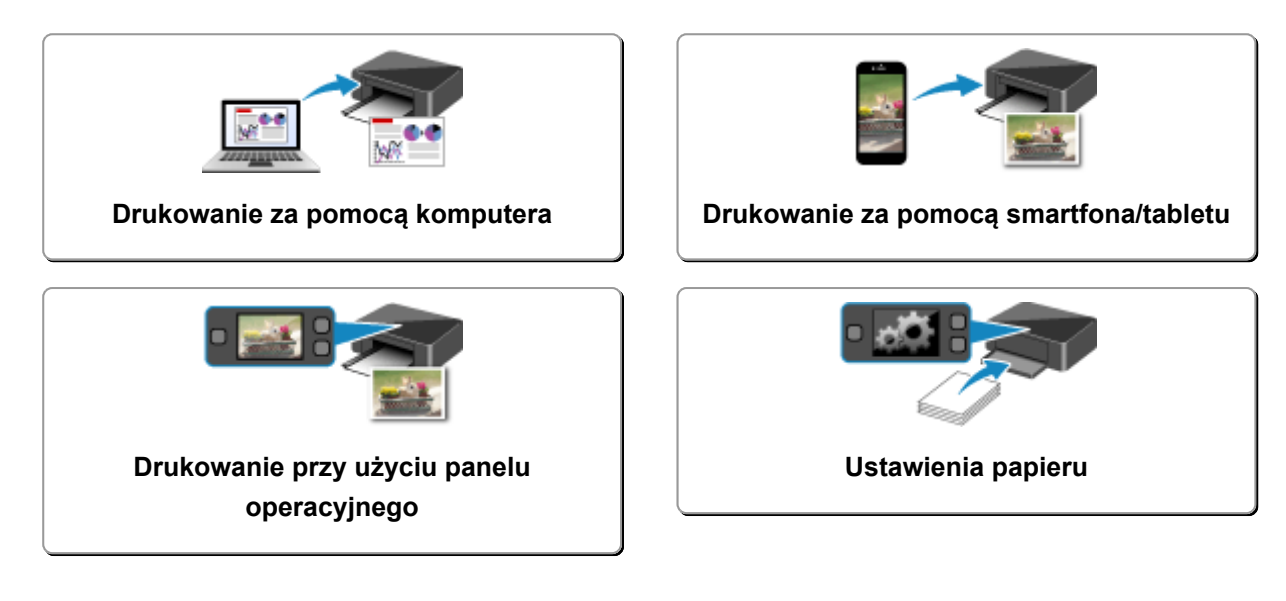

## <span id="page-467-0"></span>**Drukowanie za pomocą komputera**

- **[Drukowanie za pomocą aplikacji \(sterownika drukarki do systemu Windows\)](#page-468-0)**
- **Drukowanie za pomocą aplikacji (sterownika drukarki do systemu Mac OS)**
- **Drukowanie za pomocą oprogramowania firmy Canon**
- **[Drukowanie za pośrednictwem usługi WWW](#page-617-0)**
- **[Drukowanie za pomocą komputera Mac na drukarce zgodnej ze standardem](#page-51-0) [AirPrint](#page-51-0)**
# **Drukowanie za pomocą aplikacji (sterownika drukarki do systemu Windows)**

- **[Drukowanie przy użyciu opcji Łatwa konfiguracja](#page-469-0) Podstawy**
- **[Różne metody drukowania](#page-476-0)**
- **[Zmiana jakości wydruku oraz korekta danych obrazu](#page-522-0)**
- **[Sterownik drukarki przegląd](#page-552-0)**
- **[Sterownik drukarki opis](#page-562-0)**
- **[Aktualizacja sterowników MP Drivers](#page-612-0)**

# <span id="page-469-0"></span>**Drukowanie przy użyciu opcji Łatwa konfiguracja**

W tej części opisano prostą procedurę wprowadzania ustawień na karcie **Szybki start [\(Quick Setup\)](#page-563-0)**, które umożliwiają prawidłowe drukowanie za pomocą tej drukarki.

## **Drukowanie przy użyciu opcji Łatwa konfiguracja**

- 1. [Sprawdź, czy drukarka](#page-281-0) jest włączona.
- 2. [Włóż papier](#page-178-0) do drukarki.
- 3. Otwórz [okno ustawień sterownika drukarki](#page-554-0)
- 4. Wybierz często używany profil.

Z listy **Najczęściej używane ustawienia (Commonly Used Settings)** na karcie **Szybki start (Quick Setup)** wybierz profil drukowania odpowiedni do danego celu.

Po wybraniu profilu drukowania ustawienia **Funkcje dodatkowe (Additional Features)**, **Typ nośnika (Media Type)** i **Rozmiar papieru drukarki (Printer Paper Size)** zostaną automatycznie przełączone na wartości wstępnie ustawione.

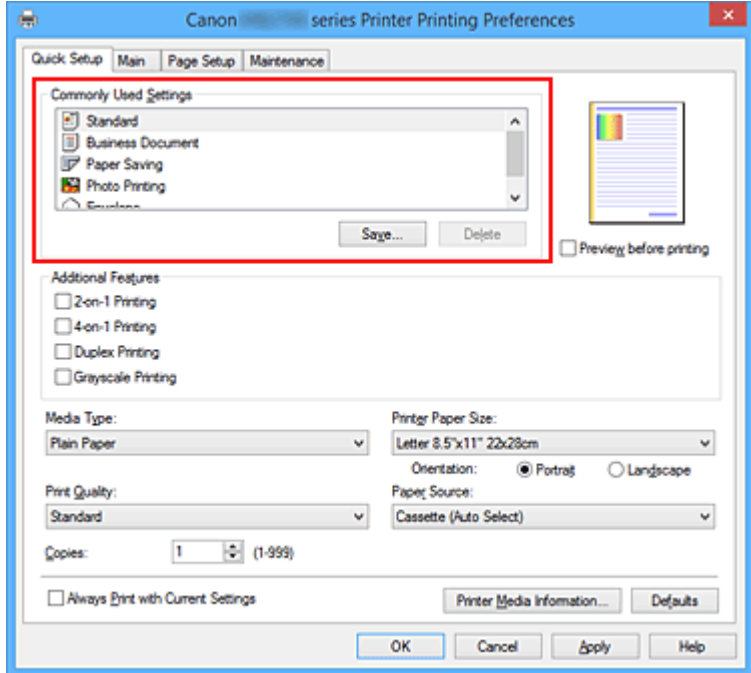

5. Wybierz jakość wydruku.

Wybierz dla opcji **Jakość wydruku (Print Quality)** ustawienie **Wysoka (High)** lub **Standardowa (Standard)**, zależnie od tego, które najlepiej odpowiada danemu celowi.

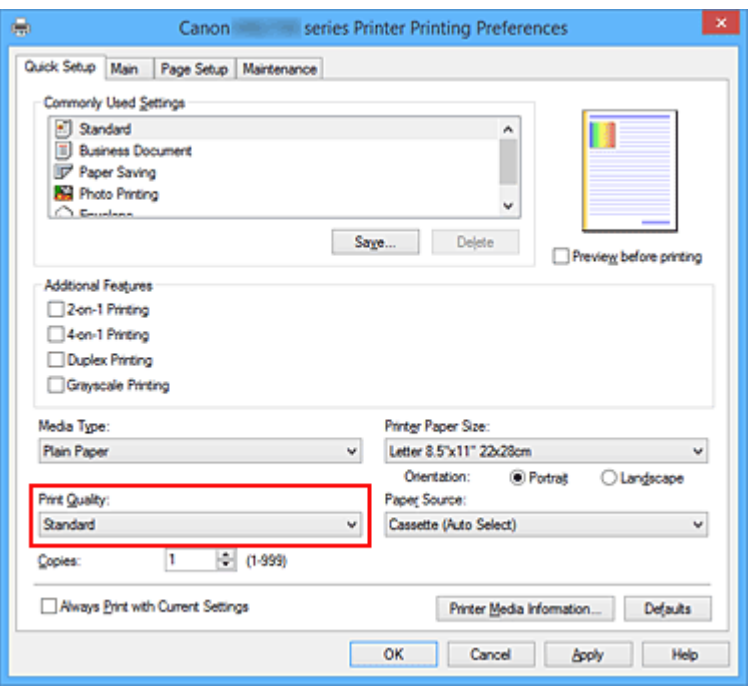

#### **Ważne**

• Dostępne ustawienia jakości wydruku mogą różnić się w zależności od profilu drukowania.

6. Wybierz źródło papieru.

Wybierz dla opcji **Źródło papieru (Paper Source)** ustawienie **Kaseta (wybór autom.) (Cassette (Auto Select))**, **Kaseta 1 (Cassette 1)** lub **Kaseta 2 (Cassette 2)**, zależnie od tego, które najlepiej odpowiada danemu celowi.

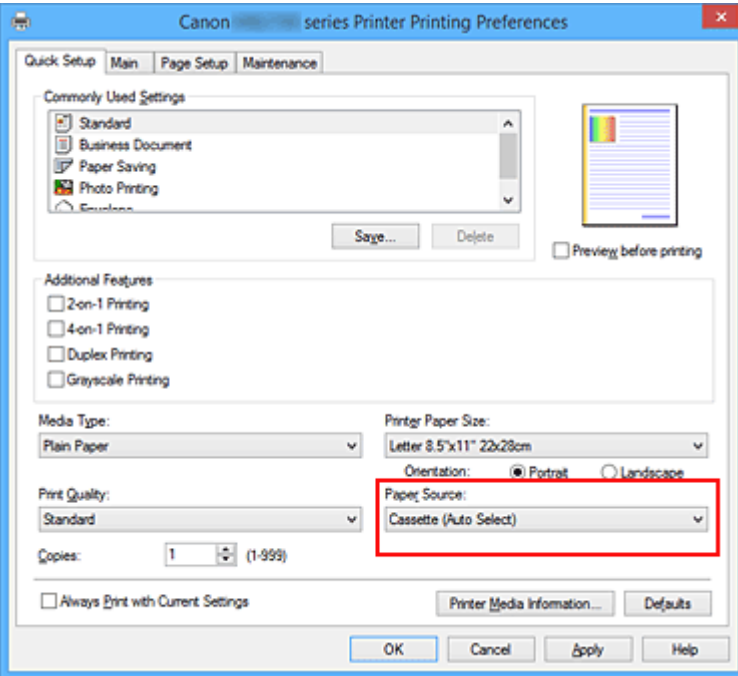

### **Ważne**

• Dostępne ustawienia źródła papieru mogą różnić się w zależności od typu i rozmiaru papieru.

7. Zakończ konfigurację.

Kliknij przycisk **OK**.

Dokument jest drukowany przy użyciu ustawień odpowiednich do danego celu.

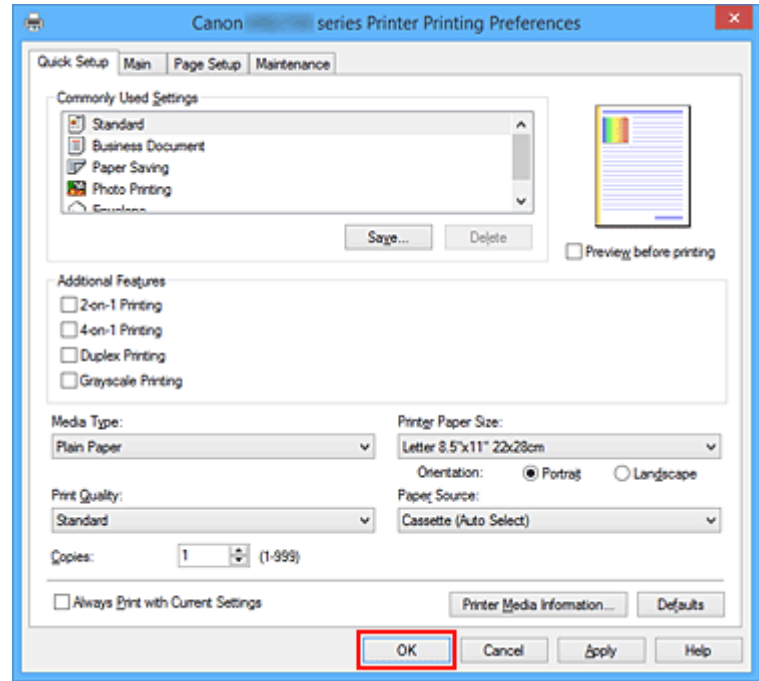

### **Ważne**

- Po zaznaczeniu pola wyboru **Zawsze drukuj z użyciem bieżących ustawień (Always Print with Current Settings)** wszystkie ustawienia na kartach **Szybki start (Quick Setup)**, **Główny (Main)** i **Ustawienia strony (Page Setup)** są zapisywane, a przy następnym drukowaniu można korzystać z tych samych ustawień.
- Aby [zarejestrować wprowadzone ustawienia](#page-296-0), kliknij w oknie **Najczęściej używane ustawienia (Commonly Used Settings)** przycisk **Zapisz... (Save...)**.

#### **Uwaga**

• Jeśli ustawienia papieru w sterowniku drukarki różnią się od zarejestrowanych w drukarce informacji o papierze umieszczonym w kasecie, może pojawić się komunikat o błędzie. Instrukcje postępowania w przypadku wystąpienia błędu można znaleźć w części ["Ustawienia papieru](#page-669-0)".

Aby sprawdzić bieżące ustawienia drukarki albo zastosować ustawienia drukarki w sterowniku drukarki, kliknij opcję **Informacje o nośniku w drukarce... (Printer Media Information...)** na karcie **Szybki start (Quick Setup)** i wybierz odpowiednie ustawienia w wyświetlonym oknie dialogowym. Szczegółowe informacje o papierze umieszczonym w kasecie, które zostaną zarejestrowane w drukarce, można znaleźć poniżej:

- [Ustawienia papieru w sterowniku drukarki i drukarce \(Typ nośnika\)](#page-473-0)
- [Ustawienia papieru w sterowniku drukarki i drukarce \(Rozmiar papieru\)](#page-474-0)

## **Sprawdzanie ustawień drukarki i ich stosowanie w sterowniku drukarki**

1. Otwórz okno ustawień sterownika drukarki.

2. Kliknij opcję **Informacje o nośniku w drukarce... (Printer Media Information...)** na karcie **Szybki start (Quick Setup)**.

Zostanie wyświetlone okno dialogowe **Informacje o nośniku w drukarce (Printer Media Information)**.

3. Wybierz opcję **Źródło papieru (Paper Source)**.

Sprawdź ustawienie lub wybierz nowe źródło papieru w menu **Źródło papieru (Paper Source)**. Bieżące ustawienia drukarki zostaną wyświetlone w polach **Typ nośnika (Media Type)** i **Rozmiar strony (Page Size)**.

4. Zastosuj ustawienia

Aby zastosować ustawienia drukarki w sterowniku drukarki, kliknij przycisk **Ustaw (Set)**.

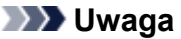

• Jeśli typ nośnika ustawiony w drukarce to Hagaki, Ink Jet Hagaki lub Hagaki K albo jeśli rozmiar papieru wyjściowego ustawiony w drukarce to 2L/5"x7"(13x18), kliknij przycisk **Ustaw (Set)**, aby wyświetlić okno dialogowe.

Wybierz żądany rodzaj nośnika i rozmiar papieru, a następnie kliknij przycisk **OK**.

- Jeśli typ nośnika i rozmiar papieru wyjściowego nie są ustawione w drukarce, przycisk **Ustaw (Set)** będzie wyszarzony i nie będzie go można kliknąć.
- Jeśli połączenie z drukarką jest wyłączone, opcja **Informacje o nośniku w drukarce... (Printer Media Information...)** nie będzie widoczna albo nie będzie można uzyskać z drukarki informacji o nośniku.

# <span id="page-473-0"></span>**Ustawienia papieru w sterowniku drukarki i drukarce (Typ nośnika)**

W trakcie użytkowania tej drukarki wybranie typu nośnika i [rozmiaru papieru](#page-474-0) zgodnego z przeznaczeniem wydruku pomaga uzyskać najlepsze wyniki drukowania.

Z tą drukarką można używać następujących typów nośników:

## **Oryginalne papiery firmy Canon (drukowanie dokumentów)**

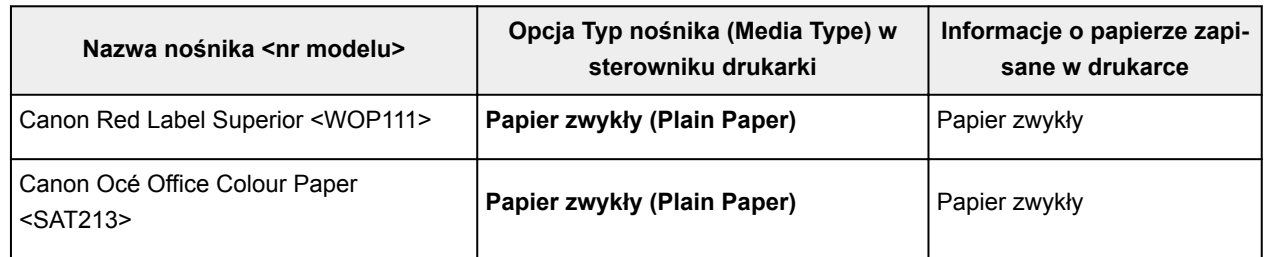

## **Oryginalne papiery firmy Canon (drukowanie fotografii)**

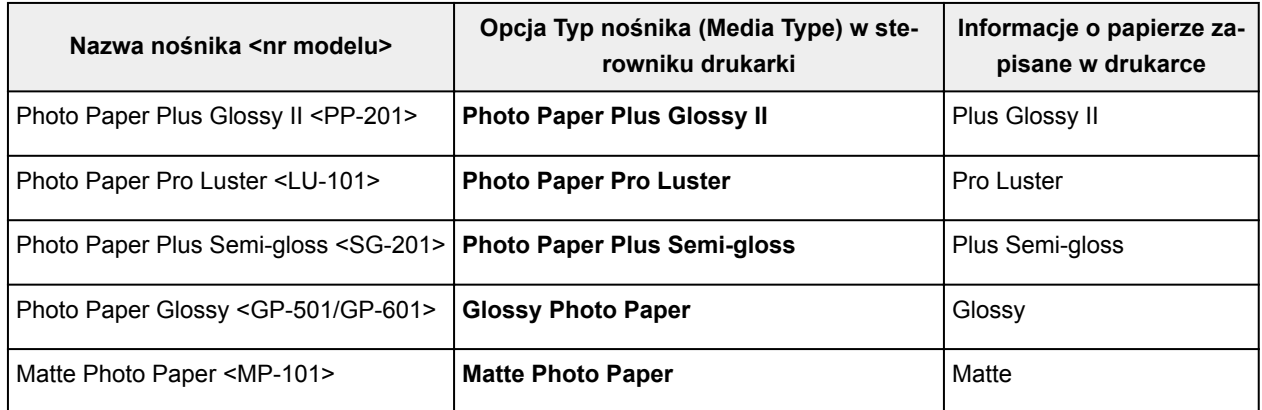

## **Oryginalne papiery firmy Canon (drukowanie korespondencji biznesowej)**

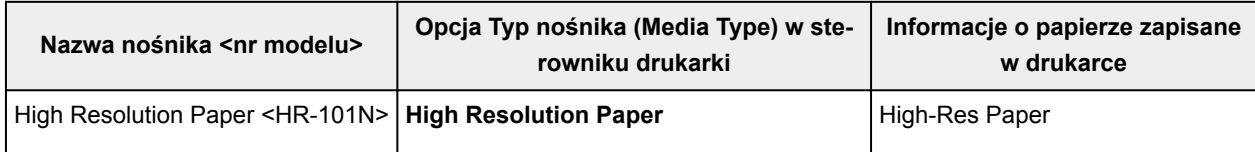

## **Papiery dostępne w handlu**

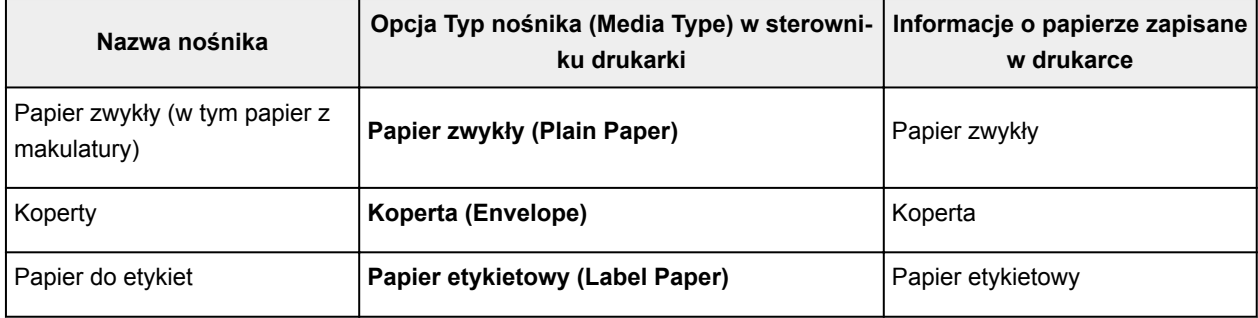

# <span id="page-474-0"></span>**Ustawienia papieru w sterowniku drukarki i drukarce (Rozmiar papieru)**

W trakcie użytkowania tej drukarki wybranie rozmiaru papieru zgodnego z przeznaczeniem wydruku pomaga uzyskać najlepsze wyniki drukowania.

W drukarce można stosować poniższe formaty papieru.

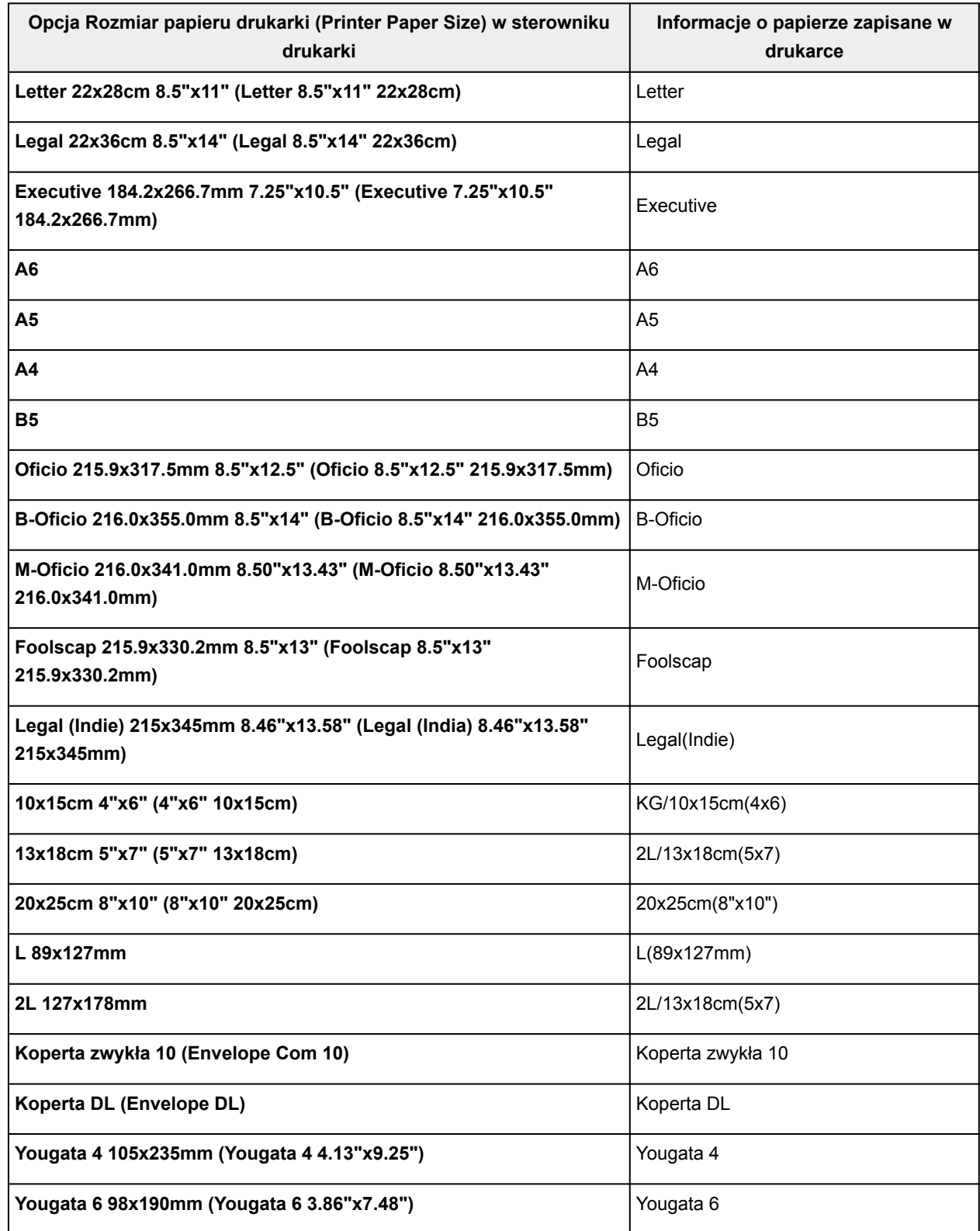

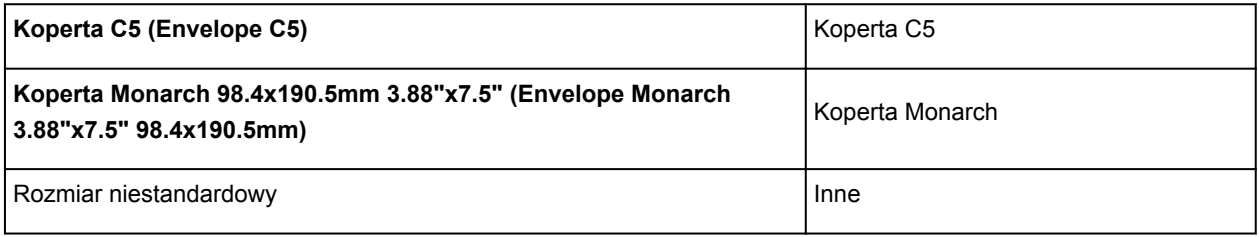

# <span id="page-476-0"></span>**Różne metody drukowania**

- **[Ustawianie Rozmiar strony i Orientacja](#page-477-0)**
- **[Ustawianie liczby kopii i kolejności drukowania](#page-479-0)**
- **[Ustawianie marginesu na zszycie](#page-481-0)**
- **[Drukowanie z dopasowaniem do strony](#page-483-0)**
- **[Drukowanie skalowane](#page-485-0)**
- **[Drukowanie układu strony](#page-488-0)**
- **[Drukowanie sąsiadująco/plakatu](#page-490-0)**
- **[Drukowanie broszury](#page-493-0)**
- **[Drukowanie dwustronne](#page-495-0)**
- **[Drukowanie stempla/tła](#page-499-0)**
- **[Rejestrowanie stempla](#page-502-0)**
- **[Rejestracja obrazu jako tła](#page-506-0)**
- **[Konfigurowanie drukowania kopert](#page-509-0)**
- **[Drukowanie na pocztówkach](#page-511-0)**
- **[Przełączanie źródła papieru zgodnie z zastosowaniem](#page-513-0)**
- **[Wyświetlanie wyniku drukowania przed wydrukowaniem](#page-515-0)**
- **[Ustawianie wymiarów papieru \(rozmiar niestandardowy\)](#page-516-0)**
- **[Edytowanie drukowanego dokumentu lub ponowne wydrukowanie z historii](#page-518-0) [drukowania](#page-518-0)**

# <span id="page-477-0"></span>**Ustawianie Rozmiar strony i Orientacja**

Z reguły rozmiar papieru i orientację strony określa się w użytkowanej aplikacji. Jeśli rozmiar papieru i orientacja strony, ustawione w polu **Rozmiar strony (Page Size)** i **Orientacja (Orientation)** na karcie **Ustawienia strony (Page Setup)**, są takie jak ustawienia w aplikacji, nie trzeba wybierać ich na karcie **Ustawienia strony (Page Setup)**.

Jeśli nie można ich określić w aplikacji, procedura wyboru orientacji i rozmiaru strony jest następująca: Ustawienia rozmiaru strony i orientacji można również wprowadzić na karcie **Szybki start (Quick Setup)**.

- 1. Otwórz [okno ustawień sterownika drukarki](#page-554-0)
- 2. Wybierz rozmiar papieru.

Wybierz stronę z listy **Rozmiar strony (Page Size)** na karcie **Ustawienia strony (Page Setup)**.

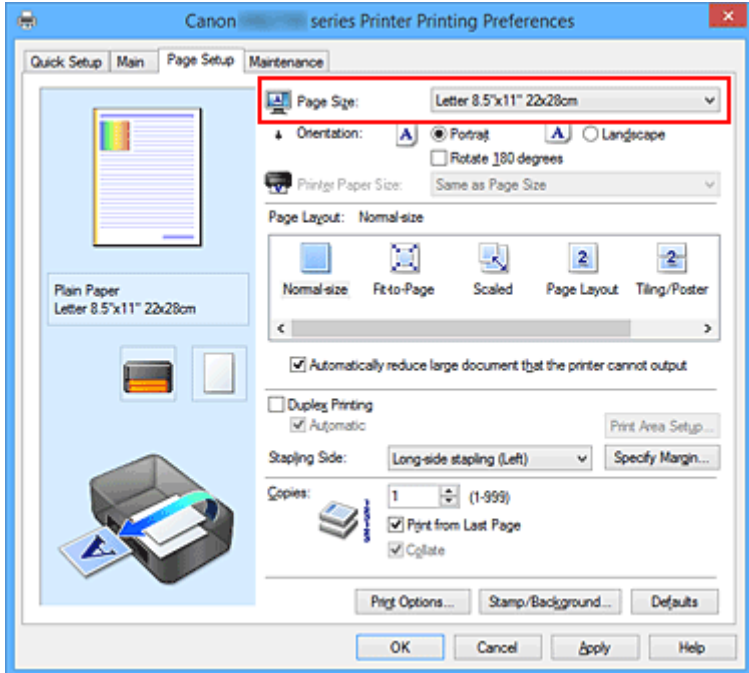

3. Wprowadź ustawienie opcji **Orientacja (Orientation)**.

Wybierz opcję **Pionowa (Portrait)** lub **Pozioma (Landscape)** dla ustawienia **Orientacja (Orientation)**. Jeśli oryginał ma być obrócony na wydruku o 180 stopni, zaznacz pole wyboru **Obróć o 180 stopni (Rotate 180 degrees)**.

4. Zakończ konfigurację.

Kliknij przycisk **OK**.

Po rozpoczęciu drukowania dokument zostanie wydrukowany zgodnie z wybranym rozmiarem strony i orientacją.

### **Uwaga**

• Po wybraniu dla opcji **Układ strony (Page Layout)** ustawienia **Rozmiar normalny (Normal-size)** pojawia się pole wyboru **Autom. zmniejszaj duże dokumenty, których drukarka nie może**

#### **wydrukować (Automatically reduce large document that the printer cannot output)**.

Zwykle pole wyboru można pozostawić zaznaczone. Jeśli podczas drukowania nie chcesz zmniejszać dużych dokumentów, których drukarka nie może wydrukować, usuń zaznaczenie tego pola wyboru.

# <span id="page-479-0"></span>**Ustawianie liczby kopii i kolejności drukowania**

Procedura wyboru liczby kopii i kolejności drukowania jest następująca: Liczbę kopii można również ustawić na karcie **Szybki start (Quick Setup)**.

- 1. Otwórz [okno ustawień sterownika drukarki](#page-554-0)
- 2. Określ liczbę kopii do wydrukowania.

W polu **Kopie (Copies)** na karcie **Ustawienia strony (Page Setup)** określ liczbę kopii do wydrukowania.

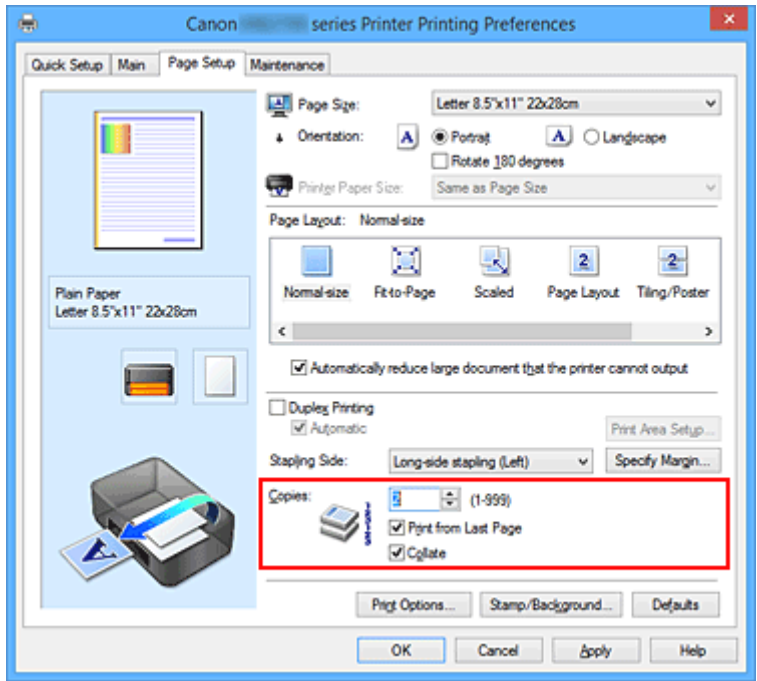

3. Określ kolejność drukowania.

Zaznacz pole wyboru **Drukuj od ostatniej strony (Print from Last Page)**, jeśli drukowanie ma następować kolejno od ostatniej strony, a usuń jego zaznaczenie, gdy drukowanie ma się odbywać kolejno od pierwszej strony.

Zaznacz pole wyboru **Sortuj (Collate)**, jeśli w przypadku drukowania wielu kopii tego samego dokumentu wszystkie strony każdej kopii mają być drukowane za jednym razem. Usuń zaznaczenie tego pola wyboru, aby wydrukować za jednym razem wszystkie strony z tym samym numerem strony.

• **Drukuj od ostatniej strony (Print from Last Page)**: /**Sortuj (Collate)**:

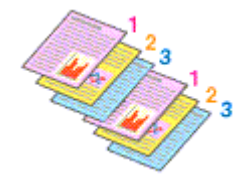

• **Drukuj od ostatniej strony (Print from Last Page)**: /**Sortuj (Collate)**:

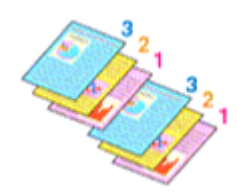

**• Drukuj od ostatniej strony (Print from Last Page): <b>■** /Sortuj (Collate): ■

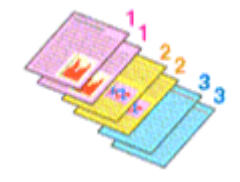

• **Drukuj od ostatniej strony (Print from Last Page)**: /**Sortuj (Collate)**:

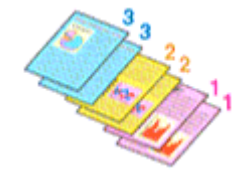

4. Zakończ konfigurację.

Kliknij przycisk **OK**.

Po rozpoczęciu drukowania zostanie wydrukowana określona liczba kopii w wybranej kolejności.

### **Ważne**

- Jeśli w aplikacji użytej do tworzenia dokumentu jest dostępna ta sama funkcja, wprowadź ustawienia w sterowniku drukarki. Jeśli jednak wyniki są niewłaściwe, określ ustawienia funkcji w aplikacji. Jeśli liczba kopii i kolejność drukowania zostały określone jednocześnie w aplikacji i w sterowniku, to liczba wydrukowanych kopii może odpowiadać sumie tych ustawień, a funkcja drukowania w odpowiedniej kolejności może działać nieprawidłowo.
- Opcja **Drukuj od ostatniej strony (Print from Last Page)** jest wyszarzona i niedostępna w przypadku wybrania dla opcji **Układ strony (Page Layout)** ustawienia **Sąsiadująco/plakat (Tiling/Poster)**.
- Jeśli dla opcji **Układ strony (Page Layout)** wybrano ustawienie **Broszura (Booklet)**, ustawienia **Drukuj od ostatniej strony (Print from Last Page)** i **Sortuj (Collate)** są wyszarzone i niedostępne.
- Jeśli wybrano ustawienie **Drukowanie dwustronne (Duplex Printing)**, opcja **Drukuj od ostatniej strony (Print from Last Page)** jest wyszarzona i niedostępna.

### **Uwaga**

• Po ustawieniu opcji **Drukuj od ostatniej strony (Print from Last Page)** i **Sortuj (Collate)** można drukować w taki sposób, aby arkusze papieru były sortowane kolejno, poczynając od ostatniej strony. Tych ustawień można używać w połączeniu z opcjami **Rozmiar normalny (Normal-size)**, **Z dopasowaniem do strony (Fit-to-Page)**, **Ze skalowaniem (Scaled)** i **Układ strony (Page Layout)**.

# <span id="page-481-0"></span>**Ustawianie marginesu na zszycie**

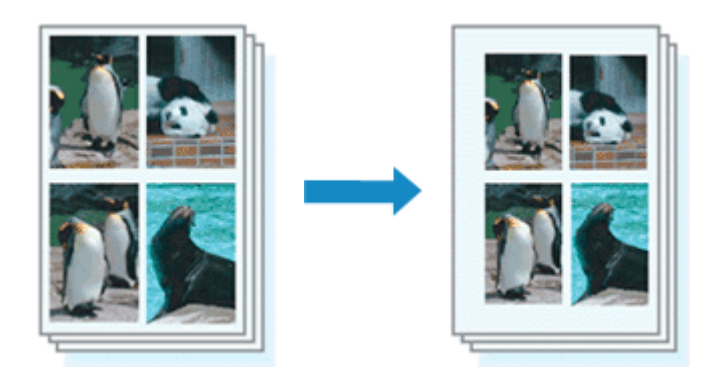

Procedura ustawiania zszywanego boku i określania szerokości marginesu jest następująca:

- 1. Otwórz [okno ustawień sterownika drukarki](#page-554-0)
- 2. Określ stronę, która ma być zszyta.

Sprawdź położenie marginesu na zszycie w ustawieniu **Zszywany bok (Stapling Side)** na karcie **Ustawienia strony (Page Setup)**.

Drukarka analizuje ustawienia **Orientacja (Orientation)** oraz **Układ strony (Page Layout)** i automatycznie wybiera najlepsze miejsce zszycia. Aby zmienić to ustawienie, wybierz z listy inną wartość.

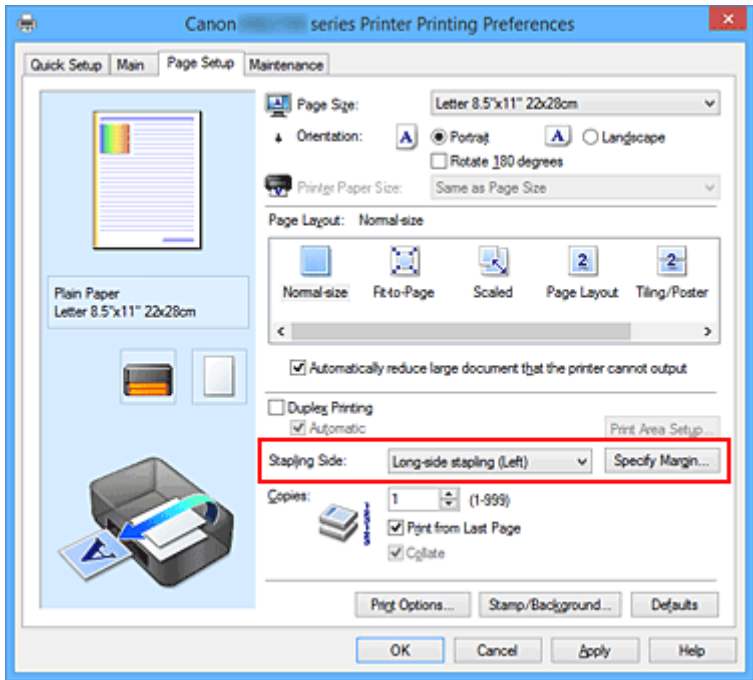

3. Ustaw szerokość marginesu.

W razie potrzeby kliknij przycisk **Określ margines... (Specify Margin...)** i ustaw szerokość marginesu, a następnie kliknij przycisk **OK**.

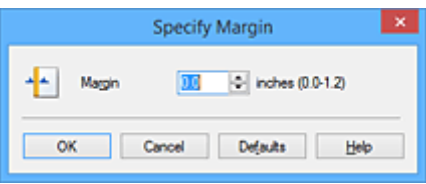

## **Uwaga**

- Drukarka automatycznie zmniejsza obszar wydruku w zależności od marginesu na miejsce zszycia.
- 4. Zakończ konfigurację.

Na karcie **Ustawienia strony (Page Setup)** kliknij przycisk **OK**. Gdy wybierzesz polecenie drukowania, tekst zostanie wydrukowany z określonym marginesem i miejscem zszycia.

### **Ważne**

- Ustawienie **Zszywany bok (Stapling Side)** i przycisk **Określ margines... (Specify Margin...)** są wyszarzone i niedostępne, jeśli:
	- Dla opcji **Układ strony (Page Layout)** wybrano ustawienie **Sąsiadująco/plakat (Tiling/Poster)** lub **Broszura (Booklet)**
	- dla opcji **Układ strony (Page Layout)** wybrano ustawienie **Ze skalowaniem (Scaled)** (gdy wybrano też ustawienie **Drukowanie dwustronne (Duplex Printing)**, można wybrać tylko ustawienie **Zszywany bok (Stapling Side)**).

# <span id="page-483-0"></span>**Drukowanie z dopasowaniem do strony**

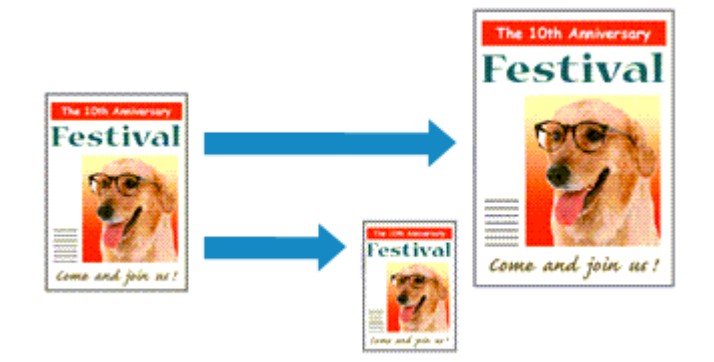

Procedura drukowania dokumentu, który został automatycznie powiększony lub pomniejszony w celu dopasowania do wybranego rozmiaru strony, jest następująca:

- 1. Otwórz [okno ustawień sterownika drukarki](#page-554-0)
- 2. Ustaw drukowanie z dopasowaniem do strony.

Wybierz opcję **Z dopasowaniem do strony (Fit-to-Page)** z listy **Układ strony (Page Layout)** na karcie **Ustawienia strony (Page Setup)**.

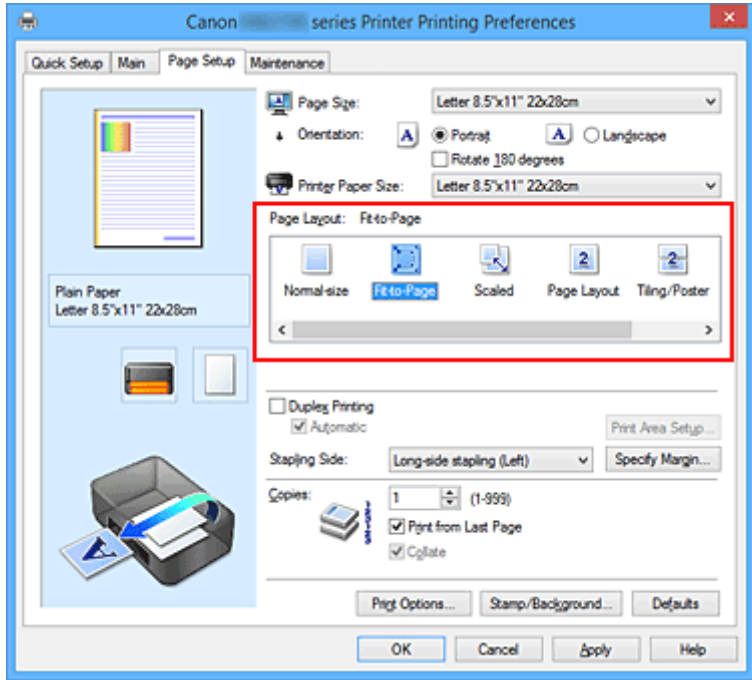

3. Wybieranie rozmiaru papieru dokumentu

Korzystając z funkcji **Rozmiar strony (Page Size)**, wybierz rozmiar strony ustawiony w aplikacji.

4. Wybierz rozmiar papieru.

Z listy **Rozmiar papieru drukarki (Printer Paper Size)** wybierz rozmiar papieru załadowanego do drukarki.

Jeśli rozmiar wybrany dla opcji **Rozmiar papieru drukarki (Printer Paper Size)** jest mniejszy niż określony w polu **Rozmiar strony (Page Size)**, obraz strony zostanie pomniejszony. Jeśli rozmiar wybrany dla opcji **Rozmiar papieru drukarki (Printer Paper Size)** jest większy niż określony w polu **Rozmiar strony (Page Size)**, obraz strony zostanie powiększony.

Bieżące ustawienia wyświetlane są w oknie podglądu ustawień po lewej stronie sterownika drukarki.

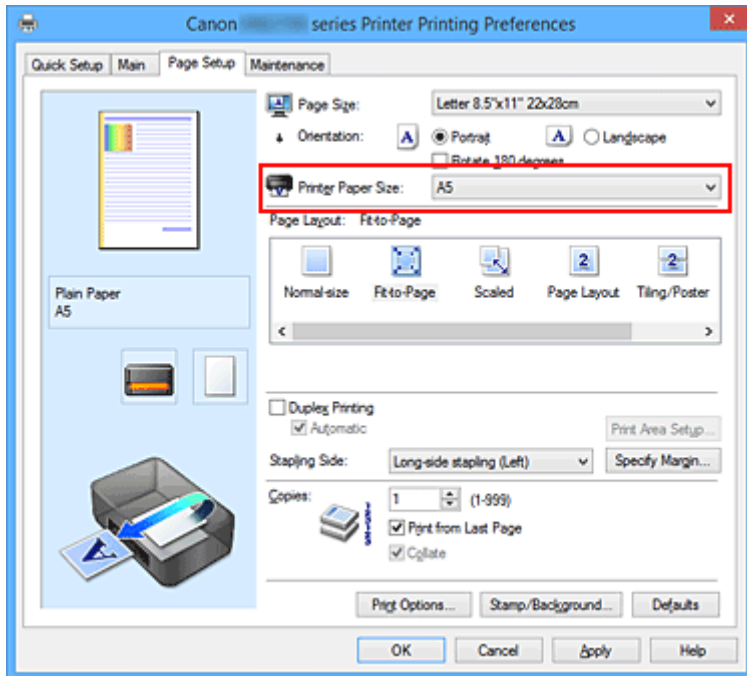

5. Zakończ konfigurację.

Kliknij przycisk **OK**.

Po uruchomieniu drukowania dokument zostanie powiększony lub pomniejszony zgodnie z rozmiarem strony.

# <span id="page-485-0"></span>**Drukowanie skalowane**

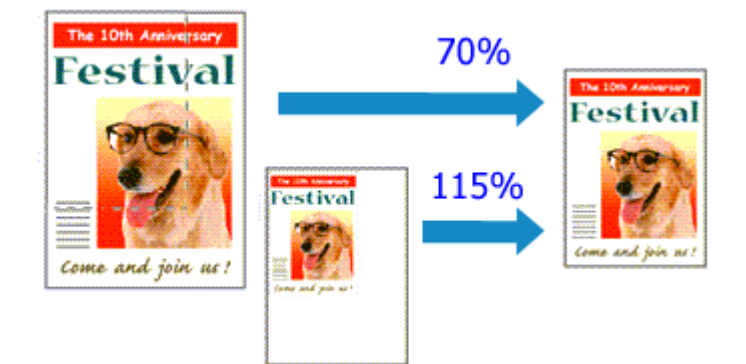

Procedura drukowania dokumentu z powiększonymi lub zmniejszonymi stronami jest następująca:

- 1. Otwórz [okno ustawień sterownika drukarki](#page-554-0)
- 2. Wybierz drukowanie skalowane.

Wybierz opcję **Ze skalowaniem (Scaled)** na liście **Układ strony (Page Layout)** na karcie **Ustawienia strony (Page Setup)**.

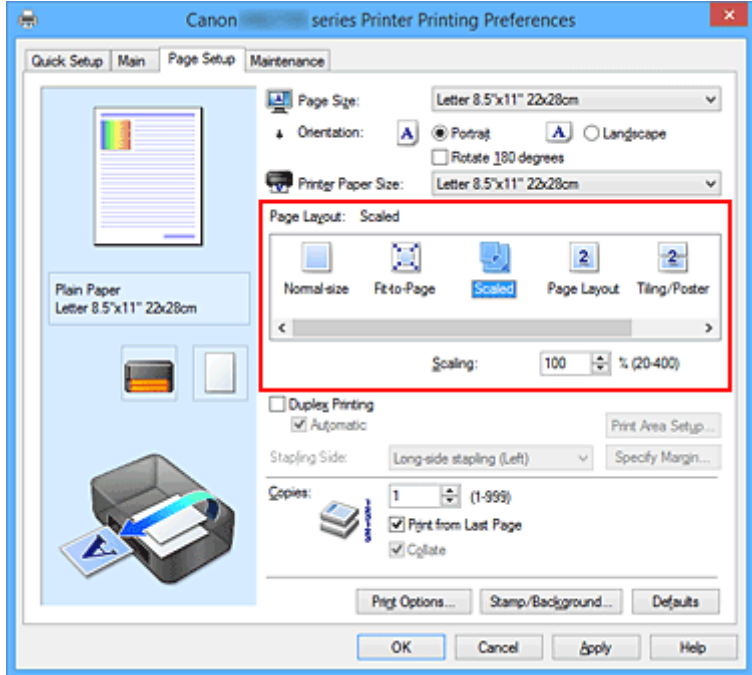

3. Wybieranie rozmiaru papieru dokumentu

Korzystając z funkcji **Rozmiar strony (Page Size)**, wybierz rozmiar strony ustawiony w aplikacji.

- 4. Ustaw poziom skalowania, używając jednej z poniższych metod:
	- Wybierz opcję **Rozmiar papieru drukarki (Printer Paper Size)**.

Jeśli rozmiar papieru w drukarce jest mniejszy niż określony w polu **Rozmiar strony (Page Size)**, obraz strony zostanie pomniejszony. Jeśli rozmiar papieru drukarki jest większy niż określony w polu **Rozmiar strony (Page Size)**, obraz strony zostanie powiększony.

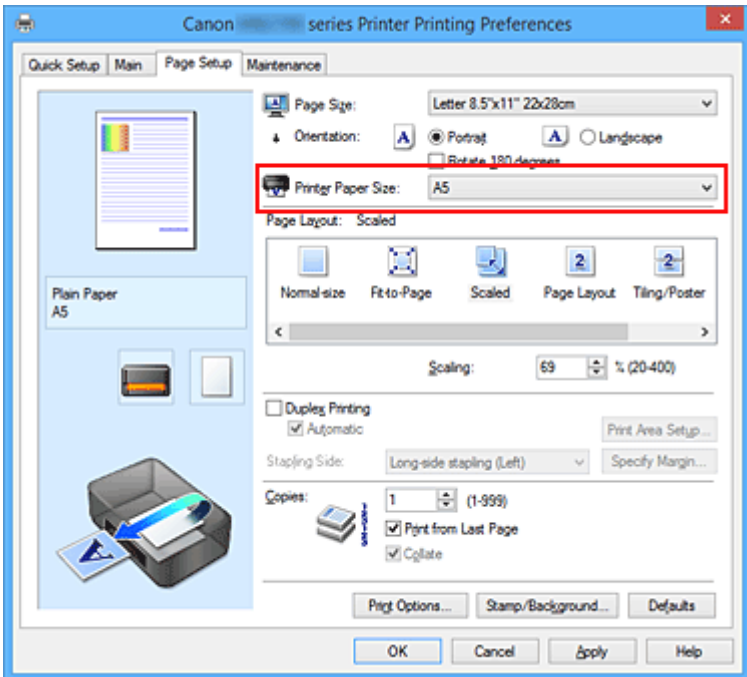

• Określ czynnik skalowania.

Wpisz wartość bezpośrednio w polu **Skalowanie (Scaling)**.

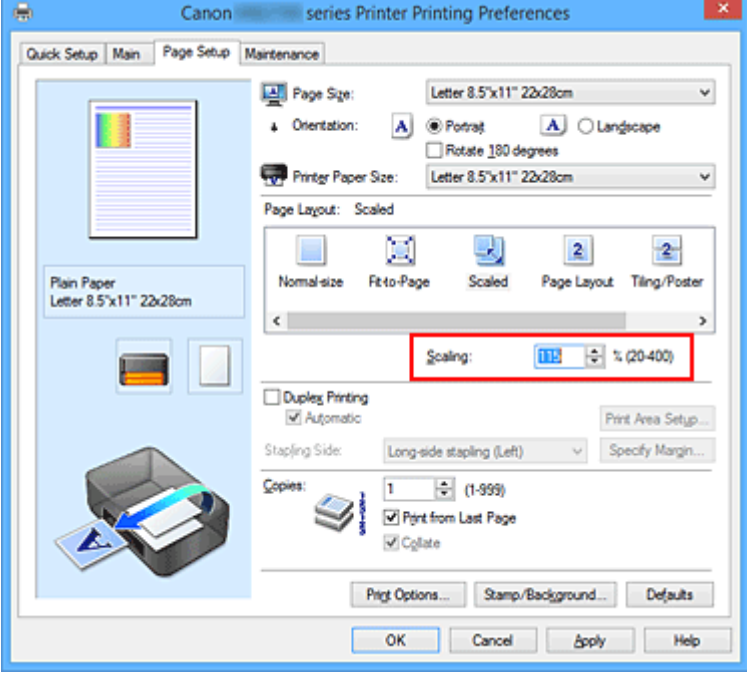

Bieżące ustawienia wyświetlane są w oknie podglądu ustawień po lewej stronie sterownika drukarki.

5. Zakończ konfigurację.

Kliknij przycisk **OK**.

Podczas drukowania dokument zostanie wydrukowany w ostatnio określonej skali.

## **Ważne**

• Jeśli aplikacja, za której pomocą utworzono oryginał, udostępnia funkcję drukowania skalowanego, należy skonfigurować te ustawienia w aplikacji. Nie jest wymagane konfigurowanie tego samego ustawienia w sterowniku drukarki.

## **Uwaga**

• Wybranie opcji **Ze skalowaniem (Scaled)** powoduje zmianę obszaru wydruku dokumentu.

# <span id="page-488-0"></span>**Drukowanie układu strony**

Funkcja ta umożliwia wydruk więcej niż jednego obrazu strony na pojedynczym arkuszu papieru.

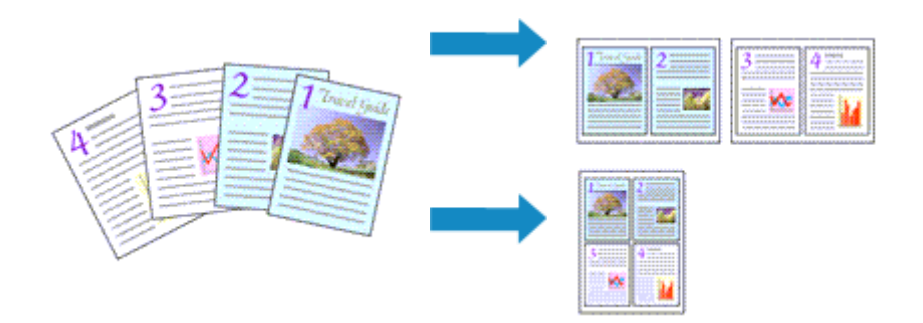

Procedura drukowania układu strony jest następująca:

- 1. Otwórz [okno ustawień sterownika drukarki](#page-554-0)
- 2. Ustaw drukowanie układu strony.

Wybierz opcję **Układ strony (Page Layout)** z listy **Układ strony (Page Layout)** na karcie **Ustawienia strony (Page Setup)**.

Bieżące ustawienia wyświetlane są w oknie podglądu ustawień po lewej stronie sterownika drukarki.

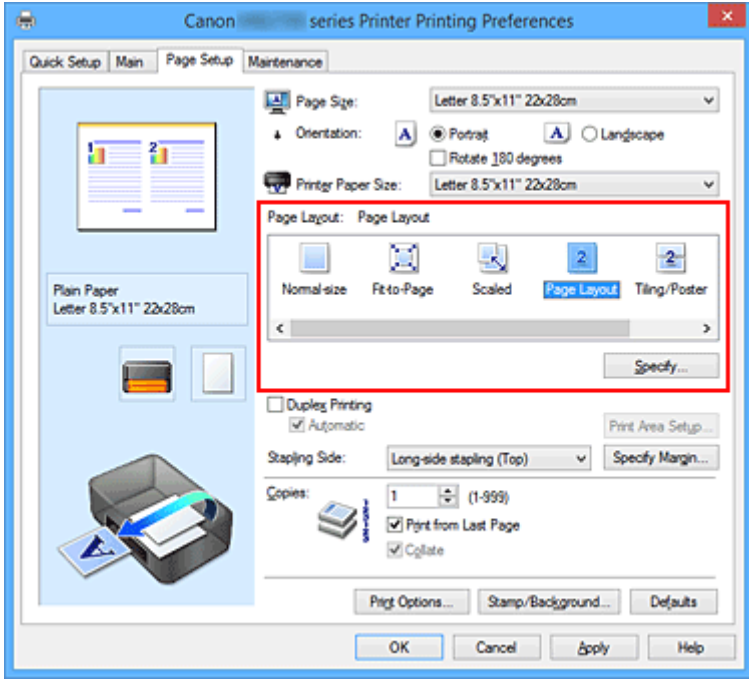

3. Wybierz rozmiar papieru.

Z listy **Rozmiar papieru drukarki (Printer Paper Size)** wybierz rozmiar papieru załadowanego do drukarki.

4. Ustaw liczbę stron drukowanych na jednym arkuszu i kolejność stron.

W razie potrzeby kliknij przycisk **Określ... (Specify...)** i w oknie dialogowym **Drukowanie układu strony (Page Layout Printing)** określ następujące ustawienia, a następnie kliknij przycisk **OK**.

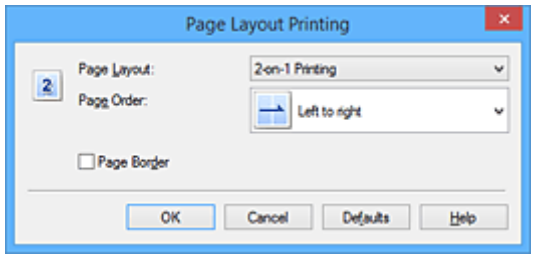

#### **Układ strony (Page Layout)**

Aby zmienić liczbę stron drukowanych na jednym arkuszu papieru, wybierz z listy odpowiednią liczbę stron.

#### **Kolejność stron (Page Order)**

Aby zmienić kolejność rozmieszczenia stron, wybierz na liście metodę ich układania.

#### **Obramowanie strony (Page Border)**

Aby wydrukować obramowanie strony wokół każdej strony dokumentu, zaznacz to pole wyboru.

#### 5. Zakończ konfigurację.

#### Na karcie **Ustawienia strony (Page Setup)** kliknij przycisk **OK**.

Podczas drukowania określona liczba stron zostanie na każdym arkuszu rozmieszczona zgodnie z określoną kolejnością.

# <span id="page-490-0"></span>**Drukowanie sąsiadująco/plakatu**

Funkcja ta umożliwia powiększenie obrazu, podzielenie go na kilka stron i wydrukowanie tych stron na oddzielnych arkuszach papieru. Można też skleić te strony ze sobą w celu uzyskania jednego dużego wydruku, np. plakatu.

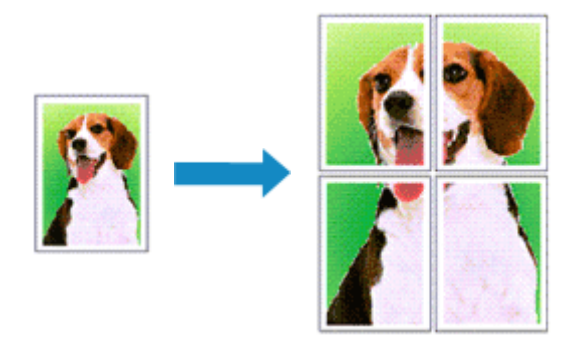

Procedura mozaikowania/drukowania plakatu jest następująca:

## **Ustawianie opcji Drukowanie sąsiadująco/plakatu**

- 1. Otwórz [okno ustawień sterownika drukarki](#page-554-0)
- 2. Ustaw opcję mozaikowania/drukowania plakatu.

Wybierz opcję **Sąsiadująco/plakat (Tiling/Poster)** z listy **Układ strony (Page Layout)** na karcie **Ustawienia strony (Page Setup)**.

Bieżące ustawienia wyświetlane są w oknie podglądu ustawień po lewej stronie sterownika drukarki.

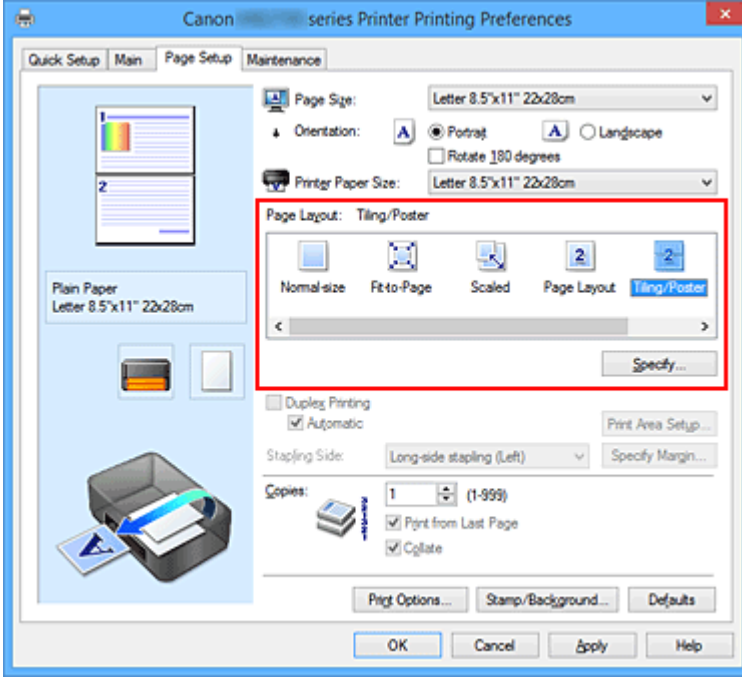

3. Wybierz rozmiar papieru.

Z listy **Rozmiar papieru drukarki (Printer Paper Size)** wybierz rozmiar papieru załadowanego do drukarki.

4. Podaj liczbę fragmentów obrazu i stron do wydrukowania.

W razie potrzeby kliknij przycisk **Określ... (Specify...)**, określ poniższe ustawienia w oknie dialogowym **Drukowanie sąsiadująco/plakatu (Tiling/Poster Printing)** i kliknij przycisk **OK**.

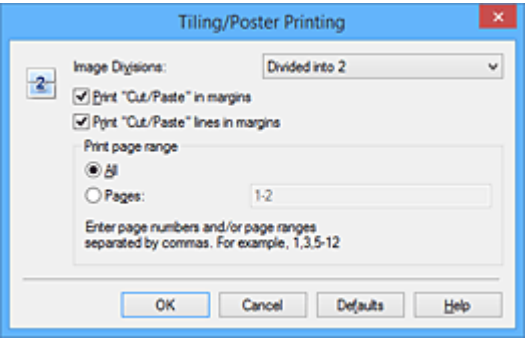

#### **Fragmenty obrazu (Image Divisions)**

Wybierz liczbę fragmentów (pionowo x poziomo).

Wraz ze wzrostem liczby podziałów dokumentu rośnie liczba arkuszy do zadrukowania. W przypadku łączenia stron w celu otrzymania plakatu zwiększanie liczby podziałów dokumentu umożliwia utworzenie większego plakatu.

#### **Drukuj na marginesie "Wytnij/Wklej" (Print "Cut/Paste" in margins)**

Aby usunąć słowa "Wytnij" i "Wklej", odznacz to pole.

### **Uwaga**

• Funkcja ta może być niedostępna w przypadku korzystania z niektórych sterowników drukarki lub systemów operacyjnych.

#### **Drukuj na marginesie wiersz "Wytnij/Wklej" (Print "Cut/Paste" lines in margins)**

Aby usunąć linie, odznacz to pole.

#### **Zakres stron wydruku (Print page range)**

Umożliwia określenie zakresu drukowania. W normalnych warunkach należy wybrać ustawienie **Wszystkie (All)**.

Aby ponownie wydrukować tylko wybraną stronę, wybierz pozycję **Strony (Pages)** i wprowadź numery stron, które chcesz wydrukować. Aby wybrać wiele różnych stron, wprowadź ich numery, oddzielając je przecinkami lub umieszczając między nimi myślniki.

#### **Uwaga**

• Możesz także określić zakres drukowania, klikając strony w podglądzie ustawień.

5. Zakończ konfigurację.

Na karcie **Ustawienia strony (Page Setup)** kliknij przycisk **OK**. Drukowany dokument zostanie podzielony na kilka stron.

## **Drukowanie konkretnych stron**

Jeśli atrament jest słabo widoczny lub skończył się podczas drukowania, można ponownie wydrukować tylko potrzebne strony, postępując zgodnie z następującą procedurą:

1. Określ zakres druku.

W podglądzie ustawień po lewej stronie karty **Ustawienia strony (Page Setup)** kliknij strony, których nie należy drukować.

Kliknięcie powoduje usunięcie danej strony. W oknie podglądu pozostaną tylko strony przeznaczone do wydruku.

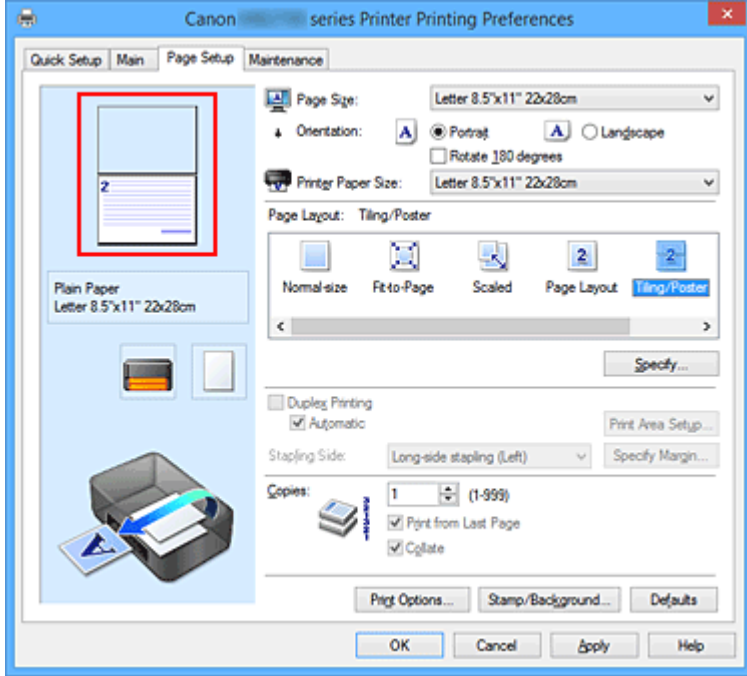

### **Uwaga**

- Aby ponownie wyświetlić usunięte strony, należy je kliknąć.
- Kliknij prawym przyciskiem myszy podgląd ustawień, aby wybrać polecenie **Drukuj wszystkie strony (Print all pages)** lub **Usuń wszystkie strony (Delete all pages)**.
- 2. Zakończ konfigurację.

Po wybraniu stron kliknij przycisk **OK**. Gdy wybierzesz polecenie wydruku, wydrukowane zostaną tylko określone strony.

### **Ważne**

• Z uwagi na to, że funkcja mozaikowania/drukowania plakatu powoduje powiększenie dokumentu, wydruk może być ziarnisty.

# <span id="page-493-0"></span>**Drukowanie broszury**

Funkcja ta umożliwia drukowanie danych w postaci broszury. Dane są drukowane na obu stronach arkusza papieru. Ten rodzaj wydruku zapewnia, że wydrukowane strony zachowują właściwą kolejność po złożeniu i zszyciu pośrodku.

Procedura drukowania broszury jest następująca:

- 1. Otwórz [okno ustawień sterownika drukarki](#page-554-0)
- 2. Ustaw drukowanie broszury.

Wybierz opcję **Broszura (Booklet)** z listy **Układ strony (Page Layout)** na karcie **Ustawienia strony (Page Setup)**.

Bieżące ustawienia wyświetlanie są w oknie podglądu ustawień po lewej stronie okna.

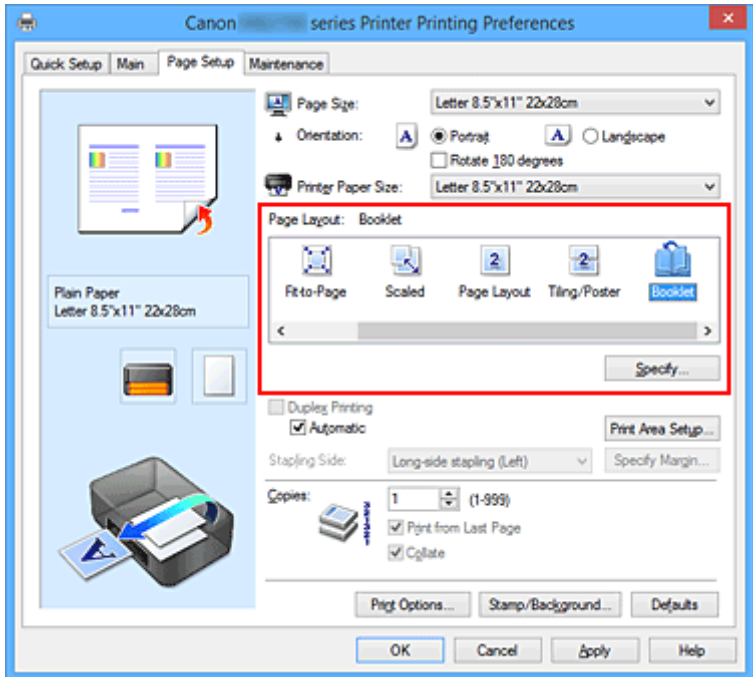

3. Wybierz rozmiar papieru.

Z listy **Rozmiar papieru drukarki (Printer Paper Size)** wybierz rozmiar papieru załadowanego do drukarki.

4. Ustaw margines na zszycie i szerokość marginesu.

Kliknij przycisk **Określ... (Specify...)**, w oknie dialogowym **Drukowanie broszury (Booklet Printing)** określ poniższe ustawienia, a następnie kliknij przycisk **OK**.

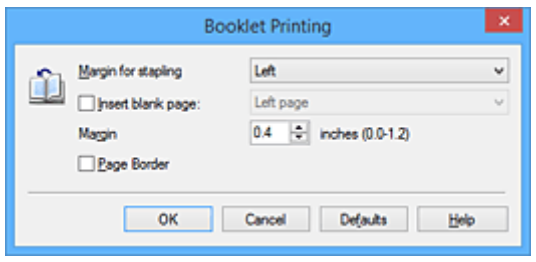

#### **Margines na zszycie (Margin for stapling)**

Wybierz, z której strony ma się znajdować margines na zszycie podczas składania broszury.

#### **Wstaw pustą stronę (Insert blank page)**

Zaznacz to pole wyboru, aby pozostawić jedną stronę arkusza pustą, a następnie wybierz stronę, która ma pozostać pusta.

#### **Margines (Margin)**

Wprowadź szerokość marginesu. Określona w tym miejscu odległość od środka arkusza papieru stanowi szerokość marginesu jednej strony.

#### **Obramowanie strony (Page Border)**

Zaznacz to pole wyboru, aby wydrukować obramowanie strony wokół każdej strony dokumentu.

5. Zakończ konfigurację.

#### Na karcie **Ustawienia strony (Page Setup)** kliknij przycisk **OK**.

Strony dokumentu są automatycznie drukowane po jednej stronie arkusza papieru, a następnie po drugiej.

Po zakończeniu drukowania zegnij arkusze papieru wzdłuż środka marginesu i utwórz broszurę.

#### **Ważne**

• Opcji **Broszura (Booklet)** nie można wybrać, jeśli dla opcji **Typ nośnika (Media Type)** na karcie **Główny (Main)** wybrano ustawienie inne niż **Papier zwykły (Plain Paper)**.

#### **Uwaga**

• Stempla i tła nie można drukować na pustych arkuszach za pomocą funkcji drukowania broszury **Wstaw pustą stronę (Insert blank page)**.

# <span id="page-495-0"></span>**Drukowanie dwustronne**

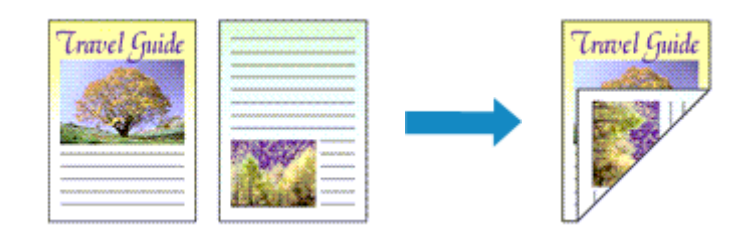

Procedura drukowania na dwóch stronach arkusza papieru jest następująca:

Drukowanie dwustronne można również ustawić w obszarze **Funkcje dodatkowe (Additional Features)** na karcie **Szybki start (Quick Setup)**.

## **Automatyczne drukowanie dwustronne**

Funkcja ta umożliwia drukowanie dwustronne bez konieczności odwracania arkusza papieru.

- 1. Otwórz [okno ustawień sterownika drukarki](#page-554-0)
- 2. Ustaw automatyczne drukowanie dwustronne.

Zaznacz pole wyboru **Drukowanie dwustronne (Duplex Printing)** na karcie **Ustawienia strony (Page Setup)** i upewnij się, że zaznaczono pole wyboru **Automatyczne (Automatic)**.

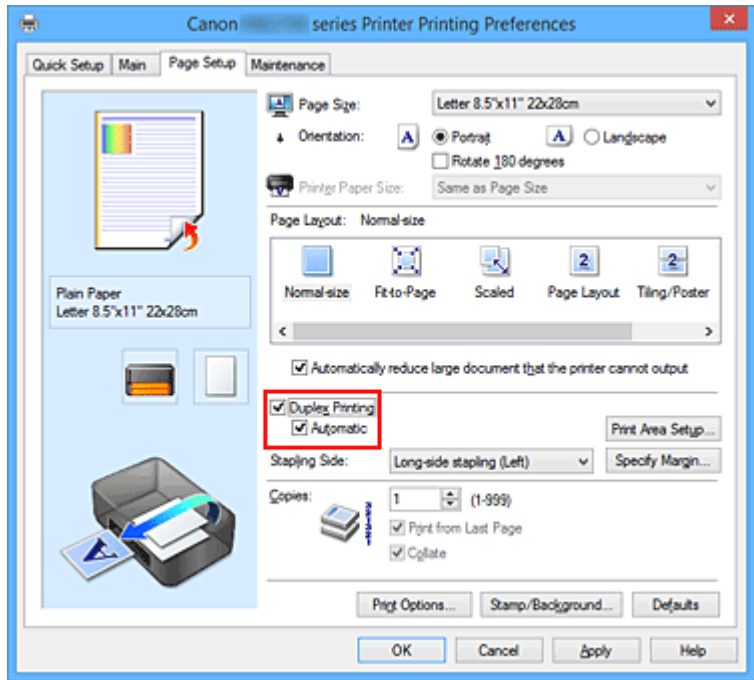

3. Wybierz układ.

Z listy **Układ strony (Page Layout)** wybierz opcję **Rozmiar normalny (Normal-size)**, **Z dopasowaniem do strony (Fit-to-Page)**, **Ze skalowaniem (Scaled)** lub **Układ strony (Page Layout)**.

4. Określ obszar wydruku.

Przy drukowaniu dwustronnym obszar wydruku nieco się zwęża, w wyniku czego dokument może nie mieścić się na jednej stronie.

Kliknij opcję **Konfigurowanie obszaru wydruku... (Print Area Setup...)**, wybierz jedną z następujących metod przetwarzania i kliknij przycisk **OK**.

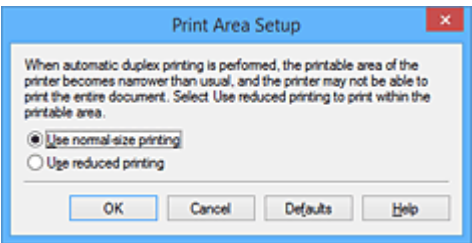

**Drukuj w rozmiarze normalnym (Use normal-size printing)** Drukowanie bez zmniejszania strony.

**Drukuj w rozmiarze zmniejszonym (Use reduced printing)** Nieznaczne zmniejszenie strony podczas drukowania.

5. Określ stronę, która ma być zszyta.

Najlepsze ustawienie opcji **Zszywany bok (Stapling Side)** jest wybierane automatycznie z uwzględnieniem ustawień opcji **Orientacja (Orientation)** i **Układ strony (Page Layout)**. Aby zmienić to ustawienie, wybierz z listy inny zszywany bok.

6. Ustaw szerokość marginesu.

W razie potrzeby kliknij przycisk **Określ margines... (Specify Margin...)** i ustaw szerokość marginesu, a następnie kliknij przycisk **OK**.

7. Zakończ konfigurację.

Na karcie **Ustawienia strony (Page Setup)** kliknij przycisk **OK**. Po włączeniu drukowania rozpocznie się drukowanie dwustronne.

## **Ręczne drukowanie dwustronne**

Istnieje możliwość ręcznego drukowania dwustronnego.

- 1. Otwórz [okno ustawień sterownika drukarki](#page-554-0)
- 2. Ustaw drukowanie dwustronne.

Zaznacz pole wyboru **Drukowanie dwustronne (Duplex Printing)** i usuń zaznaczenie pola wyboru **Automatyczne (Automatic)** na karcie **Ustawienia strony (Page Setup)**.

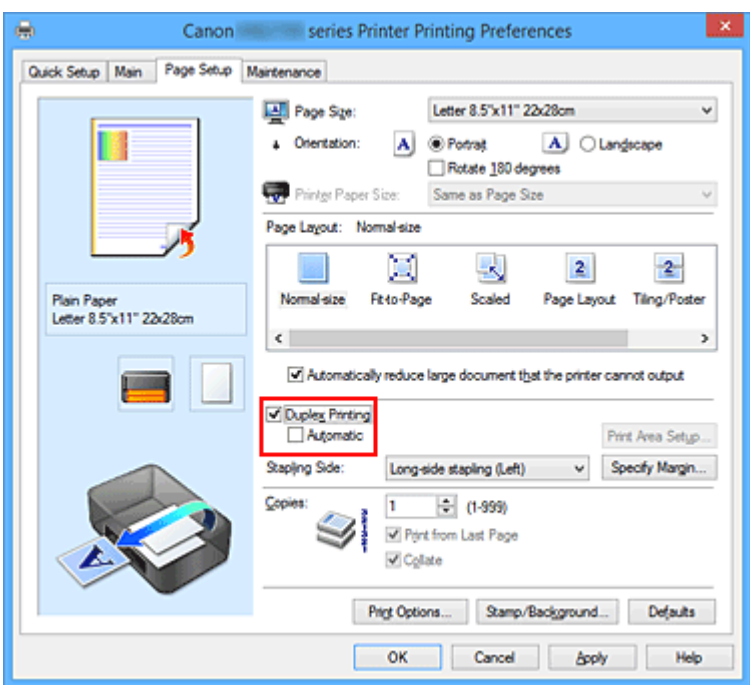

3. Wybierz układ.

Z listy **Układ strony (Page Layout)** wybierz opcję **Rozmiar normalny (Normal-size)**, **Z dopasowaniem do strony (Fit-to-Page)**, **Ze skalowaniem (Scaled)** lub **Układ strony (Page Layout)**.

4. Określ stronę, która ma być zszyta.

Najlepsze ustawienie opcji **Zszywany bok (Stapling Side)** jest wybierane automatycznie z uwzględnieniem ustawień opcji **Orientacja (Orientation)** i **Układ strony (Page Layout)**. Aby zmienić to ustawienie, wybierz z listy inny zszywany bok.

5. Ustaw szerokość marginesu.

W razie potrzeby kliknij przycisk **Określ margines... (Specify Margin...)** i ustaw szerokość marginesu, a następnie kliknij przycisk **OK**.

6. Zakończ konfigurację.

Na karcie **Ustawienia strony (Page Setup)** kliknij przycisk **OK**.

Po rozpoczęciu drukowania strony dokumentu będą drukowane najpierw po jednej stronie arkusza papieru. Po zadrukowaniu jednej strony załaduj ponownie papier w sposób podany w wyświetlonym komunikacie.

Następnie kliknij przycisk **Rozpocznij drukowanie (Start Printing)**, aby drukować po drugiej stronie.

### **Ważne**

• Jeśli na karcie **Główny (Main)** wybrano z listy **Typ nośnika (Media Type)** opcję inną niż **Papier zwykły (Plain Paper)**, opcja **Drukowanie dwustronne (Duplex Printing)** będzie wyszarzona i niedostępna.

- W przypadku wybrania z listy **Układ strony (Page Layout)** opcji **Sąsiadująco/plakat (Tiling/Poster)** lub **Broszura (Booklet)** opcje **Drukowanie dwustronne (Duplex Printing)** i **Zszywany bok (Stapling Side)** są wyszarzone i niedostępne.
- Funkcję **Drukowanie dwustronne (Duplex Printing)** można uruchomić tylko wtedy, gdy z listy **Rozmiar strony (Page Size)** na karcie **Ustawienia strony (Page Setup)** wybrano jeden z następujących rozmiarów papieru.
	- **Letter 22x28cm 8.5"x11" (Letter 8.5"x11" 22x28cm)**, **A4**
- Po wydrukowaniu przedniej strony i przed rozpoczęciem drukowania tylnej następuje chwila przerwy przeznaczonej na wyschnięcie atramentu (drukarka chwilowo przerywa działanie). Nie należy wtedy dotykać papieru. Czas oczekiwania na wyschnięcie atramentu można określić w sekcji **Ustawienia niestandardowe (Custom Settings)** na karcie **Obsługa (Maintenance)**.

### **Tematy pokrewne**

**X** [Zmiana trybu pracy drukarki](#page-301-0)

# <span id="page-499-0"></span>**Drukowanie stempla/tła**

Funkcja **Stempel (Stamp)** lub **Tło (Background)** może być niedostępna w przypadku użycia niektórych sterowników drukarki lub systemów operacyjnych.

Funkcja **Stempel (Stamp)** pozwala na drukowanie tekstu w postaci stempla lub mapy bitowej na danych dokumentu lub w ich tle. Ponadto umożliwia wydrukowanie daty, godziny i nazwy użytkownika. Funkcja **Tło (Background)** pozwala na drukowanie jasnych ilustracji jako tła dokumentu.

Procedura drukowania stempla/tła jest następująca:

## **Drukowanie stempla**

"POUFNE", "WAŻNE" i inne stemple często używane w korespondencji służbowej są udostępnione jako przykład.

- 1. Otwórz [okno ustawień sterownika drukarki](#page-554-0)
- 2. Kliknij przycisk **Stempel/Tło... (Stamp/Background...)** (**Stempel... (Stamp...)**) na karcie **Ustawienia strony (Page Setup)**.

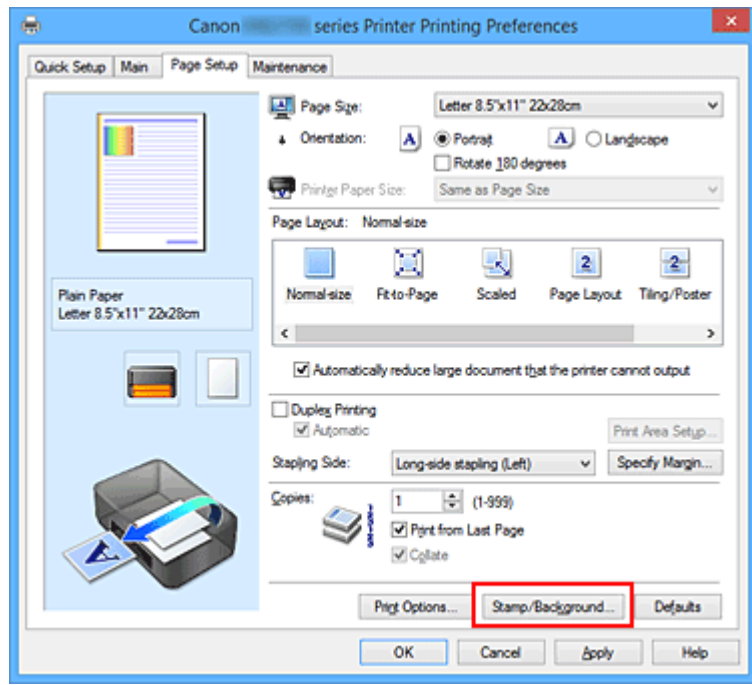

Zostanie otwarte okno dialogowe **Stempel/Tło (Stamp/Background)** (**Stempel (Stamp)**).

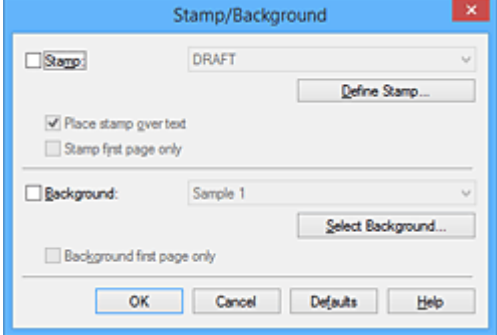

### **Uwaga**

- Po zastosowaniu sterownika drukarki XPS przycisk **Stempel/Tło... (Stamp/Background...)** zmienia nazwę na **Stempel... (Stamp...)** i można korzystać tylko z funkcji stempla.
- 3. Wybierz stempel.

Zaznacz pole wyboru **Stempel (Stamp)** i wybierz z listy stempel, którego chcesz użyć. Bieżące ustawienia są wyświetlane w podglądzie ustawień po lewej stronie karty **Ustawienia strony (Page Setup)**.

4. Określ szczegóły stempla.

W razie potrzeby określ poniższe ustawienia i kliknij przycisk **OK**.

#### **Przycisk Definiuj stempel... (Define Stamp...)**

Aby [zmienić tekst stempla lub jego mapę bitową albo zmodyfikować ich położenie](#page-502-0), kliknij tutaj.

#### **Umieść stempel na tekście (Place stamp over text)**

Aby wydrukować stempel z przodu tekstu, zaznacz to pole wyboru.

#### **Uwaga**

- Stempel ma priorytet, tzn. jest drukowany na danych dokumentu w miejscach, gdzie stempel i dane dokumentu zachodzą na siebie. Jeśli to pole wyboru nie jest zaznaczone, stempel jest drukowany z tyłu, jako tło dokumentu, i może być częściowo zasłonięty w miejscach, gdzie obrazy zachodzą na siebie, w zależności od użytkowanej aplikacji.
- Po zastosowaniu sterownika drukarki XPS nie można korzystać z funkcji **Umieść stempel na tekście (Place stamp over text)**.

Po zastosowaniu sterownika drukarki XPS stempel jest zwykle drukowany na pierwszym planie dokumentu.

#### **Drukuj znak wodny (Print semitransparent stamp)**

Zaznacz to pole wyboru, aby wydrukować na dokumencie znak wodny. Funkcja ta jest dostępna tylko po zastosowaniu sterownika drukarki XPS.

#### **Stempel jedynie na pierwszej stronie (Stamp first page only)**

Aby wydrukować stempel tylko na pierwszej stronie, zaznacz to pole wyboru.

5. Zakończ konfigurację.

Na karcie **Ustawienia strony (Page Setup)** kliknij przycisk **OK**. Gdy wybierzesz polecenie drukowania, tekst zostanie wydrukowany z określonym stemplem.

### **Drukowanie tła**

Dwie mapy bitowe udostępniane są jako przykład.

- 1. Otwórz [okno ustawień sterownika drukarki](#page-554-0)
- 2. Kliknij przycisk **Stempel/Tło... (Stamp/Background...)** na karcie **Ustawienia strony (Page Setup)**.

Zostanie otwarte okno dialogowe **Stempel/Tło (Stamp/Background)**.

3. Wybierz tło.

Zaznacz pole wyboru **Tło (Background)** i wybierz z listy tło, którego chcesz użyć. Bieżące ustawienia są wyświetlane w podglądzie ustawień po lewej stronie karty **Ustawienia strony (Page Setup)**.

4. Określ szczegóły tła.

W razie potrzeby określ poniższe ustawienia i kliknij przycisk **OK**.

#### **Przycisk Wybierz tło... (Select Background...)** Aby [użyć innego tła lub zmienić układ bądź gęstość tła,](#page-506-0) kliknij tutaj.

- **Tło jedynie na pierwszej stronie (Background first page only)** Aby wydrukować tło tylko na pierwszej stronie, zaznacz to pole wyboru.
- 5. Zakończ konfigurację.

Na karcie **Ustawienia strony (Page Setup)** kliknij przycisk **OK**. Podczas drukowania dane są drukowane z określonym tłem.

### **Uwaga**

• Stempla i tła nie można drukować na pustych arkuszach za pomocą funkcji drukowania broszury **Wstaw pustą stronę (Insert blank page)**.

### **Tematy pokrewne**

- **[Rejestrowanie stempla](#page-502-0)**
- **[Rejestracja obrazu jako tła](#page-506-0)**

# <span id="page-502-0"></span>**Rejestrowanie stempla**

Funkcja ta może być niedostępna w przypadku korzystania z niektórych sterowników drukarki lub systemów operacyjnych.

Istnieje możliwość utworzenia i zarejestrowania nowego stempla. Można również zmienić i ponownie zapisać niektóre ustawienia istniejących stempli. Niepotrzebne stemple można usunąć w dowolnym momencie.

Procedura rejestrowania nowego stempla jest następująca:

## **Rejestrowanie nowego stempla**

- 1. Otwórz [okno ustawień sterownika drukarki](#page-554-0)
- 2. Kliknij przycisk **Stempel/Tło... (Stamp/Background...)** (**Stempel... (Stamp...)**) na karcie **Ustawienia strony (Page Setup)**.

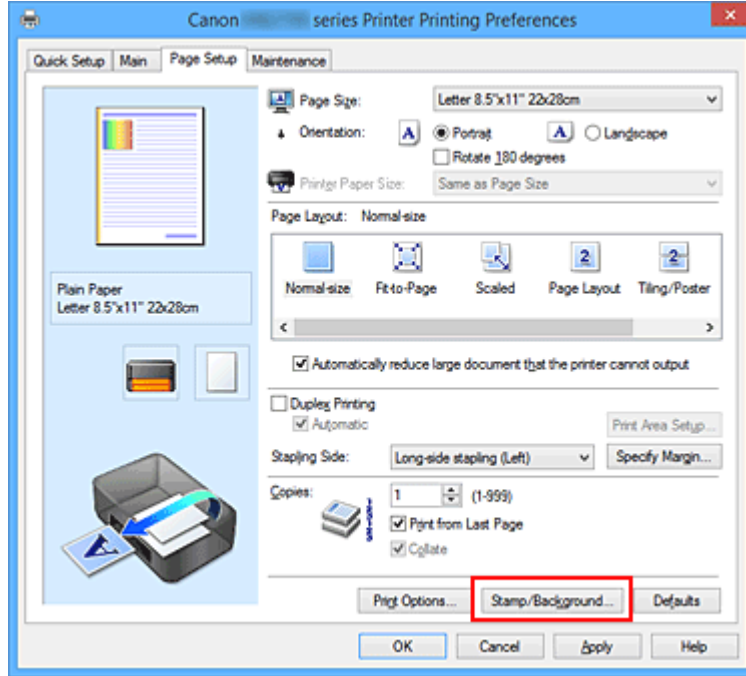

Zostanie otwarte okno dialogowe **Stempel/Tło (Stamp/Background)** (**Stempel (Stamp)**).

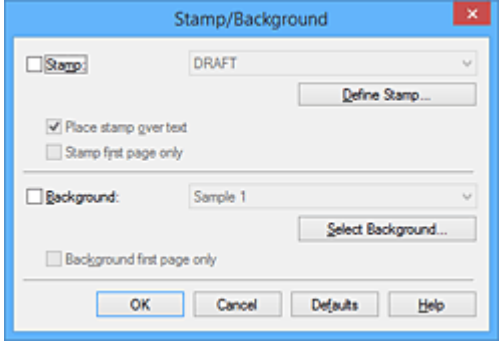

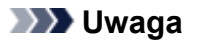

• Po zastosowaniu sterownika drukarki XPS przycisk **Stempel/Tło... (Stamp/Background...)** zmienia nazwę na **Stempel... (Stamp...)** i można korzystać tylko z funkcji stempla.

#### 3. Kliknij przycisk **Definiuj stempel... (Define Stamp...)**.

Zostanie otwarte okno dialogowe **Ustawienia stempla (Stamp Settings)**.

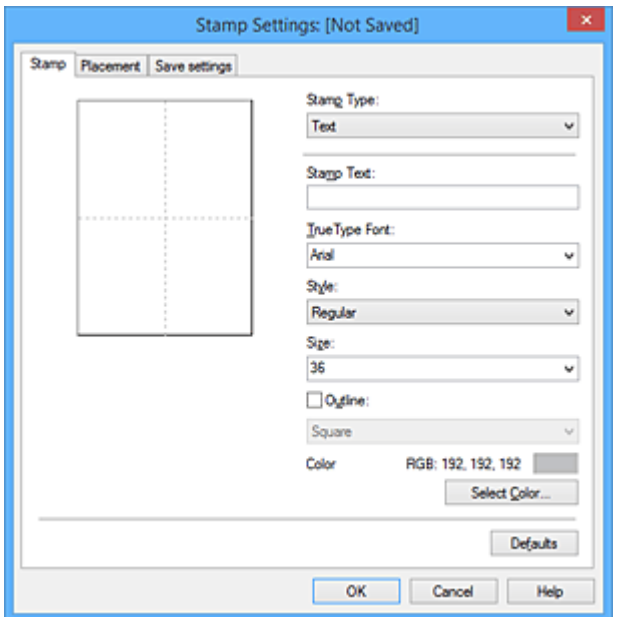

- 4. Skonfiguruj stempel przy użyciu okna podglądu.
	- Karta **Stempel (Stamp)**

Wybierz dla opcji **Typ stempla (Stamp Type)** ustawienie **Tekst (Text)**, **Mapa bitowa (Bitmap)** lub **Data/godzina/nazwa użytkownika (Date/Time/User Name)** zależnie od danego celu.

- W przypadku rejestrowania opcji **Tekst (Text)** żądana treść musi być wpisana w polu **Tekst stempla (Stamp Text)**. W razie potrzeby zmień ustawienia **Czcionka TrueType (TrueType Font)**, **Styl (Style)**, **Rozmiar (Size)** i **Ramka (Outline)**. Możesz wybrać kolor stempla, klikając przycisk **Wybierz kolor... (Select Color...)**.
- W przypadku wybrania opcji **Mapa bitowa (Bitmap)**, kliknij przycisk **Wybierz plik... (Select File...)** i wybierz plik mapy bitowej (.bmp), którego chcesz użyć. W razie potrzeby zmień ustawienia w polu **Rozmiar (Size)** i **Przezroczysty biały obszar (Transparent white area)**.
- W przypadku wybrania opcji **Data/godzina/nazwa użytkownika (Date/Time/User Name)** data, godzina i nazwa użytkownika drukowanego obiektu są wyświetlane w polu **Tekst stempla (Stamp Text)**. W razie potrzeby zmień ustawienia **Czcionka TrueType (TrueType Font)**, **Styl (Style)**, **Rozmiar (Size)** i **Ramka (Outline)**. Możesz wybrać kolor stempla, klikając przycisk **Wybierz kolor... (Select Color...)**.

#### **Ważne**

- Po wybraniu opcji **Data/godzina/nazwa użytkownika (Date/Time/User Name)** opcja **Tekst stempla (Stamp Text)** jest wyszarzona i niedostępna.
- Karta **Położenie (Placement)**
Wybierz położenie stempla z listy **Położenie (Position)**. Możesz też wybrać opcję **Niestandardowe (Custom)** z listy **Położenie (Position)** i określić współrzędne **Współrzędna X (X-Position)** oraz **Współrzędna Y (Y-Position)**.

Możesz także zmienić pozycję stempla, przeciągając stempel w oknie podglądu. Aby zmienić kąt, pod jakim położony jest stempel, wpisz odpowiednią wartość w polu **Orientacja (Orientation)**.

## **Ważne**

- Nie można zmienić ustawienia opcji **Orientacja (Orientation)**, jeśli na karcie **Stempel (Stamp)** wybrano dla opcji **Typ stempla (Stamp Type)** ustawienie **Mapa bitowa (Bitmap)**.
- 5. Zapisz stempel.

Kliknij kartę **Zapisz ustawienia (Save settings)** i wpisz nazwę w polu **Tytuł (Title)**, a następnie kliknij przycisk **Zapisz (Save)**.

Po wyświetleniu komunikatu potwierdzenia kliknij przycisk **OK**.

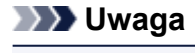

- Na początku i końcu tytułu nie można wprowadzać znaków spacji, tabulacji ani przejścia do nowego wiersza.
- 6. Zakończ konfigurację.

Kliknij przycisk **OK**. Ponownie zostanie otwarte okno dialogowe **Stempel/Tło (Stamp/Background)** (**Stempel (Stamp)**).

Zarejestrowana nazwa pojawi się na liście **Stempel (Stamp)**.

## **Zmiana i rejestracja niektórych ustawień stempla**

1. Wybierz stempel, dla którego mają być zmienione ustawienia.

Zaznacz pole wyboru **Stempel (Stamp)** w oknie dialogowym **Stempel/Tło (Stamp/Background)** (**Stempel (Stamp)**). Następnie wybierz z listy tytuł stempla do zmiany.

2. Kliknij przycisk **Definiuj stempel... (Define Stamp...)**.

Zostanie otwarte okno dialogowe **Ustawienia stempla (Stamp Settings)**.

- 3. Skonfiguruj stempel przy użyciu okna podglądu.
- 4. Zastąp stempel.

Kliknij przycisk **Zastąp podczas zapisywania (Save overwrite)** na karcie **Zapisz ustawienia (Save settings)**.

Aby zapisać ustawienia stempla pod inną nazwą, wpisz nową nazwę w polu **Tytuł (Title)** i kliknij przycisk **Zapisz (Save)**.

Po wyświetleniu komunikatu potwierdzenia kliknij przycisk **OK**.

5. Zakończ konfigurację.

Kliknij przycisk **OK**. Ponownie zostanie otwarte okno dialogowe **Stempel/Tło (Stamp/Background)** (**Stempel (Stamp)**). Zarejestrowana nazwa pojawi się na liście **Stempel (Stamp)**.

## **Usuwanie niepotrzebnego stempla**

1. Kliknij przycisk **Definiuj stempel... (Define Stamp...)** w oknie dialogowym **Stempel/Tło (Stamp/Background)** (**Stempel (Stamp)**).

Zostanie otwarte okno dialogowe **Ustawienia stempla (Stamp Settings)**.

2. Wybierz stempel, który chcesz usunąć.

Wybierz z listy **Stemple (Stamps)** na karcie **Zapisz ustawienia (Save settings)** nazwę stempla, który chcesz usunąć. Następnie kliknij przycisk **Usuń (Delete)**. Po wyświetleniu komunikatu potwierdzenia kliknij przycisk **OK**.

3. Zakończ konfigurację.

Kliknij przycisk **OK**. Ponownie zostanie otwarte okno dialogowe **Stempel/Tło (Stamp/Background)** (**Stempel (Stamp)**).

# **Rejestracja obrazu jako tła**

Funkcja ta może być niedostępna w przypadku korzystania z niektórych sterowników drukarki lub systemów operacyjnych.

Umożliwia ona wybranie pliku mapy bitowej (.bmp) i zarejestrowanie go jako nowego tła. Można również zmienić i zapisać niektóre ustawienia istniejących rodzajów tła. Niepotrzebne tło można usunąć.

Procedura rejestracji obrazu jako tła jest następująca:

## **Rejestrowanie nowego tła**

- 1. Otwórz [okno ustawień sterownika drukarki](#page-554-0)
- 2. Kliknij przycisk **Stempel/Tło... (Stamp/Background...)** na karcie **Ustawienia strony (Page Setup)**.

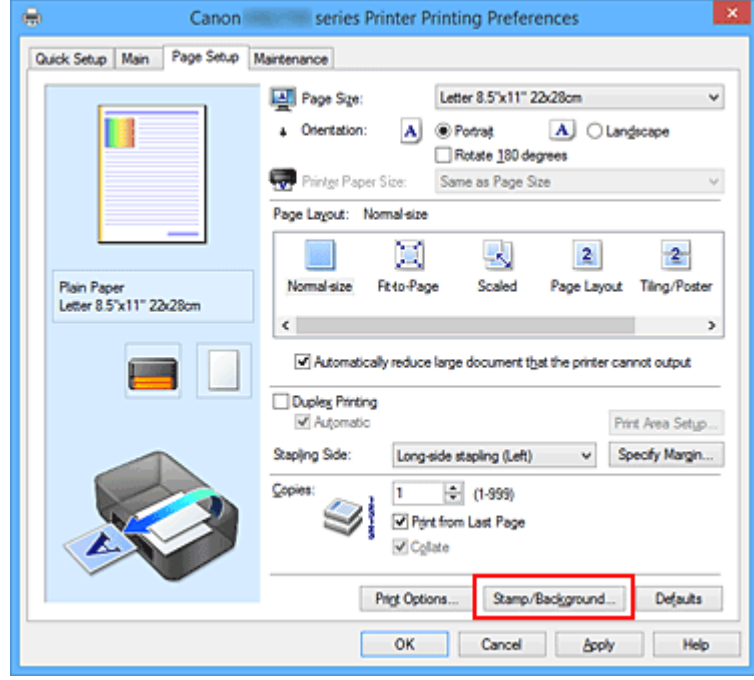

Zostanie otwarte okno dialogowe **Stempel/Tło (Stamp/Background)**.

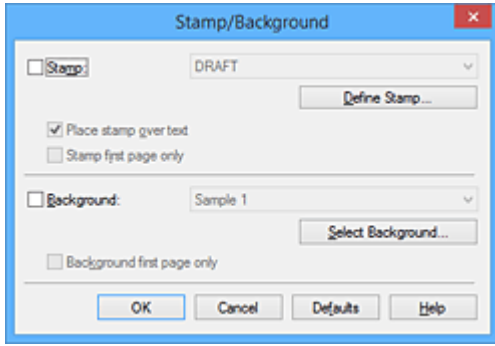

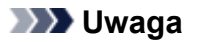

• Po zastosowaniu sterownika drukarki XPS przycisk **Stempel/Tło... (Stamp/Background...)** zmienia nazwę na **Stempel... (Stamp...)** i nie można korzystać z funkcji **Tło (Background)**.

### 3. Kliknij przycisk **Wybierz tło... (Select Background...)**.

Ponownie zostanie otwarte okno dialogowe **Ustawienia tła (Background Settings)**.

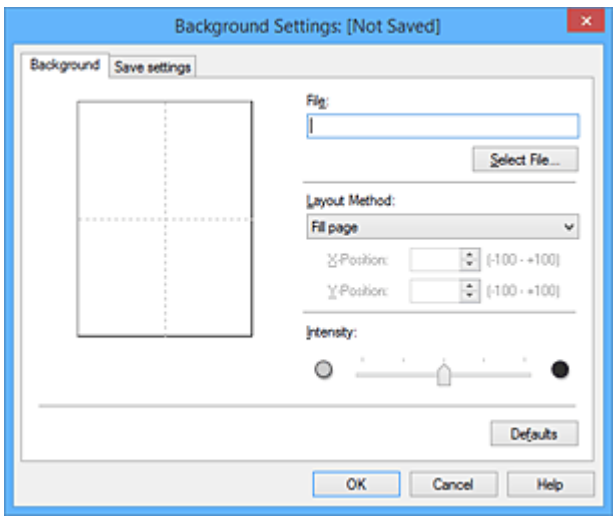

4. Wybierz obraz do zarejestrowania jako tło.

Kliknij przycisk **Wybierz plik... (Select File...)**. Wybierz docelowy plik mapy bitowej (.bmp) i kliknij przycisk **Otwórz (Open)**.

5. Podczas korzystania z okna podglądu określ następujące ustawienia:

#### **Metoda rozkładu (Layout Method)**

Określ sposób umieszczenia obrazu. W przypadku wybrania opcji **Niestandardowe (Custom)** można określić współrzędne **Współrzędna X (X-Position)** i **Współrzędna Y (Y-Position)**.

Położenie tła można również zmienić, przeciągając obraz w oknie podglądu.

#### **Intensywność (Intensity)**

Ustaw intensywność obrazu tła za pomocą suwaka **Intensywność (Intensity)**. Przesunięcie suwaka w prawo przyciemnia obraz, a w lewo — rozjaśnia. Aby wydrukować tło z oryginalną intensywnością pliku mapy bitowej, przesuń suwak skrajnie w prawo.

6. Zapisz tło.

Kliknij kartę **Zapisz ustawienia (Save settings)** i wpisz nazwę w polu **Tytuł (Title)**, a następnie kliknij przycisk **Zapisz (Save)**.

Po wyświetleniu komunikatu potwierdzenia kliknij przycisk **OK**.

#### **Uwaga**

• Na początku i końcu tytułu nie można wprowadzać znaków spacji, tabulacji ani przejścia do nowego wiersza.

7. Zakończ konfigurację.

Kliknij przycisk **OK** — nastąpi powrót do okna dialogowego **Stempel/Tło (Stamp/Background)**. Zarejestrowany tytuł zostanie wyświetlony na liście **Tło (Background)**.

## **Zmiana i rejestracja niektórych ustawień tła**

1. Wybierz tło, dla którego mają być zmienione ustawienia.

Zaznacz pole wyboru **Tło (Background)** w oknie dialogowym **Stempel/Tło (Stamp/Background)**. Następnie wybierz z listy tytuł tła do zmiany.

2. Kliknij przycisk **Wybierz tło... (Select Background...)**.

Ponownie zostanie otwarte okno dialogowe **Ustawienia tła (Background Settings)**.

- 3. Podczas wyświetlania okna podglądu wprowadź ustawienia każdej opcji na karcie **Tło (Background)**.
- 4. Zapisz tło.

Kliknij przycisk **Zastąp podczas zapisywania (Save overwrite)** na karcie **Zapisz ustawienia (Save settings)**. Aby zapisać ustawienia tła pod inną nazwą, wpisz nową nazwę w polu **Tytuł (Title)** i kliknij przycisk **Zapisz (Save)**.

Po wyświetleniu komunikatu potwierdzenia kliknij przycisk **OK**.

5. Zakończ konfigurację.

Kliknij przycisk **OK** — nastąpi powrót do okna dialogowego **Stempel/Tło (Stamp/Background)**. Zarejestrowany tytuł zostanie wyświetlony na liście **Tło (Background)**.

## **Usuwanie niepotrzebnego tła**

1. Kliknij przycisk **Wybierz tło... (Select Background...)** w oknie dialogowym **Stempel/Tło (Stamp/Background)**.

Ponownie zostanie otwarte okno dialogowe **Ustawienia tła (Background Settings)**.

2. Wybierz tło do usunięcia.

Wybierz tytuł tła do usunięcia z listy **Tła (Backgrounds)** na karcie **Zapisz ustawienia (Save settings)**, a następnie kliknij przycisk **Usuń (Delete)**. Po wyświetleniu komunikatu potwierdzenia kliknij przycisk **OK**.

3. Zakończ konfigurację.

Kliknij przycisk **OK** — nastąpi powrót do okna dialogowego **Stempel/Tło (Stamp/Background)**.

# **Konfigurowanie drukowania kopert**

Procedura drukowania koperty jest następująca:

- 1. [Włóż kopertę](#page-188-0) do drukarki.
- 2. Otwórz [okno ustawień sterownika drukarki](#page-554-0)
- 3. Wybierz typ nośnika.

Wybierz opcję **Koperta (Envelope)** z listy **Najczęściej używane ustawienia (Commonly Used Settings)** na karcie **Szybki start (Quick Setup)**.

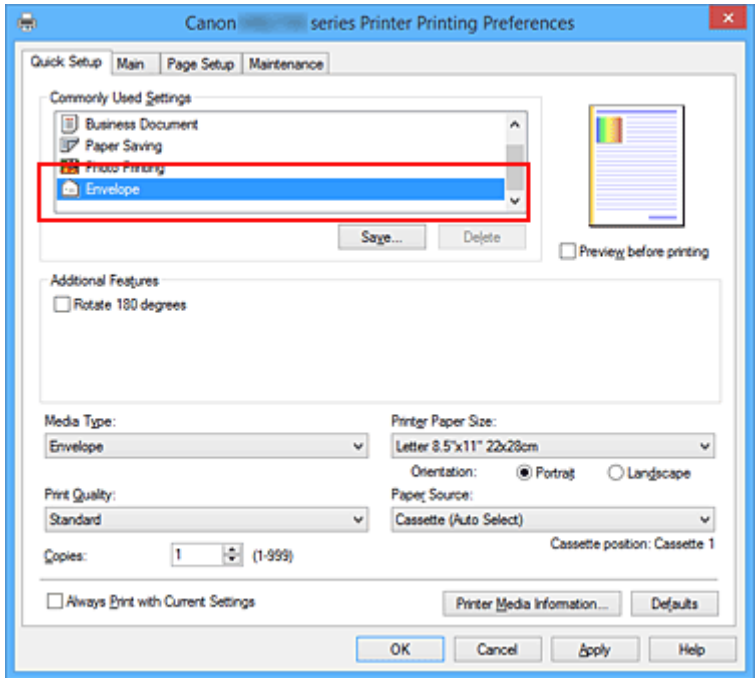

4. Wybierz rozmiar papieru.

Gdy zostanie wyświetlone okno dialogowe **Ustawienie rozmiaru koperty (Envelope Size Setting)**, wybierz opcję **Koperta zwykła 10 (Envelope Com 10)**, **Koperta DL (Envelope DL)**, **Yougata 4 105x235mm (Yougata 4 4.13"x9.25")**, **Yougata 6 98x190mm (Yougata 6 3.86"x7.48")**, **Koperta C5 (Envelope C5)** lub **Koperta Monarch 98.4x190.5mm 3.88"x7.5" (Envelope Monarch 3.88"x7.5" 98.4x190.5mm)**, a następnie kliknij przycisk **OK**.

5. Ustaw orientację

Aby wydrukować poziomo dane adresata, wybierz wartość **Pozioma (Landscape)** dla ustawienia **Orientacja (Orientation)**.

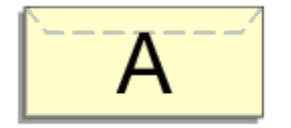

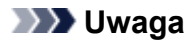

- Jeśli z listy **Rozmiar papieru drukarki (Printer Paper Size)** wybrano **Yougata 4 105x235mm (Yougata 4 4.13"x9.25")**, **Yougata 6 98x190mm (Yougata 6 3.86"x7.48")**, **Koperta zwykła 10 (Envelope Com 10)**, **Koperta DL (Envelope DL)**, **Koperta C5 (Envelope C5)** lub **Koperta Monarch 98.4x190.5mm 3.88"x7.5" (Envelope Monarch 3.88"x7.5" 98.4x190.5mm)**, drukarka obróci papier do wydruku o 90 stopni w lewo, niezależnie od ustawienia **Obróć o 90 stopni w lewo, gdy orientacja jest [Pozioma] (Rotate 90 degrees left when orientation is [Landscape])** w menu **Ustawienia niestandardowe (Custom Settings)** na karcie **Obsługa (Maintenance)**.
- 6. Wybierz jakość wydruku.

Wybierz dla opcji **Jakość wydruku (Print Quality)** ustawienie **Wysoka (High)** lub **Standardowa (Standard)**, zależnie od tego, które najlepiej odpowiada danemu celowi.

7. Zakończ konfigurację.

Kliknij przycisk **OK**. Po rozpoczęciu procesu drukowania informacje są drukowane na kopercie.

## **Ważne**

• Po rozpoczęciu drukowania kopert wyświetlane są komunikaty przewodnika.

Aby ukryć komunikaty przewodnika, zaznacz pole wyboru **Nie pokazuj więcej tego komunikatu (Do not show this message again)**.

Aby ponownie wyświetlić przewodnik, kliknij przycisk **Wyświetl stan drukarki (View Printer Status)** na karcie **Obsługa (Maintenance)** i uruchom Monitor stanu Canon IJ.

Aby następnie włączyć to ustawienie, kliknij pozycję **Drukowanie kopert (Envelope Printing)** w podmenu **Wyświetl komunikat pomocniczy (Display Guide Message)** menu **Opcje (Option)**.

## **Uwaga**

• Jeśli ustawienia papieru w sterowniku drukarki różnią się od zarejestrowanych w drukarce informacji o papierze umieszczonym w kasecie, może pojawić się komunikat o błędzie. Instrukcje postępowania w przypadku wystąpienia błędu można znaleźć w części ["Ustawienia papieru](#page-669-0)". Aby sprawdzić bieżące ustawienia drukarki albo zastosować ustawienia drukarki w sterowniku drukarki, kliknij opcję **Informacje o nośniku w drukarce... (Printer Media Information...)** na karcie **Szybki start (Quick Setup)** i wybierz odpowiednie ustawienia w wyświetlonym oknie dialogowym.

Szczegółowe informacje o papierze umieszczonym w kasecie, które zostaną zarejestrowane w drukarce, można znaleźć poniżej:

- [Ustawienia papieru w sterowniku drukarki i drukarce \(Typ nośnika\)](#page-473-0)
- [Ustawienia papieru w sterowniku drukarki i drukarce \(Rozmiar papieru\)](#page-474-0)

# **Drukowanie na pocztówkach**

W tej części opisano procedurę drukowania pocztówek.

- 1. [Umieść pocztówkę](#page-178-0) w drukarce
- 2. Otwórz [okno ustawień sterownika drukarki](#page-554-0)
- 3. Wybierz najczęściej używane ustawienia

Wyświetl kartę **Szybki start (Quick Setup)** i dla opcji **Najczęściej używane ustawienia (Commonly Used Settings)** wybierz ustawienie **Standardowa (Standard)**.

4. Wybierz typ nośnika.

Wybierz dla opcji **Typ nośnika (Media Type)** ustawienie **Ink Jet Hagaki (A)**, **Ink Jet Hagaki**, **Hagaki K (A)**, **Hagaki K**, **Hagaki (A)** lub **Hagaki**.

### **Ważne**

- Drukarka nie może drukować na pocztówkach z przytwierdzonymi zdjęciami lub naklejkami.
- W przypadku drukowania po obu stronach pocztówki z osobna czystszy wydruk można otrzymać, drukując najpierw po stronie wiadomości, a następnie po stronie adresowej.
- Ustawienia papieru w sterowniku drukarki różnią się w zależności od tego, czy użytkownik drukuje po stronie adresowej, czy po stronie wiadomości.

Aby sprawdzić bieżące ustawienia drukarki albo zastosować ustawienia drukarki w sterowniku drukarki, kliknij opcję **Informacje o nośniku w drukarce... (Printer Media Information...)** na karcie **Szybki start (Quick Setup)** i wybierz odpowiednie ustawienia w wyświetlonym oknie dialogowym.

Szczegółowe informacje o papierze umieszczonym w kasecie, które zostaną zarejestrowane w sterowniku drukarki i w drukarce, można znaleźć poniżej:

- [Ustawienia papieru w sterowniku drukarki i drukarce \(Typ nośnika\)](#page-473-0)
- [Ustawienia papieru w sterowniku drukarki i drukarce \(Rozmiar papieru\)](#page-474-0)
- 5. Wybierz rozmiar papieru.

Wybierz dla opcji **Rozmiar papieru drukarki (Printer Paper Size)** ustawienie **Hagaki 100x148mm** lub **Hagaki 2 200x148mm**.

### **Ważne**

- Pocztówki zwrotne można stosować tylko w przypadku drukowania z komputera.
- W przypadku drukowania pocztówki zwrotnej należy zawsze w aplikacji lub w sterowniku drukarki wybierać dla rozmiaru papieru ustawienie **Hagaki 2 200x148mm**.
- Pocztówki zwrotnej nie należy składać. Jeśli powstanie zagięcie, drukarka nie będzie mogła prawidłowo pobrać pocztówki, co może w konsekwencji doprowadzić do wykrzywiania się linii na wydruku lub do zacięcia papieru.
- 6. Ustaw orientację wydruku

Aby wydrukować adres w poziomie, wybierz dla opcji **Orientacja (Orientation)** ustawienie **Pozioma (Landscape)**.

7. Wybierz jakość wydruku.

Wybierz dla opcji **Jakość wydruku (Print Quality)** ustawienie **Wysoka (High)** lub **Standardowa (Standard)**, zależnie od tego, które najlepiej odpowiada danemu celowi.

8. Zakończ konfigurację.

Kliknij przycisk **OK**. Podczas drukowania dane zostaną wydrukowane na pocztówce.

## **Ważne**

• Po rozpoczęciu drukowania pocztówek wyświetlany jest komunikat przewodnika. Gdy jest wyświetlany komunikat przewodnika, możesz wybrać opcję **Nie pokazuj więcej tego komunikatu (Do not show this message again)**, jeśli nie chcesz, aby pojawiały się jakiekolwiek komunikaty przewodnika.

Aby włączyć ponowne wyświetlanie komunikatów przewodnika, otwórz kartę **Obsługa (Maintenance)** i kliknij przycisk **Wyświetl stan drukarki (View Printer Status)** w celu uruchomienia Monitora stanu Canon IJ.

W menu **Opcje (Option)** wybierz polecenie **Wyświetl komunikat pomocniczy (Display Guide Message)** i kliknij opcję **Drukowanie kart Hagaki (Hagaki Printing)**, aby ją włączyć.

• W przypadku drukowania na innym nośniku niż pocztówki załaduj nośnik zgodnie ze sposobem jego eksploatacji i kliknij przycisk **Rozpocznij drukowanie (Start Printing)**.

# **Przełączanie źródła papieru zgodnie z zastosowaniem**

W drukarce są dostępne dwa źródła papieru: kaseta 1 i kaseta 2.

Przed rozpoczęciem drukowania należy wybrać ustawienie źródła papieru odpowiadające typowi nośnika i przeznaczeniu wydruku.

Procedura ustawiania źródła papieru jest następująca:

Na karcie **Szybki start (Quick Setup)** również można ustawić źródło papieru.

- 1. Otwórz [okno ustawień sterownika drukarki](#page-554-0)
- 2. Wybierz typ nośnika.

Z listy **Typ nośnika (Media Type)** umieszczonej na karcie **Główny (Main)** wybierz rodzaj papieru włożonego do drukarki.

3. Wybierz źródło papieru.

Z listy **Źródło papieru (Paper Source)** wybierz źródło papieru odpowiadające danemu zastosowaniu.

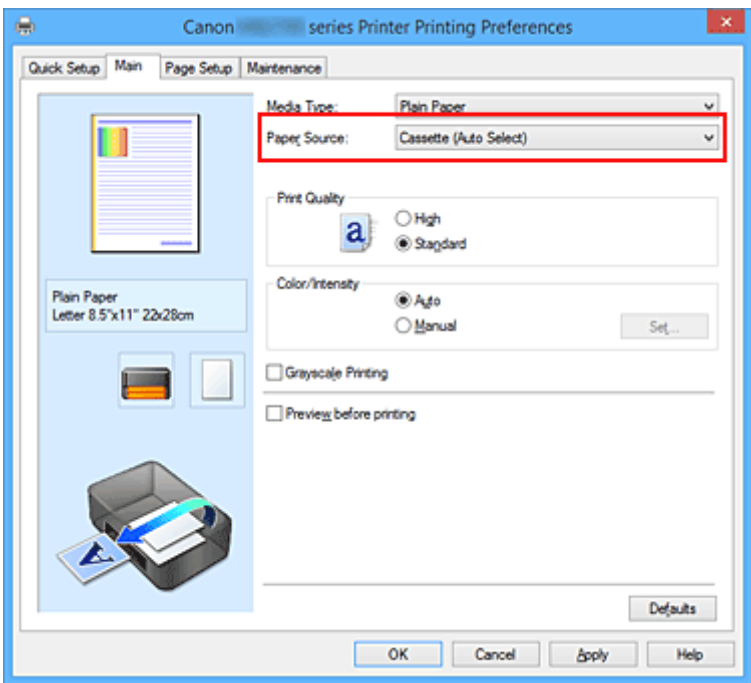

#### **Kaseta (wybór autom.) (Cassette (Auto Select))**

Na podstawie ustawień papieru wprowadzonych w sterowniku drukarki oraz informacji o papierze w kasecie zarejestrowanych w drukarce automatycznie określa ona, której kasety użyć, i pobiera papier z tej kasety.

#### **Kaseta 1 (Cassette 1)**

Papier jest zawsze podawany z kasety 1.

#### **Kaseta 2 (Cassette 2)**

Papier jest zawsze podawany z kasety 2.

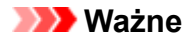

- Jeśli z menu **Typ nośnika (Media Type)** na karcie **Główny (Main)** wybrano inny typ nośnika niż **Papier zwykły (Plain Paper)**, drukarka nie może pobierać papieru z kasety 2.
- Jeśli z listy **Rozmiar strony (Page Size)** na karcie **Ustawienia strony (Page Setup)** wybrano rozmiar papieru inny niż **Letter 22x28cm 8.5"x11" (Letter 8.5"x11" 22x28cm)**, **Legal 22x36cm 8.5"x14" (Legal 8.5"x14" 22x36cm)**, **A4**, **Oficio 215.9x317.5mm 8.5"x12.5" (Oficio 8.5"x12.5" 215.9x317.5mm)**, **B-Oficio 216.0x355.0mm 8.5"x14" (B-Oficio 8.5"x14" 216.0x355.0mm)**, **M-Oficio 216.0x341.0mm 8.50"x13.43" (M-Oficio 8.50"x13.43" 216.0x341.0mm)**, **Foolscap 215.9x330.2mm 8.5"x13" (Foolscap 8.5"x13" 215.9x330.2mm)** lub **Legal (Indie) 215x345mm 8.46"x13.58" (Legal (India) 8.46"x13.58" 215x345mm)**, drukarka nie może pobierać papieru z kasety 2.
- 4. Zakończ konfigurację.

Kliknij przycisk **OK**.

Drukarka drukuje dane przy użyciu określonego źródła papieru.

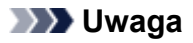

• Jeśli ustawienia papieru w sterowniku drukarki różnią się od zarejestrowanych w drukarce informacji o papierze umieszczonym w kasecie, może pojawić się komunikat o błędzie. Instrukcje postępowania w przypadku wystąpienia błędu można znaleźć w części "[Ustawienia papieru](#page-669-0)". Aby sprawdzić bieżące ustawienia drukarki albo zastosować ustawienia drukarki w sterowniku drukarki, kliknij opcję **Informacje o nośniku w drukarce... (Printer Media Information...)** na karcie **Szybki start (Quick Setup)** i wybierz odpowiednie ustawienia w wyświetlonym oknie dialogowym.

Szczegółowe informacje o papierze umieszczonym w kasecie, które zostaną zarejestrowane w drukarce, można znaleźć poniżej:

- [Ustawienia papieru w sterowniku drukarki i drukarce \(Typ nośnika\)](#page-473-0)
- [Ustawienia papieru w sterowniku drukarki i drukarce \(Rozmiar papieru\)](#page-474-0)

# <span id="page-515-0"></span>**Wyświetlanie wyniku drukowania przed wydrukowaniem**

W przypadku stosowania sterownika drukarki XPS należy podczas czytania niniejszych informacji zamienić nazwę "Podgląd Canon IJ" na "Podgląd Canon IJ XPS".

Można wyświetlić i sprawdzić wynik drukowania przed wydrukowaniem.

Procedura wyświetlania wyniku drukowania przed wydrukowaniem jest następująca:

Wyświetlanie wyników drukowania można również ustawić na karcie **Szybki start (Quick Setup)**.

- 1. Otwórz [okno ustawień sterownika drukarki](#page-554-0)
- 2. Ustaw podgląd.

Zaznacz pole wyboru **Wyświetl podgląd przed rozpoczęciem drukowania (Preview before printing)** na karcie **Główny (Main)**.

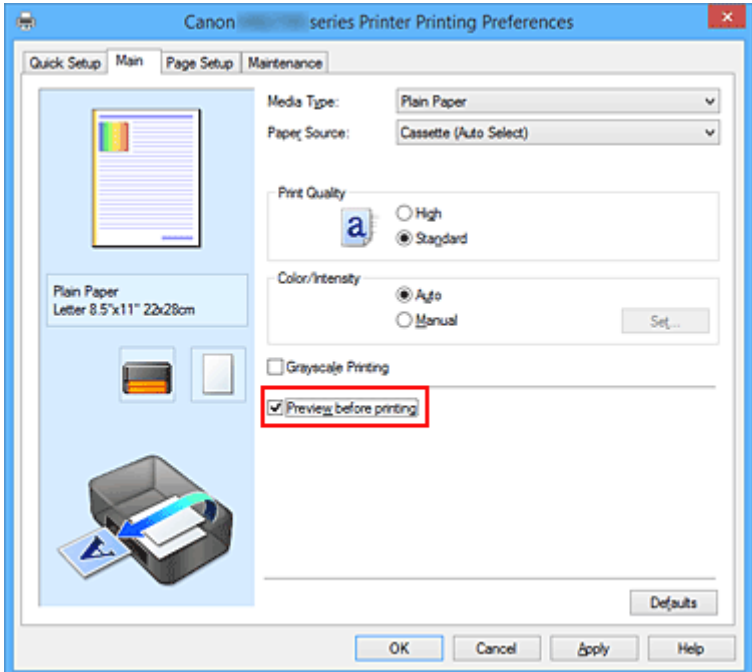

3. Zakończ konfigurację.

Kliknij przycisk **OK**.

Po rozpoczęciu drukowania pojawi się okno funkcji Podgląd Canon IJ z widokiem wyników drukowania.

## **Ważne**

• Karta **Dopasowywanie kolorów (Color Adjustment)** w oknie dialogowym **Ręczne dopasowywanie kolorów (Manual Color Adjustment)** zawiera pole wyboru **Drukuj wzór dopasowywania kolorów (Print a pattern for color adjustment)**. Jeśli to pole jest zaznaczone, opcja **Wyświetl podgląd przed rozpoczęciem drukowania (Preview before printing)** jest wyszarzona i niedostępna.

## **Tematy pokrewne**

**[Podgląd Canon IJ](#page-558-0)** 

# **Ustawianie wymiarów papieru (rozmiar niestandardowy)**

Można określić wysokość i szerokość papieru, jeśli ten rozmiar nie może być wybrany w polu **Rozmiar** strony (Page Size). Taki rozmiar papieru nazywany jest "niestandardowym".

Procedura definiowania niestandardowego rozmiaru papieru jest następująca:

Rozmiar niestandardowy można również ustawić w polu **Rozmiar papieru drukarki (Printer Paper Size)** na karcie **Szybki start (Quick Setup)**.

- 1. Otwórz [okno ustawień sterownika drukarki](#page-554-0)
- 2. Wybierz rozmiar papieru.

Wybierz opcję **Niestandardowy... (Custom...)** dla ustawienia **Rozmiar strony (Page Size)** na karcie **Ustawienia strony (Page Setup)**.

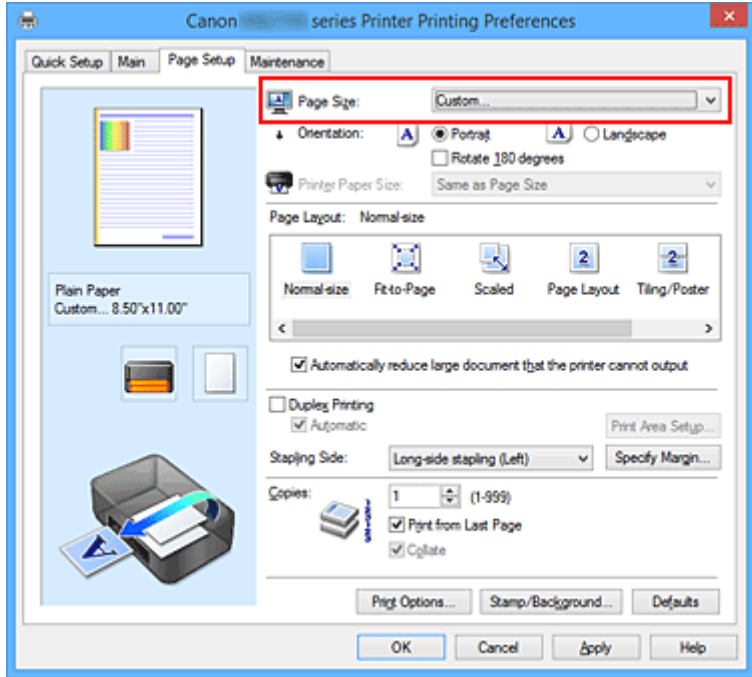

Zostanie otwarte okno dialogowe **Niestandardowy rozmiar papieru (Custom Paper Size)**.

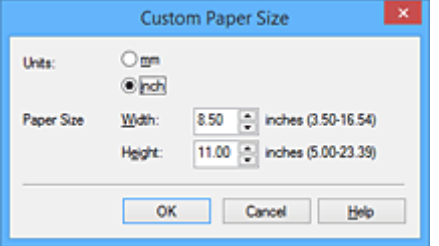

3. Ustaw niestandardowy rozmiar papieru.

Określ wartość **Jednostki (Units)** oraz wprowadź wartości **Szerokość (Width)** i **Wysokość (Height)** dla używanego papieru. Następnie kliknij przycisk **OK**.

4. Zakończ konfigurację.

Na karcie **Ustawienia strony (Page Setup)** kliknij przycisk **OK**. Gdy wybierzesz polecenie wydruku, tekst zostanie wydrukowany na papierze określonego rozmiaru.

### **Ważne**

- Jeśli aplikacja, za pomocą której utworzono dokument, ma funkcję określania wysokości i szerokości papieru, użyj jej, aby ustawić te wartości. Jeśli aplikacja nie ma takiej funkcji albo dokument jest drukowany nieprawidłowo, wprowadź te wartości, wykonując powyższą procedurę za pomocą sterownika drukarki.
- Drukowanie może zostać wyłączone w zależności od formatu danego nośnika zdefiniowanego przez użytkownika.

Informacje o rozmiarze obszaru wydruku dla nośników zdefiniowanych przez użytkownika można znaleźć w cześci ["Obsługiwane typy nośników"](#page-443-0).

## **Uwaga**

• Jeśli ustawienia papieru w sterowniku drukarki różnią się od zarejestrowanych w drukarce informacji o papierze umieszczonym w kasecie, może pojawić się komunikat o błędzie. Instrukcje postępowania w przypadku wystąpienia błędu można znaleźć w części ["Ustawienia papieru](#page-669-0)". Aby sprawdzić bieżące ustawienia drukarki albo zastosować ustawienia drukarki w sterowniku drukarki, kliknij opcję **Informacje o nośniku w drukarce... (Printer Media Information...)** na karcie **Szybki**

**start (Quick Setup)** i wybierz odpowiednie ustawienia w wyświetlonym oknie dialogowym. Szczegółowe informacje o papierze umieszczonym w kasecie, które zostaną zarejestrowane w drukarce, można znaleźć poniżej:

- [Ustawienia papieru w sterowniku drukarki i drukarce \(Typ nośnika\)](#page-473-0)
- [Ustawienia papieru w sterowniku drukarki i drukarce \(Rozmiar papieru\)](#page-474-0)

# **Edytowanie drukowanego dokumentu lub ponowne wydrukowanie z historii drukowania**

Funkcja ta jest niedostępna po zastosowaniu standardowego sterownika drukarki IJ.

W oknie Canon IJ XPS Preview można edytować drukowany dokument lub pobierać historię drukowania dokumentów w celu wydrukowania dokumentu.

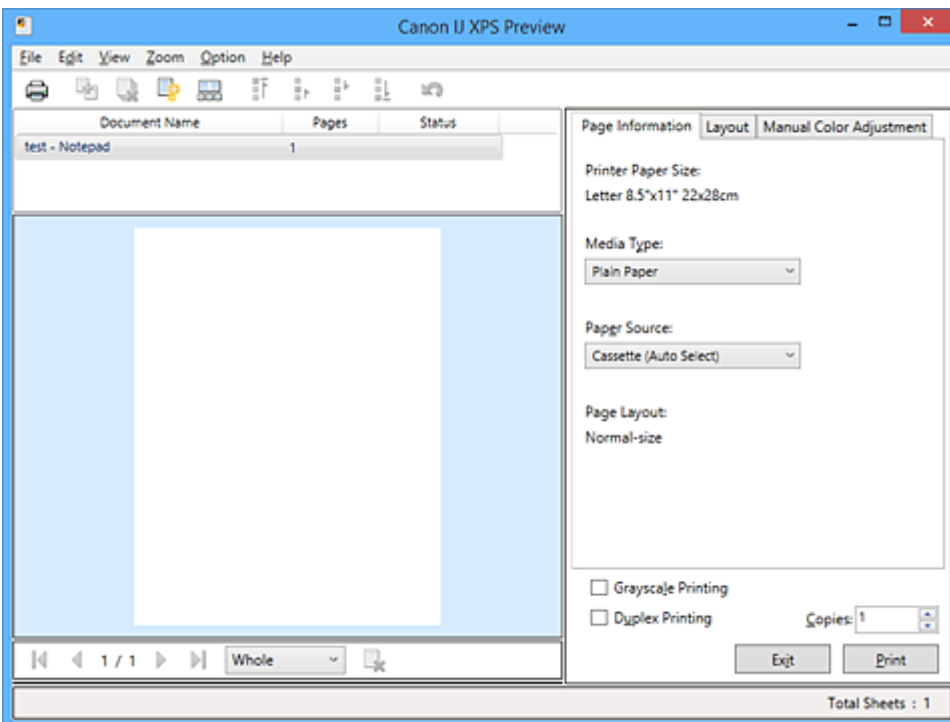

Procedura korzystania z funkcji Canon IJ XPS Preview jest następująca:

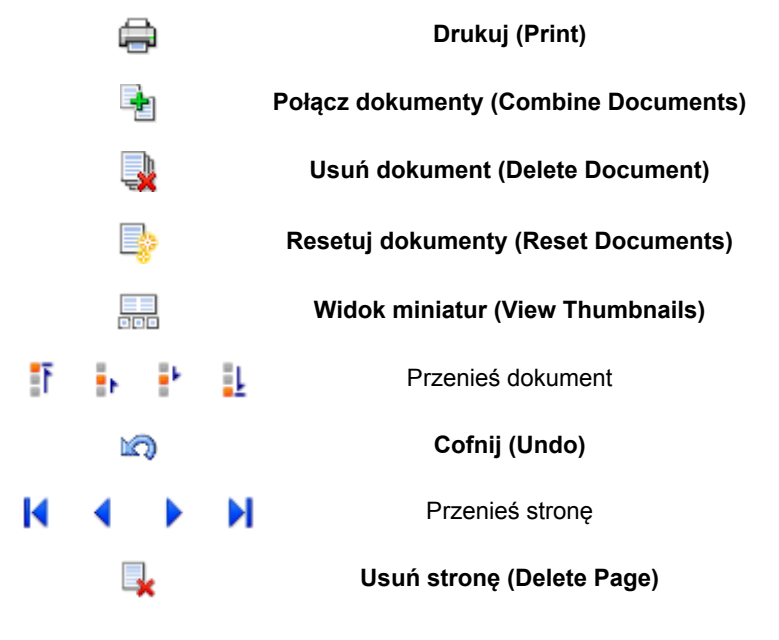

### **Uwaga**

• Klikając **Widok miniatur (View Thumbnails)**, można wyświetlać lub ukrywać miniatury dokumentów do wydruku zaznaczonych na liście **Nazwa dokumentu (Document Name)**.

## **Edytowanie drukowanego dokumentu i drukowanie**

W przypadku drukowania wielu dokumentów lub stron można połączyć dokumenty, zmienić kolejność drukowania dokumentów lub stron albo usuwać dokumenty lub strony.

### 1. Otwórz [okno ustawień sterownika drukarki](#page-554-0)

### 2. Ustaw podgląd.

Zaznacz pole wyboru **Wyświetl podgląd przed rozpoczęciem drukowania (Preview before printing)** na karcie **Główny (Main)**.

3. Zakończ konfigurację.

Kliknij przycisk **OK**.

Zostanie uruchomiony program Canon IJ XPS Preview, a przed wydrukowaniem dokumentu pojawi się podgląd wydruku.

- 4. Edytowanie drukowanych stron i dokumentów.
	- Łączenie drukowanych dokumentów

Możesz połączyć wiele drukowanych dokumentów w celu utworzenia pojedynczego dokumentu. Dzięki połączeniu drukowanych dokumentów można zapobiec wstawianiu pustych stron przy drukowaniu dwustronnym lub drukowaniu układu strony.

Na liście **Nazwa dokumentu (Document Name)** zaznacz dokumenty do połączenia. W menu **Edytuj (Edit)** wybierz w części **Dokumenty (Documents)** opcję **Połącz dokumenty (Combine Documents)**, aby połączyć dokumenty w wyświetlonej kolejności.

Aby wybrać wiele drukowanych dokumentów, naciśnij i przytrzymaj klawisz Ctrl, a następnie klikaj dokumenty do połączenia lub naciśnij i przytrzymaj klawisz Shift i naciskaj klawisz strzałki w górę lub w dół. Można też kliknąć puste miejsce na liście dokumentów i przeciągnąć kursor, aby wybrać wiele dokumentów.

Podczas łączenia dokumenty wybrane przed jego rozpoczęciem są usuwane z listy, a połączony dokument jest dodawany do listy.

- Zmiana kolejności drukowanych stron lub dokumentów
	- Aby zmienić kolejność drukowanych dokumentów, przejdź do listy **Nazwa dokumentu (Document Name)** i wybierz drukowany dokument do przeniesienia. Następnie w menu **Edytuj (Edit)**, w części **Dokumenty (Documents)** wybierz opcję **Przenieś dokument (Move Document)**, a następnie wybierz odpowiednią pozycję. Można też kliknąć i przeciągnąć drukowany dokument, aby zmienić kolejność drukowania.
	- Aby zmienić kolejność drukowanych stron, kliknij w menu **Opcje (Option)** pozycję **Widok miniatur (View Thumbnails)** i wybierz drukowaną stronę do przeniesienia. Następnie w menu **Edytuj (Edit)** wybierz w części **Strony (Pages)** opcję **Przenieś stronę (Move Page)**, a następnie wybierz odpowiednią pozycję. Można też kliknąć i przeciągnąć drukowaną stronę, aby zmienić kolejność drukowania.
- Usuwanie drukowanych stron i dokumentów
- Aby usunąć drukowany dokument, wybierz docelowy dokument z listy **Nazwa dokumentu (Document Name)** i w menu **Edytuj (Edit)** wybierz opcję **Dokumenty (Documents)**, a następnie **Usuń dokument (Delete Document)**.
- Aby usunąć drukowaną stronę, kliknij w menu **Opcje (Option)** pozycję **Widok miniatur (View Thumbnails)** i wybierz drukowaną stronę do usunięcia. Następnie w menu **Edytuj (Edit)** wybierz w części **Strony (Pages)** opcję **Usuń stronę (Delete Page)**.
- Odzyskiwanie drukowanych stron

Można odzyskać strony, które zostały usunięte za pomocą opcji **Usuń stronę (Delete Page)**. Aby odzyskać strony, zaznacz w menu **Opcje (Option)** pole wyboru **Pokaż usunięte strony (View Deleted Pages)**, a następnie spośród miniatur wybierz strony do odzyskania. Następnie w menu **Edytuj (Edit)** wybierz kolejno opcje **Strony (Pages)** i **Przywróć stronę (Restore Page)**.

Po zakończeniu edycji drukowanych stron lub dokumentów możesz w razie konieczności zmienić ustawienia drukowania na kartach **Informacje o stronie (Page Information)**, **Układ (Layout)** i **Ręczne dopasowywanie kolorów (Manual Color Adjustment)**.

## **Ważne**

- Aby wyświetlić wiele dokumentów na liście, otwórz okno podglądu i wykonaj ponownie drukowanie.
- Aby przywrócić drukowane dokumenty do ich pierwotnego stanu sprzed poddania edycji w oknie podglądu, wybierz w menu **Edytuj (Edit)** w części **Dokumenty (Documents)** opcję **Resetuj dokumenty (Reset Documents)**.
- Jeśli dokumenty do połączenia mają różne ustawienia drukowania, może pojawić się stosowny komunikat.
	- Przed połączeniem dokumentów zapoznaj się z treścią wyświetlonego komunikatu.
- Jeśli dokumenty do połączenia mają różne rozmiary papieru wyjściowego oraz przypisane drukowanie dwustronne lub drukowanie układu strony, drukarka może w przypadku określonych stron nie zapewnić oczekiwanych wyników drukowania. Sprawdź podgląd przed rozpoczęciem drukowania.
- W zależności od ustawień drukowania danego dokumentu niektóre funkcje mogą być niedostępne w oknie Canon IJ XPS Preview.

### **Uwaga**

- Nazwę w polu **Nazwa dokumentu (Document Name)** można dowolnie zmieniać.
- 5. Rozpoczynanie drukowania.

Kliknij przycisk **Drukuj (Print)**. Drukowanie danych odbywa się przy użyciu określonych ustawień drukarki.

## **Ponowne drukowanie historii drukowania**

Po kliknięciu w menu **Plik (File)** pozycji **Zapisz historię drukowania (Save Print History)** w celu włączenia tego ustawienia zostaje zapisany dokument drukowany za pośrednictwem okna podglądu oraz można ponownie wydrukować ten dokument z tymi samymi ustawieniami.

1. Wyświetlanie historii drukowania.

Otwórz [okno ustawień sterownika drukarki](#page-554-0). Następnie wybierz na karcie **Obsługa (Maintenance)** opcję **Wyświetl historię drukowania (View Print History)**.

Zapisany drukowany dokument zostanie wyświetlony w oknie podglądu.

## **Ważne**

- Aby ograniczyć liczbę wpisów w historii drukowania, kliknij w menu **Plik (File)** opcję **Limit wpisów historii (History Entry Limit)**.
- Po osiągnięciu wartości granicznej liczby wpisów rozpoczyna się usuwanie wpisów z historii drukowania, począwszy od najstarszego.
- 2. Wybieranie drukowanego dokumentu.

Na liście **Nazwa dokumentu (Document Name)** wybierz dokument do wydrukowania.

3. Rozpoczynanie drukowania.

Kliknij przycisk **Drukuj (Print)**.

### **Tematy pokrewne**

[Wyświetlanie wyniku drukowania przed wydrukowaniem](#page-515-0)

# **Zmiana jakości wydruku oraz korekta danych obrazu**

- **[Drukowanie kolorowego obrazu w trybie monochromatycznym](#page-523-0)**
- **[Wybieranie ustawienia korekcji kolorów](#page-525-0)**
- **[Optymalne drukowanie danych obrazu](#page-527-0)**
- **[Dopasowywanie kolorów za pomocą sterownika drukarki](#page-528-0)**
- **[Drukowanie przy użyciu profili ICC](#page-530-0)**
- **[Dopasowywanie balansu kolorów](#page-533-0)**
- **[Dopasowywanie balansu kolorów przy użyciu wzorów przykładowych](#page-536-0) [\(sterownik drukarki\)](#page-536-0)**
- **[Dopasowywanie jasności](#page-541-0)**
- **[Dopasowywanie intensywności koloru](#page-543-0)**
- **[Dopasowywanie kontrastu](#page-545-0)**
- **[Dopasowywanie intensywności/kontrastu przy użyciu wzorów przykładowych](#page-547-0) [\(sterownik drukarki\)](#page-547-0)**

# <span id="page-523-0"></span>**Drukowanie kolorowego obrazu w trybie monochromatycznym**

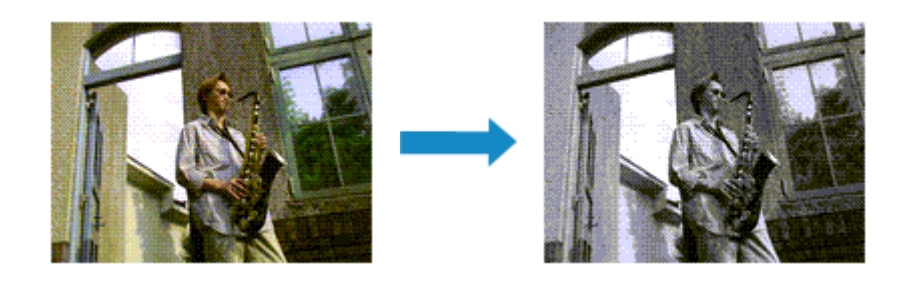

Procedura drukowania kolorowego dokumentu w trybie monochromatycznym jest następująca:

Drukowanie w odcieniach szarości można również ustawić w obszarze **Funkcje dodatkowe (Additional Features)** na karcie **Szybki start (Quick Setup)**.

- 1. Otwórz [okno ustawień sterownika drukarki](#page-554-0)
- 2. Ustaw wydruk w odcieniach szarości.

Zaznacz pole wyboru **Wydruk w odcieniach szarości (Grayscale Printing)** na karcie **Główny (Main)**.

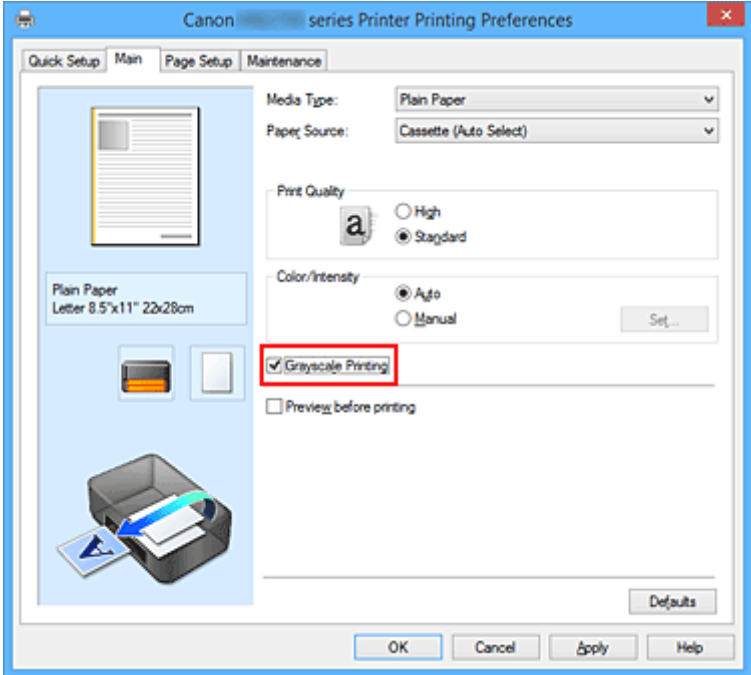

3. Zakończ konfigurację.

Kliknij przycisk **OK**.

Podczas drukowania dokument jest konwertowany na dane skali szarości. Umożliwia to drukowanie dokumentów kolorowych w trybie monochromatycznym.

### **Ważne**

• W przypadku zaznaczenia pola wyboru **Wydruk w odcieniach szarości (Grayscale Printing)** sterownik drukarki przetwarza dane obrazu jako dane sRGB. W takim przypadku kolory na wydruku mogą różnić się od tych z oryginalnego obrazu.

W przypadku korzystania funkcji wydruku w odcieniach szarości do drukowania danych Adobe RGB należy skonwertować dane do formatu sRGB przy użyciu odpowiedniej aplikacji.

## **Uwaga**

• Podczas korzystania z funkcji **Wydruk w odcieniach szarości (Grayscale Printing)** można używać atramentu innego niż czarny.

# <span id="page-525-0"></span>**Wybieranie ustawienia korekcji kolorów**

Można określić metodę korekcji kolorów odpowiednią do typu drukowanego dokumentu. Zazwyczaj sterownik drukarki dopasowuje kolor za pomocą technologii Canon Digital Photo Color, w związku z czym dane są drukowane z użyciem odcieni kolorów preferowanych przez większość osób. Ta metoda jest przydatna do drukowania danych sRGB.

Aby drukować z efektywnym wykorzystaniem przestrzeni kolorów (sRGB) przypisanej do obrazu, wybierz ustawienie **ICM** (**Dopasowanie do profilu ICC (ICC Profile Matching)**). Jeśli aplikacja ma określić profil drukowania ICC, należy wybrać opcję **Brak (None)**.

Procedura określania korekcji kolorów jest następująca:

Korekcję kolorów można również ustawić na karcie **Szybki start (Quick Setup)**, wybierając opcję **Drukowanie fotografii (Photo Printing)** w obszarze **Najczęściej używane ustawienia (Commonly Used Settings)**, a następnie wybierając opcję **Ręczne dostosowanie koloru/intensywności (Color/Intensity Manual Adjustment)** w obszarze **Funkcje dodatkowe (Additional Features)**.

- 1. Otwórz [okno ustawień sterownika drukarki](#page-554-0)
- 2. Wybierz Ręczne dopasowywanie kolorów.

Na karcie **Główny (Main)** wybierz opcję **Ręczne (Manual)** dla ustawienia **Kolor/Intensywność (Color/ Intensity)** i kliknij przycisk **Ustaw... (Set...)**.

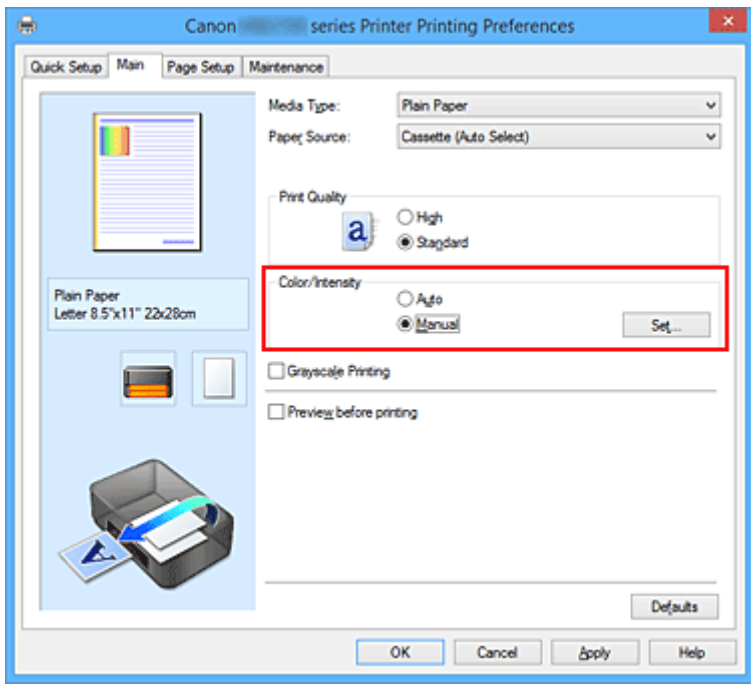

Zostanie otwarte okno dialogowe **Ręczne dopasowywanie kolorów (Manual Color Adjustment)**.

3. Wybierz korekcję kolorów.

Kliknij kartę **Dopasowanie (Matching)**, wybierz ustawienie **Korekcja kolorów (Color Correction)** odpowiednie do danego celu, a następnie kliknij przycisk **OK**.

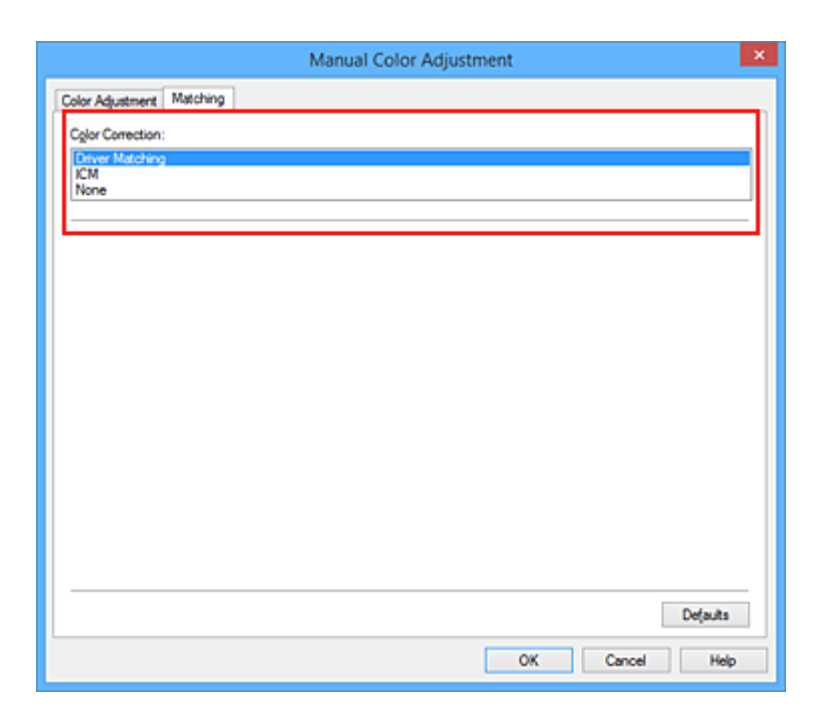

#### **Dopasowanie przez sterownik (Driver Matching)**

Przy użyciu technologii Canon Digital Photo Color można drukować dane sRGB w odcieniach kolorów preferowanych przez większość osób.

#### **ICM (Dopasowanie do profilu ICC (ICC Profile Matching))**

Dostosowywanie kolorów przez użycie profilu ICC podczas drukowania.

#### **Brak (None)**

Drukarka nie wykonuje korekty kolorów. Tę wartość należy wybrać w przypadku drukowania danych z zastosowaniem profilu drukowania ICC utworzonego indywidualnie w aplikacji lub profilu drukowania ICC dla specjalnego papieru firmy Canon.

4. Zakończ konfigurację.

Kliknij przycisk **OK** na karcie **Główny (Main)**. Podczas drukowania dokumentu dane są drukowane z użyciem określonej metody korekcji kolorów.

### **Ważne**

- Jeśli funkcja ICM jest wyłączona w aplikacji, wartość **ICM** dla ustawienia **Korekcja kolorów (Color Correction)** jest niedostępna i drukarka może drukować obraz nieprawidłowo.
- W przypadku zaznaczenia pola wyboru **Wydruk w odcieniach szarości (Grayscale Printing)** na karcie **Główny (Main)** ustawienie **Korekcja kolorów (Color Correction)** jest wyszarzone i niedostępne.

### **Tematy pokrewne**

- **N** [Optymalne drukowanie danych obrazu](#page-527-0)
- **[Dopasowywanie kolorów za pomocą sterownika drukarki](#page-528-0)**
- **[Drukowanie przy użyciu profili ICC](#page-530-0)**

# <span id="page-527-0"></span>**Optymalne drukowanie danych obrazu**

Drukując zdjęcia wykonane cyfrowym aparatem fotograficznym, czasami można dostrzec różnicę między odcieniami kolorów na wydruku i na zdjęciu bądź na monitorze.

Aby wyniki drukowania były jak najbliższe żądanym odcieniom kolorów, należy wybrać metodę drukowania najlepiej dostosowaną do używanej aplikacji lub celu.

# **Zarządzanie kolorami**

Urządzenia, np. cyfrowe aparaty fotograficzne, skanery, monitory i drukarki, przetwarzają kolory w różny sposób. Zarządzanie kolorami (dopasowywanie kolorów) to metoda określania "kolorów" zależnych od urządzenia w ramach wspólnej przestrzeni kolorów.

W systemie Windows system zarządzania kolorem o nazwie "ICM" jest wbudowany w system operacyjny. sRGB to jedna z najpowszechniejszych i najczęściej używanych przestrzeni kolorów.

Profile ICC przekształcają "kolory" zależne od urządzenia na kolory wspólnej przestrzeni kolorów. Korzystając z profilu ICC i zarządzania kolorami, można nakreślić przestrzeń kolorów obrazu w ramach obszaru odtwarzania kolorów dostępnego dla drukarki.

## **Wybór metody drukowania odpowiedniej dla obrazu**

Zalecana metoda drukowania zależy od przestrzeni kolorów (sRGB) obrazu oraz zastosowanego oprogramowania.

Istnieją dwie typowe metody drukowania.

Sprawdź przestrzeń kolorów (sRGB) obrazu i zastosowane oprogramowanie, a następnie wybierz metodę drukowania odpowiednią do własnych potrzeb.

### **[Dopasowywanie kolorów za pomocą sterownika drukarki](#page-528-0)**

Opisuje procedurę drukowania danych sRGB przy użyciu funkcji korekcji kolorów sterownika drukarki.

• Aby drukować za pomocą technologii Canon Digital Photo Color

Drukarka drukuje dane w odcieniach kolorów preferowanych przez większość osób, reprodukując kolory oryginalnych danych obrazu oraz wytwarzając efekty trójwymiarowości obrazu i wysoki, ostry kontrast.

• Aby drukować z bezpośrednim zastosowaniem wyników edycji i retuszu dostępnych w aplikacji

Podczas drukowania danych drukarka uwydatnia subtelne różnice kolorów między ciemnymi i jasnymi obszarami, nie zmieniając obszarów najciemniejszych i najjaśniejszych.

Podczas drukowania danych drukarka stosuje wyniki precyzyjnego dopasowania, na przykład dopasowania jasności dokonanego za pomocą aplikacji.

### **[Drukowanie przy użyciu profili ICC](#page-530-0)**

Opisuje procedurę drukowania z efektywnym wykorzystaniem przestrzeni kolorów sRGB. Ustawiając ten sam profil wejściowy ICC danych obrazu w aplikacji i sterowniku drukarki, można drukować we wspólnej przestrzeni kolorów.

Metoda konfiguracji sterownika drukarki różni się w zależności od używanego oprogramowania.

# <span id="page-528-0"></span>**Dopasowywanie kolorów za pomocą sterownika drukarki**

Można tak skonfigurować funkcję korekcji kolorów sterownika drukarki, aby drukować dane sRGB w odcieniach preferowanych przez większość osób (przy użyciu technologii Canon Digital Photo Color). W przypadku drukowania z aplikacji, która umożliwia identyfikowanie i określanie profilów ICC, należy użyć profilu ICC drukowania w aplikacji oraz wybrać ustawienia zarządzania kolorami.

Procedura dopasowywania kolorów za pomocą sterownika drukarki jest następująca:

- 1. Otwórz [okno ustawień sterownika drukarki](#page-554-0)
- 2. Wybierz Ręczne dopasowywanie kolorów.

Na karcie **Główny (Main)** wybierz opcję **Ręczne (Manual)** dla ustawienia **Kolor/Intensywność (Color/ Intensity)** i kliknij przycisk **Ustaw... (Set...)**. Zostanie otwarte okno dialogowe **Ręczne dopasowywanie kolorów (Manual Color Adjustment)**.

3. Wybierz korekcję kolorów.

Kliknij kartę **Dopasowanie (Matching)** i wybierz wartość **Dopasowanie przez sterownik (Driver Matching)** dla ustawienia **Korekcja kolorów (Color Correction)**.

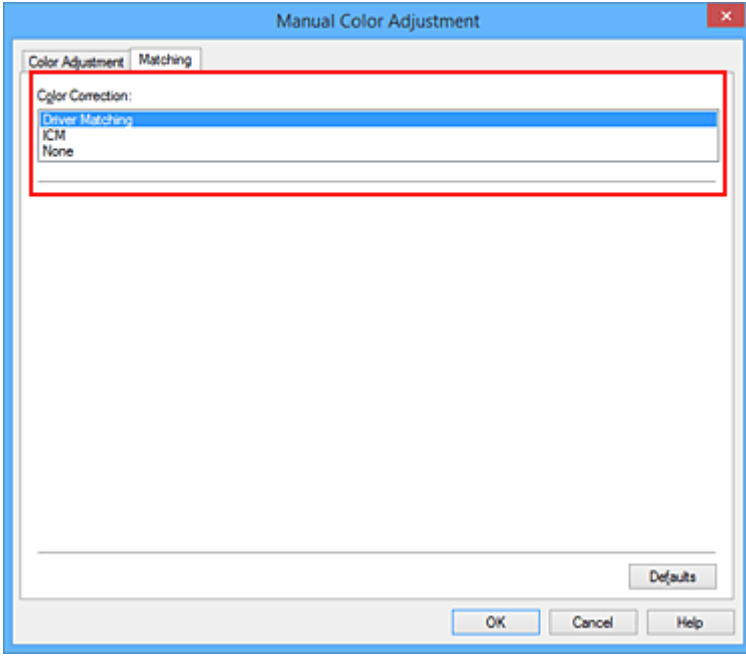

4. Ustaw pozostałe elementy.

W razie potrzeby kliknij kartę **Dopasowywanie kolorów (Color Adjustment)** i zmień balans następujących kolorów: **Błękitny (Cyan)**, **Amarantowy (Magenta)**, **Żółty (Yellow)** oraz wyreguluj ustawienia **Jasność (Brightness)**, **Intensywność (Intensity)** i **Kontrast (Contrast)**, a następnie kliknij przycisk **OK**.

5. Zakończ konfigurację.

Kliknij przycisk **OK** na karcie **Główny (Main)**.

Podczas drukowania sterownik drukarki dopasowuje kolory do drukowanych danych.

## **Tematy pokrewne**

- **[Wybieranie ustawienia korekcji kolorów](#page-525-0)**
- **[Dopasowywanie balansu kolorów](#page-533-0)**
- **[Dopasowywanie jasności](#page-541-0)**
- **[Dopasowywanie intensywności koloru](#page-543-0)**
- **[Dopasowywanie kontrastu](#page-545-0)**

# <span id="page-530-0"></span>**Drukowanie przy użyciu profili ICC**

Jeśli dane obrazu mają określony profil wejściowy ICC, można drukować z użyciem przestrzeni kolorów (sRGB) przypisanej do danych.

Procedura konfiguracji sterownika drukarki różni się w zależności od oprogramowania używanego do drukowania.

## **Określanie profilu ICC za pomocą oprogramowania i drukowanie danych**

Podczas drukowania wyników edycji i retuszu programu Adobe Photoshop Canon Digital Photo Professional lub dowolnej aplikacji, która umożliwia określenie profilu wejściowego ICC i profilu drukowania ICC, drukarka efektywnie wykorzystuje przestrzeń kolorów profilu wejściowego ICC określonego w danych obrazu.

Aby skorzystać z tej metody drukowania, należy za pomocą oprogramowania wybrać opcje zarządzania kolorem oraz określić profil wejściowy ICC i profil drukowania ICC w danych obrazu.

Nawet w przypadku drukowania z użyciem samodzielnie utworzonego profilu drukowania ICC należy wybrać opcje zarządzania kolorem w aplikacji.

Instrukcje można znaleźć w podręczniku używanej aplikacji.

- 1. Otwórz [okno ustawień sterownika drukarki](#page-554-0)
- 2. Wybierz Ręczne dopasowywanie kolorów.

Na karcie **Główny (Main)** wybierz opcję **Ręczne (Manual)** dla ustawienia **Kolor/Intensywność (Color/Intensity)** i kliknij przycisk **Ustaw... (Set...)**. Zostanie otwarte okno dialogowe **Ręczne dopasowywanie kolorów (Manual Color Adjustment)**.

3. Wybierz korekcję kolorów.

Kliknij kartę **Dopasowanie (Matching)** i wybierz wartość **Brak (None)** dla ustawienia **Korekcja kolorów (Color Correction)**.

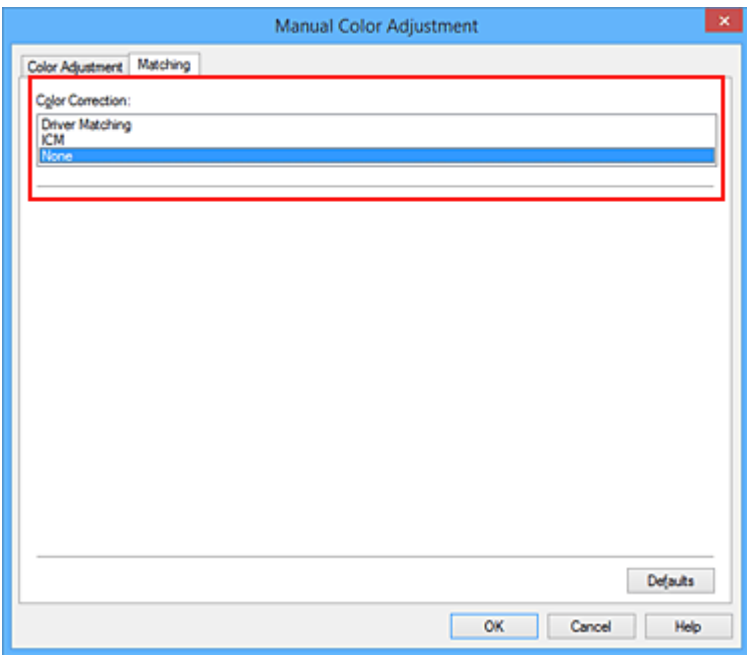

4. Ustaw pozostałe elementy.

W razie potrzeby kliknij kartę **Dopasowywanie kolorów (Color Adjustment)** i zmień balans następujących kolorów: **Błękitny (Cyan)**, **Amarantowy (Magenta)**, **Żółty (Yellow)** oraz wyreguluj ustawienia **Jasność (Brightness)**, **Intensywność (Intensity)** i **Kontrast (Contrast)**, a następnie kliknij przycisk **OK**.

5. Zakończ konfigurację.

Kliknij przycisk **OK** na karcie **Główny (Main)**. Podczas drukowania drukarka używa przestrzeni kolorów danych obrazu.

## **Określanie profilu ICC za pomocą sterownika drukarki i drukowanie**

Drukowanie z aplikacji, która nie pozwala na identyfikowanie i określanie profilów wejściowych ICC z użyciem przestrzeni kolorów wejściowego profilu ICC (sRGB) znajdującego się w danych.

- 1. Otwórz [okno ustawień sterownika drukarki](#page-554-0)
- 2. Wybierz Ręczne dopasowywanie kolorów.

Na karcie **Główny (Main)** wybierz opcję **Ręczne (Manual)** dla ustawienia **Kolor/Intensywność (Color/Intensity)** i kliknij przycisk **Ustaw... (Set...)**. Zostanie otwarte okno dialogowe **Ręczne dopasowywanie kolorów (Manual Color Adjustment)**.

3. Wybierz korekcję kolorów.

Kliknij kartę **Dopasowanie (Matching)** i wybierz ustawienie **ICM** (**Dopasowanie do profilu ICC (ICC Profile Matching)**) dla opcji **Korekcja kolorów (Color Correction)**.

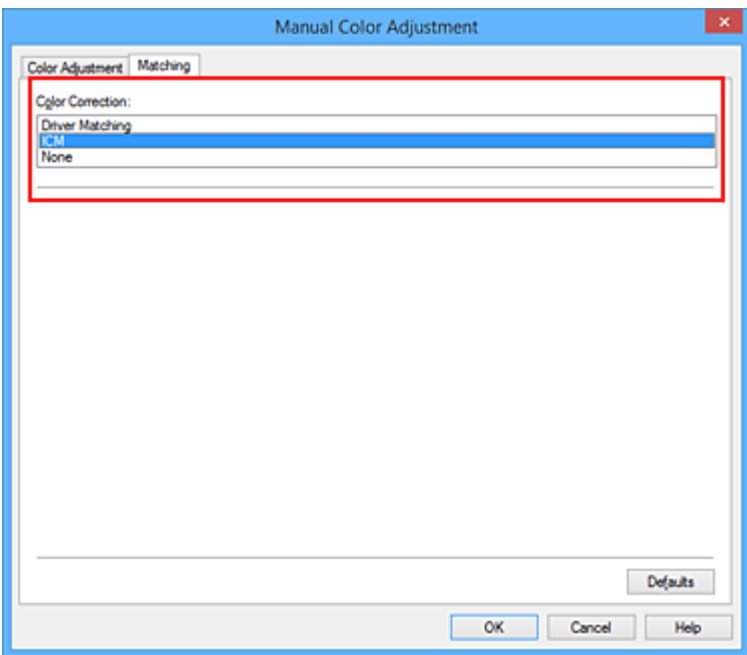

4. Ustaw pozostałe elementy.

W razie potrzeby kliknij kartę **Dopasowywanie kolorów (Color Adjustment)** i zmień ustawienia następujących opcji: **Błękitny (Cyan)**, **Amarantowy (Magenta)**, **Żółty (Yellow)**, **Jasność (Brightness)**, **Intensywność (Intensity)** i **Kontrast (Contrast)**, a następnie kliknij przycisk **OK**.

5. Zakończ konfigurację.

Kliknij przycisk **OK** na karcie **Główny (Main)**. Podczas drukowania drukarka używa przestrzeni kolorów danych obrazu.

### **Tematy pokrewne**

- **[Wybieranie ustawienia korekcji kolorów](#page-525-0)**
- **[Dopasowywanie balansu kolorów](#page-533-0)**
- **[Dopasowywanie jasności](#page-541-0)**
- **[Dopasowywanie intensywności koloru](#page-543-0)**
- **[Dopasowywanie kontrastu](#page-545-0)**

# <span id="page-533-0"></span>**Dopasowywanie balansu kolorów**

Podczas drukowania można ustawiać odcienie kolorów.

Funkcja ta dopasowuje balans kolorów wydruku przez zmianę stosunku atramentów każdego koloru, więc zmienia ona całkowity balans kolorów dokumentu. Aby w znacznym stopniu zmienić balans kolorów, należy użyć ustawień aplikacji. Aby w niewielkim stopniu zmienić balans kolorów, należy użyć sterownika drukarki. Poniższy przykład ilustruje sytuację, gdy balans kolorów służy do intensyfikacji koloru błękitnego i stłumienia koloru żółtego, aby ogólne kolory były bardziej jednolite.

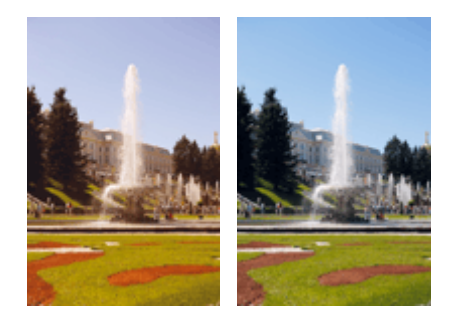

Bez dopasowania Z dopasowaniem

Procedura dopasowywania ustawienia balansu kolorów jest następująca:

Balans kolorów można również ustawić na karcie **Szybki start (Quick Setup)**, wybierając opcję **Drukowanie fotografii (Photo Printing)** w obszarze **Najczęściej używane ustawienia (Commonly Used Settings)**, a następnie wybierając opcję **Ręczne dostosowanie koloru/intensywności (Color/Intensity Manual Adjustment)** w obszarze **Funkcje dodatkowe (Additional Features)**.

- 1. Otwórz [okno ustawień sterownika drukarki](#page-554-0)
- 2. Wybierz Ręczne dopasowywanie kolorów.

Na karcie **Główny (Main)** wybierz opcję **Ręczne (Manual)** dla ustawienia **Kolor/Intensywność (Color/ Intensity)** i kliknij przycisk **Ustaw... (Set...)**.

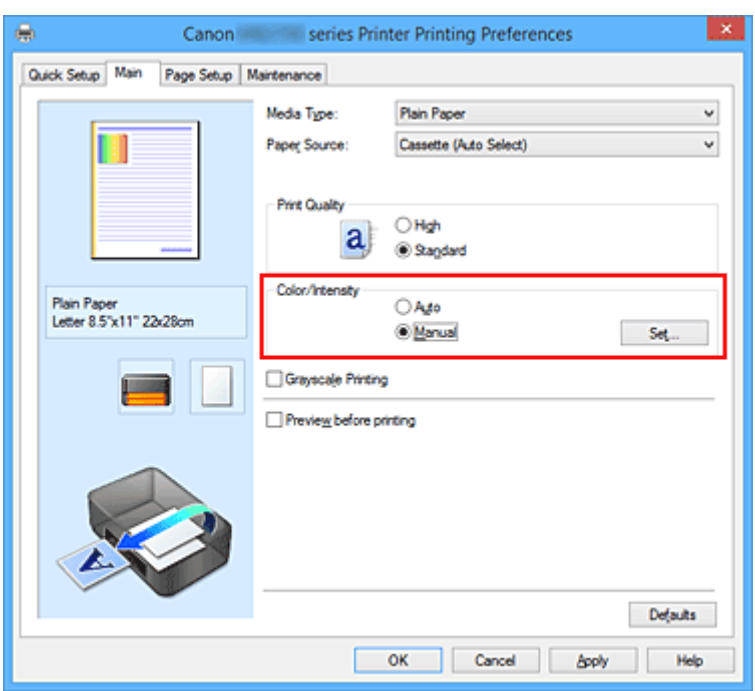

Zostanie otwarte okno dialogowe **Ręczne dopasowywanie kolorów (Manual Color Adjustment)**.

#### 3. Z dopasowaniem

Dla kolorów **Błękitny (Cyan)**, **Amarantowy (Magenta)** i **Żółty (Yellow)** są dostępne oddzielne suwaki. Każdy kolor jest wzmacniany w miarę przesuwania odpowiedniego suwaka w prawo i osłabiany w miarę przesuwania odpowiedniego suwaka w lewo. Jeśli na przykład zostanie osłabiony kolor błękitny, wzmocni się kolor czerwony.

Można także bezpośrednio wprowadzić wartość dla suwaka. Wprowadź wartość z zakresu od -50 do 50. Bieżące ustawienia wyświetlane są w oknie podglądu ustawień po lewej stronie sterownika drukarki.

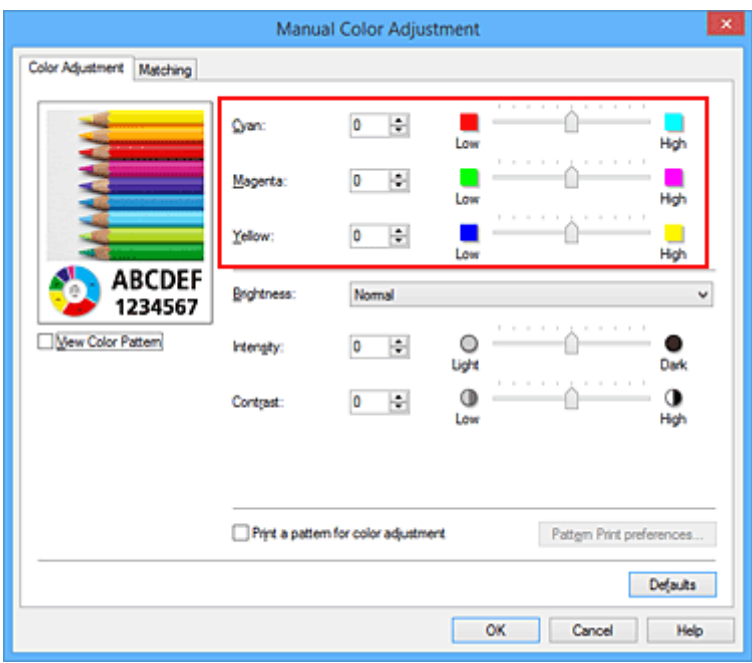

Po dopasowaniu każdego koloru kliknij przycisk **OK**.

4. Zakończ konfigurację.

Kliknij przycisk **OK** na karcie **Główny (Main)**. Podczas drukowania dokument jest drukowany z dopasowanym balansem kolorów.

### **Ważne**

• Jeśli na karcie **Główny (Main)** zaznaczono pole wyboru **Wydruk w odcieniach szarości (Grayscale Printing)**, ustawienia balansu kolorów (**Błękitny (Cyan)**, **Amarantowy (Magenta)**, **Żółty (Yellow)**) są wyszarzone i niedostępne.

### **Tematy pokrewne**

- **[Wybieranie ustawienia korekcji kolorów](#page-525-0)**
- [Dopasowywanie balansu kolorów przy użyciu wzorów przykładowych \(sterownik drukarki\)](#page-536-0)
- **N** [Dopasowywanie jasności](#page-541-0)
- **[Dopasowywanie intensywności koloru](#page-543-0)**
- **[Dopasowywanie kontrastu](#page-545-0)**
- [Dopasowywanie intensywności/kontrastu przy użyciu wzorów przykładowych \(sterownik drukarki\)](#page-547-0)

# <span id="page-536-0"></span>**Dopasowywanie balansu kolorów przy użyciu wzorów przykładowych (sterownik drukarki)**

Po ocenieniu wyników wydruku wzoru można dostosować balans kolorów.

W przypadku zmiany balansu kolorów lub intensywności/kontrastu dokumentu funkcja drukowania wzoru wydrukuje wyniki dopasowania na liście, razem z wartościami dopasowania.

Poniżej opisano procedurę dostosowywania balansu kolorów w trakcie oceny wzoru.

- 1. Otwórz [okno ustawień sterownika drukarki](#page-554-0)
- 2. Wybierz Ręczne dopasowywanie kolorów.

Na karcie **Główny (Main)** wybierz opcję **Ręczne (Manual)** dla ustawienia **Kolor/Intensywność (Color/ Intensity)** i kliknij przycisk **Ustaw... (Set...)**.

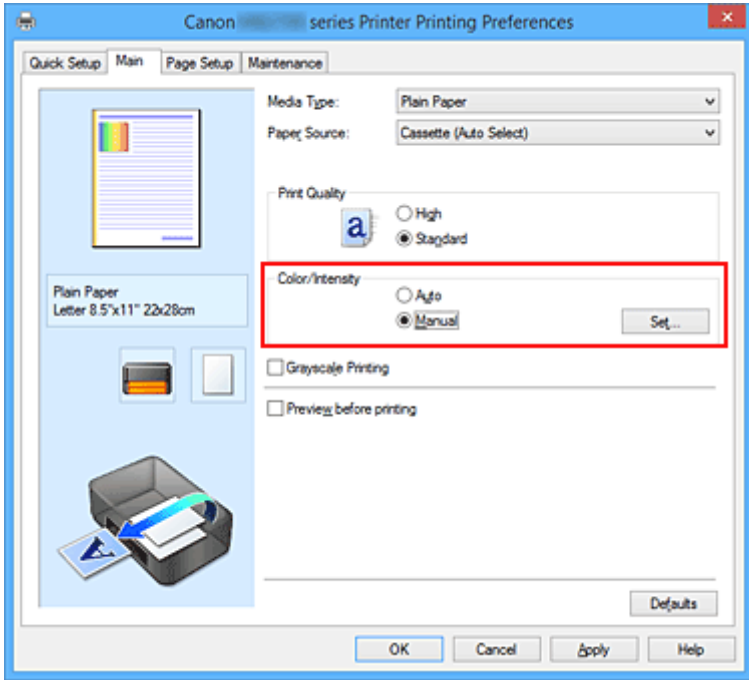

Zostanie otwarte okno dialogowe **Ręczne dopasowywanie kolorów (Manual Color Adjustment)**.

3. Wybór drukowania wzoru.

Na karcie **Dopasowywanie kolorów (Color Adjustment)** zaznacz pole wyboru **Drukuj wzór dopasowywania kolorów (Print a pattern for color adjustment)** i kliknij przycisk **Preferencje drukowania wzoru... (Pattern Print preferences...)**.

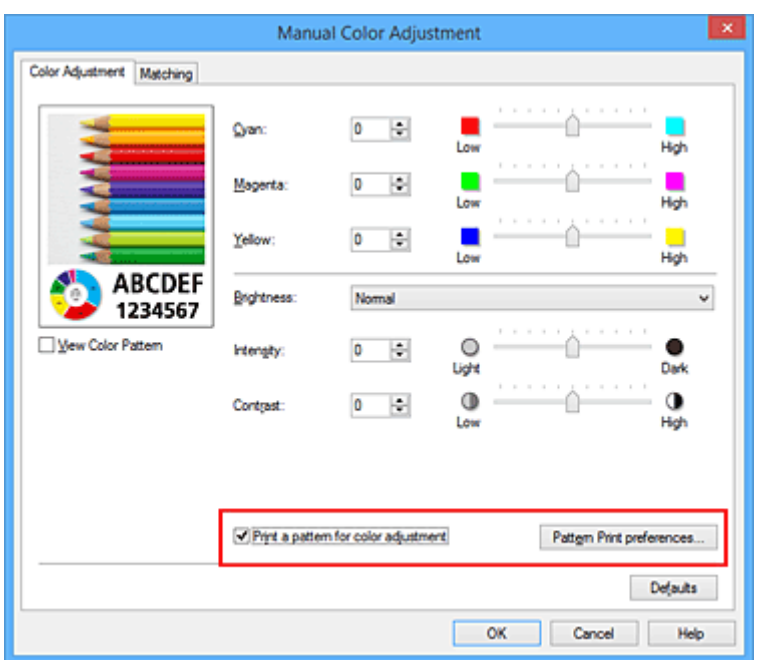

4. Ustawianie drukowania wzoru.

Po otwarciu okna dialogowego **Drukowanie wzoru (Pattern Print)** wprowadź poniższe ustawienia i kliknij przycisk **OK**.

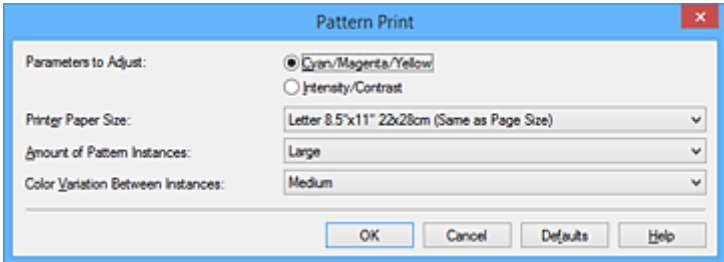

#### **Parametry do dopasowywania (Parameters to Adjust)**

Wybierz ustawienie **Błękitny/Amarantowy/Żółty (Cyan/Magenta/Yellow)**.

### **Ważne**

• Gdy na karcie **Główny (Main)** zaznaczono opcję **Wydruk w odcieniach szarości (Grayscale Printing)**, opcje **Błękitny/Amarantowy/Żółty (Cyan/Magenta/Yellow)** są wyszarzone i niedostępne.

#### **Rozmiar papieru drukarki (Printer Paper Size)**

Wybierz rozmiar papieru używanego do drukowania wzoru.

### **Uwaga**

• W zależności od rozmiaru papieru wybranego na karcie **Ustawienia strony (Page Setup)**, niektóre rozmiary mogą być niedostępne.

### **Liczba instancji wzoru (Amount of Pattern Instances)**

Wybierz opcję **Największa (Largest)**, **Duża (Large)** lub **Mała (Small)**, aby ustawić liczbę wzorów do wydrukowania.

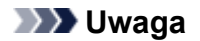

• Opcji **Największa (Largest)** i **Duża (Large)** nie można wybrać, gdy wybrano niektóre rozmiary papieru lub rozmiary papieru wyjściowego.

#### **Różnica kolorów między instancjami (Color Variation Between Instances)**

Ustaw stopień zmiany koloru między sąsiednimi wzorami.

- **Uwaga**
	- Opcja **Duża (Large)** stanowi około dwukrotność ustawienia **Średnia (Medium)**, a opcja **Mała (Small)** stanowi około połowę ustawienia **Średnia (Medium)**.
- 5. Sprawdzanie wyników drukowania wzoru.

Na karcie **Dopasowywanie kolorów (Color Adjustment)** kliknij przycisk **OK**, aby zamknąć okno dialogowe **Ręczne dopasowywanie kolorów (Manual Color Adjustment)**. Na karcie **Główny (Main)** kliknij przycisk **OK** i uruchom drukowanie. Drukarka następnie wydrukuje wzór, którego wartością środkową będzie ustawiona wartość balansu kolorów.

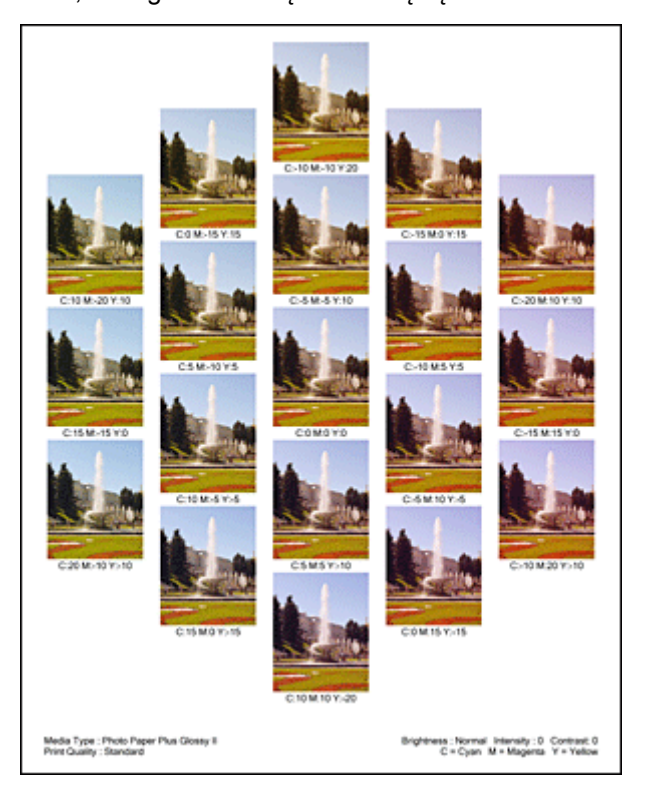

6. Dopasowywanie balansu kolorów.

Oceń wynik wydruku i wybierz najbardziej odpowiedni obraz. Następnie wpisz wartości balansu kolorów wskazane na dole tego obrazu do pól **Błękitny (Cyan)**, **Amarantowy (Magenta)** i **Żółty (Yellow)** na karcie **Dopasowywanie kolorów (Color Adjustment)**.

Usuń zaznaczenie pola wyboru **Drukuj wzór dopasowywania kolorów (Print a pattern for color adjustment)** i kliknij przycisk **OK**.

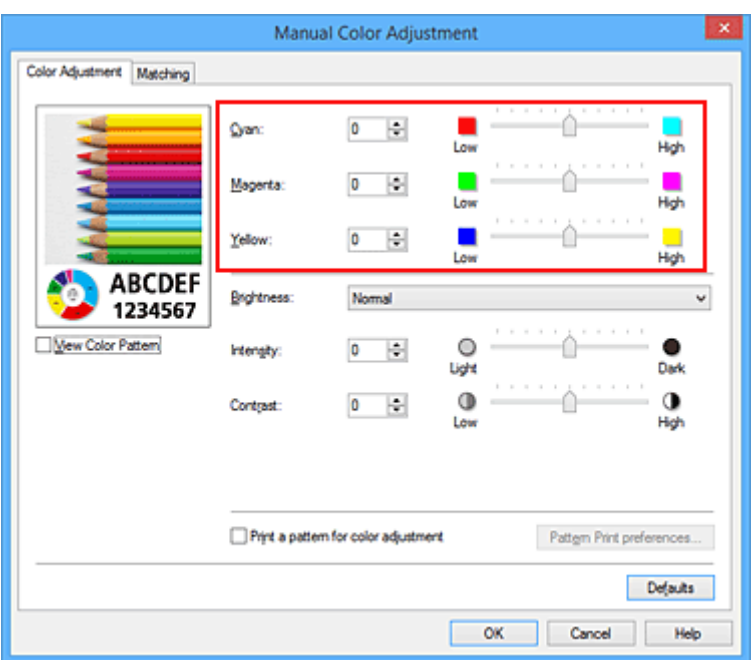

### **Uwaga**

- Balans kolorów można również ustawić na karcie **Szybki start (Quick Setup)**, wybierając opcję **Drukowanie fotografii (Photo Printing)** w obszarze **Najczęściej używane ustawienia (Commonly Used Settings)**, a następnie wybierając opcję **Ręczne dostosowanie koloru/ intensywności (Color/Intensity Manual Adjustment)** w obszarze **Funkcje dodatkowe (Additional Features)**.
- 7. Zakończ konfigurację.

Kliknij przycisk **OK** na karcie **Główny (Main)**.

Podczas drukowania dokument jest drukowany z balansem kolorów dopasowanym przez funkcję drukowania wzoru.

### **Ważne**

- W przypadku wybrania opcji **Drukuj wzór dopasowywania kolorów (Print a pattern for color adjustment)** na karcie **Dopasowywanie kolorów (Color Adjustment)** następujące elementy są wyszarzone i nie można ich ustawić:
	- **Wyświetl podgląd przed rozpoczęciem drukowania (Preview before printing)** na karcie **Główny (Main)**
	- Opcje **Zszywany bok (Stapling Side)** i **Określ margines... (Specify Margin...)** na karcie **Ustawienia strony (Page Setup)** (jeśli wybrano opcję **Drukowanie dwustronne (Duplex Printing)**, można skorzystać tylko z opcji **Zszywany bok (Stapling Side)**).
- Jeśli na karcie **Dopasowywanie kolorów (Color Adjustment)** jest zaznaczona opcja **Drukuj wzór dopasowywania kolorów (Print a pattern for color adjustment)**, **Układ strony (Page Layout)** na karcie **Ustawienia strony (Page Setup)** zostanie ustawiony na **Rozmiar normalny (Normal-size)**.
- W przypadku zaznaczenia pola wyboru **Wydruk w odcieniach szarości (Grayscale Printing)** na karcie **Główny (Main)** opcje **Błękitny (Cyan)**, **Amarantowy (Magenta)** i **Żółty (Yellow)** są wyszarzone i niedostępne.
- W zależności od użytkowanej aplikacji funkcja ta może być niedostępna.
- **N** [Dopasowywanie balansu kolorów](#page-533-0)
- **N** [Dopasowywanie intensywności koloru](#page-543-0)
- **[Dopasowywanie kontrastu](#page-545-0)**
- **[Dopasowywanie intensywności/kontrastu przy użyciu wzorów przykładowych \(sterownik drukarki\)](#page-547-0)**

# <span id="page-541-0"></span>**Dopasowywanie jasności**

Podczas drukowania danych obrazu można zmienić ogólną jasność. Funkcja nie zmienia czystej bieli lub czerni, ale zmienia jasność kolorów pośrednich. Poniższy przykład pokazuje wynik drukowania, gdy zostanie zmienione ustawienie jasności.

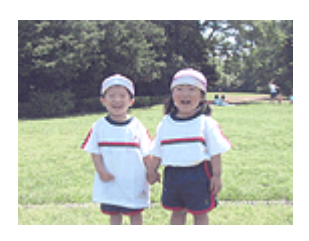

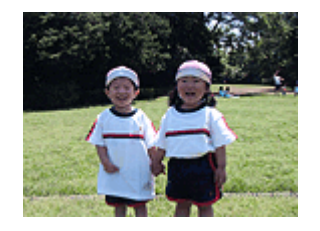

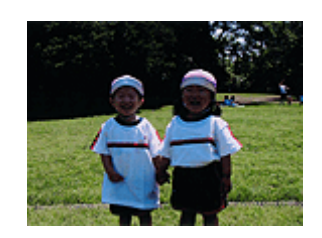

Wybrano wartość **Jasny (Light)** Wybrano wartość **Normalny (Normal)** Wybrano wartość **Ciemny (Dark)**

Procedura dopasowywania jasności jest następująca:

Jasność można również ustawić na karcie **Szybki start (Quick Setup)**, wybierając opcję **Drukowanie fotografii (Photo Printing)** w obszarze **Najczęściej używane ustawienia (Commonly Used Settings)**, a następnie wybierając opcję **Ręczne dostosowanie koloru/intensywności (Color/Intensity Manual Adjustment)** w obszarze **Funkcje dodatkowe (Additional Features)**.

- 1. Otwórz [okno ustawień sterownika drukarki](#page-554-0)
- 2. Wybierz Ręczne dopasowywanie kolorów.

Na karcie **Główny (Main)** wybierz opcję **Ręczne (Manual)** dla ustawienia **Kolor/Intensywność (Color/ Intensity)** i kliknij przycisk **Ustaw... (Set...)**.

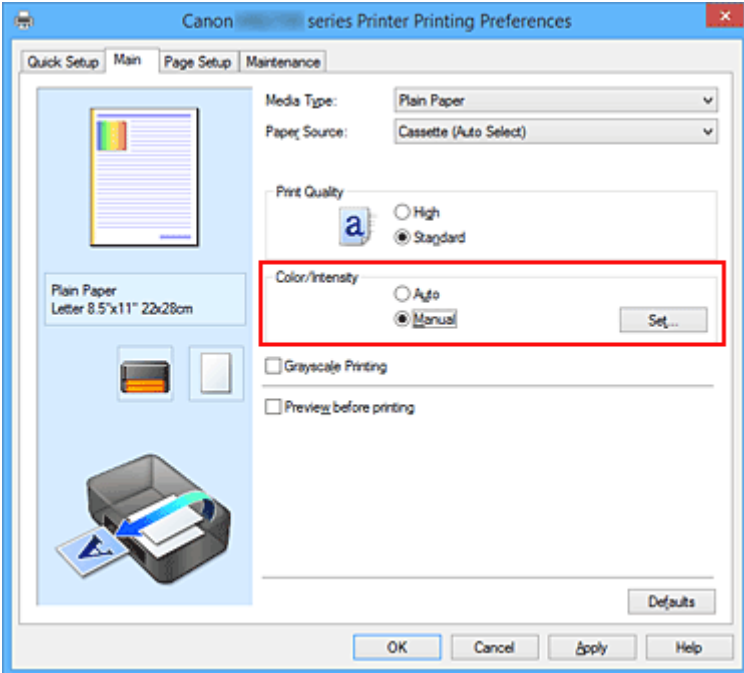

Zostanie otwarte okno dialogowe **Ręczne dopasowywanie kolorów (Manual Color Adjustment)**.

3. Określ jasność.

Wybierz wartość **Jasny (Light)**, **Normalny (Normal)** lub **Ciemny (Dark)** dla ustawienia **Jasność (Brightness)**, a następnie kliknij przycisk **OK**. Bieżące ustawienia wyświetlane są w oknie podglądu ustawień po lewej stronie sterownika drukarki.

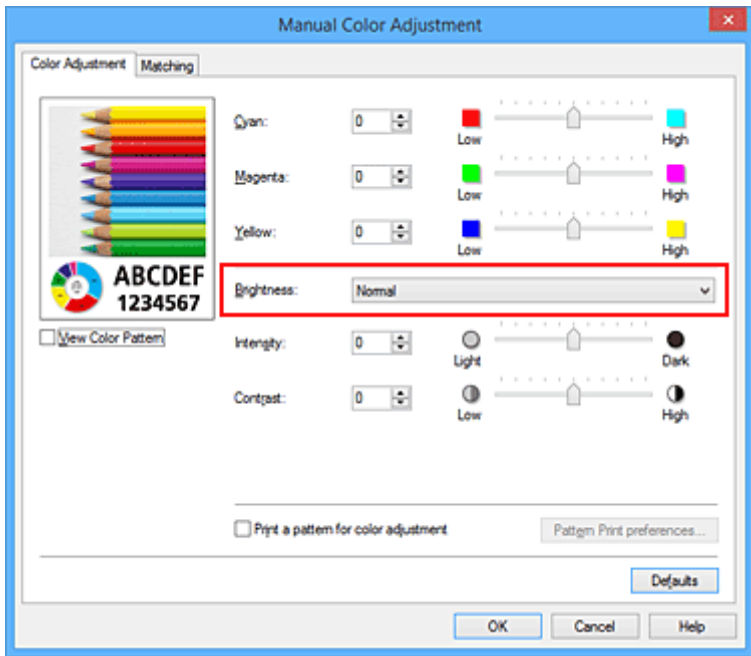

4. Zakończ konfigurację.

Kliknij przycisk **OK** na karcie **Główny (Main)**. Podczas drukowania dane są drukowane z określoną jasnością.

- [Wybieranie ustawienia korekcji kolorów](#page-525-0)
- **[Dopasowywanie balansu kolorów](#page-533-0)**
- **[Dopasowywanie intensywności koloru](#page-543-0)**
- **[Dopasowywanie kontrastu](#page-545-0)**

# <span id="page-543-0"></span>**Dopasowywanie intensywności koloru**

Podczas drukowania można osłabić (rozjaśnić) lub zintensyfikować (przyciemnić) kolory całego obrazu. Poniższy przykład pokazuje przypadek, gdy intensywność została zwiększona tak, że wszystkie kolory stały się bardziej intensywne podczas drukowania danych obrazu.

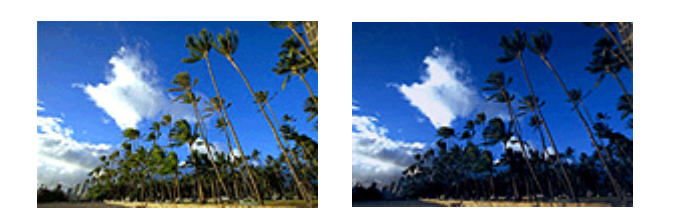

Bez dopasowania Większa intensywność koloru

Procedura dopasowywania intensywności jest następująca:

Intensywność można również ustawić na karcie **Szybki start (Quick Setup)**, wybierając opcję **Drukowanie fotografii (Photo Printing)** w obszarze **Najczęściej używane ustawienia (Commonly Used Settings)**, a następnie wybierając opcję **Ręczne dostosowanie koloru/intensywności (Color/Intensity Manual Adjustment)** w obszarze **Funkcje dodatkowe (Additional Features)**.

- 1. Otwórz [okno ustawień sterownika drukarki](#page-554-0)
- 2. Wybierz Ręczne dopasowywanie kolorów.

Na karcie **Główny (Main)** wybierz opcję **Ręczne (Manual)** dla ustawienia **Kolor/Intensywność (Color/ Intensity)** i kliknij przycisk **Ustaw... (Set...)**.

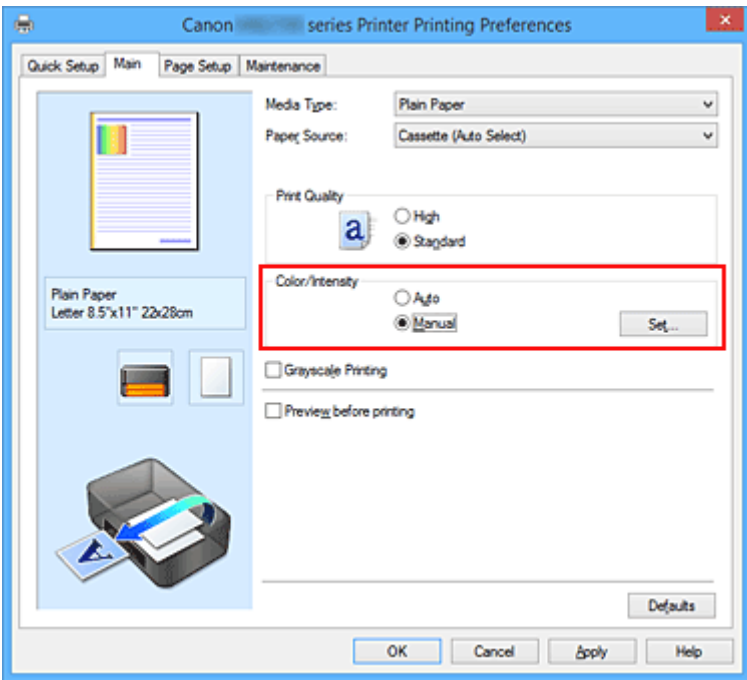

Zostanie otwarte okno dialogowe **Ręczne dopasowywanie kolorów (Manual Color Adjustment)**.

3. Dopasuj intensywność.

Przesunięcie suwaka **Intensywność (Intensity)** w prawo intensyfikuje (przyciemnia) kolory.

Przesuwanie suwaka w lewo osłabia (rozjaśnia) kolory.

Można także bezpośrednio wprowadzić wartość dla suwaka. Wprowadź wartość z zakresu od -50 do 50. Bieżące ustawienia wyświetlane są w oknie podglądu ustawień po lewej stronie sterownika drukarki.

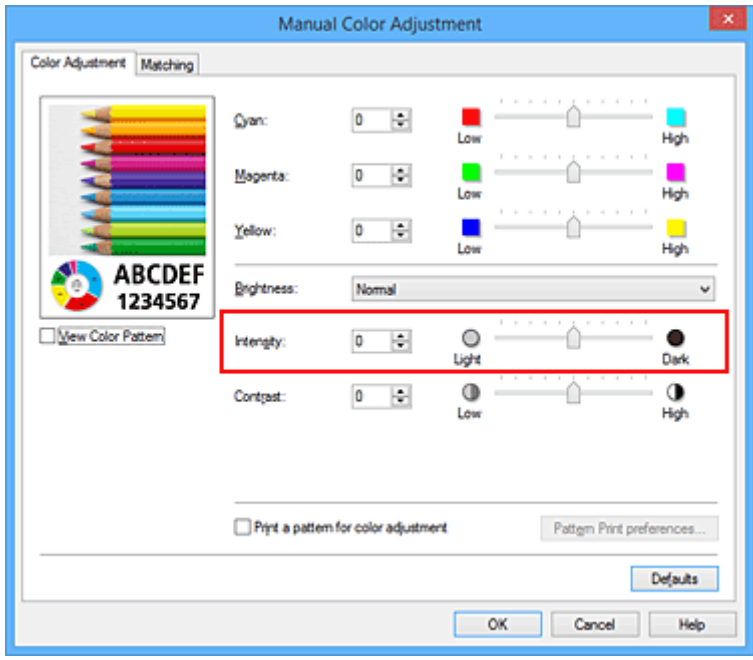

Po dopasowaniu każdego koloru kliknij przycisk **OK**.

4. Zakończ konfigurację.

Kliknij przycisk **OK** na karcie **Główny (Main)**.

Po rozpoczęciu drukowania dane obrazu drukowane będą ze zmienioną intensywnością.

- [Wybieranie ustawienia korekcji kolorów](#page-525-0)
- **[Dopasowywanie balansu kolorów](#page-533-0)**
- [Dopasowywanie balansu kolorów przy użyciu wzorów przykładowych \(sterownik drukarki\)](#page-536-0)
- **[Dopasowywanie jasności](#page-541-0)**
- **N** [Dopasowywanie kontrastu](#page-545-0)
- [Dopasowywanie intensywności/kontrastu przy użyciu wzorów przykładowych \(sterownik drukarki\)](#page-547-0)

# <span id="page-545-0"></span>**Dopasowywanie kontrastu**

Istnieje możliwość ustawienia kontrastu obrazu podczas drukowania.

Aby uwydatnić różnice między jasnymi i ciemnymi partiami obrazów, należy zwiększyć kontrast. Z drugiej strony, aby zmniejszyć różnice między jasnymi i ciemnymi partiami obrazów, należy zmniejszyć kontrast.

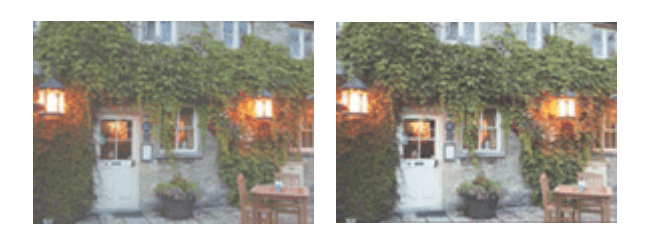

Bez dopasowania Z dopasowaniem kontrastu

Procedura dopasowywania kontrastu jest następująca:

Kontrast można również ustawić na karcie **Szybki start (Quick Setup)**, wybierając opcję **Drukowanie fotografii (Photo Printing)** w obszarze **Najczęściej używane ustawienia (Commonly Used Settings)**, a następnie wybierając opcję **Ręczne dostosowanie koloru/intensywności (Color/Intensity Manual Adjustment)** w obszarze **Funkcje dodatkowe (Additional Features)**.

- 1. Otwórz [okno ustawień sterownika drukarki](#page-554-0)
- 2. Wybierz Ręczne dopasowywanie kolorów.

Na karcie **Główny (Main)** wybierz opcję **Ręczne (Manual)** dla ustawienia **Kolor/Intensywność (Color/ Intensity)** i kliknij przycisk **Ustaw... (Set...)**.

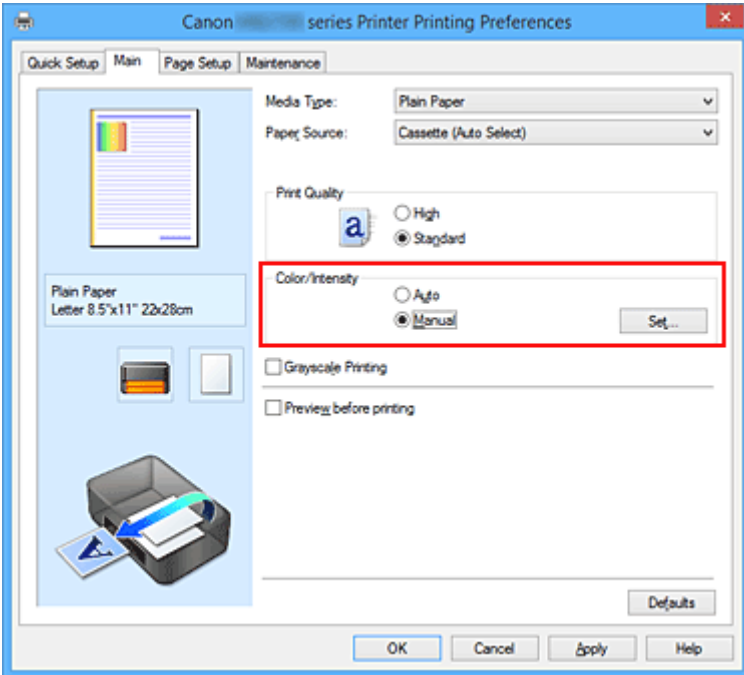

Zostanie otwarte okno dialogowe **Ręczne dopasowywanie kolorów (Manual Color Adjustment)**.

3. Z dopasowaniem kontrastu

Przesunięcie suwaka **Kontrast (Contrast)** w prawo zwiększa kontrast, a przesunięcie go w lewo zmniejsza kontrast.

Można także bezpośrednio wprowadzić wartość dla suwaka. Wprowadź wartość z zakresu od -50 do 50. Bieżące ustawienia wyświetlane są w oknie podglądu ustawień po lewej stronie sterownika drukarki.

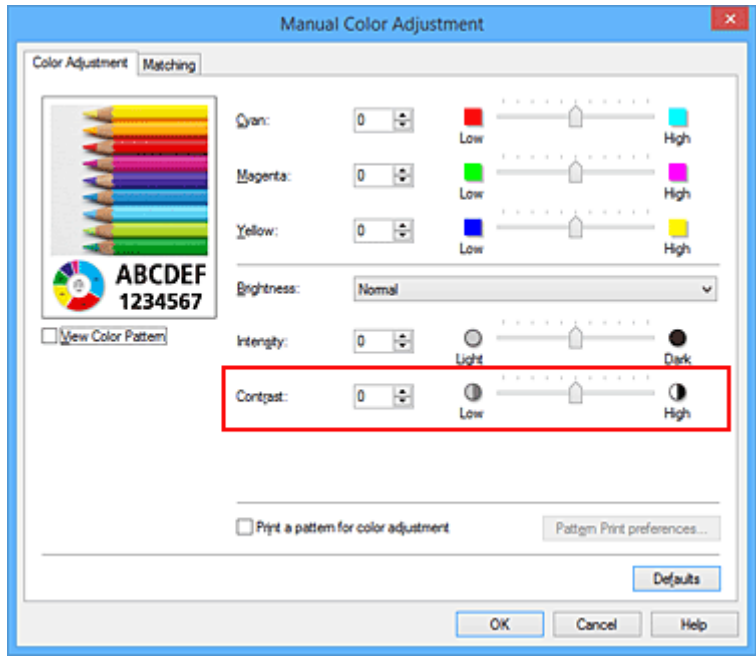

Po dopasowaniu każdego koloru kliknij przycisk **OK**.

4. Zakończ konfigurację.

Kliknij przycisk **OK** na karcie **Główny (Main)**. Podczas drukowania obraz jest drukowany z dopasowanym kontrastem.

- [Wybieranie ustawienia korekcji kolorów](#page-525-0)
- **[Dopasowywanie balansu kolorów](#page-533-0)**
- [Dopasowywanie balansu kolorów przy użyciu wzorów przykładowych \(sterownik drukarki\)](#page-536-0)
- **[Dopasowywanie jasności](#page-541-0)**
- **[Dopasowywanie intensywności koloru](#page-543-0)**
- [Dopasowywanie intensywności/kontrastu przy użyciu wzorów przykładowych \(sterownik drukarki\)](#page-547-0)

# <span id="page-547-0"></span>**Dopasowywanie intensywności/kontrastu przy użyciu wzorów przykładowych (sterownik drukarki)**

Po ocenie wyników drukowania wzoru można dostosować intensywność/kontrast.

W przypadku zmiany balansu kolorów lub intensywności/kontrastu dokumentu funkcja drukowania wzoru wydrukuje wyniki dopasowania na liście, razem z wartościami dopasowania.

Poniżej opisano procedurę dostosowywania intensywności/kontrastu w trakcie oceny wzoru.

- 1. Otwórz [okno ustawień sterownika drukarki](#page-554-0)
- 2. Wybierz Ręczne dopasowywanie kolorów.

Na karcie **Główny (Main)** wybierz opcję **Ręczne (Manual)** dla ustawienia **Kolor/Intensywność (Color/ Intensity)** i kliknij przycisk **Ustaw... (Set...)**.

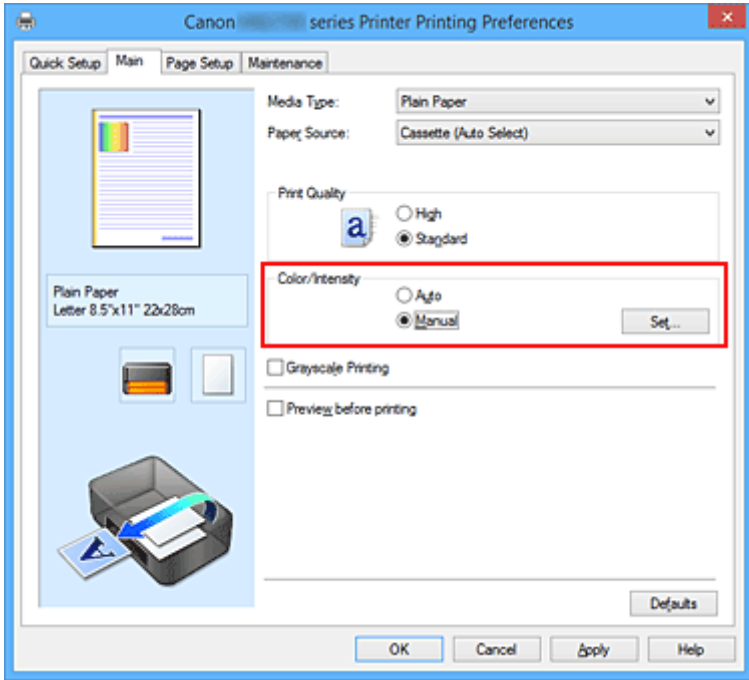

Zostanie otwarte okno dialogowe **Ręczne dopasowywanie kolorów (Manual Color Adjustment)**.

3. Wybór drukowania wzoru.

Na karcie **Dopasowywanie kolorów (Color Adjustment)** zaznacz pole wyboru **Drukuj wzór dopasowywania kolorów (Print a pattern for color adjustment)** i kliknij przycisk **Preferencje drukowania wzoru... (Pattern Print preferences...)**.

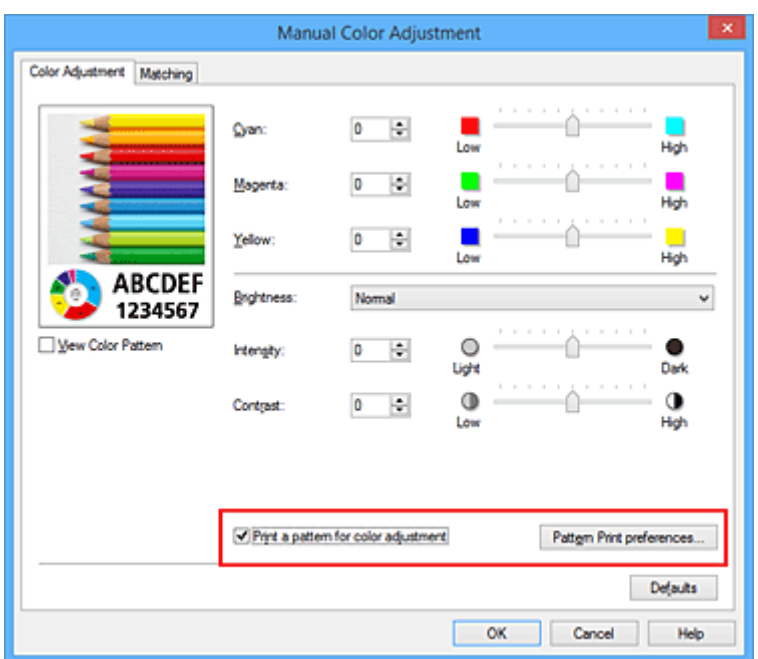

4. Ustawianie drukowania wzoru.

Po otwarciu okna dialogowego **Drukowanie wzoru (Pattern Print)** wprowadź poniższe ustawienia i kliknij przycisk **OK**.

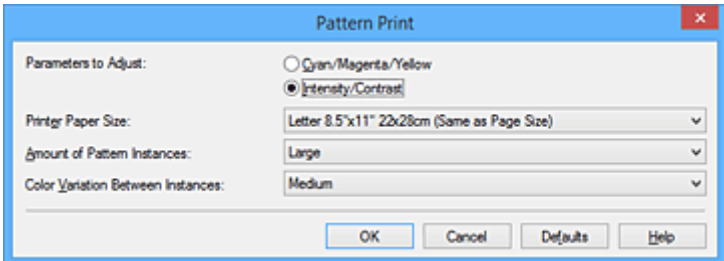

### **Parametry do dopasowywania (Parameters to Adjust)**

Wybierz ustawienie **Intensywność/Kontrast (Intensity/Contrast)**.

#### **Rozmiar papieru drukarki (Printer Paper Size)**

Wybierz rozmiar papieru używanego do drukowania wzoru.

### **Uwaga**

• W zależności od rozmiaru papieru wybranego na karcie **Ustawienia strony (Page Setup)**, niektóre rozmiary mogą być niedostępne.

### **Liczba instancji wzoru (Amount of Pattern Instances)**

Wybierz opcję **Największa (Largest)**, **Duża (Large)** lub **Mała (Small)**, aby ustawić liczbę wzorów do wydrukowania.

## **Uwaga**

• Opcji **Największa (Largest)** i **Duża (Large)** nie można wybrać, gdy wybrano niektóre rozmiary papieru lub rozmiary papieru wyjściowego.

#### **Różnica kolorów między instancjami (Color Variation Between Instances)**

Ustaw stopień zmiany koloru między sąsiednimi wzorami.

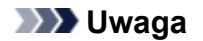

- Opcja **Duża (Large)** stanowi około dwukrotność ustawienia **Średnia (Medium)**, a opcja **Mała (Small)** stanowi około połowę ustawienia **Średnia (Medium)**.
- 5. Sprawdzanie wyników drukowania wzoru.

Na karcie **Dopasowywanie kolorów (Color Adjustment)** kliknij przycisk **OK**, aby zamknąć okno dialogowe **Ręczne dopasowywanie kolorów (Manual Color Adjustment)**. Na karcie **Główny (Main)** kliknij przycisk **OK** i uruchom drukowanie. Drukarka następnie wydrukuje

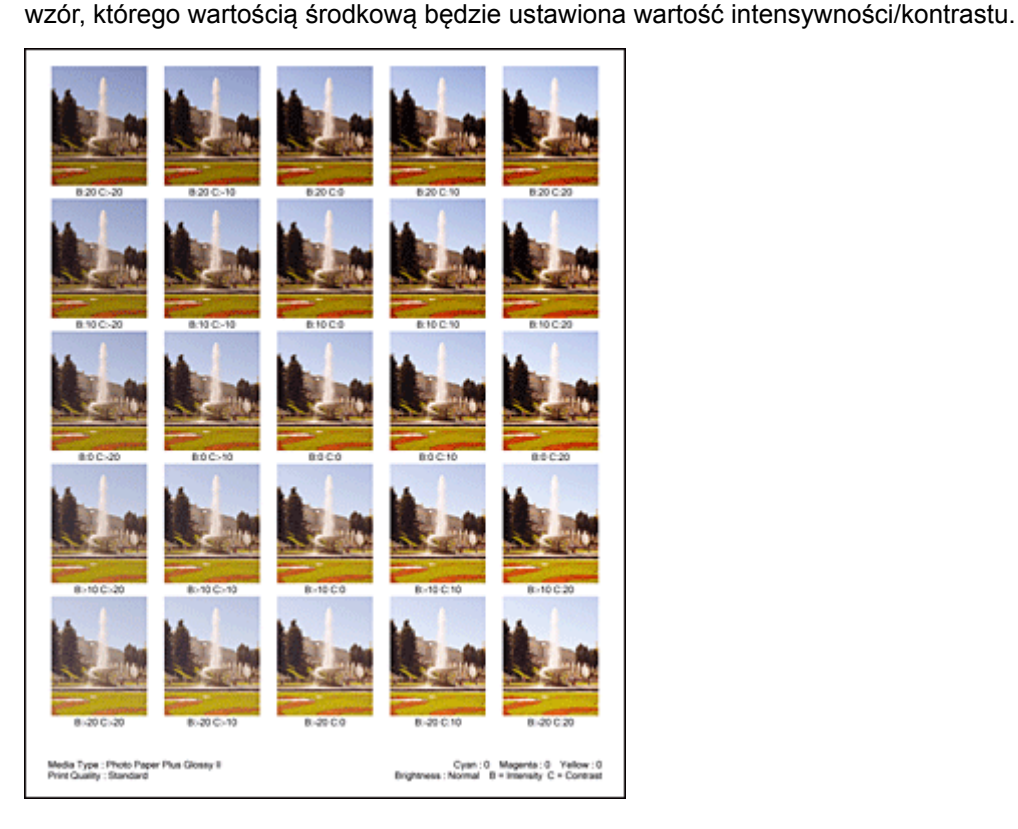

6. Dopasowywanie intensywności/kontrastu.

Oceń wynik wydruku i wybierz najbardziej odpowiedni obraz. Następnie wpisz do pól **Intensywność (Intensity)** i **Kontrast (Contrast)** na karcie **Dopasowywanie kolorów (Color Adjustment)** liczby intensywności/kontrastu zgodnie ze wskazaniem na dole tego obrazu.

Usuń zaznaczenie pola wyboru **Drukuj wzór dopasowywania kolorów (Print a pattern for color adjustment)** i kliknij przycisk **OK**.

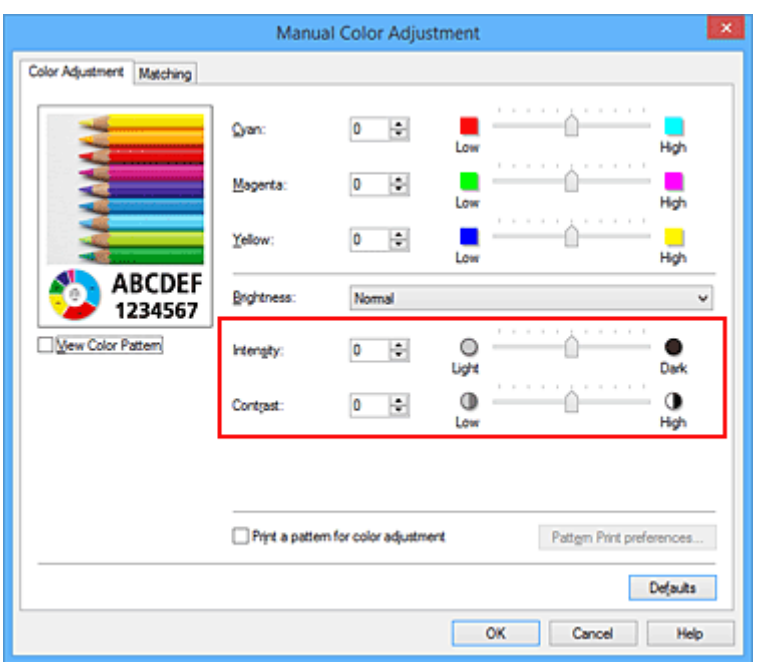

# **Uwaga**

- Intensywność/kontrast można również ustawić na karcie **Szybki start (Quick Setup)**, wybierając opcję **Drukowanie fotografii (Photo Printing)** w sekcji **Najczęściej używane ustawienia (Commonly Used Settings)**, a następnie wybierając opcję **Ręczne dostosowanie koloru/ intensywności (Color/Intensity Manual Adjustment)** w sekcji **Funkcje dodatkowe (Additional Features)**.
- 7. Zakończ konfigurację.

Kliknij przycisk **OK** na karcie **Główny (Main)**.

Podczas drukowania dokument jest drukowany z intensywnością/kontrastem dopasowanymi przez funkcję drukowania wzoru.

## **Ważne**

- W przypadku wybrania opcji **Drukuj wzór dopasowywania kolorów (Print a pattern for color adjustment)** na karcie **Dopasowywanie kolorów (Color Adjustment)** następujące elementy są wyszarzone i nie można ich ustawić:
	- **Wyświetl podgląd przed rozpoczęciem drukowania (Preview before printing)** na karcie **Główny (Main)**
	- Opcje **Zszywany bok (Stapling Side)** i **Określ margines... (Specify Margin...)** na karcie **Ustawienia strony (Page Setup)** (jeśli wybrano opcję **Drukowanie dwustronne (Duplex Printing)**, można skorzystać tylko z opcji **Zszywany bok (Stapling Side)**).
- Wzór można wydrukować tylko wtedy, gdy w menu **Układ strony (Page Layout)** na karcie **Ustawienia strony (Page Setup)** jest ustawiona opcja **Rozmiar normalny (Normal-size)**.
- W zależności od użytkowanej aplikacji funkcja ta może być niedostępna.

- **[Dopasowywanie balansu kolorów](#page-533-0)**
- [Dopasowywanie balansu kolorów przy użyciu wzorów przykładowych \(sterownik drukarki\)](#page-536-0)
- **[Dopasowywanie intensywności koloru](#page-543-0)**
- **[Dopasowywanie kontrastu](#page-545-0)**

# **Sterownik drukarki — przegląd**

- **[Sterownik drukarki Canon IJ](#page-553-0)**
- **[Jak otworzyć okno ustawień sterownika drukarki](#page-554-0)**
- **[Monitor stanu Canon IJ](#page-556-0)**
- **[Sprawdzanie stanu atramentu za pomocą komputera](#page-557-0)**
- **[Podgląd Canon IJ](#page-558-0)**
- **[Usuwanie niepotrzebnego zadania drukowania](#page-559-0)**
- **[Instrukcja obsługi \(Sterownik drukarki\)](#page-560-0)**

# <span id="page-553-0"></span>**Sterownik drukarki Canon IJ**

Sterownik drukarki Canon IJ (nazywany dalej w skrócie sterownikiem drukarki) to program instalowany na komputerze w celu drukowania danych na tej drukarce.

Sterownik drukarki konwertuje dane do wydruku utworzone w aplikacji na dane zrozumiałe dla drukarki i wysyła skonwertowane dane do drukarki.

Ponieważ różne modele drukarki obsługują różne formaty drukowanych danych, należy mieć sterownik drukarki odpowiedni do użytkowanego modelu.

# **Typy sterowników drukarki**

W przypadku systemu Windows Vista SP1 lub nowszego można oprócz zwykłego sterownika drukarki zainstalować sterownik drukarki XPS.

Sterownik drukarki XPS służy do drukowania za pomocą aplikacji, która obsługuje drukowanie XPS.

# **Ważne**

• Aby można było używać sterownika drukarki XPS, na komputerze musi już być zainstalowany standardowy sterownik drukarki.

# **Instalacja sterownika drukarki**

- Aby zainstalować zwykły sterownik drukarki, włóż do napędu instalacyjny dysk CD-ROM dostarczony z drukarką, a następnie zainstaluj sterownik, korzystając z opcji **Rozpocznij ponownie instalację (Start Setup Again)**.
- Aby zainstalować sterownik drukarki XPS, włóż do napędu instalacyjny dysk CD-ROM dostarczony z drukarką i wybierz pozycję **Sterownik XPS (XPS Driver)**, korzystając z opcji **Dodaj oprogramowanie (Add Software)**.

# **Wskazywanie sterownika drukarki**

Aby wskazać sterownik drukarki, otwórz w używanej aplikacji okno dialogowe **Drukuj (Print)** i wybierz pozycję "XXX Printer" (gdzie "XXX" to nazwa użytkowanego modelu), aby wskazać zwykły sterownik drukarki, lub wybierz pozycję "XXX Printer XPS" (gdzie "XXX" to nazwa użytkowanego modelu), aby wskazać sterownik drukarki XPS.

# **Wyświetlanie podręcznika za pomocą sterownika drukarki**

Aby wyświetlić opis danej karty w oknie dialogowym ustawień sterownika drukarki, kliknij znajdujący się na niej przycisk **Pomoc (Help)**.

# **Tematy pokrewne**

 $\blacksquare$  [Jak otworzyć okno ustawień sterownika drukarki](#page-554-0)

# <span id="page-554-0"></span>**Jak otworzyć okno ustawień sterownika drukarki**

Okno dialogowe ustawień sterownika drukarki można wyświetlić z poziomu używanej aplikacji, klikając ikonę drukarki.

# **Otwieranie okna ustawień sterownika drukarki za pomocą aplikacji**

Postępuj zgodnie z opisaną niżej procedurą, aby skonfigurować profil drukowania podczas wydruku.

1. W aktualnie używanej aplikacji wybierz polecenie umożliwiające drukowanie.

Aby otworzyć okno dialogowe **Drukuj (Print)**, należy na ogół wybrać z menu **Plik (File)** polecenie **Drukuj (Print)**.

2. Wybierz nazwę modelu i kliknij przycisk **Preferencje (Preferences)** (lub **Właściwości (Properties)**).

Zostanie wyświetlone okno ustawień sterownika drukarki.

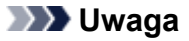

• W zależności od używanej aplikacji nazwy poleceń i nazwy menu mogą być różne, a liczba czynności do wykonania może być większa. Szczegółowe informacje możesz znaleźć w podręczniku użytkownika dotyczącym używanej aplikacji.

# **Otwieranie okna dialogowego ustawień sterownika drukarki za pomocą ikony drukarki**

Aby wykonać przy drukarce czynności obsługowe, np. czyszczenie głowicy drukującej, lub skonfigurować profil drukowania wspólny dla wszystkich aplikacji, należy wykonać poniższą procedurę.

- 1. Wybierz ustawienia w sposób przedstawiony poniżej:
	- W przypadku korzystania z systemu Windows 10, Windows 8.1 lub Windows 8 wybierz **Panel sterowania (Control Panel)** -> **Sprzęt i dźwięk (Hardware and Sound)** -> **Urządzenia i drukarki (Devices and Printers)**.
	- W przypadku korzystania z systemu Windows 7 wybierz kolejno: menu **Start** -> **Urządzenia i drukarki (Devices and Printers)**.
	- W przypadku korzystania z systemu Windows Vista wybierz kolejno opcje **Panel sterowania (Control Panel)** -> **Sprzęt i dźwięk (Hardware and Sound)** -> **Drukarki (Printers)**.
- 2. Kliknij prawym przyciskiem myszy ikonę nazwy używanego modelu, a następnie z wyświetlonego menu wybierz polecenie **Preferencje drukowania (Printing preferences)**.

Zostanie wyświetlone okno ustawień sterownika drukarki.

## **Ważne**

• W oknie dialogowym ustawień sterownika drukarki otwartym za pomocą przycisku **Właściwości drukarki (Printer properties)** (systemy Windows 10, Windows 8.1, Windows 8 i Windows 7) lub **Właściwości (Properties)** (system Windows Vista) wyświetlane są karty dotyczące funkcji systemu Windows, np. karta **Porty (Ports)** (lub **Zaawansowane (Advanced)**). Karty te nie pojawiają się w przypadku otwarcia przy użyciu polecenia **Preferencje drukowania (Printing preferences)** lub przez aplikację. Informacje dotyczące kart funkcji systemu Windows można znaleźć w podręczniku użytkownika systemu Windows.

# <span id="page-556-0"></span>**Monitor stanu Canon IJ**

Monitor stanu Canon IJ to aplikacja pokazująca stan drukarki i postęp drukowania. Stan drukarki można rozpoznać po elementach graficznych, ikonach i komunikatach.

# **Uruchamianie programu Monitor stanu Canon IJ**

Monitor stanu Canon IJ jest uruchamiany automatycznie przy wysyłaniu do drukarki danych wydruku. Monitor stanu Canon IJ po uruchomieniu jest wyświetlany jako przycisk na pasku zadań.

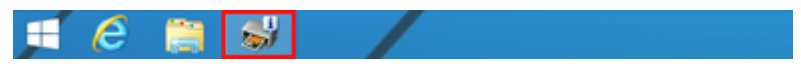

Kliknij przycisk monitora stanu wyświetlany na pasku zadań. Zostanie wyświetlony Monitor stanu Canon IJ.

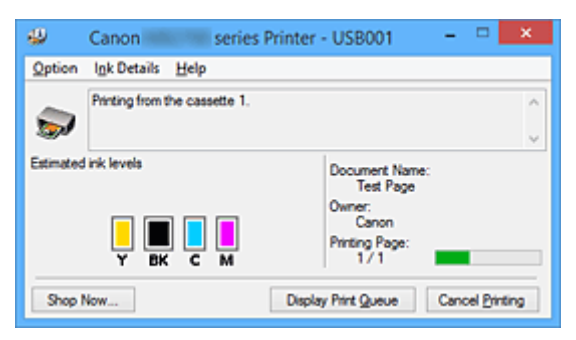

# **Uwaga**

- Aby otworzyć Monitor stanu Canon IJ, gdy drukarka nie drukuje, otwórz [okno ustawień sterownika](#page-554-0) [drukarki](#page-554-0) i kliknij na karcie **Wyświetl stan drukarki (View Printer Status)** przycisk **Obsługa (Maintenance)**.
- Informacje wyświetlane przez Monitor stanu Canon IJ mogą się zmieniać w zależności od kraju lub regionu eksploatacji drukarki.

# **Gdy występują błędy**

Monitor stanu Canon IJ jest wyświetlany automatycznie w przypadku wystąpienia błędu (np. gdy w drukarce skończył się papier lub poziom atramentu jest niski).

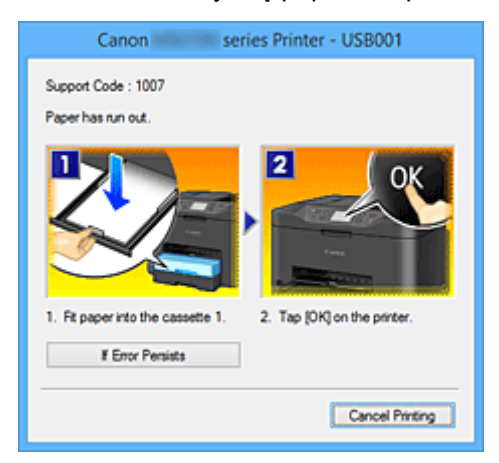

W takiej sytuacji należy wykonać odpowiednie czynności, postępując według instrukcji.

# <span id="page-557-0"></span>**Sprawdzanie stanu atramentu za pomocą komputera**

Można sprawdzić poziom pozostałego atramentu i rodzaje zbiorników z atramentem przeznaczonych do użytkowanego modelu.

- 1. Otwórz [okno ustawień sterownika drukarki](#page-554-0)
- 2. Uruchamianie programu Monitor stanu Canon IJ

Kliknij na karcie **Obsługa (Maintenance)** przycisk **Wyświetl stan drukarki (View Printer Status)**. Uruchomi się Monitor stanu Canon IJ i wyświetli obraz stanu atramentu.

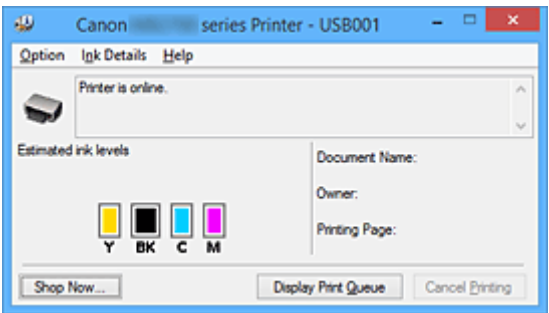

# **Uwaga**

- Informacje wyświetlane przez Monitor stanu Canon IJ mogą się zmieniać w zależności od kraju lub regionu eksploatacji drukarki.
- 3. W razie konieczności kliknij przycisk **Szczegółowe informacje o atramencie (Ink Details)**

Można sprawdzać informacje dotyczące atramentu.

Jeśli wystąpi ostrzeżenie lub błąd w związku z ilością pozostałego atramentu, na górze obrazu w oknie dialogowym **Szczegółowe informacje o atramencie (Ink Details)** pojawi się ikona powiadomienia. W takiej sytuacji należy wykonać odpowiednie czynności, postępując według instrukcji wyświetlanych na ekranie.

## **Uwaga**

• Okno dialogowe **Szczegółowe informacje o atramencie (Ink Details)** można też wyświetlić, wybierając w Monitorze stanu Canon IJ ikonę atramentu.

# <span id="page-558-0"></span>**Podgląd Canon IJ**

Podgląd Canon IJ to aplikacja wyświetlająca przewidywany wygląd wydruku przed rozpoczęciem drukowania dokumentu.

Podgląd odzwierciedla informacje określone przy użyciu sterownika drukarki oraz umożliwia sprawdzenie układu strony dokumentu, kolejności drukowania i liczby stron. Można również zmienić ustawienia typu nośnika i źródła papieru.

Jeśli przed drukowaniem ma zostać wyświetlony podgląd, otwórz [okno ustawień sterownika drukarki](#page-554-0), kliknij kartę **Główny (Main)**, a następnie zaznacz pole wyboru **Wyświetl podgląd przed rozpoczęciem drukowania (Preview before printing)**.

Aby przed drukowaniem podgląd nie był wyświetlany, należy usunąć zaznaczenie tego pola wyboru.

# **Ważne**

• W przypadku zastosowania sterownika drukarki XPS należy zapoznać się z częścią ["Edytowanie](#page-518-0) [drukowanego dokumentu lub ponowne wydrukowanie z historii drukowania](#page-518-0)".

# **Tematy pokrewne**

[Wyświetlanie wyniku drukowania przed wydrukowaniem](#page-515-0)

# <span id="page-559-0"></span>**Usuwanie niepotrzebnego zadania drukowania**

W przypadku stosowania sterownika drukarki XPS należy podczas czytania niniejszych informacji zamienić nazwę "Monitor stanu Canon IJ" na "Monitor stanu Canon IJ XPS".

Jeśli drukarka nie zacznie drukować, mogą pozostać dane anulowanego lub nieudanego zadania drukowania.

Niepożądane zadania drukowania można usunąć za pomocą Monitora stanu Canon IJ.

1. Uruchom Monitor stanu Canon IJ.

Kliknij ikonę Monitora stanu Canon IJ wyświetlany na pasku zadań. Zostanie wyświetlony Monitor stanu Canon IJ.

2. Wyświetl zadania drukowania.

Kliknij przycisk **Wyświetl kolejkę wydruku (Display Print Queue)**. Zostanie otwarte okno dialogowe Kolejka wydruku.

3. Usuń zadania drukowania.

Wybierz polecenie **Anuluj wszystkie dokumenty (Cancel All Documents)** z menu **Drukarka (Printer)**. Po pojawieniu się komunikatu potwierdzenia kliknij przycisk **Tak (Yes)**.

Zadanie drukowania zostało usunięte.

## **Ważne**

• Użytkownicy, którzy nie mają uprawnień dostępu do funkcji zarządzania drukarką, nie mogą usuwać zadań drukowania innych użytkowników.

# **Uwaga**

• Ta operacja powoduje usunięcie wszystkich zadań drukowania. Jeśli lista kolejki wydruku zawierała potrzebne zadanie drukowania, ponownie uruchom proces drukowania.

# <span id="page-560-0"></span>**Instrukcja obsługi (Sterownik drukarki)**

Działanie sterownika drukarki podlega poniższym ograniczeniom. Należy mieć je na uwadze, korzystając ze sterownika urządzenia.

# **Ograniczenia sterownika drukarki**

- W zależności od drukowanego dokumentu metoda podawania papieru ustawiona za pomocą sterownika drukarki może być nieodpowiednia. W takim przypadku otwórz [okno ustawień sterownika drukarki](#page-554-0) z okna **Drukuj (Print)** i sprawdź ustawienie w polu **Źródło papieru (Paper Source)** na karcie **Główny (Main)**.
- Podczas pracy z niektórymi aplikacjami ustawienie **Kopie (Copies)** na karcie **Ustawienia strony (Page Setup)** sterownika drukarki może nie być aktywne. W takim przypadku użyj ustawienia liczby kopii w oknie dialogowym **Drukuj (Print)** aplikacji.
- Jeśli wartość opcji **Język (Language)** wybrana w oknie dialogowym **Informacje (About)** na karcie **Obsługa (Maintenance)** nie jest zgodna z językiem interfejsu systemu operacyjnego, ekran sterownika może zostać niepoprawnie wyświetlony.
- Nie zmieniaj ustawień właściwości drukarki na karcie **Zaawansowane (Advanced)**. W przypadku zmiany jakichkolwiek ustawień nie będzie można poprawnie korzystać z poniższych funkcji. Ponadto, gdy zostanie wybrana opcja **Drukuj do pliku (Print to file)** w oknie dialogowym **Drukuj (Print)** aplikacji i w przypadku aplikacji, które uniemożliwiają buforowanie EMF, takich jak Adobe Photoshop LE i MS Photo Editor, następujące funkcje nie będą działały.
	- **Wyświetl podgląd przed rozpoczęciem drukowania (Preview before printing)** na karcie **Główny (Main)**
	- **Zapobieganie utracie drukowanych danych (Prevention of Print Data Loss)** na karcie **Ustawienia strony (Page Setup)** okna dialogowego **Opcje wydruku (Print Options)**
	- **Układ strony (Page Layout)**, **Sąsiadująco/plakat (Tiling/Poster)**, **Broszura (Booklet)**, **Drukowanie dwustronne (Duplex Printing)**, **Określ margines... (Specify Margin...)**, **Drukuj od ostatniej strony (Print from Last Page)**, **Sortuj (Collate)** i **Stempel/Tło... (Stamp/ Background...)** (**Stempel... (Stamp...)**) na karcie **Ustawienia strony (Page Setup)**
	- Opcja **Drukuj wzór dopasowywania kolorów (Print a pattern for color adjustment)** na karcie **Dopasowywanie kolorów (Color Adjustment)** w oknie dialogowym **Ręczne dopasowywanie kolorów (Manual Color Adjustment)**
- Ponieważ rozdzielczość podglądu wydruku różni się od rozdzielczości samego wydruku, tekst i linie na podglądzie wydruku mogą się różnić od widocznych na wydruku.
- Niektóre aplikacje dzielą wydruk na szereg zadań drukowania. Aby anulować drukowanie, należy wówczas usunąć wszystkie zadania drukowania.
- Jeśli obraz nie zostanie wydrukowany poprawnie, wyświetl okno dialogowe **Opcje wydruku (Print Options)** na karcie **Ustawienia strony (Page Setup)** i zmień ustawienie opcji **Wyłącz funkcję ICM wymaganą przez oprogramowanie (Disable ICM required from the application software)**. Może to rozwiązać problem.

# **Uwaga**

- Po zastosowaniu sterownika drukarki XPS nie można korzystać z opcji **Wyłącz funkcję ICM wymaganą przez oprogramowanie (Disable ICM required from the application software)**.
- Programu Canon IJ Network Tool nie należy uruchamiać, gdy trwa drukowanie.
- Nie należy rozpoczynać drukowania, gdy działa program Canon IJ Network Tool.

# **Uwagi dotyczące aplikacji z ograniczeniami**

- Ograniczenia dotyczące programu Microsoft Word(Microsoft Corporation).
	- Jeśli program Microsoft Wordma te same funkcje drukowania, co sterownik drukarki, należy użyć programu Word do ich określenia.
	- Jeśli w sterowniku drukarki na karcie **Ustawienia strony (Page Setup)** wybrano dla opcji **Układ strony (Page Layout)** ustawienie **Z dopasowaniem do strony (Fit-to-Page)**, **Ze skalowaniem (Scaled)** lub **Układ strony (Page Layout)**, w niektórych wersjach programu Word dokument może być drukowany nieprawidłowo.
	- Jeśli w programie Word dla opcji **Rozmiar strony (Page Size)** wybrano ustawienie "XXX Powiększ/Zmniejsz", w niektórych wersjach programu Word dokument może być drukowany nieprawidłowo.

W takim przypadku wykonaj poniższą procedurę.

- 1. Otwórz okno dialogowe **Drukuj (Print)** programu Word.
- 2. Otwórz [okno ustawień sterownika drukarki](#page-554-0) i na karcie **Ustawienia strony (Page Setup)** wybierz dla opcji **Rozmiar strony (Page Size)** taki sam rozmiar papieru, jaki został ustawiony w programie Word.
- 3. Wybierz odpowiedni **Układ strony (Page Layout)**, a następnie kliknij przycisk **OK**, aby zamknąć to okno.
- 4. Nie uruchamiając drukowania, zamknij okno dialogowe **Drukuj (Print)**.
- 5. Otwórz ponownie okno dialogowe **Drukuj (Print)** programu Word.
- 6. Ponownie otwórz okno ustawień sterownika drukarki i kliknij przycisk **OK**.
- 7. Rozpocznij drukowanie.
- Jeśli w programie Adobe Illustrator (firmy Adobe Systems Incorporated) jest włączona funkcja drukowania map bitowych, drukowanie potrwa dłużej lub część danych nie zostanie wydrukowana. Uruchom drukowanie po usunięciu zaznaczenia pola wyboru **Drukowanie mapy bitowej (Bitmap Printing)** w oknie dialogowym **Drukuj (Print)**.

# **Sterownik drukarki — opis**

- **[Karta Szybki start opis](#page-563-0)**
- **[Karta Główny opis](#page-570-0)**
- **[Karta Ustawienia strony opis](#page-576-0)**
- **[Karta Obsługa opis](#page-590-0)**
- **[Podgląd Canon IJ opis](#page-597-0)**
- **[Podgląd Canon IJ XPS opis](#page-600-0)**
- **[Monitor stanu Canon IJ opis](#page-609-0)**

# <span id="page-563-0"></span>**Karta Szybki start — opis**

Karta **Szybki start (Quick Setup)** służy do rejestrowania najczęściej używanych ustawień drukowania. Po wybraniu zarejestrowanego ustawienia drukarka automatycznie wprowadza wybrane uprzednio parametry.

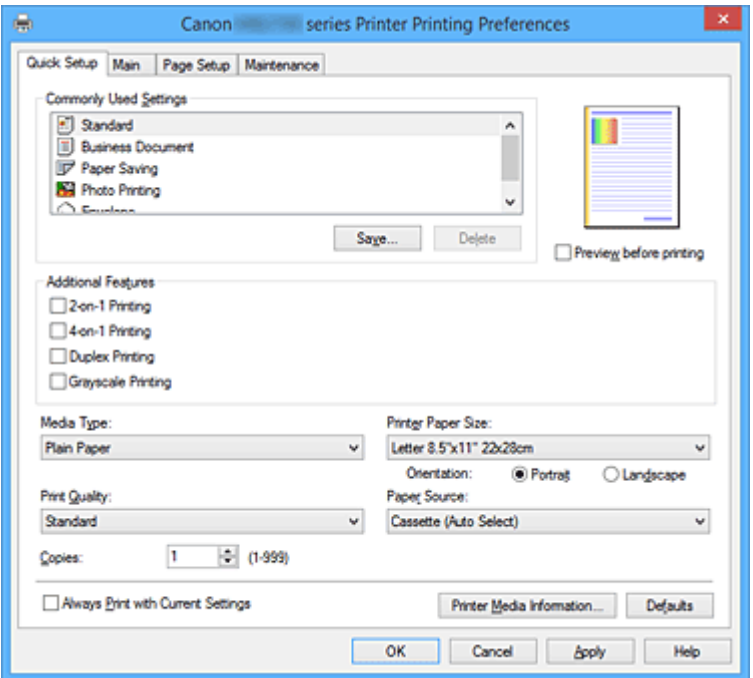

#### **Najczęściej używane ustawienia (Commonly Used Settings)**

Zarejestrowane są tu nazwy i ikony często używanych profili drukowania. Po wybraniu profilu drukowania odpowiedniego do przeznaczenia dokumentu wprowadzane są pasujące ustawienia. Ponadto funkcje uznane za użyteczne w przypadku wybranego profilu drukowania są wyświetlane w obszarze **Funkcje dodatkowe (Additional Features)**.

Można też zmienić profil drukowania i zarejestrować go pod nową nazwą. Można usuwać zarejestrowane profile drukowania.

Kolejność profili na liście można zmieniać, przeciągając poszczególne profile albo trzymając naciśnięty klawisz Ctrl i naciskając klawisze strzałek w górę lub w dół.

### **Standardowa (Standard)**

Są to ustawienia fabryczne.

Mają one priorytet nad wybranymi w aplikacji ustawieniami opcji **Rozmiar strony (Page Size)**, **Orientacja (Orientation)** i **Kopie (Copies)**.

#### **Dokument biznesowy (Business Document)**

To ustawienie należy wybrać przy drukowaniu dokumentu ogólnego przeznaczenia. Mają one priorytet nad wybranymi w aplikacji ustawieniami opcji **Rozmiar strony (Page Size)**, **Orientacja (Orientation)** i **Kopie (Copies)**.

### **Oszczędzanie papieru (Paper Saving)**

To ustawienie należy wybrać w celu oszczędzania papieru przy drukowaniu dokumentu ogólnego przeznaczenia. Pola wyboru **Drukowanie 2 stron na 1 (2-on-1 Printing)** i **Drukowanie dwustronne (Duplex Printing)** zostają automatycznie zaznaczone.

Mają one priorytet nad wybranymi w aplikacji ustawieniami opcji **Rozmiar strony (Page Size)**, **Orientacja (Orientation)** i **Kopie (Copies)**.

## **Drukowanie fotografii (Photo Printing)**

Po wybraniu tego ustawienia w przypadku drukowania fotografii zostanie użyty powszechnie stosowany rodzaj papieru fotograficznego i rozmiar zdjęć.

Ustawienia te mają priorytet nad wybranymi w aplikacji ustawieniami opcji **Orientacja (Orientation)** i **Kopie (Copies)**.

#### **Koperta (Envelope)**

Po wybraniu tego ustawienia w celu drukowania na kopertach dla opcji **Typ nośnika (Media Type)** zostaje automatycznie wprowadzone ustawienie **Koperta (Envelope)**. W oknie dialogowym **Ustawienie rozmiaru koperty (Envelope Size Setting)** należy wybrać rozmiar użytej koperty.

## **Uwaga**

• Zestaw opcji w obszarze **Funkcje dodatkowe (Additional Features)**, który jest wyświetlany w przypadku profilu drukowania wybranego przy zapisywaniu dodawanego profilu drukowania, również jest widoczny po wybraniu dodanego profilu drukowania.

### **Zapisz... (Save...)**

Umożliwia wyświetlenie Okno dialogowe **[Zapisywanie najczęściej używanych ustawień](#page-567-0) (Save [Commonly Used Settings\)](#page-567-0)**.

Kliknięcie tego przycisku pozwala zapisać na liście **Najczęściej używane ustawienia (Commonly Used Settings)** parametry wprowadzone na kartach **Szybki start (Quick Setup)**, **Główny (Main)** i **Ustawienia strony (Page Setup)**.

#### **Usuń (Delete)**

Umożliwia usunięcie zarejestrowanego profilu drukowania.

W tym celu należy wybrać na liście **Najczęściej używane ustawienia (Commonly Used Settings)** nazwę profilu do usunięcia i kliknąć przycisk **Usuń (Delete)**. Po pojawieniu się komunikatu potwierdzenia należy kliknąć przycisk **OK**, aby usunąć wskazany profil drukowania.

## **Uwaga**

• Profilów drukowania zarejestrowanych w ustawieniach początkowych nie można usunąć.

## **Podgląd ustawień**

Widok papieru pozwala zorientować się, jak oryginał zostanie ułożony na arkuszu. Umożliwia to sprawdzanie ogólnego układu wydruku.

## **Wyświetl podgląd przed rozpoczęciem drukowania (Preview before printing)**

Umożliwia wyświetlanie przewidywanego wyglądu wydruku przed rozpoczęciem drukowania danych. Aby przed drukowaniem był wyświetlany podgląd, należy zaznaczyć to pole wyboru.

Aby nie wyświetlać podglądu przed drukowaniem, należy usunąć zaznaczenie tego pola wyboru.

## **Ważne**

• Korzystanie z aplikacji Podgląd Canon IJ XPS wymaga zainstalowanego na komputerze oprogramowania Microsoft .NET Framework 4 Client Profile.

#### **Funkcje dodatkowe (Additional Features)**

Powoduje wyświetlanie często używanych, przydatnych funkcji obok profilu drukowania wybranego na liście **Najczęściej używane ustawienia (Commonly Used Settings)** na karcie **Szybki start (Quick Setup)**.

Poruszanie wskaźnikiem myszy w pobliżu danej funkcji, którą można zmienić, powoduje wyświetlenie jej opisu.

Aby włączyć funkcję, należy zaznaczyć odpowiadające jej pole wyboru.

W przypadku niektórych funkcji można wprowadzać szczegółowe ustawienia pochodzące z kart **Główny (Main)** i **Ustawienia strony (Page Setup)**.

## **Ważne**

• W zależności od profili drukowania pewne funkcje mogą być wyszarzone, co oznacza brak możliwości ich modyfikacji.

#### **Drukowanie 2 stron na 1 (2-on-1 Printing)**

Umożliwia drukowanie dwóch stron dokumentu obok siebie na jednej stronie arkusza papieru. Aby zmienić kolejność stron, należy kliknąć kartę **Ustawienia strony (Page Setup)**, wybrać dla opcji **Układ strony (Page Layout)** ustawienie **Układ strony (Page Layout)** i kliknąć przycisk **Określ... (Specify...)**. Następnie w wyświetlonym Okno dialogowe **[Drukowanie układu strony](#page-580-0) [\(Page Layout Printing\)](#page-580-0)** należy wybrać ustawienie opcji **Kolejność stron (Page Order)**.

#### **Drukowanie 4 stron na 1 (4-on-1 Printing)**

Umożliwia drukowanie czterech stron dokumentu obok siebie na jednej stronie arkusza papieru. Aby zmienić kolejność stron, należy kliknąć kartę **Ustawienia strony (Page Setup)**, wybrać dla opcji **Układ strony (Page Layout)** ustawienie **Układ strony (Page Layout)** i kliknąć przycisk **Określ... (Specify...)**. Następnie w wyświetlonym Okno dialogowe **[Drukowanie układu strony](#page-580-0) [\(Page Layout Printing\)](#page-580-0)** należy wybrać ustawienie opcji **Kolejność stron (Page Order)**.

#### **Drukowanie dwustronne (Duplex Printing)**

Umożliwia wybór, czy dokument ma być drukowany po jednej, czy po obu stronach arkusza papieru.

Aby zmienić zszywany bok lub szerokość marginesów, należy wprowadzić nowe wartości na karcie **Ustawienia strony (Page Setup)**.

#### **Wydruk w odcieniach szarości (Grayscale Printing)**

Ta funkcja powoduje przekształcanie danych obrazu na dane monochromatyczne podczas drukowania dokumentu.

#### **Obróć o 180 stopni (Rotate 180 degrees)**

Umożliwia wydrukowanie dokumentu w położeniu obróconym o 180 stopni w odniesieniu do kierunku podawania papieru.

Szerokość obszaru drukowania i wielkość rozszerzenia, które zostały ustawione w innej aplikacji, zostaną odwrócone w pionie i w poziomie.

#### **Ręczne dostosowanie koloru/intensywności (Color/Intensity Manual Adjustment)**

Należy wybrać tę opcję, aby ustawić odpowiednią metodę w obszarze **Korekcja kolorów (Color Correction)** i samodzielnie wprowadzić ustawienia, np. **Błękitny (Cyan)**, **Amarantowy (Magenta)**, **Żółty (Yellow)**, **Jasność (Brightness)**, **Intensywność (Intensity)**, **Kontrast (Contrast)** itd.

#### **Typ nośnika (Media Type)**

Wybór typu papieru do drukowania.

Należy wybrać typ nośnika odpowiadający papierowi załadowanemu do drukarki. Zapewni to prawidłowe drukowanie na wskazanym papierze.

#### **Rozmiar papieru drukarki (Printer Paper Size)**

Umożliwia wybór rozmiaru papieru załadowanego faktycznie do drukarki.

Rozmiar papieru jest zwykle ustawiany automatycznie, odpowiednio do wybranego rozmiaru papieru wyjściowego, a dokument jest drukowany bez skalowania.

Jeśli w obszarze **Funkcje dodatkowe (Additional Features)** została ustawiona opcja **Drukowanie 2**

**stron na 1 (2-on-1 Printing)** lub **Drukowanie 4 stron na 1 (4-on-1 Printing)**, można ręcznie określać rozmiar papieru za pomocą opcji **Rozmiar strony (Page Size)** na karcie **Ustawienia strony (Page Setup)**.

Jeśli wybrany rozmiar papieru jest mniejszy niż określony w polu **Rozmiar strony (Page Size)**, rozmiar dokumentu zostanie pomniejszony. Jeśli wybrany rozmiar papieru jest większy, rozmiar dokumentu zostanie powiększony.

Ponadto w przypadku wybrania opcji **Niestandardowy... (Custom...)** pojawia się [Okno dialogowe](#page-568-0) **[Niestandardowy rozmiar papieru](#page-568-0) (Custom Paper Size)**, w którym możesz określić dowolne wymiary arkusza papieru w pionie i w poziomie.

#### **Orientacja (Orientation)**

Umożliwia wybór orientacji drukowania.

Jeśli aplikacja, w której utworzono dokument, zawiera podobne ustawienie, należy wybrać orientację identyczną z określoną w aplikacji.

### **Pionowa (Portrait)**

Umożliwia wydrukowanie dokumentu w taki sposób, aby jego ułożenie w pionie było identyczne z kierunkiem podawania papieru. Jest to ustawienie domyślne.

### **Pozioma (Landscape)**

Umożliwia wydrukowanie dokumentu w położeniu obróconym o 90 stopni w odniesieniu do kierunku podawania papieru.

Aby zmienić kierunek obrotu, należy przejść na kartę **Obsługa (Maintenance)**, otworzyć okno dialogowe **Ustawienia niestandardowe (Custom Settings)**, a następnie użyć pola wyboru **Obróć o 90 stopni w lewo, gdy orientacja jest [Pozioma] (Rotate 90 degrees left when orientation is [Landscape])**.

Zaznaczenie pola wyboru **Obróć o 90 stopni w lewo, gdy orientacja jest [Pozioma] (Rotate 90 degrees left when orientation is [Landscape])** powoduje obrócenie drukowanego dokumentu o 90 stopni w lewo.

## **Jakość wydruku (Print Quality)**

Wybór oczekiwanej jakości wydruku.

Należy wybrać jedno z poniższych ustawień, aby określić poziom jakości wydruku odpowiedni do jego przeznaczenia.

## **Wysoka (High)**

Nadaje priorytet jakości wydruku nad szybkością wydruku.

## **Standardowa (Standard)**

Drukuje ze średnią prędkością i jakością.

#### **Źródło papieru (Paper Source)**

Umożliwia wybór źródła, z którego podawany jest papier.

#### **Kaseta (wybór autom.) (Cassette (Auto Select))**

Na podstawie ustawień papieru wprowadzonych w sterowniku drukarki oraz informacji o papierze w kasecie zarejestrowanych w drukarce automatycznie określa ona, której kasety użyć, i pobiera papier z tej kasety.

### **Kaseta 1 (Cassette 1)**

Papier jest zawsze podawany z kasety 1.

#### **Kaseta 2 (Cassette 2)**

Papier jest zawsze podawany z kasety 2.

<span id="page-567-0"></span>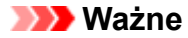

• Dostępne ustawienia **Źródło papieru (Paper Source)** mogą różnić się w zależności od typu i rozmiaru nośnika.

#### **Kopie (Copies)**

Umożliwia określenie liczby kopii do wydrukowania. Można wprowadzić wartość od 1 do 999.

#### **Ważne**

• Jeśli w aplikacji użytej do tworzenia dokumentu jest dostępna ta sama funkcja, wprowadź ustawienia w sterowniku drukarki. Jeśli jednak wyniki są niewłaściwe, określ ustawienia funkcji w aplikacji.

#### **Zawsze drukuj z użyciem bieżących ustawień (Always Print with Current Settings)**

Umożliwia drukowanie dokumentów z bieżącymi ustawieniami począwszy od najbliższej operacji drukowania.

Po wybraniu tej funkcji i późniejszym zamknięciu [okno ustawień sterownika drukarki](#page-554-0) informacje wprowadzone na kartach **Szybki start (Quick Setup)**, **Główny (Main)** i **Ustawienia strony (Page Setup)** zostają zapisane, a drukowanie z identycznymi ustawieniami jest możliwe począwszy od najbliższej operacji drukowania.

#### **Ważne**

- W przypadku zalogowania się za pomocą innej nazwy użytkownika, ustawienia wprowadzone podczas działania tej funkcji nie będą odzwierciedlane w ustawieniach drukowania.
- Jeśli jakieś ustawienie zostało wprowadzone za pomocą aplikacji, będzie mało priorytet.

#### **Informacje o nośniku w drukarce... (Printer Media Information...)**

Wyświetla Okno dialogowe **[Informacje o nośniku w drukarce](#page-569-0) (Printer Media Information)**. Można sprawdzić ustawienia drukarki i zastosować je w sterowniku drukarki.

#### **Domyślne (Defaults)**

Umożliwia przywrócenie wartości domyślnych wszystkich ustawień zmienionych przez użytkownika. Kliknięcie tego przycisku powoduje przywrócenie wartości domyślnych (fabrycznych) wszystkim ustawieniom na kartach **Szybki start (Quick Setup)**, **Główny (Main)** i **Ustawienia strony (Page Setup)**.

# **Okno dialogowe Zapisywanie najczęściej używanych ustawień (Save Commonly Used Settings)**

W tym oknie dialogowym można zapisywać ustawienia wprowadzone na kartach **Szybki start (Quick Setup)**, **Główny (Main)** i **Ustawienia strony (Page Setup)** oraz dodawać je do listy **Najczęściej używane ustawienia (Commonly Used Settings)** na karcie **Szybki start (Quick Setup)**.

#### **Nazwa (Name)**

Umożliwia nadanie nazwy zapisywanemu profilowi drukowania. Można wpisać maksymalnie 255 znaków. Wprowadzona nazwa pojawia się razem z towarzyszącą jej ikoną na liście **Najczęściej używane**

**ustawienia (Commonly Used Settings)** na karcie **Szybki start (Quick Setup)**.

## <span id="page-568-0"></span>**Opcje... (Options...)**

Umożliwia otwarcie Okno dialogowe **Zapisywanie najczęściej używanych ustawień (Save Commonly Used Settings)**.

Można w nim zmieniać szczegóły zapisywanego profilu drukowania.

# **Okno dialogowe Zapisywanie najczęściej używanych ustawień (Save Commonly Used Settings)**

Umożliwia wybór ikon profili drukowania, które zostaną zarejestrowane na liście **Najczęściej używane ustawienia (Commonly Used Settings)**, oraz zmianę elementów zapisywanych w profilach.

### **Ikona (Icon)**

Umożliwia wybór ikony zapisywanego profilu drukowania.

Wybrana ikona pojawia się razem ze swoją nazwą na liście **Najczęściej używane ustawienia (Commonly Used Settings)** na karcie **Szybki start (Quick Setup)**.

## **Zapisz ustawienie rozmiaru papieru (Save the paper size setting)**

Umożliwia zapisywanie rozmiaru papieru w profilu drukowania zarejestrowanym na liście **Najczęściej używane ustawienia (Commonly Used Settings)**.

Aby zapisany rozmiar papieru był stosowany po wybraniu profilu drukowania, należy zaznaczyć to pole wyboru.

Jeśli nie jest ono zaznaczone, rozmiar papieru zapisuje się i w konsekwencji nie jest stosowany po wybraniu profilu drukowania. Zamiast tego drukarka przyjmuje rozmiar papieru ustawiony w aplikacji.

### **Zapisz ustawienie orientacji papieru (Save the orientation setting)**

Umożliwia zapisywanie ustawienia opcji **Orientacja (Orientation)** w profilu drukowania zarejestrowanym na liście **Najczęściej używane ustawienia (Commonly Used Settings)**. Aby zapisana orientacja wydruku była stosowana po wybraniu profilu drukowania, należy zaznaczyć to pole wyboru.

Jeśli nie jest ono zaznaczone, ustawienie opcji **Orientacja (Orientation)** nie zapisuje się i w konsekwencji nie jest stosowane po wybraniu profilu drukowania. Zamiast tego drukarka przyjmuje orientację wydruku ustawioną w aplikacji.

## **Zapisz ustawienie kopii (Save the copies setting)**

Umożliwia zapisywanie ustawienia opcji **Kopie (Copies)** w profilu drukowania zarejestrowanym na liście **Najczęściej używane ustawienia (Commonly Used Settings)**.

Aby zapisane ustawienie liczby kopii było stosowane po wybraniu profilu drukowania, należy zaznaczyć to pole wyboru.

Jeśli nie jest ono zaznaczone, ustawienie opcji **Kopie (Copies)** nie zapisuje się i w konsekwencji nie jest stosowane po wybraniu profilu drukowania. Zamiast tego drukarka przyjmuje ustawienie liczby kopii wprowadzone w aplikacji.

# **Okno dialogowe Niestandardowy rozmiar papieru (Custom Paper Size)**

W tym oknie dialogowym można określić rozmiar (szerokość i wysokość) niestandardowego papieru.

#### **Jednostki (Units)**

Należy wybrać jednostkę dla rozmiaru papieru wprowadzanego przez użytkownika.

### <span id="page-569-0"></span>**Rozmiar papieru (Paper Size)**

Umożliwia wprowadzanie dla niestandardowego papieru ustawień **Szerokość (Width)** i **Wysokość (Height)**. Wymiary są podawane w jednostkach wybranych za pomocą opcji **Jednostki (Units)**.

# **Okno dialogowe Informacje o nośniku w drukarce (Printer Media Information)**

To okno dialogowe umożliwia sprawdzenie ustawień drukarki i zastosowanie ich w sterowniku drukarki.

#### **Źródło papieru (Paper Source)**

Umożliwia sprawdzenie ustawień lub wybranie nowego źródła papieru.

#### **Typ nośnika (Media Type)**

Wyświetla **Typ nośnika (Media Type)**, który jest aktualnie ustawiony w drukarce. Aby zastosować wyświetlone ustawienie w sterowniku drukarki, kliknij przycisk **Ustaw (Set)**.

#### **Rozmiar strony (Page Size)**

Wyświetla **Rozmiar strony (Page Size)**, który jest aktualnie ustawiony w drukarce. Aby zastosować wyświetlone ustawienie w sterowniku drukarki, kliknij przycisk **Ustaw (Set)**.

- **[Drukowanie przy użyciu opcji Łatwa konfiguracja](#page-469-0)**
- **Ustawianie Rozmiar strony i Orientacia**
- **N** [Ustawianie liczby kopii i kolejności drukowania](#page-479-0)
- **N** [Drukowanie dwustronne](#page-495-0)
- **[Konfigurowanie drukowania kopert](#page-509-0)**
- **[Drukowanie na pocztówkach](#page-511-0)**
- **[Przełączanie źródła papieru zgodnie z zastosowaniem](#page-513-0)**
- **[Wyświetlanie wyniku drukowania przed wydrukowaniem](#page-515-0)**
- [Ustawianie wymiarów papieru \(rozmiar niestandardowy\)](#page-516-0)
- **[Drukowanie kolorowego obrazu w trybie monochromatycznym](#page-523-0)**
- **[Wybieranie ustawienia korekcji kolorów](#page-525-0)**
- **[Dopasowywanie balansu kolorów](#page-533-0)**
- [Dopasowywanie balansu kolorów przy użyciu wzorów przykładowych \(sterownik drukarki\)](#page-536-0)
- **[Dopasowywanie jasności](#page-541-0)**
- **[Dopasowywanie intensywności koloru](#page-543-0)**
- **N** [Dopasowywanie kontrastu](#page-545-0)
- [Dopasowywanie intensywności/kontrastu przy użyciu wzorów przykładowych \(sterownik drukarki\)](#page-547-0)
- **[Rejestrowanie często używanego profilu drukowania](#page-296-0)**

# <span id="page-570-0"></span>**Karta Główny — opis**

Karta **Główny (Main)** umożliwia utworzenie podstawowej konfiguracji wydruku zgodnie z typem nośnika. Jeśli nie jest wymagane zastosowanie specjalnych ustawień drukowania, zwykłe drukowanie można wykonać, konfigurując opcje na tej karcie.

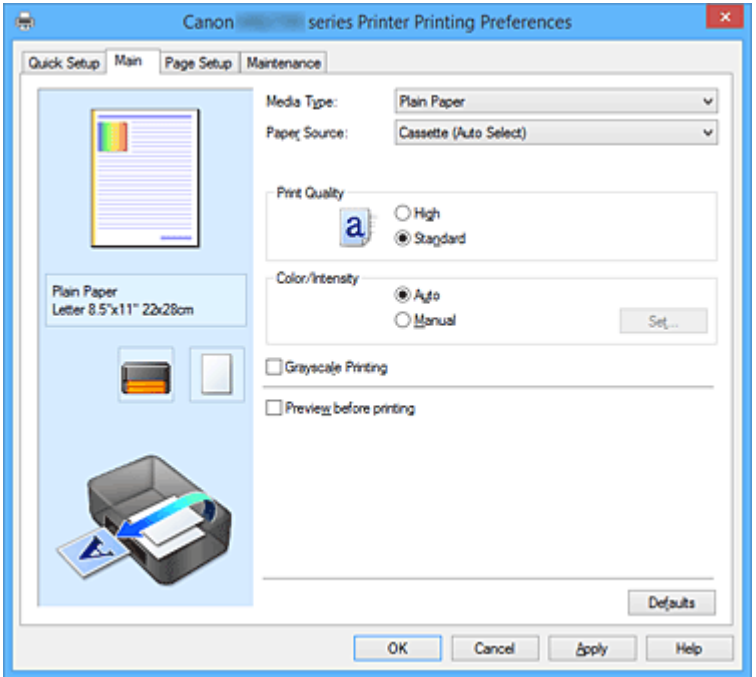

#### **Podgląd ustawień**

Widok papieru pozwala zorientować się, jak oryginał zostanie ułożony na arkuszu.

Umożliwia to sprawdzanie ogólnego układu wydruku.

Na ilustracji przedstawiającej drukarkę pokazano sposób ładowania papieru odpowiednio do ustawień sterownika drukarki.

Przed rozpoczęciem drukowania skorzystaj z ilustracji, aby sprawdzić, czy drukarka jest prawidłowo skonfigurowana.

#### **Typ nośnika (Media Type)**

Wybór typu papieru do drukowania.

Należy wybrać typ nośnika odpowiadający papierowi załadowanemu do drukarki. Zapewni to prawidłowe drukowanie na wskazanym papierze.

#### **Źródło papieru (Paper Source)**

Wyświetla źródło, z którego podawany jest papier.

Może istnieć możliwość przełączenia źródła papieru za pomocą sterownika drukarki.

#### **Kaseta (wybór autom.) (Cassette (Auto Select))**

Na podstawie ustawień papieru wprowadzonych w sterowniku drukarki oraz informacji o papierze w kasecie zarejestrowanych w drukarce automatycznie określa ona, której kasety użyć, i pobiera papier z tej kasety.

## **Kaseta 1 (Cassette 1)**

Papier jest zawsze podawany z kasety 1.

#### **Kaseta 2 (Cassette 2)**

Papier jest zawsze podawany z kasety 2.

## **Ważne**

• Dostępne ustawienia **Źródło papieru (Paper Source)** mogą różnić się w zależności od typu i rozmiaru nośnika.

### **Jakość wydruku (Print Quality)**

Wybór oczekiwanej jakości wydruku.

Należy wybrać jedno z poniższych ustawień, aby określić poziom jakości wydruku odpowiedni do jego przeznaczenia.

## **Ważne**

• Zależnie od ustawień opcji **Typ nośnika (Media Type)** można uzyskiwać takie same wyniki drukowania dla różnych ustawień opcji **Jakość wydruku (Print Quality)**.

#### **Wysoka (High)**

Nadaje priorytet jakości wydruku nad szybkością wydruku.

#### **Standardowa (Standard)**

Drukuje ze średnią prędkością i jakością.

#### **Kolor/Intensywność (Color/Intensity)**

Umożliwia wybór metody dopasowywania kolorów.

#### **Automatyczne (Auto)**

Ustawienia **Błękitny (Cyan)**, **Amarantowy (Magenta)**, **Żółty (Yellow)**, **Jasność (Brightness)**, **Intensywność (Intensity)**, **Kontrast (Contrast)** itd. są dopasowywane automatycznie.

#### **Ręczne (Manual)**

Należy wybrać tę opcję, aby samodzielnie wprowadzić ustawienia, np. **Błękitny (Cyan)**, **Amarantowy (Magenta)**, **Żółty (Yellow)**, **Jasność (Brightness)**, **Intensywność (Intensity)** i **Kontrast (Contrast)** itp. oraz metodę **Korekcja kolorów (Color Correction)**.

### **Ustaw... (Set...)**

Aby uaktywnić ten przycisk, wybierz dla opcji **Kolor/Intensywność (Color/Intensity)** ustawienie **Ręczne (Manual)**.

W oknie dialogowym **Ręczne dopasowywanie kolorów (Manual Color Adjustment)** można na karcie **[Dopasowywanie kolorów](#page-572-0) (Color Adjustment)** regulować ustawienia poszczególnych kolorów, np. **Błękitny (Cyan)**, **Amarantowy (Magenta)**, **Żółty (Yellow)**, **Jasność (Brightness)**, **Intensywność (Intensity)** i **Kontrast (Contrast)**, oraz na karcie **[Dopasowanie](#page-574-0) (Matching)** wybrać odpowiednią metodę w obszarze **Korekcja kolorów (Color Correction)**.

## **Uwaga**

• Aby dopasować kolory z użyciem profilu ICC, należy wskazać go w oknie dialogowym **Ręczne dopasowywanie kolorów (Manual Color Adjustment)**.

#### **Wydruk w odcieniach szarości (Grayscale Printing)**

Ta funkcja powoduje przekształcanie danych obrazu na dane monochromatyczne podczas drukowania dokumentu.

Zaznaczenie tego pola wyboru umożliwia drukowanie kolorowych dokumentów w odcieniach szarości.

#### **Wyświetl podgląd przed rozpoczęciem drukowania (Preview before printing)**

Umożliwia wyświetlanie przewidywanego wyglądu wydruku przed rozpoczęciem drukowania danych. Aby przed drukowaniem był wyświetlany podgląd, należy zaznaczyć to pole wyboru.

<span id="page-572-0"></span>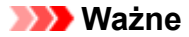

• Korzystanie z aplikacji Podgląd Canon IJ XPS wymaga zainstalowanego na komputerze oprogramowania Microsoft .NET Framework 4 Client Profile.

#### **Domyślne (Defaults)**

Umożliwia przywrócenie wartości domyślnych wszystkich ustawień zmienionych przez użytkownika. Kliknięcie tego przycisku powoduje przywrócenie wartości domyślnych (fabrycznych) wszystkim ustawieniom widocznym na bieżącym ekranie.

# **Karta Dopasowywanie kolorów (Color Adjustment)**

Na tej karcie można dopasować balans kolorów, zmieniając ustawienia opcji **Błękitny (Cyan)**, **Amarantowy (Magenta)**, **Żółty (Yellow)**, **Jasność (Brightness)**, **Intensywność (Intensity)** i **Kontrast (Contrast)**.

#### **Podgląd**

Powoduje wyświetlenie efektu dopasowania kolorów.

Kolor i jasność zmieniają się w trakcie regulacji poszczególnych elementów.

# **Uwaga**

• Po zaznaczeniu pola wyboru **Wydruk w odcieniach szarości (Grayscale Printing)** grafika staje się monochromatyczna.

#### **Wzór kolorów (View Color Pattern)**

Wyświetla wzór umożliwiający porównanie zmian kolorów spowodowanych dopasowaniem kolorów. Należy zaznaczyć to pole wyboru, aby wyświetlić obraz podglądu z wzorem kolorów.

### **Błękitny (Cyan)/Amarantowy (Magenta)/Żółty (Yellow)**

Umożliwiają regulację intensywności kolorów **Błękitny (Cyan)**, **Amarantowy (Magenta)** i **Żółty (Yellow)**.

Przesunięcie suwaka w prawo powoduje wzmocnienie koloru, a w lewo — osłabienie go. Można także bezpośrednio wprowadzić wartość dla suwaka. Wprowadź wartość z zakresu od -50 do 50.

Ta regulacja powoduje zmianę względnej ilości atramentu używanego do otrzymania poszczególnych barw, co modyfikuje ogólny balans kolorów dokumentu. Aby w znacznym stopniu zmienić ogólny balans kolorów, należy użyć ustawień aplikacji. Aby zmienić balans kolorów w niewielkim stopniu, wystarczy użyć sterownika drukarki.

## **Ważne**

• Gdy na karcie **Główny (Main)** zaznaczone jest pole wyboru **Wydruk w odcieniach szarości (Grayscale Printing)**, opcje **Błękitny (Cyan)**, **Amarantowy (Magenta)** i **Żółty (Yellow)** są wyszarzone i niedostępne.

#### **Jasność (Brightness)**

Umożliwia wybór jasności wydruku.

Nie można zmienić poziomu czystej czerni i bieli. Można jednak modyfikować jasność kolorów leżących między bielą a czernią.

#### **Intensywność (Intensity)**

Umożliwia regulację ogólnej intensywności wydruku.

Przesunięcie suwaka w prawo zwiększa intensywność, a przesunięcie w lewo — zmniejsza.

Można także bezpośrednio wprowadzić wartość dla suwaka. Wprowadź wartość z zakresu od -50 do 50.

#### **Kontrast (Contrast)**

Umożliwia regulację kontrastu między jasnymi a ciemnymi obszarami drukowanego obrazu. Przesunięcie suwaka w prawo zwiększa kontrast, a przesunięcie w lewo — zmniejsza. Można także bezpośrednio wprowadzić wartość dla suwaka. Wprowadź wartość z zakresu od -50 do 50.

#### **Drukuj wzór dopasowywania kolorów**

W przypadku zmiany balansu kolorów lub intensywności/kontrastu, funkcja drukowania wzoru umożliwia wydrukowanie listy wyników dopasowania razem z wartościami dopasowania. Należy skorzystać z tej funkcji przy drukowaniu wzoru dopasowywania kolorów.

### **Preferencje drukowania wzoru... (Pattern Print preferences...)**

Aby uaktywnić ten przycisk, wybierz ustawienie **Drukuj wzór dopasowywania kolorów (Print a pattern for color adjustment)**.

Zostanie wyświetlone Okno dialogowe **Drukowanie wzoru (Pattern Print)**, w którym można określić ustawienia drukowania wzorów.

# **Okno dialogowe Drukowanie wzoru (Pattern Print)**

Umożliwia konfigurację drukowania wzorów, które służą do sprawdzania balansu kolorów oraz intensywności/kontrastu dokumentów.

### **Parametry do dopasowywania (Parameters to Adjust)**

Umożliwia wybór parametrów, jakie mają zostać poddane sprawdzeniu przez wydrukowanie wzoru. **Błękitny/Amarantowy/Żółty (Cyan/Magenta/Yellow)**

Umożliwia drukowanie wzoru, który służy do sprawdzania balansu kolorów błękitnego, amarantowego i żółtego.

# **Ważne**

• Gdy na karcie **Główny (Main)** zaznaczono pole wyboru **Wydruk w odcieniach szarości (Grayscale Printing)**, opcja **Błękitny/Amarantowy/Żółty (Cyan/Magenta/Yellow)** jest wyszarzona i niedostępna.

#### **Intensywność/Kontrast (Intensity/Contrast)**

Umożliwia drukowanie wzoru, który służy do sprawdzania balansu intensywności/kontrastu.

#### **Rozmiar papieru drukarki (Printer Paper Size)**

Umożliwia wybór rozmiaru papieru używanego do drukowania wzoru.

Ta ustawienie jest powiązane z opcją **Rozmiar papieru drukarki (Printer Paper Size)** na karcie **Ustawienia strony (Page Setup)**.

# **Uwaga**

• W zależności od rozmiaru papieru wybranego na karcie **Ustawienia strony (Page Setup)**, niektóre rozmiary mogą być niedostępne.

### **Liczba instancji wzoru (Amount of Pattern Instances)**

Umożliwia wybór liczby wzorów do wydrukowania.

Dostępne są następujące ustawienia: **Największa (Largest)**, **Duża (Large)** i **Mała (Small)**. Po wybraniu rozmiaru wzoru liczba wzorów, jakie można wydrukować, przedstawia się następująco:

<span id="page-574-0"></span>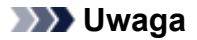

- Opcji **Największa (Largest)** i **Duża (Large)** nie można wybrać, gdy wybrano niektóre rozmiary papieru lub rozmiary papieru wyjściowego.
- Podgląd ustawień na karcie **Główny (Main)** wyświetla obraz umożliwiający sprawdzenie ogólnego układu.

**Największa (Largest)**

**Błękitny/Amarantowy/Żółty (Cyan/Magenta/Yellow)** 37 **Intensywność/Kontrast (Intensity/Contrast)** 49

**Duża (Large)**

**Błękitny/Amarantowy/Żółty (Cyan/Magenta/Yellow)** 19 **Intensywność/Kontrast (Intensity/Contrast)** 25

#### **Mała (Small)**

**Błękitny/Amarantowy/Żółty (Cyan/Magenta/Yellow)** 7 **Intensywność/Kontrast (Intensity/Contrast)** 9

#### **Różnica kolorów między instancjami (Color Variation Between Instances)**

Umożliwia ustawienie stopnia zmiany koloru między sąsiednimi wzorami.

Do wyboru są ustawienia: **Duża (Large)**, **Średnia (Medium)** i **Mała (Small)**. Ustawienie **Duża (Large)** powoduje dużą zmianę koloru, a ustawienie **Mała (Small)** — małą.

## **Uwaga**

• Opcja **Duża (Large)** stanowi około dwukrotność ustawienia **Średnia (Medium)**, a opcja **Mała (Small)** stanowi około połowę ustawienia **Średnia (Medium)**.

# **Karta Dopasowanie (Matching)**

Umożliwia wybór metody dopasowywania kolorów odpowiedniej do typu drukowanego dokumentu.

#### **Korekcja kolorów (Color Correction)**

Umożliwia wybranie spośród ustawień **Dopasowanie przez sterownik (Driver Matching)**, **ICM** (**Dopasowanie do profilu ICC (ICC Profile Matching)**) i **Brak (None)**, odpowiednio do celu drukowania.

## **Ważne**

• Gdy na karcie **Główny (Main)** zaznaczono pole wyboru **Wydruk w odcieniach szarości (Grayscale Printing)**, opcja **Korekcja kolorów (Color Correction)** jest wyszarzona i niedostępna.

#### **Dopasowanie przez sterownik (Driver Matching)**

Przy użyciu technologii Canon Digital Photo Color można drukować dane sRGB w odcieniach kolorów preferowanych przez większość osób.

#### **ICM (Dopasowanie do profilu ICC (ICC Profile Matching))**

Dostosowywanie kolorów przez użycie profilu ICC podczas drukowania.

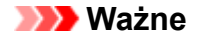

• Jeśli funkcja ICM jest wyłączona w aplikacji, ustawienie **ICM** (**Dopasowanie do profilu ICC (ICC Profile Matching)**) opcji **Korekcja kolorów (Color Correction)** jest niedostępne, a drukarka może nieprawidłowo drukować dane obrazu.

#### **Brak (None)**

Umożliwia wyłączenie dopasowywania kolorów przez sterownik drukarki.

### **Uwaga**

• W przypadku sterownika drukarki XPS odpowiednikiem opcji **ICM** jest opcja **Dopasowanie do profilu ICC (ICC Profile Matching)**.

- **[Dopasowywanie balansu kolorów](#page-533-0)**
- **N** [Dopasowywanie jasności](#page-541-0)
- **[Dopasowywanie intensywności koloru](#page-543-0)**
- **N** [Dopasowywanie kontrastu](#page-545-0)
- [Dopasowywanie balansu kolorów przy użyciu wzorów przykładowych \(sterownik drukarki\)](#page-536-0)
- [Dopasowywanie intensywności/kontrastu przy użyciu wzorów przykładowych \(sterownik drukarki\)](#page-547-0)
- **[Wybieranie ustawienia korekcji kolorów](#page-525-0)**
- **[Dopasowywanie kolorów za pomocą sterownika drukarki](#page-528-0)**
- **[Drukowanie przy użyciu profili ICC](#page-530-0)**
- **[Drukowanie kolorowego obrazu w trybie monochromatycznym](#page-523-0)**
- [Wyświetlanie wyniku drukowania przed wydrukowaniem](#page-515-0)
# **Karta Ustawienia strony — opis**

Na karcie **Ustawienia strony (Page Setup)** można określać sposób ułożenia dokumentu na papierze. Umożliwia ona ponadto ustalanie liczby kopii oraz kolejności drukowania. Jeśli aplikacja, w której utworzono dokument, zawiera podobne ustawienia, należy je wprowadzić za jej pomocą.

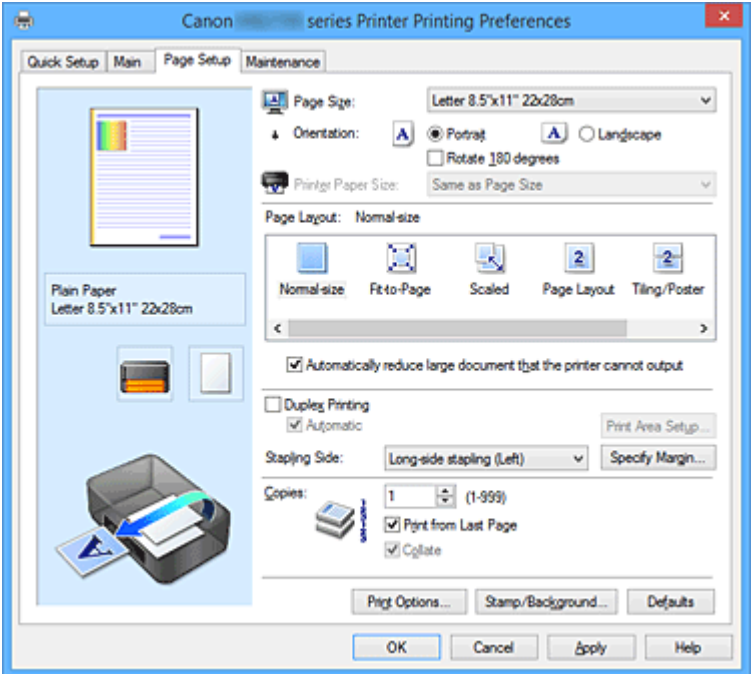

#### **Podgląd ustawień**

Widok papieru pozwala zorientować się, jak oryginał zostanie ułożony na arkuszu.

Umożliwia to sprawdzanie ogólnego układu wydruku.

Na ilustracji przedstawiającej drukarkę pokazano sposób ładowania papieru odpowiednio do ustawień sterownika drukarki.

Przed rozpoczęciem drukowania skorzystaj z ilustracji, aby sprawdzić, czy drukarka jest prawidłowo skonfigurowana.

#### **Rozmiar strony (Page Size)**

Umożliwia wybór rozmiaru strony.

Należy upewnić się, że wybrany rozmiar strony jest identyczny z ustawionym w aplikacji.

W przypadku wybrania opcji **Niestandardowy... (Custom...)** pojawia się [Okno dialogowe](#page-580-0)

**[Niestandardowy rozmiar papieru](#page-580-0) (Custom Paper Size)**, w którym możesz określić dowolne wymiary arkusza papieru w pionie i w poziomie.

#### **Orientacja (Orientation)**

Umożliwia wybór orientacji drukowania.

Jeśli aplikacja, w której utworzono dokument, zawiera podobne ustawienie, należy wybrać orientację identyczną z określoną w aplikacji.

#### **Pionowa (Portrait)**

Umożliwia wydrukowanie dokumentu w taki sposób, aby jego ułożenie w pionie było identyczne z kierunkiem podawania papieru. Jest to ustawienie domyślne.

#### **Pozioma (Landscape)**

Umożliwia wydrukowanie dokumentu w położeniu obróconym o 90 stopni w odniesieniu do kierunku podawania papieru.

Aby zmienić kierunek obrotu, należy przejść na kartę **Obsługa (Maintenance)**, otworzyć okno dialogowe **Ustawienia niestandardowe (Custom Settings)**, a następnie użyć pola wyboru **Obróć o 90 stopni w lewo, gdy orientacja jest [Pozioma] (Rotate 90 degrees left when orientation is [Landscape])**.

Zaznaczenie pola wyboru **Obróć o 90 stopni w lewo, gdy orientacja jest [Pozioma] (Rotate 90 degrees left when orientation is [Landscape])** powoduje obrócenie drukowanego dokumentu o 90 stopni w lewo.

#### **Obróć o 180 stopni (Rotate 180 degrees)**

Umożliwia wydrukowanie dokumentu w położeniu obróconym o 180 stopni w odniesieniu do kierunku podawania papieru.

Szerokość obszaru drukowania i wielkość rozszerzenia, które zostały ustawione w innej aplikacji, zostaną odwrócone w pionie i w poziomie.

#### **Rozmiar papieru drukarki (Printer Paper Size)**

Umożliwia wybór rozmiaru papieru załadowanego faktycznie do drukarki.

Ustawienie domyślne to **Tak, jak Rozmiar strony (Same as Page Size)**, które umożliwia drukowanie w normalnym rozmiarze.

Rozmiar papieru w drukarce można określić, wybierając dla opcji **Układ strony (Page Layout)** ustawienie **Z dopasowaniem do strony (Fit-to-Page)**, **Ze skalowaniem (Scaled)**, **Układ strony (Page Layout)**, **Sąsiadująco/plakat (Tiling/Poster)** lub **Broszura (Booklet)**.

Jeśli wybrany rozmiar papieru jest mniejszy niż określony w polu **Rozmiar strony (Page Size)**, rozmiar dokumentu zostanie pomniejszony. Jeśli wybrany rozmiar papieru jest większy, rozmiar dokumentu zostanie powiększony.

Ponadto w przypadku wybrania opcji **Niestandardowy... (Custom...)** pojawia się [Okno dialogowe](#page-580-0) **[Niestandardowy rozmiar papieru](#page-580-0) (Custom Paper Size)**, w którym możesz określić dowolne wymiary arkusza papieru w pionie i w poziomie.

#### **Układ strony (Page Layout)**

Umożliwia wybór rozmiaru drukowanego dokumentu i metodę drukowania.

# **Rozmiar normalny (Normal-size)**

To jest normalna metoda drukowania. Po wybraniu tej opcji nie trzeba wprowadzać żadnych ustawień układu strony.

# **Autom. zmniejszaj duże dokumenty, których drukarka nie może wydrukować (Automatically reduce large document that the printer cannot output)**

Jeśli drukarka nie obsługuje rozmiaru papieru dokumentu, może automatycznie zmniejszyć rozmiar dokumentu podczas jego drukowania.

Zaznaczenie tego pola wyboru powoduje zmniejszanie rozmiaru dokumentu podczas jego drukowania.

#### **Z dopasowaniem do strony (Fit-to-Page)**

Ta funkcja umożliwia automatyczne powiększanie lub pomniejszanie dokumentów w celu dopasowania do rozmiaru papieru załadowanego do drukarki, bez zmiany rozmiaru papieru określonego w aplikacji.

#### **Ze skalowaniem (Scaled)**

Drukowane dokumenty mogą być powiększane lub pomniejszane.

Należy określić rozmiar za pomocą opcji **Rozmiar papieru drukarki (Printer Paper Size)** lub wprowadzić współczynnik skalowania w polu **Skalowanie (Scaling)**.

#### **Skalowanie (Scaling)**

Umożliwia określanie współczynnika powiększania lub pomniejszania drukowanego dokumentu.

#### **Układ strony (Page Layout)**

Na jednym arkuszu papieru można wydrukować wiele stron dokumentu.

#### **Określ... (Specify...)**

Umożliwia otwarcie Okno dialogowe **[Drukowanie układu strony](#page-580-0) (Page Layout Printing)**. Po kliknięciu tego przycisku można określić szczegóły drukowania układu strony.

#### **Sąsiadująco/plakat (Tiling/Poster)**

Ta funkcja umożliwia powiększenie danych obrazu i podzielenie ich na kilka drukowanych stron. Zadrukowane arkusze można skleić ze sobą w celu utworzenia dużego wydruku, np. plakatu.

#### **Określ... (Specify...)**

Umożliwia otwarcie Okno dialogowe **[Drukowanie sąsiadująco/plakatu](#page-580-0) (Tiling/Poster [Printing\)](#page-580-0)**.

Po kliknięciu tego przycisku można określić szczegóły drukowania sąsiadująco/plakatu.

# **Broszura (Booklet)**

Funkcja ta umożliwia drukowanie danych w postaci broszury. Dane są drukowane na obu stronach arkusza papieru. Ten rodzaj wydruku zapewnia, że wydrukowane strony zachowują właściwą kolejność po złożeniu i zszyciu pośrodku.

#### **Określ... (Specify...)**

Umożliwia otwarcie Okno dialogowe **[Drukowanie broszury](#page-581-0) (Booklet Printing)**. Po kliknięciu tego przycisku można określić szczegóły drukowania broszury.

#### **Drukowanie dwustronne (Duplex Printing)**

Umożliwia wybór, czy dokument ma być automatycznie drukowany po jednej, czy po obu stronach arkusza papieru.

Po zaznaczeniu tego pola wyboru dokument będzie drukowany po obu stronach.

Z tej funkcji można korzystać tylko wtedy, gdy dla opcji **Typ nośnika (Media Type)** wybrane jest ustawienie **Papier zwykły (Plain Paper)** oraz wybrano ustawienie **Rozmiar normalny (Normal-size)**, **Z dopasowaniem do strony (Fit-to-Page)**, **Ze skalowaniem (Scaled)** lub **Układ strony (Page Layout)**.

#### **Automatyczne (Automatic)**

Umożliwia wybór, czy drukowanie dwustronne będzie wykonywane automatycznie, czy ręcznie. To pole wyboru będzie zaznaczone, jeśli na liście **Układ strony (Page Layout)** wybrana jest pozycja **Broszura (Booklet)** albo zaznaczono pole wyboru **Drukowanie dwustronne (Duplex Printing)**.

Aby automatycznie wykonać drukowanie dwustronne, zaznacz to pole wyboru. Aby ręcznie wykonać drukowanie dwustronne, usuń zaznaczenie tego pola wyboru.

#### **Konfigurowanie obszaru wydruku... (Print Area Setup...)**

Umożliwia otwarcie Okno dialogowe **[Konfigurowanie obszaru wydruku](#page-582-0) (Print Area Setup)**, w którym możesz konfigurować obszar wydruku na potrzeby automatycznego drukowania dwustronnego.

# **Zszywany bok (Stapling Side)**

Umożliwia wybór położenia marginesu na zszycie.

Drukarka analizuje ustawienia opcji **Orientacja (Orientation)** i **Układ strony (Page Layout)**, a

następnie automatycznie wybiera najlepsze położenie marginesu na zszycie. Należy zaznaczyć pole wyboru **Zszywany bok (Stapling Side)** i wybrać z listy jedno z proponowanych ustawień.

#### **Określ margines... (Specify Margin...)**

Umożliwia otwarcie Okno dialogowe **[Określ margines](#page-582-0) (Specify Margin)**. Umożliwia określenie szerokości marginesu.

#### **Kopie (Copies)**

Umożliwia określenie liczby kopii do wydrukowania. Można wprowadzić wartość od 1 do 999.

# **Ważne**

• Jeśli aplikacja, w której utworzono dokument, zawiera podobne ustawienie, należy określić liczbę kopii w aplikacji, nie wprowadzając jej tutaj.

#### **Drukuj od ostatniej strony (Print from Last Page)**

Zaznaczenie tego pola wyboru powoduje rozpoczęcie drukowania od ostatniej strony. W takim przypadku po wydrukowaniu nie trzeba układać stron w odpowiedniej kolejności.

Po usunięciu zaznaczenia tego pola wyboru dokument zostanie wydrukowany w zwykłej kolejności, czyli od pierwszej strony.

#### **Sortuj (Collate)**

Zaznaczenie tego pola wyboru powoduje grupowanie stron każdej kopii w przypadku drukowania wielu kopii dokumentu.

Po usunięciu zaznaczenia tego pola wyboru grupowanie obejmuje wszystkie strony z tym samym numerem strony.

# **Ważne**

• Jeśli w aplikacji użytej do tworzenia dokumentu jest dostępna ta sama funkcja, pierwszeństwo mają ustawienia sterownika drukarki. Jeśli jednak wyniki są niewłaściwe, określ ustawienia funkcji w aplikacji. Jeśli liczba kopii i kolejność drukowania zostały określone jednocześnie w aplikacji i w sterowniku, to liczba wydrukowanych kopii może odpowiadać sumie tych ustawień, a funkcja drukowania w odpowiedniej kolejności może działać nieprawidłowo.

### **Opcje wydruku... (Print Options...)**

Umożliwia otwarcie [Okno dialogowe](#page-582-0) **Opcje wydruku (Print Options)**.

Można w nim zmieniać szczegółowe ustawienia sterownika drukarki dotyczące danych drukowania przesyłanych z aplikacji.

#### **Stempel/Tło... (Stamp/Background...) (Stempel... (Stamp...))**

Umożliwia otwarcie okna dialogowego **Stempel/Tło [\(Stamp/Background\)](#page-584-0)** (**Stempel (Stamp)**). Funkcja **Stempel (Stamp)** pozwala na drukowanie tekstu w postaci stempla lub mapy bitowej na danych dokumentu lub w ich tle. Ponadto umożliwia wydrukowanie daty, godziny i nazwy użytkownika. Funkcja **Tło (Background)** pozwala na drukowanie jasnych ilustracji jako tła dokumentu.

# **Uwaga**

• Po zastosowaniu sterownika drukarki XPS przycisk **Stempel/Tło... (Stamp/Background...)** zmienia nazwę na **Stempel... (Stamp...)** i można korzystać tylko z funkcji stempla.

W zależności od rodzaju używanego sterownika drukarki i konfiguracji komputera funkcje **Stempel (Stamp)** i **Tło (Background)** mogą być niedostępne.

# <span id="page-580-0"></span>**Okno dialogowe Niestandardowy rozmiar papieru (Custom Paper Size)**

W tym oknie dialogowym można określić rozmiar (szerokość i wysokość) niestandardowego papieru.

#### **Jednostki (Units)**

Należy wybrać jednostkę dla rozmiaru papieru wprowadzanego przez użytkownika.

#### **Rozmiar papieru (Paper Size)**

Umożliwia wprowadzanie dla niestandardowego papieru ustawień **Szerokość (Width)** i **Wysokość (Height)**. Wymiary są podawane w jednostkach wybranych za pomocą opcji **Jednostki (Units)**.

# **Okno dialogowe Drukowanie układu strony (Page Layout Printing)**

W tym oknie dialogowym można wybrać liczbę stron dokumentu umieszczanych na jednym arkuszu papieru i kolejność stron oraz zdecydować, czy wokół każdej strony dokumentu ma być drukowane obramowanie.

Ustawienia wprowadzane w tym oknie dialogowym można sprawdzać w obszarze podglądu ustawień w sterowniku drukarki.

#### **Ikona podglądu**

Wskazuje ustawienia wprowadzone w oknie dialogowym **Drukowanie układu strony (Page Layout Printing)**.

Można sprawdzić przewidywany wygląd wydruku przed rozpoczęciem drukowania danych.

#### **Układ strony (Page Layout)**

Umożliwia określenie liczby stron dokumentu umieszczanych na jednym arkuszu.

#### **Kolejność stron (Page Order)**

Umożliwia określenie orientacji dokumentu drukowanego na arkuszu papieru.

#### **Obramowanie strony (Page Border)**

Umożliwia drukowanie obramowania wokół każdej strony dokumentu. Zaznaczenie tego pola wyboru powoduje drukowanie obramowania.

# **Okno dialogowe Drukowanie sąsiadująco/plakatu (Tiling/Poster Printing)**

W tym oknie dialogowym można wybrać rozmiar obrazu do wydrukowania. Można również wprowadzić ustawienia linii cięcia i oznaczeń obszaru klejenia, które ułatwiają łączenie ze sobą stron w celu utworzenia plakatu.

Ustawienia wprowadzane w tym oknie dialogowym można sprawdzać w obszarze podglądu ustawień w sterowniku drukarki.

#### **Ikona podglądu**

Wskazuje ustawienia wprowadzone w oknie dialogowym **Drukowanie sąsiadująco/plakatu (Tiling/ Poster Printing)**.

Można sprawdzić przewidywany wygląd wydruku.

#### **Fragmenty obrazu (Image Divisions)**

Wybierz liczbę fragmentów (pionowo x poziomo).

Wraz ze wzrostem liczby podziałów dokumentu rośnie liczba arkuszy do zadrukowania. W przypadku łączenia stron w celu otrzymania plakatu zwiększanie liczby podziałów dokumentu umożliwia utworzenie większego plakatu.

#### <span id="page-581-0"></span>**Drukuj na marginesie "Wytnij/Wklej" (Print "Cut/Paste" in margins)**

Umożliwia wybór, czy na marginesach mają być drukowane wyrazy "Wytnij" i "Wklej". Służą one jako wskazówki przy łączeniu ze sobą stron w celu utworzenia plakatu.

Zaznaczenie tego pola wyboru powoduje drukowanie tych wyrazów.

# **Uwaga**

• W zależności od rodzaju używanego sterownika drukarki i konfiguracji komputera funkcja ta może być niedostępna.

# **Drukuj na marginesie wiersz "Wytnij/Wklej" (Print "Cut/Paste" lines in margins)**

Umożliwia wybór, czy mają być drukowane linie cięcia, które służą za wskazówki przy łączeniu ze sobą stron w celu utworzenia plakatu.

Zaznaczenie tego pola wyboru powoduje drukowanie linii cięcia.

#### **Zakres stron wydruku (Print page range)**

Umożliwia określenie zakresu drukowania. W normalnych warunkach należy wybrać ustawienie **Wszystkie (All)**.

Wybór opcji **Strony (Pages)** umożliwia wskazanie stron lub ich zakresu.

# **Uwaga**

• Jeśli niektóre strony zostały wydrukowane nieprawidłowo, można wskazać strony, których nie trzeba drukować, klikając je w obszarze podglądu ustawień na karcie **Ustawienia strony (Page Setup)**. Tym razem zostaną wydrukowane tylko strony widoczne na ekranie.

# **Okno dialogowe Drukowanie broszury (Booklet Printing)**

W tym oknie dialogowym można wybrać sposób zszycia dokumentu w celu powstania broszury. Można w nim ponadto włączać drukowanie tylko po jednej stronie arkusza i drukowanie obramowania stron. Ustawienia wprowadzane w tym oknie dialogowym można sprawdzać w obszarze podglądu ustawień w sterowniku drukarki.

#### **Ikona podglądu**

Wskazuje ustawienia wprowadzone w oknie dialogowym **Drukowanie broszury (Booklet Printing)**. Można sprawdzić przewidywany wygląd dokumentu wydrukowanego w formie broszury.

# **Margines na zszycie (Margin for stapling)**

Umożliwia określenie, który bok broszury będzie zszywany.

#### **Wstaw pustą stronę (Insert blank page)**

Umożliwia wybór, czy dokument ma być drukowany po jednej, czy po obu stronach broszury. Po zaznaczeniu tego pola wyboru dokument będzie drukowany po jednej stronie broszury i należy tylko wybrać z listy stronę, która ma pozostać pusta.

#### **Margines (Margin)**

Umożliwia określenie szerokości marginesu na zszycie. Określona w tym miejscu szerokość stanowi margines na zszycie pozostawiany od środka arkusza.

#### **Obramowanie strony (Page Border)**

Umożliwia drukowanie obramowania wokół każdej strony dokumentu. Zaznaczenie tego pola wyboru powoduje drukowanie obramowania.

# <span id="page-582-0"></span>**Okno dialogowe Konfigurowanie obszaru wydruku (Print Area Setup)**

Przy drukowaniu dwustronnym obszar wydruku nieco się zwęża. Z tego powodu dokument, który ma niewielkie marginesy, może nie mieścić się na jednej stronie.

W tym oknie dialogowym można określić, czy strona ma być zmniejszana przy drukowaniu, aby dokument mieścił się na jednej stronie.

#### **Drukuj w rozmiarze normalnym (Use normal-size printing)**

Umożliwia drukowanie stron dokumentu bez ich zmniejszania. Jest to ustawienie domyślne.

### **Drukuj w rozmiarze zmniejszonym (Use reduced printing)**

- Powoduje niewielkie zmniejszanie każdej strony dokumentu podczas drukowania, aby mieściła się ona na jednej stronie papieru.
- Należy wybrać to ustawienie w przypadku automatycznego drukowania dwustronnego dokumentu o wąskich marginesach.

# **Okno dialogowe Określ margines (Specify Margin)**

W tym oknie dialogowym można określić szerokość marginesu dla strony, która ma być zszyta. Jeśli dokument nie mieści się na jednej stronie, zostanie pomniejszony podczas drukowania.

#### **Margines (Margin)**

Umożliwia określenie szerokości marginesu na zszycie.

Szerokość strony wskazanej za pomocą opcji **Zszywany bok (Stapling Side)** stanowi margines na zszycie.

# **Okno dialogowe Opcje wydruku (Print Options)**

Umożliwia wprowadzanie zmian w danych drukowania przesyłanych do drukarki.

W zależności od rodzaju używanego sterownika drukarki i konfiguracji komputera funkcja ta może być niedostępna.

# **Wyłącz funkcję ICM wymaganą przez oprogramowanie (Disable ICM required from the application software)**

Umożliwia wyłączenie funkcji ICM wymaganej przez aplikację.

Jeśli aplikacja drukuje dane za pośrednictwem funkcji Windows ICM, na wydrukach mogą pojawiać się nieoczekiwane kolory lub drukowanie może być spowolnione. Jeśli występują takie problemy, w ich eliminacji może pomóc zaznaczenie tego pola wyboru.

# **Ważne**

- W normalnych warunkach należy pozostawić zaznaczenie tego pola wyboru.
- Ta funkcja nie działa, gdy w oknie dialogowym **Ręczne dopasowywanie kolorów (Manual Color Adjustment)** na karcie **Dopasowanie (Matching)** dla opcji **Korekcja kolorów (Color Correction)** wybrane jest ustawienie **ICM**.

# **Uwaga**

• Po zastosowaniu sterownika drukarki XPS nie można korzystać z karty **Wyłącz funkcję ICM wymaganą przez oprogramowanie (Disable ICM required from the application software)**.

# **Wyłącz ustawienia profilu koloru oprogramowania użytkowego (Disable the color profile setting of the application software)**

Po zaznaczeniu tego pola wyboru zostają wyłączone informacje zawarte w profilu kolorów, które wprowadzono za pomocą aplikacji.

Informacje przekazywane do sterownika drukarki w profilu kolorów, które zostały wprowadzone za pomocą aplikacji, mogą powodować pojawianie się nieoczekiwanych barw na wydrukach. Jeśli występuje taki problem, w jego eliminacji może pomóc zaznaczenie tego pola wyboru.

# **Ważne**

- Nawet po zaznaczeniu tego pola wyboru zostaje wyłączona tylko część informacji zawartych w profilu kolorów, a on sam nadal może być używany podczas drukowania.
- W normalnych warunkach należy pozostawić zaznaczenie tego pola wyboru.

# **Wyłącz ustawienia źródła papieru oprogramowania użytkowego (Disable the paper source setting of the application software)**

Wyłącza metodę podawania papieru określoną przez aplikację.

W przypadku niektórych aplikacji, takich jak Microsoft Word, dane mogą być drukowane z użyciem innej metody podawania niż ta określona w sterowniku drukarki. W takim przypadku zaznacz tę funkcję.

# **Ważne**

• Gdy funkcja ta jest włączona, nie można zwykle zmienić metody podawania papieru w oknie Podgląd Canon IJ.

Jeśli jednak używany jest sterownik drukarki XPS, będzie można zmienić metodę podawania papieru w oknie Podgląd XPS Canon IJ.

# **Rozgrupuj papiery (Ungroup Papers)**

Umożliwia wybór metody wyświetlania opcji **Typ nośnika (Media Type)**, **Rozmiar strony (Page Size)** i **Rozmiar papieru drukarki (Printer Paper Size)**.

Aby te elementy były wyświetlane osobno, należy zaznaczyć to pole wyboru.

Usunięcie jego zaznaczenia powoduje zgrupowanie tych elementów.

# **Nie zezwalaj aplikacji na kompresowanie danych wydruku (Do not allow application software to compress print data)**

Umożliwia wyłączenie kompresowania przez aplikację danych drukowania.

Jeśli na wydrukach brakuje części danych obrazu lub pojawiają się nieoczekiwane kolory,

zaznaczenie tego pola wyboru może poprawić sytuację.

# **Ważne**

• W normalnych warunkach należy pozostawić zaznaczenie tego pola wyboru.

# **Uwaga**

• Po zastosowaniu sterownika drukarki XPS nie można korzystać z karty **Nie zezwalaj aplikacji na kompresowanie danych wydruku (Do not allow application software to compress print data)**.

# **Drukuj po utworzeniu danych do drukowania według strony (Print after creating print data by page)**

Jednostką danych drukowania są strony, a drukowanie rozpoczyna się po przetworzeniu jednej strony danych drukowania.

<span id="page-584-0"></span>Jeśli na drukowanych dokumentach pojawiają się niezamierzone elementy, np. smugi, zaznaczenie tego pola wyboru może poprawić sytuację.

# **Ważne**

• W normalnych warunkach należy pozostawić zaznaczenie tego pola wyboru.

# **Skaluj obrazy za pomocą interpolacji metodą najbliższego sąsiedztwa (Scale images using nearest-neighbor interpolation)**

Jeśli drukowany obraz musi zostać powiększony lub pomniejszony, drukarka przeprowadza jego skalowanie, korzystając z prostej metody interpolacji.

Jeśli dane obrazu są niewyraźnie drukowane, zaznaczenie tego pola wyboru może poprawić sytuację.

# **Ważne**

• W normalnych warunkach należy pozostawić zaznaczenie tego pola wyboru.

# **Uwaga**

• Z funkcji **Skaluj obrazy za pomocą interpolacji metodą najbliższego sąsiedztwa (Scale images using nearest-neighbor interpolation)** można korzystać tylko w przypadku sterownika drukarki XPS.

#### **Zapobieganie utracie drukowanych danych (Prevention of Print Data Loss)**

Umożliwia zmniejszenie ilości danych drukowania otrzymanych z aplikacji, a następnie wydrukowanie ich.

W zależności od używanej aplikacji część danych wydruku może zostać usunięta lub efekty drukowania mogą być nieprawidłowe. W takich sytuacjach należy wybrać ustawienie **Wł. (On)**. Jeśli ta funkcja nie będzie przydatna, należy wybrać ustawienie **Wył. (Off)**.

# **Ważne**

• Korzystanie z tej funkcji może powodować spadek jakości wydruku, zależnie od danych drukowania.

### **Jednostka przetwarzania danych do drukowania (Unit of Print Data Processing)**

Umożliwia wybór jednostki przetwarzania danych drukowania przesyłanych do drukarki. W normalnych warunkach należy wybrać ustawienie **Zalecana (Recommended)**.

# **Ważne**

• Niektóre ustawienia mogą powodować duże zapotrzebowanie na pamięć operacyjną. Nie należy zmieniać tego ustawienia, jeśli komputer jest wyposażony w niewielką ilość pamięci.

# **Uwaga**

• Po zastosowaniu sterownika drukarki XPS nie można korzystać z karty **Jednostka przetwarzania danych do drukowania (Unit of Print Data Processing)**.

# **Okno dialogowe Stempel/Tło (Stamp/Background) (Stempel... (Stamp...))**

Okno dialogowe **Stempel/Tło (Stamp/Background)** (**Stempel... (Stamp...)**) umożliwia drukowanie tekstu w postaci stempla i (lub) obrazu na stronach dokumentu lub w ich tle. Oprócz udostępnianych fabrycznie stempli i teł można też rejestrować oraz stosować własne stemple i tła.

#### **Uwaga**

• Po zastosowaniu sterownika drukarki XPS przycisk **Stempel/Tło... (Stamp/Background...)** zmienia nazwę na **Stempel... (Stamp...)** i można korzystać tylko z funkcji stempla.

#### **Stempel (Stamp)**

Ta funkcja umożliwia drukowanie stempli na dokumentach.

Aby wydrukować stempel, należy zaznaczyć to pole wyboru i wybrać nazwę z listy.

#### **Definiuj stempel... (Define Stamp...)**

Umożliwia otwarcie okna dialogowego **[Ustawienia stempla](#page-586-0) (Stamp Settings)**.

Można w nim sprawdzić szczegółowe ustawienia wybranego stempla lub zapisać nowy stempel.

### **Umieść stempel na tekście (Place stamp over text)**

Umożliwia wybór metody drukowania stempla na dokumencie.

To pole wyboru jest aktywne po zaznaczeniu pola wyboru **Stempel (Stamp)**.

Zaznaczenie tego pola wyboru powoduje umieszczanie stempla na stronie drukowanego dokumentu. Dane drukowania mogą zostać przykryte przez stempel.

Po usunięciu zaznaczenia tego pola wyboru dane dokumentu są drukowane na stemplu. Dane drukowania nie będą wtedy przykrywane przez stempel. Jednak fragmenty stempla przesłonięte przez dokument mogą pozostać niewidoczne.

#### **Drukuj znak wodny (Print semitransparent stamp)**

Umożliwia wybór metody drukowania stempla na dokumencie.

To pole wyboru jest aktywne po zaznaczeniu pola wyboru **Stempel (Stamp)**.

Po zaznaczeniu tego pola wyboru na stronie drukowanego dokumentu umieszczany jest półprzezroczysty stempel.

Po usunięciu zaznaczenia tego pola wyboru stempel jest drukowany na danych dokumentu. Dane drukowania mogą zostać przykryte przez stempel.

### **Uwaga**

• Z opcji **Drukuj znak wodny (Print semitransparent stamp)** można korzystać tylko w przypadku sterownika drukarki XPS.

#### **Stempel jedynie na pierwszej stronie (Stamp first page only)**

Umożliwia wybór, czy stempel ma być drukowany tylko na pierwszej stronie, czy na wszystkich stronach, jeśli dokument ma co najmniej dwie strony.

To pole wyboru jest aktywne po zaznaczeniu pola wyboru **Stempel (Stamp)**.

Po zaznaczeniu tego pola wyboru stempel jest drukowany tylko na pierwszej stronie.

#### **Tło (Background)**

Funkcja drukowania tła umożliwia drukowanie ilustracji lub podobnych obiektów (map bitowych) jako tła dokumentu.

Aby wydrukować tło, należy zaznaczyć to pole wyboru i wybrać nazwę z listy.

# **Wybierz tło... (Select Background...)**

Umożliwia otwarcie okna dialogowego **Ustawienia tła [\(Background Settings\)](#page-588-0)**.

Można zarejestrować mapę bitową jako tło oraz zmienić metodę rozkładu wybranego tła i jego intensywność .

#### **Tło jedynie na pierwszej stronie (Background first page only)**

Umożliwia wybór, czy tło ma być drukowane tylko na pierwszej stronie, czy na wszystkich stronach, jeśli dokument ma co najmniej dwie strony.

<span id="page-586-0"></span>To pole wyboru jest aktywne po zaznaczeniu pola wyboru **Tło (Background)**. Aby wydrukować tło tylko na pierwszej stronie, należy zaznaczyć to pole wyboru.

# **Karta Stempel (Stamp)**

Na karcie Stempel można wprowadzić tekst i wskazać plik mapy bitowej (.bmp) do użycia na stemplu.

#### **Okno podglądu**

Wskazuje stan stempla skonfigurowanego na każdej karcie.

#### **Typ stempla (Stamp Type)**

Umożliwia określenie typu stempla.

Po wybraniu ustawienia **Tekst (Text)** można utworzyć stempel z napisem. Po wybraniu ustawienia **Mapa bitowa (Bitmap)** można utworzyć stempel z plikiem mapy bitowej. Po wybraniu ustawienia **Data/godzina/nazwa użytkownika (Date/Time/User Name)** na stemplu widoczne są: data i godzina utworzenia wydrukowanego dokumentu oraz nazwa użytkownika.

Elementy ustawień na karcie **Stempel (Stamp)** zmieniają się w zależności od wybranego typu stempla.

Po wybraniu dla opcji **Typ stempla (Stamp Type)** ustawienia **Tekst (Text)** lub **Data/godzina/nazwa użytkownika (Date/Time/User Name)**

#### **Tekst stempla (Stamp Text)**

Umożliwia wprowadzenie napisu jako tekstu stempla.

Można wpisać maksymalnie 64 znaki.

W przypadku wybrania opcji **Data/godzina/nazwa użytkownika (Date/Time/User Name)** data, godzina i nazwa użytkownika drukowanego obiektu są wyświetlane w polu **Tekst stempla (Stamp Text)**.

### **Ważne**

• Po wybraniu ustawienia **Data/godzina/nazwa użytkownika (Date/Time/User Name)** opcja **Tekst stempla (Stamp Text)** jest wyszarzona i niedostępna.

#### **Czcionka TrueType (TrueType Font)**

Umożliwia wybór czcionki dla napisu jako tekstu stempla.

#### **Styl (Style)**

Umożliwia wybór stylu czcionki dla napisu jako tekstu stempla.

#### **Rozmiar (Size)**

Umożliwia wybór rozmiaru czcionki dla napisu jako tekstu stempla.

#### **Ramka (Outline)**

Umożliwia wybór ramki, w jakiej ma się znaleźć tekst stempla.

Jeśli dla opcji **Rozmiar (Size)** wybrany jest duży rozmiar czcionki, znaki mogą wykraczać poza obramowanie stempla.

#### **Kolor (Color)/Wybierz kolor... (Select Color...)**

Umożliwia sprawdzenie bieżącego koloru stempla.

Aby wybrać inny kolor, należy kliknąć przycisk **Wybierz kolor... (Select Color...)** w celu otwarcia okna dialogowego **Kolor (Color)**, w którym można wybrać lub utworzyć kolor stempla.

Jeśli dla opcji **Typ stempla (Stamp Type)** wybrano ustawienie **Mapa bitowa (Bitmap)**

#### **Plik (File)**

Umożliwia wskazanie nazwy pliku mapy bitowej, który ma zostać użyty jako stempel.

#### **Wybierz plik... (Select File...)**

Umożliwia otwarcie okna dialogowego, w którym można wskazać plik.

Po kliknięciu tego przycisku można wybrać plik mapy bitowej, który ma zostać użyty jako stempel.

#### **Rozmiar (Size)**

Umożliwia dopasowanie rozmiaru pliku mapy bitowej, który ma zostać użyty jako stempel. Przesunięcie suwaka w prawo zwiększa rozmiar, a przesunięcie w lewo — zmniejsza.

#### **Przezroczysty biały obszar (Transparent white area)**

Umożliwia wybór, czy obszary mapy bitowej wypełnione białym kolorem mają być przezroczyste. Po zaznaczeniu tego pola wyboru obszary mapy bitowej wypełnione białym kolorem będą przezroczyste.

# **Uwaga**

• Po kliknięciu przycisku **Domyślne (Defaults)** dla opcji **Typ stempla (Stamp Type)** zostanie wybrany tekst, pole **Tekst stempla (Stamp Text)** będzie puste, dla opcji **Czcionka TrueType (TrueType Font)** zostanie wybrana czcionka Arial, dla opcji **Styl (Style)** zostanie wybrane ustawienie Normalna, dla opcji **Rozmiar (Size)** zostanie wybrane ustawienie 36 punktów, pole wyboru **Ramka (Outline)** nie będzie zaznaczone, a dla opcji **Kolor (Color)** zostanie wybrana barwa szara o wartościach RGB: 192, 192, 192.

# **Karta Położenie (Placement)**

Na karcie Położenie można określić, w jakim miejscu ma być drukowany stempel.

#### **Okno podglądu**

Wskazuje stan stempla skonfigurowanego na każdej karcie.

### **Położenie (Position)**

Umożliwia określenie położenia stempla na stronie.

Wybranie na liście pozycji **Niestandardowe (Custom)** umożliwia bezpośrednie wprowadzenie współrzędnych w polach **Współrzędna X (X-Position)** i **Współrzędna Y (Y-Position)**.

#### **Orientacja (Orientation)**

Umożliwia określenie kąta obrotu stempla. Wielkość kąta można określić, wprowadzając wartość w stopniach.

Wartości ujemne powodują obracanie stempla w prawo.

# **Uwaga**

• Funkcja **Orientacja (Orientation)** jest włączona, tylko jeśli na karcie **Stempel (Stamp)** wybrano dla opcji **Typ stempla (Stamp Type)** ustawienie **Tekst (Text)** lub **Data/godzina/ nazwa użytkownika (Date/Time/User Name)**.

# **Uwaga**

• Po kliknięciu przycisku **Domyślne (Defaults)** dla położenia stempla zostanie wybrane ustawienie **Wyśrodkuj (Center)**, a dla orientacji — wartość 0.

# <span id="page-588-0"></span>**Karta Zapisz ustawienia (Save settings)**

Na karcie **Zapisz ustawienia (Save settings)** można rejestrować nowe i usuwać z niej niepotrzebne już stemple.

# **Tytuł (Title)**

Umożliwia wprowadzenie nazwy, pod jaką zostanie zapisany utworzony stempel. Można wpisać maksymalnie 64 znaki.

# **Uwaga**

• Na początku i końcu tytułu nie można wprowadzać znaków spacji, tabulacji ani przejścia do nowego wiersza.

#### **Stemple (Stamps)**

Służy do wyświetlania listy zapisanych nazw stempli. W polu **Tytuł (Title)** należy wpisać nazwę stempla, który ma zostać wyświetlony.

#### **Zapisz (Save)/Zastąp podczas zapisywania (Save overwrite)**

Służy do zapisywania stempli.

Należy wpisać nazwę w polu **Tytuł (Title)**, a następnie kliknąć ten przycisk.

# **Usuń (Delete)**

Służy do usuwania niepotrzebnych stempli.

Aby usunąć niepotrzebny stempel, należy wskazać jego nazwę na liście **Stemple (Stamps)** i kliknąć ten przycisk.

# **Karta Tło (Background)**

Na karcie Tło można wybrać plik mapy bitowej (.bmp), który posłuży jako tło, oraz określić sposób drukowania wybranego tła.

# **Okno podglądu**

Wskazuje stan mapy bitowej wybranej na karcie **Tło (Background)**.

# **Plik (File)**

Umożliwia wskazanie nazwy pliku mapy bitowej, który ma zostać użyty jako tło.

#### **Wybierz plik... (Select File...)**

Umożliwia otwarcie okna dialogowego, w którym można wskazać plik. Po kliknięciu tego przycisku można wybrać plik mapy bitowej (.bmp), który ma zostać użyty jako tło.

#### **Metoda rozkładu (Layout Method)**

Umożliwia określenie sposobu umieszczenia obrazu tła na papierze. W przypadku wybrania opcji **Niestandardowe (Custom)** można określić współrzędne **Współrzędna X (X-Position)** i **Współrzędna Y (Y-Position)**.

#### **Intensywność (Intensity)**

Umożliwia regulację intensywności pliku mapy bitowej, który ma zostać użyty jako tło. Przesunięcie suwaka w prawo zwiększa intensywność, a przesunięcie w lewo — zmniejsza. Aby wydrukować tło z oryginalną intensywnością pliku mapy bitowej, przesuń suwak skrajnie w prawo.

# **Uwaga**

• W zależności od rodzaju używanego sterownika drukarki i konfiguracji komputera funkcja ta może być niedostępna.

• Po kliknięciu przycisku **Domyślne (Defaults)** pole **Plik (File)** będzie puste, dla opcji **Metoda rozkładu (Layout Method)** zostanie wybrane ustawienie **Wypełnij stronę (Fill page)**, a suwak **Intensywność (Intensity)** zostanie przesunięty na środek.

# **Karta Zapisz ustawienia (Save settings)**

Na karcie **Zapisz ustawienia (Save settings)** można rejestrować nowe i usuwać z niej niepotrzebne już tła.

# **Tytuł (Title)**

Umożliwia wprowadzenie nazwy, pod jaką zostanie zapisany obraz tła. Można wpisać maksymalnie 64 znaki.

# **Uwaga**

• Na początku i końcu tytułu nie można wprowadzać znaków spacji, tabulacji ani przejścia do nowego wiersza.

#### **Tła (Backgrounds)**

Służy do wyświetlania listy zapisanych nazw teł. W polu **Tytuł (Title)** należy wpisać nazwę tła, które ma zostać wyświetlone.

# **Zapisz (Save)/Zastąp podczas zapisywania (Save overwrite)**

Służy do zapisywania danych obrazu jako tła.

Przycisk ten należy kliknąć po wypełnieniu pola **Tytuł (Title)**.

#### **Usuń (Delete)**

Służy do usuwania niepotrzebnego tła.

Aby usunąć niepotrzebne tło, należy wskazać jego nazwę na liście **Tła (Backgrounds)**, a następnie kliknąć ten przycisk.

# **Karta Obsługa — opis**

Karta **Obsługa (Maintenance)** pozwala na obsługę drukarki i zmianę ustawień drukarki.

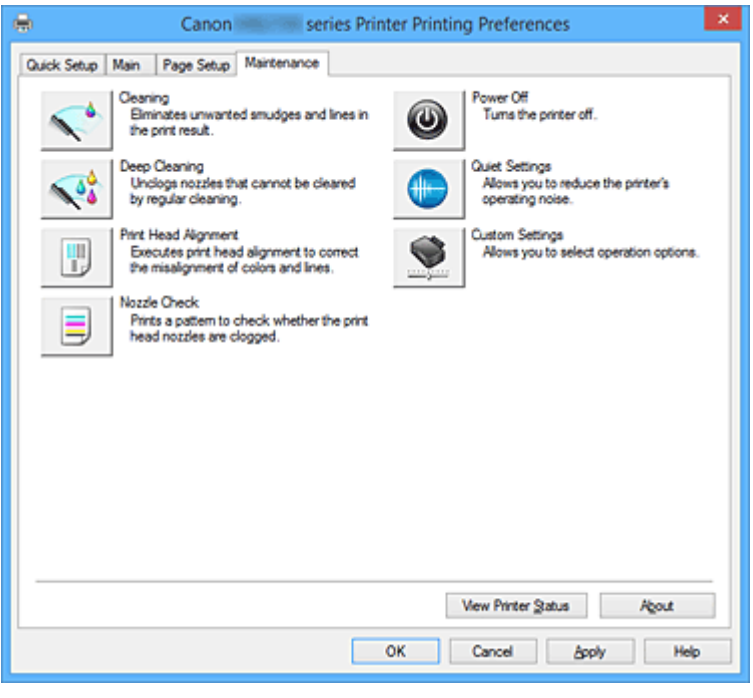

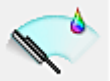

# **Czyszczenie (Cleaning)**

Umożliwia czyszczenie głowicy drukującej.

Czyszczenie głowicy drukującej pozwala usunąć wszelkie zanieczyszczenia blokujące dysze głowicy drukującej.

Czyszczenie należy przeprowadzać, gdy wydruki stają się niewyraźne lub przestaje być drukowany jeden z kolorów, nawet jeśli nie brakuje atramentu.

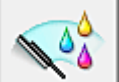

# **Dokładne czyszczenie (Deep Cleaning)**

Umożliwia wykonanie dokładnego czyszczenia.

Dokładne czyszczenie należy przeprowadzać, jeśli dwie próby zwykłego czyszczenia nie rozwiążą problemu z głowicą drukującą.

# **Uwaga**

• Funkcja **Dokładne czyszczenie (Deep Cleaning)** zużywa większą ilość atramentu niż **Czyszczenie (Cleaning)**.

Częste czyszczenie głowic drukujących szybko doprowadzi do zużycia atramentu w drukarce. W związku z tym czyszczenie należy przeprowadzać tylko w razie potrzeby.

# **Grupa atramentu (Ink Group)**

Po kliknięciu przycisku **Czyszczenie (Cleaning)** lub **Dokładne czyszczenie (Deep Cleaning)** pojawia się okno **Grupa atramentu (Ink Group)**.

Umożliwia wybór grupy atramentu, dla której ma zostać przeprowadzone czyszczenie głowicy drukującej.

Kliknięcie przycisku **[Elementy testu początkowego](#page-593-0) (Initial Check Items)** powoduje wyświetlenie elementów, jakie należy sprawdzić przed rozpoczęciem czyszczenia lub dokładnego czyszczenia.

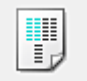

## **Wyrównywanie głowic drukujących (Print Head Alignment)**

Funkcja wyrównywania głowic drukujących koryguje ustawienie głowic drukujących i poprawia błędy w drukowaniu kolorów i linii.

Wyrównywanie głowicy drukującej należy przeprowadzić niezwłocznie po jej zainstalowaniu. Po kliknięciu przycisku **Wyrównywanie głowic drukujących (Print Head Alignment)** pojawia się Okno dialogowe **[Rozpocznij wyrównanie głowicy drukującej](#page-593-0) (Start Print Head Alignment)**.

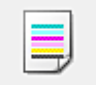

# **Sprawdzanie dysz (Nozzle Check)**

Umożliwia drukowanie wzoru testu dysz.

Z tej funkcji należy korzystać, jeśli wydruki stają się niewyraźne lub przestaje być drukowany jeden z kolorów. Wydrukuj wzór testu dysz i sprawdź, czy głowica drukująca działa prawidłowo.

Jeśli jeden z kolorów na wydruku jest niewyraźny lub występują niezadrukowane fragmenty, kliknij przycisk **Czyszczenie (Cleaning)**, aby wyczyścić głowicę drukującą.

Aby wyświetlić listę elementów, które należy sprawdzić przed wydrukowaniem wzoru testu dysz, kliknij przycisk **[Elementy testu początkowego](#page-594-0) (Initial Check Items)**.

#### **Drukuj wzór testu (Print Check Pattern)**

Ta funkcja służy do drukowania wzoru umożliwiającego sprawdzenie, czy któraś z dysz nie jest zatkana.

Kliknij przycisk **Drukuj wzór testu (Print Check Pattern)**. Po wyświetleniu komunikatu potwierdzenia kliknij przycisk **OK**. Następnie pojawi się okno dialogowe **Sprawdzanie deseniu (Pattern Check)**.

#### **Mapa bitowa po lewej stronie (dobrze)**

Dysze głowicy drukującej nie są zatkane.

#### **Mapa bitowa po prawej stronie (źle)**

Dysze głowicy drukującej mogą być zatkane.

#### **Zakończ (Exit)**

Umożliwia zamknięcie okna dialogowego **Sprawdzanie deseniu (Pattern Check)** i powrót do karty **Obsługa (Maintenance)**.

#### **Czyszczenie (Cleaning)**

Umożliwia czyszczenie głowicy drukującej.

Czyszczenie głowicy drukującej pozwala usunąć wszelkie zanieczyszczenia blokujące dysze głowicy drukującej.

Czyszczenie należy przeprowadzać, gdy wydruki stają się niewyraźne lub przestaje być drukowany jeden z kolorów, nawet jeśli nie brakuje atramentu.

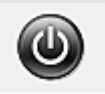

### **Wyłączanie (Power Off)**

Umożliwia wyłączanie drukarki za pomocą sterownika drukarki.

Funkcja ta służy do wyłączania drukarki, gdy użytkownik nie może nacisnąć przycisku WŁ. (przycisk zasilania) na drukarce, ponieważ drukarka znajduje się poza jego zasięgiem.

Po kliknięciu tego przycisku należy nacisnąć przycisk WŁ. (przycisk zasilania) na drukarce, aby

ponownie włączyć drukarkę. Po użyciu tej funkcji nie można włączyć drukarki z poziomu sterownika drukarki.

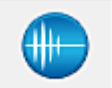

## **Ustawienia ciche (Quiet Settings)**

Umożliwia otwarcie Okno dialogowe **[Ustawienia ciche](#page-594-0) (Quiet Settings)**.

W oknie dialogowym **Ustawienia ciche (Quiet Settings)** można włączać ustawienie, które zmniejsza hałas towarzyszący pracy drukarki. Ten tryb przydaje się, gdy dźwięki towarzyszące pracy drukarki mogą przeszkadzać, np. podczas drukowania w nocy. Z funkcji tej należy korzystać, gdy zachodzi potrzeba zmiany ustawienia trybu cichego.

# **Uwaga**

• Jeśli drukarka jest wyłączona lub komunikacja między drukarką a komputerem jest wyłączona, komputer może nie być w stanie zebrać informacji o stanie drukarki. Spowoduje to wyświetlenie odpowiedniego komunikatu.

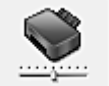

#### **Ustawienia niestandardowe (Custom Settings)**

Umożliwia otwarcie Okno dialogowe **[Ustawienia niestandardowe](#page-594-0) (Custom Settings)**. Z funkcji tej należy korzystać w celu zmiany ustawień drukarki.

# **Uwaga**

• Jeśli drukarka jest wyłączona lub komunikacja między drukarką a komputerem jest wyłączona, komputer może nie być w stanie zebrać informacji o stanie drukarki. Spowoduje to wyświetlenie odpowiedniego komunikatu.

W takim wypadku kliknij przycisk **OK**, aby wyświetlić ostatnie ustawienia określone dla komputera.

#### **Wyświetl historię drukowania (View Print History)**

Za pomocą tej funkcji można włączać Podgląd Canon IJ XPS i wyświetlać historię drukowania.

# **Uwaga**

• Z tej funkcji można korzystać tylko w przypadku sterownika drukarki XPS.

#### **Wyświetl stan drukarki (View Printer Status)**

Umożliwia włączanie Monitora stanu Canon IJ.

Należy z niego korzystać w celu sprawdzania stanu drukarki i postępów w realizacji zadania drukowania.

# **Uwaga**

• W przypadku stosowania sterownika drukarki XPS narzędzie "Monitor stanu Canon IJ" jest zastępowane narzędziem "Monitor stanu Canon IJ XPS".

#### **Informacje (About)**

Umożliwia otwarcie [Okno dialogowe](#page-595-0) **Informacje (About)**.

Można w nim sprawdzić wersję sterownika drukarki oraz informacje o prawach autorskich. Ponadto możliwy jest w nim wybór języka interfejsu.

# <span id="page-593-0"></span>**Elementy testu początkowego (Initial Check Items) (Czyszczenie (Cleaning) / Dokładne czyszczenie (Deep Cleaning))**

Przed rozpoczęciem procedury **Czyszczenie (Cleaning)** lub **Dokładne czyszczenie (Deep Cleaning)** upewnij się, że drukarka jest włączona i otwórz pokrywę drukarki. Sprawdź poniższe kwestie dla każdego atramentu.

- [Sprawdź ilość atramentu](#page-557-0) pozostałą w zbiorniku.
- Uwaga: wciśnij zbiornik z atramentem do końca, aż usłyszysz kliknięcie.
- Jeśli na zbiorniku z atramentem znajduje się pomarańczowa taśma, usuń ją całkowicie. Pozostawione kawałki taśmy będą blokować ujście atramentu.
- Upewnij się, że zbiorniki z atramentem znajdują się na właściwych miejscach.

# **Okno dialogowe Rozpocznij wyrównanie głowicy drukującej (Start Print Head Alignment)**

W tym oknie dialogowym można dopasować położenie nasadki głowicy drukującej oraz wydrukować bieżącą wartość położenia głowicy drukującej.

# **Wyrównaj głowicę drukującą (Align Print Head)**

Umożliwia wyrównanie głowicy drukującej.

Funkcja wyrównywania głowic drukujących koryguje ustawienie głowic drukujących i poprawia błędy w drukowaniu kolorów i linii.

Wyrównywanie głowicy drukującej należy przeprowadzić niezwłocznie po jej zainstalowaniu.

#### **Wydrukuj wartość wyrównania (Print Alignment Value)**

Kliknięcie tego przycisku pozwala sprawdzić bieżącą wartość położenia głowicy drukującej. Umożliwia on wydrukowanie bieżącej wartości położenia głowicy drukującej.

# **Okno dialogowe Wyrównywanie głowic drukujących (Print Head Alignment)**

Aby ręcznie dopasować położenie głowicy drukującej, kliknij w oknie dialogowym **Rozpocznij wyrównanie głowicy drukującej (Start Print Head Alignment)** przycisk **Wyrównaj głowicę drukującą (Align Print Head)** i wykonaj czynności podawane w kolejnych komunikatach. Następnie pojawi się okno dialogowe **Wyrównywanie głowic drukujących (Print Head Alignment)**. W tym oknie dialogowym można sprawdzić wydrukowany wzór i dopasować położenie głowicy drukującej.

#### **Okno podglądu**

Można w nim zobaczyć wzór drukowany przez funkcję **Wyrównywanie głowic drukujących (Print Head Alignment)** oraz sprawdzić położenie wybranego wzoru.

Ustawienie można też zmieniać, klikając dany wzór bezpośrednio na ekranie.

#### **Wybierz numer wzoru**

Porównaj wydrukowane wzory dopasowania i wpisz w odpowiednim polu numer wzoru, w przypadku którego smugi lub poziome paski są najmniej widoczne.

# **Uwaga**

• Jeśli nie wiesz, jak przeanalizować wydrukowany wzór, zapoznaj się z częścią [Wyrównywanie](#page-234-0) [położenia głowicy drukującej.](#page-234-0)

# <span id="page-594-0"></span>**Elementy testu początkowego (Initial Check Items) (Sprawdzanie dysz (Nozzle Check))**

Przed rozpoczęciem procedury **Sprawdzanie dysz (Nozzle Check)** upewnij się, że drukarka jest włączona i otwórz pokrywę drukarki.

Sprawdź poniższe kwestie dla każdego atramentu.

- [Sprawdź ilość atramentu](#page-557-0) pozostałą w zbiorniku.
- Uwaga: wciśnij zbiornik z atramentem do końca, aż usłyszysz kliknięcie.
- Jeśli na zbiorniku z atramentem znajduje się pomarańczowa taśma, usuń ją całkowicie. Pozostawione kawałki taśmy będą blokować ujście atramentu.
- Upewnij się, że zbiorniki z atramentem znajdują się na właściwych miejscach.

# **Okno dialogowe Ustawienia ciche (Quiet Settings)**

Po kliknięciu przycisku **Ustawienia ciche (Quiet Settings)** pojawia się okno dialogowe **Ustawienia ciche (Quiet Settings)**.

W oknie dialogowym **Ustawienia ciche (Quiet Settings)** można włączać ustawienie, które zmniejsza hałas towarzyszący pracy drukarki.

Wybierz ją, aby zredukować poziom hałasu podczas pracy drukarki, np. w nocy. Używanie tej funkcji może spowolnić tempo druku.

#### **Nie używaj trybu cichego (Do not use quiet mode)**

Tę opcję należy wybrać, aby przywrócić zwykły poziom hałasu generowanego podczas pracy drukarki.

#### **Zawsze używaj trybu cichego (Always use quiet mode)**

To ustawienie powoduje zmniejszenie poziomu hałasu pracującej drukarki.

**Używaj trybu cichego przez określoną liczbę godzin (Use quiet mode during specified hours)** To ustawienie powoduje zmniejszenie poziomu hałasu pracującej drukarki w wybranym okresie. Ustaw opcje **Godzina rozpoczęcia (Start time)** i **Godzina zakończenia (End time)**, aby określić czas korzystania z trybu cichego. Jeśli w obu polach ustawiony jest taki sam czas, tryb cichy nie będzie działał.

# **Ważne**

• Tryb cichy możesz włączać za pomocą panelu operacyjnego drukarki, sterownika drukarki lub programu ScanGear (sterownik skanera).

Niezależnie od sposobu włączania trybu cichego jest on stosowany podczas korzystania z panelu operacyjnego drukarki lub w trakcie drukowania i skanowania za pomocą komputera.

# **Okno dialogowe Ustawienia niestandardowe (Custom Settings)**

Po kliknięciu przycisku **Ustawienia niestandardowe (Custom Settings)** pojawia się okno dialogowe **Ustawienia niestandardowe (Custom Settings)**.

W razie potrzeby włączaj różne tryby działania drukarki.

#### <span id="page-595-0"></span>**Zapobieganie ścieraniu atramentu (Prevent paper abrasion)**

Drukarka może zwiększyć odstęp między głowicą drukującą i papierem podczas drukowania z dużą gęstością w celu zapobieżenia ścieraniu papieru.

Zaznacz to pole wyboru, aby włączyć tę funkcję.

#### **Wyrównaj głowice ręcznie (Align heads manually)**

Dla funkcji **Wyrównywanie głowic drukujących (Print Head Alignment)** na karcie **Obsługa (Maintenance)** zazwyczaj jest ustawione automatyczne wyrównywanie głowic drukujących, ale można zmienić to ustawienie na wyrównywanie ręczne.

Jeśli jakość wydruku jest niezadowalająca po automatycznym wyrównaniu głowicy drukującej, należy przeprowadzić [ręczne wyrównywanie głowicy](#page-236-0).

Aby wykonać ręczne wyrównywanie głowic, należy zaznaczyć to pole wyboru.

# **Obróć o 90 stopni w lewo, gdy orientacja jest [Pozioma] (Rotate 90 degrees left when orientation is [Landscape])**

Na karcie **Ustawienia strony (Page Setup)** można w sekcji **Orientacja (Orientation)** wybrać kierunek obracania dla ustawienia **Pozioma (Landscape)**.

Zaznaczenie tego pola wyboru powoduje obrócenie drukowanego dokumentu o 90 stopni w lewo.

# **Uwaga**

• Jeśli z listy **Rozmiar strony (Page Size)** na karcie **Ustawienia strony (Page Setup)** wybrano **Yougata 4 105x235mm (Yougata 4 4.13"x9.25")**, **Yougata 6 98x190mm (Yougata 6 3.86"x7.48")**, **Koperta zwykła 10 (Envelope Com 10)**, **Koperta DL (Envelope DL)**, **Koperta C5 (Envelope C5)** lub **Koperta Monarch 98.4x190.5mm 3.88"x7.5" (Envelope Monarch 3.88"x7.5" 98.4x190.5mm)**, drukarka obróci papier do wydruku o 90 stopni w lewo, niezależnie od ustawienia **Obróć o 90 stopni w lewo, gdy orientacja jest [Pozioma] (Rotate 90 degrees left when orientation is [Landscape])** w menu **Ustawienia niestandardowe (Custom Settings)** na karcie **Obsługa (Maintenance)**.

# **Nie wykrywaj niezgodn. ustawień papieru podczas drukow. z komputera (Don't detect mismatch of paper settings when printing from computer)**

Jeśli przy drukowaniu dokumentów za pomocą komputera ustawienia papieru w sterowniku drukarki różnią się od zarejestrowanych w drukarce informacji o papierze umieszczonym w kasecie, to ustawienie spowoduje anulowanie wyświetlania odpowiedniego komunikatu i umożliwi kontynuację drukowania.

Zaznacz to pole wyboru, aby wyłączyć wykrywanie niezgodności ustawień papieru.

#### **Czas oczekiwania na wyschnięcie atramentu (Ink Drying Wait Time)**

Drukarka może wstrzymać pracę przed wydrukowaniem kolejnej strony. Przesunięcie suwaka w prawo zwiększa czas oczekiwania, a przesunięcie w lewo — zmniejsza.

Jeśli papier ulegnie zabrudzeniu spowodowanemu wysunięciem kolejnej strony przed wyschnięciem tuszu, należy zwiększyć czas schnięcia tuszu.

Zmniejszenie czasu oczekiwania pozwala przyspieszyć drukowanie.

# **Okno dialogowe Informacje (About)**

Po kliknięciu przycisku **Informacje (About)** pojawia się okno dialogowe **Informacje (About)**.

W tym oknie dialogowym wyświetlane są: wersja sterownika drukarki i lista jego modułów oraz informacje o prawach autorskich do niego. Można też wybrać język interfejsu oraz język napisów wyświetlanych w oknie dialogowym ustawień.

# **Moduły**

Lista modułów sterownika drukarki.

# **Język (Language)**

Umożliwia wybór języka używanego w [okno ustawień sterownika drukarki.](#page-554-0)

# **Ważne**

• Jeśli w systemie brakuje czcionki niezbędnej do wyświetlania napisów w wybranym języku, widoczne znaki mogą być zniekształcone.

# **Tematy pokrewne**

- **[Czyszczenie głowic drukujących](#page-231-0)**
- [Wyrównywanie położenia głowicy drukującej](#page-234-0)
- **[Drukowanie wzoru sprawdzania dysz](#page-240-0)**
- **[Zarządzanie zasilaniem drukarki](#page-298-0)**
- **[Zmniejszanie hałasu drukarki](#page-299-0)**
- **[Zmiana trybu pracy drukarki](#page-301-0)**

# **Podgląd Canon IJ — opis**

Podgląd Canon IJ to aplikacja wyświetlająca przewidywany wygląd wydruku przed rozpoczęciem drukowania dokumentu.

Podgląd odzwierciedla informacje określone przy użyciu sterownika drukarki oraz umożliwia sprawdzenie układu strony dokumentu, kolejności drukowania i liczby stron. Można również zmienić ustawienia typu nośnika i źródła papieru.

Aby wyświetlić podgląd przed rozpoczęciem drukowania, należy otworzyć [okno ustawień sterownika](#page-554-0) [drukarki](#page-554-0) i na karcie **Główny (Main)** zaznaczyć pole wyboru **Wyświetl podgląd przed rozpoczęciem drukowania (Preview before printing)**.

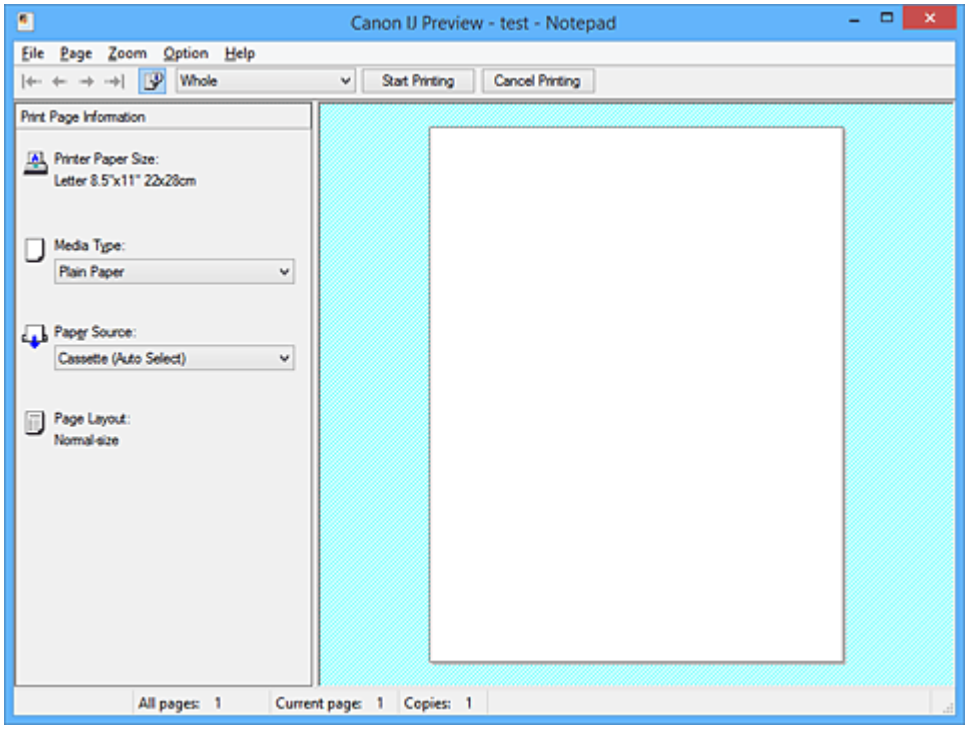

# **Menu Plik (File)**

Umożliwia wybór operacji drukowania.

#### **Rozpocznij drukowanie (Start Printing)**

Umożliwia zakończenie działania aplikacji Podgląd Canon IJ i rozpoczęcie drukowania dokumentu wyświetlanego na ekranie podglądu.

Działanie tego polecenia jest identyczne z opcją **Rozpocznij drukowanie (Start Printing)** na pasku narzędzi.

#### **Anuluj drukowanie (Cancel Printing)**

Umożliwia zakończenie działania aplikacji Podgląd Canon IJ i anulowanie drukowania dokumentu wyświetlanego na ekranie podglądu.

Działanie tego polecenia jest identyczne z opcją **Anuluj drukowanie (Cancel Printing)** na pasku narzędzi.

#### **Zakończ (Exit)**

Umożliwia zakończenie działania aplikacji Podgląd Canon IJ.

# **Menu Strona (Page)**

W tym menu znajdują się poniższe polecenia służące do wyboru wyświetlanej strony. Wszystkie te polecenia oprócz **Wybór strony... (Page Selection...)** są też dostępne na pasku narzędzi.

# **Uwaga**

- Jeśli strony zostały umieszczone w buforze, ostatnia strona, która trafiła do bufora, staje się ostatnią stroną dokumentu.
- Jeśli dla opcji **Układ strony (Page Layout)** na karcie **Ustawienia strony (Page Setup)** wybrano ustawienie **Układ strony (Page Layout)**, **Sąsiadująco/plakat (Tiling/Poster)** lub **Broszura (Booklet)**, liczba stron jest równa liczbie arkuszy użytych do drukowania, a nie liczbie stron oryginalnego dokumentu utworzonego przy użyciu aplikacji.
- Jeśli zostało wybrane ręczne drukowanie dwustronne, przednie strony, które będą drukowane jako pierwsze, są wyświetlane razem, a następnie pokazywane są tylne strony.

#### **Pierwsza strona (First Page)**

Umożliwia wyświetlenie pierwszej strony dokumentu. Jeśli wyświetlana jest aktualnie pierwsza strona, polecenie to jest wyszarzone i niedostępne.

#### **Poprzednia strona (Previous Page)**

Umożliwia wyświetlenie strony poprzedzającej widoczną aktualnie stronę. Jeśli wyświetlana jest aktualnie pierwsza strona, polecenie to jest wyszarzone i niedostępne.

#### **Następna strona (Next Page)**

Umożliwia wyświetlenie strony następującej po widocznej aktualnie stronie. Jeśli wyświetlana jest aktualnie ostatnia strona, polecenie to jest wyszarzone i niedostępne.

### **Ostatnia strona (Last Page)**

Umożliwia wyświetlenie ostatniej strony dokumentu.

Jeśli wyświetlana jest aktualnie ostatnia strona, polecenie to jest wyszarzone i niedostępne.

#### **Wybór strony... (Page Selection...)**

Umożliwia wyświetlanie okna dialogowego **Wybór strony (Page Selection)**.

To polecenie umożliwia wpisanie numeru strony do wyświetlenia.

#### **Menu Powiększenie (Zoom)**

Umożliwia wybór stosunku rzeczywistego rozmiaru drukowanego na papierze do rozmiaru podglądu. Stosunek ten można też wybrać w polu listy rozwijanej na pasku narzędzi.

#### **Cały (Whole)**

Umożliwia wyświetlanie całej strony danych naraz.

#### **50%**

Umożliwia zmniejszenie wyświetlanych danych do wielkości odpowiadającej 50% rzeczywistego rozmiaru przyszłego wydruku.

#### **100%**

Umożliwia wyświetlanie danych o wielkości odpowiadającej rzeczywistemu rozmiarowi przyszłego wydruku.

#### **200%**

Umożliwia powiększenie wyświetlanych danych do wielkości odpowiadającej 200% rzeczywistego rozmiaru przyszłego wydruku.

### **400%**

Umożliwia powiększenie wyświetlanych danych do wielkości odpowiadającej 400% rzeczywistego rozmiaru przyszłego wydruku.

#### **Menu Opcje (Option)**

W tym menu znajduje się następujące polecenie:

#### **Wyświetla informacje o stronie wydruku (Displays Print Page Information)**

Umożliwia wyświetlanie po lewej stronie ekranu podglądu informacji o ustawieniach każdej strony (m.in. rozmiar papieru w drukarce, typ nośnika i układ strony).

Na tym ekranie można również zmieniać ustawienia typu nośnika i źródła papieru.

#### **Menu Pomoc (Help)**

Po wybraniu tej pozycji menu pojawi się okno Pomocy dotyczącej aplikacji Podgląd Canon IJ, w którym można sprawdzić jej wersję oraz informacje o prawach autorskich do niej.

#### **Przycisk Rozpocznij drukowanie (Start Printing)**

Umożliwia drukowanie dokumentów wybranych na liście dokumentów. Wydrukowane dokumenty są usuwane z listy, a po wydrukowaniu wszystkich dokumentów aplikacja Podgląd Canon IJ XPS kończy swoje działanie.

#### **Przycisk Anuluj drukowanie (Cancel Printing)**

Umożliwia zakończenie działania aplikacji Podgląd Canon IJ i anulowanie drukowania dokumentu wyświetlanego na ekranie podglądu.

Przycisk ten można kliknąć w trakcie buforowania.

#### **Ekran Informacje o stronie wydruku (Print Page Information)**

Umożliwia wyświetlanie po lewej stronie ekranu podglądu informacji o ustawieniach każdej strony. Na tym ekranie można również zmieniać ustawienia typu nośnika i źródła papieru.

# **Ważne**

• Jeśli typ nośnika i źródło papieru zostały określone za pomocą aplikacji, ustawienia te mają priorytet, a zmiany wprowadzone w nich w oknie podglądu mogą zostać zignorowane.

#### **Rozmiar papieru drukarki (Printer Paper Size)**

Umożliwia wyświetlanie rozmiaru papieru dokumentu wybranego do wydrukowania.

#### **Typ nośnika (Media Type)**

Można wybrać typ nośnika dokumentu przeznaczonego do wydrukowania.

#### **Źródło papieru (Paper Source)**

Można wybrać źródło papieru dokumentu przeznaczonego do wydrukowania.

#### **Układ strony (Page Layout)**

Umożliwia wyświetlanie układu strony dokumentu wybranego do wydrukowania.

# **Podgląd Canon IJ XPS — opis**

Podgląd Canon IJ XPS to aplikacja wyświetlająca przewidywany wygląd wydruku przed rozpoczęciem drukowania dokumentu.

Podgląd odzwierciedla informacje określone przy użyciu sterownika drukarki oraz umożliwia sprawdzenie układu strony dokumentu, kolejności drukowania i liczby stron. W oknie podglądu można również edytować drukowany dokument i drukowane strony, zmieniać ustawienia drukowania oraz korzystać z innych funkcji. Aby wyświetlić podgląd przed rozpoczęciem drukowania, należy otworzyć [okno ustawień sterownika](#page-554-0) [drukarki](#page-554-0) i na karcie **Główny (Main)** zaznaczyć pole wyboru **Wyświetl podgląd przed rozpoczęciem drukowania (Preview before printing)**.

# **Ważne**

• Korzystanie z aplikacji Podgląd Canon IJ XPS wymaga zainstalowanego na komputerze oprogramowania Microsoft .NET Framework 4 Client Profile.

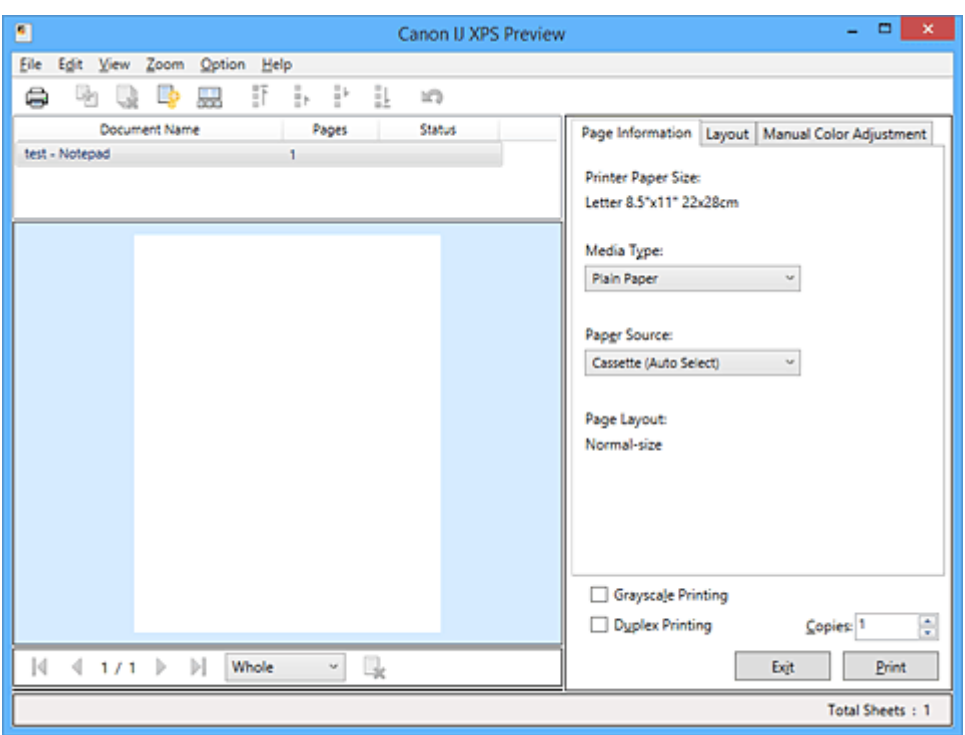

#### **Menu Plik (File)**

Umożliwia wybór ustawień operacji drukowania i historii drukowania:

# **Drukuj (Print)**

Umożliwia drukowanie dokumentów wybranych na liście dokumentów.

Wydrukowane dokumenty są usuwane z listy, a po wydrukowaniu wszystkich dokumentów aplikacja Podgląd Canon IJ XPS kończy swoje działanie.

Polecenie to działa identycznie jak przycisk (Drukuj) na pasku narzędzi i przycisk **Drukuj (Print)** w obszarze ustawień drukowania.

# **Drukuj wszystkie dokumenty (Print All Documents)**

Umożliwia wydrukowanie wszystkich dokumentów znajdujących się na liście dokumentów i zamknięcie okna Podgląd Canon IJ XPS.

#### **Zapisz historię drukowania (Save Print History)**

Umożliwia wybór, czy dokumenty drukowane z poziomu okna Podgląd Canon IJ XPS mają być odnotowywane w historii drukowania.

#### **Limit wpisów historii (History Entry Limit)**

Umożliwia wybór maksymalnej liczby wpisów w historii drukowania. Do wyboru są ustawienia: **Wpisy 10 (10 Entries)**, **Wpisy 30 (30 Entries)** i **Wpisy 100 (100 Entries)**.

# **Ważne**

• Po osiągnięciu wartości granicznej liczby wpisów rozpoczyna się usuwanie wpisów z historii drukowania, począwszy od najstarszego.

#### **Dodaj do listy dokumenty z historii (Add documents from history to the list)**

Umożliwia dodawanie dokumentów zapisanych w historii drukowania do listy dokumentów.

#### **Zakończ (Exit)**

Umożliwia zakończenie działania aplikacji Podgląd Canon IJ XPS. Dokumenty pozostające na liście dokumentów zostaną z niej usunięte.

Działanie tego polecenia jest identyczne z opcją **Zakończ (Exit)** w obszarze ustawień drukowania.

#### **Menu Edytuj (Edit)**

Umożliwia wybór metody edytowania wielu dokumentów lub stron.

#### **Cofnij (Undo)**

Umożliwia cofnięcie poprzedniej zmiany.

Jeśli nie można cofnąć zmiany, ta funkcja jest wyszarzona i niedostępna.

Polecenie to działa identycznie jak przycisk (Cofnij) na pasku narzędzi.

#### **Dokumenty (Documents)**

Umożliwia wybór metody edytowania drukowanych dokumentów.

#### **Połącz dokumenty (Combine Documents)**

Umożliwia połączenie wybranych dokumentów z listy w jeden.

W przypadku wybrania tylko jednego dokumentu to polecenie jest wyszarzone i niedostępne.

Polecenie to działa identycznie jak przycisk <sup>[Pol</sup>le] (Połącz dokumenty) na pasku narzedzi.

#### **Resetuj dokumenty (Reset Documents)**

Umożliwia przywrócenie dokumentów wybranych na liście dokumentów do stanu sprzed dodania ich do okna Podgląd Canon IJ XPS.

Połączone dokumenty zostają rozdzielone i przywrócone do pierwotnej postaci osobnych dokumentów.

Polecenie to działa identycznie z przyciskiem (Resetuj dokumenty) na pasku narzędzi.

#### **Przenieś dokument (Move Document)**

Poniższe polecenia umożliwiają zmianę kolejności dokumentów wybranych na liście dokumentów.

#### **Przenieś jako pierwszy (Move to First)**

Umożliwia przeniesienie wybranego dokumentu na początek listy dokumentów. Jeśli wybrany jest aktualnie pierwszy dokument, polecenie to jest wyszarzone i niedostępne.

#### **Przenieś o jeden w górę (Move Up One)**

Umożliwia przeniesienie wybranego dokumentu o jedną pozycję w górę. Jeśli wybrany jest aktualnie pierwszy dokument, polecenie to jest wyszarzone i niedostepne.

#### **Przenieś o jeden w dół (Move Down One)**

Umożliwia przeniesienie wybranego dokumentu o jedną pozycję w dół. Jeśli wybrany jest aktualnie ostatni dokument, polecenie to jest wyszarzone i niedostępne.

#### **Przenieś jako ostatni (Move to Last)**

Umożliwia przeniesienie wybranego dokumentu na koniec listy dokumentów. Jeśli wybrany jest aktualnie ostatni dokument, polecenie to jest wyszarzone i niedostępne.

#### **Usuń dokument (Delete Document)**

Umożliwia usunięcie wybranego dokumentu z listy dokumentów.

Jeśli na liście dokumentów znajduje się tylko jeden dokument, jest on wyszarzony i nie można go wybrać.

Polecenie to działa identycznie jak przycisk (Usuń dokument) na pasku narzędzi.

# **Wydruk w odcieniach szarości (Grayscale Printing)**

Umożliwia zmianę ustawień drukowania w odcieniach szarości.

Działanie tego polecenia jest identyczne z polem wyboru **Wydruk w odcieniach szarości (Grayscale Printing)** w obszarze ustawień drukowania.

#### **Drukowanie układu strony... (Page Layout Printing...)**

Umożliwia otwarcie okna dialogowego **Drukowanie układu strony (Page Layout Printing)**. W tym oknie dialogowym można wprowadzać ustawienia opcji **Drukowanie układu strony (Page Layout Printing)**, **Układ strony (Page Layout)**, **Kolejność stron (Page Order)** i **Obramowanie strony (Page Border)**.

#### **Drukowanie dwustronne... (Duplex Printing...)**

Umożliwia otwarcie okna dialogowego **Drukowanie dwustronne (Duplex Printing)**. W tym oknie dialogowym można wprowadzać ustawienia opcji **Drukowanie dwustronne (Duplex Printing)**, **Automatyczne (Automatic)**, **Zszywany bok (Stapling Side)** i **Margines (Margin)**.

#### **Kopie... (Copies...)**

Umożliwia otwarcie okna dialogowego **Kopie (Copies)**. W tym oknie dialogowym można wprowadzać ustawienia opcji **Kopie (Copies)**, **Sortuj (Collate)** i **Drukuj od ostatniej strony (Print from Last Page)**.

#### **Strony (Pages)**

Umożliwia wybór metody edytowania drukowanych stron.

#### **Usuń stronę (Delete Page)**

Umożliwia usunięcie wybranej aktualnie strony.

Jeśli włączone jest drukowanie układu strony, zostaną usunięte strony zaznaczone czerwoną ramką.

Polecenie to działa identycznie jak przycisk (Usuń strone) na pasku narzędzi.

#### **Przywróć stronę (Restore Page)**

Umożliwia przywrócenie stron usuniętych za pomocą funkcji **Usuń stronę (Delete Page)**. Aby przywrócić strony, należy zaznaczyć w menu **Opcje (Option)** pole wyboru **Pokaż usunięte strony (View Deleted Pages)** i wyświetlić usunięte strony jako miniatury.

#### **Przenieś stronę (Move Page)**

Poniższe polecenia umożliwiają zmianę kolejności wybranych aktualnie stron.

#### **Przenieś jako pierwszy (Move to First)**

Umożliwia przeniesienie wybranej aktualnie strony na początek dokumentu. Jeśli wybrana jest aktualnie pierwsza strona, polecenie to jest wyszarzone i niedostępne.

#### **Przenieś o jeden do przodu (Move Forward One)**

Umożliwia przeniesienie wybranej aktualnie strony o jedną pozycję do przodu. Jeśli wybrana jest aktualnie pierwsza strona, polecenie to jest wyszarzone i niedostępne.

#### **Przenieś o jeden do tyłu (Move Backward One)**

Umożliwia przeniesienie wybranej aktualnie strony o jedną pozycję do tyłu. Jeśli wybrana jest aktualnie ostatnia strona, polecenie to jest wyszarzone i niedostępne.

#### **Przenieś jako ostatni (Move to Last)**

Umożliwia przeniesienie wybranej aktualnie strony na koniec dokumentu. Jeśli wybrana jest aktualnie ostatnia strona, polecenie to jest wyszarzone i niedostępne.

#### **Menu Widok (View)**

Umożliwia wybór dokumentów i stron do wyświetlenia.

#### **Dokumenty (Documents)**

Za pomocą poniższych poleceń można wybrać dokument do wyświetlenia.

#### **Pierwszy dokument (First Document)**

Umożliwia wyświetlenie pierwszego dokumentu na liście dokumentów.

Jeśli wybrany jest aktualnie pierwszy dokument, polecenie to jest wyszarzone i niedostępne.

#### **Poprzedni dokument (Previous Document)**

Umożliwia wyświetlenie dokumentu poprzedzającego wyświetlany aktualnie dokument. Jeśli wybrany jest aktualnie pierwszy dokument, polecenie to jest wyszarzone i niedostępne.

#### **Następny dokument (Next Document)**

Umożliwia wyświetlenie dokumentu następującego po wyświetlanym aktualnie dokumencie. Jeśli wybrany jest aktualnie ostatni dokument, polecenie to jest wyszarzone i niedostępne.

#### **Ostatni dokument (Last Document)**

Umożliwia wyświetlenie ostatniego dokumentu na liście dokumentów. Jeśli wybrany jest aktualnie ostatni dokument, polecenie to jest wyszarzone i niedostępne.

#### **Strony (Pages)**

Za pomocą poniższych poleceń można wybrać stronę do wyświetlenia.

# **Uwaga**

• Jeśli dla opcji **Układ strony (Page Layout)** w sterowniku drukarki wybrano ustawienie **Sąsiadująco/plakat (Tiling/Poster)** lub **Broszura (Booklet)**, liczba stron jest równa liczbie arkuszy użytych do drukowania, a nie liczbie stron oryginalnego dokumentu utworzonego przy użyciu aplikacji.

#### **Pierwsza strona (First Page)**

Umożliwia wyświetlenie pierwszej strony dokumentu. Jeśli wyświetlana jest aktualnie pierwsza strona, polecenie to jest wyszarzone i niedostępne.

#### **Poprzednia strona (Previous Page)**

Umożliwia wyświetlenie strony poprzedzającej widoczną aktualnie stronę. Jeśli wyświetlana jest aktualnie pierwsza strona, polecenie to jest wyszarzone i niedostępne.

#### **Następna strona (Next Page)**

Umożliwia wyświetlenie strony następującej po widocznej aktualnie stronie. Jeśli wyświetlana jest aktualnie ostatnia strona, polecenie to jest wyszarzone i niedostępne.

#### **Ostatnia strona (Last Page)**

Umożliwia wyświetlenie ostatniej strony dokumentu. Jeśli wyświetlana jest aktualnie ostatnia strona, polecenie to jest wyszarzone i niedostępne.

#### **Wybór strony... (Page Selection...)**

Umożliwia wyświetlanie okna dialogowego **Wybór strony (Page Selection)**. To polecenie umożliwia wpisanie numeru strony do wyświetlenia.

### **Menu Powiększenie (Zoom)**

Umożliwia wybór stosunku rzeczywistego rozmiaru drukowanego na papierze do rozmiaru podglądu. Stosunek ten można też wybrać w polu listy rozwijanej na pasku narzędzi.

#### **Cały (Whole)**

Umożliwia wyświetlanie całej strony danych naraz.

#### **50%**

Umożliwia zmniejszenie wyświetlanych danych do wielkości odpowiadającej 50% rzeczywistego rozmiaru przyszłego wydruku.

#### **100%**

Umożliwia wyświetlanie danych o wielkości odpowiadającej rzeczywistemu rozmiarowi przyszłego wydruku.

#### **200%**

Umożliwia powiększenie wyświetlanych danych do wielkości odpowiadającej 200% rzeczywistego rozmiaru przyszłego wydruku.

#### **400%**

Umożliwia powiększenie wyświetlanych danych do wielkości odpowiadającej 400% rzeczywistego rozmiaru przyszłego wydruku.

#### **Menu Opcje (Option)**

Umożliwia przełączanie stanu wyświetlania/ukrywania poniższych informacji.

#### **Widok miniatur (View Thumbnails)**

Umożliwia wyświetlenie na dole okna podglądu pomniejszonego widoku wszystkich stron dokumentu wybranego na liście dokumentów.

Polecenie to działa identycznie jak przycisk **podrówiatur miniatur) na pasku narzędzi**.

#### **Wyświetl listę dokumentów (View Document List)**

Umożliwia wyświetlenie listy drukowanych dokumentów na górze okna podglądu.

#### **Wyświetl obszar ustawień druku (View Print Settings Area)**

Umożliwia wyświetlenie obszaru ustawień drukowania po prawej stronie okna podglądu.

#### **Pokaż usunięte strony (View Deleted Pages)**

Gdy są wyświetlane miniatury, funkcja ta umożliwia wyświetlanie stron, które zostały usunięte za pomocą opcji **Usuń stronę (Delete Page)**.

Aby wybrać usunięte strony, należy najpierw zaznaczyć pole wyboru **Widok miniatur (View Thumbnails)**.

# **Zachowaj wydrukowane dokumenty na liście (Keep printed documents on the list)**

Umożliwia pozostawienie wydrukowanych dokumentów na liście dokumentów.

### **Ustawienia drukowania wyświetlane przy uruchamianiu (Print Settings Displayed at Startup)**

Umożliwia włączenie wyświetlania obszaru ustawień drukowania przy uruchamianiu aplikacji Podgląd Canon IJ XPS.

Do wyboru są ustawienia: **Informacje o stronie (Page Information)**, **Układ (Layout)** i **Ręczne dopasowywanie kolorów (Manual Color Adjustment)**.

#### **Menu Pomoc (Help)**

Po wybraniu tej pozycji menu pojawi się okno Pomocy dotyczącej aplikacji Podgląd Canon IJ XPS, w którym można sprawdzić jej wersję oraz informacje o prawach autorskich.

# **(Drukuj)**

Umożliwia drukowanie dokumentów wybranych na liście dokumentów.

Wydrukowane dokumenty są usuwane z listy, a po wydrukowaniu wszystkich dokumentów aplikacja Podgląd Canon IJ XPS kończy swoje działanie.

# **(Połącz dokumenty)**

Umożliwia połączenie wybranych dokumentów z listy w jeden.

W przypadku wybrania tylko jednego dokumentu to polecenie jest wyszarzone i niedostępne.

# **(Usuń dokument)**

Umożliwia usunięcie wybranego dokumentu z listy dokumentów.

Jeśli na liście dokumentów znajduje się tylko jeden dokument, jest on wyszarzony i nie można go wybrać.

# **(Resetuj dokumenty)**

Umożliwia przywrócenie dokumentów wybranych na liście dokumentów do stanu sprzed dodania ich do okna Podgląd Canon IJ XPS.

Połączone dokumenty zostają rozdzielone i przywrócone do pierwotnej postaci osobnych dokumentów.

# **(Widok miniatur)**

Umożliwia wyświetlenie na dole okna podglądu pomniejszonego widoku wszystkich stron dokumentu wybranego na liście dokumentów.

Aby ukryć drukowane strony, należy ponownie kliknąć przycisk **Widok miniatur (View Thumbnails)**.

# **(Przenieś jako pierwszy)**

Umożliwia przeniesienie wybranego dokumentu na początek listy dokumentów. Jeśli wybrany jest aktualnie pierwszy dokument, polecenie to jest wyszarzone i niedostępne.

# **(Przenieś o jeden w górę)**

Umożliwia przeniesienie wybranego dokumentu o jedną pozycję w górę. Jeśli wybrany jest aktualnie pierwszy dokument, polecenie to jest wyszarzone i niedostępne.

# **(Przenieś o jeden w dół)**

Umożliwia przeniesienie wybranego dokumentu o jedną pozycję w dół. Jeśli wybrany jest aktualnie ostatni dokument, polecenie to jest wyszarzone i niedostępne.

# **(Przenieś jako ostatni)**

Umożliwia przeniesienie wybranego dokumentu na koniec listy dokumentów. Jeśli wybrany jest aktualnie ostatni dokument, polecenie to jest wyszarzone i niedostępne.

# **(Cofnij)**

Umożliwia cofnięcie poprzedniej zmiany. Jeśli nie można cofnąć zmiany, ta funkcja jest wyszarzona i niedostępna.

# **(Usuń stronę)**

Umożliwia usunięcie wybranej aktualnie strony.

Jeśli włączone jest drukowanie układu strony, zostaną usunięte strony zaznaczone czerwoną ramką.

#### **Lista dokumentów**

Umożliwia wyświetlanie listy drukowanych dokumentów.

Dokument wybrany na liście dokumentów staje się obiektem docelowym wyświetlania podglądu i edytowania.

#### **Nazwa dokumentu (Document Name)**

Umożliwia wyświetlanie nazwy drukowanego dokumentu.

Po kliknięciu nazwy drukowanego dokumentu pojawia się pole tekstowe, w którym można wprowadzić dowolną nazwę dokumentu.

#### **Strony (Pages)**

Umożliwia wyświetlanie liczby stron drukowanego dokumentu.

# **Ważne**

- Liczba wyświetlana w polu **Strony (Pages)** różni się od liczby wyjściowych stron.
- Liczbę wyjściowych stron można sprawdzić na pasku stanu na dole okna podglądu.

#### **Stan (Status)**

Umożliwia wyświetlanie stanu drukowanych dokumentów.

W przypadku dokumentów znajdujących się na etapie przetwarzania danych podawany jest stan **Przetwarzanie danych (Processing data)**.

# **Ważne**

• Dokumentów, dla których podawany jest stan **Przetwarzanie danych (Processing data)**, nie można drukować ani edytować.

Trzeba poczekać na zakończenie przetwarzania danych.

#### **Ekran obszaru ustawień drukowania**

Umożliwia sprawdzanie i modyfikowanie ustawień drukowania dokumentów wybranych na liście dokumentów.

Obszar ustawień drukowania jest wyświetlany po prawej stronie okna podglądu.

#### **Karta Informacje o stronie (Page Information)**

Dla każdej strony wyświetlane są ustawienia drukowania.

Można zmieniać ustawienia typu nośnika i źródła papieru.

#### **Rozmiar papieru drukarki (Printer Paper Size)**

Umożliwia wyświetlanie rozmiaru papieru dokumentu wybranego do wydrukowania.

# **Typ nośnika (Media Type)**

Umożliwia wybieranie typu nośnika dokumentu przeznaczonego do wydrukowania.

#### **Źródło papieru (Paper Source)**

Umożliwia wybieranie źródła papieru dokumentu przeznaczonego do wydrukowania.

#### **Układ strony (Page Layout)**

Umożliwia wyświetlanie układu strony dokumentu wybranego do wydrukowania.

#### **Karta Układ (Layout)**

Umożliwia wprowadzanie ustawień drukowania układu strony.

Aby zastosować wprowadzone ustawienia, należy kliknąć przycisk **Zastosuj (Apply)**.

Jeśli w przypadku drukowanego dokumentu nie można zmieniać ustawień drukowania układu strony, ich poszczególne elementy są wyszarzone i niedostępne.

#### **Karta Ręczne dopasowywanie kolorów (Manual Color Adjustment)**

Na tej karcie można dopasować balans kolorów, zmieniając ustawienia opcji **Błękitny (Cyan)**, **Amarantowy (Magenta)**, **Żółty (Yellow)**, **Jasność (Brightness)**, **Intensywność (Intensity)** i **Kontrast (Contrast)**.

#### **Błękitny (Cyan)/Amarantowy (Magenta)/Żółty (Yellow)**

Umożliwiają regulację intensywności kolorów **Błękitny (Cyan)**, **Amarantowy (Magenta)** i **Żółty (Yellow)**.

Przesunięcie suwaka w prawo powoduje wzmocnienie koloru, a w lewo — osłabienie go. Można także bezpośrednio wprowadzić wartość dla suwaka. Wprowadź wartość z zakresu od -50 do 50.

Ta regulacja powoduje zmianę względnej ilości atramentu używanego do otrzymania poszczególnych barw, co modyfikuje ogólny balans kolorów dokumentu.

Aby w znacznym stopniu zmienić ogólny balans kolorów, należy użyć ustawień aplikacji. Aby zmienić balans kolorów w niewielkim stopniu, wystarczy użyć sterownika drukarki.

# **Ważne**

• Gdy zaznaczone jest pole wyboru **Wydruk w odcieniach szarości (Grayscale Printing)**, opcje **Błękitny (Cyan)**, **Amarantowy (Magenta)** i **Żółty (Yellow)** są wyszarzone i niedostępne.

#### **Jasność (Brightness)**

Umożliwia wybór jasności wydruku.

Czysta czerń i biel nie ulegną zmianie, ponieważ modyfikacje obejmą tylko odcienie leżące między nimi.

#### **Intensywność (Intensity)**

Umożliwia regulację ogólnej intensywności wydruku.

Przesunięcie suwaka w prawo zwiększa intensywność, a przesunięcie w lewo — zmniejsza. Można także bezpośrednio wprowadzić wartość dla suwaka. Wprowadź wartość z zakresu od -50 do 50.

#### **Kontrast (Contrast)**

Umożliwia regulację kontrastu między jasnymi a ciemnymi obszarami drukowanego obrazu. Przesunięcie suwaka w prawo zwiększa kontrast, a przesunięcie w lewo — zmniejsza. Można także bezpośrednio wprowadzić wartość dla suwaka. Wprowadź wartość z zakresu od -50 do 50.

#### **Domyślne (Defaults)**

Umożliwia przywrócenie wartości domyślnych wszystkich ustawień zmienionych przez użytkownika.

Kliknięcie tego przycisku powoduje przywrócenie wartości domyślnych (fabrycznych) wszystkim ustawieniom widocznym na tej karcie.

#### **Wydruk w odcieniach szarości (Grayscale Printing)**

Umożliwia zmianę ustawień drukowania w odcieniach szarości.

#### **Drukowanie dwustronne (Duplex Printing)**

Umożliwia wybór, czy dokument ma być drukowany po jednej, czy po obu stronach arkusza papieru.

Jeśli w przypadku drukowanego dokumentu nie można zmieniać ustawień drukowania dwustronnego, element ten jest wyszarzony i niedostępny.

# **Ważne**

• Po wybraniu dla opcji **Układ strony (Page Layout)** ustawienia **Broszura (Booklet)** opcja **Drukowanie dwustronne (Duplex Printing)** w obszarze ustawień drukowania zostanie skonfigurowana automatycznie. W takim przypadku opcja **Drukowanie dwustronne (Duplex Printing)** jest wyszarzona i niedostępna.

#### **Kopie (Copies)**

Umożliwia określenie liczby kopii do wydrukowania. Można wprowadzić wartość od 1 do 999. Jeśli w przypadku drukowanego dokumentu nie można zmieniać liczby kopii, element ten jest wyszarzony i niedostępny.

#### **Zakończ (Exit)**

Umożliwia zakończenie działania aplikacji Podgląd Canon IJ XPS. Dokumenty pozostające na liście dokumentów zostaną z niej usunięte.

# **Drukuj (Print)**

Umożliwia drukowanie dokumentów wybranych na liście dokumentów. Wydrukowane dokumenty są usuwane z listy, a po wydrukowaniu wszystkich dokumentów aplikacja Podgląd Canon IJ XPS kończy swoje działanie.

# **Monitor stanu Canon IJ — opis**

Monitor stanu Canon IJ wskazuje stan drukarki i postępy w drukowaniu. Stan drukarki jest sygnalizowany z użyciem grafiki, ikon i komunikatów.

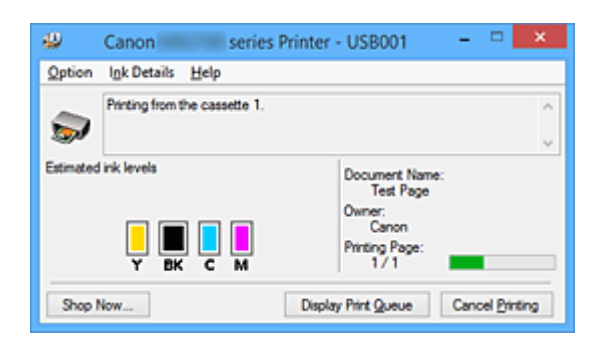

# **Monitor stanu Canon IJ — właściwości**

Monitor stanu Canon IJ zapewnia następujące korzyści:

#### **Możliwość sprawdzania stanu drukarki na ekranie.**

Informacje o stanie drukarki są podawane na ekranie w czasie rzeczywistym. Możliwość sprawdzania postępów w realizacji każdego zadania drukowania (drukowania dokumentu).

#### **Wyświetlanie rodzajów błędów i odpowiednich rozwiązań.**

Sygnalizowanie błędów w działaniu drukarki.

Możliwość natychmiastowego poznania właściwego sposobu rozwiązania problemu.

## **Możliwość sprawdzania stanu atramentu.**

Ta funkcja wyświetla grafikę z informacjami o typie zbiornika z atramentem i szacunkowych poziomach atramentu.

Ikony i komunikaty pojawiają się przy wyczerpywaniu się atramentu (ostrzeżenia o poziomie atramentu).

# **Monitor stanu Canon IJ — podstawowe informacje**

Monitor stanu Canon IJ umożliwia sprawdzanie stanu drukarki i atramentu, wyświetlając informacje graficzne i komunikaty.

Umożliwia to kontrolowanie zadania drukowania i postępów w jego realizacji.

Jeśli wystąpi błąd drukarki, podawany jest jego powód i sposób usunięcia. Postępuj zgodnie z instrukcjami podanymi w komunikacie.

# **Drukarka**

Monitor stanu Canon IJ wyświetla odpowiednią ikonę po pojawieniu się ostrzeżenia lub błędu dotyczącego drukarki.

 : sygnalizuje wystąpienie ostrzeżenia (błędu wymagającego powiadomienia użytkownika) lub pracę drukarki.

 $\bullet$ : wystąpił błąd, który wymaga interwencji użytkownika.

#### **Zbiornik z atramentem**

Monitor stanu Canon IJ wyświetla odpowiednią ikonę po pojawieniu się ostrzeżenia o niskim poziomie atramentu lub po wystąpieniu błędu wyczerpania atramentu.

Ta funkcja wyświetla ponadto grafikę z informacjami o szacunkowych poziomach atramentu pozostającego w zbiorniku z atramentem.

W takim przypadku kliknięcie grafiki powoduje otwarcie okna dialogowego **Szczegółowe informacje o atramencie (Ink Details)**. Można w nim sprawdzić szczegółowe informacje dotyczące używanej drukarki, np. poziom pozostałego atramentu i typy zbiorników z atramentem.

#### **Nazwa dokumentu (Document Name)**

Umożliwia wyświetlanie nazwy dokumentu wybranego do drukowania.

#### **Właściciel (Owner)**

Umożliwia wyświetlanie nazwiska właściciela dokumentu wybranego do drukowania.

#### **Drukowanie strony (Printing Page)**

Umożliwia wyświetlanie numeru drukowanej strony i łącznej liczby drukowanych stron.

#### **Wyświetl kolejkę wydruku (Display Print Queue)**

Umożliwia wyświetlanie okna wydruku służącego do zarządzania zadaniem drukowania, które jest aktualnie drukowane lub znajduje się w kolejce wydruku.

#### **Anuluj drukowanie (Cancel Printing)**

Umożliwia anulowanie bieżącego zadania drukowania.

# **Ważne**

• Przycisk **Anuluj drukowanie (Cancel Printing)** jest aktywny tylko podczas przesyłania danych wydruku do drukarki. Po przesłaniu danych wydruku przycisk ten jest wyszarzony i niedostępny.

#### **Menu Opcje (Option)**

Po wybraniu opcji **Włącz Monitor stanu (Enable Status Monitor)** wygenerowanie komunikatu dotyczącego drukarki powoduje uruchomienie Monitora stanu Canon IJ.

Gdy jest wybrana opcja **Włącz Monitor stanu (Enable Status Monitor)**, dostępne są następujące polecenia:

#### **Zawsze wyświetlaj bieżące zadanie (Always Display Current Job)**

Powoduje wyświetlanie Monitora stanu Canon IJ w trakcie drukowania.

#### **Wyświetlaj zawsze na wierzchu (Always Display on Top)**

Powoduje wyświetlanie Monitora stanu Canon IJ nad innymi oknami.

#### **Wyświetl komunikat pomocniczy (Display Guide Message)**

Umożliwia wyświetlenie przewodnika dotyczącego operacji, w których ustawianie papieru jest skomplikowane.

#### **Drukowanie kopert (Envelope Printing)**

Powoduje wyświetlenie komunikatu przewodnika po rozpoczęciu drukowania kopert. Aby ukryć komunikat przewodnika, zaznacz pole wyboru **Nie pokazuj więcej tego komunikatu (Do not show this message again)**.

Aby włączyć ponowne wyświetlanie komunikatów przewodnika, kliknij opcję **Drukowanie kopert (Envelope Printing)** w obszarze **Wyświetl komunikat**

**pomocniczy (Display Guide Message)** w menu **Opcje (Option)** i włącz to ustawienie.

#### **Drukowanie kart Hagaki (Hagaki Printing)**

Powoduje wyświetlanie komunikatu przewodnika przed rozpoczęciem przez drukarkę drukowania kart Hagaki.

Aby ukryć komunikat przewodnika, zaznacz pole wyboru **Nie pokazuj więcej tego komunikatu (Do not show this message again)**.

Aby włączyć ponowne wyświetlanie komunikatów przewodnika, kliknij opcję **Drukowanie kart Hagaki (Hagaki Printing)** w obszarze **Wyświetl komunikat pomocniczy (Display Guide Message)** w menu **Opcje (Option)** i włącz to ustawienie.

#### **Wyświetlaj ostrzeżenie automatycznie (Display Warning Automatically)**

**Gdy pojawia się ostrzeżenie o niskim poziomie atramentu (When a Low Ink Warning Occurs)**

Powoduje automatyczne uruchamianie Monitora stanu Canon IJ i wyświetlanie jego okna nad innymi oknami, gdy pojawi się ostrzeżenie o niskim poziomie atramentu.

#### **Uruchom przy starcie systemu Windows (Start when Windows is Started)**

Powoduje automatyczne włączanie Monitora stanu Canon IJ przy uruchamianiu systemu Windows.

#### **Menu Szczegółowe informacje o atramencie (Ink Details)**

Wybranie tego menu powoduje wyświetlenie okna dialogowego **Szczegółowe informacje o atramencie (Ink Details)**. Można w nim sprawdzać szczegółowe informacje dotyczące używanej drukarki, np. poziom pozostałego atramentu i typy zbiorników z atramentem.

### **Okno dialogowe Szczegółowe informacje o atramencie (Ink Details)**

Ta funkcja wyświetla grafikę i komunikaty z informacjami o typach zbiorników z atramentem i szacunkowych poziomach atramentu.

#### **Informacje o atramencie (wyświetlane po lewej stronie)**

Zawierają informacje o typach zbiorników z atramentem razem z dodatkową grafiką. Jeśli wystąpi ostrzeżenie lub błąd związany z poziomem pozostałego atramentu,

sterownik drukarki wyświetli ikonę z powiadomieniem.

Jeśli jest widoczna ta ikona, należy obsługiwać drukarkę zgodnie z instrukcjami wyświetlanymi na ekranie.

#### **Komunikat (wyświetlany po prawej stronie)**

Podaje różnorodne informacje, np. stan i kolory atramentu, w formie tekstowej.

#### **Numer modelu atramentu (Ink Model Number)**

Umożliwia wyświetlanie informacji o typach zbiorników z atramentem znajdujących się w drukarce.

#### **Zamknij (Close)**

Umożliwia zamknięcie okna dialogowego **Szczegółowe informacje o atramencie (Ink Details)** i powrót do Monitora stanu Canon IJ.

#### **Menu Pomoc (Help)**

Po wybraniu tej pozycji menu pojawi się okno Pomocy dotyczącej aplikacji Monitor stanu Canon IJ, w którym można sprawdzić jej wersję oraz informacje o prawach autorskich.
# **Aktualizacja sterowników MP Drivers**

- **[Pobieranie najnowszych sterowników MP Drivers](#page-613-0)**
- **[Usuwanie niepotrzebnych sterowników MP Drivers](#page-614-0)**
- **[Przed instalacją sterowników MP Drivers](#page-615-0)**
- **[Instalowanie sterowników MP Drivers](#page-616-0)**

# <span id="page-613-0"></span>**Pobieranie najnowszych sterowników MP Drivers**

Sterowniki MP Drivers zawierają sterownik drukarki, ScanGear (sterownik skanera) i sterownik faksu.

Aktualizując sterowniki MP Drivers do najnowszej wersji sterowników MP Drivers, można rozwiązać nierozwiązane problemy.

Można uzyskać dostęp do naszej witryny i pobrać z niej najnowsze sterowniki MP Drivers dla używanego modelu.

#### **Ważne**

- Sterowniki MP Drivers można pobrać za darmo, ale obowiązek opłacenia dostępu do Internetu spoczywa na użytkowniku.
- Przed instalacją najnowszych sterowników MP Drivers [usuń poprzednio zainstalowaną wersję](#page-614-0).

## **Tematy pokrewne**

- **[Przed instalacją sterowników MP Drivers](#page-615-0)**
- **[Instalowanie sterowników MP Drivers](#page-616-0)**

# <span id="page-614-0"></span>**Usuwanie niepotrzebnych sterowników MP Drivers**

Sterowniki MP Drivers, które nie są już potrzebne, można usunąć. W przypadku usuwania sterowników MP Drivers należy najpierw zamknąć wszystkie uruchomione programy.

Procedura usuwania niepotrzebnych sterowników MP Drivers jest następująca:

1. Start dezinstalator.

Kliknij kolejno opcje **Panel sterowania (Control Panel)** > **Programy (Programs)** > **Programy i funkcje (Programs and Features)**.

Na liście programów wybierz pozycję "XXX MP Drivers" (gdzie "XXX" to nazwa użytkowanego modelu), a następnie kliknij przycisk **Odinstaluj (Uninstall)**.

Pojawi się okno, w którym należy potwierdzić chęć odinstalowania modelu.

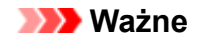

• Podczas instalacji, odinstalowywania lub uruchamiania programu może pojawić się okno potwierdzenia/ostrzeżenia.

To okno dialogowe zostanie przedstawione, jeśli do wykonania zadania wymagane są uprawnienia administratora.

Jeśli użytkownik jest zalogowany na koncie administratora, należy kliknąć przycisk **Tak (Yes)** (albo **Kontynuuj (Continue)** lub **Zezwól (Allow)**), aby kontynuować.

W przypadku niektórych aplikacji do kontynuowania wymagane jest użycie konta administratora. W takich przypadkach należy zalogować się na konto administratora i rozpocząć procedurę od nowa.

2. Uruchom dezinstalator.

Kliknij przycisk **Wykonaj (Execute)**. Po pojawieniu się komunikatu potwierdzenia kliknij przycisk **Tak (Yes)**.

Po usunięciu wszystkich plików kliknij przycisk **Zakończ (Complete)**.

Sterowniki MP Drivers zostały usunięte.

## **Ważne**

• Sterownik drukarki, sterownik drukarki XPS, ScanGear (sterownik skanera) oraz sterownik faksu zostaną usunięte w przypadku odinstalowania sterowników MP Drivers.

# <span id="page-615-0"></span>**Przed instalacją sterowników MP Drivers**

W tej sekcji opisano elementy, które trzeba sprawdzić przed zainstalowaniem sterowników MP Drivers. Informacje te należy przejrzeć również w przypadku wystąpienia problemów z instalacją sterowników MP Drivers.

## **Sprawdzanie stanu drukarki**

• Wyłącz drukarkę.

## **Sprawdzanie ustawień komputera osobistego**

- Zamknij wszystkie uruchomione aplikacje.
- Zaloguj się jako użytkownik z kontem administratora.

## **Ważne**

• Przed instalacją najnowszych sterowników MP Drivers [usuń poprzednio zainstalowaną wersję](#page-614-0).

## **Tematy pokrewne**

- **[Pobieranie najnowszych sterowników MP Drivers](#page-613-0)**
- **[Instalowanie sterowników MP Drivers](#page-616-0)**

# <span id="page-616-0"></span>**Instalowanie sterowników MP Drivers**

Można uzyskać dostęp do naszej witryny przez Internet i pobrać z niej najnowszy sterownik MP Drivers i sterownik drukarki XPS dla posiadanego modelu.

Procedura instalowania pobranych sterowników MP Drivers jest następująca:

- 1. Wyłącz drukarkę.
- 2. Uruchom instalator.

Dwukrotnie kliknij ikonę pobranego pliku. Zostanie uruchomiony program instalacyjny.

#### **Ważne**

• Podczas instalacji, odinstalowywania lub uruchamiania programu może pojawić się okno potwierdzenia/ostrzeżenia. To okno dialogowe zostanie przedstawione, jeśli do wykonania zadania wymagane są uprawnienia administratora. Jeśli użytkownik jest zalogowany na koncie administratora, należy kliknąć przycisk **Tak (Yes)** (albo **Kontynuuj (Continue)** lub **Zezwól (Allow)**), aby kontynuować. W przypadku niektórych aplikacji do kontynuowania wymagane jest użycie konta administratora. W takich przypadkach należy zalogować się na konto administratora i rozpocząć procedurę od nowa.

3. Zainstaluj sterowniki MP Drivers.

Należy wykonać odpowiednie czynności, postępując według instrukcji wyświetlanych na ekranie.

4. Zakończ instalację.

Kliknij przycisk **Zakończ (Complete)**.

W zależności od używanego środowiska może zostać wyświetlony komunikat nakazujący ponowne uruchomienie komputera. Aby poprawnie zakończyć instalację, uruchom ponownie komputer.

## **Ważne**

- Sterownik drukarki XPS można zainstalować według tej samej procedury, jaka obowiązuje w przypadku sterowników MP Drivers. Jednak w celu zainstalowania sterownika drukarki XPS należy najpierw dokończyć instalację sterowników MP Drivers.
- Sterowniki MP Drivers i sterownik drukarki XPS można pobrać bezpłatnie, ale obowiązek opłacenia dostępu do Internetu spoczywa na użytkowniku.
- Przed instalacją najnowszych sterowników MP Drivers [usuń poprzednio zainstalowaną wersję](#page-614-0).

#### **Tematy pokrewne**

- **[Pobieranie najnowszych sterowników MP Drivers](#page-613-0)**
- **[Usuwanie niepotrzebnych sterowników MP Drivers](#page-614-0)**
- **[Przed instalacją sterowników MP Drivers](#page-615-0)**

# **Drukowanie za pośrednictwem usługi WWW**

- **[Korzystanie z łącza PIXMA/MAXIFY Cloud Link](#page-67-0)**
- **[Drukowanie z usługi Google Cloud Print](#page-619-0)**

# **Korzystanie z łącza PIXMA/MAXIFY Cloud Link**

Za pomocą łącza PIXMA/MAXIFY Cloud Link można połączyć drukarkę z usługą w chmurze, np. CANON iMAGE GATEWAY, Evernote lub Twitter, i bezpośrednio korzystać z następujących funkcji bez użycia komputera:

- Drukowanie obrazów z usługi umożliwiającej udostępnianie fotografii
- Drukowanie dokumentów z usługi zarządzania danymi
- Zapisywanie zeskanowanych obrazów w usłudze zarządzania danymi
- Zgłaszanie stanu drukarki za pomocą usługi Twitter, np. brak papieru lub niski poziom atramentu

Dodatkowo można korzystać z różnych funkcji, dodając i rejestrując aplikacje, które są powiązane z różnymi usługami w chmurze.

- **K** [Korzystanie z łącza PIXMA/MAXIFY Cloud Link za pomocą drukarki](#page-70-0)
- **M** [Korzystanie z łącza PIXMA/MAXIFY Cloud Link za pomocą smartfona, tabletu lub komputera](#page-88-0)

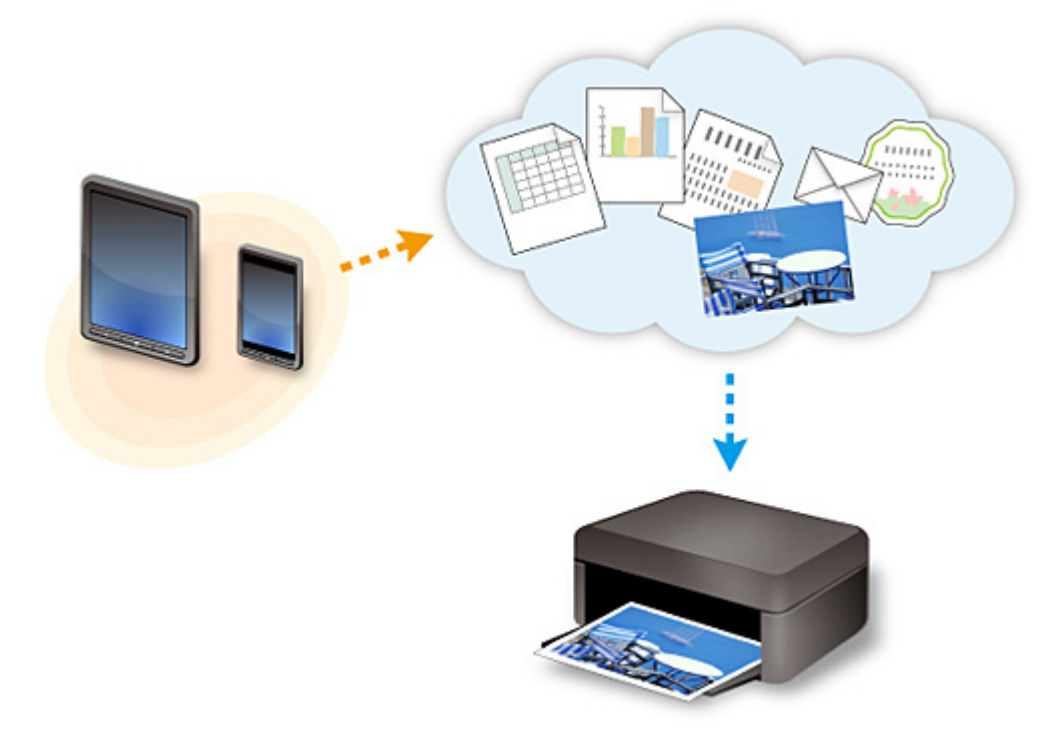

## **Ważne**

- W niektórych krajach łącze PIXMA/MAXIFY Cloud Link może być niedostępne lub mogą być oferowane inne aplikacje.
- Użycie niektórych aplikacji wymaga posiadania konta. W ich przypadku trzeba je wcześniej założyć.
- Informacje na temat modeli obsługujących łącze PIXMA/MAXIFY Cloud Link można znaleźć w witrynie firmy Canon.
- Wygląd ekranu może ulec zmianie bez uprzedniego powiadomienia.

# <span id="page-619-0"></span>**Drukowanie z usługi Google Cloud Print**

Drukarka jest zgodna z Google Cloud Print™ (Google Cloud Print to usługa świadczona przez firmę Google  $Inc.$ ).

Korzystając z usługi Google Cloud Print, możesz drukować z dowolnego miejsca za pomocą aplikacji lub usług zgodnych z Google Cloud Print.

#### **Wysyłanie danych wydruku i drukowanie przez Internet**

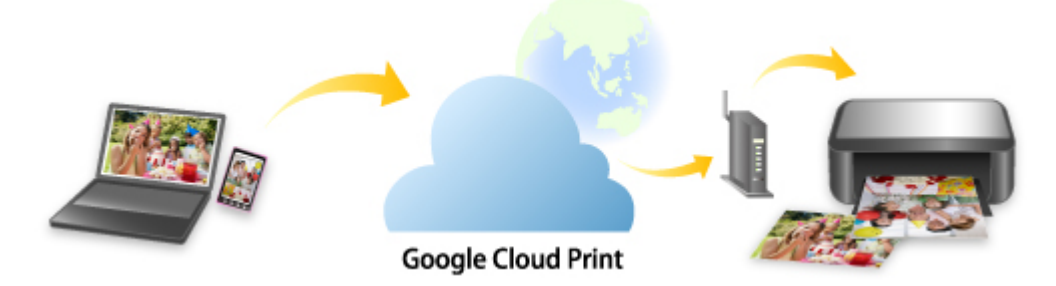

Po zarejestrowaniu drukarki w usłudze Google Cloud Print możesz drukować bez użycia połączenia internetowego za pomocą aplikacji i usług zgodnych z usługą Google Cloud Print.

#### **Wysyłanie danych wydruku i drukowanie bez pośrednictwa Internetu**

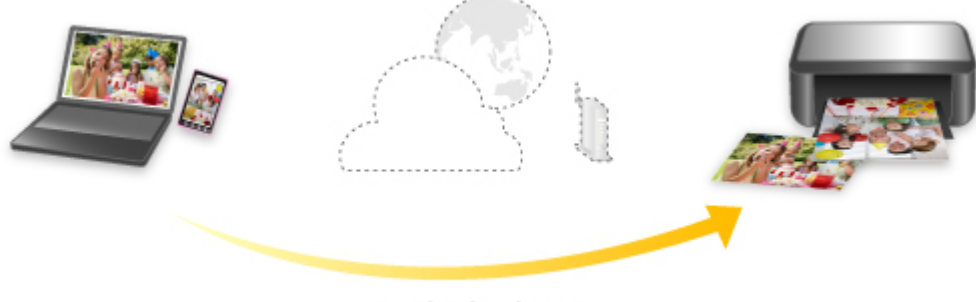

#### **Google Cloud Print**

## **Ważne**

- Funkcja ta może być niedostępna, w zależności od kraju lub regionu zamieszkania użytkownika.
- Aby korzystać z usługi Google Cloud Print, musisz wcześniej założyć konto Google i zarejestrować drukarkę w usłudze Google Cloud Print.

Ponadto rejestracja drukarki w usłudze Google Cloud Print wymaga połączenia drukarki z siecią LAN oraz połączenia internetowego. Należy pamiętać o opłatach za połączenia.

- 1. [Zakładanie konta Google](#page-621-0)
- 2. [Rejestrowanie drukarki w usłudze Google Cloud Print](#page-622-0)
- 3. [Drukowanie z komputera lub smartfonu za pośrednictwem usługi Google Cloud Print](#page-625-0)

## **Ważne**

• W przypadku zmiany właściciela(-ki) drukarki usuń jej rejestrację z usługi Google Cloud Print.

## **[Usuwanie drukarki z usługi Google Cloud Print](#page-630-0)**

Usunięcie drukarki z usługi Google Cloud Print wymaga połączenia drukarki z siecią LAN oraz połączenia internetowego. Należy pamiętać o opłatach za połączenia.

# <span id="page-621-0"></span>**Zakładanie konta Google**

Aby drukować za pośrednictwem usługi Google Cloud Print, musisz wcześniej założyć konto Google i zarejestrować drukarkę w usłudze Google Cloud Print.

### **Uwaga**

• Jeśli masz już konto Google, zarejestruj drukarkę w usłudze Google Cloud Print.

[Rejestrowanie drukarki w usłudze Google Cloud Print](#page-622-0)

Uzyskaj dostęp do usługi Google Cloud Print za pomocą przeglądarki internetowej na komputerze lub w urządzeniu przenośnym, a następnie wprowadź wymagane informacje.

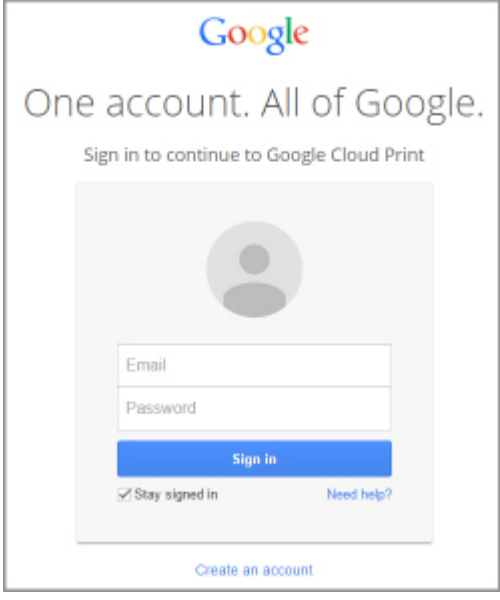

\* Powyższy ekran może ulec zmianie bez uprzedniego powiadomienia.

# <span id="page-622-0"></span>**Rejestrowanie drukarki w usłudze Google Cloud Print**

Drukarkę można zarejestrować w usłudze Google Cloud Print na dwa poniższe sposoby.

- **Rejestracja za pomocą przeglądarki Google Chrome**
- **[Rejestracja przy użyciu drukarki](#page-623-0)**

### **Ważne**

- Jeśli nie masz jeszcze konta Google, załóż je.
	- **X** [Zakładanie konta Google](#page-621-0)
- W przypadku zmiany właściciela(-ki) drukarki usuń jej rejestrację z usługi Google Cloud Print.
	- **[Usuwanie drukarki z usługi Google Cloud Print](#page-630-0)**
- Rejestracja drukarki w usłudze Google Cloud Print i usuwanie jej z niej wymaga połączenia drukarki z siecią LAN oraz połączenia internetowego. Należy pamiętać o opłatach za połączenia.

## **Rejestracja za pomocą przeglądarki Google Chrome**

- 1. Uruchom na komputerze przeglądarkę Google Chrome.
- 2. W obszarze (menu przeglądarki Chrome) wybierz opcję **Zaloguj się w Chrome... (Sign in to Chrome...)**.
- 3. Zaloguj się na swoje konto Google.
- 4. W obszarze (menu przeglądarki Chrome) wybierz opcję **Ustawienia (Settings)**.
- 5. Aby wyświetlić informacje, wybierz opcję **Pokaż ustawienia zaawansowane... (Show advanced settings...)**.
- 6. Pod pozycją **Google Cloud Print** wybierz opcję **Zarządzaj (Manage)**.
- 7. Po wyświetleniu pozycji **Canon MB5400 series** i przycisku **Dodaj drukarki (Add printers)** wybierz opcję **Dodaj drukarki (Add printers)**.
- 8. Po pojawieniu się komunikatu potwierdzenia rejestracji drukarki wybierz opcję **OK**.
- 9. Po wyświetleniu ekranu potwierdzenia rejestracji na ekranie dotykowym drukarki dotknij przycisku **Tak (Yes)**.

Rejestracja drukarki dobiega na tym końca.

# <span id="page-623-0"></span>**Rejestracja przy użyciu drukarki**

## **Ważne**

- W zależności od zakresu hasła administratora może być wymagane wprowadzenie hasła administratora.
- 1. [Upewnij się, że drukarka jest włączona.](#page-281-0)
- 2. Wykonaj szybki ruch na ekranie GŁÓWNY, a następnie dotknij przycisku **Ustawienia (Setup)**.

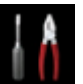

**[Używanie panelu operacyjnego](#page-286-0)** 

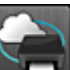

3. Dotknij przycisku **Konfiguracja usługi WWW (Web service setup)**.

4. Dotknij kolejno przycisków **Konfiguracja poł. z usługą WWW (Web service connection setup)** -> **Konfiguracja Google Cloud Print (Google Cloud Print setup)** -> **Zarejestruj w Google Cloud Print (Register with Google Cloud Print)**.

#### **Uwaga**

• Jeśli drukarka została już zarejestrowana w usłudze Google Cloud Print, pojawi się komunikat potwierdzenia ponownej rejestracji drukarki.

- 5. Po wyświetleniu ekranu potwierdzenia rejestracji drukarki dotknij przycisku **Tak (Yes)**.
- 6. Po wyświetleniu na ekranie ustawień drukowania usługi Google Cloud Print monitu o wybór języka dotknij przycisku **Dalej (Next)**.
- 7. Dotknij nazwy języka komunikatów na ekranie ustawień drukowania usługi Google Cloud Print.

Pojawi się komunikat potwierdzający drukowanie adresu URL uwierzytelniania.

- 8. Załaduj papier zwykły rozmiaru A4 lub Letter i dotknij przycisku **OK**. Zostanie wydrukowany adres URL uwierzytelniania.
- 9. Upewnij się, że został wydrukowany adres URL uwierzytelniania, i dotknij przycisku **Tak (Yes)**.
- 10. Wykonaj procedurę uwierzytelniania za pośrednictwem przeglądarki internetowej działającej na komputerze lub w urządzeniu przenośnym.

Przejdź pod adres URL za pośrednictwem przeglądarki internetowej działającej na komputerze lub na urządzeniu przenośnym i wykonaj procedurę uwierzytelniania, postępując zgodnie z instrukcjami wyświetlanymi na ekranie.

#### **Ważne**

- Wyświetlenie strony, do której prowadzi wydrukowany adres URL, i przeprowadzenie procedury uwierzytelniania musi się odbyć dosyć szybko.
- Po przekroczeniu limitu czasu procedury uwierzytelniania na ekranie dotykowym pojawi się komunikat o błędzie. Dotknij przycisku **OK**. Po wyświetleniu komunikatu potwierdzającego drukowanie adresu URL uwierzytelniania spróbuj ponownie od punktu 8.

## **Uwaga**

• Wykonaj procedurę uwierzytelniania za pośrednictwem założonego uprzednio konta Google.

11. Po wyświetleniu komunikatu o zakończeniu rejestracji na ekranie dotykowym drukarki dotknij przycisku **OK**.

Jeśli procedura uwierzytelniania zakończy się prawidłowo, wyświetlane są elementy rejestracji. Po zakończeniu procedury uwierzytelniania można wydrukować dane z użyciem usługi Google Cloud Print.

# <span id="page-625-0"></span>**Drukowanie z komputera lub smartfonu za pośrednictwem usługi Google Cloud Print**

Po wysłaniu danych wydruku za pomocą usługi Google Cloud Print drukarka odbiera dane wydruku i automatycznie je drukuje.

W przypadku drukowania ze smartfona, tabletu, komputera lub innego urządzenia zewnętrznego za pośrednictwem usługi Google Cloud Print należy wcześniej załadować papier do drukarki.

Drukowanie za pośrednictwem usługi Google Cloud Print można wykonać na dwa poniższe sposoby.

• Drukowanie przez Internet

Wymaga to połączenia drukarki z siecią LAN oraz połączenia internetowego.

Wysyłanie danych wydruku przez Internet

• Drukowanie bez pośrednictwa Internetu

Niezbędne jest połączenie drukarki z siecią lokalną lub włączenie w drukarce bezpośredniego połączenia. Wymagane jest włączenie w drukarce usługi Bonjour.

[Wysyłanie danych wydruku bez pośrednictwa Internetu](#page-627-0)

## **Uwaga**

- W zależności od stanu połączenia drukowanie danych wydruku może trochę potrwać lub drukarka może ich nie odebrać.
- Podczas drukowania z użyciem usługi Google Cloud Print może ono zostać anulowane w zależności od stanu drukarki, np. gdy drukarka jest zajęta wykonywaniem innych zadań lub w przypadku wystąpienia błędu. Aby wznowić drukowanie, należy sprawdzić stan drukarki i ponowić drukowanie za pomocą usługi Google Cloud Print.
- Ustawienia drukowania:
	- W przypadku wybrania typu nośnika innego niż papier zwykły albo wybrania rozmiaru papieru innego niż A4 lub Letter dane wydruku są drukowane jednostronnie, nawet jeśli zostało wybrane drukowanie dwustronne.
	- W przypadku wybrania dla typu nośnika zwykłego papieru albo wybrania dla rozmiaru papieru formatu B5 lub A5, dane wydruku są drukowane z obramowaniem, nawet jeśli zostało wybrane drukowanie bez obramowania.
	- Sporządzone wydruki mogą nieco różnić się od obrazu, który chcesz wydrukować, w zależności od danych wydruku.
	- W zależności od urządzenia wysyłającego dane wydruku do usługi Google Cloud Print modyfikowanie ustawień drukowania może być niedostępne.

# **Wysyłanie danych wydruku przez Internet**

W tej części omówiono wysyłanie danych wydruku za pomocą przeglądarki Google Chrome działającej na komputerze. Procedura może przebiegać w różny sposób w zależności od urządzenia, aplikacji lub usług.

## **Ważne**

• Wysyłanie danych wydruku przez Internet wymaga połączenia drukarki z siecią LAN oraz połączenia internetowego. Należy pamiętać o opłatach za połączenia.

1. [Upewnij się, że drukarka jest włączona.](#page-281-0)

### **Uwaga**

- Jeśli w drukarce uaktywniona jest funkcja automatycznego włączania, drukarka włączy się automatycznie po odebraniu danych wydruku.
- 2. Uruchom na komputerze przeglądarkę Google Chrome.
- 3. W obszarze (menu przeglądarki Chrome) wybierz opcję **Zaloguj się w Chrome... (Sign in to Chrome...)**.
- 4. Zaloguj się na swoje konto Google.
- 5. W obszarze (menu przeglądarki Chrome) wybierz opcję **Drukuj... (Print...)**.

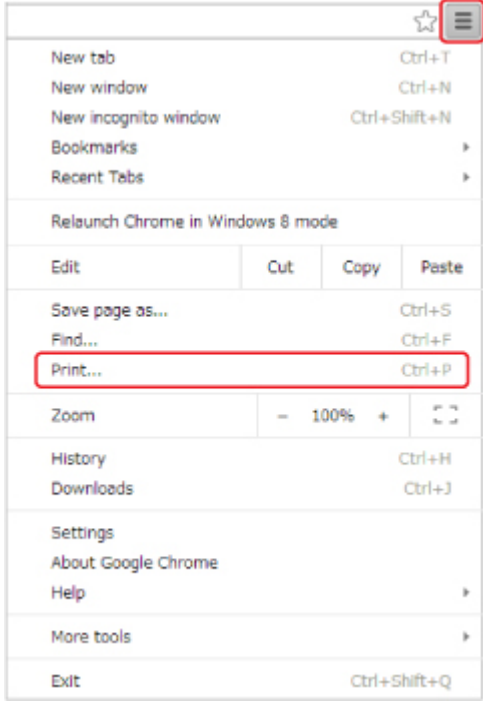

6. Wybierz opcję **Zmień... (Change...)** obok pozycji **Miejsce docelowe (Destination)**.

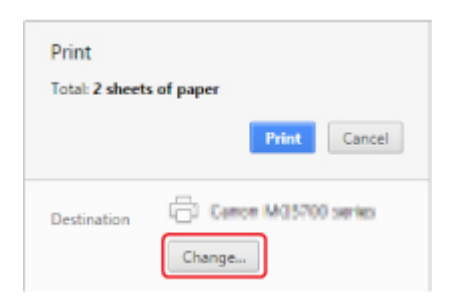

7. W obszarze **Google Cloud Print** wybierz pozycję **Canon MB5400 series**.

#### <span id="page-627-0"></span>8. Wybierz opcję **Drukuj (Print)**.

Po zakończeniu czynności przygotowujących do drukowania za pośrednictwem usługi Google Cloud Print drukarka odbierze dane wydruku i automatycznie je wydrukuje.

## **Jeśli chcesz niezwłocznie drukować za pośrednictwem usługi Google Cloud Print**

Jeśli drukarka nie może odebrać danych wydruku lub chcesz niezwłocznie rozpocząć drukowanie, możesz sprawdzić, czy w usłudze Google Cloud Print nie występuje jakieś zadanie drukowania i ręcznie włączyć drukowanie.

Wykonaj poniższe czynności.

- 1. [Upewnij się, że drukarka jest włączona.](#page-281-0)
- 2. Wykonaj szybki ruch na ekranie GŁÓWNY, a następnie dotknij przycisku **Ustawienia (Setup)**.

**[Używanie panelu operacyjnego](#page-286-0)** 

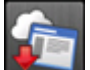

3. Dotknij przycisku **Zapytanie usługi WWW (Web service inquiry)**.

#### **Uwaga**

• Jeśli drukarka nie została zarejestrowana w usłudze Google Cloud Print, opcja **Zapytanie usługi WWW (Web service inquiry)** nie jest wyświetlana.

4. Dotknij przycisku **Drukuj z Google Cloud Print (Print from Google Cloud Print)**.

Pojawi się ekran potwierdzenia, na którym można sprawdzić ustawienia wydruku.

5. Dotknij przycisku **Tak (Yes)**.

Jeśli są dostępne dane wydruku, drukarka odbierze je i wydrukuje.

## **Wysyłanie danych wydruku bez pośrednictwa Internetu**

W tej części omówiono wysyłanie danych wydruku za pomocą przeglądarki Google Chrome działającej na komputerze. Procedura może przebiegać w różny sposób w zależności od urządzenia, aplikacji lub usług.

#### **Ważne**

- Niezbędne jest połączenie drukarki z siecią lokalną lub włączenie w drukarce bezpośredniego połączenia.
- Wymagane jest włączenie w drukarce usługi Bonjour.
- 1. [Upewnij się, że drukarka jest włączona.](#page-281-0)

### **Uwaga**

- Jeśli w drukarce uaktywniona jest funkcja automatycznego włączania, drukarka włączy się automatycznie po odebraniu danych wydruku.
- 2. Uruchom na komputerze przeglądarkę Google Chrome.
- 3. W obszarze (menu przeglądarki Chrome) wybierz opcję **Zaloguj się w Chrome... (Sign in to Chrome...)**.
- 4. Zaloguj się na swoje konto Google.
- 5. W obszarze (menu przeglądarki Chrome) wybierz opcję **Drukuj... (Print...)**.

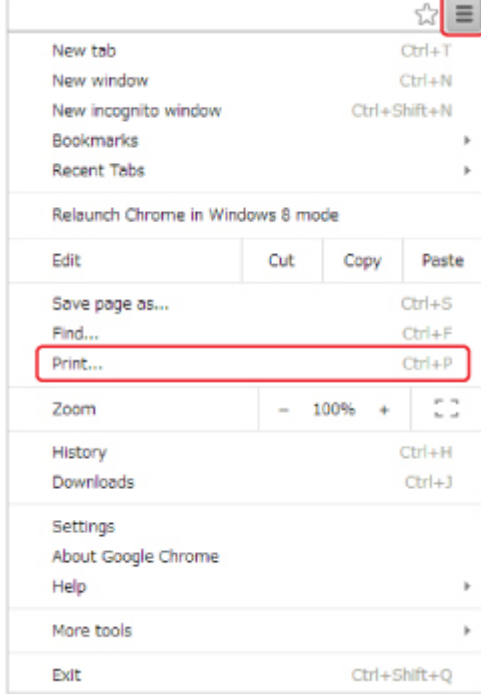

6. Wybierz opcję **Zmień... (Change...)** obok pozycji **Miejsce docelowe (Destination)**.

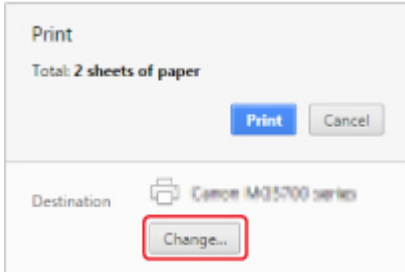

7. W obszarze **Lokalne miejsca docelowe (Local Destinations)** wybierz pozycję **Canon MB5400 series**.

## 8. Wybierz opcję **Drukuj (Print)**.

Po zakończeniu czynności przygotowujących do drukowania za pośrednictwem usługi Google Cloud Print drukarka odbierze dane wydruku i automatycznie je wydrukuje.

# <span id="page-630-0"></span>**Usuwanie drukarki z usługi Google Cloud Print**

Jeśli zmieni się właściciel(-ka) drukarki lub zechcesz ponownie zarejestrować drukarkę, usuń ją z usługi Google Cloud Print, wykonując poniższe czynności.

Drukarkę można usunąć z usługi Google Cloud Print na dwa poniższe sposoby.

- **Usuwanie za pomocą przeglądarki Google Chrome**
- **Usunięcie przy użyciu drukarki**

## **Ważne**

• Usunięcie drukarki z usługi Google Cloud Print wymaga połączenia drukarki z siecią LAN oraz połączenia internetowego. Należy pamiętać o opłatach za połączenia.

## **Usuwanie za pomocą przeglądarki Google Chrome**

- 1. Uruchom na komputerze przeglądarkę Google Chrome.
- 2. W obszarze (menu przeglądarki Chrome) wybierz opcję **Zaloguj się w Chrome... (Sign in to Chrome...)**.
- 3. Zaloguj się na swoje konto Google.
- 4. W obszarze (menu przeglądarki Chrome) wybierz opcję **Ustawienia (Settings)**.
- 5. Aby wyświetlić informacje, wybierz opcję **Pokaż ustawienia zaawansowane... (Show advanced settings...)**.
- 6. Pod pozycją **Google Cloud Print** wybierz opcję **Zarządzaj (Manage)**.
- 7. Na liście urządzeń wybierz opcję **Zarządzaj (Manage)** obok pozycji **Canon MB5400 series**.
- 8. Wybierz opcję **Usuń (Delete)**.
- 9. Po pojawieniu się komunikatu potwierdzenia usunięcia drukarki wybierz opcję **OK**.

## **Usunięcie przy użyciu drukarki**

#### **Ważne**

- W zależności od zakresu hasła administratora może być wymagane wprowadzenie hasła administratora.
- 1. [Upewnij się, że drukarka jest włączona.](#page-281-0)

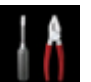

2. Wykonaj szybki ruch na ekranie GŁÓWNY, a następnie dotknij przycisku **Ustawienia (Setup)**.

**[Używanie panelu operacyjnego](#page-286-0)** 

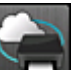

3. Dotknij przycisku **Konfiguracja usługi WWW (Web service setup)**.

- 4. Dotknij kolejno przycisków **Konfiguracja poł. z usługą WWW (Web service connection setup)** -> **Konfiguracja Google Cloud Print (Google Cloud Print setup)** -> **Usuń z Google Cloud Print (Delete from Google Cloud Print)**.
- 5. Po wyświetleniu ekranu potwierdzenia usunięcia drukarki dotknij przycisku **Tak (Yes)**.
- 6. Po wyświetleniu komunikatu potwierdzenia usunięcia dotknij przycisku **OK**.

# **Drukowanie za pomocą komputera Mac na drukarce zgodnej ze standardem AirPrint**

Drukowanie z użyciem funkcji AirPrint za pomocą urządzenia iPhone, iPad lub iPod touch albo komputera Mac.

Funkcja AirPrint umożliwia drukowanie fotografii, wiadomości e-mail, stron WWW i dokumentów za pomocą urządzenia iPhone, iPad lub iPod touch albo komputera Mac bez instalowania sterowników ani pobierania aplikacji.

## **Uwaga**

• Jeśli chcesz drukować z użyciem funkcji AirPrint za pomocą urządzenia z systemem iOS, patrz poniżej.

[Drukowanie za pomocą urządzenia z systemem iOS na drukarce zgodnej ze standardem AirPrint](#page-53-0)

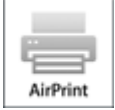

# **Sprawdzanie środowiska**

Zacznij od sprawdzenia środowiska.

- **Środowisko działania funkcji AirPrint**
	- Urządzenie iPhone, iPad lub iPod touch z najnowszą wersją systemu iOS
	- Komputer Mac z najnowszą wersją systemu Mac OS
- **Wymagania**

Urządzenie zewnętrzne z systemem iOS lub komputer Mac oraz drukarka muszą być połączone z tą samą siecią LAN lub bezprzewodowo bezpośrednio ze sobą, bez użycia routera bezprzewodowego.

# **Dodawanie drukarki na komputerze Mac jako drukarki zgodnej ze standardem AirPrint**

- 1. Na komputerze Mac otwórz okno **Preferencje systemu (System Preferences)** i wybierz opcję **Drukarki i skanery (Printers & Scanners)** (**Drukowanie i skanowanie (Print & Scan)**).
- 2. Wybierz pozycję **+**, aby wyświetlić listę drukarek.
- 3. Wybierz nazwę drukarki podaną jako **Bonjour Multifunction**.
- 4. Wybierz w obszarze **Użycie (Use)** opcję **Secure AirPrint** lub **AirPrint**.
- 5. Wybierz opcję **Dodaj (Add)**.

# **Drukowanie z użyciem funkcji AirPrint za pomocą komputera Mac**

#### 1. [Upewnij się, że drukarka jest włączona.](#page-281-0)

#### **Uwaga**

• Jeśli w drukarce uaktywniona jest funkcja automatycznego włączania, drukarka włączy się automatycznie po odebraniu danych wydruku.

#### 2. [Załaduj papier.](#page-178-0)

3. Wybierz drukowanie w aplikacji.

Pojawi się okno dialogowe Drukuj.

- 4. W oknie dialogowym Drukuj wybierz na liście **Drukarka (Printer)** nazwę modelu dodaną jako drukarka AirPrint.
- 5. Określ rozmiar papieru, typ nośnika i ewentualne inne ustawienia.
- 6. Wybierz opcję **Drukuj (Print)**.

Drukowanie odbywa się przy użyciu określonych ustawień drukarki.

#### **Uwaga**

- W przypadku połączenia z bezprzewodową siecią LAN:
	- Po włączeniu drukarki może upłynąć kilka minut, zanim drukarka będzie mogła się komunikować za pośrednictwem bezprzewodowej sieci LAN. Upewnij się, że drukarka jest podłączona do bezprzewodowej sieci LAN i spróbuj ponowić drukowanie.
	- Jeśli usługa Bonjour w drukarce jest wyłączona, nie można używać funkcji AirPrint. Sprawdź ustawienia sieci LAN w drukarce i włącz usługę Bonjour.
- Informacje o rozwiązywaniu innych problemów z funkcją AirPrint można znaleźć poniżej.

[Nie można drukować z użyciem standardu AirPrint](#page-1200-0)

## **Sprawdzanie stanu wydruku**

Wyświetlanie ekranu stanu drukowania

## **Usuwanie zadania drukowania**

Aby usunąć zadanie drukowania przy użyciu funkcji AirPrint, wykonaj jedną z poniższych czynności:

- Za pomocą drukarki: Użyj przycisku **Zatrzymaj (Stop)**, aby anulować zadanie drukowania.
- Za pomocą urządzenia z systemem iOS: Usuwanie niepotrzebnego zadania drukowania

# <span id="page-634-0"></span>**Drukowanie za pomocą urządzenia z systemem Windows 10 Mobile**

Można drukować za pomocą urządzenia z systemem Windows 10 Mobile.

Ta funkcja umożliwia drukowanie fotografii, wiadomości e-mail, stron WWW i dokumentów w systemie Windows 10 bez potrzeby instalowania sterowników czy pobierania aplikacji.

## **Sprawdzanie środowiska**

Zacznij od sprawdzenia środowiska.

• **Środowisko działania funkcji**

Windows 10

• **Wymagania**

Urządzenie z systemem Windows i drukarka muszą być połączone z tą samą siecią przewodowo (poprzez sieć LAN) lub bezprzewodowo bezpośrednio ze sobą (bez użycia routera bezprzewodowego).

# **Dodawanie drukarki do urządzenia z systemem Windows**

Sposób dodania drukarki podano w pomocy systemu Windows 10.

# **Drukowanie za pomocą urządzenia z systemem Windows**

1. [Upewnij się, że drukarka jest włączona.](#page-281-0)

## **Uwaga**

- Jeśli w drukarce uaktywniona jest funkcja automatycznego włączania, drukarka włączy się automatycznie po odebraniu danych wydruku.
- 2. [Załaduj papier.](#page-178-0)
- 3. W aktualnie używanej aplikacji wybierz polecenie umożliwiające drukowanie.

Aby otworzyć okno dialogowe **Drukuj (Print)**, należy na ogół wybrać z menu **Plik (File)** polecenie **Drukuj (Print)**.

- 4. Wybierz nazwę swojego modelu.
- 5. Określ rozmiar papieru, typ nośnika i ewentualne inne ustawienia.
- 6. Wybierz opcję **Drukuj (Print)**.

Drukowanie odbywa się przy użyciu określonych ustawień drukarki.

# **Drukowanie za pomocą smartfona/tabletu**

- **[Drukowanie bezpośrednio ze smartfona/tabletu](#page-636-0)**
- **[Drukowanie za pośrednictwem usługi WWW](#page-650-0)**

# <span id="page-636-0"></span>**Drukowanie bezpośrednio ze smartfona/tabletu**

- **[Drukowanie w systemie Android](#page-637-0)**
- **[Drukowanie za pomocą urządzenia z systemem iOS na drukarce zgodnej ze](#page-53-0) [standardem AirPrint](#page-53-0)**
- **[Drukowanie za pomocą urządzenia z systemem Windows 10 Mobile](#page-634-0)**
- **[Korzystanie z urządzenia w trybie bezpośredniego połączenia](#page-644-0)**

# <span id="page-637-0"></span>**Drukowanie w systemie Android**

Po zainstalowaniu odpowiedniej wtyczki możliwe jest drukowanie na drukarce Canon za pomocą Android smartfona czy tabletu.

## **Instalacja wtyczki do drukowania**

• Instalacja Canon Print Service

Canon Print Service to bezpłatna wtyczka do drukowania dostępna w witrynie Google Play, przeznaczona do systemu Android w wersji 4.4.2 lub nowszej. Zainstaluj wtyczkę i uaktywnij ją.

**N** Drukowanie za pomoca usługi Canon Print Service

• Instalacja Mopria Print Service

Mopria Print Service jest wtyczką, która umożliwia drukowanie na drukarce Mopria wymagającej uwierzytelniania w wersji od Android 4.0 i jest dostępna za darmo na Google Play. Zainstaluj wtyczkę i uaktywnij ją.

Szczegółowe informacje można uzyskać w witrynie Mopria (http://www.mopria.org).

**[Drukowanie za pomocą usługi Mopria Print Service](#page-638-0)** 

### **Ważne**

• Do pobrania wtyczki do drukowania niezbędne jest połączenie internetowe. Należy pamiętać o opłatach za połączenia.

# **Drukowanie za pomocą usługi Canon Print Service**

#### **Ważne**

- Procedura może się różnić w zależności od urządzenia Android lub aplikacji.
- Wtyczkę należy włączyć po zainstalowaniu jej w urządzeniu Android. Usługa ta nie jest włączana natychmiast po zainstalowaniu.
- Drukować można przy użyciu usługi Canon Print Service przez bezprzewodową sieć LAN.
- 1. [Upewnij się, że drukarka jest włączona.](#page-281-0)
- 2. [Załaduj papier.](#page-178-0)
- 3. Przeprowadź operację drukowania w aplikacji w urządzeniu Android.
- 4. Wybierz drukarkę w aplikacji dostępnej w urządzeniu Android. Wybierz drukarkę wyświetloną wraz z nazwą drukarki i "Canon Print Service".
- 5. Określ liczbę kopii, rozmiar papieru itp. w razie potrzeby.
- 6. Rozpocznij drukowanie.

<span id="page-638-0"></span>Drukowanie odbywa się przy użyciu określonych ustawień drukarki.

## **Drukowanie za pomocą usługi Mopria Print Service**

## **Ważne**

- Procedura może się różnić w zależności od urządzenia Android lub aplikacji.
- Wtyczkę należy włączyć po zainstalowaniu jej w urządzeniu Android. Usługa ta nie jest włączana natychmiast po zainstalowaniu.
- Drukować za pomocą usługi Mopria Print Service można przez bezprzewodową sieć LAN lub bezpośrednie połączenie z drukarką.
- 1. [Upewnij się, że drukarka jest włączona.](#page-281-0)
- 2. [Załaduj papier.](#page-178-0)
- 3. Przeprowadź operację drukowania w aplikacji w urządzeniu Android.
- 4. Wybierz drukarkę w aplikacji dostępnej w urządzeniu Android. Wybierz drukarkę wyświetloną wraz z nazwą drukarki i "Mopria Print Service".
- 5. Określ liczbę kopii, rozmiar papieru itp. w razie potrzeby.
- 6. Rozpocznij drukowanie.

Drukowanie odbywa się przy użyciu określonych ustawień drukarki.

# **Drukowanie za pomocą urządzenia z systemem iOS na drukarce zgodnej ze standardem AirPrint**

Drukowanie z użyciem funkcji AirPrint za pomocą urządzenia iPhone, iPad lub iPod touch albo komputera Mac.

Funkcja AirPrint umożliwia drukowanie fotografii, wiadomości e-mail, stron WWW i dokumentów za pomocą urządzenia iPhone, iPad lub iPod touch albo komputera Mac bez instalowania sterowników ani pobierania aplikacji.

## **Uwaga**

• Jeśli chcesz drukować z użyciem funkcji AirPrint za pomocą komputera Mac, patrz poniżej.

[Drukowanie za pomocą komputera Mac na drukarce zgodnej ze standardem AirPrint](#page-51-0)

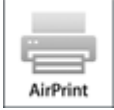

# **Sprawdzanie środowiska**

Zacznij od sprawdzenia środowiska.

- **Środowisko działania funkcji AirPrint**
	- Urządzenie iPhone, iPad lub iPod touch z najnowszą wersją systemu iOS
	- Komputer Mac z najnowszą wersją systemu Mac OS
- **Wymagania**

Urządzenie zewnętrzne z systemem iOS lub komputer Mac oraz drukarka muszą być połączone z tą samą siecią LAN lub bezprzewodowo bezpośrednio ze sobą, bez użycia routera bezprzewodowego.

# **Drukowanie z użyciem funkcji AirPrint za pomocą urządzenia z systemem iOS**

1. [Upewnij się, że drukarka jest włączona.](#page-281-0)

## **Uwaga**

- Jeśli w drukarce uaktywniona jest funkcja automatycznego włączania, drukarka włączy się automatycznie po odebraniu danych wydruku.
- 2. [Załaduj papier.](#page-178-0)
- 3. W aplikacji w urządzeniu z systemem iOS dotknij ikony operacji, aby wyświetlić opcje menu.

Na poniższej ilustracji przedstawiono przykładowe drukowanie za pomocą przeglądarki internetowej działającej w urządzeniu iPad. Zawartość ekranu może się zmieniać w zależności od urządzenia i aplikacji.

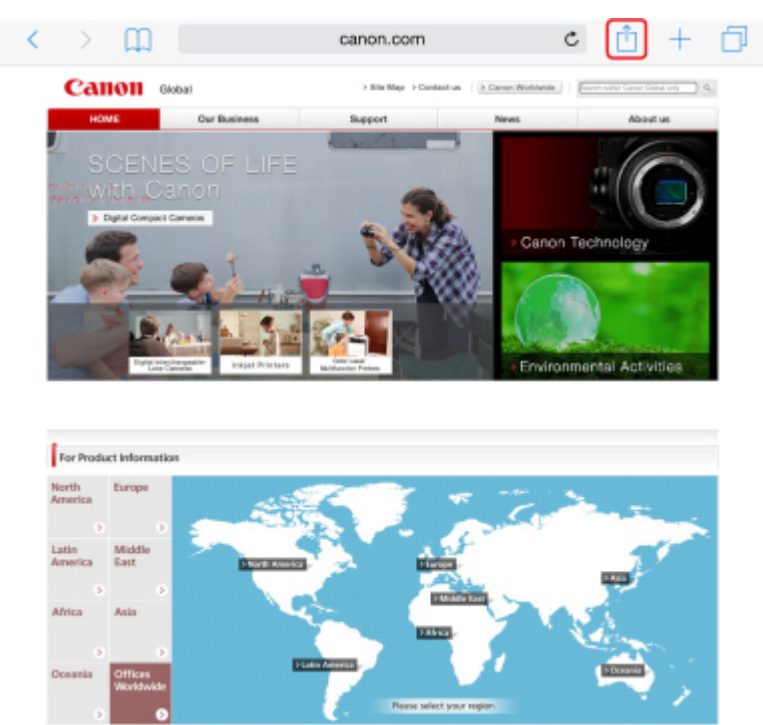

4. W opcjach menu dotknij pozycji **Drukuj (Print)**.

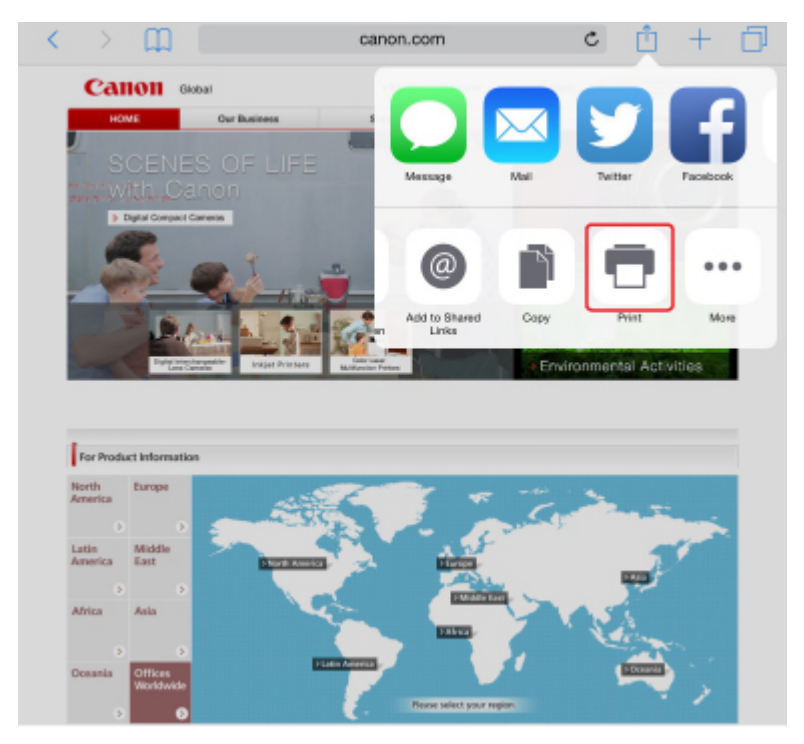

5. W oknie **Opcje drukarki (Printer Options)** wybierz w obszarze **Drukarka (Printer)** nazwę użytkowanego modelu.

### **Ważne**

• Niektóre aplikacje nie obsługują funkcji AirPrint, więc okno **Opcje drukarki (Printer Options)** może nie zostać wyświetlone. Jeśli aplikacja nie umożliwia korzystania z opcji drukarki, nie można drukować za jej pomocą.

## **Uwaga**

- Zawartość okna **Opcje drukarki (Printer Options)** zmienia się w zależności od użytkowanej aplikacji.
- 6. W przypadku drukowania pliku z dokumentem wielostronicowym, np. pliku PDF, dotknij kolejno opcji **Zakres (Range)** i **Wszystkie strony (All Pages)** lub wybierz zakres stron do wydrukowania.
- 7. W przypadku opcji **1 Kopia (1 Copy)** dotknij ikony **+** lub **-**, aby ustawić odpowiednią liczbę kopii.
- 8. W przypadku opcji **Druk dwustronny (Duplex Printing)** dotknij opcji **Włącz (On)**, aby włączyć drukowanie dwustronne, lub opcji **Wyłącz (Off)**, aby wyłączyć tę funkcję.
- 9. Dotknij przycisku **Drukuj (Print)**.

Drukowanie odbywa się przy użyciu określonych ustawień drukarki.

#### **Uwaga**

- W przypadku połączenia z bezprzewodową siecią LAN:
	- Po włączeniu drukarki może upłynąć kilka minut, zanim drukarka będzie mogła się komunikować za pośrednictwem bezprzewodowej sieci LAN. Upewnij się, że drukarka jest podłączona do bezprzewodowej sieci LAN i spróbuj ponowić drukowanie.
	- Jeśli usługa Bonjour w drukarce jest wyłączona, nie można używać funkcji AirPrint. Sprawdź ustawienia sieci LAN w drukarce i włącz usługę Bonjour.
- Informacje o rozwiązywaniu innych problemów z funkcją AirPrint można znaleźć poniżej.
	- [Nie można drukować z użyciem standardu AirPrint](#page-1200-0)

## **Rozmiar papieru**

Podczas korzystania z funkcji AirPrint rozmiar papieru jest wybierany automatycznie odpowiednio do aplikacji uruchomionej w urządzeniu z systemem iOS i regionu, w którym używana jest funkcja AirPrint.

W przypadku korzystania z aplikacji do obróbki fotografii domyślny rozmiar papieru w Japonii to L, a w pozostałych krajach i regionach — 10 x 15 cm/4 x 6 cali lub KG.

W przypadku korzystania z aplikacji do edycji dokumentów, domyślny rozmiar papieru w Stanach Zjednoczonych to Letter, a w Japonii i Europie — A4.

#### **Ważne**

• Domyślny rozmiar papieru może odbiegać od podanego powyżej w zależności od urządzenia i systemu operacyjnego.

Zalecamy wykonanie wydruku próbnego.

• Użytkowana aplikacja może obsługiwać inne rozmiary papieru.

# **Drukowanie kopert**

Aby drukować na kopertach za pomocą urządzenia iOS z funkcją AirPrint, zapoznaj się z następującymi informacjami.

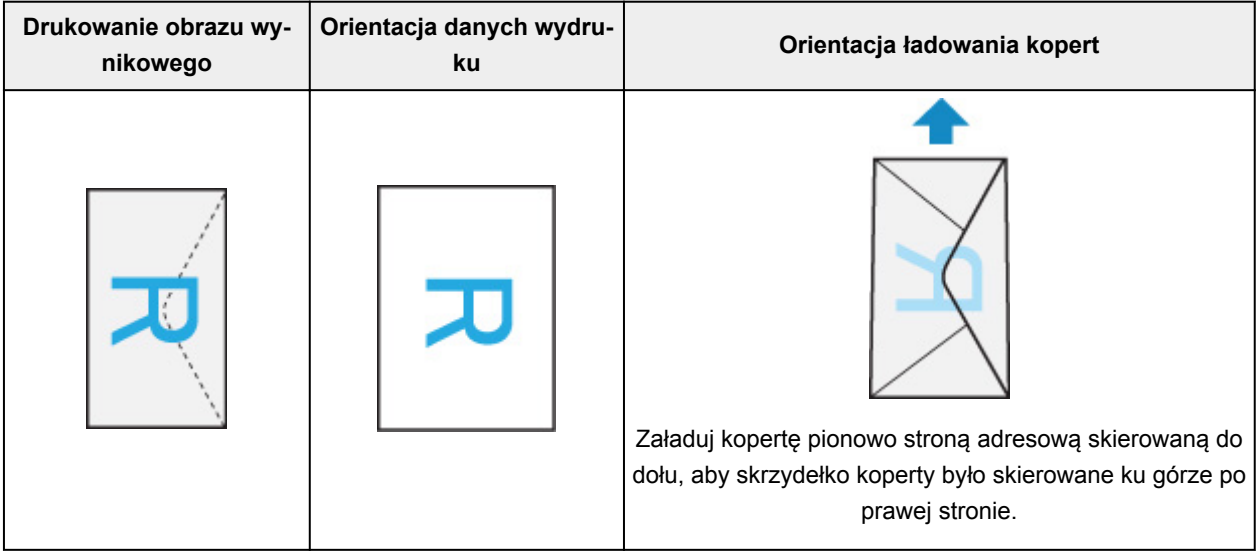

## **Sprawdzanie stanu wydruku**

Podczas drukowania na liście używanych ostatnio aplikacji wyświetlana jest ikona **Centrum drukowania (Print Center)**, za której pomocą można śledzić postęp drukowania.

Naciśnij dwukrotnie przycisk Home na urządzeniu z systemem iOS, aby przełączyć je w tryb **Wielozadaniowość (Multitasking)**. Następnie przesuń w prawo, aby wyświetlić ikonę **Centrum drukowania (Print Center)** oraz **Podsumowanie drukowania (Print Summary)**.

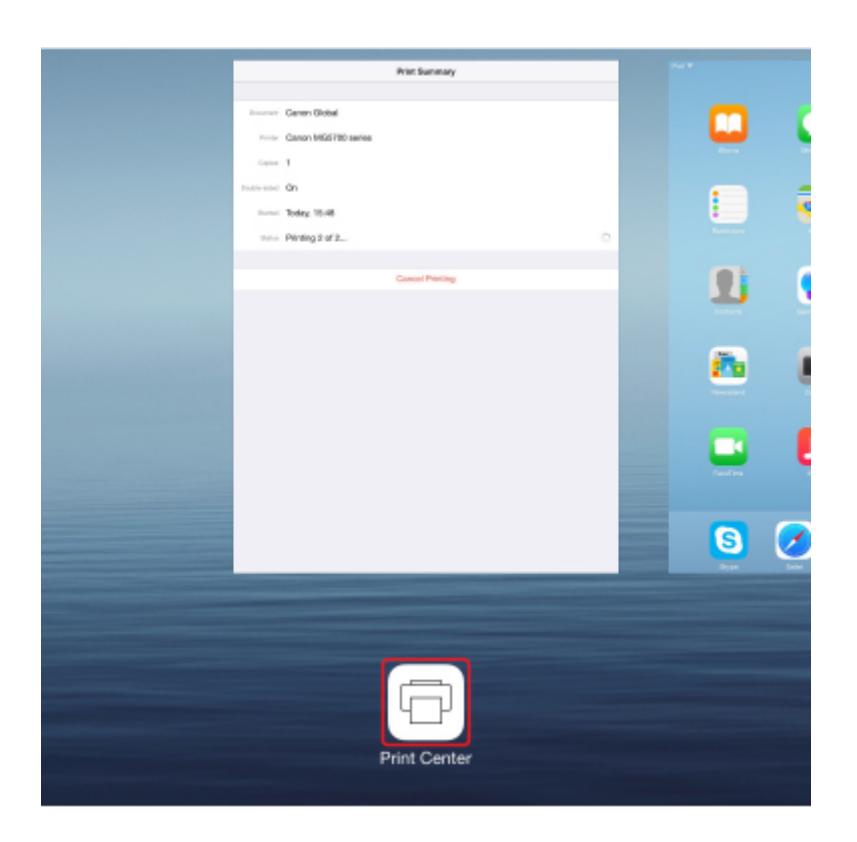

# **Usuwanie zadania drukowania**

Aby usunąć zadanie drukowania przy użyciu funkcji AirPrint, wykonaj jedną z poniższych czynności:

- Za pomocą drukarki: Użyj przycisku **Zatrzymaj (Stop)**, aby anulować zadanie drukowania.
- W przypadku urządzenia z systemem iOS: naciśnij dwukrotnie przycisk Home na urządzeniu z systemem iOS, aby włączyć tryb **Wielozadaniowość (Multitasking)**, a następnie przesuń na ekranie w prawo. Dotknij ikony **Centrum drukowania (Print Center)**, aby wyświetlić **Podsumowanie drukowania (Print Summary)**. Dotknij ikony zadania drukowania, które chcesz anulować, a następnie opcji **Anuluj drukowanie (Cancel Printing)**.

# <span id="page-644-0"></span>**Korzystanie z urządzenia w trybie bezpośredniego połączenia**

Do drukarki możesz podłączać urządzenia (np. smartfon czy tablet), stosując dwie poniższe metody.

- Połączenie bezprzewodowe (podłączanie urządzeń zewnętrznych za pośrednictwem routera bezprzewodowego)
- Bezpośrednie połączenie bezprzewodowe (podłączanie urządzeń z użyciem trybu bezpośredniego połączenia)

W tej części opisano tryb bezpośredniego połączenia, który umożliwia drukowanie i skanowanie po bezpośrednim podłączeniu urządzeń do drukarki.

Aby korzystać z trybu bezpośredniego połączenia, wykonaj poniższą procedurę.

- 1. Włącz tryb bezpośredniego połączenia.
- 2. [Podłącz urządzenia zewnętrzne do drukarki.](#page-646-0)
- 3. [Wykonaj drukowanie lub skanowanie.](#page-647-0)

W tej części opisano przełączanie z trybu bezpośredniego dostępu na bezprzewodową sieć LAN.

[Zmiana ustawień drukarki umożliwiająca korzystanie z bezprzewodowej sieci LAN](#page-647-0)

#### **Ważne**

- Hasło administratora jest wymagane do zmiany ustawień, jeśli zostało ono włączone w celu zmiany ustawień przy użyciu panelu operacyjnego.
- Do drukarki można podłączyć maksymalnie 5 urządzeń zewnętrznych naraz.
- Sprawdź ograniczenia użytkowe, a następnie przełącz drukarkę w tryb bezpośredniego połączenia.
	- **N** Ograniczenia

## **Przygotowania do bezpośredniego połączenia**

Zmień poniższe ustawienia, aby przygotować bezpośrednie połączenie.

- Ustawienia sieci LAN drukarki
	- **Zmiana ustawień drukarki**
- Ustawienia urządzenia, z którym ma zostać nawiązanie połączenie
	- **M** [Zmiana ustawień urządzenia i podłączanie go do drukarki](#page-646-0)

## **Zmiana ustawień drukarki**

- 1. [Upewnij się, że drukarka jest włączona.](#page-281-0)
- 2. Dotknij ikony w lewym dolnym rogu ekranu GŁÓWNY.

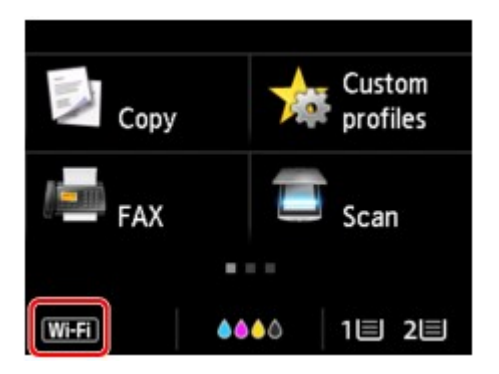

Przykład, gdy włączone jest bezprzewodowe połączenie LAN:

Pojawi się ekran **Zmiana sieci LAN (Change LAN)**.

#### **Uwaga**

- Ekran **Zmiana sieci LAN (Change LAN)** można też wyświetlić, wykonując poniższą procedurę.
	- 1. Wykonaj szybki ruch na ekranie GŁÓWNY, a następnie dotknij przycisku **Ustawienia (Setup)**.

**[Używanie panelu operacyjnego](#page-286-0)** 

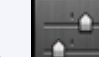

- 2. Dotknij przycisku **Ustawienia urządzenia (Device settings)**.
- 3. Puknij przycisk **Ustawienia sieci LAN (LAN settings)**.
- 4. Dotknij przycisku **Zmiana sieci LAN (Change LAN)**.
- 3. Dotknij przycisku **Włącz bezpośrednie poł. (Activate direct connect.)**.
- 4. Dotknij przycisku **Tak (Yes)**.

Pojawi się identyfikator SSID bezpośredniego połączenia.

Urządzenie wykrywa drukarkę na podstawie identyfikatora (SSID).

#### **Uwaga**

- Po dotknięciu kolejno przycisków **Szczegóły (Details)** i **Tak (Yes)** pojawiają się poniższe elementy.
	- Ustawienie zabezpieczeń
	- Hasło
	- Nazwa drukarki wyświetlana w urządzeniu zgodnym z Wi-Fi Direct

Hasło jest wymagane do połączenia urządzenia z drukarką. W zależności od urządzenia zewnętrznego hasło może być niepotrzebne.

Po nawiązaniu z drukarką połączenia przez urządzenie zgodne z Wi-Fi Direct wybierz w tym ostatnim nazwę urządzenia wyświetlaną na ekranie dotykowym.

• Identyfikator SSID i ustawienia zabezpieczeń są określane automatycznie. Aby je zaktualizować, zapoznaj się z poniższymi informacjami.

<span id="page-646-0"></span>5. Dotknij przycisku **OK**.

Bezpośrednie połączenie jest włączone, a urządzenie może połączyć się bezprzewodowo z drukarką.

#### **Zmiana ustawień urządzenia i podłączanie go do drukarki**

1. Włącz w urządzeniu zewnętrznym komunikację bezprzewodową.

Włącz funkcję "Wi-Fi" w menu "Ustawienia" w urządzeniu zewnętrznym.

Więcej informacji o włączaniu komunikacji bezprzewodowej można znaleźć w podręczniku obsługi urządzenia zewnętrznego.

2. Z listy wyświetlonej w urządzeniu wybierz pozycję "DIRECT-XXXX-MB5400series" (gdzie "X" są znakami alfanumerycznymi).

#### **Uwaga**

• Jeśli na liście nie pojawi się pozycja "DIRECT-XXXX-MB5400series", tryb bezpośredniego połączenia nie jest włączony.

Aby włączyć tryb bezpośredniego połączenia, zapoznaj się z częścią [Zmiana ustawień](#page-644-0) [drukarki.](#page-644-0)

3. Wprowadź hasło.

Urządzenie zostanie połączone z drukarką.

#### **Uwaga**

• Sprawdź hasło bezpośredniego połączenia.

Sprawdź jedną z następujących metod.

• Wyświetl informacje na ekranie dotykowym.

**[Ustawienia sieci LAN](#page-313-0)** 

- Wydrukuj ustawienia sieciowe.
	- **[Drukowanie ustawień sieciowych](#page-372-0)**
- W zależności od urządzenia nawiązanie połączenia za pośrednictwem bezprzewodowej sieci LAN między nim a drukarką może wymagać wprowadzenia hasła. Wprowadź hasło ustawione w drukarce.
- Jeśli w urządzeniu zgodnym z Wi-Fi Direct ustawione jest priorytetowe traktowanie połączeń Wi-Fi Direct, po nawiązaniu przez nie połączenia z drukarką na ekranie dotykowym drukarki pojawi się pytanie, czy chcesz zezwolić drukarce na połączenie z urządzeniem.

Upewnij się, że nazwa na ekranie dotykowym zgadza się z nazwą bezprzewodowego urządzenia komunikacyjnego i dotknij przycisku **Tak (Yes)**.

# <span id="page-647-0"></span>**Drukowanie/skanowanie w trybie bezpośredniego połączenia**

Połącz urządzenie z drukarką i zacznij drukowanie lub skanowanie.

## **Uwaga**

- Więcej informacji o drukowaniu i skanowaniu przez bezprzewodową sieć LAN za pomocą urządzenia zewnętrznego można znaleźć w podręczniku obsługi danego urządzenia lub aplikacji.
- Po zainstalowaniu aplikacji Canon PRINT Inkjet/SELPHY można drukować lub skanować za pomocą smartfona lub tabletu. Można ją pobrać ze sklepu App Store lub Google Play.

**D**I DIa systemu iOS

**Dla systemu Android** 

## **Zmiana ustawień drukarki umożliwiająca korzystanie z bezprzewodowej sieci LAN**

Aby zmienić ustawienia drukarki w celu korzystania z bezprzewodowej sieci LAN, wykonaj poniższą procedurę.

1. Dotknij ikony **DC** w lewym dolnym rogu ekranu GŁÓWNY.

Pojawi się ekran **Zmiana sieci LAN (Change LAN)**.

#### **Uwaga**

- Ekran **Zmiana sieci LAN (Change LAN)** można też wyświetlić, wykonując poniższą procedurę.
	- 1. Wykonaj szybki ruch na ekranie GŁÓWNY, a następnie dotknij przycisku **Ustawienia (Setup)**.

**[Używanie panelu operacyjnego](#page-286-0)** 

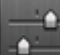

- 2. Dotknij przycisku **Ustawienia urządzenia (Device settings)**.
- 3. Puknij przycisk **Ustawienia sieci LAN (LAN settings)**.
- 4. Dotknij przycisku **Zmiana sieci LAN (Change LAN)**.
- 2. Dotknij przycisku **Włącz bezprz. sieć LAN (Activate wireless LAN)**.

Jeśli nie korzystasz z drukarki za pośrednictwem bezprzewodowej sieci LAN, wybierz opcję **Włącz przew. sieć LAN (Activate wired LAN)** lub **Wyłącz sieć LAN (Disable LAN)**.

## **Zmiana ustawienia bezpośredniego połączenia**

Zmień ustawienia bezpośredniego połączenia, wykonując poniższą procedurę.

1. [Upewnij się, że drukarka jest włączona.](#page-281-0)
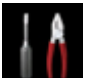

2. Wykonaj szybki ruch na ekranie GŁÓWNY, a następnie dotknij przycisku **Ustawienia (Setup)**.

**[Używanie panelu operacyjnego](#page-286-0)** 

3. Dotknij przycisku **Ustawienia urządzenia (Device settings)**.

- 4. Puknij przycisk **Ustawienia sieci LAN (LAN settings)**.
- 5. Dotknij przycisku **Inne ustawienia (Other settings)**.
- 6. Dotknij przycisku **Ustaw. bezpośredniego połącz. (Direct connection settings)**.
- 7. W razie konieczności można je zmieniać.

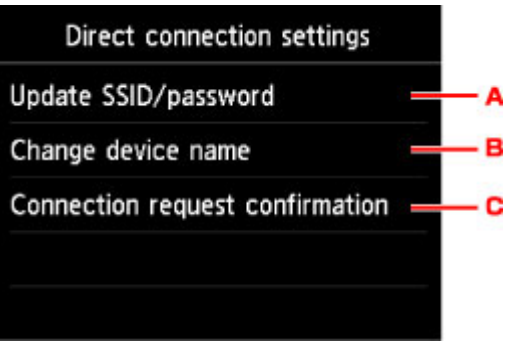

• Aktualizowanie identyfikatora SSID i hasła na potrzeby trybu bezpośredniego połączenia

Dotknij przycisku A, aby wyświetlić ekran potwierdzenia. Aby zaktualizować identyfikator SSID i hasło, dotknij przycisku **Tak (Yes)**.

Aby sprawdzić ustawienia zabezpieczeń i zaktualizowane hasło, na następnym ekranie dotknij kolejno przycisków **Szczegóły (Details)** i **Tak (Yes)**.

• Zmiana nazwy drukarki wyświetlanej w urządzeniu zgodnym z Wi-Fi Direct

Dotknij przycisku B, aby wyświetlić nazwę drukarki (nazwę urządzenia) wyświetlaną w urządzeniu zgodnym z Wi-Fi Direct.

Aby zmienić nazwę, wykonaj poniższą procedurę.

- 1. Dotknij powierzchni ekranu dotykowego.
- 2. Wprowadź nazwę urządzenia (maks. 32 znaki).
- 3. Dotknij przycisku **OK**, aby zakończyć wprowadzanie nazwy urządzenia.
- 4. Dotknij przycisku **OK**, aby zakończyć podawanie nazwy urządzenia.
- Zmiana ustawienia ekranu potwierdzenia wyświetlanego, gdy z drukarką połączy się urządzenie zgodne z Wi-Fi Direct

Dotknij przycisku C, aby wyświetlić ekran potwierdzenia. Jeśli chcesz, aby drukarka wyświetlała ekran z powiadomieniem po nawiązaniu z drukarką połączenia przez urządzenie zgodne z Wi-Fi Direct, dotknij przycisku **Tak (Yes)**.

# **Ważne**

• Aby zapobiec nieupoważnionemu dostępowi, należy zamiast ustawienia domyślnego wprowadzić własne.

Po zakończeniu wprowadzania ustawień drukarka powróci do ekranu **Ustaw. bezpośredniego połącz. (Direct connection settings)**.

# 8. Naciśnij przycisk **POCZĄTEK (HOME)**.

Pojawi się ekran GŁÓWNY.

# **Uwaga**

• Zmiana ustawienia bezpośredniego połączenia w drukarce spowoduje także zmianę ustawienia routera bezprzewodowego w urządzeniu.

# **Drukowanie za pośrednictwem usługi WWW**

- **[Korzystanie z łącza PIXMA/MAXIFY Cloud Link](#page-67-0)**
- **[Drukowanie z usługi Google Cloud Print](#page-619-0)**

# **Korzystanie z łącza PIXMA/MAXIFY Cloud Link**

Za pomocą łącza PIXMA/MAXIFY Cloud Link można połączyć drukarkę z usługą w chmurze, np. CANON iMAGE GATEWAY, Evernote lub Twitter, i bezpośrednio korzystać z następujących funkcji bez użycia komputera:

- Drukowanie obrazów z usługi umożliwiającej udostępnianie fotografii
- Drukowanie dokumentów z usługi zarządzania danymi
- Zapisywanie zeskanowanych obrazów w usłudze zarządzania danymi
- Zgłaszanie stanu drukarki za pomocą usługi Twitter, np. brak papieru lub niski poziom atramentu

Dodatkowo można korzystać z różnych funkcji, dodając i rejestrując aplikacje, które są powiązane z różnymi usługami w chmurze.

- **K** [Korzystanie z łącza PIXMA/MAXIFY Cloud Link za pomocą drukarki](#page-70-0)
- **M** [Korzystanie z łącza PIXMA/MAXIFY Cloud Link za pomocą smartfona, tabletu lub komputera](#page-88-0)

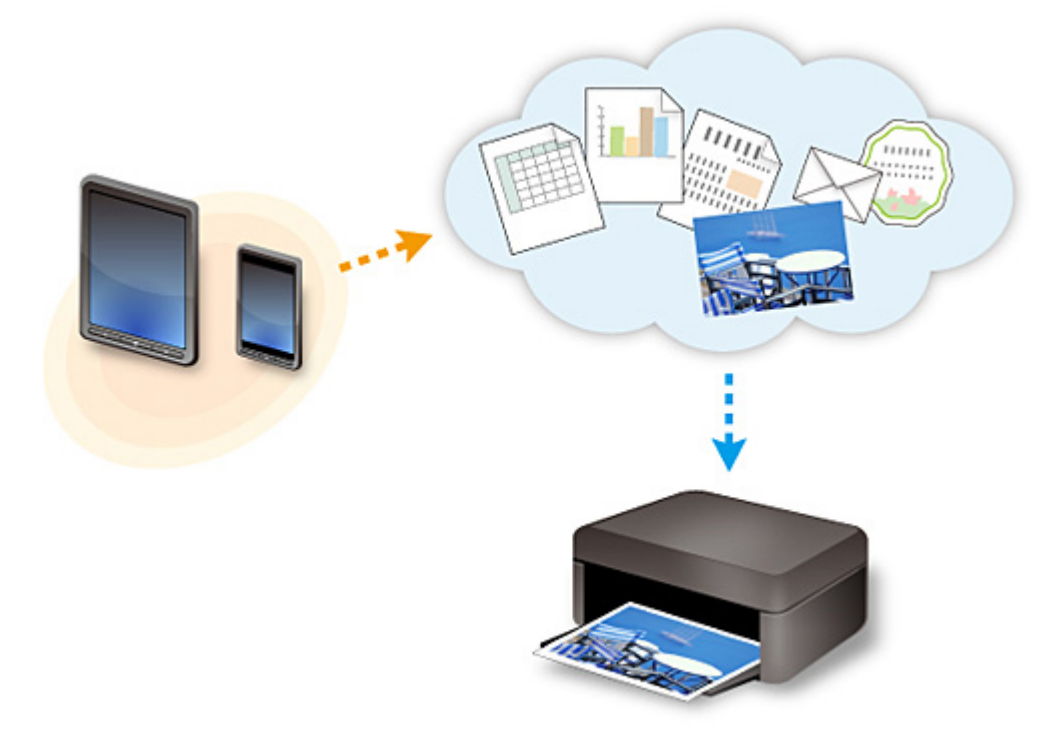

# **Ważne**

- W niektórych krajach łącze PIXMA/MAXIFY Cloud Link może być niedostępne lub mogą być oferowane inne aplikacje.
- Użycie niektórych aplikacji wymaga posiadania konta. W ich przypadku trzeba je wcześniej założyć.
- Informacje na temat modeli obsługujących łącze PIXMA/MAXIFY Cloud Link można znaleźć w witrynie firmy Canon.
- Wygląd ekranu może ulec zmianie bez uprzedniego powiadomienia.

# **Drukowanie z usługi Google Cloud Print**

Drukarka jest zgodna z Google Cloud Print™ (Google Cloud Print to usługa świadczona przez firmę Google  $Inc.$ ).

Korzystając z usługi Google Cloud Print, możesz drukować z dowolnego miejsca za pomocą aplikacji lub usług zgodnych z Google Cloud Print.

# **Wysyłanie danych wydruku i drukowanie przez Internet**

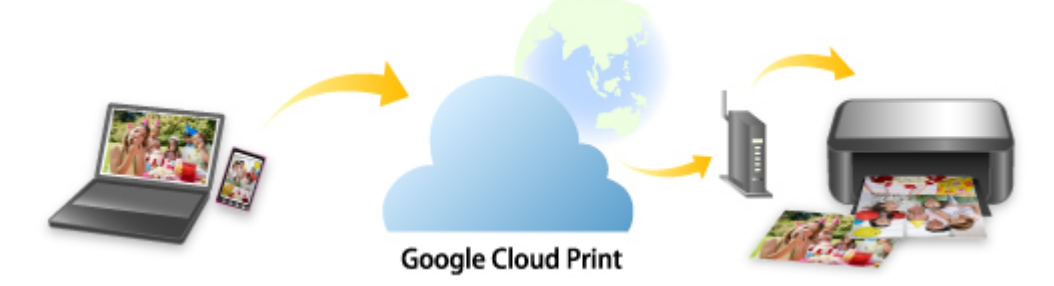

Po zarejestrowaniu drukarki w usłudze Google Cloud Print możesz drukować bez użycia połączenia internetowego za pomocą aplikacji i usług zgodnych z usługą Google Cloud Print.

# **Wysyłanie danych wydruku i drukowanie bez pośrednictwa Internetu**

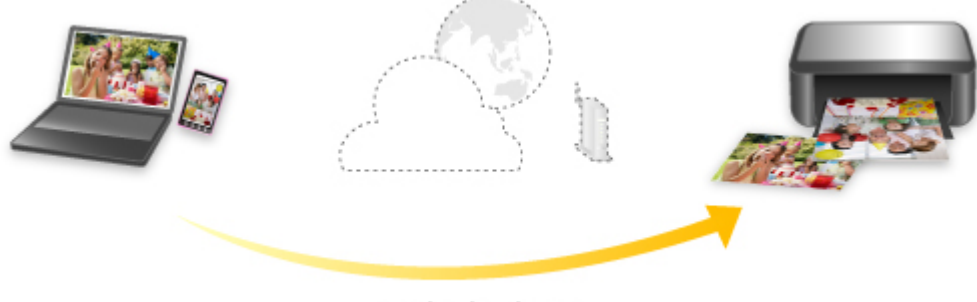

## **Google Cloud Print**

# **Ważne**

- Funkcja ta może być niedostępna, w zależności od kraju lub regionu zamieszkania użytkownika.
- Aby korzystać z usługi Google Cloud Print, musisz wcześniej założyć konto Google i zarejestrować drukarkę w usłudze Google Cloud Print.

Ponadto rejestracja drukarki w usłudze Google Cloud Print wymaga połączenia drukarki z siecią LAN oraz połączenia internetowego. Należy pamiętać o opłatach za połączenia.

- 1. [Zakładanie konta Google](#page-621-0)
- 2. [Rejestrowanie drukarki w usłudze Google Cloud Print](#page-622-0)
- 3. [Drukowanie z komputera lub smartfonu za pośrednictwem usługi Google Cloud Print](#page-625-0)

# **Ważne**

• W przypadku zmiany właściciela(-ki) drukarki usuń jej rejestrację z usługi Google Cloud Print.

# **[Usuwanie drukarki z usługi Google Cloud Print](#page-630-0)**

Usunięcie drukarki z usługi Google Cloud Print wymaga połączenia drukarki z siecią LAN oraz połączenia internetowego. Należy pamiętać o opłatach za połączenia.

# **Drukowanie przy użyciu panelu operacyjnego**

- **[Drukowanie danych fotograficznych](#page-655-0)**
- **[Drukowanie dokumentów \(plików PDF\) zapisanych na napędzie flash USB](#page-665-0)**

# <span id="page-655-0"></span>**Drukowanie danych fotograficznych**

- **[Drukowanie fotografii zapisanych w napędzie flash USB](#page-656-0)**
- **[Elementy ustawień dotyczące drukowania fotografii przy użyciu panelu](#page-661-0) [operacyjnego](#page-661-0)**
- **[Korzystanie z przydatnych funkcji wyświetlania](#page-663-0)**

# <span id="page-656-0"></span>**Drukowanie fotografii zapisanych w napędzie flash USB**

Można z łatwością drukować fotografie zapisane w napędzie flash USB.

- 1. [Upewnij się, że drukarka jest włączona.](#page-281-0)
- 2. [Załaduj papier fotograficzny.](#page-178-0)
- 3. [Włóż napęd flash USB do portu napędu flash USB.](#page-201-0)

## **Ważne**

• Jeśli napęd flash USB został już włożony w celu automatycznego zapisywania odebranych faksów, nie można wydrukować fotografii nawet wtedy, gdy ustawi się napęd flash USB zawierający odpowiednie dane fotograficzne.

W takiej sytuacji należy w menu **Ustawienia faksu (FAX settings)** wybrać dla opcji **Ustawienia autom. zapisu (Auto save setting)** ustawienie **WYŁĄCZONY (OFF)**, a następnie wyjąć napęd flash USB służący do zapisywania faksów, a następnie włożyć napęd flash USB z danymi fotograficznymi.

4. Wykonaj szybki ruch na ekranie GŁÓWNY, a następnie dotknij przycisku **Przejdź do nośnika (Access medium)**.

**[Używanie panelu operacyjnego](#page-286-0)** 

Zostanie wyświetlony ekran wyboru fotografii.

## **Uwaga**

- Po pojawieniu się komunikatu informującego o włączonym ograniczeniu operacji, zwróć się o pomoc do administratora drukarki, z której korzystasz.
- Jeśli w napędzie flash USB są zapisane zarówno fotografie, jak i pliki PDF, zostanie wyświetlony ekran z pytaniem o to, które pliki drukować. Na wyświetlonym ekranie dotknij przycisku **Drukuj fotografie (Print photos)**.
- Jeśli w napędzie flash USB nie zapisano danych fotograficznych, które można wydrukować, na ekranie dotykowym pojawi się komunikat **Nie zapisano danych obsługiwanego typu. (Data of supported types are not saved.)**.
- Jeśli w napędzie flash USB zapisano więcej niż 2000 plików danych fotograficznych, dane te zostaną automatycznie podzielone na grupy po 2000 zdjęć, sortowanych w odwrotnej kolejności chronologicznej (według daty ostatniej modyfikacji). Zapoznaj się z komunikatem wyświetlanym na ekranie dotykowym, a następnie dotknij przycisku **OK**.
- 5. Dopasuj odpowiednio poniższe ustawienia.
	- Aby wybrać fotografię do wydrukowania:

Wykonaj szybki ruch w poziomie, aby wybrać fotografię do wydrukowania.

Fotografię można też wybrać, dotykając elementu "A".

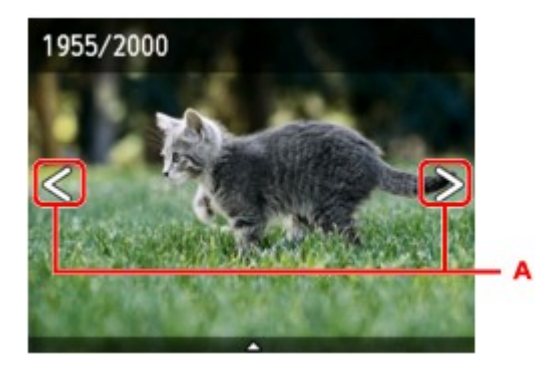

Kopię wyświetlanej fotografii można wydrukować, naciskając przycisk **Kolorowy (Color)**.

• Aby zmienić metodę wyświetlania, liczbę kopii lub ustawienia drukowania:

Dotknij miejsca w pobliżu środka wyświetlanej fotografii, aby wyświetlić menu.

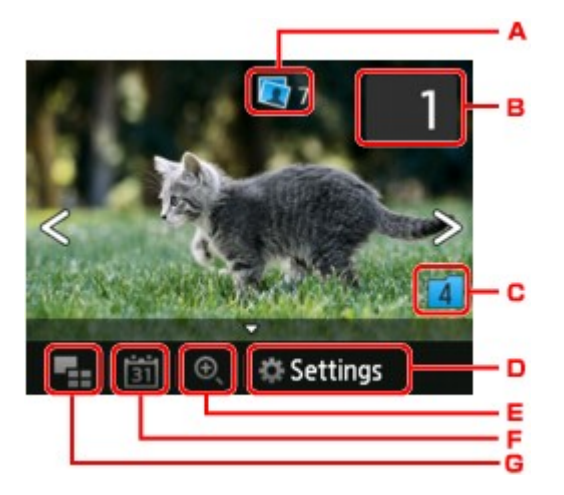

A. Łączna liczba kopii

Wyświetlana jest łączna liczba kopii.

Po dotknięciu pojawia się ekran **Sprawdź całk. liczbę kopii (Check total no. of copies)**, na którym można sprawdzić liczbę kopii poszczególnych fotografii. Na ekranie **Sprawdź całk. liczbę kopii (Check total no. of copies)** można zmienić liczbę kopii każdej fotografii.

B. Liczba kopii

Dotknij, aby określić liczbę kopii.

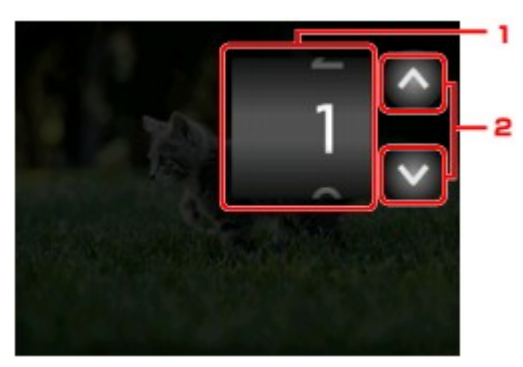

1. Wykonaj szybki ruch w pionie, aby określić liczbę kopii.

Dotknij, aby wyświetlić ekran wyboru fotografii.

2. Dotknij, aby określić liczbę kopii.

Dotknij i przytrzymaj, aby zmieniać liczbę kopii po 10 sztuk naraz.

# **Uwaga**

- Można określić liczbę kopii każdej fotografii. Wyświetl fotografię, którą chcesz wydrukować, a po jej pojawieniu się określ liczbę kopii.
- C. Przełączanie grup

Dotknij, aby przełączyć grupę fotografii.

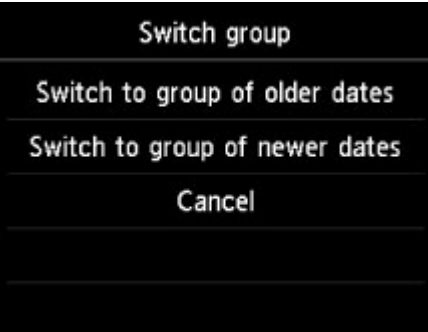

Szczegółowe informacje można znaleźć w części:

**[Korzystanie z przydatnych funkcji wyświetlania](#page-663-0)** 

#### D. **Ustawienia (Settings)**

Dotknij, aby wyświetlić ekran **Ustawienia (Settings)**.

Można zmieniać ustawienia rozmiaru strony, typu nośnika, jakości wydruku itp.

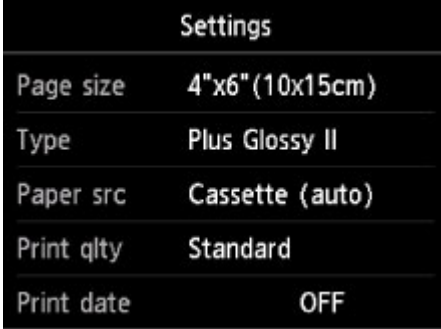

Więcej informacji o elementach ustawień można znaleźć w części:

**[Elementy ustawień dotyczące drukowania fotografii przy użyciu panelu operacyjnego](#page-661-0)** 

E. Powiększanie

Dotknij, aby powiększyć fotografię.

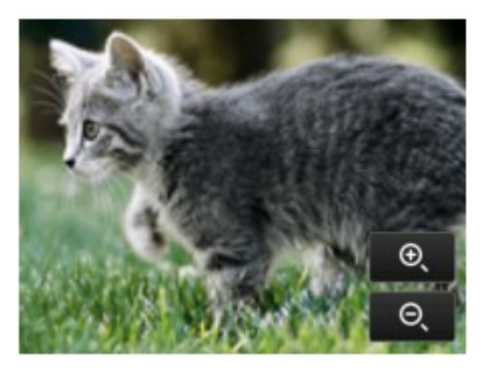

Szczegółowe informacje można znaleźć w części:

### **[Korzystanie z przydatnych funkcji wyświetlania](#page-663-0)**

## F. Specyfikacja daty

Dotknij, aby wybrać fotografię przez wskazanie daty (daty ostatniej modyfikacji danych).

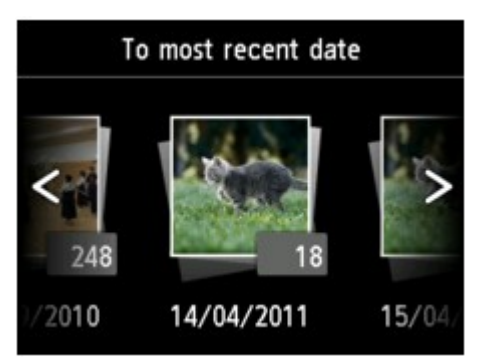

Szczegółowe informacje można znaleźć w części:

**[Korzystanie z przydatnych funkcji wyświetlania](#page-663-0)** 

G. Wyświetlanie wielu sztuk

Dotknij, aby wyświetlić wiele fotografii naraz.

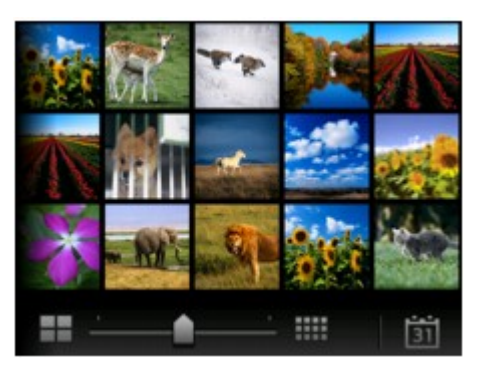

Więcej informacji o tej metodzie wyświetlania można znaleźć w części:

**[Korzystanie z przydatnych funkcji wyświetlania](#page-663-0)** 

## 6. Naciśnij przycisk **Kolorowy (Color)**.

Drukarka rozpocznie drukowanie.

## **Uwaga**

- Aby anulować drukowanie, naciśnij przycisk **Zatrzymaj (Stop)**.
- Podczas przetwarzania zadania drukowania można dodać nowe zadanie drukowania (rezerwowy wydruk fotograficzny).
	- **Dodawanie zadania drukowania**

# **Dodawanie zadania drukowania**

Podczas drukowania fotografii można dodawać zadanie drukowania (rezerwowy wydruk fotograficzny).

Aby dodać zadanie drukowania, wykonaj poniższą procedurę.

1. Podczas drukowania fotografii wykonaj na niej szybki ruch, aby wybrać następną fotografię.

# **Uwaga**

- Drukarka wydrukuje kopie rezerwowe podczas wybierania fotografii.
- Na fotografii dodanej do zadania drukowania umieszczana jest ikona kopii rezerwowej .
- 2. Określ liczbę kopii każdej fotografii.

# **Uwaga**

- Podczas przetwarzania zadania drukowania nie można na ekranie potwierdzenia ustawień drukowania zmienić ustawienia opcji **Roz. str. (Page size)** ani **Typ (Type)**. Użyte zostaną takie same ustawienia, jak ustawienia wybrane dla fotografii, która znajduje się w zadaniu drukowania.
- 3. Naciśnij przycisk **Kolorowy (Color)**.

Kopia rezerwowa zostanie wydrukowana zaraz po aktualnie drukowanej fotografii.

Jeśli chcesz wydrukować więcej zdjęć, ponownie wykonaj procedurę, zaczynając od kroku 1.

# **Uwaga**

- Podczas przetwarzania zadania drukowania nie można wyświetlić ekranu GŁÓWNY, zmienić menu drukowania ani drukować z komputera i innych urządzeń.
- Podczas przetwarzania zadania drukowania fotografia z innej grupy nie jest zaznaczona.
- Naciśnięcie przycisku **Zatrzymaj (Stop)** w trakcie przetwarzania zadania drukowania spowoduje wyświetlenie ekranu umożliwiającego wybór metody anulowania tworzenia kopii rezerwowej. Dotknięcie przycisku **Anuluj wszystkie rezerwacje (Cancel all reservations)** umożliwia anulowanie drukowania wszystkich fotografii. Dotknięcie przycisku **Anuluj ostatnią rezerwację (Cancel the last reservation)** umożliwia anulowanie ostatniego zadania drukowania.
- Jeśli występuje wiele zadań drukowania, na ekranie dotykowym może pojawić się komunikat **Nie można zarezerwować następnych zadań drukowania. Poczekaj chwilę i powtórz operację. (Cannot reserve more print jobs. Please wait a while and redo the operation.)**. W takim przypadku należy chwilę poczekać, a następnie dodać zadanie drukowania.

# <span id="page-661-0"></span>**Elementy ustawień dotyczące drukowania fotografii przy użyciu panelu operacyjnego**

W przypadku drukowania fotografii zapisanych w napędzie flash USB można określić ustawienia rozmiaru strony, typu nośnika, korekty zdjęcia itp.

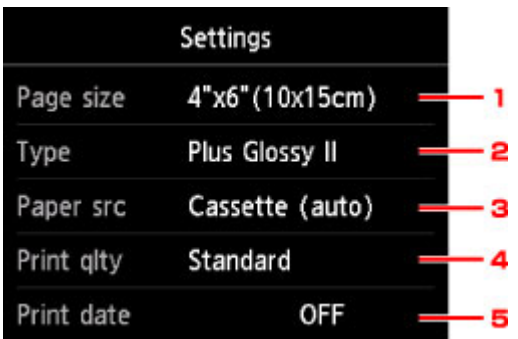

Dotknij elementu ustawień, aby wyświetlić ustawienia. Dotknij, aby wprowadzić ustawienie.

# **Uwaga**

• Niektórych ustawień nie można łączyć z innymi elementami ustawień ani z opcjami menu drukowania. Jeśli wybrano ustawienie, którego nie można wprowadzać w połączeniu z innymi, na ekranie

dotykowym pojawią się: ikona **imierzycisk Szczeg. bł. (Error details)**. W takim przypadku dotknij ikony w lewym górnym rogu ekranu dotykowego, aby potwierdzić komunikat, a następnie zmień

ustawienie.

- Ustawienia rozmiaru strony, typu nośnika itp. są zachowywane nawet po wybraniu innego menu drukowania oraz po wyłączeniu drukarki.
- 1. **Roz. str. (Page size)**

Umożliwia wybór rozmiaru ładowanego papieru.

# **Uwaga**

• Zostaną wyświetlone tylko rozmiary stron z panelu operacyjnego.

## 2. **Typ (Type)** (typ nośnika)

Umożliwia wybór typu ładowanego nośnika.

# **Uwaga**

- Zostaną wyświetlone tylko typy nośników z panelu operacyjnego.
- 3. **Źr. pap. (Paper src)** (Źródło papieru)

Wybierz kasetę do podawania papieru.

Wybór opcji **Kaseta (automat.) (Cassette (auto))** umożliwia drukarce pobieranie papieru z kasety 2, jeśli w kasecie 1 skończy się papier w następujących sytuacjach.

- Do kasety 1 i kasety 2 załadowany jest papier formatu A4, Letter lub Legal.
- Dla opcji **Przeł. autom. pod. (Auto feed switch)** w menu **Ustawienia kasety (Cassette settings)** wybrane jest ustawienie **Tak (Yes)**.
- 4. **Jak.wyd. (Print qlty)** (jakość wydruku)

Umożliwia dobór jakości wydruku do fotografii.

#### 5. **Drukuj datę (Print date)**

Włącza/wyłącza drukowanie daty wykonania zdjęcia.

# **Uwaga**

• Data rejestracji zdjęcia jest drukowana zgodnie z ustawieniem opcji **Format wyświetlania daty (Date display format)** w menu **Ustawienia zaawansow. (Device user settings)** w obszarze **Ustawienia urządzenia (Device settings)** na ekranie **Ustawienia (Setup)**.

**[Ustawienia zaawansow.](#page-319-0)** 

# <span id="page-663-0"></span>**Korzystanie z przydatnych funkcji wyświetlania**

Można wyświetlać wiele fotografii naraz, wskazywać datę (datę ostatniej modyfikacji danych), która posłuży do wyboru fotografii, oraz przełączać grupę fotografii.

- Wyświetlanie wielu fotografii w celu wyboru jednej z nich
- **N** Określanie daty wyboru fotografii
- **[Powiększanie fotografii](#page-664-0)**
- **[Przełączanie grupy fotografii](#page-664-0)**

# **Wyświetlanie wielu fotografii w celu wyboru jednej z nich**

Dotknięcie przycisku na ekranie wyboru fotografii powoduje wyświetlenie poniższego ekranu.

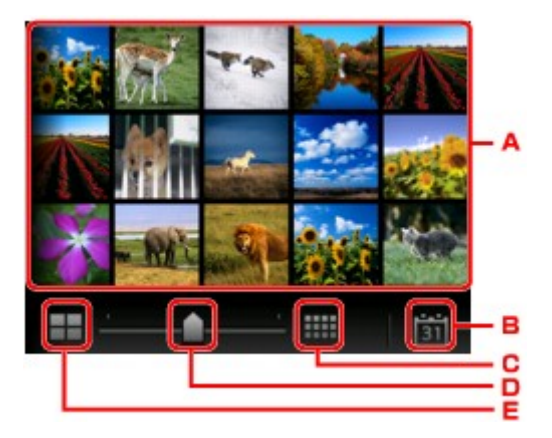

- A. Dotknij fotografii, którą chcesz wydrukować, a ekran dotykowy powróci do trybu wyświetlania pojedynczych fotografii.
- B. Dotknij, aby wyświetlić fotografię przez wskazanie daty jej ostatniej modyfikacji.

**N** Określanie daty wyboru fotografii

- C. Dotknij, aby zwiększyć liczbę wyświetlanych fotografii. (wyświetlanie 54 fotografii)
- D. Przeciągaj po ekranie, aby zmieniać liczbę wyświetlanych fotografii: 6, 15 lub 54.
- E. Dotknij, aby zmniejszyć liczbę wyświetlanych fotografii. (wyświetlanie 6 fotografii)

# **Określanie daty wyboru fotografii**

Dotknięcie przycisku na ekranie wyboru fotografii powoduje wyświetlenie poniższego ekranu.

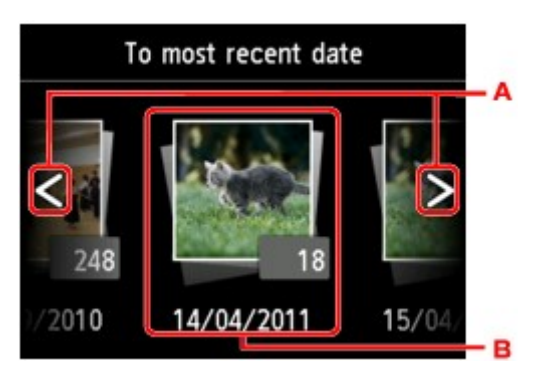

- <span id="page-664-0"></span>A. Dotknij, aby wybrać datę (datę ostatniej modyfikacji danych).
- B. Dotknij daty, aby ją wyświetlić.

Zostaną wyświetlone zdjęcia z określonej daty.

# **Uwaga**

• Data jest wyświetlana zgodnie z ustawieniem opcji **Format wyświetlania daty (Date display format)** w menu **Ustawienia zaawansow. (Device user settings)** w obszarze **Ustawienia urządzenia (Device settings)** na ekranie **Ustawienia (Setup)**.

**[Ustawienia zaawansow.](#page-319-0)** 

# **Powiększanie fotografii**

Dotknięcie przycisku na ekranie wyboru fotografii powoduje wyświetlenie poniższego ekranu.

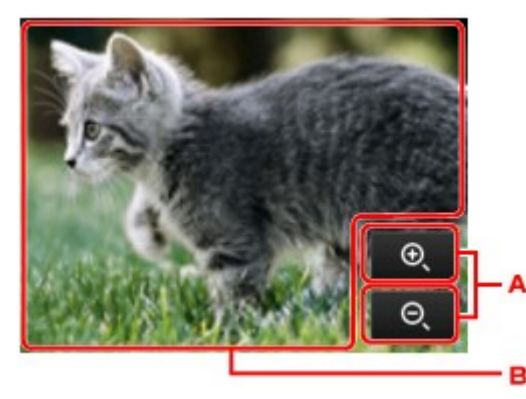

- A. Dotknij, aby przełączyć powiększenie ekranu.
- B. Przeciągaj po ekranie, aby przesunąć położenie wyświetlania.

# **Przełączanie grupy fotografii**

## **Uwaga**

• Jeśli w napędzie flash USB zapisano więcej niż 2000 plików danych fotograficznych, dane te zostaną automatycznie podzielone na grupy po 2000 zdjęć, sortowanych w odwrotnej kolejności chronologicznej (według daty ostatniej modyfikacji).

Dotknięcie przycisku  $\Box$  na ekranie wyboru fotografii powoduje wyświetlenie poniższego ekranu.

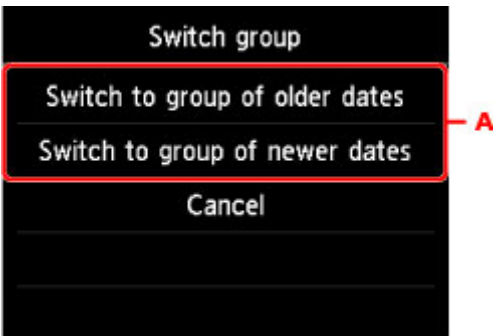

A. Dotknij, aby przełączyć grupę fotografii.

# <span id="page-665-0"></span>**Drukowanie dokumentów (plików PDF) zapisanych na napędzie flash USB**

Za pomocą panelu operacyjnego drukarki można drukować następujące pliki PDF (z rozszerzeniem: .pdf).

- Pliki PDF zeskanowane przy użyciu panelu operacyjnego drukarki i zapisane w napędzie flash USB
	- [Zapisywanie zeskanowanych danych zapisanych w napędzie flash USB](#page-952-0)
- Pliki PDF zapisywane w napędzie flash USB przy odbieraniu faksów.
	- [Zapisywanie dokumentu z pamięci drukarki w napędzie flash USB](#page-1075-0)
	- [Automatyczne zapisywanie odebranych faksów w napędzie flash USB](#page-1054-0)
- Pliki PDF utworzone za pomocą programu Canon IJ Scan Utility

W przypadku systemu Windows:

**M** [Skanowanie dokumentów](#page-709-0)

W przypadku systemu Mac OS:

- **N** Skanowanie dokumentów
- Więcej informacji o plikach PDF, których nie można wydrukować z poziomu drukarki:

**[Pliki PDF, których nie można drukować](#page-668-0)** 

Aby wydrukować plik PDF, wykonaj poniższą procedurę.

- 1. [Upewnij się, że drukarka jest włączona.](#page-281-0)
- 2. [Załaduj papier zwykły formatu A4, Letter lub Legal.](#page-178-0)
- 3. [Włóż napęd flash USB do portu napędu flash USB.](#page-201-0)

# **Ważne**

• Jeśli napęd flash USB został już włożony w celu automatycznego zapisywania odebranych faksów, nie można wydrukować dokumentów nawet wtedy, gdy ustawi się napęd flash USB zawierający odpowiednie dane dokumentów.

W takiej sytuacji należy w menu **Ustawienia faksu (FAX settings)** wybrać dla opcji **Ustawienia autom. zapisu (Auto save setting)** ustawienie **WYŁĄCZONY (OFF)**, a następnie wyjąć napęd flash USB służący do zapisywania faksów, a następnie włożyć napęd flash USB z danymi dokumentów.

4. Wykonaj szybki ruch na ekranie GŁÓWNY, a następnie dotknij przycisku **Przejdź do nośnika (Access medium)**.

**[Używanie panelu operacyjnego](#page-286-0)** 

Zostanie wyświetlona lista dokumentów.

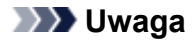

- Po pojawieniu się komunikatu informującego o włączonym ograniczeniu operacji, zwróć się o pomoc do administratora drukarki, z której korzystasz.
- Jeśli w napędzie flash USB są zapisane zarówno fotografie, jak i pliki PDF, zostanie wyświetlony ekran z pytaniem o to, które pliki drukować. Na wyświetlonym ekranie dotknij przycisku **Drukuj dokumenty (Print documents)**.
- Jeśli w napędzie flash USB nie zapisano dokumentów (plików PDF), które można wydrukować, na ekranie dotykowym pojawi się komunikat **Nie zapisano danych obsługiwanego typu. (Data of supported types are not saved.)**.

#### 5. Wybierz dokument do wydrukowania.

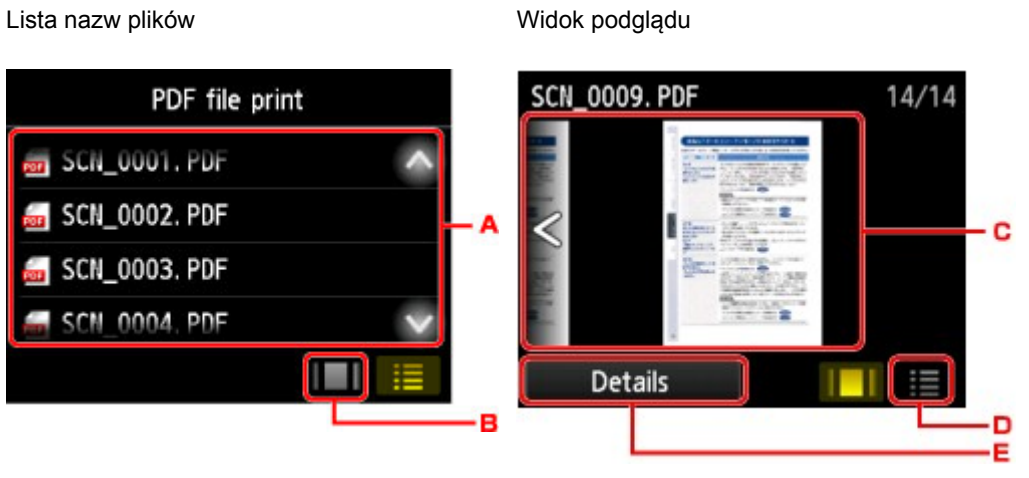

- A. Wykonaj szybki ruch w pionie lub dotknij przycisków  $\left[\begin{array}{c|c} A & \mathbf{v} \\ \mathbf{v} & \mathbf{v} \end{array}\right]$  aby wyświetlić nazwy dokumentów, a następnie dotknij nazwy dokumentu do wydrukowania.
- B. Dotknij, aby przejść do widoku podglądu.
- C. Wykonaj szybki ruch, aby wyświetlić podgląd dokumentu, a następnie dotknij dokumentu, aby go wydrukować.
- D. Dotknij, aby przejść do listy nazw plików.
- E. Dotknij, aby wyświetlić ekran **Szczegóły (Details)**.

# **Uwaga**

- Jeśli nazwa pliku jest długa lub zawiera niezgodne znaki, może nie być wyświetlana poprawnie na liście dokumentów.
- Na ekranie podglądu (na ekranie dotykowym) wyświetlana jest pierwsza strona każdego pliku PDF. Ponadto jeśli dokument jest w formacie poziomym, zostanie wyświetlony po obróceniu o 90 stopni.
- W przypadku niektórych plików PDF czas wyświetlenia podglądu może się wydłużyć, a część podglądu może zostać przycięta.
- Nazwy plików PDF są wyświetlane, nawet jeśli pliki PDF nie mogą zostać wydrukowane przy użyciu panelu operacyjnego drukarki. Jeśli chociaż jeden z poniższych warunków ma zastosowanie do plików PDF, nie będzie można ich wydrukować.
- Pliki PDF zapisane za pomocą oprogramowania innego niż Canon IJ Scan Utility (aplikacji zgodnej z drukarką)
- Pliki PDF, dla których ekran podglądu jest niedostępny (na ekranie podglądu jest wyświetlany  $znak$   $, ?$ ".)
- Zalecamy wyświetlenie ekranu **Szczegóły (Details)** i sprawdzenie, czy można wydrukować plik PDF. Jeśli chociaż jeden z poniższych warunków ma zastosowanie do pliku PDF, nie będzie można go wydrukować.
	- Nie można wyświetlić informacji na ekranie **Szczegóły (Details)**.
	- W polu **Utworzone w (Created with)** wyświetlane są inne znaki niż nazwa drukarki lub programu **IJ Scan Utility**.
- Nie można drukować plików PDF utworzonych w programie innym niż Canon IJ Scan Utility (aplikacji zgodnej z drukarką), nawet jeśli zostaną zapisane za pomocą programu Canon IJ Scan Utility.
- 6. Dopasuj odpowiednio poniższe ustawienia.

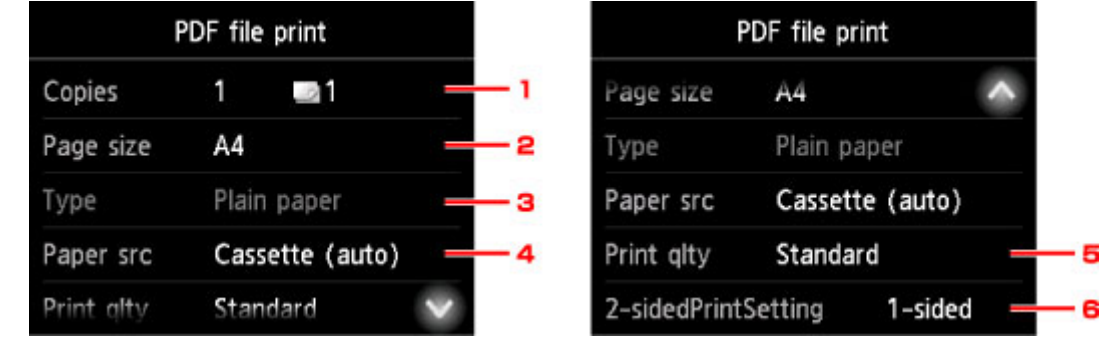

#### 1. **Kopie (Copies)**

Określ liczbę kopii.

2. **Roz. str. (Page size)**

Umożliwia wybór rozmiaru strony w zależności od załadowanego papieru.

## **Uwaga**

• Zostaną wyświetlone tylko rozmiary stron z panelu operacyjnego.

3. **Typ (Type)** (typ nośnika)

Dla typu nośnika wybrane jest ustawienie **Papier zwykły (Plain paper)**.

4. **Źr. pap. (Paper src)** (Źródło papieru)

Wybierz kasetę do podawania papieru.

Wybór opcji **Kaseta (automat.) (Cassette (auto))** umożliwia drukarce pobieranie papieru z kasety 2, jeśli w kasecie 1 skończy się papier w następujących sytuacjach.

- Do kasety 1 i kasety 2 załadowany jest papier formatu A4, Letter lub Legal.
- Dla opcji **Przeł. autom. pod. (Auto feed switch)** w menu **Ustawienia kasety (Cassette settings)** wybrane jest ustawienie **Tak (Yes)**.
- 5. **Jak.wyd. (Print qlty)** (jakość wydruku)

Określ jakość wydruku.

#### <span id="page-668-0"></span>6. **Us. druk. 2-str. (2-sidedPrintSetting)**

Wybierz drukowanie dwustronne lub jednostronne.

Jeśli przy wybranej opcji **2-str. (2-sided)** dotkniesz przycisk **Zaawansow. (Advanced)**, możesz określić orientację i zszywany bok dokumentu.

## **Uwaga**

- Jeśli nazwa drukarki lub programu **IJ Scan Utility** wyświetlana jest w polu **Utworzone w (Created with)** na ekranie **Szczegóły (Details)**, istnieje możliwość wyboru ustawienia **2-str. (2-sided)** w celu drukowania na obu stronach jednego arkusza papieru.
- 7. Naciśnij przycisk **Kolorowy (Color)**, aby rozpocząć drukowanie w kolorze, lub przycisk **Czarny (Black)**, aby rozpocząć drukowanie w czerni i bieli.

Drukarka rozpocznie drukowanie.

# **Uwaga**

- Za jednym razem można wydrukować do 250 stron. W przypadku próby wydrukowania ponad 250 stron pliku PDF na ekranie dotykowym pojawi się komunikat **Określony plik PDF zawiera za dużo stron. Zostaną wydrukowane tylko strony mieszczące się w limicie. Kontynuować? (The specified PDF file contains too many pages. The pages exceeding the number of printable pages will not be printed. Continue?)**. Aby rozpocząć drukowanie, dotknij przycisku **Tak (Yes)**. Jeśli konieczne jest wydrukowanie ponad 250 stron pliku PDF, należy wydrukować je za pomocą komputera.
- W zależności od pliku PDF może on zostać wydrukowany obrócony o 90 stopni.
- Jeśli rozmiar dokumentu jest większy niż rozmiar strony określony w drukarce, dokument zostanie wydrukowany w mniejszym rozmiarze. W takim przypadku cienkie linie znajdujące się w dokumencie mogą nie zostać wydrukowane lub obrazy mogą być niewyrównane.
- W przypadku niektórych plików PDF przed rozpoczęciem lub w trakcie drukowania może zostać wyświetlony komunikat o błędzie.

Szczegółowe informacje na ten temat można znaleźć w części [W przypadku pojawienia się](#page-1268-0) [komunikatu.](#page-1268-0)

# **Pliki PDF, których nie można drukować**

Nie można drukować następujących plików PDF, nawet jeśli nazwy poszczególnych plików PDF są wyświetlane na liście.

- Pliki zeskanowane przy użyciu panelu operacyjnego drukarki i zapisane w napędzie flash USB za pomocą opcji **Format**, dla której wybrano ustawienie inne niż **PDF** lub **Compact PDF**
- Pliki utworzone za pomocą Canon IJ Scan Utility oraz spełniające jeden z następujących warunków:

-Danych zaszyfrowanych

-Danych o wielkości przekraczającej 2 GB

-Danych zawierających obrazy, które po zeskanowaniu mają 9601 lub więcej pikseli w poziomie lub pionie

# **Ustawienia papieru**

Zarejestrowanie rozmiaru papieru i typu nośnika umieszczonego w kasecie umożliwia zapobieganie nieprawidłowemu drukowaniu przez drukarkę poprzez wyświetlanie przed rozpoczęciem drukowania odpowiedniego komunikatu w sytuacji, gdy rozmiar papieru lub typ nośnika załadowanego papieru różni się od ustawień drukowania.

# **Uwaga**

- Domyślne ustawienie wyświetlania jest inne w przypadku drukowania lub kopiowania za pomocą panelu operacyjnego drukarki i inne w przypadku drukowania przy użyciu sterownika drukarki.
	- [Domyślne ustawienie wyświetlania komunikatu zapobiegającego nieprawidłowemu drukowaniu](#page-672-0)

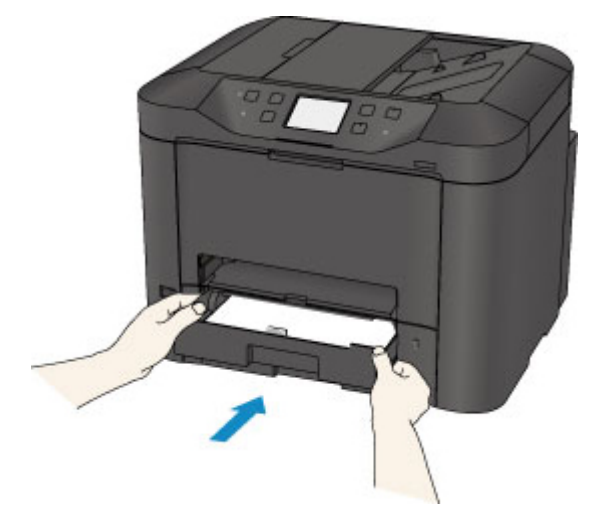

• **W przypadku wkładania kasety z umieszczonym w niej papierem:**

Pojawi się ekran rejestrowania informacji o papierze umieszczonym w kasecie.

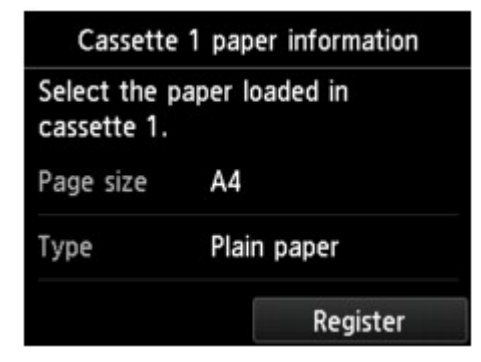

Zarejestruj typ nośnika i rozmiar papieru zgodne z typem i rozmiarem załadowanego papieru.

## **Ważne**

- W przypadku kopiowania wprowadź ustawienia papieru pasujące do informacji o papierze umieszczonym w kasecie.
- Dodatkowe informacje o właściwej kombinacji ustawień papieru, jaką możesz wprowadzić za pomocą sterownika drukarki lub ekranu dotykowego, zawiera część:
	- W przypadku systemu Windows:
		- **[Ustawienia papieru w sterowniku drukarki i drukarce \(Typ nośnika\)](#page-473-0)**
		- [Ustawienia papieru w sterowniku drukarki i drukarce \(Rozmiar papieru\)](#page-474-0)
- W przypadku systemu Mac OS:
	- Ustawienia papieru w sterowniku drukarki i drukarce (Typ nośnika)
	- Ustawienia papieru w sterowniku drukarki i drukarce (Rozmiar papieru)

# **Uwaga**

- W zależności od zarejestrowanych informacji o papierze umieszczonym w kasecie może pojawić się ekran potwierdzenia z pytaniem, czy chcesz zastosować zarejestrowane informacje do ustawień papieru na potrzeby kopiowania. Po dotknięciu przycisku **Tak (Yes)** zarejestrowane informacje zostaną zastosowane do ustawień papieru na potrzeby kopiowania.
- **Jeśli ustawienia papieru na potrzeby drukowania lub kopiowania różnią się od zarejestrowanych w drukarce informacji o papierze umieszczonym w kasecie:**

Przykład:

- Ustawienie papieru na potrzeby drukowania lub kopiowania: A5
- Zarejestrowane w drukarce informacje o papierze umieszczonym w kasecie: A4

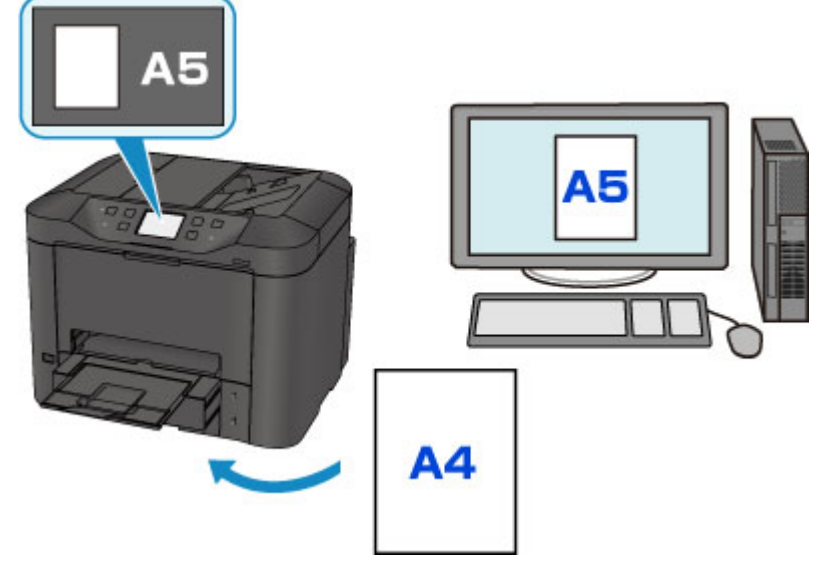

Po rozpoczęciu drukowania lub kopiowania pojawi się odpowiedni komunikat.

Dotknięcie przycisku **OK** na ekranie dotykowym powoduje wyświetlenie ustawienia papieru wymienionego pod komunikatem jako przeznaczony do drukowania lub kopiowania.

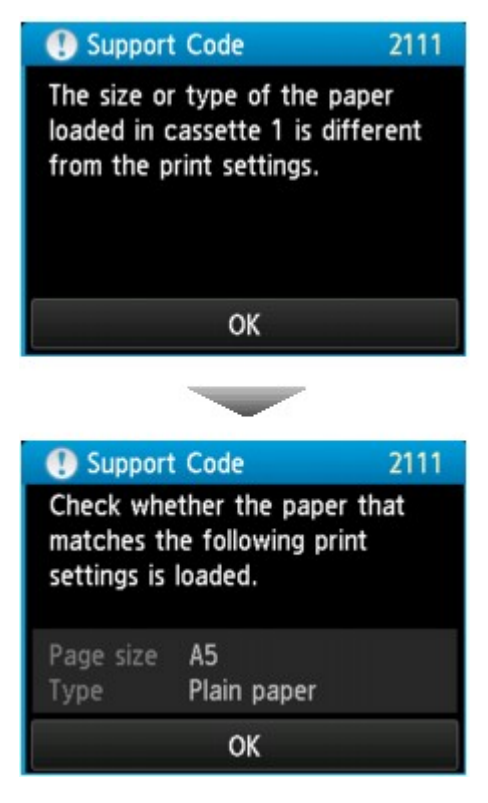

Zapoznaj się z komunikatem i dotknij przycisku **OK**. Po wyświetleniu ekranu umożliwiającego wybór czynności wybierz jedną z poniższych opcji.

# **Uwaga**

• W zależności od ustawień poniższe opcje mogą nie zostać wyświetlone.

#### **Drukuj na papierze w ust. kasety (Print with the loaded paper.)**

Wybierz, czy chcesz drukować na papierze załadowanym do kasety bez zmiany jego ustawień.

Jeśli np. ustawienie papieru na potrzeby drukowania lub kopiowania to A5, a zarejestrowane w drukarce informacje o papierze umieszczonym w kasecie wskazują na rozmiar A4, drukarka rozpocznie drukowanie lub kopiowanie w formacie A5 z użyciem papieru znajdującego się w kasecie.

#### **Zmiana papieru i drukowanie (Replace the paper and print)**

Wybierz, czy chcesz drukować po wymianie papieru w kasecie.

Jeśli np. ustawienie papieru na potrzeby drukowania lub kopiowania to A5, a zarejestrowane w drukarce informacje o papierze umieszczonym w kasecie wskazują na rozmiar A4, przed rozpoczęciem drukowania lub kopiowania musisz załadować do kasety papier formatu A5.

Po wymianie papieru i włożeniu kasety pojawi się ekran rejestrowania informacji o papierze umieszczonym w kasecie. Zarejestruj informacje o papierze umieszczonym w kasecie zgodne z rodzajem załadowanego do niej papieru.

## **Uwaga**

- Jeśli nie wiesz, jakie informacje o papierze zarejestrować w drukarce, po wyświetleniu ekranu rejestracji naciśnij przycisk **Wstecz (Back)**. Po wyświetleniu się poprzedniego ekranu sprawdź rozmiar papieru i typ nośnika, a następnie zarejestruj je w drukarce.
- Dodatkowe informacje o właściwej kombinacji ustawień papieru, jaką możesz wprowadzić za pomocą sterownika drukarki lub ekranu dotykowego, zawiera część:
- <span id="page-672-0"></span>• W przypadku systemu Windows:
	- [Ustawienia papieru w sterowniku drukarki i drukarce \(Typ nośnika\)](#page-473-0)
	- **N** [Ustawienia papieru w sterowniku drukarki i drukarce \(Rozmiar papieru\)](#page-474-0)
- W przypadku systemu Mac OS:
	- Ustawienia papieru w sterowniku drukarki i drukarce (Typ nośnika)
	- Ustawienia papieru w sterowniku drukarki i drukarce (Rozmiar papieru)

#### **Anuluj (Cancel)**

Anulowanie drukowania.

Wybierz, aby zmienić ustawienia papieru wprowadzone na potrzeby drukowania lub kopiowania. Zmień ustawienia papieru i ponów drukowanie.

# **Domyślne ustawienie wyświetlania komunikatu zapobiegającego nieprawidłowemu drukowaniu**

#### • **W przypadku drukowania za pomocą panelu operacyjnego drukarki:**

Komunikat zapobiegający nieprawidłowemu drukowaniu jest domyślnie włączony.

Aby zmienić ustawienie wyświetlania obowiązujące przy drukowaniu lub kopiowaniu za pomocą panelu operacyjnego drukarki:

#### **N** [Ustawienia kasety](#page-327-0)

#### • **W przypadku drukowania przy użyciu sterownika drukarki:**

Komunikat zapobiegający nieprawidłowemu drukowaniu jest domyślnie wyłączony.

Aby zmienić ustawienie wyświetlania obowiązujące przy drukowaniu za pomocą sterownika drukarki:

- W przypadku systemu Windows:
	- **[Zmiana trybu pracy drukarki](#page-301-0)**
- W przypadku systemu Mac OS:
	- **M** Zmiana trybu pracy drukarki

# **Ważne**

• Gdy komunikat zapobiegający nieprawidłowemu drukowaniu jest wyłączony:

Drukarka rozpocznie drukowanie lub kopiowanie, mimo że ustawienia papieru na potrzeby drukowania lub kopiowania różnią się od zarejestrowanych w drukarce informacji o papierze umieszczonym w kasecie.

# **Kopiowanie**

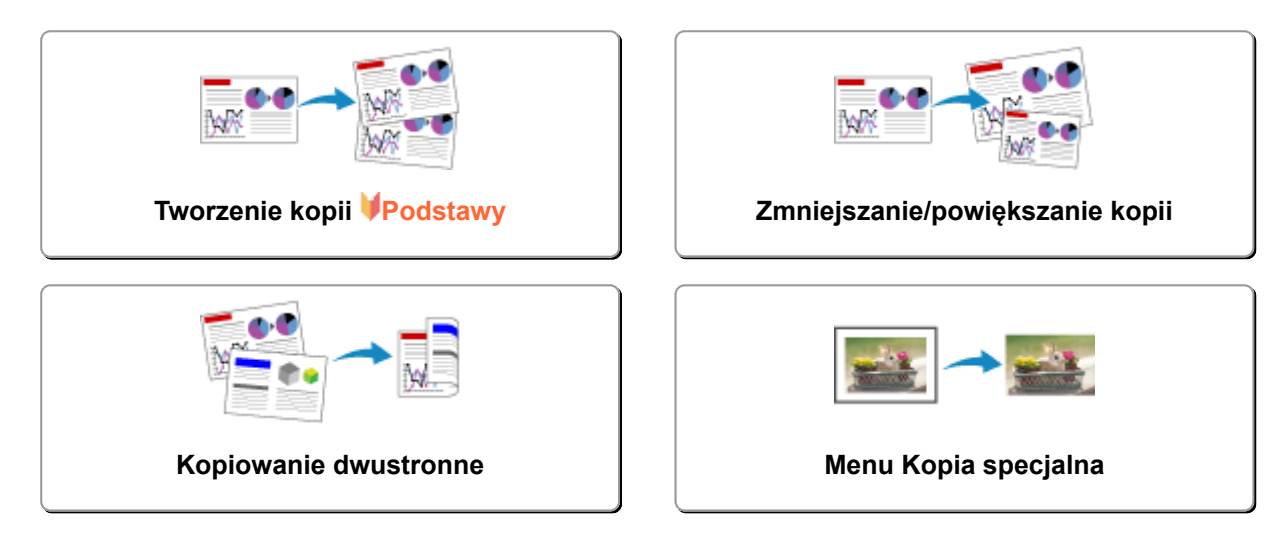

# <span id="page-674-0"></span>**Tworzenie kopii**

W tej części opisano procedurę kopiowania za pomocą opcji **Kopiuj (Copy)**.

- 1. [Upewnij się, że drukarka jest włączona.](#page-281-0)
- 2. [Załaduj papier.](#page-178-0)
- 3. Wykonaj szybki ruch na ekranie GŁÓWNY, a następnie dotknij przycisku **Kopiuj (Copy)**.

[Używanie panelu operacyjnego](#page-286-0)

Zostanie wyświetlony ekran gotowości kopiowania.

- 4. [Umieść oryginalny dokument na płycie szklanej lub w podajniku ADF.](#page-193-0)
- 5. Dopasuj odpowiednio poniższe ustawienia.

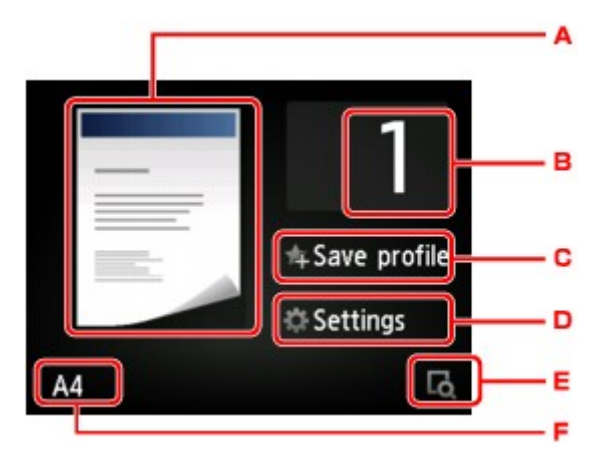

A. Wyświetlane są: metoda skanowania i układ kopii.

Umożliwia przełączanie metody skanowania za pomocą ADF oraz układu (jednostronny/ dwustronny).

B. Dotknij, aby określić liczbę kopii.

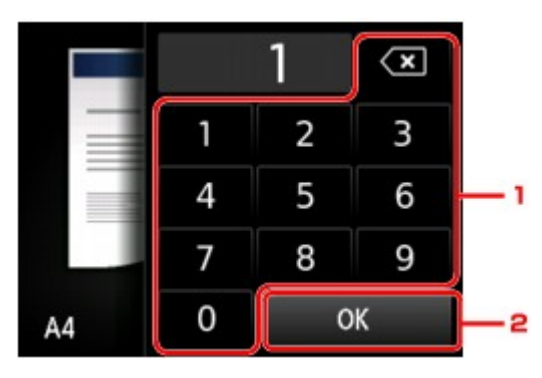

- 1. Dotykaj cyfr, aby określić liczbę kopii.
- 2. Dotknij, aby potwierdzić liczbę kopii.

C. Dotknij, aby zarejestrować bieżące ustawienia druku jako ustawienie niestandardowe.

**[Rejestrowanie ulubionych ustawień \(Profile niestand.\)](#page-346-0)** 

D. Dotknij, aby wyświetlić elementy ustawień drukowania.

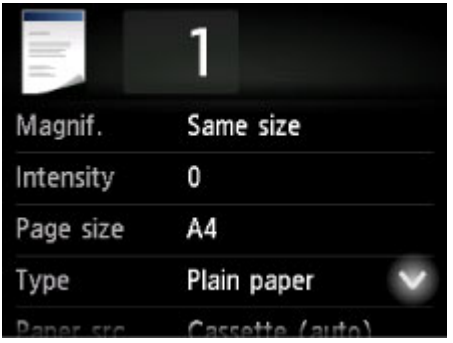

Więcej informacji o elementach ustawień można znaleźć w części:

- **[Konfigurowanie ustawień związanych z kopiowaniem](#page-680-0)**
- E. Dotknij, aby wyświetlić podgląd wydruku na ekranie podglądu.

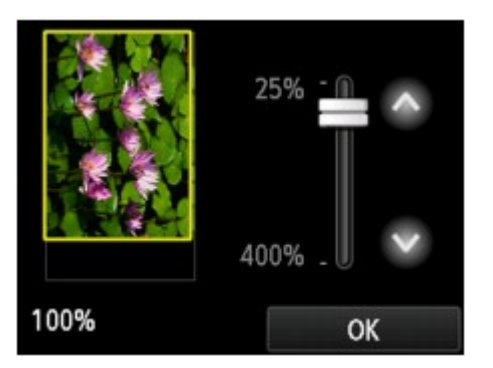

Szczegółowe informacje można znaleźć w części:

- [Wyświetlanie ekranu podglądu](#page-678-0)
- F. Dotknij, aby określić rozmiar strony.

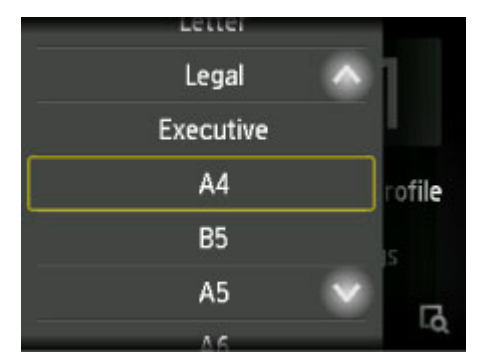

6. Naciśnij przycisk **Kolorowy (Color)**, aby rozpocząć kopiowanie w kolorze, lub przycisk **Czarny (Black)**, aby rozpocząć kopiowanie w czerni i bieli.

Drukarka rozpocznie kopiowanie.

Po zakończeniu kopiowania usuń oryginał z płyty szklanej lub z otworu wyjściowego dokumentu.

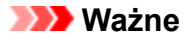

- Jeśli oryginał został umieszczony na płycie szklanej, nie należy go zdejmować ani otwierać pokrywy dokumentów, dopóki na ekranie dotykowym wyświetlany jest komunikat **Skanowanie dokumentu... (Scanning document...)**.
- Jeśli oryginał został załadowany do ADF, nie należy ruszać oryginału do chwili zakończenia kopiowania.

# **Uwaga**

- Aby anulować kopiowanie, naciśnij przycisk **Zatrzymaj (Stop)**.
- Jeśli oryginał został umieszczony na płycie szklanej, podczas drukowania można dodać zadanie kopiowania.

**Dodawanie zadania kopiowania (rezerwacja kopii)** 

• Po pojawieniu się komunikatu informującego o włączonym ograniczeniu operacji, zwróć się o pomoc do administratora drukarki, z której korzystasz.

# **Dodawanie zadania kopiowania (rezerwacja kopii)**

Jeśli oryginał został umieszczony na płycie szklanej, podczas drukowania można dodać zadanie kopiowania (Kopia rezerwowa).

Zadanie kopiowania można dodać, gdy zostanie wyświetlony następujący ekran.

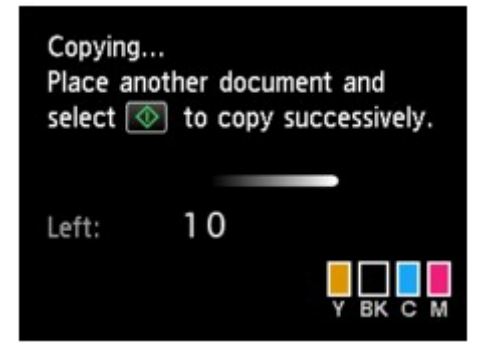

Załaduj oryginał na płytę szklaną i naciśnij ten sam przycisk, co poprzednio — **Kolorowy (Color)** lub **Czarny (Black)**.

## **Ważne**

• Umieszczając oryginał na płycie szklanej, należy delikatnie poruszać pokrywą dokumentów.

## **Uwaga**

- Nie można dodać zadania kopiowania, gdy dla opcji **Jak.wyd. (Print qlty)** (jakość wydruku) wybrano ustawienie **Wysoka (High)** lub gdy oryginał został załadowany do podajnika ADF.
- Dodając zadanie kopiowania, nie można zmieniać liczby kopii ani ustawień takich jak rozmiar strony lub typ nośnika.
- Naciśnięcie przycisku **Zatrzymaj (Stop)** w trakcie sporządzania kopii rezerwowej spowoduje wyświetlenie ekranu umożliwiającego wybór metody anulowania kopiowania. Dotknięcie przycisku **Anuluj wszystkie rezerwacje (Cancel all reservations)** umożliwia anulowanie kopiowania wszystkich zeskanowanych danych. Dotknięcie przycisku **Anuluj ostatnią rezerwację (Cancel the last reservation)** umożliwia anulowanie ostatniego zadania kopiowania.
- Jeśli dokument ma zbyt wiele stron, aby można było dodać zadanie kopiowania, na ekranie dotykowym może się pojawić komunikat **Nie można dodać następnych zadań kopiowania. Poczekaj chwilę i powtórz operację. (Cannot add more copy jobs. Please wait a while and redo the operation.)**. Dotknij przycisku **OK** i poczekaj chwilę, a następnie spróbuj ponowić kopiowanie.
- Jeśli podczas skanowania na ekranie dotykowym pojawi się komunikat **Rezerwowanie zadania kopiowania nie powiodło się. Zacznij od początku. (Failed to reserve the copy job. Start over from the beginning.)**, dotknij przycisku **OK**, a następnie naciśnij przycisk **Zatrzymaj (Stop)**, aby anulować kopiowanie. Potem skopiuj dokumenty, których kopiowanie nie zostało zakończone.

# <span id="page-678-0"></span>**Wyświetlanie ekranu podglądu**

Gdy na ekranie gotowości do kopiowania wyświetlana jest ikona **bola** dotknięcie przycisku **bola** umożliwia wyświetlenie podglądu wydruku na ekranie podglądu.

# **Ważne**

- Ekran podglądu jest niedostępny, jeśli oryginał został załadowany do ADF.
- W poniższych przypadkach ikona **nie pojawia się na ekranie gotowości do kopiowania.** 
	- Po wybraniu dla opcji **Us. druk. 2-str. (2-sidedPrintSetting)** ustawienia **2-str. (2-sided)**.
	- Po wybraniu dla opcji **Układ (Layout)** ustawienia **Kopia 2 na 1 (2-on-1 copy)** lub **Kopia 4 na 1 (4 on-1 copy)**.
	- Po wybraniu dla opcji **Sortuj (Collate)** ustawienia **WŁĄCZONY (ON)**.

Jeśli wybrano ustawienie **2-str. (2-sided)**, **Kopia 2 na 1 (2-on-1 copy)** lub **Kopia 4 na 1 (4-on-1 copy)**, a oryginał jest umieszczony na płycie szklanej, można włączyć wyświetlanie ekranu podglądu po zakończeniu skanowania oryginału.

- **[Kopiowanie dwustronne](#page-685-0)**
- **[Kopiowanie dwóch stron na jednej stronie](#page-690-0)**
- **[Kopiowanie czterech stron na jednej stronie](#page-693-0)**
- W celu wyświetlenia podglądu oryginał zostanie zeskanowany. W związku z tym do chwili pojawienia się podglądu nie należy otwierać pokrywy dokumentów.
- Po wyświetleniu podglądu przed rozpoczęciem kopiowania oryginały są skanowane ponownie. W związku z tym nie należy otwierać pokrywy dokumentów ani zdejmować oryginału z płyty szklanej, dopóki nie zniknie komunikat **Skanowanie dokumentu... (Scanning document...)**.

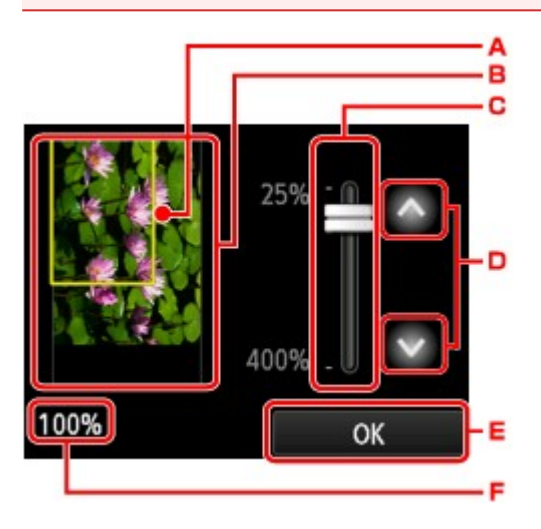

- A. Nad obrazem wyświetlana jest ramka z wybranym rozmiarem strony. Wydrukowane zostanie wnętrze ramki.
- B. Wyświetlany jest oryginał umieszczony na płycie szklanej. Dotknij, aby wybrać ustawienie **Dop.do str. (Fit to page)**. Jeśli wyświetlony obraz jest przekrzywiony, zapoznaj się z częścią [Ładowanie](#page-193-0) [oryginałów,](#page-193-0) poprawnie ułóż oryginał, a następnie wyświetl ponownie podgląd oryginału.
- C. Wyświetlane jest powiększenie ustawione na ekranie podglądu. Jeśli wybrano ustawienie inne niż **Dop.do str. (Fit to page)**, współczynnik powiększenia można zmienić za pomocą suwaka na ekranie dotykowym.

D. Dotknij, aby określić powiększenie.

Jeśli będziesz trzymać palec w tym miejscu, zmiana wartości powiększenia będzie następować o 10%.

- E. Dotknij, aby powrócić do ekranu gotowości do kopiowania.
- F. Pojawi się aktualnie wybrana wartość współczynnika powiększenia. Dotknij, aby wybrać ustawienie **Dop.do str. (Fit to page)**.

# <span id="page-680-0"></span>**Konfigurowanie ustawień związanych z kopiowaniem**

Dotknięcie przycisku **Ustawienia (Settings)** na ekranie gotowości do kopiowania powoduje wyświetlenie poniższego ekranu.

Wykonaj szybki ruch w pionie lub dotknij przycisków **WA MALA**, aby wyświetlić elementy ustawień, a następnie dotknij jednego z nich, aby wyświetlić jego ustawienia. Dotknij, aby wprowadzić ustawienie.

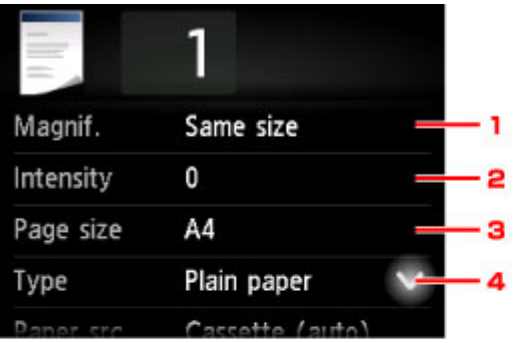

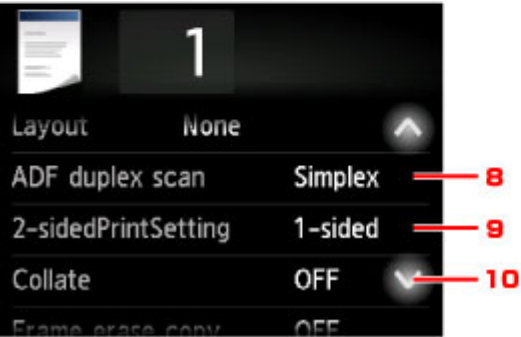

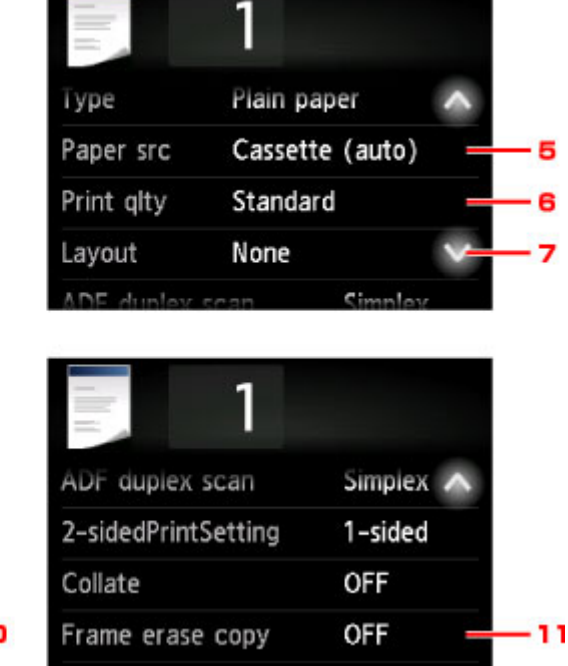

# **Uwaga**

• Niektórych ustawień nie można łączyć z innymi ustawieniami lub elementami menu kopii. Jeśli wybrano ustawienie, którego nie można wprowadzać w połączeniu z innymi, na ekranie dotykowym pojawią się:

ikona **i przycisk Szczeg. bł. (Error details)**. W takim przypadku dotknij ikony w lewym górnym rogu ekranu dotykowego, aby potwierdzić komunikat, a następnie zmień ustawienie.

- Ustawienia rozmiaru strony, rodzaju nośnika itp. są zachowywane nawet po wyłączeniu drukarki.
- Jeśli kopiowanie zostanie rozpoczęte w menu kopiowania, które jest niedostępne w przypadku wybranego ustawienia, na ekranie dotykowym pojawi się komunikat **Określona funkcja jest niedostępna przy bież. ustaw. (The specified function is not available with current settings.)**. Zmień ustawienia, postępując zgodnie z instrukcjami wyświetlanymi na ekranie.

# 1. **Powięk. (Magnif.)** (powiększenie)

Umożliwia wybór metody pomniejszania/powiększania.

**[Zmniejszanie/powiększanie kopii](#page-683-0)** 

# 2. **Intensyw (Intensity)**

Określ intensywność.

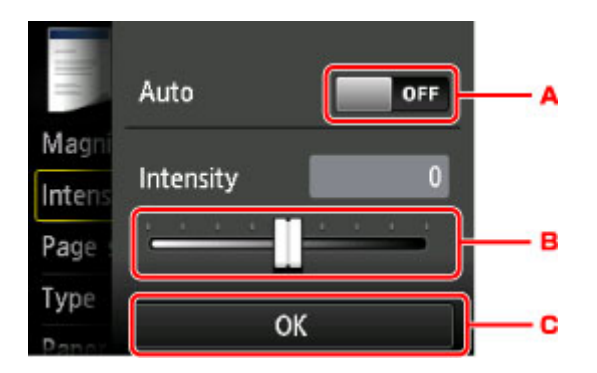

A. Dotknij, aby włączyć/wyłączyć automatyczną regulację intensywności kopii.

Po wybraniu ustawienia **WŁ. (ON)** intensywność jest regulowana automatycznie, z uwzględnieniem oryginałów umieszczonych na płycie szklanej.

- B. Przeciągnij po ekranie, aby określić intensywność.
- C. Dotknij, aby zatwierdzić ustawienie intensywności.

# **Uwaga**

• Gdy wybrana jest opcja **Autom. (Auto)**, umieść oryginał na płycie szklanej. Nie można skorzystać z automatycznego podajnika dokumentów (ADF).

#### 3. **Roz. str. (Page size)**

Umożliwia wybór rozmiaru ładowanego papieru.

#### **Uwaga**

• Zostaną wyświetlone tylko rozmiary stron z panelu operacyjnego.

#### 4. **Typ (Type)** (typ nośnika)

Umożliwia wybór typu ładowanego nośnika.

#### **Uwaga**

• Zostaną wyświetlone tylko typy nośników z panelu operacyjnego.

#### 5. **Źr. pap. (Paper src)** (Źródło papieru)

Wybierz kasetę do podawania papieru.

Wybór opcji **Kaseta (automat.) (Cassette (auto))** umożliwia drukarce pobieranie papieru z kasety 2, jeśli w kasecie 1 skończy się papier w następujących sytuacjach.

- Do kasety 1 i kasety 2 załadowany jest papier formatu A4, Letter lub Legal.
- Dla opcji **Przeł. autom. pod. (Auto feed switch)** w menu **Ustawienia kasety (Cassette settings)** wybrane jest ustawienie **Tak (Yes)**.
- 6. **Jak.wyd. (Print qlty)** (jakość wydruku)

Umożliwia dostosowanie jakości wydruku do oryginału.

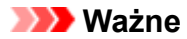

- Jeśli przy ustawieniu jakości wydruku **Standardowy (Standard)** i wybraniu dla opcji **Typ (Type)** ustawienia **Papier zwykły (Plain paper)** jakość nie jest zadowalająca, wybierz dla opcji **Jak.wyd. (Print qlty)** ustawienie **Wysoka (High)** i spróbuj ponowić kopiowanie.
- Jeśli chcesz wykonać kopię w odcieniach szarości, wybierz dla opcji **Jak.wyd. (Print qlty)** ustawienie **Wysoka (High)**. Odcienie szarości umożliwiają odwzorowanie tonów w szerokiej gamie odcieni, a nie jedynie w czerni i bieli.

# 7. **Układ (Layout)**

Wybierz układ.

- [Kopiowanie dwóch stron na jednej stronie](#page-690-0)
- [Kopiowanie czterech stron na jednej stronie](#page-693-0)
- **[Kopiowanie identyfikatora z dopasowaniem do jednej strony](#page-697-0)**

## 8. **Skan. dwust. ADF (ADF duplex scan)**

Wybierz, czy przy korzystaniu z ADF skanowanie ma się odbywać dwustronnie.

**[Kopiowanie dwustronne](#page-685-0)** 

## 9. **Us. druk. 2-str. (2-sidedPrintSetting)**

Wybierz, czy przeprowadzać kopiowanie dwustronne.

**[Kopiowanie dwustronne](#page-685-0)** 

## 10. **Sortuj (Collate)**

Pozwala wybrać, czy chcesz otrzymywać posortowane wydruki w przypadku sporządzania kilku kopii wielostronicowego oryginału.

**[Kopiowanie z sortowaniem](#page-699-0)** 

#### 11. **Kopia usuw. ramki (Frame erase copy)**

Istnieje możliwość kopiowania grubych dokumentów oryginalnych, np. książek, bez czarnych marginesów dookoła obrazu oraz cienia marginesu.

**[Kopiowanie grubych oryginałów, np. książek](#page-696-0)** 

# <span id="page-683-0"></span>**Zmniejszanie/powiększanie kopii**

Na ekranie gotowości kopiowania można opcjonalnie określać powiększenie. Można również wybrać wstępnie ustawiony współczynnik lub tryb kopiowania z dopasowaniem do strony.

Poniższy ekran pojawia się po dotknięciu na ekranie gotowości do kopiowania przycisku **Ustawienia (Settings)**, a następnie opcji **Powięk. (Magnif.)** w celu wybrania metody pomniejszania/powiększania.

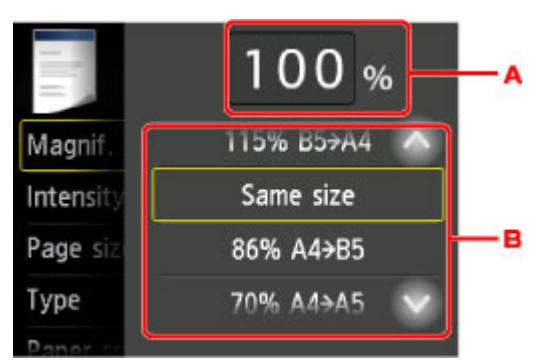

A. Dotknij, aby wyświetlić poniższy ekran.

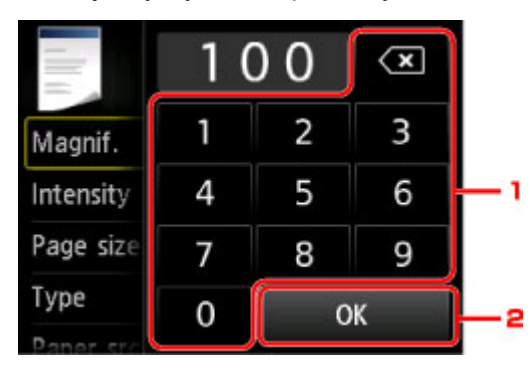

- 1. Dotykaj cyfr, aby określić powiększenie.
	- **[Kopia o określonej proporcji](#page-684-0)**
- 2. Dotknij, aby zatwierdzić powiększenie.
- B. Aby określić powiększenie, wykonaj szybki ruch w pionie lub dotknij przycisku .

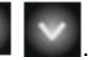

**[Ustalone proporcje](#page-684-0)** 

# **Metoda pomniejszania/powiększania**

# **Uwaga**

- W zależności od menu kopiowania, niektóre metody pomniejszania/powiększania mogą być niedostępne.
- Dopas. do strony

Drukarka automatycznie zmniejsza lub powiększa obraz odpowiednio do rozmiaru strony.

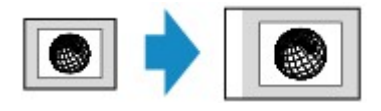

Ustawienie w menu **Powięk. (Magnif.)**: **Dop.do str. (Fit to page)**
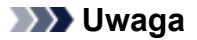

- Po wyborze ustawienia **Dop.do str. (Fit to page)** rozmiar strony może zostać rozpoznany nieprawidłowo. W takim przypadku wybierz ustawienie inne niż **Dop.do str. (Fit to page)**.
- Kopia o określonej proporcji

Można określić współczynnik kopiowania jako procentową wielkość pomniejszenia lub powiększenia.

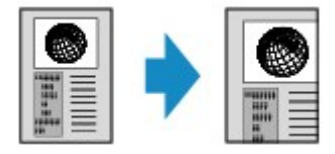

• Ustalone proporcje

Możesz wybrać jedną z ustalonych proporcji powiększenia.

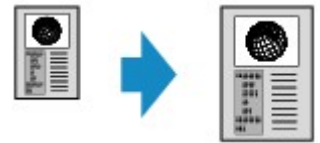

Wybrać odpowiedni współczynnik rozmiaru oryginału i rozmiaru strony.

Ustawienie w menu **Powięk. (Magnif.)**: **70% A4->A5**/**86% A4->B5**/**94% A4->LTR**/**115% B5- >A4**/**141% A5->A4**/**156% 5x7->LTR**/**183% 4x6->LTR**

### **Uwaga**

• Niektóre wstępnie ustawione współczynniki mogą być niedostępne. Zależy to od kraju lub regionu zakupu.

- Do wyboru są ustawienia **Maksimum 400% (400% MAX)** (maksymalny współczynnik kopii) i **Minimum 25% (25% MIN)** (minimalny współczynnik kopii).
- Aby określić rozmiar kopii identyczny z oryginałem, wybierz ustawienie **Ten sam rozmiar (Same size)**.

# <span id="page-685-0"></span>**Kopiowanie dwustronne**

Wybór ustawienia **2-str. (2-sided)** dla opcji **Us. druk. 2-str. (2-sidedPrintSetting)** w menu **Kopiuj (Copy)** umożliwia skopiowanie dwóch stron oryginału na obie strony jednego arkusza papieru.

Ponadto po wybraniu dla opcji **Skan. dwust. ADF (ADF duplex scan)** ustawienia **Dwustr. (Duplex)** można przeprowadzać skanowanie dwustronne.

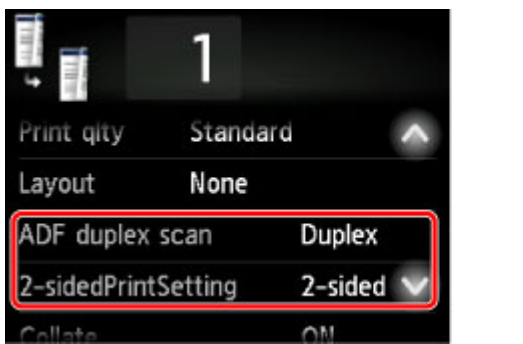

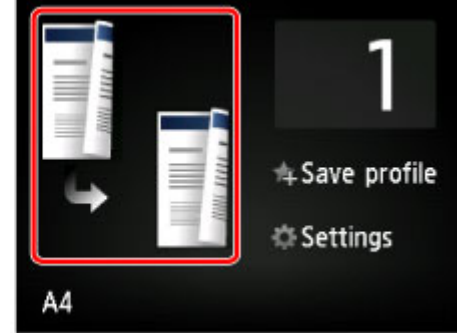

Wskaż miejsce ładowania oryginałów lub wprowadź ustawienia kopiowania zgodne z przyjętą metodą kopiowania dwustronnego.

### • **Z arkusza jednostronnego na dwustronny**

Miejsce ładowania oryginału: płyta szklana lub ADF

**Skan. dwust. ADF (ADF duplex scan)**: **Jednostr. (Simplex)**

#### **Us. druk. 2-str. (2-sidedPrintSetting)**: **2-str. (2-sided)**

Po wybraniu dla opcji **Us. druk. 2-str. (2-sidedPrintSetting)** ustawienia **2-str. (2-sided)** i dotknięciu przycisku **Zaawansow. (Advanced)** można wybrać orientację i zszywany bok papieru. Możesz ponadto wybrać, czy po umieszczeniu oryginału na płycie szklanej ma się pojawiać ekran podglądu.

◦ W przypadku wybrania ustawień **Orientacja: Pionowa (Orientation: Portrait)** i **Wyj.: szycie dł. boku (Output: Long side bind)**:

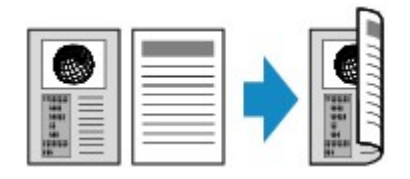

◦ W przypadku wybrania ustawień **Orientacja: Pionowa (Orientation: Portrait)** i **Wyj.: szycie kr. boku (Output: Short side bind)**:

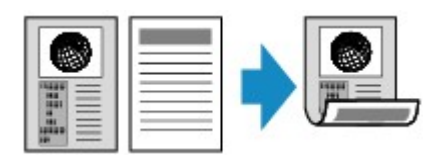

◦ W przypadku wybrania ustawień **Orientacja: Pozioma (Orientation: Landscape)** i **Wyj.: szycie dł. boku (Output: Long side bind)**:

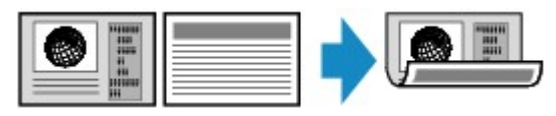

◦ W przypadku wybrania ustawień **Orientacja: Pozioma (Orientation: Landscape)** i **Wyj.: szycie kr. boku (Output: Short side bind)**:

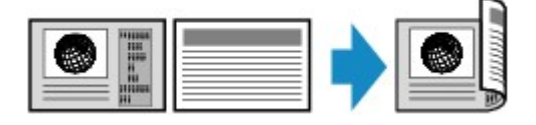

• **Z arkusza dwustronnego na jednostronny**

Miejsce ładowania oryginału: ADF

**Skan. dwust. ADF (ADF duplex scan)**: **Dwustr. (Duplex)**

**Us. druk. 2-str. (2-sidedPrintSetting)**: **1-str. (1-sided)**

Po wybraniu dla opcji **Skan. dwust. ADF (ADF duplex scan)** ustawienia **Dwustr. (Duplex)** i dotknięciu przycisku **Zaawansow. (Advanced)** można wybrać orientację i zszywany bok oryginału.

◦ W przypadku wybrania ustawień **Orientacja: Pionowa (Orientation: Portrait)** i **Oryg.: szycie dł. boku (Original: Long side bind)**:

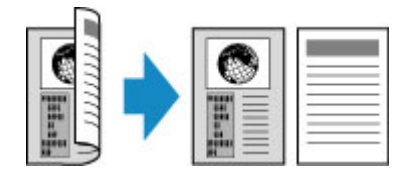

◦ W przypadku wybrania ustawień **Orientacja: Pionowa (Orientation: Portrait)** i **Oryg.: szycie kr. boku (Original: Short side bind)**:

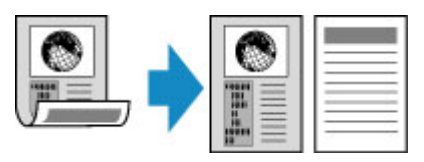

◦ W przypadku wybrania ustawień **Orientacja: Pozioma (Orientation: Landscape)** i **Oryg.: szycie dł. boku (Original: Long side bind)**:

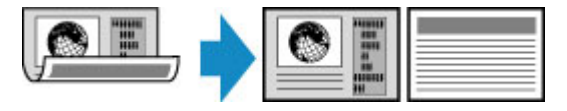

◦ W przypadku wybrania ustawień **Orientacja: Pozioma (Orientation: Landscape)** i **Oryg.: szycie kr. boku (Original: Short side bind)**:

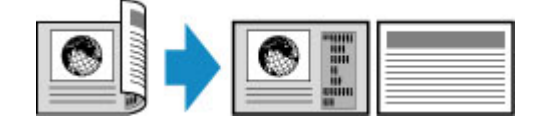

• **Z arkusza dwustronnego na dwustronny**

Miejsce ładowania oryginału: ADF

**Skan. dwust. ADF (ADF duplex scan)**: **Dwustr. (Duplex)**

**Us. druk. 2-str. (2-sidedPrintSetting)**: **2-str. (2-sided)**

Po wybraniu dla opcji **Skan. dwust. ADF (ADF duplex scan)** ustawienia **Dwustr. (Duplex)** i dotknięciu przycisku **Zaawansow. (Advanced)** można wybrać orientację i zszywany bok oryginału. Po wybraniu

dla opcji **Us. druk. 2-str. (2-sidedPrintSetting)** ustawienia **2-str. (2-sided)** i dotknięciu przycisku **Zaawansow. (Advanced)** można wybrać orientację i zszywany bok papieru.

◦ Po wybraniu dla orientacji ustawienia **Orientacja: Pionowa (Orientation: Portrait)**, a dla zszywanego boku ustawień **Oryg.: szycie dł. boku (Original: Long side bind)** i **Wyj.: szycie dł. boku (Output: Long side bind)**:

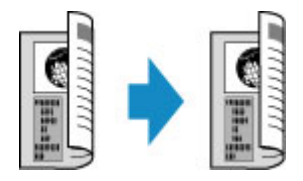

◦ Po wybraniu dla orientacji ustawienia **Orientacja: Pionowa (Orientation: Portrait)**, a dla zszywanego boku ustawień **Oryg.: szycie kr. boku (Original: Short side bind)** i **Wyj.: szycie kr. boku (Output: Short side bind)**:

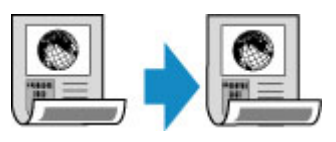

◦ Po wybraniu dla orientacji ustawienia **Orientacja: Pozioma (Orientation: Landscape)**, a dla zszywanego boku ustawień **Oryg.: szycie dł. boku (Original: Long side bind)** i **Wyj.: szycie dł. boku (Output: Long side bind)**:

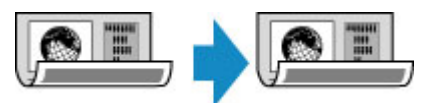

◦ Po wybraniu dla orientacji ustawienia **Orientacja: Pozioma (Orientation: Landscape)**, a dla zszywanego boku ustawień **Oryg.: szycie kr. boku (Original: Short side bind)** i **Wyj.: szycie kr. boku (Output: Short side bind)**:

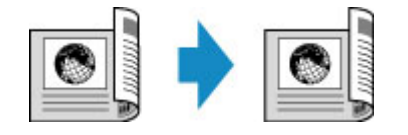

Jeśli dla ustawień **Dwustr. (Duplex)** i **2-str. (2-sided)** wybrano różne strony zszywania, oryginały zostaną skopiowane w taki sposób, że strona dokumentu będzie obrócona w pionie.

Na przykład po wybraniu ustawień **Orientacja: Pozioma (Orientation: Landscape)**, **Oryg.: szycie dł. boku (Original: Long side bind)** i **Wyj.: szycie kr. boku (Output: Short side bind)**:

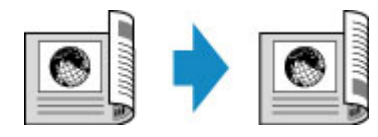

Po wskazaniu zszywanego boku możesz wybrać, czy będzie wyświetlany ekran podglądu. Jeśli dotkniesz przycisku **WŁ. (ON)**, pojawi się ekran podglądu umożliwiający sprawdzenie orientacji.

## **Uwaga**

• Ustawienie Kopia dwustronna może być używane w połączeniu z opcją **Kopia 2 na 1 (2-on-1 copy)** lub **Kopia 4 na 1 (4-on-1 copy)**.

[Kopiowanie dwóch stron na jednej stronie](#page-690-0)

[Kopiowanie czterech stron na jednej stronie](#page-693-0)

• W przypadku kopiowania w czerni i bieli intensywność wydruku przy wybranej opcji Kopia dwustronna może różnić się od intensywności kopii jednostronnej.

## **W przypadku umieszczania oryginału na płycie szklanej:**

### • **Przed rozpoczęciem skanowania:**

Po wybraniu ustawienia **2-str. (2-sided)** dla opcji **Us. druk. 2-str. (2-sidedPrintSetting)** i uaktywnieniu funkcji podglądu drukarka rozpoczyna skanowanie wstępne, które poprzedza właściwe skanowanie oryginału. Po zakończeniu skanowania wstępnego na ekranie dotykowym pojawi się poniższy ekran (ekran podglądu).

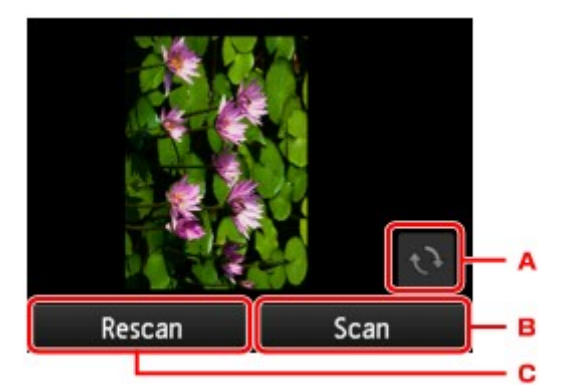

- A. Dotknij, aby obrócić oryginał o 180 stopni.
- B. Dotknij, aby rozpocząć skanowanie oryginału.
- C. Dotknij, aby ponownie zeskanować oryginał.

#### • **Po zakończeniu skanowania:**

Po zeskanowaniu każdego arkusza oryginału pojawia się poniższy ekran.

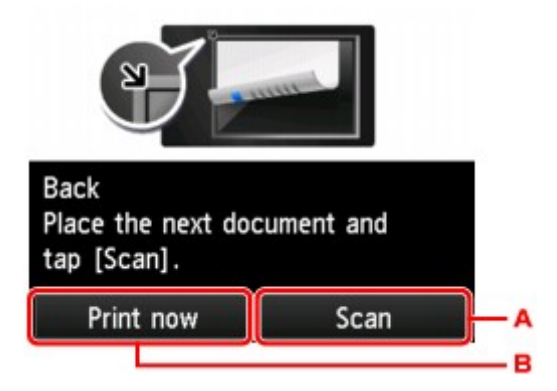

A. Dotknij, aby rozpocząć skanowanie oryginału.

Po zeskanowaniu arkusza oryginału zdejmij go z płyty szklanej. Następnie umieść na płycie szklanej kolejny arkusz oryginału i dotknij przycisku **Skanowanie (Scan)**.

B. Dotknij, aby rozpocząć kopiowanie zeskanowanego już oryginału.

### **Uwaga**

• Podczas drukowania można dodać zadanie kopiowania.

**N** Dodawanie zadania kopiowania (rezerwacia kopii)

# **Menu Kopia specjalna**

- **[Kopiowanie dwóch stron na jednej stronie](#page-690-0)**
- **[Kopiowanie czterech stron na jednej stronie](#page-693-0)**
- **[Kopiowanie grubych oryginałów, np. książek](#page-696-0)**
- **[Kopiowanie identyfikatora z dopasowaniem do jednej strony](#page-697-0)**
- **[Kopiowanie z sortowaniem](#page-699-0)**

# <span id="page-690-0"></span>**Kopiowanie dwóch stron na jednej stronie**

Po wybraniu w menu **Kopiuj (Copy)** dla opcji **Układ (Layout)** ustawienia **Kopia 2 na 1 (2-on-1 copy)**, można skopiować dwie oryginalne strony na jednym arkuszu papieru, zmniejszając każdy z obrazów.

Na ekranie gotowości do kopiowania dotknij przycisku **Ustawienia (Settings)**, aby wyświetlić ekran ustawień drukowania. Następnie wybierz dla opcji **Układ (Layout)** ustawienie **Kopia 2 na 1 (2-on-1 copy)**.

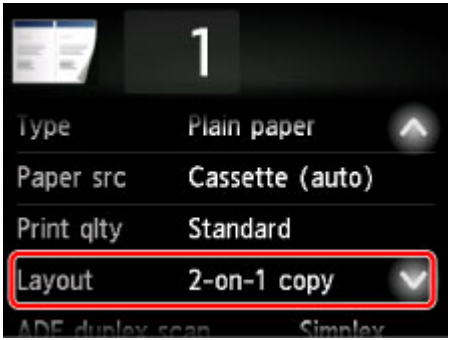

Wybierz opcję **Kopia 2 na 1 (2-on-1 copy)** i dotknij przycisku **OK**.

Jeśli przy wybranej opcji **Kopia 2 na 1 (2-on-1 copy)** dotkniesz przycisku **Zaawansow. (Advanced)**, możesz określić orientację i kolejność oryginałów.

• W przypadku wybrania ustawień **Orientacja: Pionowa (Orientation: Portrait)** i **Od lewej do prawej (Left to right)**:

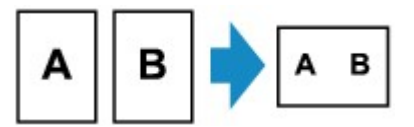

• W przypadku wybrania ustawień **Orientacja: Pionowa (Orientation: Portrait)** i **Od prawej do lewej (Right to left)**:

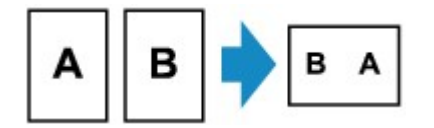

• W przypadku wybrania ustawień **Orientacja: Pozioma (Orientation: Landscape)** i **Od góry do dołu (Top to bottom)**:

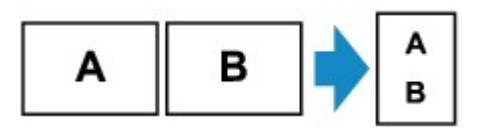

• W przypadku wybrania ustawień **Orientacja: Pozioma (Orientation: Landscape)** i **Od dołu do góry (Bottom to top)**:

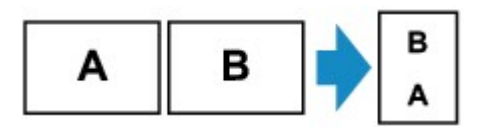

Po wskazaniu kolejności możesz wybrać, czy będzie wyświetlany ekran podglądu. Jeśli dotkniesz przycisku **WŁ. (ON)**, pojawi się ekran podglądu umożliwiający sprawdzenie orientacji.

### **Uwaga**

• Ta funkcja może być używana wraz z ustawieniem Kopia dwustronna.

W przypadku użycia tej funkcji w połączeniu, można skopiować cztery strony oryginału na jeden arkusz papieru. W takim przypadku na każdej stronie kartki zostaną skopiowane dwie strony oryginału.

W przypadku użycia tej funkcji w połączeniu z inną opcją należy na ekranie ustawień drukowania wybrać ustawienia kopii dwustronnej dla opcji **Skan. dwust. ADF (ADF duplex scan)** i **Us. druk. 2-str. (2-sidedPrintSetting)** oraz zszywany bok zadrukowywanego papieru.

Więcej informacji o funkcji kopiowania dwustronnego można znaleźć w części:

**[Kopiowanie dwustronne](#page-685-0)** 

### **W przypadku umieszczania oryginału na płycie szklanej:**

#### • **Przed rozpoczęciem skanowania:**

Po uaktywnieniu funkcji podglądu drukarka rozpoczyna skanowanie wstępne, które poprzedza właściwe skanowanie oryginału. Po zakończeniu skanowania wstępnego na ekranie dotykowym pojawi się poniższy ekran (ekran podglądu).

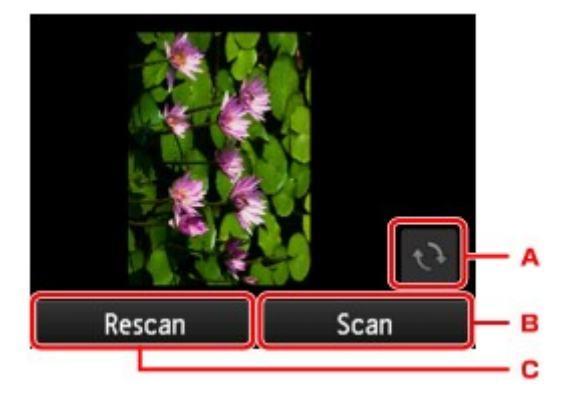

- A. Dotknij, aby obrócić oryginał o 180 stopni.
- B. Dotknij, aby rozpocząć skanowanie oryginału.
- C. Dotknij, aby ponownie zeskanować oryginał.

#### • **Po zakończeniu skanowania:**

Po zeskanowaniu każdego arkusza oryginału pojawia się poniższy ekran.

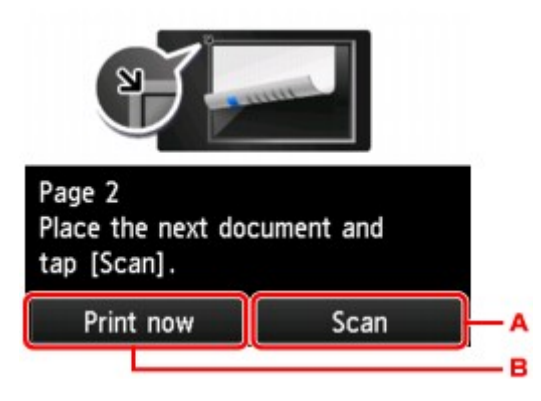

A. Dotknij, aby rozpocząć skanowanie oryginału.

Po zeskanowaniu arkusza oryginału zdejmij go z płyty szklanej. Następnie umieść na płycie szklanej kolejny arkusz oryginału i dotknij przycisku **Skanowanie (Scan)**.

B. Dotknij, aby rozpocząć kopiowanie zeskanowanego już oryginału.

### **Uwaga**

• Podczas drukowania można dodać zadanie kopiowania.

**N** [Dodawanie zadania kopiowania \(rezerwacja kopii\)](#page-676-0)

• Jeśli funkcja ta zostanie użyta w połączeniu z ustawieniem Kopia dwustronna, po zakończeniu skanowania drugiego arkusza oryginału zostanie wyświetlony powyższy ekran. Postępuj zgodnie z instrukcjami wyświetlanymi na ekranie, aby zeskanować trzeci i czwarty arkusz oryginału.

# <span id="page-693-0"></span>**Kopiowanie czterech stron na jednej stronie**

Po wybraniu w menu **Kopiuj (Copy)** dla opcji **Układ (Layout)** ustawienia **Kopia 4 na 1 (4-on-1 copy)**, można skopiować cztery oryginalne strony na jednym arkuszu papieru, zmniejszając każdy z obrazów. Dostępne są cztery różne układy.

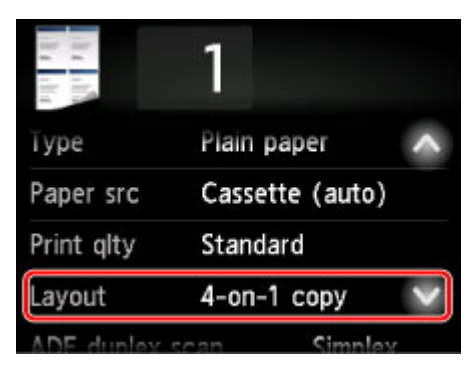

Wybierz opcję **Kopia 4 na 1 (4-on-1 copy)** i dotknij przycisku **OK**.

Jeśli przy wybranej opcji **Kopia 4 na 1 (4-on-1 copy)** dotkniesz przycisku **Zaawansow. (Advanced)**, możesz określić orientację i kolejność oryginałów.

### **Uwaga**

- Kolejność jest taka sama niezależnie od orientacji.
- Po wybraniu ustawienia **Lewy górny i w prawo (Upper-left to right)**

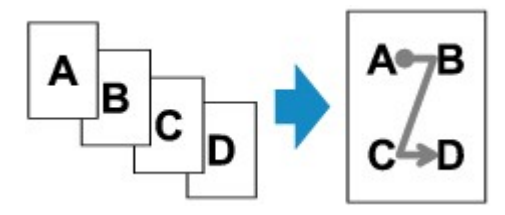

• Po wybraniu ustawienia **Prawy górny i w lewo (Upper-right to left)**

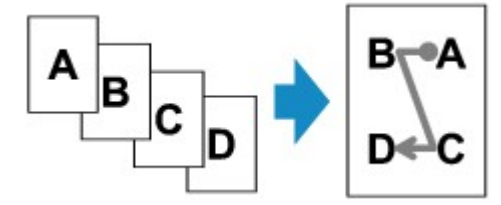

• Po wybraniu ustawienia **Lewy górny i w dół (Upper-left to bottom)**

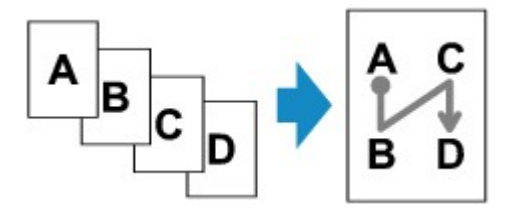

• Po wybraniu ustawienia **Prawy górny i w dół (Upper-right to bottom)**

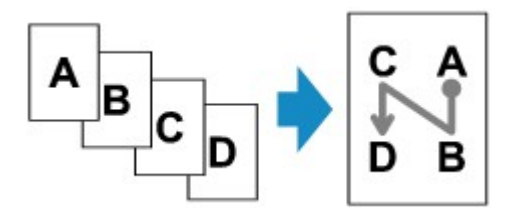

Po wskazaniu kolejności możesz wybrać, czy będzie wyświetlany ekran podglądu. Jeśli dotkniesz przycisku **WŁ. (ON)**, pojawi się ekran podglądu umożliwiający sprawdzenie orientacji.

## **Uwaga**

• Ta funkcja może być używana wraz z ustawieniem Kopia dwustronna.

W przypadku użycia tej funkcji w połączeniu można skopiować osiem stron oryginału na jeden arkusz papieru. W takim przypadku na każdej stronie kartki zostaną skopiowane cztery strony oryginału.

W przypadku użycia tej funkcji w połączeniu z inną opcją należy na ekranie ustawień drukowania wybrać ustawienia kopii dwustronnej dla opcji **Skan. dwust. ADF (ADF duplex scan)** i **Us. druk. 2-str. (2-sidedPrintSetting)** oraz zszywany bok zadrukowywanego papieru.

Więcej informacji o funkcji kopiowania dwustronnego można znaleźć w części:

**[Kopiowanie dwustronne](#page-685-0)** 

## **W przypadku umieszczania oryginału na płycie szklanej:**

#### • **Przed rozpoczęciem skanowania:**

Po uaktywnieniu funkcji podglądu drukarka rozpoczyna skanowanie wstępne, które poprzedza właściwe skanowanie oryginału. Po zakończeniu skanowania wstępnego na ekranie dotykowym pojawi się poniższy ekran (ekran podglądu).

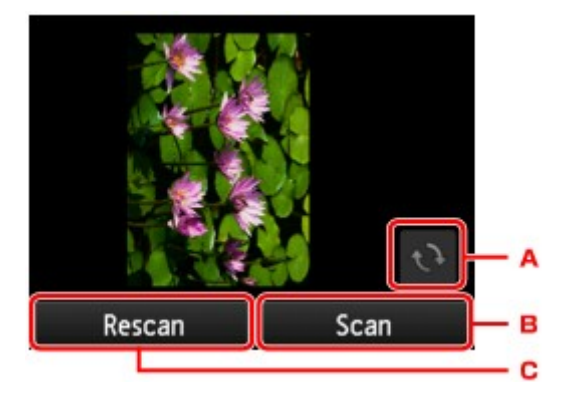

- A. Dotknij, aby obrócić oryginał o 180 stopni.
- B. Dotknij, aby rozpocząć skanowanie oryginału.
- C. Dotknij, aby ponownie zeskanować oryginał.

#### • **Po zakończeniu skanowania:**

Po zeskanowaniu każdego arkusza oryginału pojawia się poniższy ekran.

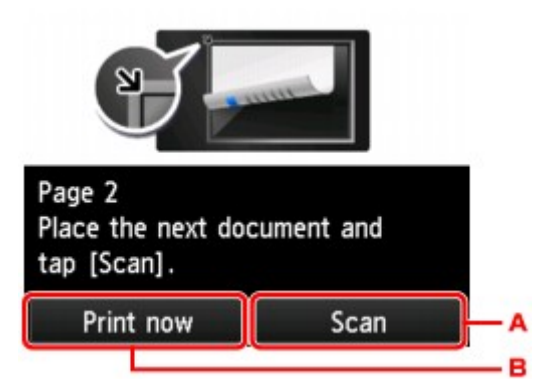

A. Dotknij, aby rozpocząć skanowanie oryginału.

Po zeskanowaniu arkusza oryginału zdejmij go z płyty szklanej. Następnie umieść na płycie szklanej kolejny arkusz oryginału i dotknij przycisku **Skanowanie (Scan)**.

B. Dotknij, aby rozpocząć kopiowanie zeskanowanego już oryginału.

### **Uwaga**

• Podczas drukowania można dodać zadanie kopiowania.

**N** [Dodawanie zadania kopiowania \(rezerwacja kopii\)](#page-676-0)

• Jeśli funkcja ta zostanie użyta w połączeniu z ustawieniem Kopia dwustronna, po zakończeniu skanowania czwartego arkusza oryginału zostanie wyświetlony powyższy ekran. Postępuj zgodnie z instrukcjami wyświetlanymi na ekranie, aby zeskanować pozostałe oryginały.

# <span id="page-696-0"></span>**Kopiowanie grubych oryginałów, np. książek**

Jeśli w menu **Kopiuj (Copy)** dla opcji **Kopia usuw. ramki (Frame erase copy)** wybrane jest ustawienie **WŁ. (ON)**, można kopiować grube dokumenty oryginalne, np. książki, bez czarnych marginesów dookoła obrazu oraz cienia marginesu. Dzięki tej funkcji można ograniczyć zużycie atramentu.

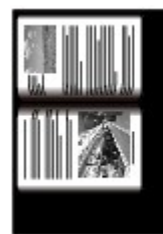

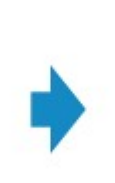

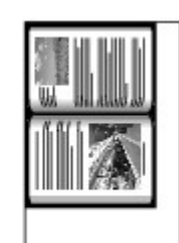

## **Uwaga**

- W przypadku korzystania z tej funkcji umieść oryginał na płycie szklanej i zamknij pokrywę dokumentów.
- Na ekranie gotowości do kopiowania dotknięcie przycisku **koli** umożliwia wyświetlenie podglądu wydruku na ekranie podglądu.

[Wyświetlanie ekranu podglądu](#page-678-0)

• Wokół obrazu może być widoczny wąski czarny margines. Ta funkcja usuwa wyłącznie ciemne marginesy. Jeśli skanowana książka jest zbyt cienka lub drukarka jest używana w pobliżu okna albo przy jasnym oświetleniu, na obrazie może pozostać czarna ramka. Jeśli oryginał jest ciemny, drukarka również może nie odróżnić koloru dokumentu od cienia, co może spowodować niewielkie obcięcie lub powstanie cienia na zszyciu.

# <span id="page-697-0"></span>**Kopiowanie identyfikatora z dopasowaniem do jednej strony**

Po wybraniu ustawienia **Kopia identyfikat. (ID card copy)** w opcji **Układ (Layout)** na ekranie **Kopiuj (Copy)** można skopiować oryginał w rozmiarze karty, na przykład kartę identyfikatora, na pojedynczy arkusz papieru.

Na ekranie gotowości do kopiowania dotknij przycisku **Ustawienia (Settings)**, aby wyświetlić ekran ustawień drukowania. Następnie wybierz dla opcji **Układ (Layout)** ustawienie **Kopia identyfikat. (ID card copy)**.

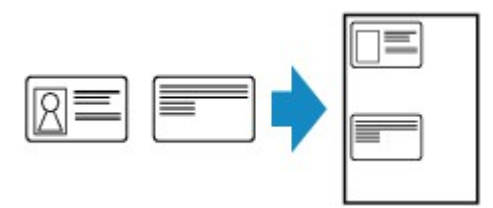

Zapoznaj się z komunikatem i dotknij przycisku **OK**.

Jakość wydruku przedniej strony można sprawdzić na ekranie podglądu.

**N** [Sprawdzanie jakości wydruku przedniej strony na ekranie podglądu](#page-698-0)

### **Uwaga**

• W przypadku korzystania z tej funkcji oryginał należy umieścić na płycie szklanej.

Naciśnięcie przycisku **Kolorowy (Color)** lub **Czarny (Black)** powoduje wyświetlenie poniższego ekranu.

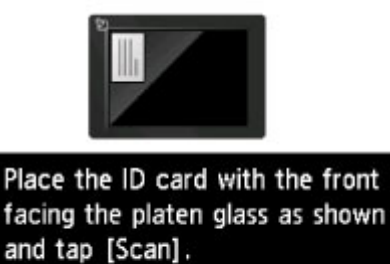

Umieść oryginał na płycie szklanej zgodnie z instrukcjami wyświetlanymi na ekranie i dotknij przycisku **Skanow. (Scan)**.

Po zeskanowaniu przedniej strony pojawi się poniższy ekran.

Scan

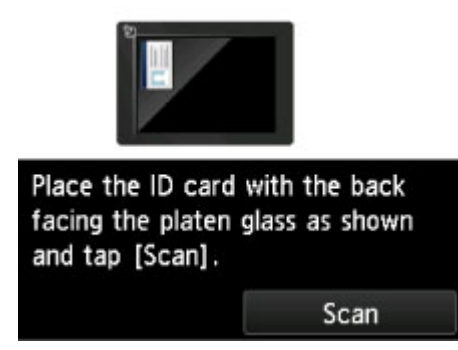

Umieść oryginał na płycie szklanej zgodnie z instrukcjami wyświetlanymi na ekranie i dotknij przycisku **Skanow. (Scan)**.

<span id="page-698-0"></span>Drukarka rozpocznie kopiowanie.

Po zakończenia kopiowania zdejmij oryginał z płyty szklanej.

## **Sprawdzanie jakości wydruku przedniej strony na ekranie podglądu**

Dotknięcie ikony **przed umieszczeniem oryginału na płycie szklanej powoduje wyświetlenie informacji** o sposobie umieszczania oryginału na płycie szklanej. Załadowanie oryginału zgodnie z instrukcjami wyświetlanymi na ekranie i dotknięcie przycisku **Skanow. (Scan)** powoduje wyświetlenie ekranu podglądu umożliwiającego sprawdzenie jakości wydruku przedniej strony. Naciśnięcie przycisku **Kolorowy (Color)** lub **Czarny (Black)** powoduje rozpoczęcie skanowania przedniej strony.

### **Uwaga**

• Dotknięcie przycisku **OK** na ekranie podglądu powoduje powrót do ekranu gotowości do kopiowania.

Po zeskanowaniu przedniej strony pojawi się poniższy ekran.

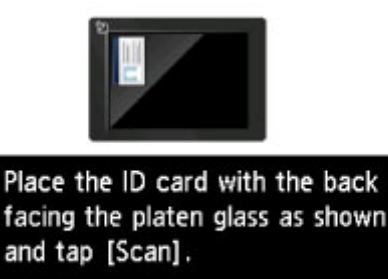

Umieść oryginał na płycie szklanej zgodnie z instrukcjami wyświetlanymi na ekranie i dotknij przycisku **Skanow. (Scan)**.

Drukarka rozpocznie kopiowanie.

Po zakończenia kopiowania zdejmij oryginał z płyty szklanej.

Scan

# <span id="page-699-0"></span>**Kopiowanie z sortowaniem**

Pozwala otrzymać posortowane wydruki w przypadku sporządzania kilku kopii wielostronicowego oryginału.

----------

Po wybraniu w menu **Kopiuj (Copy)** dla opcji **Sortuj (Collate)** ustawienia **WŁĄCZONY (ON)** można otrzymać posortowane wydruki w przypadku sporządzania kilku kopii wielostronicowego oryginału. Dodatkowo można kopiować oryginały na obu stronach arkusza.

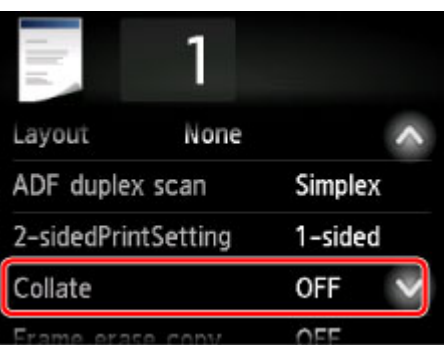

• Po wybraniu ustawienia **WŁĄCZONY (ON)**:

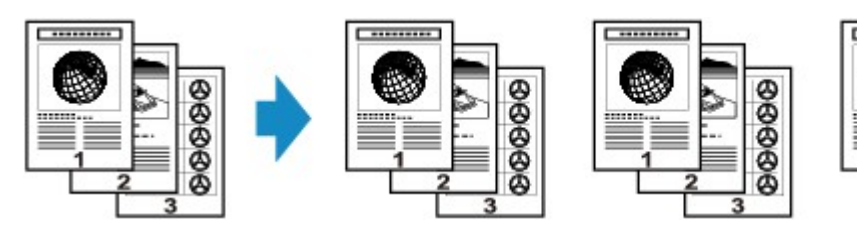

• Po wybraniu ustawienia **WYŁ. (OFF)**:

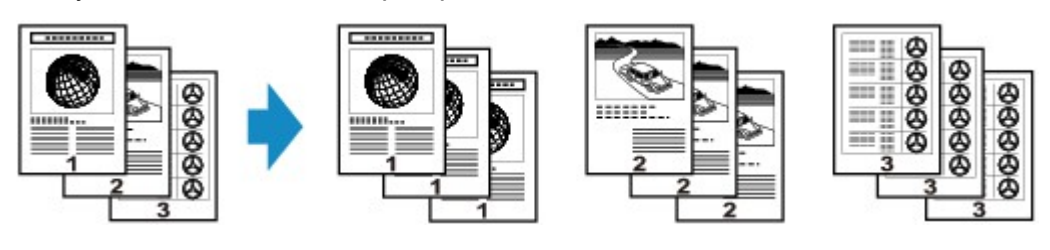

## **Uwaga**

- W przypadku korzystania z tej funkcji dokument należy załadować do ADF.
- Liczba stron, jakie może odczytać drukarka, zmienia się w zależności od dokumentu. Jeśli podczas skanowania na ekranie dotykowym pojawi się komunikat **Pamięć urządzenia jest pełna. Nie można kontynuować operacji. (Device memory is full. Cannot continue process.)**, zmniejsz liczbę stron dokumentu do zeskanowania i ponownie spróbuj wykonać kopiowanie.

## **Kopiowanie z sortowaniem w połączeniu z kopiowaniem dwustronnym**

Kopiowanie z sortowaniem jest również dostępne po wybraniu kopiowania dwustronnego.

W przypadku użycia tej funkcji w połączeniu z inną opcją należy na ekranie ustawień drukowania wybrać ustawienia kopii dwustronnej dla opcji **Skan. dwust. ADF (ADF duplex scan)** i **Us. druk. 2-str. (2 sidedPrintSetting)** oraz zszywany bok zadrukowywanego papieru.

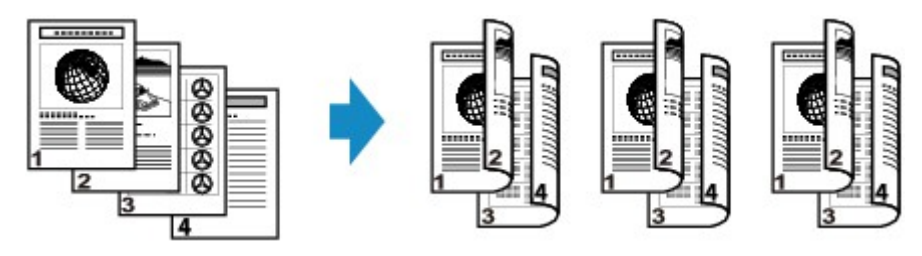

Informacje na temat kopiowania dwustronnego można znaleźć w części [Kopiowanie dwustronne.](#page-685-0)

# **Kopiowanie za pomocą smartfona/tabletu**

Zainstalowanie w smartfonie/tablecie aplikacji Canon PRINT Inkjet/SELPHY umożliwia kopiowanie z niego ustawień lub działań.

Canon PRINT Inkjet/SELPHY to aplikacja firmy Canon, którą można pobrać z App Store i Google Play.

**DI** DIa iOS

- **DI** Dla systemu Android
- 1. [Upewnij się, że urządzenie jest włączone.](#page-281-0)
- 2. [Załaduj papier.](#page-178-0)
- 3. Połącz urządzenie ze smartfonem/tabletem.
	- Połączenie z użyciem routera bezprzewodowego:
		- **Połączenie bezprzewodowe**
	- Połączenie bez użycia routera bezprzewodowego:
		- [Korzystanie z urządzenia w trybie bezpośredniego połączenia](#page-644-0)
- 4. Uruchom aplikację "Canon PRINT Inkjet/SELPHY" na smartfonie/tablecie.
- 5. Upewnij się, że wybrane jest urządzenie.

W przeciwnym razie wybierz urządzenie.

- 6. Dotknij przycisku **Kopiuj (Copy)** w aplikacji.
- 7. Dopasuj odpowiednio poniższe ustawienia.

Dostępne są poniższe elementy ustawień.

- **Copies**
- **Rozmiar (Paper Size)**
- **Nośnik (Media Type)**
- **Powiększenie (Magnification)**
- **Intensywność kopiow. (Copy Intensity)**
- **Print Quality**
- 8. [Umieść oryginalny dokument na płycie szklanej.](#page-193-0)
- 9. Dotknij przycisku **Kolorowy (Color)** w aplikacji, aby kopiować w kolorze, lub przycisku **Black**, aby kopiować w czerni i bieli.

10. Po pojawieniu się ekranu z monitem o podanie hasła, wpisz hasło i dotknij przycisku **OK** w aplikacji.

Urządzenie rozpocznie kopiowanie.

### **Ważne**

• Hasło jest ustawione w chwili zakupu. Hasło jest numerem seryjnym drukarki. Numer seryjny drukarki jest podany na naklejce umieszczonej na drukarce. Składa się z 9 znaków alfanumerycznych (z czterech liter i następujących po nich pięciu cyfr).

Szczegółowe informacje o ustawianiu hasła można znaleźć w części [Ustawianie hasła.](#page-359-0)

# **Skanowanie**

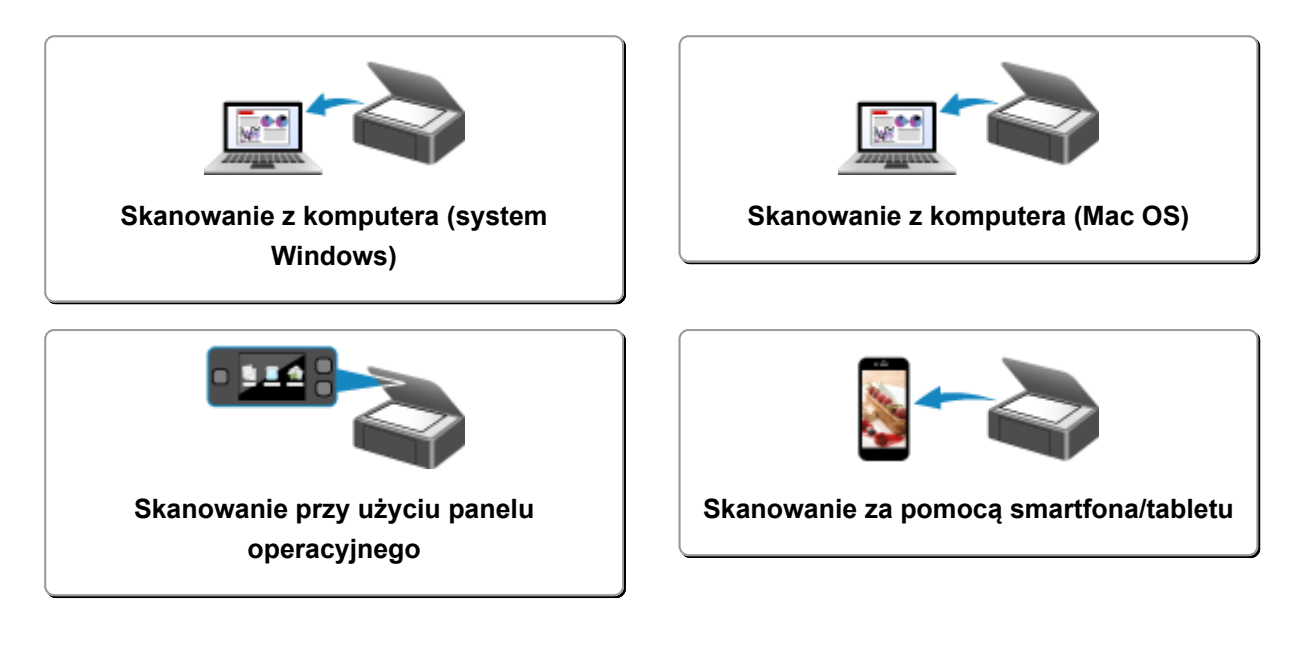

## <span id="page-704-0"></span>**Skanowanie z komputera (system Windows)**

- **[Używanie programu IJ Scan Utility](#page-705-0)**
- **[Skanowanie za pomocą aplikacji \(ScanGear\)](#page-813-0)**
- **[Inne metody skanowania](#page-900-0)**
- **[Ekran menu i ustawień programu IJ Network Scanner Selector EX2](#page-906-0)**
- **[Porady dotyczące skanowania](#page-910-0)**
- **[Umieszczanie oryginałów \(skanowanie z komputera\)](#page-915-0)**
- **[Ustawienia skanowania sieciowego](#page-918-0)**

## <span id="page-705-0"></span>**Używanie programu IJ Scan Utility**

- **[Co to jest program IJ Scan Utility \(oprogramowanie skanera\)?](#page-706-0)**
- **[Uruchamianie programu IJ Scan Utility](#page-708-0)**
- **[Skanowanie dokumentów](#page-709-0) Podstawy**
- **[Skanowanie fotografii](#page-710-0)**
- **[Skanowanie z ulubionymi ustawieniami](#page-711-0)**
- **[Skanowanie oryginałów większych niż płyta szklana \(Złączenie obrazu\)](#page-712-0)**
	- [Dopasowywanie ramek przycinania w oknie](#page-717-0) **Złączenie obrazu**
- **[Wyodrębnianie tekstu z zeskanowanych obrazów \(OCR\)](#page-718-0)**
- **[Wysyłanie zeskanowanych obrazów pocztą e-mail](#page-720-0)**
- **[Skanowanie wielu oryginałów naraz](#page-722-0)**
- **[Skanowanie wielu dokumentów naraz za pomocą ADF \(Automatycznego](#page-726-0) [podajnika dokumentów\)](#page-726-0)**
- **[Skanowanie każdego dokumentu z obu stron naraz](#page-731-0)**
- **[Zapisywanie po sprawdzeniu wyników skanowania](#page-735-0)**
- **[Ekrany programu IJ Scan Utility](#page-738-0)**

# <span id="page-706-0"></span>**Co to jest program IJ Scan Utility (oprogramowanie skanera)?**

IJ Scan Utility to aplikacja, która umożliwia łatwe skanowanie dokumentów, fotografii itd.

Wszystkie czynności od skanowania po zapisywanie można wykonywać, klikając po prostu odpowiednią ikonę na ekranie głównym programu IJ Scan Utility.

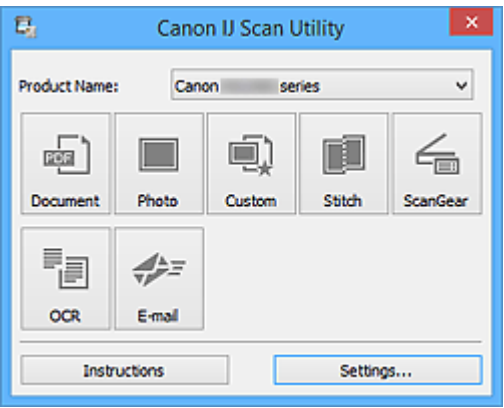

## **Co można zrobić za pomocą programu IJ Scan Utility**

### **Łatwe skanowanie odpowiednio do przeznaczenia**

Można skanować, klikając jedną z ikon, np. **Dokument (Document)**, aby wyostrzyć tekst w dokumencie lub czasopiśmie i zwiększyć w ten sposób jego czytelność, lub **Fotografia (Photo)**, aby skanować z ustawieniami odpowiednimi dla fotografii. Wszystko zgodnie z rodzajem skanowanego przedmiotu lub przeznaczeniem obrazów.

### **Uwaga**

• Szczegółowe informacje o ekranie głównym programu IJ Scan Utility można znaleźć w części ["Ekran główny programu IJ Scan Utility](#page-739-0)".

### **Automatyczne zapisywanie zeskanowanych obrazów**

Zeskanowane obrazy są automatycznie zapisywane we wskazanym uprzednio folderze. W razie potrzeby można wybrać inny folder.

### **Uwaga**

- Oto domyślne foldery zapisu.
	- **Windows 10/Windows 8.1/Windows Vista:**

Folder **Dokumenty (Documents)**

• **Windows 8/Windows 7:**

Folder **Moje dokumenty (My Documents)**

• Informacje na temat wskazywania folderu można znaleźć w części ["Okno dialogowe Ustawienia"](#page-741-0).

## **Integrowanie z aplikacjami**

Z zeskanowanych obrazów można korzystać w ramach integracji z innymi aplikacjami: wyświetlać zeskanowane obrazy w ulubionym programie, dołączać je do wiadomości e-mail, wyodrębniać z nich tekst itp.

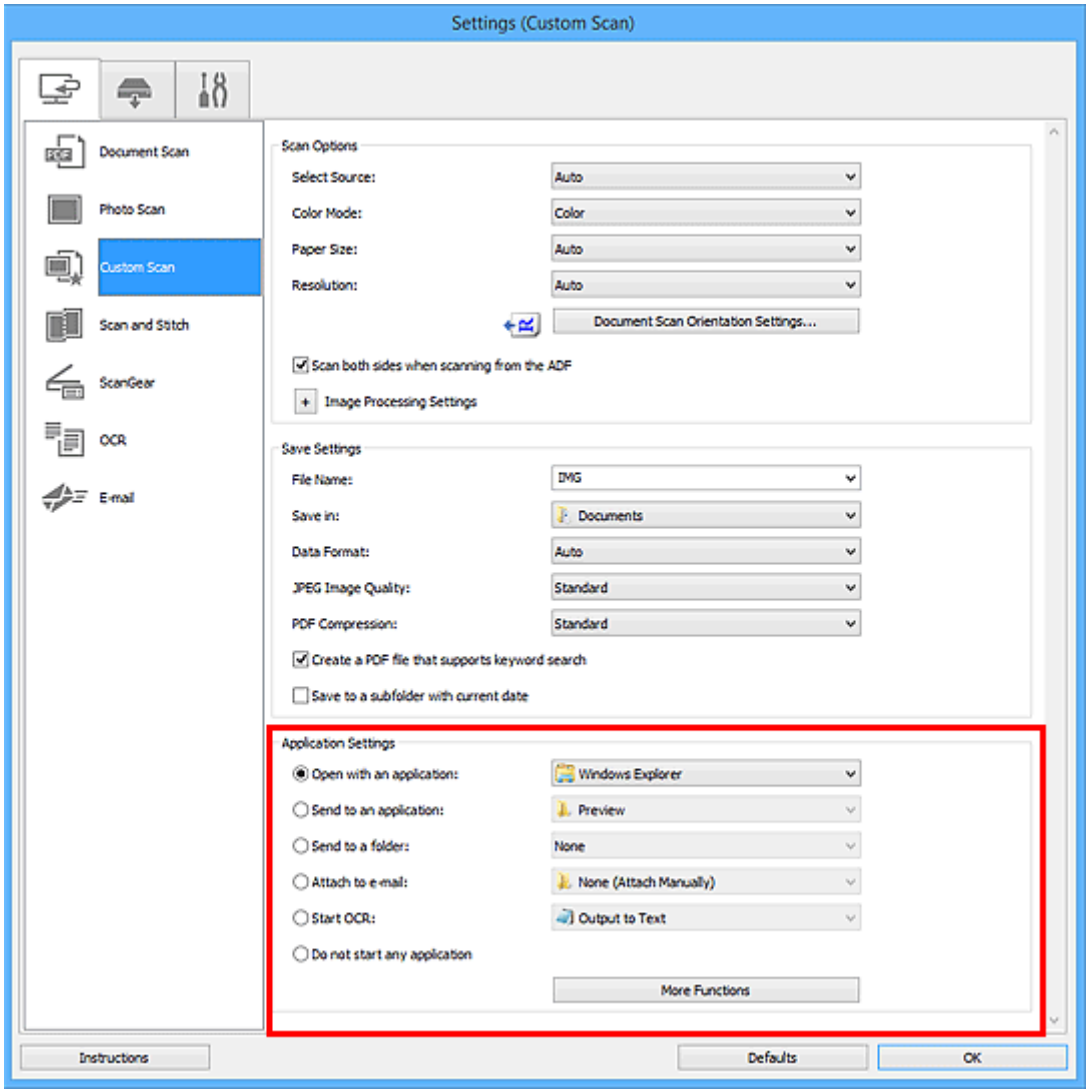

### **Uwaga**

• Informacje na temat wskazywania programu, z którym ma nastąpić integracja, można znaleźć w części "[Okno dialogowe Ustawienia](#page-741-0)".

# <span id="page-708-0"></span>**Uruchamianie programu IJ Scan Utility**

### **Uwaga**

- Jeśli masz więcej niż jeden skaner lub w używanym egzemplarzu rodzaj połączenia został zmieniony z USB na połączenie sieciowe, skonfiguruj środowisko sieciowe za pomocą programu IJ Scan Utility.
	- **[Ustawienia skanowania sieciowego](#page-918-0)**

Aby uruchomić program IJ Scan Utility, wykonaj poniższe czynności.

#### **Windows 10:**

W menu **Start** wybierz kolejno opcje **Wszystkie aplikacje (All apps)** > **Canon Utilities** > **IJ Scan Utility**.

#### **Windows 8.1/Windows 8:**

Na ekranie startowym wybierz pozycję **IJ Scan Utility**.

Jeśli program **IJ Scan Utility** nie jest wyświetlany na ekranie startowym, wybierz panel **Wyszukaj (Search)**, a następnie wyszukaj aplikację "IJ Scan Utility".

#### **Windows 7/Windows Vista:**

W menu **Start** wybierz kolejno opcje **Wszystkie programy (All Programs)** > **Canon Utilities** > **IJ Scan Utility** > **IJ Scan Utility**.

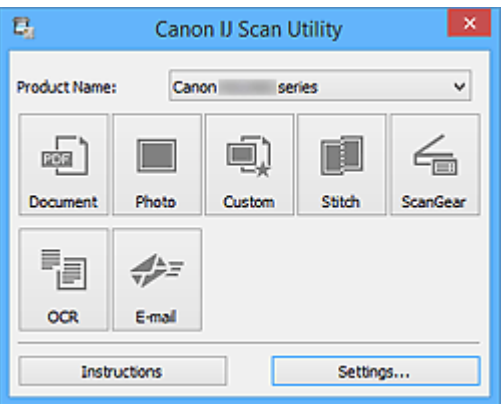

## <span id="page-709-0"></span>**Skanowanie dokumentów**

Dokumenty umieszczone na płycie szklanej można skanować z odpowiednimi dla nich ustawieniami.

- 1. Umieść element na płycie szklanej.
	- **[Umieszczanie oryginałów \(skanowanie z komputera\)](#page-915-0)**
- 2. [Uruchom program IJ Scan Utility.](#page-708-0)
- 3. Kliknij przycisk **Ustawienia (Settings...)**, wybierz [okno dialogowe](#page-743-0) **Ustawienia (Skanowania dokumentu) [\(Settings \(Document Scan\)\)](#page-743-0)**, a następnie wprowadź odpowiednie ustawienia rozmiaru papieru, rozdzielczości itd.

Po wprowadzeniu ustawień kliknij przycisk **OK**.

4. Kliknij przycisk **Dokument (Document)**.

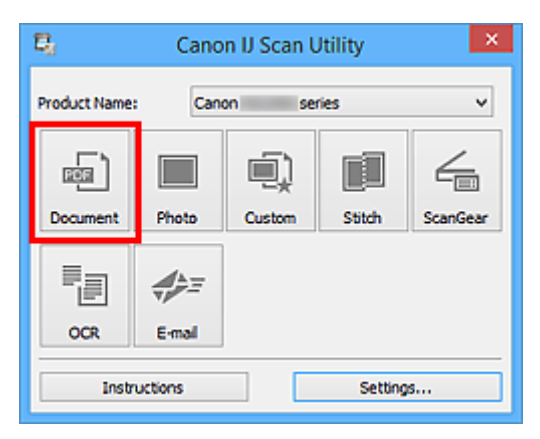

Rozpocznie się skanowanie.

- Aby anulować skanowanie, kliknij przycisk **Anuluj (Cancel)**.
- Zeskanowane obrazy są zapisywane w folderze wskazanym za pomocą opcji **Zapisz w (Save in)** w oknie dialogowym **[Ustawienia \(Skanowania dokumentu\)](#page-743-0) (Settings (Document Scan))** wyświetlanym po kliknięciu przycisku **Ustawienia (Settings...)**. W oknie dialogowym **Ustawienia (Skanowania dokumentu) (Settings (Document Scan))** można też wprowadzać zaawansowane ustawienia skanowania.

# <span id="page-710-0"></span>**Skanowanie fotografii**

Fotografie umieszczone na płycie szklanej można skanować z odpowiednimi dla nich ustawieniami.

- 1. Umieść fotografię na płycie.
	- **[Umieszczanie oryginałów \(skanowanie z komputera\)](#page-915-0)**
- 2. [Uruchom program IJ Scan Utility.](#page-708-0)
- 3. Kliknij przycisk **Ustawienia (Settings...)**, wybierz [okno dialogowe](#page-751-0) **Ustawienia (Skanowanie fotografii) [\(Settings \(Photo Scan\)\)](#page-751-0)**, a następnie wprowadź odpowiednie ustawienia rozmiaru papieru, rozdzielczości itd.

Po wprowadzeniu ustawień kliknij przycisk **OK**.

4. Kliknij przycisk **Fotografia (Photo)**.

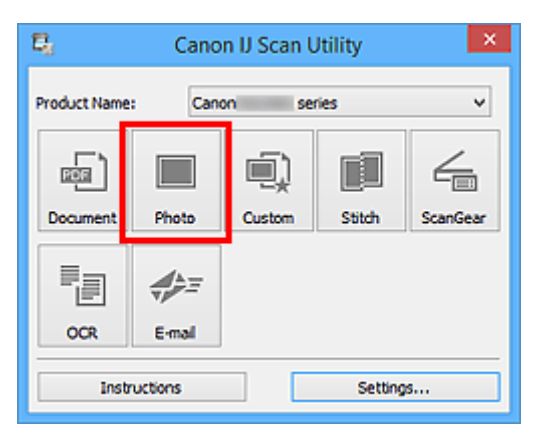

Rozpocznie się skanowanie.

- Aby anulować skanowanie, kliknij przycisk **Anuluj (Cancel)**.
- Zeskanowane obrazy są zapisywane w folderze wskazanym za pomocą opcji **Zapisz w (Save in)** w oknie dialogowym **[Ustawienia \(Skanowanie fotografii\)](#page-751-0) (Settings (Photo Scan))**, wyświetlanym po kliknięciu przycisku **Ustawienia (Settings...)**. W oknie dialogowym **Ustawienia (Skanowanie fotografii) (Settings (Photo Scan))** można też wprowadzać zaawansowane ustawienia skanowania.

## <span id="page-711-0"></span>**Skanowanie z ulubionymi ustawieniami**

Przedmioty umieszczone na płycie szklanej można skanować z zapisanymi wcześniej ulubionymi ustawieniami.

Jest to wygodny sposób na zapisywanie często używanych ustawień lub na wprowadzanie szczegółowych ustawień skanowania.

- 1. [Uruchom program IJ Scan Utility.](#page-708-0)
- 2. Kliknij przycisk **Ustawienia (Settings...)**, wybierz [okno dialogowe](#page-755-0) **Ustawienia [\(Skanowanie niestandardowe\)](#page-755-0) (Settings (Custom Scan))**, a następnie wprowadź odpowiednie ustawienia rodzaju przedmiotu, rozdzielczości itd.

Po wprowadzeniu ustawień kliknij przycisk **OK**.

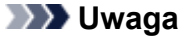

- Po wprowadzeniu ustawień można z ich użyciem wielokrotnie wykonywać późniejsze operacje skanowania.
- 3. Umieść element na płycie szklanej.

[Umieszczanie oryginałów \(skanowanie z komputera\)](#page-915-0)

4. Kliknij przycisk **Niestandard. (Custom)**.

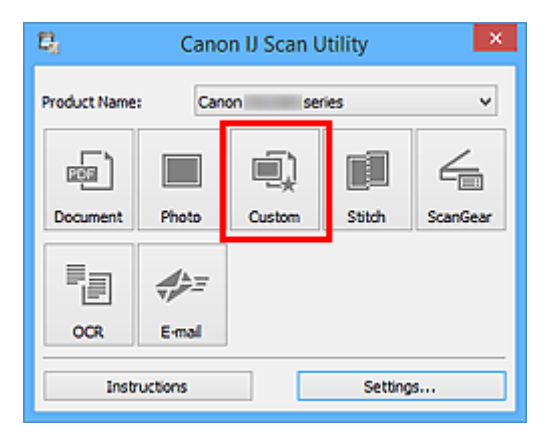

Rozpocznie się skanowanie.

- Aby anulować skanowanie, kliknij przycisk **Anuluj (Cancel)**.
- Zeskanowane obrazy są zapisywane w folderze wskazanym za pomocą opcji **Zapisz w (Save in)** w oknie dialogowym **[Ustawienia \(Skanowanie niestandardowe\)](#page-755-0) (Settings (Custom Scan))**, wyświetlanym po kliknięciu przycisku **Ustawienia (Settings...)**. W oknie dialogowym **Ustawienia (Skanowanie niestandardowe) (Settings (Custom Scan))** można też wprowadzać zaawansowane ustawienia skanowania.

# <span id="page-712-0"></span>**Skanowanie oryginałów większych niż płyta szklana (Złączenie obrazu)**

W tym oknie można zeskanować osobno lewą i prawą połowę przedmiotu większego od płyty szklanej, a następnie połączyć zeskanowane obrazy w jedną całość. Można skanować przedmioty, które są nawet dwukrotnie większe od płyty szklanej.

## **Uwaga**

• Poniżej objaśniono, jak należy skanować przedmiot umieszczony po lewej stronie.

- 1. [Uruchom program IJ Scan Utility.](#page-708-0)
- 2. Kliknij przycisk **Ustawienia (Settings...)**, wybierz okno dialogowe **[Ustawienia \(Skanuj i](#page-764-0) złącz) [\(Settings \(Scan and Stitch\)\)](#page-764-0)**, a następnie wprowadź odpowiednie ustawienia rodzaju przedmiotu, rozdzielczości itd.

Po wprowadzeniu ustawień kliknij przycisk **OK**.

3. Kliknij przycisk **Złącz (Stitch)**.

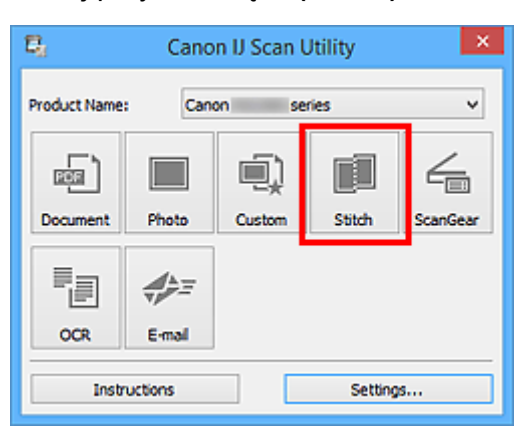

Pojawi się okno **Złączenie obrazu (Image Stitch)**.

4. W obszarze **Wybierz rozmiar wyjściowy (Select Output Size)** wybierz rozmiar wydruku odpowiednio do rozmiaru papieru.

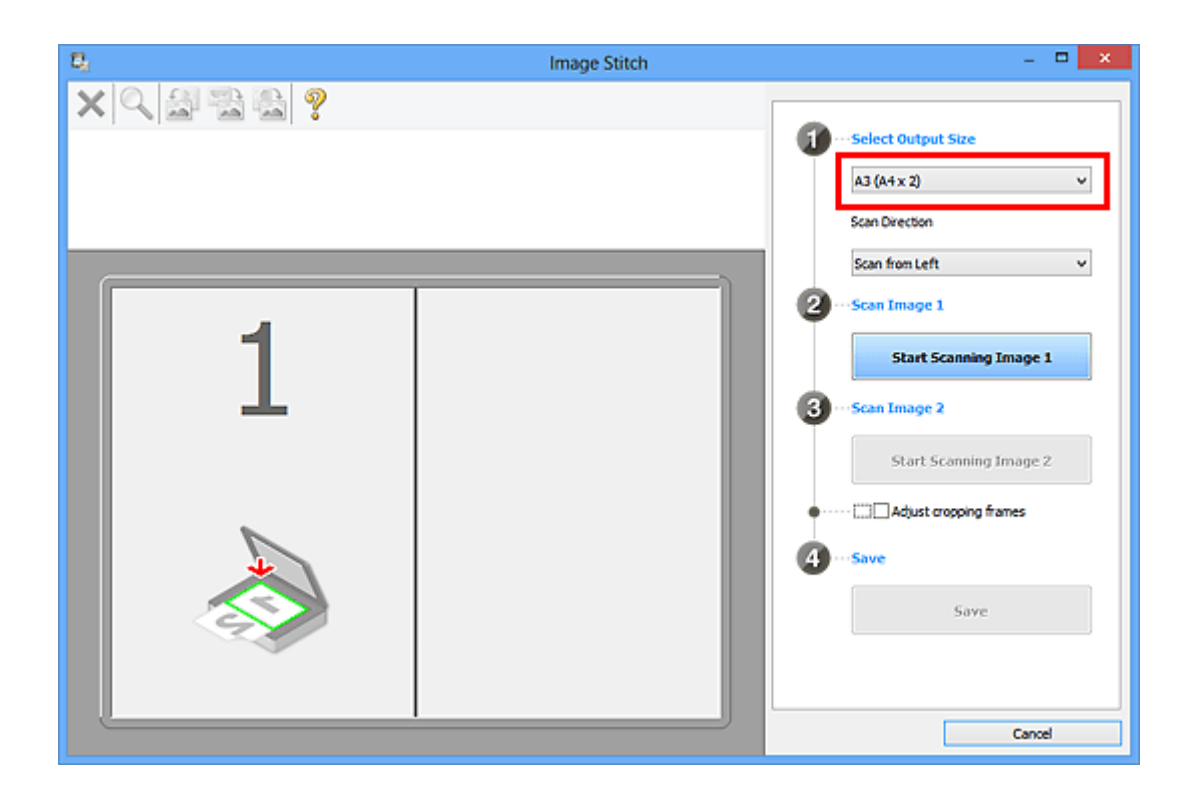

5. Upewnij się, że w obszarze **Kierunek skanowania (Scan Direction)** wybrane jest ustawienie **Skanuj od lewej (Scan from Left)**.

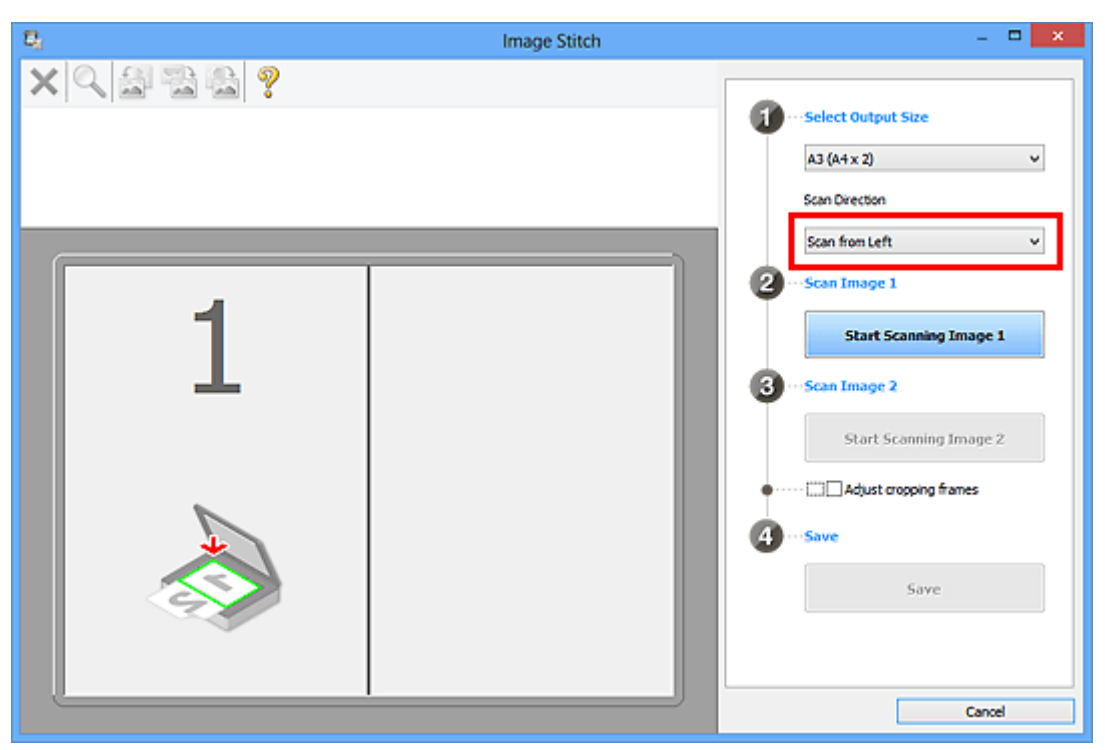

- 6. Przedmiot, którego obraz ma zostać wyświetlony po lewej stronie ekranu, umieść na płycie szklanej stroną do zeskanowania skierowaną do dołu.
- 7. Kliknij przycisk **Rozpocznij skanowanie obrazu 1 (Start Scanning Image 1)**.

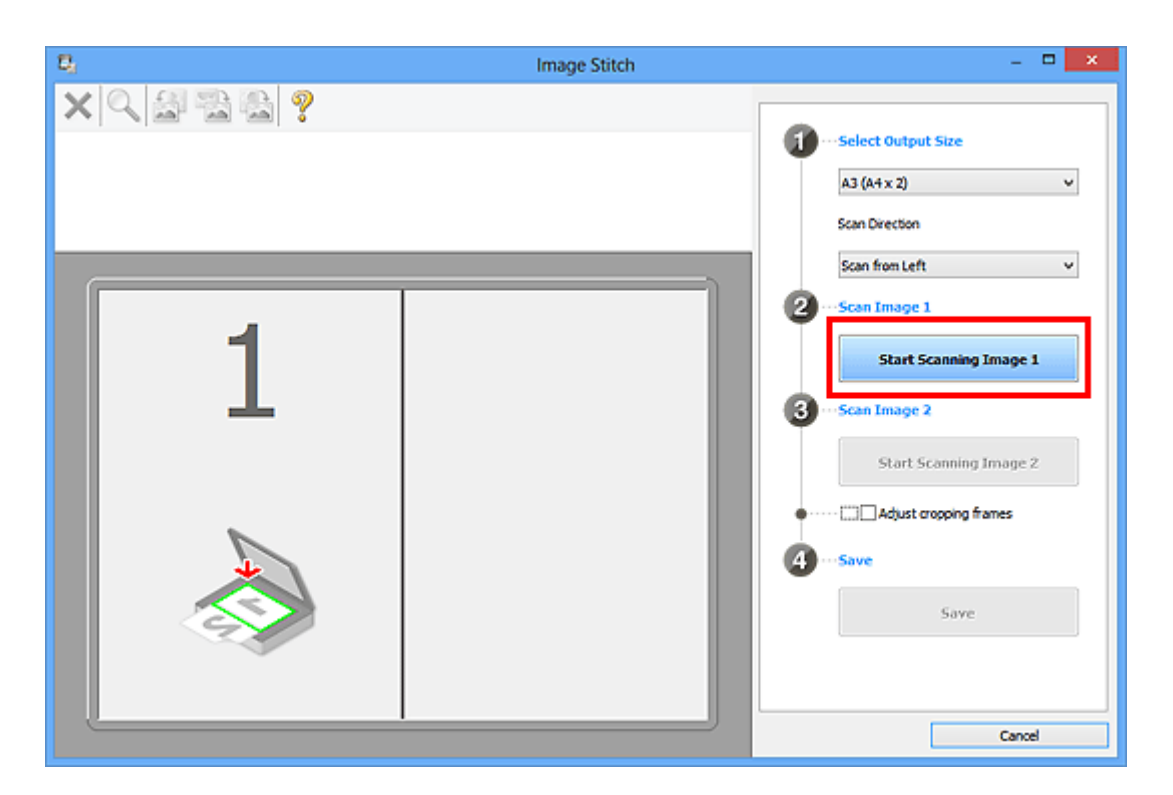

Zostanie zeskanowany pierwszy przedmiot, a jego obraz pojawi się w obszarze **1**.

## **Uwaga**

• Aby anulować skanowanie, kliknij przycisk **Anuluj (Cancel)**.

- 8. Przedmiot, którego obraz ma zostać wyświetlony po prawej stronie ekranu, umieść na płycie szklanej stroną do zeskanowania skierowaną do dołu.
- 9. Kliknij przycisk **Rozpocznij skanowanie obrazu 2 (Start Scanning Image 2)**.

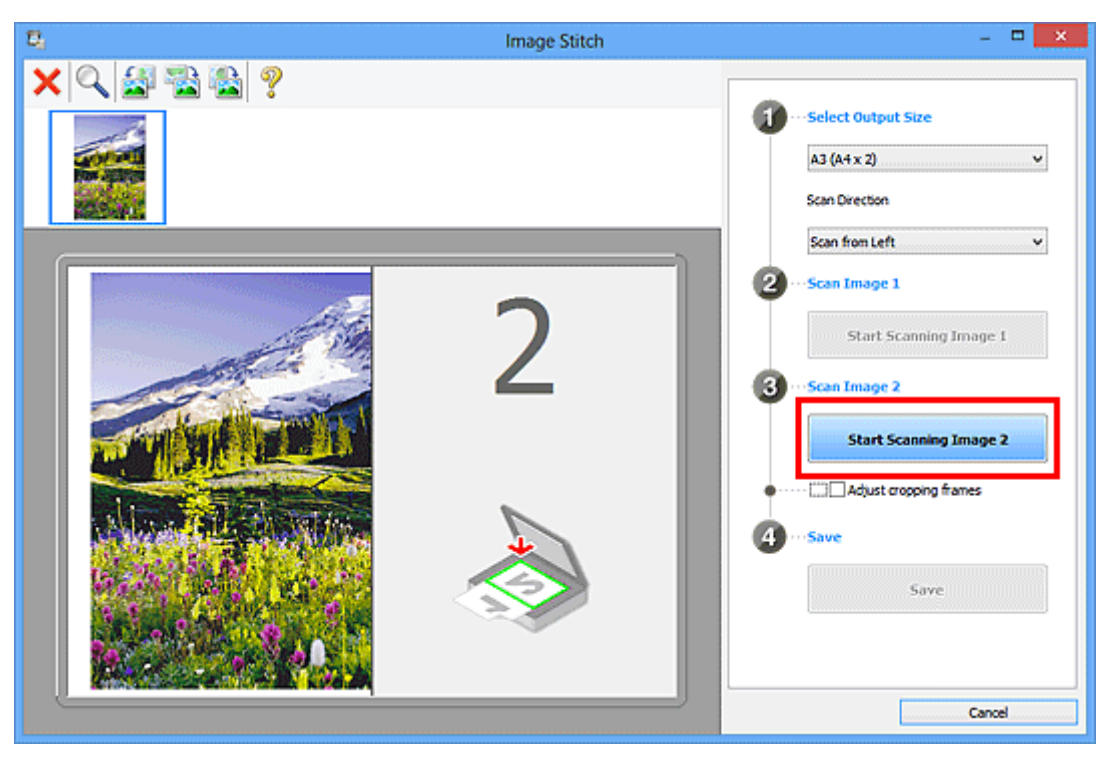

Zostanie zeskanowany drugi przedmiot, a jego obraz pojawi się w obszarze **2**.

### **Uwaga**

• Aby anulować skanowanie, kliknij przycisk **Anuluj (Cancel)**.

10. W razie potrzeby dopasuj zeskanowane obrazy.

Aby dopasować położenie obrazów, obracaj je, powiększaj/pomniejszaj lub przeciągaj, korzystając z paska narzędzi.

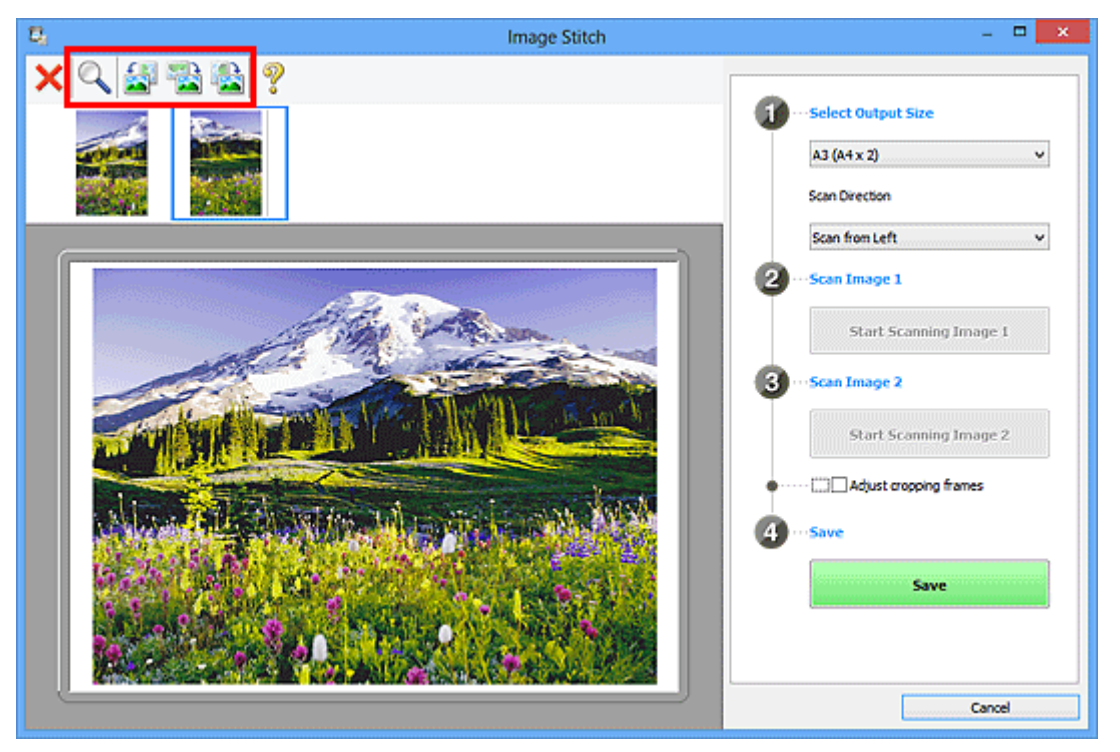

## **Uwaga**

• Zaznacz pole wyboru **Dopasuj ramki przycinania (Adjust cropping frames)**, aby wskazać obszar do zapisania.

[Dopasowywanie ramek przycinania w oknie](#page-717-0) **Złączenie obrazu**

• Aby ponownie zeskanować dany przedmiot, wybierz jego obraz w obszarze Podgląd lub jego

miniaturę na górze ekranu, a następnie kliknij przycisk (Usuń). Wybrany obraz zostanie usunięty, co umożliwi ponowne zeskanowanie przedmiotu.

11. Kliknij przycisk **Zapisz (Save)**.

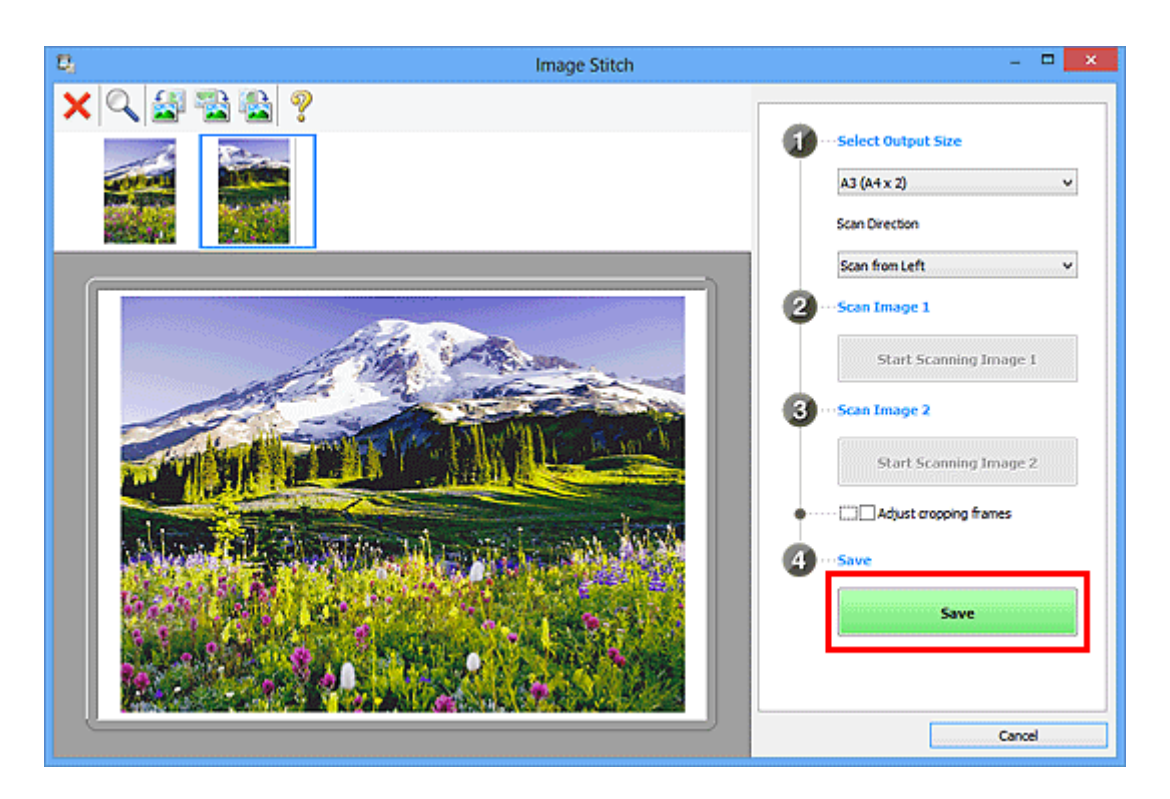

Zostanie zapisany obraz połączony.

- Szczegółowe informacje na temat okna **Złączenie obrazu (Image Stitch)** można znaleźć w części "Okno **[Złączenie obrazu](#page-808-0)**".
- Zaawansowane ustawienia skanowania można wprowadzać w oknie dialogowym **[Ustawienia \(Skanuj i](#page-764-0) złącz) [\(Settings \(Scan and Stitch\)\)](#page-764-0)** wyświetlanym po kliknięciu przycisku **Ustawienia (Settings...)**.

# <span id="page-717-0"></span>**Dopasowywanie ramek przycinania w oknie Złączenie obrazu**

"Przycinanie" jest czynnością polegającą na zaznaczeniu obszaru obrazu, który ma zostać zachowany, i usunięciu pozostałej części.

W oknie **Złączenie obrazu (Image Stitch)** można wyznaczyć ramkę przycinania na obrazie wyświetlonym w obszarze Podgląd.

### **Uwaga**

• Informacje na temat dopasowywania ramek przycinania za pomocą programu ScanGear (sterownika skanera) można znaleźć w cześci "Dopasowywanie ramek przycinania (program ScanGear)" dotyczącej używanego modelu, na stronie głównej dokumentu *Podręcznik online*.

## **Początkowa ramka przycinania**

Nie wyznaczono ramki przycinania. Po zaznaczeniu pola wyboru **Dopasuj ramki przycinania (Adjust cropping frames)** aktywna ramka przycinania jest wyznaczana automatycznie wokół obrazu w obszarze Podgląd. Ramkę przycinania można przeciągać w celu zmiany obejmowanego przez nią obszaru.

Po rozpoczęciu skanowania zostanie zeskanowany tylko obraz znajdujący się w obszarze objętym ramką przycinania.

## **Dopasowywanie ramki przycinania**

Kursor po przesunięciu go na ramkę przycinania przybiera kształt (Strzałka). Ramke przycinania można powiększać i zmniejszać, klikając i przeciągając kursor.

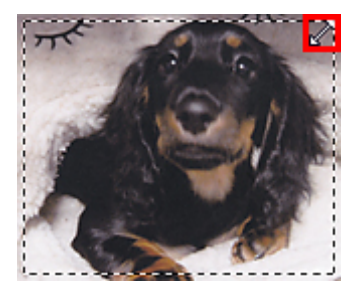

Kursor po umieszczeniu go w obrębie ramki przycinania przybiera kształt (Krzyżyk). Można kliknać i przeciągnąć kursor, przenosząc całą ramkę przycinania.

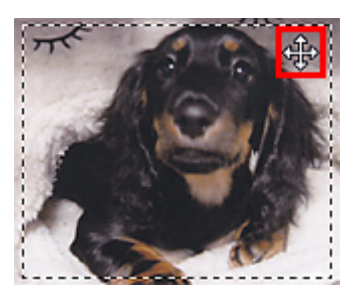

## **Usuwanie ramek przycinania**

Aby usunąć ramkę przycinania, usuń zaznaczenie pola wyboru **Dopasuj ramki przycinania (Adjust cropping frames)**.

# <span id="page-718-0"></span>**Wyodrębnianie tekstu z zeskanowanych obrazów (OCR)**

Kliknij **OCR** na ekranie głównym programu IJ Scan Utility, aby skanować tekst w zeskanowanych czasopismach i gazetach i wyświetlić go w wybranej aplikacji.

## **Uwaga**

- Tekst można wyodrębniać również przy użyciu funkcji **Dokument (Document)**, **Niestandard. (Custom)** lub **ScanGear**.
- 1. [Uruchom program IJ Scan Utility.](#page-708-0)
- 2. Kliknij **Ustawienia (Settings...)**, ustaw typ dokumentu, rozdzielczość itp. w [oknie](#page-773-0) dialogowym **[Ustawienia \(OCR\)](#page-773-0) (Settings (OCR))**, a następnie wybierz aplikację, w której chcesz wyświetlić wyniki.

Po wprowadzeniu ustawień kliknij przycisk **OK**.

### **Uwaga**

- W przypadku opcji **Rozdzielczość (Resolution)** można ustawić tylko **300 dpi** lub **400 dpi**.
- Jeśli nie zainstalowano zgodnej aplikacji, tekst zostanie wyodrębniony z obrazu i wyświetlony w edytorze tekstu.

Wyświetlany tekst zależy od ustawienia opcji **Język dokumentów (Document Language)** w oknie dialogowym **[Ustawienia \(Ustawienia ogólne\)](#page-800-0) (Settings (General Settings))**. W polu **Język dokumentów (Document Language)** wybierz język, w jakim chcesz wyodrębnić tekst, a następnie rozpocznij skanowanie.

- Aplikację możesz dodać w menu rozwijanym.
- 3. Kliknij przycisk **OCR**.

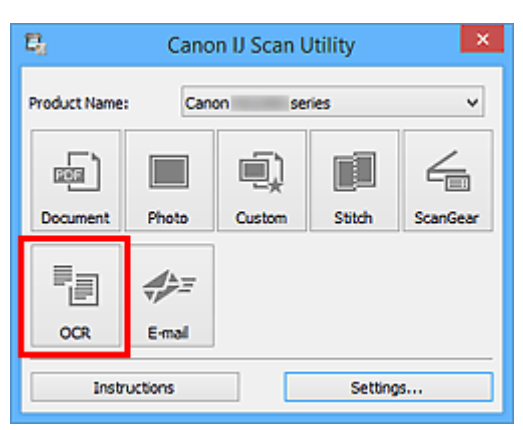

Rozpocznie się skanowanie.

Po zakończeniu skanowania zeskanowane obrazy są zapisywane zgodnie z ustawieniami, a wyodrębniony tekst pojawia się w wybranej aplikacji.

### **Uwaga**

• Aby anulować skanowanie, kliknij przycisk **Anuluj (Cancel)**.

- Tekst wyświetlany w edytorze tekstu ma tylko charakter poglądowy. Tekst na obrazach dokumentów poniższych typów może nie być poprawnie rozpoznawany.
	- Dokumenty zawierające tekst o rozmiarze czcionki spoza zakresu 8–40 punktów (przy rozdzielczości 300 dpi)
	- Przekrzywione dokumenty
	- Dokumenty umieszczone do góry nogami lub dokumenty z tekstem o niepoprawnej orientacji (obrócone znaki)
	- Dokumenty zawierające czcionki specjalne, efekty, kursywę lub tekst odręczny
	- Dokumenty z wąskimi odstępami między liniami
	- Dokumenty z tekstem na kolorowym tle
	- Dokumenty zawierające wiele języków
# **Wysyłanie zeskanowanych obrazów pocztą e-mail**

Zeskanowane obrazy można wysyłać pocztą e-mail. W tym celu wystarczy kliknąć **E-mail** na ekranie głównym programu IJ Scan Utility.

# **Uwaga**

- Zeskanowane obrazy można wysyłać pocztą e-mail za pomocą opcji **Dokument (Document)**, **Fotografia (Photo)**, **Niestandard. (Custom)** lub **ScanGear**.
- 1. [Uruchom program IJ Scan Utility.](#page-708-0)
- 2. Kliknij **Ustawienia (Settings...)**, wybierz rodzaj przedmiotu, rozdzielczość itp. w [oknie](#page-779-0) dialogowym **[Ustawienia \(E-mail\)](#page-779-0) (Settings (E-mail))**, a następnie wybierz klienta poczty email.

Po wprowadzeniu ustawień kliknij przycisk **OK**.

3. Umieść element na płycie szklanej.

[Umieszczanie oryginałów \(skanowanie z komputera\)](#page-915-0)

4. Kliknij przycisk **E-mail**.

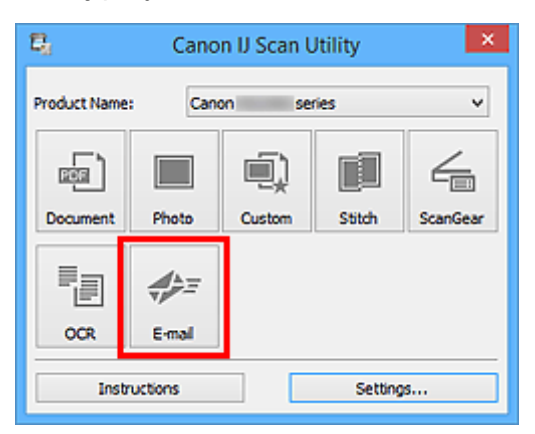

Rozpocznie się skanowanie.

Po zakończeniu skanowania zostanie uruchomiony wybrany klient poczty e-mail, a obrazy zostaną dołączone do nowej wiadomości.

# **Uwaga**

- Aby anulować skanowanie, kliknij przycisk **Anuluj (Cancel)**.
- Zeskanowane obrazy są zapisywane zgodnie z ustawieniami wprowadzonymi w oknie dialogowym Ustawienia.
- Jeśli w oknie dialogowym Ustawienia zostało zaznaczone pole wyboru **Sprawdź wyniki skanowania i określ ustawienia zapisywania (Check scan results and specify save settings)**, pojawi się okno dialogowe **[Zapisz ustawienia](#page-802-0) (Save Settings)**. Po wybraniu opcji zapisu i kliknięciu przycisku **OK** zeskanowane obrazy zostaną zapisane i automatycznie dołączone do nowej wiadomości we wskazanym kliencie poczty e-mail.

5. Określ odbiorcę, wprowadź temat i treść wiadomości, a następnie wyślij wiadomość e-mail. Ustawienia poczty e-mail można znaleźć w podręczniku użytkownika klienta poczty e-mail.

# **Skanowanie wielu oryginałów naraz**

Można zeskanować jednocześnie dwie lub większą liczbę fotografii (małych przedmiotów) umieszczonych na płycie szklanej i zapisać każdy obraz oddzielnie.

# **Ważne**

- Poniższe rodzaje przedmiotów mogą być skanowane nieprawidłowo. W takim przypadku dopasuj ramki przycinania (obszary skanowania) w widoku całego obrazu, uruchom program ScanGear (sterownik skanera) i ponownie zeskanuj dokument.
	- Fotografie o białawym tle
	- Obrazy lub dokumenty wydrukowane na białym papierze, rękopisy, wizytówki itp.
	- Cienkie przedmioty
	- Grube przedmioty

Szczegółowe informacje na ten temat można znaleźć w części "Skanowanie wielu dokumentów jednocześnie przy użyciu programu ScanGear (sterownika skanera)" dotyczącej użytkowanego modelu, na stronie głównej dokumentu *Podręcznik online*.

# **Uwaga**

• W poniższych przykładach posłużono się ekranami skanowania z ulubionymi ustawieniami.

1. Umieść przedmioty na płycie szklanej.

[Umieszczanie oryginałów \(skanowanie z komputera\)](#page-915-0)

- 2. [Uruchom program IJ Scan Utility.](#page-708-0)
- 3. Kliknij przycisk **Ustawienia (Settings...)**.

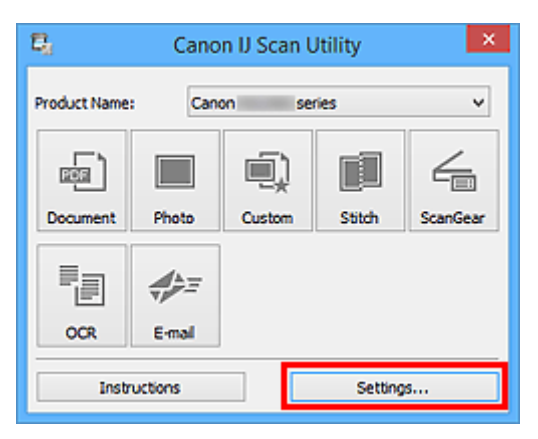

Pojawi się okno dialogowe Ustawienia.

4. Kliknij przycisk **Skanowanie niestandardowe (Custom Scan)**.

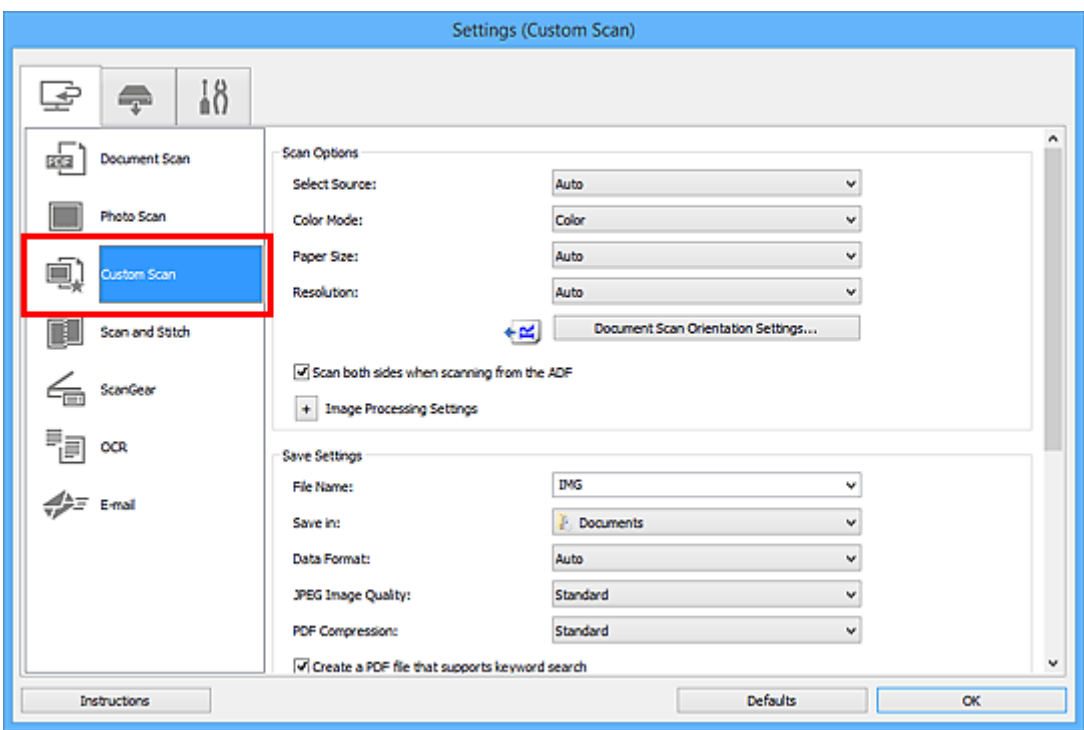

5. Wybierz ustawienie **Wybierz źródło (Select Source)** odpowiednie dla skanowanych przedmiotów.

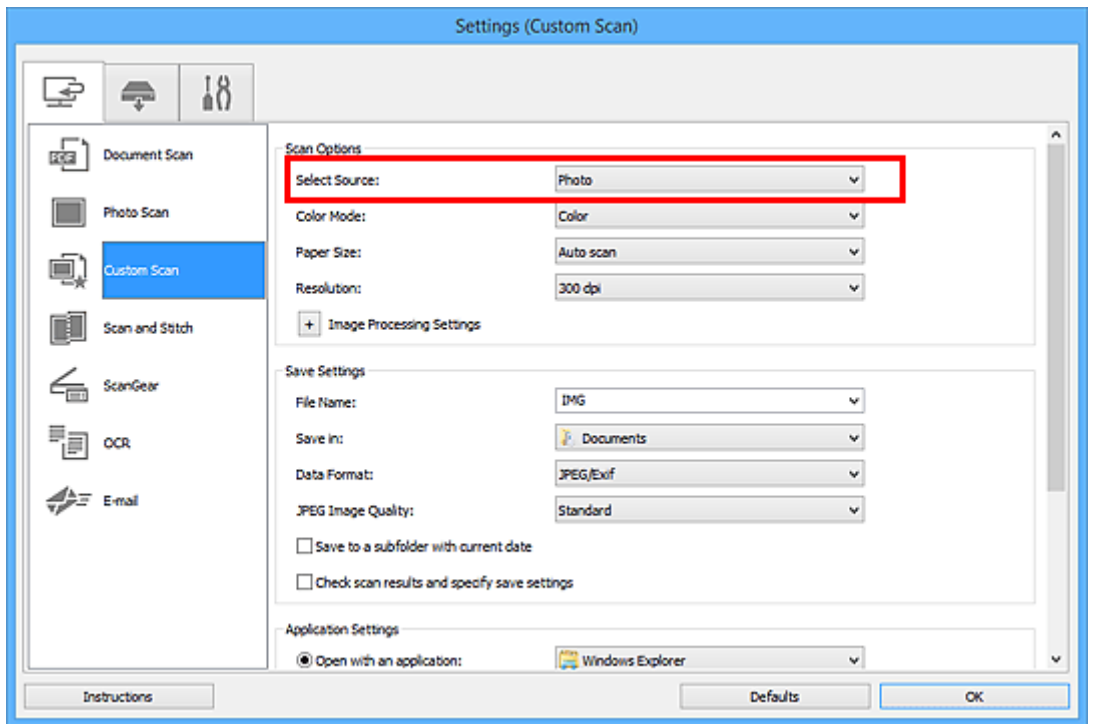

6. Wybierz dla opcji **Rozmiar papieru (Paper Size)** ustawienie **Automatyczne skanowanie (Auto scan)**, a następnie kliknij przycisk **OK**.

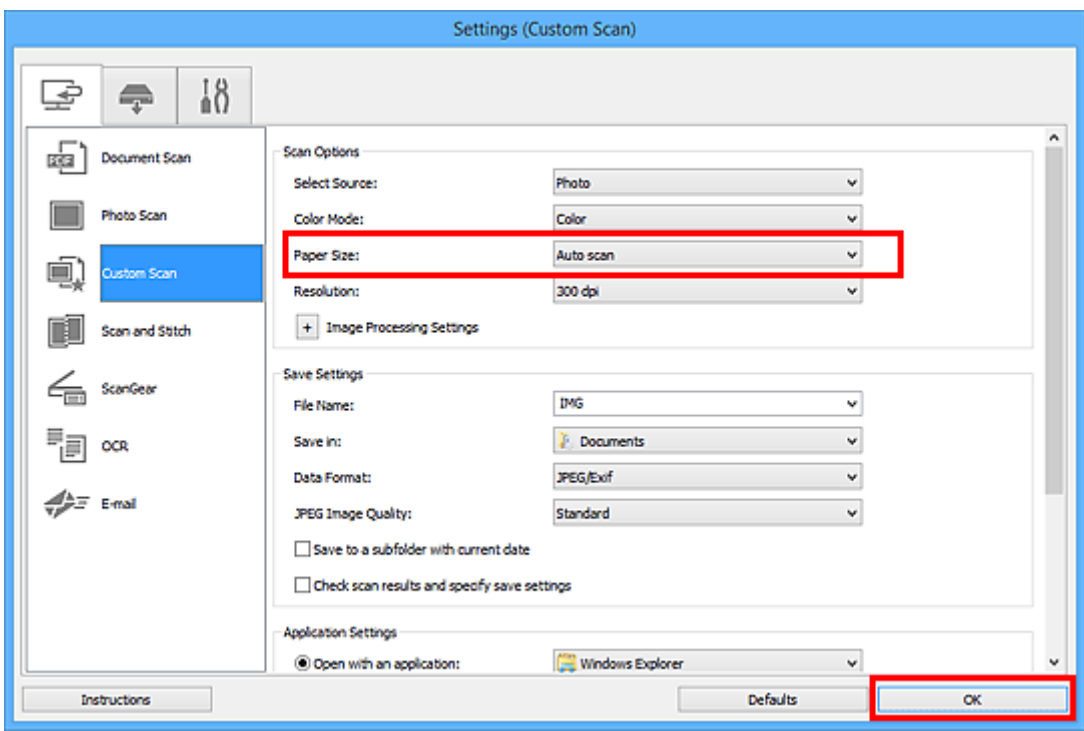

Pojawi się ekran główny programu IJ Scan Utility.

#### **Uwaga**

- Szczegółowe informacje na temat elementów ustawień występujących w oknie dialogowym Ustawienia można znaleźć na poniższych stronach.
	- Okno dialogowe **[Ustawienia \(Skanowania dokumentu\)](#page-743-0)**
	- Okno dialogowe **[Ustawienia \(Skanowanie fotografii\)](#page-751-0)**
	- Okno dialogowe **[Ustawienia \(Skanowanie niestandardowe\)](#page-755-0)**
	- Okno dialogowe **[Ustawienia \(OCR\)](#page-773-0)**
	- Okno dialogowe **[Ustawienia \(E-mail\)](#page-779-0)**
- 7. Kliknij przycisk **Niestandard. (Custom)**.

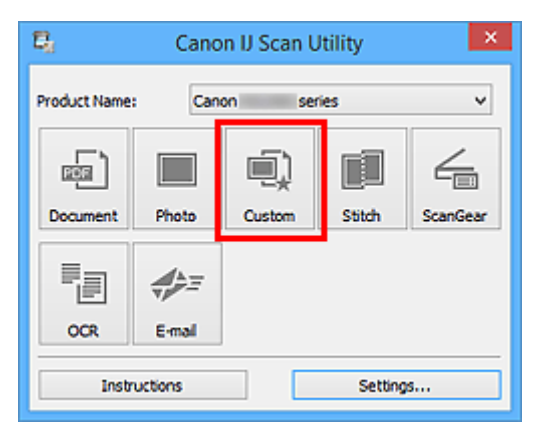

Następuje jednoczesne skanowanie wielu przedmiotów.

## **Uwaga**

• Aby anulować skanowanie, kliknij przycisk **Anuluj (Cancel)**.

• Zeskanowane obrazy są zapisywane w folderze wskazanym za pomocą opcji **Zapisz w (Save in)** w odpowiednim oknie dialogowym Ustawienia wyświetlanym po kliknięciu przycisku **Ustawienia (Settings...)**. W każdym oknie dialogowym Ustawienia można też wprowadzać zaawansowane ustawienia skanowania.

# **Skanowanie wielu dokumentów naraz za pomocą ADF (Automatycznego podajnika dokumentów)**

W ADF (Automatyczny podajnik dokumentów) można umieścić wiele dokumentów i zeskanować je naraz.

W tej sekcji opisano sposób skanowania jednej strony wielu dokumentów naraz. Informacje na temat automatycznego skanowania obu stron dokumentów można znaleźć w części "[Skanowanie każdego](#page-731-0) [dokumentu z obu stron naraz](#page-731-0)".

# **Uwaga**

• Jednoczesne skanowanie wielu dokumentów umieszczonych w podajniku ADF jest możliwe w przypadku skanowania przy użyciu funkcji **Dokument (Document)**, **Niestandard. (Custom)**, **ScanGear**, **OCR** lub **E-mail**.

Informacje dotyczące skanowania za pomocą programu ScanGear (sterownika skanera) można znaleźć w części "Skanowanie za pomocą aplikacji (ScanGear)" dotyczącej użytkowanego modelu, na stronie głównej dokumentu *Podręcznik online*.

- W poniższych przykładach posłużono się ekranami skanowania dokumentów.
- 1. Umieść dokumenty w ADF.

[Umieszczanie dokumentów \(ADF \(Automatyczny podajnik dokumentów\)\)](#page-916-0)

- 2. [Uruchom program IJ Scan Utility.](#page-708-0)
- 3. Kliknij przycisk **Ustawienia (Settings...)**.

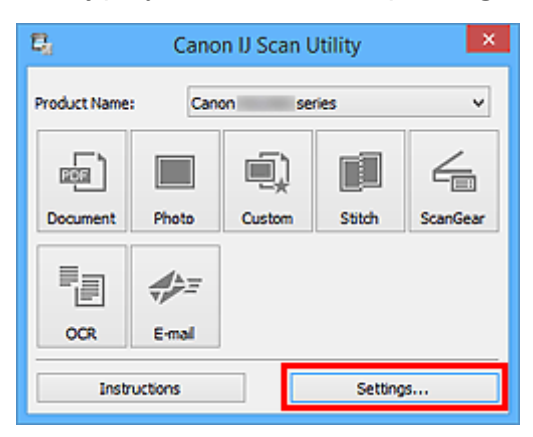

Pojawi się okno dialogowe Ustawienia.

4. Kliknij przycisk **Skanowania dokumentu (Document Scan)**.

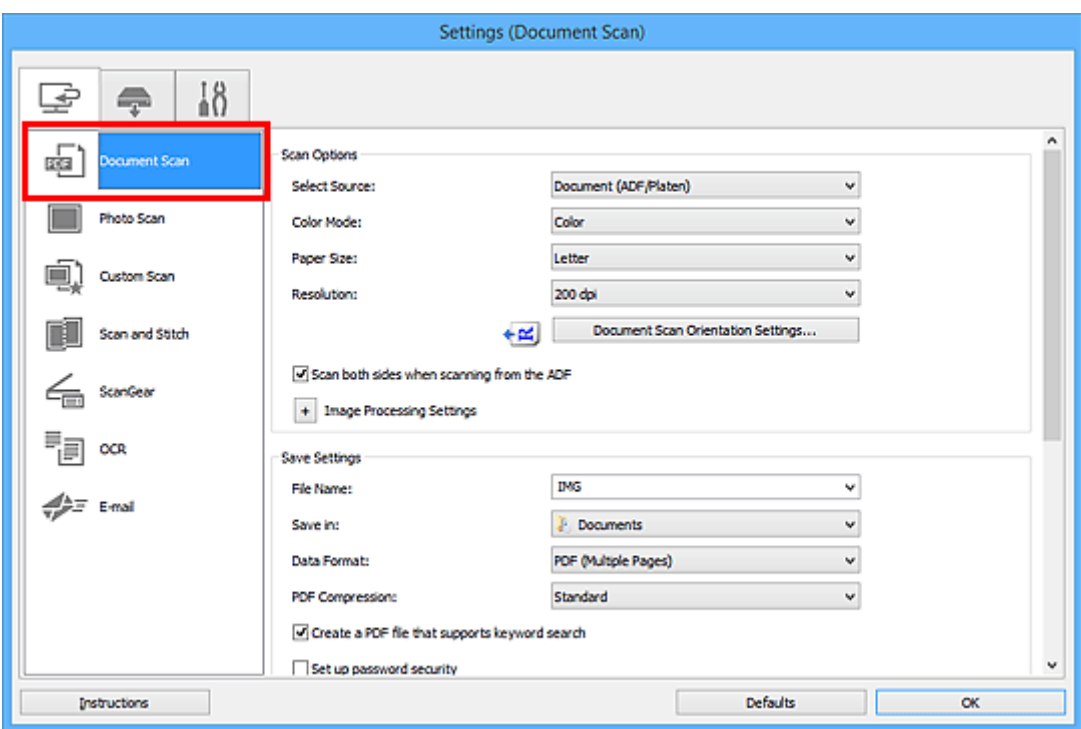

5. Wybierz ustawienie opcji **Wybierz źródło (Select Source)** odpowiednie dla skanowanych dokumentów.

Aby skanować tylko przednią stronę każdego dokumentu, wybierz ustawienie **Dokument (ADF/płyta szklana) (Document (ADF/Platen))** lub **Dokument (Druk jednostronny z podajnika ADF) (Document (ADF Simplex))**.

Aby skanować przednią stronę dokumentu, a następnie tylną, wybierz ustawienie **Dokument (manualny druk dwustronny z ADF) (Document (ADF Manual Duplex))**.

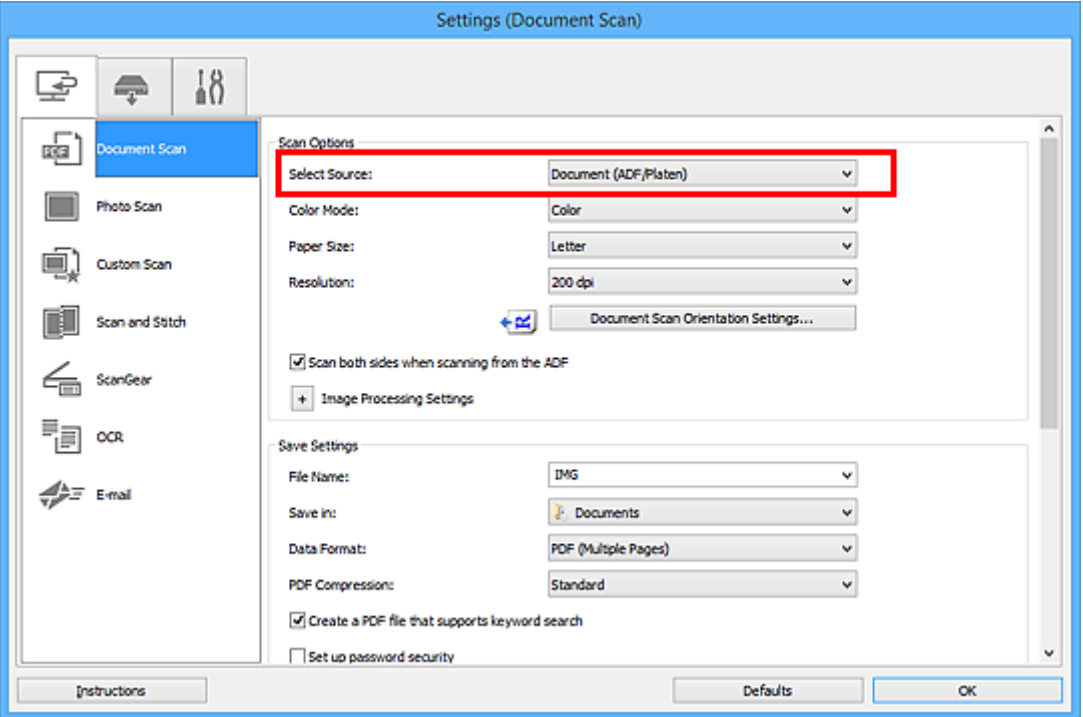

6. Ustaw odpowiedni tryb koloru i rozmiar dokumentu oraz rozdzielczość skanowania.

Kliknij przycisk **Ustaw. orient. skanowania dokum... (Document Scan Orientation Settings...)**, aby określić orientację skanowanych dokumentów. Wyświetlone okno dialogowe umożliwia wybór ustawień opcji **Orientacja (Orientation)** i **Strona szycia (Binding Side)**. Sposób umieszczania dokumentów podczas skanowania tylnych stron zależy od ustawienia opcji **Strona szycia (Binding Side)**.

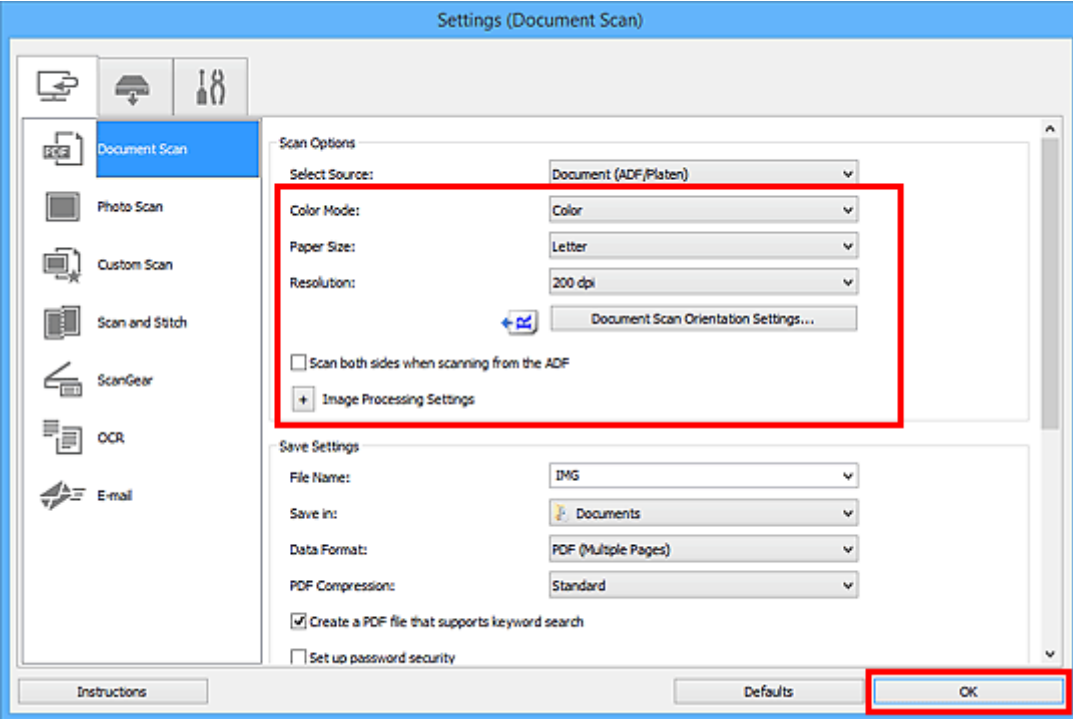

Po wprowadzeniu ustawień kliknij przycisk **OK**.

Pojawi się ekran główny programu IJ Scan Utility.

### **Uwaga**

- Szczegółowe informacje na temat elementów ustawień występujących w oknie dialogowym Ustawienia można znaleźć na poniższych stronach.
	- Okno dialogowe **[Ustawienia \(Skanowania dokumentu\)](#page-743-0)**
	- Okno dialogowe **[Ustawienia \(Skanowanie niestandardowe\)](#page-755-0)**
	- Okno dialogowe **[Ustawienia \(OCR\)](#page-773-0)**
	- Okno dialogowe **[Ustawienia \(E-mail\)](#page-779-0)**
- 7. Kliknij przycisk **Dokument (Document)**.

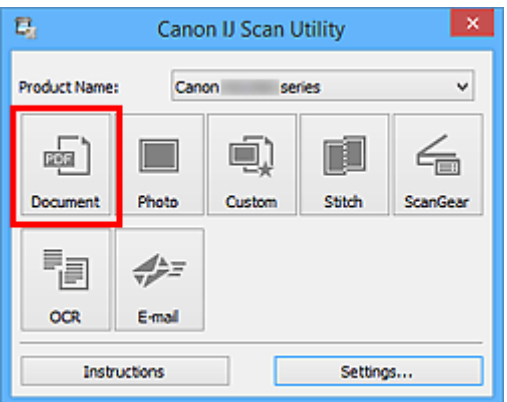

Rozpocznie się skanowanie.

# **Uwaga**

• Aby anulować skanowanie, kliknij przycisk **Anuluj (Cancel)**.

Jeśli dla opcji **Wybierz źródło (Select Source)** wybrane jest ustawienie **Dokument (manualny druk dwustronny z ADF) (Document (ADF Manual Duplex))**, przejdź do kroku 8.

# **Uwaga**

- Po wybraniu dla opcji **Wybierz źródło (Select Source)** ustawienia **Dokument (Druk dwustronny z podajnika ADF) (Document (ADF Duplex))** okno dialogowe **Ręczne skanowanie dwustronne (Manual Duplex Scanning)** nie pojawia się i automatycznie skanowane są obie strony dokumentów. Szczegółowe informacje na ten temat można znaleźć w części ["Skanowanie](#page-731-0) [każdego dokumentu z obu stron naraz"](#page-731-0).
- 8. Aby umieścić dokumenty, postępuj zgodnie z instrukcjami wyświetlanymi na ekranie.

# **Uwaga**

• W poniższych przykładach posłużono się ekranami skanowania odpowiadającymi wybraniu dla opcji **Orientacja (Orientation)** ustawienia **Pionowo (Portrait)**.

**Jeśli w obszarze Ustaw. orient. skanowania dokum... (Document Scan Orientation Settings...) wybrano dla opcji Strona szycia (Binding Side) ustawienie Długa krawędź (Long edge):**

Umieść dokumenty po obróceniu dokumentów wyjściowych o 180 stopni.

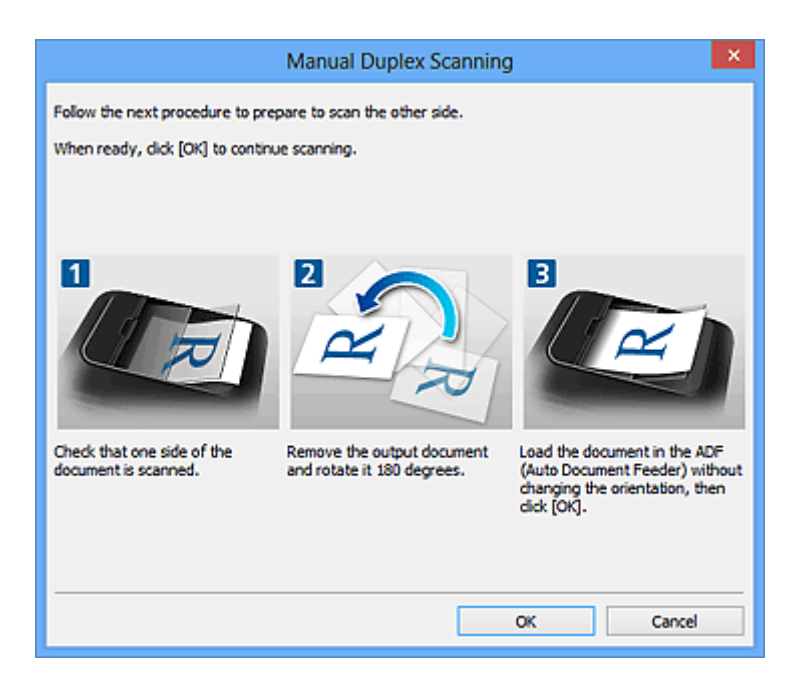

**Jeśli w obszarze Ustaw. orient. skanowania dokum... (Document Scan Orientation Settings...) wybrano dla opcji Strona szycia (Binding Side) ustawienie Krótka krawędź (Short edge):**

Umieść dokumenty bez zmieniania orientacji dokumentów wyjściowych.

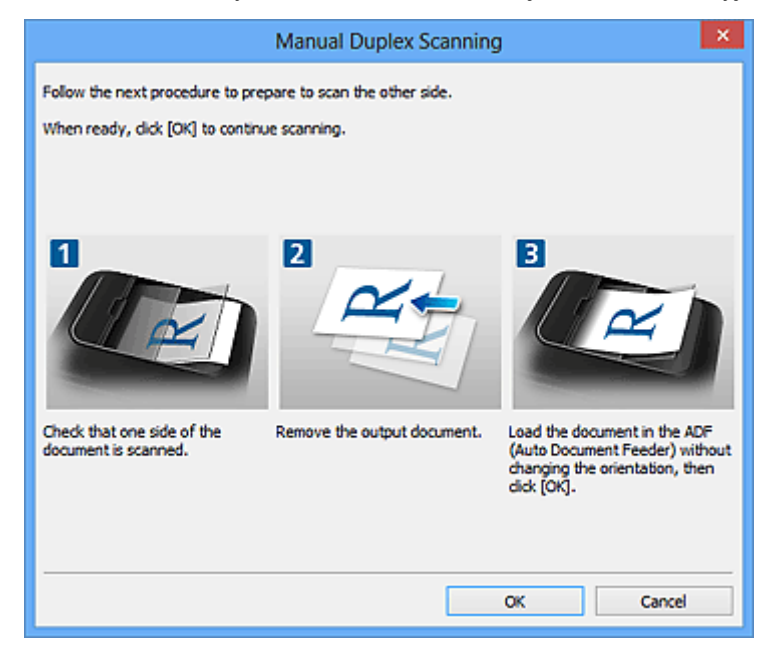

9. Kliknij przycisk **OK**.

Rozpocznie się skanowanie.

# **Uwaga**

- Aby anulować skanowanie, kliknij przycisk **Anuluj (Cancel)**.
- Zeskanowane obrazy są zapisywane w folderze wskazanym za pomocą opcji **Zapisz w (Save in)** w odpowiednim oknie dialogowym Ustawienia wyświetlanym po kliknięciu przycisku **Ustawienia (Settings...)**. W każdym oknie dialogowym Ustawienia można też wprowadzać zaawansowane ustawienia skanowania.

# <span id="page-731-0"></span>**Skanowanie każdego dokumentu z obu stron naraz**

Skanowanie każdego dokumentu z obu stron naraz jest możliwe dzięki podajnikowi ADF (Automatyczny podajnik dokumentów).

# **Uwaga**

- Jednoczesne skanowanie wielu dokumentów umieszczonych w podajniku ADF jest możliwe w przypadku skanowania przy użyciu funkcji **Dokument (Document)**, **Niestandard. (Custom)**, **ScanGear**, **OCR** lub **E-mail**. Informacje dotyczące skanowania za pomocą programu ScanGear (sterownika skanera) można znaleźć w części "Skanowanie za pomocą aplikacji (ScanGear)" dotyczącej użytkowanego modelu, na stronie głównej dokumentu *Podręcznik online*.
- W poniższych przykładach posłużono się ekranami skanowania dokumentów.
- 1. Umieść dokumenty w ADF.

[Umieszczanie dokumentów \(ADF \(Automatyczny podajnik dokumentów\)\)](#page-916-0)

- 2. [Uruchom program IJ Scan Utility.](#page-708-0)
- 3. Kliknij przycisk **Ustawienia (Settings...)**.

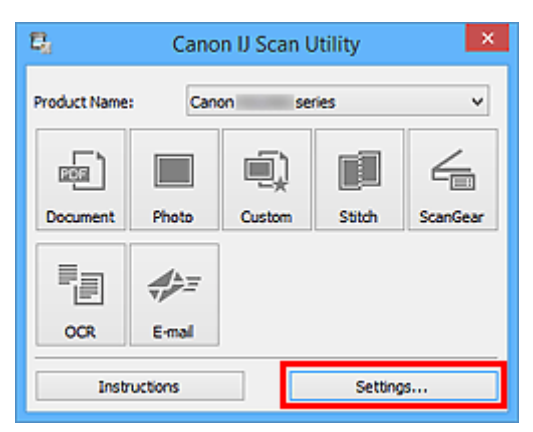

Pojawi się okno dialogowe Ustawienia.

4. Kliknij przycisk **Skanowania dokumentu (Document Scan)**.

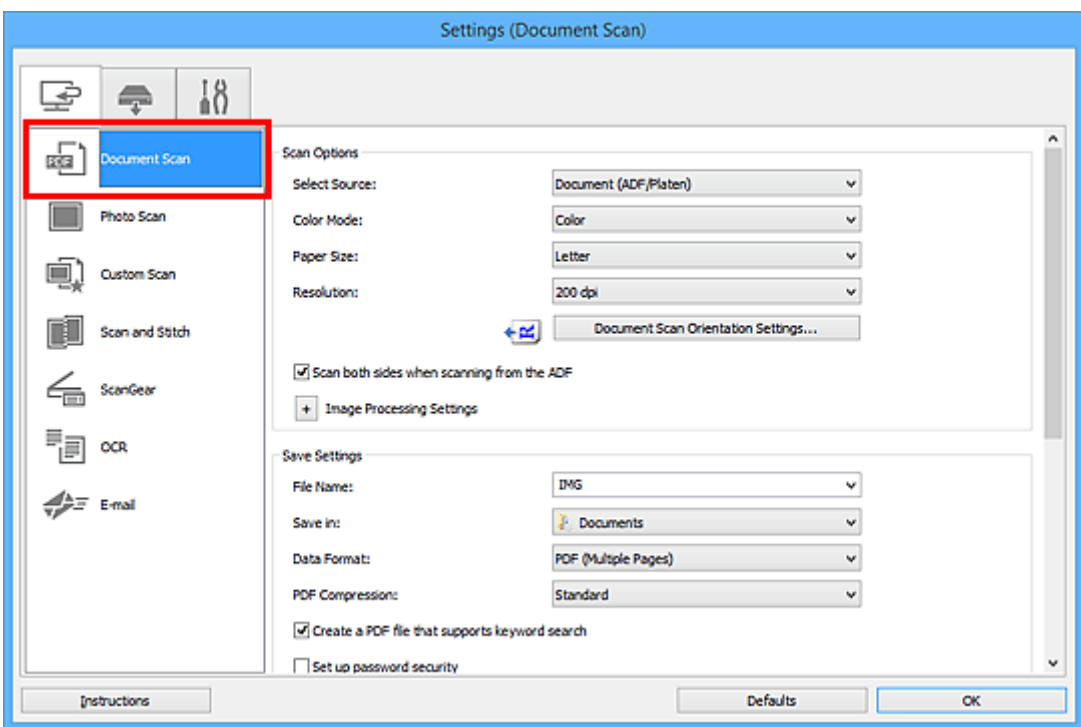

5. Wybierz dla opcji **Wybierz źródło (Select Source)** ustawienie **Dokument (ADF/płyta szklana) (Document (ADF/Platen))** lub **Dokument (Druk dwustronny z podajnika ADF) (Document (ADF Duplex))**.

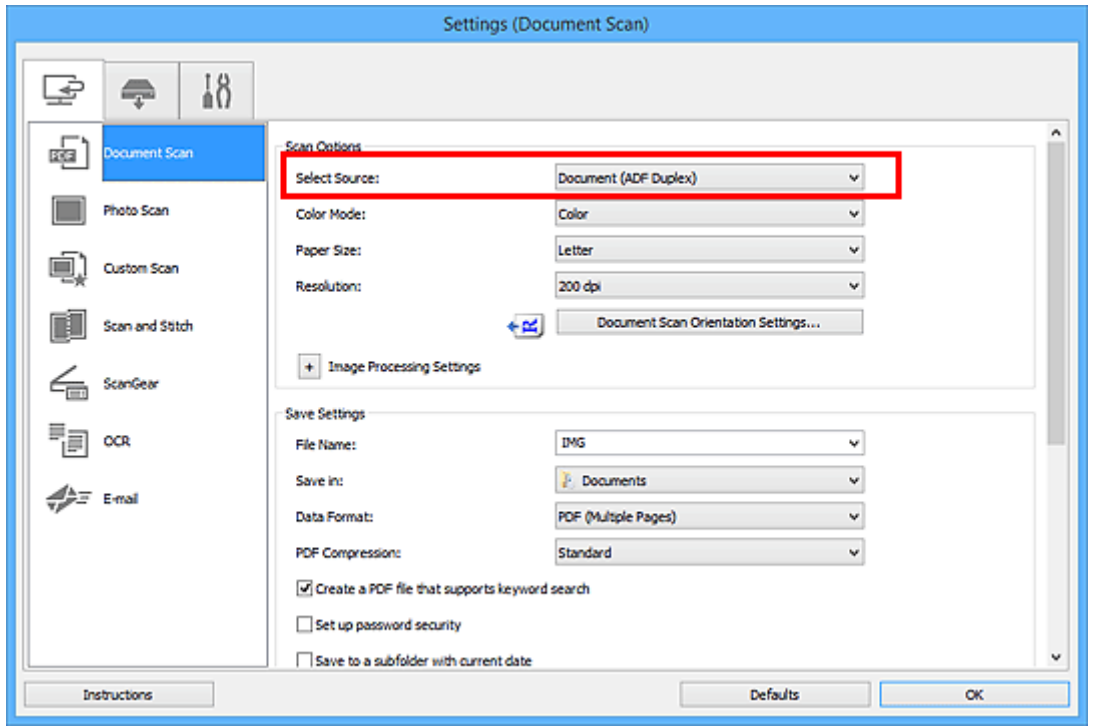

# **Uwaga**

• W przypadku skanowania w trybie **Dokument (ADF/płyta szklana) (Document (ADF/Platen))** zaznacz w obszarze **Opcje skanowania (Scan Options)** pole wyboru **Skanuj dokument**

**dwustronnie przy korzystaniu z automatycznego podajnika dokumentów (ADF) (Scan both sides when scanning from the ADF)**.

6. Ustaw odpowiedni tryb koloru i rozmiar dokumentu oraz rozdzielczość skanowania.

Kliknij przycisk **Ustaw. orient. skanowania dokum... (Document Scan Orientation Settings...)**, aby określić orientację skanowanych dokumentów. Wyświetlone okno dialogowe umożliwia wybór ustawień opcji **Orientacja (Orientation)** i **Strona szycia (Binding Side)**.

Po wprowadzeniu ustawień kliknij przycisk **OK**.

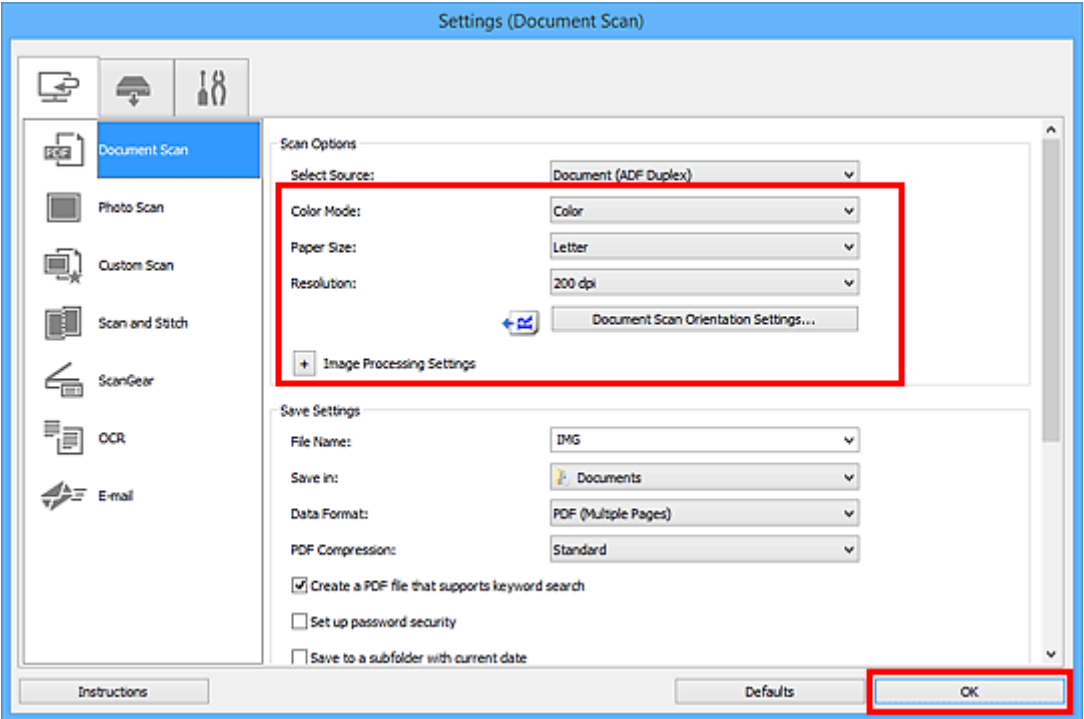

Pojawi się ekran główny programu IJ Scan Utility.

#### **Uwaga**

- Szczegółowe informacje na temat elementów ustawień występujących w oknie dialogowym Ustawienia można znaleźć na poniższych stronach.
	- Okno dialogowe **[Ustawienia \(Skanowania dokumentu\)](#page-743-0)**
	- Okno dialogowe **[Ustawienia \(Skanowanie niestandardowe\)](#page-755-0)**
	- Okno dialogowe **[Ustawienia \(OCR\)](#page-773-0)**
	- Okno dialogowe **[Ustawienia \(E-mail\)](#page-779-0)**
- 7. Kliknij przycisk **Dokument (Document)**.

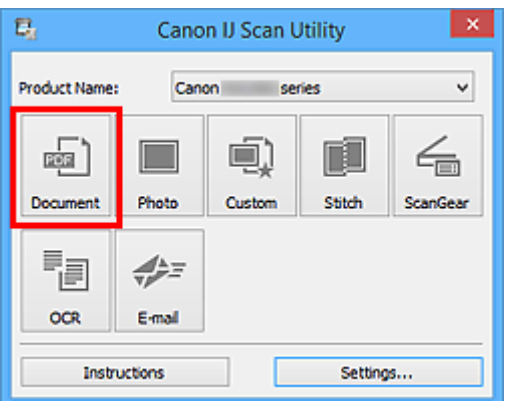

Obie strony dokumentów zostaną zeskanowane automatycznie.

# **Uwaga**

- Aby anulować skanowanie, kliknij przycisk **Anuluj (Cancel)**.
- Zeskanowane obrazy są zapisywane w folderze wskazanym za pomocą opcji **Zapisz w (Save in)** w odpowiednim oknie dialogowym Ustawienia wyświetlanym po kliknięciu przycisku **Ustawienia (Settings...)**. W każdym oknie dialogowym Ustawienia można też wprowadzać zaawansowane ustawienia skanowania.

# **Zapisywanie po sprawdzeniu wyników skanowania**

Można sprawdzić wyniki skanowania, a następnie zapisać obrazy na komputerze.

## **Ważne**

• W przypadku skanowania z użyciem panelu operacyjnego nie można sprawdzać wyników skanowania przed ich zapisaniem.

# **Uwaga**

- W poniższych przykładach posłużono się ekranami skanowania fotografii.
- 1. [Uruchom program IJ Scan Utility.](#page-708-0)
- 2. Kliknij przycisk **Ustawienia (Settings...)**.

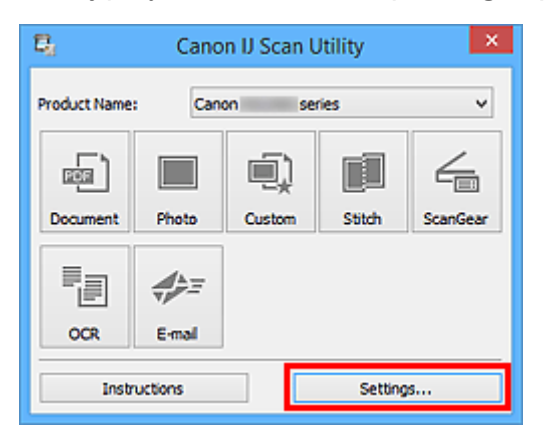

Pojawi się [okno dialogowe Ustawienia](#page-741-0).

3. Kliknij przycisk **Skanowanie fotografii (Photo Scan)**.

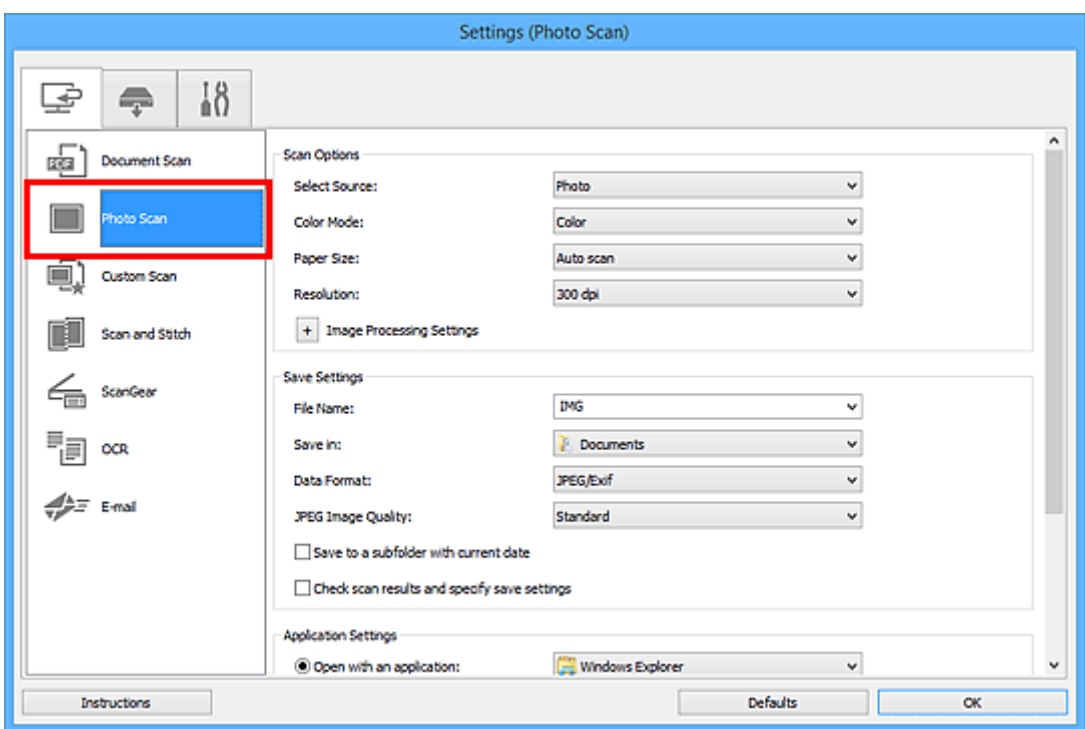

4. Zaznacz pole wyboru **Sprawdź wyniki skanowania i określ ustawienia zapisywania (Check scan results and specify save settings)**, a następnie kliknij przycisk **OK**.

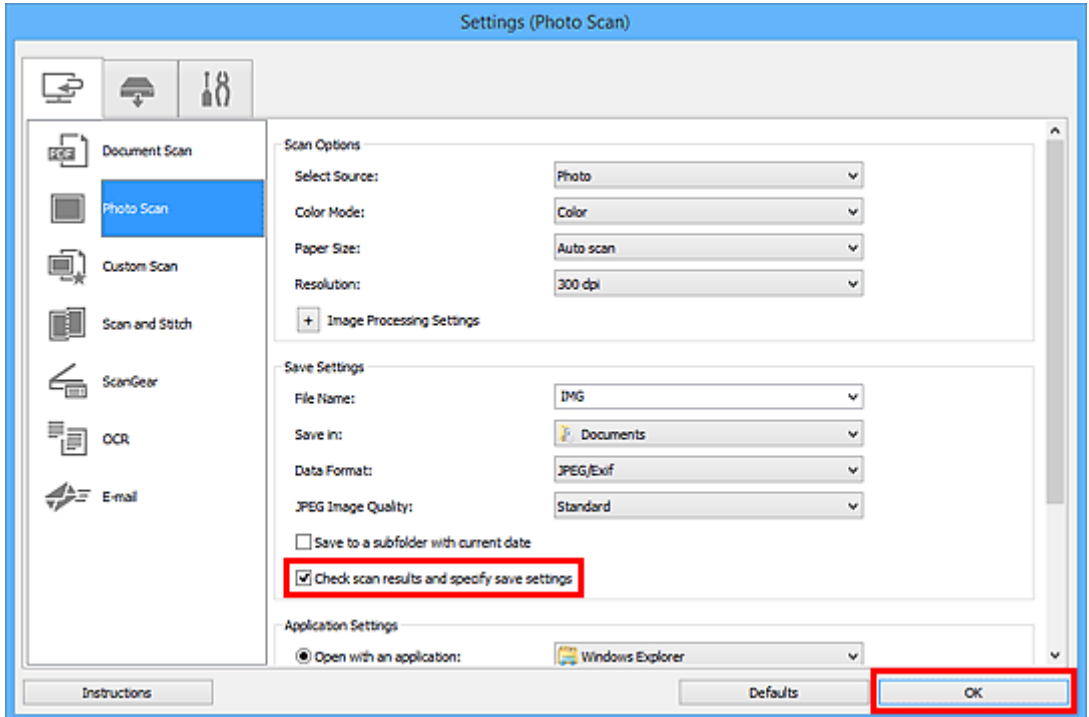

Pojawi się ekran główny programu IJ Scan Utility.

# **Uwaga**

- Szczegółowe informacje na temat elementów ustawień występujących w oknie dialogowym Ustawienia można znaleźć na poniższych stronach.
	- Okno dialogowe **[Ustawienia \(Skanowania dokumentu\)](#page-743-0)**
- Okno dialogowe **[Ustawienia \(Skanowanie fotografii\)](#page-751-0)**
- Okno dialogowe **[Ustawienia \(Skanowanie niestandardowe\)](#page-755-0)**
- Okno dialogowe **[Ustawienia \(Skanuj i złącz\)](#page-764-0)**
- Okno dialogowe **[Ustawienia \(ScanGear\)](#page-769-0)**
- Okno dialogowe **[Ustawienia \(OCR\)](#page-773-0)**
- Okno dialogowe **[Ustawienia \(E-mail\)](#page-779-0)**

#### 5. Kliknij przycisk **Fotografia (Photo)**.

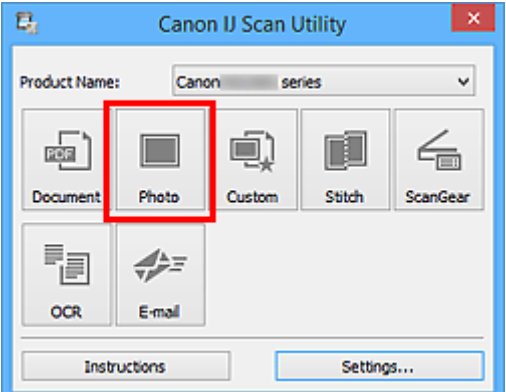

Rozpocznie się skanowanie.

Po zakończeniu skanowania pojawi się okno dialogowe **Zapisz ustawienia (Save Settings)**.

#### **Uwaga**

• Aby anulować skanowanie, kliknij przycisk **Anuluj (Cancel)**.

6. W razie potrzeby zmień kolejność obrazów lub opcje zapisu plików.

Kolejność obrazów i opcje zapisu plików można zmieniać w oknie dialogowym **[Zapisz ustawienia](#page-802-0) (Save [Settings\)](#page-802-0)**.

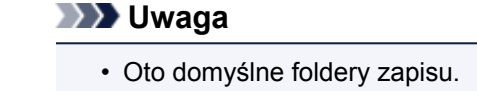

• **Windows 10/Windows 8.1/Windows Vista:**

Folder **Dokumenty (Documents)**

• **Windows 8/Windows 7:**

Folder **Moje dokumenty (My Documents)**

#### 7. Kliknij przycisk **OK**.

Zeskanowane obrazy są zapisywane zgodnie z ustawieniami.

# **Ekrany programu IJ Scan Utility**

- **[Ekran główny programu IJ Scan Utility](#page-739-0)**
- **[Okno dialogowe Ustawienia](#page-741-0)**
	- Okno dialogowe **[Ustawienia \(Skanowania dokumentu\)](#page-743-0)**
	- Okno dialogowe **[Ustawienia \(Skanowanie fotografii\)](#page-751-0)**
	- Okno dialogowe **[Ustawienia \(Skanowanie niestandardowe\)](#page-755-0)**
	- Okno dialogowe **[Ustawienia \(Skanuj i złącz\)](#page-764-0)**
	- Okno dialogowe **[Ustawienia \(ScanGear\)](#page-769-0)**
	- Okno dialogowe **[Ustawienia \(OCR\)](#page-773-0)**
	- Okno dialogowe **[Ustawienia \(E-mail\)](#page-779-0)**
	- Okno dialogowe **[Ustawienia \(Zapisz na komputerze \(dokument\)\)](#page-790-0)**
	- Okno dialogowe **[Ustawienia \(Zapisz na komputerze \(fotografia\)\)](#page-787-0)**
	- Okno dialogowe **[Ustawienia \(Dołącz do wiadomości e-mail \(dokument\)\)](#page-796-0)**
	- Okno dialogowe **[Ustawienia \(Dołącz do wiadomości e-mail \(fotografia\)\)](#page-794-0)**
	- Okno dialogowe **[Ustawienia \(Ustawienia ogólne\)](#page-800-0)**
- **[Okno dialogowe Zapisz ustawienia](#page-802-0)**
- **[Okno dialogowe Ustawienia hasła zabezpieczeń](#page-806-0)**
- **[Okno Złączenie obrazu](#page-808-0)**

# <span id="page-739-0"></span>**Ekran główny programu IJ Scan Utility**

Aby uruchomić program IJ Scan Utility, wykonaj poniższe czynności.

#### **Windows 10:**

W menu **Start** wybierz kolejno opcje **Wszystkie aplikacje (All apps)** > **Canon Utilities** > **IJ Scan Utility**, aby uruchomić program IJ Scan Utility.

#### **Windows 8.1/Windows 8:**

Aby uruchomić program IJ Scan Utility, wybierz opcję **IJ Scan Utility** na ekranie Start.

Jeśli program **IJ Scan Utility** nie jest wyświetlany na ekranie startowym, wybierz panel **Wyszukaj (Search)**, a następnie wyszukaj aplikację "IJ Scan Utility".

#### **Windows 7/Windows Vista:**

Aby uruchomić program IJ Scan Utility, w menu **Start** wybierz kolejno pozycje **Wszystkie programy (All Programs)** > **Canon Utilities** > **IJ Scan Utility** > **IJ Scan Utility**

Wszystkie czynności od skanowania po zapisywanie można wykonać, klikając odpowiednią ikonę.

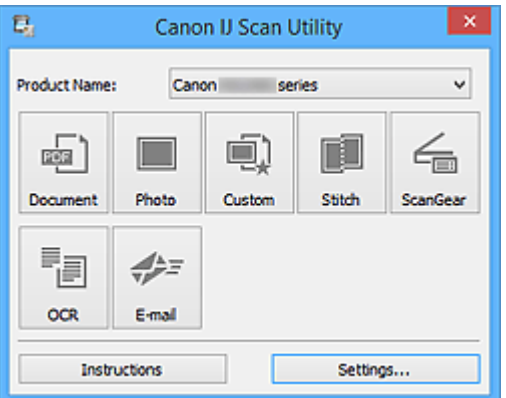

#### **Nazwa produktu (Product Name)**

Podaje nazwę produktu, do którego obsługi skonfigurowano program IJ Scan Utility.

Jeśli wyświetlane urządzenie nie jest tym, które ma być używane, należy wybrać odpowiednie urządzenie z listy.

Ponadto w przypadku połączenia sieciowego należy wybrać produkt, po którego nazwie występuje słowo "Sieć".

# **Uwaga**

• Więcej informacji na temat konfigurowania środowiska sieciowego można znaleźć w temacie ["Ustawienia skanowania sieciowego"](#page-918-0).

#### **Dokument (Document)**

Umożliwia skanowanie dokumentów i zapisywanie ich obrazów na komputerze.

Ustawienia skanowania/zapisu i reakcje programu po zakończeniu skanowania można określić w [oknie](#page-743-0) dialogowym **[Ustawienia \(Skanowania dokumentu\)](#page-743-0) (Settings (Document Scan))**.

#### **Fotografia (Photo)**

Umożliwia skanowanie przedmiotów i zapisywanie ich obrazów na komputerze.

Ustawienia skanowania/zapisu i reakcje programu po zakończeniu skanowania można określić w [oknie](#page-751-0) dialogowym **[Ustawienia \(Skanowanie fotografii\)](#page-751-0) (Settings (Photo Scan))**.

#### **Niestandard. (Custom)**

Umożliwia skanowanie przedmiotów z ulubionymi ustawieniami i zapisywanie ich obrazów na komputerze. Rodzaj przedmiotu może być wykrywany automatycznie.

Ustawienia skanowania/zapisu i reakcje programu po zakończeniu skanowania można określić w [oknie](#page-755-0) dialogowym **[Ustawienia \(Skanowanie niestandardowe\)](#page-755-0) (Settings (Custom Scan))**.

#### **Złącz (Stitch)**

Służy do wyświetlania okna **Złączenie obrazu (Image Stitch)**, w którym można zeskanować osobno lewą i prawą połowę przedmiotu większego od płyty szklanej, a następnie połączyć zeskanowane obrazy w jedną całość.

Ustawienia skanowania/zapisu i reakcje programu po zakończeniu skanowania można określić w [oknie](#page-764-0) dialogowym **Ustawienia (Skanuj i złącz) [\(Settings \(Scan and Stitch\)\)](#page-764-0)**.

#### **ScanGear**

Powoduje uruchomienie programu ScanGear (sterownika skanera), który umożliwia stosowanie podczas skanowania korekcji obrazu i kolorów.

Wprowadzenia ustawień skanowania/zapisu oraz wyboru aplikacji można dokonać w [oknie dialogowym](#page-769-0) **[Ustawienia \(ScanGear\)](#page-769-0) (Settings (ScanGear))**.

#### **OCR**

Służy do skanowania tekstu w zeskanowanych czasopismach i gazetach oraz wyświetlania go w wybranej aplikacji.

Wprowadzenia ustawień skanowania/zapisu oraz wyboru aplikacji można dokonać w [oknie dialogowym](#page-773-0) **[Ustawienia \(OCR\)](#page-773-0) (Settings (OCR))**.

#### **E-mail**

Zeskanowane obrazy można wysyłać pocztą e-mail.

Wprowadzenia ustawień skanowania/zapisu oraz wyboru aplikacji można dokonać w [oknie dialogowym](#page-779-0) **[Ustawienia \(E-mail\)](#page-779-0) (Settings (E-mail))**.

#### **Instrukcje (Instructions)**

Otwiera niniejszy podręcznik.

#### **Ustawienia (Settings...)**

Powoduje wyświetlenie [okna dialogowego Ustawienia,](#page-741-0) w którym można wprowadzić ustawienia skanowania/zapisu oraz określić reakcje programu po zakończeniu skanowania.

# <span id="page-741-0"></span>**Okno dialogowe Ustawienia**

W oknie dialogowym Ustawienia znajdują się trzy karty: (Skanowanie z komputera),

(Skanowanie z panelu operacyjnego) i  $\blacksquare$  (Ustawienia ogólne). Po kliknięciu danej karty zmienia się widok w czerwonej ramce i można wprowadzać zaawansowane ustawienia funkcji dostępnych na każdej karcie.

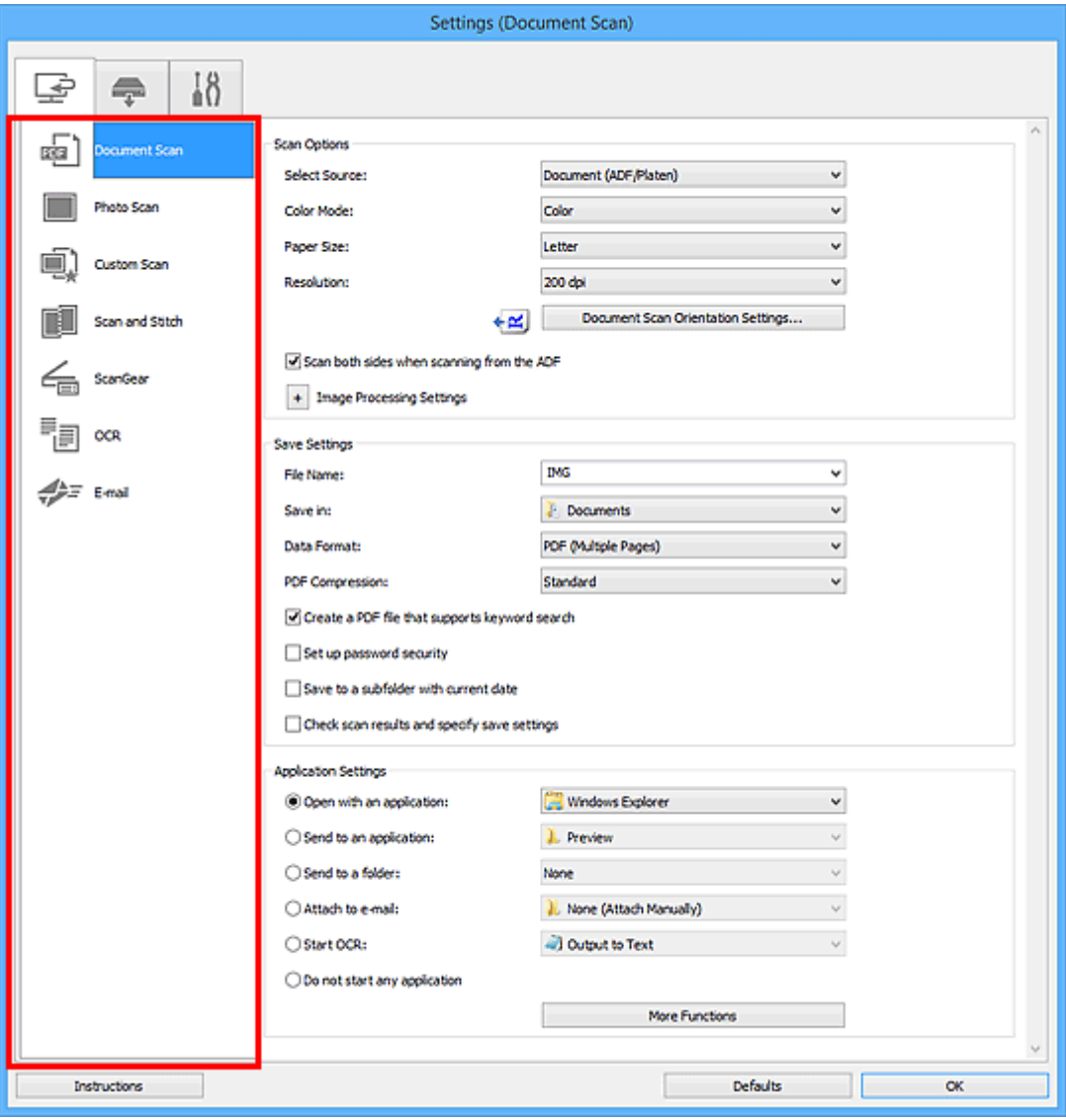

# **Karta (Skanowanie z komputera)**

Umożliwia określenie sposobu reagowania na polecenia w przypadku skanowania za pomocą programu IJ Scan Utility.

- Okno dialogowe **[Ustawienia \(Skanowania dokumentu\)](#page-743-0)**
- Okno dialogowe **[Ustawienia \(Skanowanie fotografii\)](#page-751-0)**
- Okno dialogowe **[Ustawienia \(Skanowanie niestandardowe\)](#page-755-0)**
- Okno dialogowe **[Ustawienia \(Skanuj i złącz\)](#page-764-0)**
- Okno dialogowe **[Ustawienia \(ScanGear\)](#page-769-0)**
- Okno dialogowe **[Ustawienia \(OCR\)](#page-773-0)**

Okno dialogowe **[Ustawienia \(E-mail\)](#page-779-0)**

# **Karta (Skanowanie z panelu operacyjnego)**

Umożliwia określenie sposobu reagowania na polecenia w przypadku skanowania za pomocą panelu operacyjnego.

- Okno dialogowe **[Ustawienia \(Zapisz na komputerze \(dokument\)\)](#page-790-0)**
- Okno dialogowe **[Ustawienia \(Zapisz na komputerze \(fotografia\)\)](#page-787-0)**
- Okno dialogowe **[Ustawienia \(Dołącz do wiadomości e-mail \(dokument\)\)](#page-796-0)**
- Okno dialogowe **[Ustawienia \(Dołącz do wiadomości e-mail \(fotografia\)\)](#page-794-0)**

# **Karta (Ustawienia ogólne)**

Umożliwia wybór używanego produktu, ograniczenie rozmiaru plików wysyłanych w załącznikach do wiadomości e-mail, wybór języka, w jakim mają być wykrywane napisy na obrazach, oraz wskazanie folderu, w którym obrazy będą zapisywane tymczasowo.

Okno dialogowe **[Ustawienia \(Ustawienia ogólne\)](#page-800-0)**

# <span id="page-743-0"></span>**Okno dialogowe Ustawienia (Skanowania dokumentu)**

Na karcie (Skanowanie z komputera) kliknij przycisk **Skanowania dokumentu (Document Scan)**, aby wyświetlić okno dialogowe **Ustawienia (Skanowania dokumentu) (Settings (Document Scan))**.

W oknie dialogowym **Ustawienia (Skanowania dokumentu) (Settings (Document Scan))** można wprowadzać zaawansowane ustawienia skanowania dla takich przedmiotów, jak dokumenty tekstowe.

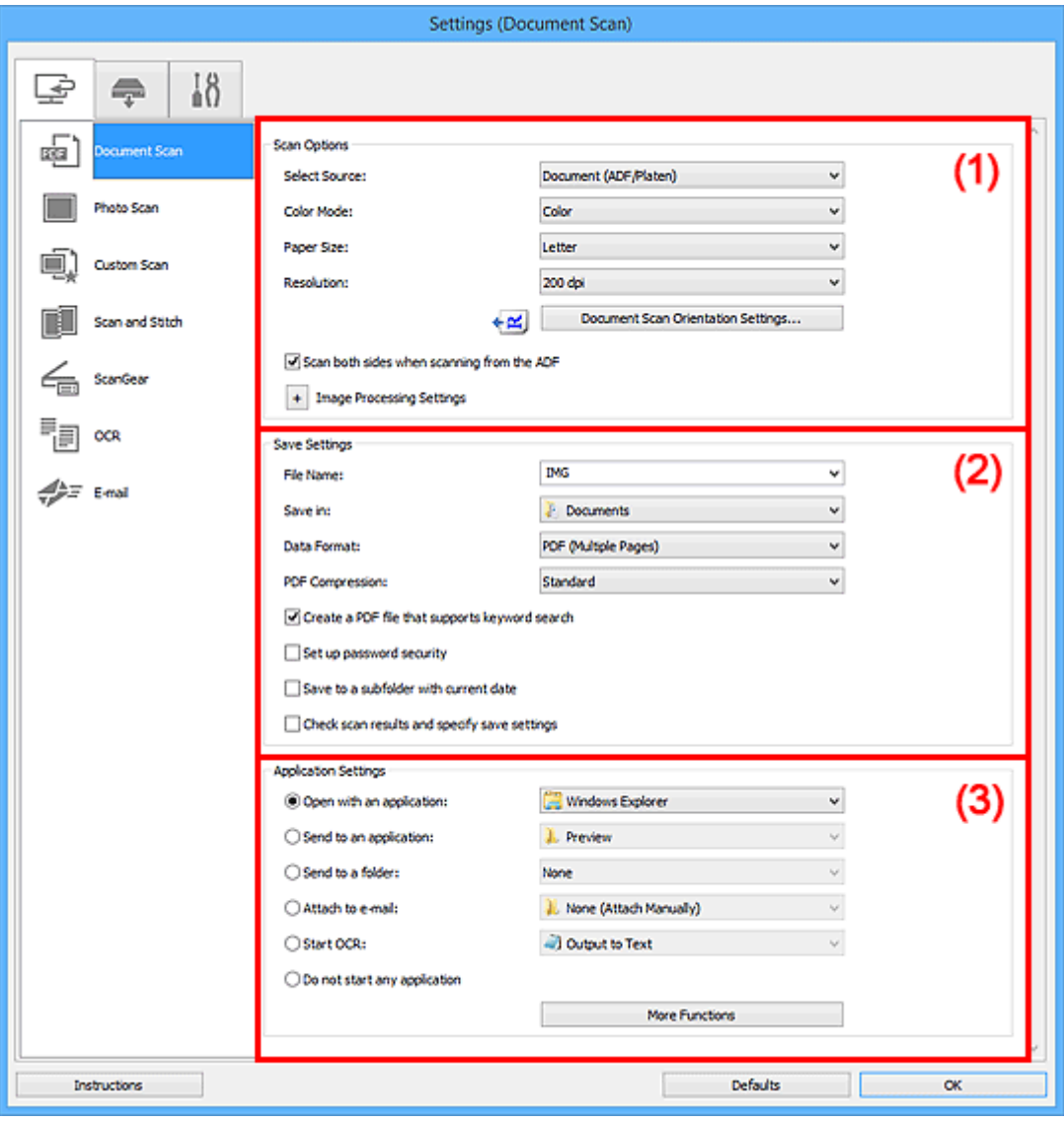

- **(1) Obszar Opcje skanowania**
- **[\(2\) Obszar Zapisz ustawienia](#page-747-0)**
- **[\(3\) Obszar Ustawienia aplikacji](#page-749-0)**

# **(1) Obszar Opcje skanowania**

#### **Wybierz źródło (Select Source)**

Służy do określania rodzaju przedmiotu do zeskanowania.

- Skanowanie dokumentów: **Dokument (Document)** lub **Dokument (ADF/płyta szklana) (Document (ADF/Platen))**
- Skanowanie czasopism: **Czasopismo (Magazine)**

• Skanowanie dokumentów za pośrednictwem podajnika ADF (Automatycznego podajnika dokumentów): **Dokument (Druk jednostronny z podajnika ADF) (Document (ADF Simplex))**, **Dokument (manualny druk dwustronny z ADF) (Document (ADF Manual Duplex))**, **Dokument (Druk dwustronny z podajnika ADF) (Document (ADF Duplex))** lub **Dokument (ADF/płyta szklana) (Document (ADF/Platen))**

# **Uwaga**

• Jeśli wybrane jest ustawienie **Dokument (ADF/płyta szklana) (Document (ADF/Platen))**, a dokumenty są umieszczone zarówno na płycie szklanej, jak i w podajniku ADF, zeskanowane zostaną te z podajnika ADF.

#### **Tryb koloru (Color Mode)**

Umożliwia wybór trybu koloru, w jakim zostanie zeskanowany dany przedmiot.

#### **Rozmiar papieru (Paper Size)**

Służy do określania rozmiaru skanowanego przedmiotu.

Po wybraniu opcji **Niestandardowe (Custom)** pojawi się ekran, na którym można określić rozmiar papieru. Wybierz jedno z ustawień opcji **Jednostka (Unit)**, wprowadź odpowiednie wartości w polach **Szerokość (Width)** i **Wysokość (Height)**, a następnie kliknij przycisk **OK**.

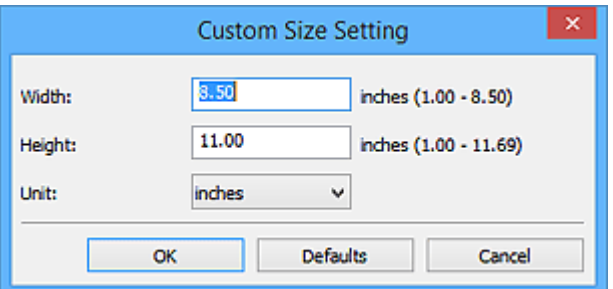

# **Uwaga**

• Kliknij przycisk **Domyślne (Defaults)**, aby przywrócić wartości domyślne określonym ustawieniom.

#### **Rozdzielczość (Resolution)**

Służy do określania rozdzielczości skanowanego przedmiotu.

Im wyższa rozdzielczość (wartość), tym więcej szczegółów na obrazie.

**[Rozdzielczość](#page-911-0)** 

#### **Uwaga**

• Można wybrać tylko wartości **300 dpi** lub **400 dpi**, jeśli wybrano opcję **Rozpocznij OCR (Start OCR)** w obszarze **Ustawienia aplikacji (Application Settings)**.

#### **Ustaw. orient. skanowania dokum... (Document Scan Orientation Settings...)**

Przycisk ten pojawia się po wybraniu dla opcji **Wybierz źródło (Select Source)** ustawienia ADF.

Kliknij go, aby wyświetlić okno dialogowe **Ustaw. orient. skanowania dokumentu (Document Scan Orientation Settings)**, w którym można określić orientację i stronę szycia dokumentów skanowanych za pośrednictwem podajnika ADF.

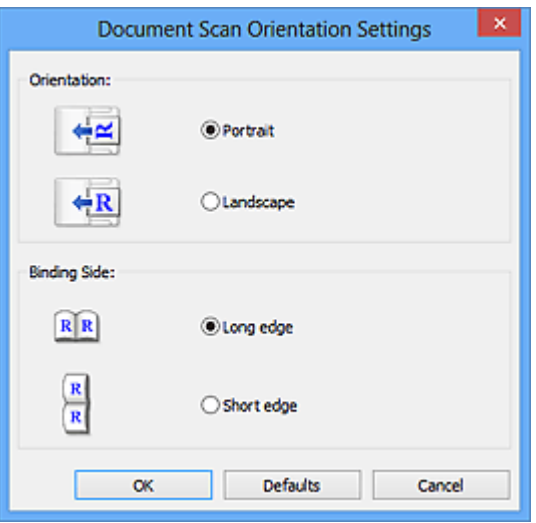

#### **Ważne**

• Jeśli skanowana jest tylko przednia strona każdego dokumentu, nie można wprowadzać ustawienia opcji **Strona szycia (Binding Side)**.

#### **Skanuj dokument dwustronnie przy korzystaniu z automatycznego podajnika dokumentów (ADF) (Scan both sides when scanning from the ADF)**

Przycisk ten pojawia się po wybraniu dla opcji **Wybierz źródło (Select Source)** ustawienia **Dokument (ADF/płyta szklana) (Document (ADF/Platen))**. Umożliwia skanowanie obu stron dokumentów umieszczonych w podajniku ADF.

#### **Ustawienia przetwarzania obrazu (Image Processing Settings)**

Aby wprowadzić poniższe ustawienia, kliknij przycisk  $+$  (Plus).

#### **Uwaga**

• Wyświetlane elementy zmieniają się w zależności od ustawień opcji **Wybierz źródło (Select Source)** i **Tryb koloru (Color Mode)**.

#### **Zastosuj automatyczną korektę dokumentów (Apply Auto Document Fix)**

Zaznacz to pole wyboru, aby wyostrzyć tekst w dokumencie lub czasopiśmie i zwiększyć czytelność.

#### **Ważne**

• W wyniku korekt odcień koloru może się zmienić w stosunku do odcienia na obrazie źródłowym. W takim przypadku należy usunąć zaznaczenie tego pola wyboru i wykonać skanowanie.

#### **Uwaga**

• Włączenie tej funkcji powoduje wydłużenie czasu skanowania.

#### **Wyostrz ramkę (Sharpen outline)**

Uwydatnia zarysy wybranych elementów w celu wyostrzenia obrazu.

#### **Redukuj efekt prześwitywania (Reduce show-through)**

Umożliwia wyostrzenie tekstu w dokumencie oraz redukcję efektu prześwitywania w przypadku gazet itp.

#### **Redukuj efekt mory (Reduce moire)**

Umożliwia ograniczenie intensywności efektu mory.

Materiały drukowane są wyświetlane w postaci zbioru bardzo małych kropek. Zjawisko mory polega na tym, że podczas skanowania takich zdjęć i obrazów pojawia się nierówna gradacja oraz występuje na obrazie wzór z pasków.

# **Uwaga**

• Włączenie opcji **Redukuj efekt mory (Reduce moire)** powoduje wydłużenie czasu skanowania.

#### **Redukuj cień marginesu (Reduce gutter shadow)/Redukuj cień marginesu (płyta szklana) (Reduce gutter shadow (platen))**

Powoduje redukowanie cienia na marginesie, który pojawia się między stronami przy skanowaniu otwartych broszur.

#### **Ważne**

• Ta funkcja jest dostępna tylko w przypadku skanowania z płyty szklanej.

# **Uwaga**

• W celu skorygowania cienia na marginesie podczas skanowania przedmiotów o niestandardowych rozmiarach lub przy skanowaniu określonych obszarów należy skorzystać z karty **Tryb zaawansowany (Advanced Mode)** w programie ScanGear (sterowniku skanera).

Szczegółowe informacje na ten temat można znaleźć w części "Korekcja cienia marginesu" dotyczącej użytkowanego modelu, na stronie głównej dokumentu *Podręcznik online*.

• Po włączeniu tej funkcji skanowanie przy użyciu połączenia sieciowego może potrwać dłużej niż w innych przypadkach.

#### **Popraw przekrzywiony dokument tekstowy (Correct slanted text document)**

Powoduje wykrywanie zeskanowanego tekstu i korygowanie jego nachylenia (w zakresie od -0,1 do -10 i od +0,1 do +10 stopni).

## **Ważne**

- Z powodu braku możliwości prawidłowego rozpoznania tekstu w przypadku poniższych rodzajów dokumentów, jego właściwe skorygowanie może się nie udać.
	- Dokumenty, w których wiersze tekstu są nachylone pod kątem większym niż 10 stopni lub mają różne kąty nachylenia
	- Dokumenty zawierające tekst w orientacji zarówno pionowej, jak i poziomej
	- Dokumenty o bardzo dużej lub bardzo małej czcionce
	- Dokumenty o niewielkiej ilości tekstu
	- Dokumenty zawierające wykresy/obrazy
	- Tekst pisany odręcznie
	- Dokumenty zawierające pionowe i poziome linie (tabele)

# **Uwaga**

• Włączenie opcji **Popraw przekrzywiony dokument tekstowy (Correct slanted text document)** powoduje wydłużenie czasu skanowania.

## <span id="page-747-0"></span>**Wykryj orientację dokumentu tekstowego i obróć obraz (Detect the orientation of text document and rotate image)**

Powoduje automatyczne obracanie obrazu w celu nadania mu właściwej orientacji, która jest wykrywana na podstawie orientacji tekstu zeskanowanego dokumentu.

#### **Ważne**

• Obsługiwane są tylko dokumenty zapisane w języku, który można wybrać z listy **Język dokumentów (Document Language)** w oknie dialogowym **[Ustawienia \(Ustawienia](#page-800-0) ogólne) [\(Settings \(General Settings\)\)](#page-800-0)**.

• Z powodu braku możliwości prawidłowego rozpoznania tekstu, w przypadku poniższych rodzajów ustawień lub dokumentów wykrycie orientacji może się nie udać.

- Rozdzielczość wykracza poza zakres 300–600 dpi
- Rozmiar czcionki wykracza poza zakres 8–48 punktów
- Dokumenty zawierające czcionki specjalne, efekty, kursywę lub tekst odręczny
- Dokumenty o wzorzystym tle

W takim przypadku zaznacz pole wyboru **Sprawdź wyniki skanowania i określ ustawienia zapisywania (Check scan results and specify save settings)**, a następnie obróć obraz w oknie dialogowym **[Zapisz ustawienia](#page-802-0) (Save Settings)**.

# **(2) Obszar Zapisz ustawienia**

#### **Nazwa pliku (File Name)**

Wprowadź nazwę pliku, w którym ma zostać zapisany obraz. Przy zapisywaniu pliku do jego podanej nazwy dodawany jest przyrostek w postaci daty i czterech cyfr o formacie " 20XX0101\_0001".

# **Uwaga**

• Przy zaznaczeniu pola wyboru **Zapisz w podfolderze z datą bieżącą (Save to a subfolder with current date)** do podanej nazwy pliku dodawany jest przyrostek w postaci daty i czterech cyfr.

#### **Zapisz w (Save in)**

Powoduje wyświetlenie folderu, w którym zapisywane są zeskanowane obrazy. Aby dodać folder, wybierz w menu rozwijanym polecenie **Dodaj... (Add...)**, a następnie w wyświetlonym oknie dialogowym **Wybierz folder docelowy (Select Destination Folder)** kliknij przycisk **Dodaj (Add)** i wskaż folder docelowy.

Oto domyślne foldery zapisu.

• **Windows 10/Windows 8.1/Windows Vista:**

Folder **Dokumenty (Documents)**

• **Windows 8/Windows 7:**

Folder **Moje dokumenty (My Documents)**

#### **Format danych (Data Format)**

Wybór formatu danych, w którym będą zapisywane zeskanowane obrazy.

Do wyboru są ustawienia **JPEG/Exif**, **TIFF**, **PNG**, **PDF** i **PDF (wielostronic.) (PDF (Multiple Pages))**.

#### **Ważne**

- Nie można wybrać ustawienia **JPEG/Exif**, jeśli dla opcji **Tryb koloru (Color Mode)** wybrane jest ustawienie **Czarno-biały (Black and White)**.
- Jeśli w obszarze **Ustawienia aplikacji (Application Settings)** wybrano opcję **Rozpocznij OCR (Start OCR)**, nie można wybrać ustawienia **PDF** ani **PDF (wielostronic.) (PDF (Multiple Pages))**.

#### **Uwaga**

• Jeśli dla opcji **Format danych (Data Format)** zostanie wybrane ustawienie **TIFF** lub **PNG**, skanowanie przy użyciu połączenia sieciowego może potrwać dłużej niż w innych przypadkach.

#### **Komp. pliku PDF (PDF Compression)**

Umożliwia wybór stopnia kompresji zapisywanych plików PDF.

#### **Standardowa (Standard)**

To ustawienie jest zalecane w zwykłych warunkach.

#### **Wysoka (High)**

Umożliwia zastosowanie kompresji zapisywanych plików w celu zredukowania obciążenia sieci/ serwera.

# **Ważne**

- Ta opcja pojawia się tylko po wybraniu dla opcji **Format danych (Data Format)** ustawienia **PDF** lub **PDF (wielostronic.) (PDF (Multiple Pages))**.
- Opcja ta nie pojawia się po wybraniu w menu **Tryb koloru (Color Mode)** ustawienia **Czarnobiały (Black and White)**.

#### **Jakość obrazu JPEG (JPEG Image Quality)**

Umożliwia wybór jakości obrazu w plikach JPEG.

#### **Ważne**

• Ta opcja pojawia się tylko po wybraniu dla opcji **Format danych (Data Format)** ustawienia **JPEG/Exif**.

#### **Utwórz plik PDF, który obsługuje wyszukiwanie według słów kluczowych (Create a PDF file that supports keyword search)**

Zaznacz to pole wyboru, aby przekonwertować tekst na obrazach w dane tekstowe i utworzyć plik PDF obsługujący wyszukiwanie według słów kluczowych.

#### **Ważne**

• Ta opcja pojawia się tylko po wybraniu dla opcji **Format danych (Data Format)** ustawienia **PDF** lub **PDF (wielostronic.) (PDF (Multiple Pages))**.

#### **Uwaga**

• Jeśli nie można wyszukać poprawnie tekstu, zaleca się wybranie opcji 300 dpi lub większej w polu **Rozdzielczość (Resolution)**.

<span id="page-749-0"></span>• Tworzone są pliki PDF, w których można wyszukiwać w języku wybranym za pomocą opcji

**Język dokumentów (Document Language)** na karcie (Ustawienia ogólne) okna dialogowego Ustawienia.

#### **Ustaw hasło zabezpieczeń (Set up password security)**

Zaznaczenie tego pola wyboru powoduje wyświetlenie okna dialogowego **[Ustawienia hasła](#page-806-0) zabezpieczeń [\(Password Security Settings\)](#page-806-0)**.

#### **Ważne**

• Ta opcja pojawia się tylko po wybraniu dla opcji **Format danych (Data Format)** ustawienia **PDF** lub **PDF (wielostronic.) (PDF (Multiple Pages))**.

#### **Zapisz w podfolderze z datą bieżącą (Save to a subfolder with current date)**

Zaznaczenie tego pola wyboru powoduje utworzenie w folderze określonym w polu **Zapisz w (Save in)** podfolderu o nazwie odpowiadającej bieżącej dacie i zapisanie w nim zeskanowanych obrazów. Zostanie utworzony folder o nazwie w postaci "20XX\_01\_01" (rok\_miesiąc\_dzień).

Jeśli to pole wyboru nie będzie zaznaczone, pliki zostaną zapisane bezpośrednio w folderze określonym w polu **Zapisz w (Save in)**.

#### **Sprawdź wyniki skanowania i określ ustawienia zapisywania (Check scan results and specify save settings)**

Powoduje wyświetlanie po skanowaniu okna dialogowego **[Zapisz ustawienia](#page-802-0) (Save Settings)**.

# **(3) Obszar Ustawienia aplikacji**

#### **Otwórz za pomocą aplikacji (Open with an application)**

Zaznacz to pole wyboru, jeśli chcesz uwydatnić lub poprawić zeskanowane obrazy.

Aplikację możesz wybrać w menu rozwijanym.

#### **Wyślij do aplikacji (Send to an application)**

Zaznacz to pole wyboru, jeśli chcesz używać zeskanowanych obrazów w obecnej postaci w aplikacji, która służy do przeglądania i porządkowania obrazów.

Aplikację możesz wybrać w menu rozwijanym.

#### **Wyślij do folderu (Send to a folder)**

Zaznacz to pole wyboru, jeśli zeskanowane obrazy chcesz również zapisywać w folderze innym niż wskazany w obszarze **Zapisz w (Save in)**.

Folder możesz wybrać w menu rozwijanym.

#### **Dołącz do wiadomości e-mail (Attach to e-mail)**

Zaznacz to pole wyboru, jeśli chcesz wysyłać wiadomości e-mail z zeskanowanymi obrazami w postaci załączników.

Klienta poczty e-mail, którego chcesz uruchamiać, możesz wskazać w menu rozwijanym.

#### **Rozpocznij OCR (Start OCR)**

Wybierz tę opcję, aby przekonwertować tekst z zeskanowanego obrazu na dane tekstowe.

Aplikację możesz wybrać w menu rozwijanym.

## **Nie uruchamiaj żadnej aplikacji (Do not start any application)**

Powoduje zapisywanie obrazów w folderze wskazanym w obszarze **Zapisz w (Save in)**.

## **Uwaga**

• Aby dodać do menu rozwijanego aplikację lub folder, wybierz w menu rozwijanym polecenie **Dodaj... (Add...)**, a następnie w wyświetlonym oknie dialogowym **Wybierz aplikację (Select Application)** lub **Wybierz folder docelowy (Select Destination Folder)** kliknij przycisk **Dodaj (Add)** i wskaż aplikację lub folder.

## **Instrukcje (Instructions)**

Otwiera niniejszy podręcznik.

#### **Domyślne (Defaults)**

Umożliwia przywrócenie wartości domyślnych ustawieniom znajdującym się na wyświetlonym ekranie.

# <span id="page-751-0"></span>**Okno dialogowe Ustawienia (Skanowanie fotografii)**

Na karcie (Skanowanie z komputera) kliknij przycisk **Skanowanie fotografii (Photo Scan)**, aby wyświetlić okno dialogowe **Ustawienia (Skanowanie fotografii) (Settings (Photo Scan))**.

W oknie dialogowym **Ustawienia (Skanowanie fotografii) (Settings (Photo Scan))** można wprowadzać zaawansowane ustawienia skanowania takich przedmiotów, jak fotografie.

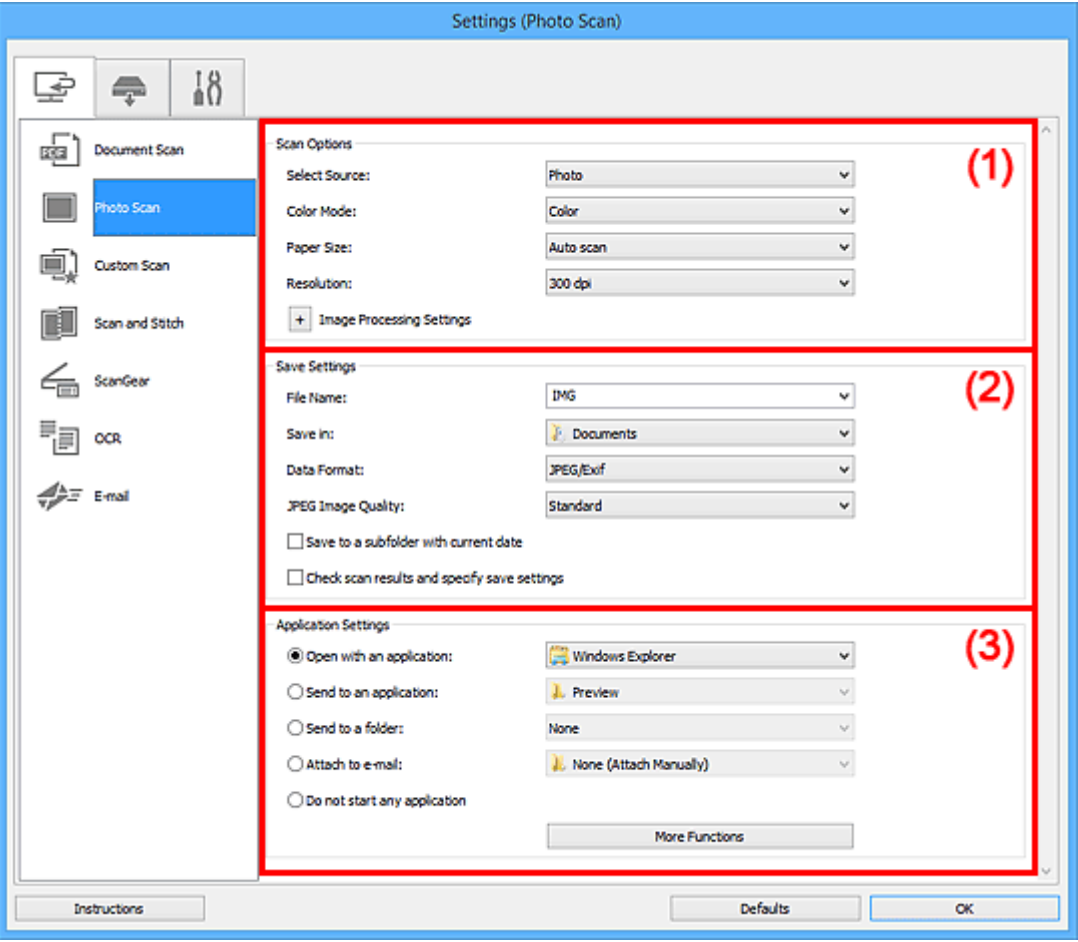

**(1) Obszar Opcje skanowania** 

- **[\(2\) Obszar Zapisz ustawienia](#page-752-0)**
- **[\(3\) Obszar Ustawienia aplikacji](#page-753-0)**

# **(1) Obszar Opcje skanowania**

#### **Wybierz źródło (Select Source)**

Wybrano ustawienie **Fotografia (Photo)**.

#### **Tryb koloru (Color Mode)**

Umożliwia wybór trybu koloru, w jakim zostanie zeskanowany dany przedmiot.

#### **Rozmiar papieru (Paper Size)**

Służy do określania rozmiaru skanowanego przedmiotu.

Po wybraniu opcji **Niestandardowe (Custom)** pojawi się ekran, na którym można określić rozmiar papieru. Wybierz jedno z ustawień opcji **Jednostka (Unit)**, wprowadź odpowiednie wartości w polach **Szerokość (Width)** i **Wysokość (Height)**, a następnie kliknij przycisk **OK**.

<span id="page-752-0"></span>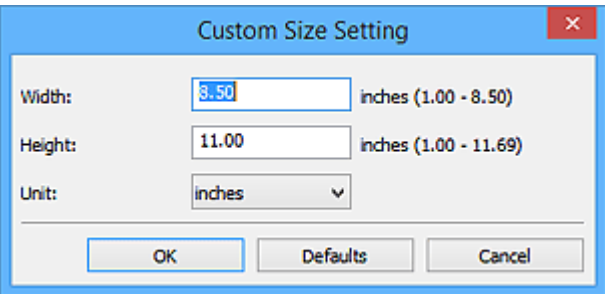

## **Uwaga**

• Kliknij przycisk **Domyślne (Defaults)**, aby przywrócić wartości domyślne określonym ustawieniom.

#### **Rozdzielczość (Resolution)**

Służy do określania rozdzielczości skanowanego przedmiotu.

Im wyższa rozdzielczość (wartość), tym więcej szczegółów na obrazie.

**[Rozdzielczość](#page-911-0)** 

#### **Ustawienia przetwarzania obrazu (Image Processing Settings)**

Aby wprowadzić poniższe ustawienia, kliknij przycisk  $\pm$  (Plus).

#### **Ważne**

• Gdy dla opcji **Tryb koloru (Color Mode)** wybrane jest ustawienie **Czarno-biały (Black and White)**, opcja **Ustawienia przetwarzania obrazu (Image Processing Settings)** jest niedostępna.

#### **Wyostrz ramkę (Sharpen outline)**

Uwydatnia zarysy wybranych elementów w celu wyostrzenia obrazu.

# **(2) Obszar Zapisz ustawienia**

#### **Nazwa pliku (File Name)**

Wprowadź nazwę pliku, w którym ma zostać zapisany obraz. Przy zapisywaniu pliku do jego podanej nazwy dodawany jest przyrostek w postaci daty i czterech cyfr o formacie " 20XX0101\_0001".

#### **Uwaga**

• Przy zaznaczeniu pola wyboru **Zapisz w podfolderze z datą bieżącą (Save to a subfolder with current date)** do podanej nazwy pliku dodawany jest przyrostek w postaci daty i czterech cyfr.

#### **Zapisz w (Save in)**

Powoduje wyświetlenie folderu, w którym zapisywane są zeskanowane obrazy. Aby dodać folder, wybierz w menu rozwijanym polecenie **Dodaj... (Add...)**, a następnie w wyświetlonym oknie dialogowym **Wybierz folder docelowy (Select Destination Folder)** kliknij przycisk **Dodaj (Add)** i wskaż folder docelowy.

Oto domyślne foldery zapisu.

• **Windows 10/Windows 8.1/Windows Vista:**

Folder **Dokumenty (Documents)**

#### <span id="page-753-0"></span>• **Windows 8/Windows 7:**

#### Folder **Moje dokumenty (My Documents)**

#### **Format danych (Data Format)**

Wybór formatu danych, w którym będą zapisywane zeskanowane obrazy.

Do wyboru są ustawienia: **JPEG/Exif**, **TIFF** i **PNG**.

## **Ważne**

• Nie można wybrać ustawienia **JPEG/Exif**, jeśli dla opcji **Tryb koloru (Color Mode)** wybrane jest ustawienie **Czarno-biały (Black and White)**.

# **Uwaga**

• Jeśli dla opcji **Format danych (Data Format)** zostanie wybrane ustawienie **TIFF** lub **PNG**, skanowanie przy użyciu połączenia sieciowego może potrwać dłużej niż w innych przypadkach.

#### **Jakość obrazu JPEG (JPEG Image Quality)**

Umożliwia wybór jakości obrazu w plikach JPEG.

## **Ważne**

• Ta opcja pojawia się tylko po wybraniu dla opcji **Format danych (Data Format)** ustawienia **JPEG/Exif**.

#### **Zapisz w podfolderze z datą bieżącą (Save to a subfolder with current date)**

Zaznaczenie tego pola wyboru powoduje utworzenie w folderze określonym w polu **Zapisz w (Save in)** podfolderu o nazwie odpowiadającej bieżącej dacie i zapisanie w nim zeskanowanych obrazów. Zostanie utworzony folder o nazwie w postaci "20XX\_01\_01" (rok\_miesiąc\_dzień).

Jeśli to pole wyboru nie będzie zaznaczone, pliki zostaną zapisane bezpośrednio w folderze określonym w polu **Zapisz w (Save in)**.

#### **Sprawdź wyniki skanowania i określ ustawienia zapisywania (Check scan results and specify save settings)**

Powoduje wyświetlanie po skanowaniu okna dialogowego **[Zapisz ustawienia](#page-802-0) (Save Settings)**.

# **(3) Obszar Ustawienia aplikacji**

#### **Otwórz za pomocą aplikacji (Open with an application)**

Zaznacz to pole wyboru, jeśli chcesz uwydatnić lub poprawić zeskanowane obrazy.

Aplikację możesz wybrać w menu rozwijanym.

#### **Wyślij do aplikacji (Send to an application)**

Zaznacz to pole wyboru, jeśli chcesz używać zeskanowanych obrazów w obecnej postaci w aplikacji, która służy do przeglądania i porządkowania obrazów.

Aplikację możesz wybrać w menu rozwijanym.

#### **Wyślij do folderu (Send to a folder)**

Zaznacz to pole wyboru, jeśli zeskanowane obrazy chcesz również zapisywać w folderze innym niż wskazany w obszarze **Zapisz w (Save in)**.

Folder możesz wybrać w menu rozwijanym.

#### **Dołącz do wiadomości e-mail (Attach to e-mail)**

Zaznacz to pole wyboru, jeśli chcesz wysyłać wiadomości e-mail z zeskanowanymi obrazami w postaci załączników.

Klienta poczty e-mail, którego chcesz uruchamiać, możesz wskazać w menu rozwijanym.

#### **Nie uruchamiaj żadnej aplikacji (Do not start any application)**

Powoduje zapisywanie obrazów w folderze wskazanym w obszarze **Zapisz w (Save in)**.

#### **Uwaga**

• Aby dodać do menu rozwijanego aplikację lub folder, wybierz w menu rozwijanym polecenie **Dodaj... (Add...)**, a następnie w wyświetlonym oknie dialogowym **Wybierz aplikację (Select Application)** lub **Wybierz folder docelowy (Select Destination Folder)** kliknij przycisk **Dodaj (Add)** i wskaż aplikację lub folder.

#### **Instrukcje (Instructions)**

Otwiera niniejszy podręcznik.

#### **Domyślne (Defaults)**

Umożliwia przywrócenie wartości domyślnych ustawieniom znajdującym się na wyświetlonym ekranie.

# <span id="page-755-0"></span>**Okno dialogowe Ustawienia (Skanowanie niestandardowe)**

Na karcie (Skanowanie z komputera) kliknij przycisk **Skanowanie niestandardowe (Custom Scan)**, aby wyświetlić okno dialogowe **Ustawienia (Skanowanie niestandardowe) (Settings (Custom Scan))**.

W oknie dialogowym **Ustawienia (Skanowanie niestandardowe) (Settings (Custom Scan))** można wprowadzać zaawansowane ustawienia skanowania odpowiednio do swoich oczekiwań.

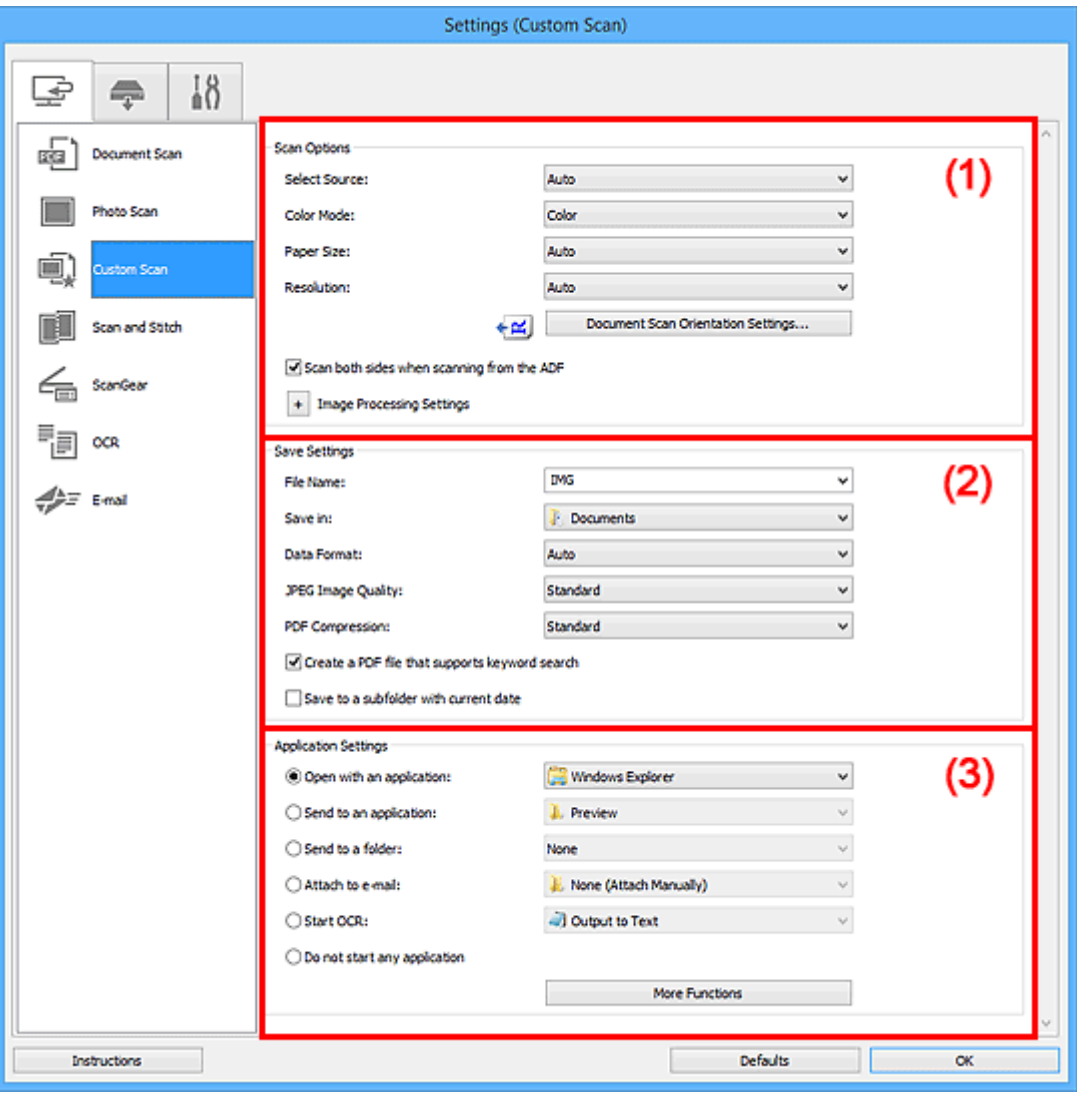

**1) Obszar Opcje skanowania** 

**[\(2\) Obszar Zapisz ustawienia](#page-760-0)** 

**[\(3\) Obszar Ustawienia aplikacji](#page-762-0)** 

# **(1) Obszar Opcje skanowania**

#### **Wybierz źródło (Select Source)**

Służy do określania rodzaju przedmiotu do zeskanowania. Wybierz ustawienie **Automatyczny (Auto)**, aby rodzaj przedmiotu był wykrywany automatycznie. Wybierz też ustawienia automatyczne dla opcji **Tryb koloru (Color Mode)**, **Rozmiar papieru (Paper Size)** i **Rozdzielczość (Resolution)**.
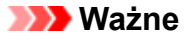

- Przedmioty obsługiwane przez ustawienie **Automatyczny (Auto)** to zdjęcia, pocztówki, wizytówki, czasopisma, gazety, dokumenty tekstowe oraz dyski BD, DVD i CD.
- W celu skanowania poniższych rodzajów przedmiotów należy określić ich rodzaj lub rozmiar. Użycie opcji **Automat. (Auto)** spowoduje nieprawidłowe skanowanie.
	- Fotografie formatu A4
	- Dokumenty tekstowe mniejsze niż 2L (127 mm x 178 mm) (5 cali x 7 cali), na przykład strony książek w oprawie broszurowej z odciętym grzbietem
	- Nadruki na cienkim, białym papierze
	- Długie, wąskie przedmioty, np. zdjęcia panoramiczne
- Odblaskowe etykiety dysków mogą nie zostać zeskanowane zgodnie z oczekiwaniami.
- Sposób umieszczenia przedmiotu, który ma zostać zeskanowany, musi być odpowiednio dobrany do jego rodzaju. W przeciwnym razie przedmioty mogą zostać zeskanowane nieprawidłowo.

Szczegółowe informacje na temat umieszczania przedmiotów można znaleźć w części ["Umieszczanie oryginałów \(skanowanie z komputera\)](#page-915-0)".

• W przypadku skanowania dwóch lub więcej dokumentów za pośrednictwem podajnika ADF (Automatycznego podajnika dokumentów), należy umieszczać w nim dokumenty tego samego rozmiaru, nawet jeśli został wybrany tryb **Automatyczny (Auto)**.

# **Uwaga**

- Aby po zakończeniu skanowania przekonwertować napisy na obrazie na dane tekstowe, zamiast wybrać ustawienie **Automatyczny (Auto)** wprowadź ustawienie opcji **Wybierz źródło (Select Source)**.
- Aby ograniczyć efekt mory, wybierz dla opcji **Wybierz źródło (Select Source)** ustawienie **Czasopismo (Magazine)** lub zaznacz pole wyboru **Redukuj efekt mory (Reduce moire)** w sekcji **Ustawienia przetwarzania obrazu (Image Processing Settings)**.

## **Tryb koloru (Color Mode)**

Umożliwia wybór trybu koloru, w jakim zostanie zeskanowany dany przedmiot.

## **Uwaga**

• Ustawienie **Kolorowy (Color)** jest dostępne, tylko jeśli dla opcji **Wybierz źródło (Select Source)** wybrano ustawienie **Automatyczny (Auto)**.

#### **Rozmiar papieru (Paper Size)**

Służy do określania rozmiaru skanowanego przedmiotu.

Po wybraniu opcji **Niestandardowe (Custom)** pojawi się ekran, na którym można określić rozmiar papieru. Wybierz jedno z ustawień opcji **Jednostka (Unit)**, wprowadź odpowiednie wartości w polach **Szerokość (Width)** i **Wysokość (Height)**, a następnie kliknij przycisk **OK**.

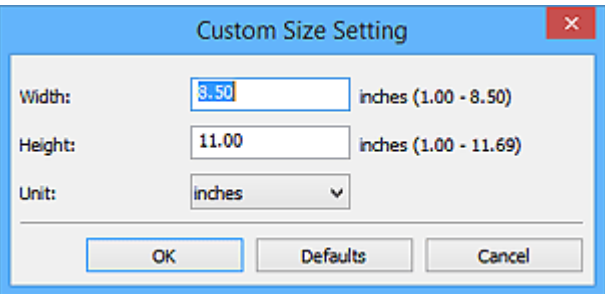

# **Uwaga**

- Ustawienie **Automatycznie (Auto)** jest dostępne, tylko jeśli dla opcji **Wybierz źródło (Select Source)** wybrano ustawienie **Automatyczny (Auto)**.
- Na ekranie, na którym można określić rozmiar papieru, kliknij przycisk **Domyślne (Defaults)**, aby przywrócić wprowadzonym ustawieniom wartości domyślne.

## **Rozdzielczość (Resolution)**

Służy do określania rozdzielczości skanowanego przedmiotu.

Im wyższa rozdzielczość (wartość), tym więcej szczegółów na obrazie.

#### **[Rozdzielczość](#page-911-0)**

## **Uwaga**

- Ustawienie **Automatycznie (Auto)** jest dostępne, tylko jeśli dla opcji **Wybierz źródło (Select Source)** wybrano ustawienie **Automatyczny (Auto)**.
- Można wybrać tylko wartości **300 dpi** lub **400 dpi**, jeśli wybrano opcję **Rozpocznij OCR (Start OCR)** w obszarze **Ustawienia aplikacji (Application Settings)**.

## **Ustaw. orient. skanowania dokum... (Document Scan Orientation Settings...)**

Przycisk ten pojawia się po wybraniu dla opcji **Wybierz źródło (Select Source)** ustawienia ADF lub **Automatyczny (Auto)**.

Kliknij go, aby wyświetlić okno dialogowe **Ustaw. orient. skanowania dokumentu (Document Scan Orientation Settings)**, w którym można określić orientację i stronę szycia dokumentów skanowanych za pośrednictwem podajnika ADF.

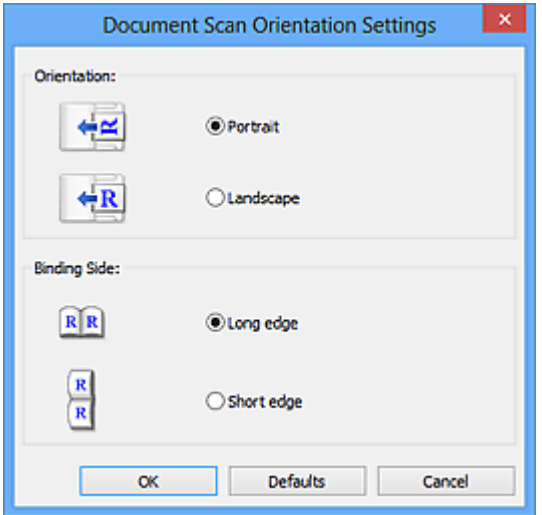

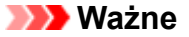

• Jeśli skanowana jest tylko przednia strona każdego dokumentu, nie można wprowadzać ustawienia opcji **Strona szycia (Binding Side)**.

## **Skanuj dokument dwustronnie przy korzystaniu z automatycznego podajnika dokumentów (ADF) (Scan both sides when scanning from the ADF)**

Przycisk ten pojawia się po wybraniu dla opcji **Wybierz źródło (Select Source)** ustawienia **Automat. (Auto)**. Umożliwia skanowanie obu stron dokumentów umieszczonych w podajniku ADF.

#### **Ustawienia przetwarzania obrazu (Image Processing Settings)**

Aby wprowadzić poniższe ustawienia, kliknij przycisk  $\pm$  (Plus). Dostępne elementy ustawień zmieniają się w zależności od ustawienia opcji **Wybierz źródło (Select Source)**.

• **Jeśli dla opcji Wybierz źródło (Select Source) wybrano ustawienie Automatyczny (Auto):**

#### **Zastosuj rekomendowaną korektę obrazu (Apply recommended image correction)**

Powoduje automatyczne wprowadzanie odpowiednich korekt w zależności od rodzaju przedmiotu.

### **Ważne**

• W wyniku korekt odcień koloru może się zmienić w stosunku do odcienia na obrazie źródłowym. W takim przypadku należy usunąć zaznaczenie tego pola wyboru i wykonać skanowanie.

#### **Uwaga**

- Włączenie tej funkcji powoduje wydłużenie czasu skanowania.
- **Jeśli dla opcji Wybierz źródło (Select Source) wybrano ustawienie Fotografia (Photo):**

#### **Ważne**

• Gdy dla opcji **Tryb koloru (Color Mode)** wybrane jest ustawienie **Czarno-biały (Black and White)**, opcja **Ustawienia przetwarzania obrazu (Image Processing Settings)** jest niedostępna.

#### **Wyostrz ramkę (Sharpen outline)**

Uwydatnia zarysy wybranych elementów w celu wyostrzenia obrazu.

• **Jeśli dla opcji Wybierz źródło (Select Source) wybrano ustawienie Czasopismo (Magazine) lub Dokument:**

#### **Uwaga**

• Wyświetlane elementy zmieniają się w zależności od ustawień opcji **Wybierz źródło (Select Source)** i **Tryb koloru (Color Mode)**.

#### **Zastosuj automatyczną korektę dokumentów (Apply Auto Document Fix)**

Zaznacz to pole wyboru, aby wyostrzyć tekst w dokumencie lub czasopiśmie i zwiększyć czytelność.

• W wyniku korekt odcień koloru może się zmienić w stosunku do odcienia na obrazie źródłowym. W takim przypadku należy usunąć zaznaczenie tego pola wyboru i wykonać skanowanie.

# **Uwaga**

• Włączenie tej funkcji powoduje wydłużenie czasu skanowania.

#### **Wyostrz ramkę (Sharpen outline)**

Uwydatnia zarysy wybranych elementów w celu wyostrzenia obrazu.

#### **Redukuj efekt prześwitywania (Reduce show-through)**

Umożliwia wyostrzenie tekstu w dokumencie oraz redukcję efektu prześwitywania w przypadku gazet itp.

#### **Redukuj efekt mory (Reduce moire)**

Umożliwia ograniczenie intensywności efektu mory.

Materiały drukowane są wyświetlane w postaci zbioru bardzo małych kropek. Zjawisko mory polega na tym, że podczas skanowania takich zdjęć i obrazów pojawia się nierówna gradacja oraz występuje na obrazie wzór z pasków.

#### **Uwaga**

• Włączenie opcji **Redukuj efekt mory (Reduce moire)** powoduje wydłużenie czasu skanowania.

#### **Redukuj cień marginesu (Reduce gutter shadow)**

Powoduje redukowanie cienia na marginesie, który pojawia się między stronami przy skanowaniu otwartych broszur.

#### **Ważne**

• Ta funkcja jest dostępna tylko w przypadku skanowania z płyty szklanej.

## **Uwaga**

• W celu skorygowania cienia na marginesie podczas skanowania przedmiotów o niestandardowych rozmiarach lub przy skanowaniu określonych obszarów należy skorzystać z karty **Tryb zaawansowany (Advanced Mode)** w programie ScanGear (sterowniku skanera).

Szczegółowe informacje na ten temat można znaleźć w cześci "Korekcja cienia marginesu" dotyczącej użytkowanego modelu, na stronie głównej dokumentu *Podręcznik online*.

• Po włączeniu tej funkcji skanowanie przy użyciu połączenia sieciowego może potrwać dłużej niż w innych przypadkach.

#### **Popraw przekrzywiony dokument tekstowy (Correct slanted text document)**

Powoduje wykrywanie zeskanowanego tekstu i korygowanie jego nachylenia (w zakresie od -0,1 do -10 i od +0,1 do +10 stopni).

- Z powodu braku możliwości prawidłowego rozpoznania tekstu w przypadku poniższych rodzajów dokumentów, jego właściwe skorygowanie może się nie udać.
	- Dokumenty, w których wiersze tekstu są nachylone pod kątem większym niż 10 stopni lub mają różne kąty nachylenia
	- Dokumenty zawierające tekst w orientacji zarówno pionowej, jak i poziomej
	- Dokumenty o bardzo dużej lub bardzo małej czcionce
	- Dokumenty o niewielkiej ilości tekstu
	- Dokumenty zawierające wykresy/obrazy
	- Tekst pisany odręcznie
	- Dokumenty zawierające pionowe i poziome linie (tabele)

# **Uwaga**

• Włączenie opcji **Popraw przekrzywiony dokument tekstowy (Correct slanted text document)** powoduje wydłużenie czasu skanowania.

# **Wykryj orientację dokumentu tekstowego i obróć obraz (Detect the orientation of text document and rotate image)**

Powoduje automatyczne obracanie obrazu w celu nadania mu właściwej orientacji, która jest wykrywana na podstawie orientacji tekstu zeskanowanego dokumentu.

#### **Ważne**

- Obsługiwane są tylko dokumenty tekstowe zapisane w językach, które można wybrać z listy **Język dokumentów (Document Language)** w [oknie dialogowym](#page-800-0) **Ustawienia (Ustawienia ogólne) [\(Settings \(General Settings\)\)](#page-800-0)**.
- Z powodu braku możliwości prawidłowego rozpoznania tekstu, w przypadku poniższych rodzajów ustawień lub dokumentów wykrycie orientacji może się nie udać.
	- Rozdzielczość wykracza poza zakres 300–600 dpi
	- Rozmiar czcionki wykracza poza zakres 8–48 punktów
	- Dokumenty zawierające czcionki specjalne, efekty, kursywę lub tekst odręczny
	- Dokumenty o wzorzystym tle

W takim przypadku zaznacz pole wyboru **Sprawdź wyniki skanowania i określ ustawienia zapisywania (Check scan results and specify save settings)**, a następnie obróć obraz w oknie dialogowym **[Zapisz ustawienia](#page-802-0) (Save Settings)**.

# **(2) Obszar Zapisz ustawienia**

#### **Nazwa pliku (File Name)**

Wprowadź nazwę pliku, w którym ma zostać zapisany obraz. Przy zapisywaniu pliku do jego podanej nazwy dodawany jest przyrostek w postaci daty i czterech cyfr o formacie " 20XX0101\_0001".

## **Uwaga**

• Przy zaznaczeniu pola wyboru **Zapisz w podfolderze z datą bieżącą (Save to a subfolder with current date)** do podanej nazwy pliku dodawany jest przyrostek w postaci daty i czterech cyfr.

# **Zapisz w (Save in)**

Powoduje wyświetlenie folderu, w którym zapisywane są zeskanowane obrazy. Aby dodać folder, wybierz w menu rozwijanym polecenie **Dodaj... (Add...)**, a następnie w wyświetlonym oknie dialogowym **Wybierz folder docelowy (Select Destination Folder)** kliknij przycisk **Dodaj (Add)** i wskaż folder docelowy.

Oto domyślne foldery zapisu.

• **Windows 10/Windows 8.1/Windows Vista:**

Folder **Dokumenty (Documents)**

• **Windows 8/Windows 7:**

Folder **Moje dokumenty (My Documents)**

#### **Format danych (Data Format)**

Wybór formatu danych, w którym będą zapisywane zeskanowane obrazy.

Do wyboru są ustawienia **JPEG/Exif**, **TIFF**, **PNG**, **PDF**, **PDF (wielostronic.) (PDF (Multiple Pages))** i **Automatycznie (Auto)**.

# **Ważne**

- Nie można wybrać ustawienia **JPEG/Exif**, jeśli dla opcji **Tryb koloru (Color Mode)** wybrane jest ustawienie **Czarno-biały (Black and White)**.
- Jeśli w obszarze **Ustawienia aplikacji (Application Settings)** wybrano opcję **Rozpocznij OCR (Start OCR)**, nie można wybrać ustawienia **PDF** ani **PDF (wielostronic.) (PDF (Multiple Pages))**.

## **Uwaga**

- Opcja **Automatyczny (Auto)** pojawia się, tylko gdy dla opcji **Wybierz źródło (Select Source)** wybrano ustawienie **Automat. (Auto)**.
- Jeśli dla opcji **Format danych (Data Format)** zostanie wybrane ustawienie **TIFF** lub **PNG**, skanowanie przy użyciu połączenia sieciowego może potrwać dłużej niż w innych przypadkach.

#### **Jakość obrazu JPEG (JPEG Image Quality)**

Umożliwia wybór jakości obrazu w plikach JPEG.

## **Ważne**

• Ta opcja pojawia się tylko po wybraniu dla opcji **Format danych (Data Format)** ustawienia **JPEG/Exif** lub **Automatycznie (Auto)**.

## **Komp. pliku PDF (PDF Compression)**

Umożliwia wybór stopnia kompresji zapisywanych plików PDF.

#### **Standardowa (Standard)**

To ustawienie jest zalecane w zwykłych warunkach.

#### **Wysoka (High)**

Umożliwia zastosowanie kompresji zapisywanych plików w celu zredukowania obciążenia sieci/ serwera.

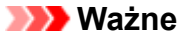

- Ta opcja pojawia się tylko po wybraniu dla opcji **Format danych (Data Format)** ustawienia **PDF**, **PDF (wielostronic.) (PDF (Multiple Pages))** lub **Automatycznie (Auto)**.
- Opcja ta nie pojawia się po wybraniu w menu **Tryb koloru (Color Mode)** ustawienia **Czarnobiały (Black and White)**.

# **Utwórz plik PDF, który obsługuje wyszukiwanie według słów kluczowych (Create a PDF file that supports keyword search)**

Zaznacz to pole wyboru, aby przekonwertować tekst na obrazach w dane tekstowe i utworzyć plik PDF obsługujący wyszukiwanie według słów kluczowych.

#### **Ważne**

• Ta opcja pojawia się tylko po wybraniu dla opcji **Format danych (Data Format)** ustawienia **PDF**, **PDF (wielostronic.) (PDF (Multiple Pages))** lub **Automatycznie (Auto)**.

## **Uwaga**

• Tworzone są pliki PDF, w których można wyszukiwać w języku wybranym za pomocą opcji

**Jezyk dokumentów (Document Language)** na karcie **(Ustawienia ogólne)** okna dialogowego Ustawienia.

#### **Ustaw hasło zabezpieczeń (Set up password security)**

Zaznaczenie tego pola wyboru powoduje wyświetlenie okna dialogowego **[Ustawienia hasła](#page-806-0) zabezpieczeń [\(Password Security Settings\)](#page-806-0)**.

#### **Ważne**

• Ta opcja pojawia się tylko po wybraniu dla opcji **Format danych (Data Format)** ustawienia **PDF** lub **PDF (wielostronic.) (PDF (Multiple Pages))**.

#### **Zapisz w podfolderze z datą bieżącą (Save to a subfolder with current date)**

Zaznaczenie tego pola wyboru powoduje utworzenie w folderze określonym w polu **Zapisz w (Save in)** podfolderu o nazwie odpowiadającej bieżącej dacie i zapisanie w nim zeskanowanych obrazów. Zostanie utworzony folder o nazwie w postaci "20XX\_01\_01" (rok\_miesiąc\_dzień).

Jeśli to pole wyboru nie będzie zaznaczone, pliki zostaną zapisane bezpośrednio w folderze określonym w polu **Zapisz w (Save in)**.

# **Sprawdź wyniki skanowania i określ ustawienia zapisywania (Check scan results and specify save settings)**

Powoduje wyświetlanie po skanowaniu okna dialogowego **[Zapisz ustawienia](#page-802-0) (Save Settings)**.

#### **Ważne**

• Opcja ta nie pojawi się, jeśli dla opcji **Wybierz źródło (Select Source)** wybrano ustawienie **Automatyczny (Auto)**.

# **(3) Obszar Ustawienia aplikacji**

#### **Otwórz za pomocą aplikacji (Open with an application)**

Zaznacz to pole wyboru, jeśli chcesz uwydatnić lub poprawić zeskanowane obrazy.

Aplikację możesz wybrać w menu rozwijanym.

#### **Wyślij do aplikacji (Send to an application)**

Zaznacz to pole wyboru, jeśli chcesz używać zeskanowanych obrazów w obecnej postaci w aplikacji, która służy do przeglądania i porządkowania obrazów.

Aplikację możesz wybrać w menu rozwijanym.

#### **Wyślij do folderu (Send to a folder)**

Zaznacz to pole wyboru, jeśli zeskanowane obrazy chcesz również zapisywać w folderze innym niż wskazany w obszarze **Zapisz w (Save in)**.

Folder możesz wybrać w menu rozwijanym.

#### **Dołącz do wiadomości e-mail (Attach to e-mail)**

Zaznacz to pole wyboru, jeśli chcesz wysyłać wiadomości e-mail z zeskanowanymi obrazami w postaci załączników.

Klienta poczty e-mail, którego chcesz uruchamiać, możesz wskazać w menu rozwijanym.

#### **Rozpocznij OCR (Start OCR)**

Wybierz tę opcję, aby przekonwertować tekst z zeskanowanego obrazu na dane tekstowe.

Aplikację możesz wybrać w menu rozwijanym.

#### **Nie uruchamiaj żadnej aplikacji (Do not start any application)**

Powoduje zapisywanie obrazów w folderze wskazanym w obszarze **Zapisz w (Save in)**.

# **Uwaga**

• Aby dodać do menu rozwijanego aplikację lub folder, wybierz w menu rozwijanym polecenie **Dodaj... (Add...)**, a następnie w wyświetlonym oknie dialogowym **Wybierz aplikację (Select Application)** lub **Wybierz folder docelowy (Select Destination Folder)** kliknij przycisk **Dodaj (Add)** i wskaż aplikację lub folder.

#### **Instrukcje (Instructions)**

Otwiera niniejszy podręcznik.

## **Domyślne (Defaults)**

Umożliwia przywrócenie wartości domyślnych ustawieniom znajdującym się na wyświetlonym ekranie.

# **Okno dialogowe Ustawienia (Skanuj i złącz)**

Na karcie (Skanowanie z komputera) kliknij przycisk **Skanuj i złącz (Scan and Stitch)**, aby wyświetlić okno dialogowe **Ustawienia (Skanuj i złącz) (Settings (Scan and Stitch))**.

W oknie dialogowym **Ustawienia (Skanuj i złącz) (Settings (Scan and Stitch))** można wprowadzać zaawansowane ustawienia skanowania przedmiotów większych niż płyta szklana.

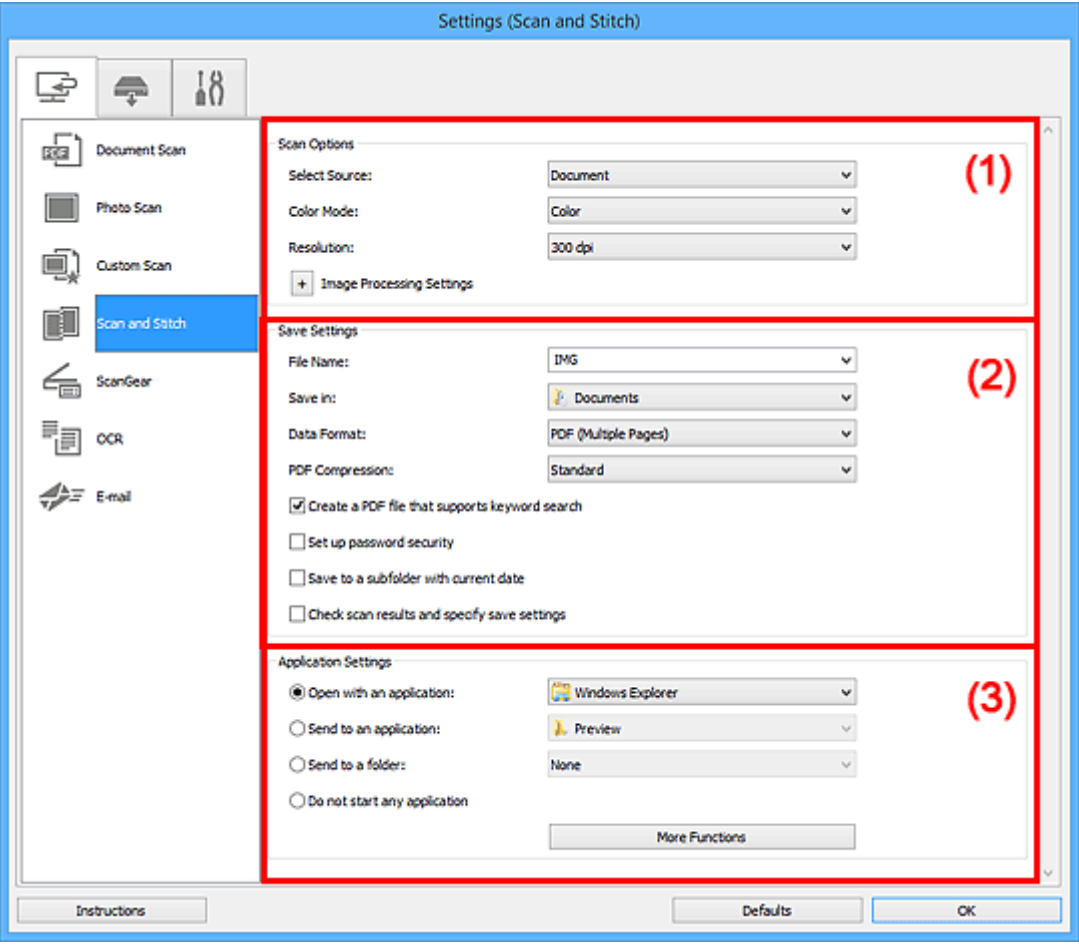

**(1) Obszar Opcje skanowania** 

- **[\(2\) Obszar Zapisz ustawienia](#page-765-0)**
- **[\(3\) Obszar Ustawienia aplikacji](#page-767-0)**

# **(1) Obszar Opcje skanowania**

### **Wybierz źródło (Select Source)**

Służy do określania rodzaju przedmiotu do zeskanowania.

- Skanowanie fotografii: **Fotografia (Photo)**
- Skanowanie dokumentów: **Dokument (Document)**
- Skanowanie czasopism: **Czasopismo (Magazine)**

## **Uwaga**

• Aby ograniczyć efekt mory, wybierz dla opcji **Wybierz źródło (Select Source)** ustawienie **Czasopismo (Magazine)** lub zaznacz pole wyboru **Redukuj efekt mory (Reduce moire)** w sekcji **Ustawienia przetwarzania obrazu (Image Processing Settings)**.

#### <span id="page-765-0"></span>**Tryb koloru (Color Mode)**

Umożliwia wybór trybu koloru, w jakim zostanie zeskanowany dany przedmiot.

#### **Rozdzielczość (Resolution)**

Służy do określania rozdzielczości skanowanego przedmiotu.

Im wyższa rozdzielczość (wartość), tym więcej szczegółów na obrazie.

#### **[Rozdzielczość](#page-911-0)**

#### **Ustawienia przetwarzania obrazu (Image Processing Settings)**

Aby wprowadzić poniższe ustawienia, kliknij przycisk  $\pm$  (Plus). Dostępne elementy ustawień zmieniają się w zależności od ustawienia opcji **Wybierz źródło (Select Source)**.

#### **Ważne**

- Gdy dla opcji **Tryb koloru (Color Mode)** wybrane jest ustawienie **Czarno-biały (Black and White)**, opcja **Ustawienia przetwarzania obrazu (Image Processing Settings)** jest niedostepna.
- **Jeśli dla opcji Wybierz źródło (Select Source) wybrano ustawienie Fotografia (Photo):**

#### **Wyostrz ramkę (Sharpen outline)**

Uwydatnia zarysy wybranych elementów w celu wyostrzenia obrazu.

• **Jeśli dla opcji Wybierz źródło (Select Source) wybrano ustawienie Czasopismo (Magazine) lub Dokument (Document):**

#### **Wyostrz ramkę (Sharpen outline)**

Uwydatnia zarysy wybranych elementów w celu wyostrzenia obrazu.

#### **Redukuj efekt prześwitywania (Reduce show-through)**

Umożliwia wyostrzenie tekstu w dokumencie oraz redukcję efektu prześwitywania w przypadku gazet itp.

#### **Redukuj efekt mory (Reduce moire)**

Umożliwia ograniczenie intensywności efektu mory.

Materiały drukowane są wyświetlane w postaci zbioru bardzo małych kropek. Zjawisko mory polega na tym, że podczas skanowania takich zdjęć i obrazów pojawia się nierówna gradacja oraz występuje na obrazie wzór z pasków.

#### **Uwaga**

• Włączenie opcji **Redukuj efekt mory (Reduce moire)** powoduje wydłużenie czasu skanowania.

# **(2) Obszar Zapisz ustawienia**

#### **Nazwa pliku (File Name)**

Wprowadź nazwę pliku, w którym ma zostać zapisany obraz. Przy zapisywaniu pliku do jego podanej nazwy dodawany jest przyrostek w postaci daty i czterech cyfr o formacie " 20XX0101\_0001".

## **Uwaga**

• Przy zaznaczeniu pola wyboru **Zapisz w podfolderze z datą bieżącą (Save to a subfolder with current date)** do podanej nazwy pliku dodawany jest przyrostek w postaci daty i czterech cyfr.

#### **Zapisz w (Save in)**

Powoduje wyświetlenie folderu, w którym zapisywane są zeskanowane obrazy. Aby dodać folder, wybierz w menu rozwijanym polecenie **Dodaj... (Add...)**, a następnie w wyświetlonym oknie dialogowym **Wybierz folder docelowy (Select Destination Folder)** kliknij przycisk **Dodaj (Add)** i wskaż folder docelowy.

Oto domyślne foldery zapisu.

• **Windows 10/Windows 8.1/Windows Vista:**

Folder **Dokumenty (Documents)**

• **Windows 8/Windows 7:**

Folder **Moje dokumenty (My Documents)**

#### **Format danych (Data Format)**

Wybór formatu danych, w którym będą zapisywane zeskanowane obrazy.

Do wyboru są ustawienia **JPEG/Exif**, **TIFF**, **PNG**, **PDF** i **PDF (wielostronic.) (PDF (Multiple Pages))**.

## **Ważne**

• Nie można wybrać ustawienia **JPEG/Exif**, jeśli dla opcji **Tryb koloru (Color Mode)** wybrane jest ustawienie **Czarno-biały (Black and White)**.

# **Uwaga**

• Jeśli dla opcji **Format danych (Data Format)** zostanie wybrane ustawienie **TIFF** lub **PNG**, skanowanie przy użyciu połączenia sieciowego może potrwać dłużej niż w innych przypadkach.

#### **Komp. pliku PDF (PDF Compression)**

Umożliwia wybór stopnia kompresji zapisywanych plików PDF.

#### **Standardowa (Standard)**

To ustawienie jest zalecane w zwykłych warunkach.

#### **Wysoka (High)**

Umożliwia zastosowanie kompresji zapisywanych plików w celu zredukowania obciążenia sieci/ serwera.

## **Ważne**

- Ta opcja pojawia się tylko po wybraniu dla opcji **Format danych (Data Format)** ustawienia **PDF** lub **PDF (wielostronic.) (PDF (Multiple Pages))**.
- Opcja ta nie pojawia się po wybraniu w menu **Tryb koloru (Color Mode)** ustawienia **Czarnobiały (Black and White)**.

#### **Jakość obrazu JPEG (JPEG Image Quality)**

Umożliwia wybór jakości obrazu w plikach JPEG.

<span id="page-767-0"></span>• Ta opcja pojawia się tylko po wybraniu dla opcji **Format danych (Data Format)** ustawienia **JPEG/Exif**.

## **Utwórz plik PDF, który obsługuje wyszukiwanie według słów kluczowych (Create a PDF file that supports keyword search)**

Zaznacz to pole wyboru, aby przekonwertować tekst na obrazach w dane tekstowe i utworzyć plik PDF obsługujący wyszukiwanie według słów kluczowych.

# **Ważne**

• Ta opcja pojawia się tylko po wybraniu dla opcji **Format danych (Data Format)** ustawienia **PDF** lub **PDF (wielostronic.) (PDF (Multiple Pages))**.

# **Uwaga**

• Tworzone są pliki PDF, w których można wyszukiwać w języku wybranym za pomocą opcji

**Język dokumentów (Document Language)** na karcie (Ustawienia ogólne) okna dialogowego Ustawienia.

#### **Ustaw hasło zabezpieczeń (Set up password security)**

Zaznaczenie tego pola wyboru powoduje wyświetlenie okna dialogowego **[Ustawienia hasła](#page-806-0) zabezpieczeń [\(Password Security Settings\)](#page-806-0)**.

## **Ważne**

• Ta opcja pojawia się tylko po wybraniu dla opcji **Format danych (Data Format)** ustawienia **PDF** lub **PDF (wielostronic.) (PDF (Multiple Pages))**.

#### **Zapisz w podfolderze z datą bieżącą (Save to a subfolder with current date)**

Zaznaczenie tego pola wyboru powoduje utworzenie w folderze określonym w polu **Zapisz w (Save in)** podfolderu o nazwie odpowiadającej bieżącej dacie i zapisanie w nim zeskanowanych obrazów. Zostanie utworzony folder o nazwie w postaci "20XX\_01\_01" (rok\_miesiąc\_dzień).

Jeśli to pole wyboru nie będzie zaznaczone, pliki zostaną zapisane bezpośrednio w folderze określonym w polu **Zapisz w (Save in)**.

# **Sprawdź wyniki skanowania i określ ustawienia zapisywania (Check scan results and specify save settings)**

Powoduje wyświetlanie po skanowaniu okna dialogowego **[Zapisz ustawienia](#page-802-0) (Save Settings)**.

# **(3) Obszar Ustawienia aplikacji**

#### **Otwórz za pomocą aplikacji (Open with an application)**

Zaznacz to pole wyboru, jeśli chcesz uwydatnić lub poprawić zeskanowane obrazy.

Aplikację możesz wybrać w menu rozwijanym.

#### **Wyślij do aplikacji (Send to an application)**

Zaznacz to pole wyboru, jeśli chcesz używać zeskanowanych obrazów w obecnej postaci w aplikacji, która służy do przeglądania i porządkowania obrazów.

Aplikację możesz wybrać w menu rozwijanym.

#### **Wyślij do folderu (Send to a folder)**

Zaznacz to pole wyboru, jeśli zeskanowane obrazy chcesz również zapisywać w folderze innym niż wskazany w obszarze **Zapisz w (Save in)**.

Folder możesz wybrać w menu rozwijanym.

#### **Nie uruchamiaj żadnej aplikacji (Do not start any application)**

Powoduje zapisywanie obrazów w folderze wskazanym w obszarze **Zapisz w (Save in)**.

# **Uwaga**

• Aby dodać do menu rozwijanego aplikację lub folder, wybierz w menu rozwijanym polecenie **Dodaj... (Add...)**, a następnie w wyświetlonym oknie dialogowym **Wybierz aplikację (Select Application)** lub **Wybierz folder docelowy (Select Destination Folder)** kliknij przycisk **Dodaj (Add)** i wskaż aplikację lub folder.

#### **Instrukcje (Instructions)**

Otwiera niniejszy podręcznik.

#### **Domyślne (Defaults)**

Umożliwia przywrócenie wartości domyślnych ustawieniom znajdującym się na wyświetlonym ekranie.

# **Okno dialogowe Ustawienia (ScanGear)**

Na karcie (Skanowanie z komputera) kliknij przycisk **ScanGear**, aby wyświetlić okno dialogowe **Ustawienia (ScanGear) (Settings (ScanGear))**.

W oknie dialogowym **Ustawienia (ScanGear) (Settings (ScanGear))** można wprowadzić ustawienia zapisu obrazów powstających przy skanowaniu przedmiotów za pomocą programu ScanGear (sterownika skanera) oraz określić sposób jego działania po ich zapisaniu.

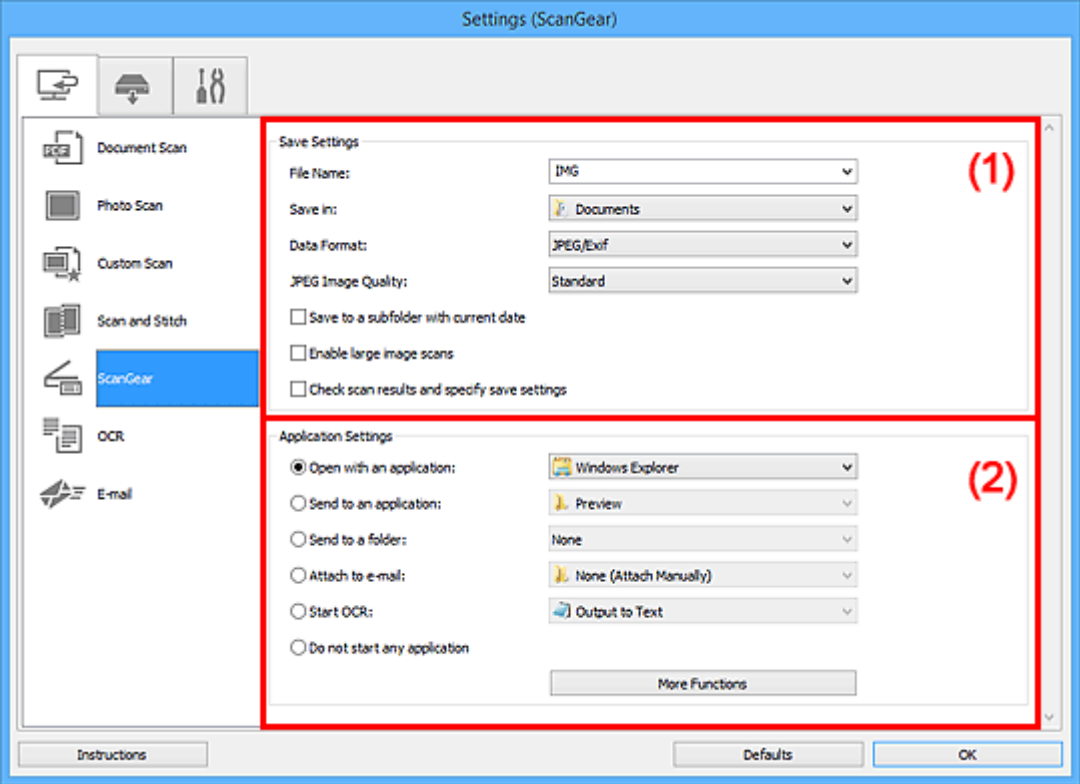

- **1) Obszar Zapisz ustawienia**
- **[\(2\) Obszar Ustawienia aplikacji](#page-771-0)**

# **(1) Obszar Zapisz ustawienia**

#### **Nazwa pliku (File Name)**

Wprowadź nazwę pliku, w którym ma zostać zapisany obraz. Przy zapisywaniu pliku do jego podanej nazwy dodawany jest przyrostek w postaci daty i czterech cyfr o formacie " 20XX0101\_0001".

## **Uwaga**

• Przy zaznaczeniu pola wyboru **Zapisz w podfolderze z datą bieżącą (Save to a subfolder with current date)** do podanej nazwy pliku dodawany jest przyrostek w postaci daty i czterech cyfr.

#### **Zapisz w (Save in)**

Powoduje wyświetlenie folderu, w którym zapisywane są zeskanowane obrazy. Aby dodać folder, wybierz w menu rozwijanym polecenie **Dodaj... (Add...)**, a następnie w wyświetlonym oknie dialogowym **Wybierz folder docelowy (Select Destination Folder)** kliknij przycisk **Dodaj (Add)** i wskaż folder docelowy.

Oto domyślne foldery zapisu.

• **Windows 10/Windows 8.1/Windows Vista:**

Folder **Dokumenty (Documents)**

• **Windows 8/Windows 7:**

Folder **Moje dokumenty (My Documents)**

#### **Format danych (Data Format)**

Wybór formatu danych, w którym będą zapisywane zeskanowane obrazy.

Do wyboru są ustawienia **JPEG/Exif**, **TIFF**, **PNG**, **PDF** i **PDF (wielostronic.) (PDF (Multiple Pages))**.

## **Uwaga**

- Po wybraniu ustawienia **PDF** lub **PDF (wielostronic.) (PDF (Multiple Pages))** można skanować obrazy z maksymalną rozdzielczością 9 600 pikseli x 9 600 pikseli.
- Jeśli w obszarze **Zapisz ustawienia (Save Settings)** zaznaczone jest pole wyboru **Włącz skanowanie dużych obrazów (Enable large image scans)** lub w obszarze **Ustawienia aplikacji (Application Settings)** wybrane jest ustawienie **Rozpocznij OCR (Start OCR)**, do wyboru są ustawienia: **JPEG/Exif**, **TIFF** i **PNG**.
- Jeśli dla opcji **Format danych (Data Format)** zostanie wybrane ustawienie **TIFF** lub **PNG**, skanowanie przy użyciu połączenia sieciowego może potrwać dłużej niż w innych przypadkach.

#### **Jakość obrazu JPEG (JPEG Image Quality)**

Umożliwia wybór jakości obrazu w plikach JPEG.

## **Ważne**

• Ta opcja pojawia się tylko po wybraniu dla opcji **Format danych (Data Format)** ustawienia **JPEG/Exif**.

#### **Komp. pliku PDF (PDF Compression)**

Umożliwia wybór stopnia kompresji zapisywanych plików PDF.

#### **Standardowa (Standard)**

To ustawienie jest zalecane w zwykłych warunkach.

#### **Wysoka (High)**

Umożliwia zastosowanie kompresji zapisywanych plików w celu zredukowania obciążenia sieci/ serwera.

# **Ważne**

• Ta opcja pojawia się tylko po wybraniu dla opcji **Format danych (Data Format)** ustawienia **PDF** lub **PDF (wielostronic.) (PDF (Multiple Pages))**.

## **Utwórz plik PDF, który obsługuje wyszukiwanie według słów kluczowych (Create a PDF file that supports keyword search)**

Zaznacz to pole wyboru, aby przekonwertować tekst na obrazach w dane tekstowe i utworzyć plik PDF obsługujący wyszukiwanie według słów kluczowych.

<span id="page-771-0"></span>• Ta opcja pojawia się tylko po wybraniu dla opcji **Format danych (Data Format)** ustawienia **PDF** lub **PDF (wielostronic.) (PDF (Multiple Pages))**.

# **Uwaga**

• Tworzone są pliki PDF, w których można wyszukiwać w języku wybranym za pomocą opcji

**Jezyk dokumentów (Document Language)** na karcie **(Ustawienia ogólne)** okna dialogowego Ustawienia.

#### **Ustaw hasło zabezpieczeń (Set up password security)**

Zaznaczenie tego pola wyboru powoduje wyświetlenie okna dialogowego **[Ustawienia hasła](#page-806-0) zabezpieczeń [\(Password Security Settings\)](#page-806-0)**.

#### **Ważne**

• Ta opcja pojawia się tylko po wybraniu dla opcji **Format danych (Data Format)** ustawienia **PDF** lub **PDF (wielostronic.) (PDF (Multiple Pages))**.

#### **Zapisz w podfolderze z datą bieżącą (Save to a subfolder with current date)**

Zaznaczenie tego pola wyboru powoduje utworzenie w folderze określonym w polu **Zapisz w (Save in)** podfolderu o nazwie odpowiadającej bieżącej dacie i zapisanie w nim zeskanowanych obrazów. Zostanie utworzony folder o nazwie w postaci "20XX\_01\_01" (rok\_miesiąc\_dzień).

Jeśli to pole wyboru nie będzie zaznaczone, pliki zostaną zapisane bezpośrednio w folderze określonym w polu **Zapisz w (Save in)**.

#### **Włącz skanowanie dużych obrazów (Enable large image scans)**

Zaznacz to pole wyboru, aby skanować obrazy o rozmiarze do 1,8 GB z maksymalną rozdzielczością 21 000 x 30 000 pikseli.

# **Ważne**

• Po zaznaczeniu tego pola wyboru nie można wybrać ustawienia **Wyślij do aplikacji (Send to an application)**, **Wyślij do folderu (Send to a folder)**, **Dołącz do wiadomości e-mail (Attach to e-mail)** ani **Rozpocznij OCR (Start OCR)**.

#### **Uwaga**

• Jeśli to pole wyboru nie jest zaznaczone, można skanować obrazy z maksymalną rozdzielczością 10 208 pikseli x 14 032 pikseli.

# **Sprawdź wyniki skanowania i określ ustawienia zapisywania (Check scan results and specify save settings)**

Powoduje wyświetlanie po skanowaniu okna dialogowego **[Zapisz ustawienia](#page-802-0) (Save Settings)**.

# **(2) Obszar Ustawienia aplikacji**

#### **Otwórz za pomocą aplikacji (Open with an application)**

Zaznacz to pole wyboru, jeśli chcesz uwydatnić lub poprawić zeskanowane obrazy.

Aplikację możesz wybrać w menu rozwijanym.

#### **Wyślij do aplikacji (Send to an application)**

Zaznacz to pole wyboru, jeśli chcesz używać zeskanowanych obrazów w obecnej postaci w aplikacji, która służy do przeglądania i porządkowania obrazów.

Aplikację możesz wybrać w menu rozwijanym.

#### **Wyślij do folderu (Send to a folder)**

Zaznacz to pole wyboru, jeśli zeskanowane obrazy chcesz również zapisywać w folderze innym niż wskazany w obszarze **Zapisz w (Save in)**.

Folder możesz wybrać w menu rozwijanym.

#### **Dołącz do wiadomości e-mail (Attach to e-mail)**

Zaznacz to pole wyboru, jeśli chcesz wysyłać wiadomości e-mail z zeskanowanymi obrazami w postaci załączników.

Klienta poczty e-mail, którego chcesz uruchamiać, możesz wskazać w menu rozwijanym.

#### **Rozpocznij OCR (Start OCR)**

Wybierz tę opcję, aby przekonwertować tekst z zeskanowanego obrazu na dane tekstowe.

Aplikację możesz wybrać w menu rozwijanym.

#### **Nie uruchamiaj żadnej aplikacji (Do not start any application)**

Powoduje zapisywanie obrazów w folderze wskazanym w obszarze **Zapisz w (Save in)**.

#### **Uwaga**

• Aby dodać do menu rozwijanego aplikację lub folder, wybierz w menu rozwijanym polecenie **Dodaj... (Add...)**, a następnie w wyświetlonym oknie dialogowym **Wybierz aplikację (Select Application)** lub **Wybierz folder docelowy (Select Destination Folder)** kliknij przycisk **Dodaj (Add)** i wskaż aplikację lub folder.

#### **Instrukcje (Instructions)**

Otwiera niniejszy podręcznik.

#### **Domyślne (Defaults)**

Umożliwia przywrócenie wartości domyślnych ustawieniom znajdującym się na wyświetlonym ekranie.

# **Okno dialogowe Ustawienia (OCR)**

Na karcie (Skanowanie z komputera) kliknij przycisk **OCR**, aby wyświetlić okno dialogowe **Ustawienia (OCR) (Settings (OCR))**.

W oknie dialogowym **Ustawienia (OCR) (Settings (OCR))** można wprowadzać zaawansowane ustawienia wyodrębniania tekstu z zeskanowanych obrazów.

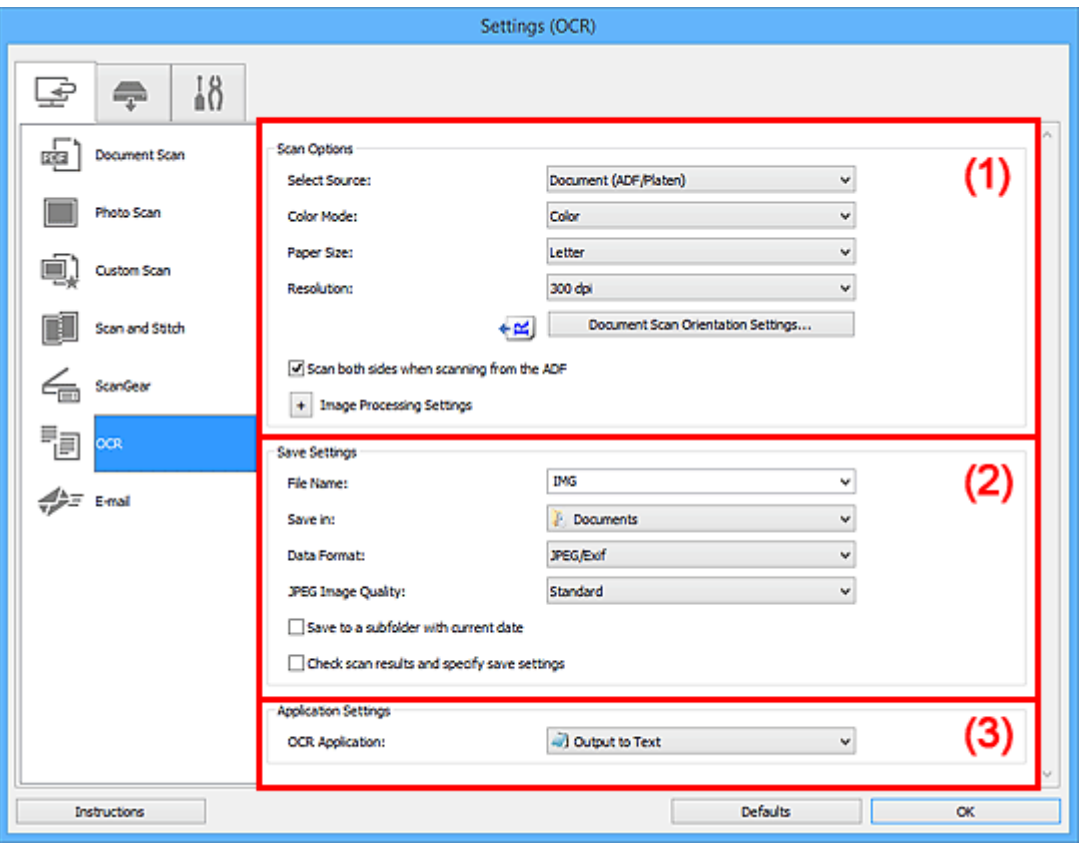

- **(1) Obszar Opcje skanowania**
- **[\(2\) Obszar Zapisz ustawienia](#page-777-0)**
- **[\(3\) Obszar Ustawienia aplikacji](#page-778-0)**

# **(1) Obszar Opcje skanowania**

#### **Wybierz źródło (Select Source)**

Służy do określania rodzaju przedmiotu do zeskanowania.

- Skanowanie dokumentów: **Dokument (Document)** lub **Dokument (ADF/płyta szklana) (Document (ADF/Platen))**
- Skanowanie czasopism: **Czasopismo (Magazine)**
- Skanowanie dokumentów za pośrednictwem podajnika ADF (Automatycznego podajnika dokumentów): **Dokument (Druk jednostronny z podajnika ADF) (Document (ADF Simplex))**, **Dokument (manualny druk dwustronny z ADF) (Document (ADF Manual Duplex))**, **Dokument (Druk dwustronny z podajnika ADF) (Document (ADF Duplex))** lub **Dokument (ADF/płyta szklana) (Document (ADF/Platen))**

#### **Uwaga**

• Jeśli wybrane jest ustawienie **Dokument (ADF/płyta szklana) (Document (ADF/Platen))**, a dokumenty są umieszczone zarówno na płycie szklanej, jak i w podajniku ADF, zeskanowane zostaną te z podajnika ADF.

#### **Tryb koloru (Color Mode)**

Umożliwia wybór trybu koloru, w jakim zostanie zeskanowany dany przedmiot.

#### **Rozmiar papieru (Paper Size)**

Służy do określania rozmiaru skanowanego przedmiotu.

Po wybraniu opcji **Niestandardowe (Custom)** pojawi się ekran, na którym można określić rozmiar papieru. Wybierz jedno z ustawień opcji **Jednostka (Unit)**, wprowadź odpowiednie wartości w polach **Szerokość (Width)** i **Wysokość (Height)**, a następnie kliknij przycisk **OK**.

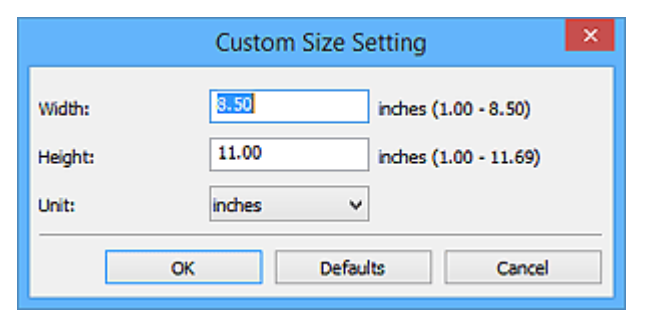

#### **Ważne**

• **Niestandardowe (Custom)** mogą nie być dostępne w zależności od ustawienia **Wybierz źródło (Select Source)**.

## **Uwaga**

• Kliknij przycisk **Domyślne (Defaults)**, aby przywrócić wartości domyślne określonym ustawieniom.

#### **Rozdzielczość (Resolution)**

Służy do określania rozdzielczości skanowanego przedmiotu.

Im wyższa rozdzielczość (wartość), tym więcej szczegółów na obrazie.

#### **[Rozdzielczość](#page-911-0)**

#### **Uwaga**

• W przypadku opcji **Rozdzielczość (Resolution)** można ustawić tylko **300 dpi** lub **400 dpi**.

#### **Ustaw. orient. skanowania dokum... (Document Scan Orientation Settings...)**

Przycisk ten pojawia się po wybraniu dla opcji **Wybierz źródło (Select Source)** ustawienia ADF.

Kliknij go, aby wyświetlić okno dialogowe **Ustaw. orient. skanowania dokumentu (Document Scan Orientation Settings)**, w którym można określić orientację i stronę szycia dokumentów skanowanych za pośrednictwem podajnika ADF.

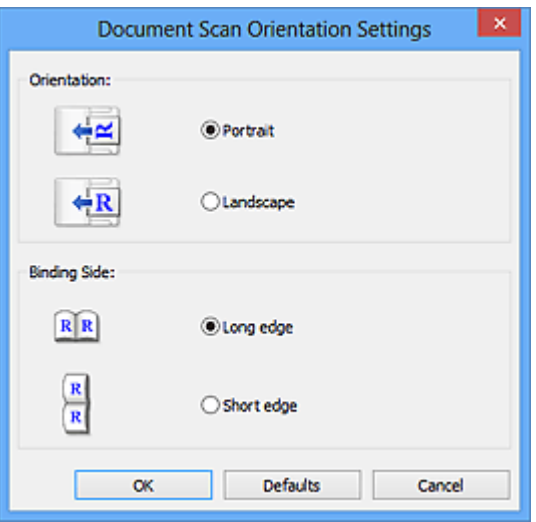

• Jeśli skanowana jest tylko przednia strona każdego dokumentu, nie można wprowadzać ustawienia opcji **Strona szycia (Binding Side)**.

## **Skanuj dokument dwustronnie przy korzystaniu z automatycznego podajnika dokumentów (ADF) (Scan both sides when scanning from the ADF)**

Przycisk ten pojawia się po wybraniu dla opcji **Wybierz źródło (Select Source)** ustawienia **Dokument (ADF/płyta szklana) (Document (ADF/Platen))**. Umożliwia skanowanie obu stron dokumentów umieszczonych w podajniku ADF.

#### **Ustawienia przetwarzania obrazu (Image Processing Settings)**

Aby wprowadzić poniższe ustawienia, kliknij przycisk  $+$  (Plus).

#### **Uwaga**

• Wyświetlane elementy zmieniają się w zależności od ustawień opcji **Wybierz źródło (Select Source)** i **Tryb koloru (Color Mode)**.

#### **Zastosuj automatyczną korektę dokumentów (Apply Auto Document Fix)**

Zaznacz to pole wyboru, aby wyostrzyć tekst w dokumencie lub czasopiśmie i zwiększyć czytelność.

## **Ważne**

• W wyniku korekt odcień koloru może się zmienić w stosunku do odcienia na obrazie źródłowym. W takim przypadku należy usunąć zaznaczenie tego pola wyboru i wykonać skanowanie.

#### **Uwaga**

• Włączenie tej funkcji powoduje wydłużenie czasu skanowania.

#### **Wyostrz ramkę (Sharpen outline)**

Uwydatnia zarysy wybranych elementów w celu wyostrzenia obrazu.

#### **Redukuj efekt prześwitywania (Reduce show-through)**

Umożliwia wyostrzenie tekstu w dokumencie oraz redukcję efektu prześwitywania w przypadku gazet itp.

#### **Redukuj efekt mory (Reduce moire)**

Umożliwia ograniczenie intensywności efektu mory.

Materiały drukowane są wyświetlane w postaci zbioru bardzo małych kropek. Zjawisko mory polega na tym, że podczas skanowania takich zdjęć i obrazów pojawia się nierówna gradacja oraz występuje na obrazie wzór z pasków.

# **Uwaga**

• Włączenie opcji **Redukuj efekt mory (Reduce moire)** powoduje wydłużenie czasu skanowania.

## **Redukuj cień marginesu (Reduce gutter shadow)/Redukuj cień marginesu (płyta szklana) (Reduce gutter shadow (platen))**

Powoduje redukowanie cienia na marginesie, który pojawia się między stronami przy skanowaniu otwartych broszur.

## **Ważne**

• Ta funkcja jest dostępna tylko w przypadku skanowania z płyty szklanej.

# **Uwaga**

• W celu skorygowania cienia na marginesie podczas skanowania przedmiotów o niestandardowych rozmiarach lub przy skanowaniu określonych obszarów należy skorzystać z karty **Tryb zaawansowany (Advanced Mode)** w programie ScanGear (sterowniku skanera).

Szczegółowe informacje na ten temat można znaleźć w części "Korekcja cienia marginesu" dotyczącej użytkowanego modelu, na stronie głównej dokumentu *Podręcznik online*.

• Po włączeniu tej funkcji skanowanie przy użyciu połączenia sieciowego może potrwać dłużej niż w innych przypadkach.

#### **Popraw przekrzywiony dokument tekstowy (Correct slanted text document)**

Powoduje wykrywanie zeskanowanego tekstu i korygowanie jego nachylenia (w zakresie od -0,1 do -10 i od +0,1 do +10 stopni).

# **Ważne**

- Z powodu braku możliwości prawidłowego rozpoznania tekstu w przypadku poniższych rodzajów dokumentów, jego właściwe skorygowanie może się nie udać.
	- Dokumenty, w których wiersze tekstu są nachylone pod kątem większym niż 10 stopni lub mają różne kąty nachylenia
	- Dokumenty zawierające tekst w orientacji zarówno pionowej, jak i poziomej
	- Dokumenty o bardzo dużej lub bardzo małej czcionce
	- Dokumenty o niewielkiej ilości tekstu
	- Dokumenty zawierające wykresy/obrazy
	- Tekst pisany odręcznie
	- Dokumenty zawierające pionowe i poziome linie (tabele)

# **Uwaga**

• Włączenie opcji **Popraw przekrzywiony dokument tekstowy (Correct slanted text document)** powoduje wydłużenie czasu skanowania.

# <span id="page-777-0"></span>**Wykryj orientację dokumentu tekstowego i obróć obraz (Detect the orientation of text document and rotate image)**

Powoduje automatyczne obracanie obrazu w celu nadania mu właściwej orientacji, która jest wykrywana na podstawie orientacji tekstu zeskanowanego dokumentu.

#### **Ważne**

• Obsługiwane są tylko dokumenty tekstowe zapisane w językach, które można wybrać z listy **Język dokumentów (Document Language)** w oknie dialogowym **[Ustawienia \(Ustawienia](#page-800-0) ogólne) [\(Settings \(General Settings\)\)](#page-800-0)**.

• Z powodu braku możliwości prawidłowego rozpoznania tekstu, w przypadku poniższych rodzajów ustawień lub dokumentów wykrycie orientacji może się nie udać.

- Rozdzielczość wykracza poza zakres 300–600 dpi
- Rozmiar czcionki wykracza poza zakres 8–48 punktów
- Dokumenty zawierające czcionki specjalne, efekty, kursywę lub tekst odręczny
- Dokumenty o wzorzystym tle

W takim przypadku zaznacz pole wyboru **Sprawdź wyniki skanowania i określ ustawienia zapisywania (Check scan results and specify save settings)**, a następnie obróć obraz w oknie dialogowym **[Zapisz ustawienia](#page-802-0) (Save Settings)**.

# **(2) Obszar Zapisz ustawienia**

#### **Nazwa pliku (File Name)**

Wprowadź nazwę pliku, w którym ma zostać zapisany obraz. Przy zapisywaniu pliku do jego podanej nazwy dodawany jest przyrostek w postaci daty i czterech cyfr o formacie " 20XX0101\_0001".

# **Uwaga**

• Przy zaznaczeniu pola wyboru **Zapisz w podfolderze z datą bieżącą (Save to a subfolder with current date)** do podanej nazwy pliku dodawany jest przyrostek w postaci daty i czterech cyfr.

#### **Zapisz w (Save in)**

Powoduje wyświetlenie folderu, w którym zapisywane są zeskanowane obrazy. Aby dodać folder, wybierz w menu rozwijanym polecenie **Dodaj... (Add...)**, a następnie w wyświetlonym oknie dialogowym **Wybierz folder docelowy (Select Destination Folder)** kliknij przycisk **Dodaj (Add)** i wskaż folder docelowy.

Oto domyślne foldery zapisu.

• **Windows 10/Windows 8.1/Windows Vista:**

Folder **Dokumenty (Documents)**

• **Windows 8/Windows 7:**

Folder **Moje dokumenty (My Documents)**

#### **Format danych (Data Format)**

Wybór formatu danych, w którym będą zapisywane zeskanowane obrazy.

Do wyboru są ustawienia: **JPEG/Exif**, **TIFF** i **PNG**.

<span id="page-778-0"></span>• Nie można wybrać ustawienia **JPEG/Exif**, jeśli dla opcji **Tryb koloru (Color Mode)** wybrane jest ustawienie **Czarno-biały (Black and White)**.

## **Uwaga**

• Jeśli dla opcji **Format danych (Data Format)** zostanie wybrane ustawienie **TIFF** lub **PNG**, skanowanie przy użyciu połączenia sieciowego może potrwać dłużej niż w innych przypadkach.

#### **Jakość obrazu JPEG (JPEG Image Quality)**

Umożliwia wybór jakości obrazu w plikach JPEG.

## **Ważne**

• Ta opcja pojawia się tylko po wybraniu dla opcji **Format danych (Data Format)** ustawienia **JPEG/Exif**.

#### **Zapisz w podfolderze z datą bieżącą (Save to a subfolder with current date)**

Zaznaczenie tego pola wyboru powoduje utworzenie w folderze określonym w polu **Zapisz w (Save in)** podfolderu o nazwie odpowiadającej bieżącej dacie i zapisanie w nim zeskanowanych obrazów. Zostanie utworzony folder o nazwie w postaci "20XX\_01\_01" (rok\_miesiąc\_dzień).

Jeśli to pole wyboru nie będzie zaznaczone, pliki zostaną zapisane bezpośrednio w folderze określonym w polu **Zapisz w (Save in)**.

# **Sprawdź wyniki skanowania i określ ustawienia zapisywania (Check scan results and specify save settings)**

Powoduje wyświetlanie po skanowaniu okna dialogowego **[Zapisz ustawienia](#page-802-0) (Save Settings)**.

# **(3) Obszar Ustawienia aplikacji**

#### **Aplikacja OCR (OCR Application)**

Wyświetla wyodrębniony tekst w wybranej aplikacji.

#### **Uwaga**

• Aby dodać aplikację do menu rozwijanego, wybierz w menu rozwijanym polecenie **Dodaj... (Add...)**, a następnie w wyświetlonym oknie dialogowym **Wybierz aplikację (Select Application)** kliknij przycisk **Dodaj (Add)** i wskaż aplikację.

#### **Instrukcje (Instructions)**

Otwiera niniejszy podręcznik.

#### **Domyślne (Defaults)**

Umożliwia przywrócenie wartości domyślnych ustawieniom znajdującym się na wyświetlonym ekranie.

# **Okno dialogowe Ustawienia (E-mail)**

Na karcie (Skanowanie z komputera) kliknij przycisk **E-mail**, aby wyświetlić okno dialogowe **Ustawienia (E-mail) (Settings (E-mail))**.

W oknie dialogowym **Ustawienia (E-mail) (Settings (E-mail))** można określić sposób działania skanera w przypadku dołączania do wiadomości e-mail obrazów zeskanowanych z użyciem przycisku skanera.

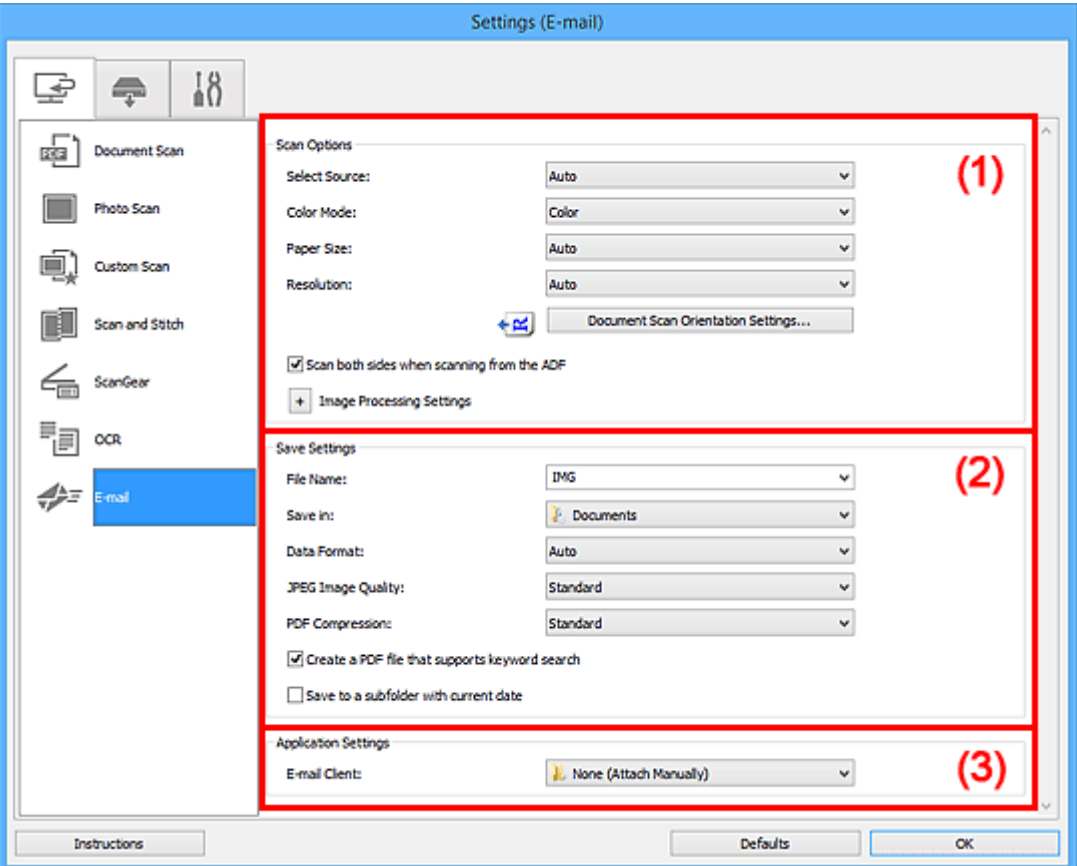

- **(1) Obszar Opcje skanowania**
- **[\(2\) Obszar Zapisz ustawienia](#page-784-0)**
- **[\(3\) Obszar Ustawienia aplikacji](#page-786-0)**

# **(1) Obszar Opcje skanowania**

#### **Wybierz źródło (Select Source)**

Służy do określania rodzaju przedmiotu do zeskanowania. Wybierz ustawienie **Automatyczny (Auto)**, aby rodzaj przedmiotu był wykrywany automatycznie. Wybierz też ustawienia automatyczne dla opcji **Tryb koloru (Color Mode)**, **Rozmiar papieru (Paper Size)** i **Rozdzielczość (Resolution)**.

#### **Ważne**

- Przedmioty obsługiwane przez ustawienie **Automatyczny (Auto)** to zdjęcia, pocztówki, wizytówki, czasopisma, gazety, dokumenty tekstowe oraz dyski BD, DVD i CD.
- W celu skanowania poniższych rodzajów przedmiotów należy określić ich rodzaj lub rozmiar. Użycie opcji **Automat. (Auto)** spowoduje nieprawidłowe skanowanie.
	- Fotografie formatu A4
- Dokumenty tekstowe mniejsze niż 2L (127 mm x 178 mm) (5 cali x 7 cali), na przykład strony książek w oprawie broszurowej z odciętym grzbietem
- Nadruki na cienkim, białym papierze
- Długie, wąskie przedmioty, np. zdjęcia panoramiczne
- Odblaskowe etykiety dysków mogą nie zostać zeskanowane zgodnie z oczekiwaniami.
- Sposób umieszczenia przedmiotu, który ma zostać zeskanowany, musi być odpowiednio dobrany do jego rodzaju. W przeciwnym razie przedmioty mogą zostać zeskanowane nieprawidłowo.

Szczegółowe informacje na temat umieszczania przedmiotów można znaleźć w części ["Umieszczanie oryginałów \(skanowanie z komputera\)](#page-915-0)".

• W przypadku skanowania dwóch lub więcej dokumentów za pośrednictwem podajnika ADF (Automatycznego podajnika dokumentów), należy umieszczać w nim dokumenty tego samego rozmiaru, nawet jeśli został wybrany tryb **Automatyczny (Auto)**.

# **Uwaga**

• Aby ograniczyć efekt mory, wybierz dla opcji **Wybierz źródło (Select Source)** ustawienie **Czasopismo (Magazine)** lub zaznacz pole wyboru **Redukuj efekt mory (Reduce moire)** w sekcji **Ustawienia przetwarzania obrazu (Image Processing Settings)**.

#### **Tryb koloru (Color Mode)**

Umożliwia wybór trybu koloru, w jakim zostanie zeskanowany dany przedmiot.

#### **Uwaga**

• Ustawienie **Kolorowy (Color)** jest dostępne, tylko jeśli dla opcji **Wybierz źródło (Select Source)** wybrano ustawienie **Automatyczny (Auto)**.

#### **Rozmiar papieru (Paper Size)**

Służy do określania rozmiaru skanowanego przedmiotu.

Po wybraniu opcji **Niestandardowe (Custom)** pojawi się ekran, na którym można określić rozmiar papieru. Wybierz jedno z ustawień opcji **Jednostka (Unit)**, wprowadź odpowiednie wartości w polach **Szerokość (Width)** i **Wysokość (Height)**, a następnie kliknij przycisk **OK**.

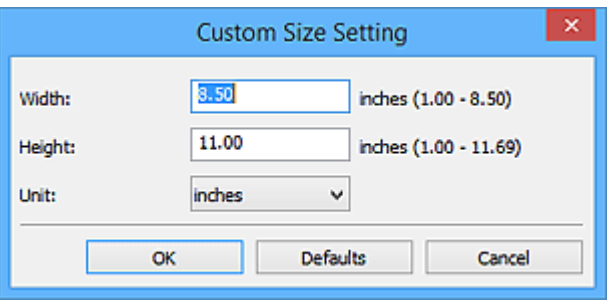

## **Uwaga**

- Ustawienie **Automatycznie (Auto)** jest dostępne, tylko jeśli dla opcji **Wybierz źródło (Select Source)** wybrano ustawienie **Automatyczny (Auto)**.
- Na ekranie, na którym można określić rozmiar papieru, kliknij przycisk **Domyślne (Defaults)**, aby przywrócić wprowadzonym ustawieniom wartości domyślne.

#### **Rozdzielczość (Resolution)**

Służy do określania rozdzielczości skanowanego przedmiotu.

Im wyższa rozdzielczość (wartość), tym więcej szczegółów na obrazie.

#### **M** [Rozdzielczość](#page-911-0)

#### **Uwaga**

• Ustawienie **Automatycznie (Auto)** jest dostępne, tylko jeśli dla opcji **Wybierz źródło (Select Source)** wybrano ustawienie **Automatyczny (Auto)**.

#### **Ustaw. orient. skanowania dokum... (Document Scan Orientation Settings...)**

Przycisk ten pojawia się po wybraniu dla opcji **Wybierz źródło (Select Source)** ustawienia ADF lub **Automatyczny (Auto)**.

Kliknij go, aby wyświetlić okno dialogowe **Ustaw. orient. skanowania dokumentu (Document Scan Orientation Settings)**, w którym można określić orientację i stronę szycia dokumentów skanowanych za pośrednictwem podajnika ADF.

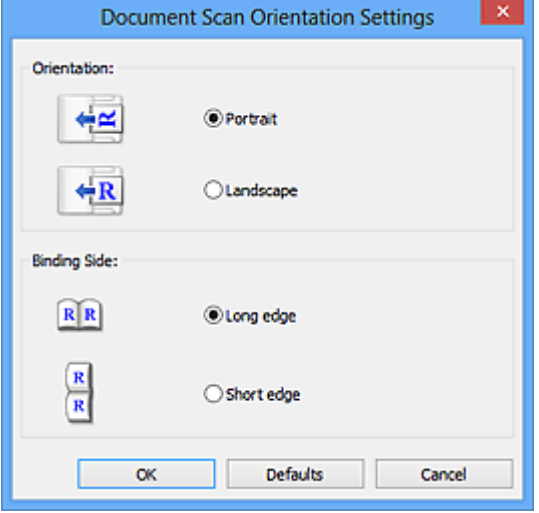

## **Ważne**

• Jeśli skanowana jest tylko przednia strona każdego dokumentu, nie można wprowadzać ustawienia opcji **Strona szycia (Binding Side)**.

## **Skanuj dokument dwustronnie przy korzystaniu z automatycznego podajnika dokumentów (ADF) (Scan both sides when scanning from the ADF)**

Przycisk ten pojawia się po wybraniu dla opcji **Wybierz źródło (Select Source)** ustawienia **Automat. (Auto)**. Umożliwia skanowanie obu stron dokumentów umieszczonych w podajniku ADF.

# **Ustawienia przetwarzania obrazu (Image Processing Settings)**

Aby wprowadzić poniższe ustawienia, kliknij przycisk  $\pm$  (Plus). Dostepne elementy ustawień zmieniają się w zależności od ustawienia opcji **Wybierz źródło (Select Source)**.

• **Jeśli dla opcji Wybierz źródło (Select Source) wybrano ustawienie Automatyczny (Auto):**

# **Zastosuj rekomendowaną korektę obrazu (Apply recommended image correction)** Powoduje automatyczne wprowadzanie odpowiednich korekt w zależności od rodzaju

przedmiotu.

• W wyniku korekt odcień koloru może się zmienić w stosunku do odcienia na obrazie źródłowym. W takim przypadku należy usunąć zaznaczenie tego pola wyboru i wykonać skanowanie.

# **Uwaga**

- Włączenie tej funkcji powoduje wydłużenie czasu skanowania.
- **Jeśli dla opcji Wybierz źródło (Select Source) wybrano ustawienie Fotografia (Photo):**

# **Ważne**

• Gdy dla opcji **Tryb koloru (Color Mode)** wybrane jest ustawienie **Czarno-biały (Black and White)**, opcja **Ustawienia przetwarzania obrazu (Image Processing Settings)** jest niedostępna.

#### **Wyostrz ramkę (Sharpen outline)**

Uwydatnia zarysy wybranych elementów w celu wyostrzenia obrazu.

• **Jeśli dla opcji Wybierz źródło (Select Source) wybrano ustawienie Czasopismo (Magazine) lub Dokument:**

#### **Uwaga**

• Wyświetlane elementy zmieniają się w zależności od ustawień opcji **Wybierz źródło (Select Source)** i **Tryb koloru (Color Mode)**.

#### **Zastosuj automatyczną korektę dokumentów (Apply Auto Document Fix)**

Zaznacz to pole wyboru, aby wyostrzyć tekst w dokumencie lub czasopiśmie i zwiększyć czytelność.

#### **Ważne**

• W wyniku korekt odcień koloru może się zmienić w stosunku do odcienia na obrazie źródłowym. W takim przypadku należy usunąć zaznaczenie tego pola wyboru i wykonać skanowanie.

## **Uwaga**

• Włączenie tej funkcji powoduje wydłużenie czasu skanowania.

#### **Wyostrz ramkę (Sharpen outline)**

Uwydatnia zarysy wybranych elementów w celu wyostrzenia obrazu.

#### **Redukuj efekt prześwitywania (Reduce show-through)**

Umożliwia wyostrzenie tekstu w dokumencie oraz redukcję efektu prześwitywania w przypadku gazet itp.

#### **Redukuj efekt mory (Reduce moire)**

Umożliwia ograniczenie intensywności efektu mory.

Materiały drukowane są wyświetlane w postaci zbioru bardzo małych kropek. Zjawisko mory polega na tym, że podczas skanowania takich zdjęć i obrazów pojawia się nierówna gradacja oraz występuje na obrazie wzór z pasków.

## **Uwaga**

• Włączenie opcji **Redukuj efekt mory (Reduce moire)** powoduje wydłużenie czasu skanowania.

#### **Redukuj cień marginesu (Reduce gutter shadow)**

Powoduje redukowanie cienia na marginesie, który pojawia się między stronami przy skanowaniu otwartych broszur.

## **Ważne**

• Ta funkcja jest dostępna tylko w przypadku skanowania z płyty szklanej.

#### **Uwaga**

• W celu skorygowania cienia na marginesie podczas skanowania przedmiotów o niestandardowych rozmiarach lub przy skanowaniu określonych obszarów należy skorzystać z karty **Tryb zaawansowany (Advanced Mode)** w programie ScanGear (sterowniku skanera).

Szczegółowe informacje na ten temat można znaleźć w cześci "Korekcja cienia marginesu" dotyczącej użytkowanego modelu, na stronie głównej dokumentu *Podręcznik online*.

• Po włączeniu tej funkcji skanowanie przy użyciu połączenia sieciowego może potrwać dłużej niż w innych przypadkach.

#### **Popraw przekrzywiony dokument tekstowy (Correct slanted text document)**

Powoduje wykrywanie zeskanowanego tekstu i korygowanie jego nachylenia (w zakresie od -0,1 do -10 i od +0,1 do +10 stopni).

## **Ważne**

- Z powodu braku możliwości prawidłowego rozpoznania tekstu w przypadku poniższych rodzajów dokumentów, jego właściwe skorygowanie może się nie udać.
	- Dokumenty, w których wiersze tekstu są nachylone pod kątem większym niż 10 stopni lub mają różne kąty nachylenia
	- Dokumenty zawierające tekst w orientacji zarówno pionowej, jak i poziomej
	- Dokumenty o bardzo dużej lub bardzo małej czcionce
	- Dokumenty o niewielkiej ilości tekstu
	- Dokumenty zawierające wykresy/obrazy
	- Tekst pisany odręcznie
	- Dokumenty zawierające pionowe i poziome linie (tabele)

# **Uwaga**

• Włączenie opcji **Popraw przekrzywiony dokument tekstowy (Correct slanted text document)** powoduje wydłużenie czasu skanowania.

## **Wykryj orientację dokumentu tekstowego i obróć obraz (Detect the orientation of text document and rotate image)**

Powoduje automatyczne obracanie obrazu w celu nadania mu właściwej orientacji, która jest wykrywana na podstawie orientacji tekstu zeskanowanego dokumentu.

- <span id="page-784-0"></span>• Obsługiwane są tylko dokumenty tekstowe zapisane w językach, które można wybrać z listy **Język dokumentów (Document Language)** w [oknie dialogowym](#page-800-0) **Ustawienia (Ustawienia ogólne) [\(Settings \(General Settings\)\)](#page-800-0)**.
- Z powodu braku możliwości prawidłowego rozpoznania tekstu, w przypadku poniższych rodzajów ustawień lub dokumentów wykrycie orientacji może się nie udać.
	- Rozdzielczość wykracza poza zakres 300–600 dpi
	- Rozmiar czcionki wykracza poza zakres 8–48 punktów
	- Dokumenty zawierające czcionki specjalne, efekty, kursywę lub tekst odręczny
	- Dokumenty o wzorzystym tle

W takim przypadku zaznacz pole wyboru **Sprawdź wyniki skanowania i określ ustawienia zapisywania (Check scan results and specify save settings)**, a następnie obróć obraz w oknie dialogowym **[Zapisz ustawienia](#page-802-0) (Save Settings)**.

# **(2) Obszar Zapisz ustawienia**

#### **Nazwa pliku (File Name)**

Wprowadź nazwę pliku, w którym ma zostać zapisany obraz. Przy zapisywaniu pliku do jego podanej nazwy dodawany jest przyrostek w postaci daty i czterech cyfr o formacie " 20XX0101\_0001".

#### **Uwaga**

• Przy zaznaczeniu pola wyboru **Zapisz w podfolderze z datą bieżącą (Save to a subfolder with current date)** do podanej nazwy pliku dodawany jest przyrostek w postaci daty i czterech cyfr.

#### **Zapisz w (Save in)**

Powoduje wyświetlenie folderu, w którym zapisywane są zeskanowane obrazy. Aby dodać folder, wybierz w menu rozwijanym polecenie **Dodaj... (Add...)**, a następnie w wyświetlonym oknie dialogowym **Wybierz folder docelowy (Select Destination Folder)** kliknij przycisk **Dodaj (Add)** i wskaż folder docelowy.

Oto domyślne foldery zapisu.

• **Windows 10/Windows 8.1/Windows Vista:**

Folder **Dokumenty (Documents)**

• **Windows 8/Windows 7:**

Folder **Moje dokumenty (My Documents)**

#### **Format danych (Data Format)**

Wybór formatu danych, w którym będą zapisywane zeskanowane obrazy.

Do wyboru są ustawienia **JPEG/Exif**, **TIFF**, **PNG**, **PDF**, **PDF (wielostronic.) (PDF (Multiple Pages))** i **Automatycznie (Auto)**.

#### **Ważne**

• Nie można wybrać ustawienia **JPEG/Exif**, jeśli dla opcji **Tryb koloru (Color Mode)** wybrane jest ustawienie **Czarno-biały (Black and White)**.

- Opcja **Automatyczny (Auto)** pojawia się, tylko gdy dla opcji **Wybierz źródło (Select Source)** wybrano ustawienie **Automat. (Auto)**.
- Jeśli dla opcji **Format danych (Data Format)** zostanie wybrane ustawienie **TIFF** lub **PNG**, skanowanie przy użyciu połączenia sieciowego może potrwać dłużej niż w innych przypadkach.

#### **Jakość obrazu JPEG (JPEG Image Quality)**

Umożliwia wybór jakości obrazu w plikach JPEG.

# **Ważne**

• Ta opcja pojawia się tylko po wybraniu dla opcji **Format danych (Data Format)** ustawienia **JPEG/Exif** lub **Automatycznie (Auto)**.

#### **Komp. pliku PDF (PDF Compression)**

Umożliwia wybór stopnia kompresji zapisywanych plików PDF.

#### **Standardowa (Standard)**

To ustawienie jest zalecane w zwykłych warunkach.

#### **Wysoka (High)**

Umożliwia zastosowanie kompresji zapisywanych plików w celu zredukowania obciążenia sieci/ serwera.

#### **Ważne**

- Ta opcja pojawia się tylko po wybraniu dla opcji **Format danych (Data Format)** ustawienia **PDF** lub **PDF (wielostronic.) (PDF (Multiple Pages))**.
- Opcja ta nie pojawia się po wybraniu w menu **Tryb koloru (Color Mode)** ustawienia **Czarnobiały (Black and White)**.

# **Utwórz plik PDF, który obsługuje wyszukiwanie według słów kluczowych (Create a PDF file that supports keyword search)**

Zaznacz to pole wyboru, aby przekonwertować tekst na obrazach w dane tekstowe i utworzyć plik PDF obsługujący wyszukiwanie według słów kluczowych.

#### **Ważne**

• Ta opcja pojawia się tylko po wybraniu dla opcji **Format danych (Data Format)** ustawienia **PDF**, **PDF (wielostronic.) (PDF (Multiple Pages))** lub **Automatycznie (Auto)**.

## **Uwaga**

• Tworzone są pliki PDF, w których można wyszukiwać w języku wybranym za pomocą opcji

**Język dokumentów (Document Language)** na karcie **(Ustawienia ogólne)** okna dialogowego Ustawienia.

#### **Ustaw hasło zabezpieczeń (Set up password security)**

Zaznaczenie tego pola wyboru powoduje wyświetlenie okna dialogowego **[Ustawienia hasła](#page-806-0) zabezpieczeń [\(Password Security Settings\)](#page-806-0)**.

<span id="page-786-0"></span>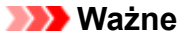

• Ta opcja pojawia się tylko po wybraniu dla opcji **Format danych (Data Format)** ustawienia **PDF** lub **PDF (wielostronic.) (PDF (Multiple Pages))**.

#### **Zapisz w podfolderze z datą bieżącą (Save to a subfolder with current date)**

Zaznaczenie tego pola wyboru powoduje utworzenie w folderze określonym w polu **Zapisz w (Save in)** podfolderu o nazwie odpowiadającej bieżącej dacie i zapisanie w nim zeskanowanych obrazów. Zostanie utworzony folder o nazwie w postaci "20XX\_01\_01" (rok\_miesiąc\_dzień).

Jeśli to pole wyboru nie będzie zaznaczone, pliki zostaną zapisane bezpośrednio w folderze określonym w polu **Zapisz w (Save in)**.

# **Sprawdź wyniki skanowania i określ ustawienia zapisywania (Check scan results and specify save settings)**

Powoduje wyświetlanie po skanowaniu okna dialogowego **[Zapisz ustawienia](#page-802-0) (Save Settings)**.

#### **Ważne**

• Opcja ta nie pojawi się, jeśli dla opcji **Wybierz źródło (Select Source)** wybrano ustawienie **Automatyczny (Auto)**.

# **(3) Obszar Ustawienia aplikacji**

#### **Klient poczty e-mail (E-mail Client)**

Wskaż klienta poczty e-mail, w którym zeskanowane obrazy będą dołączane do wiadomości.

## **Uwaga**

• Aby dodać klient poczty e-mail do menu rozwijanego, wybierz w menu rozwijanym polecenie **Dodaj... (Add...)**, a następnie w wyświetlonym oknie dialogowym **Wybierz aplikację (Select Application)** kliknij przycisk **Dodaj (Add)** i określi klient poczty e-mail.

## **Instrukcje (Instructions)**

Otwiera niniejszy podręcznik.

#### **Domyślne (Defaults)**

Umożliwia przywrócenie wartości domyślnych ustawieniom znajdującym się na wyświetlonym ekranie.

# **Okno dialogowe Ustawienia (Zapisz na komputerze (fotografia))**

Aby wyświetlić okno dialogowe **Ustawienia (Zapisz na komputerze (fotografia)) (Settings (Save to PC**

**(Photo)))**, kliknij na karcie (Skanowanie z panelu operacyjnego) przycisk **Zapisz na komputerze (fotografia) (Save to PC (Photo))**.

W oknie dialogowym **Ustawienia (Zapisz na komputerze (fotografia)) (Settings (Save to PC (Photo)))** można określić sposób działania urządzenia podczas zapisywania na komputerze jako fotografii obrazów zeskanowanych za pomocą panelu operacyjnego.

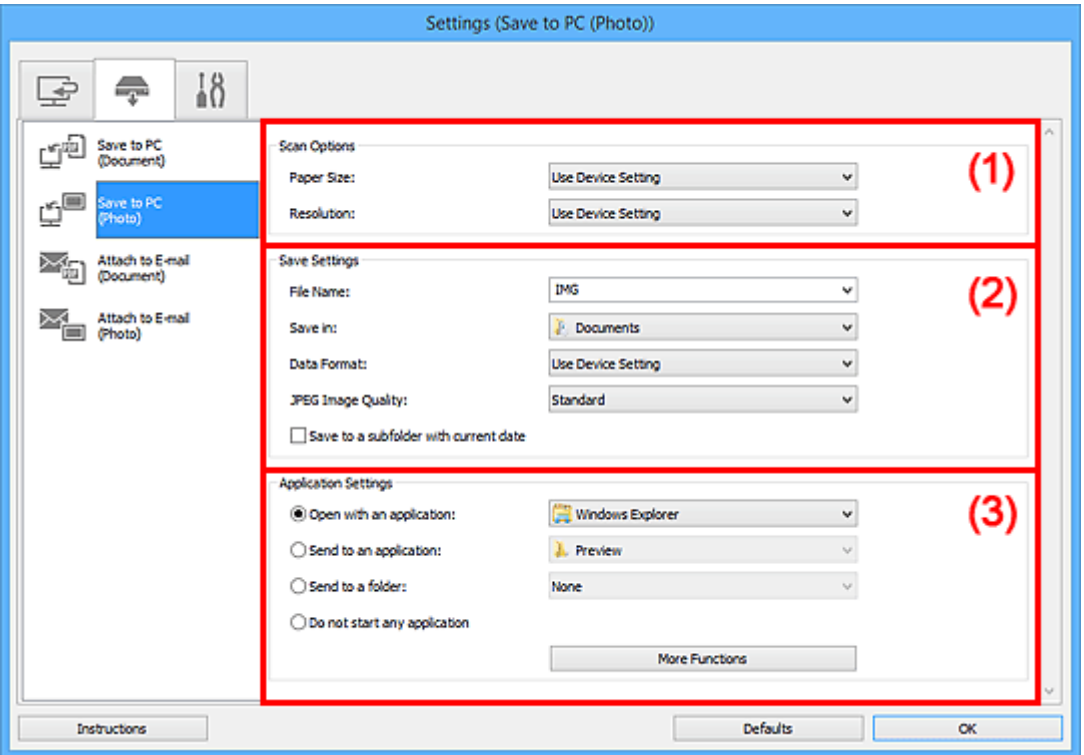

- **(1) Obszar Opcje skanowania**
- **(2) Obszar Zapisz ustawienia**
- **[\(3\) Obszar Ustawienia aplikacji](#page-788-0)**

## **(1) Obszar Opcje skanowania**

#### **Rozmiar papieru (Paper Size)**

Ustaw za pomocą panelu operacyjnego.

#### **Rozdzielczość (Resolution)**

Ustaw za pomocą panelu operacyjnego.

# **(2) Obszar Zapisz ustawienia**

#### **Nazwa pliku (File Name)**

Wprowadź nazwę pliku, w którym ma zostać zapisany obraz. Przy zapisywaniu pliku do jego podanej nazwy dodawany jest przyrostek w postaci daty i czterech cyfr o formacie " 20XX0101\_0001".

# <span id="page-788-0"></span>**Uwaga**

• Przy zaznaczeniu pola wyboru **Zapisz w podfolderze z datą bieżącą (Save to a subfolder with current date)** do podanej nazwy pliku dodawany jest przyrostek w postaci daty i czterech cyfr.

#### **Zapisz w (Save in)**

Powoduje wyświetlenie folderu, w którym zapisywane są zeskanowane obrazy. Aby dodać folder, wybierz w menu rozwijanym polecenie **Dodaj... (Add...)**, a następnie w wyświetlonym oknie dialogowym **Wybierz folder docelowy (Select Destination Folder)** kliknij przycisk **Dodaj (Add)** i wskaż folder docelowy.

Oto domyślne foldery zapisu.

#### • **Windows 10/Windows 8.1/Windows Vista:**

Folder **Dokumenty (Documents)**

• **Windows 8/Windows 7:**

Folder **Moje dokumenty (My Documents)**

#### **Format danych (Data Format)**

Ustaw za pomocą panelu operacyjnego.

#### **Jakość obrazu JPEG (JPEG Image Quality)**

Umożliwia wybór jakości obrazu w plikach JPEG.

#### **Zapisz w podfolderze z datą bieżącą (Save to a subfolder with current date)**

Zaznaczenie tego pola wyboru powoduje utworzenie w folderze określonym w polu **Zapisz w (Save in)** podfolderu o nazwie odpowiadającej bieżącej dacie i zapisanie w nim zeskanowanych obrazów. Zostanie utworzony folder o nazwie w postaci "20XX\_01\_01" (rok\_miesiąc\_dzień).

Jeśli to pole wyboru nie będzie zaznaczone, pliki zostaną zapisane bezpośrednio w folderze określonym w polu **Zapisz w (Save in)**.

# **(3) Obszar Ustawienia aplikacji**

#### **Otwórz za pomocą aplikacji (Open with an application)**

Zaznacz to pole wyboru, jeśli chcesz uwydatnić lub poprawić zeskanowane obrazy.

Aplikację możesz wybrać w menu rozwijanym.

#### **Wyślij do aplikacji (Send to an application)**

Zaznacz to pole wyboru, jeśli chcesz używać zeskanowanych obrazów w obecnej postaci w aplikacji, która służy do przeglądania i porządkowania obrazów.

Aplikację możesz wybrać w menu rozwijanym.

#### **Wyślij do folderu (Send to a folder)**

Zaznacz to pole wyboru, jeśli zeskanowane obrazy chcesz również zapisywać w folderze innym niż wskazany w obszarze **Zapisz w (Save in)**.

Folder możesz wybrać w menu rozwijanym.

#### **Nie uruchamiaj żadnej aplikacji (Do not start any application)**

Powoduje zapisywanie obrazów w folderze wskazanym w obszarze **Zapisz w (Save in)**.

## **Uwaga**

• Aby dodać do menu rozwijanego aplikację lub folder, wybierz w menu rozwijanym polecenie **Dodaj... (Add...)**, a następnie w wyświetlonym oknie dialogowym **Wybierz aplikację (Select Application)** lub **Wybierz folder docelowy (Select Destination Folder)** kliknij przycisk **Dodaj (Add)** i wskaż aplikację lub folder.

#### **Instrukcje (Instructions)**

Otwiera niniejszy podręcznik.

# **Domyślne (Defaults)**

Umożliwia przywrócenie wartości domyślnych ustawieniom znajdującym się na wyświetlonym ekranie.

# **Okno dialogowe Ustawienia (Zapisz na komputerze (dokument))**

Aby wyświetlić okno dialogowe **Ustawienia (Zapisz na komputerze (dokument)) (Settings (Save to PC**

**(Document)))**, kliknij na karcie (Skanowanie z panelu operacyjnego) przycisk **Zapisz na komputerze (dokument) (Save to PC (Document))**.

W oknie dialogowym **Ustawienia (Zapisz na komputerze (dokument)) (Settings (Save to PC (Document)))** można określić sposób działania urządzenia podczas zapisywania na komputerze jako dokumentów obrazów zeskanowanych za pomocą panelu operacyjnego.

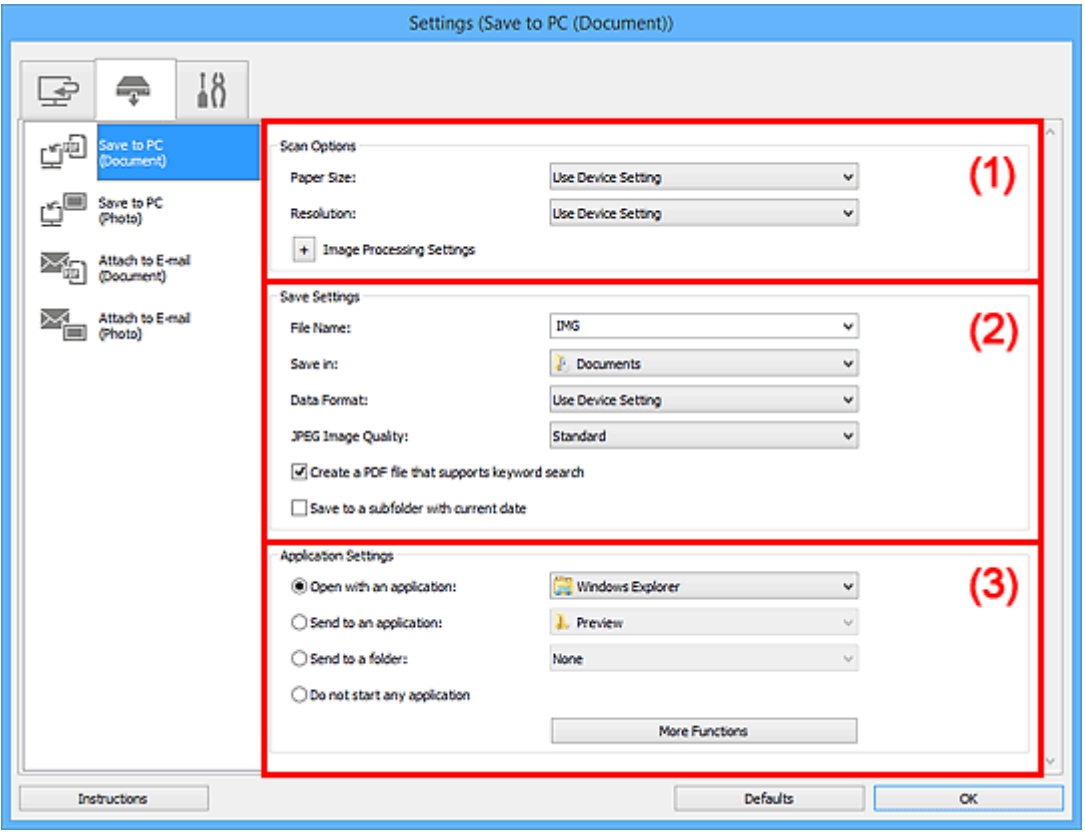

**(1) Obszar Opcje skanowania** 

**[\(2\) Obszar Zapisz ustawienia](#page-792-0)** 

**[\(3\) Obszar Ustawienia aplikacji](#page-793-0)** 

# **(1) Obszar Opcje skanowania**

### **Rozmiar papieru (Paper Size)**

Ustaw za pomocą panelu operacyjnego.

#### **Rozdzielczość (Resolution)**

Ustaw za pomocą panelu operacyjnego.

# **Ustawienia przetwarzania obrazu (Image Processing Settings)**

Aby wprowadzić poniższe ustawienia, kliknij przycisk  $\pm$  (Plus).

# **Zastosuj automatyczną korektę dokumentów (Apply Auto Document Fix)**

Zaznacz to pole wyboru, aby wyostrzyć tekst w dokumencie lub czasopiśmie i zwiększyć czytelność.

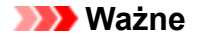

• W wyniku korekt odcień koloru może się zmienić w stosunku do odcienia na obrazie źródłowym. W takim przypadku należy usunąć zaznaczenie tego pola wyboru i wykonać skanowanie.

# **Uwaga**

• Włączenie tej funkcji powoduje wydłużenie czasu skanowania.

#### **Redukuj cień marginesu (płyta szklana) (Reduce gutter shadow (platen))**

Powoduje redukowanie cienia na marginesie, który pojawia się między stronami przy skanowaniu otwartych broszur.

#### **Ważne**

• Ta funkcja jest dostępna tylko w przypadku skanowania z płyty szklanej.

## **Uwaga**

• Po włączeniu tej funkcji skanowanie przy użyciu połączenia sieciowego może potrwać dłużej niż w innych przypadkach.

#### **Popraw przekrzywiony dokument tekstowy (Correct slanted text document)**

Powoduje wykrywanie zeskanowanego tekstu i korygowanie jego nachylenia (w zakresie od -0,1 do -10 i od +0,1 do +10 stopni).

#### **Ważne**

- Z powodu braku możliwości prawidłowego rozpoznania tekstu w przypadku poniższych rodzajów dokumentów, jego właściwe skorygowanie może się nie udać.
	- Dokumenty, w których wiersze tekstu są nachylone pod kątem większym niż 10 stopni lub mają różne kąty nachylenia
	- Dokumenty zawierające tekst w orientacji zarówno pionowej, jak i poziomej
	- Dokumenty o bardzo dużej lub bardzo małej czcionce
	- Dokumenty o niewielkiej ilości tekstu
	- Dokumenty zawierające wykresy/obrazy
	- Tekst pisany odrecznie
	- Dokumenty zawierające pionowe i poziome linie (tabele)

#### **Uwaga**

• Włączenie opcji **Popraw przekrzywiony dokument tekstowy (Correct slanted text document)** powoduje wydłużenie czasu skanowania.

## **Wykryj orientację dokumentu tekstowego i obróć obraz (Detect the orientation of text document and rotate image)**

Powoduje automatyczne obracanie obrazu w celu nadania mu właściwej orientacji, która jest wykrywana na podstawie orientacii tekstu zeskanowanego dokumentu.
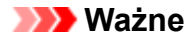

- Obsługiwane są tylko dokumenty tekstowe zapisane w językach, które można wybrać z listy **Język dokumentów (Document Language)** w oknie dialogowym **[Ustawienia \(Ustawienia](#page-800-0) ogólne) [\(Settings \(General Settings\)\)](#page-800-0)**.
- Z powodu braku możliwości prawidłowego rozpoznania tekstu, w przypadku poniższych rodzajów ustawień lub dokumentów wykrycie orientacji może się nie udać.
	- Rozdzielczość wykracza poza zakres 300–600 dpi
	- Rozmiar czcionki wykracza poza zakres 8–48 punktów
	- Dokumenty zawierające czcionki specjalne, efekty, kursywę lub tekst odręczny
	- Dokumenty o wzorzystym tle

## **(2) Obszar Zapisz ustawienia**

#### **Nazwa pliku (File Name)**

Wprowadź nazwę pliku, w którym ma zostać zapisany obraz. Przy zapisywaniu pliku do jego podanej nazwy dodawany jest przyrostek w postaci daty i czterech cyfr o formacie " 20XX0101\_0001".

#### **Uwaga**

• Przy zaznaczeniu pola wyboru **Zapisz w podfolderze z datą bieżącą (Save to a subfolder with current date)** do podanej nazwy pliku dodawany jest przyrostek w postaci daty i czterech cyfr.

#### **Zapisz w (Save in)**

Powoduje wyświetlenie folderu, w którym zapisywane są zeskanowane obrazy. Aby dodać folder, wybierz w menu rozwijanym polecenie **Dodaj... (Add...)**, a następnie w wyświetlonym oknie dialogowym **Wybierz folder docelowy (Select Destination Folder)** kliknij przycisk **Dodaj (Add)** i wskaż folder docelowy.

Oto domyślne foldery zapisu.

• **Windows 10/Windows 8.1/Windows Vista:**

Folder **Dokumenty (Documents)**

• **Windows 8/Windows 7:**

#### Folder **Moje dokumenty (My Documents)**

#### **Format danych (Data Format)**

Ustaw za pomocą panelu operacyjnego.

#### **Jakość obrazu JPEG (JPEG Image Quality)**

Umożliwia wybór jakości obrazu w plikach JPEG.

#### **Utwórz plik PDF, który obsługuje wyszukiwanie według słów kluczowych (Create a PDF file that supports keyword search)**

Zaznacz to pole wyboru, aby przekonwertować tekst na obrazach w dane tekstowe i utworzyć plik PDF obsługujący wyszukiwanie według słów kluczowych.

• Tworzone są pliki PDF, w których można wyszukiwać w języku wybranym za pomocą opcji

**Język dokumentów (Document Language)** na karcie (Ustawienia ogólne) okna dialogowego Ustawienia.

#### **Zapisz w podfolderze z datą bieżącą (Save to a subfolder with current date)**

Zaznaczenie tego pola wyboru powoduje utworzenie w folderze określonym w polu **Zapisz w (Save in)** podfolderu o nazwie odpowiadającej bieżącej dacie i zapisanie w nim zeskanowanych obrazów. Zostanie utworzony folder o nazwie w postaci "20XX\_01\_01" (rok\_miesiąc\_dzień).

Jeśli to pole wyboru nie będzie zaznaczone, pliki zostaną zapisane bezpośrednio w folderze określonym w polu **Zapisz w (Save in)**.

## **(3) Obszar Ustawienia aplikacji**

#### **Otwórz za pomocą aplikacji (Open with an application)**

Zaznacz to pole wyboru, jeśli chcesz uwydatnić lub poprawić zeskanowane obrazy.

Aplikację możesz wybrać w menu rozwijanym.

#### **Wyślij do aplikacji (Send to an application)**

Zaznacz to pole wyboru, jeśli chcesz używać zeskanowanych obrazów w obecnej postaci w aplikacji, która służy do przeglądania i porządkowania obrazów.

Aplikację możesz wybrać w menu rozwijanym.

#### **Wyślij do folderu (Send to a folder)**

Zaznacz to pole wyboru, jeśli zeskanowane obrazy chcesz również zapisywać w folderze innym niż wskazany w obszarze **Zapisz w (Save in)**.

Folder możesz wybrać w menu rozwijanym.

#### **Nie uruchamiaj żadnej aplikacji (Do not start any application)**

Powoduje zapisywanie obrazów w folderze wskazanym w obszarze **Zapisz w (Save in)**.

#### **Uwaga**

• Aby dodać do menu rozwijanego aplikację lub folder, wybierz w menu rozwijanym polecenie **Dodaj... (Add...)**, a następnie w wyświetlonym oknie dialogowym **Wybierz aplikację (Select Application)** lub **Wybierz folder docelowy (Select Destination Folder)** kliknij przycisk **Dodaj (Add)** i wskaż aplikację lub folder.

#### **Instrukcje (Instructions)**

Otwiera niniejszy podręcznik.

#### **Domyślne (Defaults)**

Umożliwia przywrócenie wartości domyślnych ustawieniom znajdującym się na wyświetlonym ekranie.

# **Okno dialogowe Ustawienia (Dołącz do wiadomości e-mail (fotografia))**

Aby wyświetlić okno dialogowe **Ustawienia (Dołącz do wiadomości e-mail (fotografia)) (Settings (Attach**

**to E-mail (Photo)))**, kliknij na karcie (Skanowanie z panelu operacyjnego) przycisk **Dołącz do wiadomości e-mail (fotografia) (Attach to E-mail (Photo))**.

W oknie dialogowym **Ustawienia (Dołącz do wiadomości e-mail (fotografia)) (Settings (Attach to E-mail (Photo)))** można określić sposób działania urządzenia podczas dołączania do wiadomości e-mail jako fotografii obrazów zeskanowanych za pomocą panelu operacyjnego.

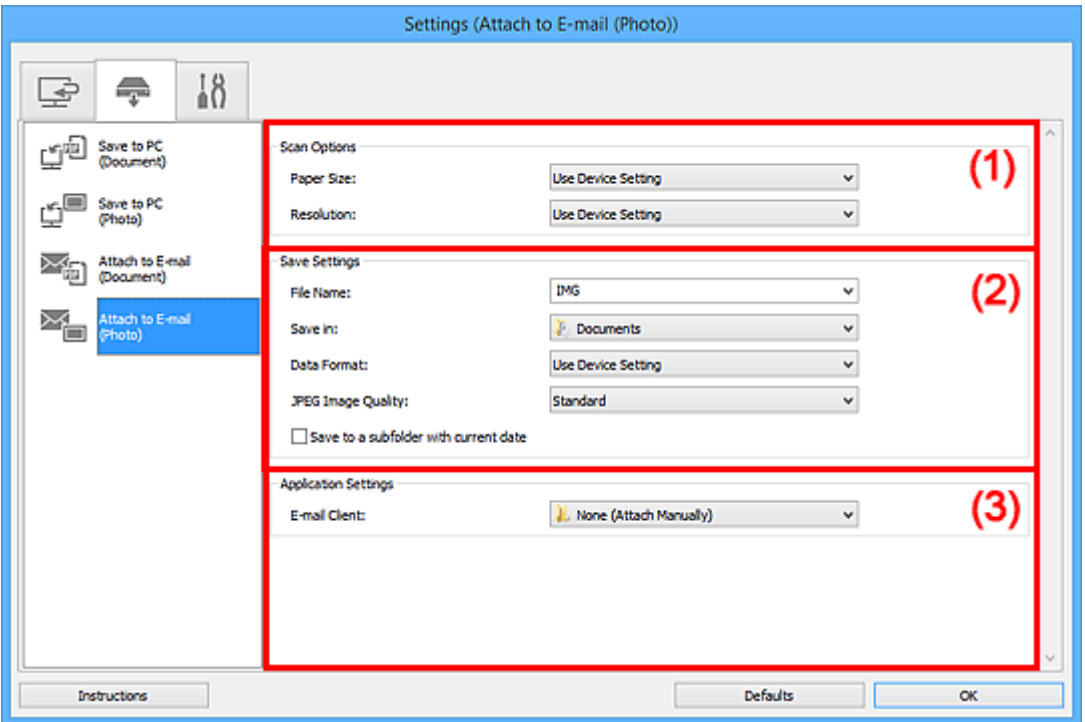

- **(1) Obszar Opcje skanowania**
- **(2) Obszar Zapisz ustawienia**
- **[\(3\) Obszar Ustawienia aplikacji](#page-795-0)**

## **(1) Obszar Opcje skanowania**

#### **Rozmiar papieru (Paper Size)**

Ustaw za pomocą panelu operacyjnego.

#### **Rozdzielczość (Resolution)**

Ustaw za pomocą panelu operacyjnego.

## **(2) Obszar Zapisz ustawienia**

#### **Nazwa pliku (File Name)**

Wprowadź nazwę pliku, w którym ma zostać zapisany obraz. Przy zapisywaniu pliku do jego podanej nazwy dodawany jest przyrostek w postaci daty i czterech cyfr o formacie "\_20XX0101\_0001".

#### <span id="page-795-0"></span>**Uwaga**

• Przy zaznaczeniu pola wyboru **Zapisz w podfolderze z datą bieżącą (Save to a subfolder with current date)** do podanej nazwy pliku dodawany jest przyrostek w postaci daty i czterech cyfr.

#### **Zapisz w (Save in)**

Powoduje wyświetlenie folderu, w którym zapisywane są zeskanowane obrazy. Aby dodać folder, wybierz w menu rozwijanym polecenie **Dodaj... (Add...)**, a następnie w wyświetlonym oknie dialogowym **Wybierz folder docelowy (Select Destination Folder)** kliknij przycisk **Dodaj (Add)** i wskaż folder docelowy.

Oto domyślne foldery zapisu.

#### • **Windows 10/Windows 8.1/Windows Vista:**

Folder **Dokumenty (Documents)**

• **Windows 8/Windows 7:**

Folder **Moje dokumenty (My Documents)**

#### **Format danych (Data Format)**

Ustaw za pomocą panelu operacyjnego.

#### **Jakość obrazu JPEG (JPEG Image Quality)**

Umożliwia wybór jakości obrazu w plikach JPEG.

#### **Zapisz w podfolderze z datą bieżącą (Save to a subfolder with current date)**

Zaznaczenie tego pola wyboru powoduje utworzenie w folderze określonym w polu **Zapisz w (Save in)** podfolderu o nazwie odpowiadającej bieżącej dacie i zapisanie w nim zeskanowanych obrazów. Zostanie utworzony folder o nazwie w postaci "20XX 01\_01" (rok\_miesiąc\_dzień).

Jeśli to pole wyboru nie będzie zaznaczone, pliki zostaną zapisane bezpośrednio w folderze określonym w polu **Zapisz w (Save in)**.

## **(3) Obszar Ustawienia aplikacji**

#### **Klient poczty e-mail (E-mail Client)**

Wskaż klienta poczty e-mail, w którym zeskanowane obrazy będą dołączane do wiadomości.

Klienta poczty e-mail, którego chcesz uruchamiać, możesz wskazać w menu rozwijanym.

#### **Uwaga**

• Aby dodać klient poczty e-mail do menu rozwijanego, wybierz w menu rozwijanym polecenie **Dodaj... (Add...)**, a następnie w wyświetlonym oknie dialogowym **Wybierz aplikację (Select Application)** kliknij przycisk **Dodaj (Add)** i określi klient poczty e-mail.

#### **Instrukcje (Instructions)**

Otwiera niniejszy podręcznik.

#### **Domyślne (Defaults)**

Umożliwia przywrócenie wartości domyślnych ustawieniom znajdującym się na wyświetlonym ekranie.

# **Okno dialogowe Ustawienia (Dołącz do wiadomości e-mail (dokument))**

Aby wyświetlić okno dialogowe **Ustawienia (Dołącz do wiadomości e-mail (dokument)) (Settings**

**(Attach to E-mail (Document))**), kliknij na karcie (Skanowanie z panelu operacyjnego) przycisk **Dołącz do wiadomości e-mail (dokument) (Attach to E-mail (Document))**.

W oknie dialogowym **Ustawienia (Dołącz do wiadomości e-mail (dokument)) (Settings (Attach to Email (Document)))** można określić sposób działania urządzenia podczas dołączania do wiadomości e-mail jako dokumentów obrazów zeskanowanych za pomocą panelu operacyjnego.

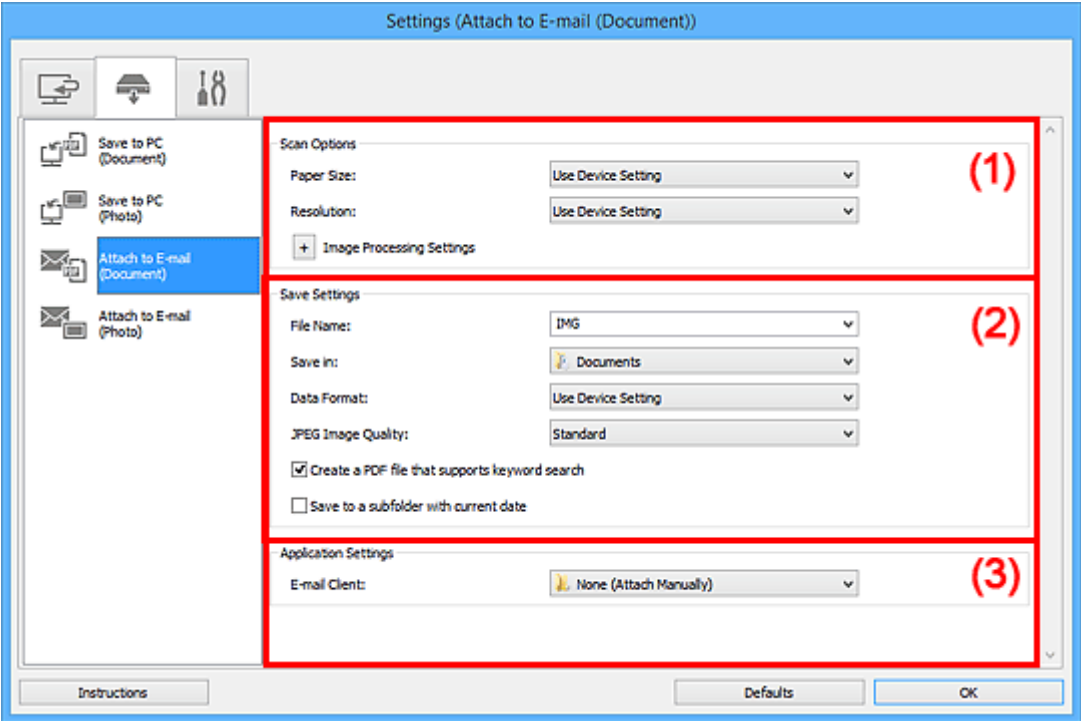

- **(1) Obszar Opcje skanowania**
- **[\(2\) Obszar Zapisz ustawienia](#page-798-0)**
- **[\(3\) Obszar Ustawienia aplikacji](#page-799-0)**

## **(1) Obszar Opcje skanowania**

#### **Rozmiar papieru (Paper Size)**

Ustaw za pomocą panelu operacyjnego.

#### **Rozdzielczość (Resolution)**

Ustaw za pomocą panelu operacyjnego.

## **Ustawienia przetwarzania obrazu (Image Processing Settings)**

Aby wprowadzić poniższe ustawienia, kliknij przycisk  $+$  (Plus).

#### **Zastosuj automatyczną korektę dokumentów (Apply Auto Document Fix)**

Zaznacz to pole wyboru, aby wyostrzyć tekst w dokumencie lub czasopiśmie i zwiększyć czytelność.

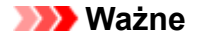

• W wyniku korekt odcień koloru może się zmienić w stosunku do odcienia na obrazie źródłowym. W takim przypadku należy usunąć zaznaczenie tego pola wyboru i wykonać skanowanie.

#### **Uwaga**

• Włączenie tej funkcji powoduje wydłużenie czasu skanowania.

#### **Redukuj cień marginesu (płyta szklana) (Reduce gutter shadow (platen))**

Powoduje redukowanie cienia na marginesie, który pojawia się między stronami przy skanowaniu otwartych broszur.

#### **Ważne**

• Ta funkcja jest dostępna tylko w przypadku skanowania z płyty szklanej.

#### **Uwaga**

• Po włączeniu tej funkcji skanowanie przy użyciu połączenia sieciowego może potrwać dłużej niż w innych przypadkach.

#### **Popraw przekrzywiony dokument tekstowy (Correct slanted text document)**

Powoduje wykrywanie zeskanowanego tekstu i korygowanie jego nachylenia (w zakresie od -0,1 do -10 i od +0,1 do +10 stopni).

#### **Ważne**

- Z powodu braku możliwości prawidłowego rozpoznania tekstu w przypadku poniższych rodzajów dokumentów, jego właściwe skorygowanie może się nie udać.
	- Dokumenty, w których wiersze tekstu są nachylone pod kątem większym niż 10 stopni lub mają różne kąty nachylenia
	- Dokumenty zawierające tekst w orientacji zarówno pionowej, jak i poziomej
	- Dokumenty o bardzo dużej lub bardzo małej czcionce
	- Dokumenty o niewielkiej ilości tekstu
	- Dokumenty zawierające wykresy/obrazy
	- Tekst pisany odrecznie
	- Dokumenty zawierające pionowe i poziome linie (tabele)

#### **Uwaga**

• Włączenie opcji **Popraw przekrzywiony dokument tekstowy (Correct slanted text document)** powoduje wydłużenie czasu skanowania.

#### **Wykryj orientację dokumentu tekstowego i obróć obraz (Detect the orientation of text document and rotate image)**

Powoduje automatyczne obracanie obrazu w celu nadania mu właściwej orientacji, która jest wykrywana na podstawie orientacii tekstu zeskanowanego dokumentu.

<span id="page-798-0"></span>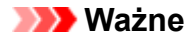

- Obsługiwane są tylko dokumenty tekstowe zapisane w językach, które można wybrać z listy **Język dokumentów (Document Language)** w oknie dialogowym **[Ustawienia \(Ustawienia](#page-800-0) ogólne) [\(Settings \(General Settings\)\)](#page-800-0)**.
- Z powodu braku możliwości prawidłowego rozpoznania tekstu, w przypadku poniższych rodzajów ustawień lub dokumentów wykrycie orientacji może się nie udać.
	- Rozdzielczość wykracza poza zakres 300–600 dpi
	- Rozmiar czcionki wykracza poza zakres 8–48 punktów
	- Dokumenty zawierające czcionki specjalne, efekty, kursywę lub tekst odręczny
	- Dokumenty o wzorzystym tle

#### **(2) Obszar Zapisz ustawienia**

#### **Nazwa pliku (File Name)**

Wprowadź nazwę pliku, w którym ma zostać zapisany obraz. Przy zapisywaniu pliku do jego podanej nazwy dodawany jest przyrostek w postaci daty i czterech cyfr o formacie " 20XX0101\_0001".

#### **Uwaga**

• Przy zaznaczeniu pola wyboru **Zapisz w podfolderze z datą bieżącą (Save to a subfolder with current date)** do podanej nazwy pliku dodawany jest przyrostek w postaci daty i czterech cyfr.

#### **Zapisz w (Save in)**

Powoduje wyświetlenie folderu, w którym zapisywane są zeskanowane obrazy. Aby dodać folder, wybierz w menu rozwijanym polecenie **Dodaj... (Add...)**, a następnie w wyświetlonym oknie dialogowym **Wybierz folder docelowy (Select Destination Folder)** kliknij przycisk **Dodaj (Add)** i wskaż folder docelowy.

Oto domyślne foldery zapisu.

• **Windows 10/Windows 8.1/Windows Vista:**

Folder **Dokumenty (Documents)**

• **Windows 8/Windows 7:**

#### Folder **Moje dokumenty (My Documents)**

#### **Format danych (Data Format)**

Ustaw za pomocą panelu operacyjnego.

#### **Jakość obrazu JPEG (JPEG Image Quality)**

Umożliwia wybór jakości obrazu w plikach JPEG.

#### **Utwórz plik PDF, który obsługuje wyszukiwanie według słów kluczowych (Create a PDF file that supports keyword search)**

Zaznacz to pole wyboru, aby przekonwertować tekst na obrazach w dane tekstowe i utworzyć plik PDF obsługujący wyszukiwanie według słów kluczowych.

<span id="page-799-0"></span>• Tworzone są pliki PDF, w których można wyszukiwać w języku wybranym za pomocą opcji

**Język dokumentów (Document Language)** na karcie (Ustawienia ogólne) okna dialogowego Ustawienia.

#### **Zapisz w podfolderze z datą bieżącą (Save to a subfolder with current date)**

Zaznaczenie tego pola wyboru powoduje utworzenie w folderze określonym w polu **Zapisz w (Save in)** podfolderu o nazwie odpowiadającej bieżącej dacie i zapisanie w nim zeskanowanych obrazów. Zostanie utworzony folder o nazwie w postaci "20XX 01 01" (rok miesiąc dzień).

Jeśli to pole wyboru nie będzie zaznaczone, pliki zostaną zapisane bezpośrednio w folderze określonym w polu **Zapisz w (Save in)**.

## **(3) Obszar Ustawienia aplikacji**

#### **Klient poczty e-mail (E-mail Client)**

Wskaż klienta poczty e-mail, w którym zeskanowane obrazy będą dołączane do wiadomości.

Klienta poczty e-mail, którego chcesz uruchamiać, możesz wskazać w menu rozwijanym.

#### **Uwaga**

• Aby dodać klient poczty e-mail do menu rozwijanego, wybierz w menu rozwijanym polecenie **Dodaj... (Add...)**, a następnie w wyświetlonym oknie dialogowym **Wybierz aplikację (Select Application)** kliknij przycisk **Dodaj (Add)** i określi klient poczty e-mail.

#### **Instrukcje (Instructions)**

Otwiera niniejszy podręcznik.

#### **Domyślne (Defaults)**

Umożliwia przywrócenie wartości domyślnych ustawieniom znajdującym się na wyświetlonym ekranie.

# <span id="page-800-0"></span>**Okno dialogowe Ustawienia (Ustawienia ogólne)**

Aby wyświetlić okno dialogowe **Ustawienia (Ustawienia ogólne) (Settings (General Settings))**, kliknij karte (Ustawienia ogólne).

W oknie dialogowym **Ustawienia (Ustawienia ogólne) (Settings (General Settings))** można wybrać używany produkt, ograniczyć rozmiar plików wysyłanych w załącznikach do wiadomości e-mail, wybrać język, w jakim mają być wykrywane napisy na obrazach, oraz wskazać folder, w którym obrazy będą tymczasowo zapisywane.

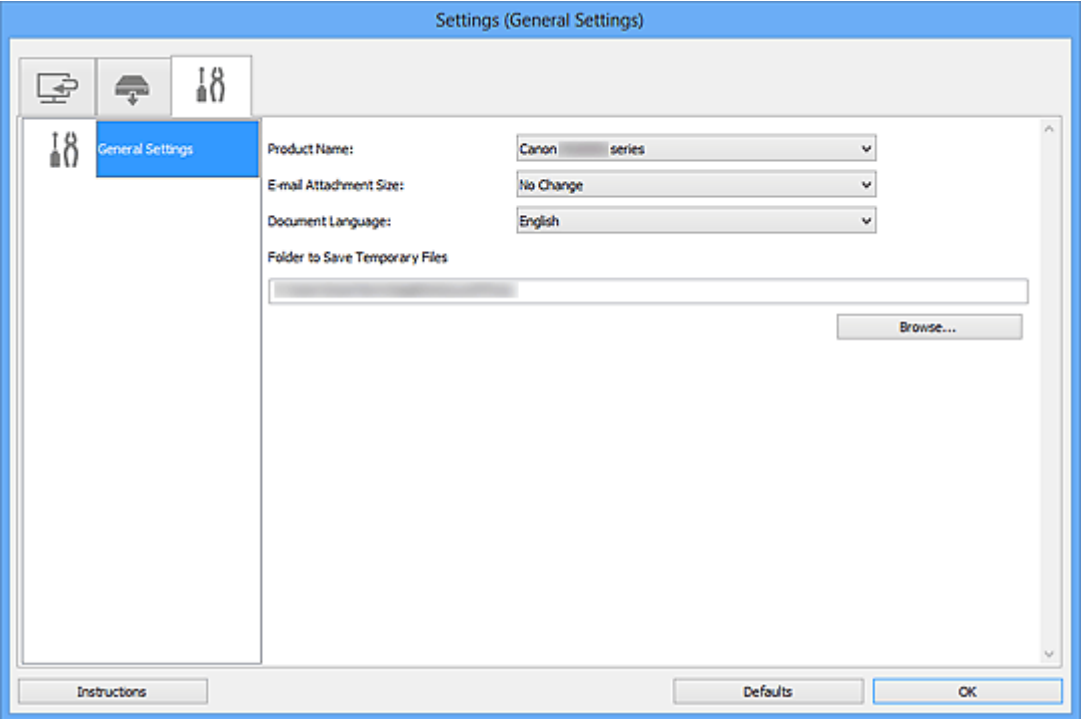

#### **Nazwa produktu (Product Name)**

Podaje nazwę produktu, do którego obsługi skonfigurowano program IJ Scan Utility.

Jeśli wyświetlane urządzenie nie jest tym, które ma być używane, należy wybrać odpowiednie urządzenie z listy.

Ponadto w przypadku połączenia sieciowego należy wybrać produkt, po którego nazwie występuje słowo "Sieć".

#### **Uwaga**

• W przypadku połączenia sieciowego po prawej stronie nazwy skanera pojawia się przycisk **Wybierz (Select)**. Kliknij przycisk **Wybierz (Select)**, aby wyświetlić okno IJ Network Scanner Selector EX, w którym można zmienić używany skaner. Więcej informacji na temat wprowadzania ustawień można znaleźć w temacie "[Ustawienia skanowania sieciowego](#page-918-0)".

#### **Rozmiar załącznika wiadomości e-mail (E-mail Attachment Size)**

Umożliwia ograniczenie rozmiaru zeskanowanych obrazów dołączanych do wiadomości e-mail. Do wyboru są ustawienia: **Mały (odpowiedni dla 640 x 480 Windows) (Small (Suitable for 640 x 480 Windows))**, **Średni (odpowiedni dla 800 x 600 Windows) (Medium (Suitable for 800 x 600 Windows))**, **Duży (odpowiedni dla 1024 x 768 Windows) (Large (Suitable for 1024 x 768 Windows))** lub **Bez zmian (No Change)**.

#### **Język dokumentów (Document Language)**

Możesz wybrać język stosowany przy wykrywaniu tekstu na obrazach oraz na potrzeby wyszukiwania w przypadku, gdy tworzony jest plik PDF umożliwiający wyszukiwanie słów kluczowych.

#### **Folder do zapisu plików tymczasowych (Folder to Save Temporary Files)**

W tym polu wyświetlana jest nazwa folderu, w którym tymczasowo zapisywane są obrazy. Aby wskazać folder docelowy, kliknij przycisk **Przeglądaj... (Browse...)**.

#### **Instrukcje (Instructions)**

Otwiera niniejszy podręcznik.

#### **Domyślne (Defaults)**

Umożliwia przywrócenie wartości domyślnych ustawieniom znajdującym się na wyświetlonym ekranie.

# <span id="page-802-0"></span>**Okno dialogowe Zapisz ustawienia**

Aby po skanowaniu pojawiało się okno dialogowe **Zapisz ustawienia (Save Settings)**, w oknie dialogowym Ustawienia zaznacz w obszarze **Zapisz ustawienia (Save Settings)** pole wyboru **Sprawdź wyniki skanowania i określ ustawienia zapisywania (Check scan results and specify save settings)**.

Format danych i miejsce docelowe można określić podczas przeglądania miniatur wyników skanowania.

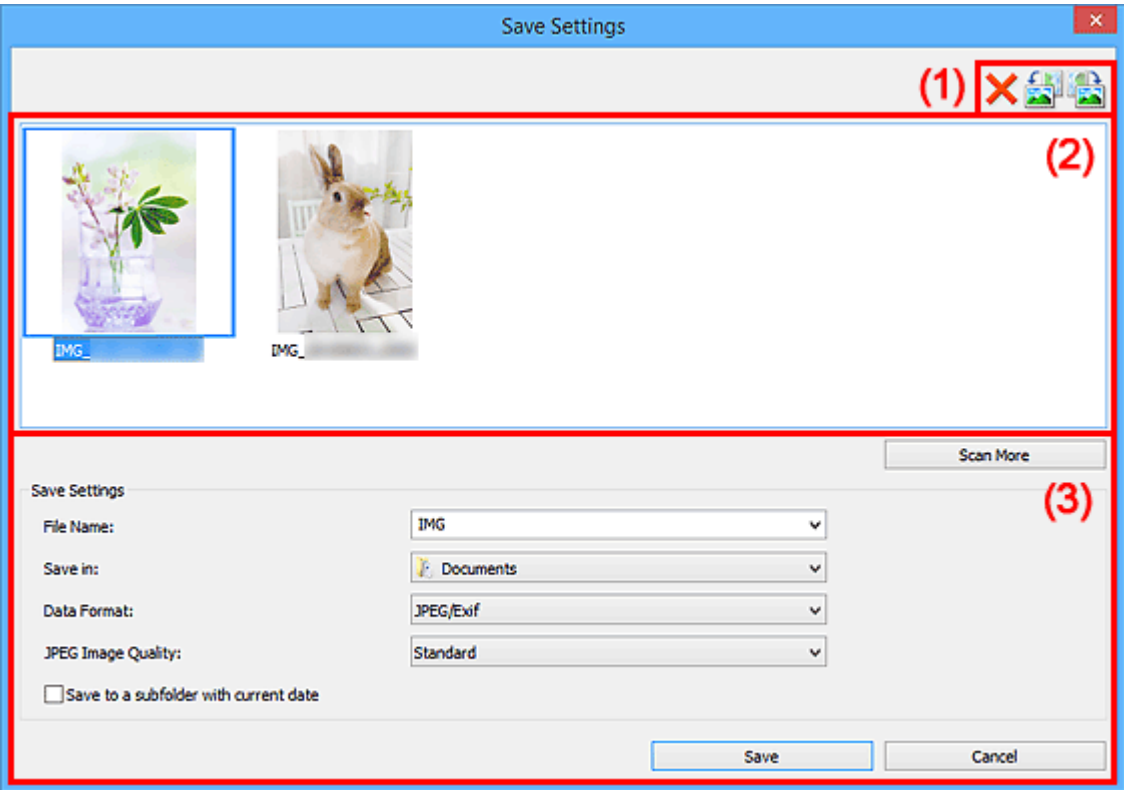

- **(1) Przyciski operacji podglądu**
- **[\(2\) Obszar Wyniki skanowania](#page-803-0)**
- **[\(3\) Obszar Zapisz ustawienia](#page-803-0)**

## **(1) Przyciski operacji podglądu**

## **(Usuń)**

Umożliwia usunięcie obrazu wybranego w obszarze Wyniki skanowania.

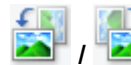

## **/ (Obróć o 90° w lewo)/(Obróć o 90° w prawo)**

Umożliwia obracanie zeskanowanych obrazów o 90 stopni w kierunku zgodnym z ruchem wskazówek zegara lub przeciwnym do ruchu wskazówek zegara.

Po wybraniu obrazu, który ma zostać obrócony, kliknij przycisk (Obrót o 90° w lewo) lub (Obrót o 90° w prawo).

#### **Ważne**

• Przyciski operacji podglądu nie zostaną wyświetlone, jeśli w oknie dialogowym **Ustawienia (ScanGear) (Settings (ScanGear))** nie jest zaznaczone pole wyboru **Włącz skanowanie dużych obrazów (Enable large image scans)**.

## <span id="page-803-0"></span>**(2) Obszar Wyniki skanowania**

Umożliwia wyświetlanie miniatur zeskanowanych obrazów. Kolejność zapisu obrazów można zmieniać metodą "przeciągnij i upuść". Nazwy plików do zapisu pojawiają się pod miniaturami.

Kliknij dwukrotnie miniaturę, aby powiększyć widok zeskanowanego obrazu.

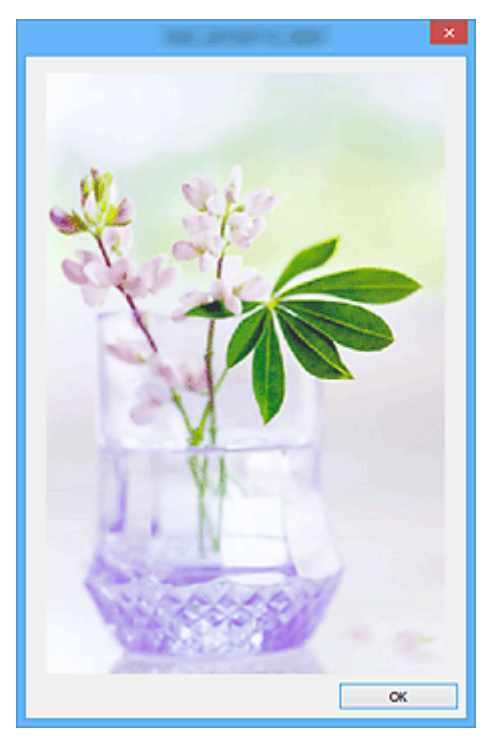

## **(3) Obszar Zapisz ustawienia**

#### **Skanuj dalej (Scan More)**

Powoduje ponowne rozpoczęcie skanowania, a następnie dodanie obrazu w obszarze Wyniki skanowania.

#### **Nazwa pliku (File Name)**

Wprowadź nazwę pliku, w którym ma zostać zapisany obraz. Przy zapisywaniu pliku do jego podanej nazwy dodawany jest przyrostek w postaci daty i czterech cyfr o formacie " 20XX0101\_0001".

#### **Uwaga**

• Przy zaznaczeniu pola wyboru **Zapisz w podfolderze z datą bieżącą (Save to a subfolder with current date)** do podanej nazwy pliku dodawany jest przyrostek w postaci daty i czterech cyfr.

#### **Zapisz w (Save in)**

Powoduje wyświetlenie folderu, w którym zapisywane są zeskanowane obrazy. Aby dodać folder, wybierz w menu rozwijanym polecenie **Dodaj... (Add...)**, a następnie w wyświetlonym oknie dialogowym **Wybierz folder docelowy (Select Destination Folder)** kliknij przycisk **Dodaj (Add)** i wskaż folder docelowy.

Oto domyślne foldery zapisu.

• **Windows 10/Windows 8.1/Windows Vista:**

Folder **Dokumenty (Documents)**

#### • **Windows 8/Windows 7:**

#### Folder **Moje dokumenty (My Documents)**

#### **Format danych (Data Format)**

Wybór formatu danych, w którym będą zapisywane zeskanowane obrazy.

Do wyboru są ustawienia **JPEG/Exif**, **TIFF**, **PNG**, **PDF** i **PDF (wielostronic.) (PDF (Multiple Pages))**.

#### **Ważne**

- W poniższych przypadkach nie można wybrać ustawienia **PDF** ani **PDF (wielostronic.) (PDF (Multiple Pages))**.
	- W przypadku skanowania uruchamianego kliknięciem przycisku **Fotografia (Photo)** na ekranie głównym programu IJ Scan Utility
	- W oknie dialogowym **Ustawienia (ScanGear) (Settings (ScanGear))** w obszarze **Zapisz ustawienia (Save Settings)** zaznaczone jest pole wyboru **Włącz skanowanie dużych obrazów (Enable large image scans)**
	- W oknie dialogowym **Ustawienia (Skanowania dokumentu) (Settings (Document Scan))**, **Ustawienia (Skanowanie niestandardowe) (Settings (Custom Scan))** lub **Ustawienia (ScanGear) (Settings (ScanGear))** w obszarze **Ustawienia aplikacji (Application Settings)** wybrane jest ustawienie **Rozpocznij OCR (Start OCR)**
- Nie można wybrać ustawienia **JPEG/Exif**, jeśli dla opcji **Tryb koloru (Color Mode)** wybrane jest ustawienie **Czarno-biały (Black and White)**.

#### **Uwaga**

• Jeśli dla opcji **Format danych (Data Format)** zostanie wybrane ustawienie **TIFF** lub **PNG**, skanowanie przy użyciu połączenia sieciowego może potrwać dłużej niż w innych przypadkach.

#### **Jakość obrazu JPEG (JPEG Image Quality)**

Umożliwia wybór jakości obrazu w plikach JPEG.

#### **Ważne**

• Ta opcja pojawia się tylko po wybraniu dla opcji **Format danych (Data Format)** ustawienia **JPEG/Exif**.

#### **Komp. pliku PDF (PDF Compression)**

Umożliwia wybór stopnia kompresji zapisywanych plików PDF.

#### **Standardowa (Standard)**

To ustawienie jest zalecane w zwykłych warunkach.

#### **Wysoka (High)**

Umożliwia zastosowanie kompresji zapisywanych plików w celu zredukowania obciążenia sieci/ serwera.

#### **Ważne**

• Ta opcja pojawia się tylko po wybraniu dla opcji **Format danych (Data Format)** ustawienia **PDF** lub **PDF (wielostronic.) (PDF (Multiple Pages))**.

#### **Utwórz plik PDF, który obsługuje wyszukiwanie według słów kluczowych (Create a PDF file that supports keyword search)**

Zaznacz to pole wyboru, aby przekonwertować tekst na obrazach w dane tekstowe i utworzyć plik PDF obsługujący wyszukiwanie według słów kluczowych.

#### **Ważne**

• Ta opcja pojawia się tylko po wybraniu dla opcji **Format danych (Data Format)** ustawienia **PDF** lub **PDF (wielostronic.) (PDF (Multiple Pages))**.

#### **Uwaga**

• Tworzone są pliki PDF, w których można wyszukiwać w języku wybranym za pomocą opcji

**Język dokumentów (Document Language)** na karcie (Ustawienia ogólne) okna dialogowego Ustawienia.

#### **Ustaw hasło zabezpieczeń (Set up password security)**

Zaznaczenie tego pola wyboru powoduje wyświetlenie okna dialogowego **[Ustawienia hasła](#page-806-0) zabezpieczeń [\(Password Security Settings\)](#page-806-0)**.

#### **Ważne**

• Ta opcja pojawia się tylko po wybraniu dla opcji **Format danych (Data Format)** ustawienia **PDF** lub **PDF (wielostronic.) (PDF (Multiple Pages))**.

#### **Zapisz w podfolderze z datą bieżącą (Save to a subfolder with current date)**

Zaznaczenie tego pola wyboru powoduje utworzenie w folderze określonym w polu **Zapisz w (Save in)** podfolderu o nazwie odpowiadającej bieżącej dacie i zapisanie w nim zeskanowanych obrazów. Zostanie utworzony folder o nazwie w postaci "20XX 01\_01" (rok\_miesiąc\_dzień).

Jeśli to pole wyboru nie będzie zaznaczone, pliki zostaną zapisane bezpośrednio w folderze określonym w polu **Zapisz w (Save in)**.

#### **Zapisz (Save)**

Powoduje zapisanie zeskanowanych obrazów.

#### **Anuluj (Cancel)**

Powoduje anulowanie zapisywania.

# <span id="page-806-0"></span>**Okno dialogowe Ustawienia hasła zabezpieczeń**

Operacje otwierania, lub drukowania/edytowania plików PDF można chronić hasłem.

Wyświetl okno dialogowe **Ustawienia hasła zabezpieczeń (Password Security Settings)**, wykonując jedną z poniższych czynności.

- W [oknie dialogowym Ustawienia](#page-741-0) zaznacz pole wyboru **Ustaw hasło zabezpieczeń (Set up password security)**, a następnie rozpocznij skanowanie.
- W oknie dialogowym **[Zapisz ustawienia](#page-802-0) (Save Settings)** zaznacz pole wyboru **Ustaw hasło zabezpieczeń (Set up password security)**, a następnie zapisz ustawienia.

**Uwaga**

• Okno dialogowe **Zapisz ustawienia (Save Settings)** pojawia się po skanowaniu, jeśli w obszarze **Zapisz ustawienia (Save Settings)** w oknie dialogowym Ustawienia zaznaczono pole wyboru **Sprawdź wyniki skanowania i określ ustawienia zapisywania (Check scan results and specify save settings)**.

#### **Ważne**

- Jeśli hasło zostanie zapomniane, nie będzie można otworzyć ani edytować pliku PDF. Zaleca się zapisanie haseł i przechowywanie ich w bezpiecznym miejscu.
- Plików PDF chronionych hasłem nie można otwierać w aplikacjach, które nie obsługują ustawień zabezpieczeń dla plików PDF.

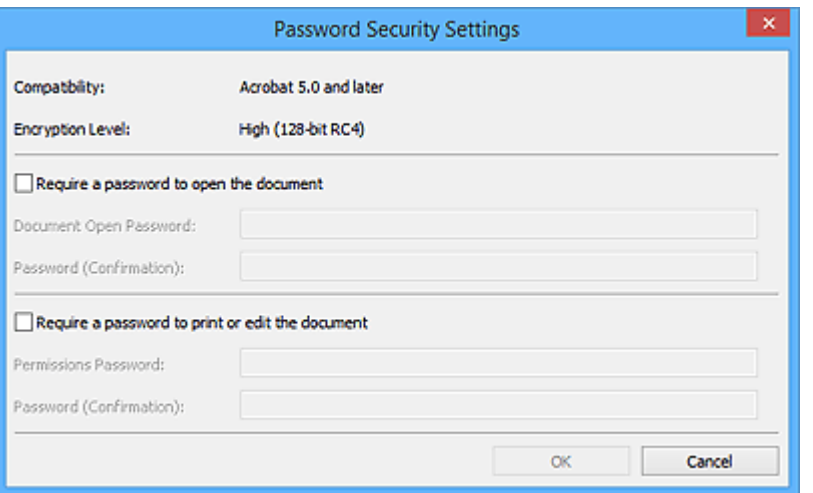

#### **Żądaj hasła do otwarcia dokumentu (Require a password to open the document)**

Można określić, czy otwarcie pliku PDF ma być uzależnione od podania hasła. Zaznacz to pole wyboru, aby wpisać znaki w polu **Hasło do otwarcia dokumentu (Document Open Password)**.

#### **Hasło do otwarcia dokumentu (Document Open Password)**

Wprowadź hasło do otwierania pliku PDF.

#### **Hasło (potwierdzenie) (Password (Confirmation))**

Wprowadź hasło ustawione w polu **Hasło do otwarcia dokumentu (Document Open Password)**.

#### **Wymagaj podania hasła w celu drukowania lub edytowania dokumentu (Require a password to print or edit the document)**

Można określić, czy wydrukowanie lub edycja pliku PDF mają być uzależnione od podania hasła. Zaznacz to pole wyboru, aby wpisać znaki w polu **Hasło dostępu (Permissions Password)**.

#### **Hasło dostępu (Permissions Password)**

Wprowadź hasło do drukowania lub edycji plików PDF.

#### **Hasło (potwierdzenie) (Password (Confirmation))**

Wprowadź hasło ustawione w polu **Hasło dostępu (Permissions Password)**.

#### **Ważne**

- Wprowadź hasło zawierające maksymalnie 32 litery jednobajtowe, cyfry i/lub symbole (!"#\$%&'()\* +,-./:; <= >?@[\]^\_`{|}~). W hasłach uwzględniana jest wielkość liter.
- Aby ustawić **Hasło do otwarcia dokumentu (Document Open Password)** i **Hasło dostępu (Permissions Password)**, zaznacz obydwa pola wyboru i podaj różne hasła dla każdej z opcji.

#### **OK**

Przycisk **OK** można kliknąć po wprowadzeniu następujących haseł: **Hasło do otwarcia dokumentu (Document Open Password)** i **Hasło (potwierdzenie) (Password (Confirmation))** lub **Hasło dostępu (Permissions Password)** i **Hasło (potwierdzenie) (Password (Confirmation))**. Kliknij przycisk **OK**, aby rozpocząć skanowanie lub zapisać ustawienia.

#### **Anuluj (Cancel)**

**Po zakończeniu skanowania z zaznaczonym polem wyboru Ustaw hasło zabezpieczeń (Set up password security) w oknie dialogowym Ustawienia:**

Ponownie pojawi się ekran główny programu IJ Scan Utility.

#### **Po zapisaniu ustawień z zaznaczonym polem wyboru Ustaw hasło zabezpieczeń (Set up password security) w oknie dialogowym Zapisz ustawienia (Save Settings):**

Pojawi się ekran potwierdzenia. Kliknij przycisk **Anuluj (Cancel)**, aby powrócić do okna dialogowego **Ustawienia hasła zabezpieczeń (Password Security Settings)**. Kliknij przycisk **OK**, aby zapisać zeskanowane obrazy bez ustawiania hasła.

# <span id="page-808-0"></span>**Okno Złączenie obrazu**

Aby wyświetlić okno **Złączenie obrazu (Image Stitch)**, na ekranie głównym programu IJ Scan Utility kliknij przycisk **Złącz (Stitch)**.

W tym oknie można zeskanować osobno lewą i prawą połowę przedmiotu większego od płyty szklanej, a następnie połączyć zeskanowane obrazy w jedną całość. Można skanować przedmioty, które są nawet dwukrotnie większe od płyty szklanej.

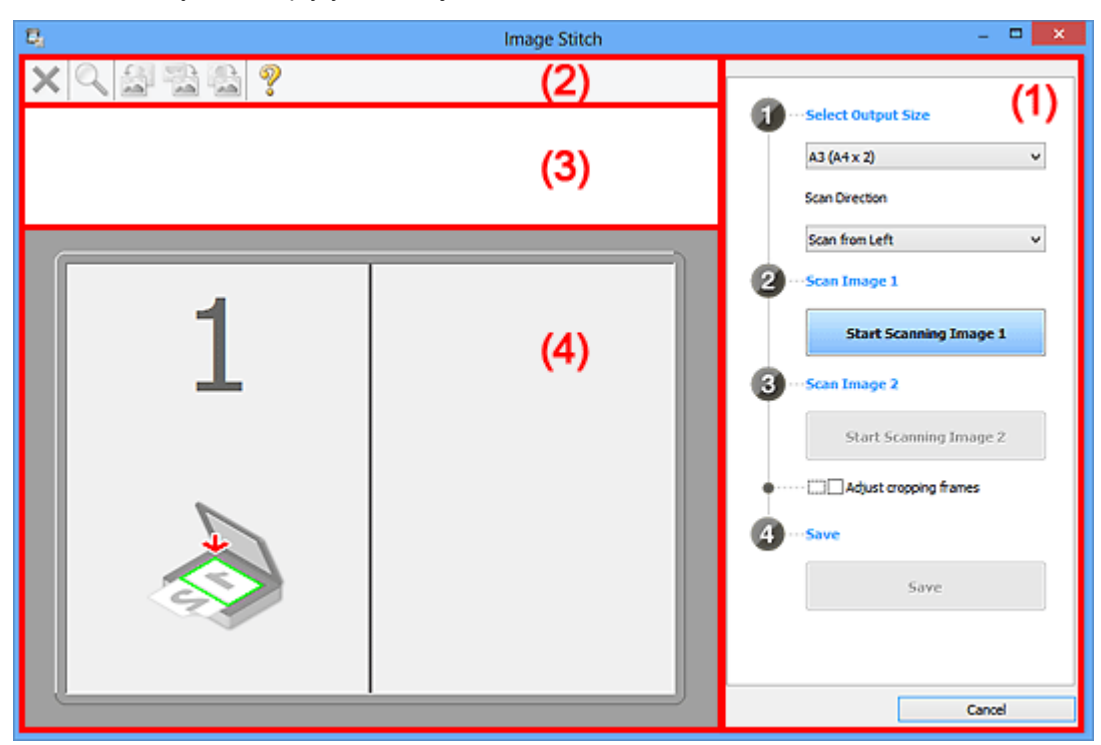

- **1 (1) Przyciski ustawień i operacji**
- <sup>(2)</sup> Pasek narzędzi
- **[\(3\) Obszar Widok miniatur](#page-811-0)**
- <sup>(4)</sup> Obszar podglądu

#### **Uwaga**

• Wyświetlane elementy zmieniają się w zależności od wyboru źródła i widoku.

## **(1) Przyciski ustawień i operacji**

#### **Wybierz rozmiar wyjściowy (Select Output Size)**

#### **B4 (B5 x 2)**

Umożliwia osobne skanowanie lewej i prawej połowy przedmiotu o rozmiarze B4.

#### **A3 (A4 x 2)**

Umożliwia osobne skanowanie lewej i prawej połowy przedmiotu o rozmiarze A3.

#### **11 x 17 (Letter x 2)**

Umożliwia osobne skanowanie lewej i prawej połowy przedmiotu o wielkości arkusza formatu Letter.

#### **Cała płyta x 2 (Full Platen x 2)**

Umożliwia osobne skanowanie lewej i prawej połowy przedmiotu dwukrotnie większego od płyty szklanej.

#### **Kierunek skanowania (Scan Direction)**

#### **Skanuj od lewej (Scan from Left)**

Powoduje wyświetlanie pierwszego zeskanowanego obrazu po lewej stronie.

#### **Skanuj od prawej (Scan from Right)**

Powoduje wyświetlanie pierwszego zeskanowanego obrazu po prawej stronie.

#### **Skanuj obraz 1 (Scan Image 1)**

#### **Rozpocznij skanowanie obrazu 1 (Start Scanning Image 1)**

Umożliwia zeskanowanie pierwszego przedmiotu.

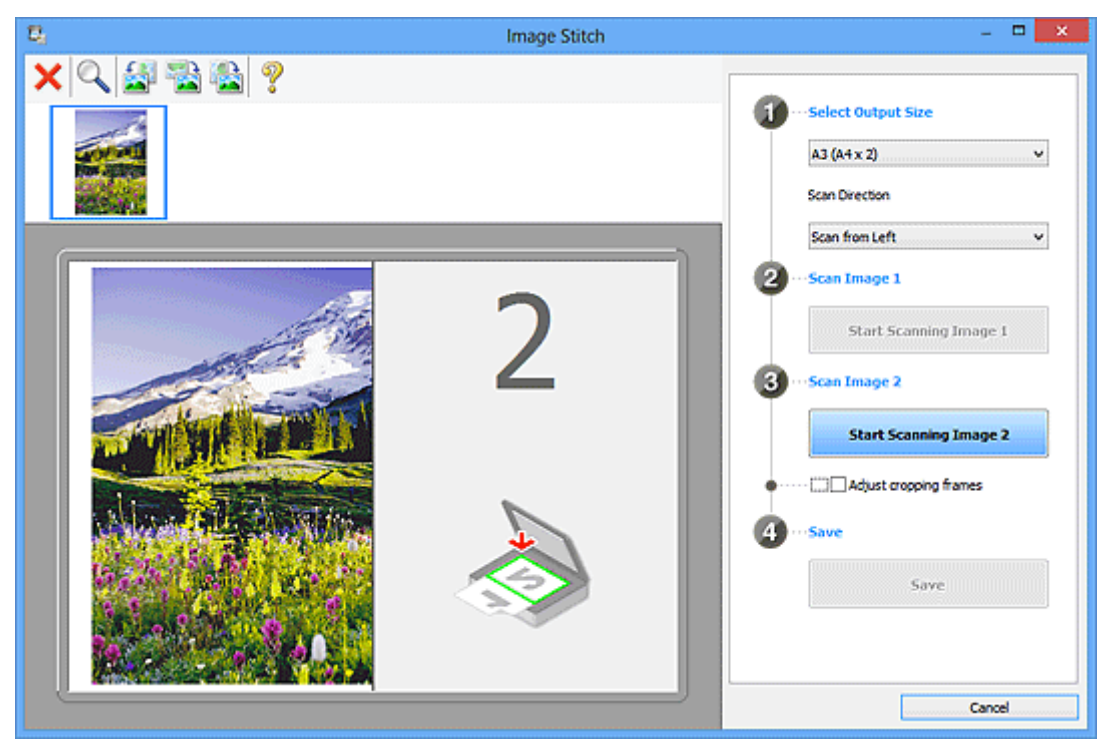

**Skanuj obraz 2 (Scan Image 2) Rozpocznij skanowanie obrazu 2 (Start Scanning Image 2)** Umożliwia zeskanowanie drugiego przedmiotu.

<span id="page-810-0"></span>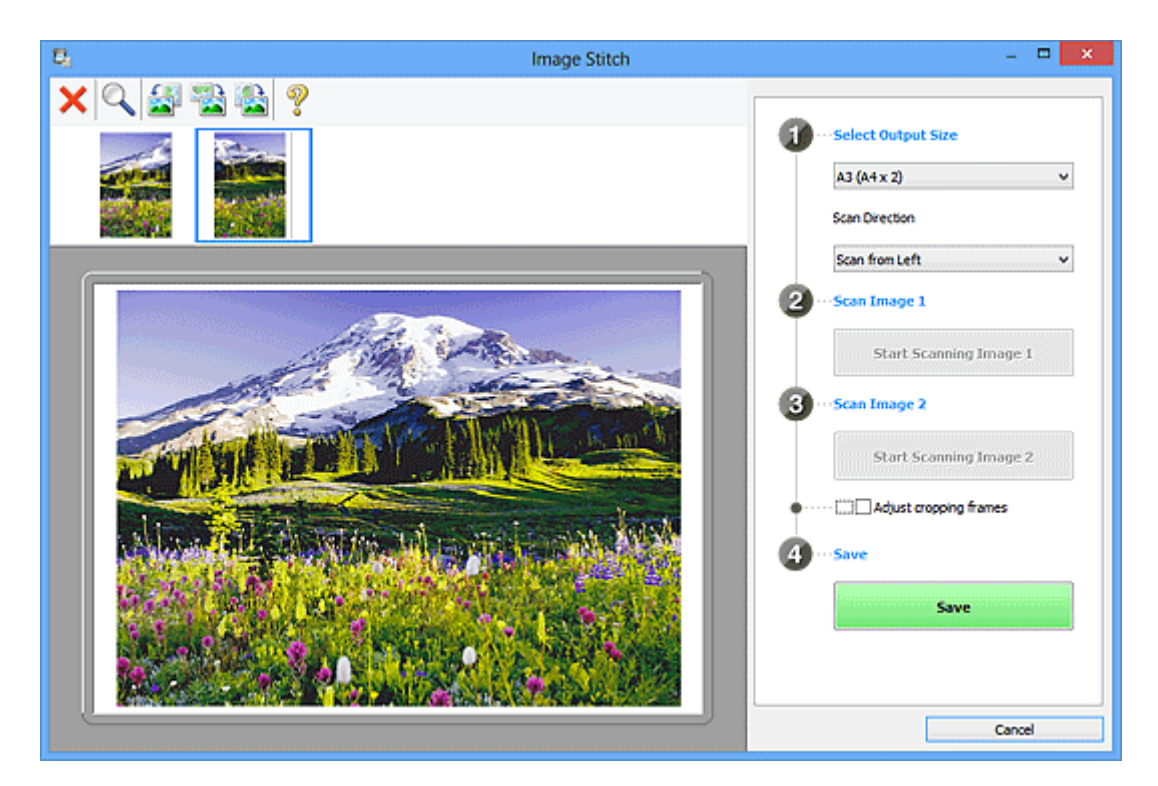

#### **Dopasuj ramki przycinania (Adjust cropping frames)**

Obszar skanowania można dopasowywać na podglądzie.

Jeśli nie zaznaczono żadnego obszaru, zostanie zapisany obraz o rozmiarze wybranym za pomocą opcji **Wybierz rozmiar wyjściowy (Select Output Size)**. Jeśli zaznaczono obszar, zostanie zeskanowany i zapisany tylko obraz znajdujący się w ramce przycinania.

#### [Dopasowywanie ramek przycinania w oknie](#page-717-0) **Złączenie obrazu**

#### **Zapisz (Save)**

#### **Zapisz (Save)**

Umożliwia zapisanie dwóch zeskanowanych obrazów jako jednego.

#### **Anuluj (Cancel)**

Umożliwia anulowanie skanowania w trybie **Złącz (Stitch)**.

## **(2) Pasek narzędzi**

Umożliwia usuwanie zeskanowanych obrazów oraz dostosowywanie obrazów wyświetlanych w obszarze podglądu.

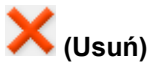

Umożliwia usunięcie obrazu wybranego w obszarze Widok miniatur.

#### **(Powiększ/zmniejsz)**

Umożliwia powiększanie i pomniejszanie obrazu wyświetlanego w obszarze podglądu.

Kliknięcie w obszarze Podgląd powoduje powiększenie wyświetlanego obrazu.

Kliknięcie prawym przyciskiem myszy w obszarze Podgląd powoduje pomniejszenie wyświetlanego obrazu.

<span id="page-811-0"></span>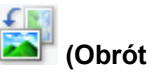

## **(Obrót w lewo)**

Obraz podglądu jest obracany o 90 stopni w kierunku przeciwnym do ruchu wskazówek zegara.

## **(Obróć o 180°)**

Umożliwia obrócenie o 180 stopni obrazu wyświetlanego w obszarze podglądu.

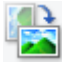

#### **(Obrót w prawo)**

Obraz podglądu jest obracany o 90 stopni w kierunku zgodnym z ruchem wskazówek zegara.

# **(Otwórz przewodnik)**

Umożliwia wyświetlenie niniejszej strony.

## **(3) Obszar Widok miniatur**

Umożliwia wyświetlanie miniatur zeskanowanych obrazów. Jest pusty, jeśli jeszcze niczego nie zeskanowano.

## **(4) Obszar podglądu**

Wyświetlane są w nim zeskanowane obrazy. Można dostosowywać układ, przeciągając zeskanowany obraz, oraz sprawdzać wyniki ustawień wprowadzonych zgodnie z opisem zawartym w sekcji " $(1)$ [Przyciski ustawień i operacji](#page-808-0)".

#### **Gdy nie został zeskanowany żaden obraz:**

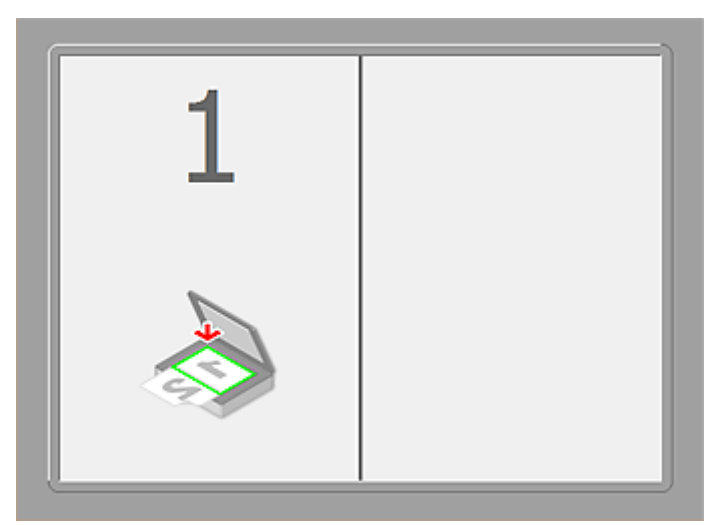

**Po zeskanowaniu pierwszego przedmiotu zainicjowanym przez kliknięcie przycisku Rozpocznij skanowanie obrazu 1 (Start Scanning Image 1):**

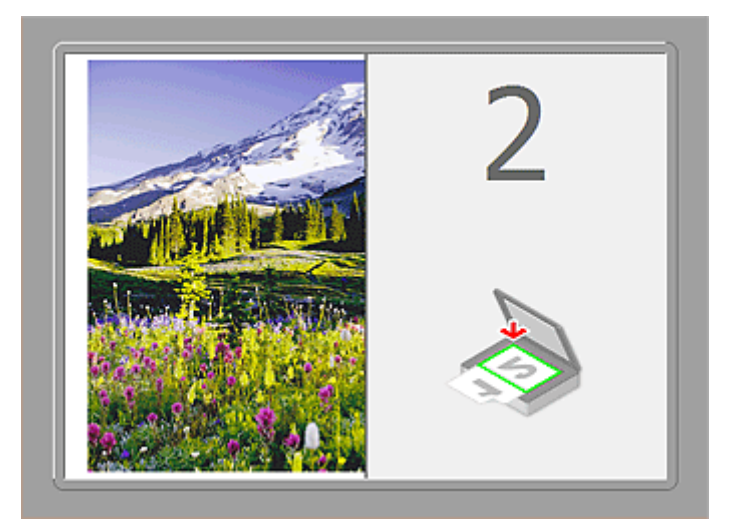

Obraz jest skanowany w kierunku określonym za pomocą opcji **Kierunek skanowania (Scan Direction)**, a obok niego pojawia się symbol **2**.

**Po zeskanowaniu drugiego przedmiotu zainicjowanym przez kliknięcie przycisku Rozpocznij skanowanie obrazu 2 (Start Scanning Image 2):**

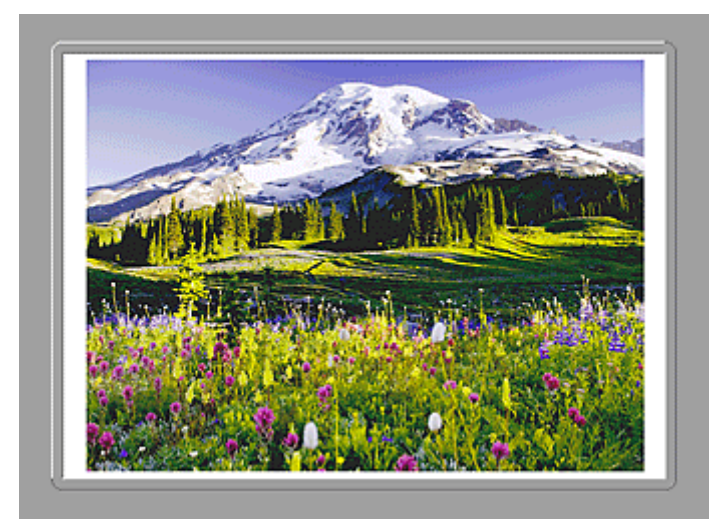

Pojawiają się dwa zeskanowane obrazy.

## **Tematy pokrewne**

**[Skanowanie oryginałów większych niż płyta szklana \(Złączenie obrazu\)](#page-712-0)** 

# **Skanowanie za pomocą aplikacji (ScanGear)**

- **[Co to jest program ScanGear \(sterownik skanera\)?](#page-814-0)**
- **[Skanowanie z ustawieniami zaawansowanymi przy użyciu programu ScanGear](#page-816-0) [\(sterownik skanera\)](#page-816-0)**
- **[Uruchamianie programu ScanGear \(sterownika skanera\)](#page-817-0)**
- **[Skanowanie w trybie podstawowym](#page-818-0)**
- **[Skanowanie w trybie zaawansowanym](#page-821-0)**
- **[Skanowanie wielu dokumentów za pomocą ADF \(Automatyczny podajnik](#page-824-0) [dokumentów\) w trybie zaawansowanym](#page-824-0)**
- **[Skanowanie wielu dokumentów jednocześnie przy użyciu programu ScanGear](#page-826-0) [\(sterownika skanera\)](#page-826-0)**
- **[Poprawianie obrazów i dopasowywanie kolorów przy użyciu programu](#page-830-0) [ScanGear \(sterownik skanera\)](#page-830-0)**
- **[Ekrany programu ScanGear \(sterownik skanera\)](#page-850-0)**
- **[Umieszczanie oryginałów \(skanowanie z komputera\)](#page-891-0)**
- **[Dopasowywanie ramek przycinania \(ScanGear\)](#page-894-0)**
- **[Uwagi ogólne \(sterownik skanera\)](#page-898-0)**

#### **Ważne**

• Dostępne funkcje i ustawienia różnią się w zależności od używanego skanera i drukarki.

# <span id="page-814-0"></span>**Co to jest program ScanGear (sterownik skanera)?**

Program ScanGear (sterownik skanera) to oprogramowanie wymagane do skanowania dokumentów. Pozwala ono określić rozmiar wydruku skanowanego dokumentu i korygować obraz podczas skanowania.

Program ScanGear można uruchomić za pomocą programu IJ Scan Utility lub aplikacji zgodnych ze standardowym interfejsem TWAIN. (Program ScanGear jest sterownikiem zgodnym z interfejsem TWAIN).

## **Co można zrobić przy użyciu tego oprogramowania?**

Program ten umożliwia oglądanie podglądu wyników skanowania, określanie typu dokumentu, rozmiaru wydruku itd. podczas skanowania dokumentów. Jest on przydatny do skanowania w określonym odcieniu koloru, ponieważ umożliwia wprowadzanie różnych poprawek oraz dopasowywanie jasności, kontrastu itd.

## **Ekrany**

Dostępne są dwa tryby: tryb podstawowy i tryb zaawansowany.

Można je przełączać, klikając odpowiednią kartę w prawym górnym rogu ekranu.

**Basic Mode** Advanced Mode

#### **Uwaga**

- Program ScanGear uruchamia się zawsze w ostatnio używanym trybie.
- Po przełączeniu na inny tryb ustawienia nie są zachowywane.

## **Tryb podstawowy**

Karta **Tryb podstawowy (Basic Mode)** umożliwia łatwe skanowanie przez wykonanie trzech prostych

kroków według instrukcji wyświetlanych na ekranie ( $\bigcirc$  ).  $\bigcirc$  i  $\bigcirc$  ).

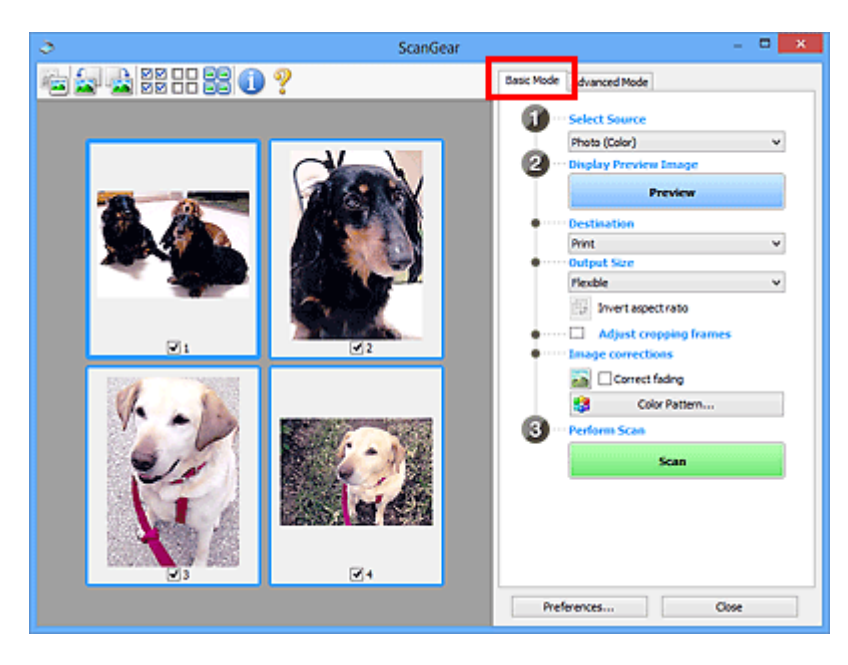

## **Tryb zaawansowany**

Karta **Tryb zaawansowany (Advanced Mode)** służy do określania trybu koloru, rozdzielczości wydruku, jasności obrazu, odcienia koloru itp. podczas skanowania.

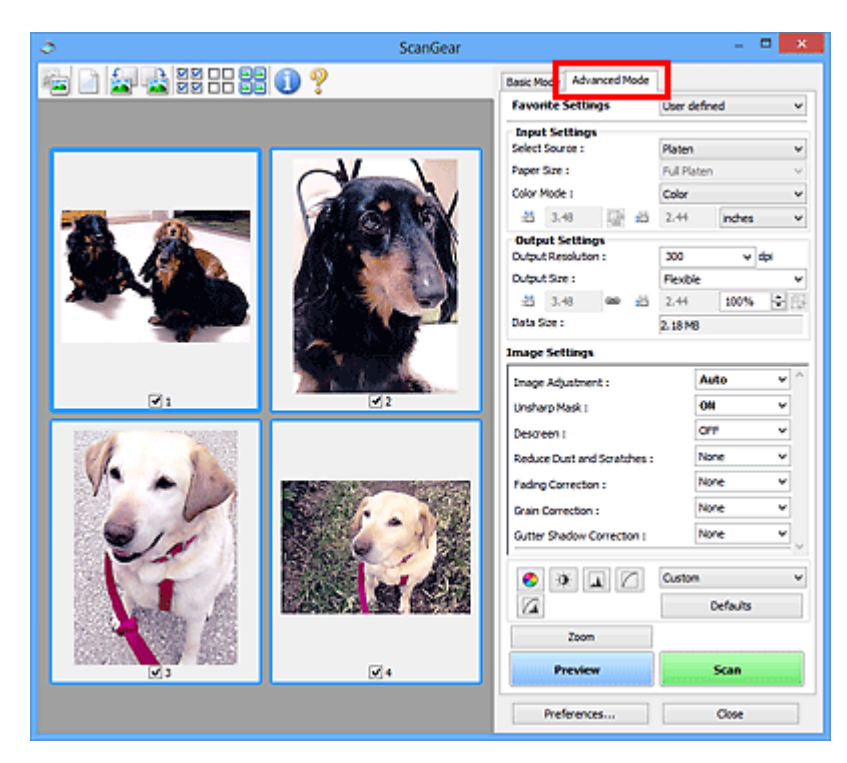

<span id="page-816-0"></span>**Skanowanie z ustawieniami zaawansowanymi przy użyciu programu ScanGear (sterownik skanera)**

- **[Uruchamianie programu ScanGear \(sterownika skanera\)](#page-817-0)**
- **[Skanowanie w trybie podstawowym](#page-818-0)**
- **[Skanowanie w trybie zaawansowanym](#page-821-0)**
- **[Skanowanie wielu dokumentów za pomocą ADF \(Automatyczny podajnik](#page-824-0) [dokumentów\) w trybie zaawansowanym](#page-824-0)**
- **[Skanowanie wielu dokumentów jednocześnie przy użyciu programu ScanGear](#page-826-0) [\(sterownika skanera\)](#page-826-0)**

# <span id="page-817-0"></span>**Uruchamianie programu ScanGear (sterownika skanera)**

Za pomocą programu ScanGear (sterownik skanera) można stosować korekcje obrazu i kolorów podczas skanowania. Program ScanGear można uruchomić z poziomu narzędzia IJ Scan Utility lub innych aplikacji.

## **Uwaga**

• Skonfiguruj środowisko sieciowe, jeśli masz więcej niż jeden skaner lub używasz modelu dostosowanego do komunikacji sieciowej, w którym rodzaj połączenia został zmieniony z USB na połączenie sieciowe.

## **Uruchamianie programu IJ Scan Utility**

Aby uruchomić program ScanGear z poziomu programu IJ Scan Utility, wykonaj poniższe czynności.

1. Uruchom program IJ Scan Utility.

Szczegółowe informacje o uruchamianiu IJ Scan Utility można znaleźć w części "Uruchamianie programu IJ Scan Utility" dotyczącej używanego modelu, na stronie głównej dokumentu *Podręcznik online*.

2. Kliknij przycisk ScanGear na głównym ekranie IJ Scan Utility.

Pojawi się okno programu ScanGear.

## **Uruchamianie z poziomu aplikacji**

Aby uruchomić program ScanGear z poziomu innej aplikacji, należy wykonać czynności opisane poniżej (przykład).

Poniższa procedura może przebiegać w różny sposób (w zależności od aplikacji). Szczegółowych informacji należy szukać w podręczniku danej aplikacji.

- 1. Uruchom aplikację.
- 2. Wybierz urządzenie w menu aplikacji.

#### **Uwaga**

- Jeśli chcesz korzystać z modelu dostosowanego do komunikacji sieciowej przez podłączenie go do sieci, wybierz taki model, po którego nazwie wyświetlane jest słowo "Sieć".
- 3. Wybierz polecenie uruchamiające skanowanie dokumentu.

Pojawi się okno programu ScanGear.

# <span id="page-818-0"></span>**Skanowanie w trybie podstawowym**

Karta **Tryb podstawowy (Basic Mode)** służy do łatwego skanowania przez wykonywanie instrukcji wyświetlanych na ekranie.

Opis sposobu skanowania wielu dokumentów naraz z płyty szklanej można znaleźć w części "[Skanowanie](#page-826-0) [wielu dokumentów jednocześnie przy użyciu programu ScanGear](#page-826-0) (sterownika skanera)".

Podczas skanowania za pomocą ADF (Automatyczny podajnik dokumentów) dokumenty są skanowane bez podglądu.

#### **Ważne**

• Następujące rodzaje dokumentów mogą być skanowane nieprawidłowo: W takim przypadku kliknij

przycisk (Miniatura) na pasku narzędzi, aby przełączyć do widoku całego obrazu i w nim wykonać skanowanie.

- Fotografie o białawym tle
- Dokumenty wydrukowane na białym papierze, rekopisy, wizytówki itp.
- Cienkie dokumenty
- Grube dokumenty
- Następujące rodzaje dokumentów mogą być skanowane nieprawidłowo:
	- Dokumenty o powierzchni mniejszej niż 3 cm (1,2 cala) kw.
	- Fotografie o nieregularnym kształcie

## **Uwaga**

• W przypadku modelu obsługującego ADF z drukowaniem dwustronnym można automatycznie skanować obie strony dokumentów umieszczonych w podajniku ADF.

- 1. Umieść dokument na płycie szklanej lub w ADF, a następnie uruchom program ScanGear (sterownik skanera).
	- [Umieszczanie oryginałów \(skanowanie z komputera\)](#page-891-0)
	- [Uruchamianie programu ScanGear](#page-817-0) (sterownika skanera)
- 2. Wybierz ustawienie opcji **Wybierz źródło (Select Source)** zgodnie z rodzajem dokumentu umieszczonego na płycie szklanej lub w ADF.

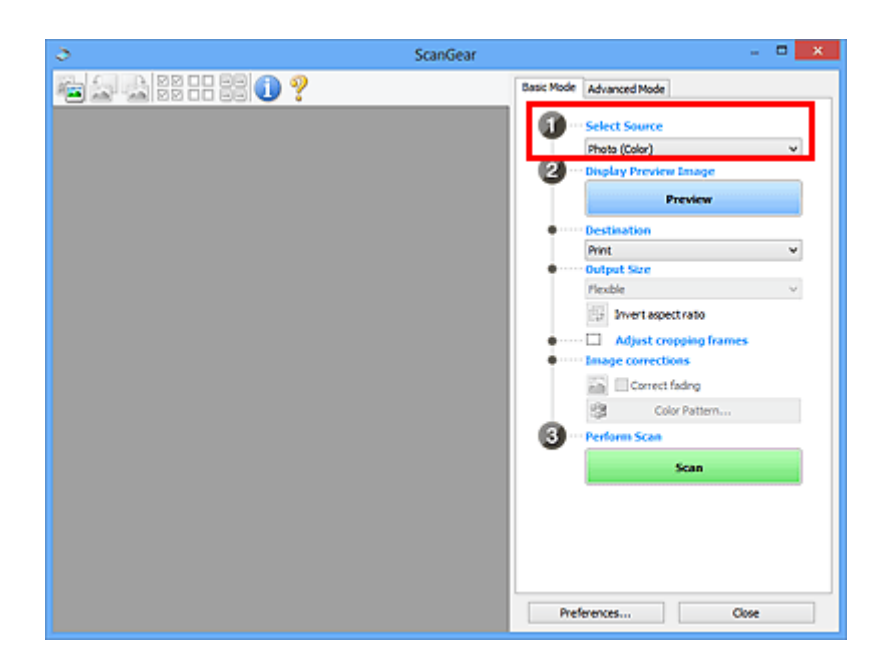

## **Ważne**

• Niektóre aplikacje nie obsługują skanowania ciągłego za pomocą ADF. Szczegółowych informacji należy szukać w podręczniku danej aplikacji.

## **Uwaga**

• Aby skanować czasopisma zawierające wiele kolorowych fotografii, wybierz opcję **Czasopismo (kolor) (Magazine (Color))**.

#### 3. Kliknij przycisk **Podgląd (Preview)**.

Obraz podglądu zostanie wyświetlony w obszarze podglądu.

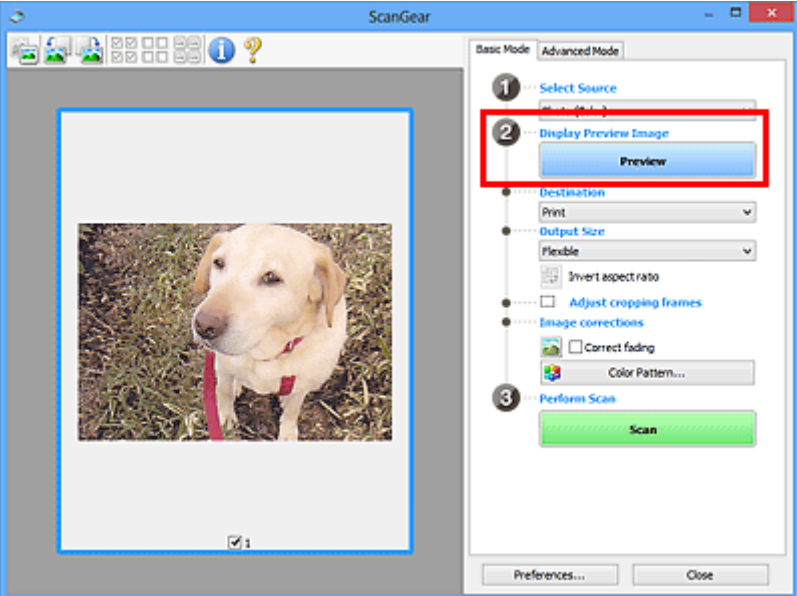

#### **Ważne**

• **Podgląd (Preview)** nie jest wyświetlany, jeśli dla opcji **Wybierz źródło (Select Source)** wybrano ustawienie ADF.

#### **Uwaga**

- Kolory są dopasowywane na podstawie typu dokumentu wybranego z listy **Wybierz źródło (Select Source)**.
- 4. Ustaw opcję **Miejsce docelowe (Destination)**.

#### **Uwaga**

- Jeśli dla opcji **Wybierz źródło (Select Source)** wybrano ustawienie ADF, należy przejść od razu do punktu 7.
- 5. Wybierz **Rozmiar wydruku (Output Size)** odpowiednio do przeznaczenia skanowanych obrazów.

Opcje rozmiaru wydruku są uzależnione od elementu wybranego w polu **Miejsce docelowe (Destination)**.

6. Dopasuj ramki przycinania (obszary skanowania) odpowiednio do potrzeb.

Dopasuj rozmiar i położenie ramek przycinania na podglądzie.

**[Dopasowywanie ramek przycinania \(ScanGear\)](#page-894-0)** 

- 7. Ustaw odpowiednio opcje **Korekcje obrazu (Image corrections)**.
- 8. Kliknij przycisk **Skanuj (Scan)**.

Rozpocznie się skanowanie.

#### **Uwaga**

- Kliknij przycisk (Informacje), aby otworzyć okno dialogowe, w którym można sprawdzić bieżące ustawienia skanowania (typ dokumentu itp.).
- Sposób działania programu ScanGear po zakończeniu skanowania można określić przy użyciu ustawienia **Stan okna dialogowego programu ScanGear po zakończeniu skanowania (Status of ScanGear dialog after scanning)** na karcie **[Skanuj](#page-887-0) (Scan)** okna dialogowego **Preferencje (Preferences)**.

#### **Tematy pokrewne**

**M** Karta [Tryb podstawowy](#page-851-0)

# <span id="page-821-0"></span>**Skanowanie w trybie zaawansowanym**

Karta **Tryb zaawansowany (Advanced Mode)** służy do określania trybu koloru, rozdzielczości wydruku, jasności obrazu, odcienia koloru itp. podczas skanowania.

Informacje dotyczące skanowania wielu dokumentów jednocześnie można znaleźć w temacie ["Skanowanie](#page-826-0) [wielu dokumentów jednocześnie przy użyciu programu ScanGear](#page-826-0) (sterownika skanera)".

Informacje dotyczące skanowania wielu dokumentów umieszczonych w podajniku ADF (Automatycznym podajniku dokumentów) można znaleźć w części "[Skanowanie wielu dokumentów za pomocą ADF](#page-824-0) [\(Automatyczny podajnik dokumentów\)](#page-824-0) w trybie zaawansowanym".

## **Ważne**

• Następujące rodzaje dokumentów mogą być skanowane nieprawidłowo: W takim przypadku kliknij

przycisk (Miniatura) na pasku narzędzi, aby przełączyć do widoku całego obrazu i w nim wykonać skanowanie.

- Fotografie o białawym tle
- Dokumenty wydrukowane na białym papierze, rekopisy, wizytówki itp.
- Cienkie dokumenty
- Grube dokumenty
- Następujące rodzaje dokumentów mogą być skanowane nieprawidłowo:
	- Dokumenty o powierzchni mniejszej niż 3 cm (1,2 cala) kw.
	- Fotografie o nieregularnym kształcie
- 1. Umieść dokument na płycie szklanej, a następnie uruchom program ScanGear (sterownik skanera).
	- [Umieszczanie oryginałów \(skanowanie z komputera\)](#page-891-0) [Uruchamianie programu ScanGear](#page-817-0) (sterownika skanera)

#### 2. Kliknij kartę **Tryb zaawansowany (Advanced Mode)**.

Zostanie wyświetlona karta **Tryb zaawansowany (Advanced Mode)**.

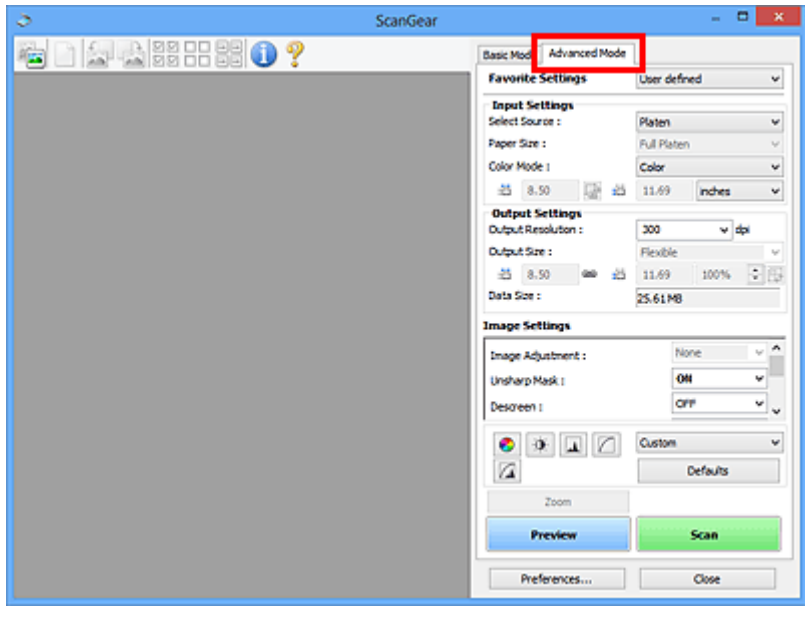

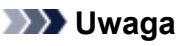

- Po przełączeniu na inny tryb ustawienia nie są zachowywane.
- 3. Skonfiguruj opcję **[Ustawienia wejściowe](#page-867-0) (Input Settings)** odpowiednio do rodzaju dokumentu lub jego przeznaczenia.
- 4. Kliknij przycisk **Podgląd (Preview)**.

Obrazy podglądu zostaną wyświetlone w obszarze podglądu.

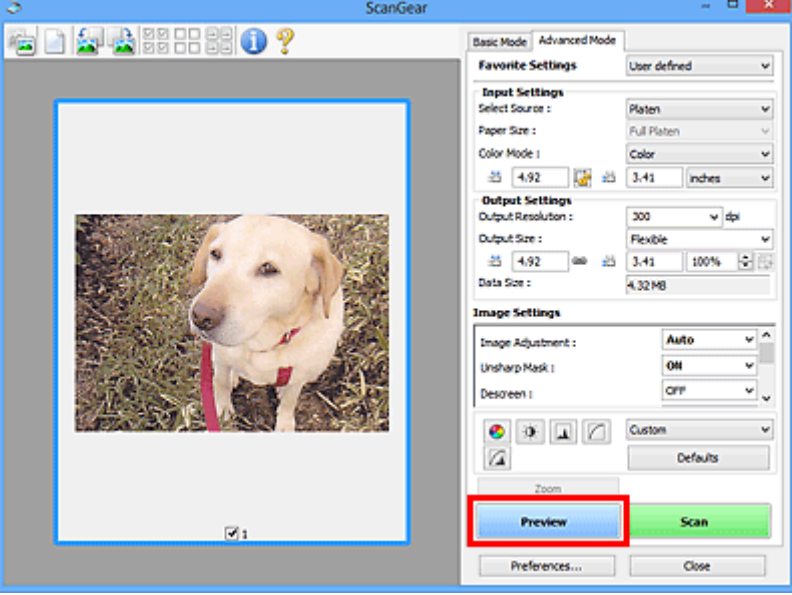

- 5. Ustaw opcje **[Ustawienia wydruku](#page-870-0) (Output Settings)**.
- 6. Dopasuj ramkę przycinania (obszar skanowania), popraw obraz i dostosuj kolory w zależności od potrzeb.
- **[Dopasowywanie ramek przycinania \(ScanGear\)](#page-894-0)**
- **[Ustawienia obrazu](#page-873-0) (Image Settings)**
- **[Przyciski dopasowywania kolorów](#page-878-0)**
- 7. Kliknij przycisk **Skanuj (Scan)**.

Rozpocznie się skanowanie.

## **Uwaga**

- Kliknij przycisk (Informacje), aby otworzyć okno dialogowe, w którym można sprawdzić bieżące ustawienia skanowania (typ dokumentu itp.).
- Sposób działania programu ScanGear po zakończeniu skanowania można określić przy użyciu ustawienia **Stan okna dialogowego programu ScanGear po zakończeniu skanowania (Status of ScanGear dialog after scanning)** na karcie **[Skanuj](#page-887-0) (Scan)** okna dialogowego **Preferencje (Preferences)**.

## **Tematy pokrewne**

**Karta [Tryb zaawansowany](#page-860-0)** 

# <span id="page-824-0"></span>**Skanowanie wielu dokumentów za pomocą ADF (Automatyczny podajnik dokumentów) w trybie zaawansowanym**

Karta **Tryb zaawansowany (Advanced Mode)** umożliwia skonfigurowanie jasności obrazu, odcienia koloru itp. oraz skanowanie wielu dokumentów naraz umieszczonych w ADF (Automatyczny podajnik dokumentów). W przypadku modelu obsługującego ADF z drukowaniem dwustronnym można automatycznie skanować obie strony dokumentów umieszczonych w podajniku ADF.

Podczas skanowania z ADF dokumenty są skanowane bez podglądu.

1. Umieść dokumenty w podajniku ADF urządzenia, a następnie uruchom program ScanGear (sterownik skanera).

[Umieszczanie dokumentów \(ADF \(Automatyczny podajnik dokumentów\)\)](#page-893-0) [Uruchamianie programu ScanGear](#page-817-0) (sterownika skanera)

2. Kliknij kartę **Tryb zaawansowany (Advanced Mode)** i wybierz ustawienie **Dokument (Druk jednostronny z podajnika ADF) (Document (ADF Simplex))** lub **Dokument (Druk dwustronny z podajnika ADF) (Document (ADF Duplex))** w polu **Wybierz źródło (Select Source)**.

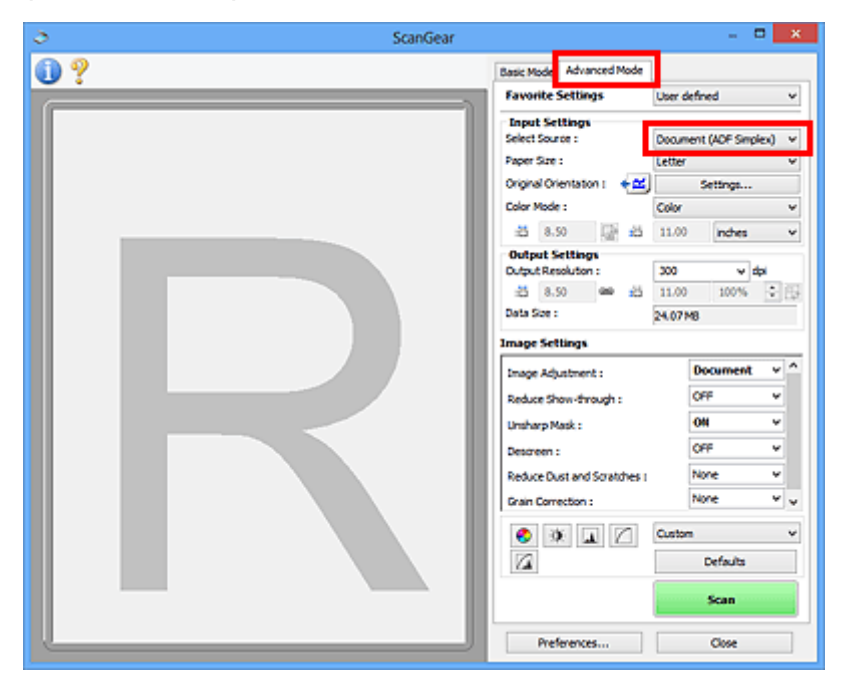

#### **Uwaga**

- Po przełączeniu na inny tryb ustawienia nie są zachowywane.
- W przypadku modelu obsługującego dwustronne skanowanie ADF dostępne jest ustawienie **Dokument (Druk dwustronny z podajnika ADF) (Document (ADF Duplex))**.
- 3. Skonfiguruj opcję **[Ustawienia wejściowe](#page-867-0) (Input Settings)** odpowiednio do rodzaju dokumentu lub jego przeznaczenia.
- 4. Ustaw opcje **[Ustawienia wydruku](#page-870-0) (Output Settings)**.
- 5. Popraw obraz i dopasuj kolory stosownie do potrzeb.
	- **[Ustawienia obrazu](#page-873-0) (Image Settings) [Przyciski dopasowywania kolorów](#page-878-0)**
- 6. Kliknij przycisk **Skanuj (Scan)**.

Rozpocznie się skanowanie.

#### **Uwaga**

- Kliknij przycisk (Informacje), aby otworzyć okno dialogowe, w którym można sprawdzić bieżące ustawienia skanowania (typ dokumentu itp.).
- Sposób działania programu ScanGear po zakończeniu skanowania można określić przy użyciu ustawienia **Stan okna dialogowego programu ScanGear po zakończeniu skanowania (Status of ScanGear dialog after scanning)** na karcie **[Skanuj](#page-887-0) (Scan)** okna dialogowego **Preferencje (Preferences)**.

#### **Tematy pokrewne**

Karta **[Tryb zaawansowany](#page-860-0)**

# <span id="page-826-0"></span>**Skanowanie wielu dokumentów jednocześnie przy użyciu programu ScanGear (sterownika skanera)**

Aby zeskanować jednocześnie dwie lub większą liczbę fotografii (małych dokumentów) umieszczonych na płycie szklanej, należy użyć karty **Tryb podstawowy (Basic Mode)** lub **Tryb zaawansowany (Advanced Mode)**.

W tej sekcji opisano sposób skanowania wielu dokumentów jednocześnie przy użyciu karty **Tryb podstawowy (Basic Mode)**.

### **Ważne**

- Aby zeskanować wiele dokumentów jako pojedynczy obraz, należy wykonać skanowanie w widoku całego obrazu.
- Poniższe typy dokumentów mogą nie być przycinane dokładnie. W takim przypadku należy dopasować ramki przycinania (obszary skanowania) w widoku całego obrazu i wykonać skanowanie.
	- Fotografie o białawym tle
	- Dokumenty wydrukowane na białym papierze, rękopisy, wizytówki itp.
	- Cienkie dokumenty
	- Grube dokumenty
	- **N** [Skanowanie wielu dokumentów w widoku całego obrazu](#page-828-0)
- Następujące rodzaje dokumentów mogą być skanowane nieprawidłowo:
	- Dokumenty o powierzchni mniejszej niż 3 cm (1,2 cala) kw.
	- Fotografie o nieregularnym kształcie

#### **Uwaga**

- Wiele dokumentów można również zeskanować jednocześnie przy użyciu karty **Tryb zaawansowany (Advanced Mode)**. Karty **Tryb zaawansowany (Advanced Mode)** należy użyć w celu określenia zaawansowanych ustawień skanowania, takich jak tryb koloru, rozdzielczość wyjściowa, jasność obrazu czy odcień koloru.
- Szczegółowe informacje o kartach **Tryb podstawowy (Basic Mode)** i **Tryb zaawansowany (Advanced Mode)** można znaleźć w odpowiednich sekcjach poniżej.

**Karta [Tryb podstawowy](#page-851-0)** 

- **M** Karta [Tryb zaawansowany](#page-860-0)
- 1. Umieść dokument na płycie szklanej, a następnie uruchom program ScanGear (sterownik skanera).
	- [Umieszczanie oryginałów \(skanowanie z komputera\)](#page-891-0)
	- [Uruchamianie programu ScanGear](#page-817-0) (sterownika skanera)
- 2. Ustaw opcję **Wybierz źródło (Select Source)** zgodnie z rodzajem dokumentu umieszczonego na płycie szklanej.

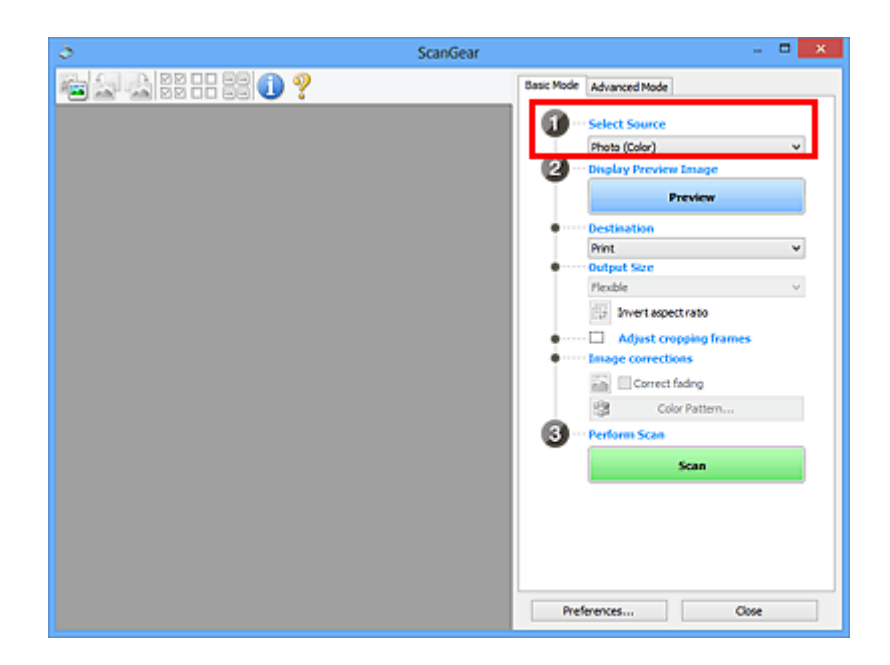

3. Kliknij przycisk **Podgląd (Preview)**.

W obszarze podglądu zostaną wyświetlone miniatury obrazów. Ramki przycinania są ustawiane automatycznie zgodnie z rozmiarem dokumentu.

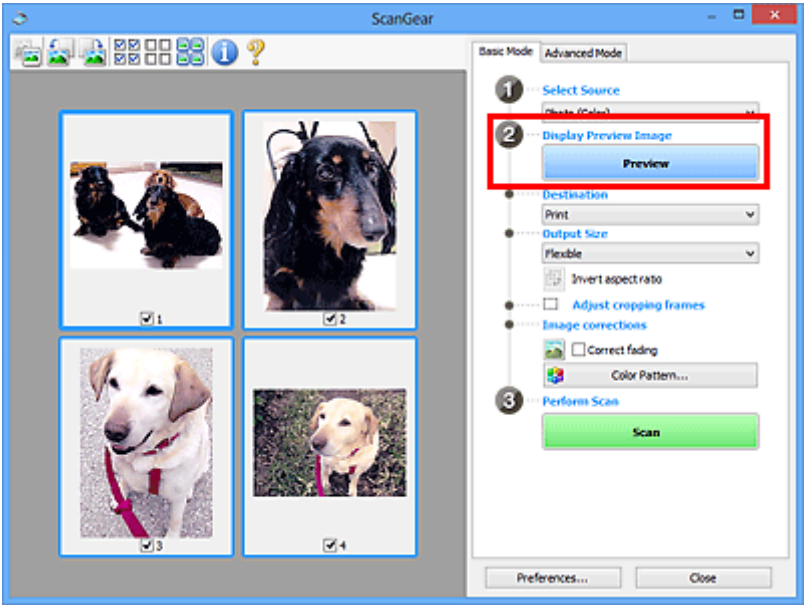

- 4. Ustaw opcję **Miejsce docelowe (Destination)**.
- 5. Wybierz **Rozmiar wydruku (Output Size)** odpowiednio do przeznaczenia skanowanych obrazów.
- 6. Dopasuj ramki przycinania i ustaw opcję **Korekcje obrazu (Image corrections)** odpowiednio do potrzeb.

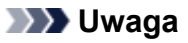

• Każdy obraz można skorygować osobno. Należy zaznaczyć klatkę do skorygowania.
• W widoku miniatur można utworzyć tylko jedną ramkę przycinania dla każdego obrazu. Aby utworzyć wiele ramek przycinania w obrazie, należy przełączyć do widoku całego obrazu.

**N** Skanowanie wielu dokumentów w widoku całego obrazu

7. Wybierz obrazy, które chcesz zeskanować.

Zaznacz pole wyboru obok każdego obrazu, który ma zostać zeskanowany.

8. Kliknij przycisk **Skanuj (Scan)**.

## **Skanowanie wielu dokumentów w widoku całego obrazu**

Poniższe kroki należy wykonać, jeśli miniatury nie są wyświetlane poprawnie w widoku podglądu lub w celu zeskanowania wielu dokumentów jako pojedynczego obrazu.

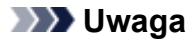

• Krzywe ułożenie dokumentów nie jest korygowane w widoku całego obrazu.

1. Po wyświetleniu podglądu obrazów kliknij na pasku narzędzi przycisk (Miniatura).

Przełącz do widoku całego obrazu.

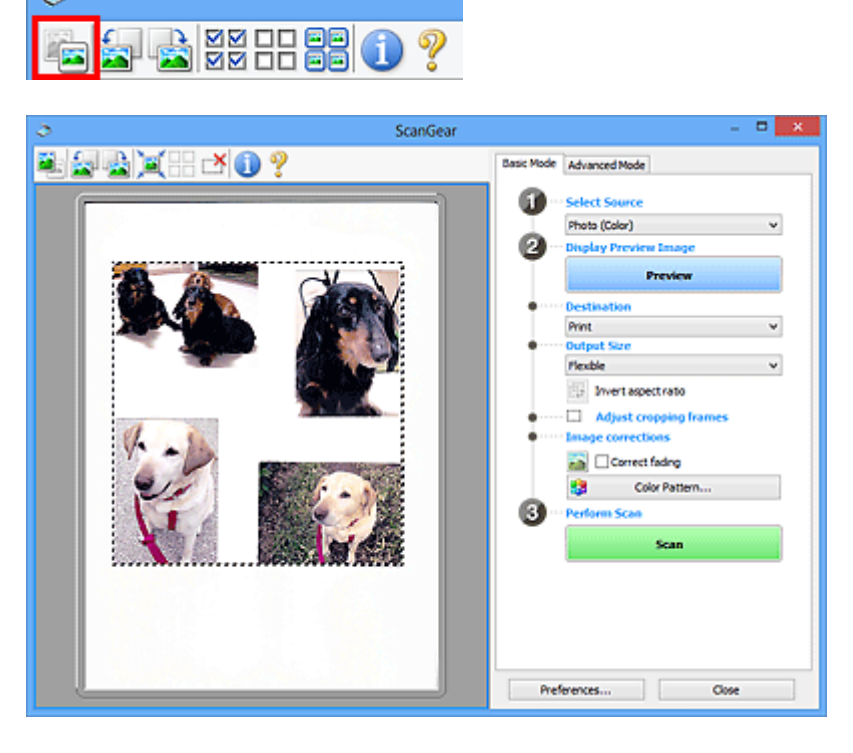

# **Uwaga**

• Gdy wyświetlany jest cały obraz, ikona zmienia się na (Cały obraz).

2. Ustaw opcję **Miejsce docelowe (Destination)**.

3. Wybierz **Rozmiar wydruku (Output Size)** odpowiednio do przeznaczenia skanowanych obrazów.

Jeśli dla opcji **Rozmiar wydruku (Output Size)** wybrano ustawienie inne niż **Elastyczny (Flexible)**, dostępny będzie przycisk **Odwróć współczynnik proporcji (Invert aspect ratio)**. Kliknięcie tego przycisku powoduje obrót ramki przycinania. Ponowne kliknięcie przywraca orientację oryginału.

4. Dopasuj ramki przycinania.

Dopasuj rozmiar i położenie ramek przycinania na podglądzie. Można także utworzyć dwie lub więcej ramek przycinania.

Jeżeli obszar nie zostanie określony, zostanie zeskanowany obszar odpowiadający rozmiarowi dokumentu (Autoprzycinanie). Jeśli obszar jest określony, skanowanie obejmie tylko zaznaczoną część.

**[Dopasowywanie ramek przycinania \(ScanGear\)](#page-894-0)** 

- 5. Ustaw odpowiednio opcje **Korekcje obrazu (Image corrections)**.
- 6. Kliknij przycisk **Skanuj (Scan)**.

Zostaną zeskanowane obszary otoczone przerywanymi liniami.

# **Uwaga**

• Sposób działania programu ScanGear po zakończeniu skanowania można określić przy użyciu ustawienia **Stan okna dialogowego programu ScanGear po zakończeniu skanowania (Status of ScanGear dialog after scanning)** na karcie **[Skanuj](#page-887-0) (Scan)** okna dialogowego **Preferencje (Preferences)**.

# **Poprawianie obrazów i dopasowywanie kolorów przy użyciu programu ScanGear (sterownik skanera)**

- **[Poprawianie obrazów \(Wyostrz obraz, Redukcja kurzu i zarysowań, Korekcja](#page-831-0) [zaniku itd.\)](#page-831-0)**
- **[Dopasowywanie kolorów przy użyciu desenia kolorów](#page-835-0)**
- **[Dopasowywanie nasycenia i balansu koloru](#page-837-0)**
- **[Dopasowywanie jasności i kontrastu](#page-839-0)**
- **[Dopasowywanie histogramu](#page-842-0)**
- **[Dopasowywanie krzywej tonowej](#page-846-0)**
- **[Ustawianie progu](#page-849-0)**

# <span id="page-831-0"></span>**Poprawianie obrazów (Wyostrz obraz, Redukcja kurzu i zarysowań, Korekcja zaniku itd.)**

## Funkcje **Ustawienia obrazu (Image Settings)** na karcie **Tryb zaawansowany (Advanced Mode)**

programu ScanGear (sterownika skanera) umożliwiają uwydatnianie krawędzi obiektów, zmniejszanie liczby plam/rys i poprawianie wyblakłych kolorów podczas skanowania obrazów.

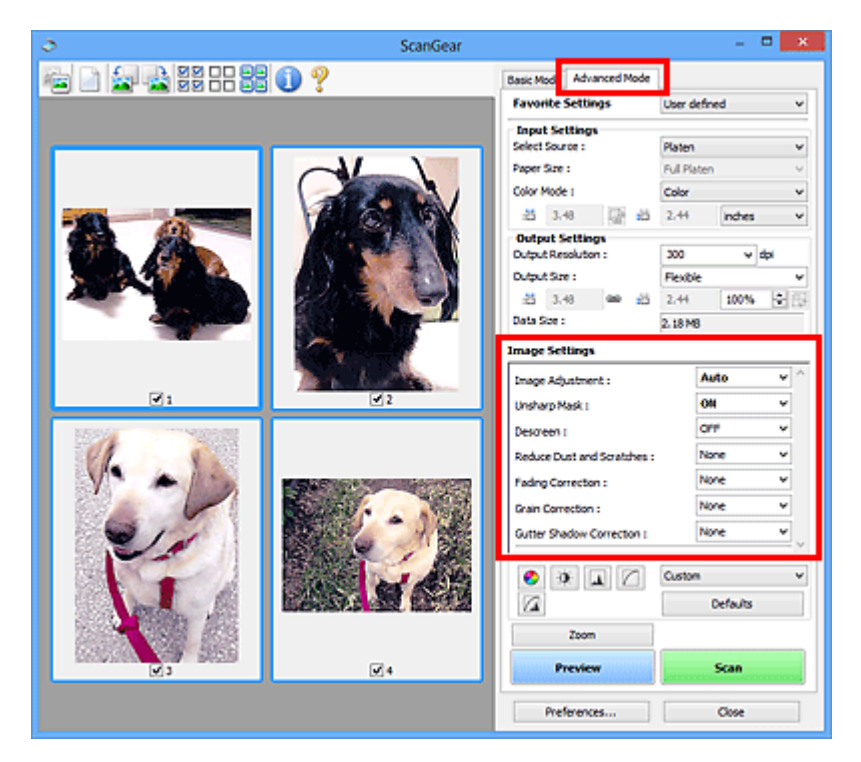

# **Ustawianie opcji**

Kliknij przycisk  $\mathbb{I}$  (strzałka) przy danej funkcji i wybierz opcję z menu rozwijanego.

Reduce Dust and Scratches : Fading Correction: Grain Correction: Gutter Shadow Correction:

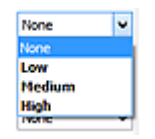

# **Ważne**

- Nie należy stosować tych funkcji w przypadku obrazów bez efektu mory, kurzu/rys lub wyblakłych kolorów. Może to mieć niekorzystny wpływ na odcień koloru.
- Szczegółowe informacje i zastrzeżenia dotyczące każdej z funkcji można znaleźć w temacie "**[Ustawienia obrazu](#page-873-0) (Image Settings)**".

# **Uwaga**

• Aby wyświetlić kartę **Tryb zaawansowany (Advanced Mode)** programu ScanGear i wykonać skanowanie, zapoznaj się z informacjami podanymi w temacie ["Skanowanie w trybie](#page-821-0) [zaawansowanym"](#page-821-0).

# **Dopasowywanie jasności obrazu i odcienia koloru**

Ustaw opcję **Dopasowywanie obrazu (Image Adjustment)** na **Automatyczne (Auto)**, **Fotografia (Photo)**, **Czasopismo (Magazine)** lub **Dokument (Document)**, zgodnie z typem dokumentu.

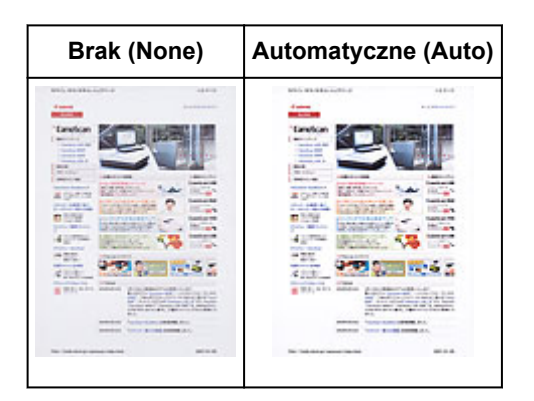

## **Zmniejszanie efektu prześwitywania w dokumentach tekstowych lub rozjaśnianie koloru podstawowego w przypadku papieru z makulatury, gazet itp. przy skanowaniu dokumentów**

Wybierz dla opcji **Zmniejszanie efektu prześwitywania (Reduce Show-through)** ustawienie **WŁ (ON)**.

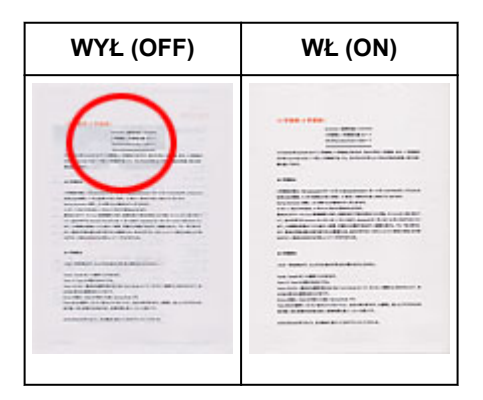

# **Wyostrzanie lekko nieostrych obrazów**

Dla ustawienia **Wyostrz obraz (Unsharp Mask)** wybierz opcję **WŁ (ON)**.

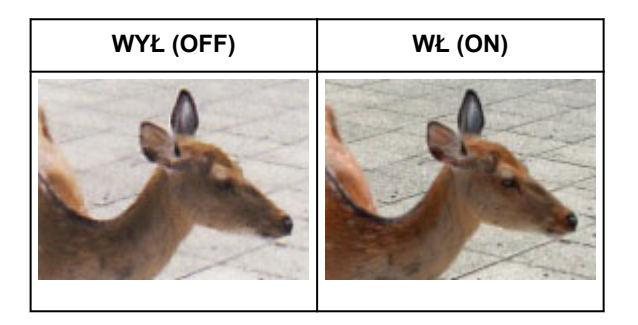

# **Zmniejszanie gradacji i wzorów paskowych**

Dla ustawienia **Derasteryzacja (Descreen)** wybierz opcję **WŁ (ON)**.

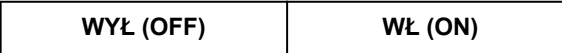

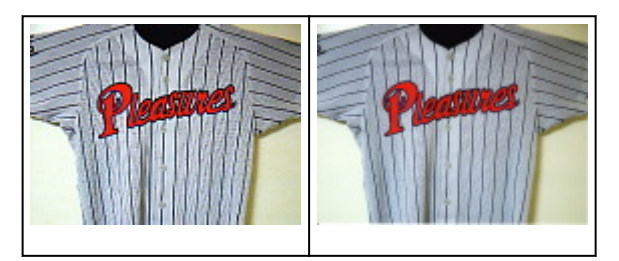

# **Uwaga**

• Drukowane zdjęcia i rysunki są wyświetlane w postaci zbioru bardzo małych kropek. Zjawisko mory polega na tym, że podczas skanowania takich zdjęć i obrazów pojawia się nierówna gradacja oraz występuje na obrazie wzór z pasków. **Derasteryzacja (Descreen)** to funkcja służąca do redukcji efektu mory.

# **Redukcja kurzu i zarysowań**

W zależności od ilości kurzu i zarysowań, ustaw opcję **Redukcja kurzu i zarysowań (Reduce Dust and Scratches)** na wartość **Niska (Low)**, **Średnia (Medium)** lub **Wysoka (High)**.

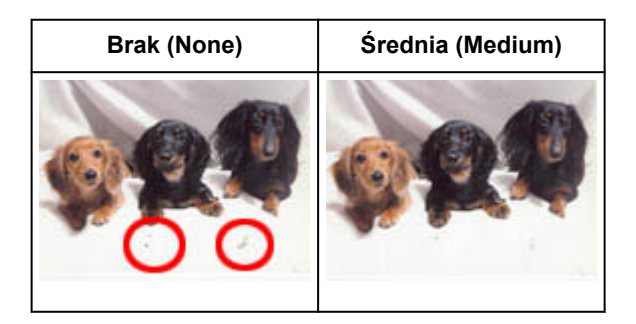

# **Poprawianie zdjęć, które wyblakły z powodu upływu czasu lub uległy przebarwieniom**

W zależności od stopnia, w jakim kolory wyblakły lub uległy przebarwieniom, ustaw opcję **Korekcja zaniku (Fading Correction)** na wartość **Niska (Low)**, **Średnia (Medium)** lub **Wysoka (High)**.

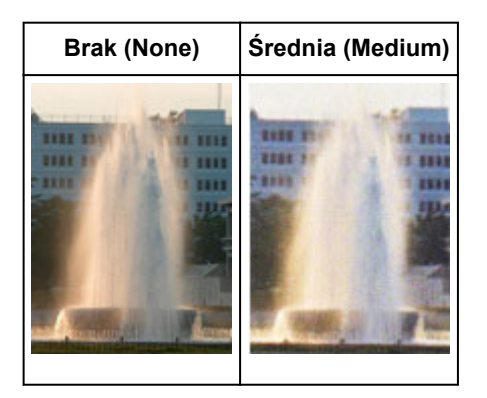

# **Zmniejszanie ziarnistości**

W zależności od stopnia ziarnistości, ustaw opcję **Korekcja ziarna (Grain Correction)** na wartość **Niska (Low)**, **Średnia (Medium)** lub **Wysoka (High)**.

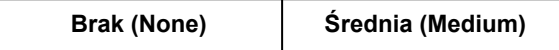

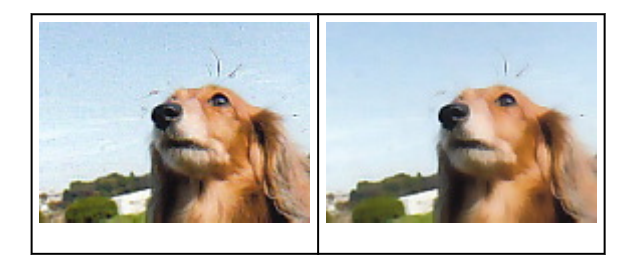

# **Poprawianie cienia, który pojawia się między stronami przy skanowaniu otwartych broszur**

W zależności od intensywności cieni, ustaw opcję **Korekcja cienia marginesu (Gutter Shadow Correction)** na wartość **Niska (Low)**, **Średnia (Medium)** lub **Wysoka (High)**.

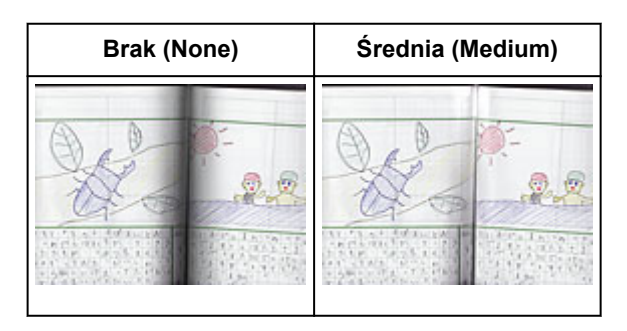

# <span id="page-835-0"></span>**Dopasowywanie kolorów przy użyciu desenia kolorów**

Za pomocą funkcji deseniu kolorów, dostępnej na karcie **Tryb podstawowy (Basic Mode)** programu ScanGear (sterownika skanera), można wyświetlać podgląd zmian koloru i uzyskiwać naturalne kolory.

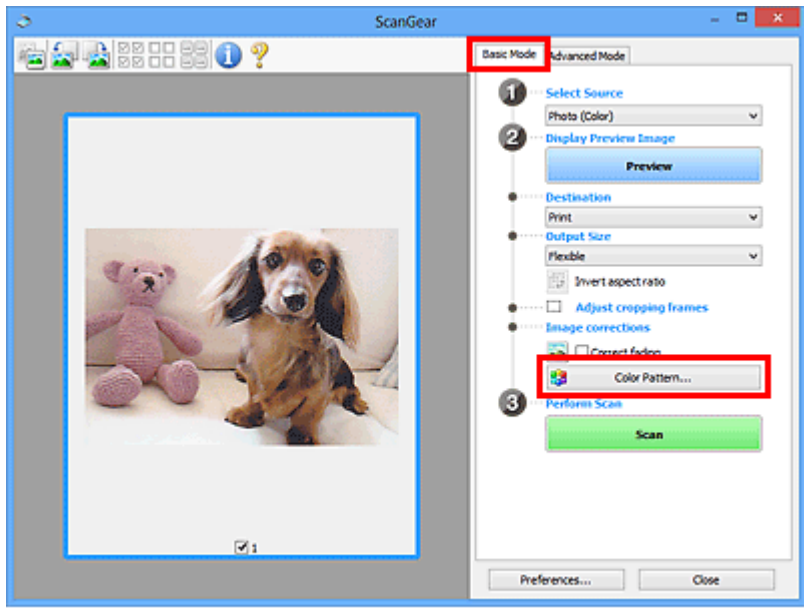

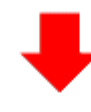

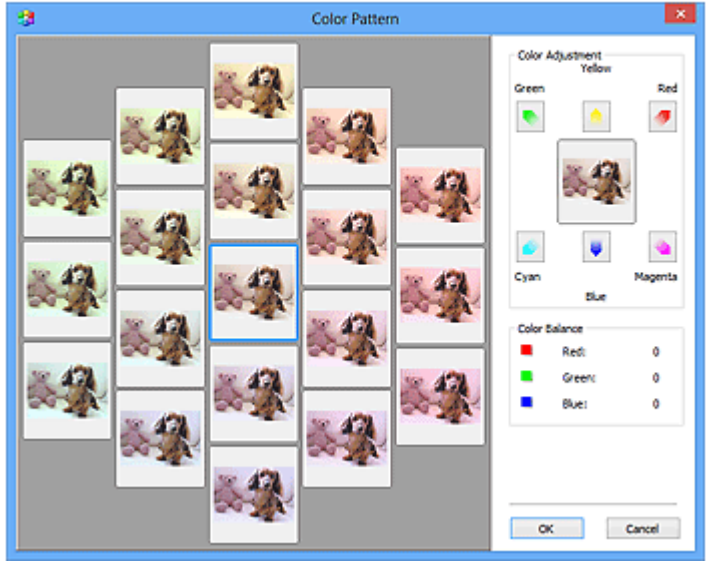

# **Dopasowywanie kolorów**

Kolory, które wyblakły z powodu upływu czasu lub uległy przebarwieniom, można poprawić. "Przebarwienie" to zjawisko, w którym z powodu panujących warunków atmosferycznych lub obecności silnych kolorów pewien kolor dominuje na całym zdjęciu.

Kliknij strzałkę w obszarze **Dopasowywanie kolorów (Color Adjustment)**, aby uwydatnić odpowiedni kolor.

Błękitny i czerwony, amarantowy i zielony oraz żółty i niebieski to pary dopełniających się kolorów (po połączeniu każdej pary powstaje odcień szarości). Można uzyskiwać naturalne kolory ujęcia, zmniejszając nasycenie koloru dominującego i zwiększając nasycenie koloru dopełniającego.

Należy znaleźć część obrazu, która powinna być biała, i dopasować kolory w taki sposób, aby stała się ona biała.

Obraz podglądu zostanie wyświetlony na środku. Kolory obrazu podglądu zmieniają się wraz z ich dopasowywaniem.

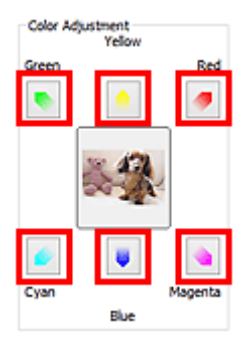

Poniżej znajduje się przykład poprawienia niebieskiego obrazu.

Ponieważ nasycenie kolorów **Niebieski (Blue)** i **Zielony (Green)** jest zbyt duże, kliknij strzałki kolorów **Żółty (Yellow)** i **Amarantowy (Magenta)**, aby dokonać poprawek.

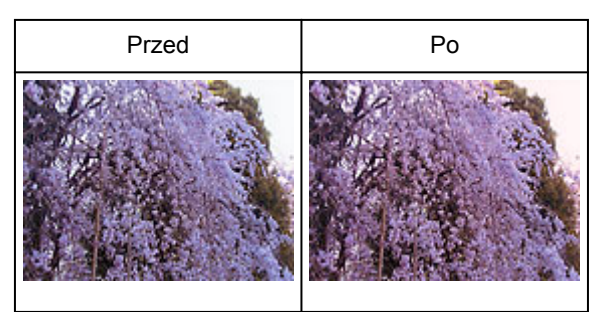

# **Uwaga**

- Korekty kolorów są wprowadzane tylko w ramkach przycinania (obszarach skanowania) lub w ramce wybranej w widoku miniatur.
- Wiele klatek lub ramek przycinania można wybrać, klikając je przy wciśniętym klawiszu Ctrl.
- Można również wybrać odcień koloru ze desenia kolorów wyświetlonego w lewej części ekranu **Deseń kolorów (Color Pattern)**.
- Tej funkcji można również używać do nadawania obrazowi wybranego odcienia. Należy zwiększyć nasycenie koloru amarantowego, aby nadać odcień ciepły, lub nasycenie koloru niebieskiego, aby nadać odcień chłodny.

# <span id="page-837-0"></span>**Dopasowywanie nasycenia i balansu koloru**

Możesz rozjaśnić kolory, które wyblakły w wyniku upływu czasu lub z powodu przebarwień, za pomocą opcji

(Nasycenie/balans kolorów) na karcie **Tryb zaawansowany (Advanced Mode)** ScanGear (sterownika skanera).

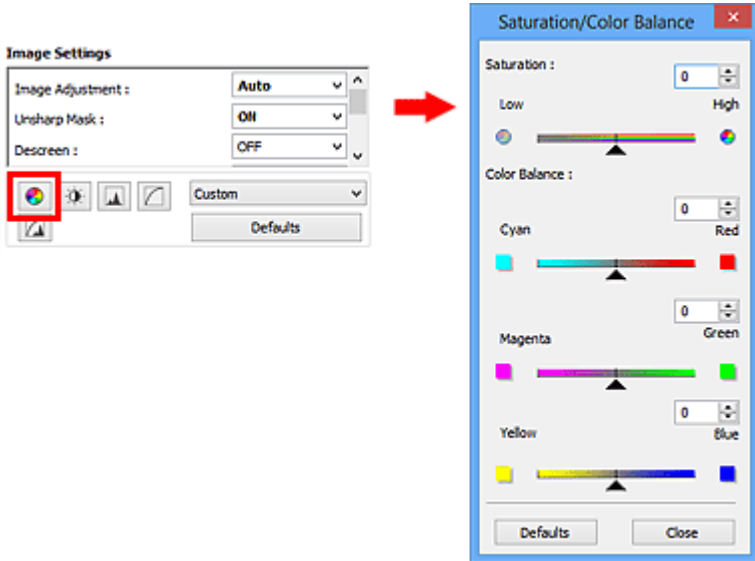

# **Uwaga**

• Kliknij przycisk **Domyślne (Defaults)**, aby przywrócić wartości domyślne wszystkich ustawień w bieżącym oknie.

# **Nasycenie**

Umożliwia dopasowanie nasycenia obrazu (żywości kolorów). Można rozjaśnić kolory, które wyblakły z upływem czasu itd.

Przesuń suwak w obszarze Nasycenie (Saturation) w lewo, aby zmniejszyć nasycenie obrazu (przyciemnić obraz), lub w prawo, aby je zwiększyć (rozjaśnić obraz). Można również wprowadzić wartość liczbową (od -127 do 127).

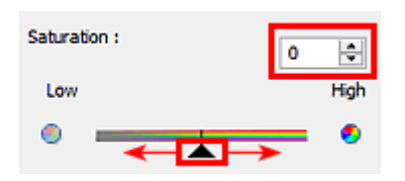

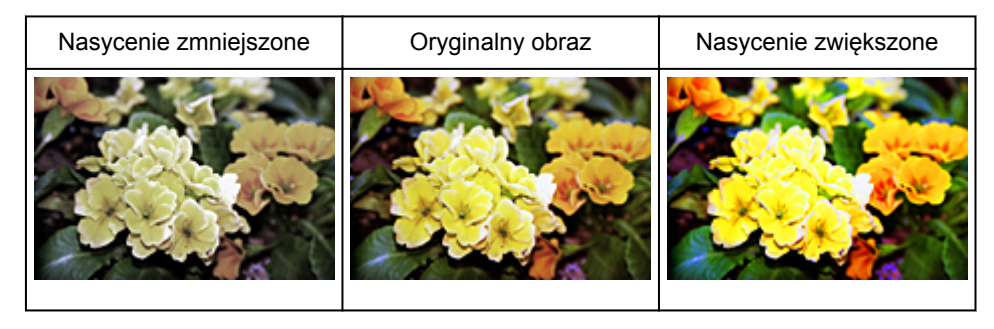

#### **Uwaga**

• Naturalny odcień koloru oryginalnego obrazu może zostać utracony, jeśli nasycenie zostanie zbyt mocno zwiększone.

## **Balans kolorów**

Umożliwia dopasowanie kolorów obrazów, które uległy przebarwieniom. "Przebarwienie" to zjawisko, w którym z powodu panujących warunków atmosferycznych lub obecności silnych kolorów pewien kolor dominuje na całym zdjęciu.

Przesuń suwak w obszarze **Balans kolorów (Color Balance)** w lewo lub prawo, aby uwydatnić odpowiedni kolor.

Błękitny i Czerwony

Amarantowy i Zielony

Żółty i Niebieski

Są to pary dopełniających się kolorów (po połączeniu każdej pary otrzymywany jest odcień szarości). Można uzyskiwać naturalne kolory ujęcia, zmniejszając nasycenie koloru dominującego i zwiększając nasycenie koloru dopełniającego.

Zazwyczaj trudno jest całkowicie poprawić obraz, dopasowując tylko jedną parę kolorów. Należy znaleźć część obrazu, która powinna być biała, i dopasować wszystkie kolory w taki sposób, aby stała się ona biała.

Można również wprowadzić wartość liczbową (od -127 do 127).

Poniżej zamieszczono przykład obrazu, na którym dopasowano parę kolorów błękitny i czerwony.

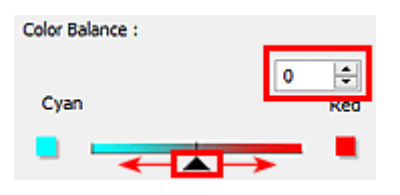

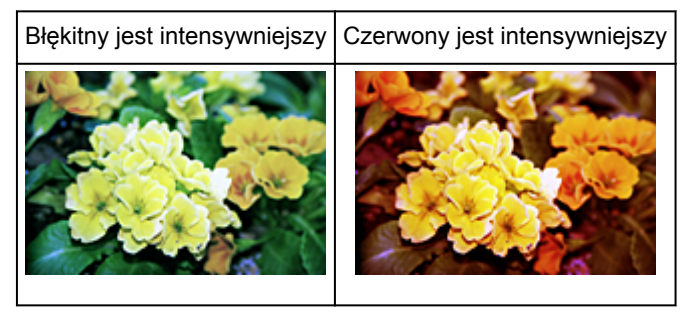

# <span id="page-839-0"></span>**Dopasowywanie jasności i kontrastu**

Obrazy, które są zbyt ciemne lub zbyt jasne, lub brakuje im głębi z powodu braku kontrastu, można

dostosować za pomocą opcji (Jasność/kontrast) na karcie **Tryb zaawansowany (Advanced Mode)** programu ScanGear (sterownika skanera).

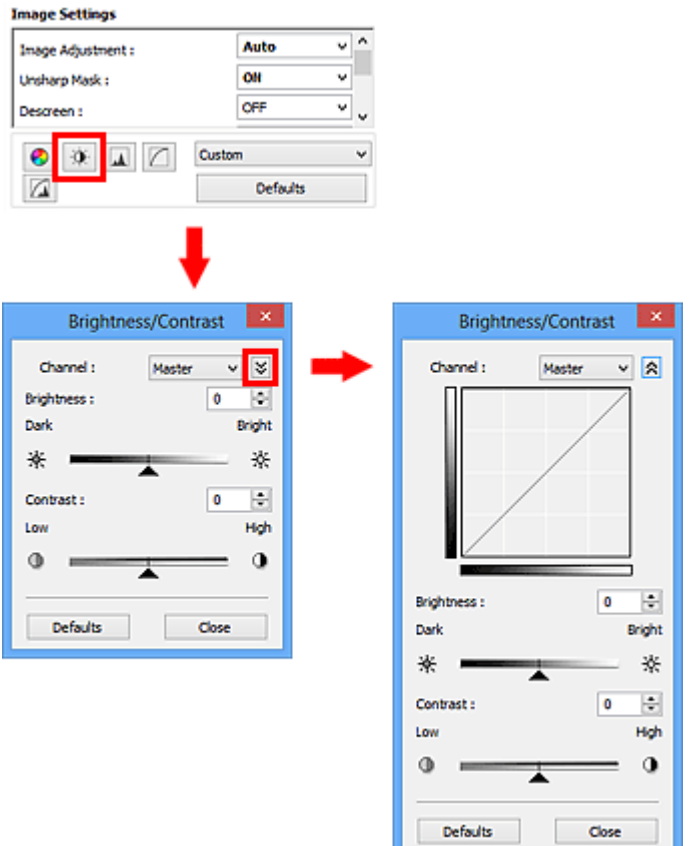

# **Uwaga**

- Kliknij przycisk  $\vee \setminus$  (strzałka w dół), aby przełączyć do widoku szczegółowego. Kliknij przycisk  $\triangle$ (strzałka w górę), aby powrócić do poprzedniego widoku.
- Kliknij przycisk **Domyślne (Defaults)**, aby przywrócić wartości domyślne wszystkich ustawień w bieżącym oknie.

# **Kanał**

Każdy punkt obrazu jest połączeniem koloru czerwonego, zielonego i niebieskiego w różnych proporcjach (gradacjach). Te kolory można osobno dopasować jako "kanały".

#### **Wspólny (Master)**

Umożliwia jednoczesne dopasowywanie kanału czerwonego, zielonego i niebieskiego.

#### **Czerwony (Red)**

Dopasowywanie kanału czerwonego.

#### **Zielony (Green)**

Dopasowywanie kanału zielonego.

#### **Niebieski (Blue)**

Dopasowywanie kanału niebieskiego.

#### **Uwaga**

• Jeśli dla ustawienia **Tryb koloru (Color Mode)** wybrano opcję **Odcienie szarości (Grayscale)**, dla ustawienia **Kanał (Channel)** dostępna jest tylko opcja **Odcienie szarości (Grayscale)**.

# **Jasność**

Dopasuj jasność obrazu.

Przesuń suwak w obszarze **Jasność (Brightness)** w lewo, aby przyciemnić obraz, lub w prawo, aby go rozjaśnić. Można również wprowadzić wartość liczbową (od -127 do 127).

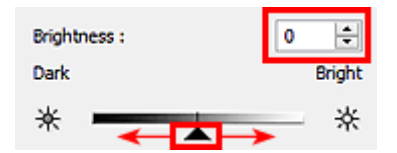

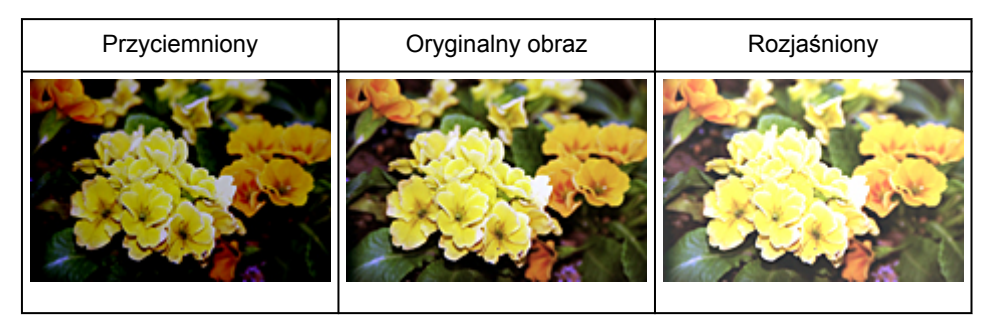

#### **Uwaga**

• Jeśli obraz zostanie zbyt mocno rozjaśniony, może zostać utracone podświetlenie, a jeśli zostanie zbyt mocno przyciemniony, może zostać utracony cień.

# **Kontrast**

"Kontrast" to stopień różnicy między jaśniejszymi i ciemniejszymi częściami obrazu. Zwiększanie kontrastu zwiększa tę różnicę, wyostrzając obraz. Zmniejszanie kontrastu zmniejsza ją, zmiękczając obraz.

Przesuń suwak w obszarze Kontrast (Contrast) w lewo, aby zmniejszyć kontrast obrazu, lub w prawo, aby go zwiększyć. Można również wprowadzić wartość liczbową (od -127 do 127).

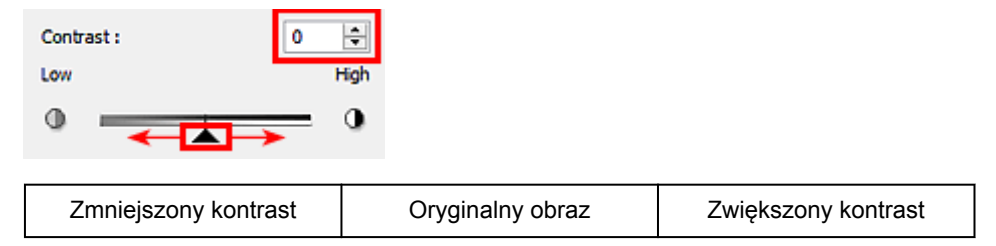

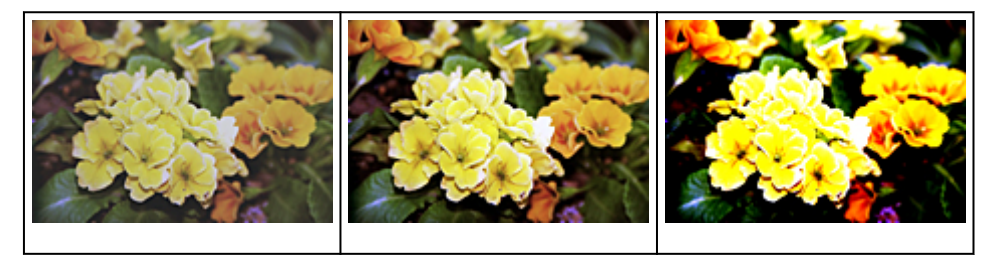

# **Uwaga**

• Zwiększanie kontrastu pozwala nadać miękkim obrazom wrażenie trójwymiarowości. Jeśli jednak kontrast zostanie zbyt mocno zwiększony, cienie i podświetlenia mogą zostać utracone.

# <span id="page-842-0"></span>**Dopasowywanie histogramu**

Możesz dopasowywać odcienie koloru obrazu przy użyciu histogramu (wykresu przedstawiającego rozkład

jasności), korzystając z opcji (Histogram) na karcie **Tryb zaawansowany (Advanced Mode)** programu ScanGear (sterownika skanera).

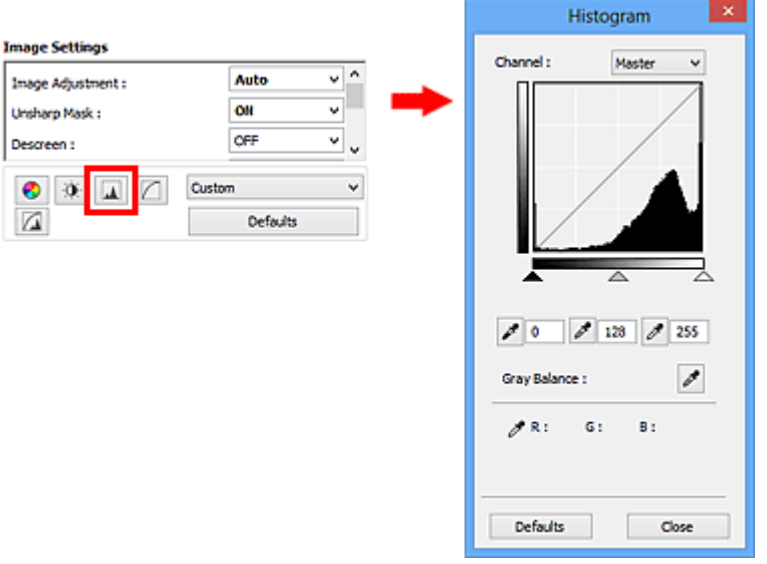

# **Uwaga**

• Kliknij przycisk **Domyślne (Defaults)**, aby przywrócić wartości domyślne wszystkich ustawień w bieżącym oknie.

# **Kanał**

Każdy punkt obrazu jest połączeniem koloru czerwonego, zielonego i niebieskiego w różnych proporcjach (gradacjach). Te kolory można osobno dopasować jako "kanały".

#### **Wspólny (Master)**

Umożliwia jednoczesne dopasowywanie kanału czerwonego, zielonego i niebieskiego.

#### **Czerwony (Red)**

Dopasowywanie kanału czerwonego.

#### **Zielony (Green)**

Dopasowywanie kanału zielonego.

#### **Niebieski (Blue)**

Dopasowywanie kanału niebieskiego.

#### **Uwaga**

• Jeśli dla ustawienia **Tryb koloru (Color Mode)** wybrano opcję **Odcienie szarości (Grayscale)**, dla ustawienia **Kanał (Channel)** dostępna jest tylko opcja **Odcienie szarości (Grayscale)**.

# **Odczytywanie histogramów**

Można wyświetlić histogram wybranego obszaru dla każdego ustawienia **Kanał (Channel)**. Im wyższa jest wartość szczytowa na histogramie w danym zakresie, tym więcej danych znajduje się w tym zakresie.

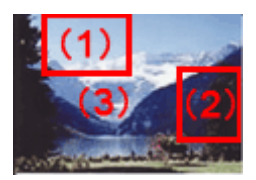

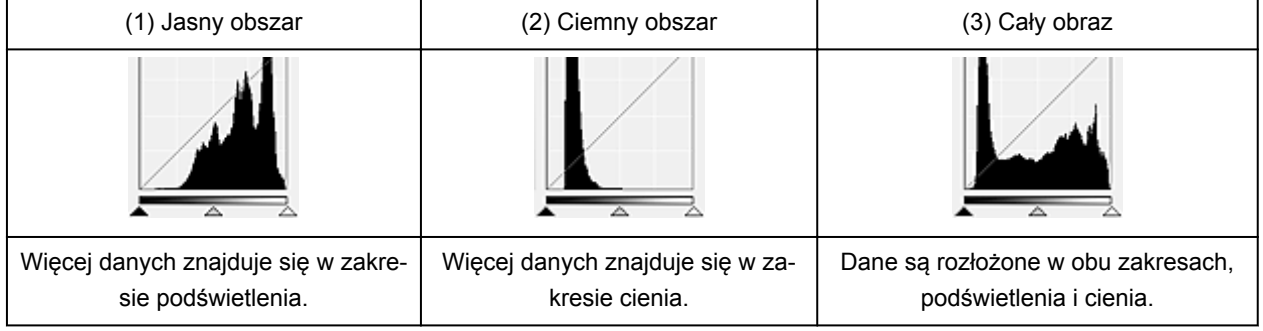

# **Dopasowywanie histogramów (przy użyciu suwaka)**

Wybierz ustawienie Kanał (Channel), a następnie przesuń suwak (Punkt czerni) lub  $\triangle$  (Punkt bieli), aby określić poziom cienia lub podświetlenia.

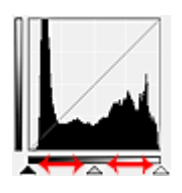

- Wszystkie elementy po lewej stronie suwaka (Punkt czerni) będą czarne (poziom 0).
- Elementy przy suwaku A (Punkt pośredni) przyjmą kolor znajdujący się dokładnie między czernią a bielą.
- Wszystkie elementy po prawej stronie suwaka  $\triangle$  (Punkt bieli) staną się białe (poziom 255).

Jeżeli opcja **Dopasowywanie obrazu (Image Adjustment)** ma wartość inną niż **Brak (None)**, poniższe regulacje są wykonywane automatycznie.

# **Przesuwanie suwaków Punkt czerni i Punkt bieli**

Przesuń suwak Punkt czerni lub suwak Punkt bieli, aby dopasować jasność.

#### **Obrazy, na których więcej danych znajduje się w zakresie podświetlenia**

Przesuń suwak Punkt czerni w stronę zakresu podświetlenia.

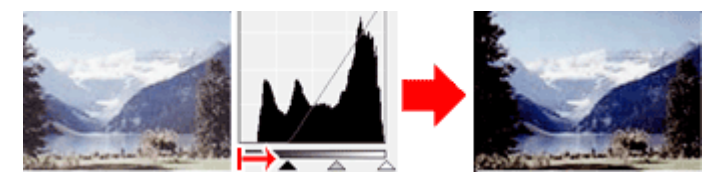

#### **Obrazy, na których więcej danych znajduje się w zakresie cienia**

Przesuń suwak Punkt bieli w stronę zakresu cienia.

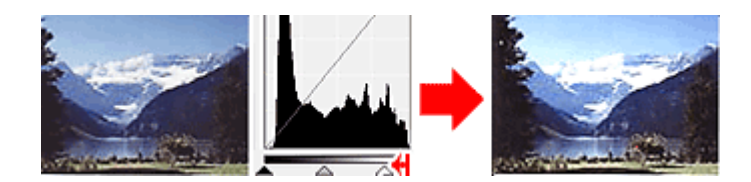

#### **Obrazy z równomiernie rozłożonymi danymi**

Przesuń suwak Punkt czerni w stronę zakresu podświetlenia, a suwak Punkt bieli w stronę zakresu cienia.

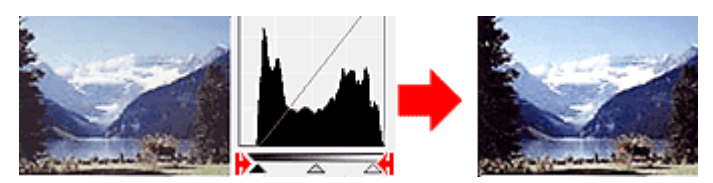

#### **Przesuwanie suwaka Punkt pośredni**

Przesuń suwak Punkt pośredni, aby określić poziom, który wyznacza środek zakresu tonowego.

#### **Obrazy, na których więcej danych znajduje się w zakresie podświetlenia**

Przesuń suwak Punkt pośredni w stronę zakresu podświetlenia.

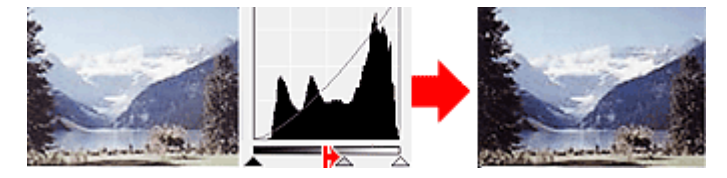

#### **Obrazy, na których więcej danych znajduje się w zakresie cienia**

Przesuń suwak Punkt pośredni w stronę zakresu cienia.

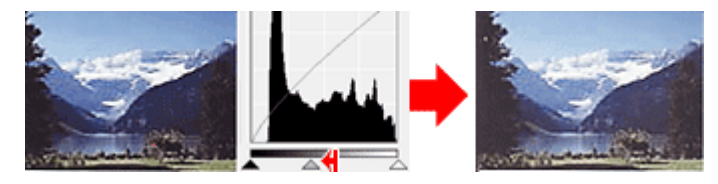

# **Dopasowywanie histogramów (przy użyciu przycisków)**

Po wybraniu ustawienia **Kanał (Channel)** i kliknięciu przycisku Punkt czerni, Punkt pośredni lub Punkt bieli wskaźnik myszy na obrazie podglądu przyjmuje kształt pipety. Kliknięcie jednego z przycisków znajdujących się pod histogramem umożliwia zmianę ustawienia.

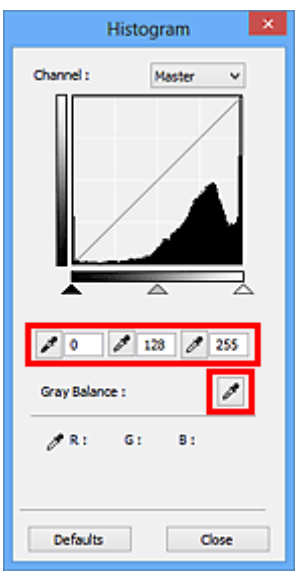

- Punkt kliknięty po użyciu przycisku (Punkt czerni) będzie najciemniejszy. Można również wprowadzić wartość liczbową (od 0 do 245).
- Punkt kliknięty po użyciu przycisku (Punkt pośredni) stanie się punktem na środku zakresu tonowego. Można również wprowadzić wartość liczbową (od 5 do 250).
- Punkt kliknięty po użyciu przycisku (Punkt bieli) będzie najjaśniejszy. Można również wprowadzić wartość liczbową (od 10 do 255).
- Kliknij przycisk (Pipeta), aby wybrać opcję **Balans szarości (Gray Balance)**, a następnie kliknij obszar obrazu podglądu, względem którego mają zostać dopasowane kolory.

Kliknięty punkt jest traktowany jako punkt wzorcowy pozbawiony koloru, a kolory całego obrazu są odpowiednio dopasowywane. Jeśli na przykład śnieg na fotografii ma niebieski odcień, kliknij niebieską część, aby dopasować cały obraz i uzyskać naturalne kolory.

# <span id="page-846-0"></span>**Dopasowywanie krzywej tonowej**

Możesz dopasować jasność obrazu przez wybranie typu wykresu (krzywej tonowej) pokazującego balans

tonów wejściowych i wyjściowych, przy użyciu opcji (Ustawienia krzywej tonowej) na karcie **Tryb zaawansowany (Advanced Mode)** programu ScanGear (sterownika skanera).

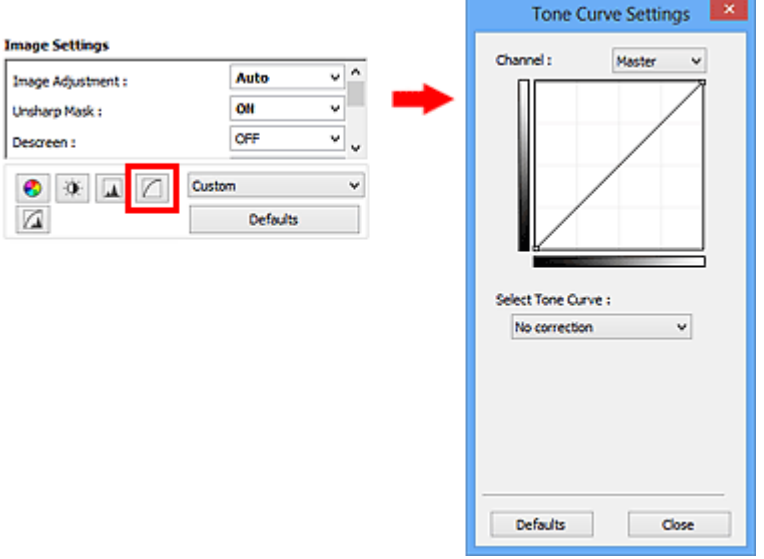

# **Uwaga**

• Kliknij przycisk **Domyślne (Defaults)**, aby przywrócić wartości domyślne wszystkich ustawień w bieżącym oknie.

# **Kanał**

Każdy punkt obrazu jest połączeniem koloru czerwonego, zielonego i niebieskiego w różnych proporcjach (gradacjach). Te kolory można osobno dopasować jako "kanały".

#### **Wspólny (Master)**

Umożliwia jednoczesne dopasowywanie kanału czerwonego, zielonego i niebieskiego.

#### **Czerwony (Red)**

Dopasowywanie kanału czerwonego.

#### **Zielony (Green)**

Dopasowywanie kanału zielonego.

#### **Niebieski (Blue)**

Dopasowywanie kanału niebieskiego.

## **Uwaga**

• Jeśli dla ustawienia **Tryb koloru (Color Mode)** wybrano opcję **Odcienie szarości (Grayscale)**, dla ustawienia **Kanał (Channel)** dostępna jest tylko opcja **Odcienie szarości (Grayscale)**.

# **Odczytywanie krzywej tonowej**

W przypadku programu ScanGear obrazy skanowane przy użyciu skanera to dane wejściowe, a obrazy wyświetlane na monitorze to dane wyjściowe. "Krzywa tonowa" przedstawia balans tonów wejściowych i wyjściowych dla każdej wartości opcji **Kanał (Channel)**.

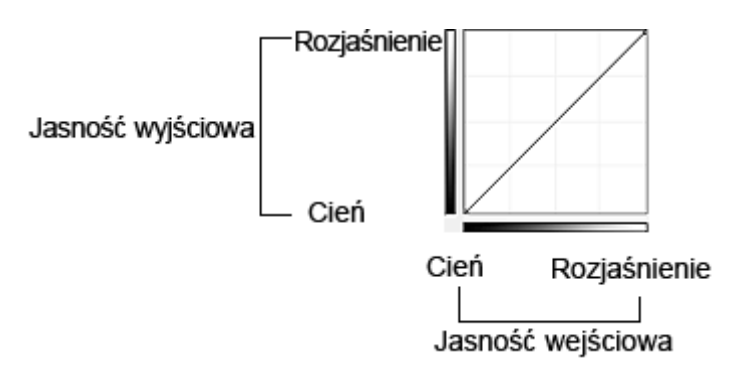

# **Dopasowywanie krzywej tonowej**

Z listy **Wybierz krzywą tonową (Select Tone Curve)** wybierz krzywą tonową spośród następujących opcji: **Bez korekcji (No correction)**, **Prześwietlenie (Overexposure)**, **Niedoświetlenie (Underexposure)**, **Wysoki kontrast (High contrast)**, **Odwróć negatyw/pozytyw (Reverse the negative/positive image)** i **Edycja krzywej niestandard (Edit custom curve)**.

**Bez korekcji (No correction) (brak dopasowania)**

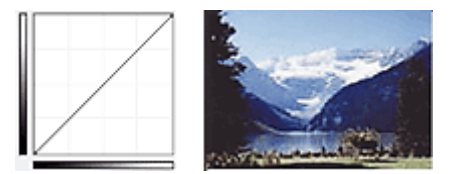

## **Prześwietlenie (Overexposure) (krzywa wypukła)**

Dane tonów pośrednich strony wejściowej są rozciągnięte w kierunku zakresu podświetlenia strony wyjściowej, co podczas wyświetlania obrazu na monitorze powoduje nadmiar tonów jasnych.

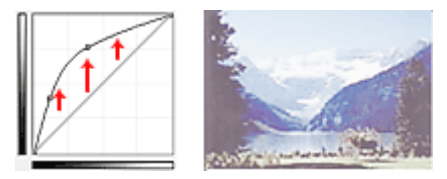

#### **Niedoświetlenie (Underexposure) (krzywa wklęsła)**

Dane tonów pośrednich strony wejściowej są rozciągnięte w kierunku zakresu cienia strony wyjściowej, co podczas wyświetlania obrazu na monitorze powoduje nadmiar tonów ciemnych.

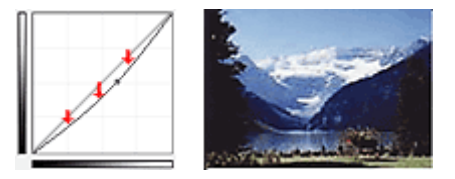

#### **Wysoki kontrast (High contrast) (krzywa S)**

Podświetlenie i cień strony wejściowej są uwydatnione, co powoduje wyświetlanie obrazu o wysokim kontraście.

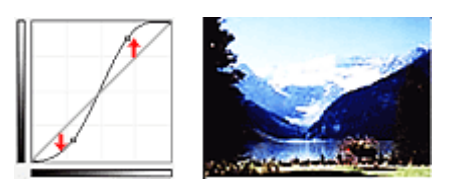

#### **Odwróć negatyw/pozytyw (Reverse the negative/positive image) (prosta schodząca w dół)**

Strony wejściowa i wyjściowa są odwrócone, co powoduje zmianę obrazu w negatyw/pozytyw.

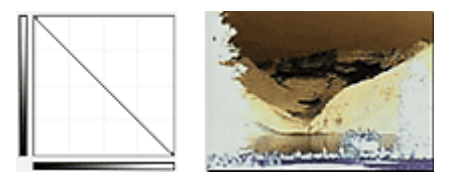

#### **Edycja krzywej niestandard (Edit custom curve)**

Można przeciągać wybrane punkty Krzywej tonowej, aby swobodnie dopasować jasność odpowiednich obszarów.

# <span id="page-849-0"></span>**Ustawianie progu**

Można wyostrzyć tekst w dokumencie oraz zredukować efekt prześwitywania w przypadku gazet, ustawiając

odpowiedni poziom progowy przy użyciu opcji (Próg) na karcie **Tryb zaawansowany (Advanced Mode)** programu ScanGear (sterownika skanera).

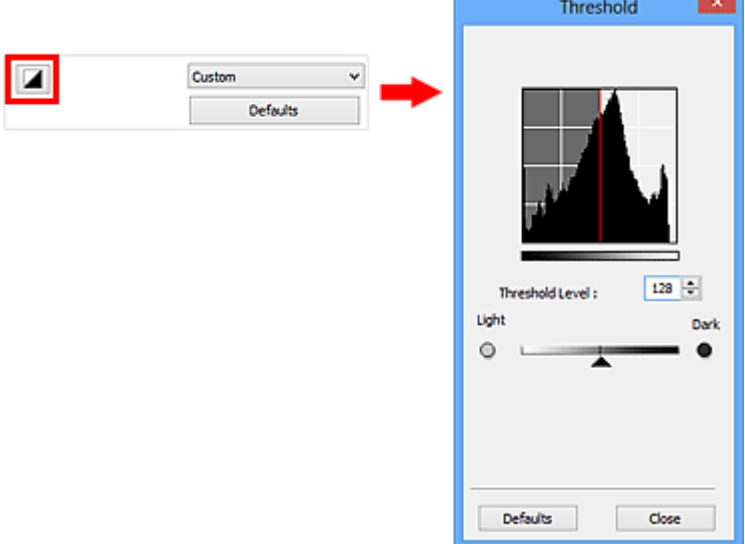

# **Uwaga**

- Ta funkcja jest dostępna, jeśli dla ustawienia **Tryb koloru (Color Mode)** określono wartość **Czarnobiały (Black and White)**.
- Kliknij przycisk **Domyślne (Defaults)**, aby przywrócić wartości domyślne wszystkich ustawień w bieżącym oknie.

# **Dopasowywanie progu**

Jasność obrazów kolorowych i obrazów w odcieniach szarości jest wyrażana jako wartość z przedziału od 0 do 255, natomiast przy tworzeniu obrazów czarno-białych wszystkim kolorom są przyporządkowywane wyłącznie kolory czarny (0) lub biały (255). "Próg" to wartość graniczna określająca kolor jako czarny lub biały.

Przesuń suwak  $\blacktriangle$  w prawo, aby ustawić wyższą wartość progową i w rezultacie zwiekszyć powierzchnie czarnych obszarów. Przesuń suwak w lewo, aby zmniejszyć wartość progową i w rezultacie zwiększyć powierzchnię białych obszarów. Można również wprowadzić wartość liczbową (od 0 do 255).

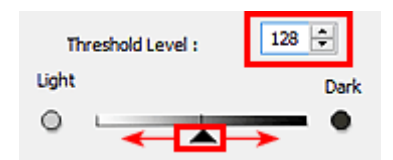

# **Ekrany programu ScanGear (sterownik skanera)**

- **[Karta Tryb podstawowy](#page-851-0)**
- **[Karta Tryb zaawansowany](#page-860-0)** 
	- **[Ustawienia wejściowe](#page-867-0) (Input Settings)**
	- **[Ustawienia wydruku](#page-870-0) (Output Settings)**
	- **[Ustawienia obrazu](#page-873-0) (Image Settings)**
	- [Przyciski dopasowywania kolorów](#page-878-0)
- **[Okno dialogowe Preferencje](#page-881-0)**
	- Karta **[Skaner](#page-882-0)**
	- Karta **[Podgląd](#page-885-0)**
	- Karta **[Skanuj](#page-887-0)**
	- Karta **[Ustawienia koloru](#page-889-0)**

# <span id="page-851-0"></span>**Karta Tryb podstawowy**

Ten tryb umożliwia łatwe skanowanie przez wykonywanie czynności przedstawianych na ekranie.

W tej sekcji opisano ustawienia i funkcje dostępne na karcie **Tryb podstawowy (Basic Mode)**.

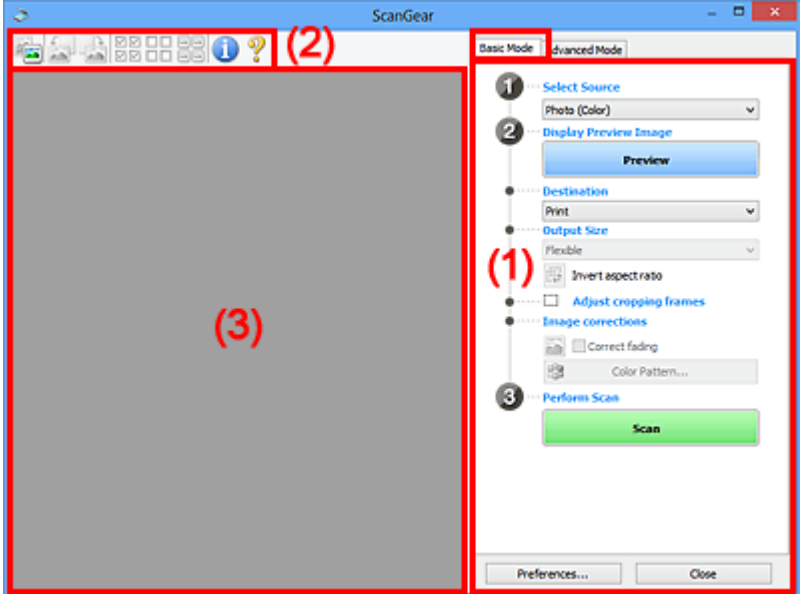

**1** (1) Przyciski ustawień i operacji

- <sup>(2)</sup> Pasek narzędzi
- **(3)** Obszar podglądu

## **Uwaga**

- Wyświetlane elementy zależą od typu dokumentu i widoku.
- Funkcja podglądu jest niedostępna w przypadku skanowania za pomocą automatycznego podajnika dokumentów (ADF).

# **(1) Przyciski ustawień i operacji**

#### **Wybierz źródło (Select Source)**

#### **Fotografia (kolor) (Photo (Color))**

Skanowanie kolorowych fotografii.

#### **Czasopismo (kolor) (Magazine (Color))**

Skanowanie kolorowych czasopism.

#### **Dokument (kolor) (Document (Color))**

Służy do skanowania dokumentów w kolorze.

#### **Dokument (skala szarości) (Document (Grayscale))**

Służy do skanowania dokumentów w trybie czarno-białym.

#### **Dokum. (kolor) jednostronny z podajnika ADF (Document (Color) ADF Simplex)** Służy do skanowania w kolorze dokumentów z ADF.

**Dokum. (sk. szar.) jednostronny z podajnika ADF (Document (Grayscale) ADF Simplex)** Służy do skanowania dokumentów z ADF w trybie czarno-białym.

#### **Dokum. (kolor) dwustronny z podajnika ADF (Document (Color) ADF Duplex) (tylko w przypadku modeli obsługujących dwustronne skanowanie ADF)**

Służy do dwustronnego skanowania w kolorze dokumentów z ADF.

#### **Dokum. (sk. szar.) dwustronny z podajnika ADF (Document (Grayscale) ADF Duplex) (tylko w przypadku modeli obsługujących dwustronne skanowanie ADF)**

Służy do dwustronnego skanowania dokumentów z ADF w trybie czarno-białym.

## **Ważne**

• Niektóre aplikacje nie obsługują skanowania ciągłego za pomocą ADF. Szczegółowych informacji należy szukać w podręczniku danej aplikacji.

## **Uwaga**

- Funkcja wyostrzania obrazu będzie aktywna po wybraniu typu dokumentu.
- Po wybraniu opcji innej niż typy ADF będzie również aktywna funkcja dopasowywania obrazu, która poprawia obraz na podstawie typu dokumentu.
- W przypadku wybrania opcji **Czasopismo (kolor) (Magazine (Color))** aktywna będzie funkcja derasteryzacji.

#### **Wyświetl obraz podglądu (Display Preview Image)**

#### **Podgląd (Preview)**

Umożliwia wykonanie skanowania próbnego.

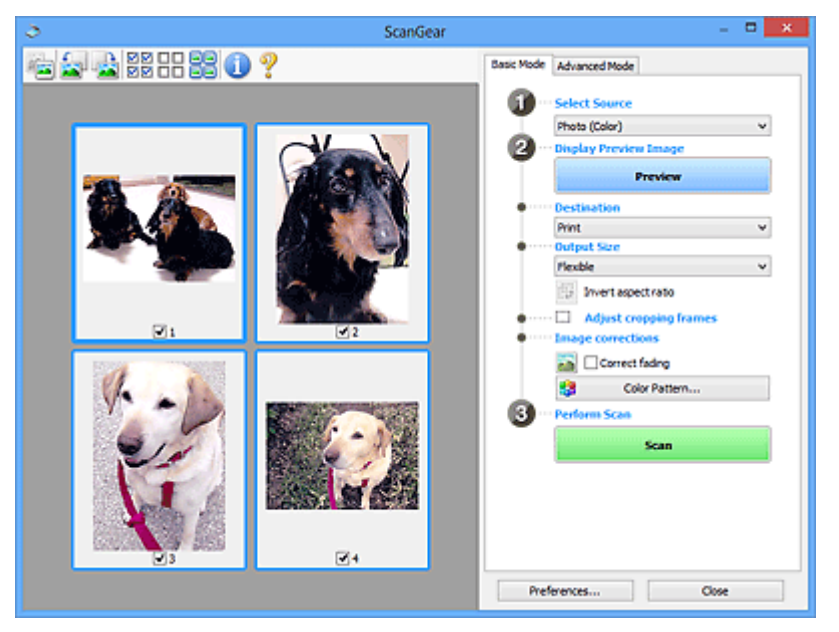

#### **Uwaga**

• Jeśli urządzenie jest używane po raz pierwszy, automatycznie rozpocznie się kalibracja skanera. Należy chwilę zaczekać na wyświetlenie obrazu podglądu.

#### **Miejsce docelowe (Destination)**

Umożliwia wybranie przeznaczenia skanowanego obrazu.

#### **Wydruk (Print)**

Wybór tej opcji umożliwia wydrukowanie zeskanowanego obrazu na drukarce.

#### **Wyświetlanie obrazu (Image display)**

Wybór tej opcji umożliwia wyświetlenie zeskanowanego obrazu na monitorze.

#### **OCR**

Wybór tej opcji umożliwia użycie zeskanowanego obrazu w oprogramowaniu OCR.

"Oprogramowanie OCR" jest przeznaczone do konwertowania tekstu zeskanowanego jako obraz na dane tekstowe, które można edytować w edytorach tekstów i innych programach.

#### **Rozmiar wydruku (Output Size)**

Umożliwia wybranie rozmiaru wydruku.

Opcje rozmiaru wydruku są uzależnione od elementu wybranego w polu **Miejsce docelowe (Destination)**.

#### **Elastyczny (Flexible)**

Umożliwia swobodne dopasowywanie ramek przycinania (obszarów skanowania).

#### **W widoku miniatur:**

Aby wyświetlić ramkę przycinania, należy przeciągnąć kursor po miniaturze. Jeśli ramka przycinania jest wyświetlana, zostanie zeskanowany fragment obrazu ograniczony ramką. Jeśli nie jest wyświetlana ramka przycinania, każda klatka jest skanowana osobno.

#### **W widoku całego obrazu:**

Jeśli ramka przycinania nie jest wyświetlana, skanowany będzie cały obszar podglądu. Jeśli ramka przycinania jest wyświetlana, zostanie zeskanowany fragment obrazu ograniczony ramką.

#### **Rozmiar papieru (L, A4 itd.)**

Umożliwia wybranie rozmiaru papieru wyjściowego. Fragment obrazu ograniczony ramką przycinania zostanie zeskanowany w rozmiarze odpowiadającym wybranemu rozmiarowi papieru. Ramkę można przeciągać w celu powiększenia lub zmniejszenia obrazu z zachowaniem proporcji.

#### **Rozmiar monitora (1024 x 768 pikseli itp.)**

Umożliwia wybranie rozmiaru wydruku w pikselach. Zostanie wyświetlona ramka przycinania odpowiadająca wybranemu rozmiarowi monitora i skanowany będzie obszar objęty ramką. Ramkę można przeciągać w celu powiększenia lub zmniejszenia obrazu z zachowaniem proporcji.

#### **Dodaj/Usuń... (Add/Delete...)**

Umożliwia otwarcie okna dialogowego **Dodaj/Usuń rozmiar wydruku (Add/Delete the Output Size)**, w którym można określić niestandardowe rozmiary wydruku. Opcję tę można zastosować, jeśli dla ustawienia **Miejsce docelowe (Destination)** wybrano opcję **Wydruk (Print)** lub **Wyświetlanie obrazu (Image display)**.

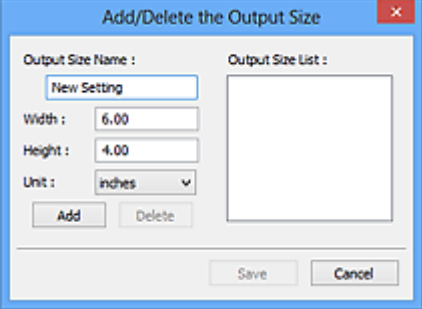

W oknie dialogowym **Dodaj/Usuń rozmiar wydruku (Add/Delete the Output Size)** można określić i zapisać jednocześnie wiele rozmiarów wydruku. Zapisane rozmiary wydruku są rejestrowane na liście **Rozmiar wydruku (Output Size)** wraz z rozmiarami wstępnie zdefiniowanymi.

#### **Dodawanie:**

Wprowadź odpowiednie dane: **Nazwa rozmiaru wydruku (Output Size Name)**, **Szerokość (Width)** i **Wysokość (Height)**, a następnie kliknij przycisk **Dodaj (Add)**. W polu **Jednostka (Unit)** można wybrać **cale (inches)** lub **mm**, jeśli w polu **Miejsce docelowe (Destination)** wybrano ustawienie **Wydruk (Print)**. Jeżeli w polu **Miejsce docelowe (Destination)** wybrano ustawienie **Wyświetlanie obrazu (Image display)**, jako jednostki można wybrać tylko **piksele (pixels)**. Nazwa dodanego rozmiaru zostanie wyświetlona w polu **Lista rozmiarów wydruku (Output Size List)**. Aby zachować elementy wymienione w polu **Lista rozmiarów wydruku (Output Size List)**, należy kliknąć przycisk **Zapisz (Save)**.

#### **Usuwanie:**

Wybierz rozmiar wydruku, który chcesz usunąć w **Lista rozmiarów wydruku (Output Size List)**, a następnie kliknij przycisk **Usuń (Delete)**. Aby zachować elementy wymienione w polu **Lista rozmiarów wydruku (Output Size List)**, należy kliknąć przycisk **Zapisz (Save)**.

#### **Ważne**

• Nie można usuwać wstępnie zdefiniowanych rozmiarów wydruku, takich jak **A4** i **1024 x 768 pikseli (1024 x 768 pixels)**.

#### **Uwaga**

- Można zapisać maksymalnie 10 elementów.
- W przypadku wprowadzenia wartości spoza zakresu ustawień wyświetlany jest komunikat o błędzie. Należy wprowadzić wartość z zakresu ustawień.

## **Uwaga**

• Więcej informacji na temat obecności i sposobu wyświetlania ramki przycinania na obrazie podglądu można znaleźć w punkcie **Ramka przycinania na obrazach podglądu (Cropping Frame on Previewed Images)** w temacie "Karta **[Podgląd](#page-885-0)**" (okno dialogowe Preferencje **(Preferences)**).

#### **Odwróć współczynnik proporcji (Invert aspect ratio)**

Dostępny, gdy dla opcji **Rozmiar wydruku (Output Size)** wybrane jest ustawienie inne niż **Elastyczny (Flexible)**.

Kliknięcie tego przycisku powoduje obrót ramki przycinania. Ponowne kliknięcie przywraca orientację oryginału.

#### **Dopasuj ramki przycinania (Adjust cropping frames)**

Możliwe jest dopasowanie obszaru skanowania wewnątrz obszaru podglądu.

Jeżeli obszar nie zostanie określony, zostanie zeskanowany obszar odpowiadający rozmiarowi dokumentu (Autoprzycinanie). Jeśli zaznaczono obszar, zostanie zeskanowany tylko fragment znajdujący się w ramce przycinania.

#### **[Dopasowywanie ramek przycinania \(ScanGear\)](#page-894-0)**

#### **Korekcje obrazu (Image corrections)**

Pozwala wybrać zastosować korekcje do obrazu.

#### **Ważne**

• Funkcje **Zastosuj automatyczną korektę dokumentów (Apply Auto Document Fix)** i **Korekcja zaniku (Correct fading)** są dostępne, jeśli na karcie **Ustawienia koloru (Color Settings)** okna dialogowego **Preferencje (Preferences)** wybrano ustawienie **Zalecane (Recommended)**.

#### **Uwaga**

• Dostępne funkcje zależą od typu dokumentu wybranego przy użyciu opcji **Wybierz źródło (Select Source)**.

#### **Zastosuj automatyczną korektę dokumentów (Apply Auto Document Fix)**

Wyostrza tekst w dokumencie lub czasopiśmie i zwiększa czytelność.

#### **Ważne**

- Po zaznaczeniu tego pola skanowanie może potrwać dłużej niż zwykle.
- W wyniku korekcji ton koloru może się zmienić w stosunku do tonu w obrazie źródłowym. W takim przypadku należy usunąć zaznaczenie tego pola wyboru i wykonać skanowanie.
- Jeśli obszar skanowania jest zbyt mały, korekcja może być stosowana nieprawidłowo.

#### **Korekcja zaniku (Correct fading)**

Korekcja i skanowanie fotografii wyblakłych z powodu upływu czasu lub zawierających przebarwienia.

#### **Redukuj cień marginesu (Reduce gutter shadow)**

Korekcja cienia, który pojawia się między stronami przy skanowaniu otwartych broszur.

#### **Ważne**

• Informacje na temat środków bezpieczeństwa dotyczących tej funkcji można znaleźć w temacie "**Korekcja cienia marginesu [\(Gutter Shadow Correction\)](#page-876-0)**."

#### **Deseń kolorów... (Color Pattern...)**

Umożliwia dopasowanie ogólnej kolorystyki obrazu. Pozwala na korekcję kolorów, które wyblakły z powodu przebarwień itp., oraz odwzorowanie naturalnych kolorów w ramach podglądu wprowadzonych zmian.

#### **[Dopasowywanie kolorów przy użyciu desenia kolorów](#page-835-0)**

#### **Ważne**

• To ustawienie nie jest dostępne w przypadku wybrania opcji **Dopasowywanie kolorów (Color Matching)** na karcie **Ustawienia koloru (Color Settings)** w oknie dialogowym **Preferencje (Preferences)**.

#### **Wykonaj skanowanie (Perform Scan)**

#### **Skanuj (Scan)**

Umożliwa rozpoczęcie skanowania.

<span id="page-856-0"></span>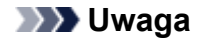

• Po rozpoczęciu skanowania będą wyświetlane informacje o postępie operacji. Aby anulować skanowanie, należy kliknąć przycisk **Anuluj (Cancel)**.

#### **Preferencje... (Preferences...)**

Powoduje otwarcie [okna dialogowego](#page-881-0) Preferencje (Preferences), w którym można wprowadzać zaawansowane ustawienia skanowania/podglądu.

#### **Zamknij (Close)**

Umożliwia zamknięcie programu ScanGear (sterownik skanera).

# **(2) Pasek narzędzi**

Umożliwia dopasowywanie i obracanie obrazów podglądu. Przyciski wyświetlane na pasku narzędzi zależą od widoku.

#### **W widoku miniatur:**

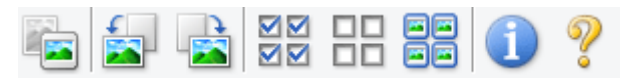

#### **W widoku całego obrazu:**

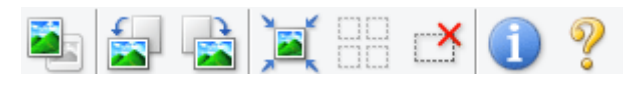

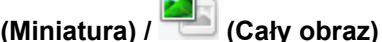

Umożliwia przełączenie widoku w obszarze podglądu.

#### **(3)** Obszar podglądu

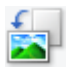

#### **(Obrót w lewo)**

Obraz podglądu jest obracany o 90 stopni w kierunku przeciwnym do ruchu wskazówek zegara.

- Wynik tego działania zostanie odzwierciedlony na zeskanowanym obrazie.
- Ponowne wyświetlenie podglądu spowoduje powrót obrazu do stanu początkowego.

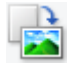

#### **(Obrót w prawo)**

Obraz podglądu jest obracany o 90 stopni w kierunku zgodnym z ruchem wskazówek zegara.

- Wynik tego działania zostanie odzwierciedlony na zeskanowanym obrazie.
- Ponowne wyświetlenie podglądu spowoduje powrót obrazu do stanu początkowego.

#### **(Autoprzycinanie)**

Wyświetla i automatycznie dopasowuje ramkę przycinania zgodnie z rozmiarem dokumentu wyświetlanego w obszarze podglądu. Każdorazowe kliknięcie tego przycisku powoduje zmniejszenie rozmiarów obszaru skanowania, jeśli w ramce przycinania znajdują się obszary przycinania.

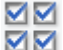

#### **(Zaznacz wszystkie klatki)**

Dostępny, jeśli są wyświetlane co najmniej dwie klatki.

Powoduje zaznaczenie pól wyboru przy obrazie w widoku miniatur.

<span id="page-857-0"></span>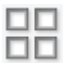

## **(Usuń zaznaczenie wszystkich klatek)**

Dostępny, jeśli są wyświetlane co najmniej dwie klatki.

Powoduje usunięcie zaznaczenia pól wyboru przy obrazie w widoku miniatur.

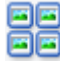

# **国国**<br>国国 (Wybierz wszystkie klatki)

Dostępny, jeśli są wyświetlane co najmniej dwie klatki.

Umożliwia wybór obrazów w widoku miniatur. Zostaną one otoczone niebieską obwódką.

# **(Wybierz wszystkie ramki przycinania)**

Dostępny, gdy zostały wyznaczone co najmniej dwie ramki przycinania.

Powoduje zmianę ramek przycinania w grube linie przerywane i zastosowanie ustawień do nich wszystkich.

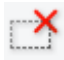

## **(Usuń ramkę przycinania)**

Usuwa zaznaczoną ramkę przycinania.

#### **(Informacje)**

Powoduje wyświetlenie informacji o wersji programu ScanGear oraz bieżących ustawieniach skanowania (typ dokumentu itd.).

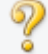

#### **(Otwórz przewodnik)**

Umożliwia wyświetlenie niniejszej strony.

# **(3) Obszar podglądu**

W obszarze podglądu wyświetlane są próbne obrazy uzyskane po kliknięciu przycisku **Podgląd (Preview)**. Można również sprawdzić wyniki ustawień (korekty obrazu, dopasowania kolorów itp.) opisanych w sekcji "[\(1\) Przyciski ustawień i operacji](#page-851-0)".

# **Jeśli na pasku narzędzi jest wyświetlany przycisk (Miniatura):**

Ramki przycinania są określane zgodnie z rozmiarem dokumentu i wyświetlane są miniatury zeskanowanych obrazów. Zeskanowane zostaną tylko obrazy, przy których zaznaczono pole wyboru.

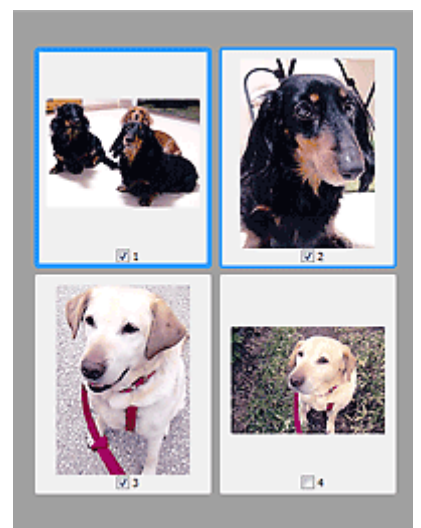

# **Uwaga**

- W przypadku wyświetlania podglądu wielu obrazów różne obramowania wskazują różne stany wyboru.
	- Ramka ostrości (grube niebieskie obramowanie): zostaną zastosowane wyświetlane ustawienia.
	- Klatka wybrana (cienkie niebieskie obramowanie): ustawienia zostaną zastosowane jednocześnie do ramki ostrości i wybranych klatek. Można wybrać wiele obrazów, klikając je przy naciśniętym klawiszu Ctrl.
	- Klatka niewybrana (brak obramowania): ustawienia nie zostaną zastosowane.
- Dwukrotne kliknięcie powoduje powiększenie obrazu. Kliknięcie przycisku (Sąsiednia klatka) u dołu ekranu powoduje wyświetlenie poprzedniej lub następnej klatki. Ponowne dwukrotne kliknięcie klatki powoduje przywrócenie wyświetlania bez powiększenia.

#### **Jeśli na pasku narzędzi jest wyświetlany przycisk (Cały obraz):**

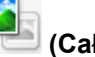

Elementy na płycie szklanej są skanowane i wyświetlane jako jeden obraz. Zostaną zeskanowane wszystkie części w ramkach przycinania.

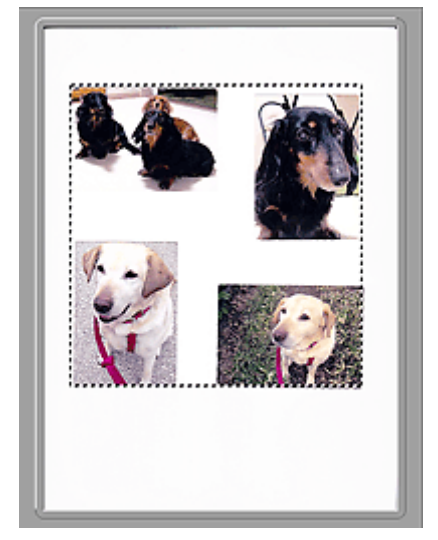

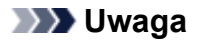

• Na wyświetlanym obrazie można wyznaczyć ramkę przycinania. W widoku miniatur można utworzyć tylko jedną ramkę przycinania dla każdego obrazu. W widoku całego obrazu można utworzyć wiele ramek przycinania.

**N** [Dopasowywanie ramek przycinania \(ScanGear\)](#page-894-0)

# **Tematy pokrewne**

**[Skanowanie w trybie podstawowym](#page-818-0)** 

# <span id="page-860-0"></span>**Karta Tryb zaawansowany**

Ten tryb umożliwia wprowadzanie zaawansowanych ustawień skanowania, np. trybu koloru, rozdzielczości wyjściowej, jasności obrazu czy odcienia koloru.

W tej sekcji opisano ustawienia i funkcje dostępne na karcie **Tryb zaawansowany (Advanced Mode)**.

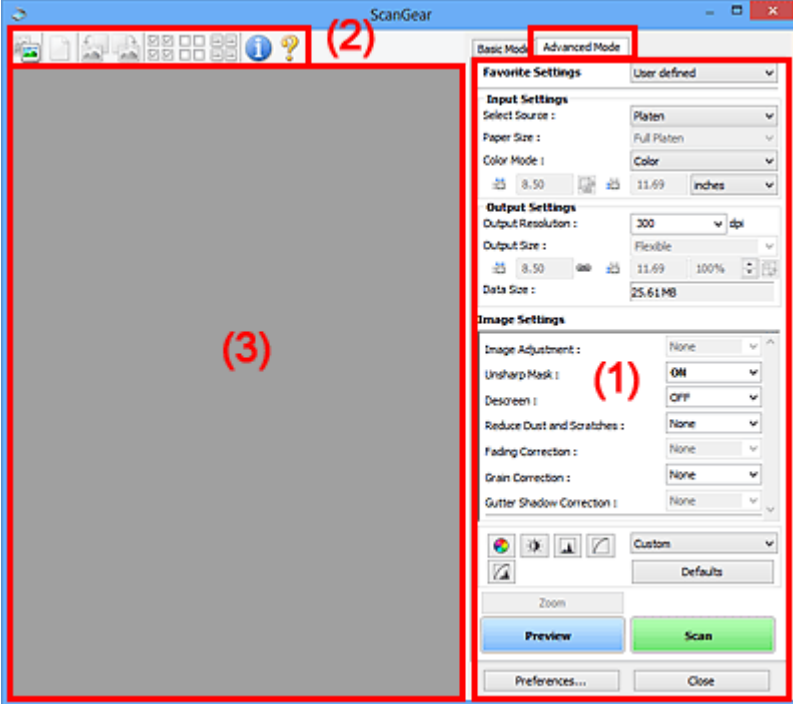

- **(1) Przyciski ustawień i operacji**
- **[\(2\) Pasek narzędzi](#page-863-0)**
- **(3)** Obszar podglądu

#### **Uwaga**

- Wyświetlane elementy zależą od typu dokumentu i widoku.
- Funkcja podglądu jest niedostępna w przypadku skanowania za pomocą automatycznego podajnika dokumentów (ADF).

# **(1) Przyciski ustawień i operacji**

#### **Ustawienia ulubione (Favorite Settings)**

Na karcie **Tryb zaawansowany (Advanced Mode)** można nadać nazwę grupie ustawień (ustawień wejściowych, ustawień wydruku, ustawień obrazu oraz ustawień przycisków dopasowywania kolorów) i zapisać je, a następnie w razie potrzeby załadować. Warto zapisać grupę ustawień, jeśli będą one używane wielokrotnie. Można także przywrócić w ten sposób wartości domyślne ustawień.

Z menu rozwijanego należy wybrać polecenie **Dodaj/Usuń... (Add/Delete...)**, co spowoduje otwarcie okna dialogowego **Dodaj/Usuń ustawienia ulubione (Add/Delete Favorite Settings)**.

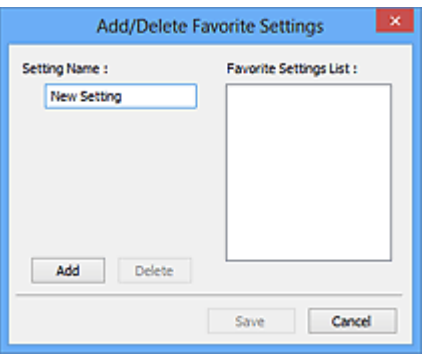

Wprowadź nazwę w polu **Nazwa ustawienia (Setting Name)** i kliknij przycisk **Dodaj (Add)**. Nazwa ta pojawi się w polu **Lista ustawień ulubionych (Favorite Settings List)**.

Po kliknięciu przycisku **Zapisz (Save)** nazwa pojawi się na liście **Ustawienia ulubione (Favorite Settings)** i będzie można ją wybrać podobnie jak elementy wstępnie zdefiniowane.

Aby usunąć element, należy zaznaczyć go w polu **Lista ustawień ulubionych (Favorite Settings List)**, a następnie kliknąć przycisk **Usuń (Delete)**. Kliknięcie przycisku **Zapisz (Save)** powoduje zapisanie ustawień wyświetlanych w polu **Lista ustawień ulubionych (Favorite Settings List)**.

## **Uwaga**

- Po wyświetleniu podglądu można użyć opcji **Dodaj/Usuń... (Add/Delete...)** w oknie dialogowym **Ustawienia ulubione (Favorite Settings)**.
- Można zapisać maksymalnie 10 elementów.

#### **[Ustawienia wejściowe](#page-867-0) (Input Settings)**

Należy określić ustawienia wejściowe, takie jak typ i rozmiar dokumentu.

#### **[Ustawienia wydruku](#page-870-0) (Output Settings)**

Należy określić ustawienia wydruku, takie jak rozdzielczość wyjściowa i rozmiar wydruku.

#### **[Ustawienia obrazu](#page-873-0) (Image Settings)**

Włączanie/wyłączanie różnych funkcji służących do korekcji obrazu.

#### **[Przyciski dopasowywania kolorów](#page-878-0)**

Umożliwia precyzyjne korygowanie jasności i odcieni kolorów na obrazie. Można regulować m.in. jasność i kontrast całego obrazu, wprowadzać korekty dla najjaśniejszych i najciemniejszych partii obrazu (histogram) oraz ustawiać balans przy użyciu krzywej tonowej.

#### **Powiększenie (Zoom)**

Umożliwia powiększenie ramki lub fragmentu obrazu znajdującego w obrębie ramki przycinania (obszaru skanowania). Po włączeniu powiększenia przycisk **Powiększenie (Zoom)** zmienia się w przycisk **Cofnij (Undo)**. Kliknięcie przycisku **Cofnij (Undo)** powoduje przywrócenie wyświetlania bez powiększenia.

#### **W widoku miniatur:**

W przypadku wyświetlania wielu obrazów w widoku miniatur kliknięcie tego przycisku umożliwia

powiększenie wybranej ramki. Kliknięcie przycisku (Sąsiednia klatka) u dołu ekranu powoduje wyświetlenie poprzedniej lub następnej klatki.

#### **Uwaga**

• Obraz można również powiększyć, klikając dwukrotnie klatkę. Ponowne dwukrotne kliknięcie klatki powoduje przywrócenie wyświetlania bez powiększenia.

#### **W widoku całego obrazu:**

Umożliwia zeskanowanie w powiększeniu fragmentu obrazu znajdującego się w obrębie ramki przycinania.

**Uwaga**

- Przycisk **Powiększenie (Zoom)** powoduje ponowne zeskanowanie dokumentu i wyświetlenie w obszarze podglądu obrazu o wysokiej rozdzielczości.
- (Przycisk Powiększ/Zmniejsz) na pasku narzędzi umożliwia szybkie powiększenie obrazu na podglądzie. Jednak rozdzielczość wyświetlanego obrazu będzie niska.

#### **Podgląd (Preview)**

Umożliwia wykonanie skanowania próbnego.

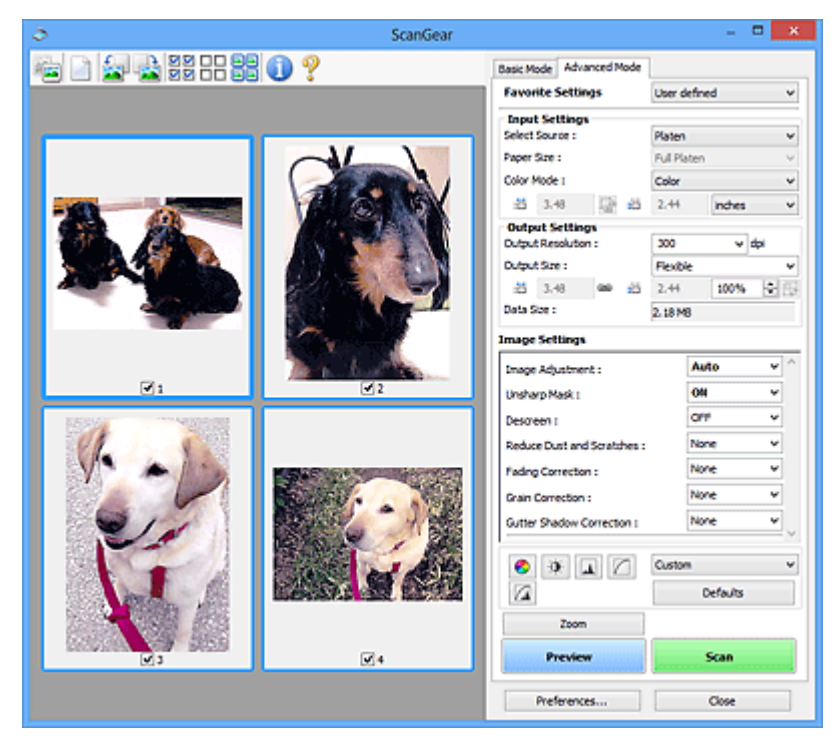

#### **Skanuj (Scan)**

Umożliwa rozpoczęcie skanowania.

#### **Uwaga**

- Po rozpoczęciu skanowania będą wyświetlane informacje o postępie operacji. Aby anulować skanowanie, należy kliknąć przycisk **Anuluj (Cancel)**.
- Po zakończeniu skanowania może pojawić się okno dialogowe z monitem o wybranie następnej czynności. Aby zakończyć, należy wykonać instrukcje wyświetlane w tym monicie. Szczegółowe informacje na ten temat można znaleźć w części "**Stan okna dialogowego programu ScanGear po zakończeniu skanowania (Status of ScanGear dialog after scanning)**" na karcie **[Skanuj](#page-887-0) (Scan)** (okno dialogowe **Preferencje (Preferences)**).

<span id="page-863-0"></span>• Przetwarzanie obrazów może zająć dużo czasu, jeśli łączny rozmiar zeskanowanych obrazów przekracza pewien rozmiar. W takim przypadku pojawi się komunikat ostrzegawczy. Zaleca się zmniejszenie łącznego rozmiaru. Aby kontynuować, wykonaj skanowanie w widoku całego obrazu.

#### **Preferencje... (Preferences...)**

Powoduje otwarcie [okna dialogowego](#page-881-0) Preferencje (Preferences), w którym można wprowadzać zaawansowane ustawienia skanowania/podglądu.

#### **Zamknij (Close)**

Umożliwia zamknięcie programu ScanGear (sterownik skanera).

# **(2) Pasek narzędzi**

Umożliwia dopasowywanie i obracanie obrazów podglądu. Przyciski wyświetlane na pasku narzędzi zależą od widoku.

#### **W widoku miniatur:**

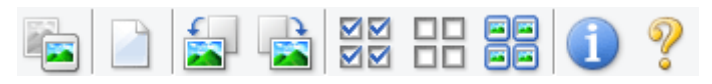

#### **W widoku całego obrazu:**

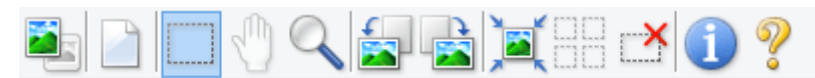

# **(Miniatura) / (Cały obraz)**

Umożliwia przełączenie widoku w obszarze podglądu.

**(3)** Obszar podglądu

#### **(Wyczyść)**

Powoduje usunięcie podglądu z obszaru podglądu.

Przycisk ten resetuje też ustawienia paska narzędzi i dopasowywania kolorów.

#### **(Przytnij)**

Umożliwia określenie obszaru skanowania przez przeciągnięcie kursora myszy.

#### **(Przenieś obraz)**

Gdy powiększony obraz nie mieści się w obszarze podglądu na ekranie, funkcja ta umożliwia przeciąganie obrazu, aż stanie się widoczny jego odpowiedni fragment. Obraz można także przenieść przy użyciu pasków przewijania.

#### **(Powiększ/zmniejsz)**

 **(Obrót w lewo)**

Umożliwia powiększanie obszaru podglądu poprzez klikanie obrazu. Aby pomniejszyć obraz, kliknij go prawym przyciskiem myszy.

Obraz podglądu jest obracany o 90 stopni w kierunku przeciwnym do ruchu wskazówek zegara.
- Wynik tego działania zostanie odzwierciedlony na zeskanowanym obrazie.
- Ponowne wyświetlenie podglądu spowoduje powrót obrazu do stanu początkowego.

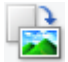

## **(Obrót w prawo)**

Obraz podglądu jest obracany o 90 stopni w kierunku zgodnym z ruchem wskazówek zegara.

- Wynik tego działania zostanie odzwierciedlony na zeskanowanym obrazie.
- Ponowne wyświetlenie podglądu spowoduje powrót obrazu do stanu początkowego.

# **(Autoprzycinanie)**

Wyświetla i automatycznie dopasowuje ramkę przycinania zgodnie z rozmiarem dokumentu wyświetlanego w obszarze podglądu. Każdorazowe kliknięcie tego przycisku powoduje zmniejszenie rozmiarów obszaru skanowania, jeśli w ramce przycinania znajdują się obszary przycinania.

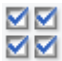

# **MM** (Zaznacz wszystkie klatki)

Dostępny, jeśli są wyświetlane co najmniej dwie klatki.

Powoduje zaznaczenie pól wyboru przy obrazie w widoku miniatur.

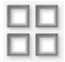

# **(Usuń zaznaczenie wszystkich klatek)**

Dostępny, jeśli są wyświetlane co najmniej dwie klatki.

Powoduje usunięcie zaznaczenia pól wyboru przy obrazie w widoku miniatur.

#### 66  **(Wybierz wszystkie klatki)**

Dostępny, jeśli są wyświetlane co najmniej dwie klatki.

Umożliwia wybór obrazów w widoku miniatur. Zostaną one otoczone niebieską obwódką.

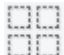

# **(Wybierz wszystkie ramki przycinania)**

Dostępny, gdy zostały wyznaczone co najmniej dwie ramki przycinania.

Powoduje zmianę ramek przycinania w grube linie przerywane i zastosowanie ustawień do nich wszystkich.

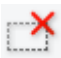

# **(Usuń ramkę przycinania)**

Usuwa zaznaczoną ramkę przycinania.

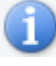

# **(Informacje)**

Powoduje wyświetlenie informacji o wersji programu ScanGear oraz bieżących ustawieniach skanowania (typ dokumentu itd.).

# **(Otwórz przewodnik)**

Umożliwia wyświetlenie niniejszej strony.

# **(3) Obszar podglądu**

W obszarze podglądu wyświetlane są próbne obrazy uzyskane po kliknięciu przycisku **Podgląd (Preview)**. Można również sprawdzić wyniki ustawień (korekty obrazu, dopasowania kolorów itp.) opisanych w sekcji "[\(1\) Przyciski ustawień i operacji](#page-860-0)".

# **Jeśli na pasku narzędzi jest wyświetlany przycisk (Miniatura):**

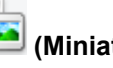

Ramki przycinania są określane zgodnie z rozmiarem dokumentu i wyświetlane są miniatury zeskanowanych obrazów. Zeskanowane zostaną tylko obrazy, przy których zaznaczono pole wyboru.

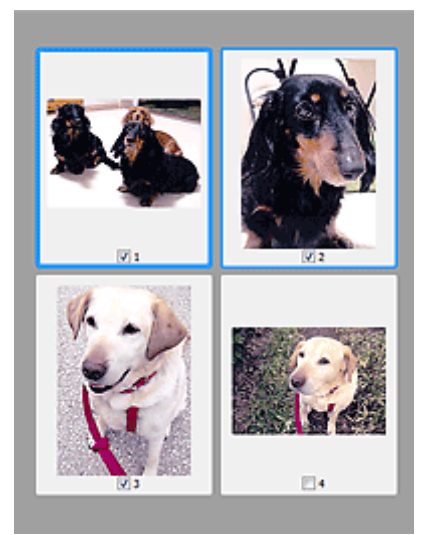

# **Uwaga**

- W przypadku wyświetlania podglądu wielu obrazów różne obramowania wskazują różne stany wyboru.
	- Ramka ostrości (grube niebieskie obramowanie): zostaną zastosowane wyświetlane ustawienia.
	- Klatka wybrana (cienkie niebieskie obramowanie): ustawienia zostaną zastosowane jednocześnie do ramki ostrości i wybranych klatek. Można wybrać wiele obrazów, klikając je przy naciśniętym klawiszu Ctrl.
	- Klatka niewybrana (brak obramowania): ustawienia nie zostaną zastosowane.

## **Jeśli na pasku narzędzi jest wyświetlany przycisk (Cały obraz):**

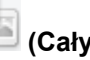

Elementy na płycie szklanej są skanowane i wyświetlane jako jeden obraz. Zostaną zeskanowane wszystkie części w ramkach przycinania.

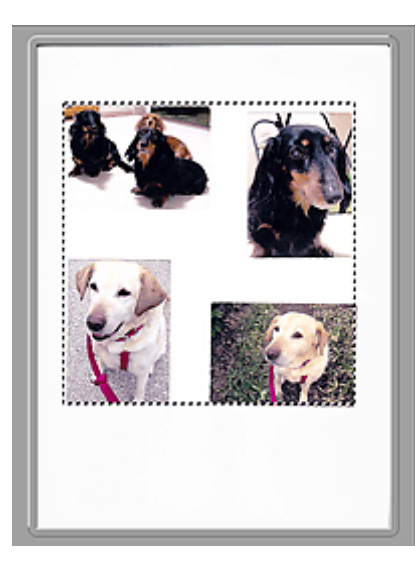

# **Uwaga**

• Na wyświetlanym obrazie można wyznaczyć ramkę przycinania. W widoku miniatur można utworzyć tylko jedną ramkę przycinania dla każdego obrazu. W widoku całego obrazu można utworzyć wiele ramek przycinania.

**N** [Dopasowywanie ramek przycinania \(ScanGear\)](#page-894-0)

# **Tematy pokrewne**

- **[Skanowanie w trybie zaawansowanym](#page-821-0)**
- [Skanowanie wielu dokumentów za pomocą ADF \(Automatyczny podajnik dokumentów\)](#page-824-0) w trybie [zaawansowanym](#page-824-0)

# <span id="page-867-0"></span>**Ustawienia wejściowe**

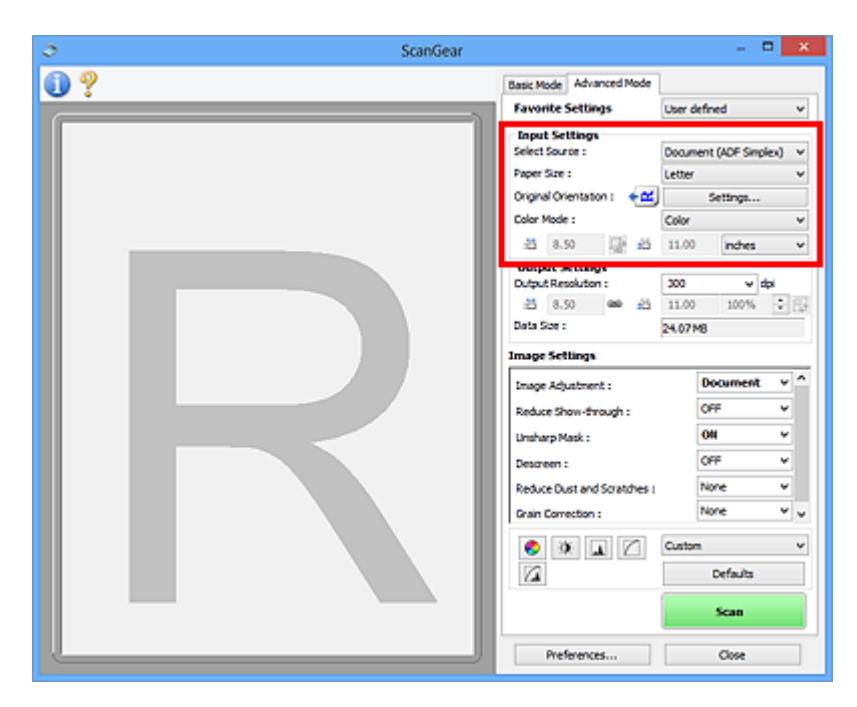

Sekcja **Ustawienia wejściowe (Input Settings)** umożliwia skonfigurowanie następujących elementów:

## **Wybierz źródło (Select Source)**

Wyświetlany jest typ dokumentu, który ma być skanowany. Aby skanować z użyciem płyty szklanej, wybierz ustawienie **Płyta szklana (Platen)**. Aby natomiast skanować z zastosowaniem podajnika ADF (Automatyczny podajnik dokumentów), wybierz ustawienie **Dokument (Druk jednostronny z podajnika ADF) (Document (ADF Simplex))** lub **Dokument (Druk dwustronny z podajnika ADF) (Document (ADF Duplex))**.

## **Ważne**

• Niektóre aplikacje nie obsługują skanowania ciągłego za pomocą ADF. Szczegółowych informacji należy szukać w podręczniku danej aplikacji.

## **Uwaga**

• W przypadku modelu obsługującego dwustronne skanowanie ADF dostępne jest ustawienie **Dokument (Druk dwustronny z podajnika ADF) (Document (ADF Duplex))**.

#### **Rozmiar papieru (Paper Size)**

Służy do określania rozmiaru skanowanego dokumentu. Ta opcja jest dostępna jedynie w widoku całego obrazu.

Wybór rozmiaru powoduje odpowiednią zmianę rozmiaru obszaru podglądu.

## **Ważne**

- W przypadku niektórych aplikacji ilość przyjmowanych danych skanowania jest ograniczona. Dostępny jest następujący zakres rozdzielczości skanowania:
	- 21 000 pikseli x 30 000 pikseli lub mniej
- Jeśli po wyświetleniu podglądu ustawienie **Rozmiar papieru (Paper Size)** zostanie zmienione, obraz podglądu zostanie usunięty.

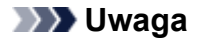

• W przypadku braku pewności, jaki rozmiar powinien zostać wybrany w polu **Rozmiar papieru (Paper Size)**, należy wybrać w polu **Rozmiar papieru (Paper Size)** opcję **Cała płyta (Full Platen)**, a następnie zmierzyć rozmiar dokumentu i wprowadzić wartości w polach <sup>id</sup> (Szerokość) i <sup>id</sup>

(Wysokość).

## **Orientacja oryginału (Original Orientation)**

Służy do ustawiania orientacji i zszywanego boku dokumentów skanowanych z ADF.

Kliknij przycisk **Ustawienia... (Settings...)**, aby otworzyć okno dialogowe **Orientacja (Orientation)**.

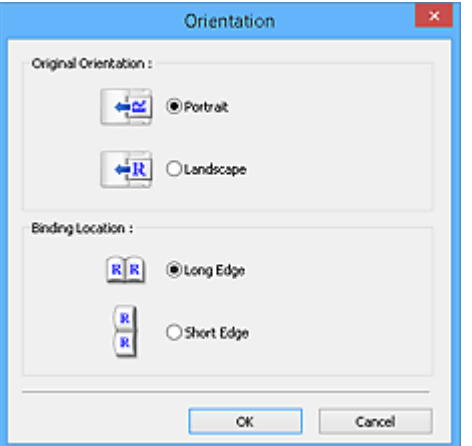

## **Ważne**

- Okno dialogowe **Orientacja (Orientation)** można otworzyć tylko wtedy, gdy na liście **Wybierz źródło (Select Source)** wybrano opcję **Dokument (Druk jednostronny z podajnika ADF) (Document (ADF Simplex))** lub **Dokument (Druk dwustronny z podajnika ADF) (Document (ADF Duplex))**.
- W przypadku modelu obsługującego dwustronne skanowanie ADF wyświetlane jest ustawienie **Miejsce szycia (Binding Location)**.
- Nie można wprowadzić ustawienia opcji **Miejsce szycia (Binding Location)**, jeśli dla opcji **Wybierz źródło (Select Source)** jest wybrane ustawienie **Dokument (Druk jednostronny z podajnika ADF) (Document (ADF Simplex))**.

## **Tryb koloru (Color Mode)**

Służy do określania sposobu skanowania dokumentu.

#### **Kolorowy (Color)**

Ten tryb należy wybrać, aby skanować kolorowe dokumenty lub tworzyć kolorowe obrazy. Obraz jest przedstawiany przy użyciu 256 poziomów (8 bitów) składników RGB (czerwony-zielonyniebieski).

## **Odcienie szarości (Grayscale)**

Ten tryb służy do skanowania czarno-białych zdjęć lub tworzenia czarno-białych obrazów. Obraz jest przedstawiany jako czarno-biały przy użyciu 256 poziomów (8 bitów).

#### **Czarno-biały (Black and White)**

Ten tryb służy do skanowania zdjęć i dokumentów czarno-białych. W tym trybie obraz jest przedstawiany jako czarno-biały. Kontrast na obrazie jest dzielony zgodnie z określonymi

poziomami (poziomami progowymi) na kolor czarny i biały, a następnie jest przedstawiany w

postaci dwóch kolorów. Do ustawiania poziomu progowego służy przycisk  $\Box$  (Próg).

### **Rozmiar wejściowy**

W widoku miniatur rozmiar przyciętego dokumentu jest wyświetlany po wyświetleniu podglądu.

W widoku całego obrazu wartość **Rozmiar papieru (Paper Size)** jest wyświetlana przed wyświetleniem podglądu, a rozmiar ramki przycinania (obszaru skanowania) — po wyświetleniu podglądu.

Rozmiar ramki przycinania można dopasować, wprowadzając wartości w polach <sup>†</sup> (Szerokość) i <sup>† in</sup> (Wysokość).

Kliknij przycisk  $\overline{G}$  (Zmień współczynnik proporcji) i zmień ustawienie na  $\overline{G}$  (Zachowaj współczynnik proporcji), aby zachować współczynnik proporcji podczas określania rozmiaru ramki przycinania.

# **Ważne**

• Ustawienia rozmiaru wejściowego są dostępne tylko w przypadku, gdy w polu **Rozmiar wydruku (Output Size)** w sekcji **Ustawienia wydruku (Output Settings)** wybrano opcję **Elastyczny (Flexible)**. Jeśli wybrany został rozmiar inny niż **Elastyczny (Flexible)**, wyświetlana jest ramka przycinania obliczona na podstawie ustawień **Rozmiar wydruku (Output Size)** i **Rozdzielczość wyjściowa (Output Resolution)**, a jej proporcje są stałe.

# **Uwaga**

- Wprowadzane wartości muszą należeć do wybranego zakresu rozmiaru dokumentu. Jeśli ustawienie **Rozdzielczość wyjściowa (Output Resolution)** ma wartość 600 dpi, rozmiar minimalny wynosi 96 pikseli x 96 pikseli przy skali 100%.
- W przypadku autoprzycinania w widoku całego obrazu nie jest zachowywany współczynnik proporcji, ponieważ priorytet ma rozmiar.
- Szczegółowe informacje na temat ramek przycinania można znaleźć w części ["Dopasowywanie](#page-894-0) [ramek przycinania \(ScanGear\)](#page-894-0)".

# **Ustawienia wydruku**

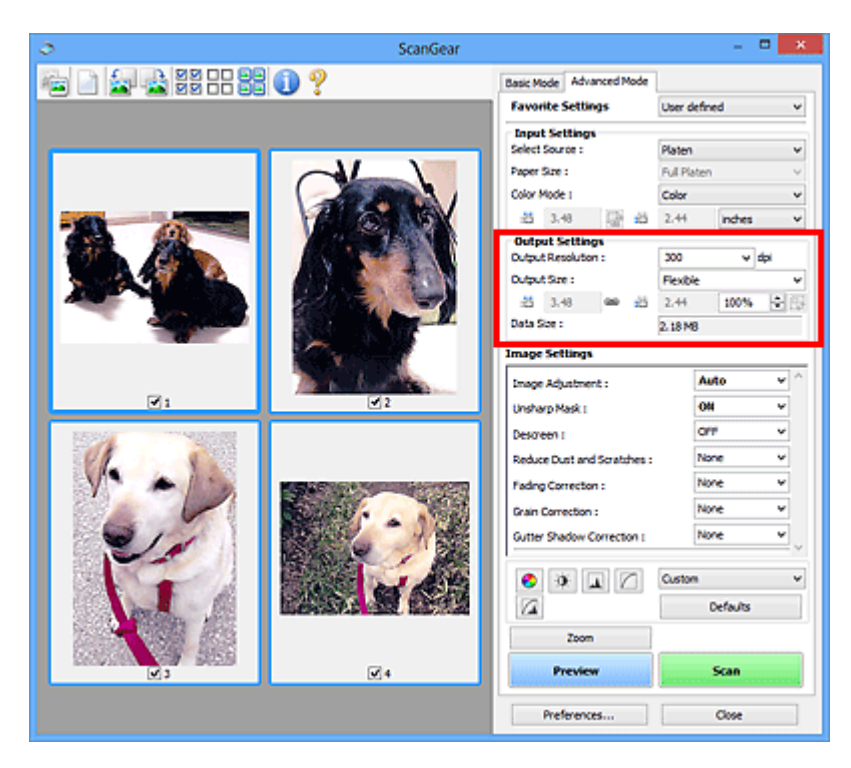

Sekcja **Ustawienia wydruku (Output Settings)** umożliwia skonfigurowanie następujących elementów:

### **Rozdzielczość wyjściowa (Output Resolution)**

Wybór rozdzielczości, z jaką będzie przeprowadzane skanowanie.

Im wyższa rozdzielczość (wartość), tym więcej szczegółów na obrazie.

Rozdzielczość należy wybrać spośród opcji wyświetlanych po kliknięciu przycisku; wartość można też wprowadzić (w krokach co 1 dpi).

Szczegółowe informacje na ten temat można znaleźć w części "Rozdzielczość" dotyczącej używanego modelu, na stronie głównej dokumentu *Podręcznik online*.

#### **Jeśli dla opcji Wybierz źródło (Select Source) wybrano ustawienie Płyta szklana (Platen):**

Można wprowadzić wartość z zakresu od 25 dpi do 19 200 dpi.

**Jeśli dla opcji Wybierz źródło (Select Source) wybrano ustawienie Dokument (Druk jednostronny z podajnika ADF) (Document (ADF Simplex)) lub Dokument (Druk dwustronny z podajnika ADF) (Document (ADF Duplex)):**

Można wprowadzić wartość z zakresu od 25 dpi do 600 dpi.

#### **Rozmiar wydruku (Output Size)**

Umożliwia wybranie rozmiaru wydruku.

Należy wybrać opcję **Elastyczny (Flexible)**, aby określić rozmiary niestandardowe, lub wybrać rozmiar do drukowania i wyświetlania. Aby ustawić rozmiar niestandardowy i zapisać go jako nową opcję rozmiaru wydruku, należy wybrać opcję **Dodaj/Usuń... (Add/Delete...)**.

#### **Elastyczny (Flexible)**

Umożliwia określenie rozdzielczości wyjściowej i skali oraz dopasowanie ramek przycinania (obszarów skanowania).

### **W widoku miniatur:**

Aby wyświetlić ramkę przycinania, należy przeciągnąć kursor po miniaturze. Jeśli ramka przycinania jest wyświetlana, zostanie zeskanowany fragment obrazu ograniczony ramką. Jeśli nie jest wyświetlana ramka przycinania, każda klatka jest skanowana osobno.

### **W widoku całego obrazu:**

Jeśli ramka przycinania nie jest wyświetlana, skanowany będzie cały obszar podglądu. Jeśli ramka przycinania jest wyświetlana, zostanie zeskanowany fragment obrazu ograniczony ramką.

# **Uwaga**

• Aby powiększyć lub pomniejszyć zeskanowany obraz, należy wprowadzić odpowiednie

wartości w polach <sup>(i)</sup> (Szerokość) i <sup>(i)</sup> (Wysokość) w obszarze **Ustawienia wydruku (Output Settings)** lub określić wartość (z dokładnością do 1%) w polu **%**. Mimo że maksymalna wartość dla ustawienia **%** zależy od opcji **Rozdzielczość wyjściowa (Output Resolution)**, można tu wprowadzić najwyżej 19 200 dpi (maksymalna dostępna rozdzielczość wyjściowa).

## **Rozmiar papieru (A4, L itd.) i Rozmiar monitora (1024 x 768 pikseli itd.)**

Nie można określić  $\overline{H}$  (Szerokości),  $\overline{H}$  (Wysokości) ani skali. Obraz na podglądzie zostanie przycięty zgodnie z wybranym rozmiarem wydruku i rozdzielczością. Fragment obrazu ograniczony ramką zostanie zeskanowany w rozmiarze odpowiadającym wybranemu rozmiarowi papieru/ monitora. Ramkę można przeciągać w celu powiększenia jej, zmniejszenia lub przesunięcia z zachowaniem współczynnika proporcji.

### **Dodaj/Usuń... (Add/Delete...)**

Umożliwia otwarcie okna dialogowego **Dodaj/Usuń rozmiar wydruku (Add/Delete the Output Size)**, w którym można określić niestandardowe rozmiary wydruku.

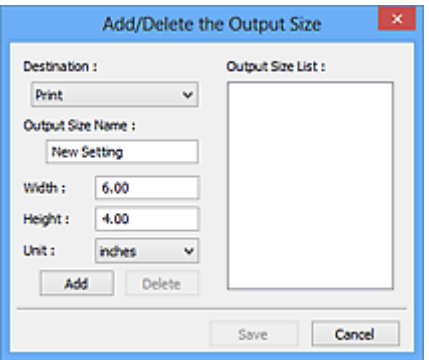

W oknie dialogowym **Dodaj/Usuń rozmiar wydruku (Add/Delete the Output Size)** można określić i zapisać jednocześnie wiele rozmiarów wydruku. Zapisane rozmiary wydruku są rejestrowane na liście **Rozmiar wydruku (Output Size)** wraz z rozmiarami wstępnie zdefiniowanymi.

## **Dodawanie:**

Wybierz jedno z ustawień opcji **Wydruk (Print)** lub **Wyświetlanie obrazu (Image display)** dla **Miejsce docelowe (Destination)**, wprowadź wartości **Nazwa rozmiaru wydruku (Output Size Name)**, **Szerokość (Width)** i **Wysokość (Height)**, a następnie kliknij przycisk **Dodaj (Add)**. W polu **Jednostka (Unit)** można wybrać **cale (inches)** lub **mm**, jeśli w polu **Miejsce docelowe**

**(Destination)** wybrano ustawienie **Wydruk (Print)**. Jeżeli w polu **Miejsce docelowe (Destination)** wybrano ustawienie **Wyświetlanie obrazu (Image display)**, jako jednostki można wybrać tylko **piksele (pixels)**. Nazwa dodanego rozmiaru zostanie wyświetlona w polu **Lista rozmiarów wydruku (Output Size List)**. Aby zachować elementy wymienione w polu **Lista rozmiarów wydruku (Output Size List)**, należy kliknąć przycisk **Zapisz (Save)**.

# **Usuwanie:**

Wybierz rozmiar wydruku, który chcesz usunąć w **Lista rozmiarów wydruku (Output Size List)**, a następnie kliknij przycisk **Usuń (Delete)**. Aby zachować elementy wymienione w polu **Lista rozmiarów wydruku (Output Size List)**, należy kliknąć przycisk **Zapisz (Save)**.

# **Ważne**

• Nie można usuwać wstępnie zdefiniowanych rozmiarów wydruku, takich jak **A4** i **1024 x 768 pikseli (1024 x 768 pixels)**.

# **Uwaga**

- Można zapisać maksymalnie 10 rozmiarów wydruku dla każdego miejsca docelowego.
- W przypadku wprowadzenia wartości spoza zakresu ustawień wyświetlany jest komunikat o błędzie. Należy wprowadzić wartość z zakresu wyświetlanego w komunikacie.

# **Uwaga**

- Szczegółowe informacie na temat ramek przycinania można znaleźć w cześci ["Dopasowywanie](#page-894-0) [ramek przycinania \(ScanGear\)](#page-894-0)".
- Więcej informacji na temat obecności i sposobu wyświetlania ramki przycinania na obrazie podglądu można znaleźć w punkcie **Ramka przycinania na obrazach podglądu (Cropping Frame on Previewed Images)** w temacie "Karta **[Podgląd](#page-885-0)**" (okno dialogowe Preferencje **(Preferences)**).

# **(Przełącz współczynnik proporcji)**

Dostępny, gdy dla opcji **Rozmiar wydruku (Output Size)** wybrane jest ustawienie inne niż **Elastyczny (Flexible)**.

Kliknięcie tego przycisku powoduje obrót ramki przycinania. Ponowne kliknięcie przywraca orientację oryginału.

## **Rozmiar danych (Data Size)**

Dane są wyświetlane podczas skanowania z bieżącymi ustawieniami.

# **Uwaga**

• Jeśli rozmiar danych przekroczy pewien rozmiar, wartość jest wyświetlana w kolorze czerwonym. W takim przypadku po kliknięciu przycisku **Skanuj (Scan)** zostanie wyświetlony komunikat ostrzegawczy. Zaleca się dopasowanie ustawień w celu zmniejszenia wartości **Rozmiar danych (Data Size)**. Aby kontynuować, wykonaj skanowanie w widoku całego obrazu.

# **Ustawienia obrazu**

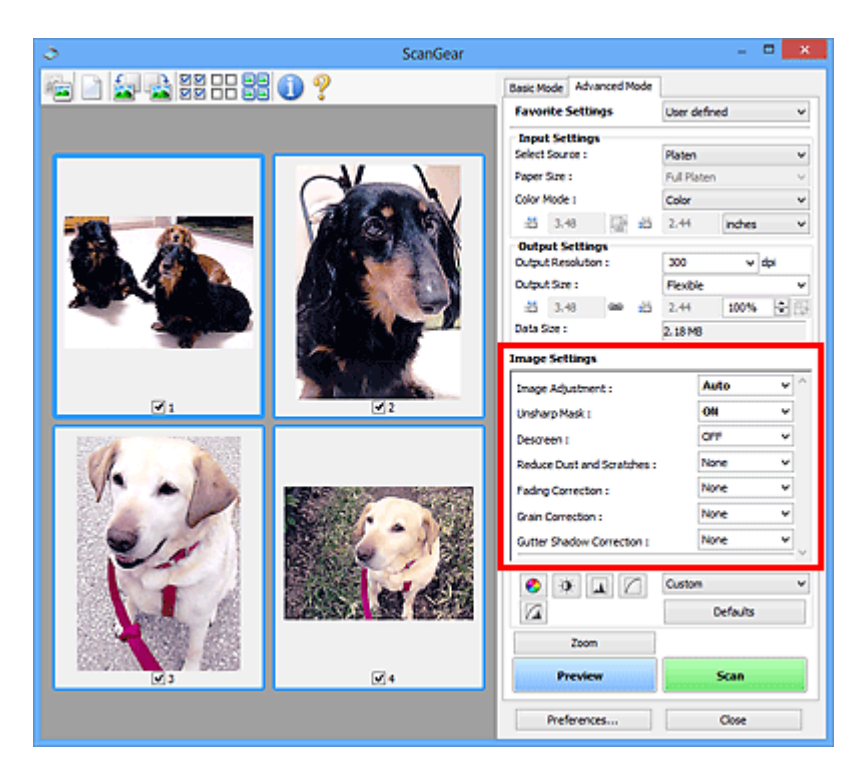

# **Ważne**

- Nie należy stosować tych funkcji w przypadku obrazów bez efektu mory, kurzu/rys lub wyblakłych kolorów. Może to mieć niekorzystny wpływ na odcień koloru.
- Efekty korekcji obrazu mogą nie być uwidocznione w podglądzie.

# **Uwaga**

- Dostępne ustawienia zależą od konfiguracji trybu **Tryb koloru (Color Mode)**.
- Włączenie opcji **Ustawienia obrazu (Image Settings)** może powodować wydłużenie czasu skanowania.

Obszar **Ustawienia obrazu (Image Settings)** umożliwia skonfigurowanie następujących elementów:

#### **Dopasowywanie obrazu (Image Adjustment)**

W przypadku ustawienia opcji Dopasowywanie obrazu jasność obrazu w zaznaczonej części jest optymalizowana. Obrazy można dopasowywać zgodnie z wykrytym automatycznie lub określonym typem dokumentu. Wynik dopasowywania będzie widoczny na całym obrazie.

#### **Brak (None)**

Dopasowanie obrazu nie jest stosowane.

#### **Automatyczne (Auto)**

Dopasowanie obrazu jest stosowane na podstawie automatycznie wykrywanego typu dokumentu. To ustawienie jest zalecane w zwykłych warunkach.

#### **Fotografia (Photo)**

Dopasowanie obrazu jest zastosowane odpowiednio do fotografii.

#### **Czasopismo (Magazine)**

Dopasowanie obrazu jest zastosowane odpowiednio do czasopism.

## **Dokument (Document)**

Dostosowanie obrazu jest zastosowane odpowiednio do dokumentów tekstowych.

## **Ważne**

- Ustawienie **Dopasowywanie obrazu (Image Adjustment)** można określić po wyświetleniu podglądu.
- To ustawienie jest dostępne, jeśli wybrano opcję **Zalecane (Recommended)** na karcie **Ustawienia koloru (Color Settings)** w oknie dialogowym **Preferencje (Preferences)**.

# **Uwaga**

- Jeśli obraz nie jest poprawnie dopasowywany przy ustawieniu **Automatyczne (Auto)**, należy określić typ dokumentu.
- W wyniku dopasowania obrazu ton koloru może się zmienić w stosunku do tonu w obrazie źródłowym. W takim przypadku dla ustawienia **Dopasowywanie obrazu (Image Adjustment)** należy określić wartość **Brak (None)**.

#### **Zmniejszanie efektu prześwitywania (Reduce Show-through)**

Ta funkcja umożliwia — przy skanowaniu dokumentów — zredukowanie efektu prześwitywania w dokumentach dwustronnych lub rozjaśnianie koloru tła dokumentu w przypadku papieru z makulatury i innego papieru kolorowego.

#### **WYŁ (OFF)**

Efekt prześwitywania nie będzie zmniejszany.

#### **WŁ (ON)**

To ustawienie należy wybrać, aby zmniejszyć efekt prześwitywania w dokumentach dwustronnych lub rozjaśnić kolor tła dokumentu. To ustawienie jest zalecane w zwykłych warunkach.

### **Ważne**

• Opcję **Zmniejszanie efektu prześwitywania (Reduce Show-through)** można włączyć, gdy w oknie dialogowym **Preferencje (Preferences)** na karcie **Ustawienia koloru (Color Settings)** wybrano ustawienie **Zalecane (Recommended)**, a dla opcji **Dopasowywanie obrazu (Image Adjustment)** wybrano ustawienie **Dokument (Document)** lub **Czasopismo (Magazine)**.

#### **Wyostrz obraz (Unsharp Mask)**

Przy skanowaniu zdjęć uwydatnia zarysy wybranych elementów w celu wyostrzenia obrazu.

# **WYŁ (OFF)**

Funkcja wyostrzania obrazu nie zostanie zastosowana.

### **WŁ (ON)**

Uwydatnia zarysy wybranych elementów w celu wyostrzenia obrazu. To ustawienie jest zalecane w zwykłych warunkach.

#### **Derasteryzacja (Descreen)**

Drukowane zdjęcia i rysunki są wyświetlane w postaci zbioru bardzo małych kropek. Zjawisko mory polega na tym, że podczas skanowania takich zdjęć i obrazów pojawia się nierówna gradacja oraz występuje na obrazie wzór z pasków. **Derasteryzacja (Descreen)** to funkcja służąca do redukcji efektu mory.

#### **WYŁ (OFF)**

Intensywność efektu mory nie będzie ograniczana.

### **WŁ (ON)**

Umożliwia ograniczenie intensywności efektu mory. To ustawienie jest zalecane w zwykłych warunkach.

# **Uwaga**

• Mimo ustawienia dla opcji **Derasteryzacja (Descreen)** wartości **WŁ (ON)** efekt mory może utrzymywać się w pewnym stopniu, jeśli ustawienie **Wyostrz obraz (Unsharp Mask)** ma wartość **WŁ (ON)**. W takim przypadku dla ustawienia **Wyostrz obraz (Unsharp Mask)** należy określić wartość **WYŁ (OFF)**.

#### **Redukcja kurzu i zarysowań (Reduce Dust and Scratches)**

Na zeskanowanych fotografiach mogą być widoczne białe kropki spowodowane cząstkami kurzu oraz rysy. Ta funkcja służy do usuwania takich zakłóceń.

#### **Brak (None)**

Kurz i rysy nie będą redukowane.

#### **Niska (Low)**

Wybranie tej opcji umożliwia przeprowadzenie redukcji niewielkich cząstek kurzu oraz rys. Większe zakłócenia mogą pozostać.

#### **Średnia (Medium)**

To ustawienie jest zalecane w zwykłych warunkach.

#### **Wysoka (High)**

Wybranie tej opcji umożliwia wyeliminowanie większych cząstek kurzu oraz rys. Proces ten może jednak pozostawić widoczne ślady lub mogą zostać usunięte delikatne fragmenty obrazu.

## **Ważne**

• Ta funkcja może nie działać w przypadku niektórych typów fotografii.

## **Uwaga**

• W przypadku skanowania materiałów drukowanych zaleca się wybranie ustawienia **Brak (None)**.

#### **Korekcja zaniku (Fading Correction)**

Ta funkcja służy do korygowania fotografii wyblakłych z powodu upływu czasu lub zawierających przebarwienia. "Przebarwienie" to zjawisko, w którym z powodu panujących warunków atmosferycznych lub obecności silnych kolorów pewien kolor dominuje na całym zdjęciu.

#### **Brak (None)**

Korekcja zaniku nie zostanie zastosowana.

## **Niska (Low)**

Wybranie tej opcji umożliwia eliminowanie lekkich wyblaknięć i przebarwień.

## **Średnia (Medium)**

To ustawienie jest zalecane w zwykłych warunkach.

#### **Wysoka (High)**

Wybranie tej opcji umożliwia eliminowanie znacznych wyblaknięć i przebarwień. Może ono wpłynąć na odcień obrazu.

## **Ważne**

• Ustawienie **Korekcja zaniku (Fading Correction)** można określić po wyświetleniu podglądu.

- To ustawienie jest dostępne, jeśli wybrano opcję **Zalecane (Recommended)** na karcie **Ustawienia koloru** (Color Settings) w oknie dialogowym Preferencie (Preferences).
- Jeśli obszar skanowania jest zbyt mały, korekcja może być stosowana nieprawidłowo.

### **Korekcja ziarna (Grain Correction)**

Ta funkcja służy do zmniejszania ziarnistości zdjęć robionych przy użyciu filmu do fotografii ultraszybkiej lub filmu o zwiększonej czułości.

### **Brak (None)**

Ziarnistość nie będzie zmniejszana.

#### **Niska (Low)**

To ustawienie stosuje się do fotografii o małej ziarnistości.

## **Średnia (Medium)**

To ustawienie jest zalecane w zwykłych warunkach.

## **Wysoka (High)**

To ustawienie stosuje się do fotografii o dużej ziarnistości. Może wpływać na gradację i ostrość obrazu.

# **Ważne**

• Jeśli obszar skanowania jest zbyt mały, korekcja może być stosowana nieprawidłowo.

## **Korekcja cienia marginesu (Gutter Shadow Correction)**

Ta funkcja umożliwia korekcję cieni, które pojawiają się między stronami przy skanowaniu otwartych broszur.

Zmiana ustawienia **Korekcja cienia marginesu (Gutter Shadow Correction)** jest odzwierciedlana w obrazie podglądu. Przed skanowaniem należy wyświetlić podgląd obrazu, gdyż efekty mogą różnić się w zależności od rodzaju dokumentu oraz siły, z jaką jest przyciskany.

Korekcji nie podlega niewyraźny lub rozmazany tekst bądź linie powstałe w wyniku zagięcia stron.

## **Brak (None)**

Cień marginesu na oprawę nie zostanie skorygowany.

#### **Niska (Low)**

Tej opcji należy użyć, gdy przy ustawieniu średnim efekt jest zbyt silny.

#### **Średnia (Medium)**

To ustawienie jest zalecane w zwykłych warunkach.

#### **Wysoka (High)**

Tej opcji należy użyć, gdy przy ustawieniu średnim efekt jest zbyt słaby.

## **Ważne**

- Ustawienie **Korekcja cienia marginesu (Gutter Shadow Correction)** można określić po wyświetleniu podglądu.
- Na płycie szklanej nie można umieszczać obiektów o wadze przekraczającej 2,0 kg (4,4 funta). Nie należy także naciskać dokumentów z siłą przekraczającą 2,0 kg (4,4 funta). Silne dociskanie może spowodować nieprawidłową pracę skanera lub pęknięcie płyty szklanej.
- Dokument należy wyrównać do krawędzi płyty szklanej. W przeciwnym razie prawidłowa korekcja cienia może się nie udać.

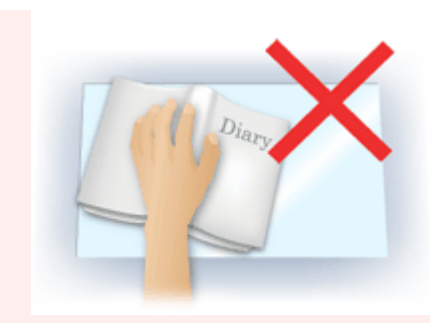

- W przypadku niektórych dokumentów korekcja cienia może się nie udać. Jeśli tło strony nie jest białe, wykrycie cienia może się nie udać lub może być w ogóle niemożliwe.
- Podczas właściwego skanowania należy naciskać na grzbiet książki z taką samą siłą, jak w trakcie skanowania próbnego. Jeśli grzbiet jest nierówny, prawidłowa korekcja cienia może się nie udać.

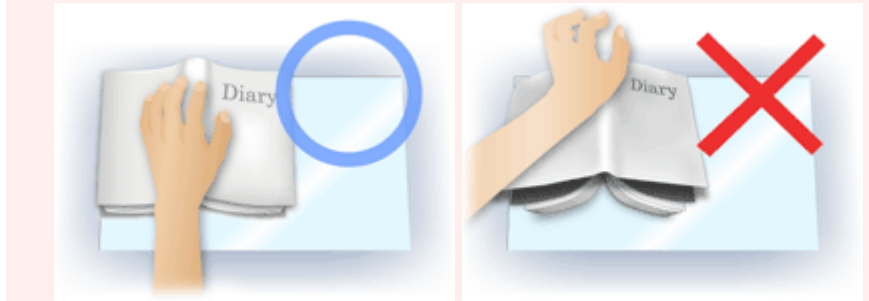

• Sposób umieszczenia dokumentu zależy od modelu urządzenia oraz rodzaju skanowanego dokumentu.

# **Uwaga**

- Należy okryć dokument z wierzchu czarnym materiałem, jeśli na zeskanowanym obrazie występują białe plamy, smugi lub kolorowe wzory w wyniku przedostawania się światła zewnętrznego między dokument a powierzchnię płyty szklanej.
- Jeśli korekcja cienia nie powiedzie się, należy zmienić rozmiar lub położenie ramki przycinania (obszaru skanowania) na podglądzie.

**[Dopasowywanie ramek przycinania \(ScanGear\)](#page-894-0)** 

# **Przyciski dopasowywania kolorów**

Przyciski dopasowywania kolorów służą do precyzyjnego korygowania jasności i odcieni kolorów na obrazie. Można regulować m.in. jasność i kontrast całego obrazu, wprowadzać korekty dla najjaśniejszych i najciemniejszych partii obrazu (histogram) oraz ustawiać balans przy użyciu krzywej tonowej.

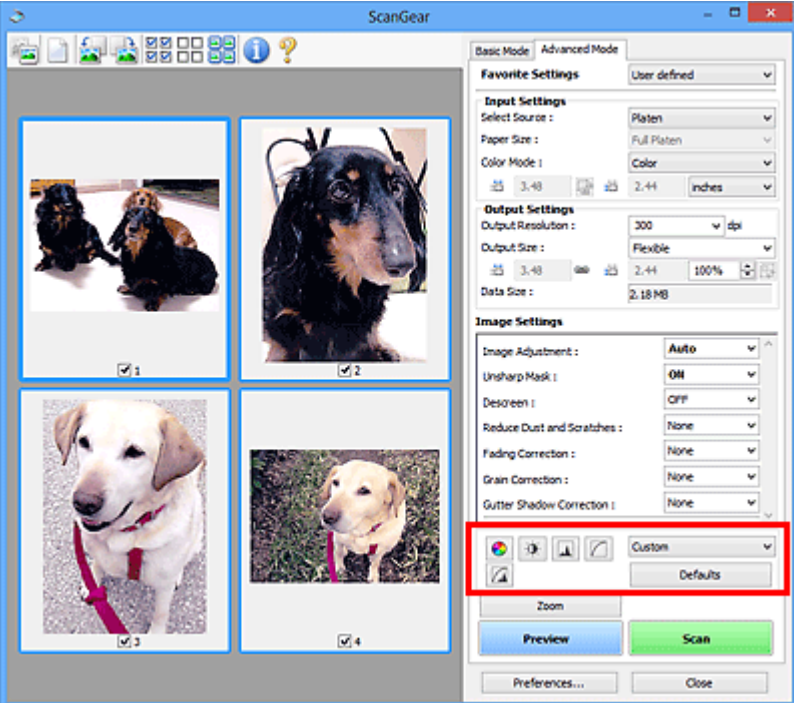

# **Ważne**

• Przyciski dopasowywania kolorów są niedostępne w przypadku wybrania opcji **Dopasowywanie kolorów (Color Matching)** na karcie **Ustawienia koloru (Color Settings)** w oknie dialogowym **Preferencje (Preferences)**.

# **Uwaga**

- Dostępne ustawienia zależą od konfiguracji trybu **Tryb koloru (Color Mode)**.
- Zmiany dokonywane przy użyciu przycisków dopasowywania kolorów są odzwierciedlane w obrazie podglądu.

Klikając przyciski dopasowywania kolorów, można dobrać następujące parametry:

## **(Nasycenie/balans kolorów)**

Służy do dostosowywania nasycenia (żywości) i odcienia koloru obrazu. Funkcja ta umożliwia rozjaśnienie kolorów, które wyblakły w wyniku upływu czasu lub z powodu przebarwień. "Przebarwienie" to zjawisko, w którym z powodu panujących warunków atmosferycznych lub obecności silnych kolorów pewien kolor dominuje na całym zdjęciu.

**[Dopasowywanie nasycenia i balansu koloru](#page-837-0)** 

## **(Jasność/kontrast)**

 $\mathbf{0}$ 

Służy do modyfikowania jasności i kontrastu obrazu. Jeśli obraz jest zbyt ciemny lub zbyt jasny, bądź wygląd obrazu jest monotonny z powodu braku kontrastu, można dokonać regulacji jasności i kontrastu.

#### **N** [Dopasowywanie jasności i kontrastu](#page-839-0)

#### LA .  **(Histogram)**

Histogram umożliwia sprawdzenie, jaki stopień koncentracji danych występuje na poszczególnych poziomach jasności obrazu. Można określić najjaśniejszy poziom (podświetlenie) i najciemniejszy poziom (cień) w obrazie, obniżyć poziomy lub poszerzyć środkową część zakresu tonowego dla określonego obrazu.

**[Dopasowywanie histogramu](#page-842-0)** 

## **(Ustawienia krzywej tonowej)**

Umożliwia dopasowanie jasności obrazu przez wybranie typu wykresu (krzywej tonowej) pokazującego balans tonów wejściowych i wyjściowych. Można precyzyjnie dopasować jasność wybranego obszaru.

**[Dopasowywanie krzywej tonowej](#page-846-0)** 

# **(Przegląd końcowy)**

Służy do końcowego sprawdzenia dopasowania kolorów. Wyświetlony zostanie połączony widok krzywej tonowej i histogramu uzyskany na podstawie dalszych operacji przetwarzania obrazu. Na tym ekranie nie ma żadnych ustawień, które można zmieniać.

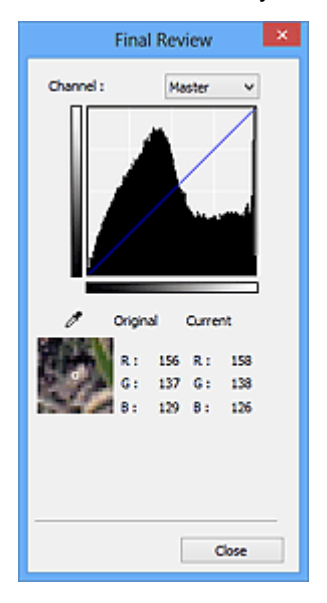

- W przypadku obrazu kolorowego w obszarze **Kanał (Channel)** należy wybrać opcję sprawdzenia jednego z kolorów: **Czerwony (Red)**, **Zielony (Green)** lub **Niebieski (Blue)** albo opcję **Wspólny (Master)**, aby sprawdzić te trzy kolory razem.
- W przypadku umieszczenia kursora na obrazie podglądu dla wskazanego punktu zostanie wyświetlony powiększony fragment oraz wartości RGB przed i po dostosowaniu kolorów (lub tylko wartość L, jeśli na liście **Tryb koloru (Color Mode)** wybrano opcję **Odcienie szarości (Grayscale)**).

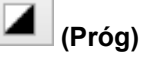

Umożliwia ustawienie granicy (progu) podziału czerni i bieli. Ustawiając odpowiednio poziom progowy, można wyostrzyć tekst w dokumencie oraz zredukować prześwit wydruku w przypadku gazet.

**N** [Ustawianie progu](#page-849-0)

#### **Niestandardowe (Custom)**

Zestaw ustawień krzywej tonowej i wartości progowej przycisków dopasowywania kolorów można zapisać i nadać mu nazwę.

Z menu rozwijanego należy wybrać polecenie **Dodaj/Usuń... (Add/Delete...)**; Jeśli dla opcji **Tryb koloru (Color Mode)** wybrano jakiekolwiek inne ustawienie niż **Czarno-biały (Black and White)**, zostanie wyświetlone okno dialogowe **Dodaj/Usuń ustawienia krzywej tonowej (Add/Delete Tone Curve Settings)**; Jeśli dla opcji **Tryb koloru (Color Mode)** wybrano ustawienie **Czarno-biały (Black and White)**, zostanie wyświetlone okno dialogowe **Dodaj/Usuń ustawienia progu (Add/Delete Threshold Settings)**.

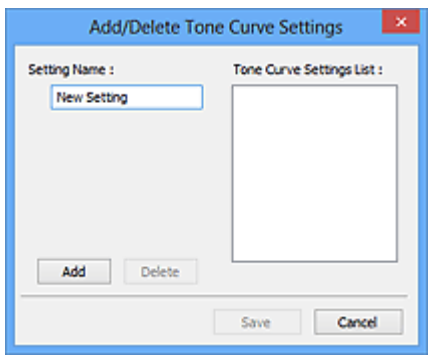

Wprowadź nazwę w polu **Nazwa ustawienia (Setting Name)** i kliknij przycisk **Dodaj (Add)**; Nazwa ta pojawi się w polu **Lista ustawień krzywej tonowej (Tone Curve Settings List)** lub **Lista ustawień progu (Threshold Settings List)**. Aby ją zapisać, należy kliknąć przycisk **Zapisz (Save)**.

Aby usunąć element, należy zaznaczyć go w polu **Lista ustawień krzywej tonowej (Tone Curve Settings List)** lub **Lista ustawień progu (Threshold Settings List)**, a następnie kliknąć przycisk **Usuń (Delete)**. Kliknięcie przycisku **Zapisz (Save)** powoduje zapisanie ustawień wyświetlanych w polu **Lista ustawień krzywej tonowej (Tone Curve Settings List)** lub **Lista ustawień progu (Threshold Settings List)**.

Można też załadować zapisane ustawienia krzywej tonowej/wartości progowej i zastosować je do obrazu podglądu. Aby załadować te ustawienia, wybierz zapisane ustawienia z menu rozwijanego.

## **Uwaga**

• Można zapisać maksymalnie 20 elementów.

#### **Domyślne (Defaults)**

Umożliwia zresetowanie wszystkich parametrów (nasycenie/balans kolorów, jasność/kontrast, histogram i krzywa tonowa).

# **Okno dialogowe Preferencje**

Na kartach **Skaner (Scanner)**, **Podgląd (Preview)**, **Skanuj (Scan)** i **Ustawienia koloru (Color Settings)** okna dialogowego **Preferencje (Preferences)** można określić zaawansowane ustawienia funkcji programu ScanGear.

Aby otworzyć okno dialogowe **Preferencje (Preferences)**, na ekranie programu ScanGear kliknij przycisk **Preferencje... (Preferences...)**.

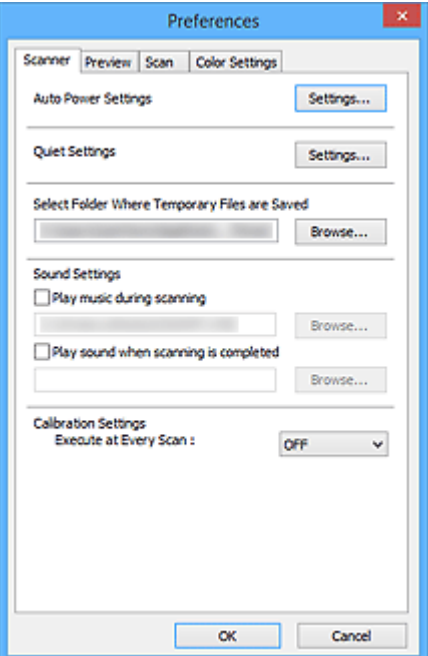

#### **[Karta Skaner](#page-882-0)**

Umożliwia skonfigurowanie ustawień automatycznego włączania/wyłączania, wskazanie folderu, w którym tymczasowo będą zapisywane obrazy, i pliku muzycznego, który będzie odtwarzany podczas skanowania lub po jego zakończeniu.

#### **[Karta Podgląd](#page-885-0)**

Umożliwia wybranie parametrów podglądu po uruchomieniu programu ScanGear oraz sposobu wyświetlania ramek przycinania po wyświetleniu podglądu obrazów. Można również wybrać rozmiar ramki przycinania w przypadku miniatur skanowanych dokumentów.

#### **[Karta Skanuj](#page-887-0)**

Umożliwia wybór czynności wykonywanych w programie ScanGear po zakończeniu skanowania obrazu.

#### **[Karta Ustawienia koloru](#page-889-0)**

Umożliwia wybranie sposobu dopasowywania kolorów i określenie wartości korekcji gamma monitora.

# <span id="page-882-0"></span>**Karta Skaner**

Na karcie **Skaner (Scanner)** można konfigurować następujące ustawienia.

## **Ważne**

• Dostępne funkcje i ustawienia różnią się w zależności od używanego skanera i drukarki.

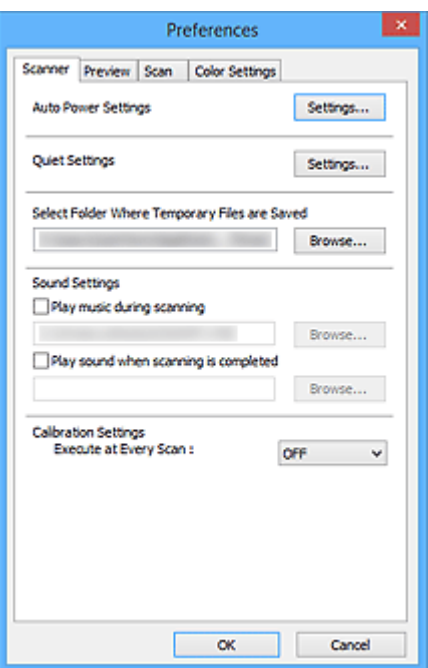

#### **Ustawienia automatycznego wł./wył. (Auto Power Settings)**

Umożliwia ustawienie automatycznego włączania i wyłączania urządzenia.

Kliknij przycisk **Ustawienia... (Settings...)**, aby wyświetlić okno dialogowe **Ustawienia automatycznego wł./wył. (Auto Power Settings)**.

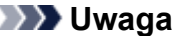

• Jeśli urządzenie jest wyłączone lub komunikacja dwukierunkowa jest nieaktywna, komputer może nie być w stanie zebrać informacji o stanie urządzenia. Spowoduje to wyświetlenie odpowiedniego komunikatu. W takim przypadku kliknij przycisk **OK**, aby zakończyć działanie programu ScanGear (sterownik skanera).

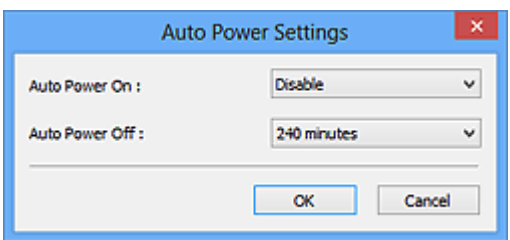

#### **Automatyczne włączanie (Auto Power On)**

Aby urządzenie włączało się automatycznie po odebraniu danych, wybierz ustawienie **Włączone (Enable)**.

### **Automatyczne wyłączanie (Auto Power Off)**

Umożliwia wybranie z listy długości czasu. Jeśli przed jego upływem nie zostaną odebrane żadne dane, urządzenie wyłączy się automatycznie.

## **Ważne**

Zależnie od modelu po połączeniu z siecią urządzenie nie będzie wyłączało się automatycznie nawet po wybraniu ustawienia **Automatyczne wyłączanie (Auto Power Off)**.

Szczegółowe informacje na ten temat można znaleźć w części "Lista obsługiwanych funkcji według modelu (Automatyczne wyłączanie)" i sprawdzić, czy dany model obsługuje funkcję automatycznego wyłączania.

#### **Ustawienia ciche (Quiet Settings)**

Tryb cichej pracy umożliwia zmniejszenie hałasu towarzyszącego pracy urządzenia. Funkcji tej należy używać, gdy konieczne jest ograniczenie hałasu towarzyszącego pracy urządzenia, np. podczas skanowania lub drukowania w nocy.

Aby ustawić tryb cichy, kliknij przycisk **Ustawienia... (Settings...)**.

# **Uwaga**

• Tryb cichy można włączać za pomocą panelu operacyjnego urządzenia, sterownika drukarki lub programu ScanGear.

Niezależnie od tego, w jaki sposób zostanie włączony ten tryb, jest on stosowany podczas korzystania z panelu operacyjnego urządzenia lub w trakcie drukowania/skanowania za pomocą komputera itd.

• Po włączeniu tej funkcji skanowanie i drukowanie może trwać dłużej niż zwykle.

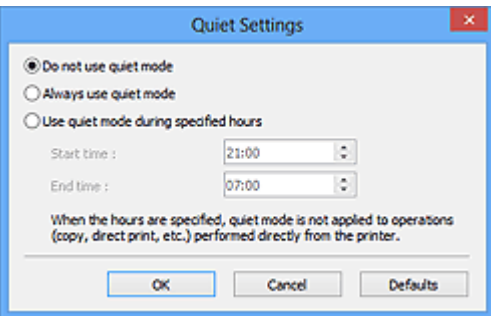

#### **Nie używaj trybu cichego (Do not use quiet mode)**

Tę opcję należy wybrać, aby przywrócić zwykły poziom hałasu generowanego podczas pracy urządzenia.

#### **Zawsze używaj trybu cichego (Always use quiet mode)**

To ustawienie powoduje zmniejszenie poziomu hałasu pracującego urządzenia.

#### **Używaj trybu cichego przez określoną liczbę godzin (Use quiet mode during specified hours)**

To ustawienie powoduje zmniejszenie poziomu hałasu pracującego urządzenia w wybranym okresie.

Wybierz ustawienia opcji **Godzina rozpoczęcia (Start time)** i **Godzina zakończenia (End time)**, aby określić czas korzystania z trybu cichego.

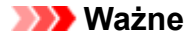

- Czas określony w polach **Godzina rozpoczęcia (Start time)** i **Godzina zakończenia (End time)** musi mieć różne wartości.
- Jeżeli skaner lub drukarka nie obsługują funkcji faksu, tryb cichy nie jest stosowany do operacji (kopiowania, druku bezpośredniego itd.) wykonywanych bezpośrednio z urządzenia, nawet jeśli podane są godziny.

#### **Wybierz folder do zapisu plików tymczasowych (Select Folder Where Temporary Files are Saved)**

W tym polu wyświetlana jest nazwa folderu, w którym tymczasowo zapisywane są obrazy. W celu zmiany tego folderu należy kliknąć przycisk **Przeglądaj... (Browse...)** i wybrać inny folder.

#### **Ustawienia dźwięku (Sound Settings)**

W urządzeniu można ustawić odtwarzanie muzyki podczas skanowania lub po jego zakończeniu.

Należy wybrać opcję **Odtwarzaj muzykę podczas skanowania (Play music during scanning)** lub **Odtwórz dźwięk po zakończeniu skanowania (Play sound when scanning is completed)**, a następnie kliknąć przycisk **Przeglądaj... (Browse...)** i wybrać plik dźwiękowy.

Dostępne są następujące formaty plików.

- Plik MIDI (\*.mid, \*.rmi, \*.midi)
- Plik audio (\*.wav, \*.aif, \*.aiff)
- Plik MP3 (\*.mp3)

#### **Ustawienia kalibracji (Calibration Settings)**

Jeśli dla opcji **Wykonaj przy każdym skanowaniu (Execute at Every Scan)** wybrano ustawienie **WŁ (ON)**, skaner będzie kalibrowany przed każdym wyświetleniem podglądu i skanowaniem, aby na skanowanych obrazach oddać rzeczywiste odcienie koloru.

## **Uwaga**

- Nawet jeśli dla opcji **Wykonaj przy każdym skanowaniu (Execute at Every Scan)** wybrano ustawienie **WYŁ (OFF)**, w pewnych przypadkach i tak może następować automatyczne kalibrowanie skanera (np. tuż po włączeniu urządzenia).
- Kalibracja może trwać pewien czas zależy to od komputera.

# <span id="page-885-0"></span>**Karta Podgląd**

Na karcie **Podgląd (Preview)** można konfigurować następujące ustawienia.

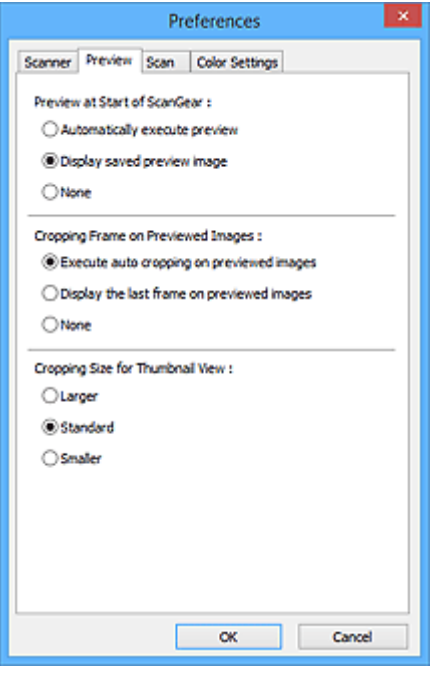

#### **Podgląd przy uruchamianiu programu ScanGear (Preview at Start of ScanGear)**

Umożliwia wybranie sposobu wyświetlania podglądu po uruchomieniu programu ScanGear (sterownika skanera).

#### **Wykonuj podgląd automatycznie (Automatically execute preview)**

Po uruchomieniu programu ScanGear będzie w nim automatycznie włączany podgląd.

#### **Wyświetl zapisany obraz podglądu (Display saved preview image)**

Wyświetlony zostanie obraz ostatnio wyświetlany w podglądzie.

Ustawienia przycisków dopasowywania kolorów, ustawienia paska narzędzi i ustawienia określone na karcie **Tryb zaawansowany (Advanced Mode)** są również zapisywane.

#### **Brak (None)**

Przy uruchomieniu nie będzie wyświetlany obraz podglądu.

## **Uwaga**

• Aby nie zapisywać obrazu podglądu, należy wybrać opcję **Brak (None)**.

#### **Ramka przycinania na obrazach podglądu (Cropping Frame on Previewed Images)**

Umożliwia wybranie sposobu wyświetlania ramek przycinania po wyświetleniu podglądu obrazów.

## **Wykonaj przycinanie automatyczne na obrazach podglądu (Execute auto cropping on previewed images)**

Ramka przycinania (obszar skanowania) będzie automatycznie wyświetlana w dokumencie po jego wyświetleniu w podglądzie.

#### **Wyświetl ostatnią klatkę na obrazie podglądu (Display the last frame on previewed images)**

Po wyświetleniu podglądu będzie wyświetlana ramka przycinania o takim samym rozmiarze jak ostatnio używana.

### **Brak (None)**

Po wyświetleniu podglądu ramka przycinania nie będzie wyświetlana.

#### **Wielkość przycinania dla miniatury (Cropping Size for Thumbnail View)**

Umożliwia wybór rozmiaru ramki przycinania w przypadku miniatur skanowanych dokumentów.

#### **Większy (Larger)**

Wyświetlany obszar będzie mieć wielkość 105% (wszerz i wzdłuż) rozmiaru standardowego.

#### **Standardowy (Standard)**

Wymiary standardowe.

## **Mniejszy (Smaller)**

Wyświetlany obszar będzie mieć wielkość 95% (wszerz i wzdłuż) rozmiaru standardowego.

## **Uwaga**

• Po zmianie wartości opcji **Wielkość przycinania dla miniatury (Cropping Size for Thumbnail View)** obrazy podglądu zostaną powtórnie wyświetlone, zgodnie z wybranym przycięciem. Ponowne wyświetlenie podglądu spowoduje utratę dopasowania kolorów i innych zastosowanych modyfikacji.

# <span id="page-887-0"></span>**Karta Skanuj**

Na karcie **Skanuj (Scan)** można konfigurować następujące ustawienia.

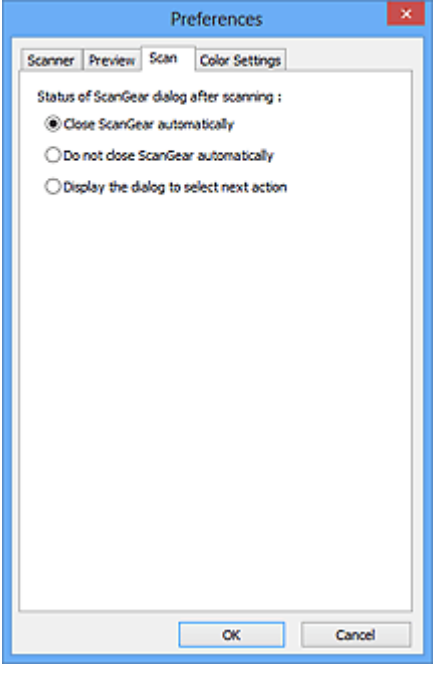

**Stan okna dialogowego programu ScanGear po zakończeniu skanowania (Status of ScanGear dialog after scanning)**

Umożliwia wybranie czynności wykonywanych w programie ScanGear (sterowniku skanera) po zakończeniu skanowania obrazów.

#### **Zamknij program ScanGear automatycznie (Close ScanGear automatically)**

Wybór tego ustawienia powoduje powrót do oryginalnej aplikacji po zakończeniu skanowania.

- **Nie zamykaj programu ScanGear automatycznie (Do not close ScanGear automatically)** Wybór tego ustawienia powoduje powrót do ekranu programu ScanGear po zakończeniu skanowania w celu zeskanowania następnego dokumentu.
- **Wyświetl okno dialogowe, aby wybrać następną operację (Display the dialog to select next action)**

Wybór tego ustawienia powoduje otwarcie ekranu umożliwiającego wybranie sposobu działania po zakończeniu skanowania.

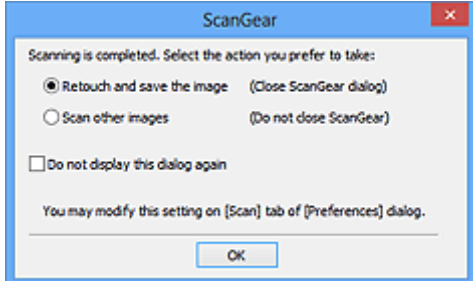

# **Uwaga**

• Nawet po wybraniu ustawienia **Nie zamykaj programu ScanGear automatycznie (Do not close ScanGear automatically)** lub **Wyświetl okno dialogowe, aby wybrać następną operację**

**(Display the dialog to select next action)** niektóre aplikacje mogą nie obsługiwać tego ustawienia.

# <span id="page-889-0"></span>**Karta Ustawienia koloru**

Na karcie **Ustawienia koloru (Color Settings)** można konfigurować następujące ustawienia.

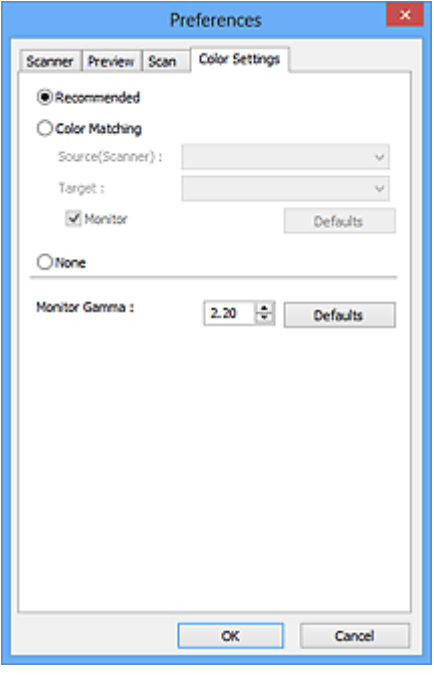

#### **Dopasowywanie kolorów**

Wybierz jedno z poniższych ustawień.

#### **Zalecane (Recommended)**

To ustawienie służy do żywego odwzorowania tonu dokumentu na ekranie. To ustawienie jest zalecane w zwykłych warunkach.

#### **Dopasowywanie kolorów (Color Matching)**

To ustawienie służy do automatycznego dopasowywania kolorów reprodukowanych przez skaner, monitor i kolorową drukarkę, co ułatwia i przyspiesza operację ręcznego dopasowywania kolorów reprodukowanych przez monitor i drukarkę.

#### **Źródło (skaner) (Source(Scanner))**

Wybierz profil skanera.

#### **Element docelowy (Target)**

Wybierz profil elementu docelowego.

#### **Monitor**

Zaznaczenie tego pola wyboru spowoduje wyświetlanie obrazu podglądu z korekcją optymalną dla monitora.

#### **Domyślne (Defaults)**

Przywraca domyślne ustawienia opcji **Dopasowywanie kolorów (Color Matching)**.

## **Uwaga**

- W przypadku wybrania opcji **Dopasowywanie kolorów (Color Matching)** przyciski dopasowywania kolorów są niedostępne na karcie **Tryb zaawansowany (Advanced Mode)**.
- Ta funkcja jest dostępna, jeśli dla opcji **Tryb koloru (Color Mode)** wybrano ustawienie **Kolorowy (Color)**.

## **Brak (None)**

Zaznaczenie tej opcji spowoduje wyłączenie mechanizmu korekcji kolorów dostępnego w programie ScanGear (sterowniku skanera).

# **Uwaga**

- W zależności od skanera lub drukarki, to ustawienie może nie być dostępne podczas skanowania przy użyciu ADF (Automatyczny podajnik dokumentów).
- Jedno z ustawień można wybrać, jeżeli opcja **Tryb koloru (Color Mode)** ma wartość **Kolorowy (Color)** lub **Odcienie szarości (Grayscale)**.
- Dopasowywanie kolorów jest dostępne po prawidłowym skonfigurowaniu programu ScanGear, monitora, aplikacji zgodnej z systemem zarządzania kolorami (np. Adobe Photoshop) i drukarki.

Informacje na temat ustawień monitora, drukarki i aplikacji znajdują się w odpowiednich podręcznikach.

## **Korekcja gamma monitora (Monitor Gamma)**

Ustawiając wartość gamma dla monitora, można dopasować dane wejściowe do charakterystyki jasności monitora. Należy zmodyfikować tę wartość, jeśli wartość gamma monitora nie odpowiada wartości domyślnej ustawionej w programie ScanGear, a kolory oryginalnego obrazu nie są poprawnie odzwierciedlane na monitorze.

Kliknięcie przycisku **Domyślne (Defaults)** powoduje przywrócenie domyślnej wartości korekcji gamma monitora (2,20).

# **Uwaga**

• Wartość gamma monitora można znaleźć w podręczniku monitora. Jeśli podręcznik nie zawiera tej informacji, należy skontaktować się z producentem.

# **Umieszczanie oryginałów (skanowanie z komputera)**

Objaśnienie sposobu umieszczania przedmiotów na płycie szklanej lub w podajniku ADF (Automatycznym podajniku dokumentów) skanera lub drukarki. Sposób umieszczenia przedmiotu, który ma zostać zeskanowany, musi być odpowiednio dobrany do jego rodzaju. W przeciwnym razie przedmioty mogą zostać zeskanowane nieprawidłowo.

# **Ważne**

- Na pokrywie dokumentów nie należy kłaść żadnych przedmiotów. Po otwarciu pokrywy dokumentów mogłyby one spaść do wnętrza skanera lub drukarki, powodując awarię.
- Pokrywę dokumentów należy zamykać na czas skanowania.
- Podczas otwierania i zamykania pokrywy dokumentów nie należy dotykać przycisków na panelu operacyjnym ani ekranu wyświetlacza LCD (ciekłokrystalicznego). Mogłoby to spowodować niezamierzone działanie urządzenia.
- Umieszczanie przedmiotów (płyta szklana)
- [Umieszczanie dokumentów \(ADF \(Automatyczny podajnik dokumentów\)\)](#page-893-0)

# **Umieszczanie przedmiotów (płyta szklana)**

Aby korzystać z automatycznego wykrywania typu lub rozmiaru przedmiotów, należy umieszczać je w opisany poniżej sposób.

# **Ważne**

- Podczas skanowania z podaniem rozmiaru papieru w programie IJ Scan Utility lub ScanGear (sterowniku skanera) dosuń górny róg przedmiotu do rogu płyty szklanej oznaczonego strzałką (znacznikiem wyrównania).
- Fotografie o nieregularnym kształcie i przedmioty o powierzchni mniejszej niż 3 cm kwadratowe (1,2 cala kw.) mogą nie zostać dokładnie przycięte podczas skanowania.
- Odblaskowe etykiety dysków mogą nie zostać zeskanowane zgodnie z oczekiwaniami.

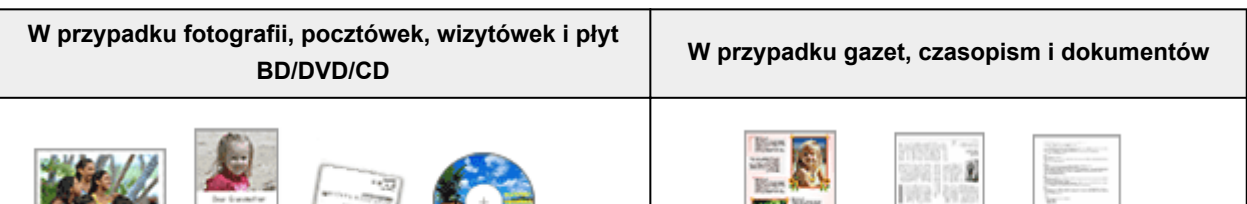

#### **Umieszczanie pojedynczego przedmiotu:**

Umieść przedmiot na płycie szklanej stroną do zeskanowania skierowaną do dołu, pozostawiając między przedmiotem a krawędziami płyty szklanej odstęp o szerokości co najmniej 1 cm (0,4 cala) (obszar oznaczony poprzecznymi paskami). Fragmentów umieszczonych na obszarze z ukośnymi paskami nie można zeskanować.

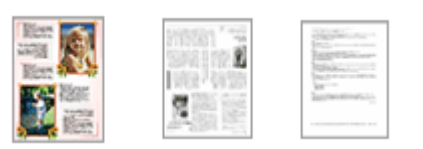

Umieść przedmiot na płycie szklanej stroną do zeskanowania skierowaną do dołu i przysuń górny róg przedmiotu do rogu płyty szklanej wskazanego strzałką (znacznikiem wyrównania). Fragmentów umieszczonych na obszarze z ukośnymi paskami nie można zeskanować.

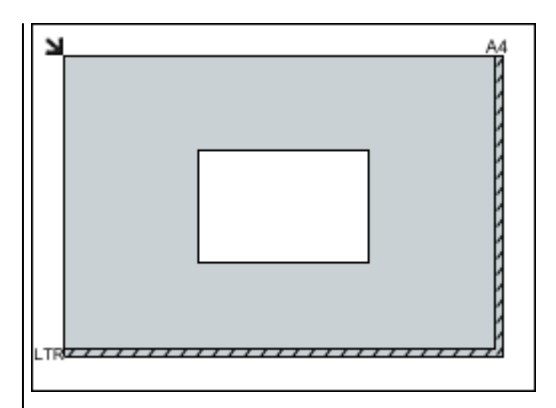

## **Ważne**

• Obrazy dużych przedmiotów (np. fotografii formatu A4), których nie można ułożyć z dala od brzegów/strzałki (znacznika wyrównania) płyty szklanej, mogą zostać zapisane jako pliki PDF. Aby zapisywać w formacie innym niż PDF, należy skanować po określeniu formatu danych.

#### **Umieszczanie wielu przedmiotów:**

Między krawędziami płyty szklanej a przedmiotem oraz między poszczególnymi przedmiotami należy zachować odstępy wynoszące co najmniej 1 cm (0,4 cala) (obszar oznaczony poprzecznymi paskami). Fragmentów umieszczonych na obszarze z ukośnymi paskami nie można zeskanować.

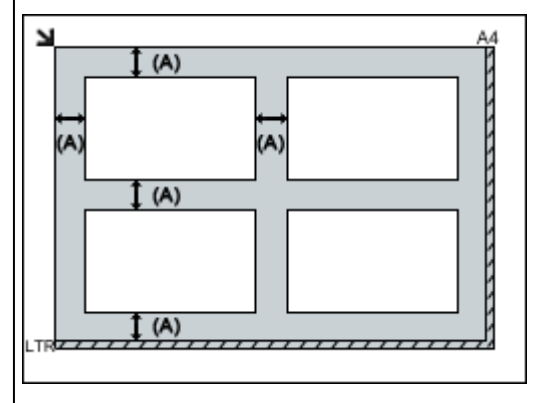

 $(A)$  ponad 1 cm  $(0,4$  cala)

# **Uwaga**

- Na płycie szklanej można umieścić maks. 12 przedmiotów.
- Jeśli w oknie dialogowym Ustawienia programu IJ Scan Utility zaznaczone jest pole wyboru **Kompresuj zeskanowane obrazy po ich przeslaniu do komputera (Compress scanned images upon transfer)**, można umieścić maksymalnie cztery przedmioty.
- Jeśli umieszczonych zostanie pięć lub więcej przedmiotów, skanowanie przy użyciu połączenia sieciowego może nie być poprawne. W takim przypadku zmniejsz do co najmniej czterech liczbę przedmiotów ułożonych na płycie szklanej i spróbuj ponownie.

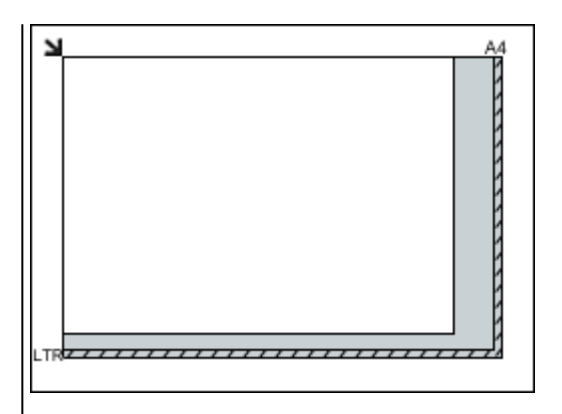

# **Ważne**

• Szczegółowe informacje na temat obszarów, w których elementy nie zostaną zeskanowane, można znaleźć w części "Ładowanie oryginałów" dotyczącej użytkowanego modelu, na stronie głównej dokumentu *Podręcznik online*.

<span id="page-893-0"></span>• Krzywe ułożenie przedmiotów (odchylenie do 10 stopni) jest korygowane automatycznie.

# **Umieszczanie dokumentów (ADF (Automatyczny podajnik dokumentów))**

# **Ważne**

- W przypadku skanowania za pośrednictwem podajnika ADF nie należy pozostawiać na płycie szklanej przedmiotów o znacznej grubości. Mogłoby to spowodować zacięcie papieru.
- Skanując dwa lub więcej dokumentów, umieszczaj i wyrównuj dokumenty o tej samej wielkości.
- Szczegółowe informacje na temat rozmiarów dokumentów obsługiwanych w przypadku skanowania za pośrednictwem podajnika ADF można znaleźć w części "Zgodne typy oryginałów" dotyczącej użytkowanego modelu, na stronie głównej dokumentu *Podręcznik online*.
- 1. Otwórz tacę dokumentów.

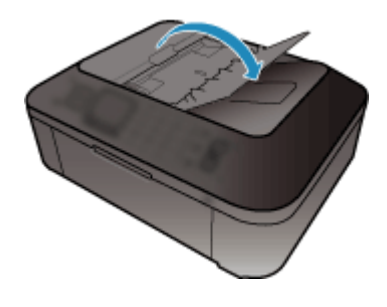

2. Umieść dokumenty w ADF, a następnie dopasuj prowadnice dokumentów do ich szerokości.

Wkładaj dokumenty stroną zadrukowaną skierowaną w górę do momentu, gdy urządzenie wyemituje sygnał dźwiękowy.

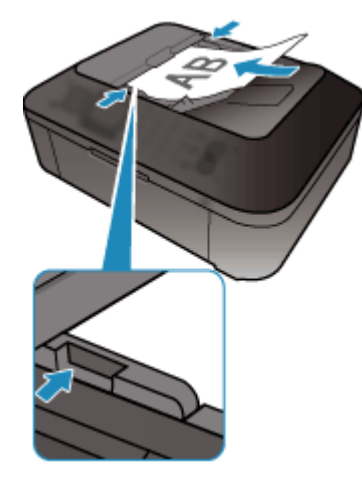

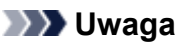

• Podczas dwustronnego skanowania dokumentów, umieść strony przednie skierowane do góry. Jeśli zostaną ułożone odwrotnie, skanowanie nie odbędzie się zgodnie z poprawną kolejnością stron.

# <span id="page-894-0"></span>**Dopasowywanie ramek przycinania (ScanGear)**

"Przycinanie" jest czynnością polegającą na zaznaczeniu obszaru obrazu, który ma zostać zachowany, i usunięciu pozostałej części.

Na kartach **Tryb podstawowy (Basic Mode)** i **Tryb zaawansowany (Advanced Mode)** można wyznaczać ramki przycinania (obszary skanowania) na obrazach wyświetlanych na ekranie w obszarze Podgląd.

Po rozpoczęciu skanowania każdy obszar wyznaczony przez jedną z ramek przycinania zostanie zeskanowany jako osobny obraz.

# **Uwaga**

- W widoku całego obrazu można wyznaczyć na podglądzie obrazu wiele ramek przycinania.
- Informacje na temat dopasowywania ramek przycinania za pomocą programu IJ Scan Utility można znaleźć w części "Dopasowywanie ramek przycinania w oknie Złączenie obrazu" dotyczącej użytkowanego modelu, na stronie głównej dokumentu *Podręcznik online*.

# **Początkowa ramka przycinania**

## **W widoku miniatur:**

Nie wyznaczono ramki przycinania. Aby wyznaczyć ramkę przycinania, można przeciągnąć kursor po miniaturze.

## **W widoku całego obrazu:**

Aktywna ramka przycinania jest wyznaczana automatycznie wokół podglądu obrazu. Ramkę przycinania można przeciągać w obszarze Podgląd w celu wyznaczenia objętego nią obszaru.

# **Uwaga**

• Ustawienie automatycznego przycinania można zmieniać w oknie dialogowym **Preferencje (Preferences)**. Szczegółowe informacje na ten temat można znaleźć w punkcie **Ramka przycinania na obrazach podglądu (Cropping Frame on Previewed Images)** na karcie "**Podgląd [\(Preview\)](#page-885-0)**".

# **Typy ramek przycinania**

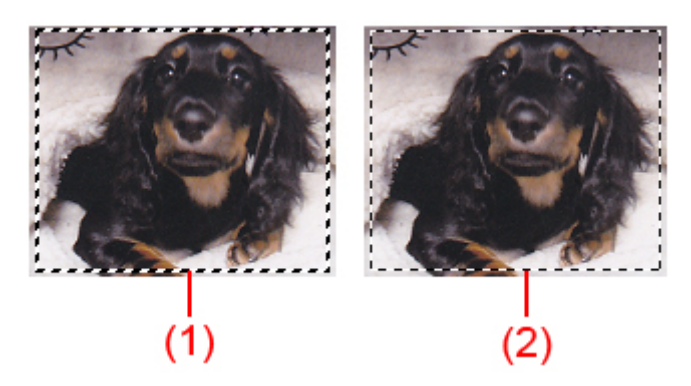

# **(1) Gruba ramka przycinania (ruchoma lub stała)**

Symbolizuje wybraną ramkę przycinania. Pojawia się tylko w widoku całego obrazu. Można wybrać wiele ramek przycinania, klikając je z naciśniętym klawiszem Ctrl. Rozmiar wyjściowy, korekcje obrazu i inne ustawienia wprowadzone na karcie **Tryb podstawowy (Basic Mode)** lub **Tryb**

**zaawansowany (Advanced Mode)** zostaną zastosowane do wszystkich wybranych ramek przycinania.

**(2) Cienka ramka przycinania**

## **W widoku miniatur:**

Rozmiar wyjściowy, korekcje obrazu i inne ustawienia wprowadzone na karcie **Tryb podstawowy (Basic Mode)** lub **Tryb zaawansowany (Advanced Mode)** zostaną zastosowane do tej ramki.

## **W widoku całego obrazu:**

Symbolizuje niewybraną ramkę przycinania. Ustawienia wprowadzone na karcie **Tryb podstawowy (Basic Mode)** lub **Tryb zaawansowany (Advanced Mode)** nie zostaną zastosowane.

# **Dopasowywanie ramki przycinania**

Kursor po przesunięciu go na ramkę przycinania przybiera kształt (Strzałka). Klikając i przeciągając kursor myszy w kierunku wskazanym przez strzałkę, można odpowiednio poszerzyć lub zwęzić ramkę przycinania.

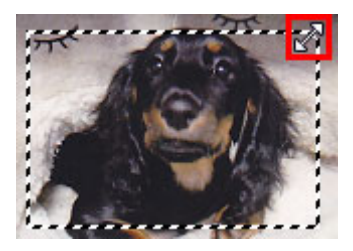

Kursor po umieszczeniu go w obrębie ramki przycinania przybiera kształt (Krzyżyk). Można kliknać i przeciągnąć kursor, przenosząc całą ramkę przycinania.

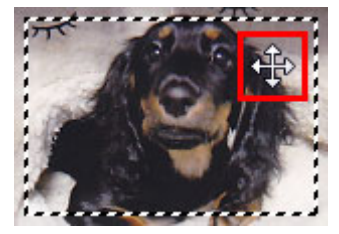

# **Uwaga**

- Na karcie **Tryb zaawansowany (Advanced Mode)** można określić rozmiar ramki przycinania, wprowadzając wartości w polach <sup>† i</sup> (Szerokość) i <sup>† ij</sup> (Wysokość) w obszarze [Ustawienia](#page-867-0) **wejściowe [\(Input Settings\)](#page-867-0)**.
- Ramkę przycinania można obrócić o 90 stopni za pomocą przycisku (Przełącz Współczynnik proporcji). Jednak przycisk (Przełącz współczynnik proporcji) jest niedostępny, jeśli dla opcji **Rozmiar wydruku (Output Size)** wybrano ustawienie **Elastyczny (Flexible)**.

# **Tworzenie wielu ramek przycinania**

## **W widoku miniatur:**

Można utworzyć tylko jedną ramkę przycinania dla każdego obrazu.

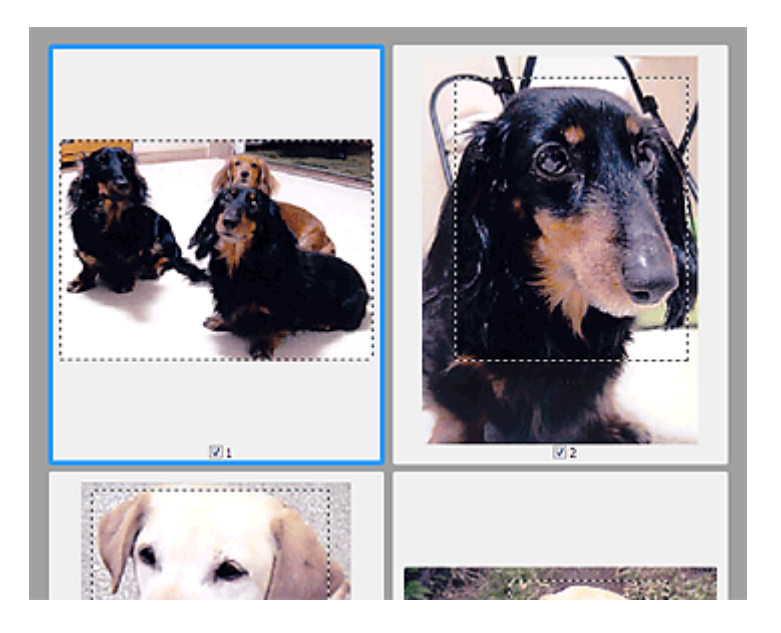

## **W widoku całego obrazu:**

Kliknięcie i przeciągnięcie kursora myszy poza istniejącą ramką przycinania powoduje utworzenie nowej ramki przycinania w obszarze podglądu. Nowa ramka przycinania będzie aktywną ramką przycinania, a stara ramka przycinania będzie niewybraną ramką przycinania.

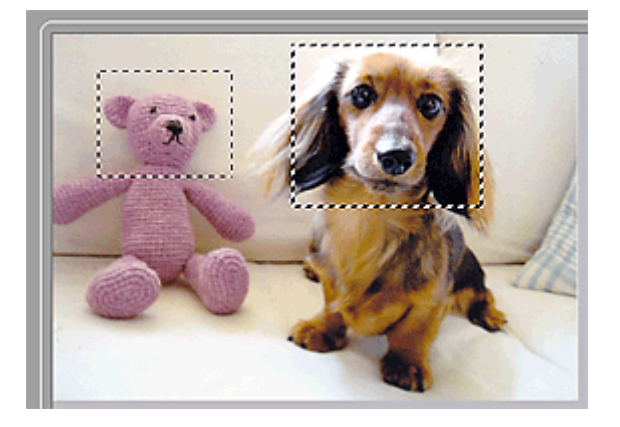

Można utworzyć wiele ramek przycinania i zastosować różne ustawienia skanowania do poszczególnych ramek.

Można również wybrać wiele ramek przycinania, klikając je przy naciśniętym klawiszu Ctrl.

W przypadku zaznaczenia wielu ramek przycinania każda zmiana ustawień na karcie po prawej stronie okna programu ScanGear jest stosowana do wszystkich zaznaczonych ramek.

Nowo utworzona ramka przycinania przejmuje ustawienia ostatniej ramki.

## **Uwaga**

- Można utworzyć do 12 ramek przycinania.
- W przypadku zaznaczenia wielu ramek przycinania skanowanie trwa dłużej.

# **Usuwanie ramek przycinania**

#### **W widoku miniatur:**

Aby usunąć ramkę przycinania, kliknij obraz na obszarze znajdującym się poza ramką.

## **W widoku całego obrazu:**

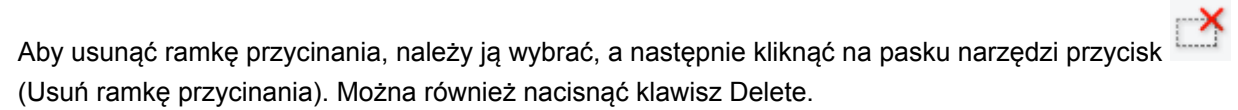

Jeśli występuje wiele ramek przycinania, operacja usuwania obejmie jednocześnie wszystkie zaznaczone ramki przycinania (aktywną ramkę przycinania i wybrane ramki przycinania).

# **Uwagi ogólne (sterownik skanera)**

Program ScanGear (sterownik skanera) podlega ograniczeniom wymienionym poniżej. Używając sterownika skanera, należy mieć je na uwadze.

# **Ograniczenia dotyczące sterownika skanera**

- W przypadku korzystania z systemu plików NTFS źródło danych TWAIN może nie zostać wywołane. Jest to spowodowane faktem, że modułu TWAIN nie można ze względów bezpieczeństwa umieścić w folderze winnt. Aby uzyskać pomoc, należy skontaktować się z administratorem komputera.
- W przypadku niektórych komputerów (w tym komputerów przenośnych), do których podłączone jest urządzenie, mogą występować problemy po uruchomieniu z trybu wstrzymania. W takim przypadku należy ponownie uruchomić komputer.
- Do jednego komputera nie można podłączać równocześnie dwóch lub więcej skanerów lub urządzeń wielofunkcyjnych z funkcją skanera. Jeśli zostało podłączonych wiele urządzeń skanujących, nie będzie można skanować za pomocą panelu operacyjnego urządzenia, a ponadto mogą pojawiać się błędy przy dostępie do urządzeń.
- Skanowanie może się nie powieść, jeśli komputer wznowił działanie z trybu uśpienia lub gotowości. W takim przypadku wykonaj następujące czynności i ponów skanowanie.
	- 1. Wyłącz urządzenie.
	- 2. Zamknij program ScanGear, a następnie odłącz od komputera kabel USB i podłącz go ponownie.
	- 3. Włącz urządzenie.
- Programu ScanGear nie można otwierać w wielu aplikacjach naraz. Nie można po raz drugi otworzyć w aplikacji programu ScanGear, który jest już otwarty.
- Przed zamknięciem aplikacji należy zamknąć okno programu ScanGear.
- W przypadku korzystania z modelu dostosowanego do komunikacji sieciowej, który został podłączony do sieci, nie jest możliwy dostęp do urządzenia z wielu komputerów naraz.
- W przypadku korzystania z modelu dostosowanego do komunikacji sieciowej, który został podłączony do sieci, skanowanie trwa dłużej niż zwykle.
- Przed rozpoczęciem skanowania dużych obrazów w wysokiej rozdzielczości należy sprawdzić, czy na dysku jest wystarczająca ilość miejsca. Na przykład do zeskanowania dokumentu A4 w rozdzielczości 600 dpi i pełnej gamie kolorów wymagane jest co najmniej 300 MB wolnego miejsca.
- Program ScanGear i sterownik WIA nie mogą być używane jednocześnie.
- Kiedy wykonywane jest skanowanie, komputera nie można przełączać w tryb uśpienia lub hibernacji.

# **Aplikacje, na których stosowanie są nałożone pewne ograniczenia**

- Uruchomienie programu Media Center, dostarczanego wraz z systemem Windows XP Media Center Edition 2005, może sprawić, że nie będzie można skanować za pomocą panelu operacyjnego urządzenia. W takim przypadku należy ponownie uruchomić komputer.
- Nie można skanować zdjęć za pomocą programu Media Center dostarczonego wraz z systemem Windows XP Media Center Edition 2005. Skanowanie za pomocą innych aplikacji, np. IJ Scan Utility.
- W niektórych aplikacjach interfejs użytkownika sterownika TWAIN może nie być wyświetlany. W takim przypadku należy skorzystać z podręcznika aplikacji i odpowiednio zmienić jej ustawienia.
- Niektóre aplikacje nie obsługują ciągłego skanowania wielu dokumentów. W niektórych przypadkach akceptowany jest tylko pierwszy zeskanowany obraz bądź wiele obrazów skanowanych jest jako

jeden obraz. W tego typu aplikacjach nie należy skanować wielu dokumentów za pomocą ADF (Automatyczny podajnik dokumentów).

- Aby zaimportować zeskanowane obrazy do programów z pakietu Microsoft Office 2000, należy najpierw zapisać je za pomocą programu IJ Scan Utility, a następnie zaimportować zapisane pliki przy użyciu menu **Wstaw (Insert)**.
- W przypadku skanowania obrazów o wielkości płyty szklanej do aplikacji pakietu Microsoft Office 2003 (np. programu Word, Excel lub PowerPoint), kliknij polecenie **Wstaw niestandardowo (Custom Insert)** w oknie **Wstawianie obrazu ze skanera lub aparatu fotograficznego (Insert Picture from Scanner or Camera)**. W przeciwnym razie obraz może zostać niepoprawnie zeskanowany.
- W przypadku skanowania obrazów do aplikacji pakietu Microsoft Office 2007/Microsoft Office 2010 (np. programu Word, Excel lub PowerPoint itd.) należy użyć programu Microsoft Clip Organizer.
- W niektórych aplikacjach obrazy mogą być skanowane nieprawidłowo. W takim przypadku należy zwiększyć ilość pamięci wirtualnej systemu operacyjnego i ponowić próbę.
- W zależności od aplikacji, jeśli rozmiar obrazu jest zbyt duży (np. podczas skanowania dużych obrazów w wysokiej rozdzielczości), komputer może przestać reagować lub wskazanie paska postępu może zatrzymać się na wartości 0%. W takim przypadku należy anulować operację (np. klikając przycisk **Anuluj (Cancel)** widoczny na pasku postępu), zwiększyć ilość pamięci wirtualnej systemu operacyjnego lub zmniejszyć rozmiar/rozdzielczość obrazu i spróbować ponownie. Można też najpierw zeskanować obraz za pomocą programu IJ Scan Utility, a następnie zapisać go i zaimportować do aplikacji.
# **Inne metody skanowania**

**[Skanowanie przy użyciu sterownika WIA](#page-901-0)**

# <span id="page-901-0"></span>**Skanowanie przy użyciu sterownika WIA**

Przedmiot można zeskanować za pomocą aplikacji zgodnej ze standardem WIA (Windows Image Acquisition).

Poniższa procedura może przebiegać w różny sposób (w zależności od aplikacji). Poniższe procedury stanowią jedynie przykłady.

Szczegółowych informacji należy szukać w podręczniku danej aplikacji.

## **Ważne**

- Niektóre aplikacje nie obsługują skanowania ciągłego za pomocą ADF (Automatycznego podajnika dokumentów). Szczegółowych informacji należy szukać w podręczniku danej aplikacji.
- Aby umożliwić skanowanie za pośrednictwem sieci, wykonaj następujące czynności.
	- **Windows 10/Windows 8.1/Windows 8:**
		- 1. Kliknij prawym przyciskiem myszy menu **Start**, a następnie wybierz kolejno pozycje **Eksplorator plików (File Explorer)** > **Sieć (Network)**.
		- 2. W menu **Sieć (Network)** wyświetlanego ekranu wybierz opcję **Dodaj urządzenia i drukarki (Add devices and printers)**.
		- 3. Na ekranie dodawania urządzenia wybierz pozycję **XXX\_adres MAC (XXX\_MAC address)** (gdzie "XXX" to nazwa modelu), a następnie kliknij opcję **Dalej (Next)**.
	- **Windows 7/Windows Vista:**
		- 1. Wykonaj poniższą procedurę, aby otworzyć okno dialogowe **Sieć (Network)**.
			- Windows 7: z menu **Start** wybierz opcję **Komputer (Computer)** > **Sieć (Network)**.
			- Windows Vista: w menu **Start** wybierz pozycję **Sieć (Network)**.
		- 2. Na wyświetlonym ekranie kliknij prawym przyciskiem myszy pozycję **XXX\_adres MAC (XXX\_MAC address)** (gdzie "XXX" to nazwa modelu), a następnie wybierz opcję Instaluj **(Install)**.

W zależności od środowiska ta konfiguracja mogła być już zakończona wcześniej. W takim przypadku pojawi się opcja **Odinstaluj (Uninstall)**.

## **Skanowanie przy użyciu sterownika WIA 2.0**

Poniżej przedstawiono przykład skanowania przy użyciu funkcji "Faksowanie i skanowanie w systemie Windows".

1. Umieść przedmiot na płycie szklanej lub w podajniku ADF.

**N** [Umieszczanie oryginałów \(skanowanie z komputera\)](#page-915-0)

2. Po uruchomieniu funkcji "**Faksowanie i skanowanie w systemie Windows (Windows Fax and Scan)**" wybierz w menu **Plik (File)** polecenie **Nowy (New)**, a następnie kliknij przycisk **Skanuj... (Scan...)**.

Zostanie wyświetlony ekran ustawień skanowania.

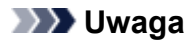

- W przypadku użytkowania kilku skanerów lub drukarek może pojawić się ekran wyboru skanera. Kliknij dwukrotnie skaner, którego chcesz używać.
	- W przypadku połączenia USB: Canon XXX series (gdzie "XXX" to nazwa modelu)
	- W przypadku połączenia sieciowego: **XXX series\_adres MAC (XXX series\_MAC** address) (adzie ..XXX" to nazwa modelu)

#### 3. Określ ustawienia.

#### **Skaner (Scanner)**

W tej opcji wyświetlana jest nazwa aktualnie wybranego urządzenia. Aby zmienić skaner, kliknij przycisk **Zmień... (Change...)** i wybierz odpowiedni produkt.

#### **Profil (Profile)**

Stosownie do rodzaju skanowanego przedmiotu wybierz opcję **Fotografia (domyślne) (Photo (Default))** lub **Dokumenty (Documents)**. Aby zapisać nowy **Profil (Profile)**, wybierz opcję **Dodaj profil... (Add profile...)**. Szczegóły można określić w oknie dialogowym **Dodawanie nowego profilu (Add New Profile)**.

#### **Źródło (Source)**

Wybierz typ skanera. Aby skanować z płyty szklanej, wybierz opcję **Skaner płaski (Flatbed)**. Aby skanować za pośrednictwem podajnika ADF, wybierz opcję **Podajnik (skanowanie jednostronne) (Feeder (Scan one side))** lub **Podajnik (skanowanie dwustronne) (Feeder (Scan both sides))**.

#### **Rozmiar papieru (Paper size)**

Wybierz rozmiar papieru. Dla opcji **Rozmiar papieru (Paper size)** można wybrać ustawienie tylko wówczas, gdy dla opcji **Źródło (Source)** wybrano ustawienie **Podajnik (skanowanie jednostronne) (Feeder (Scan one side))** lub **Podajnik (skanowanie dwustronne) (Feeder (Scan both sides))**.

#### **Format koloru (Color format)**

Umożliwia wybór trybu koloru, w jakim zostanie zeskanowany dany przedmiot.

#### **Typ pliku (File type)**

Wybierz format danych: JPEG, BMP, PNG lub TIFF.

#### **Rozdzielczość (DPI) (Resolution (DPI))**

Wprowadź rozdzielczość. Wybierz wartość z zakresu od 50 dpi do 600 dpi.

#### **M** [Rozdzielczość](#page-911-0)

#### **Uwaga**

• W przypadku korzystania ze skanera lub drukarki za pośrednictwem połączenia sieciowego można określić następujące rozdzielczości skanowania: 150 dpi/300 dpi/600 dpi

#### **Jasność (Brightness)**

Przy użyciu suwaka dopasuj jasność. Przesuń suwak w lewo, aby przyciemnić obraz, lub w prawo, aby go rozjaśnić. Można również wprowadzić wartość liczbową (od -100 do 100).

#### **Kontrast (Contrast)**

Przy użyciu suwaka dopasuj kontrast. Przesunięcie suwaka w lewo zmniejsza kontrast obrazu, zmiękczając go. Przesunięcie suwaka w prawo zwiększa kontrast obrazu, wyostrzając go. Można również wprowadzić wartość liczbową (od -100 do 100).

## **Podgląd i skanowanie obrazów jako osobnych plików (Preview or scan images as separate files)**

Zaznacz to pole wyboru, aby wyświetlić podgląd lub zeskanować wiele obrazów jako oddzielne pliki.

## **Ważne**

- W przypadku korzystania ze skanera lub drukarki za pośrednictwem połączenia sieciowego nie można wprowadzać ustawień opcji **Jasność (Brightness)**, **Kontrast (Contrast)** ani **Podgląd i skanowanie obrazów jako osobnych plików (Preview or scan images as separate files)**.
- 4. Kliknij przycisk **Podgląd (Preview)**, aby wyświetlić podgląd obrazu.

Obraz podglądu zostanie wyświetlony po prawej stronie.

**Ważne**

- W przypadku połączenia sieciowego dokumenty z ADF należy skanować bez podglądu. Po skorzystaniu z podglądu należy ponownie umieścić dokument w podajniku i zeskanować go. Jeśli po skorzystaniu z podglądu dokument pozostanie w podajniku ADF, naciśnij przycisk **OK** na panelu operacyjnym i wyjmij dokument.
- 5. Kliknij przycisk **Skanuj (Scan)**.

Rozpocznie się skanowanie, a następnie zeskanowany obraz zostanie wyświetlony w aplikacji.

## **Skanowanie przy użyciu sterownika WIA 1.0**

Poniżej przedstawiono przykład skanowania przy użyciu programu "Paint".

1. Umieść przedmiot na płycie szklanej lub w podajniku ADF.

**[Umieszczanie oryginałów \(skanowanie z komputera\)](#page-915-0)** 

2. W menu **Plik (File)** programu Paint kliknij polecenie **Ze skanera lub aparatu fotograficznego (From scanner or camera)**. (Wybierz polecenie skanowania przedmiotu z poziomu aplikacji).

## **Uwaga**

- W przypadku użytkowania kilku skanerów lub drukarek może pojawić się ekran wyboru skanera. Kliknij dwukrotnie skaner, którego chcesz używać.
	- W przypadku połączenia USB: **Canon XXX series** (gdzie "XXX" to nazwa modelu)
	- W przypadku połączenia sieciowego: **XXX series\_adres MAC (XXX series\_MAC** address) (qdzie "XXX" to nazwa modelu)

3. Wybierz źródło papieru i typ obrazu odpowiedni dla skanowanego przedmiotu.

Aby skanować z płyty szklanej, wybierz dla opcji **Źródło papieru (Paper source)** ustawienie **Skaner płaski (Flatbed)**. Aby skanować z ADF, wybierz opcję **Podajnik dokumentów (Document Feeder)**.

Wybierz typ obrazu spomiędzy opcji **Obraz kolorowy (Color picture)**, **Obraz w odcieniach szarości (Grayscale picture)**, **Obraz czarno-biały i tekst (Black and white picture or text)** oraz **Ustawienia niestandardowe (Custom Settings)**.

## **Uwaga**

- W przypadku korzystania ze skanera lub drukarki za pośrednictwem połączenia sieciowego, dostępne do wyboru typy obrazów mogą być inne niż w przypadku połączenia USB.
- Aby wykonać skanowanie przy użyciu wartości ustawionych wcześniej w opcji **Dopasuj jakość skanowanego obrazu (Adjust the quality of the scanned picture)**, należy wybrać opcję **Ustawienia niestandardowe (Custom Settings)**.
- Wybranie ustawienia **Podajnik dokumentów (Document Feeder)** dla opcji **Źródło papieru (Paper source)** umożliwia określenie opcji **Rozmiar strony (Page size)**.
- 4. Kliknij opcję **Dopasuj jakość skanowanego obrazu (Adjust the quality of the scanned picture)** i ustaw preferencje odpowiednio do potrzeb.

#### **Jasność (Brightness)**

Przy użyciu suwaka dopasuj jasność. Przesuń suwak w lewo, aby przyciemnić obraz, lub w prawo, aby go rozjaśnić. Można również wprowadzić wartość liczbową (od -127 do 127).

#### **Kontrast (Contrast)**

Przy użyciu suwaka dopasuj kontrast. Przesunięcie suwaka w lewo zmniejsza kontrast obrazu, zmiękczając go. Przesunięcie suwaka w prawo zwiększa kontrast obrazu, wyostrzając go. Można również wprowadzić wartość liczbową (od -127 do 127).

#### **Rozdzielczość (DPI) (Resolution (DPI))**

Wprowadź rozdzielczość. Wybierz wartość z zakresu od 50 dpi do 600 dpi.

#### **M** [Rozdzielczość](#page-911-0)

## **Uwaga**

• W przypadku korzystania ze skanera lub drukarki za pośrednictwem połączenia sieciowego można określić następujące rozdzielczości skanowania: 150 dpi/300 dpi/600 dpi

#### **Typ obrazu (Picture type)**

Wybierz typ skanowania odpowiedni dla danego przedmiotu.

#### **Zresetuj (Reset)**

Kliknij ten przycisk, aby przywrócić pierwotne ustawienia.

## **Ważne**

- W przypadku korzystania ze skanera lub drukarki za pośrednictwem połączenia sieciowego nie można regulować opcji **Jasność (Brightness)** i **Kontrast (Contrast)**.
- 5. Kliknij przycisk **Podgląd (Preview)**, aby wyświetlić podgląd obrazu.

Obraz podglądu zostanie wyświetlony po prawej stronie. Przeciągnij symbol  $\Box$ , aby wyznaczyć obszar skanowania.

## **Ważne**

• W przypadku połączenia sieciowego dokumenty z ADF należy skanować bez podglądu. Po skorzystaniu z podglądu należy ponownie umieścić dokument w podajniku i zeskanować go. Jeśli po skorzystaniu z podglądu dokument pozostanie w podajniku ADF, naciśnij przycisk **OK** na panelu operacyjnym i wyjmij dokument.

## 6. Kliknij przycisk **Skanuj (Scan)**.

Rozpocznie się skanowanie, a następnie zeskanowany obraz zostanie wyświetlony w aplikacji.

# **Ekran menu i ustawień programu IJ Network Scanner Selector EX2**

Program IJ Network Scanner Selector EX2 umożliwia wybranie skanerów i drukarek, które będą używane do skanowania lub drukowania przez sieć z komputera lub panelu operacyjnego.

Po zainstalowaniu programu IJ Network Scanner Selector EX2 jego ikona jest wyświetlana w obszarze powiadomień na pulpicie.

## **Ważne**

- Jeśli nie można skanować przez sieć, pobierz najnowszą wersję sterowników MP Drivers z naszej witryny i wykonaj aktualizację.
- Gdy program IJ Network Scanner Selector EX2 jest włączony, co pewien czas przesyła pakiety w celu sprawdzenia, czy jest możliwa komunikacja sieciowa ze skanerem lub drukarką. W przypadku korzystania z komputera w środowisku sieciowym innym niż to, w którym skonfigurowano skaner lub drukarkę, należy wyłączyć program IJ Network Scanner Selector EX2.

## **Uwaga**

• Jeśli ikona nie jest wyświetlana w obszarze powiadomień na pulpicie, wykonaj poniższą procedurę, aby rozpocząć.

#### • **Windows 10:**

W menu **Start** kliknij kolejno opcje **Wszystkie aplikacje (All apps)** > **Canon Utilities** > **IJ Network Scanner Selector EX2**.

#### • **Windows 8.1/Windows 8:**

Na ekranie Uruchom kliknij przycisk **IJ Network Scanner Selector EX2**.

Jeżeli opcja **IJ Network Scanner Selector EX2** nie jest wyświetlana na ekranie Uruchom, wybierz panel Wyszukaj (Search), a następnie wyszukaj "IJ Network Scanner Selector EX2".

#### • **Windows 7/Windows Vista:**

W menu **Start** kliknij kolejno **Wszystkie programy (All Programs)** > **Canon Utilities** > **IJ Network Scanner Selector EX2** > **IJ Network Scanner Selector EX2**.

## **Menu**

Powoduje wyświetlenie menu po kliknięciu prawym przyciskiem myszy ikony (IJ Network Scanner Selector EX2) w obszarze powiadomień na pulpicie.

**Wyłącz narzędzie Canon IJ Network Scanner Selector EX2 (Disable Canon IJ Network Scanner Selector EX2)/Włącz narzędzie Canon IJ Network Scanner Selector EX2 (Enable Canon IJ Network Scanner Selector EX2)**

Włącza lub wyłącza program IJ Network Scanner Selector EX2.

Po wybraniu polecenia **Wyłącz narzędzie Canon IJ Network Scanner Selector EX2 (Disable Canon IJ Network Scanner Selector EX2)** nie można skanować za pośrednictwem sieci przy użyciu panelu operacyjnego.

Włączony: Wyłączony: 20

## **Ważne**

• W przypadku korzystania z modelu, który nie umożliwia skanowania przez sieć z panelu operacyjnego, nie można skanować z panelu operacyjnego, nawet jeśli to ustawienie jest włączone.

#### **Ustawienia... (Settings...)**

Zostanie wyświetlony ekran ustawień skanowania z komputera. Można wybrać model, z którego chce się korzystać.

#### **Informacje (About)**

Wyświetla informacje o wersji.

Wyświetlone okno dialogowe umożliwia zmianę języka na taki, który będzie używany w aplikacji. Zmiany będą widoczne po ponownym uruchomieniu komputera.

#### **Zakończ (Exit)**

Powoduje zakończenie działania narzędzia IJ Network Scanner Selector EX2. Ikona (Włączony)

lub (Wyłączony) znika z obszaru powiadomień na pulpicie.

## **Ekran Ustawienia skanowania z komputera**

W obszarze powiadomień na pulpicie kliknij ikonę narzędzia prawym przyciskiem myszy i wybierz polecenie **Ustawienia... (Settings...)**, aby wyświetlić ekran Ustawienia skanowania z komputera.

Przed rozpoczęciem skanowania przez sieć trzeba wybrać skaner lub drukarkę za pomocą programu IJ Network Scanner Selector EX2.

#### **Skanery (Scanners)**

Wyświetlane są adresy MAC skanerów lub drukarek, których można używać za pośrednictwem sieci.

Można wybrać jeden skaner lub jedną drukarkę dla każdego modelu. Wybranie skanera lub drukarki automatycznie włącza skanowanie z panelu operacyjnego.

#### **Instrukcje (Instructions)**

Otwiera niniejszy podręcznik.

#### **Ustawienia skanowania z panelu sterowania (Scan-from-Operation-Panel Settings)**

Pojawi się ekran Ustawienia skanowania z panelu operacyjnego. Do skanowania z panelu operacyjnego można wybrać maksymalnie trzy skanery i drukarki. Elementy można skanować przy użyciu panelu operacyjnego wybranego skanera lub drukarki i wysyłać zeskanowane obrazy do komputera przez sieć.

## **Ważne**

• W przypadku korzystania z modelu, który nie umożliwia skanowania przez sieć z panelu operacyjnego, ten model nie pojawia się na liście **Skanery (Scanners)** i to ustawienie jest niedostępne.

## **Ekran Ustawienia skanowania z panelu operacyjnego**

Kliknij opcję **Ustawienia skanowania z panelu sterowania (Scan-from-Operation-Panel Settings)** na ekranie Ustawienia skanowania z panelu sterowania, aby wyświetlić ekran ustawień skanowania z panelu operacyjnego.

#### **Skanery (Scanners)**

Wyświetlane są adresy MAC skanerów lub drukarek, których można używać za pośrednictwem sieci.

Do skanowania z panelu operacyjnego można wybrać maksymalnie trzy skanery i drukarki jednocześnie. Wybranie skanera lub drukarki automatycznie włącza skanowanie z panelu operacyjnego.

#### **Instrukcje (Instructions)**

Otwiera niniejszy podręcznik.

## **Ważne**

• W przypadku korzystania z modelu, który nie umożliwia skanowania przez sieć z panelu operacyjnego, ustawienie **Ustawienia skanowania z panelu sterowania (Scan-from-Operation-Panel Settings)** może być wyświetlane na ekranie ustawień skanowania z panelu operacyjnego, ale nie będzie ono dostępne.

## **Uwaga**

- Jeśli na liście nie ma skanera ani drukarki, sprawdź, czy spełnione są warunki wymienione poniżej. Następnie kliknij przycisk **OK** w celu zamknięcia tego ekranu, po czym otwórz go ponownie i jeszcze raz wybierz urządzenie.
	- Sterowniki MP Drivers są zainstalowane
	- Po zainstalowaniu sterowników MP Drivers skonfigurowano ustawienia sieciowe skanera lub drukarki
	- Działa komunikacja sieciowa między skanerem lub drukarką a komputerem

Jeśli skaner lub drukarka nadal nie pojawiają się na liście, zapoznaj się z częścią "Problemy z komunikacją sieciową" dotyczącą użytkowanego modelu, na stronie głównej dokumentu *Podręcznik online*.

• To oprogramowanie jest niepotrzebne, jeśli skanowanie odbywa się przez port USB. Informacje o usuwaniu tego oprogramowania podano w części ["Odinstalowywanie programu IJ Network Scanner](#page-909-0) [Selector EX2](#page-909-0)". Skanowanie za pośrednictwem portu USB i komputera jest możliwe również w sytuacji, gdy program ten nie został usunięty.

# <span id="page-909-0"></span>**Odinstalowywanie programu IJ Network Scanner Selector EX2**

Aby odinstalować z komputera program IJ Network Scanner Selector EX2, należy wykonać poniższą procedurę.

## **Ważne**

- Po odinstalowaniu programu IJ Network Scanner Selector EX2 nie można skanować przez sieć.
- Należy zalogować się na konto z uprawnieniami administratora.
- 1. Kliknij kolejno opcje **Panel sterowania (Control Panel)** > **Programy (Programs)** > **Programy i funkcje (Programs and Features)**.
- 2. Wybierz pozycję **Canon IJ Network Scanner Selector EX2**, a następnie kliknij polecenie **Odinstaluj/Zmień (Uninstall/Change)**.

## **Uwaga**

- W przypadku pojawienia się ekranu **Kontrola konta użytkownika (User Account Control)** kliknij przycisk **Kontynuuj (Continue)**.
- 3. Po wyświetleniu komunikatu z potwierdzeniem kliknij przycisk **Tak (Yes)**.
- 4. Po zakończeniu odinstalowywania kliknij przycisk **OK**.

## **Uwaga**

• Po wyświetleniu komunikatu z monitem o ponowne uruchomienie komputera zrób to, klikając przycisk **OK**.

# **Porady dotyczące skanowania**

- **[Rozdzielczość](#page-911-0)**
- **[Formaty danych](#page-913-0)**
- **[Dopasowywanie kolorów](#page-914-0)**

# <span id="page-911-0"></span>**Rozdzielczość**

Dane tworzące zeskanowany obraz to zbiór punktów z określonymi parametrami jasności i koloru. Gęstość tych punktów jest nazywana "rozdzielczością". Przekłada się ona na liczbę szczegółów, które zawiera obraz. Jednostką rozdzielczości są punkty na cal (dpi). Dpi to liczba punktów na cal (2,5 cm).

Im wyższa rozdzielczość (wartość liczbowa), tym więcej szczegółów zawiera zeskanowany obraz, i odwrotnie.

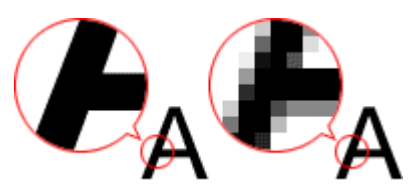

## **Ustawianie rozdzielczości**

Rozdzielczość można ustawiać na poniższych ekranach.

#### **IJ Scan Utility:**

Opcja **Rozdzielczość (Resolution)** na karcie (Skanowanie z komputera) w oknie dialogowym Ustawienia

## **ScanGear (sterownik skanera):**

**Rozdzielczość wyjściowa (Output Resolution)** w obszarze **Ustawienia wydruku (Output Settings)** na karcie **Tryb zaawansowany (Advanced Mode)**

## **Odpowiednie ustawienia rozdzielczości**

Rozdzielczość należy ustawić odpowiednio do przeznaczenia zeskanowanego obrazu.

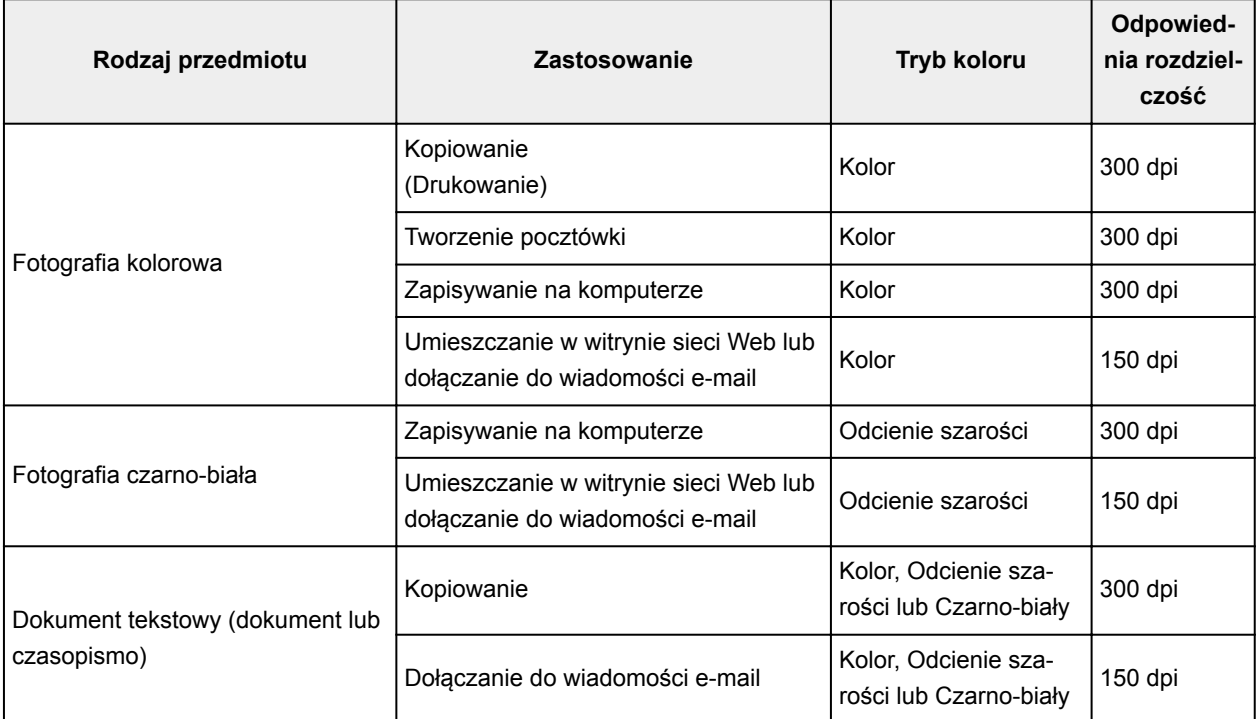

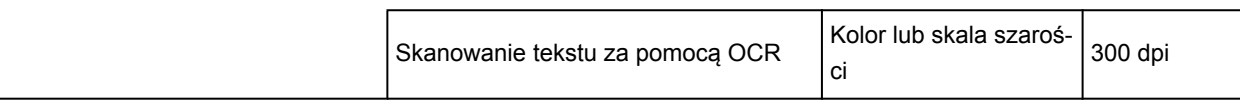

## **Ważne**

• Podwojenie rozdzielczości powoduje czterokrotne zwiększenie rozmiaru danych skanowanego obrazu. Zbyt duży plik powoduje znaczne zmniejszenie szybkości przetwarzania i może być powodem niedogodności, takich jak np. brak pamięci. Należy ustawić minimalną wymaganą rozdzielczość odpowiednio do przeznaczenia obrazu.

## **Uwaga**

• Jeśli zeskanowany obraz będzie drukowany w powiększeniu, należy skanować z rozdzielczością większą niż zalecana powyżej.

# <span id="page-913-0"></span>**Formaty danych**

Podczas zapisywania zeskanowanych obrazów można wybrać format danych. Należy wybrać format najbardziej odpowiedni do przeznaczenia obrazu i docelowej aplikacji.

Dostępne formaty danych zmieniają się w zależności od aplikacji i systemu operacyjnego (Windows lub Mac OS).

Poniżej opisano poszczególne formaty danych obrazu.

#### **PNG (standardowe rozszerzenie pliku: .png)**

Format danych stosowany często w witrynach sieci Web.

Format PNG umożliwia edytowanie zapisanych obrazów.

#### **JPEG (standardowe rozszerzenie pliku: .jpg)**

Format danych stosowany często w witrynach sieci Web oraz do zapisywania obrazów z cyfrowych aparatów fotograficznych.

Format JPEG udostępnia wysokie stopnie kompresji. Jakość obrazów JPEG w niewielkim stopniu obniża się za każdym razem, gdy są one zapisywane, i nie można przywrócić im oryginalnego stanu.

Format JPEG jest niedostępny dla obrazów czarno-białych.

#### **TIFF (standardowe rozszerzenie pliku: .tif)**

Format danych zapewniający względnie wysoką zgodność między różnymi komputerami i aplikacjami.

Format TIFF umożliwia edytowanie zapisanych obrazów.

## **Uwaga**

- Niektóre pliki TIFF sa niezgodne.
- Aplikacja IJ Scan Utility obsługuje następujące formaty plików TIFF:
	- Nieskompresowane, czarno-białe pliki binarne
	- Nieskompresowane pliki RGB (8 bitów na kanał)
	- Nieskompresowane, odcienie szarości

#### **PDF (standardowe rozszerzenie pliku: .pdf)**

Format danych przeznaczony do dokumentów elektronicznych, a opracowany przez firmę Adobe Systems Incorporated.

Może być używany na różnych komputerach i w różnych systemach operacyjnych oraz zawierać osadzone czcionki. Dzięki temu użytkownicy korzystający z odmiennych systemów operacyjnych mogą wymieniać się plikami bez względu na różnice między tymi systemami.

# <span id="page-914-0"></span>**Dopasowywanie kolorów**

"Dopasowywanie kolorów" polega na wprowadzaniu korekt zapewniających zgodność odcieni kolorów między oryginalnym przedmiotem, ekranem monitora i kolorowym wydrukiem. W skanerze lub drukarce odcienie kolorów są korygowane w sposób przedstawiony poniżej.

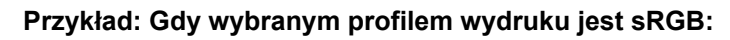

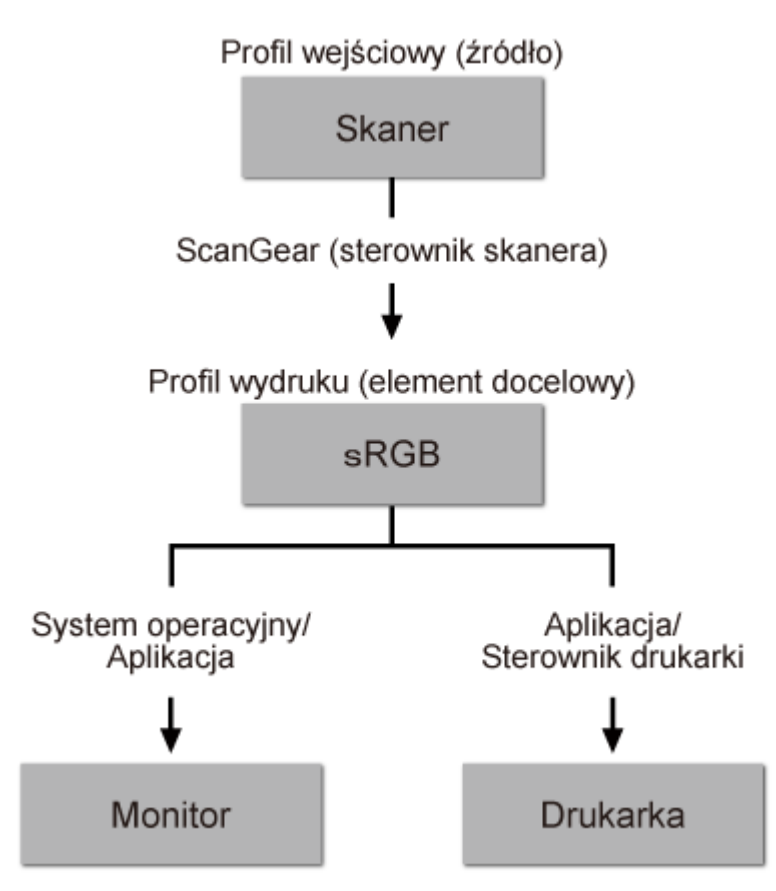

Przestrzeń kolorów obrazu jest przekształcana przez program ScanGear z przestrzeni kolorów skanera na sRGB.

W przypadku wyświetlania na monitorze przestrzeń kolorów obrazu jest przekształcana z sRGB na przestrzeń kolorów monitora na podstawie ustawień monitora w systemie operacyjnym oraz ustawień przestrzeni roboczej aplikacji.

Podczas drukowania przestrzeń kolorów obrazu jest przekształcana z sRGB na przestrzeń kolorów drukarki, na podstawie ustawień drukowania aplikacji oraz ustawień sterownika drukarki.

# <span id="page-915-0"></span>**Umieszczanie oryginałów (skanowanie z komputera)**

Objaśnienie sposobu umieszczania przedmiotów na płycie szklanej lub w podajniku ADF (Automatycznym podajniku dokumentów) skanera lub drukarki. Sposób umieszczenia przedmiotu, który ma zostać zeskanowany, musi być odpowiednio dobrany do jego rodzaju. W przeciwnym razie przedmioty mogą zostać zeskanowane nieprawidłowo.

## **Ważne**

- Na pokrywie dokumentów nie należy kłaść żadnych przedmiotów. Po otwarciu pokrywy dokumentów mogłyby one spaść do wnętrza skanera lub drukarki, powodując awarię.
- Pokrywę dokumentów należy zamykać na czas skanowania.
- Podczas otwierania i zamykania pokrywy dokumentów nie należy dotykać przycisków na panelu operacyjnym ani ekranu monitora LCD (ciekłokrystalicznego). Mogłoby to spowodować niezamierzone działanie urządzenia.
- Umieszczanie przedmiotów (płyta szklana)
- [Umieszczanie dokumentów \(ADF \(Automatyczny podajnik dokumentów\)\)](#page-916-0)

## **Umieszczanie przedmiotów (płyta szklana)**

Aby korzystać z automatycznego wykrywania typu lub rozmiaru przedmiotów, należy umieszczać je w opisany poniżej sposób.

## **Ważne**

- Podczas skanowania z podaniem rozmiaru papieru w programie IJ Scan Utility lub ScanGear (sterowniku skanera) dosuń górny róg przedmiotu do rogu płyty szklanej oznaczonego strzałką (znacznikiem wyrównania).
- Fotografie o nieregularnym kształcie i przedmioty o powierzchni mniejszej niż 3 cm kwadratowe (1,2 cala kw.) mogą nie zostać dokładnie przycięte podczas skanowania.
- Odblaskowe etykiety dysków mogą nie zostać zeskanowane zgodnie z oczekiwaniami.

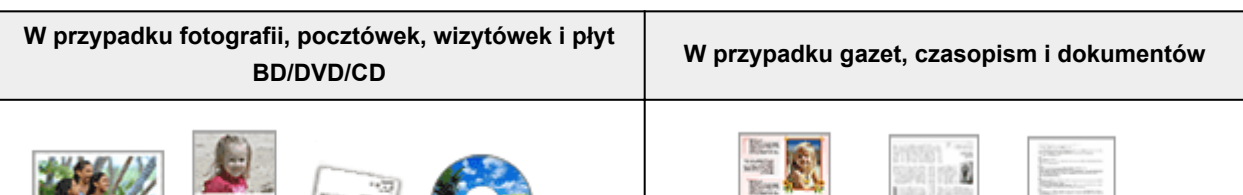

#### **Umieszczanie pojedynczego przedmiotu:**

Umieść przedmiot na płycie szklanej stroną do zeskanowania skierowaną do dołu, pozostawiając między przedmiotem a krawędziami płyty szklanej odstęp o szerokości co najmniej 1 cm (0,4 cala) (obszar oznaczony poprzecznymi paskami). Fragmentów umieszczonych na obszarze z ukośnymi paskami nie można zeskanować.

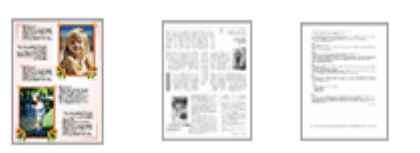

Umieść przedmiot na płycie szklanej stroną do zeskanowania skierowaną do dołu i przysuń górny róg przedmiotu do rogu płyty szklanej wskazanego strzałką (znacznikiem wyrównania). Fragmentów umieszczonych na obszarze z ukośnymi paskami nie można zeskanować.

<span id="page-916-0"></span>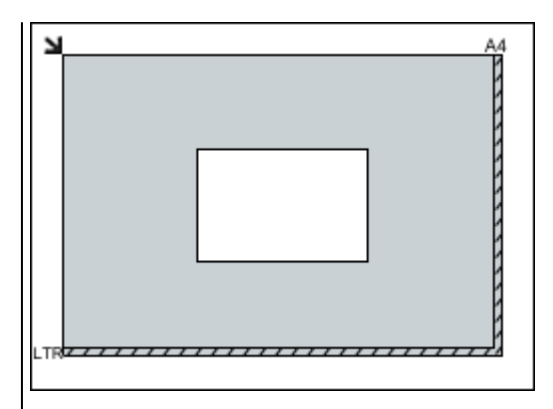

## **Ważne**

• Obrazy dużych przedmiotów (np. fotografii formatu A4), których nie można ułożyć z dala od brzegów/ strzałki (znacznika wyrównania) płyty szklanej, mogą zostać zapisane jako pliki PDF. Aby zapisywać w formacie innym niż PDF, należy skanować po określeniu formatu danych.

#### **Umieszczanie wielu przedmiotów:**

Między krawędziami płyty szklanej a przedmiotem oraz między poszczególnymi przedmiotami należy zachować odstępy wynoszące co najmniej 1 cm (0,4 cala) (obszar oznaczony poprzecznymi paskami). Fragmentów umieszczonych na obszarze z ukośnymi paskami nie można zeskanować.

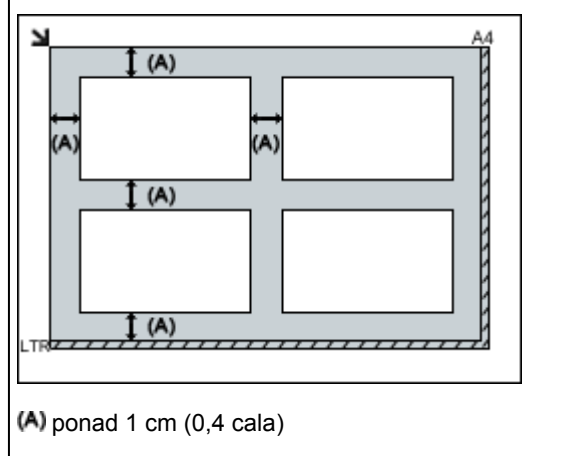

## **Uwaga**

- Na płycie szklanej można umieścić maks. 12 przedmiotów.
- Krzywe ułożenie przedmiotów (odchylenie do 10 stopni) jest korygowane automatycznie.

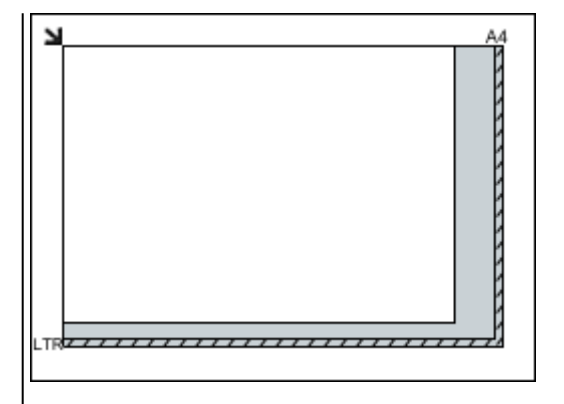

## **Ważne**

• Szczegółowe informacje na temat obszarów, w których elementy nie zostaną zeskanowane, można znaleźć w części [Ładowanie oryginałów.](#page-193-0)

## **Umieszczanie dokumentów (ADF (Automatyczny podajnik dokumentów))**

## **Ważne**

• W przypadku skanowania za pośrednictwem podajnika ADF nie należy pozostawiać na płycie szklanej przedmiotów o znacznej grubości. Mogłoby to spowodować zacięcie papieru.

- Skanując dwa lub więcej dokumentów, umieszczaj i wyrównuj dokumenty o tej samej wielkości.
- Szczegółowe informacje na temat rozmiarów dokumentów obsługiwanych w przypadku skanowania za pośrednictwem podajnika ADF można znaleźć w części [Obsługiwane oryginały](#page-199-0).
- 1. Otwórz tacę dokumentów.

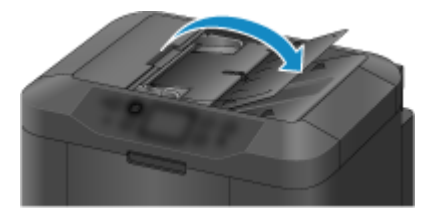

2. Umieść dokumenty w ADF, a następnie dopasuj prowadnice dokumentów do ich szerokości.

Wkładaj dokumenty stroną zadrukowaną skierowaną w górę do momentu, gdy urządzenie wyemituje sygnał dźwiękowy.

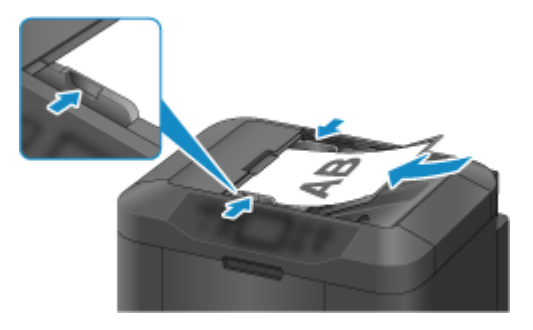

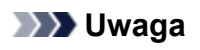

• Podczas dwustronnego skanowania dokumentów, umieść strony przednie skierowane do góry. Jeśli będą ułożone odwrotnie, zostaną zeskanowane nieprawidłowo.

## <span id="page-918-0"></span>**Ustawienia skanowania sieciowego**

Skaner lub drukarkę można podłączyć do sieci, aby udostępnić wielu komputerom lub skanować obrazy do wybranego komputera.

## **Ważne**

• Skanowanie może wykonywać tylko jeden użytkownik w danym momencie.

## **Uwaga**

- Najpierw zakończ wprowadzanie ustawień sieciowych skanera lub drukarki, korzystając z Instalacyjnego dysku CD-ROM lub instrukcji zamieszczonych w naszej witrynie sieci Web.
- Skanowanie przy użyciu połączenia sieciowego trwa dłużej niż w przypadku połączenia USB.

Aby umożliwić skanowanie za pośrednictwem sieci, należy wprowadzić następujące ustawienia.

## **Wskazywanie skanera lub drukarki**

Program IJ Network Scanner Selector EX umożliwia wskazanie skanera, z którego chcesz korzystać. Wybranie skanera umożliwia skanowanie przez sieć za pomocą komputera lub panelu operacyjnego.

## **Ważne**

• Po zmianie produktu, którego chcesz używać, za pomocą programu IJ Network Scanner Selector EX, zmienia się również produkt wybrany dla programu IJ Scan Utility. Ponadto zmianie podlega również produkt wybrany do skanowania za pomocą panelu operacyjnego.

Jeśli w programie IJ Scan Utility nie wybrano skanera ani drukarki, sprawdź, czy użytkowane urządzenie jest wybrane w programie IJ Network Scanner Selector EX.

Szczegółowe informacje na ten temat można znaleźć w części "Ekran menu i ustawień programu IJ Network Scanner Selector EX2" dotyczącej użytkowanego modelu, na stronie głównej dokumentu *Podręcznik online*.

- Aby skanować za pomocą panelu operacyjnego, wskaż uprzednio skaner lub drukarkę w programie IJ Network Scanner Selector EX.
- 1. Upewnij się, że program IJ Network Scanner Selector EX jest uruchomiony.

Jeśli program IJ Network Scanner Selector EX działa, w obszarze powiadomień na pulpicie wyświetlana jest ikona (IJ Network Scanner Selector EX2). Kliknij – aby sprawdzić także ukryte ikony.

## **Uwaga**

- Jeśli ikona nie jest wyświetlana w obszarze powiadomień na pulpicie, wykonaj poniższą procedurę, aby rozpocząć.
	- **Windows 10:**

W menu **Start** kliknij kolejno **Wszystkie programy (All apps)** > **Canon Utilities** > **IJ Network Scanner Selector EX2**.

#### <span id="page-919-0"></span>• **Windows 8.1/Windows 8:**

Na ekranie startowym kliknij przycisk **IJ Network Scanner Selector EX2**.

Jeśli program **IJ Network Scanner Selector EX2** nie jest wyświetlany na ekranie startowym, wybierz panel **wyszukiwania (Search)**, a następnie wyszukaj aplikację "IJ Network Scanner Selector EX".

• **Windows 7/Windows Vista:**

W menu **Start** kliknij kolejno **Wszystkie programy (All Programs)** > **Canon Utilities** > **IJ Network Scanner Selector EX2** > **IJ Network Scanner Selector EX2**.

W obszarze powiadomień paska zadań na pulpicie pojawi się odpowiednia ikona. Zostanie również wyświetlony ekran ustawień skanowania z komputera. W takim przypadku przejdź od razu do kroku 3.

2. W obszarze powiadomień na pulpicie kliknij prawym przyciskiem myszy ikonę  $\gg$  (IJ) Network Scanner Selector EX2), a następnie wybierz polecenie **Ustawienia... (Settings...)**.

Zostanie wyświetlony ekran ustawień skanowania z komputera.

3. Wybierz skaner lub drukarkę w obszarze **Skanery (Scanners)**.

Jeśli konfiguracja sieci została zakończona, to na ogół adres MAC skanera lub drukarki został już wybrany. W takim przypadku nie trzeba go wybierać ponownie.

#### **Ważne**

- Jeśli w sieci występuje wiele skanerów, pojawi się wiele nazw modeli. W takim przypadku można wybrać jeden skaner dla każdego modelu.
- 4. Kliknij przycisk **OK**.

#### **Uwaga**

• Skaner wybrany na ekranie Ustawienia skanowania z komputera zostanie automatycznie wybrany również na ekranie Ustawienia skanowania z panelu operacyjnego.

## **Konfigurowanie skanowania za pomocą programu IJ Scan Utility**

Aby skanować za pośrednictwem programu IJ Scan Utility przy użyciu skanera lub drukarki podłączonych do sieci, wskaż skaner lub drukarkę za pomocą programu IJ Network Scanner Selector EX, a następnie wykonaj poniższe czynności, aby zmienić stan połączenia między urządzeniem a komputerem.

- 1. [Uruchom program IJ Scan Utility.](#page-708-0)
- 2. W obszarze **Nazwa produktu (Product Name)** wybierz pozycję "Canon XXX series Network" (gdzie "XXX" to nazwa modelu).
- 3. Aby skorzystać z innego skanera podłączonego do sieci, kliknij przycisk **Ustawienia (Settings...)**.
- 4. Kliknij przycisk (Ustawienia ogólne), a następnie w obszarze **Nazwa produktu (Product Name)** kliknij przycisk **Wybierz (Select)**.

Pojawi się ekran narzędzia IJ Network Scanner Selector EX dotyczący ustawień skanowania z komputera.

Wybierz skaner, którego chcesz używać, a następnie kliknij przycisk **OK**.

5. W oknie dialogowym **Ustawienia (Ustawienia ogólne) (Settings (General Settings))** kliknij przycisk **OK**.

Ponownie pojawi się ekran główny programu IJ Scan Utility. Możesz już skanować za pośrednictwem połączenia sieciowego.

## **Konfiguracja umożliwiająca skanowanie za pomocą panelu operacyjnego**

Ustawienia skanowania można wprowadzić za pomocą panelu operacyjnego.

## **Ważne**

• Najpierw skonfiguruj program IJ Scan Utility pod kątem komunikacji ze skanerem lub drukarką za pośrednictwem połączenia sieciowego.

**[Konfigurowanie skanowania za pomocą programu IJ Scan Utility](#page-919-0)** 

1. Upewnij się, że program IJ Network Scanner Selector EX jest uruchomiony.

Jeśli program IJ Network Scanner Selector EX działa, w obszarze powiadomień na pulpicie

wyświetlana jest ikona (IJ Network Scanner Selector EX2). Kliknij -, aby sprawdzić także ukryte ikony.

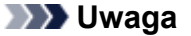

• Jeśli ikona nie jest wyświetlana w obszarze powiadomień na pulpicie, wykonaj poniższą procedurę, aby rozpocząć.

• **Windows 10:**

W menu **Start** kliknij kolejno **Wszystkie programy (All apps)** > **Canon Utilities** > **IJ Network Scanner Selector EX2**.

• **Windows 8.1/Windows 8:**

Na ekranie startowym kliknij przycisk **IJ Network Scanner Selector EX2**.

Jeśli program **IJ Network Scanner Selector EX2** nie jest wyświetlany na ekranie startowym, wybierz panel wyszukiwania (Search), a następnie wyszukaj aplikację "IJ Network Scanner Selector EX".

#### • **Windows 7/Windows Vista:**

W menu **Start** kliknij kolejno **Wszystkie programy (All Programs)** > **Canon Utilities** > **IJ Network Scanner Selector EX2** > **IJ Network Scanner Selector EX2**.

W obszarze powiadomień paska zadań na pulpicie pojawi się odpowiednia ikona. Zostanie również wyświetlony ekran ustawień skanowania z komputera. W takim przypadku przejdź od razu do kroku 3.

2. W obszarze powiadomień na pulpicie kliknij prawym przyciskiem myszy ikonę (IJ Network Scanner Selector EX2), a następnie wybierz polecenie **Ustawienia... (Settings...)**.

Zostanie wyświetlony ekran ustawień skanowania z komputera.

3. Kliknij przycisk **Ustawienia skanowania z panelu sterowania (Scan-from-Operation-Panel Settings)**.

Pojawi się ekran Ustawienia skanowania z panelu operacyjnego.

4. Wybierz skaner lub drukarkę w obszarze **Skanery (Scanners)**, a następnie kliknij przycisk **OK**.

Wybierz adres MAC skanera lub drukarki.

## **Uwaga**

• Gdy za pośrednictwem sieci podłączonych jest wiele skanerów, można wybrać maksymalnie trzy skanery.

5. Na ekranie ustawień skanowania z komputera kliknij **OK**.

## **Uwaga**

- Jeśli na liście nie ma skanera ani drukarki, sprawdź, czy spełnione są warunki wymienione poniżej. Następnie kliknij przycisk **OK** w celu zamknięcia tego ekranu, po czym otwórz go ponownie i jeszcze raz wybierz urządzenie.
	- Sterowniki MP Drivers są zainstalowane
	- Po zainstalowaniu sterowników MP Drivers skonfigurowano ustawienia sieciowe skanera lub drukarki
	- Działa komunikacja sieciowa między skanerem lub drukarką a komputerem

Jeśli problem pozostał nierozwiązany, zapoznaj się z częścią [Problemy z komunikacją sieciową](#page-1113-0).

# **Skanowanie z komputera (system Mac OS)**

- **Używanie programu IJ Scan Utility**
- **Używanie sterownika skanera**
- **Porady dotyczące skanowania**
- **Umieszczanie oryginałów (skanowanie z komputera)**
- **Ustawienia skanowania sieciowego**

## **Skanowanie przy użyciu panelu operacyjnego**

- **[Przekazywanie zeskanowanych danych do komputera za pomocą panelu](#page-924-0) [operacyjnego](#page-924-0) Podstawy**
- **[Wysyłanie zeskanowanych danych z komputera jako wiadomości e-mail](#page-929-0)**
- **[Wysyłanie zeskanowanych danych z urządzenia jako wiadomości e-mail](#page-933-0)**
- **[Zapisywanie zeskanowanych danych zapisanych w napędzie flash USB](#page-952-0)**
- **[Przekazywanie zeskanowanych danych do folderu udostępnionego na](#page-956-0) [komputerze](#page-956-0)**
- **[Usuwanie zeskanowanych danych zapisanych w napędzie flash USB](#page-960-0)**
- **[Elementy ustawień dotyczące skanowania przy użyciu panelu operacyjnego](#page-962-0)**
- **[Konfigurowanie panelu operacyjnego przy użyciu IJ Scan Utility \(system](#page-965-0) [Windows\)](#page-965-0)**
- **Konfigurowanie panelu operacyjnego przy użyciu IJ Scan Utility (system Mac OS)**

# <span id="page-924-0"></span>**Przekazywanie zeskanowanych danych do komputera za pomocą panelu operacyjnego**

Przed przekazaniem zeskanowanych danych do komputera należy sprawdzić, czy są spełnione następujące warunki:

• **Sterowniki MP Drivers są zainstalowane (system Windows).**

Jeśli sterowniki MP Drivers nie są jeszcze zainstalowane, zainstaluj sterowniki MP Drivers znajdujące się na Instalacyjnym dysku CD-ROM lub w witrynie firmy Canon w sieci Web.

## • **Sterownik skanera jest zainstalowany (system Mac OS).**

Jeśli sterownik skanera nie jest jeszcze zainstalowany, zainstaluj go, korzystając z witryny firmy Canon w sieci Web.

## • **Drukarka została prawidłowo podłączona do komputera.**

Upewnij się, że drukarka została prawidłowo podłączona do komputera.

Podczas pracy drukarki albo gdy komputer znajduje się w trybie uśpienia lub gotowości, nie należy podłączać ani odłączać kabla USB ani kabla LAN.

W przypadku skanowania przy użyciu połączenia sieciowego upewnij się, że wprowadzono wszystkie wymagane ustawienia.

- W przypadku systemu Windows:
	- **N** [Ustawienia skanowania sieciowego](#page-918-0)
- W przypadku systemu Mac OS:
	- **Ustawienia skanowania sieciowego**
- **Miejsce docelowe i nazwę pliku określa się w programie Canon IJ Scan Utility.**

Miejsce docelowe i nazwę pliku można określić w programie Canon IJ Scan Utility. Więcej informacji o ustawieniach programu Canon IJ Scan Utility można znaleźć w części:

- W przypadku systemu Windows:
	- **N** [Okno dialogowe Ustawienia](#page-741-0)
- W przypadku systemu Mac OS:

**N** Okno dialogowe Ustawienia

W przypadku systemu Mac OS X w wersji 10.11 przekazywanie zeskanowanych danych do komputera wymaga uruchomienia aplikacji Canon IJ Scan Utility.

Wykonaj poniższą procedurę, aby przekazać zeskanowane dane do komputera.

- 1. [Upewnij się, że drukarka jest włączona.](#page-281-0)
- 2. Wykonaj szybki ruch na ekranie GŁÓWNY, a następnie dotknij przycisku **Skanow. (Scan)**.

**W** [Używanie panelu operacyjnego](#page-286-0)

Wyświetlony zostanie ekran wyboru miejsca zapisywania danych.

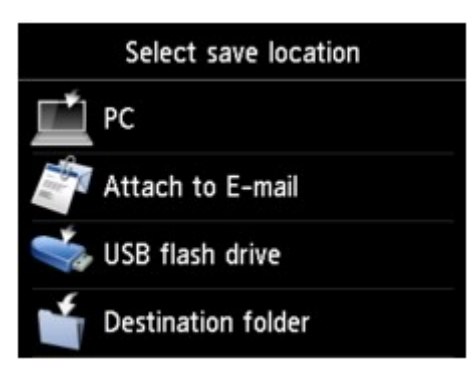

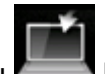

- 3. Dotknij przycisku **Komputer (PC)**.
- 4. Dotknij nazwy komputera, do którego chcesz przekazywać zeskanowane dane.

Dotknij przycisku **Lokalny (USB) (Local (USB))** w przypadku komputera podłączonego za pośrednictwem kabla USB lub dotknij nazwy komputera podłączonego do sieci, do którego mają być przekazywane dane.

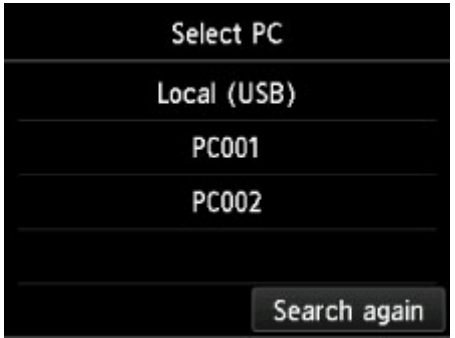

Zostanie wyświetlony ekran gotowości skanowania.

## **Uwaga**

• Po przesłaniu zeskanowanych danych do komputera za pośrednictwem protokołu WSD (jednego z protokołów sieciowych obsługiwanych przez systemy Windows 10, Windows 8.1, Windows 8, Windows 7 i Windows Vista) wybierz ustawienie **Włącz (Enable)** dla opcji **Skan. WSD z tego urządzenia (WSD scan from this device)** w podmenu **Ustawienie WSD (WSD setting)** w menu **Inne ustawienia (Other settings)** w menu **Ustawienia sieci LAN (LAN settings)** na ekranie **Ustawienia urządzenia (Device settings)**.

**[Ustawienie WSD \(WSD setting\)](#page-317-0)** 

Jeśli dotkniesz przycisku **Wysz. ponow. (Search again)**, drukarka ponownie rozpocznie wyszukiwanie podłączonych komputerów.

5. Dopasuj odpowiednio poniższe ustawienia.

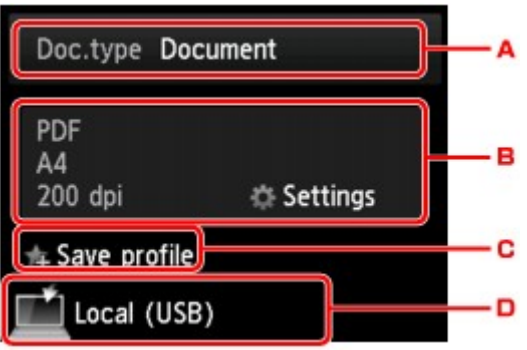

A. Dotknij, aby wybrać typ dokumentu.

## **Uwaga**

• Jeśli zeskanowane dane są przesyłane do komputera wyszukanego za pomocą protokołu WSD, wybranie typu dokumentu jest niemożliwe.

#### **Dokument (Document)**

Skanowanie oryginału umieszczonego na płycie szklanej lub w podajniku ADF jako danych dokumentu przy zastosowaniu ustawień wprowadzonych za pomocą opcji **Ust. skanow. (Scan settings)**.

#### **Fotograficzna (Photo)**

Skanowanie oryginału umieszczonego na płycie szklanej jako danych fotograficznych przy zastosowaniu ustawień wprowadzonych za pomocą opcji **Ust. skanow. (Scan settings)**.

B. Dotknij, aby wyświetlić ekran **Ust. skanow. (Scan settings)**.

Więcej informacji o elementach ustawień można znaleźć w części:

- **[Elementy ustawień dotyczące skanowania przy użyciu panelu operacyjnego](#page-962-0)**
- C. Dotknij, aby zarejestrować bieżące ustawienia skanowania jako ustawienie niestandardowe.

[Rejestrowanie ulubionych ustawień \(Profile niestand.\)](#page-346-0)

- D. Dotknij, aby wyświetlić ekran wyboru miejsca zapisu.
- 6. [Umieść oryginalny dokument na płycie szklanej lub w podajniku ADF.](#page-193-0)
- 7. Naciśnij przycisk **Kolorowy (Color)**, aby rozpocząć skanowanie w kolorze, lub przycisk **Czarny (Black)**, aby rozpocząć skanowanie w czerni i bieli.

## **Uwaga**

- Jeśli zeskanowane dane są przekazywane do komputera za pomocą protokołu WSD, naciśnij przycisk **Kolorowy (Color)**.
- Jeśli oryginał został załadowany nieprawidłowo, na ekranie dotykowym pojawi się odpowiedni komunikat. Umieść oryginał na płycie szklanej lub w ADF zgodnie z ustawieniami skanowania.

## • **Jeśli oryginały są ładowane do ADF:**

Drukarka rozpocznie skanowanie, a zeskanowane dane zostaną przekazane do komputera.

#### • **Jeśli oryginał jest umieszczany na płycie szklanej:**

- Jeśli na ekranie ustawień skanowania wybrano dla opcji **Format** ustawienie **JPEG** lub **TIFF**, drukarka rozpocznie skanowanie, a zeskanowane dane zostaną przekazane do komputera.
- Jeśli na ekranie ustawień skanowania wybrano dla opcji **Format** ustawienie **PDF** lub **Compact PDF**, po zakończeniu skanowania zostanie wyświetlony ekran z pytaniem o potwierdzenie dalszego skanowania.

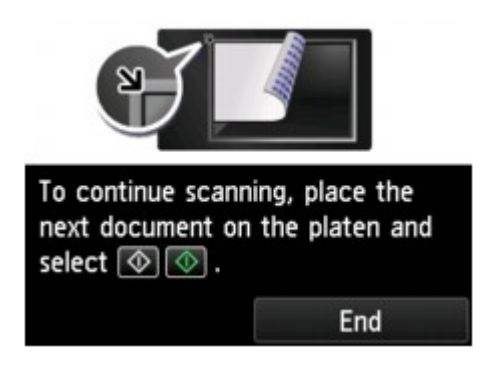

Jeśli chcesz kontynuować, załaduj oryginał na płytę szklaną i rozpocznij skanowanie.

Jeśli nie chcesz kontynuować skanowania, dotknij przycisk **Koniec (End)**. Zeskanowane dane zostaną przekazane do komputera.

Zeskanowane dane zostaną przekazane do komputera w zależności od ustawień wybranych w programie Canon IJ Scan Utility.

Po zakończeniu skanowania usuń oryginał z płyty szklanej lub z otworu wyjściowego dokumentu.

## **Jeśli pojawi się ekran wyboru programu (system Windows):**

Po naciśnięciu przycisku **Kolorowy (Color)** lub **Czarny (Black)** może zostać wyświetlony ekran wyboru programu. W takim przypadku należy wybrać pozycję **Canon IJ Scan Utility** i kliknąć przycisk **OK**.

## **W przypadku konieczności skanowania oryginałów z użyciem ustawień zaawansowanych albo konieczności edycji lub wydruku zeskanowanych obrazów:**

Skanując oryginały z komputera, można edytować zeskanowane obrazy, np. optymalizować je i przycinać.

Ponadto zeskanowane obrazy można edytować i drukować przy użyciu aplikacji zgodnej z urządzeniem, co umożliwia lepsze ich wykorzystanie.

#### **[Używanie programu IJ Scan Utility](#page-705-0)**

## **Uwaga**

- W przypadku systemu Windows:
	- Do skanowania oryginałów za pomocą tej drukarki można używać oprogramowania zgodnego ze standardem WIA.

Szczegółowe informacje można znaleźć w części:

**[Skanowanie przy użyciu sterownika WIA](#page-901-0)** 

• Informacje na temat przekształcania zeskanowanego dokumentu na tekst są dostępne w części.

929

# <span id="page-929-0"></span>**Wysyłanie zeskanowanych danych z komputera jako wiadomości e-mail**

Przed dołączeniem zeskanowanych danych do wiadomości e-mail należy sprawdzić, czy są spełnione następujące warunki:

• **Sterowniki MP Drivers są zainstalowane (system Windows).**

Jeśli sterowniki MP Drivers nie są jeszcze zainstalowane, zainstaluj sterowniki MP Drivers znajdujące się na Instalacyjnym dysku CD-ROM lub w witrynie firmy Canon w sieci Web.

## • **Sterownik skanera jest zainstalowany (system Mac OS).**

Jeśli sterownik skanera nie jest jeszcze zainstalowany, zainstaluj go, korzystając z witryny firmy Canon w sieci Web.

## • **Drukarka została prawidłowo podłączona do komputera.**

Upewnij się, że drukarka została prawidłowo podłączona do komputera.

Podczas pracy drukarki albo gdy komputer znajduje się w trybie uśpienia lub gotowości, nie należy podłączać ani odłączać kabla USB ani kabla LAN.

W przypadku skanowania przy użyciu połączenia sieciowego upewnij się, że wprowadzono wszystkie wymagane ustawienia.

- W przypadku systemu Windows:
	- **N** [Ustawienia skanowania sieciowego](#page-918-0)
- W przypadku systemu Mac OS:
	- **Ustawienia skanowania sieciowego**

## • **W programie Canon IJ Scan Utility określono program pocztowy i nazwę pliku.**

Miejsce docelowe i nazwę pliku można określić w programie Canon IJ Scan Utility. Więcej informacji o ustawieniach programu Canon IJ Scan Utility można znaleźć w części:

- W przypadku systemu Windows:
	- **N** [Okno dialogowe Ustawienia](#page-741-0)
- W przypadku systemu Mac OS:

**N** Okno dialogowe Ustawienia

W przypadku systemu Mac OS X w wersji 10.11 przekazywanie zeskanowanych danych do komputera wymaga uruchomienia aplikacji Canon IJ Scan Utility.

Aby wysłać zeskanowane dane jako wiadomość e-mail z komputera, wykonaj poniższą procedurę.

- 1. [Upewnij się, że drukarka jest włączona.](#page-281-0)
- 2. Wykonaj szybki ruch na ekranie GŁÓWNY, a następnie dotknij przycisku **Skanow. (Scan)**.

**W** [Używanie panelu operacyjnego](#page-286-0)

Wyświetlony zostanie ekran wyboru miejsca zapisywania danych.

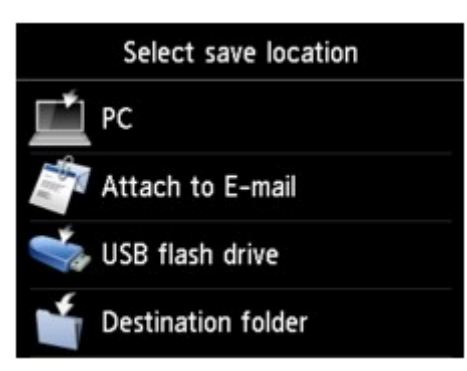

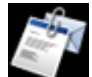

3. Dotknij przycisku **Dołącz do wiadom. e-mail. (Attach to E-mail)**.

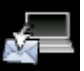

4. Dotknij przycisku **E-mail z komputera (E-mail from PC)**.

5. Dotknij nazwy komputera, do którego chcesz przekazywać zeskanowane dane.

Dotknij przycisku **Lokalny (USB) (Local (USB))** w przypadku komputera podłączonego za pośrednictwem kabla USB lub dotknij nazwy komputera podłączonego do sieci, do którego mają być przekazywane dane.

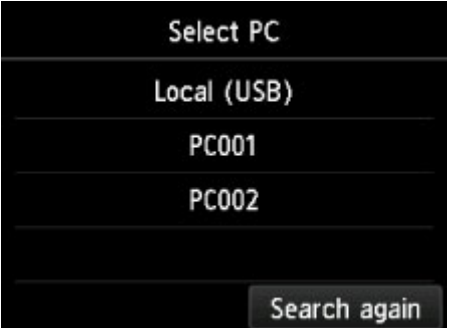

Zostanie wyświetlony ekran gotowości skanowania.

6. Dopasuj odpowiednio poniższe ustawienia.

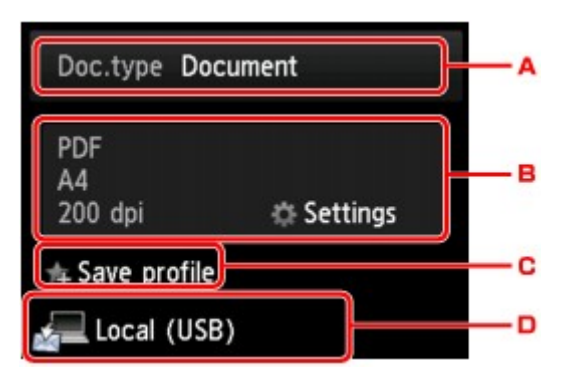

A. Dotknij, aby wybrać typ dokumentu.

#### **Dokument (Document)**

Skanowanie oryginału umieszczonego na płycie szklanej lub w podajniku ADF jako danych dokumentu przy zastosowaniu ustawień wprowadzonych za pomocą opcji **Ust. skanow. (Scan settings)**.

#### **Fotograficzna (Photo)**

Skanowanie oryginału umieszczonego na płycie szklanej jako danych fotograficznych przy zastosowaniu ustawień wprowadzonych za pomocą opcji **Ust. skanow. (Scan settings)**.

B. Dotknij, aby wyświetlić ekran **Ust. skanow. (Scan settings)**.

Więcej informacji o elementach ustawień można znaleźć w części:

- **[Elementy ustawień dotyczące skanowania przy użyciu panelu operacyjnego](#page-962-0)**
- C. Dotknij, aby zarejestrować bieżące ustawienia skanowania jako ustawienie niestandardowe.

[Rejestrowanie ulubionych ustawień \(Profile niestand.\)](#page-346-0)

D. Dotknij, aby wyświetlić ekran wyboru miejsca zapisu.

## 7. [Umieść oryginalny dokument na płycie szklanej lub w podajniku ADF.](#page-193-0)

8. Naciśnij przycisk **Kolorowy (Color)**, aby rozpocząć skanowanie w kolorze, lub przycisk **Czarny (Black)**, aby rozpocząć skanowanie w czerni i bieli.

## **Uwaga**

- Jeśli oryginał został załadowany nieprawidłowo, na ekranie dotykowym pojawi się odpowiedni komunikat. Umieść oryginał na płycie szklanej lub w ADF zgodnie z ustawieniami skanowania.
- **Jeśli oryginały są ładowane do ADF:**

Drukarka rozpocznie skanowanie, a zeskanowane dane zostaną przekazane do komputera i dołączone do wiadomości e-mail.

#### • **Jeśli oryginał jest umieszczany na płycie szklanej:**

- Jeśli na ekranie ustawień skanowania wybrano dla opcji **Format** ustawienie **JPEG**, drukarka rozpocznie skanowanie, a zeskanowane dane zostaną przekazane do komputera i dołączone do wiadomości e-mail.
- Jeśli na ekranie ustawień skanowania wybrano dla opcji **Format** ustawienie **PDF** lub **Compact PDF**, po zakończeniu skanowania zostanie wyświetlony ekran z pytaniem o potwierdzenie dalszego skanowania.

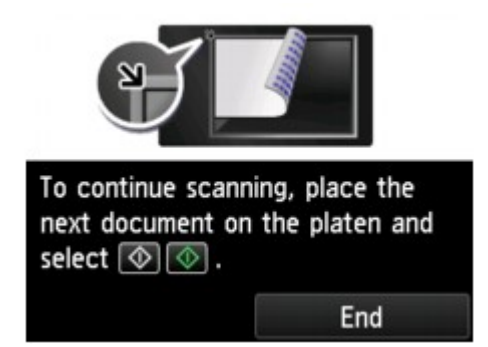

Jeśli chcesz kontynuować, załaduj oryginał na płytę szklaną i rozpocznij skanowanie.

Jeśli nie chcesz kontynuować skanowania, dotknij przycisk **Koniec (End)**. Zeskanowane dane zostaną przekazane do komputera.

Zeskanowane dane zostaną przekazane do komputera i dołączone do wiadomości e-mail zgodnie z ustawieniami wybranymi w programie Canon IJ Scan Utility.

Informacje dotyczące wysyłania wiadomości e-mail znajdują się w instrukcji obsługi programu pocztowego.

Po zakończeniu skanowania usuń oryginał z płyty szklanej lub z otworu wyjściowego dokumentu.

## **Jeśli pojawi się ekran wyboru programu (system Windows):**

Po naciśnięciu przycisku **Kolorowy (Color)** lub **Czarny (Black)** może zostać wyświetlony ekran wyboru programu. W takim przypadku należy wybrać pozycję **Canon IJ Scan Utility** i kliknąć przycisk **OK**.

<span id="page-933-0"></span>**Wysyłanie zeskanowanych danych z urządzenia jako wiadomości e-mail**

- **[Wysyłanie zeskanowanych danych z urządzenia jako wiadomości e-mail](#page-934-0)**
- **[Rejestrowanie adresów e-mail odbiorców](#page-939-0)**
- **[Rejestrowanie odbiorców w e-mailu grupy](#page-943-0)**
- **[Zmiana zarejestrowanych informacji](#page-947-0)**
- **[Usuwanie zarejestrowanych informacji](#page-949-0)**
- **[Importowanie/eksportowanie książki adresów e-mail](#page-950-0)**

# <span id="page-934-0"></span>**Wysyłanie zeskanowanych danych z urządzenia jako wiadomości e-mail**

Zeskanowane dane można wysłać z drukarki jako wiadomość e-mail.

Przed użyciem tej funkcji sprawdź, czy są spełnione następujące warunki.

• **Drukarka jest podłączona do sieci LAN.**

Upewnij się, że drukarka jest prawidłowo podłączona do sieci LAN.

- **Ustawienia serwera pocztowego są wprowadzane za pomocą zdalnego interfejsu użytkownika. [Ustawianie serwera pocztowego](#page-361-0)**
- **Ustawienia wysyłania zeskanowanych danych jako wiadomości e-mail są wprowadzane za pomocą zdalnego interfejsu użytkownika.**

[Określanie ustawień poczty dotyczących wysyłania zeskanowanych danych](#page-363-0)

Aby wysłać zeskanowane dane jako wiadomość e-mail z drukarki, wykonaj poniższą procedurę.

- 1. [Upewnij się, że drukarka jest włączona.](#page-281-0)
- 2. Wykonaj szybki ruch na ekranie GŁÓWNY, a następnie dotknij przycisku **Skanow. (Scan)**.

**[Używanie panelu operacyjnego](#page-286-0)** 

Wyświetlony zostanie ekran wyboru miejsca zapisywania danych.

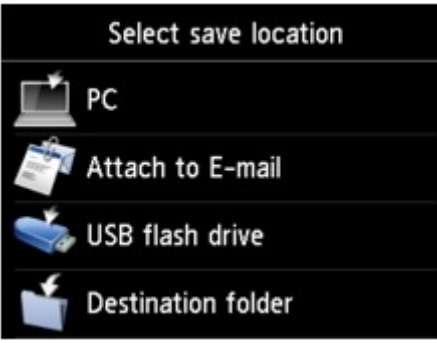

- 3. Dotknij przycisku **Dołącz do wiadom. e-mail. (Attach to E-mail)**.
- 4. Dotknij przycisku **E-mail bezpośr. z urządzenia (E-mail directly from device)**.
- 5. Dotknij przycisku **Wybierz adresatów (Select recipients)**.
- 6. Określ odbiorców.

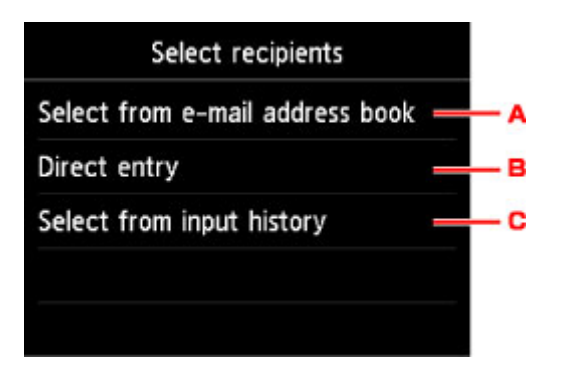

- A. Dotknij, aby wybrać odbiorców z książki adresowej.
- B. Dotknij, aby wprowadzić adres e-mail odbiorcy.
- C. Dotknij, aby wybrać odbiorców z historii wprowadzania.
- 7. Wprowadź ustawienia wysyłania wiadomości.

Zostanie wyświetlony poniższy ekran.

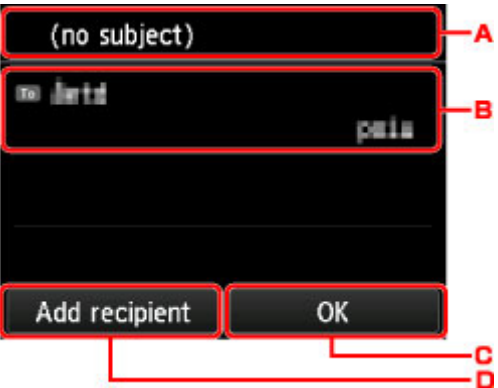

- A. Dotknij, aby wprowadzić temat.
- B. Dotknij, aby wybrać poniższe elementy.

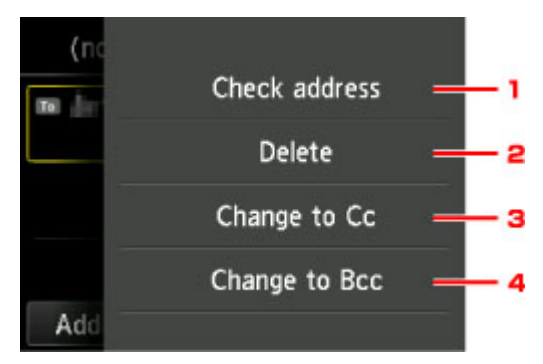

- 1. Dotknij, aby sprawdzić adres. Dotknięcie przycisku **Edytuj (Edit)** umożliwia zmianę adresu.
- 2. Dotknięcie w tym miejscu i wybranie **Tak (Yes)** powoduje usunięcie odbiorcy.
- 3. Dotknij, aby zmienić na DW (do wiadomości).
- 4. Dotknij, aby zmienić na UDW (ukryte do wiadomości).

## **Uwaga**

• Aby zmienić DW lub UDW na Do, dotknij odbiorcę i dotknij przycisku **Zmień na Do (Change to To)**.
- C. Dotknij, aby dokończyć określanie odbiorcy.
- D. Dotknij, aby dodać odbiorcę.
- 8. Dopasuj odpowiednio poniższe ustawienia.

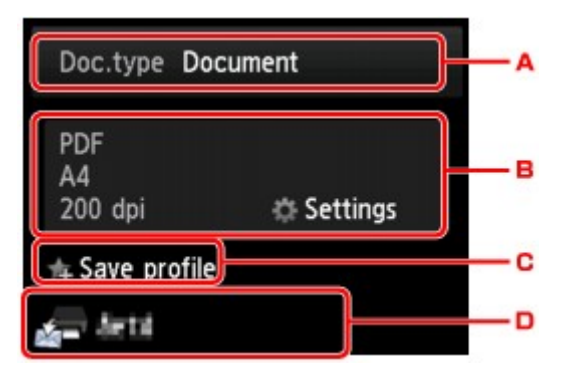

A. Dotknij, aby wybrać typ dokumentu.

#### **Dokument (Document)**

Skanowanie oryginału umieszczonego na płycie szklanej lub w podajniku ADF jako danych dokumentu przy zastosowaniu ustawień wprowadzonych za pomocą opcji **Ust. skanow. (Scan settings)**.

#### **Fotograficzna (Photo)**

Skanowanie oryginału umieszczonego na płycie szklanej jako danych fotograficznych przy zastosowaniu ustawień wprowadzonych za pomocą opcji **Ust. skanow. (Scan settings)**.

B. Dotknij, aby wyświetlić ekran **Ust. skanow. (Scan settings)**.

Więcej informacji o elementach ustawień można znaleźć w części:

**[Elementy ustawień dotyczące skanowania przy użyciu panelu operacyjnego](#page-962-0)** 

C. Dotknij, aby zarejestrować bieżące ustawienia skanowania jako ustawienie niestandardowe.

**[Rejestrowanie ulubionych ustawień \(Profile niestand.\)](#page-346-0)** 

- D. Dotknij, aby wyświetlić ekran wyboru miejsca zapisu.
- 9. [Umieść oryginalny dokument na płycie szklanej lub w podajniku ADF.](#page-193-0)
- 10. Naciśnij przycisk **Kolorowy (Color)**, aby rozpocząć skanowanie w kolorze, lub przycisk **Czarny (Black)**, aby rozpocząć skanowanie w czerni i bieli.

## **Uwaga**

- Jeśli oryginał został załadowany nieprawidłowo, na ekranie dotykowym pojawi się odpowiedni komunikat. Umieść oryginał na płycie szklanej lub w ADF zgodnie z ustawieniami skanowania.
- Jeśli na ekranie ustawień skanowania wybrano dla opcji **Podgląd (Preview)** ustawienie **WŁ. (ON)**: Przed wysłaniem zeskanowanego oryginału jako wiadomości e-mail pojawi się ekran podglądu.

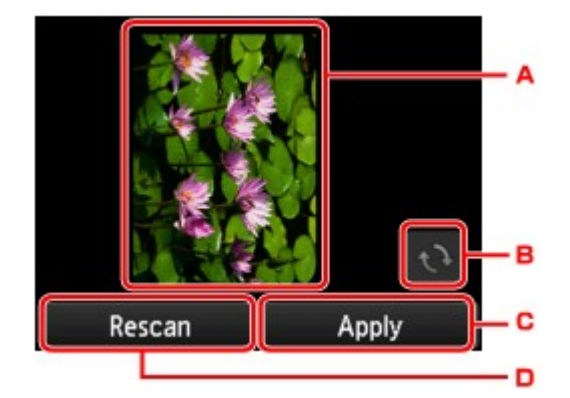

- A. Wyświetlany jest ekran podglądu danych skanowania.
- B. Dotknij, aby obrócić ekran podglądu.

Wyświetlany po wybraniu na ekranie ustawień skanowania dla opcji **Format** ustawienia **PDF** lub **Compact PDF**.

- C. Dotknij, aby wysłać zeskanowany oryginał jako wiadomość e-mail.
- D. Dotknij, aby ponownie zeskanować oryginał.
- **Jeśli oryginały są ładowane do ADF:**

Drukarka rozpocznie skanowanie, a zeskanowane dane zostaną wysłane jako wiadomość e-mail.

- **Jeśli oryginał jest umieszczany na płycie szklanej:**
	- Jeśli na ekranie ustawień skanowania wybrano dla opcji **Format** ustawienie **JPEG**, drukarka rozpocznie skanowanie, a następnie wyśle zeskanowane dane jako wiadomość e-mail.
	- Jeśli na ekranie ustawień skanowania wybrano dla opcji **Format** ustawienie **PDF** lub **Compact PDF**, po zakończeniu skanowania zostanie wyświetlony ekran z pytaniem o potwierdzenie dalszego skanowania.

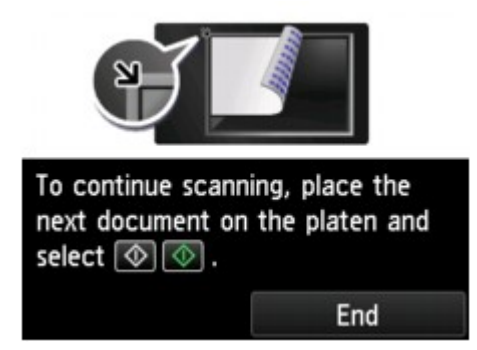

Jeśli chcesz kontynuować, załaduj oryginał na płytę szklaną i rozpocznij skanowanie.

Jeśli nie chcesz kontynuować skanowania, dotknij przycisk **Koniec (End)**. Zeskanowane dane zostaną wysłane jako wiadomość e-mail.

Po zakończeniu skanowania usuń oryginał z płyty szklanej lub z otworu wyjściowego dokumentu.

## **Sprawdzanie dziennika wysyłania**

Dotknięcie przycisku **Sprawdź dziennik wysyłania (Check send log)** na ekranie **E-mail bezpośr. z urządzenia (E-mail directly from device)** powoduje wyświetlenie poniższych elementów.

• **Wyświetl dziennik wysyłania (Display send log)**

Umożliwia wyświetlenie dziennika wysyłania drukarki (maksymalnie 100). Dotknij elementu, aby sprawdzić dodatkowe informacje.

## • **Drukuj dziennik wysyłania (Print send log)**

Umożliwia wydrukowanie dziennika wysyłania drukarki. Aby rozpocząć drukowanie, dotknij przycisku **Tak (Yes)**.

# **Rejestrowanie adresów e-mail odbiorców**

Korzystanie z funkcji książki adresowej drukarki wymaga wcześniejszego zarejestrowania adresów e-mail odbiorców. Zarejestrowanie adresów e-mail odbiorców umożliwia poniższa procedura.

- 1. [Upewnij się, że drukarka jest włączona.](#page-281-0)
- 2. Wykonaj szybki ruch na ekranie GŁÓWNY, a następnie dotknij przycisku **Skanow. (Scan)**.
	- **[Używanie panelu operacyjnego](#page-286-0)**

Wyświetlony zostanie ekran wyboru miejsca zapisywania danych.

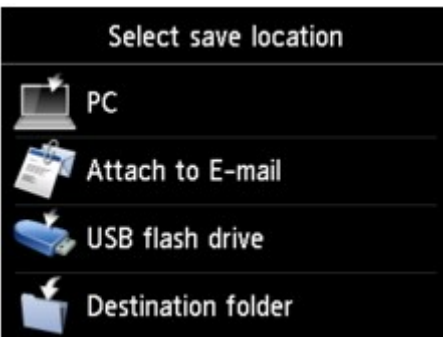

3. Dotknij przycisku **Dołącz do wiadom. e-mail. (Attach to E-mail)**.

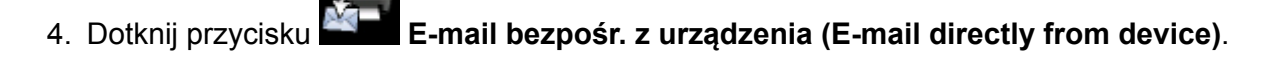

- 5. Dotknij przycisku **Edytuj książkę adresów e-mail (Edit e-mail address book)**.
- 6. Dotknij przycisku **Wyświetl książkę adres. e-mail (Display e-mail address book)**.

Zostanie wyświetlony ekran umożliwiający wybranie ID.

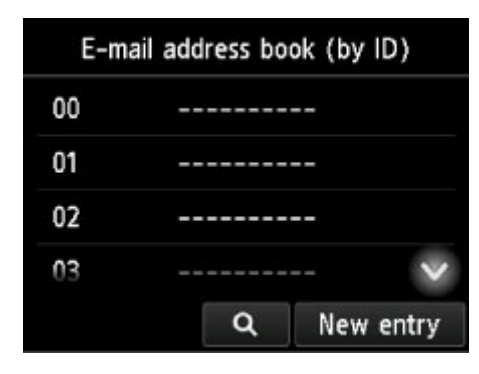

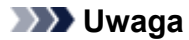

• Jeśli odbiorcy zostali już zarejestrowani, nazwa odbiorców jest wyświetlana obok numeru ID. Jeśli

grupa wysyłania wiadomości e-mail została już zarejestrowana, ikona **ikko** i nazwa grupy są wyświetlane obok numeru ID.

7. Wybierz niezarejestrowany numer ID.

## **Uwaga**

- Jeśli użytkownik zarejestrował już odbiorców i są oni wyświetlani według nazw, dotknij przycisku **Przeł. widok (Switch view)**. Zarejestrowani odbiorcy są wyświetlani według numerów ID.
- Jeśli dotkniesz przycisku **Nowa pozycja (New entry)**, zostanie wybrany numer ID w kolejności numerycznej.
- 8. Dotknij przycisku **Zarejestruj adres e-mail (Register e-mail address)**.
- 9. Wybierz metodę rejestracji.
	- **Wprowadzanie bezp. (Direct entry)**

Wyświetlony zostanie ekran do rejestracji adresu e-mail i nazwy odbiorcy. Przejdź do kolejnego kroku.

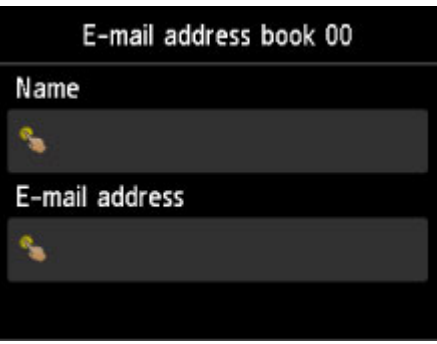

• **Wybierz z dziennika wysł. (Select from send log)**

Jeśli została wybrana ta metoda rejestracji, wyświetlony zostanie ekran do wybierania adresu email z dziennika wysyłania.

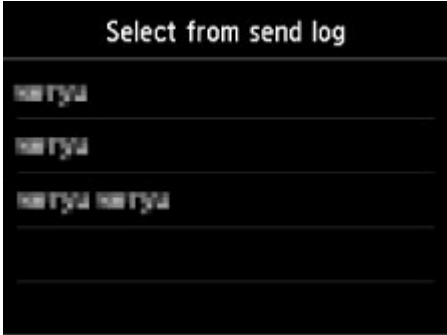

Po wybraniu adresu e-mail z dziennika wysyłania zostanie wyświetlony ekran rejestracji adresu email i nazwy odbiorcy. Przejdź do kolejnego kroku.

- 10. Wprowadź nazwę odbiorcy.
	- 1. Dotknij pola wprowadzania nazwy.

Wyświetlany jest ekran umożliwiający wprowadzenie znaku.

2. Wprowadź nazwę odbiorcy.

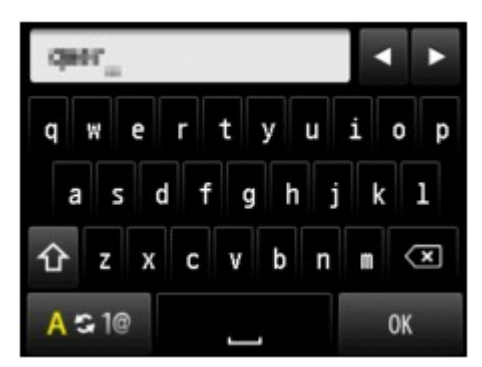

3. Dotknij przycisku **OK**.

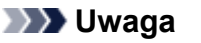

• Można użyć maksymalnie 16 znaków, łącznie ze spacjami.

[Wprowadzanie liczb, liter i symboli](#page-290-0)

### 11. Wprowadź adres e-mail odbiorcy.

Jeśli adres e-mail jest wybierany na ekranie **Wybierz z dziennika wysł. (Select from send log)**, adres ten jest już wprowadzony. Jeśli nie chcesz zmieniać tego adresu e-mail, przejdź do następnego kroku.

- 1. Dotknij pola wprowadzania adresu e-mail.
- 2. Wprowadź adres e-mail odbiorcy.

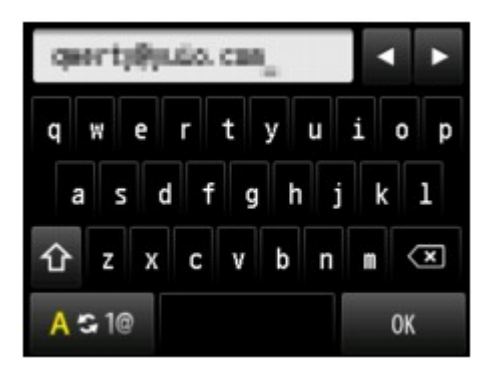

3. Dotknij przycisku **OK**.

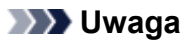

• Można wprowadzić adres e-mail o maks. 60 znakach (maks. 40 znakach w przypadku USA, Kanady, Korei Południowej i niektórych regionów Ameryki Łacińskiej), łącznie ze spacjami.

[Wprowadzanie liczb, liter i symboli](#page-290-0)

12. Dotknij **Zarejestruj (Register)**, aby zakończyć rejestrację.

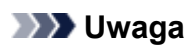

• Aby zarejestrować numer i nazwę kolejnego odbiorcy, wybierz niezarejestrowany numer ID i wykonaj tę samą procedurę.

# **Rejestrowanie odbiorców w e-mailu grupy**

Jeśli w e-mailu grupy rejestruje się co najmniej dwa adresy e-mail, można wysłać tę samą wiadomość kolejno do wszystkich odbiorców zarejestrowanych w e-mailu grupy.

- 1. [Upewnij się, że drukarka jest włączona.](#page-281-0)
- 2. Wykonaj szybki ruch na ekranie GŁÓWNY, a następnie dotknij przycisku**ny Skanow. (Scan)**.
	- **[Używanie panelu operacyjnego](#page-286-0)**

Wyświetlony zostanie ekran wyboru miejsca zapisywania danych.

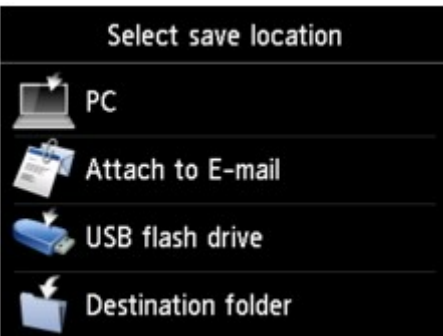

3. Dotknij przycisku **Dołącz do wiadom. e-mail. (Attach to E-mail)**.

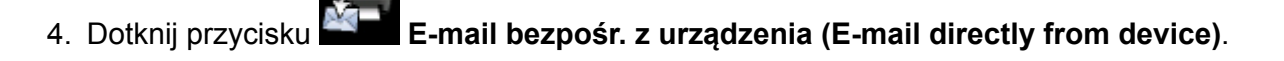

- 5. Dotknij przycisku **Edytuj książkę adresów e-mail (Edit e-mail address book)**.
- 6. Dotknij przycisku **Wyświetl książkę adres. e-mail (Display e-mail address book)**.

Zostanie wyświetlony ekran umożliwiający wybranie ID.

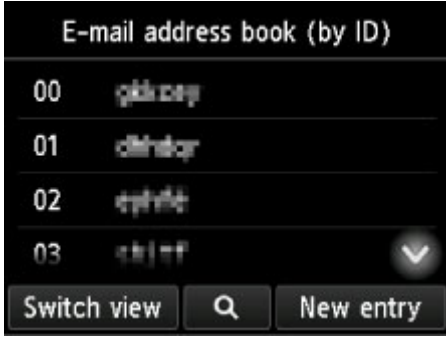

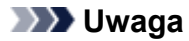

• Jeśli odbiorcy zostali już zarejestrowani, nazwa odbiorców jest wyświetlana obok numeru ID. Jeśli

grupa wysyłania wiadomości e-mail została już zarejestrowana, ikona **ikko** i nazwa grupy sa wyświetlane obok numeru ID.

7. Wybierz niezarejestrowany numer ID.

## **Uwaga**

- Jeśli użytkownik zarejestrował już odbiorców i są oni wyświetlani według nazw, dotknij przycisku **Przeł. widok (Switch view)**. Zarejestrowani odbiorcy są wyświetlani według numerów ID.
- Jeśli dotkniesz przycisku **Nowa pozycja (New entry)**, zostanie wybrany numer ID w kolejności numerycznej.
- 8. Dotknij przycisku **Zarejestruj e-mail grupy (Register group e-mail)**.

Wyświetlony zostanie ekran umożliwiający rejestrację nazwy i członka grupy.

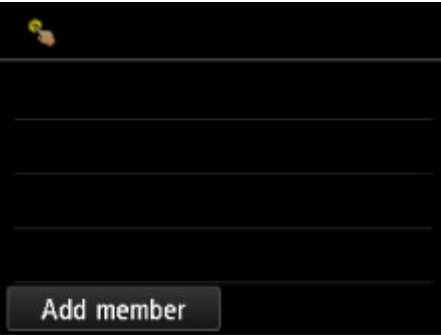

- 9. Wprowadź nazwę grupy.
	- 1. Dotknij pola wprowadzania nazwy grupy.

Wyświetlany jest ekran umożliwiający wprowadzenie znaku.

2. Wprowadź nazwę grupy.

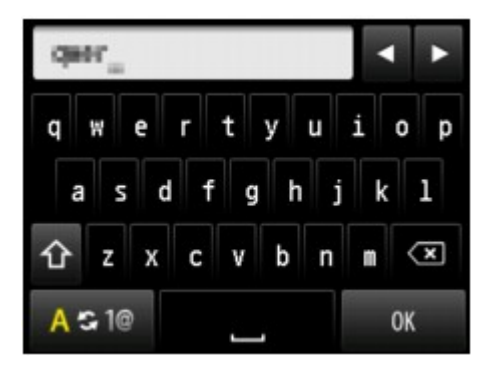

3. Dotknij przycisku **OK**.

### **Uwaga**

• Można użyć maksymalnie 16 znaków, łącznie ze spacjami.

[Wprowadzanie liczb, liter i symboli](#page-290-0)

- 10. Zarejestruj zarejestrowanego odbiorcę jako członka e-maila grupy.
	- 1. Dotknij przycisku **Dodaj członka (Add member)**.

Zostanie wyświetlona książka adresowa.

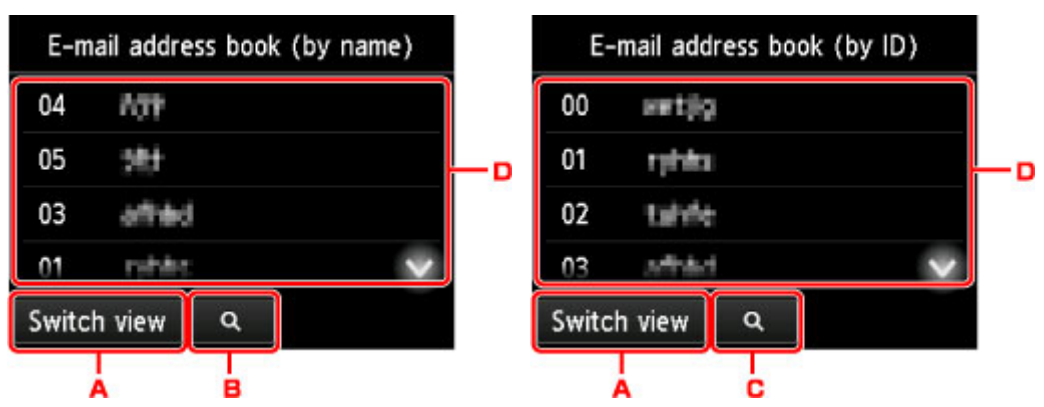

Wyświetlanie według nazwy Wyświetlanie według numeru ID

- A. Dotknij, aby przełączyć wyświetlanie według nazwy i numeru ID.
- B. Dotknij, aby wybrać inicjał. Można wyszukiwać zarejestrowanych odbiorców po inicjale.

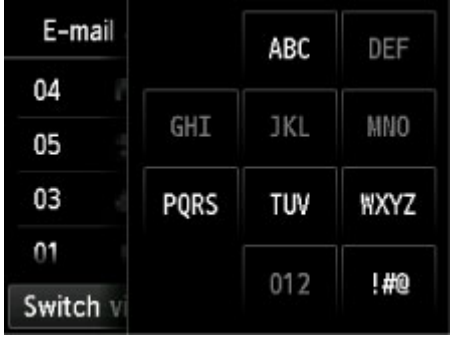

Po wybraniu inicjału zarejestrowani odbiorcy zostaną wyświetleni w kolejności alfabetycznej od wybranego znaku.

C. Dotknij, aby wyświetlić ekran pozwalający wybrać numer ID zarejestrowanego odbiorcy. Można wyszukiwać zarejestrowanych odbiorców po numerze ID.

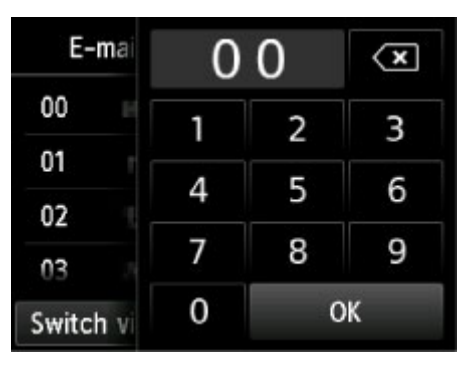

Po wprowadzeniu numeru ID i dotknięciu przycisku **OK** zarejestrowani odbiorcy zostaną wyświetleni w kolejności od odbiorcy o wybranym numerze ID.

- D. Zostaną wyświetleni odbiorcy, których można zarejestrować.
- 2. Dotknij odbiorcę, aby zarejestrować go jako członka grupy.

Członek do zarejestrowania jest wyświetlany na liście.

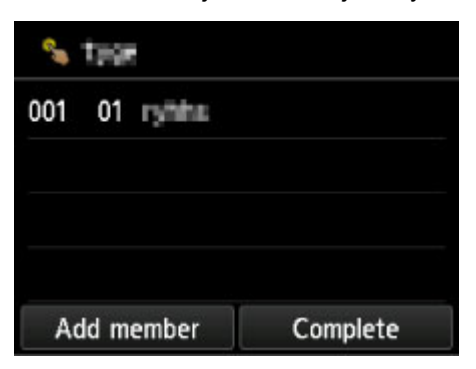

## **Uwaga**

- Aby usunąć odbiorcę z e-maila grupy, dotknij wpisu odbiorcy, którego chcesz usunąć z listy. Po wyświetleniu ekranu potwierdzenia dotknij przycisku **Tak (Yes)**, aby usunąć odbiorcę z emaila grupy.
- 3. Aby dodać kolejnego członka, ponownie dotknij przycisku **Dodaj członka (Add member)**.

Zostanie wyświetlona książka adresowa.

4. Dotknij odbiorcę, aby zarejestrować go jako członka grupy.

Członek do zarejestrowania jest wyświetlany na liście.

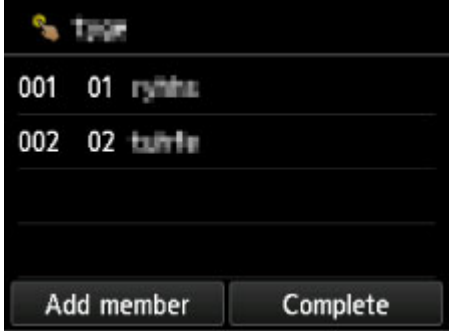

Powtórz procedurę, aby zarejestrować kolejnego członka w tym samym e-mailu grupy.

11. Dotknij przycisku **Zakończ (Complete)**, aby zakończyć rejestrację.

## **Uwaga**

• Aby zarejestrować kolejną grupę, wybierz niezarejestrowany numer ID i wykonaj tę samą procedurę.

# **Zmiana zarejestrowanych informacji**

Aby zmienić zarejestrowane informacje dotyczące odbiorcy i e-maila grupy, wykonaj poniższą procedurę.

- 1. [Upewnij się, że drukarka jest włączona.](#page-281-0)
- 2. Wykonaj szybki ruch na ekranie GŁÓWNY, a następnie dotknij przycisku **Skanow. (Scan)**.
	- **[Używanie panelu operacyjnego](#page-286-0)**

Wyświetlony zostanie ekran wyboru miejsca zapisywania danych.

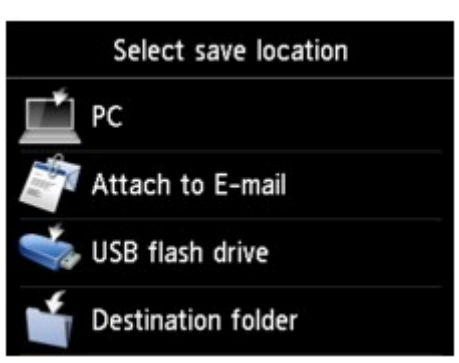

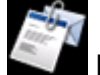

3. Dotknij przycisku **Dołącz do wiadom. e-mail. (Attach to E-mail)**.

- 4. Dotknij przycisku **E-mail bezpośr. z urządzenia (E-mail directly from device)**.
- 5. Dotknij przycisku **Edytuj książkę adresów e-mail (Edit e-mail address book)**.
- 6. Dotknij przycisku **Wyświetl książkę adres. e-mail (Display e-mail address book)**.
- 7. Dotknij wpisu odbiorcy lub e-maila grupy, którego chcesz zmienić.
- 8. Zmień zarejestrowane informacje.
	- Aby zmienić indywidualnego odbiorcę:
		- 1. Dotknij przycisku **Edytuj adres e-mail (Edit e-mail address)**. Zostanie wyświetlony ekran zarejestrowanych informacji odbiorcy.
		- 2. Dotknij pola wprowadzania nazwy lub pola wprowadzania adresów e-mail. Pojawi się każdy z ekranów edytowania.
		- 3. Zmień nazwę lub adresy e-mail.
		- 4. Dotknij przycisku **OK**.

Ekran dotykowy powraca do ekranu zarejestrowanych informacji.

- 5. Dotknij przycisku **Zarejestruj (Register)**.
- Aby zmienić e-mail grupy:
	- 1. Dotknij przycisku **Edytuj e-mail grupy (Edit group e-mail)**.

Zostanie wyświetlony ekran zarejestrowanych informacji e-maila grupy.

2. Aby zmienić nazwę grupy, dotknij pola wprowadzania nazwy.

Po wyświetleniu ekranu edytowania nazwy grupy zmień ją, następnie dotknij przycisku **OK**.

3. Aby dodać członka, dotknij przycisku **Dodaj członka (Add member)**.

Po wyświetleniu książki telefonicznej drukarki dotknij wpisu odbiorcy, którego chcesz dodać.

4. Aby usunąć członka, dotknij odbiorcę na liście.

Po wyświetleniu ekranu potwierdzenia dotknij przycisku **Tak (Yes)**, aby usunąć odbiorcę z emaila grupy.

5. Dotknij przycisku **Zakończ (Complete)**, aby zakończyć wprowadzanie zmian.

# **Usuwanie zarejestrowanych informacji**

Aby usunąć zarejestrowane informacje dotyczące odbiorcy i e-maila grupy, wykonaj poniższą procedurę.

- 1. [Upewnij się, że drukarka jest włączona.](#page-281-0)
- 2. Wykonaj szybki ruch na ekranie GŁÓWNY, a następnie dotknij przycisku**nt Skanow. (Scan)**.
	- **[Używanie panelu operacyjnego](#page-286-0)**

Wyświetlony zostanie ekran wyboru miejsca zapisywania danych.

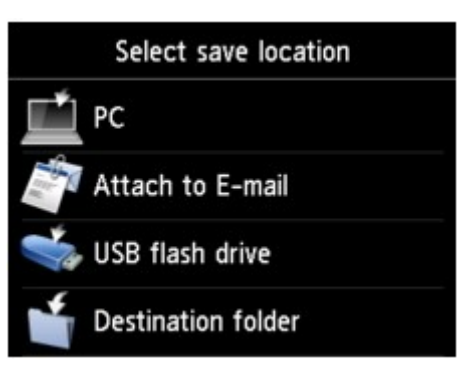

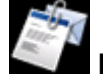

3. Dotknij przycisku **Dołącz do wiadom. e-mail. (Attach to E-mail)**.

- 4. Dotknij przycisku **E-mail bezpośr. z urządzenia (E-mail directly from device)**.
- 5. Dotknij przycisku **Edytuj książkę adresów e-mail (Edit e-mail address book)**.
- 6. Dotknij przycisku **Wyświetl książkę adres. e-mail (Display e-mail address book)**.
- 7. Dotknij wpisu odbiorcy lub e-maila grupy, którego chcesz usunąć.
- 8. Dotknij przycisku **Usuń adres e-mail (Delete e-mail address)** lub **Usuń e-mail grupy (Delete group e-mail)**.
- 9. Po wyświetleniu ekranu potwierdzenia usunięcia urządzenia dotknij przycisku **Tak (Yes)**, aby usunąć.

# **Importowanie/eksportowanie książki adresów e-mail**

Książkę adresów e-mail zapisaną w napędzie flash USB można zaimportować, a książkę adresów e-mail zapisaną w drukarce można wyeksportować do napędu flash USB.

- **Importowanie książki adresów e-mail**
- **[Eksportowanie książki adresów e-mail](#page-951-0)**

## **Importowanie książki adresów e-mail**

Zaimportowanie książki adresów e-mail umożliwia poniższa procedura.

- 1. [Upewnij się, że drukarka jest włączona.](#page-281-0)
- 2. Wykonaj szybki ruch na ekranie GŁÓWNY, a następnie dotknij przycisku **Skanow.**

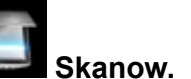

**W** [Używanie panelu operacyjnego](#page-286-0)

**(Scan)**.

Wyświetlony zostanie ekran wyboru miejsca zapisywania danych.

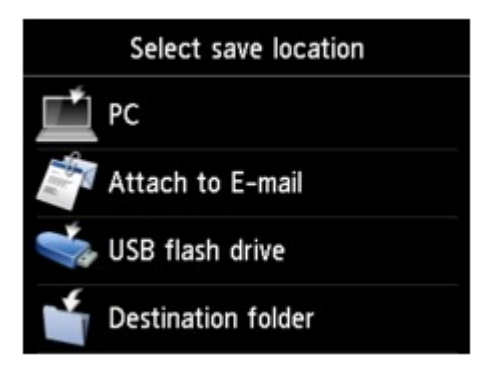

3. [Włóż napęd flash USB do portu napędu flash USB.](#page-201-0)

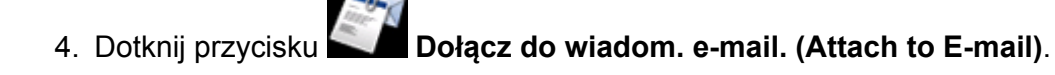

- 5. Dotknij przycisku **E-mail bezpośr. z urządzenia (E-mail directly from device)**.
- 6. Dotknij przycisku **Edytuj książkę adresów e-mail (Edit e-mail address book)**.
- 7. Dotknij przycisku **Importuj książkę adres. e-mail (Import e-mail address book)**.
- 8. Przeczytaj wyświetlony komunikat, a następnie dotknij przycisku **Tak (Yes)**.

Książka adresowa zapisana w napędzie flash USB zostaje zaimportowana, a książka adresowa zapisana w drukarce zostanie zastąpiona. (Książka adresowa ma nazwę "EMAIL\_ADDRESS.BIN").

# <span id="page-951-0"></span>**Eksportowanie książki adresów e-mail**

Wyeksportowanie książki adresów e-mail umożliwia poniższa procedura.

- 1. [Upewnij się, że drukarka jest włączona.](#page-281-0)
- 2. Wykonaj szybki ruch na ekranie GŁÓWNY, a następnie dotknij przycisku **(Scan)**.

**W** [Używanie panelu operacyjnego](#page-286-0)

Wyświetlony zostanie ekran wyboru miejsca zapisywania danych.

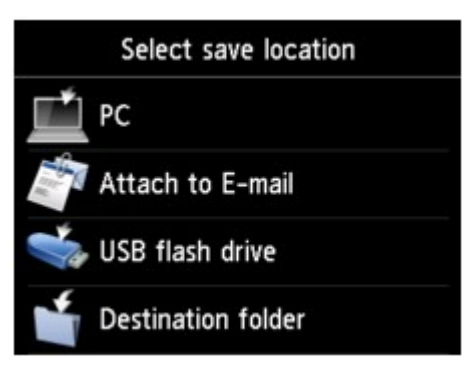

3. [Włóż napęd flash USB do portu napędu flash USB.](#page-201-0)

### **Uwaga**

• Aby uniknąć nadpisania książki adresów e-mail, nie można zapisywać książki w napędzie flash USB, w którym znajduje się już ta książka.

Usuń książkę z napędu flash USB lub użyj napędu niezawierającego książki.

• Folder zawierający książkę adresów e-mail ma nazwę "CANON\_SC\_\EMAIL\_ADDRESS.BIN".

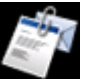

4. Dotknij przycisku **Dołącz do wiadom. e-mail. (Attach to E-mail)**.

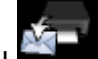

5. Dotknij przycisku **E-mail bezpośr. z urządzenia (E-mail directly from device)**.

- 6. Dotknij przycisku **Edytuj książkę adresów e-mail (Edit e-mail address book)**.
- 7. Dotknij przycisku **Eksportuj książkę adres. e-mail (Export e-mail address book)**.
- 8. Przeczytaj wyświetlony komunikat, a następnie dotknij przycisku **Tak (Yes)**. Książka adresowa w drukarce zostanie zapisana w napędzie flash USB.

# **Zapisywanie zeskanowanych danych zapisanych w napędzie flash USB**

Zeskanowane dane można zapisywać bezpośrednio w napędzie flash USB.

## **Ważne**

- Napędu flash USB nie należy wyjmować z drukarki w następujących przypadkach:
	- Gdy trwa skanowanie
	- Przed zapisaniem zeskanowanych danych
- Ze względów bezpieczeństwa zaleca się regularne wykonywanie na innym nośniku zapasowych kopii danych zapisanych w napędzie flash USB w celu uniknięcia ich nieoczekiwanej utraty.
- Firma Canon nie ponosi żadnej odpowiedzialności za uszkodzenia i utratę danych, niezależnie od ich przyczyny, nawet w okresie obowiązywania gwarancji.
- 1. [Upewnij się, że drukarka jest włączona.](#page-281-0)
- 2. Wykonaj szybki ruch na ekranie GŁÓWNY, a następnie dotknij przyciski **(Scan)**.

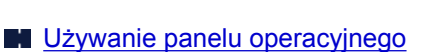

Wyświetlony zostanie ekran wyboru miejsca zapisywania danych.

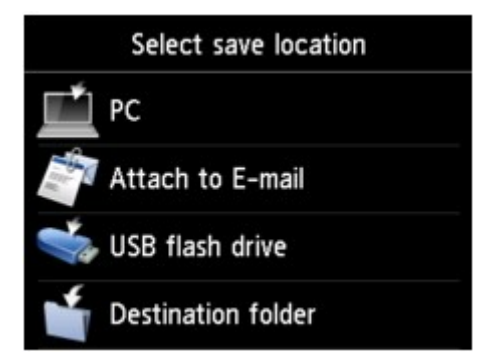

3. [Włóż napęd flash USB do portu napędu flash USB.](#page-201-0)

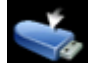

4. Dotknij przycisku **Napęd flash USB (USB flash drive)**.

### **Uwaga**

• Po pojawieniu się komunikatu informującego o włączonym ograniczeniu operacji, zwróć się o pomoc do administratora drukarki, z której korzystasz.

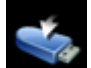

5. Dotknij przycisku **Zapisz na nap. flash USB (Save to USB flash drive)**.

Zostanie wyświetlony ekran gotowości skanowania.

6. Dostosuj odpowiednio ustawienia.

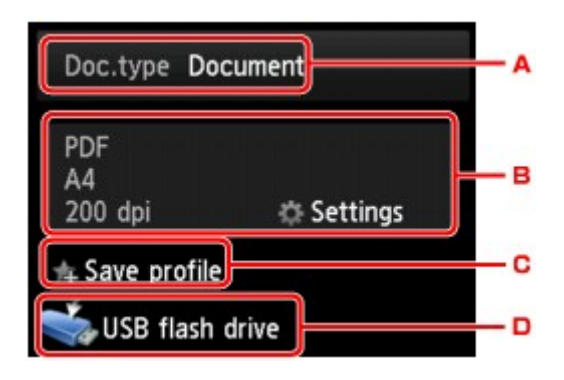

A. Dotknij, aby wybrać typ dokumentu.

#### **Dokument (Document)**

Skanowanie oryginału umieszczonego na płycie szklanej lub w podajniku ADF jako danych dokumentu przy zastosowaniu ustawień wprowadzonych za pomocą opcji **Ust. skanow. (Scan settings)**.

#### **Fotograficzna (Photo)**

Skanowanie oryginału umieszczonego na płycie szklanej jako danych fotograficznych przy zastosowaniu ustawień wprowadzonych za pomocą opcji **Ust. skanow. (Scan settings)**.

B. Dotknij, aby wyświetlić ekran **Ust. skanow. (Scan settings)**.

Więcej informacji o elementach ustawień można znaleźć w części:

**[Elementy ustawień dotyczące skanowania przy użyciu panelu operacyjnego](#page-962-0)** 

- C. Dotknij, aby zarejestrować bieżące ustawienia skanowania jako ustawienie niestandardowe.
	- [Rejestrowanie ulubionych ustawień \(Profile niestand.\)](#page-346-0)
- D. Dotknij, aby wyświetlić ekran wyboru miejsca zapisu.
- 7. [Umieść oryginalny dokument na płycie szklanej lub w podajniku ADF.](#page-193-0)
- 8. Naciśnij przycisk **Kolorowy (Color)**, aby rozpocząć skanowanie w kolorze, lub przycisk **Czarny (Black)**, aby rozpocząć skanowanie w czerni i bieli.

## **Uwaga**

- Jeśli oryginał został załadowany nieprawidłowo, na ekranie dotykowym pojawi się odpowiedni komunikat. Umieść oryginał na płycie szklanej lub w ADF zgodnie z ustawieniami skanowania.
- Jeśli na ekranie ustawień skanowania wybrano dla opcji **Podgląd (Preview)** ustawienie **WŁ. (ON)**: Przed zapisaniem zeskanowanego oryginału w napędzie flash USB pojawi się ekran podglądu.

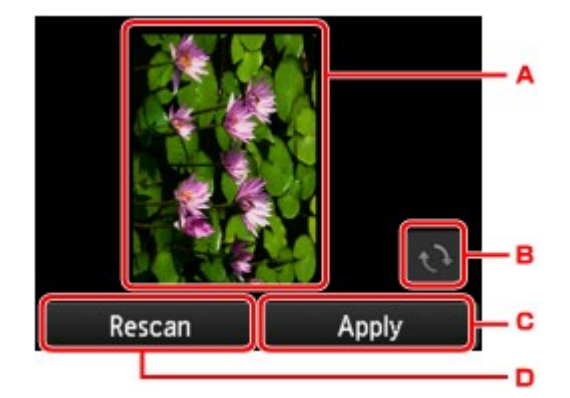

- A. Wyświetlany jest ekran podglądu danych skanowania.
- B. Dotknij, aby obrócić ekran podglądu.

Wyświetlany po wybraniu na ekranie ustawień skanowania dla opcji **Format** ustawienia **PDF** lub **Compact PDF**.

- C. Dotknij, aby zapisać zeskanowany oryginał w napędzie flash USB.
- D. Dotknij, aby ponownie zeskanować oryginał.

#### • **Jeśli oryginały są ładowane do ADF:**

Drukarka rozpocznie skanowanie, a zeskanowane dane zostaną zapisane w napędzie flash USB.

#### • **Jeśli oryginał jest umieszczany na płycie szklanej:**

- Jeśli na ekranie ustawień skanowania wybrano dla opcji **Format** ustawienie **JPEG**, drukarka rozpocznie skanowanie, a następnie zapisze zeskanowane dane w napędzie flash USB.
- Jeśli na ekranie ustawień skanowania wybrano dla opcji **Format** ustawienie **PDF** lub **Compact PDF**, po zakończeniu skanowania pojawi się ekran z pytaniem o potwierdzenie dalszego skanowania.

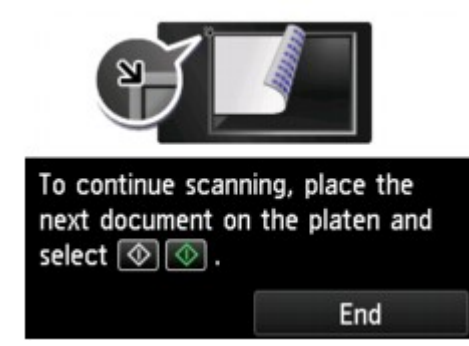

Jeśli chcesz kontynuować, załaduj oryginał na płytę szklaną i rozpocznij skanowanie.

Jeśli nie chcesz kontynuować skanowania, dotknij przycisk **Koniec (End)**. Zeskanowane dane są zapisywane w napędzie flash USB w jednym pliku PDF.

Skanując oryginały w trybie ciągłym można zapisać maksymalnie 100 stron obrazów w jednym pliku PDF.

Po zakończeniu skanowania usuń oryginał z płyty szklanej lub z otworu wyjściowego dokumentu.

### **Uwaga**

• Jeśli podczas skanowania w napędzie flash USB skończy się wolne miejsce, zapisane zostaną jedynie obrazy już zeskanowane.

- Można zapisać maksymalnie 2000 plików zawierających zeskanowane dane w formatach PDF i JPEG.
- Nazwy folderów i plików zeskanowanych danych zapisanych w napędzie flash USB wyglądają następująco:
	- Nazwa folderu: (rozszerzenie pliku: PDF): CANON\_SC\DOCUMENT\0001
	- Nazwa folderu: (rozszerzenie pliku: JPG): CANON\_SC\IMAGE\0001
	- Nazwa pliku: Kolejne numery, począwszy od SCN\_0001
	- Data pliku: data i godzina zapisania ustawiona w drukarce.

Szczegółowe informacje na temat ustawiania daty i godziny można znaleźć w części:

[Wprowadzanie informacji o nadawcy](#page-984-0)

• Importowanie do komputera zeskanowanych danych zapisanych w napędzie flash USB.

Zeskanowane dane zapisane w napędzie flash USB można zaimportować do komputera. Po zakończeniu skanowania podłącz napęd flash USB do komputera i rozpocznij importowanie danych.

# **Przekazywanie zeskanowanych danych do folderu udostępnionego na komputerze**

Przed przekazaniem zeskanowanych danych do udostępnionego folderu na komputerze należy sprawdzić, czy są spełnione następujące warunki:

• **Sterowniki MP Drivers i program Canon Quick Utility Toolbox są zainstalowane. (Windows)**

Jeśli nie zainstalowano jeszcze sterowników MP Drivers ani programu Canon Quick Utility Toolbox, zainstaluj je z Instalacyjnego dysku CD-ROM lub z naszej witryny sieci Web.

• **Sterownik skanera i program Canon Quick Utility Toolbox są zainstalowane. (Mac OS)**

Jeśli sterownik skanera i program Canon Quick Utility Toolbox nie są jeszcze zainstalowane, zainstaluj je z naszej witryny sieci Web.

• **Drukarka jest podłączona do komputera za pośrednictwem sieci LAN.**

• **Folder docelowy został zarejestrowany za pomocą programu Canon Quick Utility Toolbox.**

Folder docelowy można zarejestrować za pomocą programu Canon Quick Utility Toolbox. Więcej informacji o ustawieniach programu Canon Quick Utility Toolbox można znaleźć w części:

- W przypadku systemu Windows:
	- **N** Ustawienia folderu docelowego
- W przypadku systemu Mac OS:
	- **N** Ustawienia folderu docelowego

Wykonaj poniższą procedurę, aby przekazywać zeskanowane dane do udostępnionego folderu na komputerze.

- 1. [Upewnij się, że drukarka jest włączona.](#page-281-0)
- 2. Wykonaj szybki ruch na ekranie GŁÓWNY, a następnie dotknij przycisku **Skanow. (Scan)**.

**W** [Używanie panelu operacyjnego](#page-286-0)

Wyświetlony zostanie ekran wyboru miejsca zapisywania danych.

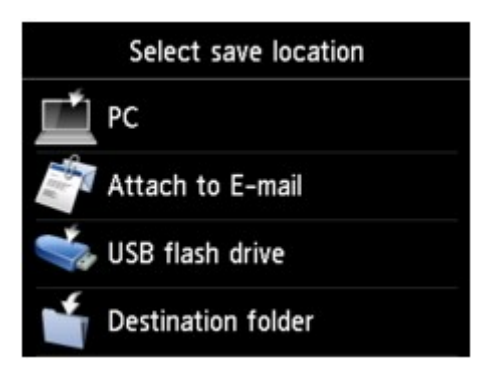

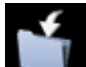

## **Uwaga**

- Po pojawieniu się komunikatu informującego o włączonym ograniczeniu operacji, zwróć się o pomoc do administratora drukarki, z której korzystasz.
- 4. Aby zapisać zeskanowane dane, dotknij folderu na ekranie **Wybierz folder (Select folder)**.

### **Uwaga**

- Jeśli ustawisz kod PIN dla zarejestrowanego folderu, pojawi się ekran z monitem o wprowadzenie kodu PIN. Wprowadzenie kodu PIN umożliwia przypisanie udostępnionego folderu jako miejsca docelowego.
- 5. Dopasuj odpowiednio poniższe ustawienia.

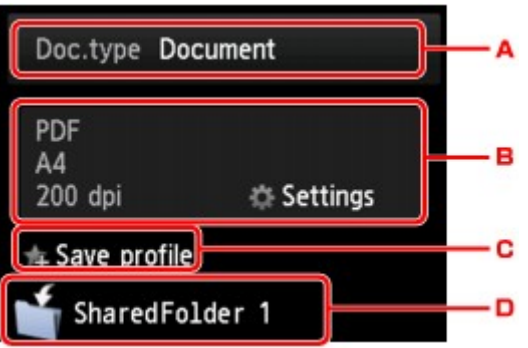

A. Dotknij, aby wybrać typ dokumentu.

#### **Dokument (Document)**

Skanowanie oryginału umieszczonego na płycie szklanej lub w podajniku ADF jako danych dokumentu przy zastosowaniu ustawień wprowadzonych za pomocą opcji **Ust. skanow. (Scan settings)**.

#### **Fotograficzna (Photo)**

Skanowanie oryginału umieszczonego na płycie szklanej jako danych fotograficznych przy zastosowaniu ustawień wprowadzonych za pomocą opcji **Ust. skanow. (Scan settings)**.

B. Dotknij, aby wyświetlić ekran **Ust. skanow. (Scan settings)**.

Szczegółowe informacje o elementach ustawień:

**[Elementy ustawień dotyczące skanowania przy użyciu panelu operacyjnego](#page-962-0)** 

C. Dotknij, aby zarejestrować bieżące ustawienia skanowania jako ustawienie niestandardowe.

**[Rejestrowanie ulubionych ustawień \(Profile niestand.\)](#page-346-0)** 

- D. Dotknij, aby wyświetlić ekran wyboru miejsca zapisu.
- 6. [Umieść oryginalny dokument na płycie szklanej lub w podajniku ADF.](#page-193-0)

7. Naciśnij przycisk **Kolorowy (Color)**, aby rozpocząć skanowanie w kolorze, lub przycisk **Czarny (Black)**, aby rozpocząć skanowanie w czerni i bieli.

## **Uwaga**

- Jeśli oryginał został załadowany nieprawidłowo, na ekranie dotykowym pojawi się odpowiedni komunikat. Umieść oryginał na płycie szklanej lub w ADF zgodnie z ustawieniami skanowania.
- Jeśli na ekranie ustawień skanowania wybrano dla opcji **Podgląd (Preview)** ustawienie **WŁ. (ON)**:

Przed przekazaniem zeskanowanego oryginału do udostępnionego folderu na komputerze pojawi się ekran podglądu.

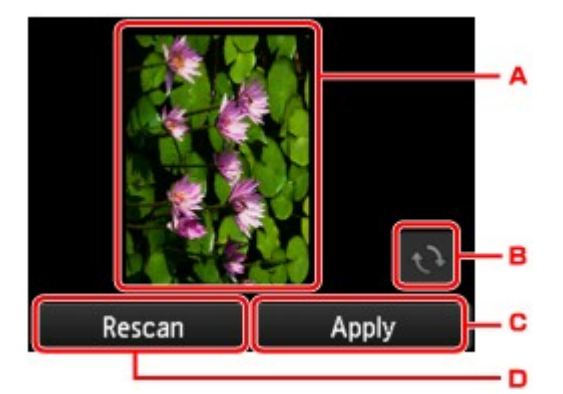

- A. Wyświetlany jest ekran podglądu danych skanowania.
- B. Dotknij, aby obrócić ekran podglądu.

Wyświetlany po wybraniu na ekranie ustawień skanowania dla opcji **Format** ustawienia **PDF** lub **Compact PDF**.

- C. Dotknij, aby przekazywać zeskanowane oryginały do udostępnionego folderu na komputerze.
- D. Dotknij, aby ponownie zeskanować oryginał.
- **Jeśli oryginały są ładowane do ADF:**

Drukarka rozpocznie skanowanie, a zeskanowane dane zostaną przekazane do udostępnionego folderu na komputerze.

- **Jeśli oryginał jest umieszczany na płycie szklanej:**
	- Jeśli na ekranie ustawień skanowania wybrano dla opcji **Format** ustawienie **JPEG**, drukarka rozpocznie skanowanie, a zeskanowane dane zostaną zapisane w udostępnionym folderze na komputerze.
	- Jeśli na ekranie ustawień skanowania wybrano dla opcji **Format** ustawienie **PDF** lub **Compact PDF**, po zakończeniu skanowania zostanie wyświetlony ekran z pytaniem o potwierdzenie dalszego skanowania.

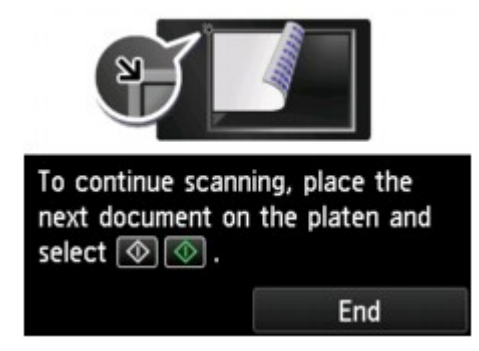

Jeśli chcesz kontynuować, załaduj oryginał na płytę szklaną i rozpocznij skanowanie.

Jeśli nie chcesz kontynuować skanowania, dotknij przycisk **Koniec (End)**. Zeskanowane dane zostaną przekazane w jednym pliku PDF do udostępnionego folderu na komputerze.

Zeskanowane dane zostaną przekazane do udostępnionego folderu na komputerze zgodnie z ustawieniami wybranymi w programie Canon Quick Utility Toolbox.

Po zakończeniu skanowania usuń oryginał z płyty szklanej lub z otworu wyjściowego dokumentu.

# **Usuwanie zeskanowanych danych zapisanych w napędzie flash USB**

Zeskanowane dane zapisane w napędzie flash USB można usuwać za pomocą panelu operacyjnego.

- 1. [Upewnij się, że drukarka jest włączona.](#page-281-0)
- 2. Wykonaj szybki ruch na ekranie GŁÓWNY, a następnie dotknij przycisku **Skanow. (Scan)**.

**[Używanie panelu operacyjnego](#page-286-0)** 

Wyświetlony zostanie ekran wyboru miejsca zapisywania danych.

3. [Włóż napęd flash USB do portu napędu flash USB.](#page-201-0)

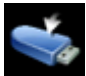

# 4. Dotknij przycisku **Napęd flash USB (USB flash drive)**.

**Uwaga**

• Po pojawieniu się komunikatu informującego o włączonym ograniczeniu operacji, zwróć się o pomoc do administratora drukarki, z której korzystasz.

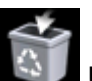

## 5. Dotknij przycisku **Usuń zapisane dane (Delete saved data)**.

Zostanie wyświetlona lista plików.

6. Wybierz dane do usunięcia.

Lista nazw plików Ekran podglądu

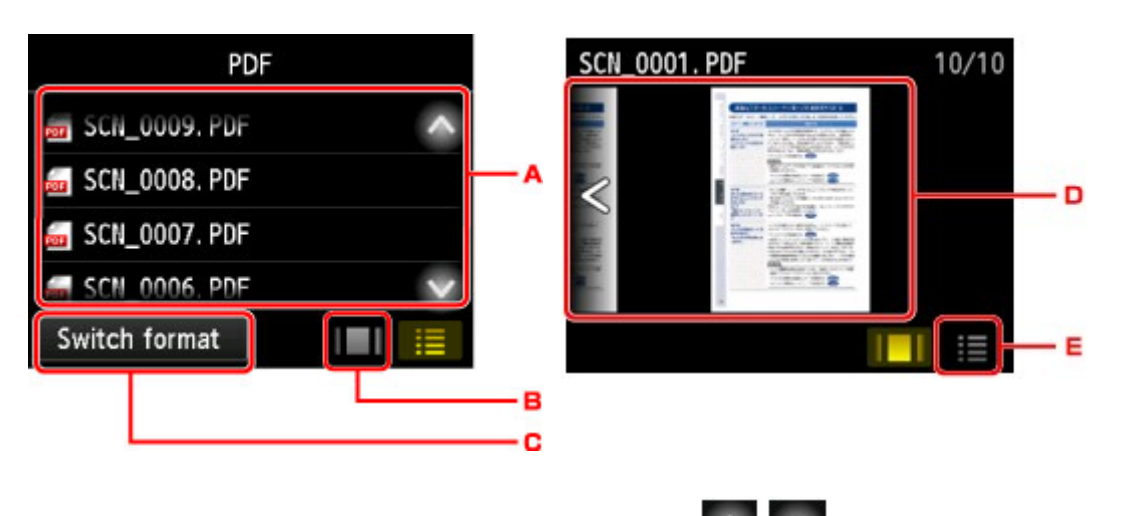

A. Wykonaj szybki ruch w pionie lub dotknij przycisków , aby wyświetlić nazwę pliku, a następnie dotknij, aby usunąć dane.

W przypadku wybrania formatu danych PDF na ekranie dotykowym wyświetlana jest tylko pierwsza strona danych PDF.

B. Dotknij, aby wyświetlić ekran podglądu.

W przypadku wybrania formatu danych PDF na ekranie dotykowym wyświetlana jest tylko pierwsza strona danych PDF.

- C. Dotknij, aby zmienić typ pliku wyświetlanego na ekranie dotykowym.
- D. Wykonaj szybki ruch, aby wyświetlić dane i dotknij, aby usunąć dane.
- E. Dotknij, aby wyświetlić listę nazw plików.
- 7. Dotknij przycisku **Tak (Yes)** na ekranie potwierdzenia.

Drukarka rozpocznie usuwanie pliku.

# <span id="page-962-0"></span>**Elementy ustawień dotyczące skanowania przy użyciu panelu operacyjnego**

Można zmieniać ustawienia skanowania, np. rozmiar skanowania, rozdzielczość czy format danych.

Gdy wyświetlany jest ekran gotowości do skanowania, dotknij przycisku **Ustawienia (Settings)**, aby wybrać

element ustawień. Wykonaj szybki ruch w pionie lub dotknij przycisków  $\Box$  , aby wyświetlić elementy ustawień, a następnie dotknij jednego z nich, aby wyświetlić jego ustawienia. Dotknij, aby wprowadzić ustawienie.

## **Uwaga**

- W przypadku przekazywania zeskanowanych danych do komputera za pośrednictwem protokołu WSD (jednego z protokołów sieciowych obsługiwanych przez systemy Windows 10, Windows 8.1, Windows 8, Windows 7 i Windows Vista) nie można określać ustawień skanowania.
- W zależności od miejsca przeznaczenia, pewnych ustawień nie można wybrać. W tej sekcji opisano elementy ustawień dostępne po wybraniu opcji **Napęd flash USB (USB flash drive)** na ekranie wyboru miejsca zapisywania danych.

Ustawienie, którego nie można wybrać, jest wyszarzone.

• W przypadku niektórych elementów konfiguracji pewnych ustawień nie można łączyć z ustawieniami innego elementu konfiguracji, typem dokumentu wybranym przy użyciu opcji **Typ dok. (Doc.type)** lub ustawieniami w menu skanowania na ekranie wyboru miejsca zapisywania danych. Jeśli wybrano ustawienie, którego nie można wprowadzać w połączeniu z innymi, na ekranie dotykowym pojawią się:

ikona **i przycisk Szczeg. bł. (Error details)**. W takim przypadku dotknij ikony w lewym górnym rogu ekranu dotykowego, aby zapoznać się z komunikatem, a następnie zmień ustawienie.

- Wybrane ustawienia skanowania inne niż **Orientacja ADF (ADF orientation)** i **Skan. dwust. ADF (ADF duplex scan)**, np. rozmiar skanowania, rozdzielczość i format danych, są zapamiętywane nawet po wyłączeniu drukarki.
- Jeśli skanowanie zostanie rozpoczęte w menu skanowania, które jest niedostępne w przypadku wybranego ustawienia, na ekranie dotykowym pojawi się komunikat **Określona funkcja jest niedostępna przy bież. ustaw. (The specified function is not available with current settings.)**. Zmień ustawienia, postępując zgodnie z instrukcjami wyświetlanymi na ekranie.
- W przypadku elementów ustawień lub procedury skanowania z komputera:
	- W przypadku systemu Windows:
		- **N** [Okno dialogowe Ustawienia](#page-741-0)
		- **[Używanie programu IJ Scan Utility](#page-705-0)**
	- W przypadku systemu Mac OS:
		- **N** Okno dialogowe Ustawienia
		- **UŻywanie programu IJ Scan Utility**

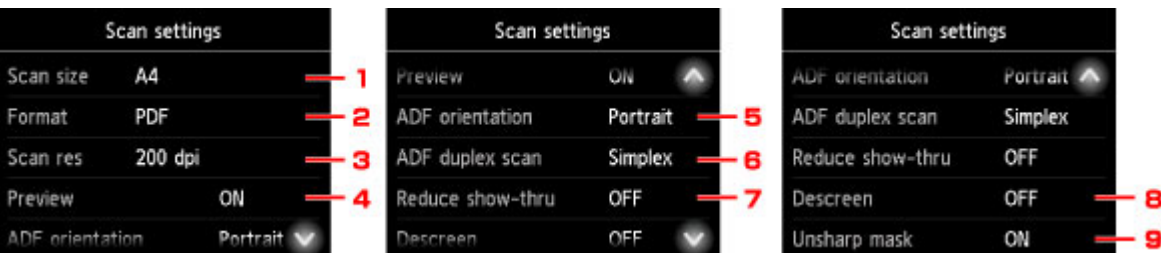

## 1. **Rozm.sk. (Scan size)**

Umożliwia określenie rozmiaru oryginału.

#### 2. **Format**

Wybierz format skanowanych danych.

#### 3. **Roz.skan (Scan res)** (Rozdzielczość skanowania)

Wybierz rozdzielczość skanowania.

## 4. **Podgląd (Preview)**

Wybierz, czy podczas zapisywania zeskanowanych danych w napędzie flash USB lub przekazywania danych do folderu udostępnionego ma być wyświetlany ich podgląd.

### 5. **Orientacja ADF (ADF orientation)**

Służy do określania orientacji oryginalnego dokumentu.

To ustawienie jest niedostępne, jeśli dla opcji **Typ dok. (Doc.type)** wybrano ustawienie **Fotograficzna (Photo)**.

### 6. **Skan. dwust. ADF (ADF duplex scan)**

W przypadku użycia ADF wybierz metodę skanowania. Po wybraniu ustawienia **Dwustr. (Duplex)** dotknij przycisku **Zaawans. (Advanced)**, aby wybrać zszywany bok.

To ustawienie jest niedostępne, jeśli dla opcji **Typ dok. (Doc.type)** wybrano ustawienie **Fotograficzna (Photo)**.

#### 7. **Reduk. prześwitu (Reduce show-thru)** (Zmniejszanie efektu prześwitywania)

W przypadku skanowania cienkich dokumentów, np. gazet, znaki z tylnej strony mogą prześwitywać. Jeśli zauważysz prześwitywanie znaków, wybierz ustawienie **WŁ. (ON)**.

To ustawienie jest niedostępne, jeśli dla opcji **Typ dok. (Doc.type)** wybrano ustawienie **Fotograficzna (Photo)**.

### 8. **Derasteryzacja (Descreen)**

Wydruk składa się z małych punktów tworzących znaki i grafikę. Zakłócenia punktów mogą spowodować powstanie nierównego cieniowania lub pasków. Jeśli na zeskanowanym obrazie zauważysz nierówne cienie lub paski, wybierz ustawienie **WŁ. (ON)**.

To ustawienie jest niedostępne, jeśli dla opcji **Typ dok. (Doc.type)** wybrano ustawienie **Fotograficzna (Photo)**.

## **Uwaga**

• Nawet po wybraniu dla tej opcji ustawienia **WŁ. (ON)** może być widoczny niewielki efekt mory, jeśli dla opcji **Maska wyostrz. (Unsharp mask)** wybrano ustawienie **WŁ. (ON)**. W takim przypadku dla opcji **Maska wyostrz. (Unsharp mask)** należy wybrać ustawienie **WYŁ. (OFF)**.

### 9. **Maska wyostrz. (Unsharp mask)**

Istnieje możliwość uwydatnienia na fotografii zarysów małych znaków i cienkich obiektów, np. włosów czy liści. Aby podkreślić zarysy skanowanych danych, wybierz ustawienie **WŁ. (ON)**.

# **Konfigurowanie panelu operacyjnego przy użyciu IJ Scan Utility (system Windows)**

Program IJ Scan Utility umożliwia określenie reakcji na polecenia w przypadku skanowania za pomocą panelu operacyjnego.

## **Uwaga**

- W poniższych przykładach posłużono się ekranami skanowania wyświetlanymi podczas skanowania zdjęć za pomocą panelu operacyjnego.
- 1. [Uruchom program IJ Scan Utility.](#page-708-0)
- 2. Kliknij przycisk **Ustawienia (Settings...)**.

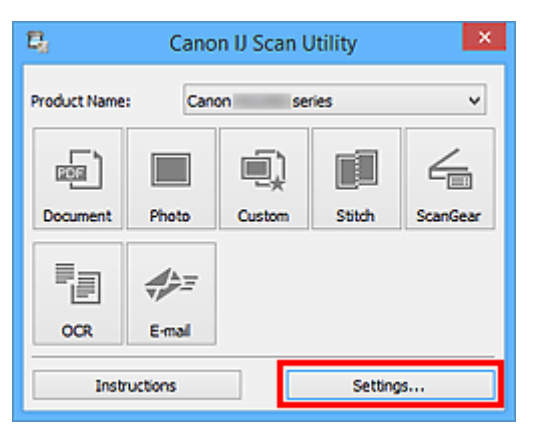

Pojawi się okno dialogowe Ustawienia.

3. Wybierz tryb skanowania na karcie (Skanowanie z panelu operacyjnego).

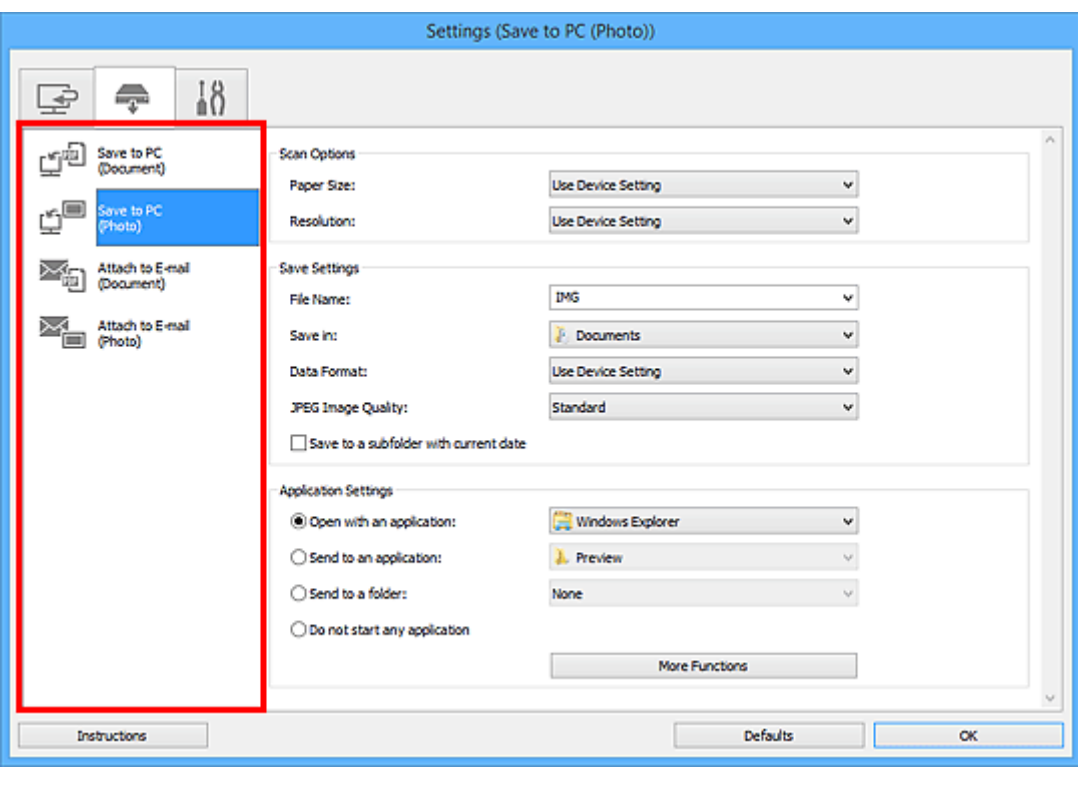

## **Uwaga**

- Więcej informacji można znaleźć na poniższych stronach.
	- Okno dialogowe **[Ustawienia \(Zapisz na komputerze \(dokument\)\)](#page-790-0)**
	- Okno dialogowe **[Ustawienia \(Zapisz na komputerze \(fotografia\)\)](#page-787-0)**
	- Okno dialogowe **[Ustawienia \(Dołącz do wiadomości e-mail \(dokument\)\)](#page-796-0)**
	- Okno dialogowe **[Ustawienia \(Dołącz do wiadomości e-mail \(fotografia\)\)](#page-794-0)**
- 4. Wybierz ustawienie opcji **Opcje skanowania (Scan Options)**.

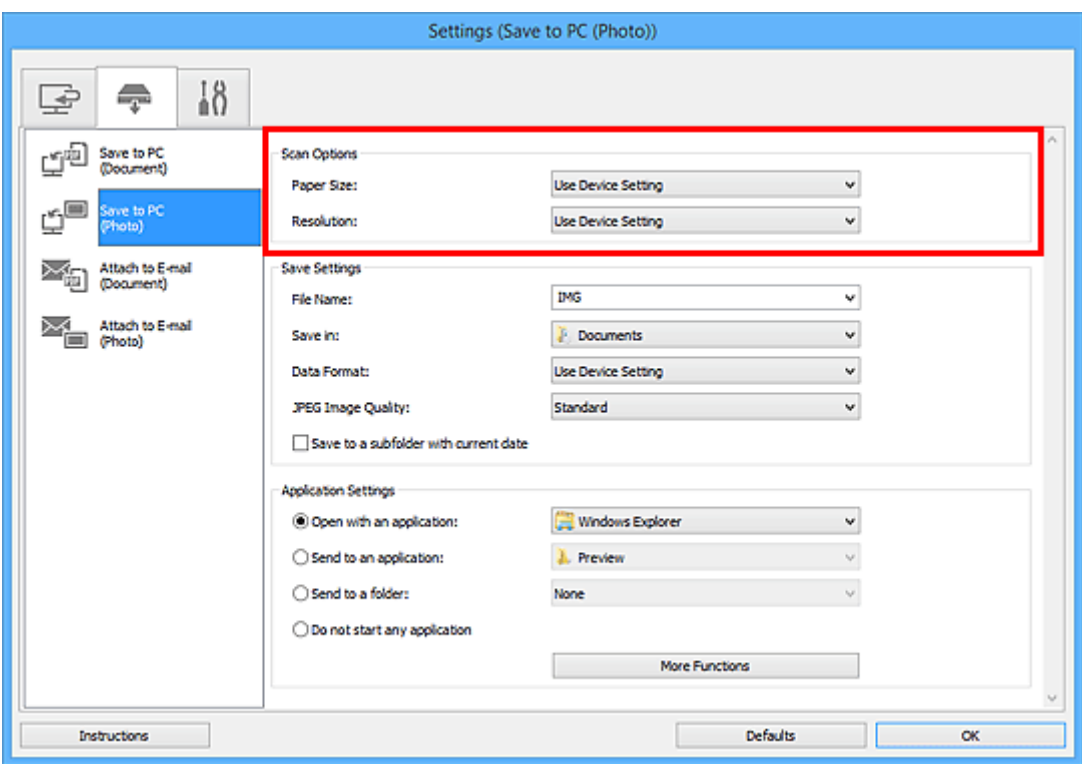

5. Nazwę pliku i inne ustawienia wprowadź w obszarze **Zapisz ustawienia (Save Settings)**.

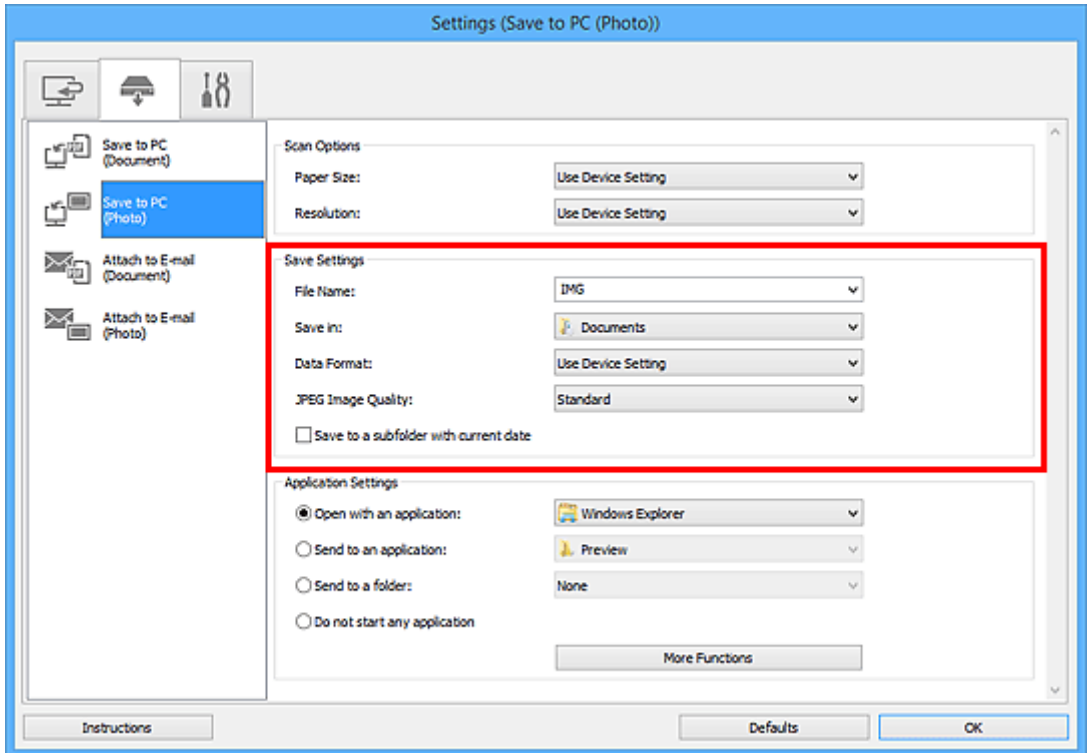

6. W obszarze **Ustawienia aplikacji (Application Settings)** wybierz aplikację, która ma być uruchamiana po zakończeniu skanowania.

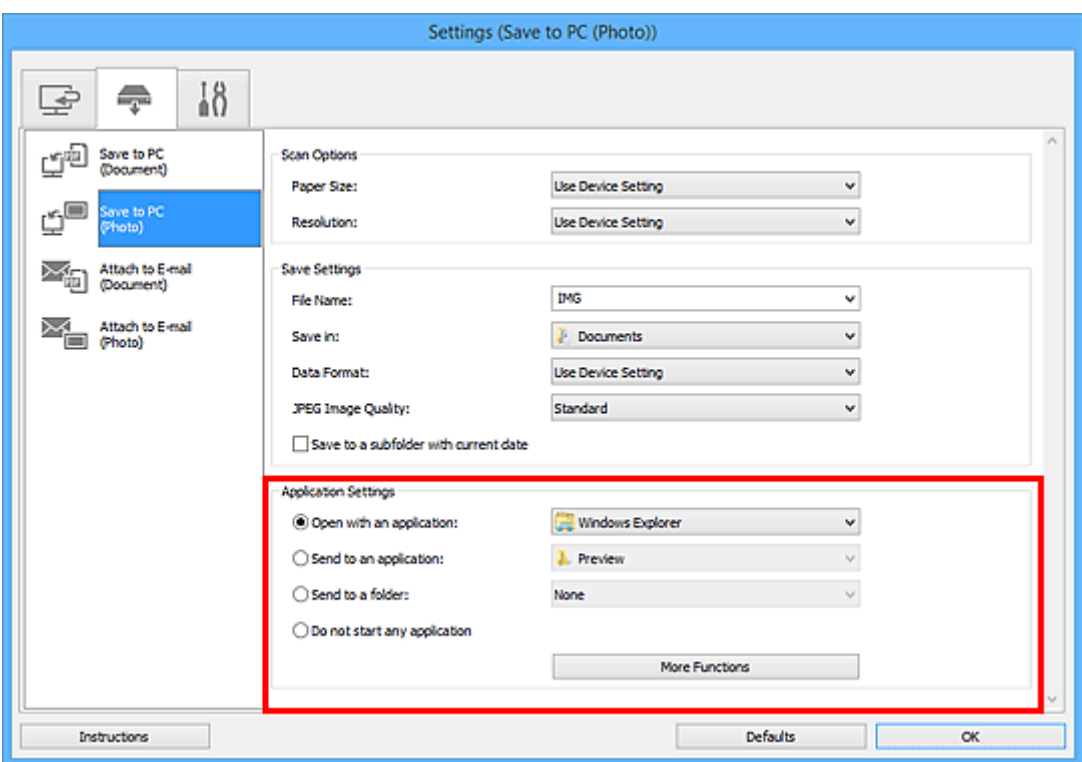

# 7. Kliknij przycisk **OK**.

Po rozpoczęciu skanowania za pomocą panelu operacyjnego reakcje będą wywoływane odpowiednio do wprowadzonych ustawień.

# **Skanowanie za pomocą smartfona/tabletu**

To urządzenie obsługuje następujące funkcje skanowania:

# **PIXMA/MAXIFY Cloud Link**

PIXMA/MAXIFY Cloud Link to usługa WWW udostępniana przez firmę Canon. Dzięki integracji z różnymi usługami w chmurze możesz bez użycia komputera zapisywać zeskanowane obrazy w usługach przechowywania danych.

**[Korzystanie z łącza PIXMA/MAXIFY Cloud Link](#page-67-0)** 

# **Korzystanie z łącza PIXMA/MAXIFY Cloud Link**

Za pomocą łącza PIXMA/MAXIFY Cloud Link można połączyć drukarkę z usługą w chmurze, np. CANON iMAGE GATEWAY, Evernote lub Twitter, i bezpośrednio korzystać z następujących funkcji bez użycia komputera:

- Drukowanie obrazów z usługi umożliwiającej udostępnianie fotografii
- Drukowanie dokumentów z usługi zarządzania danymi
- Zapisywanie zeskanowanych obrazów w usłudze zarządzania danymi
- Zgłaszanie stanu drukarki za pomocą usługi Twitter, np. brak papieru lub niski poziom atramentu

Dodatkowo można korzystać z różnych funkcji, dodając i rejestrując aplikacje, które są powiązane z różnymi usługami w chmurze.

- **K** [Korzystanie z łącza PIXMA/MAXIFY Cloud Link za pomocą drukarki](#page-70-0)
- **M** [Korzystanie z łącza PIXMA/MAXIFY Cloud Link za pomocą smartfona, tabletu lub komputera](#page-88-0)

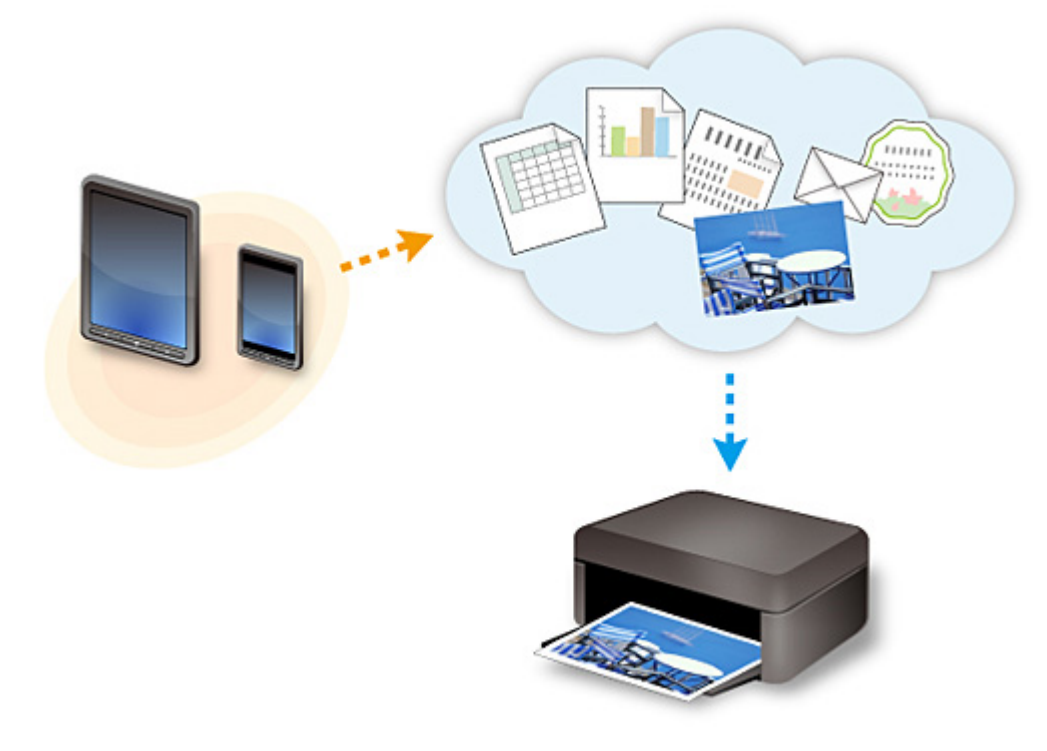

## **Ważne**

- W niektórych krajach łącze PIXMA/MAXIFY Cloud Link może być niedostępne lub mogą być oferowane inne aplikacje.
- Użycie niektórych aplikacji wymaga posiadania konta. W ich przypadku trzeba je wcześniej założyć.
- Informacje na temat modeli obsługujących łącze PIXMA/MAXIFY Cloud Link można znaleźć w witrynie firmy Canon.
- Wygląd ekranu może ulec zmianie bez uprzedniego powiadomienia.

# **Faksowanie**

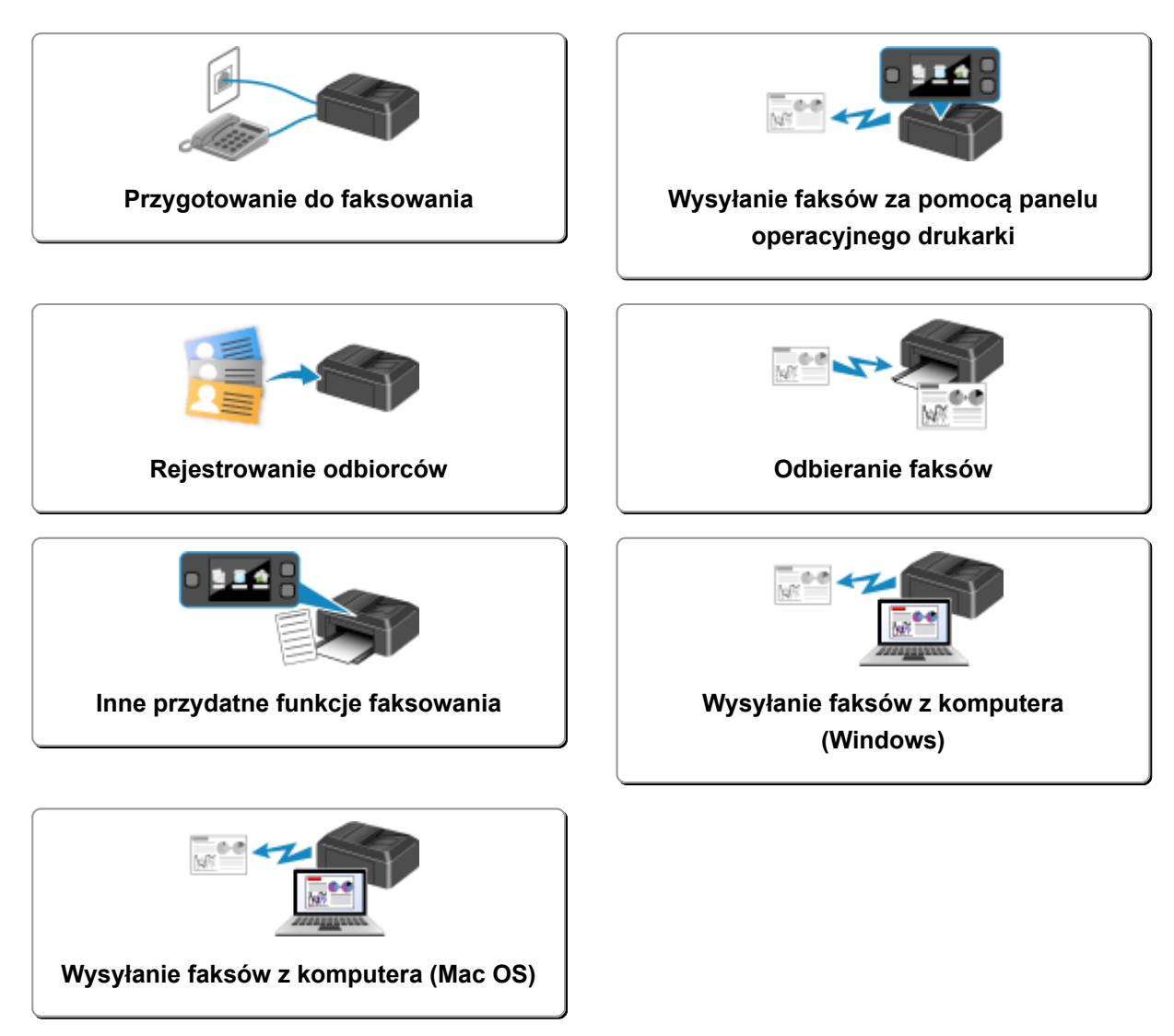
# **Przygotowanie do faksowania**

Przed skorzystaniem z funkcji faksu podłącz drukarkę do linii telefonicznej i skonfiguruj ją odpowiednio. Następnie wprowadź podstawowe ustawienia, np. informacje o nadawcy, datę/godzinę i czas letni.

### **Ważne**

• Nieoczekiwana przerwa w zasilaniu:

Przypadkowe wyjęcie wtyczki zasilania lub awaria zasilania powodują zresetowanie ustawienia daty i godziny.

- Ustawienia informacji o użytkowniku i książce telefonicznej są zachowywane.
- Wszystkie faksy, które znajdują się w pamięci drukarki (np. faksy niewysłane i odebrane) zostaną utracone.

W przypadku wystąpienia przerwy w zasilaniu:

- Nie można wysyłać ani odbierać faksów, tworzyć kopii ani skanować oryginałów.
- Możliwość korzystania z telefonu zależy od linii telefonicznej i samego telefonu.

# **Konfiguracja drukarki**

Drukarka musi być skonfigurowana odpowiednio do użytkowanej linii telefonicznej i funkcji faksu. Aby skonfigurować drukarkę, wykonaj poniższą procedurę.

- 1. [Podłączanie do linii telefonicznej](#page-973-0)
- 2. [Ustawianie typu linii telefonicznej](#page-976-0)
- 3. [Ustawianie trybu odbioru](#page-979-0)

### **Uwaga**

• Ustawienia faksu można wprowadzić, kierując się instrukcjami wyświetlanymi na ekranie dotykowym.

**Latwa konfiguracja (Easy setup)** 

W przypadku przeprowadzania konfiguracji zgodnie z instrukcjami wyświetlanymi na ekranie dotykowym tryb odbioru jest ustawiony na **Tryb priorytetu telefonu (TEL priority mode)** lub **Tryb wyłącznie faksu (FAX only mode)**. Aby odbierać faksy z użyciem ustawienia **DRPD** lub **Przełącznik sieciowy (Network switch)**, zmień tryb odbioru.

**[Ustawianie trybu odbioru](#page-979-0)** 

# **Wprowadzanie podstawowych ustawień faksowania**

[Wprowadzanie informacji o nadawcy](#page-984-0)

# <span id="page-973-0"></span>**Podłączanie do linii telefonicznej**

Metoda podłączania zmienia się w zależności od użytkowanej linii telefonicznej.

• Jeśli podłączasz drukarkę bezpośrednio do ściennej linii telefonicznej/jeśli podłączasz drukarkę za pomocą rozgałęźnika xDSL:

**N** Podstawowe połączenie

• Jeśli podłączasz drukarkę do innej linii, np. xDSL:

**[Podłączanie do różnych linii](#page-974-0)** 

Jeśli połączenie jest nieprawidłowe, drukarka nie może wysyłać/odbierać faksów. Podłącz drukarkę prawidłowo.

## **Ważne**

• Faksów i (lub) telefonów nie należy podłączać równolegle (dotyczy tylko USA i Kanady).

W przypadku równoległego podłączenia dwóch lub większej liczby faksów i (lub) telefonów mogą wystąpić poniższe problemy i spowodować nieprawidłowe działanie drukarki.

- Jeśli w czasie wysyłania lub odbierania faksu zostanie podniesiona słuchawka podłączonego równolegle telefonu, może nastąpić uszkodzenie transmitowanego faksu lub pojawić się błąd komunikacii.
- W telefonie mogą działać nieprawidłowo takie usługi, jak identyfikacja rozmówcy.

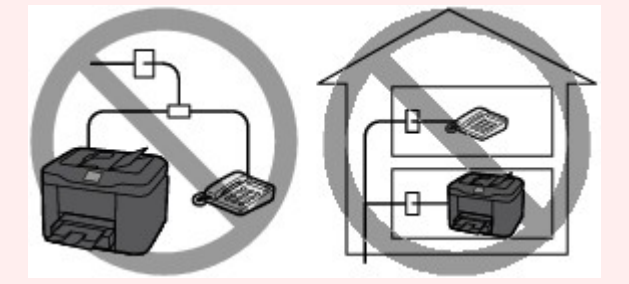

Jeśli nie można uniknąć równoległych połączeń, należy dla trybu odbioru wybrać ustawienie **Tryb priorytetu telefonu (TEL priority mode)**, pamiętając, że nadal mogą występować powyższe problemy. Będzie wówczas możliwe tylko ręczne odbieranie faksów.

# **Podstawowe połączenie**

Upewnij się, że drukarka jest wyłączona, podłącz jeden koniec załączonego kabla linii telefonicznej do gniazda linii telefonicznej położonego w pobliżu oznaczenia "LINE" na drukarce, a następnie podłącz drugi koniec kabla do ściennego gniazda linii telefonicznej lub do gniazda linii telefonicznej w rozgałęźniku xDSL.

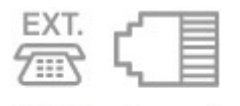

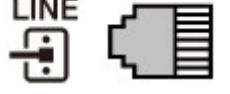

Podczas podłączania telefonu do drukarki upewnij się, że drukarka jest wyłączona, podłącz jeden koniec kabla modułowego do gniazda urządzenia zewnętrznego położonego w pobliżu oznaczenia "EXT." na drukarce, a następnie podłącz drugi koniec kabla do gniazda linii telefonicznej w telefonie.

<span id="page-974-0"></span>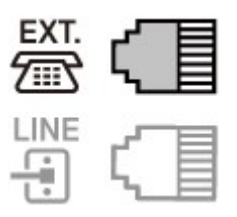

## **Ważne**

• Drukarkę należy podłączyć do linii telefonicznej przed jej włączeniem.

Jeśli podłączysz kabel linii telefonicznej do włączonej drukarki, wyłącz drukarkę i odłącz kabel zasilania. Odczekaj około 1 minuty, a następnie podłącz kabel linii telefonicznej i kabel zasilania.

## **Uwaga**

- Położenie gniazda linii telefonicznej i gniazda urządzenia zewnętrznego można sprawdzić w części [Widok z tyłu.](#page-276-0)
- Przed podłączeniem telefonu lub automatycznej sekretarki należy zdjąć osłonę złącza telefonicznego.
- **Dla użytkowników w Wielkiej Brytanii:**

Jeśli złącza urządzenia zewnętrznego nie można podłączyć do gniazdka drukarki, należy nabyć złączkę B.T. i podłączyć urządzenie w następujący sposób:

Podłącz złączkę B.T. do kabla modułowego podłączonego do urządzenia zewnętrznego, a następnie podłącz złączkę B.T. do gniazda urządzenia zewnętrznego.

# **Podłączanie do różnych linii**

W tej sekcji opisano sposób podłączania do różnych linii.

W tej części podano tylko przykłady i nie ma gwarancji, że będą one odpowiadały wszystkim warunkom podłączania. Szczegółowe informacje można znaleźć w instrukcji obsługi dostarczonej z urządzeniem sieciowym (urządzeniem sterującym, np. modemem xDSL (ang. Digital Subscriber Line — cyfrowa linia abonencka) lub kartą terminalu) podłączanym do niniejszej drukarki.

## **Uwaga**

• xDSL to termin ogólny określający technologię szybkiej łączności cyfrowej za pośrednictwem linii telefonicznej, np. ADSL/HDSL/SDSL/VDSL.

### • **Podłączanie do telefonii internetowej**

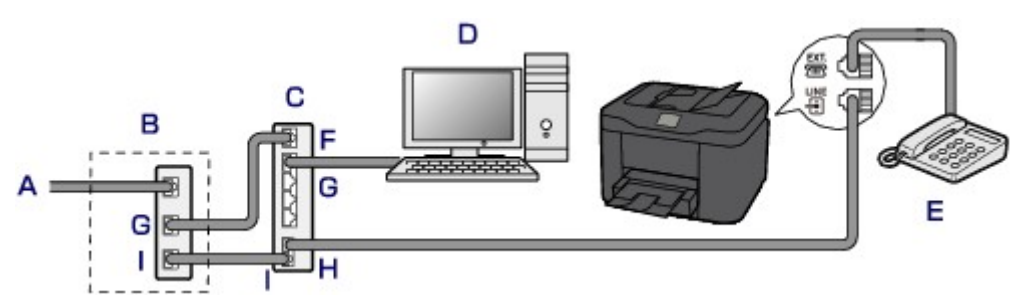

- A. Cyfrowa linia abonencka
- B. Modem xDSL (rozgałęźnik nie może być wbudowany w modem)
- C. Szerokopasmowy router zgodny z telefonią internetową
- D. Komputer
- E. Telefon lub automatyczna sekretarka
- F. Port WAN (ang. Wide Area Network sieć rozległa)
- G. Port LAN (ang. Local Area Network sieć lokalna)
- H. Port TEL
- I. Port LINE
- \* Konfiguracje i nazwy gniazd mogą się zmieniać w zależności od produktu.

### **Uwaga**

• Podczas podłączania do linii xDSL należy wybrać typ linii abonenckiej na ekranie **Typ linii telefonicznej (Telephone line type)**.

**[Ustawianie typu linii telefonicznej](#page-976-0)** 

• **Podłączanie do linii xDSL**

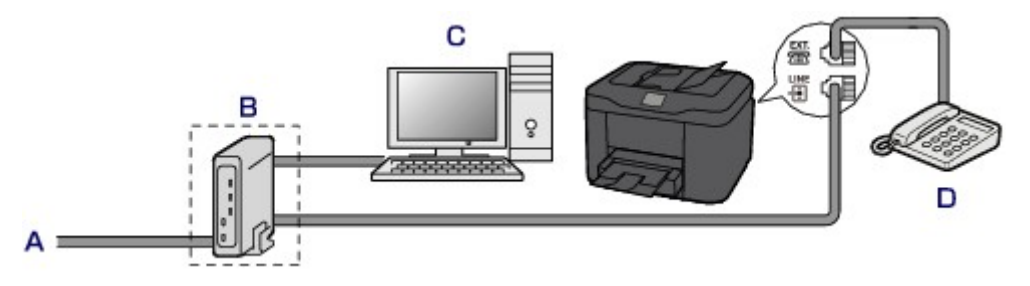

- A. Analogowa linia abonencka
- B. Modem xDSL (rozgałęźnik nie może być wbudowany w modem)
- C. Komputer
- D. Telefon lub automatyczna sekretarka

### **Ważne**

• Jeśli rozgałęźnik nie jest wbudowany w modem, nie należy rozgałęziać linii telefonicznej przed rozgałęźnikiem (od strony ściany). Nie należy również podłączać rozgałęźników równolegle. Drukarka może w takim przypadku działać nieprawidłowo.

## **Uwaga**

• Podczas podłączania do linii xDSL należy wybrać typ linii abonenckiej na ekranie **Typ linii telefonicznej (Telephone line type)**.

**N** [Ustawianie typu linii telefonicznej](#page-976-0)

#### • **Podłączanie do linii ISDN**

Szczegółowe informacje dotyczące połączenia i ustawień ISDN (Integrated Service Digital Network) można znaleźć w podręcznikach dostarczonych z kartą terminalu lub routerem telefonicznym.

# <span id="page-976-0"></span>**Ustawianie typu linii telefonicznej**

Przed rozpoczęciem używania drukarki należy ustawić właściwy typ linii telefonicznej. Jeśli nie masz pewności, jaki jest typ linii telefonicznej, skontaktuj się z operatorem telekomunikacyjnym. W przypadku połączenia xDSL lub ISDN skontaktuj się z operatorem lub usługodawcą, aby sprawdzić typ linii.

### **Ważne**

#### • **Dotyczy użytkowników z Chin:**

Po podłączeniu kabla zasilania i włączeniu drukarki następuje automatyczne wybranie typu linii telefonicznej. Jeśli jednak drukarka jest podłączona do urządzenia sterującego, np. modemu xDSL lub karty terminala, typ linii telefonicznej może zostać wybrany nieprawidłowo.

W takim przypadku należy ręcznie wybrać typ linii.

Szczegółowe informacje na temat ręcznego ustawiania typu linii telefonicznej w Chinach:

**Reczne ustawianie typu linii telefonicznej w Chinach** 

## **Uwaga**

- Ekran **Typ linii telefonicznej (Telephone line type)** nie jest wyświetlany w przypadku krajów lub regionów, w których opcja **Wybieranie impulsowe (Rotary pulse)** nie jest obsługiwana.
- Aby sprawdzić bieżące ustawienie, można wydrukować listę LISTA DANYCH UZYTKOWNIKA (USER'S DATA LIST).

**[Zestawienie raportów i list](#page-1081-0)** 

- 1. [Upewnij się, że drukarka jest włączona.](#page-281-0)
- 2. Wykonaj szybki ruch na ekranie GŁÓWNY, a następnie dotknij przycisku **Ustawienia (Setup)**.
	- **W** [Używanie panelu operacyjnego](#page-286-0)
- 3. Dotknij przycisku **Ustawienia urządzenia (Device settings)**.
- 4. Dotknij przycisku **Ustawienia faksu (FAX settings)**.
- 5. Dotknij przycisku **Ustawienia użytkownika faksu (FAX user settings)**.
- 6. Dotknij przycisku **Typ linii telefonicznej (Telephone line type)**.
- 7. Dotknij typ linii telefonicznej.

<span id="page-977-0"></span>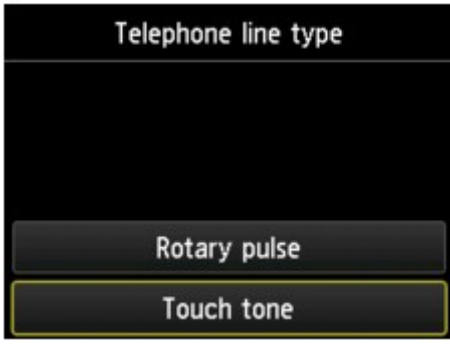

### **Wybieranie impulsowe (Rotary pulse)**

Należy wybrać, gdy typ linii telefonicznej wymaga wybierania impulsowego.

### **Wybieranie tonowe (Touch tone)**

Należy wybrać, gdy typ linii telefonicznej wymaga wybierania tonowego.

# **Ręczne ustawianie typu linii telefonicznej w Chinach**

W tej części opisano procedurę ręcznego ustawiania typu linii telefonicznej w Chinach.

- 1. [Upewnij się, że drukarka jest włączona.](#page-281-0)
- 2. Wykonaj szybki ruch na ekranie GŁÓWNY, a następnie dotknij przycisku **Ustawienia (Setup)**.

**[Używanie panelu operacyjnego](#page-286-0)** 

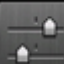

- 3. Dotknij przycisku **Ustawienia urządzenia (Device settings)**.
- 4. Dotknij przycisku **Ustawienia faksu (FAX settings)**.
- 5. Dotknij przycisku **Ustawienia użytkownika faksu (FAX user settings)**.
- 6. Dotknij przycisku **Autom. wybór linii telefonicznej (Telephone line auto selection)**.

Zostanie wyświetlony aktualny typ linii telefonicznej.

7. Sprawdź aktualny typ linii telefonicznej, a następnie dotknij przycisku **OK**.

## **Uwaga**

- Jeśli nie musisz zmieniać typu linii telefonicznej, naciśnij przycisk **POCZĄTEK (HOME)**, aby powrócić do ekranu GŁÓWNY.
- 8. Dotknij przycisku **WYŁĄCZONY (OFF)**.
- 9. Dotknij typ linii telefonicznej.

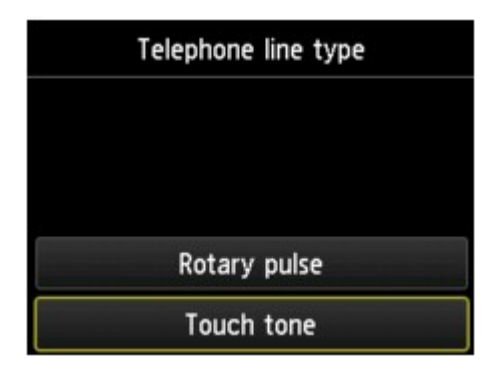

### **Wybieranie impulsowe (Rotary pulse)**

Należy wybrać, gdy typ linii telefonicznej wymaga wybierania impulsowego.

### **Wybieranie tonowe (Touch tone)**

Należy wybrać, gdy typ linii telefonicznej wymaga wybierania tonowego.

# <span id="page-979-0"></span>**Ustawianie trybu odbioru**

Skonfiguruj procedurę odbierania (tryb odbioru).

Szczegółowe informacje na temat ustawiania trybu odbioru można znaleźć w części:

**N** Ustawianie trybu odbioru

Można wybrać odpowiedni tryb.

Szczegółowe informacje na temat dostępnych trybów odbioru można znaleźć w części:

**[Informacje na temat trybu odbioru](#page-980-0)** 

Szczegółowe informacje dotyczące ustawień zaawansowanych trybu odbioru można znaleźć w części:

**[Ustawienia zaawansowane trybu odbioru](#page-981-0)** 

## **Uwaga**

• Procedura odbierania faksów zmienia się w zależności od wybranego trybu odbioru.

Szczegółowe informacje dotyczące metod odbierania faksów dla poszczególnych trybów odbioru można znaleźć w części:

**N** [Odbieranie faksów](#page-1044-0)

• Aby używać jednej linii telefonicznej dla połączeń faksowych i głosowych, należy podłączyć telefon lub automatyczną sekretarkę do gniazda urządzenia zewnętrznego w drukarce.

Szczegółowe informacje na temat podłączania do drukarki telefonu lub automatycznej sekretarki można znaleźć w części:

**[Podstawowe połączenie](#page-973-0)** 

## **Ustawianie trybu odbioru**

W tej części opisano procedurę wybierania trybu odbioru.

- 1. [Upewnij się, że drukarka jest włączona.](#page-281-0)
- 2. Wykonaj szybki ruch na ekranie GŁÓWNY, a następnie dotknij przycisku **FAKS (FAX)**.

**W** [Używanie panelu operacyjnego](#page-286-0)

- 3. Dotknij przycisku **Lista funkcji (Function list)**.
- 4. Pojawi się ekran **Lista funkcji (Function list)**.
- 5. Dotknij przycisku **Ustawienia trybu odbioru (Receive mode settings)**.
- 6. Dotknij trybu odbioru, a następnie opcji **OK**.

<span id="page-980-0"></span>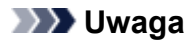

• Dotykając opcji **Zaawansow. (Advanced)**, można określić ustawienia zaawansowane każdego trybu odbioru.

Szczegółowe informacje dotyczące ustawień zaawansowanych trybu odbioru można znaleźć w części:

**N** [Ustawienia zaawansowane trybu odbioru](#page-981-0)

• Szczegółowe informacje na temat trybu odbioru można znaleźć w części:

Informacje na temat trybu odbioru

- Usługa **DRPD** jest dostępna tylko w USA i Kanadzie.
- Ustawienie **Przełącz. sieciowy (Network switch)** może być niedostępne w zależności od kraju lub regionu zakupu.
- Informacje na temat odbierania faksów oraz procedur obowiązujących w przypadku poszczególnych trybów odbioru można znaleźć w części [Odbieranie faksów](#page-1044-0).

# **Informacje na temat trybu odbioru**

Tryb odbioru można dobrać do sposobu użytkowania faksu, biorąc pod uwagę to, czy do faksowania jest używana oddzielna linia itp.

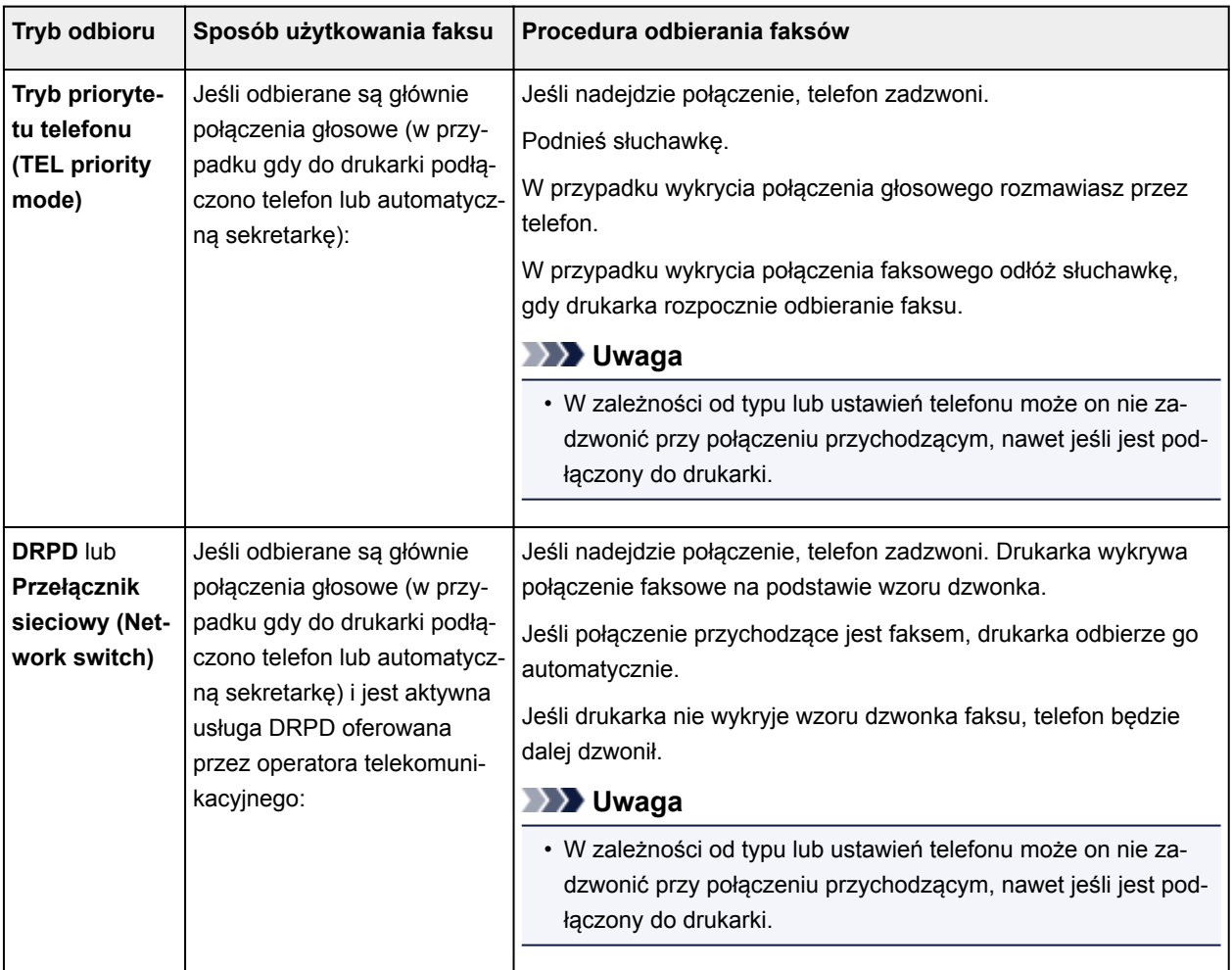

# <span id="page-981-0"></span>**Ustawienia zaawansowane trybu odbioru**

Można określić ustawienia zaawansowane każdego trybu odbioru.

• **Ustawienia zaawansowane opcji Tryb priorytetu telefonu (TEL priority mode)**

Dostępne są następujące ustawienia.

◦ **Przeł. ręczne/auto: Wł. (Manual/auto switch: ON)**/**Przeł. ręczne/auto: Wył. (Manual/auto switch: OFF)**

Jeśli wybrano ustawienie **Przeł. ręczne/auto: Wł. (Manual/auto switch: ON)**, drukarka będzie odbierać faksy po upływie określonego czasu od chwili zadzwonienia przez urządzenie zewnętrzne.

Można określić czas, po którego upływie rozpoczyna się automatyczny odbiór.

◦ **Czas rozpoczęcia odb. (RX start time)**

Można określić czas, po którego upływie rozpoczyna się automatyczny odbiór, jeżeli wybrano opcję **Przeł. ręczne/auto: Wł. (Manual/auto switch: ON)** Określ czas i dotknij opcji **OK**.

### ◦ **Wygodny odbiór: Wł. (User-friendly RX: ON)**/**Wygodny odbiór: Wył. (User-friendly RX: OFF)**

Jeśli wybrano ustawienie **Wygodny odbiór: Wł. (User-friendly RX: ON)** drukarka przełączy się automatycznie z rozmowy telefonicznej na odbiór faksu, jeśli wykryje sygnał faksu (sygnał CNG) po podniesieniu słuchawki przez użytkownika lub odebraniu połączenia przez automatyczną sekretarkę. Jeśli do drukarki podłączona jest automatyczna sekretarka, wybierz ustawienie **Wygodny odbiór: Wł. (User-friendly RX: ON)**, aby włączyć automatyczny odbiór faksu po odebraniu połączenia przez automatyczną sekretarkę.

Jeśli wybrano ustawienie **Wygodny odbiór: Wył. (User-friendly RX: OFF)**, drukarka nie przełączy się automatycznie z rozmowy telefonicznej na odbiór faksu, nawet jeśli drukarka wykryje sygnał faksu (sygnał CNG). Jeśli nie chcesz, aby drukarka przełączała się automatycznie podczas połączenia, wybierz ustawienie **Wygodny odbiór: Wył. (User-friendly RX: OFF)**.

# **Uwaga**

• W przypadku abonentów usługi Duplex Ringing w Hongkongu liczba dzwonków określona w ustawieniu **Liczba dzwonków (Ring count)** w trybie **Tryb wyłącznie faksu (FAX only mode)** jest dostępna w trybie **Tryb priorytetu telefonu (TEL priority mode)**.

Aby określić liczbę dzwonków urządzenia zewnętrznego w trybie **Tryb priorytetu telefonu (TEL priority mode)**, wybierz ustawienie **Tryb wyłącznie faksu (FAX only mode)** na ekranie **Ustawienia trybu odbioru (Receive mode settings)**, określ liczbę dzwonków urządzenia zewnętrznego za pomocą ustawienia **Liczba dzwonków (Ring count)**, a następnie dla opcji **Tryb priorytetu telefonu (TEL priority mode)** zmień ustawienie na **Ustawienia trybu odbioru (Receive mode settings)**.

• W przypadku abonentów usługi Duplex Ringing w Hongkongu zaleca się wybranie opcji **Przeł. ręczne/auto: Wył. (Manual/auto switch: OFF)**

### • **Ustawienia zaawansowane opcji Tryb wyłącznie faksu (FAX only mode)**

Dostępne jest następujące ustawienie.

### ◦ **Liczba dzwonków (Ring count)**

Można określić liczbę dzwonków emitowanych przez urządzenie zewnętrzne dla połączeń przychodzących.

Określ liczbę dzwonków i dotknij opcji **OK**.

### • **Ustawienia zaawansowane opcji DRPD**

Dostępne są następujące ustawienia.

◦ Wzór dzwonka (**Normalny dzwonek (Normal ring)**/**Podwójny dzwonek (Double ring)**/**Krótkokrótko-długo (Short-short-long)**/**Krótko-długo-krótko (Short-long-short)**)

Umożliwia określenie niepowtarzalnego wzoru dzwonka połączenia, który dla drukarki oznacza połączenie faksowe.

W przypadku abonowania usługi DRPD wzór dzwonka należy ustawić zgodnie z wzorem przydzielonym przez operatora telekomunikacyjnego.

Ustawianie wzoru dzwonka DRPD (dotyczy tylko USA i Kanady)

### ◦ **Liczba dzwonków (Ring count)**

Można określić liczbę dzwonków emitowanych przez urządzenie zewnętrzne dla połączeń przychodzących.

Określ liczbę dzwonków i dotknij opcji **OK**.

### • **Ustawienia zaawansowane opcji Przełącznik sieciowy (Network switch)**

Dostępne jest następujące ustawienie.

### ◦ **Liczba dzwonków (Ring count)**

Można określić liczbę dzwonków emitowanych przez urządzenie zewnętrzne dla połączeń przychodzących.

Określ liczbę dzwonków i dotknij opcji **OK**.

# **Ustawianie wzoru dzwonka DRPD (dotyczy tylko USA i Kanady)**

W przypadku abonowania u operatora telekomunikacyjnego usługi DRPD operator przydziela pojedynczej linii telefonicznej co najmniej dwa numery telefonu o różnych wzorach dzwonka, dzięki czemu można mieć różne numery dla połączeń faksowych i głosowych mimo korzystania z jednej linii telefonicznej. Drukarka automatycznie monitoruje wzór dzwonka i samoczynnie odbiera faks, jeśli wzór ten odpowiada połączeniu faksowemu.

Aby korzystać z usługi DRPD, należy wykonać poniższą procedurę w celu ustawienia wzoru dzwonka faksu odpowiadającego wzorowi przydzielonemu przez operatora telekomunikacyjnego.

## **Uwaga**

• Aby uzyskać szczegółowe informacje o tej usłudze, skontaktuj się z lokalnym operatorem telekomunikacyjnym.

- 1. [Upewnij się, że drukarka jest włączona.](#page-281-0)
- 2. Wykonaj szybki ruch na ekranie GŁÓWNY, a następnie dotknij przycisku **FAKS (FAX)**.

**[Używanie panelu operacyjnego](#page-286-0)** 

- 3. Dotknij przycisku **Lista funkcji (Function list)**. Pojawi się ekran **Lista funkcji (Function list)**.
- 4. Dotknij przycisku **Ustawienia trybu odbioru (Receive mode settings)**.
- 5. Dotknij przycisku **DRPD**.
- 6. Dotknij przycisku **Zaawansow. (Advanced)**.
- 7. Wybierz wzór dzwonka przydzielony przez operatora komunikacyjnego numerowi faksu.

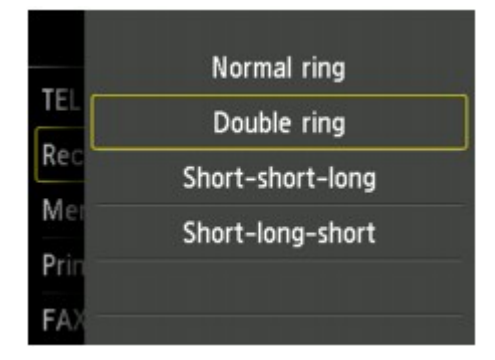

- 8. Określ liczbę dzwonków i dotknij opcji **OK**.
- 9. Dotknij przycisku **OK**.

Pojawi się ekran **Lista funkcji (Function list)**.

# <span id="page-984-0"></span>**Wprowadzanie informacji o nadawcy**

Można wprowadzać informacje o nadawcy, np. datę/godzinę, nazwę urządzenia i numer faksu/telefonu.

- **N** Omówienie informacji o nadawcy
- **[Ustawianie daty i godziny](#page-985-0)**
- **[Ustawianie czasu letniego](#page-986-0)**
- **[Rejestrowanie informacji o użytkowniku](#page-988-0)**

# **Omówienie informacji o nadawcy**

Jeśli nazwa urządzenia i numer faksu/telefonu zostaną zarejestrowane, dane te wraz z datą i godziną będą drukowane przez faks odbiorcy jako informacje o nadawcy.

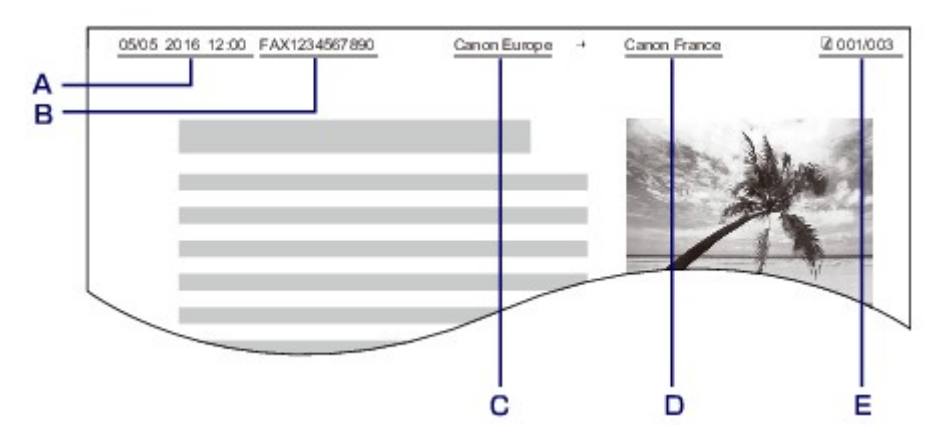

- A. Data i godzina transmisji
- B. Numer faksu/telefonu urządzenia
- C. Nazwa urządzenia
- D. Nazwy zarejestrowanych odbiorców są drukowane podczas wysyłania faksów.
- E. Numer strony

## **Uwaga**

- Aby sprawdzić zarejestrowane informacje o nadawcy, można wydrukować listę LISTA DANYCH UZYTKOWNIKA (USER'S DATA LIST).
	- **[Zestawienie raportów i list](#page-1081-0)**
- W przypadku wysyłania faksów w trybie czarno-białym można określić, czy informacje o nadawcy mają być drukowane wewnątrz obszaru obrazu, czy poza nim.

Wprowadź ustawienia opcji **Położenie TTI (TTI position)** w menu **Zaawansowane ustawienia faksu (Advanced FAX settings)** na ekranie **Ustawienia faksu (FAX settings)**.

**M** [Zaawansowane ustawienia faksu \(Advanced FAX settings\)](#page-307-0)

• Do wyboru są trzy formaty drukowania daty: **RRRR/MM/DD (YYYY/MM/DD)**, **MM/DD/RRRR (MM/DD/YYYY)** i **DD/MM/RRRR (DD/MM/YYYY)**.

Format drukowania daty wybiera się za pomocą opcji **Format wyświetlania daty (Date display format)** na ekranie **Ustawienia zaawansow. (Device user settings)**.

[Ustawienia zaawansow.](#page-319-0)

# <span id="page-985-0"></span>**Ustawianie daty i godziny**

W tej części opisano procedurę ustawiania daty i godziny.

- 1. [Upewnij się, że drukarka jest włączona.](#page-281-0)
- 2. Wykonaj szybki ruch na ekranie GŁÓWNY, a następnie dotknij przycisku **Ustawienia (Setup)**.

**[Używanie panelu operacyjnego](#page-286-0)** 

- 3. Dotknij przycisku **Ustawienia urządzenia (Device settings)**.
- 4. Dotknij przycisku **Ustawienia zaawansow. (Device user settings)**.
- 5. Dotknij przycisku **Ustawienie daty/czasu (Date/time setting)**.
- 6. Ustaw datę.
	- 1. Dotknij jeden z elementów ustawień, aby go zmienić.

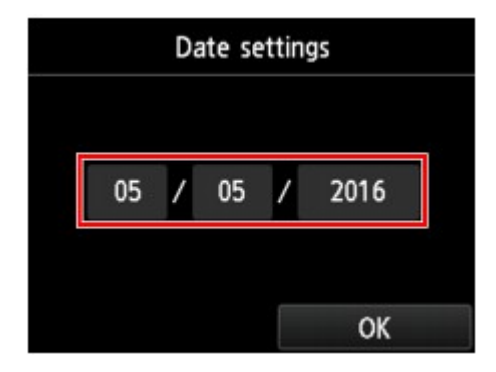

2. Dotknij, aby wprowadzić datę.

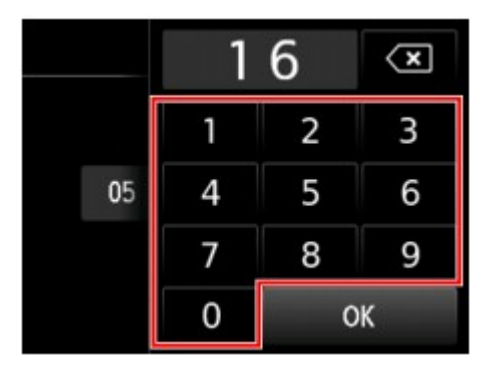

Wprowadź tylko dwie ostatnie cyfry roku.

- 3. Dotknij przycisku **OK**.
- 4. Po zakończeniu ustawień dotknij ponownie opcji **OK**.
- 7. Ustaw czas.

<span id="page-986-0"></span>1. Dotknij jeden z elementów ustawień, aby go zmienić.

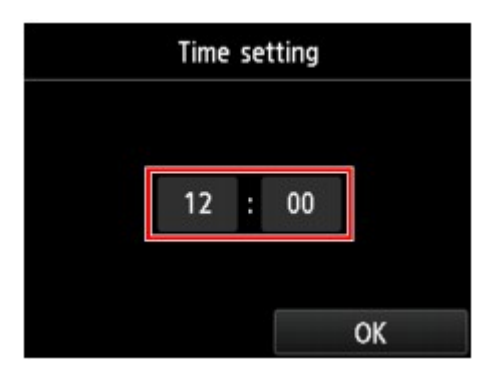

2. Dotknij, aby wprowadzić datę.

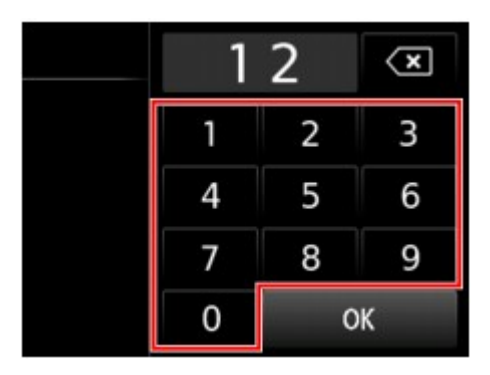

Wprowadź datę i godzinę w formacie 24-godzinnym.

- 3. Dotknij przycisku **OK**.
- 4. Po zakończeniu ustawień dotknij ponownie opcji **OK**.
- 8. Aby powrócić do ekranu GŁÓWNY, naciśnij przycisk **POCZĄTEK (HOME)**.

# **Ustawianie czasu letniego**

W niektórych krajach w pewnych okresach roku następuje zmiana czasu z zimowego na letni lub odwrotnie.

Drukarkę można skonfigurować w taki sposób, aby automatycznie zmieniała czas, rejestrując datę i godzinę rozpoczęcia/zakończenia okresu obowiązywania czasu letniego.

## **Ważne**

• Nie wszystkie najnowsze informacje dotyczące krajów lub regionów stosują się domyślnie do ustawienia **Ustawienie czasu letniego (Daylight saving time setting)**. Należy zmienić ustawienie domyślne zgodnie z najnowszymi informacjami dotyczącymi danego kraju lub regionu.

## **Uwaga**

- To ustawienie może być niedostępne w zależności od kraju lub regionu zakupu.
- 1. [Upewnij się, że drukarka jest włączona.](#page-281-0)

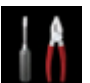

2. Wykonaj szybki ruch na ekranie GŁÓWNY, a następnie dotknij przycisku **Ustawienia (Setup)**.

**[Używanie panelu operacyjnego](#page-286-0)** 

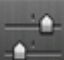

3. Dotknij przycisku **Ustawienia urządzenia (Device settings)**.

- 4. Dotknij przycisku **Ustawienia zaawansow. (Device user settings)**.
- 5. Dotknij przycisku **Ustawienie czasu letniego (Daylight saving time setting)**.
- 6. Dotknij przycisku **WŁĄCZONY (ON)**.

Aby wyłączyć czas letni, dotknij opcji **WYŁĄCZONY (OFF)**.

- 7. Ustaw datę i godzinę rozpoczęcia okresu obowiązywania czasu letniego.
	- 1. Ustaw datę rozpoczęcia okresu obowiązywania czasu letniego.

Dotknij elementu, który ma zostać zmieniony, a następnie określ ustawienie. Po zakończeniu ustawień dotknij ponownie opcji **OK**.

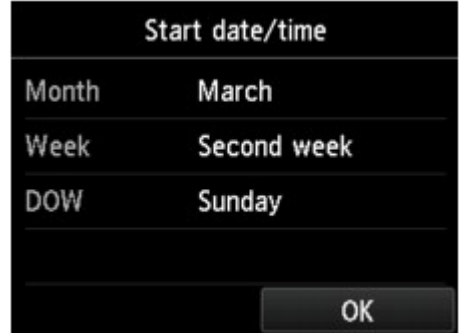

2. Ustaw datę i godzinę (w formacie 24-godzinnym) rozpoczęcia okresu obowiązywania czasu letniego.

Dotknij elementu, który ma zostać zmieniony, a następnie określ ustawienie. Po zakończeniu ustawień dotknij ponownie opcji **OK**.

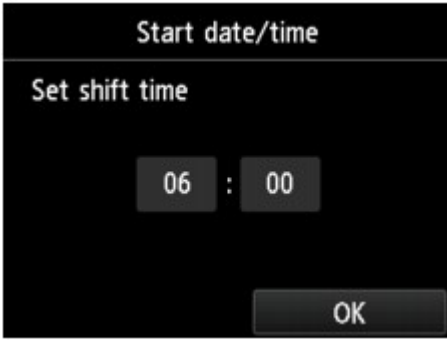

8. Ustaw datę i godzinę zakończenia okresu obowiązywania czasu letniego.

<span id="page-988-0"></span>1. Ustaw datę zakończenia okresu obowiązywania czasu letniego.

Dotknij elementu, który ma zostać zmieniony, a następnie określ ustawienie. Po zakończeniu ustawień dotknij ponownie opcji **OK**.

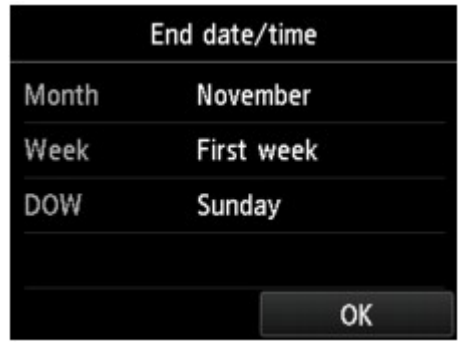

2. Ustaw datę i godzinę (w formacie 24-godzinnym) zakończenia okresu obowiązywania czasu letniego.

Dotknij elementu, który ma zostać zmieniony, a następnie określ ustawienie. Po zakończeniu ustawień dotknij ponownie opcji **OK**.

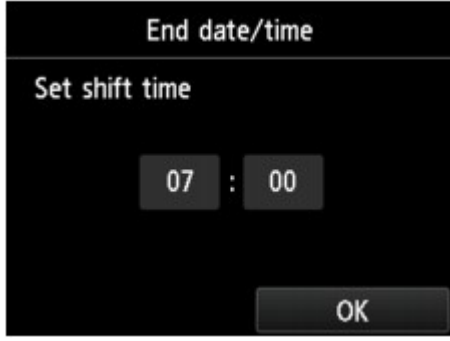

9. Aby powrócić do ekranu GŁÓWNY, naciśnij przycisk **POCZĄTEK (HOME)**.

# **Rejestrowanie informacji o użytkowniku**

W tej części opisano procedurę rejestrowania informacji o użytkowniku.

## **Uwaga**

- Przed wysłaniem faksu należy wprowadzić nazwę i numer swojego faksu/telefonu w polach **Nazwa urządzenia (Unit name)** i **TELEFON urządzenia (Unit TEL)** na ekranie **Ustawienie infor. o użytkowniku (User information settings)** (dotyczy tylko USA).
- 1. [Upewnij się, że drukarka jest włączona.](#page-281-0)
- 2. Wykonaj szybki ruch na ekranie GŁÓWNY, a następnie dotknij przycisku **Ustawienia (Setup)**.

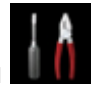

**W** [Używanie panelu operacyjnego](#page-286-0)

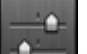

3. Dotknij przycisku **Ustawienia urządzenia (Device settings)**.

- 4. Dotknij przycisku **Ustawienia faksu (FAX settings)**.
- 5. Dotknij przycisku **Ustawienia użytkownika faksu (FAX user settings)**.
- 6. Dotknij przycisku **Ustawienie infor. o użytkowniku (User information settings)**.

Pojawi się ekran umożliwiający zarejestrowanie nazwy i numeru faksu/telefonu.

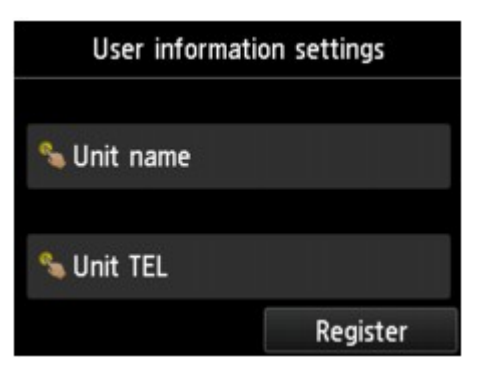

- 7. Wprowadź nazwę urządzenia.
	- 1. Dotknij pola w sekcji **Nazwa urządzenia (Unit name)**.

Wyświetlany jest ekran umożliwiający wprowadzenie znaku.

2. Wprowadź nazwę urządzenia.

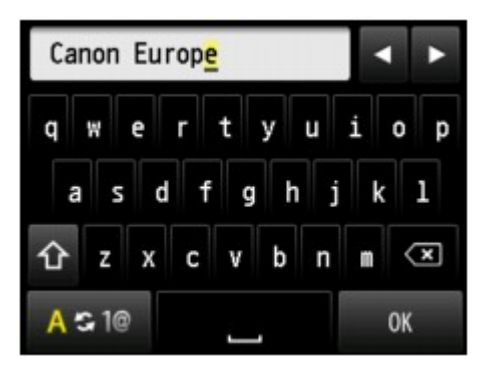

3. Dotknij przycisku **OK**.

## **Uwaga**

- Można użyć maksymalnie 24 znaków, łącznie ze spacjami.
- Szczegółowe informacje na temat wprowadzania i usuwania znaków:

[Wprowadzanie liczb, liter i symboli](#page-290-0)

- 8. Wprowadź nowy numer faksu/telefonu urządzenia.
	- 1. Dotknij pola w sekcji **TELEFON urządzenia (Unit TEL)**.

Zostanie wyświetlony ekran umożliwiający wprowadzenie numeru.

2. Wprowadź nowy numer faksu/telefonu urządzenia.

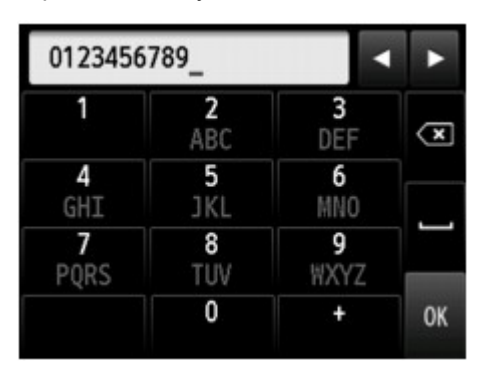

3. Dotknij przycisku **OK**.

# **Uwaga**

- Można wprowadzić numer faksu/telefonu o długości maks. 20 znaków (łącznie ze spacjami).
- Szczegółowe informacje na temat wprowadzania i usuwania znaków:

[Wprowadzanie liczb, liter i symboli](#page-290-0)

9. Dotknij **Zarejestruj (Register)**, aby zakończyć rejestrację.

# **Wysyłanie faksów za pomocą panelu operacyjnego drukarki**

- **[Wysyłanie faksów po wprowadzeniu numeru faksu/telefonu](#page-992-0)**
- **[Ponowne wysyłanie faksów \(ponowne wybieranie zajętego numeru\)](#page-997-0)**
- **[Konfigurowanie ustawień związanych z wysyłaniem faksów](#page-1000-0)**
- **[Wysyłanie faksów przy użyciu przydatnych funkcji](#page-1002-0)**

# <span id="page-992-0"></span>**Wysyłanie faksów po wprowadzeniu numeru faksu/telefonu**

W tej części opisano wybieranie numerów i wysyłanie faksów po wprowadzeniu numeru faksu/telefonu.

### **Ważne**

• Może się zdarzyć wysłanie faksów do innych odbiorców, niż było to planowane, z powodu wybrania błędnego numeru lub nieprawidłowego zarejestrowania numerów faksów/telefonów. W przypadku przekazywania ważnych dokumentów zalecamy wysłanie ich po uprzednim przeprowadzeniu rozmowy telefonicznej.

[Wysyłanie faksu po rozmowie telefonicznej](#page-1003-0)

- 1. [Upewnij się, że drukarka jest włączona.](#page-281-0)
- 2. [Umieść dokumenty na płycie szklanej lub w podajniku ADF.](#page-193-0)

### **Uwaga**

• Szczegółowe informacje o typie dokumentów i warunkach, jakie muszą one spełniać, oraz o sposobie ich ładowania można znaleźć w części:

**Ladowanie oryginałów** 

3. Wykonaj szybki ruch na ekranie GŁÓWNY, a następnie dotknij przycisku **(FAX)**.

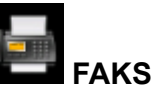

#### [Używanie panelu operacyjnego](#page-286-0)

Zostanie wyświetlony ekran gotowości faksowania.

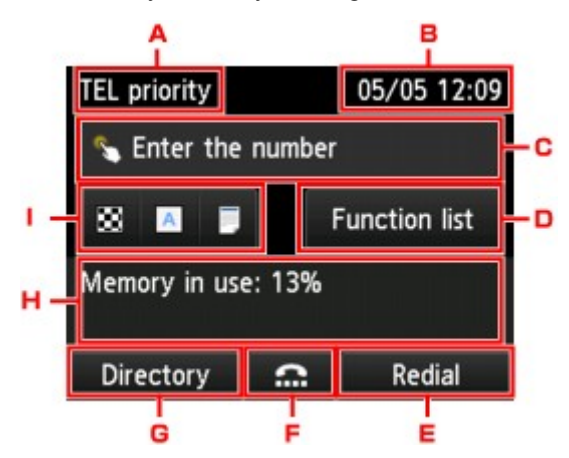

A. Tryb odbioru

Pojawi się aktualnie wybrany tryb odbioru.

B. Data i czas

Wyświetlone zostają informacje o dacie i czasie.

C. Pole wprowadzania numerów faksu/telefonu

Dotknij, aby wyświetlić ekran do wprowadzania numerów faksu/telefonu.

### D. **Lista funkcji (Function list)**

Można użyć każdej funkcji faksu i zmienić ustawienia faksu.

E. **Pon. wybier. (Redial)**

Dotknij, aby wysyłać faksy z ponownym wybieraniem.

- **N** [Ponowne wysyłanie faksów \(ponowne wybieranie zajętego numeru\)](#page-997-0)
- F. Wybieranie numeru podczas łączenia

Dotknij, aby wysyłać faksy za pomocą funkcji wybierania numeru podczas łączenia.

[Korzystanie z funkcji wybierania numeru podczas łączenia](#page-1014-0)

### G. **Książka telef. (Directory)**

Można wybrać zarejestrowany numer faksu/telefonu.

[Wysyłanie faksu do zarejestrowanego odbiorcy](#page-1005-0)

H. Bieżący stan

Wyświetlany jest bieżący stan.

I. Ustawienia wysyłania

**[Konfigurowanie ustawień związanych z wysyłaniem faksów](#page-1000-0)** 

## **Uwaga**

- Jeśli w drukarce nie zostało jeszcze skonfigurowane wysyłanie/odbieranie faksów, po pierwszym dotknięciu przycisku **FAKS (FAX)** na ekranie GŁÓWNY na ekranie dotykowym pojawi się monit o wprowadzenie ustawień. Konfigurując faksowanie, należy przestrzegać instrukcji wyświetlanych na ekranie dotykowym.
- 4. Wybierz numer faksu/telefonu odbiorcy.
	- 1. Dotknij pola wprowadzania numerów faksu/telefonu.

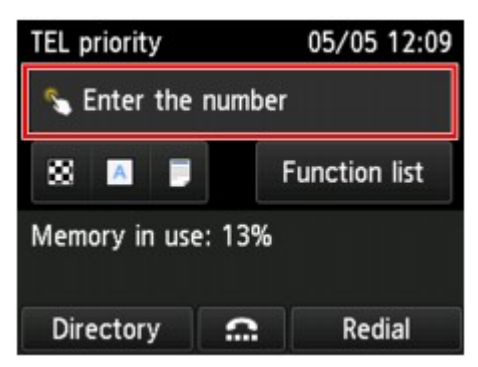

2. Wprowadź numer faksu/telefonu.

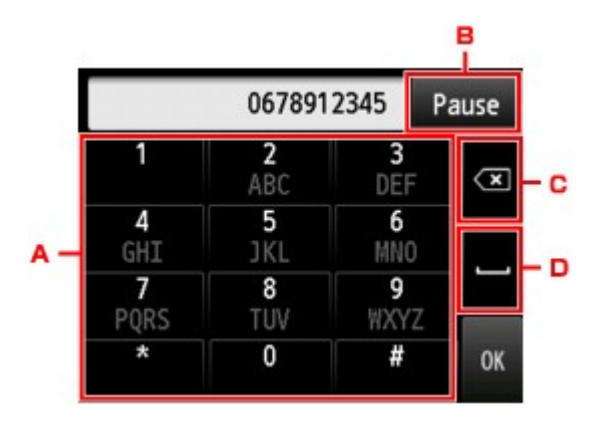

A. Klawisze numeryczne

Służy do wprowadzenia cyfry.

B. **Pauza (Pause)**

Służy do wprowadzenia pauzy "P".

C. Usuń

Służy do usunięcia wprowadzonego numeru.

D. Spacja

Służy do wprowadzenia spacji.

3. Dotknij przycisku **OK**.

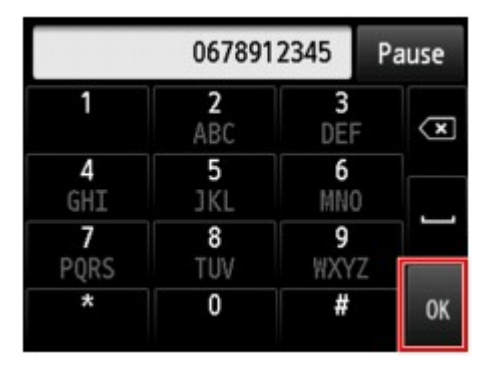

Ekran dotykowy powróci do ekranu gotowości faksu.

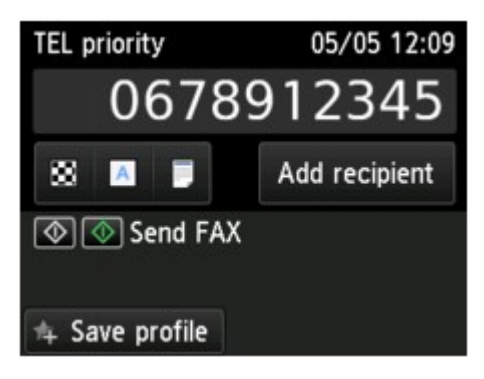

### **Uwaga**

- Dotykając opcji **Zapisz profil (Save profile)**, można zarejestrować bieżące ustawienia druku jako ustawienie niestandardowe.
	- **[Rejestrowanie ulubionych ustawień \(Profile niestand.\)](#page-346-0)**

5. Aby rozpocząć transmisję w kolorze, naciśnij przycisk **Kolorowy (Color)**, aby rozpocząć transmisję w czerni i bieli, naciśnij przycisk **Czarny (Black)**.

Drukarka rozpocznie skanowanie dokumentu.

### **Ważne**

- Transmisja kolorowa jest dostępna tylko wtedy, jeśli faks odbiorcy obsługuje faksowanie w kolorze.
- Nie należy otwierać pokrywy dokumentów do czasu zakończenia skanowania.

#### 6. Rozpocznij wysyłanie.

#### • **Jeśli dokumenty są ładowane do ADF:**

Drukarka automatycznie skanuje dokument i rozpoczyna wysyłanie faksu.

### **Uwaga**

- Aby anulować transmisję faksu, naciśnij przycisk **Zatrzymaj (Stop)**. Aby anulować transmisję faksu, która jest w toku, naciśnij przycisk **Zatrzymaj (Stop)**, a następnie wykonaj instrukcje wyświetlane na ekranie dotykowym.
- Jeśli po naciśnięciu podczas skanowania przycisku **Zatrzymaj (Stop)** w automatycznym podajniku dokumentów (ADF) pozostały dokumenty, na ekranie dotykowym pojawi się komunikat **Dokument w ADF. Dotknij [OK], aby wyjąć dokument. (Document in ADF. Tap [OK] to eject document.)**. Dotknięcie przycisku **OK** powoduje automatyczne wysunięcie pozostałych dokumentów.

#### • **Jeśli dokumenty są umieszczane na płycie szklanej:**

Po zakończeniu skanowania dokumentu pojawi się ekran potwierdzenia z pytaniem o załadowanie kolejnego dokumentu.

Aby wysłać zeskanowany dokument, dotknij przycisku **Wyślij teraz (Send now)**, co spowoduje rozpoczęcie wysyłania.

Aby wysłać dwie lub większą liczbę stron, załaduj kolejną stronę po wyświetleniu komunikatu i dotknij przycisku **Skanowanie (Scan)**. Po zeskanowaniu wszystkich stron dotknij opcji **Wyślij teraz (Send now)**, aby rozpocząć wysyłanie.

### **Uwaga**

• Aby anulować wysyłanie faksu, naciśnij przycisk **Zatrzymaj (Stop)**.

### **Uwaga**

- Jeśli drukarka jest podłączona do systemu PBX (ang. Private Branch Exchange, prywatna centralka telefoniczna połączona z miejską siecią telefoniczną), należy sprawdzić w instrukcji obsługi systemu informacje dotyczące wybierania numeru faksu/telefonu odbiorcy.
- Jeśli drukarka nie może wysłać faksu, np. dlatego, że linia odbiorcy jest zajęta, automatycznie nastąpi ponowne wybranie numeru po upływie określonego czasu. Funkcja automatycznego ponownego wybierania jest włączona domyślnie.

**[Automatyczne ponowne wybieranie numeru](#page-997-0)** 

• Niewysłane dokumenty przechowywane są w pamięci drukarki, np. dokumenty oczekujące na ponowne wybranie numeru. W przypadku wystąpienia błędu podczas wysyłania dokumenty nie są przechowywane.

**[Dokument zapisany w pamięci drukarki](#page-1070-0)** 

• Nie należy odłączać kabla zasilania przed zakończeniem wysyłania wszystkich dokumentów. Po odłączeniu kabla zasilania wszystkie niewysłane dokumenty zapisane w pamięci drukarki zostaną utracone.

# <span id="page-997-0"></span>**Ponowne wysyłanie faksów (ponowne wybieranie zajętego numeru)**

Istnieją dwie metody ponownego wybierania numeru: automatyczna i ręczna.

• Automatyczne ponowne wybieranie numeru

Jeśli przy próbie wysłania faksu numer odbiorcy jest zajęty, drukarka ponownie wybierze ten numer po upływie określonego czasu.

**Automatyczne ponowne wybieranie numeru** 

• Ręczne ponowne wybieranie numeru

Można ponownie wybrać numer odbiorcy, wprowadzając numery faksu/telefonu.

**Reczne ponowne wybieranie numeru** 

### **Ważne**

• Może się zdarzyć wysłanie faksów do innych odbiorców, niż było to planowane, z powodu wybrania błędnego numeru lub nieprawidłowego zarejestrowania numerów faksów/telefonów. W przypadku przekazywania ważnych dokumentów zalecamy wysłanie ich po uprzednim przeprowadzeniu rozmowy telefonicznej.

[Wysyłanie faksu po rozmowie telefonicznej](#page-1003-0)

# **Uwaga**

- Funkcja automatycznego ponownego wybierania jest włączona domyślnie.
- Szczegółowe informacje na temat podstawowych czynności związanych z wysyłaniem faksów można znaleźć w części:
	- **[Wysyłanie faksów po wprowadzeniu numeru faksu/telefonu](#page-992-0)**

# **Automatyczne ponowne wybieranie numeru**

Można włączyć lub wyłączyć automatyczne ponowne wybieranie numeru. W przypadku włączenia funkcji automatycznego wybierania numeru można określić dla drukarki maksymalną liczbę prób ponownego wybierania numerów i długość pauzy między tymi próbami.

Włącz funkcję automatycznego ponownego wybierania numeru i wybierz jej ustawienia za pomocą opcji **Autom. ponowne wybieranie (Auto redial)** w menu **Zaawansowane ustawienia faksu (Advanced FAX settings)** na ekranie **Ustawienia faksu (FAX settings)**.

**EX** [Zaawansowane ustawienia faksu \(Advanced FAX settings\)](#page-307-0)

## **Ważne**

• Podczas automatycznego ponownego wybierania numeru niewysłane faksy są tymczasowo przechowywane w pamięci drukarki do chwili zakończenia wysyłania faksu. Jeśli przed zakończeniem automatycznego ponownego wybierania numeru dojdzie do awarii zasilania lub kabel zasilania zostanie odłączony, wszystkie faksy przechowywane w pamięci drukarki nie zostaną wysłane i będą usunięte.

### <span id="page-998-0"></span>**Uwaga**

- Aby anulować automatyczne ponowne wybieranie numeru, zaczekaj, aż drukarka rozpocznie ponowne wybieranie i naciśnij przycisk **Zatrzymaj (Stop)**.
- Aby anulować automatyczne ponowne wybieranie numeru, usuń niewysłany faks z pamięci drukarki, gdy znajduje się ona w trybie wstrzymania operacji ponownego wybierania. Szczegółowe informacje na ten temat można znaleźć w części [Usuwanie dokumentu zapisanego w pamięci drukarki.](#page-1073-0)

## **Ręczne ponowne wybieranie numeru**

Poniższa procedura umożliwia ponowne wybranie numeru w trybie ręcznym.

- 1. [Upewnij się, że drukarka jest włączona.](#page-281-0)
- 2. [Umieść dokumenty na płycie szklanej lub w podajniku ADF.](#page-193-0)
- 3. Wykonaj szybki ruch na ekranie GŁÓWNY, a następnie dotknij przycisku **FAKS (FAX)**.

**W** [Używanie panelu operacyjnego](#page-286-0)

Zostanie wyświetlony ekran gotowości faksowania.

4. W razie konieczności można zmienić ustawienia wysyłania.

**[Konfigurowanie ustawień związanych z wysyłaniem faksów](#page-1000-0)** 

5. Dotknij przycisku **Pon. wybier. (Redial)**.

Pojawi się ekran **Pon. wybier. (Redial)**.

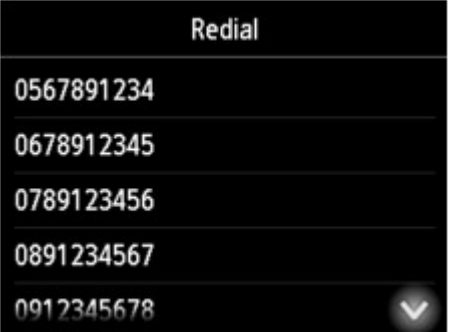

- 6. Dotknij numeru odbiorcy do ponownego wybrania.
- 7. Aby rozpocząć transmisję w kolorze, naciśnij przycisk **Kolorowy (Color)**, aby rozpocząć transmisję w czerni i bieli, naciśnij przycisk **Czarny (Black)**.

### **Ważne**

• Transmisja kolorowa jest dostępna tylko wtedy, jeśli faks odbiorcy obsługuje faksowanie w kolorze.

### **Uwaga**

- W przypadku ręcznego ponownego wybierania numeru drukarka przechowuje w pamięci maksymalnie 10 ostatnich odbiorców, których numery zostały wybrane przez wprowadzenie numerów faksów/telefonów. Należy pamiętać, że drukarka nie zapamiętuje odbiorców, których numery były wybierane za pomocą funkcji ponownego wybierania lub przez wybranie z książki telefonicznej.
- Aby anulować ręczne wybieranie numeru, naciśnij przycisk **Zatrzymaj (Stop)**. Aby anulować transmisję faksu, która jest w toku, naciśnij przycisk **Zatrzymaj (Stop)**, a następnie wykonaj instrukcje wyświetlane na ekranie dotykowym.
- Jeśli po naciśnięciu podczas skanowania przycisku **Zatrzymaj (Stop)** w automatycznym podajniku dokumentów (ADF) pozostały dokumenty, na ekranie dotykowym pojawi się komunikat **Dokument w ADF. Dotknij [OK], aby wyjąć dokument. (Document in ADF. Tap [OK] to eject document.)**. Dotknięcie przycisku **OK** powoduje automatyczne wysunięcie pozostałych dokumentów.

# <span id="page-1000-0"></span>**Konfigurowanie ustawień związanych z wysyłaniem faksów**

Można zmienić ustawienia wysyłania, takie jak kontrast skanowania i rozdzielczości skanowania na ekranie gotowości faksu.

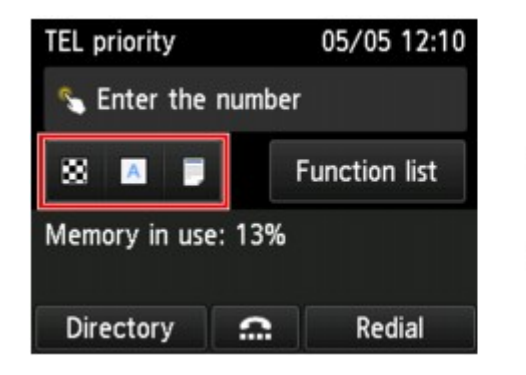

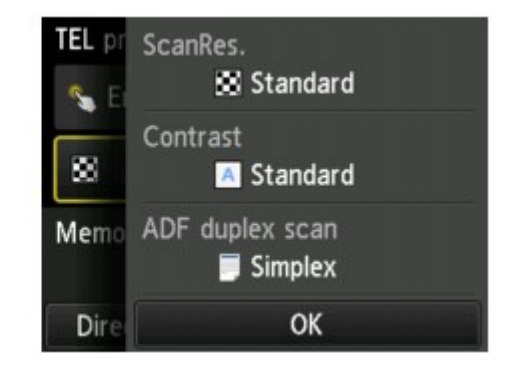

Dotknij, aby zmienić ustawienia wysyłania.

• **Rozdz.sk (ScanRes.)**

Dostępne są następujące ustawienia rozdzielczości skanowania.

### **Standardowy (Standard)**

Odpowiednia tylko do dokumentów tekstowych.

### **Wysoka (Fine)**

Odpowiednia do dokumentów, w których jest stosowana drobna czcionka.

### **Bardzo wysoka (Extra fine)**

Odpowiednia do szczegółowych ilustracji i dokumentów, w których jest stosowana drobna czcionka.

Jeśli faks odbiorcy jest niezgodny z ustawieniem **Bardzo wysoka (Extra fine)** (300 x 300 dpi), dokument zostanie wysłany w rozdzielczości **Standardowy (Standard)** lub **Wysoka (Fine)**.

### **Fotograficzna (Photo)**

Odpowiednia do fotografii.

## **Uwaga**

• Podczas wysyłania faksu w kolorze dokumenty są zawsze skanowane w tej samej rozdzielczości (200 x 200 dpi). Jakość obrazu (współczynnik kompresji) zależy od wybranej rozdzielczości skanowania, z tym że rozdzielczość **Bardzo wysoka (Extra fine)** i **Fotograficzna (Photo)** zapewniają tę samą jakość obrazu.

### • **Kontrast (Contrast)**

Wybierz ustawienie kontrastu skanowania: **Mniejsza (Lower)**, **Standardowy (Standard)** lub **Większa (Higher)**.

#### • **Skan. dwust. ADF (ADF duplex scan)**

Wybierz metodę skanowania w przypadku ładowania dokumentu do podajnika ADF.

### **Uwaga**

• Po wysłaniu faksu z wybranym ustawieniem **Dwustr. (Duplex)** automatycznie powraca ono do wartości **Jednostr. (Simplex)**.

Na ekranie dotykowym pojawia się ekran gotowości faksu. Można na nim zakończyć określanie ustawień i dotknąć opcji **OK**.

# <span id="page-1002-0"></span>**Wysyłanie faksów przy użyciu przydatnych funkcji**

- **[Wysyłanie faksu po rozmowie telefonicznej](#page-1003-0)**
- **[Wysyłanie faksu do zarejestrowanego odbiorcy](#page-1005-0)**
- **[Wysyłanie tego samego dokumentu do wielu odbiorców \(nadawanie](#page-1008-0) [sekwencyjne\)](#page-1008-0)**
- **[Zapobieganie nieprawidłowemu wysyłaniu faksów](#page-1012-0)**
- **[Korzystanie z funkcji wybierania numeru podczas łączenia](#page-1014-0)**

# <span id="page-1003-0"></span>**Wysyłanie faksu po rozmowie telefonicznej**

Jeśli chcesz porozmawiać z odbiorcą przed wysłaniem faksu lub jeśli faks odbiorcy nie odbiera faksów w trybie automatycznym, wyślij faks ręcznie po zakończeniu rozmowy telefonicznej z odbiorcą, aby sprawdzić, czy faks może zostać odebrany.

# **Ważne**

- Może się zdarzyć wysłanie faksów do innych odbiorców, niż było to planowane, z powodu wybrania błędnego numeru lub nieprawidłowego zarejestrowania numerów faksów/telefonów. W przypadku przekazywania ważnych dokumentów zalecamy wysłanie ich po uprzednim przeprowadzeniu rozmowy telefonicznej. Aby wysłać faks ręcznie, wykonaj poniższą procedurę.
- W przypadku transmisji ręcznej nie można umieszczać dokumentów na płycie szklanej. Załaduj dokumenty do podajnika ADF.

W przypadku umieszczania dokumentu na płycie szklanej należy wysłać faks za pomocą transmisji automatycznej.

[Wysyłanie faksów po wprowadzeniu numeru faksu/telefonu](#page-992-0)

• Aby porozmawiać z odbiorcą przed wysłaniem faksu, musisz podłączyć telefon do drukarki.

Szczegółowe informacje na temat podłączania telefonu do drukarki można znaleźć w części:

**N** [Podstawowe połączenie](#page-973-0)

## **Uwaga**

• Szczegółowe informacje na temat podstawowych czynności związanych z wysyłaniem faksów można znaleźć w części:

[Wysyłanie faksów po wprowadzeniu numeru faksu/telefonu](#page-992-0)

- 1. [Upewnij się, że drukarka jest włączona.](#page-281-0)
- 2. [Załaduj dokumenty do automatycznego podajnika dokumentów \(ADF\).](#page-193-0)
- 3. Wykonaj szybki ruch na ekranie GŁÓWNY, a następnie dotknij przycisku **FAKS (FAX)**.

**W** [Używanie panelu operacyjnego](#page-286-0)

Zostanie wyświetlony ekran gotowości faksowania.

4. W razie konieczności można zmienić ustawienia wysyłania.

**[Konfigurowanie ustawień związanych z wysyłaniem faksów](#page-1000-0)** 

- 5. Podnieś słuchawkę telefonu podłączonego do drukarki.
- 6. Użyj telefonu, aby wybrać numer faksu/telefonu odbiorcy.

7. Porozmawiaj z odbiorcą.

Jeśli usłyszysz wysoki sygnał zamiast głosu odbiorcy, nie możesz sprawdzić, czy odbiorca może odbierać faksy. Jeśli chcesz przerwać wysyłanie faksu, umieść słuchawkę na widełkach. Jeśli chcesz wysłać faks, przejdź do kroku 8.

- 8. Poproś odbiorcę, aby ustawił w swoim faksie odbiór faksów.
- 9. Gdy usłyszysz wysoki sygnał, naciśnij przycisk **Kolorowy (Color)** lub **Czarny (Black)**.

Aby rozpocząć transmisję w kolorze, naciśnij przycisk **Kolorowy (Color)**, aby rozpocząć transmisję w czerni i bieli, naciśnij przycisk **Czarny (Black)**.

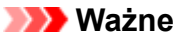

- Transmisja kolorowa jest dostępna tylko wtedy, jeśli faks odbiorcy obsługuje faksowanie w kolorze.
- 10. Odłóż słuchawkę.

## **Uwaga**

- Aby anulować transmisję faksu, naciśnij przycisk **Zatrzymaj (Stop)**. Aby anulować transmisję faksu, która jest w toku, naciśnij przycisk **Zatrzymaj (Stop)**, a następnie wykonaj instrukcje wyświetlane na ekranie dotykowym.
- Jeśli po naciśnięciu podczas skanowania przycisku **Zatrzymaj (Stop)** w automatycznym podajniku dokumentów (ADF) pozostały dokumenty, na ekranie dotykowym pojawi się komunikat **Dokument w ADF. Dotknij [OK], aby wyjąć dokument. (Document in ADF. Tap [OK] to eject document.)**. Dotknięcie przycisku **OK** powoduje automatyczne wysunięcie pozostałych dokumentów.

# <span id="page-1005-0"></span>**Wysyłanie faksu do zarejestrowanego odbiorcy**

Rejestrowanie numerów faksów lub telefonów i nazw odbiorców w książce telefonicznej drukarki ułatwia wysyłanie faksów.

### **Ważne**

• Może się zdarzyć wysłanie faksów do innych odbiorców, niż było to planowane, z powodu wybrania błędnego numeru lub nieprawidłowego zarejestrowania numerów faksów/telefonów. W przypadku przekazywania ważnych dokumentów zalecamy wysłanie ich po uprzednim przeprowadzeniu rozmowy telefonicznej.

[Wysyłanie faksu po rozmowie telefonicznej](#page-1003-0)

## **Uwaga**

• Szczegółowe informacje na temat podstawowych czynności związanych z wysyłaniem faksów można znaleźć w części:

[Wysyłanie faksów po wprowadzeniu numeru faksu/telefonu](#page-992-0)

- 1. [Upewnij się, że drukarka jest włączona.](#page-281-0)
- 2. [Umieść dokumenty na płycie szklanej lub w podajniku ADF.](#page-193-0)
- 3. Wykonaj szybki ruch na ekranie GŁÓWNY, a następnie dotknij przycisku **FAKS (FAX)**.

**[Używanie panelu operacyjnego](#page-286-0)** 

Zostanie wyświetlony ekran gotowości faksowania.

4. W razie konieczności można zmienić ustawienia wysyłania.

**[Konfigurowanie ustawień związanych z wysyłaniem faksów](#page-1000-0)** 

5. Dotknij przycisku **Książka telef. (Directory)**.

Wyświetlany jest ekran do wyboru zarejestrowanego odbiorcy.

6. Wybierz zarejestrowanego odbiorcę.

Wyświetlanie według nazwy Wyświetlanie według numeru ID

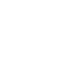

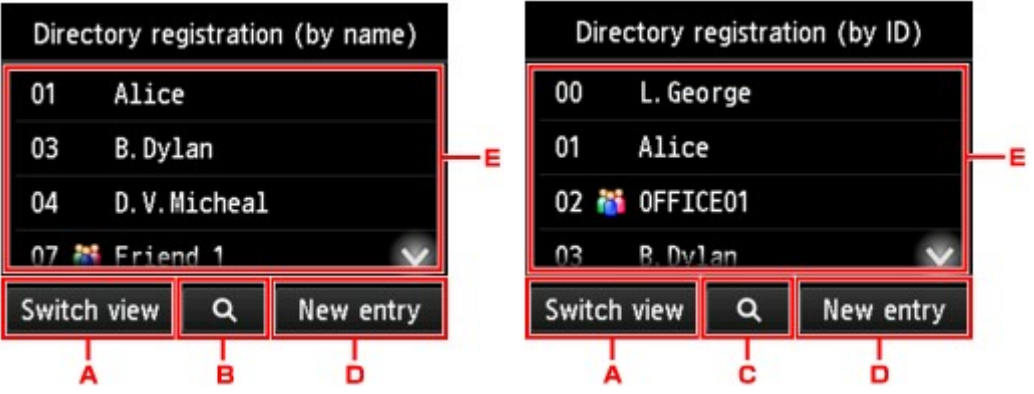

- A. Dotknij, aby przełączyć wyświetlanie według nazwy i numeru ID.
- B. Dotknij, aby wybrać inicjał. Można wyszukiwać zarejestrowanych odbiorców po inicjale.

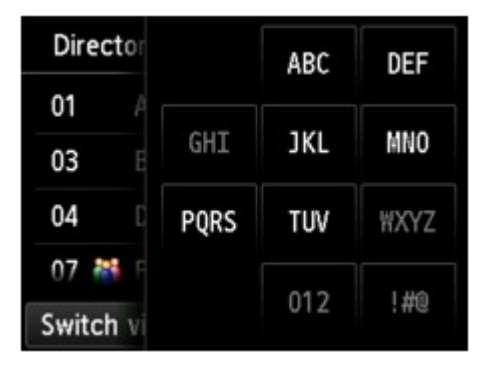

Po wybraniu inicjału zarejestrowani odbiorcy zostaną wyświetleni w kolejności alfabetycznej od wybranego znaku.

C. Dotknij, aby wyświetlić ekran pozwalający wybrać numer ID zarejestrowanego odbiorcy. Można wyszukiwać zarejestrowanych odbiorców po numerze ID.

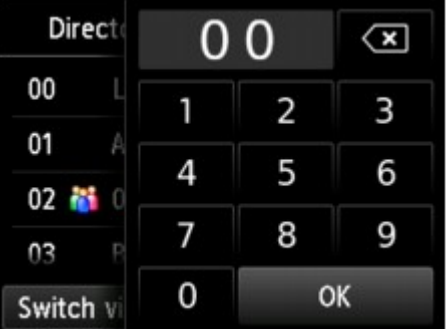

Po wprowadzeniu numeru ID i dotknięciu przycisku **OK**, zarejestrowani odbiorcy zostaną wyświetleni w kolejności od odbiorcy o wybranym numerze ID.

- D. Dotknij odbiorcę lub grupę wybierania grupowego, którą chcesz zmienić.
	- **[Rejestrowanie numeru faksu/telefonu odbiorców](#page-1018-0) [Rejestrowanie odbiorców na potrzeby wybierania grupowego](#page-1022-0)**
- E. Dotknij, aby wybrać zarejestrowanego odbiorcę.
- 7. Dotknij przycisku **Wyślij FAKS (Send FAX)** jako operacji dla wybranego odbiorcy.

Ekran dotykowy powróci do ekranu gotowości faksu.

## **Uwaga**

- Wybranego odbiorcę można edytować lub usunąć.
	- **X** [Zmiana zarejestrowanych informacji](#page-1026-0)
	- **[Usuwanie zarejestrowanych informacji](#page-1028-0)**
- 8. Aby rozpocząć transmisję w kolorze, naciśnij przycisk **Kolorowy (Color)**, aby rozpocząć transmisję w czerni i bieli, naciśnij przycisk **Czarny (Black)**.

## **Ważne**

• Transmisja kolorowa jest dostępna tylko wtedy, jeśli faks odbiorcy obsługuje faksowanie w kolorze.

## **Uwaga**

- Aby anulować transmisję faksu, naciśnij przycisk **Zatrzymaj (Stop)**. Aby anulować transmisję faksu, która jest w toku, naciśnij przycisk **Zatrzymaj (Stop)**, a następnie wykonaj instrukcje wyświetlane na ekranie dotykowym.
- Jeśli po naciśnięciu podczas skanowania przycisku **Zatrzymaj (Stop)** w automatycznym podajniku dokumentów (ADF) pozostały dokumenty, na ekranie dotykowym pojawi się komunikat **Dokument w ADF. Dotknij [OK], aby wyjąć dokument. (Document in ADF. Tap [OK] to eject document.)**. Dotknięcie przycisku **OK** powoduje automatyczne wysunięcie pozostałych dokumentów.
- Jeśli drukarka nie może wysłać faksu, np. dlatego, że linia odbiorcy jest zajęta, automatycznie nastąpi ponowne wybranie numeru po upływie określonego czasu. Funkcja automatycznego ponownego wybierania jest włączona domyślnie.

#### **[Automatyczne ponowne wybieranie numeru](#page-997-0)**

Aby anulować automatyczne ponowne wybieranie numeru, zaczekaj, aż drukarka rozpocznie ponowne wybieranie i naciśnij przycisk **Zatrzymaj (Stop)**.
# **Wysyłanie tego samego dokumentu do wielu odbiorców (nadawanie sekwencyjne)**

Drukarka umożliwia przygotowanie wysłania tego samego dokumentu do maksymalnie 101 odbiorców naraz. Można określić odbiorców, wprowadzając kombinację numerów faksu/telefonu i wybierając zarejestrowanych odbiorców (w szczególności numer odbiorcy i grupę wybierania grupowego).

Można określić kombinacje następującej liczby odbiorców.

• Odbiorca zarejestrowany w drukarce:

Do 100 (całkowita liczba numerów odbiorców i grup wybierania grupowego)

• Wprowadzanie numerów faksu/telefonu lub ponowne wybieranie:

1

### **Ważne**

• Może się zdarzyć wysłanie faksów do innych odbiorców, niż było to planowane, z powodu wybrania błędnego numeru lub nieprawidłowego zarejestrowania numerów faksów/telefonów. W przypadku przekazywania ważnych dokumentów zalecamy wysłanie ich pojedynczo po uprzednim przeprowadzeniu rozmowy telefonicznej.

**[Wysyłanie faksu po rozmowie telefonicznej](#page-1003-0)** 

### **Uwaga**

• Jeśli często wysyłasz dokumenty do tej samej grupy odbiorców, ich numery możesz zestawić na potrzeby wybierania grupowego. Umożliwia to wysyłanie dokumentów do wszystkich odbiorców należących do grupy za pomocą prostej operacji.

**[Rejestrowanie odbiorców na potrzeby wybierania grupowego](#page-1022-0)** 

- Szczegółowe informacje na temat podstawowych czynności związanych z wysyłaniem faksów można znaleźć w części:
	- [Wysyłanie faksów po wprowadzeniu numeru faksu/telefonu](#page-992-0)
- 1. [Upewnij się, że drukarka jest włączona.](#page-281-0)
- 2. [Umieść dokumenty na płycie szklanej lub w podajniku ADF.](#page-193-0)
- 3. Wykonaj szybki ruch na ekranie GŁÓWNY, a następnie dotknij przycisku **(FAX)**.

**W** [Używanie panelu operacyjnego](#page-286-0)

Zostanie wyświetlony ekran gotowości faksowania.

4. W razie konieczności można zmienić ustawienia wysyłania.

**[Konfigurowanie ustawień związanych z wysyłaniem faksów](#page-1000-0)** 

5. Określ pierwszego odbiorcę.

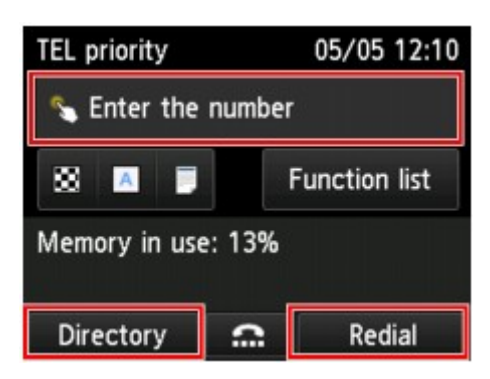

Określ pierwszego odbiorcę, używając jednej z poniższych metod.

• Określając odbiorcę zarejestrowanego w drukarce:

Dotknij **Książka telef. (Directory)** i określ odbiorcę.

- [Wysyłanie faksu do zarejestrowanego odbiorcy](#page-1005-0)
- Wprowadzając numery faksu/telefonu:

Dotknij pola wprowadzania numerów faksu/telefonu i wprowadź numer.

[Wysyłanie faksów po wprowadzeniu numeru faksu/telefonu](#page-992-0)

**Uwaga**

• Jeśli opcja **Ponowne wprow. nr FAKSU (FAX number re-entry)** na ekranie **Kontrola zabezpieczeń (Security control)** w menu **Ustawienia faksu (FAX settings)** jest ustawiona na wartość **WŁĄCZONY (ON)**, wprowadź ponownie numer.

**[Kontrola zabezpieczeń](#page-310-0) (Security control)**

• Poprzez ponowne wybieranie numeru:

Dotknij przycisku **Pon. wybier. (Redial)** i wybierz numer z dziennika połączeń wychodzących.

**Reczne ponowne wybieranie numeru** 

### 6. Dodaj odbiorcę.

1. Dotknij przycisku **Dodaj odbior. (Add recipient)**.

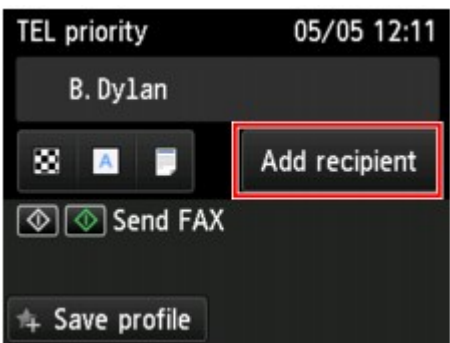

Pojawi się lista odbiorców.

2. Wybierz metodę dodawania odbiorcy.

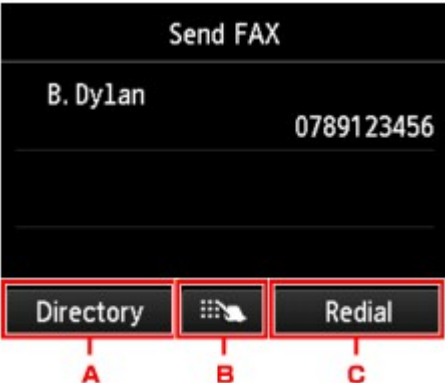

- A. Dodaj odbiorcę z zarejestrowanych odbiorców.
- B. Powoduje dodanie odbiorcy przez wprowadzenie numerów faksu/telefonu, jeśli określono pierwszego odbiorcę spośród zarejestrowanych odbiorców.
- C. Powoduje dodanie odbiorcy przez wybranie numeru z dziennika połączeń wychodzących, jeśli określono pierwszego spośród zarejestrowanych odbiorców.
- 3. Dodaj odbiorcę.

Dodaj odbiorcę wybraną metodą.

Po wprowadzeniu wielu odbiorców zostanie wyświetlony ekran **Nadawanie sekwencyjne (Sequential broadcasting)**.

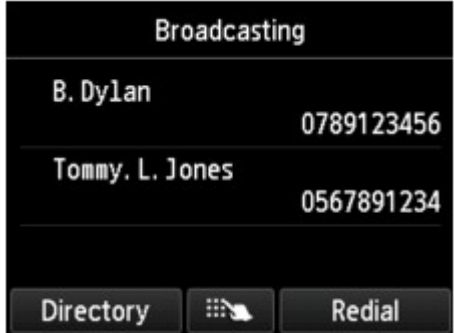

4. Jeżeli chcesz dodać kolejnych odbiorców, powtórz procedurę.

### **Uwaga**

- Można określić odbiorcę, wprowadzając numer faksu/telefonu lub wybierając numer z dziennika połączeń wychodzących.
- Aby usunąć odbiorcę, dotknij wpisu odbiorcy, który ma być usunięty z listy. Po wyświetleniu ekranu potwierdzenia usunięcia urządzenia dotknij przycisku **Tak (Yes)**, aby usunąć odbiorcę.
- 7. Aby rozpocząć transmisję w kolorze, naciśnij przycisk **Kolorowy (Color)**, aby rozpocząć transmisję w czerni i bieli, naciśnij przycisk **Czarny (Black)**.

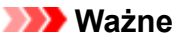

• Transmisja kolorowa jest dostępna tylko wtedy, jeśli faks odbiorcy obsługuje faksowanie w kolorze.

### **Uwaga**

• Aby anulować transmisję faksu, naciśnij przycisk **Zatrzymaj (Stop)**. Aby anulować transmisję faksu, która jest w toku, naciśnij przycisk **Zatrzymaj (Stop)**, a następnie wykonaj instrukcje wyświetlane na ekranie dotykowym.

Po naciśnięciu przycisku **Zatrzymaj (Stop)** zostanie anulowana transmisja faksu do wszystkich określonych odbiorców. Nie można anulować transmisji faksu tylko do jednego odbiorcy.

• Jeśli po naciśnięciu podczas skanowania przycisku **Zatrzymaj (Stop)** w automatycznym podajniku dokumentów (ADF) pozostały dokumenty, na ekranie dotykowym pojawi się komunikat **Dokument w ADF. Dotknij [OK], aby wyjąć dokument. (Document in ADF. Tap [OK] to eject document.)**. Dotknięcie przycisku **OK** powoduje automatyczne wysunięcie pozostałych dokumentów.

# **Zapobieganie nieprawidłowemu wysyłaniu faksów**

Drukarkę wyposażono w dwie funkcje, umożliwiające zapobieganie nieprawidłowemu wysyłaniu faksów.

• Wysyłanie faksów po dwukrotnym wprowadzeniu numeru faksu/telefonu

Ta funkcja wymaga ponownego wprowadzenia numeru faksu/telefonu, który został wprowadzony za pomocą przycisków numerycznych. W ten sposób drukarka zapobiega wybraniu błędnego numeru.

Wysyłanie faksów po dwukrotnym wybieraniu numeru (ponowne wprowadzenie numeru faksu)

• Wysyłanie faksów po sprawdzeniu przez drukarkę informacji o faksie odbiorcy

Przed wysłaniem faksu drukarka sprawdza, czy informacje dotyczące faksu odbiorcy są zgodne z wybranym numerem.

[Wysyłanie faksów po sprawdzeniu informacji \(sprawdzenie informacji o odbiorcy\)](#page-1013-0)

## **Wysyłanie faksów po dwukrotnym wybieraniu numeru (ponowne wprowadzenie numeru faksu)**

Wybierz dla opcji **Ponowne wprow. nr FAKSU (FAX number re-entry)** ustawienie **WŁĄCZONY (ON)** zgodnie z podaną poniżej procedurą.

- 1. [Upewnij się, że drukarka jest włączona.](#page-281-0)
- 2. Wykonaj szybki ruch na ekranie GŁÓWNY, a następnie dotknij przycisku **Ustawienia (Setup)**.

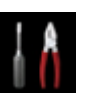

**[Używanie panelu operacyjnego](#page-286-0)** 

- 3. Dotknij przycisku **Ustawienia urządzenia (Device settings)**.
- 4. Dotknij przycisku **Ustawienia faksu (FAX settings)**.
- 5. Dotknij przycisku **Kontrola zabezpieczeń (Security control)**.
- 6. Dotknij przycisku **Ponowne wprow. nr FAKSU (FAX number re-entry)**.
- 7. Dotknij przycisku **WŁĄCZONY (ON)**.

Jeśli wysyłasz faks za pomocą tej funkcji, po wprowadzeniu numeru faksu/telefonu odbiorcy pojawi się poniższy ekran.

<span id="page-1013-0"></span>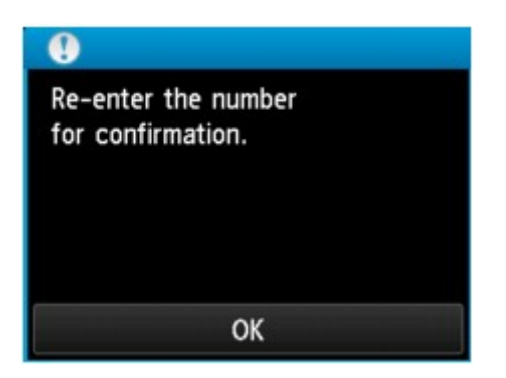

Ponownie wprowadź numer faksu/telefonu odbiorcy.

## **Wysyłanie faksów po sprawdzeniu informacji (sprawdzenie informacji o odbiorcy)**

Wybierz dla opcji **Sprawdź informacje RX faksu (Check RX FAX information)** ustawienie **WŁĄCZONY (ON)** zgodnie z podaną poniżej procedurą.

### **Ważne**

- Ta funkcja jest niedostępna podczas ręcznego wysyłania faksu.
	- [Wysyłanie faksu po rozmowie telefonicznej](#page-1003-0)
- 1. [Upewnij się, że drukarka jest włączona.](#page-281-0)
- 2. Wykonaj szybki ruch na ekranie GŁÓWNY, a następnie dotknij przycisku **Ustawienia (Setup)**.

**[Używanie panelu operacyjnego](#page-286-0)** 

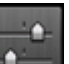

- 3. Dotknij przycisku **Ustawienia urządzenia (Device settings)**.
- 4. Dotknij przycisku **Ustawienia faksu (FAX settings)**.
- 5. Dotknij przycisku **Kontrola zabezpieczeń (Security control)**.
- 6. Dotknij przycisku **Sprawdź informacje RX faksu (Check RX FAX information)**.
- 7. Dotknij przycisku **WŁĄCZONY (ON)**.

### **Ważne**

• Transmisja zostanie anulowana, jeśli nie powiedzie się pobranie przez drukarkę informacji o faksie odbiorcy lub otrzymane informacje będą niezgodne z numerem faksu lub telefonu.

# **Korzystanie z funkcji wybierania numeru podczas łączenia**

Aby wysyłać faksy za pomocą funkcji wybierania numeru podczas łączenia, wykonaj poniższą procedurę.

### **Ważne**

• Może się zdarzyć wysłanie faksów do innych odbiorców, niż było to planowane, z powodu wybrania błędnego numeru lub nieprawidłowego zarejestrowania numerów faksów/telefonów. W przypadku przekazywania ważnych dokumentów zalecamy wysłanie ich po uprzednim przeprowadzeniu rozmowy telefonicznej.

[Wysyłanie faksu po rozmowie telefonicznej](#page-1003-0)

• W przypadku transmisji ręcznej nie można umieszczać dokumentów na płycie szklanej. Załaduj dokumenty do podajnika ADF.

W przypadku umieszczania dokumentu na płycie szklanej należy wysłać faks za pomocą transmisji automatycznej.

[Wysyłanie faksów po wprowadzeniu numeru faksu/telefonu](#page-992-0)

### **Uwaga**

• Z funkcji wybierania numeru podczas łączenia można korzystać, tylko gdy dla opcji **Ustawienia klawiszy łączenia (Hook key setting)** w menu **Kontrola zabezpieczeń (Security control)** na ekranie **Ustawienia faksu (FAX settings)** wybrane jest ustawienie **Włącz (Enable)**.

**[Kontrola zabezpieczeń](#page-310-0) (Security control)**

• Szczegółowe informacje na temat podstawowych czynności związanych z wysyłaniem faksów można znaleźć w części:

**[Wysyłanie faksów po wprowadzeniu numeru faksu/telefonu](#page-992-0)** 

- 1. [Upewnij się, że drukarka jest włączona.](#page-281-0)
- 2. [Załaduj dokumenty do automatycznego podajnika dokumentów \(ADF\).](#page-193-0)
- 3. Wykonaj szybki ruch na ekranie GŁÓWNY, a następnie dotknij przycisku **(FAX)**.

**[Używanie panelu operacyjnego](#page-286-0)** 

Zostanie wyświetlony ekran gotowości faksowania.

4. W razie konieczności można zmienić ustawienia wysyłania.

**[Konfigurowanie ustawień związanych z wysyłaniem faksów](#page-1000-0)** 

- 5. Dotknij przycisku
- 6. Określ odbiorcę.

Określ odbiorcę, używając jednej z poniższych metod:

• Określając odbiorcę zarejestrowanego w drukarce:

Wybierz zarejestrowanego odbiorcę, dotykając opcji **Książka telef. (Directory)**.

**[Wysyłanie faksu do zarejestrowanego odbiorcy](#page-1005-0)** 

• Wprowadzając numery faksu/telefonu:

Dotknij pola wprowadzania numerów faksu/telefonu i wprowadź numer.

[Wysyłanie faksów po wprowadzeniu numeru faksu/telefonu](#page-992-0)

• Ręczne ponowne wybieranie numeru:

Dotknij przycisku **Pon. wybier. (Redial)** i wybierz numer z dziennika połączeń wychodzących.

**Reczne ponowne wybieranie numeru** 

7. Gdy usłyszysz wysoki sygnał, naciśnij przycisk **Kolorowy (Color)** lub **Czarny (Black)**.

Aby rozpocząć transmisję w kolorze, naciśnij przycisk **Kolorowy (Color)**, aby rozpocząć transmisję w czerni i bieli, naciśnij przycisk **Czarny (Black)**.

### **Ważne**

• Transmisja kolorowa jest dostępna tylko wtedy, jeśli faks odbiorcy obsługuje faksowanie w kolorze.

## **Uwaga**

- Aby anulować transmisję faksu, naciśnij przycisk **Zatrzymaj (Stop)**. Aby anulować transmisję faksu, która jest w toku, naciśnij przycisk **Zatrzymaj (Stop)**, a następnie wykonaj instrukcje wyświetlane na ekranie dotykowym.
- Jeśli po naciśnięciu podczas skanowania przycisku **Zatrzymaj (Stop)** w automatycznym podajniku dokumentów (ADF) pozostały dokumenty, na ekranie dotykowym pojawi się komunikat **Dokument w ADF. Dotknij [OK], aby wyjąć dokument. (Document in ADF. Tap [OK] to eject document.)**. Dotknięcie przycisku **OK** powoduje automatyczne wysunięcie pozostałych dokumentów.

# **Rejestrowanie odbiorców**

- **[Rejestrowanie odbiorców za pomocą panelu operacyjnego drukarki](#page-1017-0)**
- **[Rejestrowanie odbiorców za pomocą programu Narzędzie szybkiego](#page-1030-0) [wybierania2 \(system Windows\)](#page-1030-0)**
- **Rejestrowanie odbiorców za pomocą programu Narzędzie szybkiego wybierania2 (system Mac OS)**

# <span id="page-1017-0"></span>**Rejestrowanie odbiorców za pomocą panelu operacyjnego drukarki**

Wcześniejsze zarejestrowanie odbiorców w książce telefonicznej drukarki ułatwia wybieranie numerów faksów/telefonów.

Dostępne są następujące metody rejestracji:

• Rejestrowanie odbiorcy

Rejestrowanie numeru faksu/telefonu odbiorcy umożliwia wysyłanie faksów przez wybranie zarejestrowanego odbiorcy z książki telefonicznej drukarki.

**[Rejestrowanie numeru faksu/telefonu odbiorców](#page-1018-0)** 

• Rejestracja wybierania grupowego

Można najpierw połączyć dwóch lub większą liczbę zarejestrowanych odbiorców w grupę. Można wysłać ten sam dokument do wszystkich zarejestrowanych odbiorców danej grupy.

**[Rejestrowanie odbiorców na potrzeby wybierania grupowego](#page-1022-0)** 

Można zarejestrować maks. 100 odbiorców dla pojedynczych odbiorców i wybierania grupowego.

## **Uwaga**

- Opis procedury zmiany zarejestrowanych informacji odbiorcy lub wybierania grupowego można znaleźć w części [Zmiana zarejestrowanych informacji.](#page-1026-0)
- Opis procedury usuwania zarejestrowanych informacji odbiorcy lub wybierania grupowego można znaleźć w części [Usuwanie zarejestrowanych informacji](#page-1028-0).
- Opis procedury drukowania listy zarejestrowanych numerów faksu/telefonu i nazw odbiorców można znaleźć w części [Drukowanie listy zarejestrowanych miejsc docelowych.](#page-1029-0)
- Za pomocą programu Narzędzie szybkiego wybierania2 na komputerze można zarejestrować, zmienić lub usunąć zarejestrowane informacje odbiorcy lub wybierania grupowego.
	- W przypadku systemu Windows:

[Rejestrowanie odbiorców za pomocą programu Narzędzie szybkiego wybierania2 \(Windows\)](#page-1030-0)

• W przypadku systemu Mac OS:

■ Rejestrowanie odbiorców za pomocą programu Narzędzie szybkiego wybierania2 (Mac OS)

# <span id="page-1018-0"></span>**Rejestrowanie numeru faksu/telefonu odbiorców**

Korzystanie z funkcji książki telefonicznej drukarki wymaga wcześniejszego zarejestrowania numerów faksów/telefonów odbiorców. Zarejestrowanie numerów faksów/telefonów odbiorców umożliwia poniższa procedura.

- 1. [Upewnij się, że drukarka jest włączona.](#page-281-0)
- 2. Wykonaj szybki ruch na ekranie GŁÓWNY, a następnie dotknij przycisku **FAKS (FAX)**.

**W** [Używanie panelu operacyjnego](#page-286-0)

Zostanie wyświetlony ekran gotowości faksowania.

3. Dotknij przycisku **Lista funkcji (Function list)**.

Pojawi się ekran **Lista funkcji (Function list)**.

- 4. Dotknij przycisku **Rejestracja numeru telefonu (TEL number registration)**.
- 5. Dotknij przycisku **Rejestracja książki tel. (Directory registration)**.

Zostanie wyświetlony ekran umożliwiający wybranie ID.

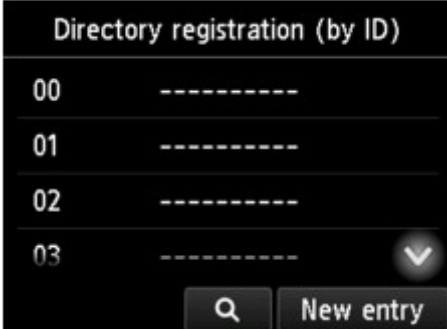

### **Uwaga**

• Jeśli odbiorcy zostali już zarejestrowani, nazwa odbiorców jest wyświetlana obok numeru ID. Jeśli

grupa wybierania grupowego została już zarejestrowana, ikona iki i nazwa grupy są wyświetlane obok numeru ID.

6. Wybierz niezarejestrowany numer ID.

### **Uwaga**

- Jeśli użytkownik zarejestrował już odbiorców i są oni wyświetlani według nazw, dotknij przycisku **Przeł. widok (Switch view)**. Zarejestrowani odbiorcy są wyświetlani według numerów ID.
- Jeśli dotkniesz przycisku **Nowa pozycja (New entry)**, zostanie wybrany numer ID w kolejności numerycznej.
- 7. Dotknij przycisku **Zarejestruj odbiorcę (Register recipient)**.
- 8. Wybierz metodę rejestracji.
- 9. Zarejestruj numer faksu/telefonu odbiorcy.

Zarejestruj numery faksów/telefonów odbiorców odpowiednio do wybranej metody rejestracji.

• **Wprowadzając numer (By entering the number)**

Wyświetlony zostanie ekran do rejestracji numeru faksu/telefonu i nazwy odbiorcy. Przejdź do kolejnego kroku.

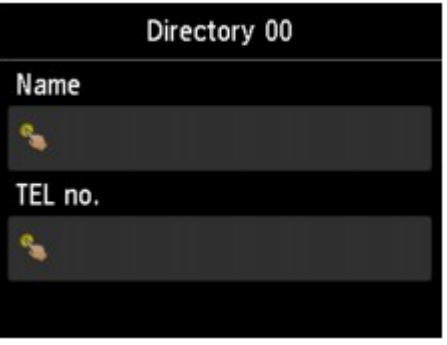

#### • **Z dziennika połączeń wych. (From outgoing call log)**

Jeśli została wybrana ta metoda rejestracji, wyświetlony zostanie ekran do wybierania numeru faksu/telefonu z dziennika połączeń wychodzących.

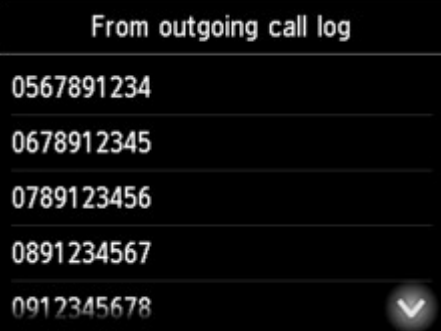

Po wybraniu numeru faksu/telefonu z dzienników połączeń wychodzących zostanie wyświetlony ekran umożliwiający zarejestrowanie numeru faksu/telefonu i nazwy odbiorcy. Przejdź do kolejnego kroku.

#### • **Z dziennika połączeń przych. (From incoming call log)**

Jeśli została wybrana ta metoda rejestracji, wyświetlony zostanie ekran do wybierania numeru faksu/telefonu lub nazwy z dziennika połączeń przychodzących.

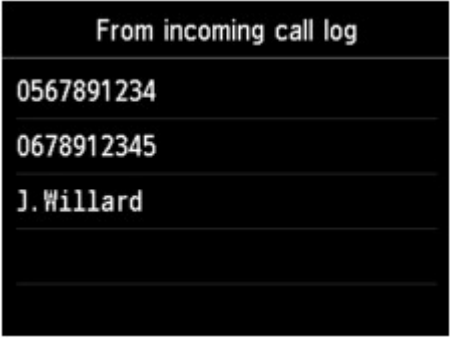

Po wybraniu numeru faksu/telefonu lub nazwy z dziennika połączeń przychodzących zostanie wyświetlony ekran umożliwiający zarejestrowanie numeru faksu/telefonu i nazwy odbiorcy. Przejdź do kolejnego kroku.

### **Uwaga**

• Ta metoda rejestracji może być niedostępna w zależności od kraju lub regionu zakupu.

### 10. Wprowadź nazwę odbiorcy.

Jeśli jako metodę rejestracji wybrano opcję **Z dziennika połączeń przych. (From incoming call log)**, możliwe, że nazwa odbiorcy została już wprowadzona. Jeśli nie chcesz zmieniać tej nazwy, przejdź do następnego punktu.

1. Dotknij pola wprowadzania nazwy.

Wyświetlany jest ekran umożliwiający wprowadzenie znaku.

2. Wprowadź nazwę odbiorcy.

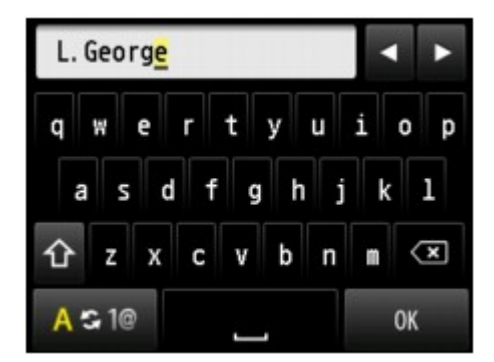

3. Dotknij przycisku **OK**.

### **Uwaga**

• Można użyć maksymalnie 16 znaków, łącznie ze spacjami.

[Wprowadzanie liczb, liter i symboli](#page-290-0)

11. Podaj numer faksu/telefonu odbiorcy.

Jeśli wybrano numer faksu/telefonu za pomocą ekranu **Z dziennika połączeń wych. (From outgoing call log)** lub **Z dziennika połączeń przych. (From incoming call log)**, to numer ten jest już wprowadzony. Jeśli nie chcesz zmieniać tego numeru faksu/telefonu, przejdź do następnego kroku.

1. Dotknij pola wprowadzania numerów faksu/telefonu.

Zostanie wyświetlony ekran umożliwiający wprowadzenie numeru.

2. Podaj numer faksu/telefonu odbiorcy.

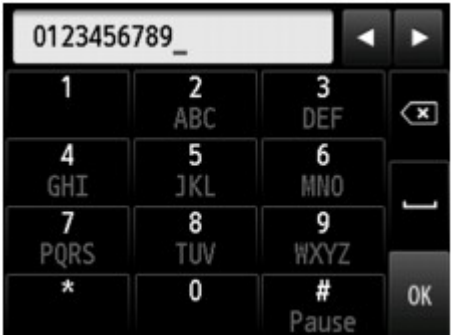

3. Dotknij przycisku **OK**.

### **Uwaga**

• Można wprowadzić numer faksu/telefonu o maks. 60 cyfrach (maks. 40 cyfrach w przypadku USA, Kanady, Korei Południowej i niektórych regionów Ameryki Łacińskiej), łącznie ze spacjami.

[Wprowadzanie liczb, liter i symboli](#page-290-0)

- Jeśli dla opcji **Typ linii telefonicznej (Telephone line type)** w menu **Ustawienia użytkownika faksu (FAX user settings)** na ekranie **Ustawienia faksu (FAX settings)** wybrano ustawienie **Wybieranie impulsowe (Rotary pulse)**, można wprowadzić ton ("T"), dotykając przycisku Tonowo.
- 12. Dotknij **Zarejestruj (Register)**, aby zakończyć rejestrację.

### **Uwaga**

- Aby zarejestrować numer i nazwę kolejnego odbiorcy, wybierz niezarejestrowany numer ID i wykonaj tę samą procedurę.
- Nazwy i numery zarejestrowanych odbiorców można sprawdzić, drukując listę LISTA NUMERÓW TEL. ODBIORCÓW (RECIPIENT TELEPHONE NUMBER LIST).
	- **[Drukowanie listy zarejestrowanych miejsc docelowych](#page-1029-0)**

# <span id="page-1022-0"></span>**Rejestrowanie odbiorców na potrzeby wybierania grupowego**

Jeśli rejestruje się na potrzeby wybierania grupowego co najmniej dwóch odbiorców, można wysłać ten sam dokument kolejno do wszystkich adresatów zarejestrowanych na potrzeby wybierania grupowego.

- 1. [Upewnij się, że drukarka jest włączona.](#page-281-0)
- 2. Wykonaj szybki ruch na ekranie GŁÓWNY, a następnie dotknij przycisku **FAKS (FAX)**.

**W** [Używanie panelu operacyjnego](#page-286-0)

Zostanie wyświetlony ekran gotowości faksowania.

3. Dotknij przycisku **Lista funkcji (Function list)**.

Pojawi się ekran **Lista funkcji (Function list)**.

- 4. Dotknij przycisku **Rejestracja numeru telefonu (TEL number registration)**.
- 5. Dotknij przycisku **Rejestracja książki tel. (Directory registration)**.

Zostanie wyświetlony ekran umożliwiający wybranie ID.

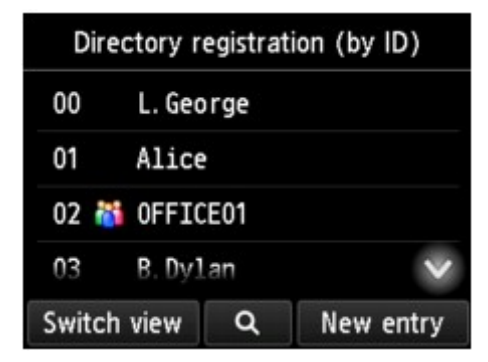

### **Uwaga**

• Jeśli odbiorcy zostali już zarejestrowani, nazwa odbiorców jest wyświetlana obok numeru ID. Jeśli

grupa wybierania grupowego została już zarejestrowana, ikona iki i nazwa grupy są wyświetlane obok numeru ID.

6. Wybierz niezarejestrowany numer ID.

### **Uwaga**

- Jeśli użytkownik zarejestrował już odbiorców i są oni wyświetlani według nazw, dotknij przycisku **Przeł. widok (Switch view)**. Zarejestrowani odbiorcy są wyświetlani według numerów ID.
- Jeśli dotkniesz przycisku **Nowa pozycja (New entry)**, zostanie wybrany numer ID w kolejności numerycznej.

### 7. Dotknij przycisku **Rejestracja wyb. grupow. (Group dial registration)**.

Wyświetlony zostanie ekran umożliwiający rejestrację nazwy i członka grupy.

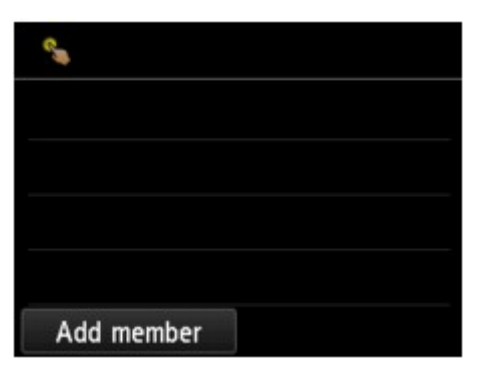

- 8. Wprowadź nazwę grupy.
	- 1. Dotknij pola wprowadzania nazwy grupy.

Wyświetlany jest ekran umożliwiający wprowadzenie znaku.

2. Wprowadź nazwę grupy.

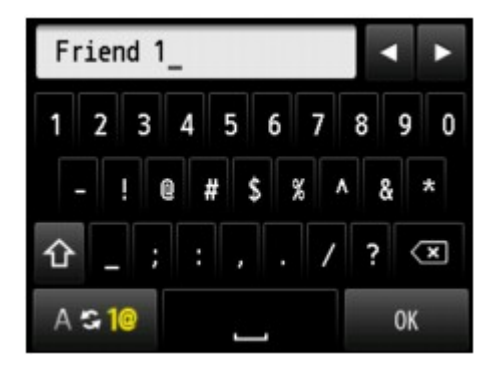

3. Dotknij przycisku **OK**.

## **Uwaga**

• Można użyć maksymalnie 16 znaków, łącznie ze spacjami.

[Wprowadzanie liczb, liter i symboli](#page-290-0)

- 9. Zarejestruj odbiorcę jako członka grupy wybierania grupowego.
	- 1. Dotknij przycisku **Dodaj członka (Add member)**.

Zostanie wyświetlona książka telefoniczna drukarki.

Wyświetlanie według nazwy Wyświetlanie według numeru ID

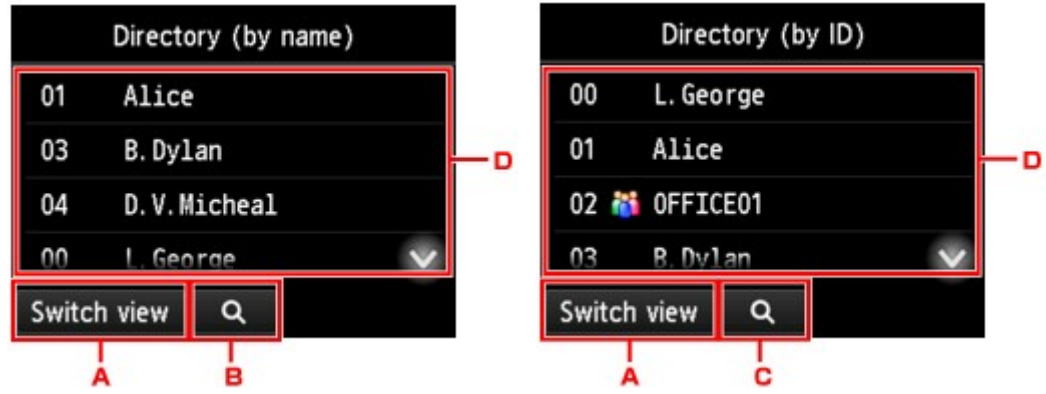

- A. Dotknij, aby przełączyć wyświetlanie według nazwy i numeru ID.
- B. Dotknij, aby wybrać inicjał. Można wyszukiwać zarejestrowanych odbiorców po inicjale.

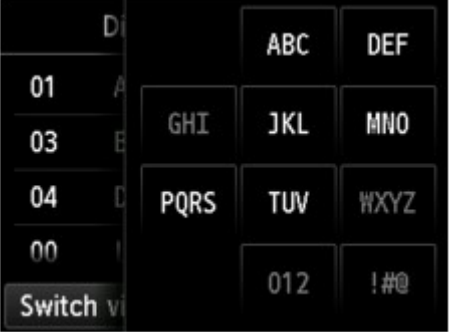

Po wybraniu inicjału zarejestrowani odbiorcy zostaną wyświetleni w kolejności alfabetycznej od wybranego znaku.

C. Dotknij, aby wyświetlić ekran pozwalający wybrać numer ID zarejestrowanego odbiorcy. Można wyszukiwać zarejestrowanych odbiorców po numerze ID.

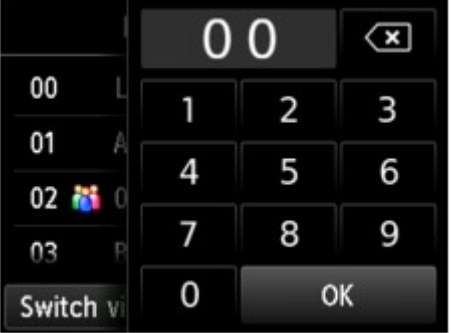

Po wprowadzeniu numeru ID i dotknięciu przycisku **OK**, zarejestrowani odbiorcy zostaną wyświetleni w kolejności od odbiorcy o wybranym numerze ID.

- D. Zostaną wyświetleni odbiorcy, których można zarejestrować.
- 2. Dotknij odbiorcę, aby zarejestrować go jako członka grupy.

Członek do zarejestrowania jest wyświetlany na liście.

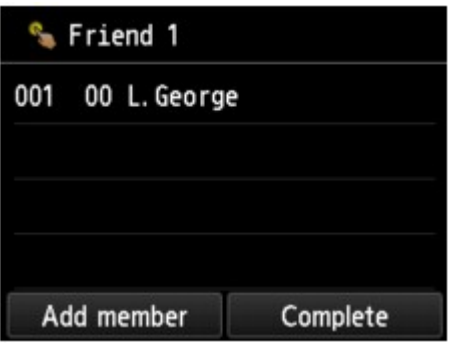

### **Uwaga**

- Aby usunąć odbiorcę z grupy wybierania grupowego, dotknij wpisu odbiorcy, którego chcesz usunąć z listy. Po wyświetleniu ekranu potwierdzenia usunięcia urządzenia dotknij przycisku **Tak (Yes)**, aby usunąć odbiorcę z grupy wybierania grupowego.
- 3. Aby dodać kolejnego członka, ponownie dotknij przycisku **Dodaj członka (Add member)**.

Zostanie wyświetlona książka telefoniczna drukarki.

4. Dotknij odbiorcę, aby zarejestrować go jako członka grupy.

Członek do zarejestrowania jest wyświetlany na liście.

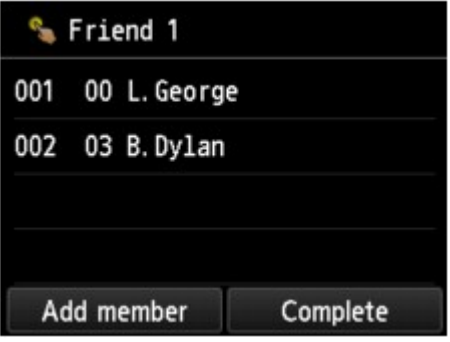

Powtórz procedurę, aby zarejestrować kolejnego członka w tej samej grupie wybierania grupowego.

10. Dotknij przycisku **Zakończ (Complete)**, aby zakończyć rejestrację.

## **Uwaga**

- Aby zarejestrować kolejną grupę, wybierz niezarejestrowany numer ID i wykonaj tę samą procedurę.
- Można sprawdzić adresatów zarejestrowanych do wybierania grupowego przez wydrukowanie listy LISTA NUMERÓW TEL. WYBIERANIA GRUPOWEGO (GROUP DIAL TELEPHONE NO. LIST).

**[Drukowanie listy zarejestrowanych miejsc docelowych](#page-1029-0)** 

# <span id="page-1026-0"></span>**Zmiana zarejestrowanych informacji**

Aby zmienić zarejestrowane informacje odbiorcy i wybierania grupowego, wykonaj poniższą procedurę.

- 1. [Upewnij się, że drukarka jest włączona.](#page-281-0)
- 2. Wykonaj szybki ruch na ekranie GŁÓWNY, a następnie dotknij przycisku **(FAX)**.
	- [Używanie panelu operacyjnego](#page-286-0)

Zostanie wyświetlony ekran gotowości faksowania.

3. Dotknij przycisku **Lista funkcji (Function list)**.

Pojawi się ekran **Lista funkcji (Function list)**.

- 4. Dotknij przycisku **Rejestracja numeru telefonu (TEL number registration)**.
- 5. Dotknij przycisku **Rejestracja książki tel. (Directory registration)**.
- 6. Dotknij odbiorcę lub grupę wybierania grupowego, którą chcesz zmienić.
- 7. Zmień zarejestrowane informacje.
	- Aby zmienić indywidualnego odbiorcę:
		- 1. Dotknij przycisku **Edytuj odbiorcę (Edit recipient)**.

Zostanie wyświetlony ekran zarejestrowanych informacji odbiorcy.

- 2. Dotknij pola wprowadzania nazwiska lub pola wprowadzania numerów faksu/telefonu. Pojawi się każdy z ekranów edytowania.
- 3. Zmień nazwę lub numery faksu/telefonu.
- 4. Dotknij przycisku **OK**.

Ekran dotykowy powraca do ekranu zarejestrowanych informacji.

- 5. Dotknij przycisku **Zarejestruj (Register)**.
- Aby zmienić grupę wybierania grupowego:
	- 1. Dotknij przycisku **Edytuj wybieranie grup. (Edit group dial)**. Zostanie wyświetlony ekran wybierania grupowego.
	- 2. Aby zmienić nazwę grupy, dotknij pola wprowadzania nazwy. Po wyświetleniu ekranu edytowania nazwy grupy zmień ją, a następnie dotknij przycisku **OK**.
	- 3. Aby dodać członka, dotknij przycisku **Dodaj członka (Add member)**.

Po wyświetleniu książki telefonicznej drukarki dotknij wpisu odbiorcy, którego chcesz dodać.

4. Aby usunąć członka, dotknij odbiorcę na liście.

Po wyświetleniu ekranu potwierdzenia usunięcia urządzenia dotknij przycisku **Tak (Yes)**, aby usunąć odbiorcę z grupy wybierania grupowego.

5. Dotknij przycisku **Zakończ (Complete)**, aby zakończyć wprowadzanie zmian.

# <span id="page-1028-0"></span>**Usuwanie zarejestrowanych informacji**

Aby usunąć zarejestrowane informacje odbiorcy i wybierania grupowego, wykonaj poniższą procedurę.

- 1. [Upewnij się, że drukarka jest włączona.](#page-281-0)
- 2. Wykonaj szybki ruch na ekranie GŁÓWNY, a następnie dotknij przycisku **(FAX)**.
	- **[Używanie panelu operacyjnego](#page-286-0)**

Zostanie wyświetlony ekran gotowości faksowania.

3. Dotknij przycisku **Lista funkcji (Function list)**.

Pojawi się ekran **Lista funkcji (Function list)**.

- 4. Dotknij przycisku **Rejestracja numeru telefonu (TEL number registration)**.
- 5. Dotknij przycisku **Rejestracja książki tel. (Directory registration)**.
- 6. Dotknij odbiorcę lub grupę wybierania grupowego, którą chcesz usunąć.
- 7. Usuń zarejestrowane informacje.
	- Aby usunąć indywidualnego odbiorcę:
		- 1. Dotknij przycisku **Usuń odbiorcę (Delete recipient)**.
		- 2. Po wyświetleniu ekranu potwierdzenia usunięcia urządzenia dotknij przycisku **Tak (Yes)**, aby usunąć.
	- Aby usunąć grupę wybierania grupowego:
		- 1. Dotknij przycisku **Usuń wybieranie grupowe (Delete group dial)**.
		- 2. Po wyświetleniu ekranu potwierdzenia usunięcia urządzenia dotknij przycisku **Tak (Yes)**, aby usunąć.

# <span id="page-1029-0"></span>**Drukowanie listy zarejestrowanych miejsc docelowych**

Listę numerów telefonów/faksów można wydrukować i umieścić w pobliżu drukarki, aby korzystać z niej podczas wybierania numerów.

- 1. [Upewnij się, że drukarka jest włączona.](#page-281-0)
- 2. [Załaduj papier.](#page-178-0)
- 3. Wykonaj szybki ruch na ekranie GŁÓWNY, a następnie dotknij przycisku **(FAX)**.

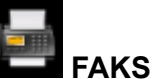

**W** [Używanie panelu operacyjnego](#page-286-0)

Zostanie wyświetlony ekran gotowości faksowania.

4. Dotknij przycisku **Lista funkcji (Function list)**.

Pojawi się ekran **Lista funkcji (Function list)**.

- 5. Dotknij przycisku **Drukuj raporty/listy (Print reports/lists)**.
- 6. Dotknij przycisku **Lista książki tel. (Directory list)**.
- 7. Dotknij elementu, aby go wydrukować.
	- Po wybraniu ustawienia **Odbiorca (Recipient)**:

Pojawi się ekran potwierdzenia, czy lista ma być drukowana w kolejności alfabetycznej.

Dotknięcie **Tak (Yes)**: LISTA NUMERÓW TEL. ODBIORCÓW (RECIPIENT TELEPHONE NUMBER LIST) zostanie wydrukowana w kolejności alfabetycznej.

Dotknięcie **Nie (No)**: Umożliwia wydrukowanie listy LISTA NUMERÓW TEL. ODBIORCÓW (RECIPIENT TELEPHONE NUMBER LIST) w kolejności numerów ID.

• Po wybraniu ustawienia **Wybieranie grupowe (Group dial)**:

Zostanie wyświetlony ekran potwierdzenia drukowania. Dotknij przycisku **Tak (Yes)**, aby wydrukować LISTA NUMERÓW TEL. WYBIERANIA GRUPOWEGO (GROUP DIAL TELEPHONE NO. LIST).

# <span id="page-1030-0"></span>**Rejestrowanie odbiorców za pomocą programu Narzędzie szybkiego wybierania2 (Windows)**

## **Program Narzędzie szybkiego wybierania2 — informacje**

Program Narzędzie szybkiego wybierania2 służy do przekazywania do komputera książki telefonicznej zarejestrowanej w drukarce oraz do rejestrowania/modyfikowania jej za pomocą komputera. Ponadto umożliwia użytkownikowi zarejestrowanie w drukarce książki telefonicznej zmodyfikowanej na komputerze. Dane te można też zapisywać na komputerze, tworząc w ten sposób ich kopie zapasowe.

Ze względów bezpieczeństwa zaleca się sporządzanie kopii zapasowych zarejestrowanych danych na komputerze za pomocą programu Narzędzie szybkiego wybierania2.

- [Uruchamianie programu Narzędzie szybkiego wybierania2](#page-1031-0)
- Okno dialogowe Narzedzie szybkiego wybierania2
- [Zapisywanie w komputerze książki telefonicznej zarejestrowanej w drukarce](#page-1034-0)
- [Rejestrowanie numerów faksów/telefonów za pomocą programu Narzędzie szybkiego wybierania2](#page-1035-0)
- [Zmienianie numerów faksów/telefonów za pomocą programu Narzędzie szybkiego wybierania2](#page-1037-0)
- [Usuwanie numeru faksu/telefonu za pomocą programu Narzędzie szybkiego wybierania2](#page-1039-0)
- **M** Modyfikowanie informacji o nadawcy za pomoca programu Narzedzie szybkiego wybierania2
- [Rejestrowanie/modyfikowanie odrzuconego numeru za pomocą programu Narzędzie szybkiego](#page-1041-0) [wybierania2](#page-1041-0)
- [Rejestrowanie w drukarce książki telefonicznej zapisanej w komputerze](#page-1042-0)

# <span id="page-1031-0"></span>**Uruchamianie programu Narzędzie szybkiego wybierania2**

## **Ważne**

- Przed uruchomieniem programu Narzędzie szybkiego wybierania2 należy upewnić się, że drukarka została prawidłowo podłączona do komputera.
- Podczas pracy drukarki albo gdy komputer znajduje się w trybie uśpienia lub gotowości nie należy podłączać ani odłączać żadnych kabli.
- Jeśli drukarka jest zgodna z połączeniem LAN, upewnij się, że drukarka jest podłączona do komputera przez sieć LAN, aby używać programu Narzędzie szybkiego wybierania2 przez sieć LAN.
- Podczas uruchamiania programu lub w trakcie jego działania może pojawić się ekran wprowadzania hasła. Jeśli tak się stanie, wprowadź hasło administratora, a następnie kliknij przycisk **OK**. Jeśli nie znasz hasła administratora, zapytaj o nie administratora drukarki.

Aby uruchomić program Narzędzie szybkiego wybierania2, należy wykonać poniższą procedurę.

- 1. Upewnij się, że drukarka jest włączona.
- 2. Uruchom program Narzędzie szybkiego wybierania2.
	- W systemie Windows 10 kliknij przycisk **Start** i wybierz kolejno pozycje **Wszystkie programy (All apps)**, **Canon Utilities** i **Narzędzie szybkiego wybierania2**.
	- W przypadku systemu Windows 8.1 lub Windows 8 na ekranie **Start** wybierz opcję **Narzędzie szybkiego wybierania2 (Speed Dial Utility2)**, aby uruchomić program Narzędzie szybkiego wybierania2. Jeżeli program **Narzędzie szybkiego wybierania2** nie jest wyświetlany na ekranie **Start**, wybierz panel **Wyszukaj (Search)** i wyszukaj "Narzędzie szybkiego wybierania2".
	- W przypadku systemu Windows 7 lub Windows Vista kliknij przycisk **Start** i wybierz kolejno pozycje **Wszystkie programy (All programs)**, **Canon Utilities**, **Narzędzie szybkiego wybierania2 (Speed Dial Utility2)**, a następnie **Narzędzie szybkiego wybierania2 (Speed Dial Utility2)**.

Zostanie uruchomiony program Narzędzie szybkiego wybierania2.

### **Uwaga**

• Program Narzędzie szybkiego wybierania2 można też uruchomić z programów Quick Utility Toolbox.

# <span id="page-1032-0"></span>**Okno dialogowe Narzędzie szybkiego wybierania2**

W oknie dialogowym **Narzędzie szybkiego wybierania2 (Speed Dial Utility2)** znajdują się elementy wymienione poniżej.

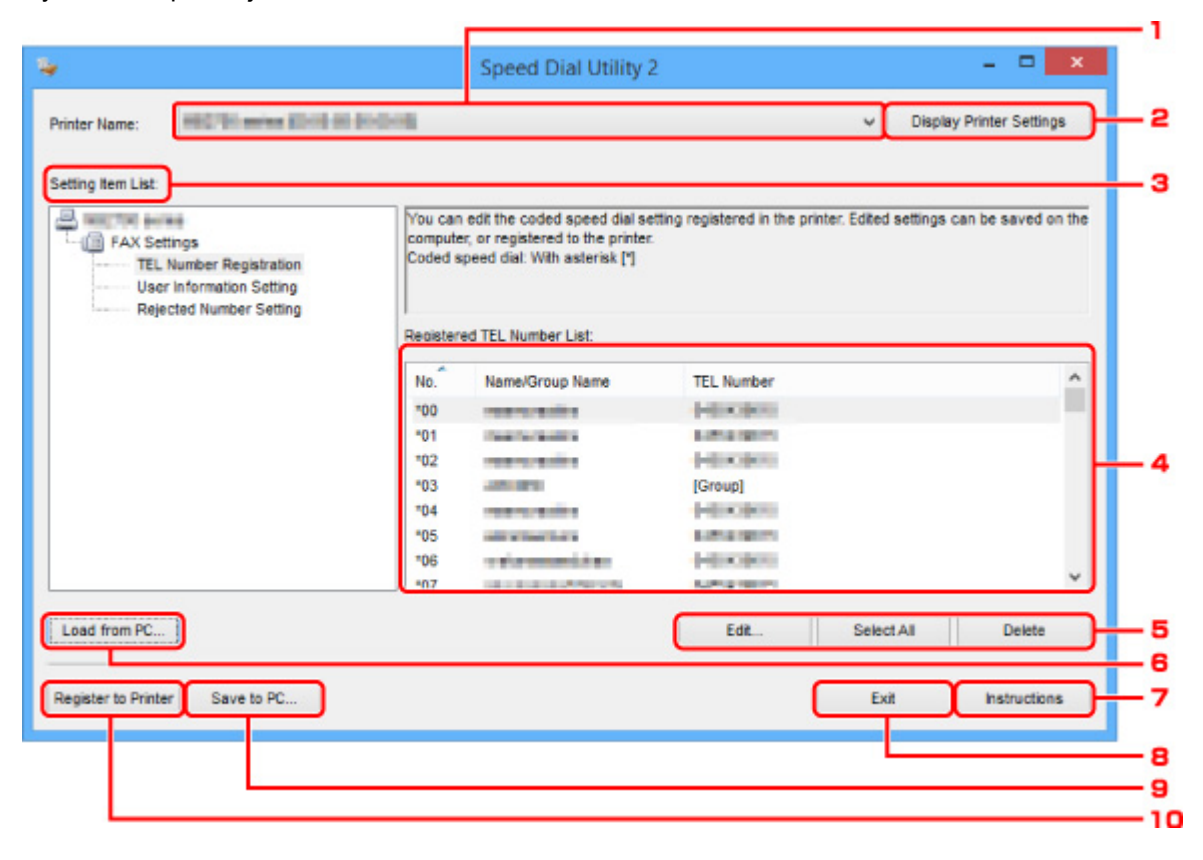

### 1. **Nazwa drukarki: (Printer Name:)**

Umożliwia wybranie drukarki, której książka telefoniczna ma zostać zmodyfikowana przy użyciu programu Narzędzie szybkiego wybierania2.

Po nazwie drukarki wyświetlany jest adres MAC drukarki.

#### **Uwaga**

- Informacje na temat sprawdzania adresu MAC drukarki można znaleźć w części "Sprawdzanie informacji o sieci" (dotyczącej danego modelu) na stronie głównej dokumentu *Podręcznik online*.
- W przypadku drukarek obsługujących zarówno bezprzewodowe, jak i przewodowe połączenia z siecią LAN niezależnie od wybranego rodzaju połączenia wyświetlany jest adres MAC połączenia przewodowego LAN.

### 2. **Wyświetl ustawienia drukarki (Display Printer Settings)**

Umożliwia załadowanie do programu Narzędzie szybkiego wybierania2 zarejestrowanej w drukarce książki telefonicznej wybranej w obszarze **Nazwa drukarki: (Printer Name:)**.

#### 3. **Lista elementów ustawień: (Setting Item List:)**

Umożliwia wybór elementu do edytowania. Do wyboru są pozycje **Rejestracja nr telefonu (TEL Number Registration)**, **Ustawienie informacji o użytkowniku (User Information Setting)** i **Ustawienie nr odrzucanych (Rejected Number Setting)**.

4. Lista zarejestrowanych informacji

Wyświetlenie zarejestrowanych informacji wybranych za pomocą opcji **Lista elementów ustawień: (Setting Item List:)**.

### **Uwaga**

• Kliknięcie nazwy elementu pozwala zmienić kolejność wyświetlania.

### 5. **Edytuj... (Edit...)**/**Zaznacz wsz. (Select All)**/**Usuń (Delete)**

Umożliwia edycję elementu wybranego w obszarze **Lista elementów ustawień: (Setting Item List:)**, usunięcie elementu lub wybranie wszystkich elementów.

Po zaznaczeniu wielu pozycji na liście zarejestrowanych informacji nie można skorzystać z przycisku **Edytuj... (Edit...)**.

### 6. **Załaduj z komputera... (Load from PC...)**

Wyświetla książkę telefoniczną zapisaną na komputerze.

### 7. **Instrukcje (Instructions)**

Służy do wyświetlania niniejszego podręcznika.

### 8. **Wyjdź (Exit)**

Powoduje zakończenie działania programu Narzędzie szybkiego wybierania2. Informacje zarejestrowane lub edytowane za pomocą programu Narzędzie szybkiego wybierania2 nie są ani zapisywane na komputerze, ani rejestrowane w drukarce.

### 9. **Zapisz na komputerze... (Save to PC...)**

Umożliwia zapisanie w komputerze książki telefonicznej zmodyfikowanej przy użyciu programu Narzędzie szybkiego wybierania2.

### 10. **Rejestruj w drukarce (Register to Printer)**

Umożliwia zarejestrowanie w drukarce książki telefonicznej zmodyfikowanej przy użyciu programu Narzędzie szybkiego wybierania2.

## <span id="page-1034-0"></span>**Zapisywanie w komputerze książki telefonicznej zarejestrowanej w drukarce**

Aby zapisać na komputerze książkę telefoniczną (zawierającą nazwy odbiorców, numery faksów/telefonów odbiorców, wybieranie grupowe, nazwę użytkownika, numer faksu/telefonu użytkownika oraz odrzucone numery) zarejestrowaną w drukarce, należy wykonać poniższą procedurę.

- 1. [Uruchom program Narzędzie szybkiego wybierania2.](#page-1031-0)
- 2. Wybierz drukarkę z listy **Nazwa drukarki: (Printer Name:)**, a następnie kliknij przycisk **Wyświetl ustawienia drukarki (Display Printer Settings)**.
- 3. Kliknij przycisk **Zapisz na komputerze... (Save to PC...)**.
- 4. Na wyświetlonym ekranie wprowadź nazwę pliku, a następnie kliknij przycisk **Zapisz (Save)**.

### **Uwaga**

• Dane książki telefonicznej (plik RSD, \*.rsd) można zaimportować do innej drukarki.

**N** [Rejestrowanie w drukarce książki telefonicznej zapisanej w komputerze](#page-1042-0)

# <span id="page-1035-0"></span>**Rejestrowanie numerów faksów/telefonów za pomocą programu Narzędzie szybkiego wybierania2**

Aby zarejestrować numery faksów/telefonów, należy wykonać poniższą procedurę.

## **Uwaga**

Przed zarejestrowaniem numerów faksów/telefonów za pomocą programu Narzędzie szybkiego wybierania2 należy upewnić się, że urządzenie nie wykonuje aktualnie żadnej operacji faksowania.

- 1. [Uruchom program Narzędzie szybkiego wybierania2.](#page-1031-0)
- 2. Wybierz drukarkę z listy **Nazwa drukarki: (Printer Name:)**, a następnie kliknij przycisk **Wyświetl ustawienia drukarki (Display Printer Settings)**.
- 3. Kliknij opcję **Rejestracja nr telefonu (TEL Number Registration)** w menu **Lista elementów ustawień: (Setting Item List:)**.

Pojawi się lista zarejestrowanych numerów faksów/telefonów.

4. Wybierz na liście wolny kod, a następnie kliknij przycisk **Edytuj... (Edit...)**.

Pojawi się okno dialogowe **Wybór pojedynczego nr lub grupy (Individual or Group Selection)**.

- 5. Kliknij opcję **Zarejestruj pojedynczy nr telefonu (Register individual TEL number)** lub **Zarejestruj wybieranie grupowe (Register group dial)**, a następnie kliknij przycisk **Dalej... (Next...)**.
	- W przypadku wybrania opcji **Zarejestruj pojedynczy nr telefonu (Register individual TEL number)**:

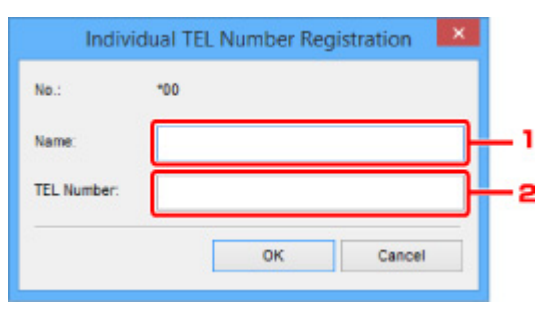

- 1. Wprowadź nazwę.
- 2. Wprowadź numer faksu/telefonu.

• W przypadku wybrania opcji **Zarejestruj wybieranie grupowe (Register group dial)**:

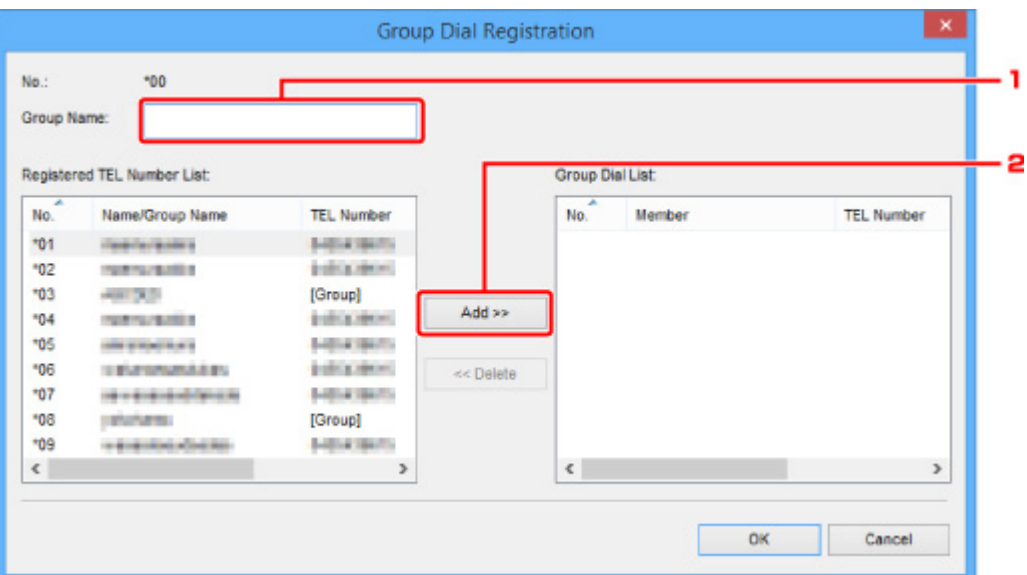

- 1. Wprowadź nazwę grupy.
- 2. Wybierz kod, który chcesz dodać do wybierania grupowego, a następnie kliknij przycisk **Dodaj >> (Add >>)**.

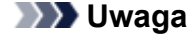

• Można dodawać tylko numery, które zostały już uprzednio zarejestrowane.

#### 6. Kliknij przycisk **OK**.

Aby kontynuować rejestrowanie numerów faksów/telefonów lub wybierania grupowego, powtarzaj kroki od 4 do 6.

- Aby zapisać zarejestrowane informacje na komputerze:
	- 1. Kliknij przycisk **Zapisz na komputerze... (Save to PC...)**.
	- 2. Na wyświetlonym ekranie wprowadź nazwę pliku, a następnie kliknij przycisk **Zapisz (Save)**.
- Aby zarejestrować w drukarce zarejestrowane informacje:
	- 1. Kliknij przycisk **Rejestruj w drukarce (Register to Printer)**.
	- 2. Po wyświetleniu komunikatu zapoznaj się z jego treścią i kliknij przycisk **OK**.

Informacje zostają zarejestrowane w drukarce.

# <span id="page-1037-0"></span>**Zmienianie numerów faksów/telefonów za pomocą programu Narzędzie szybkiego wybierania2**

Aby zmienić numery faksów/telefonów, należy wykonać poniższą procedurę.

## **Uwaga**

- Przed zmodyfikowaniem numerów faksów/telefonów za pomocą programu Narzędzie szybkiego wybierania2 należy upewnić się, że urządzenie nie wykonuje aktualnie żadnej operacji faksowania.
- 1. [Uruchom program Narzędzie szybkiego wybierania2.](#page-1031-0)
- 2. Wybierz drukarkę z listy **Nazwa drukarki: (Printer Name:)**, a następnie kliknij przycisk **Wyświetl ustawienia drukarki (Display Printer Settings)**.
- 3. Kliknij opcję **Rejestracja nr telefonu (TEL Number Registration)** w menu **Lista elementów ustawień: (Setting Item List:)**.

Pojawi się lista zarejestrowanych numerów faksów/telefonów.

- 4. Wybierz na liście kod do zmodyfikowania, a następnie kliknij przycisk **Edytuj... (Edit...)**.
	- W przypadku wybrania pojedynczego numeru faksu/telefonu:

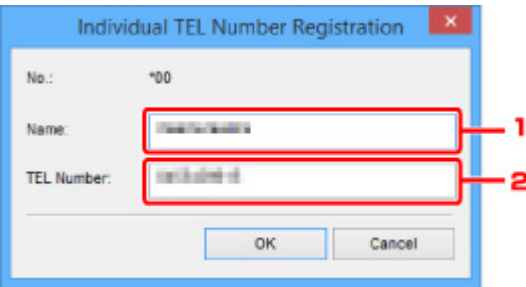

- 1. Wprowadź nową nazwę.
- 2. Wprowadź nowy numer faksu/telefonu.
- W przypadku wybrania wybierania grupowego:

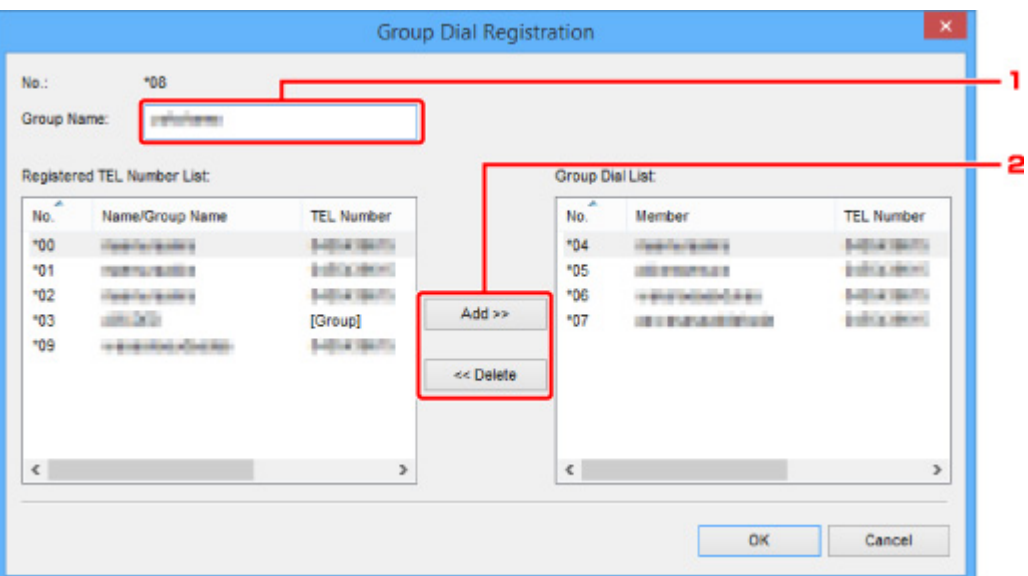

- 1. Wprowadź nową nazwę grupy.
- 2. Dodaj lub usuń członka wybierania grupowego.

#### **Aby dodać członka grupy:**

Wybierz kod, który chcesz dodać do wybierania grupowego, a następnie kliknij przycisk **Dodaj >> (Add >>)**.

#### **Aby usunąć członka grupy:**

Wybierz kod, który chcesz usunąć z wybierania grupowego, a następnie kliknij przycisk **<< Usuń (<< Delete)**.

5. Kliknij przycisk **OK**.

Aby kontynuować modyfikowanie numerów faksów/telefonów lub wybierania grupowego, powtarzaj kroki 4 i 5.

- Aby zapisać na komputerze edytowane informacje:
	- 1. Kliknij przycisk **Zapisz na komputerze... (Save to PC...)**.
	- 2. Na wyświetlonym ekranie wprowadź nazwę pliku, a następnie kliknij przycisk **Zapisz (Save)**.
- Aby zarejestrować w drukarce zmienione informacje:
	- 1. Kliknij przycisk **Rejestruj w drukarce (Register to Printer)**.
	- 2. Po wyświetleniu komunikatu zapoznaj się z jego treścią i kliknij przycisk **OK**.

Informacje zostają zarejestrowane w drukarce.

# <span id="page-1039-0"></span>**Usuwanie numeru faksu/telefonu za pomocą programu Narzędzie szybkiego wybierania2**

Aby usunąć numery faksów/telefonów, należy wykonać poniższą procedurę.

## **Uwaga**

- Przed usunięciem numerów faksów/telefonów za pomocą programu Narzędzie szybkiego wybierania2 należy upewnić się, że urządzenie nie wykonuje aktualnie żadnej operacji faksowania.
- 1. [Uruchom program Narzędzie szybkiego wybierania2.](#page-1031-0)
- 2. Wybierz drukarkę z listy **Nazwa drukarki: (Printer Name:)**, a następnie kliknij przycisk **Wyświetl ustawienia drukarki (Display Printer Settings)**.
- 3. Kliknij opcję **Rejestracja nr telefonu (TEL Number Registration)** w menu **Lista elementów ustawień: (Setting Item List:)**.

Pojawi się lista zarejestrowanych numerów faksów/telefonów.

4. Wybierz na liście kod do usunięcia, a następnie kliknij przycisk **Usuń (Delete)**.

### **Uwaga**

- Aby usunąć z listy wszystkie numery faksów/telefonów, kliknij przycisk **Zaznacz wsz. (Select All)**, a następnie kliknij przycisk **Usuń (Delete)**.
- 5. Po wyświetleniu monitu o potwierdzenie kliknij przycisk **OK**.

Wybrany numer faksu/telefonu zostanie usunięty.

Aby kontynuować usuwanie numerów faksów/telefonów, powtarzaj kroki 4 i 5.

- Aby zapisać na komputerze edytowane informacje:
	- 1. Kliknij przycisk **Zapisz na komputerze... (Save to PC...)**.
	- 2. Na wyświetlonym ekranie wprowadź nazwę pliku, a następnie kliknij przycisk **Zapisz (Save)**.
- Aby zarejestrować w drukarce zmienione informacje:
	- 1. Kliknij przycisk **Rejestruj w drukarce (Register to Printer)**.
	- 2. Po wyświetleniu komunikatu zapoznaj się z jego treścią i kliknij przycisk **OK**. Informacje zostają zarejestrowane w drukarce.

# <span id="page-1040-0"></span>**Modyfikowanie informacji o nadawcy za pomocą programu Narzędzie szybkiego wybierania2**

Aby zmienić nazwę użytkownika lub jego numer faksu/telefonu, należy wykonać poniższą procedurę.

- 1. [Uruchom program Narzędzie szybkiego wybierania2.](#page-1031-0)
- 2. Wybierz drukarkę z listy **Nazwa drukarki: (Printer Name:)**, a następnie kliknij przycisk **Wyświetl ustawienia drukarki (Display Printer Settings)**.
- 3. Kliknij opcję **Ustawienie informacji o użytkowniku (User Information Setting)** w menu **Lista elementów ustawień: (Setting Item List:)**.

Zostaną wyświetlone informacje o użytkowniku.

4. Wybierz element do zmiany i kliknij przycisk **Edytuj... (Edit...)**.

Pojawi się okno dialogowe **Informacje o użytkowniku (User Information)**.

- 5. Wprowadź nazwę nowego użytkownika w polu **Nazwa użytkownika (User Name)**, a nowy numer faksu/telefonu w polu **Nr telefonu (TEL Number)**, a następnie kliknij przycisk **OK**.
	- Aby zapisać na komputerze edytowane informacje:
		- 1. Kliknij przycisk **Zapisz na komputerze... (Save to PC...)**.
		- 2. Na wyświetlonym ekranie wprowadź nazwę pliku, a następnie kliknij przycisk **Zapisz (Save)**.
	- Aby zarejestrować w drukarce zmienione informacje:
		- 1. Kliknij przycisk **Rejestruj w drukarce (Register to Printer)**.
		- 2. Po wyświetleniu komunikatu zapoznaj się z jego treścią i kliknij przycisk **OK**. Informacje zostają zarejestrowane w drukarce.

# <span id="page-1041-0"></span>**Rejestrowanie/modyfikowanie odrzuconego numeru za pomocą programu Narzędzie szybkiego wybierania2**

Aby zarejestrować, zmienić lub usunąć odrzucone numery, należy wykonać poniższą procedurę.

- 1. [Uruchom program Narzędzie szybkiego wybierania2.](#page-1031-0)
- 2. Wybierz drukarkę z listy **Nazwa drukarki: (Printer Name:)**, a następnie kliknij przycisk **Wyświetl ustawienia drukarki (Display Printer Settings)**.
- 3. Kliknij opcję **Ustawienie nr odrzucanych (Rejected Number Setting)** w menu **Lista elementów ustawień: (Setting Item List:)**.

Pojawi się lista odrzuconych numerów.

- Aby zarejestrować odrzucony numer:
	- 1. Wybierz na liście wolny kod, a następnie kliknij przycisk **Edytuj... (Edit...)**.
	- 2. W oknie dialogowym **Odrzucony nr (Rejected Number)** wprowadź numer faksu/telefonu, a następnie kliknij przycisk **OK**.
- Aby zmienić odrzucony numer:
	- 1. Wybierz na liście kod do zmodyfikowania, a następnie kliknij przycisk **Edytuj... (Edit...)**.
	- 2. W oknie dialogowym **Odrzucony nr (Rejected Number)** wprowadź numer faksu/telefonu, a następnie kliknij przycisk **OK**.
- Aby usunąć odrzucony numer:
	- 1. Wybierz na liście kod do usunięcia, a następnie kliknij przycisk **Usuń (Delete)**.

Wybrany numer faksu/telefonu zostanie usunięty.

### **Uwaga**

• Aby usunąć z listy wszystkie numery faksów/telefonów, kliknij przycisk **Zaznacz wsz. (Select All)**, a następnie kliknij przycisk **Usuń (Delete)**.

# <span id="page-1042-0"></span>**Rejestrowanie w drukarce książki telefonicznej zapisanej w komputerze**

Użytkownik może załadować dane książki telefonicznej (plik RSD, \*.rsd) i zarejestrować je w swojej drukarce.

Dane książki telefonicznej (plik RSD, \*.rsd) wyeksportowane z innej drukarki mogą zostać załadowane i zarejestrowane w drukarce użytkownika.

## **Uwaga**

- Program Narzędzie szybkiego wybierania2 umożliwia załadowanie danych książki telefonicznej (plik RSD, \*.rsd) wyeksportowanych z programu Narzędzie szybkiego wybierania.
- 1. [Uruchom program Narzędzie szybkiego wybierania2.](#page-1031-0)
- 2. Wybierz drukarkę z listy **Nazwa drukarki: (Printer Name:)**, a następnie kliknij przycisk **Wyświetl ustawienia drukarki (Display Printer Settings)**.
- 3. Kliknij przycisk **Załaduj z komputera... (Load from PC...)**.
- 4. Wybierz dane książki telefonicznej (plik RSD, \*.rsd), aby zarejestrować je w swojej drukarce.
- 5. W wyświetlonym oknie dialogowym kliknij przycisk **Otwórz (Open)**.

Zostanie wyświetlona wybrana książka telefoniczna.

### **Uwaga**

- W przypadku wybrania danych książki telefonicznej (plik RSD, \*.rsd) wyeksportowanych z innej drukarki zostanie wyświetlony komunikat potwierdzający. Kliknij przycisk **OK**.
- 6. Kliknij przycisk **Rejestruj w drukarce (Register to Printer)**.

Książka telefoniczna zapisana w komputerze zostanie zarejestrowana w drukarce.

# **Odbieranie faksów**

- **[Odbieranie faksów](#page-1044-0)**
- **[Zmiana ustawień papieru](#page-1049-0)**
- **[Odbieranie do pamięci](#page-1051-0)**
- **[Odbieranie faksów przy użyciu przydatnych funkcji](#page-1053-0)**
# **Odbieranie faksów**

W tej sekcji opisano niezbędne przygotowania i sposób odbierania faksów.

## **Przygotowywanie do odbierania faksów**

Przygotuj urządzenie do odbierania faksów zgodnie z poniższą procedurą.

- 1. [Upewnij się, że drukarka jest włączona.](#page-281-0)
- 2. Wykonaj szybki ruch na ekranie GŁÓWNY, a następnie dotknij przycisku **(FAX)**.

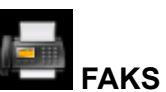

**W** [Używanie panelu operacyjnego](#page-286-0)

Zostanie wyświetlony ekran gotowości faksowania.

3. Sprawdź ustawienie trybu odbioru.

Sprawdź ustawienie trybu odbioru na ekranie gotowości faksu.

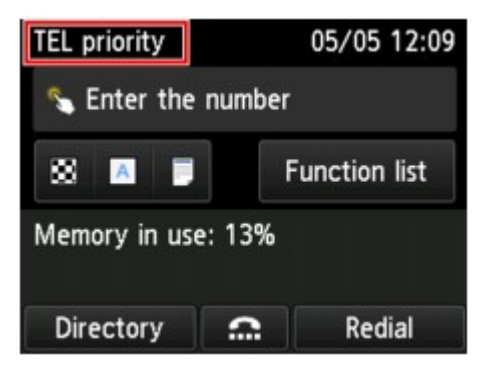

#### **Uwaga**

• Szczegółowe informacje na temat zmiany trybu odbioru można znaleźć w części:

**[Ustawianie trybu odbioru](#page-979-0)** 

#### 4. [Załaduj papier.](#page-178-0)

Załaduj arkusze papieru zwykłego.

5. W razie konieczności wprowadź odpowiednie ustawienia papieru.

#### **[Zmiana ustawień papieru](#page-1049-0)**

Na tym kończą się przygotowania do odbioru faksu.

Po odebraniu jest on automatycznie drukowany na załadowanym papierze.

# **Odbieranie faksu**

Odbieranie faksów przebiega różnie w zależności od wybranego trybu odbierania.

### **Uwaga**

• Szczegółowe informacje na temat trybu odbioru można znaleźć w części:

**N** [Ustawianie trybu odbioru](#page-979-0)

• Można określić ustawienia zaawansowane każdego trybu odbioru.

Szczegółowe informacje dotyczące ustawień zaawansowanych trybu odbioru można znaleźć w części:

**[Ustawienia zaawansowane trybu odbioru](#page-981-0)** 

• Jeśli drukarka nie może wydrukować odebranego faksu, niewydrukowany faks jest tymczasowo przechowywany w jej pamięci (odbieranie pamięciowe).

**N** [Odbieranie do pamięci](#page-1051-0)

- Odbierane faksy mogą być automatycznie zapisywane w napędzie flash USB jako pliki PDF lub przekazywane do udostępnionego folderu na komputerze jako pliki PDF.
	- [Automatyczne zapisywanie odebranych faksów w napędzie flash USB](#page-1054-0)
	- [Automatyczne przekazywanie odebranych faksów do udostępnionego folderu na komputerze](#page-1056-0)

## **Po wybraniu ustawienia Tryb priorytetu telefonu (TEL priority mode):**

#### • **Jeśli połączenie przychodzące pochodzi z faksu:**

Telefon zadzwoni po nadejściu połączenia.

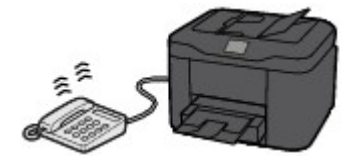

Podnieś słuchawkę. Jeśli będzie słyszalny sygnał faksu, należy po jego ustaniu odczekać przynajmniej 5 sekund, a następnie odłożyć słuchawkę.

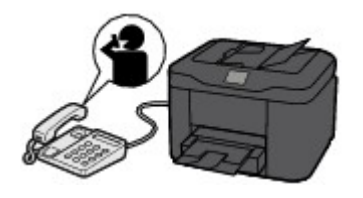

Drukarka odbierze faks.

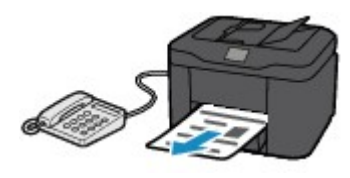

## **Uwaga**

- Jeśli drukarka nie przełączy się w tryb odbioru faksu, ponownie wybierz opcję **FAKS (FAX)** na ekranie GŁÓWNY, a następnie naciśnij przycisk **Kolorowy (Color)** lub **Czarny (Black)**, aby odebrać faks.
- Aby odebrać faks bez podnoszenia słuchawki, należy wybrać ustawienie **Przeł. ręczne/auto: Wł. (Manual/auto switch: ON)** w menu **Zaawansow. (Advanced)** Opcja **Czas rozpoczęcia**

**odb. (RX start time)** umożliwia określenie, ile sekund musi upłynąć, zanim drukarka przejdzie w tryb odbioru faksu.

• W przypadku abonentów usługi Duplex Ringing w Hongkongu telefon zadzwoni określoną liczbę razy, jeśli połączenie przychodzące będzie miało wzór dzwonka charakterystyczny dla faksu. Następnie drukarka przejdzie automatycznie w tryb odbioru faksu bez podnoszenia słuchawki.

Liczba dzwonków telefonu przed przejściem w tryb odbioru faksu to ustawienie, które można modyfikować.

• Skonfiguruj drukarkę tak, aby umożliwić odbieranie faksu za pomocą podłączonego telefonu (zdalny odbiór).

**M** [Zdalny odbiór](#page-1058-0)

- **Jeśli do drukarki podłączona jest automatyczna sekretarka:**
	- Jeśli w automatycznej sekretarce włączony jest tryb odbierania połączeń, wybierz w menu **Zaawansow. (Advanced)** opcję **Wygodny odbiór: Wł. (User-friendly RX: ON)**. Jeśli połączenie przychodzące jest faksem, drukarka odbierze go automatycznie.
	- Jeśli w automatycznej sekretarce wyłączony jest tryb odbierania połączeń, podnieś słuchawkę. Jeśli będzie słyszalny sygnał faksu, należy po jego ustaniu odczekać przynajmniej 5 sekund, a następnie odłożyć słuchawkę.
	- Jeśli w menu **Zaawansow. (Advanced)** wybrano opcję **Przeł. ręczne/auto: Wł. (Manual/ auto switch: ON)**, należy dla opcji **Czas rozpoczęcia odb. (RX start time)** wybrać ustawienie dłuższego okresu niż czas, po którego upływie automatyczna sekretarka rozpoczyna odtwarzanie komunikatu. Po wprowadzeniu tych zmian należy zadzwonić na numer automatycznej sekretarki (np. z telefonu komórkowego), aby się upewnić, że wiadomości są prawidłowo nagrywane.
	- Ustaw automatyczną sekretarkę w tryb odpowiadania i skonfiguruj ją w poniższy sposób:
		- Cała nagrany komunikat nie powinien być dłuższy niż 15 sekund.
		- W nagranym komunikacie należy podać osobie dzwoniącej sposób wysłania faksu.

#### • **Jeśli połączenie przychodzące jest rozmową głosową:**

Telefon zadzwoni po nadejściu połączenia.

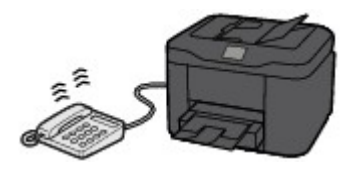

Podnieś słuchawkę i rozpocznij rozmowę telefoniczną.

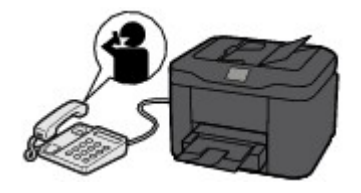

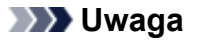

- Jeśli drukarka nieoczekiwanie przechodzi w tryb odbioru faksu podczas rozmów telefonicznych, należy wybrać ustawienie **Wygodny odbiór: Wył. (User-friendly RX: OFF)** w menu **Zaawansow. (Advanced)**.
- Jeśli w menu **Zaawansow. (Advanced)** wybrano ustawienie **Przeł. ręczne/auto: Wł. (Manual/ auto switch: ON)**, użytkownik musi odebrać połączenie przychodzące, podnosząc słuchawkę przed upływem czasu określonego w ustawieniu opcji **Czas rozpoczęcia odb. (RX start time)** W przeciwnym razie drukarka przejdzie w tryb odbioru faksu.

## **Po wybraniu ustawienia Tryb wyłącznie faksu (FAX only mode):**

#### • **Jeśli połączenie przychodzące pochodzi z faksu:**

Drukarka odbierze faks automatycznie.

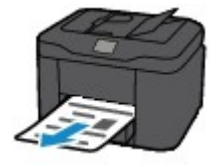

### **Uwaga**

- Jeśli do drukarki podłączony jest telefon, dzwoni on, gdy przychodzi połączenie.
- Liczbę sygnałów dzwonka telefonu można zmienić w menu **Zaawansow. (Advanced)** za pomocą opcji **Liczba dzwonków (Ring count)**.

## **Jeśli wybrano ustawienie DRPD lub Przełącznik sieciowy (Network switch):**

#### • **Jeśli połączenie przychodzące pochodzi z faksu:**

Telefon zadzwoni po nadejściu połączenia.

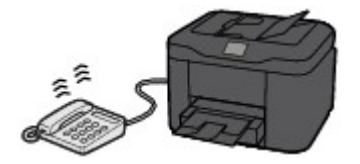

Faks jest odbierany automatycznie, gdy drukarka wykryje wzór dzwonka faksu.

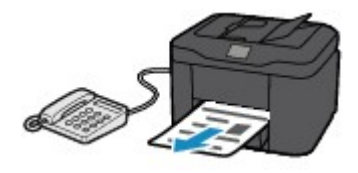

## **Uwaga**

• Można zmienić liczbę sygnałów dzwonka telefonu.

**[Ustawienia zaawansowane trybu odbioru](#page-981-0)** 

#### • **Jeśli połączenie przychodzące jest rozmową głosową:**

Telefon zadzwoni po nadejściu połączenia.

Jeśli drukarka nie wykryje wzoru dzwonka faksu, telefon będzie dalej dzwonił.

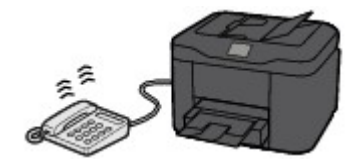

Podnieś słuchawkę i rozpocznij rozmowę telefoniczną.

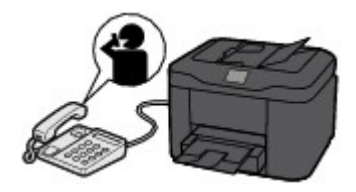

## **Uwaga**

- Aby korzystać z tej opcji, trzeba abonować zgodną usługę świadczoną przez operatora telekomunikacyjnego.
- **W przypadku usługi DRPD**

Należy wybrać w drukarce odpowiedni wzór dzwonka.

[Ustawianie wzoru dzwonka DRPD \(dotyczy tylko USA i Kanady\)](#page-982-0)

#### • **W przypadku usługi Przełącz. sieciowy**

Nazwa tej usługi zmienia się w zależności od kraju lub regionu zakupu. Ustawienie to może być niedostępne w zależności od kraju lub regionu zakupu.

# <span id="page-1049-0"></span>**Zmiana ustawień papieru**

Drukarka drukuje odbierane faksy na uprzednio załadowanym papierze. Panel operacyjny umożliwia zmianę ustawień papieru używanych do drukowania faksów. Upewnij się, że ustawienia są zgodne z załadowanym papierem.

## **Ważne**

• Jeśli rozmiar załadowanego papieru różni się od wprowadzonego ustawienia rozmiaru papieru, odebrane faksy są przechowywane w pamięci drukarki i na ekranie dotykowym wyświetla się komunikat **Sprawdź rozmiar strony i dotknij [OK]. (Check the page size and tap [OK].)**. W takim wypadku załaduj papier o ustawionym w drukarce rozmiarze, a następnie dotknij opcji **OK**.

Możesz także nacisnąć przycisk **Zatrzymaj (Stop)**, aby zamknąć komunikat, a później wydrukować dokumenty przechowywane w pamięci drukarki.

**[Drukowanie dokumentu zapisanego w pamięci drukarki](#page-1071-0)** 

• Jeśli nie załadowano papieru lub skończył się on w trakcie drukowania, odebrane faksy są przechowywane w pamięci drukarki, a na ekranie dotykowym wyświetlony zostanie komunikat informujący o braku papieru. W takim przypadku załaduj papier i dotknij opcji **OK**.

Możesz także nacisnąć przycisk **Zatrzymaj (Stop)**, aby zamknąć komunikat, a później wydrukować dokumenty przechowywane w pamięci drukarki.

**[Drukowanie dokumentu zapisanego w pamięci drukarki](#page-1071-0)** 

### **Uwaga**

- Jeśli nadawca wysyła dokument większy od rozmiaru Letter lub Legal, np. o wymiarach 11 x 17 cali, urządzenie nadawcy może automatycznie zmniejszyć rozmiar dokumentu, podzielić go lub wysłać tylko jego fragment.
- 1. [Upewnij się, że drukarka jest włączona.](#page-281-0)
- 2. Wykonaj szybki ruch na ekranie GŁÓWNY, a następnie dotknij przycisku **(FAX)**.

#### **[Używanie panelu operacyjnego](#page-286-0)**

Zostanie wyświetlony ekran gotowości faksowania.

3. Dotknij przycisku **Lista funkcji (Function list)**.

Pojawi się ekran **Lista funkcji (Function list)**.

- 4. Dotknij przycisku **Ustawienia papieru FAKSU (FAX paper settings)**. Pojawi się ekran **Ustawienia papieru FAKSU (FAX paper settings)**.
- 5. Dopasuj ustawienia.

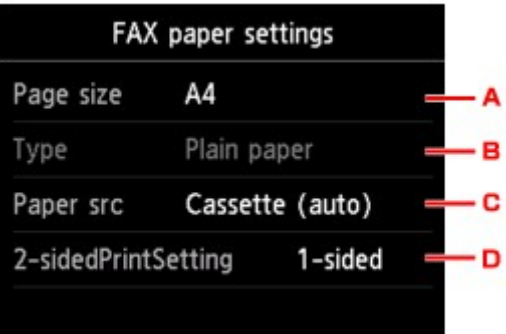

#### A. **Roz. str. (Page size)**

Wybór rozmiaru strony spośród ustawień **A4**, **Letter** lub **Legal**.

B. **Typ (Type)** (typ nośnika)

Dla typu nośnika wybrane jest ustawienie **Papier zwykły (Plain paper)**.

C. **Źr. pap. (Paper src)** (Źródło papieru)

Wybierz kasetę do podawania papieru.

Wybór opcji **Kaseta (automat.) (Cassette (auto))** umożliwia drukarce pobieranie papieru z kasety 2, jeśli w kasecie 1 skończy się papier w następujących okolicznościach.

- Do kasety 1 i kasety 2 załadowany jest papier formatu A4, Letter lub Legal.
- Dla opcji **Przeł. autom. pod. (Auto feed switch)** w menu **Ustawienia kasety (Cassette settings)** wybrane jest ustawienie **Tak (Yes)**.

#### D. **Us. druk. 2-str. (2-sidedPrintSetting)**

Wybierz drukowanie dwustronne lub jednostronne.

Drukowanie dwustronne jest dostępne dla faksów czarno-białych. Faksy kolorowe są drukowane jednostronnie niezależnie od ustawień.

Po wybraniu dla opcji **2-str. (2-sided)** ustawienia **Us. druk. 2-str. (2-sidedPrintSetting)** dotknij opcji **Zaawansow. (Advanced)**, aby wskazać zszywany bok.

### **Uwaga**

- Jeśli dla opcji **Roz. str. (Page size)** wybrano ustawienie **A4** lub **Letter**, odebrane faksy są drukowane na obu stronach papieru.
- 6. Aby powrócić do ekranu gotowości faksu, naciśnij dwukrotnie przycisk **Wstecz (Back)**.

# <span id="page-1051-0"></span>**Odbieranie do pamięci**

Jeśli drukarka nie mogła wydrukować odebranego faksu, zostanie on zapisany w jej pamięci. W takiej sytuacji świeci się kontrolka **Pamięć Faks (FAX Memory)**, a na ekranie gotowości faksu pojawia się komunikat **Odebrano do pamięci (Received in memory.)**.

## **Ważne**

• Po odłączeniu kabla zasilania wszystkie faksy zapisane w pamięci drukarki zostaną usunięte. Przy najbliższym włączeniu drukarki dotknij opcji **OK** po pojawieniu się ekranu potwierdzenia. Zostanie wydrukowana lista faksów usuniętych z pamięci drukarki (RAPORT CZYSZCZENIA PAMIĘCI (MEMORY CLEAR REPORT)).

Jeśli drukarka odbiera faks, gdy występuje jeden z poniższych warunków, zostanie on automatycznie zapisany w jej pamięci.

• **Drukarka jest skonfigurowana tak, aby zapisywać odebrane faksy w pamięci:**

Jeśli w menu **Ustawienia autom. wydruku (Auto print settings)** w sekcji **Ustawienia faksu (FAX settings)** wybrano ustawienie **Nie drukuj (Do not print)** dla opcji **Otrzymane dokumenty (Received documents)**, odebrane faksy są zapisywane w pamięci drukarki.

Zapisane w pamięci drukarki faksy można wydrukować za pośrednictwem ekranu **Odwołania do pamięci (Memory reference)** w menu faksu.

**[Drukowanie dokumentu zapisanego w pamięci drukarki](#page-1071-0)** 

### **Uwaga**

• Aby automatycznie drukować odebrane faksy, należy wybrać opcję **Drukuj (Print)** w części **Otrzymane dokumenty (Received documents)** w sekcji **Ustawienia autom. wydruku (Auto print settings)**, w menu **Ustawienia faksu (FAX settings)**.

**[Ustawienia autom. wydruku \(Auto print settings\)](#page-309-0)** 

• **Wystąpił błąd drukarki:**

Jeśli w menu **Ustawienia autom. wydruku (Auto print settings)**, w części **Ustawienia faksu (FAX settings)** dla opcji **Otrzymane dokumenty (Received documents)** wybrano ustawienie **Drukuj (Print)**, to odebrany faks zostanie automatycznie wydrukowany. Jednak w przypadku wystąpienia jednego z poniższych błędów urządzenie nie wydrukuje odebranego faksu. W takiej sytuacji faks ten zostanie zapisany w pamięci drukarki.

Po rozwiązaniu problemu faks przechowywany w pamięci drukarki zostanie automatycznie wydrukowany.

◦ Pozostała ilość atramentu jest niewystarczająca do wydrukowania faksu:

Wymień zbiornik z atramentem.

[Wymiana zbiorników z atramentem](#page-205-0)

## **Uwaga**

• Wydrukowanie odebranych faksów można wymusić, nawet jeśli skończył się atrament.

W menu **Ustawienia autom. wydruku (Auto print settings)** na ekranie **Ustawienia faksu (FAX settings)** wybierz dla opcji **Drukuj przy braku tuszu (Print when out of ink)** ustawienie **Drukuj (Print)**.

Jednak część lub całość treści faksu może nie zostać wydrukowana z powodu braku atramentu.

W takim wypadku treść faksu nie zostanie zapisana w pamięci drukarki.

Jeśli atrament już się skończył, zaleca się wybranie ustawienia **Nie drukuj (Do not print)** dla opcji **Otrzymane dokumenty (Received documents)** w menu **Ustawienia autom. wydruku (Auto print settings)** w sekcji **Ustawienia faksu (FAX settings)** w celu zapisania odebranego faksu w pamięci drukarki. Po wymianie zbiornika z atramentem i wybraniu w menu **Ustawienia autom. wydruku (Auto print settings)** dla opcji **Otrzymane dokumenty (Received documents)** ustawienia **Drukuj (Print)** faks przechowywany w pamięci drukarki zostanie wydrukowany automatycznie.

**N** [Ustawienia autom. wydruku \(Auto print settings\)](#page-309-0)

◦ Skończył się papier:

Załaduj papier i na ekranie dotykowym dotknij przycisku **OK**.

◦ Czy załadowano papier innego formatu niż określony za pomocą opcji **Roz. str. (Page size)** w menu **Ustawienia papieru FAKSU (FAX paper settings)**:

Załaduj papier o rozmiarze określonym w opcji **Roz. str. (Page size)** w menu **Ustawienia papieru FAKSU (FAX paper settings)**, a następnie dotknij przycisku **OK** na ekranie dotykowym.

• **Został naciśnięty przycisk Zatrzymaj (Stop) w celu anulowania drukowania faksu:**

Naciśnij przycisk **POCZĄTEK (HOME)** i dotknij opcji **FAKS (FAX)**, aby wznowić drukowanie faksu.

## **Uwaga**

• Drukarka może przechowywać w pamięci maks. 250 stron\* faksów (maks. 30 dokumentów).

- \* W przypadku zastosowania wzorca ITU-T nr 1 (ustawienie jakości Standard)
- Jeśli podczas odbierania do pamięci zabraknie miejsca w pamięci drukarki, zostaną w niej zapisane tylko odebrane już strony. Wydrukuj odebrane faksy znajdujące się w pamięci drukarki, zapisz je w napędzie flash USB lub prześlij je do udostępnionego folderu na komputerze, a następnie usuń z pamięci drukarki i poproś nadawcę o ponowne wysłanie faksów.

**[Dokument zapisany w pamięci drukarki](#page-1070-0)** 

# **Odbieranie faksów przy użyciu przydatnych funkcji**

- **[Automatyczne zapisywanie odebranych faksów w napędzie flash USB](#page-1054-0)**
- **[Automatyczne przekazywanie odebranych faksów do udostępnionego folderu](#page-1056-0) [na komputerze](#page-1056-0)**
- **[Zdalny odbiór](#page-1058-0)**
- **[Odrzucanie odbioru faksu](#page-1059-0)**
- **[Korzystanie z funkcji identyfikowania nadawcy do odrzucania połączeń](#page-1063-0)**

# <span id="page-1054-0"></span>**Automatyczne zapisywanie odebranych faksów w napędzie flash USB**

Odebrane faksy można automatycznie zapisać w napędzie flash USB jako pliki PDF.

Niniejsza sekcja zawiera opis działań umożliwiających drukarce automatyczne zapisywanie odbieranych faksów w napędzie flash USB.

## **Ważne**

- Nie usuwaj napędu flash USB z drukarki, jeśli jest ona ustawiona tak, aby automatycznie zapisywać odebrane faksy w napędzie flash USB.
- Ze względów bezpieczeństwa zaleca się regularne wykonywanie na innym nośniku zapasowych kopii faksów przechowywanych w napędzie flash USB w celu uniknięcia nieoczekiwanej utraty danych.
- Firma Canon nie ponosi żadnej odpowiedzialności za uszkodzenia i utratę danych, niezależnie od ich przyczyny, nawet w okresie obowiązywania gwarancji.
- Jeśli odebrane faksy nie zostały zapisane w napędzie flash USB, ponieważ napęd flash USB nie był włożony albo działa w trybie tylko do odczytu, na ekranie gotowości faksu pojawi się komunikat **Oczekiw. na przetworz. dokum. (Awaiting document processing.)**, a faksy będą przechowywane w pamięci drukarki.

Faksy zapisane w pamięci drukarki można zapisywać w pamięci flash USB ręcznie. Usuń niepotrzebne faksy z pamięci drukarki po zapisaniu ich w napędzie flash USB.

**[Zapisywanie dokumentu z pamięci drukarki w napędzie flash USB](#page-1075-0)** 

- **[Usuwanie dokumentu zapisanego w pamięci drukarki](#page-1073-0)**
- 1. [Upewnij się, że drukarka jest włączona.](#page-281-0)
- 2. [Włóż napęd flash USB do portu napędu flash USB.](#page-201-0)
- 3. Wykonaj szybki ruch na ekranie GŁÓWNY, a następnie dotknij przycisku **Ustawienia (Setup)**.
	- **W** [Używanie panelu operacyjnego](#page-286-0)

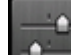

4. Dotknij przycisku **Ustawienia urządzenia (Device settings)**.

- 5. Dotknij przycisku **Ustawienia faksu (FAX settings)**.
- 6. Dotknij przycisku **Ustawienia autom. zapisu (Auto save setting)**.
- 7. Dotknij przycisku **WŁĄCZONY (ON)**.
- 8. Dotknij przycisku **Napęd flash USB (USB flash drive)**.

## **Uwaga**

- W jednym pliku PDF można zapisać maksymalnie 250 stron faksów.
- W napędzie flash USB można zapisać maksymalnie 2000 plików PDF.
- Jeśli napęd flash USB zostanie usunięty lub zapełni się w trakcie zapisywania faksów, na ekranie dotykowym pojawi się komunikat o błędzie. Dotknij przycisku **OK**, aby usunąć błąd.
- Nazwy folderów i plików faksów zapisanych w napędzie flash USB wyglądają następująco:
	- Nazwa folderu: CANON\_SC\FAXDOC\0001
	- Nazwa pliku (rozszerzenie pliku: PDF): kolejne numery, począwszy od FAX\_0001
	- Data pliku: data i godzina zapisania ustawiona w drukarce.

Szczegółowe informacje na temat ustawiania daty i godziny można znaleźć w części:

- **[Ustawianie daty i godziny](#page-985-0)**
- Podczas usuwania napędu flash USB należy ustawić opcję **Ustawienia autom. zapisu (Auto save setting)** jako **WYŁĄCZONY (OFF)**.

# <span id="page-1056-0"></span>**Automatyczne przekazywanie odebranych faksów do udostępnionego folderu na komputerze**

Można automatycznie przekazywać odebrane faksy jako pliki PDF do udostępnionego folderu na komputerze.

W tej części opisano działania umożliwiające drukarce automatyczne przekazywanie odbieranych faksów do udostępnionego folderu na komputerze.

## **Ważne**

- Nie odłączaj drukarki od komputera, jeśli jest ona skonfigurowana tak, by automatycznie przekazywać odebrane faksy do udostępnionego folderu na komputerze.
- Firma Canon nie ponosi żadnej odpowiedzialności za uszkodzenia i utratę danych, niezależnie od ich przyczyny, nawet w okresie obowiązywania gwarancji.
- Jeśli odebrane faksy nie zostały przekazane do udostępnionego folderu, ponieważ drukarka nie jest połączona z komputerem lub ustawienia udostępnionego folderu uległy zmianie, na ekranie gotowości faksu pojawi się komunikat **Oczekiw. na przetworz. dokum. (Awaiting document processing.)**, a faksy będą przechowywane w pamięci drukarki.
- Można ręcznie przekazywać faksy zapisane w pamięci drukarki do udostępnionego folderu na komputerze. Usuń niepotrzebne faksy z pamięci drukarki po przekazaniu ich do udostępnionego folderu.
	- [Przekazywanie dokumentów zapisanych w pamięci drukarki do udostępnionego folderu na](#page-1078-0) **[komputerze](#page-1078-0)**
	- [Usuwanie dokumentu zapisanego w pamięci drukarki](#page-1073-0)

## **Uwaga**

• Zarejestruj wcześniej folder docelowy za pomocą programu Quick Utility Toolbox.

Szczegółowe informacje na temat rejestrowania folderu docelowego można znaleźć w części:

- W przypadku systemu Windows:
	- **Ustawienia folderu docelowego**
- W przypadku systemu Mac OS:
	- **N** Ustawienia folderu docelowego
- 1. [Upewnij się, że drukarka jest włączona.](#page-281-0)
- 2. Upewnij się, że drukarka została prawidłowo podłączona do komputera docelowego.
- 3. Wykonaj szybki ruch na ekranie GŁÓWNY, a następnie dotknij przycisku **Ustawienia (Setup)**.

**W** [Używanie panelu operacyjnego](#page-286-0)

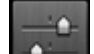

4. Dotknij przycisku **Ustawienia urządzenia (Device settings)**.

- 5. Dotknij przycisku **Ustawienia faksu (FAX settings)**.
- 6. Dotknij przycisku **Ustawienia autom. zapisu (Auto save setting)**.
- 7. Dotknij przycisku **WŁĄCZONY (ON)**.
- 8. Dotknij przycisku **Folder docelowy (Destination folder)**.
- 9. Wybierz udostępniony folder.

## **Uwaga**

• Jeśli ustawisz kod PIN dla zarejestrowanego folderu, pojawi się ekran z monitem o wprowadzenie kodu PIN. Wprowadzenie kodu PIN umożliwia przypisanie udostępnionego folderu jako miejsca docelowego.

# **Uwaga**

- Jako jeden plik PDF można przekazać maksymalnie 250 stron faksów.
- Do udostępnionego folderu na komputerze można przekazać maksymalnie 2000 plików PDF.
- Jeśli drukarka zostanie odłączona od komputera lub na komputerze wystąpi błąd zapisu w trakcie zapisywania faksów, na ekranie dotykowym zostanie wyświetlony komunikat o błędzie. Dotknij przycisku **OK**, aby usunąć błąd.
- Faksy przekazywane do folderu docelowego są oznaczane numerami seryjnymi począwszy od FAX\_0001 (rozszerzenie pliku: PDF).
- Przy odłączaniu drukarki od komputera wybierz ustawienie **WYŁ. (OFF)** dla opcji **Ustawienia autom. zapisu (Auto save setting)**.

# <span id="page-1058-0"></span>**Zdalny odbiór**

Jeśli telefon podłączony do drukarki znajduje się z dala od niej, podnieś słuchawkę telefonu i wybierz numer 25 (identyfikator zdalnego odbioru), aby odebrać faksy (zdalne odbieranie).

- Jeśli używasz linii z wybieraniem impulsowym, tymczasowo przełącz telefon na wybieranie tonowe. Aby uzyskać szczegółowe informacje o przełączaniu na wybieranie tonowe, zapoznaj się z instrukcją obsługi telefonu.
- Jeśli do drukarki podłączona jest automatyczna sekretarka umożliwiająca zdalną obsługę, kod zabezpieczeń tej funkcji może być taki sam, jak identyfikator zdalnego odbioru. W takim przypadku należy zmienić identyfikator zdalnego odbioru za pomocą opcji **ID zdalnego odbioru (Remote RX ID)** w obszarze **Zdalny odbiór (Remote RX)** w menu **Zaawansowane ustawienia faksu (Advanced FAX settings)** na ekranie **Ustawienia faksu (FAX settings)**.

**El** [Zaawansowane ustawienia faksu \(Advanced FAX settings\)](#page-307-0)

Zdalne odbieranie można wyłączyć.

# <span id="page-1059-0"></span>**Odrzucanie odbioru faksu**

W drukarce można ustawić funkcję odrzucania faksów, które nie zawierają informacji o nadawcy lub zostały wysłane przez określonych nadawców.

Wybierz jeden z poniższych warunków odrzucania faksów.

- Faksy, w których brakuje identyfikatora rozmówcy.
- Faksy od nadawców niezarejestrowanych w książce telefonicznej drukarki.
- Faksy od nadawców zarejestrowanych w drukarce jako odrzucone numery.

Wybierz warunki odrzucania faksu zgodnie z podaną poniżej procedurą.

- 1. [Upewnij się, że drukarka jest włączona.](#page-281-0)
- 2. Wykonaj szybki ruch na ekranie GŁÓWNY, a następnie dotknij przycisku **Ustawienia (Setup)**.

**W** [Używanie panelu operacyjnego](#page-286-0)

- 3. Dotknij przycisku **Ustawienia urządzenia (Device settings)**.
- 4. Dotknij przycisku **Ustawienia faksu (FAX settings)**.
- 5. Dotknij przycisku **Kontrola zabezpieczeń (Security control)**.
- 6. Dotknij przycisku **Odrzuć odbiór faksu (FAX reception reject)**.
- 7. Dotknij przycisku **WŁĄCZONY (ON)**.
- 8. Wybierz warunki odrzucania odbioru faksu.

#### **Brak informacji nadawcy. (No sender info.)**

Umożliwia odrzucanie faksów, w których brakuje identyfikatora rozmówcy.

#### **Brak w książce telefon. (Not in directory)**

Umożliwia odrzucanie faksów od nadawców niezarejestrowanych w książce telefonicznej drukarki.

#### **Odrzucone numery (Rejected numbers)**

Powoduje odrzucanie faksów od nadawców zarejestrowanych w drukarce jako odrzucone numery.

Szczegółowe informacje na temat rejestrowania odrzuconego numeru można znaleźć w części [Rejestrowanie odrzuconego numeru.](#page-1060-0)

## **Uwaga**

• Jeśli drukarka odrzuca odbiór, na ekranie gotowości faksu wyświetlany jest komunikat **Odbiór odrzucony. (Reception rejected.)**.

<span id="page-1060-0"></span>• Można odrzucać również faksy, w których brakuje identyfikatora rozmówcy, jeśli wybrano opcję inną niż **Brak informacji nadawcy. (No sender info.)**.

## **Rejestrowanie odrzuconego numeru**

Aby zarejestrować odrzucany numer, wykonaj poniższą procedurę.

- 1. Po wyświetleniu ekranu potwierdzenia rejestracji odrzuconego numeru dotknij przycisku **Tak (Yes)**.
- 2. Wybierz numer rejestracji.
- 3. Wybierz metodę rejestracji.
- 4. Zarejestruj odrzucony numer.

Zarejestruj odrzucany numer w zależności od metody rejestracji.

#### • **Wprowadzając numer (By entering the number)**

Jeśli została wybrana ta metoda rejestracji, wyświetlony zostanie ekran do rejestrowania numeru faksu/telefonu.

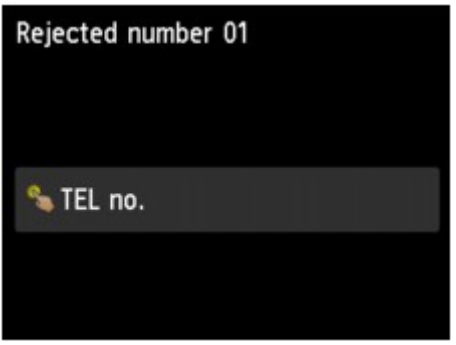

Dotknij pola wprowadzania numerów faksu/telefonu, aby wyświetlić ekran służący do wprowadzania numeru faksu/telefonu. Wprowadź numer faksu/telefonu, który ma zostać zarejestrowany, a następnie dotknij opcji **OK**.

### • **Z dziennika połączeń wych. (From outgoing call log)**

Jeśli została wybrana ta metoda rejestracji, wyświetlony zostanie ekran do wybierania numeru faksu/telefonu z dziennika połączeń wychodzących.

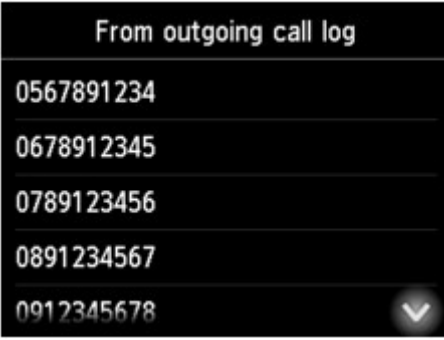

Dotknij numeru faksu/telefonu, który ma zostać zarejestrowany.

#### • **Z dziennika połączeń przych. (From incoming call log)**

Jeśli została wybrana ta metoda rejestracji, wyświetlony zostanie ekran do wybierania numeru faksu/telefonu lub nazwy z dziennika połączeń przychodzących.

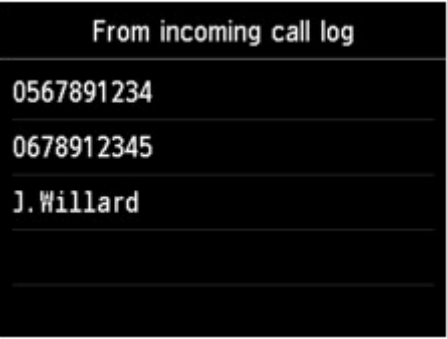

Dotknij numeru faksu/telefonu lub nazwy, która ma zostać zarejestrowana.

### **Uwaga**

• Ta metoda rejestracji może być niedostępna w zależności od kraju lub regionu zakupu.

5. Dotknij **Zarejestruj (Register)**, aby zakończyć rejestrację.

## **Uwaga**

• Aby zarejestrować kolejny odrzucony numer, wybierz inny numer rejestracji, a następnie zarejestruj numer, który ma być odrzucany.

Można zarejestrować maksymalnie 10 odrzuconych numerów.

• Można wydrukować listę odrzuconych numerów (LISTA NR ODRZUCANYCH (REJECTED NUMBER LIST)).

#### **[Zestawienie raportów i list](#page-1081-0)**

- Aby zmienić zarejestrowany numer odrzucany:
	- 1. Wybierz zarejestrowany numer odrzucany, który chcesz zmienić.
	- 2. Dotknij przycisku **Edytuj (Edit)**.
	- 3. Dotknij pola wprowadzania numerów faksu/telefonu.

Wyświetlony zostanie ekran umożliwiający zmianę numeru faksu/telefonu zarejestrowanego jako odrzucany.

- 4. Zmień zarejestrowany numer w ten sam sposób, w jaki rejestrowano numer.
- 5. Zakończ procedurę rejestracji w ten sam sposób, w jaki rejestrowano numer.
- Aby usunąć zarejestrowany numer odrzucany:
	- 1. Wybierz zarejestrowany numer odrzucany, który chcesz usunąć.
	- 2. Dotknij przycisku **Usuń (Delete)**.

Zostanie wyświetlony ekran potwierdzenia.

3. Dotknij przycisku **Tak (Yes)**.

• Odrzucony numer można też zarejestrować, naciskając opcję **Lista funkcji (Function list)** na ekranie gotowości faksu, a następnie wybierając opcję **Odrzucone numery (Rejected numbers)** w sekcji **Rejestracja numeru telefonu (TEL number registration)**.

# <span id="page-1063-0"></span>**Korzystanie z funkcji identyfikowania nadawcy do odrzucania połączeń**

Jeśli abonowana jest Usługa ident. rozmówcy, drukarka wykrywa identyfikator rozmówcy przydzielony nadawcy. Jeśli identyfikator nadawcy spełnia warunek określony w tym ustawieniu, drukarka odrzuca połączenie telefoniczne lub odbiór faksu od nadawcy.

## **Uwaga**

• Ustawienie to może być nieobsługiwane w zależności od kraju lub regionu zakupu.

Skontaktuj się z operatorem telekomunikacyjnym, aby sprawdzić dostępność tej usługi.

Aby określić ustawienia, wykonaj poniższą procedurę.

- 1. [Upewnij się, że drukarka jest włączona.](#page-281-0)
- 2. Wykonaj szybki ruch na ekranie GŁÓWNY, a następnie dotknij przycisku **Ustawienia (Setup)**.
	- **[Używanie panelu operacyjnego](#page-286-0)**
- 3. Dotknij przycisku **Ustawienia urządzenia (Device settings)**.
- 4. Dotknij przycisku **Ustawienia faksu (FAX settings)**.
- 5. Dotknij przycisku **Kontrola zabezpieczeń (Security control)**.
- 6. Dotknij przycisku **Odrzucanie połączeń (Caller rejection)**.
- 7. Dotknij przycisku **Tak (Yes)**.

Pojawi się ekran **Warunki odrzucenia połączenia (Caller rejection conditions)**.

8. Określ warunki odrzucania.

Dotknij elementu ustawień i wybierz opcję **Akceptuj (Accept)** lub **Odrzuć (Reject)**.

#### **Numer anonimowy (Anonymous no.)**

Umożliwia ustawienie odrzucania połączeń telefonicznych i faksów przychodzących z anonimowego numeru.

#### **Nr poza obszarem (Out of area no.)**

Umożliwia ustawienie odrzucania połączeń telefonicznych i faksów spoza obszaru zarejestrowanej usługi.

#### **Odrzucone numery (Rejected numbers)**

Umożliwia ustawienie odrzucania połączeń telefonicznych i faksów przychodzących z określonych numerów.

9. Dotknij przycisku **OK**, aby zakończyć określanie warunków odrzucania.

Po wybraniu dla opcji **Odrzuć (Reject)** ustawienia **Odrzucone numery (Rejected numbers)** na ekranie dotykowym pojawi się pytanie **Zarejestrować odrzucane numery? (Register rejected numbers?)** Dotknij opcji **Tak (Yes)**, a następnie zarejestruj odrzucony numer.

Szczegółowe informacje na temat rejestrowania odrzuconego numeru można znaleźć w części [Rejestrowanie odrzuconego numeru](#page-1060-0).

#### **Uwaga**

• Nawet jeśli wybrano ustawienie **Odrzuć (Reject)**, drukarka emituje jeden sygnał dzwonka.

(Drukarka może nie emitować sygnału dzwonka, w zależności od kraju lub regionu zakupu).

# **Inne przydatne funkcje faksowania**

- **[Korzystanie z usług informacyjnych](#page-1066-0)**
- **[Wysyłanie/odbieranie faksów przy użyciu ECM](#page-1069-0)**
- **[Dokument zapisany w pamięci drukarki](#page-1070-0)**
- **[Zestawienie raportów i list](#page-1081-0)**

# <span id="page-1066-0"></span>**Korzystanie z usług informacyjnych**

Można korzystać z różnych usług informacyjnych, np. banków, rezerwacji biletów lotniczych lub rezerwacji miejsc hotelowych. Usługi te wymagają wybierania tonowego, więc jeśli drukarka jest podłączona do linii z wybieraniem impulsowym, konieczne jest tymczasowe przełączenie jej na wybieranie tonowe.

- **Korzystanie z wybierania tonowego**
- **[Korzystanie z wybierania impulsowego](#page-1067-0)**

### **Ważne**

• Korzystanie z niektórych usług informacyjnych może wymagać zawarcia umowy z usługodawcą. Aby uzyskać szczegółowe informacje, skontaktuj się z właściwym usługodawcą.

# **Korzystanie z wybierania tonowego**

• **Wybieranie numerów za pomocą funkcji wybierania numeru podczas łączenia**

### **Uwaga**

• Z funkcji wybierania numeru podczas łączenia można korzystać, tylko gdy dla opcji **Ustawienia klawiszy łączenia (Hook key setting)** w menu **Kontrola zabezpieczeń (Security control)** na ekranie **Ustawienia faksu (FAX settings)** wybrane jest ustawienie **Włącz (Enable)**.

**[Kontrola zabezpieczeń](#page-310-0) (Security control)** 

- 1. [Upewnij się, że drukarka jest włączona.](#page-281-0)
- 2. Wykonaj szybki ruch na ekranie GŁÓWNY, a następnie dotknij przycisku

**[Używanie panelu operacyjnego](#page-286-0)** 

Zostanie wyświetlony ekran gotowości faksowania.

- 3. Dotknij przycisku
- 4. Wybierz numer usługi informacyjnej.
- 5. Gdy zostanie wyemitowany nagrany komunikat usługi informacyjnej, dotknij na klawiaturze numerycznej numery podane w komunikacie.
- 6. Dotknij przycisku , aby zakończyć korzystanie z usługi.
- **Nawiązywanie połączenia za pomocą telefonu podłączonego do drukarki**
	- 1. [Upewnij się, że drukarka jest włączona.](#page-281-0)
	- 2. Wykonaj szybki ruch na ekranie GŁÓWNY, a następnie dotknij przycisku

**W** [Używanie panelu operacyjnego](#page-286-0)

Zostanie wyświetlony ekran gotowości faksowania.

- 3. Podnieś słuchawkę telefonu.
- 4. Użyj telefonu, aby wybrać numer usługi informacyjnej.
- <span id="page-1067-0"></span>5. Gdy zostanie wyemitowany nagrany komunikat usługi informacyjnej, wybierz za pomocą klawiatury telefonu numery podane w komunikacie.
- 6. Aby zakończyć korzystanie z usługi, odłóż słuchawkę.

# **Korzystanie z wybierania impulsowego**

• **Wybieranie numerów za pomocą funkcji wybierania numeru podczas łączenia**

### **Uwaga**

• Z funkcji wybierania numeru podczas łączenia można korzystać, tylko gdy dla opcji **Ustawienia klawiszy łączenia (Hook key setting)** w menu **Kontrola zabezpieczeń (Security control)** na ekranie **Ustawienia faksu (FAX settings)** wybrane jest ustawienie **Włącz (Enable)**.

**[Kontrola zabezpieczeń](#page-310-0) (Security control)**

- 1. [Upewnij się, że drukarka jest włączona.](#page-281-0)
- 2. Wykonaj szybki ruch na ekranie GŁÓWNY, a następnie dotknij przycisku **FAKS (FAX)**.

**W** [Używanie panelu operacyjnego](#page-286-0)

Zostanie wyświetlony ekran gotowości faksowania.

- 3. Dotknij przycisku
- 4. Wybierz numer usługi informacyjnej.
- 5. Gdy zostanie wyemitowany nagrany komunikat usługi informacyjnej, dotknij klawisza Tonowo, aby przełączyć na wybieranie tonowe.
- 6. Dotykaj numerów za pomocą klawiatury numerycznej, zgodnie z informacjami podanymi w komunikacie.
- 7. Dotknij przycisku , aby zakończyć korzystanie z usługi.
- **Nawiązywanie połączenia za pomocą telefonu podłączonego do drukarki**
	- 1. [Upewnij się, że drukarka jest włączona.](#page-281-0)
	- 2. Wykonaj szybki ruch na ekranie GŁÓWNY, a następnie dotknij przycisku **FAKS (FAX)**.

#### **[Używanie panelu operacyjnego](#page-286-0)**

Zostanie wyświetlony ekran gotowości faksowania.

- 3. Podnieś słuchawkę telefonu.
- 4. Użyj telefonu, aby wybrać numer usługi informacyjnej.
- 5. Gdy zostanie wyemitowany nagrany komunikat usługi informacyjnej, przełącz na wybieranie tonowe, używając klawiatury telefonu.

Jeśli numer usługi informacyjnej został wybrany za pomocą telefonu podłączonego do drukarki, nie można przełączyć na wybieranie tonowe za pomocą drukarki. Aby uzyskać instrukcje

dotyczące sposobu przełączenia na wybieranie tonowe, zapoznaj się z instrukcją obsługi telefonu.

- 6. Wybieraj za pomocą klawiatury telefonu numery podane w komunikacie.
- 7. Aby zakończyć korzystanie z usługi, odłóż słuchawkę.

# <span id="page-1069-0"></span>**Wysyłanie/odbieranie faksów przy użyciu ECM**

Konfiguracja drukarki zapewnia wysyłanie/odbieranie faksów w trybie korekcji błędów ECM (ang. Error Correction Mode). Jeśli faks odbiorcy jest zgodny z trybem ECM, drukarka automatycznie koryguje błędy i ponownie wysyła faks.

# **Uwaga**

- Jeśli faks nadawcy lub odbiorcy jest niezgodny z trybem ECM, faks zostanie wysłany/odebrany bez automatycznej korekcji błędów.
- Aby odbierać kolorowe faksy, należy upewnić się, że dla opcji **Odbiór ECM (ECM RX)** w podmenu **Ustaw. komunikacji zaawans. (Adv. communication settings)** w menu **Zaawansowane ustawienia faksu (Advanced FAX settings)** na ekranie **Ustawienia faksu (FAX settings)** wybrane jest ustawienie **WŁĄCZONY (ON)**.

**El** [Zaawansowane ustawienia faksu \(Advanced FAX settings\)](#page-307-0)

Aby wyłączyć wysyłanie/odbieranie w trybie ECM, należy wybrać ustawienie **WYŁĄCZONY (OFF)** dla opcji **Transmisja ECM (ECM TX)** i **Odbiór ECM (ECM RX)** w części **Ustaw. komunikacji zaawans. (Adv. communication settings)**.

• Włączenie trybu ECM może spowodować wydłużenie czasu wysyłania.

# <span id="page-1070-0"></span>**Dokument zapisany w pamięci drukarki**

Jeśli wysyłanie faksu nie zostało zakończone lub drukarka nie mogła wydrukować odebranych faksów, są one zapisywane w jej pamięci.

W przypadku wystąpienia błędu podczas transmisji faksu dokument nie jest zapisywany w pamięci drukarki.

W wymienionych poniżej przypadkach drukarka nie może wydrukować odebranego faksu i automatycznie zapisuje go w pamięci.

- Pozostała ilość atramentu jest niewystarczająca do wydrukowania faksu.
- Skończył się papier.
- Czy załadowano papier innego formatu niż określony za pomocą opcji **Roz. str. (Page size)** w menu **Ustawienia papieru FAKSU (FAX paper settings)**.
- Wybrano ustawienie **Nie drukuj (Do not print)** dla opcji **Otrzymane dokumenty (Received documents)** w części **Ustawienia autom. wydruku (Auto print settings)** w menu **Ustawienia faksu (FAX settings)**.
- Został naciśnięty przycisk **Zatrzymaj (Stop)** w celu anulowania drukowania odebranego faksu.

### **Ważne**

• Po odłączeniu kabla zasilania wszystkie faksy zapisane w pamięci drukarki zostaną usunięte. Szczegółowe informacje na temat odłączania kabla zasilania można znaleźć w części [Odłączanie](#page-285-0) [urządzenia.](#page-285-0)

Faksy przechowywane w pamięci drukarki można wydrukować lub usunąć. Można również zapisać odebrane faksy znajdujące się w pamięci drukarki w napędzie flash USB lub przesłać odebrane faksy znajdujące się w pamięci drukarki do udostępnionego folderu na komputerze.

- Aby wydrukować dokument zapisany w pamięci drukarki:
	- **N** [Drukowanie dokumentu zapisanego w pamięci drukarki](#page-1071-0)
- Aby usunąć dokument zapisany w pamięci drukarki:
	- **[Usuwanie dokumentu zapisanego w pamięci drukarki](#page-1073-0)**
- Zapisywanie dokumentu w napędzie flash USB

**[Zapisywanie dokumentu z pamięci drukarki w napędzie flash USB](#page-1075-0)** 

• Aby przekazać dokument do udostępnionego folderu na komputerze

**[Przekazywanie dokumentów zapisanych w pamięci drukarki do udostępnionego folderu na](#page-1078-0)** [komputerze](#page-1078-0)

## **Uwaga**

• Przy potwierdzaniu, drukowaniu lub usuwaniu dokumentu przechowywanego w pamięci drukarki trzeba wskazać dokument, podając jego numer transakcji. Jeśli nie znasz numeru transakcji docelowego dokumentu, najpierw wydrukuj listę dokumentów (LISTA PAMIECI (MEMORY LIST)).

Szczegółowe informacje na temat drukowania listy LISTA PAMIECI (MEMORY LIST) można znaleźć w części [Drukowanie dokumentu zapisanego w pamięci drukarki.](#page-1071-0)

# <span id="page-1071-0"></span>**Drukowanie dokumentu zapisanego w pamięci drukarki**

Można wydrukować określony dokument z pamięci drukarki lub jednocześnie wydrukować wszystkie odebrane dokumenty zapisane w pamięci.

Przy drukowaniu określonego dokumentu należy wskazać jego numer transakcji. Jeśli nie znasz numeru transakcji docelowego dokumentu, najpierw wydrukuj listę dokumentów (LISTA PAMIECI (MEMORY LIST)).

- 1. [Upewnij się, że drukarka jest włączona.](#page-281-0)
- 2. [Załaduj papier.](#page-178-0)
- 3. Wykonaj szybki ruch na ekranie GŁÓWNY, a następnie dotknij przycisku **(FAX)**.

**W** [Używanie panelu operacyjnego](#page-286-0)

Zostanie wyświetlony ekran gotowości faksowania.

4. Dotknij przycisku **Lista funkcji (Function list)**.

Pojawi się ekran **Lista funkcji (Function list)**.

5. Dotknij przycisku **Odwołania do pamięci (Memory reference)**.

Zostanie wyświetlona lista pamięci.

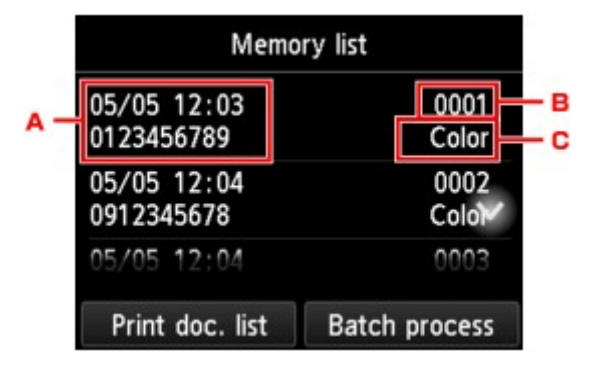

- A. Data i godzina transakcji oraz numer faksu/telefonu
- B. Numer transakcji (Nr transm. / odb.)

Numer transakcji od "0001" do "4999" wskazuje wysłany dokument.

Numer transakcji od "5001" do "9999" wskazuje odebrany dokument.

C. Informacje o kolorze

Faksy wysłane lub odebrane w kolorze są oznaczane słowem **Kolor (Color)**. Odebrane i wysłane faksy czarno-białe nie są w żaden sposób oznaczane.

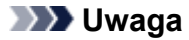

- Jeśli w pamięci drukarki nie ma żadnych dokumentów, na wyświetlaczu LCD pojawi się komunikat **Brak dokumentów w pamięci (There is no document in memory.)**. Dotknij opcji **OK**, aby powrócić do poprzedniego ekranu.
- 6. Wybierz menu drukowania.
	- Aby wydrukować listę pamięci (LISTA PAMIECI (MEMORY LIST)):

Listę dokumentów zapisanych w pamięci drukarki można wydrukować, dotykając opcji **Druk. lis. dok. (Print doc. list)**.

Po wyświetleniu ekranu potwierdzenia wydruku dotknij opcji **Tak (Yes)**. Rozpocznie się drukowanie.

LISTA PAMIECI (MEMORY LIST) zawiera numer transakcji niewysłanego lub niewydrukowanego faksu (Nr transmis./odb.), tryb transakcji, numer odbiorcy oraz datę i godzinę transakcji.

Numer transakcji od "0001" do "4999" na liście LISTA PAMIECI (MEMORY LIST) wskazuje wysłany dokument. Numer transakcji od "5001" do "9999" na liście LISTA PAMIECI (MEMORY LIST) wskazuje odebrany dokument.

• Aby określić, który dokument ma być drukowany:

Wybierz dokument do wydruku na ekranie **Lista pamięci (Memory list)** i dotknij opcji **Drukuj wskazany dok. (Print specified document)**.

#### **Uwaga**

• Jeśli określony dokument nie jest zapisany w pamięci drukarki, zostanie wyświetlony komunikat **Brak dokumentów do wydrukowania (There is no document that can be printed.)**. Dotknij opcji **OK**, aby powrócić do poprzedniego ekranu.

Pojawi się ekran potwierdzenia umożliwiający wybór drukowania tylko pierwszej strony dokumentu.

Po wybraniu pozycji **Tak (Yes)** zostanie wydrukowana tylko pierwsza strona dokumentu. Dokument pozostanie w pamięci drukarki.

Po wybraniu pozycji **Nie (No)** zostaną wydrukowane wszystkie strony dokumentu. Po wydrukowaniu wyświetli się komunikat z pytaniem, czy usunąć wydrukowane dokumenty z pamięci drukarki.

• Aby wydrukować wszystkie odebrane dokumenty zapisane w pamięci drukarki:

Dotknij opcji **Proces zbior. (Batch process)**, a następnie **Drukuj wsz. odebr. dok. (Print all RX documents)**.

Po wyświetleniu ekranu potwierdzenia wydruku dotknij opcji **Tak (Yes)**. Wszystkie dokumenty zapisane w pamięci drukarki zostaną wydrukowane.

Przy każdym wydruku dokumentu na wyświetlaczu LCD wyświetla się komunikat z pytaniem, czy usunąć wydrukowane dokumenty z pamięci drukarki.

Dotknięcie przycisku **Tak (Yes)** spowoduje usunięcie wydrukowanego dokumentu z pamięci drukarki.

# <span id="page-1073-0"></span>**Usuwanie dokumentu zapisanego w pamięci drukarki**

Można usunąć określony dokument z pamięci drukarki lub jednocześnie usunąć wszystkie dokumenty z jej pamięci.

## **Uwaga**

• Przy usuwaniu określonego dokumentu należy wskazać jego numer transakcji. Jeśli nie znasz numeru transakcji docelowego dokumentu, najpierw wydrukuj listę dokumentów (LISTA PAMIECI (MEMORY LIST)).

**[Drukowanie dokumentu zapisanego w pamięci drukarki](#page-1071-0)** 

- 1. [Upewnij się, że drukarka jest włączona.](#page-281-0)
- 2. Wykonaj szybki ruch na ekranie GŁÓWNY, a następnie dotknij przycisku **(FAX)**.

[Używanie panelu operacyjnego](#page-286-0)

Zostanie wyświetlony ekran gotowości faksowania.

3. Dotknij przycisku **Lista funkcji (Function list)**.

Pojawi się ekran **Lista funkcji (Function list)**.

4. Dotknij przycisku **Odwołania do pamięci (Memory reference)**.

Zostanie wyświetlona lista pamięci.

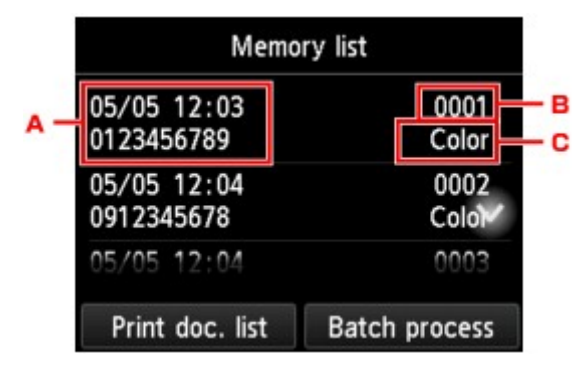

- A. Data i godzina transakcji oraz numer faksu/telefonu
- B. Numer transakcji (Nr transm. / odb.)

Numer transakcji od "0001" do "4999" wskazuje wysłany dokument.

Numer transakcji od "5001" do "9999" wskazuje odebrany dokument.

C. Informacje o kolorze

Faksy wysłane lub odebrane w kolorze są oznaczane słowem **Kolor (Color)**. Odebrane i wysłane faksy czarno-białe nie są w żaden sposób oznaczane.

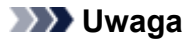

- Jeśli w pamięci drukarki nie ma żadnych dokumentów, na wyświetlaczu LCD pojawi się komunikat **Brak dokumentów w pamięci (There is no document in memory.)**. Dotknij opcji **OK**, aby powrócić do poprzedniego ekranu.
- 5. Wybierz menu usuwania.
	- Wybierz dokument, który ma być usunięty:

Wybierz dokument do usunięcia na ekranie **Lista pamięci (Memory list)** i dotknij opcji **Usuń wskazany dokument (Delete specified doc.)**.

#### **Uwaga**

• Jeśli określony dokument nie jest zapisany w pamięci drukarki, zostanie wyświetlony komunikat **Brak dokumentów do usunięcia (There is no document that can be deleted.)**. Dotknij opcji **OK**, aby powrócić do poprzedniego ekranu.

Zostanie wyświetlony ekran potwierdzenia.

Jeśli wybrano opcję **Tak (Yes)**, określony dokument zostanie usunięty z pamięci drukarki.

• Aby usunąć wszystkie dokumenty zapisane w pamięci drukarki:

Dotknij opcji **Proces zbior. (Batch process)**, a następnie **Usuń wszystkie dokum. (Delete all documents)**.

Zostanie wyświetlony ekran potwierdzenia.

Jeśli wybrano opcję **Tak (Yes)**, wszystkie dokumenty zostaną usunięte z pamięci drukarki.

# <span id="page-1075-0"></span>**Zapisywanie dokumentu z pamięci drukarki w napędzie flash USB**

Odebrane faksy przechowywane w pamięci drukarki można zapisać w napędzie flash USB jako pliki PDF za pomocą panelu operacyjnego drukarki.

Można zapisać określony dokument z pamięci drukarki w napędzie flash USB lub jednocześnie zapisać wszystkie dokumenty zapisane w pamięci w napędzie flash USB.

## **Ważne**

- Napędu flash USB nie należy wyjmować z drukarki, dopóki zapisywanie nie zostanie zakończone.
- Ze względów bezpieczeństwa zaleca się regularne wykonywanie na innym nośniku zapasowych kopii faksów przechowywanych w napędzie flash USB w celu uniknięcia nieoczekiwanej utraty danych.
- Firma Canon nie ponosi żadnej odpowiedzialności za uszkodzenia i utratę danych, niezależnie od ich przyczyny, nawet w okresie obowiązywania gwarancji.

# **Uwaga**

• Przy zapisywaniu określonego dokumentu należy wskazać jego numer transakcji. Jeśli nie znasz numeru transakcji docelowego dokumentu, najpierw wydrukuj listę dokumentów (LISTA PAMIECI (MEMORY LIST)).

**N** [Drukowanie dokumentu zapisanego w pamięci drukarki](#page-1071-0)

• Po zapisaniu faksu z pamięci drukarki w napędzie flash USB faks pozostaje w pamięci.

Szczegółowe informacje na temat usuwania faksu z pamięci drukarki można znaleźć w części [Usuwanie dokumentu zapisanego w pamięci drukarki.](#page-1073-0)

- 1. [Upewnij się, że drukarka jest włączona.](#page-281-0)
- 2. [Włóż napęd flash USB do portu napędu flash USB.](#page-201-0)
- 3. Wykonaj szybki ruch na ekranie GŁÓWNY, a następnie dotknij przycisku **FAKS (FAX)**.

**[Używanie panelu operacyjnego](#page-286-0)** 

Zostanie wyświetlony ekran gotowości faksowania.

4. Dotknij przycisku **Lista funkcji (Function list)**.

Pojawi się ekran **Lista funkcji (Function list)**.

5. Dotknij przycisku **Odwołania do pamięci (Memory reference)**.

Zostanie wyświetlona lista pamięci.

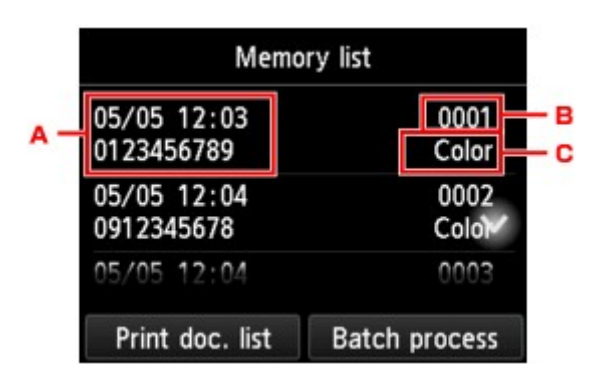

- A. Data i godzina transakcji oraz numer faksu/telefonu
- B. Numer transakcji (Nr transm. / odb.)

Numer transakcji od "0001" do "4999" wskazuje wysłany dokument.

Numer transakcji od "5001" do "9999" wskazuje odebrany dokument.

C. Informacje o kolorze

Faksy wysłane lub odebrane w kolorze są oznaczane słowem **Kolor (Color)**. Odebrane i wysłane faksy czarno-białe nie są w żaden sposób oznaczane.

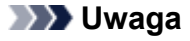

- Jeśli w pamięci drukarki nie ma żadnych dokumentów, na wyświetlaczu LCD pojawi się komunikat **Brak dokumentów w pamięci (There is no document in memory.)**. Dotknij opcji **OK**, aby powrócić do poprzedniego ekranu.
- 6. Wybierz menu zapisywania.
	- Aby określić, który dokument zostanie zapisany w napędzie flash USB:

Wybierz dokument do zapisania na ekranie **Lista pamięci (Memory list)** i dotknij opcji **Zapisz określony dok. (Save specified document)**.

#### **Uwaga**

• Jeśli określony dokument nie został zapisany w pamięci drukarki, zostanie wyświetlony komunikat **Brak dokumentów do zapisania. (There is no document that can be saved.)**. Dotknij opcji **OK**, aby powrócić do poprzedniego ekranu.

Dotknij opcji **Napęd flash USB (USB flash drive)**, określając miejsce docelowe. Określony dokument zostanie zapisany na napędzie flash USB.

• Aby zapisać wszystkie odebrane dokumenty zapisane w pamięci drukarki w napędzie flash USB:

Dotknij opcji **Proces zbior. (Batch process)**, a następnie **Zapisz wsz. odebr. dok. (Save all RX documents)**.

Dotknij opcji **Napęd flash USB (USB flash drive)**, określając miejsce docelowe. Wszystkie dokumenty zostaną zapisane w napędzie flash USB.

## **Uwaga**

- W jednym pliku PDF można zapisać maksymalnie 250 stron faksów.
- W napędzie flash USB można zapisać maksymalnie 2000 plików PDF.
- Po wybraniu ustawienia **Zapisz wsz. odebr. dok. (Save all RX documents)** faksy są zapisywane w kolejności określonej przez numery transakcji.
- Jeśli napęd flash USB zostanie usunięty lub zapełni się w trakcie zapisywania faksów, na ekranie dotykowym pojawi się komunikat o błędzie. Dotknij przycisku **OK**, aby usunąć błąd.
- Nazwy folderów i plików faksów zapisanych w napędzie flash USB wyglądają następująco:
	- Nazwa folderu: CANON\_SC\FAXDOC\0001
	- Nazwa pliku (rozszerzenie pliku: PDF): kolejne numery, począwszy od FAX\_0001
	- Data pliku: data i godzina zapisania ustawiona w drukarce.

Szczegółowe informacje na temat ustawiania daty i godziny można znaleźć w części:

**[Ustawianie daty i godziny](#page-985-0)** 

# <span id="page-1078-0"></span>**Przekazywanie dokumentów zapisanych w pamięci drukarki do udostępnionego folderu na komputerze**

Odebrane faksy przechowywane w pamięci drukarki można przekazać do udostępnionego folderu na komputerze jako pliki PDF za pomocą panelu operacyjnego drukarki.

Można przekazać określony dokument z pamięci drukarki do udostępnionego folderu na komputerze lub jednocześnie przekazać wszystkie dokumenty z pamięci do udostępnionego folderu na komputerze.

## **Ważne**

- Nie odłączaj drukarki od komputera w czasie, gdy drukarka przekazuje odebrane faksy do udostępnionego folderu na komputerze.
- Firma Canon nie ponosi żadnej odpowiedzialności za uszkodzenia i utratę danych, niezależnie od ich przyczyny, nawet w okresie obowiązywania gwarancji.

# **Uwaga**

• Zarejestruj wcześniej folder docelowy za pomocą programu Quick Utility Toolbox.

Szczegółowe informacje na temat rejestrowania folderu docelowego można znaleźć w części:

- W przypadku systemu Windows:
	- **Ustawienia folderu docelowego**
- W przypadku systemu Mac OS:
	- **Ustawienia folderu docelowego**
- Przy przekazywaniu określonego dokumentu należy wskazać jego numer transakcji. Jeśli nie znasz numeru transakcji docelowego dokumentu, najpierw wydrukuj listę dokumentów (LISTA PAMIECI (MEMORY LIST)).
	- **[Drukowanie dokumentu zapisanego w pamięci drukarki](#page-1071-0)**
- Po przekazaniu faksu z pamięci drukarki do udostępnionego folderu na komputerze faks ten pozostaje w pamięci.

Szczegółowe informacje na temat usuwania faksu z pamięci drukarki można znaleźć w części [Usuwanie dokumentu zapisanego w pamięci drukarki.](#page-1073-0)

- 1. [Upewnij się, że drukarka jest włączona.](#page-281-0)
- 2. Upewnij się, że drukarka została prawidłowo podłączona do komputera docelowego.
- 3. Wykonaj szybki ruch na ekranie GŁÓWNY, a następnie dotknij przyciski **(FAX)**.

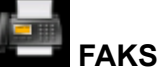

#### **[Używanie panelu operacyjnego](#page-286-0)**

Zostanie wyświetlony ekran gotowości faksowania.

4. Dotknij przycisku **Lista funkcji (Function list)**.

Pojawi się ekran **Lista funkcji (Function list)**.

5. Dotknij przycisku **Odwołania do pamięci (Memory reference)**.

Zostanie wyświetlona lista pamięci.

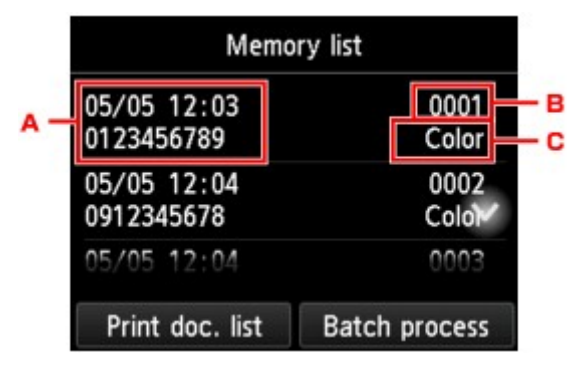

- A. Data i godzina transakcji oraz numer faksu/telefonu
- B. Numer transakcji (Nr transm. / odb.)

Numer transakcji od "0001" do "4999" wskazuje wysłany dokument.

Numer transakcji od "5001" do "9999" wskazuje odebrany dokument.

C. Informacje o kolorze

Faksy wysłane lub odebrane w kolorze są oznaczane słowem **Kolor (Color)**. Odebrane i wysłane faksy czarno-białe nie są w żaden sposób oznaczane.

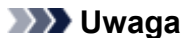

- Jeśli w pamięci drukarki nie ma żadnych dokumentów, na wyświetlaczu LCD pojawi się komunikat **Brak dokumentów w pamięci (There is no document in memory.)**. Dotknij opcji **OK**, aby powrócić do poprzedniego ekranu.
- 6. Wybierz menu przekazywania.
	- Aby określić dokument, który ma być przekazany do udostępnionego folderu na komputerze:

Wybierz dokument do przekazania na ekranie **Lista pamięci (Memory list)**, dotknij opcji **Zapisz określony dok. (Save specified document)**.

#### **Uwaga**

• Jeśli określony dokument nie został zapisany w pamięci drukarki, zostanie wyświetlony komunikat **Brak dokumentów do przekazania (There is no document that can be forwarded.)**. Dotknij opcji **OK**, aby powrócić do poprzedniego ekranu.

Dotknij opcji **Folder docelowy (Destination folder)**, określając miejsce docelowe.

Dotknij folderu docelowego, aby przekazać określony dokument do udostępnionego folderu na komputerze.

#### **Uwaga**

• Jeśli ustawisz kod PIN dla zarejestrowanego folderu, pojawi się ekran z monitem o wprowadzenie kodu PIN. Wprowadzenie kodu PIN umożliwia przypisanie udostępnionego folderu jako miejsca docelowego.
• Aby przekazać wszystkie odebrane dokumenty zapisane w pamięci drukarki do udostępnionego folderu na komputerze:

Dotknij opcji **Proces zbior. (Batch process)**, a następnie **Zapisz wsz. odebr. dok. (Save all RX documents)**.

Dotknij opcji **Folder docelowy (Destination folder)**, określając miejsce docelowe.

Dotknij folderu docelowego, aby przekazać wszystkie dokumenty do udostępnionego folderu na komputerze.

#### **Uwaga**

• Jeśli ustawisz kod PIN dla zarejestrowanego folderu, pojawi się ekran z monitem o wprowadzenie kodu PIN. Wprowadzenie kodu PIN umożliwia przypisanie udostępnionego folderu jako miejsca docelowego.

#### **Uwaga**

- Jako jeden plik PDF można przekazać maksymalnie 250 stron faksów.
- Za pomocą napędu flash USB można przekazać maksymalnie 2000 plików PDF.
- Po wybraniu ustawienia **Zapisz wsz. odebr. dok. (Save all RX documents)** faksy są przekazywane w kolejności określonej przez numery transakcji.
- Jeśli drukarka zostanie odłączona od komputera lub na komputerze wystąpi błąd zapisu w trakcie przekazywania faksów, na ekranie dotykowym zostanie wyświetlony komunikat o błędzie. Dotknij przycisku **OK**, aby usunąć błąd.
- Faksy przekazywane do folderu docelowego są oznaczane numerami seryjnymi począwszy od FAX\_0001 (rozszerzenie pliku: PDF).

# **Zestawienie raportów i list**

Drukarka automatycznie drukuje raport po wysłaniu lub odebraniu faksu. Można wydrukować listę numerów faksów/telefonów lub bieżące ustawienia.

#### **Typy raportów i list**

**[Drukowanie raportu lub listy](#page-1083-0)** 

## **Typy raportów i list**

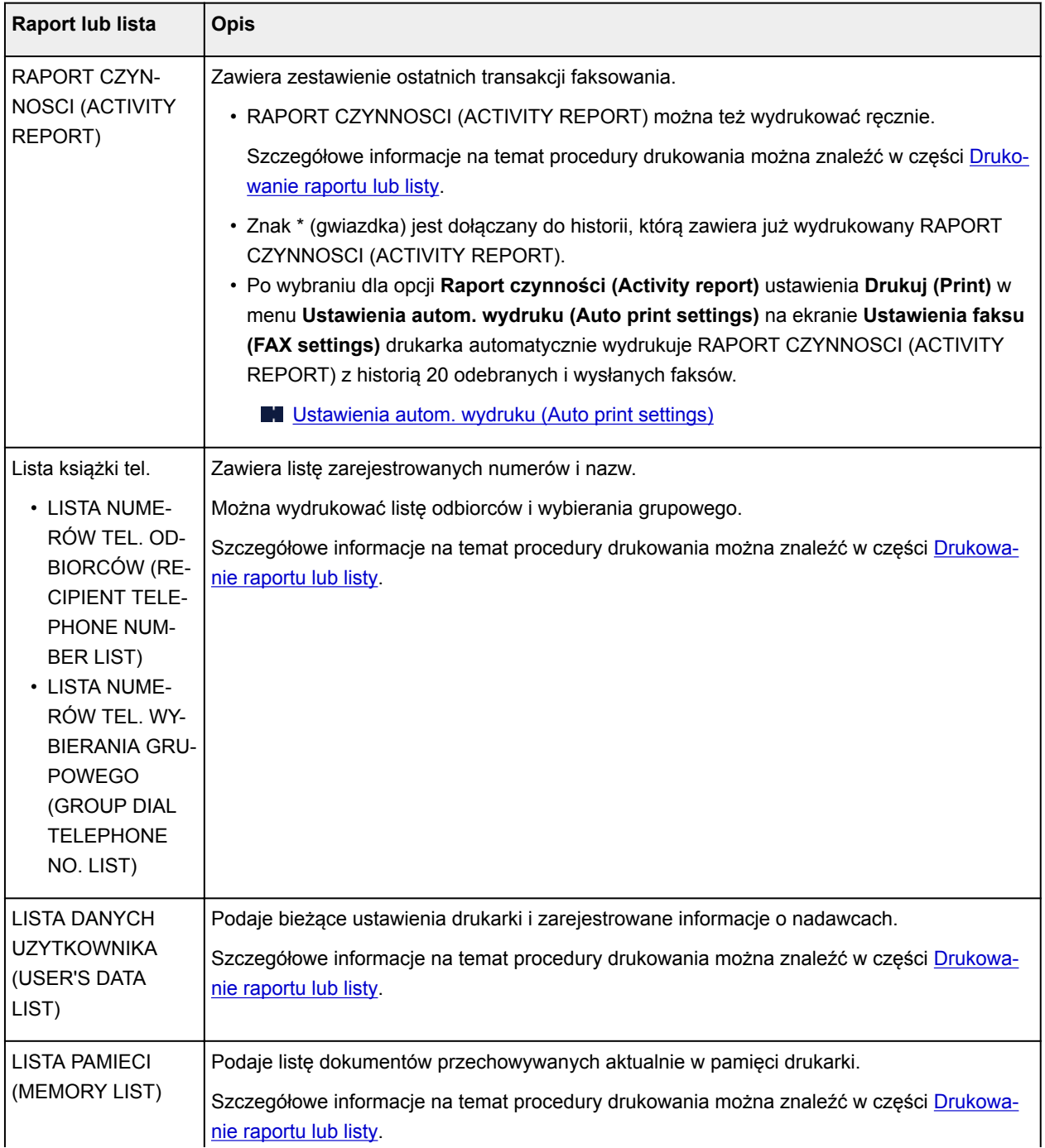

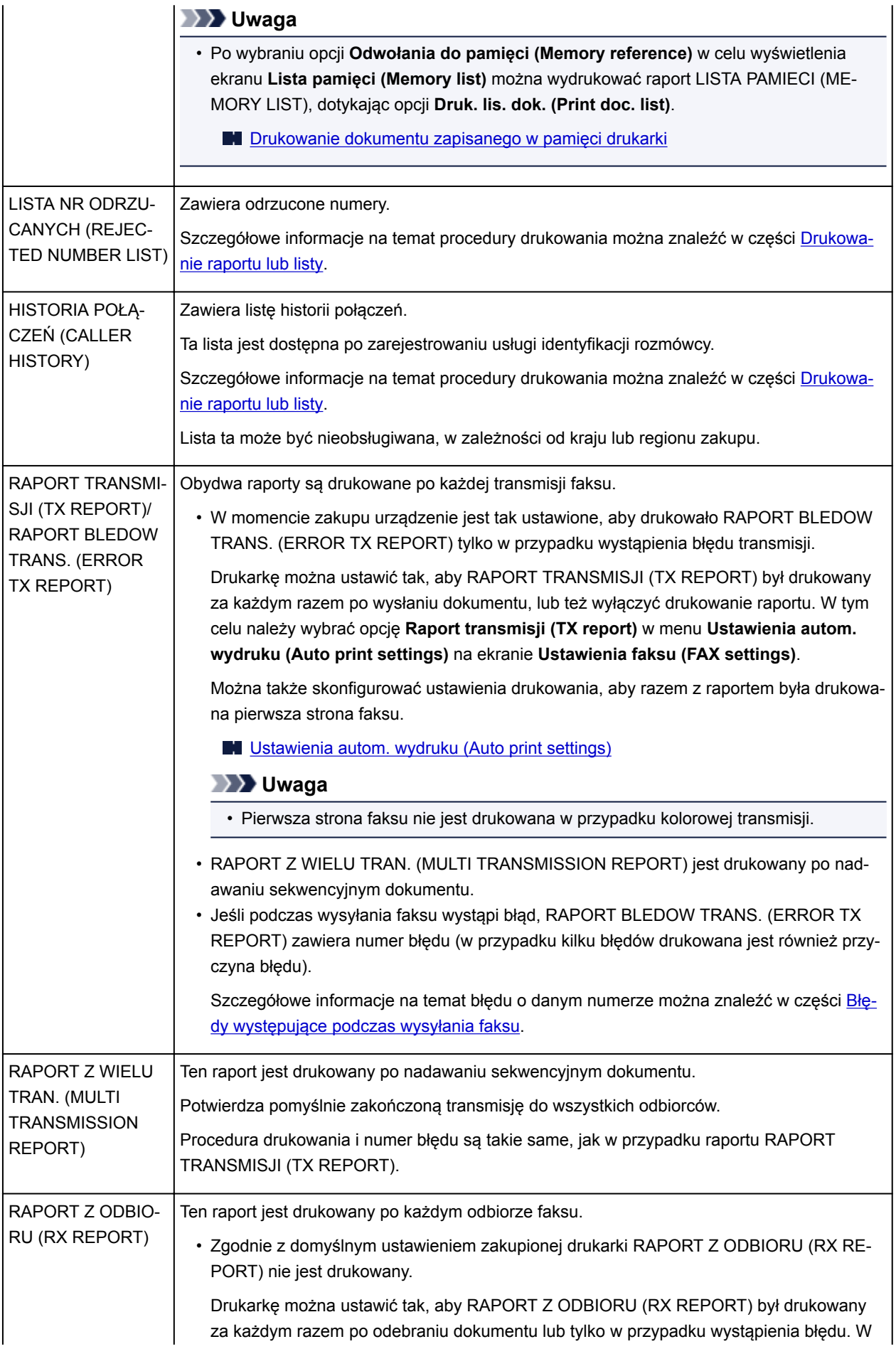

<span id="page-1083-0"></span>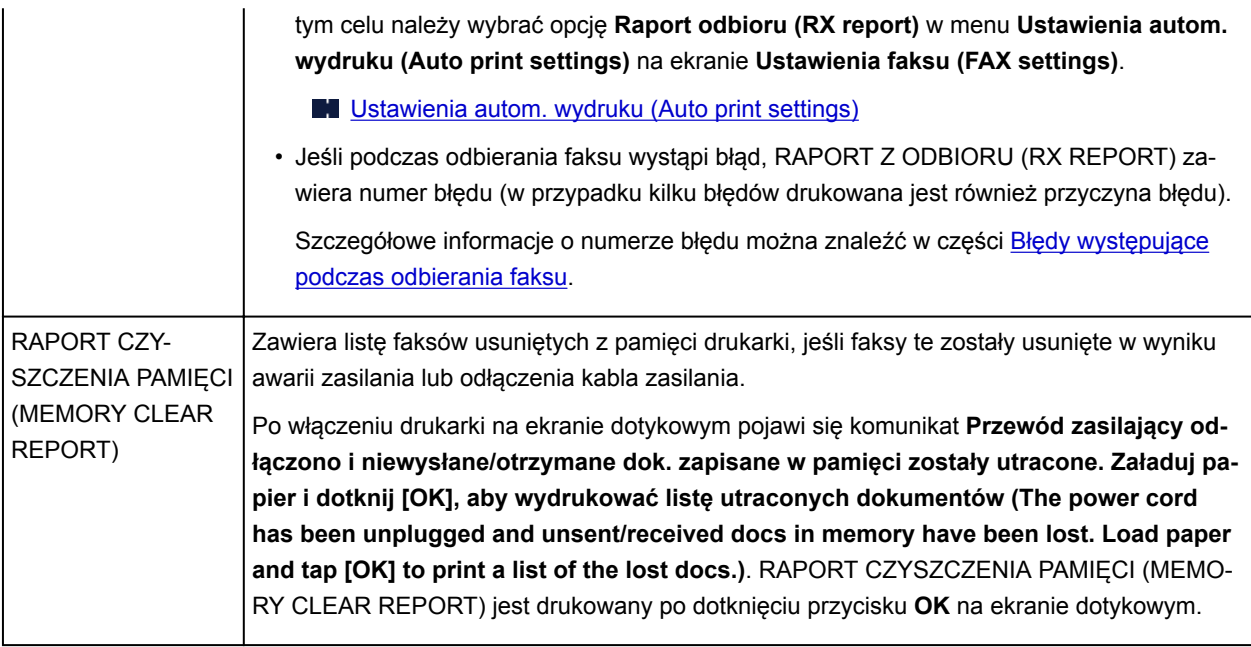

## **Drukowanie raportu lub listy**

Niniejsza sekcja zawiera opis procedury ręcznego drukowania raportów i list.

Wydrukuj następujący raport lub listę ręcznie.

- RAPORT CZYNNOSCI (ACTIVITY REPORT)
- Lista książki tel. (LISTA NUMERÓW TEL. ODBIORCÓW (RECIPIENT TELEPHONE NUMBER LIST)/ LISTA NUMERÓW TEL. WYBIERANIA GRUPOWEGO (GROUP DIAL TELEPHONE NO. LIST))
- LISTA DANYCH UZYTKOWNIKA (USER'S DATA LIST)
- LISTA PAMIECI (MEMORY LIST)
- LISTA NR ODRZUCANYCH (REJECTED NUMBER LIST)
- HISTORIA POŁĄCZEŃ (CALLER HISTORY)

#### **Uwaga**

- HISTORIA POŁĄCZEŃ (CALLER HISTORY) może być nieobsługiwana w zależności od kraju lub regionu zakupu.
- 1. [Upewnij się, że drukarka jest włączona.](#page-281-0)
- 2. [Załaduj papier.](#page-178-0)
- 3. Wykonaj szybki ruch na ekranie GŁÓWNY, a następnie dotknij przycisku **FAKS (FAX)**.

**W** [Używanie panelu operacyjnego](#page-286-0)

Zostanie wyświetlony ekran gotowości faksowania.

4. Dotknij przycisku **Lista funkcji (Function list)**.

<span id="page-1084-0"></span>Pojawi się ekran **Lista funkcji (Function list)**.

- 5. Dotknij przycisku **Drukuj raporty/listy (Print reports/lists)**.
- 6. Aby rozpocząć drukowanie, wybierz raport lub listę, którą chcesz wydrukować.
	- W przypadku wybrania raportu **Lista książki tel. (Directory list)**:

Do wyboru są ustawienia: **Odbiorca (Recipient)** lub **Wybieranie grupowe (Group dial)**.

Jeśli wybrano opcję **Odbiorca (Recipient)** należy określić, czy LISTA NUMERÓW TEL. ODBIORCÓW (RECIPIENT TELEPHONE NUMBER LIST) ma być drukowana w kolejności alfabetycznej. Jeśli wybrano opcję **Tak (Yes)**, LISTA NUMERÓW TEL. ODBIORCÓW (RECIPIENT TELEPHONE NUMBER LIST) zostanie wydrukowana w kolejności alfabetycznej. Jeśli wybrano opcję **Nie (No)**, LISTA NUMERÓW TEL. ODBIORCÓW (RECIPIENT TELEPHONE NUMBER LIST) zostanie wydrukowana w kolejności alfabetycznej.

Po wybraniu ustawienia **Wybieranie grupowe (Group dial)** pojawi się ekran potwierdzenia. Wybierz opcję **Tak (Yes)**. LISTA NUMERÓW TEL. WYBIERANIA GRUPOWEGO (GROUP DIAL TELEPHONE NO. LIST) zostanie wydrukowana.

• W przypadku wybrania elementu innego niż **Lista książki tel. (Directory list)**:

Po wyświetleniu ekranu potwierdzenia wybierz opcję **Tak (Yes)**.

Drukarka wydrukuje wybrany raport lub listę.

## **Błędy występujące podczas wysyłania faksu**

Jeśli podczas wysyłania faksu wystąpi błąd, numer błędu zawiera RAPORT BLEDOW TRANS. (ERROR TX REPORT) lub RAPORT CZYNNOSCI (ACTIVITY REPORT) (w przypadku kilku błędów drukowana jest również przyczyna błędu).

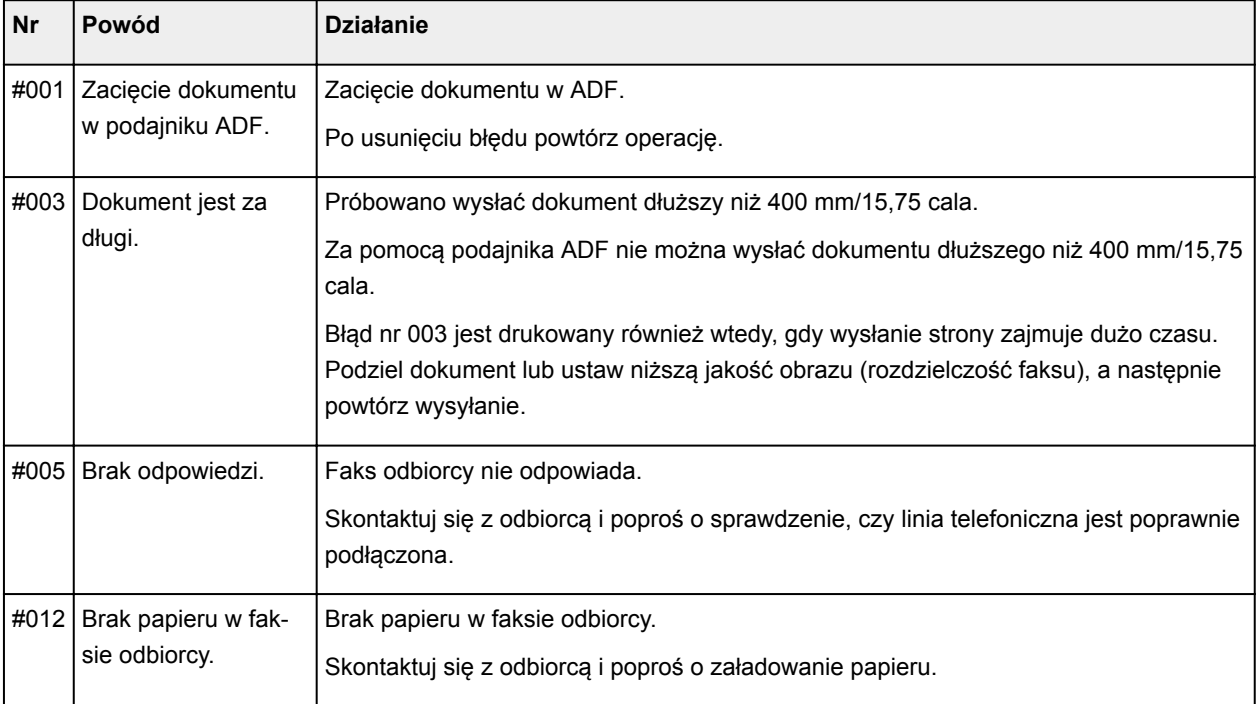

Przyczyny odpowiadające numerom błędów przedstawiono poniżej.

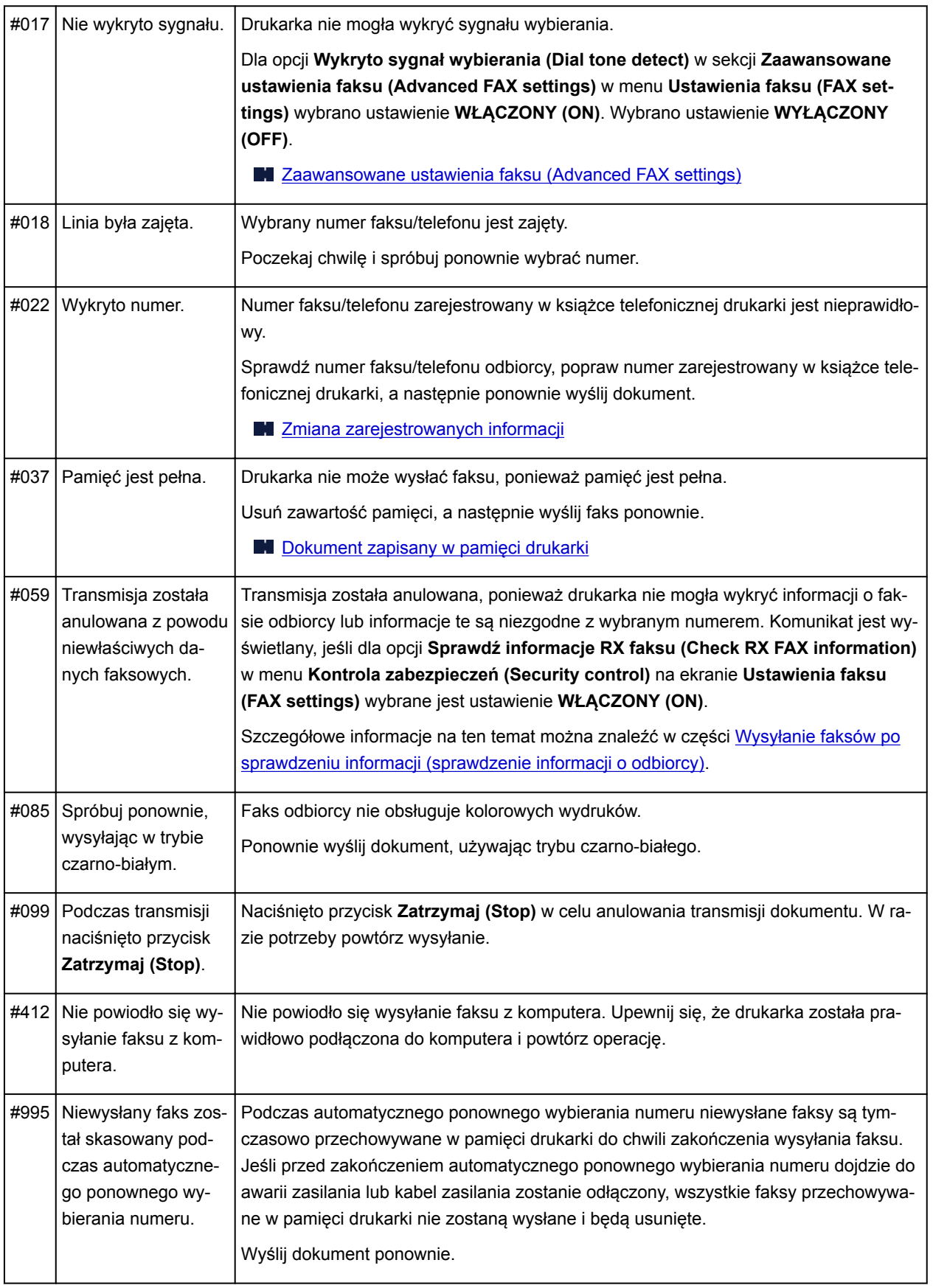

## <span id="page-1086-0"></span>**Błędy występujące podczas odbierania faksu**

Jeśli podczas odbierania faksu wystąpi błąd, RAPORT Z ODBIORU (RX REPORT) lub RAPORT CZYNNOSCI (ACTIVITY REPORT) zawiera numer błędu (w przypadku kilku błędów drukowana jest również przyczyna błędu).

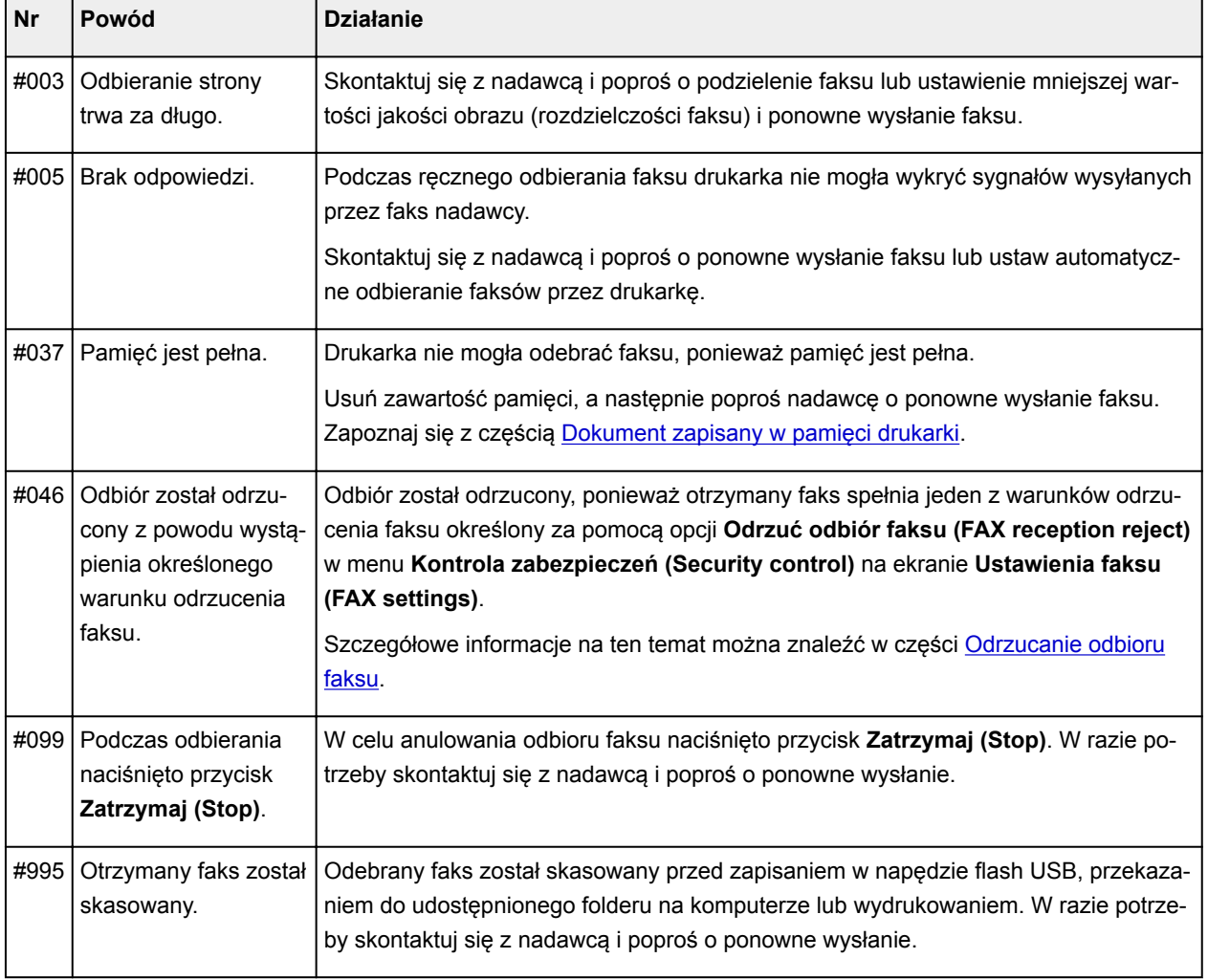

Przyczyny odpowiadające numerom błędów przedstawiono poniżej.

# **Wysyłanie faksów z komputera (system Windows)**

- **[Wysyłanie faksu \(sterownik faksu\)](#page-1088-0) Podstawy**
- **[Tworzenie książki adresowej \(sterownik faksu\)](#page-1092-0)**
- **[Edytowanie lub usuwanie adresata zapisanego w książce adresowej \(sterownik](#page-1096-0) [faksu\)](#page-1096-0)**
- **[Wyszukiwanie adresata w książce adresowej \(sterownik faksu\)](#page-1099-0)**
- **[Nie można wysyłać faksów z komputera](#page-1101-0)**
- **[Jak otworzyć ekran ustawień sterownika faksu](#page-1103-0)**
- **[Uwagi ogólne \(sterownik faksu\)](#page-1105-0)**

# <span id="page-1088-0"></span>**Wysyłanie faksu (sterownik faksu)**

Faksy można wysyłać za pomocą sterownika faksu z aplikacji obsługującej drukowanie dokumentów.

#### **Uwaga**

- Obsługiwane jest wyłącznie przesyłanie w trybie czarno-białym.
- 1. Upewnij się, że urządzenie jest włączone.
- 2. Otwórz w odpowiedniej aplikacji (np. Notatnik) dokument, który ma zostać przefaksowany, a następnie kliknij polecenie Drukuj. (**Drukuj... (Print...)** w menu **Plik (File)**).
- 3. W polu **Wybieranie drukarki (Select Printer)** lub **Nazwa (Name)** w oknie dialogowym **Drukowanie (Print)** wybierz pozycję **Canon (nazwa modelu) series FAX (Canon XXX** series FAX) (gdzie "XXX" oznacza nazwę modelu).
- 4. Kliknij przycisk **Drukuj (Print)** lub **OK**.

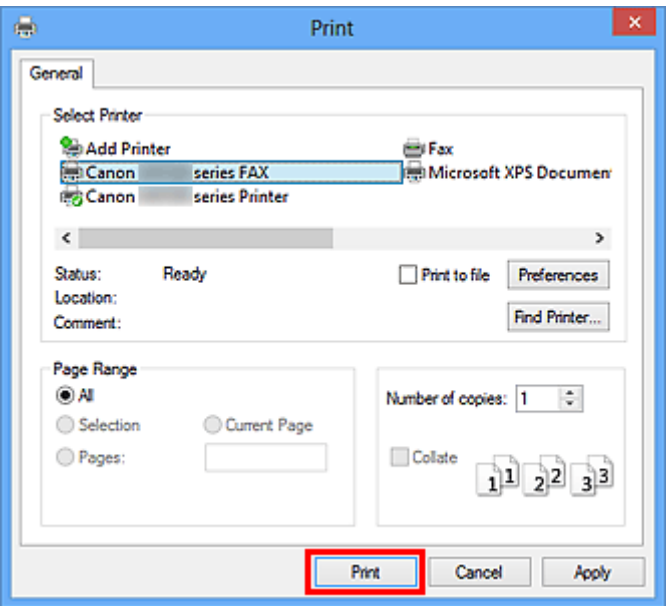

\* Okno dialogowe **Drukowanie (Print)** w programie Notatnik

#### **Uwaga**

- Kliknij przycisk **Preferencje (Preferences)** lub **Właściwości (Properties)** w oknie dialogowym **Drukowanie (Print)**, aby otworzyć okno dialogowe ustawień drukowania sterownika faksu, w którym można wybrać rozmiar papieru i orientację wydruku. Szczegółowe informacje dotyczące otwierania okna dialogowego ustawień drukowania sterownika faksu można znaleźć w części ["Jak](#page-1103-0) [otworzyć ekran ustawień sterownika faksu](#page-1103-0)."
- 5. Kliknij przycisk **Wyświetl książkę adresową... (Display Address Book...)** w obszarze **Ustaw adresata (Set Recipient)** w oknie dialogowym **Wyślij faks (Send FAX)**.

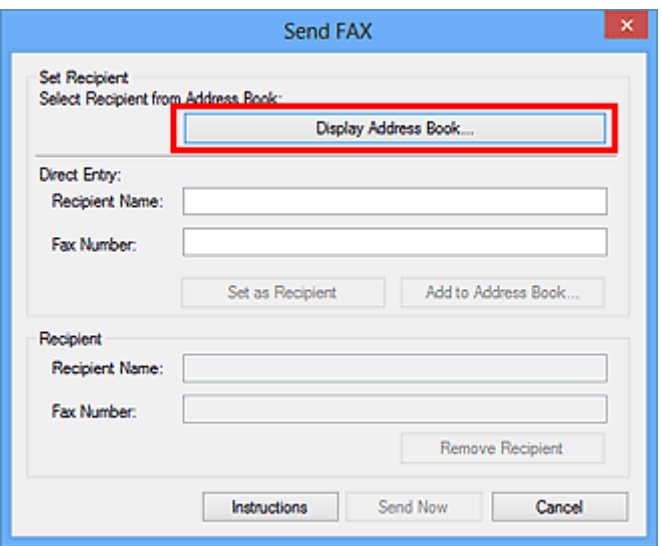

6. Wybierz adresata w obszarze **Nazwisko adresata (Recipient Name)** w oknie dialogowym **Wybierz adresata z książki adresowej (Select Recipient from Address Book)**, a następnie kliknij przycisk **Ustaw jako adresata (Set as Recipient)**.

Wybrany adresat zostanie wyświetlony w obszarze **Adresat (Recipient)** w oknie dialogowym **Wyślij faks (Send FAX)**.

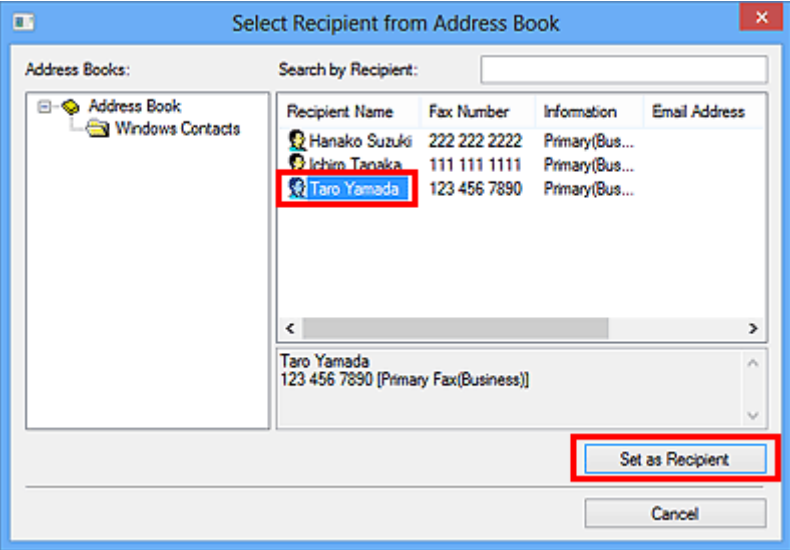

#### **Ważne**

• Nie można wybrać adresata, który nie jest zarejestrowany w książce adresowej. Zarejestruj adresata w książce adresowej, a następnie zamknij ją i otwórz ponownie.

Szczegółowe informacje na temat rejestrowania adresatów w książce adresowej można znaleźć w części ["Tworzenie książki adresowej \(sterownik faksu\)](#page-1092-0)."

• Jeśli numer faksu/telefonu adresata zostanie wprowadzony niepoprawnie lub zarejestrowany numer faksu/telefonu jest nieprawidłowy, faks może dotrzeć do nieprzewidzianego adresata. W przypadku wysyłania ważnego faksu zaleca się nadanie go dopiero po sprawdzeniu wprowadzonych informacji i stanu adresata.

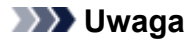

- **Adresat (Recipient)** może też zostać wskazany przez wprowadzenie opcji **Nazwisko adresata (Recipient Name)** i **Numer faksu (Fax Number)** w obszarze **Wpis bezpośredni (Direct Entry)** w oknie dialogowym **Wyślij faks (Send FAX)**, i po kliknięciu przycisku **Ustaw jako adresata (Set as Recipient)**.
	- Szczegółowe informacie na temat prawidłowych znaków można znaleźć w cześci "[Uwagi](#page-1105-0) [ogólne \(sterownik faksu\).](#page-1105-0)"
	- Można wysłać faks, nawet jeśli wprowadzony jest tylko **Numer faksu (Fax Number)**.
	- Można zarejestrować adresata wprowadzonego do książki adresowej, klikając przycisk **Dodaj do książki adresowej... (Add to Address Book...)**. Szczegółowe informacje na temat rejestrowania adresatów w książce adresowej można znaleźć w części ["Tworzenie książki](#page-1092-0) [adresowej \(sterownik faksu\)](#page-1092-0)."
- Dodaj numer dostępu do zewnętrznej linii przed numerem faksu, jeśli jest to konieczne.

(Przykład: jeśli numer zewnętrznej linii to "0", a numer faksu to "XXX-XXXX", wprowadź "0XXX-XXXX").

7. Kliknij przycisk **Wyślij teraz (Send Now)**.

Po wyświetleniu komunikatu potwierdzenia kliknij przycisk **OK**.

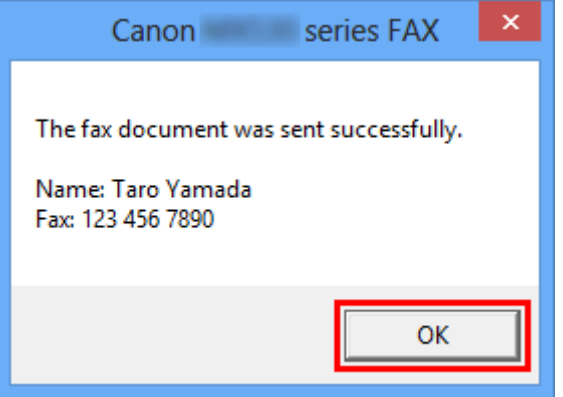

#### **Ważne**

• Jeśli nie można wysłać faksu z powodu awarii łącza lub innego problemu, zapoznaj się z informacjami podanymi w części "[Nie można wysyłać faksów z komputera](#page-1101-0)."

#### **Anulowanie przesyłania**

Po kliknięciu w oknie dialogowym **Wyślij faks (Send FAX)** przycisku **Wyślij teraz (Send Now)** na pasku zadań pojawi się ikona drukarki. Kliknij dwukrotnie tę ikonę, aby wyświetlić listę zadań faksowania oczekujących na przesłanie lub przesyłanych.

Kliknięcie zadania prawym przyciskiem myszy i wybranie polecenia **Anuluj (Cancel)** powoduje zatrzymanie przesyłania.

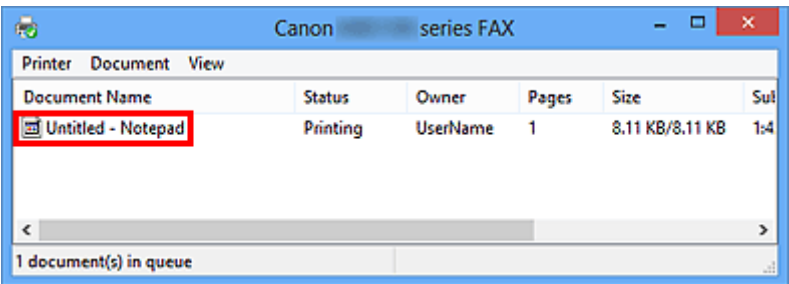

# <span id="page-1092-0"></span>**Tworzenie książki adresowej (sterownik faksu)**

Za pomocą książki adresowej można wysłać faks, po prostu wybierając z niej adresata.

W książce adresowej można zarejestrować nazwę adresata, jego numer faksu i inne informacje.

## **Rejestrowanie adresata (kontaktu WAB) w książce adresowej**

W książce adresowej można rejestrować pojedynczych adresatów (kontakty).

- 1. [Otwórz okno dialogowe ustawień drukowania sterownika faksu.](#page-1103-0)
- 2. Kliknij przycisk **Książka adresowa... (Address Book...)** w wyświetlonym oknie dialogowym.

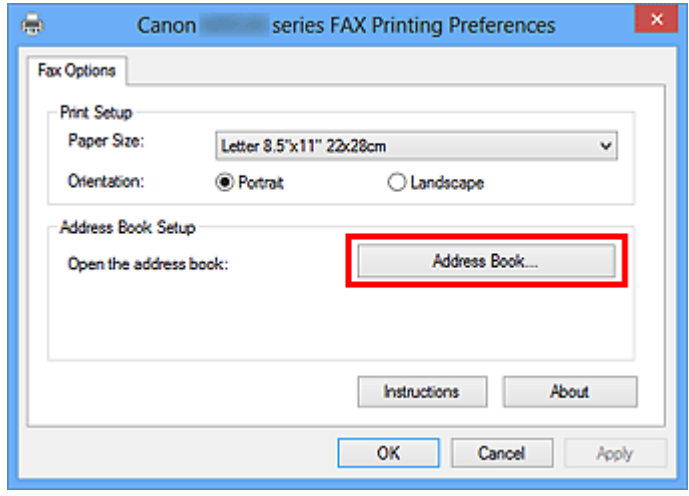

#### **Uwaga**

• Po zarejestrowaniu pojedynczego adresata (kontakt) w folderze książki adresowej (Kontakty Windows) jako pliku książki adresowej (pliku z rozszerzeniem .contact) można go używać w wielu aplikacjach. Nie można jednak wybrać innej książki adresowej, ponieważ jeden użytkownik może utworzyć tylko jedną książkę adresową.

Aby uruchomić narzędzie Kontakty systemu Windows, wykonaj następujące kroki.

• **Windows 8.1/Windows 8:**

Wybierz panel Wyszukaj (Search), a następnie wyszukaj "Kontakty".

• **Windows 7/Windows Vista:**

Wybierz w menu **Start** pozycję **XXXX (nazwa użytkownika) (XXXX (user name))**, a następnie kliknij dwukrotnie ikonę **Kontakty (Contacts)**.

3. Kliknij przycisk **Nowy... (New...)** w oknie dialogowym **Książka adresowa (Address Book)**.

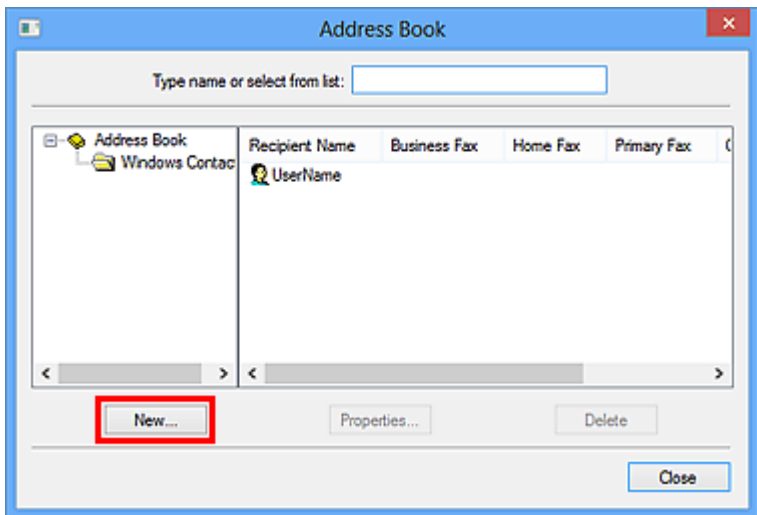

4. Wybierz pozycję **Kontakt (Contact)** w oknie dialogowym **Nowy wpis (New Entry)**, a następnie kliknij przycisk **OK**.

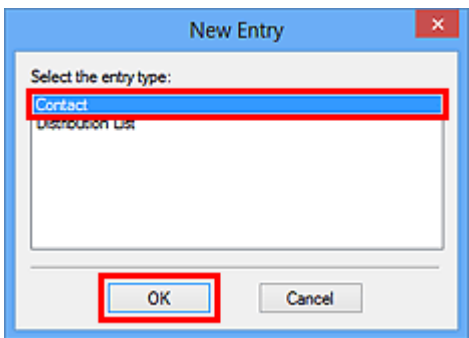

#### **Uwaga**

- Wysyłając faks, można wybrać tylko jeden **Kontakt (Contact)** (jednego adresata). Nie można skorzystać z opcji **Lista dystrybucyjna (Distribution List)**.
- 5. Na karcie **Nazwa i e-mail (Name and E-mail)** okna dialogowego Właściwości wprowadź **imię (First)** i **nazwisko (Last)**.

Nazwa adresata będzie wydrukowana u góry otrzymanego przez niego faksu.

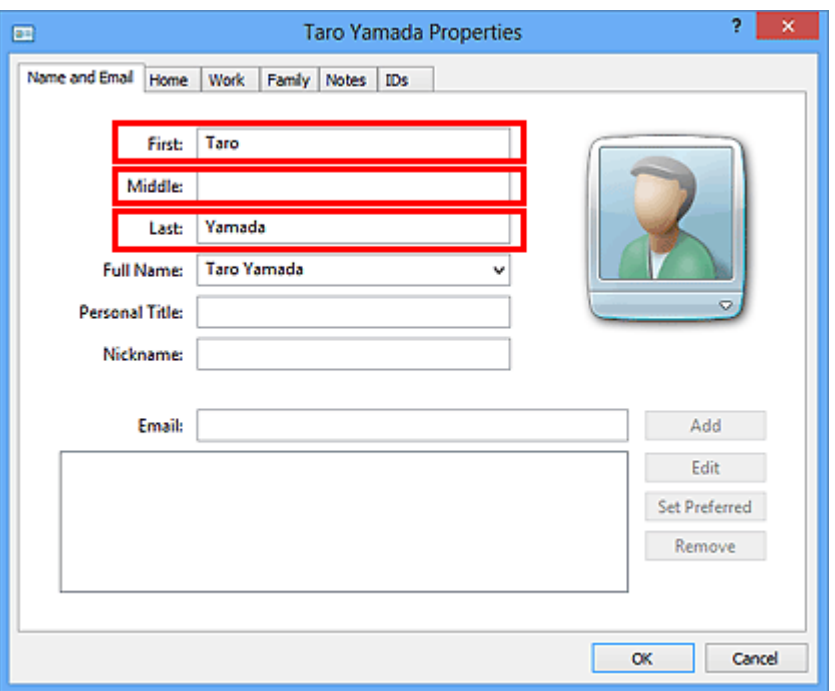

6. Wprowadź numer faksu na karcie **Domowy (Home)** lub **Służbowy (Work)**, a następnie kliknij przycisk **OK**.

W książce adresowej można rejestrować pojedynczych adresatów (kontakty).

#### **Uwaga**

• Adresata można również zarejestrować, klikając przycisk **Dodaj do książki adresowej... (Add to Address Book...)** w oknie dialogowym **Wyślij faks (Send FAX)** po wprowadzeniu adresata.

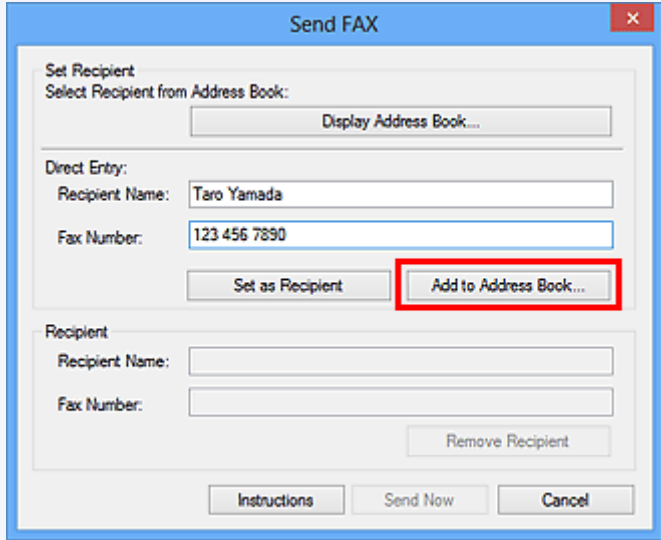

• Dodaj numer dostępu do zewnętrznej linii przed numerem faksu, jeśli jest to konieczne.

(Przykład: jeśli numer zewnętrznej linii to "0", a numer faksu to "XXX-XXXX", wprowadź "0XXX-XXXX").

• W przypadku przeprowadzenia uaktualnienia z systemu Windows XP do Windows Vista książka adresowa utworzona w systemie Windows XP może nie zostać odtworzona w systemie Windows Vista. W takim przypadku należy otworzyć książkę adresową i wprowadzić odpowiednie informacje, wykonując poniższą procedurę.

- 1. W menu **Start** wybierz kolejno pozycje **Panel sterowania (Control Panel)** > **Wygląd i personalizacja (Appearance and Personalization)** > **Opcje folderów (Folder Options)**.
- 2. Kliknij kartę **Widok (View)** w oknie dialogowym **Opcje folderów (Folder Options)**, zaznacz opcję **Pokaż ukryte pliki i foldery (Show hidden files and folders)** w obszarze **Ustawienia zaawansowane (Advanced settings)**, a następnie kliknij przycisk **OK**.
- 3. W menu **Start** wybierz opcję **XXXX (nazwa użytkownika) (XXXX (user name))**, a następnie kolejno kliknij dwukrotnie foldery **AppData** > **Roaming** > **Canon** > **MP5**, aby je otworzyć.
- 4. Kliknij dwukrotnie plik "wab".

Książka adresowa zostanie automatycznie odtworzona w systemie Windows Vista.

#### **Tematy pokrewne**

[Edytowanie lub usuwanie adresata zapisanego w książce adresowej \(sterownik faksu\)](#page-1096-0)

[Wyszukiwanie adresata w książce adresowej \(sterownik faksu\)](#page-1099-0)

# <span id="page-1096-0"></span>**Edytowanie lub usuwanie adresata zapisanego w książce adresowej (sterownik faksu)**

Istnieje możliwość zmiany nazw adresatów, ich numerów faksu i innych informacji oraz usuwania adresatów zarejestrowanych w książce adresowej.

## **Edytowanie adresatów w książce adresowej**

- 1. [Otwórz okno dialogowe ustawień drukowania sterownika faksu.](#page-1103-0)
- 2. Kliknij przycisk **Książka adresowa... (Address Book...)** w wyświetlonym oknie dialogowym.

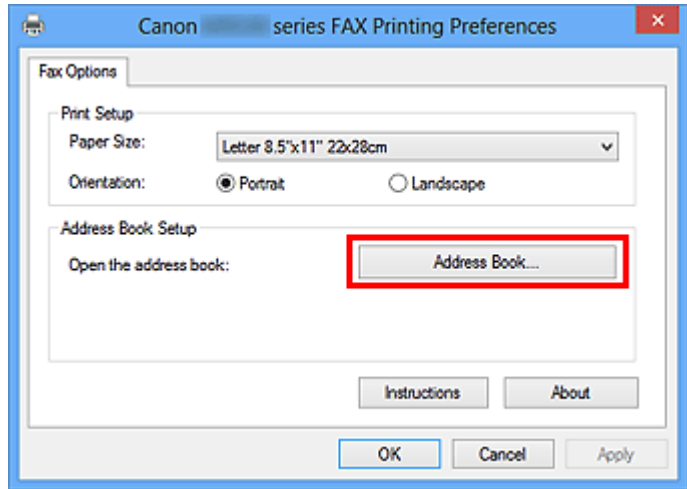

3. W oknie dialogowym **Książka adresowa (Address Book)** wybierz adresata, którego dane chcesz zmienić, a następnie kliknij przycisk **Właściwości... (Properties...)**.

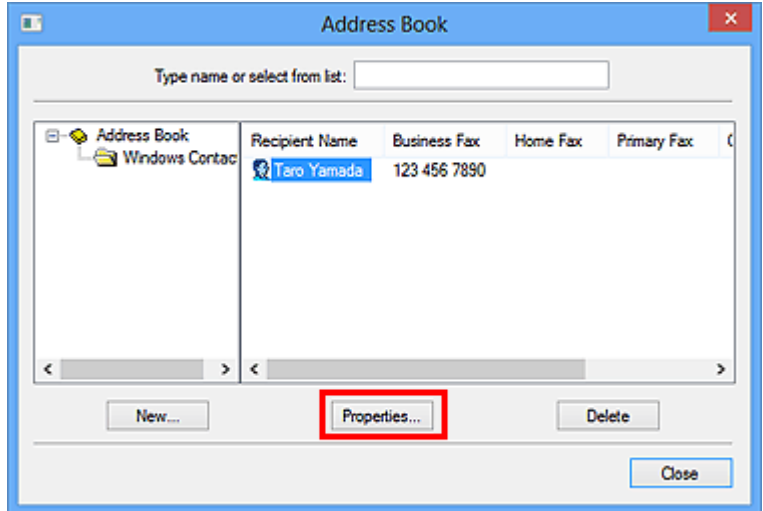

4. Zmień żądane informacje w oknie dialogowym Właściwości, a następnie kliknij przycisk **OK**.

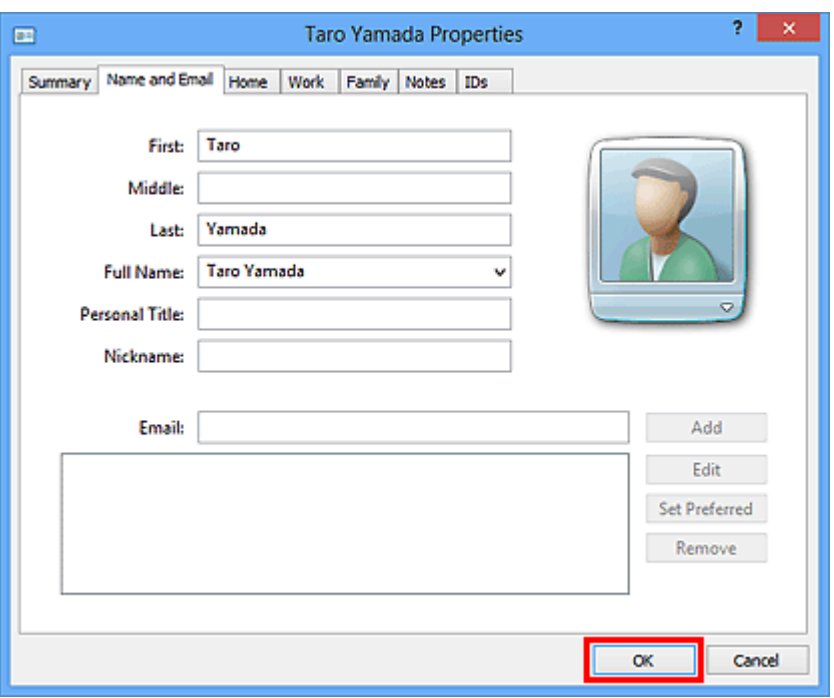

## **Usuwanie adresatów z książki adresowej**

- 1. [Otwórz okno dialogowe ustawień drukowania sterownika faksu.](#page-1103-0)
- 2. Kliknij przycisk **Książka adresowa... (Address Book...)** w wyświetlonym oknie dialogowym.

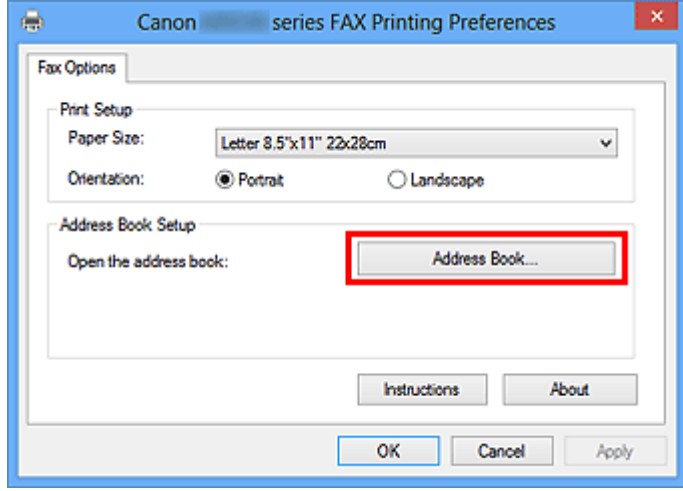

3. W oknie dialogowym **Książka adresowa (Address Book)** wybierz adresata, którego dane chcesz usunąć, a następnie kliknij przycisk **Usuń (Delete)**.

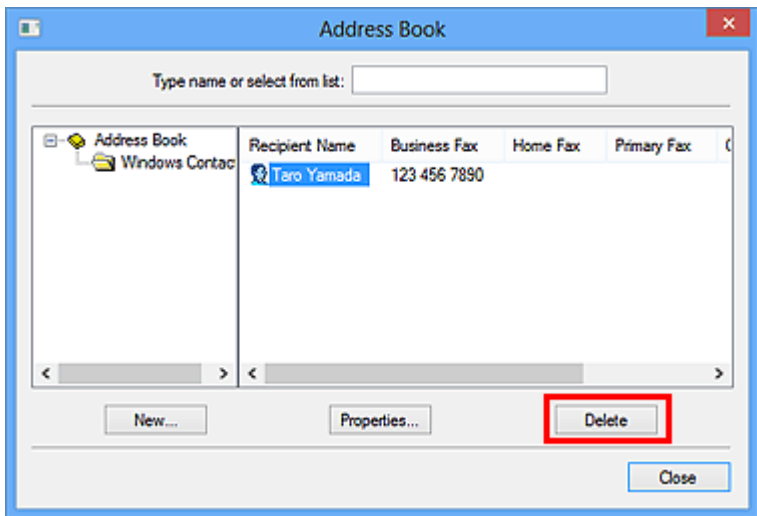

4. Po wyświetleniu komunikatu potwierdzenia kliknij przycisk **Tak (Yes)**.

# <span id="page-1099-0"></span>**Wyszukiwanie adresata w książce adresowej (sterownik faksu)**

Istnieje możliwość wyszukiwania adresatów zarejestrowanych w książce adresowej według nazw.

- 1. Otwórz w odpowiedniej aplikacji (np. Notatnik) dokument, który ma zostać przefaksowany, a następnie kliknij polecenie Drukuj. (**Drukuj... (Print...)** w menu **Plik (File)**).
- 2. W polu **Wybieranie drukarki (Select Printer)** lub **Nazwa (Name)** w oknie dialogowym **Drukowanie (Print)** wybierz pozycję **Canon (nazwa modelu) series FAX (Canon XXX** series FAX) (gdzie "XXX" oznacza nazwę modelu).
- 3. Kliknij przycisk **Drukuj (Print)** lub **OK**.

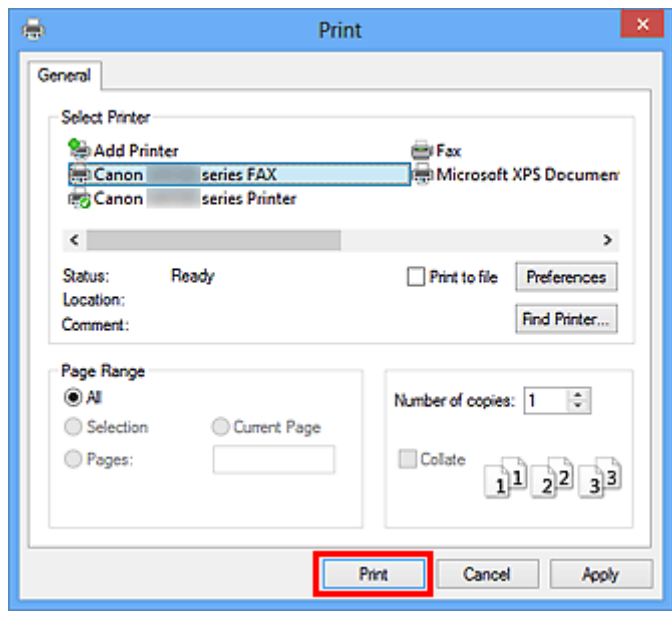

\* Okno dialogowe **Drukowanie (Print)** w programie Notatnik

4. Kliknij przycisk **Wyświetl książkę adresową... (Display Address Book...)** w obszarze **Ustaw adresata (Set Recipient)** w oknie dialogowym **Wyślij faks (Send FAX)**.

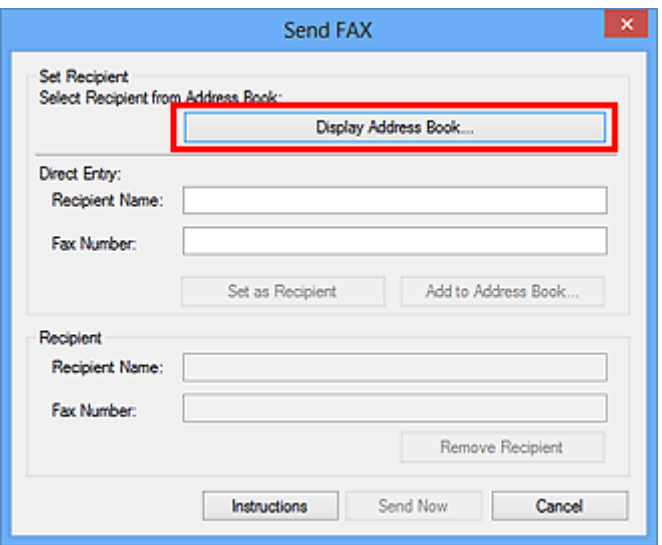

5. Wprowadź nazwę adresata, którego chcesz wyszukać, w polu **Szukaj według adresata (Search by Recipient)** w oknie dialogowym **Wybierz adresata z książki adresowej (Select Recipient from Address Book)**.

W przypadku znalezienia wprowadzonej nazwy odpowiedni adresat zostanie wyróżniony na liście kontaktów.

Po wybraniu nazwy kliknij przycisk **Ustaw jako adresata (Set as Recipient)**, aby wprowadzić ją jako adresata.

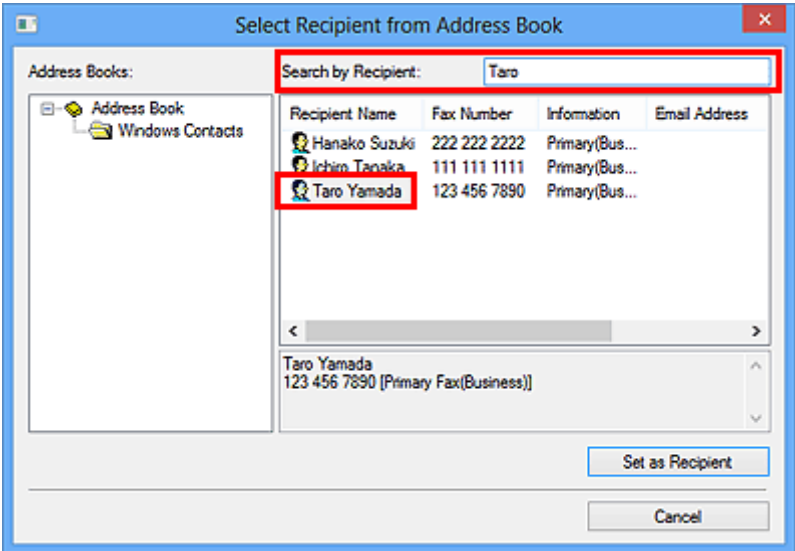

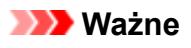

• Nie można wyszukiwać adresatów według kryteriów innych niż nazwa.

# <span id="page-1101-0"></span>**Nie można wysyłać faksów z komputera**

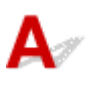

Kwestia 1 Czy zasilanie jest włączone?

Nie można wysyłać faksów, jeśli zasilanie jest wyłączone. Naciśnij przycisk **WŁ. (ON)**, aby włączyć zasilanie.

Jeśli kabel zasilania został odłączony bez wyłączenia zasilania (świeci się jeden z przycisków na panelu operacyjnym), jego ponowne podłączenie spowoduje włączenie zasilania.

Jeśli kabel zasilania został odłączony po wyłączeniu zasilania za pomocą przycisku **WŁ. (ON)** (na panelu operacyjnym nie świecą się żadne przyciski), podłącz kabel ponownie, a następnie włącz zasilanie, naciskając przycisk **WŁ. (ON)**

Jeśli zasilanie zostało wyłączone np. z powodu awarii zasilania, zostanie automatycznie włączone po usunięciu tej awarii.

#### **Ważne**

• Przed odłączeniem kabla zasilania sprawdź, czy wszystkie kontrolki na panelu operacyjnym są zgaszone, a następnie odłącz kabel zasilania.

Awaria zasilania lub odłączenie kabla zasilania powoduje usunięcie wszystkich faksów zapisanych w pamięci urządzenia.

### **Uwaga**

• Jeśli faksy przechowywane w pamięci urządzenia zostały usunięte z powodu awarii zasilania lub odłączenia kabla zasilania, po włączeniu urządzenia zostanie wydrukowana lista faksów usuniętych z pamięci urządzenia.

Kwestia 2 Czy trwa właśnie wysyłanie dokumentu z pamięci lub odbieranie faksu do pamięci?

Jeśli na monitorze LCD (ciekłokrystalicznym) urządzenia pojawia się komunikat o transmisji/odbiorze, oznacza to, że faks jest wysyłany z pamięci urządzenia lub z niej odbierany. Poczekaj na zakończenie przesyłania/ odbierania.

Kwestia 3 Czy typ linii telefonicznej jest ustawiony prawidłowo?

Sprawdź ustawienie typu linii telefonicznej i zmień je w razie potrzeby.

## Kwestia 4 Czy dla opcji **Wykryto sygnał wybierania (Dial tone detect)** wybrano ustawienie **WŁĄCZONY (ON)**?

Zaczekaj chwilę i ponownie wyślij faks.

Jeśli nadal nie można wysłać faksu, wybierz dla opcji **Wykryto sygnał wybierania (Dial tone detect)** ustawienie **WYŁĄCZONY (OFF)** w menu **Zaawansowane ustawienia faksu (Advanced FAX settings)** na ekranie **Ustawienia faksu (FAX settings)**.

#### Kwestia 5 Czy numer faksu adresata jest prawidłowy?

Sprawdź numer faksu odbiorcy, a następnie wyślij ponownie dokument.

[Wysyłanie faksu \(sterownik faksu\)](#page-1088-0)

#### **Uwaga**

• Szczegółowe informacje na temat zmiany adresatów zarejestrowanych w książce adresowej można znaleźć w części "[Edytowanie lub usuwanie adresata zapisanego w książce adresowej \(sterownik faksu\).](#page-1096-0)"

#### Kwestia 6 Czy podczas transmisji wystąpił błąd?

Sprawdź, czy na ekranie komputera widoczny jest komunikat.

Jeśli jest widoczny komunikat, zapoznaj się z jego treścią, a następnie usuń błąd.

#### Kwestia 7 Czy wystąpił błąd drukarki?

Sprawdź, czy na monitorze LCD widoczny jest komunikat.

Jeśli wyświetlany jest kod pomocniczy, zapoznaj się z częścią "Lista kodów pomocniczych" dotyczącą użytkowanego modelu, na stronie głównej dokumentu *Podręcznik online*.

Jeśli nie jest wyświetlany kod pomocniczy, zapoznaj się z częścią "Widoczny jest komunikat" dotyczącą użytkowanego modelu, na stronie głównej dokumentu *Podręcznik online*.

W celu szybkiego rozwiązania problemu naciśnij przycisk **Zatrzymaj (Stop)**, aby usunąć komunikat, a następnie wyślij faks.

#### Kwestia 8 Czy linia telefoniczna jest prawidłowo podłączona?

Podłącz ponownie kabel linii telefonicznej do gniazda linii telefonicznej.

Jeśli linia telefoniczna jest podłączona prawidłowo, przyczyną problemu jest ona sama. Odpowiednie informacje uzyskasz u operatora telekomunikacyjnego, producenta karty terminala lub producenta karty telefonu.

# <span id="page-1103-0"></span>**Jak otworzyć ekran ustawień sterownika faksu**

Poniżej objaśniono, jak można wyświetlić okno dialogowe ustawień drukowania lub okno dialogowe Właściwości sterownika faksu za pomocą aplikacji lub ikony faksu/drukarki.

## **Otwieranie okna dialogowego ustawień drukowania sterownika faksu za pomocą aplikacji**

1. Kliknij polecenie Drukuj z poziomu aplikacji.

Na ogół można otworzyć okno dialogowe **Drukuj (Print)** wybierając z menu Plik Drukuj.

2. Wybierz "nazwę modelu" i kliknij przycisk **Preferencje (Preferences)** (lub **Właściwości (Properties)**).

Pojawi się okno dialogowe ustawień drukowania sterownika faksu.

## **Otwieranie okna dialogowego ustawień drukowania sterownika faksu za pomocą ikony faksu/drukarki**

- **Windows 8.1/Windows 8:**
	- 1. Kliknij kolejno **Ustawienia (Settings)** > **Panel sterowania (Control Panel)** > **Sprzęt i dźwięk (Hardware and Sound)** > **(Urządzenia i drukarki) (Devices and Printers)**.
	- 2. Kliknij prawym przyciskiem myszy ikonę **Drukarka Canon XXX series (Canon XXX series Printer)** lub **FAKS Canon XXX series (Canon XXX series FAX)**, a następnie wybierz kolejno opcje **Preferencje drukowania (Printing Preferences)** i **FAKS Canon XXX series (Canon XXX series FAX)**. ("XXX" oznacza nazwę modelu).
- **Windows 7:**
	- 1. W menu **Start** wybierz kolejno pozycje **Panel sterowania (Control Panel)** > **Sprzęt i dźwięk (Hardware and Sound)** > **Urządzenia i drukarki (Devices and Printers)**.
	- 2. Kliknij prawym przyciskiem myszy ikonę **Drukarka Canon XXX series (Canon XXX series Printer)** lub **FAKS Canon XXX series (Canon XXX series FAX)**, a następnie wybierz kolejno opcje **Preferencje drukowania (Printing Preferences)** i **FAKS Canon XXX series (Canon XXX series FAX)**. ("XXX" oznacza nazwę modelu).
- **Windows Vista:**
	- 1. W menu **Start** wybierz kolejno pozycje **Panel sterowania (Control Panel)** > **Sprzęt i dźwięk (Hardware and Sound)** > **Drukarki (Printers)**.

<span id="page-1104-0"></span>2. Kliknij prawym przyciskiem myszy ikonę **FAKS Canon XXX series (Canon XXX series FAX)** (gdzie "XXX" oznacza nazwę modelu) i wybierz opcję **Preferencje drukowania... (Printing Preferences...)**.

## **Otwieranie okna dialogowego Właściwości sterownika faksu za pomocą ikony faksu/drukarki**

- **Windows 8.1/Windows 8:**
	- 1. Kliknij kolejno **Ustawienia (Settings)** > **Panel sterowania (Control Panel)** > **Sprzęt i dźwięk (Hardware and Sound)** > **(Urządzenia i drukarki) (Devices and Printers)**.
	- 2. Kliknij prawym przyciskiem myszy ikonę **Drukarka Canon XXX series (Canon XXX series Printer)** lub **FAKS Canon XXX series (Canon XXX series FAX)**, a następnie wybierz kolejno opcje **Właściwości drukarki (Printer Properties)** i **FAKS Canon XXX series (Canon XXX series FAX)**. ("XXX" oznacza nazwę modelu).

• **Windows 7:**

- 1. W menu **Start** wybierz kolejno pozycje **Panel sterowania (Control Panel)** > **Sprzęt i dźwięk (Hardware and Sound)** > **Urządzenia i drukarki (Devices and Printers)**.
- 2. Kliknij prawym przyciskiem myszy ikonę **Drukarka Canon XXX series (Canon XXX series Printer)** lub **FAKS Canon XXX series (Canon XXX series FAX)**, a następnie wybierz kolejno opcje **Właściwości drukarki (Printer Properties)** i **FAKS Canon XXX series (Canon XXX series FAX)**. ("XXX" oznacza nazwę modelu).

• **Windows Vista:**

- 1. W menu **Start** wybierz kolejno pozycje **Panel sterowania (Control Panel)** > **Sprzęt i dźwięk (Hardware and Sound)** > **Drukarki (Printers)**.
- 2. Kliknij prawym przyciskiem myszy ikonę **FAKS Canon XXX series (Canon XXX** series FAX) (gdzie "XXX" oznacza nazwę modelu), a następnie wybierz polecenie **Właściwości (Properties)**.

# <span id="page-1105-0"></span>**Uwagi ogólne (sterownik faksu)**

Działanie sterownika faksu podlega poniższym ograniczeniom.

Należy mieć je na uwadze, korzystając ze sterownika faksu.

- Sterownik faksu może nie działać poprawnie w przypadku wysyłania dokumentu programu Microsoft Excel 2002 jako faksu przy użyciu opcji **Zezwalaj na zmianę papieru Letter na A4 (Allow A4/Letter Paper Resizing)** zaznaczonej w programie Microsoft Excel 2002. Aby rozwiązać ten problem, należy wykonać następujące instrukcje:
	- 1. Kliknij polecenie **Opcje... (Options...)** w menu **Narzędzia (Tools)**.
	- 2. Usuń zaznaczenie opcji **Zezwalaj na zmianę papieru Letter na A4 (Allow A4/Letter Paper Resizing)** na karcie **Międzynarodowe (International)**.
- W przypadku korzystania z drukarki dostosowanej do komunikacji sieciowej nie można wysyłać faksów z wielu komputerów naraz. Podjęcie próby wysłania faksu za pomocą jednego z komputerów w trakcie wysyłania faksu z innego komputera spowoduje wyświetlenie odpowiedniego komunikatu i brak możliwości wysłania faksu.

Upewnij się, że nie trwa aktualnie wysyłanie faksu z innego komputera.

- W przypadku przypisania sterownika faksu do portu Bluetooth nie można wysłać faksu z komputera.
- Do wprowadzania **Numer faksu (Fax Number)** można używać następujących znaków:

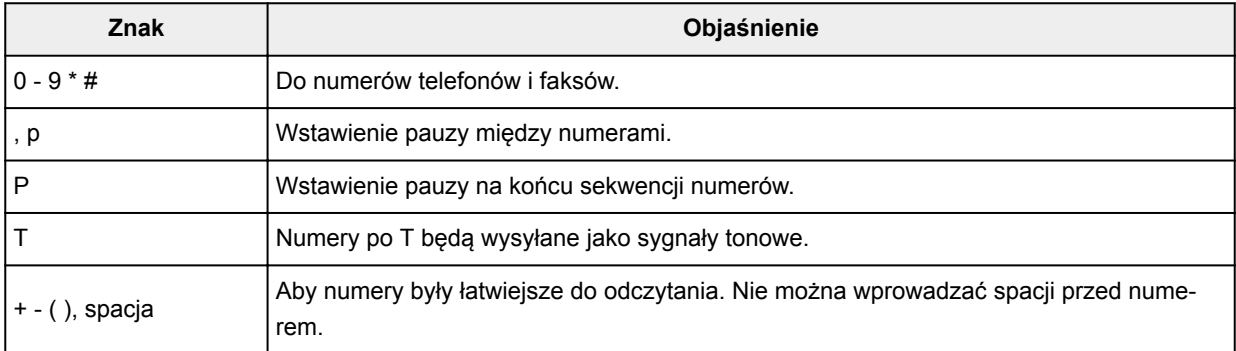

\*Nie można używać znaków ...", ..R", ..M" ani ..E".

• Następująca liczba znaków może być użyta do wprowadzenia w polu **Nazwisko adresata (Recipient Name)** i **Numer faksu (Fax Number)**:

**Nazwisko adresata (Recipient Name)**: maks. 16 znaków.

**Numer faksu (Fax Number)**: maks. 60 znaków

\* Liczba znaków, które można wprowadzić, może być różna w poszczególnych regionach.

• Sterownik drukarki nie działa poprawnie po odznaczeniu opcji **Włącz buforowanie drukarek (Enable printer pooling)** na karcie **Porty (Ports)** w oknie dialogowym **Właściwości FAKSU Canon XXX series (Canon XXX series FAX Properties)** (gdzie "XXX" oznacza nazwę modelu). Sprawdź, czy ta opcja jest zaznaczona.

Szczegółowe informacje dotyczące otwierania okna dialogowego **Właściwości FAKSU Canon XXX series (Canon XXX series FAX Properties)** znajdują się w części "[Otwieranie okna dialogowego Właściwości](#page-1104-0) [sterownika faksu za pomocą ikony faksu/drukarki](#page-1104-0)."

# **Wysyłanie faksów z komputera (Mac OS)**

- **[Wysyłanie faksu](#page-1107-0)**
- **[Uwagi ogólne](#page-1110-0)**

# <span id="page-1107-0"></span>**Wysyłanie faksu**

Faksy można wysyłać za pomocą drukarki z komputera Mac.

Aby wysyłać faksy z komputera Mac, dodaj drukarkę do komputera Mac jako drukarkę zgodną ze standardem AirPrint.

## **Sprawdzanie środowiska**

Zacznij od sprawdzenia środowiska.

• **Środowisko działania funkcji AirPrint**

Komputer Mac z najnowszą wersją systemu Mac OS

• **Wymagania**

Komputer Mac i drukarka muszą być połączone z tą samą siecią poprzez sieć LAN.

## **Dodawanie drukarki na komputerze Mac jako drukarki zgodnej ze standardem AirPrint**

- 1. Na komputerze Mac otwórz okno **Preferencje systemu (System Preferences)** i wybierz opcję **Drukarki i skanery (Printers & Scanners)** (**Drukowanie i skanowanie (Print & Scan)**).
- 2. Wybierz pozycję **+**, aby wyświetlić listę drukarek.
- 3. Wybierz nazwę drukarki podaną jako **Bonjour Multifunction**.
- 4. Wybierz w obszarze **Użycie (Use)** opcję **Secure AirPrint** lub **AirPrint**.
- 5. Wybierz opcję **Dodaj (Add)**.

#### **Wysyłanie faksu z komputera Mac**

#### **Uwaga**

- Ta funkcja obsługuje tylko transmisję monochromatyczną.
- 1. [Upewnij się, że drukarka jest włączona.](#page-281-0)
- 2. Otwórz dokument, który ma zostać przefaksowany za pomocą aplikacji.
- 3. Otwórz okno dialogowe Drukuj.

Aby otworzyć okno dialogowe Drukuj, należy zwykle wybrać opcję **Drukuj... (Print...)** z menu **Plik (File)** aplikacji.

4. Wybierz Canon XXX series - Faks (Canon XXX series - Fax) (gdzie "XXX" to nazwa drukarki) z listy **Drukarka (Printer)**.

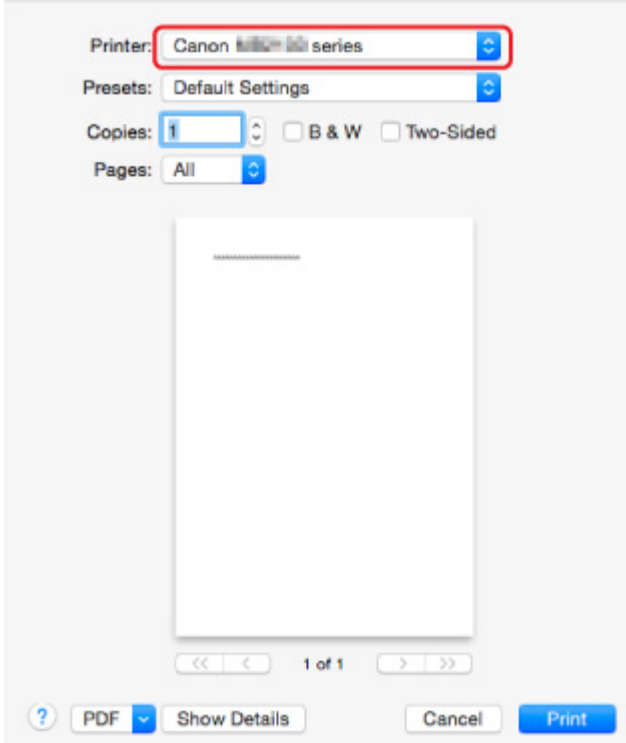

5. W razie konieczności wprowadź odpowiednie ustawienia papieru faksu.

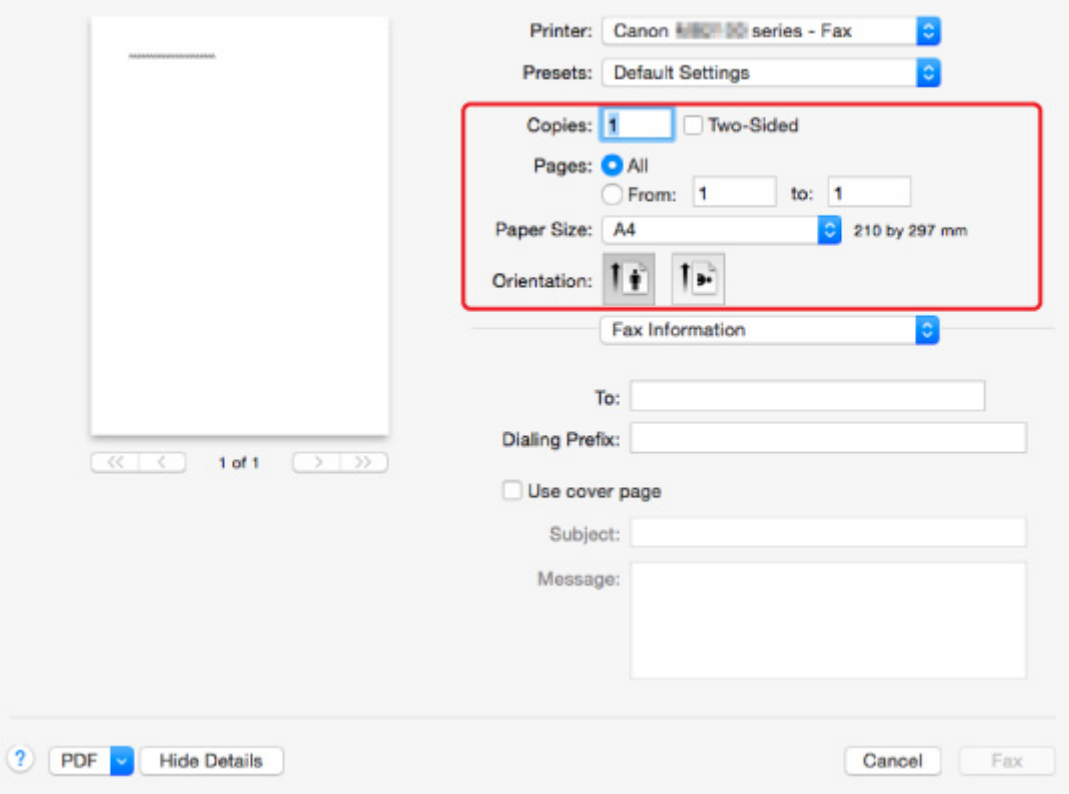

6. Wprowadź numery faksu/telefonu w polu **Do: (To:)**.

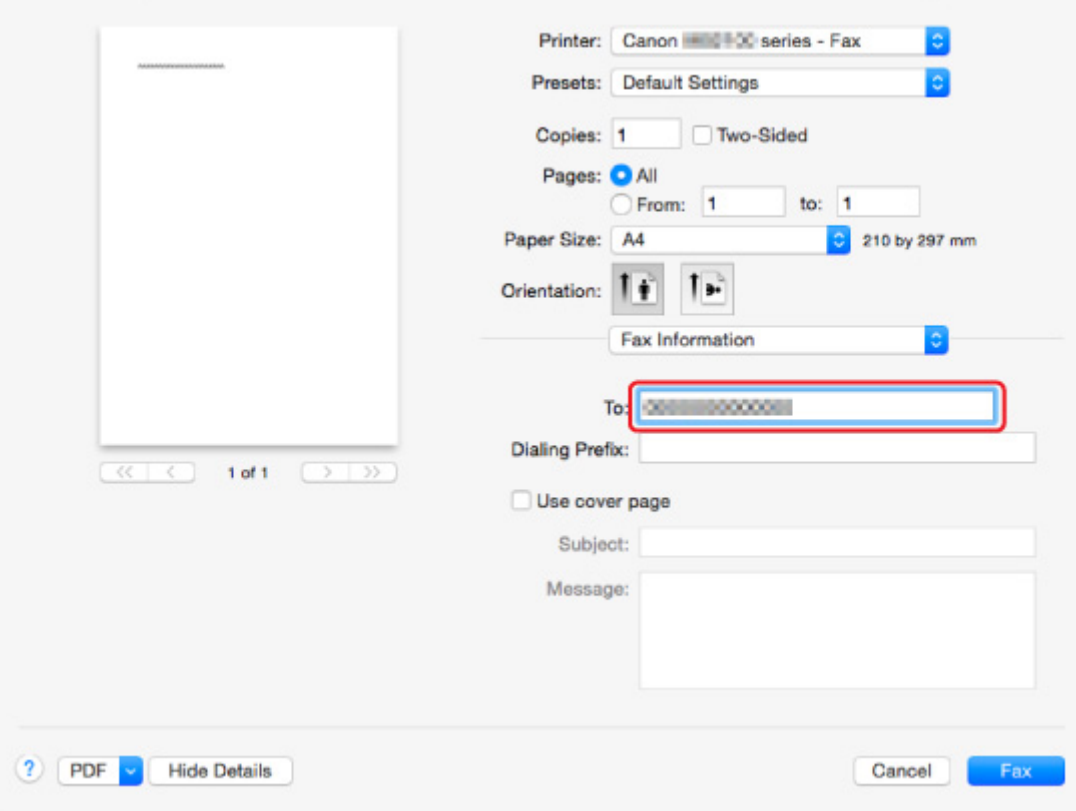

Wprowadź i prefiks wybierania numeru i określ ustawienia strony tytułowej w razie potrzeby.

7. Wybierz **Faks (Fax)**.

Drukarka automatycznie wybierze numer i wyśle faks.

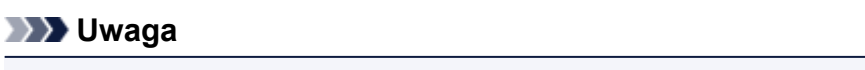

• Aby anulować wysyłanie faksu, naciśnij przycisk **Zatrzymaj (Stop)** na drukarce.

#### **Automatyczne ponowne wybieranie numeru**

Drukarka automatycznie wybiera ponownie numer zgodnie z ustawieniem automatycznego ponownego wybierania drukarki.

Można włączyć lub wyłączyć automatyczne ponowne wybieranie numeru. W przypadku włączenia funkcji automatycznego wybierania numeru można określić dla drukarki maksymalną liczbę prób ponownego wybierania numerów i długość pauzy między tymi próbami.

#### **N** [Ustawienia faksu](#page-307-0)

#### **Uwaga**

• Aby anulować automatyczne ponowne wybieranie, zaczekaj, aż drukarka rozpocznie ponowne wybieranie i naciśnij przycisk **Zatrzymaj (Stop)** na drukarce.

# <span id="page-1110-0"></span>**Uwagi ogólne**

Wysyłanie faksów z komputera Mac podlega poniższym ograniczeniom.

- Wprowadź znaki w polu **Do: (To:)** i **Prefiks wybierania: (Dialing Prefix:)**, aby łączna liczba znaków nie przekroczyła 60. Jeśli łączna liczba znaków przekracza 60, drukarka wybiera tylko pierwszych 60 znaków.
- W polu **Do: (To:)** można użyć następujących znaków.

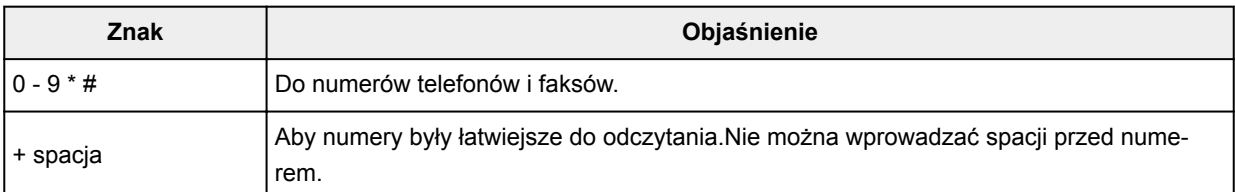

• W polu **Prefiks wybierania: (Dialing Prefix:)** można użyć następujących znaków.

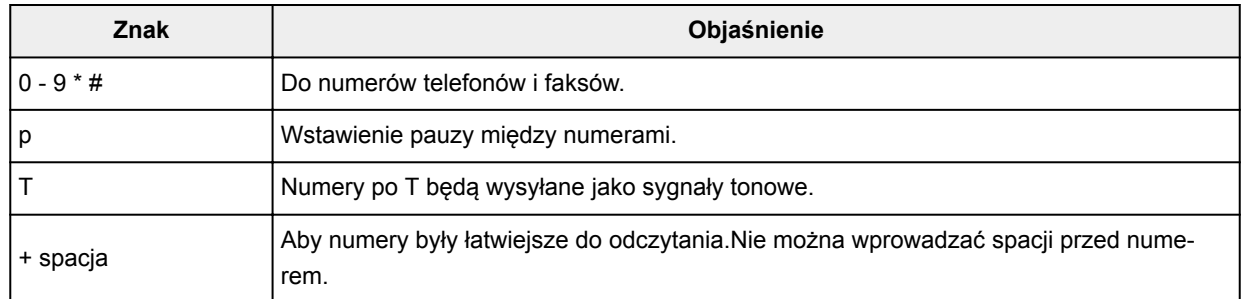

# **Rozwiązywanie problemów**

## **Często zadawane pytania**

- [Nie można znaleźć urządzenia w sieci](#page-1114-0)
- [Nie można znaleźć urządzenia podczas korzystania z bezprzewodowej sieci LAN](#page-1138-0)
- [Drukowanie nie rozpoczyna się](#page-1169-0)
- [Papier jest pusty/Wydruki są rozmazane/Kolory są źle odwzorowane/Występują białe smugi](#page-1178-0)
- [W przypadku wystąpienia błędu](#page-1262-0)
- [Wyniki drukowania są niezadowalające](#page-1174-0)
- [W przypadku pojawienia się komunikatu](#page-1268-0)
- [Nie można zainstalować sterowników MP Drivers](#page-1257-0)
- [Nieznany klucz sieciowy](#page-1148-0)
- Zaciecia papieru
- [Nie można wysłać faksu](#page-1230-0)
- [Nie można odebrać faksu, nie można wydrukować faksu](#page-1236-0)
- [Lista kodów pomocniczych dotyczących błędu](#page-1279-0)

## **Przykłady problemów**

- Drukarka nie działa
	- [Nie włącza się zasilanie](#page-1249-0)
	- [Nagle nie można korzystać z urządzenia](#page-1143-0)
	- [Drukowanie nie rozpoczyna się](#page-1169-0)
	- [Zacięcia papieru](#page-1172-0)
	- [Problemy ze skanowaniem](#page-1202-0) (system Windows)
	- Problemy ze skanowaniem (system Mac OS)
	- [Nie można drukować lub skanować ze smartfona/tabletu](#page-1165-0)
	- [Nie można drukować z użyciem standardu AirPrint](#page-1200-0)
- Nie można ustawić prawidłowo
	- [Nie można znaleźć urządzenia na ekranie Sprawdź ustawienia drukarki](#page-1115-0)
	- [Podczas konfiguracji na ekranie komputera pojawia się komunikat](#page-1157-0)
	- [Nie można znaleźć urządzenia podczas korzystania z bezprzewodowej sieci LAN](#page-1138-0)
	- [Nie można znaleźć urządzenia podczas korzystania z przewodowej sieci LAN](#page-1141-0)
	- [Problemy z połączeniem USB](#page-1250-0)
	- [Nie można nawiązać z urządzeniem połączenia przez interfejs USB](#page-1251-0)
	- [Nieznany klucz sieciowy](#page-1148-0)
	- [Nie można korzystać z urządzenia po wymianie routera bezprzewodowego lub zmianie jego](#page-1151-0) [ustawień](#page-1151-0)
	- [Nieznane hasło administratora do urządzenia](#page-1150-0)
	- [Sprawdzanie informacji o sieci](#page-1160-0)
	- [Przywracanie fabrycznych ustawień domyślnych](#page-1163-0)
	- [Nie można zainstalować sterowników MP Drivers](#page-1257-0)
- [Nie można uruchomić programu Easy-WebPrint EX lub menu programu Easy-WebPrint EX nie](#page-1259-0) [jest wyświetlane \(system Windows\)](#page-1259-0)
- [Aktualizowanie sterowników MP Drivers w środowisku sieciowym \(system Windows\)](#page-1260-0)
- Wyniki drukowania/skanowania są niezadowalające
	- [Drukowanie nie rozpoczyna się](#page-1169-0)
	- [Powolne drukowanie](#page-1153-0)
	- [Kopiowanie/drukowanie zostaje przerwane](#page-1199-0)
	- [Wyniki drukowania są niezadowalające](#page-1174-0)
	- [Brak nanoszenia atramentu na papier](#page-1194-0)
	- [Zacięcia papieru](#page-1172-0)
	- [Papier jest nieprawidłowo podawany/pojawia się błąd "Brak papieru"](#page-1195-0)
	- [Problemy z automatycznym drukowaniem dwustronnym](#page-1197-0)
	- [Wyniki skanowania są niezadowalające](#page-1212-0) (system Windows)
	- Wyniki skanowania są niezadowalające (system Mac OS)
- W przypadku pojawienia się błędu lub komunikatu
	- [W przypadku wystąpienia błędu](#page-1262-0)
	- [Brak obrazu na ekranie dotykowym](#page-1252-0)
	- [Komunikaty na ekranie dotykowym są wyświetlane w niewłaściwym języku](#page-1253-0)
	- [W przypadku pojawienia się komunikatu](#page-1268-0)
	- [Lista kodów pomocniczych dotyczących błędu](#page-1279-0)
	- [Na ekranie gotowości faksu widoczny jest komunikat faksowania](#page-1264-0)
	- [Komunikaty o błędach programu IJ Scan Utility](#page-1223-0) (system Windows)
	- Komunikaty o błędach programu IJ Scan Utility (system Mac OS)
	- [Komunikaty o błędach programu ScanGear \(sterownika skanera\)](#page-1225-0)
	- Komunikaty o błędach sterownika skanera

## **Problemy z obsługą**

- **[Problemy z komunikacją sieciową](#page-1113-0)**
- **[Problemy z drukowaniem](#page-1168-0)**
- **[Problemy z drukowaniem lub skanowaniem ze smartfona/tabletu](#page-1164-0)**
- **[Problemy ze skanowaniem \(system Windows\)](#page-1201-0)**
- **Problemy ze skanowaniem (system Mac OS)**
- **[Problemy z faksowaniem](#page-1228-0)**
- **[Problemy mechaniczne](#page-1248-0)**
- **[Problemy z instalacją i pobieraniem](#page-1256-0)**
- **[Błędy i komunikaty](#page-1261-0)**
- [Jeśli nie można rozwiązać problemu](#page-1278-0)

# <span id="page-1113-0"></span>**Problemy z komunikacją sieciową**

- **[Nie można znaleźć urządzenia w sieci](#page-1114-0)**
- **[Problemy z połączeniem sieciowym](#page-1142-0)**
- **[Inne problemy z siecią](#page-1156-0)**

## <span id="page-1114-0"></span>**Nie można znaleźć urządzenia w sieci**

## **Podczas konfigurowania drukarki:**

- **[Nie można znaleźć urządzenia na ekranie Sprawdź ustawienia drukarki](#page-1115-0)**
- **[Nie można znaleźć urządzenia po zakończeniu wyszukiwania drukarki na](#page-1131-0) [ekranie Wykrywanie drukarki podczas konfiguracji](#page-1131-0)**
- **[Wyszukiwanie urządzenia na podstawie adresu IP lub nazwy hosta podczas](#page-1133-0) [konfiguracji \(Windows\)](#page-1133-0)**
- **[Nie można przejść do ekranu następującego po ekranie Podłączenie drukarki/](#page-1136-0) [Podłączenie kabla](#page-1136-0)**

## **Podczas używania drukarki:**

- **[Nie można znaleźć urządzenia podczas korzystania z bezprzewodowej sieci](#page-1138-0) [LAN](#page-1138-0)**
- **[Nie można znaleźć urządzenia podczas korzystania z przewodowej sieci LAN](#page-1141-0)**

#### **Uwaga**

• Nie można korzystać jednocześnie z przewodowej i bezprzewodowej sieci LAN.

## <span id="page-1115-0"></span>**Nie można znaleźć urządzenia na ekranie Sprawdź ustawienia drukarki**

• **W przypadku systemu Windows:**

Jeśli nie można znaleźć drukarki, a ekran **Sprawdź ustawienia drukarki (Check Printer Settings)** jest wyświetlany po uruchomieniu wyszukiwania drukarki przy użyciu opcji **Wyszukiwanie automatyczne (Automatic search)** na ekranie **Szukaj drukarek (Search for Printers)**, kliknij pozycję **Wykryj ponownie (Redetect)**, a następnie ponownie wyszukaj drukarkę według adresu IP na ekranie **Szukaj drukarek (Search for Printers)**.

Jeśli nie można wyszukać drukarki według adresu IP, sprawdź ustawienia sieci.

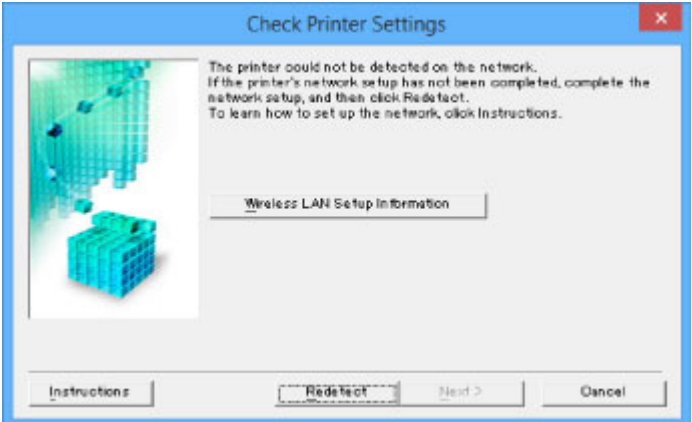

• **W przypadku systemu Mac OS:**

Jeśli drukarki nie można znaleźć na ekranie **Sprawdź ustawienia drukarki (Check Printer Settings)**, sprawdź ustawienia sieci przed ponowną próbą wykrycia drukarki

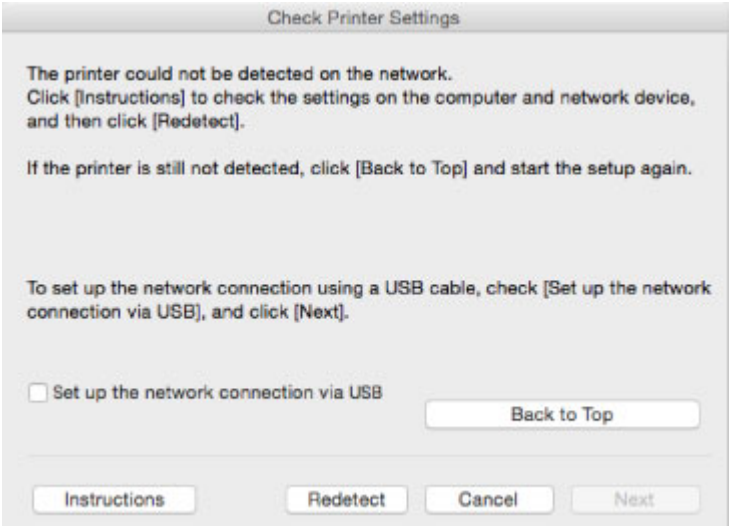

**M** [Kwestia 1: Nie można znaleźć urządzenia na ekranie Sprawdź ustawienia drukarki podczas](#page-1116-0) [konfigurowania bezprzewodowej sieci LAN](#page-1116-0)

**M** [Kwestia 1: Nie można znaleźć urządzenia na ekranie Sprawdź ustawienia drukarki podczas](#page-1124-0) [konfigurowania przewodowej sieci LAN](#page-1124-0)
# **Kwestia 1: Nie można znaleźć urządzenia na ekranie Sprawdź ustawienia drukarki podczas konfigurowania bezprzewodowej sieci LAN**

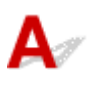

### **Czy drukarka i urządzenie sieciowe (router itp.) są włączone?**

Upewnij się, że drukarka jest włączona.

[Sprawdzanie, czy jest włączone zasilanie](#page-281-0)

Upewnij się, że urządzenie sieciowe (router itp.) jest włączone.

#### **Jeśli drukarka lub urządzenie sieciowe są wyłączone:**

Włącz drukarkę lub urządzenie sieciowe.

Po włączeniu drukarki i urządzenia sieciowego może upłynąć trochę czasu, zanim staną się gotowe do użytku. Po włączeniu drukarki lub urządzenia sieciowego odczekaj chwilę, a następnie kliknij opcję **Wykryj ponownie (Redetect)** na ekranie **Sprawdź ustawienia drukarki (Check Printer Settings)**, aby ponownie wykryć drukarkę.

Po znalezieniu drukarki postępuj zgodnie z instrukcjami wyświetlanymi na ekranie, aby kontynuować konfigurowanie komunikacji sieciowej.

#### **Jeśli drukarka i urządzenie sieciowe są włączone:**

Jeśli urządzenia sieciowe są włączone, wyłącz je, a następnie włącz je ponownie. Jeśli po wykonaniu tych czynności nie można znaleźć drukarki, przejdź do kwestii 2.

**M** [Kwestia 2: Nie można znaleźć urządzenia na ekranie Sprawdź ustawienia drukarki podczas](#page-1117-0) [konfigurowania bezprzewodowej sieci LAN](#page-1117-0)

# <span id="page-1117-0"></span>**Kwestia 2: Nie można znaleźć urządzenia na ekranie Sprawdź ustawienia drukarki podczas konfigurowania bezprzewodowej sieci LAN**

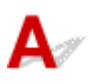

## **Czy konfiguracja drukarki dopuszcza komunikację bezprzewodową?**

Upewnij się, że na ekranie dotykowym wyświetlana jest ikona **Wi-Fill**lub **Wi-XI** 

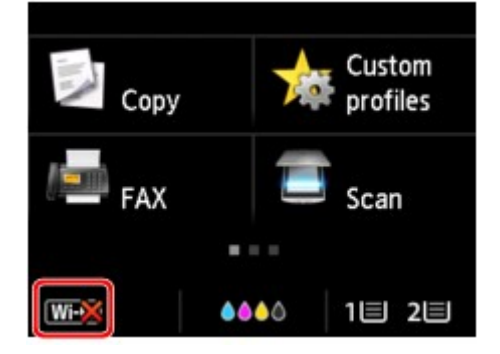

#### **Jeśli ikona nie jest wyświetlana:**

• W przypadku systemu Windows:

Konfiguracja drukarki nie dopuszcza komunikacji bezprzewodowej. Kliknij pozycję **Konfiguracja bezprzewodowej sieci LAN – informacje (Wireless LAN Setup Information)** na ekranie **Sprawdź ustawienia drukarki (Check Printer Settings)**, aby sprawdzić stan i włączyć komunikację bezprzewodową w drukarce.

• W przypadku systemu Mac OS:

Konfiguracja drukarki nie dopuszcza komunikacji bezprzewodowej. Włącz komunikację bezprzewodową w drukarce.

Po włączeniu ustawienia bezprzewodowej sieci LAN kliknij na ekranie **Sprawdź ustawienia drukarki (Check Printer Settings)** przycisk **Powrót na początek strony (Back to Top)**, aby podjąć ponowną próbę skonfigurowania połączenia sieciowego od początku.

#### **Jeśli ikona jest wyświetlana:**

Przejdź do kwestii 3.

**[Kwestia 3: Nie można znaleźć urządzenia na ekranie Sprawdź ustawienia drukarki podczas](#page-1118-0)** [konfigurowania bezprzewodowej sieci LAN](#page-1118-0)

# <span id="page-1118-0"></span>**Kwestia 3: Nie można znaleźć urządzenia na ekranie Sprawdź ustawienia drukarki podczas konfigurowania bezprzewodowej sieci LAN**

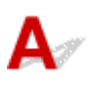

### **Czy drukarka ma połączenie z routerem bezprzewodowym?**

Upewnij się, że drukarka ma połączenie z routerem bezprzewodowym za pomocą ikony na ekranie dotykowym.

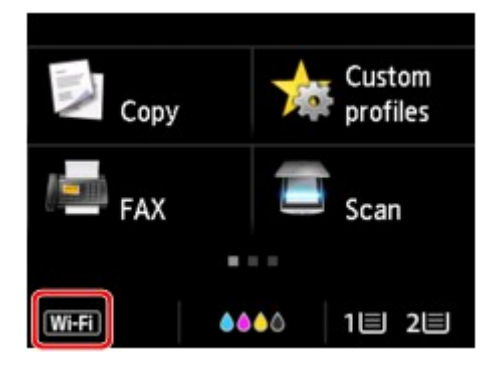

# Jeśli wyświetla się ikona **WIX**:

• Sprawdzanie lokalizacji routera bezprzewodowego

Po sprawdzeniu ustawień routera bezprzewodowego upewnij się, że drukarka nie znajduje się w zbyt dużej odległości od niego.

Drukarka może znajdować się w odległości maks. 50 m (164 stóp) od routera bezprzewodowego (gdy oba urządzenia znajdują się wewnątrz pomieszczeń). Upewnij się, że drukarka znajduje się wystarczająco blisko routera bezprzewodowego, z którym ma nawiązać połączenie.

Ustaw router bezprzewodowy i drukarkę tak, aby nie było między nimi żadnych przeszkód. Jakość połączeń bezprzewodowych pomiędzy różnymi pomieszczeniami i piętrami jest zazwyczaj niska. Komunikację bezprzewodową mogą zakłócać materiały budowlane zawierające metal lub beton. Jeśli drukarka nie może się połączyć z komputerem za pośrednictwem bezprzewodowej sieci LAN ze względu na znajdującą się między nimi ścianę, umieść drukarkę i komputer w tym samym pomieszczeniu.

Co więcej, jeśli w pobliżu routera sieci bezprzewodowej znajduje się urządzenie, które może emitować fale o podobnej częstotliwości (np. kuchenka mikrofalowa), mogą powstawać zakłócenia. Umieść router bezprzewodowy jak najdalej od źródeł zakłóceń.

• Sprawdzanie ustawień routera bezprzewodowego

Drukarka i router bezprzewodowy muszą mieć nawiązane połączenie w paśmie 2,4 GHz. Upewnij się, że docelowe miejsce połączenia drukarki jest skonfigurowane pod kątem działania w paśmie 2,4 GHz. Na ekranie dotykowym sprawdź identyfikator SSID routera bezprzewodowego, z jakim komunikuje się drukarka.

Dotknij ikony w lewym dolnym rogu i wybierz opcję **Wyśw. ustaw. (See settings)**.

Więcej informacji o routerze bezprzewodowym można znaleźć w dostarczonej z nim instrukcji obsługi lub uzyskać od jego producenta.

Po wykonaniu powyższych czynności kliknij pozycję **Wykryj ponownie (Redetect)** na ekranie **Sprawdź ustawienia drukarki (Check Printer Settings)**, aby ponownie wykryć drukarkę.

Po znalezieniu drukarki postępuj zgodnie z instrukcjami wyświetlanymi na ekranie, aby kontynuować konfigurowanie komunikacji sieciowej.

Jeśli nie można wykryć drukarki, drukarka nie ma połączenia z routerem bezprzewodowym. Połącz drukarkę z routerem bezprzewodowym.

Po połączeniu drukarki z routerem bezprzewodowym należy od początku skonfigurować komunikację sieciową.

# **Jeśli wyświetla się ikona WH1**:

Przejdź do kwestii 4.

[Kwestia 4: Nie można znaleźć urządzenia na ekranie Sprawdź ustawienia drukarki podczas](#page-1120-0) [konfigurowania bezprzewodowej sieci LAN](#page-1120-0)

# <span id="page-1120-0"></span>**Kwestia 4: Nie można znaleźć urządzenia na ekranie Sprawdź ustawienia drukarki podczas konfigurowania bezprzewodowej sieci LAN**

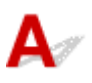

### **Czy powiązany z drukarką adres IP został prawidłowo określony?**

Jeśli powiązany z drukarką adres IP nie został prawidłowo określony, znalezienie drukarki może okazać się niemożliwe. Upewnij się, że powiązany z drukarką adres IP nie jest używany przez inne urządzenie.

Aby sprawdzić powiązany z drukarką adres IP, wydrukuj informacje o ustawieniach sieci lub wyświetl je za pomocą panelu operacyjnego.

- Wyświetl informacje na ekranie dotykowym.
	- **[Ustawienia sieci LAN](#page-313-0)**
- Wydrukuj ustawienia sieciowe.
	- **[Drukowanie ustawień sieciowych](#page-372-0)**

#### **Jeśli adres IP nie został określony prawidłowo:**

[W przypadku wyświetlenia ekranu błędu:](#page-1134-0), zapoznaj się z częścią, a następnie podaj adres IP.

#### **Jeśli adres IP został określony prawidłowo:**

Przejdź do kwestii 5.

[Kwestia 5: Nie można znaleźć urządzenia na ekranie Sprawdź ustawienia drukarki podczas](#page-1121-0) [konfigurowania bezprzewodowej sieci LAN](#page-1121-0)

# <span id="page-1121-0"></span>**Kwestia 5: Nie można znaleźć urządzenia na ekranie Sprawdź ustawienia drukarki podczas konfigurowania bezprzewodowej sieci LAN**

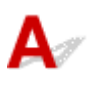

### **Tymczasowo wyłącz blokowanie w funkcji zapory.**

Funkcja zapory w użytkowanym oprogramowaniu zabezpieczającym lub w systemie operacyjnym komputera może ograniczać komunikację między drukarką a komputerem. Sprawdź ustawienia funkcji zapory w użytkowanym oprogramowaniu zabezpieczającym lub w systemie operacyjnym albo zapoznaj się z komunikatem wyświetlonym przez komputer i tymczasowo wyłącz blokowanie.

### **Jeśli funkcja zapory zakłóca konfigurowanie:**

#### • **Jeśli pojawi się komunikat:**

Jeśli na komputerze pojawia się komunikat ostrzegający, że aplikacja firmy Canon próbuje uzyskać dostęp do sieci, ustaw w oprogramowaniu zabezpieczającym zezwalanie na dostęp.

Po przyznaniu oprogramowaniu uprawnień dostępu kliknij pozycję **Wykryj ponownie (Redetect)** na ekranie **Sprawdź ustawienia drukarki (Check Printer Settings)**, aby ponownie wykryć drukarkę.

Po znalezieniu drukarki postępuj zgodnie z instrukcjami wyświetlanymi na ekranie, aby kontynuować konfigurację komunikacji sieciowej.

#### • **Jeśli nie pojawi się komunikat:**

Anuluj konfigurację, a następnie ustaw oprogramowanie zabezpieczające tak, aby poniższe programy firmy Canon miały dostęp do sieci.

◦ W przypadku systemu Windows:

**Setup.exe** lub **Setup64.exe** w folderze **win** > **Driver** > **DrvSetup** na Instalacyjnym dysku CD-ROM

◦ W przypadku systemu Mac OS:

#### **Setup.app**, **Canon IJ Network Tool.app**, **canonijnetwork.bundle**, **CIJScannerRegister.app**, **Canon IJ Scan Utility2.app** i **CIJSUAgent.app**

Po wprowadzeniu odpowiedniego ustawienia w oprogramowaniu zabezpieczającym podejmij ponowną próbę skonfigurowania komunikacji sieciowej od początku.

Po zakończeniu konfigurowania włącz zaporę.

#### **Uwaga**

• Więcej informacji o ustawieniach funkcji zapory w systemie operacyjnym lub w oprogramowaniu zabezpieczającym można znaleźć w jego podręczniku obsługi albo uzyskać od jego producenta.

# **Jeśli ustawienia funkcji zapory nie stanowią przyczyny problemu:**

Przejdź do kwestii 6.

**M** [Kwestia 6: Nie można znaleźć urządzenia na ekranie Sprawdź ustawienia drukarki podczas](#page-1123-0) [konfigurowania bezprzewodowej sieci LAN](#page-1123-0)

# <span id="page-1123-0"></span>**Kwestia 6: Nie można znaleźć urządzenia na ekranie Sprawdź ustawienia drukarki podczas konfigurowania bezprzewodowej sieci LAN**

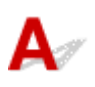

### **Sprawdź ustawienia routera bezprzewodowego.**

Sprawdź ustawienia routera bezprzewodowego dotyczące połączenia sieciowego, np. filtrowanie adresów IP, filtrowanie adresów MAC i funkcję DHCP.

Upewnij się, że do routera bezprzewodowego i drukarki został przypisany ten sam kanał radiowy.

Informacje o sprawdzaniu ustawień routera bezprzewodowego można znaleźć w dostarczonym z nim podręczniku obsługi lub uzyskać od jego producenta.

Po sprawdzeniu ustawień routera bezprzewodowego kliknij pozycję **Wykryj ponownie (Redetect)** na ekranie **Sprawdź ustawienia drukarki (Check Printer Settings)**, aby ponownie wykryć drukarkę.

Po znalezieniu drukarki postępuj zgodnie z instrukcjami wyświetlanymi na ekranie, aby kontynuować konfigurowanie komunikacji sieciowej.

# **Kwestia 1: Nie można znaleźć urządzenia na ekranie Sprawdź ustawienia drukarki podczas konfigurowania przewodowej sieci LAN**

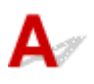

### **Czy kabel sieci LAN został podłączony oraz czy drukarka i router są włączone?**

Upewnij się, że kabel LAN jest podłączony.

Upewnij się, że drukarka jest włączona.

[Sprawdzanie, czy jest włączone zasilanie](#page-281-0)

Upewnij się, że router jest włączony.

#### **Jeśli kabel sieci LAN jest podłączony, a drukarka lub urządzenie sieciowe są wyłączone:**

Włącz drukarkę lub urządzenie sieciowe.

Zanim będzie można korzystać z drukarki i urządzenia sieciowego po ich włączeniu może upłynąć trochę czasu. Po włączeniu drukarki lub urządzenia sieciowego odczekaj chwilę, a następnie kliknij opcję **Wykryj ponownie (Redetect)** na ekranie **Sprawdź ustawienia drukarki (Check Printer Settings)**, aby ponownie wykryć drukarkę.

Po znalezieniu drukarki postępuj zgodnie z instrukcjami wyświetlanymi na ekranie, aby kontynuować konfigurację komunikacji sieciowej.

### **Jeśli kabel sieci LAN jest podłączony, a drukarka i urządzenie sieciowe są włączone:**

Jeśli nie można znaleźć drukarki po ponownej próbie jej wykrycia, mimo że drukarka i urządzenie sieciowe są włączone, przejdź do kwestii 2.

**M** [Kwestia 2: Nie można znaleźć urządzenia na ekranie Sprawdź ustawienia drukarki podczas](#page-1125-0) [konfigurowania przewodowej sieci LAN](#page-1125-0)

# <span id="page-1125-0"></span>**Kwestia 2: Nie można znaleźć urządzenia na ekranie Sprawdź ustawienia drukarki podczas konfigurowania przewodowej sieci LAN**

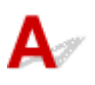

### **Czy możesz wyświetlać na komputerze strony sieci WWW?**

Upewnij się, że komputer i urządzenie sieciowe (np. router) są skonfigurowane, a komputer ma połączenie z siecią.

### **Jeśli nie można wyświetlić żadnej strony sieci web:**

Aby anulować konfigurowanie połączenia sieciowego, kliknij na ekranie **Sprawdź ustawienia drukarki (Check Printer Settings)** przycisk **Anuluj (Cancel)**.

Następnie skonfiguruj komputer i urządzenie sieciowe.

Informacje na temat odpowiednich procedur można znaleźć w podręcznikach dołączonych do komputera i urządzenia sieciowego lub uzyskać u ich producentów.

Jeśli po skonfigurowaniu komputera i urządzenia sieciowego można wyświetlać strony sieci web, spróbuj skonfigurować połączenie sieciowe od początku.

### **Jeśli można wyświetlać strony sieci web:**

Przejdź do kwestii 3.

**M** [Kwestia 3: Nie można znaleźć urządzenia na ekranie Sprawdź ustawienia drukarki podczas](#page-1126-0) [konfigurowania przewodowej sieci LAN](#page-1126-0)

<span id="page-1126-0"></span>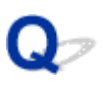

# **Kwestia 3: Nie można znaleźć urządzenia na ekranie Sprawdź ustawienia drukarki podczas konfigurowania przewodowej sieci LAN**

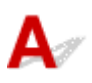

## **Czy konfiguracja drukarki dopuszcza komunikację przewodową?**

Upewnij się, że na ekranie dotykowym wyświetla się ikona **LAN** 

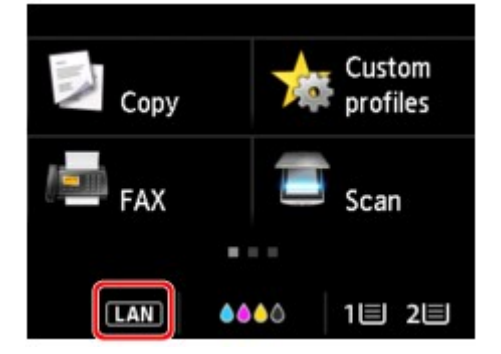

#### **Jeśli ikona nie jest wyświetlana:**

Konfiguracja drukarki nie dopuszcza komunikacji przewodowej. Włącz w drukarce komunikację przewodową.

Po włączeniu komunikacji przewodowej ponownie przeprowadź konfigurację komunikacji sieciowej od początku.

#### **Jeśli ikona jest wyświetlana:**

Przejdź do kwestii 4.

**[Kwestia 4: Nie można znaleźć urządzenia na ekranie Sprawdź ustawienia drukarki podczas](#page-1127-0)** [konfigurowania przewodowej sieci LAN](#page-1127-0)

# <span id="page-1127-0"></span>**Kwestia 4: Nie można znaleźć urządzenia na ekranie Sprawdź ustawienia drukarki podczas konfigurowania przewodowej sieci LAN**

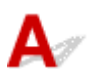

### **Czy powiązany z drukarką adres IP został prawidłowo określony?**

Jeśli powiązany z drukarką adres IP nie został prawidłowo określony, znalezienie drukarki może okazać się niemożliwe. Upewnij się, że powiązany z drukarką adres IP nie jest używany przez inne urządzenie.

Aby sprawdzić adres IP drukarki, wydrukuj informacje o ustawieniach sieciowych drukarki lub wyświetl je za pomocą panelu operacyjnego.

- Wyświetl informacje na ekranie dotykowym.
	- **[Ustawienia sieci LAN](#page-313-0)**
- Wydrukuj ustawienia sieciowe.
	- **[Drukowanie ustawień sieciowych](#page-372-0)**

#### **Jeśli adres IP nie został określony prawidłowo:**

[W przypadku wyświetlenia ekranu błędu:](#page-1134-0), zapoznaj się z częścią, a następnie podaj adres IP.

#### **Jeśli adres IP został określony prawidłowo:**

Przejdź do kwestii 5.

[Kwestia 5: Nie można znaleźć urządzenia na ekranie Sprawdź ustawienia drukarki podczas](#page-1128-0) [konfigurowania przewodowej sieci LAN](#page-1128-0)

# <span id="page-1128-0"></span>**Kwestia 5: Nie można znaleźć urządzenia na ekranie Sprawdź ustawienia drukarki podczas konfigurowania przewodowej sieci LAN**

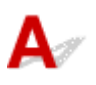

### **Tymczasowo wyłącz blokowanie w funkcji zapory.**

Funkcja zapory w użytkowanym oprogramowaniu zabezpieczającym lub w systemie operacyjnym komputera może ograniczać komunikację między drukarką a komputerem. Sprawdź ustawienia funkcji zapory w użytkowanym oprogramowaniu zabezpieczającym lub w systemie operacyjnym albo zapoznaj się z komunikatem wyświetlonym przez komputer i tymczasowo wyłącz blokowanie.

### **Jeśli funkcja zapory zakłóca konfigurowanie:**

#### • **Jeśli pojawi się komunikat:**

Jeśli na komputerze pojawia się komunikat ostrzegający, że aplikacja firmy Canon próbuje uzyskać dostęp do sieci, ustaw w oprogramowaniu zabezpieczającym zezwalanie na dostęp.

Po przyznaniu oprogramowaniu uprawnień dostępu kliknij pozycję **Wykryj ponownie (Redetect)** na ekranie **Sprawdź ustawienia drukarki (Check Printer Settings)**, aby ponownie wykryć drukarkę.

Po znalezieniu drukarki postępuj zgodnie z instrukcjami wyświetlanymi na ekranie, aby kontynuować konfigurację komunikacji sieciowej.

#### • **Jeśli nie pojawi się komunikat:**

Anuluj konfigurację, a następnie ustaw oprogramowanie zabezpieczające tak, aby poniższe programy firmy Canon miały dostęp do sieci.

◦ W przypadku systemu Windows:

Plik **Setup.exe** lub **Setup64.exe** w folderze **win** > **Driver** > **DrvSetup** na Instalacyjnym dysku CD-ROM

◦ W przypadku systemu Mac OS:

#### **Setup.app**, **Canon IJ Network Tool.app**, **canonijnetwork.bundle**, **CIJScannerRegister.app**, **Canon IJ Scan Utility2.app** i **CIJSUAgent.app**

Po wprowadzeniu odpowiedniego ustawienia w oprogramowaniu zabezpieczającym podejmij ponowną próbę skonfigurowania komunikacji sieciowej od początku.

Po zakończeniu konfigurowania włącz zaporę.

#### **Uwaga**

• Więcej informacji o ustawieniach funkcji zapory w systemie operacyjnym lub w oprogramowaniu zabezpieczającym można znaleźć w jego podręczniku obsługi albo uzyskać od jego producenta.

# **Jeśli ustawienia funkcji zapory nie stanowią przyczyny problemu:**

Przejdź do kwestii 6.

**M** [Kwestia 6: Nie można znaleźć urządzenia na ekranie Sprawdź ustawienia drukarki podczas](#page-1130-0) [konfigurowania przewodowej sieci LAN](#page-1130-0)

# <span id="page-1130-0"></span>**Kwestia 6: Nie można znaleźć urządzenia na ekranie Sprawdź ustawienia drukarki podczas konfigurowania przewodowej sieci LAN**

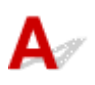

### **Sprawdź ustawienia routera.**

Sprawdź ustawienia routera dotyczące połączenia sieciowego, np. filtrowanie adresów IP, filtrowanie adresów MAC i funkcję DHCP.

Więcej informacji o sprawdzaniu ustawień routera można znaleźć w dołączonym do niego podręczniku obsługi lub uzyskać od jego producenta.

Po sprawdzeniu ustawień routera kliknij pozycję **Wykryj ponownie (Redetect)** na ekranie **Sprawdź ustawienia drukarki (Check Printer Settings)**, aby ponownie wykryć drukarkę.

Po znalezieniu drukarki postępuj zgodnie z instrukcjami wyświetlanymi na ekranie, aby kontynuować konfigurowanie komunikacji sieciowej.

# **Nie można znaleźć urządzenia po zakończeniu wyszukiwania drukarki na ekranie Wykrywanie drukarki podczas konfiguracji**

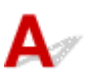

• **W przypadku systemu Windows:**

Nie można wykryć drukarki przy bieżącej metodzie konfiguracji.

Wybierz przycisk opcji **Skonfiguruj połączenie sieciowe zgodnie z przewodnikiem (Set up the network connection according to the guide)** i kliknij **Dalej (Next)**. Pojawi się ekran z inną metodą konfiguracji.

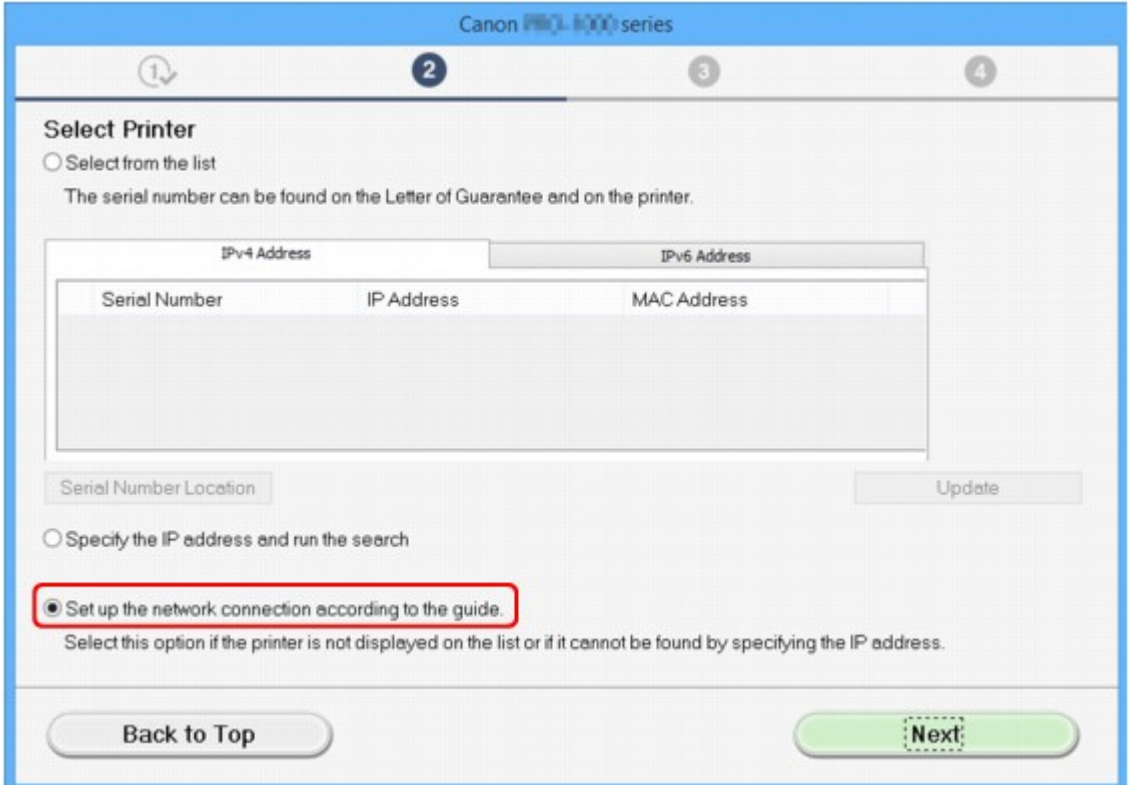

Przeprowadź konfigurację, postępując zgodnie z instrukcjami wyświetlanymi na ekranie.

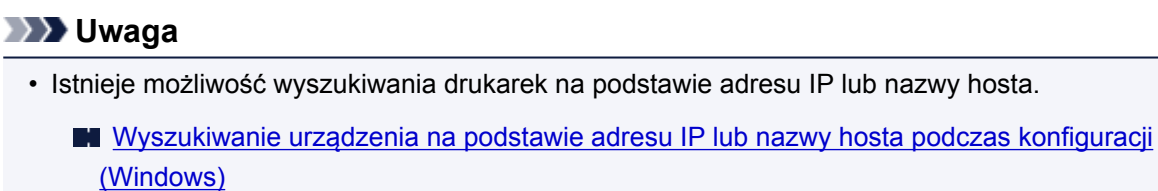

• **W przypadku systemu Mac OS:**

Nie można wykryć drukarki przy bieżącej metodzie konfiguracji.

Zaznacz pole wyboru **Nie znaleziono ustawienia drukarki na liście (Setting printer could not be found on the list)** i kliknij przycisk **Dalej (Next)**. Pojawi się ekran z inną metodą konfiguracji.

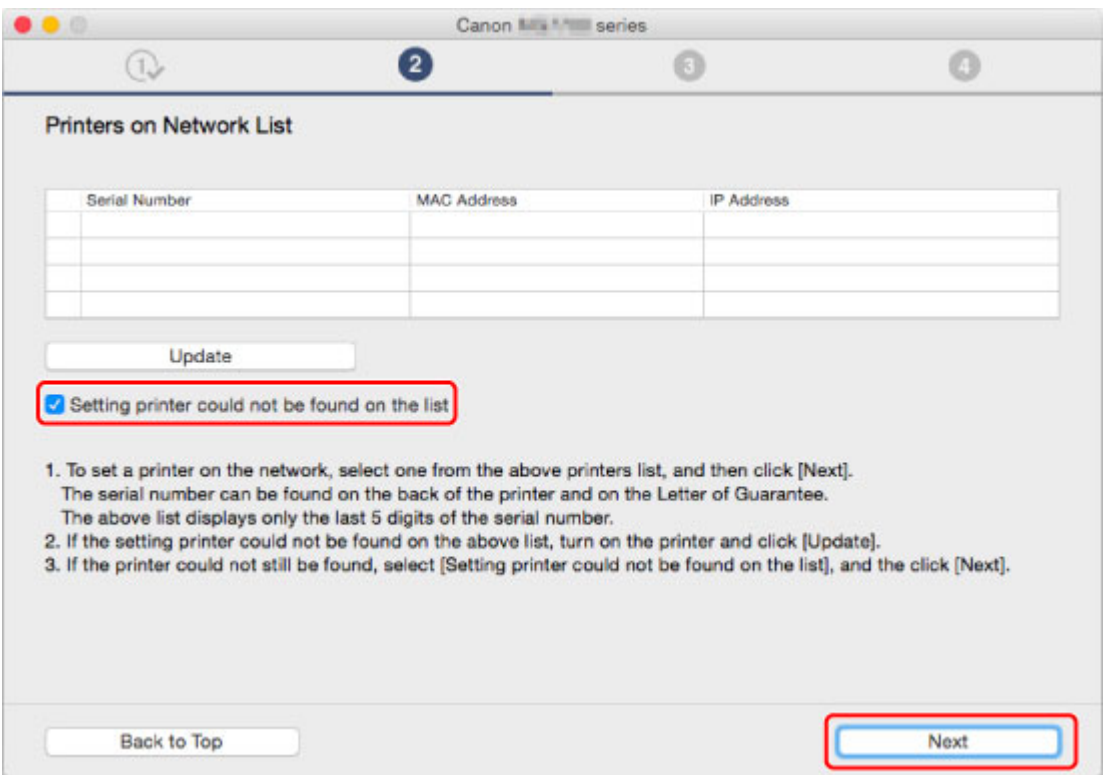

Przeprowadź konfigurację, postępując zgodnie z instrukcjami wyświetlanymi na ekranie.

# <span id="page-1133-0"></span>**Wyszukiwanie urządzenia na podstawie adresu IP lub nazwy hosta podczas konfiguracji (Windows)**

Jeśli drukarki nie można znaleźć na ekranie **Wybierz drukarkę (Select Printer)**, uruchom wyszukiwanie drukarki na podstawie adresu IP lub nazwy hosta. Wybierz przycisk opcji **Podaj adres IP i przeprowadź wyszukiwanie (Specify the IP address and run the search)** i kliknij przycisk **Dalej (Next)**. Zostanie wyświetlony ekran, na którym można wybrać kryteria wyszukiwania.

1. Sprawdź adres IP lub nazwę hosta drukarki.

Aby sprawdzić adres IP lub nazwę hosta drukarki, wydrukuj informacje o ustawieniach sieciowych lub wyświetl je za pomocą panelu operacyjnego.

- Wyświetl informacje na ekranie dotykowym.
	- **N** [Ustawienia sieci LAN](#page-313-0)
- Wydrukuj ustawienia sieciowe.

**[Drukowanie ustawień sieciowych](#page-372-0)** 

**Uwaga**

- Jeśli używasz drukarki w biurze, skontaktuj się z administratorem sieci.
- 2. Wybierz metodę wyszukiwania.

Wybierz jedną z poniższych metod.

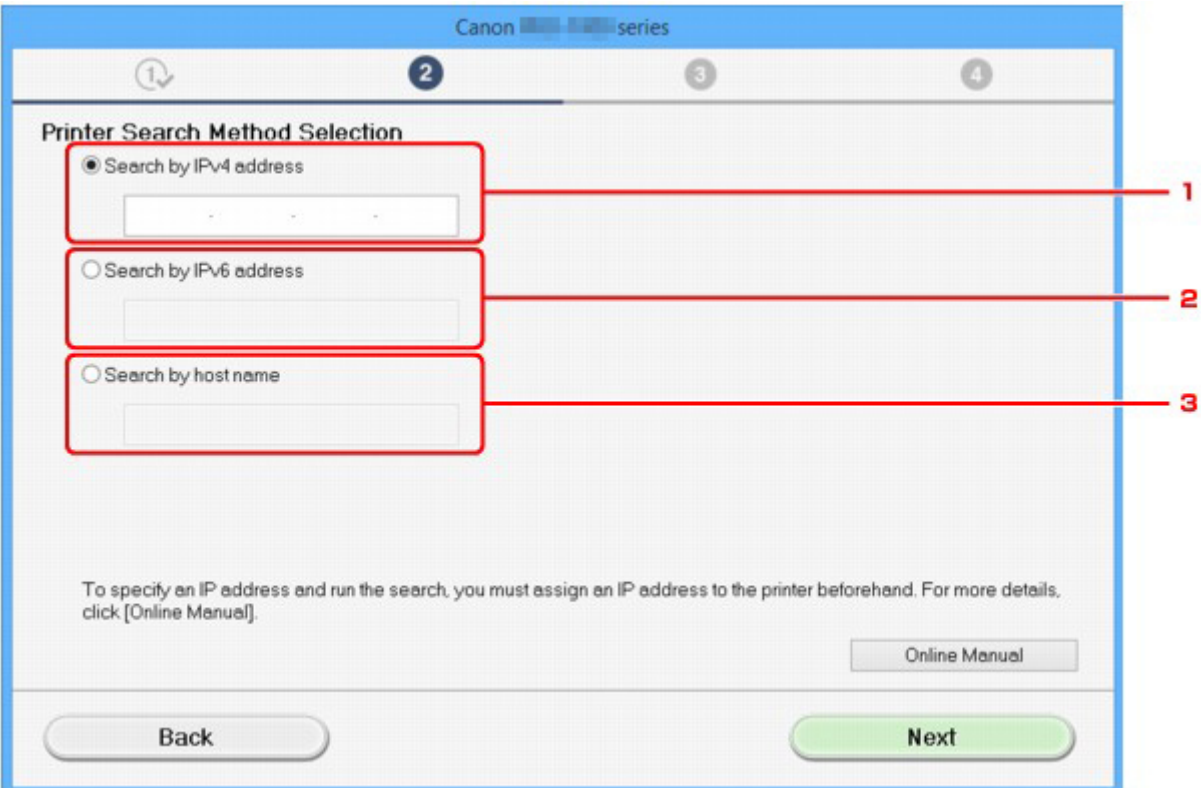

1. **Szukaj według adresu IPv4 (Search by IPv4 address)**

Wybierz opcję, aby wyszukać drukarki na podstawie adresu IPv4.

#### <span id="page-1134-0"></span>2. **Szukaj według adresu IPv6 (Search by IPv6 address)**

Wybierz opcję, aby wyszukać drukarki na podstawie adresu IPv6.

3. **Wyszukiwanie wg nazwy hosta (Search by host name)**

Wybierz opcję, aby wyszukać drukarki na podstawie nazwy hosta. Nazwa hosta to nazwa LLMNR lub Bonjour.

3. Wprowadź adres IP lub nazwę hosta, a następnie kliknij przycisk **Dalej (Next)**.

Rozpocznie się wyszukiwanie urządzenia.

#### **W przypadku wyświetlenia ekranu błędu:**

Rozwiąż problem związany z błędem, wykonując instrukcje wyświetlone na ekranie.

Jeśli wprowadzony adres IP jest już używany przez inne urządzenie, wykonaj poniższą procedurę, aby określić adres IP drukarki.

1. Wykonaj szybki ruch na ekranie GŁÓWNY, a następnie dotknij przycisku **Ustawienia (Setup)**.

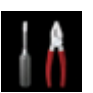

**[Używanie panelu operacyjnego](#page-286-0)** 

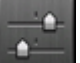

2. Dotknij przycisku **Ustawienia urządzenia (Device settings)**.

3. Puknij przycisk **Ustawienia sieci LAN (LAN settings)**.

Jeśli określono hasło administratora, wprowadź hasło.

- 4. Dotknij przycisku **Inne ustawienia (Other settings)**.
- 5. Dotknij przycisku **Ustawienia TCP/IP (TCP/IP settings)**.

#### **W przypadku określania adresu IPv4:**

- 1. Dotknij przycisku **IPv4**.
- 2. Na wyświetlonym ekranie dotknij przycisku **OK**.
- 3. Dotknij przycisku **Adres IP (IP address)**.
- 4. Dotknij przycisku **Ustawienia ręczne (Manual setup)**.

Dotknięcie przycisku **Ustawienia automatyczne (Auto setup)** spowoduje automatyczne wprowadzenie adresu IP.

- 5. Wprowadź adres IP.
- 6. Dotknij przycisku **OK**.
- 7. Wprowadź maskę podsieci.
- 8. Dotknij przycisku **OK**.
- 9. Wprowadź domyślną bramę.

#### 10. Dotknij przycisku **OK**.

Podano adres IPv4.

#### **W przypadku określania adresu IPv6:**

- 1. Dotknij przycisku **IPv6**.
- 2. Na wyświetlonym ekranie dotknij przycisku **OK**.
- 3. Dotknij przycisku **Włącz/wyłącz IPv6 (Enable/disable IPv6)**.
- 4. Dotknij przycisku **Włącz (Enable)**.

Podano adres IPv6.

#### **Ważne**

• Jeśli w komputerze włączona jest zapora sieciowa, wyszukiwanie drukarek znajdujących się w innej podsieci może być niemożliwe. Wyłącz zaporę.

#### **Jeśli zapora koliduje z wyszukiwaniem drukarki:**

#### • **Jeśli pojawi się komunikat:**

Jeśli na komputerze pojawia się komunikat ostrzegający, że aplikacja firmy Canon próbuje uzyskać dostęp do sieci, ustaw w oprogramowaniu zabezpieczającym zezwalanie na dostęp.

Po zezwoleniu oprogramowaniu na dostęp podaj adres IP lub nazwę hosta i ponownie uruchom wyszukiwanie drukarek.

Po znalezieniu drukarki postępuj zgodnie z instrukcjami wyświetlanymi na ekranie, aby kontynuować konfigurację komunikacji sieciowej.

#### • **Jeśli nie pojawi się komunikat:**

Anuluj wyszukiwanie drukarek, a następnie w oprogramowaniu zabezpieczającym zezwól poniższemu oprogramowaniu Canon na dostęp do sieci.

#### **Setup.exe** lub **Setup64.exe** w folderze **win** > **Driver** > **DrvSetup** na Instalacyjnym dysku CD-ROM

Po wykonaniu konfiguracji zapory podaj adres IP lub nazwę hosta i ponownie uruchom wyszukiwanie drukarek.

#### **Uwaga**

• Więcej informacji o ustawieniach funkcji zapory w systemie operacyjnym lub w oprogramowaniu zabezpieczającym można znaleźć w jego podręczniku obsługi albo uzyskać od jego producenta.

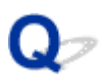

# **Nie można przejść do ekranu następującego po ekranie Podłączenie drukarki/Podłączenie kabla**

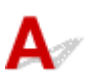

Jeśli nie można przejść do ekranu następującego po ekranie **Podłączenie drukarki (Printer Connection)** lub **Podłączenie kabla (Connect Cable)**, sprawdź poniższe kwestie.

Kwestia 1 Upewnij się, że kabel USB został prawidłowo podłączony do drukarki i

#### komputera.

Połącz drukarkę z komputerem za pomocą kabla USB, zgodnie z poniższym rysunkiem. Port USB znajduje się z tyłu drukarki.

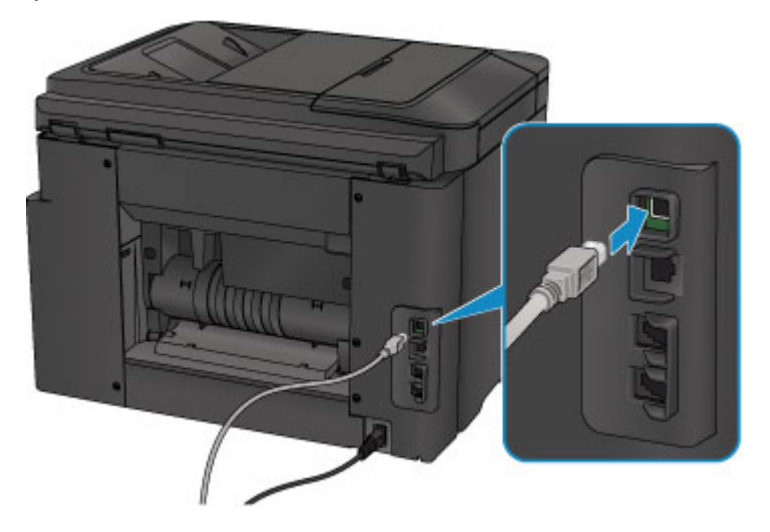

**Sprawdź poniższe kwestie tylko jeśli nie można przejść do ekranu następującego po ekranie Podłączenie drukarki (Printer Connection).**

Kwestia 2 Wykonaj poniższą procedurę, aby ponownie podłączyć drukarkę do komputera.

#### **Ważne**

• W przypadku systemu Mac OS upewnij się, że w lewym dolnym rogu ekranu **Drukarki i skanery (Printers & Scanners)** lub **Drukowanie i skanowanie (Print & Scan)** (w systemie Mac OS X v10.8 bądź Mac OS X v10.7) znajduje się ikona blokady.

Jeśli wyświetli się ikona (blokada), kliknij ją, aby wyłączyć blokadę. (Do wyłączenia blokady niezbędne są: nazwa administratora i hasło).

- 1. Wyłącz drukarkę.
- 2. Odłącz kabel USB od drukarki i komputera, a następnie podłącz go ponownie.
- 3. Włącz drukarkę.

Kwestia 3 Jeśli nie możesz rozwiązać problemu, wykonaj poniższą procedurę, aby ponownie zainstalować sterowniki MP Drivers.

- W przypadku systemu Windows:
	- 1. Kliknij przycisk **Anuluj (Cancel)**.
		- Jeśli wyświetla się ekran **Niepowodzenie instalacji (Installation Failure)**:
			- 1. Kliknij przycisk **Rozpocznij od nowa (Start Over)** .
			- 2. Na ekranie **Rozpocznij konfigurację (Start Setup)** kliknij przycisk **Zakończ (Exit)** i zakończ konfigurowanie.
		- Jeśli wyświetla się ekran **Połączenie nie powiodło się. (Connection failed.)**:
			- 1. Kliknij przycisk **Dalej (Next)** .
			- 2. Na wyświetlonym ekranie kliknij przycisk **Dalej (Next)**.
			- 3. Na ekranie **Wybierz drukarkę (Select Printer)** kliknij przycisk **Powrót na początek strony (Back to Top)**.
			- 4. Na ekranie **Rozpocznij konfigurację (Start Setup)** kliknij przycisk **Zakończ (Exit)** i zakończ konfigurowanie.
	- 3. Wyłącz drukarkę.
	- 4. Uruchom ponownie komputer.
	- 5. Upewnij się, że nie jest uruchomiony żaden program.
	- 6. Jeszcze raz przeprowadź konfigurację, postępując zgodnie z instrukcjami podanymi w witrynie firmy Canon w sieci Web.

#### **Uwaga**

• Do ponownego przeprowadzenia konfiguracji można użyć Instalacyjnego dysku CD-ROM.

• W przypadku systemu Mac OS:

- 1. Kliknij przycisk **Dalej (Next)** .
- 2. Kliknij przycisk **Zakończ (Exit)** na wyświetlonym ekranie i zakończ konfigurację.
- 3. Wyłącz drukarkę.
- 4. Uruchom ponownie komputer.
- 5. Upewnij się, że nie jest uruchomiony żaden program.
- 6. Jeszcze raz przeprowadź konfigurację, postępując zgodnie z instrukcjami podanymi w witrynie firmy Canon w sieci Web.

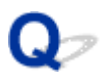

# **Nie można znaleźć urządzenia podczas korzystania z bezprzewodowej sieci LAN**

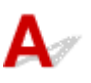

Kwestia 1 Upewnij się, że drukarka jest włączona.

Kwestia 2 Czy na ekranie dotykowym wyświetla się ikona **Wi-H**?

Jeśli ikona nie jest wyświetlana, dotknij ikony w lewym dolnym rogu i wybierz na ekranie **Zmiana sieci LAN (Change LAN)** opcję **Włącz bezprz. sieć LAN (Activate wireless LAN)**.

Kwestia 3 Upewnij się, że konfiguracja drukarki została zakończona.

W przeciwnym razie przeprowadź konfigurowanie.

• W przypadku systemu Windows:

Skorzystaj z Instalacyjnego dysku CD-ROM lub wykonaj instrukcje podane w witrynie firmy Canon w sieci Web.

• W przypadku systemu Mac OS:

Postępuj zgodnie z instrukcjami podanymi w witrynie firmy Canon w sieci Web.

Kwestia 4 Ponownie wyszukaj drukarkę.

- W przypadku systemu Windows:
	- **[Ekran programu IJ Network Device Setup Utility](#page-383-0)**
- W przypadku systemu Mac OS:
	- **EXAM** Ekran Canon IJ Network Tool

Kwestia 5 Upewnij się, że ustawienia drukarki i routera bezprzewodowego są zgodne.

Upewnij się, że ustawienia sieci w drukarce (np. nazwa routera bezprzewodowego, identyfikator SSID, klucz sieciowy itd.) są zgodne z ustawieniami routera bezprzewodowego.

Aby sprawdzić ustawienia routera bezprzewodowego, zapoznaj się z informacjami podanymi w dostarczonym z nim podręczniku lub skontaktuj się z jego producentem.

Aby sprawdzić bieżące ustawienia sieciowe drukarki, wydrukuj je.

#### **[Drukowanie ustawień sieciowych](#page-372-0)**

Jeśli ustawienia sieci w drukarce są niezgodne z ustawieniami routera bezprzewodowego, zmień ustawienia sieci w drukarce tak, aby były zgodne z ustawieniami routera bezprzewodowego.

**N** [Ustawienia sieci \(IJ Network Device Setup Utility\) \(Windows\)](#page-380-0)

**Połączenia sieciowe (system Mac OS)** 

#### Kwestia 6 Upewnij się, że drukarka nie znajduje się zbyt daleko od routera

#### bezprzewodowego.

Umieść router bezprzewodowy i drukarkę tak, by nie były przedzielone żadnymi przeszkodami. Jakość połączeń bezprzewodowych pomiędzy różnymi pomieszczeniami i piętrami jest zazwyczaj niska. Komunikację bezprzewodową mogą zakłócać materiały budowlane zawierające metal lub beton. Jeśli drukarka nie może połączyć się z komputerem za pośrednictwem bezprzewodowej sieci LAN ze względu na ścianę, umieść drukarkę i komputer w tym samym pomieszczeniu.

Co więcej, jeśli w pobliżu routera sieci bezprzewodowej znajduje się urządzenie, które może emitować fale o podobnej częstotliwości (np. kuchenka mikrofalowa), mogą powstawać zakłócenia. Umieść router bezprzewodowy jak najdalej od źródeł zakłóceń.

Kwestia 7 Upewnij się, że sygnał bezprzewodowy ma dużą siłę. Monitoruj stan sygnału i przesuń drukarkę oraz router sieci bezprzewodowej wedle potrzeby.

Aby sprawdzić stan sygnału radiowego:

- W przypadku systemu Windows:
	- **[Sprawdzanie stanu sieci bezprzewodowej](#page-405-0)**
- W przypadku systemu Mac OS:
	- **Monitorowanie stanu sieci bezprzewodowej**

Kwestia 8 Upewnij się, że komputer został prawidłowo podłączony do routera bezprzewodowego.

Więcej informacji na temat sprawdzania ustawień komputera i stanu połączenia można znaleźć w dostarczonej z komputerem instrukcji obsługi lub uzyskać od jego producenta.

### Kwestia 9 Upewnij się, że na karcie **Porty (Ports)** okna dialogowego właściwości sterownika drukarki zaznaczono pole wyboru **Włącz komunikację dwukierunkową (Enable bidirectional support)**. (Windows)

Kwestia 10 Upewnij się, że funkcja zapory w oprogramowaniu zabezpieczającym jest wyłączona.

Jeśli funkcja zapory w oprogramowaniu zabezpieczającym jest włączona, może pojawić się komunikat ostrzegający o podjęciu przez oprogramowanie firmy Canon próby dostępu do sieci. W przypadku wyświetlenia tego komunikatu ostrzegawczego wybierz opcję stałego zezwalania na dostęp.

Jeśli używasz jakichś programów, które przełączają się między środowiskami sieciowymi, sprawdź ich ustawienia. Niektóre programy domyślnie korzystają z zapory.

Kwestia 11 Jeśli drukarka została podłączona do stacji bazowej AirPort za pośrednictwem sieci LAN, identyfikator sieciowy (SSID) musi zawierać znaki alfanumeryczne. (Mac OS)

#### **Jeśli problem nie został rozwiązany, ponownie przeprowadź konfigurację.**

• W przypadku systemu Windows:

Skorzystaj z Instalacyjnego dysku CD-ROM lub wykonaj instrukcje podane w witrynie firmy Canon w sieci Web.

• W przypadku systemu Mac OS:

Postępuj zgodnie z instrukcjami podanymi w witrynie firmy Canon w sieci Web.

# **Nie można znaleźć urządzenia podczas korzystania z przewodowej sieci LAN**

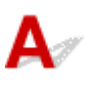

Kwestia 1 Upewnij się, że drukarka jest włączona.

Kwestia 2 Czy na ekranie dotykowym wyświetla się ikona LAN<sub>2</sub>

Jeśli ikona nie jest wyświetlana, dotknij ikony w lewym dolnym rogu, a następnie wybierz na ekranie **Zmiana sieci LAN (Change LAN)** opcję **Włącz przew. sieć LAN (Activate wired LAN)**.

Kwestia 3 Upewnij się, że kabel LAN został prawidłowo podłączony.

Upewnij się, że drukarka została prawidłowo podłączona do routera za pomocą kabla LAN. Jeśli kabel LAN luźno trzyma się gniazda, podłącz go w prawidłowy sposób.

Jeśli kabel LAN jest podłączony do routera po stronie sieci WAN, należy podłączyć go do routera po stronie sieci LAN.

# **Problemy z połączeniem sieciowym**

- **[Nagle nie można korzystać z urządzenia](#page-1143-0)**
- **[Nieznany klucz sieciowy](#page-1148-0)**
- **[Nieznane hasło administratora do urządzenia](#page-1150-0)**
- **[Nie można korzystać z urządzenia po wymianie routera bezprzewodowego lub](#page-1151-0) [zmianie jego ustawień](#page-1151-0)**
- **[Powolne drukowanie](#page-1153-0)**
- **[Nie można uzyskać dostępu do Internetu za pośrednictwem bezprzewodowej](#page-1154-0) [sieci LAN z poziomu urządzenia komunikacyjnego](#page-1154-0)**
- **[W monitorze stanu drukarki nie jest wyświetlany poziom atramentu \(system](#page-1155-0) [Windows\)](#page-1155-0)**

# <span id="page-1143-0"></span>**Nagle nie można korzystać z urządzenia**

- Nie można nawiązać połączenia z drukarką po zmianie ustawień sieciowych
- Nie można nawiązać połączenia z drukarką za pośrednictwem bezprzewodowej sieci LAN
- [Nie można nawiązać połączenia z drukarką w ramach bezpośredniego połączenia](#page-1145-0)
- [Nie można nawiązać połączenia z drukarką za pośrednictwem przewodowej sieci LAN](#page-1146-0)
- [Nie można drukować, skanować ani faksować przy użyciu komputera podłączonego do sieci](#page-1146-0)

# **Nie można nawiązać połączenia z drukarką po zmianie ustawień sieciowych**

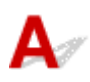

Przypisanie komputerowi adresu IP może chwilę potrwać. Konieczne może też być ponowne uruchomienie komputera.

Upewnij się, że komputer uzyskał prawidłowy adres IP i ponownie spróbuj wyszukać drukarkę.

# **Nie można nawiązać połączenia z drukarką za pośrednictwem bezprzewodowej sieci LAN**

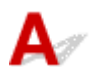

Kwestia 1 Upewnij się, że drukarka jest włączona.

Kwestia 2 Upewnij się, że ustawienia sieciowe drukarki i routera bezprzewodowego są zgodne.

Upewnij się, że ustawienia sieci w drukarce (np. nazwa routera bezprzewodowego, identyfikator SSID, klucz sieciowy itd.) są zgodne z ustawieniami routera bezprzewodowego.

Aby sprawdzić ustawienia routera bezprzewodowego, zapoznaj się z informacjami podanymi w dostarczonym z nim podręczniku lub skontaktuj się z jego producentem.

Aby sprawdzić bieżące ustawienia sieciowe drukarki, wydrukuj je.

**[Drukowanie ustawień sieciowych](#page-372-0)** 

Jeśli ustawienia sieci w drukarce są niezgodne z ustawieniami routera bezprzewodowego, zmień ustawienia sieci w drukarce tak, aby były zgodne z ustawieniami routera bezprzewodowego.

- **N** [Ustawienia sieci \(IJ Network Device Setup Utility\) \(Windows\)](#page-380-0)
- **Połączenia sieciowe (system Mac OS)**

Kwestia 3 Upewnij się, że drukarka nie znajduje się zbyt daleko od routera

#### bezprzewodowego.

Umieść router bezprzewodowy i drukarkę tak, by nie były przedzielone żadnymi przeszkodami. Jakość połączeń bezprzewodowych pomiędzy różnymi pomieszczeniami i piętrami jest zazwyczaj niska. Komunikację bezprzewodową mogą zakłócać materiały budowlane zawierające metal lub beton. Jeśli drukarka nie może połączyć się z komputerem za pośrednictwem bezprzewodowej sieci LAN ze względu na ścianę, umieść drukarkę i komputer w tym samym pomieszczeniu.

Co więcej, jeśli w pobliżu routera sieci bezprzewodowej znajduje się urządzenie, które może emitować fale o podobnej częstotliwości (np. kuchenka mikrofalowa), mogą powstawać zakłócenia. Umieść router bezprzewodowy jak najdalej od źródeł zakłóceń.

Kwestia 4 Upewnij się, że sygnał bezprzewodowy ma dużą siłę. Monitoruj stan sygnału i przesuń drukarkę oraz router sieci bezprzewodowej wedle potrzeby.

- W przypadku systemu Windows:
	- [Sprawdzanie stanu sieci bezprzewodowej](#page-405-0)
- W przypadku systemu Mac OS:
	- **Monitorowanie stanu sieci bezprzewodowej**

#### Kwestia 5 Upewnij się, że komputer został prawidłowo podłączony do routera bezprzewodowego.

Więcej informacji na temat sprawdzania ustawień komputera i stanu połączenia można znaleźć w dostarczonej z komputerem instrukcji obsługi lub uzyskać od jego producenta.

#### Kwestia 6 Upewnij się, że korzystasz z prawidłowego kanału.

Liczba dostępnych kanałów komunikacji bezprzewodowej może być ograniczona w zależności od urządzenia sieci bezprzewodowej, z jakiego korzysta komputer. Aby sprawdzić, jakie są dostępne kanały komunikacji bezprzewodowej, zapoznaj się z odpowiednimi informacjami w podręczniku obsługi dostarczonym z komputerem lub z urządzeniem sieci bezprzewodowej.

Kwestia 7 Upewnij się, że kanał ustawiony w routerze bezprzewodowym jest dostępny zgodnie z informacjami uzyskanymi podczas wykonywania czynności podanych w ramach kwestii 6.

W przeciwnym razie zmień kanał ustawiony w routerze bezprzewodowym.

Kwestia 8 Upewnij się, że funkcja zapory w oprogramowaniu zabezpieczającym jest wyłączona.

Jeśli funkcja zapory w oprogramowaniu zabezpieczającym jest włączona, może pojawić się komunikat ostrzegający o podjęciu przez oprogramowanie firmy Canon próby dostępu do sieci. W przypadku wyświetlenia tego komunikatu ostrzegawczego wybierz opcję stałego zezwalania na dostęp.

Jeśli używasz jakichś programów, które przełączają się między środowiskami sieciowymi, sprawdź ich ustawienia. Niektóre programy domyślnie korzystają z zapory.

Kwestia 9 Jeśli drukarka została podłączona do stacji bazowej AirPort za pośrednictwem sieci LAN, identyfikator sieciowy (SSID) musi zawierać znaki alfanumeryczne. (Mac OS)

#### <span id="page-1145-0"></span>**Jeśli problem nie został rozwiązany, ponownie przeprowadź konfigurację.**

• W przypadku systemu Windows:

Skorzystaj z Instalacyjnego dysku CD-ROM lub wykonaj instrukcje podane w witrynie firmy Canon w sieci Web.

• W przypadku systemu Mac OS:

Postępuj zgodnie z instrukcjami podanymi w witrynie firmy Canon w sieci Web.

• **Umiejscowienie:**

Upewnij się, że między routerem bezprzewodowym a drukarką nie występują żadne przeszkody.

# **Nie można nawiązać połączenia z drukarką w ramach bezpośredniego połączenia**

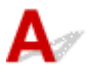

Kwestia 1 Upewnij się, że drukarka jest włączona.

Kwestia 2 Czy na ekranie dotykowym wyświetlana jest ikona **DC** 

Jeśli ikona nie wyświetla się, dotknij ikony w lewym dolnym rogu i wybierz opcję **Włącz bezpośrednie poł. (Activate direct connect.)** na ekranie **Zmiana sieci LAN (Change LAN)**.

Kwestia 3 Upewnij się, że drukarka jest wybrana jako połączenie w urządzeniu (np. w smartfonie lub tablecie).

Wybierz identyfikator bezpośredniego połączenia (SSID) ustawiony w drukarce jako miejsce docelowe połączenia dla urządzeń.

#### Kwestia 4 Czy zostało wprowadzone właściwe hasło ustawione w trybie bezpośredniego połączenia?

Jeśli w trybie bezpośredniego połączenia włączone są ustawienia zabezpieczeń, należy podać hasło w urządzeniu, aby umożliwić nawiązanie połączenia z drukarką.

Aby sprawdzić hasło ustawione w drukarce, wyświetl je za pomocą panelu operacyjnego drukarki lub wydrukuj informacje o ustawieniach sieci w drukarce.

- Wyświetl informacje na ekranie dotykowym.
	- **N** [Ustawienia sieci LAN](#page-313-0)
- Wydrukuj ustawienia sieciowe.
	- **[Drukowanie ustawień sieciowych](#page-372-0)**

Kwestia 5 Upewnij się, że drukarka nie znajduje się w zbyt dużej odległości od urządzenia.

<span id="page-1146-0"></span>Umieść urządzenie i drukarkę tak, by nie było między nimi żadnych przeszkód. Jakość połączeń bezprzewodowych pomiędzy różnymi pomieszczeniami i piętrami jest zazwyczaj niska. Komunikację bezprzewodową mogą zakłócać materiały budowlane zawierające metal lub beton. Jeśli drukarka nie może połączyć się z komputerem za pośrednictwem bezprzewodowej sieci LAN ze względu na ścianę, umieść drukarkę i komputer w tym samym pomieszczeniu.

Co więcej, jeśli w pobliżu routera sieci bezprzewodowej znajduje się urządzenie, które może emitować fale o podobnej częstotliwości (np. kuchenka mikrofalowa), mogą powstawać zakłócenia. Umieść router bezprzewodowy jak najdalej od źródeł zakłóceń.

Umieść urządzenia w odpowiedniej odległości od drukarki.

Kwestia 6 Sprawdź, czy nie jest już podłączonych 5 urządzeń.

W trybie bezpośredniego połączenia można podłączyć maksymalnie 5 urządzeń.

# **Nie można nawiązać połączenia z drukarką za pośrednictwem przewodowej sieci LAN**

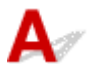

Kwestia 1 Upewnij się, że drukarka jest włączona.

Kwestia 2 Upewnij się, że kabel LAN został prawidłowo podłączony.

Upewnij się, że drukarka została prawidłowo podłączona do routera za pomocą kabla LAN. Jeśli kabel LAN luźno trzyma się gniazda, podłącz go w prawidłowy sposób.

Jeśli kabel LAN jest podłączony do routera po stronie sieci WAN, należy podłączyć go do routera po stronie sieci LAN.

#### **Jeśli problem nie został rozwiązany, ponownie przeprowadź konfigurację.**

• W przypadku systemu Windows:

Aby ponownie przeprowadzić instalację, skorzystaj z Instalacyjnego dysku CD-ROM lub wykonaj instrukcje podane w witrynie firmy Canon.

• W przypadku systemu Mac OS:

Postępuj zgodnie z instrukcjami podanymi w witrynie firmy Canon w sieci Web.

### **Nie można drukować, skanować ani faksować przy użyciu komputera podłączonego do sieci**

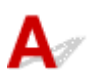

Kwestia 1 Upewnij się, że komputer został prawidłowo podłączony do routera bezprzewodowego.

Więcej informacji na temat sprawdzania ustawień komputera i stanu połączenia można znaleźć w dostarczonej z komputerem instrukcji obsługi lub uzyskać od jego producenta.

Kwestia 2 Jeśli sterowniki MP Drivers nie zostały zainstalowane, należy je zainstalować.

• W przypadku systemu Windows:

Zainstaluj sterowniki MP Drivers, korzystając z Instalacyjnego dysku CD-ROM lub z witryny firmy Canon w sieci Web.

• W przypadku systemu Mac OS:

Zainstaluj sterowniki MP Drivers z witryny firmy Canon w sieci Web.

Kwestia 3 W przypadku korzystania z bezprzewodowej sieci LAN upewnij się, że router bezprzewodowy nie nakłada żadnych ograniczeń na to, jakie komputery mogą mieć do niego dostęp.

Więcej informacji o konfigurowaniu routera bezprzewodowego i nawiązywaniu z nim połączenia można znaleźć w dostarczonym z nim podręczniku obsługi lub uzyskać od jego producenta.

#### **Uwaga**

• Informacje na temat sprawdzania adresu MAC lub adresu IP komputera można znaleźć w części [Sprawdzanie adresu IP lub MAC komputera](#page-1160-0).

# <span id="page-1148-0"></span>**Nieznany klucz sieciowy**

- Nieznany klucz WPA/WPA2 lub WEP routera bezprzewodowego. Nie można nawiązać połączenia.
- **W** Ustawianie klucza szyfrującego

# **Nieznany klucz WPA/WPA2 lub WEP routera bezprzewodowego. Nie można nawiązać połączenia.**

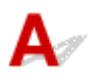

Więcej informacji o konfigurowaniu routera bezprzewodowego można znaleźć w podręczniku obsługi routera lub uzyskać od producenta. Upewnij się, że komputer i router bezprzewodowy mogą się ze sobą komunikować.

Dopasuj ustawienia drukarki do routera bezprzewodowego za pomocą programu IJ Network Device Setup Utility (w systemie Windows) lub IJ Network Tool (w systemie Mac OS).

# **Ustawianie klucza szyfrującego**

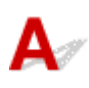

Więcej informacji o konfigurowaniu routera bezprzewodowego można znaleźć w podręczniku obsługi routera lub uzyskać od producenta. Upewnij się, że komputer i router bezprzewodowy mogą się ze sobą komunikować.

Dopasuj ustawienia drukarki do routera bezprzewodowego za pomocą programu IJ Network Device Setup Utility (w systemie Windows) lub IJ Network Tool (w systemie Mac OS).

#### • **Korzystanie z metody szyfrowania WPA/WPA2**

Metoda uwierzytelniania, hasło i typ dynamicznego szyfrowania w routerze bezprzewodowym, drukarce i komputerze muszą być ze sobą zgodne.

Wprowadź hasło skonfigurowane dla routera bezprzewodowego (sekwencja 8–63 znaków alfanumerycznych lub liczba szesnastkowa o długości 64 znaków).

Na metodę dynamicznego szyfrowania zostało automatycznie wybrane ustawienie TKIP (szyfrowanie podstawowe) lub AES (bezpieczne szyfrowanie).

◦ W przypadku systemu Windows:

[Jeśli wyświetli się ekran Szczegóły WPA/WPA2,](#page-403-0) dalsze informacje można znaleźć w części.

◦ W przypadku systemu Mac OS:

Więcej informacji można znaleźć w części Zmiana ustawień szczegółowych WPA lub WPA2.

#### **Uwaga**

• Ta drukarka obsługuje metodę WPA/WPA2-PSK (WPA/WPA2-Personal) i WPA2-PSK (WPA2- Personal).

#### • **Korzystanie z metody szyfrowania WEP**

Długość klucza, format klucza i numer klucza (od 1 do 4) oraz metoda uwierzytelniania routera bezprzewodowego, drukarki i komputera muszą być ze sobą zgodne.

Aby komunikować się z routerem bezprzewodowym, który korzysta z automatycznie wygenerowanych kluczy WEP, musisz wybrać ustawienia drukarki tak, aby korzystała ona z klucza wygenerowanego na routerze bezprzewodowym, wprowadzając go w formacie szesnastkowym.

◦ W przypadku systemu Windows:

Jeśli po naciśnięciu przycisku **Wyszukiwanie... (Search...)** na ekranie **Ustaw. protokołu (bezprzewod. sieć LAN) (Protocol Settings (Wireless LAN))** wyświetla się ekran **Szczegóły WEP (WEP Details)**, postępuj zgodnie z instrukcjami na ekranie, aby ustawić długość, format i numer klucza WEP.

[Jeśli wyświetli się ekran Szczegóły WEP](#page-402-0), dalsze informacje można znaleźć w części.

◦ W przypadku systemu Mac OS:

Zazwyczaj dla metody uwierzytelniania należy wybrać ustawienie **Auto**. W przeciwnym razie wybierz opcję **System otwarty (Open System)** lub **Klucz udostępniony (Shared Key)** zależnie od ustawień routera bezprzewodowego.

Jeśli po kliknięciu przycisku **Ustaw (Set)** na ekranie **Routery bezprzewodowe (Wireless Routers)** wyświetla się ekran **Szczegóły WEP (WEP Details)**, postępuj zgodnie z instrukcjami, aby ustawić długość, format, liczbę i metodę uwierzytelniania klucza WEP.

Więcej informacji na ten temat można znaleźć w części Zmiana ustawień szczegółowych szyfrowania WEP.

#### **Uwaga**

• Jeśli drukarka jest podłączona do stacji bazowej AirPort za pośrednictwem sieci LAN:

Jeśli drukarka jest podłączona do AirPort stacji bazowej za pośrednictwem sieci LAN, sprawdź ustawienia na karcie **Zabezpieczenia sieci bezprzewodowej (Wireless Security)** w narzędziu **AirPort Utility**.

- Jeśli w stacji bazowej AirPort wybrano dla długości klucza ustawienie **WEP 40-bitowy (WEP 40 bit)**, wybierz ustawienie **64-bitowy (64 bit)**.
- Dla opcji **ID klucza (Key ID)** wybierz ustawienie **1**. W przeciwnym razie komputer nie będzie mógł nawiązać połączenia z drukarką za pośrednictwem routera bezprzewodowego.

# <span id="page-1150-0"></span>**Nieznane hasło administratora do urządzenia**

# $\blacktriangle$

Zainicjuj ustawienia drukarki.

Wybierz opcję **Resetuj wszystko (Reset all)**, aby przywrócić domyślne hasło administratora.

**[Resetuj ustawienie](#page-335-0)** 

Po zainicjowaniu ustawień drukarki przeprowadź ponownie konfigurację.

• W przypadku systemu Windows:

Skorzystaj z Instalacyjnego dysku CD-ROM lub wykonaj instrukcje podane w witrynie firmy Canon w sieci Web.

• W przypadku systemu Mac OS:

Postępuj zgodnie z instrukcjami podanymi w witrynie firmy Canon w sieci Web.

# <span id="page-1151-0"></span>**Nie można korzystać z urządzenia po wymianie routera bezprzewodowego lub zmianie jego ustawień**

# Δ.

Po wymianie routera bezprzewodowego należy ponownie skonfigurować sieć w drukarce.

• W przypadku systemu Windows:

Skorzystaj z Instalacyjnego dysku CD-ROM lub wykonaj instrukcje podane w witrynie firmy Canon w sieci Web.

• W przypadku systemu Mac OS:

Postępuj zgodnie z instrukcjami podanymi w witrynie firmy Canon w sieci Web.

Jeśli problem pozostał nierozwiązany, zapoznaj się z poniższymi informacjami.

- Nie można nawiązać połączenia z drukarką po włączeniu w routerze bezprzewodowym filtrowania adresów MAC/IP lub wprowadzeniu w niej klucza szyfrującego
- [Gdy włączone jest szyfrowanie, nie można połączyć się z drukarką po zmianie typu szyfrowania w](#page-1152-0) [routerze bezprzewodowym](#page-1152-0)

# **Nie można nawiązać połączenia z drukarką po włączeniu w routerze bezprzewodowym filtrowania adresów MAC/IP lub wprowadzeniu w niej klucza szyfrującego**

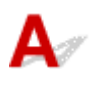

Kwestia 1 Sprawdź ustawienia routera bezprzewodowego.

Informacje o sprawdzaniu ustawień routera bezprzewodowego można znaleźć w dostarczonym z nim podręczniku obsługi lub uzyskać od jego producenta. Upewnij się, że komputer i router bezprzewodowy mogą się ze sobą komunikować przy bieżących ustawieniach.

Kwestia 2 Jeśli w routerze bezprzewodowym włączono filtrowanie adresów MAC lub IP, sprawdź, czy adresy MAC lub IP komputera, urządzenia sieciowego i drukarki zostały zarejestrowane.

Kwestia 3 W przypadku korzystania z klucza WPA/WPA2 lub WEP upewnij się, że klucz szyfrujący w komputerze, urządzeniu sieciowym i drukarce zgadza się z ustawieniami zestawu kluczy routera bezprzewodowego.

Poza samym kluczem WEP należy jeszcze wprowadzić w drukarce, routerze bezprzewodowym i komputerze zgodne ze sobą ustawienia długości, formatu i identyfikatora klucza oraz metody uwierzytelniania.

Szczegółowe informacje na ten temat można znaleźć w części [Ustawianie klucza szyfrującego](#page-1148-0).
## **Gdy włączone jest szyfrowanie, nie można połączyć się z drukarką po zmianie typu szyfrowania w routerze bezprzewodowym**

 ${\bf A}$ 

Jeśli zmienisz w drukarce typ szyfrowania i straci ona przez to możliwość komunikacji z komputerem, upewnij się, że typ szyfrowania w komputerze i routerze bezprzewodowym zgadza się z typem szyfrowania wybranym w drukarce.

[Nie można nawiązać połączenia z drukarką po włączeniu w routerze bezprzewodowym filtrowania](#page-1151-0) [adresów MAC/IP lub wprowadzeniu w niej klucza szyfrującego](#page-1151-0)

# **Powolne drukowanie**

# $\mathbf{\Delta}$

Kwestia 1 Być może drukarka drukuje właśnie lub skanuje duże zadanie pochodzące z innego komputera.

Kwestia 2 W przypadku korzystania z bezprzewodowej sieci LAN upewnij się, że drukarka nie znajduje się w zbyt dużej odległości od routera bezprzewodowego.

Umieść router bezprzewodowy i drukarkę tak, by nie były przedzielone żadnymi przeszkodami. Jakość połączeń bezprzewodowych pomiędzy różnymi pomieszczeniami i piętrami jest zazwyczaj niska. Komunikację bezprzewodową mogą zakłócać materiały budowlane zawierające metal lub beton. Jeśli drukarka nie może połączyć się z komputerem za pośrednictwem bezprzewodowej sieci LAN ze względu na ścianę, umieść drukarkę i komputer w tym samym pomieszczeniu.

Co więcej, jeśli w pobliżu routera sieci bezprzewodowej znajduje się urządzenie, które może emitować fale o podobnej częstotliwości (np. kuchenka mikrofalowa), mogą powstawać zakłócenia. Umieść router bezprzewodowy jak najdalej od źródeł zakłóceń.

Kwestia 3 W przypadku korzystania z bezprzewodowej sieci LAN upewnij się, że sygnał tej sieci jest silny. Monitoruj stan sygnału i przesuń drukarkę oraz router sieci bezprzewodowej wedle potrzeby.

- W przypadku systemu Windows:
	- **[Sprawdzanie stanu sieci bezprzewodowej](#page-405-0)**
- W przypadku systemu Mac OS:
	- **Monitorowanie stanu sieci bezprzewodowej**

#### **Nie można uzyskać dostępu do Internetu za pośrednictwem bezprzewodowej sieci LAN z poziomu urządzenia komunikacyjnego**

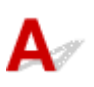

Kwestia 1 Czy urządzenie zostało połączone z drukarką przy użyciu bezpośredniego połączenia?

Jeśli urządzenie zostało połączone z drukarką przy użyciu bezpośredniego połączenia, nie można uzyskać dostępu do Internetu. Wyłącz bezpośrednie połączenie i połącz urządzenie z routerem bezprzewodowym.

Więcej szczegółów można znaleźć w instrukcji obsługi dostarczonej z urządzeniem i routerem bezprzewodowym.

Kwestia 2 Czy router bezprzewodowy jest włączony?

Kwestia 3 Czy router bezprzewodowy został prawidłowo skonfigurowany?

Więcej informacji o sprawdzaniu ustawień routera bezprzewodowego można znaleźć w dostarczonej z nim instrukcji obsługi lub uzyskać od jego producenta.

Kwestia 4 Sprawdź lokalizację urządzenia i routera bezprzewodowego.

Sprawdź odległość między urządzeniem i routerem bezprzewodowym, a następnie zidentyfikuj znajdujące się w pobliżu przeszkody lub źródło zakłóceń fal radiowych.

## Q

#### **W monitorze stanu drukarki nie jest wyświetlany poziom atramentu (system Windows)**

## ${\bf A}$

Sterownika drukarki należy używać z włączoną komunikacją dwukierunkową.

Zaznacz pole wyboru **Włącz komunikację dwukierunkową (Enable bidirectional support)** na karcie **Porty (Ports)** okna dialogowego właściwości sterownika drukarki.

**[Jak otworzyć okno ustawień sterownika drukarki](#page-554-0)** 

### **Inne problemy z siecią**

- **[Podczas konfiguracji na ekranie komputera pojawia się komunikat](#page-1157-0)**
- **[Pakiety są stale przesyłane \(system Windows\)](#page-1159-0)**
- **[Sprawdzanie informacji o sieci](#page-1160-0)**
- **[Przywracanie fabrycznych ustawień domyślnych](#page-1163-0)**

#### <span id="page-1157-0"></span>**Podczas konfiguracji na ekranie komputera pojawia się komunikat**

- **N** Podczas konfiguracji pojawia się ekran Wprowadzanie hasła
- [Po wybraniu routera bezprzewodowego wyświetla się ekran Ustawienia szyfrowania](#page-1158-0)
- [Wyświetla się komunikat "Podłączono drukarkę do niezabezpieczonej sieci"](#page-1158-0)

## **Podczas konfiguracji pojawia się ekran Wprowadzanie hasła**

Jeśli drukarka została skonfigurowana pod kątem używania za pośrednictwem sieci i jest w niej ustawione hasło administratora, pojawia się poniższy ekran.

• W przypadku systemu Windows:

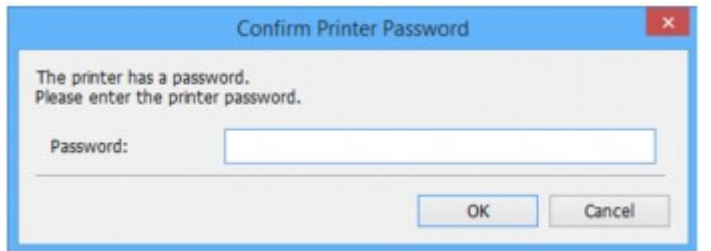

• W przypadku systemu Mac OS:

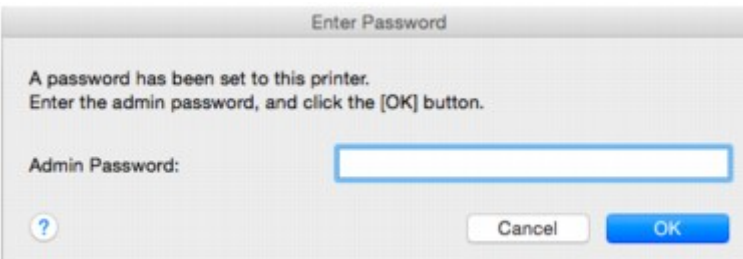

Wpisz hasło administratora ustawione w drukarce.

#### **Uwaga**

• Hasło administratora jest już ustawione fabrycznie w drukarce.

Szczegółowe informacje można znaleźć w części:

**[Hasło administratora](#page-460-0)** 

W celu zwiększenia bezpieczeństwa zalecamy zmianę hasła administratora.

- W przypadku systemu Windows:
	- **[Zmiana hasła administratora](#page-399-0)**
- W przypadku systemu Mac OS:
	- **N** Zmiana ustawień na karcie Hasło administratora

## <span id="page-1158-0"></span>**Po wybraniu routera bezprzewodowego wyświetla się ekran Ustawienia szyfrowania**

## Δ.

Ekran ten pojawia się automatycznie, jeśli w wybranym routerze bezprzewodowym włączone jest szyfrowanie. Wprowadź takie same ustawienia szyfrowania, jakie zostały wybrane w routerze bezprzewodowym.

• W przypadku systemu Windows:

Więcej informacji o ustawieniach szyfrowania można znaleźć w części [Wprowadzanie lub zmiana](#page-392-0) [ustawień bezprzewodowej sieci LAN.](#page-392-0)

• W przypadku systemu Mac OS:

Więcej informacji o ustawieniach szyfrowania można znaleźć w części Zmiana ustawień na karcie Bezprzewodowa sieć LAN.

#### $^{\circ}$ Wyświetla się komunikat "Podłączono drukarkę do niezabezpieczonej **sieci"**

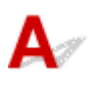

Ustawienia zabezpieczeń routera bezprzewodowego nie są odpowiednio skonfigurowane. Nadal można korzystać z drukarki, należy więc kontynuować procedurę konfiguracji i dokończyć ją.

#### **Ważne**

• W przypadku połączenia z siecią niechronioną istnieje niebezpieczeństwo ujawnienia danych, takich jak informacje osobiste, stronom trzecim.

## <span id="page-1159-0"></span>O-**Pakiety są stale przesyłane (system Windows)**

# $\mathbf{\Delta}{}$

Gdy program IJ Network Scanner Selector EX2 jest uruchomiony, co pewien czas przesyła pakiety w celu sprawdzenia komunikacji sieciowej z drukarką. Jeśli używasz komputera w środowisku sieciowym innym niż to, w którym skonfigurowano drukarkę, wyłącz program IJ Network Scanner Selector EX2.

Aby wyłączyć program IJ Network Scanner Selector EX2, kliknij prawym przyciskiem myszy ikonę w obszarze powiadomień na pulpicie i wybierz opcję **Wyłącz narzędzie Canon IJ Network Scanner Selector EX2 (Disable Canon IJ Network Scanner Selector EX2)**.

#### <span id="page-1160-0"></span>**Sprawdzanie informacji o sieci**

- **Sprawdzanie adresu IP lub MAC drukarki**
- **Sprawdzanie adresu IP lub MAC komputera**
- **N** [Sprawdzanie komunikacji między komputerem, drukarką i routerem bezprzewodowym](#page-1161-0)
- [Sprawdzanie informacji o ustawieniach sieciowych](#page-1162-0)

## **Sprawdzanie adresu IP lub MAC drukarki**

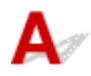

Aby sprawdzić powiązany z drukarką adres IP lub MAC, wydrukuj informacje o ustawieniach sieci lub wyświetl je za pomocą panelu operacyjnego.

- Wyświetl informacje na ekranie dotykowym.
	- **[Ustawienia sieci LAN](#page-313-0)**
- Wydrukuj ustawienia sieciowe.
	- **[Drukowanie ustawień sieciowych](#page-372-0)**

Informacje o ustawieniach sieciowych komputera możesz sprawdzić na jego ekranie.

- W przypadku systemu Windows:
	- **[Ekran programu IJ Network Device Setup Utility](#page-383-0)**
- W przypadku systemu Mac OS:
	- **Menu programu Canon IJ Network Tool**

Adres MAC drukarki można wyświetlić na ekranie dotykowym.

**[Informacje o systemie](#page-338-0)** 

## **Sprawdzanie adresu IP lub MAC komputera**

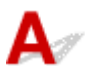

Aby sprawdzić adres IP lub MAC komputera, wykonaj poniższe instrukcje.

- W przypadku systemu Windows:
	- 1. Wybierz **Wiersz polecenia (Command Prompt)** w sposób przedstawiony poniżej.

W systemie Windows 10 kliknij prawym przyciskiem myszy polecenie **Start** i wybierz opcję **Wiersz polecenia (Command Prompt)**.

W systemie Windows 8.1 lub Windows 8 wybierz na ekranie **Start** opcję **Wiersz polecenia (Command Prompt)**. Jeśli opcja **Wiersz polecenia (Command Prompt)** nie jest wyświetlana na ekranie **Start**, wybierz panel **Wyszukaj (Search)**, a następnie wyszukaj hasło "**Wiersz polecenia (Command Prompt)**".

<span id="page-1161-0"></span>W systemie Windows 7 lub Windows Vista kliknij kolejno pozycje **Start** > **Wszystkie programy (All Programs)** > **Akcesoria (Accessories)** > **Wiersz polecenia (Command Prompt)**.

2. Wprowadź polecenie "ipconfig/all" i naciśnij klawisz **Enter**.

Wyświetlą się adresy IP i MAC komputera. Jeśli komputer nie jest podłączony do sieci, nie pojawi się adres IP.

- W przypadku systemu Mac OS:
	- 1. W menu Apple wybierz opcję **Preferencje systemu (System Preferences)**, a następnie kliknij przycisk **Sieć (Network)**.
	- 2. Upewnij się, że został wybrany interfejs sieciowy, z jakiego korzysta komputer, a następnie kliknij opcję **Zaawansowane (Advanced)**.

Jeśli korzystasz z bezprzewodowej sieci LAN na komputerze, upewnij się, że jako interfejs sieciowy wybrano **Wi-Fi**. Jeśli korzystasz z przewodowej sieci LAN, upewnij się, że wybrane ustawienie to **Ethernet**.

3. Sprawdź adres IP lub MAC.

Kliknij opcję **TCP/IP**, aby sprawdzić adres IP.

Kliknij opcję **Sprzęt (Hardware)**, aby sprawdzić adres MAC.

#### **Sprawdzanie komunikacji między komputerem, drukarką i routerem bezprzewodowym**

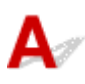

Aby sprawdzić, czy działa komunikacja, przeprowadź test za pomocą polecenia "ping".

- W przypadku systemu Windows:
	- 1. Wybierz **Wiersz polecenia (Command Prompt)** w sposób przedstawiony poniżej.

W systemie Windows 10 kliknij prawym przyciskiem myszy polecenie **Start** i wybierz opcję **Wiersz polecenia (Command Prompt)**.

W systemie Windows 8.1 lub Windows 8 wybierz na ekranie **Start** opcję **Wiersz polecenia (Command Prompt)**. Jeśli opcja **Wiersz polecenia (Command Prompt)** nie jest wyświetlana na ekranie **Start**, wybierz panel **Wyszukaj (Search)**, a następnie wyszukaj hasło "**Wiersz polecenia (Command Prompt)**".

W systemie Windows 7 lub Windows Vista kliknij kolejno pozycje **Start** > **Wszystkie programy (All Programs)** > **Akcesoria (Accessories)** > **Wiersz polecenia (Command Prompt)**.

2. Wpisz polecenie ping i naciśnij przycisk **Enter**.

Polecenie "ping" ma następującą postać: ping XXX.XXX.XXX.XXX

"XXX.XXX.XXX.XXX" to adres IP urządzenia docelowego.

Jeśli komunikacja działa, pojawi się komunikat podobny do widocznego poniżej.

Odpowiedź z XXX.XXX.XXX.XXX: bajtów=32 czas=10ms TTL=255

<span id="page-1162-0"></span>Komunikat **Upłynął limit czasu żądania (Request timed out)** oznacza, że komunikacja nie działa.

- W przypadku systemu Mac OS:
	- 1. Uruchom program **Network Utility** w sposób przedstawiony poniżej.

W systemie Mac OS X v10.11, Mac OS X v10.10 lub Mac OS X v10.9 wybierz opcję **Komputer (Computer)** w menu **Idź (Go)** programu Finder, kliknij dwukrotnie opcję **Macintosh HD** > **System** > **Biblioteka (Library)** > **CoreServices** > **Programy (Applications)** > **Narzędzie sieciowe (Network Utility)**.

W systemie Mac OS X v10.8 lub Mac OS X v10.7 otwórz folder **Narzędzia (Utilities)** w folderze **Programy (Applications)** i kliknij dwukrotnie ikonę **Narzędzie sieciowe (Network Utility)**.

- 2. Kliknij przycisk **Ping**.
- 3. Upewnij się, że wybrane jest ustawienie **Wyślij tylko XX sygnałów ping (Send only XX pings)**, w którym XX to cyfry.
- 4. Wpisz adres IP docelowej drukarki lub docelowego routera bezprzewodowego w polu **Wprowadź adres sieciowy dla polecenia ping (Enter the network address to ping)**.
- 5. Kliknij przycisk **Ping**.

"XXX.XXX.XXX.XXX" to adres IP urządzenia docelowego.

Pojawi się komunikat podobny do poniższego.

64 bajty z XXX.XXX.XXX.XXX: icmp\_seq=0 ttl=64 time=3,394 ms

64 bajty z XXX.XXX.XXX.XXX: icmp\_seq=1 ttl=64 time=1,786 ms

64 bajty z XXX.XXX.XXX.XXX: icmp\_seq=2 ttl=64 time=1,739 ms

--- XXX.XXX.XXX.XXX statystyki ping ---

3 pakiety przesłane, 3 pakiety odebrane, 0% pakietów utraconych

Jeśli utrata pakietów wynosi 100%, komunikacja nie działa. W przeciwnym razie komputer komunikuje się z docelowym urządzeniem.

## **Sprawdzanie informacji o ustawieniach sieciowych**

Aby sprawdzić informacje o ustawieniach sieci w drukarce, wydrukuj je lub wyświetl za pomocą panelu operacyjnego.

• Wyświetl informacje na ekranie dotykowym.

**[Ustawienia sieci LAN](#page-313-0)** 

• Wydrukuj ustawienia sieciowe.

**[Drukowanie ustawień sieciowych](#page-372-0)** 

### <span id="page-1163-0"></span>**Przywracanie fabrycznych ustawień domyślnych**

# $\mathbf{\Lambda}{}$

#### **Ważne**

• W przypadku systemu Windows:

Inicjowanie powoduje usunięcie wszystkich ustawień drukarki, co może uniemożliwić drukowanie, skanowanie lub wysyłanie faksu z komputera przez sieć. Aby ponownie korzystać z drukarki za pośrednictwem sieci po przywróceniu jej fabrycznych ustawień domyślnych, jeszcze raz przeprowadź konfigurację, korzystając z Instalacyjnego dysku CD-ROM lub postępując zgodnie z instrukcjami podanymi w witrynie firmy Canon.

• W przypadku systemu Mac OS:

Inicjowanie powoduje usunięcie wszystkich ustawień drukarki, co może uniemożliwić drukowanie, skanowanie lub wysyłanie faksu z komputera przez sieć. Aby ponownie korzystać z drukarki za pośrednictwem sieci po przywróceniu jej fabrycznych ustawień domyślnych, jeszcze raz przeprowadź konfigurację, postępując zgodnie z instrukcjami podanymi w witrynie firmy Canon.

Zainicjuj ustawienia sieci, korzystając z dostępnego w drukarce panelu operacyjnego.

**[Resetuj ustawienie](#page-335-0)** 

## **Problemy z drukowaniem lub skanowaniem ze smartfona/tabletu**

**[Nie można drukować lub skanować ze smartfona/tabletu](#page-1165-0)**

#### <span id="page-1165-0"></span>**Nie można drukować lub skanować ze smartfona/tabletu**

Jeśli nie udaje się drukowanie lub skanowanie ze smartfonu/tabletu, być może smartfon/tablet nie może się połączyć z drukarką.

Ustal przyczynę problemu odpowiednio do metody nawiązywania połączenia.

- Nie można nawiązać połączenia z drukarką przez bezprzewodową sieć LAN
- [Nie można nawiązać połączenia z drukarką w trybie bezpośredniego połączenia](#page-1166-0)

#### **Uwaga**

- W przypadku problemów z drukowaniem za pośrednictwem innych metod nawiązywania połączenia lub chęci uzyskania dodatkowych informacji o wprowadzaniu ustawień poszczególnych metod nawiązywania połączenia:
	- **[Korzystanie z łącza PIXMA/MAXIFY Cloud Link](#page-67-0)**
	- **[Drukowanie z usługi Google Cloud Print](#page-619-0)**
	- [Drukowanie za pomocą urządzenia z systemem iOS na drukarce zgodnej ze standardem AirPrint](#page-53-0)

#### **Nie można nawiązać połączenia z drukarką przez bezprzewodową sieć LAN**

Jeśli smartfon/tablet nie może się połączyć z drukarką, sprawdź poniższe kwestie.

Kwestia 1 Upewnij się, że drukarka jest włączona.

- Kwestia 2 Czy na ekranie dotykowym jest wyświetlana ikona **WIFI**?
- Jeśli ikona nie jest wyświetlana, dotknij ikony w prawym górnym rogu, a następnie wybierz na ekranie **Zmiana sieci LAN (Change LAN)** opcję **Włącz bezprz. sieć LAN (Activate wireless LAN)**.

Jeśli ikona **Wi-XI** jest wyświetlana, drukarka nie ma połączenia z routerem bezprzewodowym.

#### Kwestia 3 Czy ustawienia sieci w drukarce są zgodne z ustawieniami routera bezprzewodowego?

Upewnij się, że ustawienia sieci w drukarce (np. nazwa routera bezprzewodowego, identyfikator SSID, klucz sieciowy itd.) są zgodne z ustawieniami routera bezprzewodowego.

Aby sprawdzić ustawienia routera bezprzewodowego, zapoznaj się z informacjami podanymi w dostarczonym z nim podręczniku lub skontaktuj się z jego producentem.

Aby sprawdzić bieżące ustawienia sieciowe drukarki, wydrukuj je.

#### **[Drukowanie ustawień sieciowych](#page-372-0)**

Jeśli ustawienia sieciowe drukarki są niezgodne z ustawieniami wprowadzonymi w routerze bezprzewodowym, dopasuj ustawienia sieciowe drukarki do ustawień routera bezprzewodowego.

#### <span id="page-1166-0"></span>Kwestia 4 Czy ustawienia sieciowe smartfona/tabletu są zgodne z ustawieniami routera bezprzewodowego?

Upewnij się, że ustawienia sieciowe smartfona/tabletu (np. nazwa routera bezprzewodowego, identyfikator SSID, klucz sieciowy itd.) są zgodne z ustawieniami routera bezprzewodowego.

Aby sprawdzić ustawienia smartfona/tabletu, zapoznaj się z informacjami podanymi w dostarczonym z nim podręczniku lub skontaktuj się z jego producentem.

Jeśli ustawienia sieciowe smartfona/tabletu są niezgodne z ustawieniami wprowadzonymi w routerze bezprzewodowym, dopasuj ustawienia sieciowe smartfona/tabletu do ustawień routera bezprzewodowego.

Kwestia 5 Upewnij się, że drukarka znajduje się w pobliżu routera bezprzewodowego.

Umieść drukarkę wystarczająco blisko routera bezprzewodowego, z którym ma nawiązać połączenie.

Kwestia 6 Sprawdź, czy nie występują żadne przeszkody.

Jakość połączeń bezprzewodowych pomiędzy różnymi pomieszczeniami i piętrami jest zazwyczaj niska. W razie potrzeby zmień położenie drukarki i routera bezprzewodowego.

Kwestia 7 Upewnij się, że w pobliżu nie występują żadne źródła zakłóceń radiowych.

Jeśli w pobliżu znajduje urządzenie (np. kuchenka mikrofalowa) emitujące fale radiowe o tej samej częstotliwości co router bezprzewodowy, może ono powodować zakłócenia. Umieść router bezprzewodowy jak najdalej od źródła zakłóceń.

## **Nie można nawiązać połączenia z drukarką w trybie bezpośredniego połączenia**

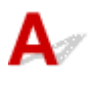

Jeśli smartfon/tablet nie może się połączyć z drukarką działającą w trybie bezpośredniego połączenia, sprawdź poniższe kwestie.

Kwestia 1 Upewnij się, że drukarka jest włączona.

Kwestia 2 Czy na ekranie dotykowym jest wyświetlana ikona **DC** 

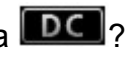

Jeśli ikona nie jest wyświetlana, dotknij ikony w prawym górnym rogu, a następnie wybierz na ekranie **Zmiana sieci LAN (Change LAN)** opcję **Włącz bezpośrednie poł. (Activate direct connect.)**.

Kwestia 3 Sprawdź ustawienia smartfona/tabletu.

Upewnij się, że smartfon/tablet może korzystać z bezprzewodowej sieci LAN.

Więcej informacji o wprowadzaniu ustawień bezprzewodowej sieci LAN można znaleźć w podręczniku dostarczonym ze smartfonem/tabletem.

Kwestia 4 Czy drukarka została wybrana w smartfonie/tablecie jako miejsce docelowe?

Wybierz w smartfonie/tablecie nazwę punktu dostępu (identyfikator SSID) ustawioną w drukarce.

#### Kwestia 5 Czy zostało wprowadzone właściwe hasło ustawione w trybie bezpośredniego połączenia?

Jeśli jest włączone ustawienie zabezpieczeń trybu bezpośredniego połączenia, musisz wprowadzić hasło w smartfonie/tablecie, aby umożliwić mu nawiązanie połączenia z drukarką.

#### Kwestia 6 Upewnij się, że drukarka nie znajduje się zbyt daleko.

Umieść smartfon/tablet dostatecznie blisko drukarki, aby mógł nawiązać z nią połączenie.

#### Kwestia 7 Sprawdź, czy nie występują żadne przeszkody.

Jakość połączeń bezprzewodowych pomiędzy różnymi pomieszczeniami i piętrami jest zazwyczaj niska. W razie potrzeby zmień położenie drukarki.

#### Kwestia 8 Upewnij się, że w pobliżu nie występują żadne źródła zakłóceń radiowych.

Jeśli w pobliżu znajduje urządzenie (np. kuchenka mikrofalowa) emitujące fale radiowe o tej samej częstotliwości co router bezprzewodowy, może ono powodować zakłócenia. Umieść drukarkę jak najdalej od źródła zakłóceń.

Kwestia 9 Sprawdź, czy nie jest już podłączonych 5 urządzeń.

W trybie bezpośredniego połączenia można podłączyć maksymalnie 5 urządzeń.

#### **Problemy z drukowaniem**

- **[Drukowanie nie rozpoczyna się](#page-1169-0)**
- **[Zacięcia papieru](#page-1172-0)**
- **[Wyniki drukowania są niezadowalające](#page-1174-0)**
- **[Brak nanoszenia atramentu na papier](#page-1194-0)**
- **[Papier jest nieprawidłowo podawany/pojawia się błąd "Brak papieru"](#page-1195-0)**
- **[Problemy z automatycznym drukowaniem dwustronnym](#page-1197-0)**
- **[Kopiowanie/drukowanie zostaje przerwane](#page-1199-0)**
- **[Nie można drukować z użyciem standardu AirPrint](#page-1200-0)**

#### <span id="page-1169-0"></span>**Drukowanie nie rozpoczyna się**

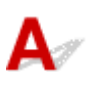

Kwestia 1 Upewnij się, że drukarka jest odpowiednio podłączona, i naciśnij przycisk **WŁ. (ON)**, aby ją włączyć.

Kontrolka **ZASILANIE (POWER)** miga, gdy drukarka rozpoczyna wykonywanie zadania. Poczekaj, aż kontrolka **ZASILANIE (POWER)** przestanie migać i zacznie świecić ciągłym światłem.

#### **Uwaga**

• Jeśli drukujesz duże ilości danych, np. fotografii lub grafik, przygotowanie do rozpoczęcia drukowania może potrwać dłużej niż zwykle. Kontrolka **ZASILANIE (POWER)** miga, gdy komputer przetwarza dane i przesyła je do drukarki. Poczekaj do rozpoczęcia drukowania.

Kwestia 2 Upewnij się, że drukarka jest poprawnie podłączona do komputera.

Jeśli korzystasz z kabla USB, upewnij się, że jest on poprawnie podłączony do drukarki i komputera. Jeśli kabel USB jest starannie podłączony, sprawdź następujące kwestie:

- Jeśli używasz urządzenia pośredniego, np. koncentratora USB, odłącz je, podłącz drukarkę bezpośrednio do komputera i ponownie spróbuj przeprowadzić drukowanie. Jeśli drukowanie rozpocznie się prawidłowo, oznacza to problem z urządzeniem pośrednim. Skontaktuj się z dostawcą przekaźnika.
- Problemem może być również kabel USB. Wymień kabel USB i ponów próbę drukowania.

Jeśli korzystasz z drukarki za pośrednictwem sieci LAN upewnij się, że drukarka jest podłączona do sieci za pomocą kabla LAN i prawidłowo skonfigurowana do użytkowania w sieci.

#### Kwestia 3 Czy jest włączony tryb bezpośredniego połączenia?

Aby drukować w innym trybie niż tryb bezpośredniego połączenia, wyłącz wcześniej tryb bezpośredniego połączenia.

**[Korzystanie z urządzenia w trybie bezpośredniego połączenia](#page-644-0)** 

#### Kwestia 4 Upewnij się, że ustawienia papieru są zgodne z informacjami

#### zarejestrowanymi w kasecie.

Jeśli ustawienia papieru są niezgodne z informacjami zarejestrowanymi dla kasety, na ekranie dotykowym zostanie wyświetlony komunikat o błędzie. Aby rozwiązać problem, postępuj zgodnie z instrukcjami wyświetlanymi na ekranie dotykowym.

#### **[Ustawienia papieru](#page-669-0)**

#### **Uwaga**

• Możesz wybrać, czy ma się pojawiać komunikat zapobiegający nieprawidłowemu drukowaniu.

• Aby zmienić ustawienie wyświetlania komunikatu w przypadku drukowania lub kopiowania odbywającego się za pomocą panelu operacyjnego drukarki:

**N** [Ustawienia kasety](#page-327-0)

• Aby zmienić ustawienia wyświetlania komunikatów w przypadku drukowania za pomocą sterownika drukarki:

**[Zmiana trybu pracy drukarki](#page-301-0) (system Windows)** 

**Zmiana trybu pracy drukarki (system Mac OS)** 

#### Kwestia 5 W przypadku drukowania za pomocą komputera usuń zbędne zadania drukowania.

- W przypadku systemu Windows:
	- **[Usuwanie niepotrzebnego zadania drukowania](#page-559-0)**
- W przypadku systemu Mac OS:
	- **Li** Usuwanie niepotrzebnego zadania drukowania

#### Kwestia 6 Czy przy drukowaniu wybrany jest sterownik drukarki przeznaczony do drukarki?

Drukarka nie będzie drukować prawidłowo, jeśli używasz sterownika przeznaczonego dla innej drukarki.

• W przypadku systemu Windows:

Upewnij się, że w oknie dialogowym Drukuj wybrana jest pozycja "Drukarka Canon XXX series" (gdzie "XXX" to nazwa użytkowanej drukarki).

#### **Uwaga**

- Aby skonfigurować drukarkę jako domyślną, wybierz polecenie **Ustaw jako drukarkę domyślną (Set as Default Printer)**.
- W przypadku systemu Mac OS:

Upewnij się, że nazwa drukarki została wybrana w oknie dialogowym Drukowanie w części **Drukarka (Printer)**.

#### **Uwaga**

• Aby ustawić drukarkę jako domyślną, wybierz drukarkę dla opcji **Drukarka domyślna (Default printer)**.

#### Kwestia 7 Ustaw odpowiedni port drukarki (system Windows).

Upewnij się, że ustawiony jest właściwy port drukarki.

- 1. Zaloguj się na konto z uprawnieniami administratora.
- 2. Wprowadź poniższe ustawienia.
	- W systemie Windows 10 kliknij prawym przyciskiem myszy przycisk **Start** i wybierz kolejno opcje **Panel sterowania (Control Panel)** > **Wyświetl urządzenia i drukarki (View devices and printers)**.
	- W systemie Windows 8.1 lub Windows 8 wybierz **Panel sterowania (Control Panel)** na panelu **Ustawienia (Settings)** otwieranym po wybraniu kolejno opcji: **Pulpit (Desktop)** > **Sprzęt i dźwięk (Hardware and Sound)** > **Urządzenia i drukarki (Devices and Printers)**.
- W systemie Windows 7 wybierz w menu **Start** pozycję **Urządzenia i drukarki (Devices and Printers)**.
- W systemie Windows Vista w menu **Start** wybierz kolejno pozycje: **Panel sterowania (Control Panel)** > **Sprzęt i dźwięk (Hardware and Sound)** > **Drukarki (Printers)**.
- 3. Otwórz okno z właściwościami sterownika drukarki.
	- W systemach Windows 10, Windows 8.1, Windows 8 lub Windows 7 kliknij prawym przyciskiem myszy ikonę "Canon XXX series Printer" (gdzie "XXX" to nazwa użytkowanej drukarki), a następnie wybierz polecenie **Właściwości drukarki (Printer properties)**.
	- W systemie Windows Vista kliknij prawym przyciskiem myszy ikone "Canon XXX series Printer" (gdzie "XXX" to nazwa użytkowanej drukarki), a następnie wybierz polecenie **Właściwości (Properties)**.
- 4. Kliknij kartę **Porty (Ports)**, aby sprawdzić ustawienia portu.

Upewnij się, że w polu **Drukuj do następujących portów (Print to the following port(s))** został wybrany port o nazwie "USBnnn" (gdzie "n" to numer), dla którego w kolumnie **Drukarka (Printer)** wyświetlane jest ustawienie "Canon XXX series Printer".

• Jeśli ustawienie jest nieprawidłowe:

Ponownie zainstaluj sterowniki MP Drivers z Instalacyjnego dysku CD-ROM lub z witryny firmy Canon w sieci Web.

• Jeśli drukarka jest podłączona do komputera za pomocą kabla USB i wybrany jest port o nazwie "USBnnn", ale drukowanie się nie rozpoczyna:

W systemie Windows 8.1 lub Windows 8 wybierz na ekranie **Start** opcję **My Printer**, aby uruchomić program **My Printer**. Jeśli na ekranie **Start** brak opcji **My Printer**, wybierz panel **Wyszukaj (Search)**, a następnie wyszukaj hasło "**My Printer**".

Ustaw odpowiedni port drukarki za pomocą opcji **Diagnozuj i napraw drukarkę (Diagnose and Repair Printer)**. Wykonaj instrukcje wyświetlane na ekranie, aby ustawić poprawny port drukarki, a nastepnie wybierz nazwe swojej drukarki.

W systemie Windows 7 lub Windows Vista kliknij **Start** i wybierz kolejno pozycje **Wszystkie programy (All programs)**, **Canon Utilities**, **Canon My Printer**, **Canon My Printer**, a następnie wybierz pozycję **Diagnozuj i napraw drukarkę (Diagnose and Repair Printer)**. Wykonaj instrukcje wyświetlane na ekranie, aby ustawić poprawny port drukarki, a następnie wybierz nazwę swojej drukarki.

Jeśli problem nie zostanie rozwiązany, zainstaluj sterowniki MP Drivers z Instalacyjnego dysku CD-ROM lub z witryny firmy Canon w sieci Web.

#### Kwestia 8 Czy zamierzasz wydrukować bardzo dużo danych? (system Windows)

Na karcie **Ustawienia strony (Page Setup)** sterownika drukarki kliknij pozycję **Opcje wydruku (Print Options)**. Następnie w wyświetlonym oknie dialogowym wybierz dla opcji **Zapobieganie utracie drukowanych danych (Prevention of Print Data Loss)** ustawienie **Wł. (On)**.

\* Może to spowodować spadek jakości wydruku.

Kwestia 9 Jeśli drukujesz za pomocą komputera, uruchom go ponownie.

# <span id="page-1172-0"></span>**Zacięcia papieru**

## Δ

Po zacięciu papieru pojawi się automatycznie komunikat o sposobie rozwiązania problemu. Należy wykonać odpowiednie czynności opisane w komunikacie.

- **Gdy na ekranie komputera wyświetlane są kod pomocniczy i komunikat:**
	- W przypadku systemu Windows:

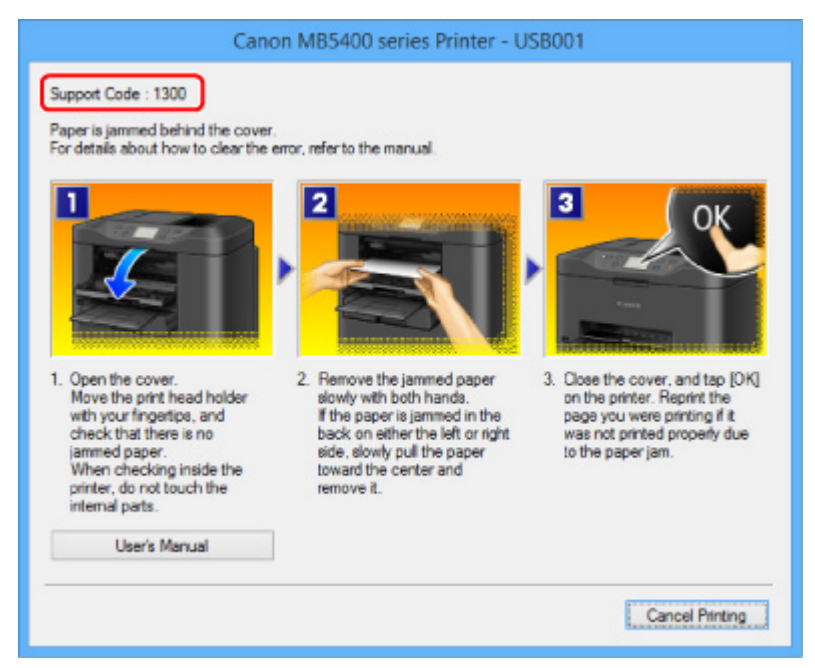

◦ W przypadku systemu Mac OS:

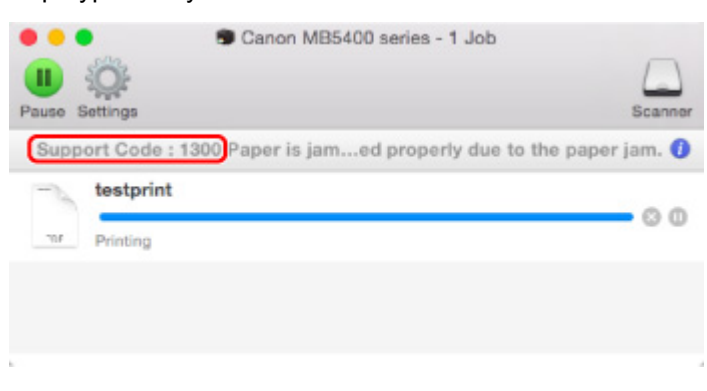

\* Informacje wyświetlane na ekranie mogą się różnić w zależności od używanego systemu operacyjnego.

• **Gdy na ekranie dotykowym wyświetlane są kod pomocniczy i komunikat:**

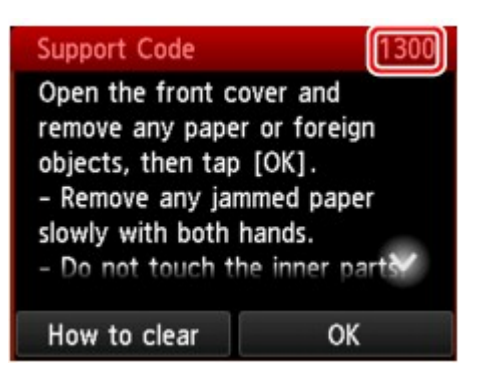

Informacje o usuwaniu zakleszczonego papieru można znaleźć w części [Lista kodów pomocniczych](#page-1281-0) [dotyczących błędu \(zacięcia papieru\).](#page-1281-0)

#### **Uwaga**

• Możesz również poszukać informacji o usuwaniu błędów wskazywanych przez widoczny kod pomocniczy.

**M** [Wyszukaj](#page-32-0)

# <span id="page-1174-0"></span>**Wyniki drukowania są niezadowalające**

Jeśli wydruki są niezadowalające z powodu białych smug, nieregularnie drukowanych linii lub nierównomiernie odwzorowanych kolorów, sprawdź najpierw ustawienia papieru i jakości wydruku.

#### Kwestia 1 Czy ustawienia rozmiaru i typu nośnika są zgodne z rozmiarem i typem załadowanego papieru?

Jeśli te ustawienia są rozbieżne, otrzymanie prawidłowych wydruków jest niemożliwe.

Błędnie wprowadzone ustawienie typu papieru przy wydrukach fotografii lub ilustracji może spowodować pogorszenie jakości drukowanych kolorów.

W przypadku drukowania z nieprawidłowym ustawieniem typu papieru zadrukowana powierzchnia może zostać porysowana.

Metoda sprawdzania ustawień papieru i jakości wydruku zależy od zastosowania drukarki.

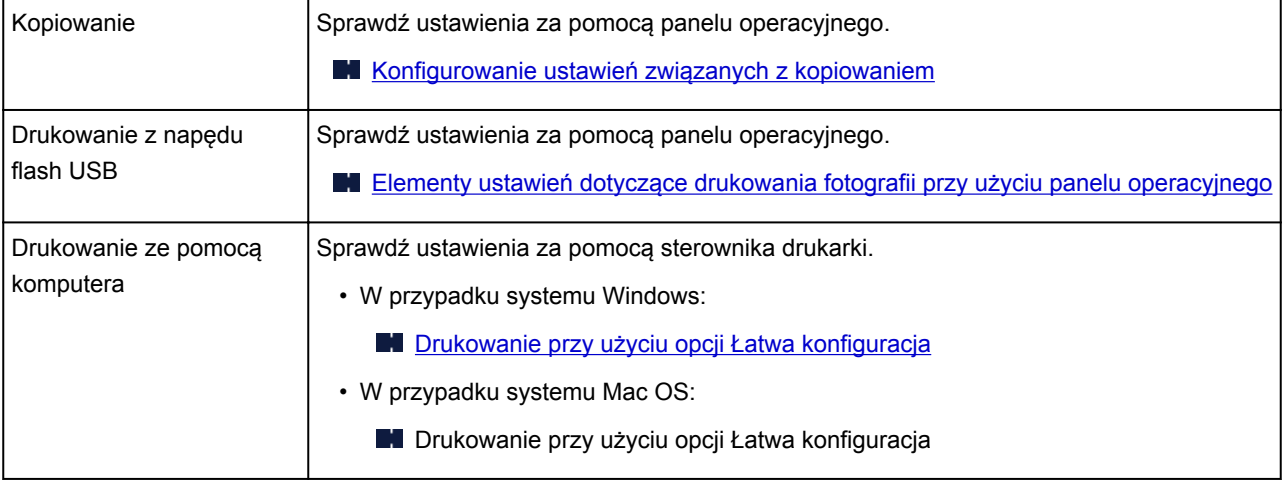

Kwestia 2 Upewnij się, że wybrano odpowiednią jakość wydruku (patrz powyższa

tabela).

Wybierz jakość wydruku odpowiadającą papierowi i danym do wydrukowania. W przypadku zamazanych obszarów lub nierównomiernych kolorów należy ustawić lepszą jakość wydruku i ponowić próbę drukowania.

Kwestia 3 Jeśli problem nadal występuje, sprawdź inne przyczyny.

Zapoznaj się również z następującymi rozdziałami:

- [Nie można dokończyć drukowania](#page-1176-0)
- **[Część strony nie jest drukowana \(system Windows\)](#page-1177-0)**
- [Papier jest pusty/Wydruki są rozmazane/Kolory są źle odwzorowane/Występują białe smugi](#page-1178-0)
- **[Linie zostały nierówno wydrukowane](#page-1181-0)**
- **[Linie są niedokończone lub ich brak \(system Windows\)](#page-1182-0)**
- **N** [Obrazy są niedokończone lub ich brak \(system Windows\)](#page-1183-0)

**[Plamy atramentu](#page-1184-0) / Zwinięty papier** 

- **Papier jest zaplamiony [/ Zadrukowana powierzchnia jest porysowana](#page-1186-0)**
- **Z** drugiej strony papieru widać smugi
- **[Kolory są nanoszone nierównomiernie lub rozmazane](#page-1192-0)**

#### <span id="page-1176-0"></span>**Nie można dokończyć drukowania**

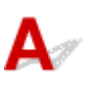

Kwestia 1 Wybierz opcję niekompresowania danych drukowania (system Windows).

W przypadku wybrania w używanej aplikacji ustawienia niekompresowania danych drukowania jakość wydruku może się poprawić.

Na karcie **Ustawienia strony (Page Setup)** sterownika drukarki kliknij pozycję **Opcje wydruku (Print Options)**. Zaznacz pole wyboru **Nie zezwalaj aplikacji na kompresowanie danych wydruku (Do not allow application software to compress print data)** i kliknij przycisk **OK**.

\* Po zakończeniu drukowania usuń zaznaczenie tego pola wyboru.

#### Kwestia 2 Czy zamierzasz wydrukować bardzo dużo danych? (system Windows)

Na karcie **Ustawienia strony (Page Setup)** sterownika drukarki kliknij pozycję **Opcje wydruku (Print Options)**. Następnie w wyświetlonym oknie dialogowym wybierz dla opcji **Zapobieganie utracie drukowanych danych (Prevention of Print Data Loss)** ustawienie **Wł. (On)**.

\* Może to spowodować spadek jakości wydruku.

Kwestia 3 Na dysku twardym może być za mało wolnego miejsca na zapisanie zadania.

Usuń zbędne pliki, aby zwolnić miejsce na dysku.

<span id="page-1177-0"></span>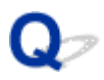

### **Część strony nie jest drukowana (system Windows)**

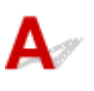

#### Kwestia Czy korzystasz z automatycznego drukowania dwustronnego?

Jeśli korzystasz z automatycznego drukowania dwustronnego, obszar, na którym możliwe jest drukowanie, jest u góry strony o 2 mm/0,08 cala krótszy niż obszar standardowy.

Dlatego dolna część strony może pozostać niezadrukowana. Aby temu zapobiec, należy wybrać w sterowniku drukarki opcję druku w zmniejszonym rozmiarze.

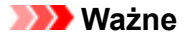

• Ograniczenie rozmiaru obszaru drukowania może spowodować zmianę układu dokumentu.

Jeśli aplikacja, w której utworzono dokument, zawiera funkcję powiększania/pomniejszania, zmniejsz rozmiar za pomocą aplikacji.

1. Otwórz okno ustawień sterownika drukarki.

**[Otwieranie okna ustawień sterownika drukarki](#page-554-0)** 

- 2. Zaznacz na karcie **Ustawienia strony (Page Setup)** pole wyboru **Drukowanie dwustronne (Duplex Printing)**.
- 3. Kliknij przycisk **Konfigurowanie obszaru wydruku (Print Area Setup)** i wybierz opcję **Drukuj w rozmiarze zmniejszonym (Use reduced printing)**.

## <span id="page-1178-0"></span>Q

### **Papier jest pusty/Wydruki są rozmazane/Kolory są źle odwzorowane/Występują białe smugi**

 **Papier jest pusty**

 **Wydruki są rozmazane**

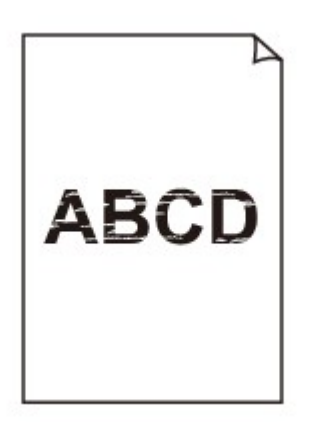

>>>>>>>>>>>>>>>>>>>>>>>>>> 0000000000000000

**Kolory są źle odwzorowane** 

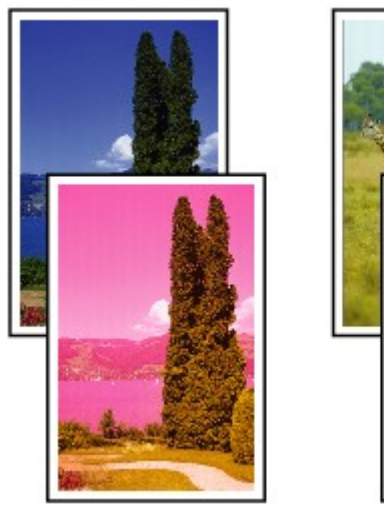

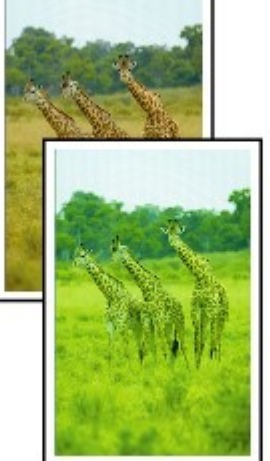

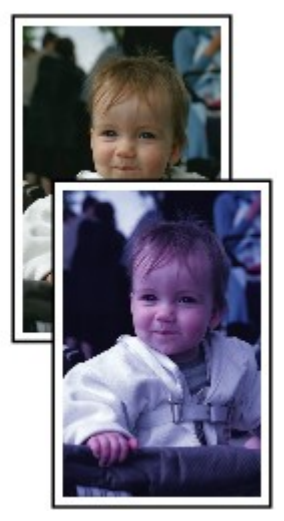

#### **Występują białe smugi**

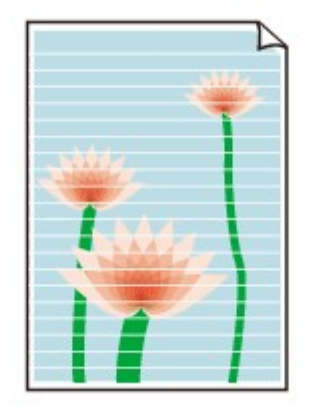

## Δ.,

Kwestia 1 Sprawdź ustawienia papieru i jakości wydruku.

[Wyniki drukowania są niezadowalające](#page-1174-0)

Kwestia 2 Sprawdź stan zbiorników z atramentem. Wymień zbiornik z atramentem, w którym skończył się atrament.

[Wymiana zbiorników z atramentem](#page-205-0)

Kwestia 3 Wydrukuj wzór sprawdzania dysz i wykonaj niezbędne czynności konserwacyjne, np. czyszczenie głowicy drukującej.

Aby ustalić, czy atrament jest prawidłowo dozowany z dysz głowicy drukującej, należy wydrukować wzór testu dysz.

Szczegółowe informacje o drukowaniu deseniu sprawdzania dysz oraz o czyszczeniu i dokładnym czyszczeniu głowicy drukującej można znaleźć w części [Jeśli wydruk jest blady lub nierównomierny](#page-213-0).

• Jeśli wzór sprawdzania dysz jest drukowany nieprawidłowo:

Sprawdź, czy zbiornik z atramentem koloru sprawiającego problemy nie jest przypadkiem pusty.

Jeśli zbiornik z atramentem nie jest pusty, wykonaj czyszczenie głowicy drukującej i ponownie spróbuj wydrukować wzór sprawdzania dysz.

• Jeśli dwukrotne czyszczenie głowicy drukującej nie rozwiąże problemu:

Wykonaj dokładne czyszczenie głowicy drukującej.

Jeśli problem nadal występuje po dokładnym czyszczeniu głowicy drukującej, wyłącz drukarkę i przeprowadź kolejne dokładne czyszczenie głowicy drukującej po 24 godzinach. Po wyłączeniu drukarki nie odłączaj jej zasilania.

• Jeśli dwukrotne dokładne czyszczenie głowicy drukującej nie rozwiąże problemu:

Jeśli problem nadal występuje po dokładnym czyszczeniu głowicy drukującej, może to oznaczać, że jest ona uszkodzona. Skontaktuj się z najbliższym centrum serwisowym firmy Canon, aby zamówić naprawę.

Kwestia 4 Jeśli używasz papieru, na którym można drukować tylko po jednej stronie, upewnij się, że został włożony stroną do zadrukowania skierowaną do dołu.

Wydruk wykonany na złej stronie może być nieczytelny lub być obniżonej jakości.

Załaduj papier stroną do zadrukowania skierowaną w dół.

Szczegółowe informacje dotyczące strony do zadrukowania można znaleźć w instrukcji obsługi dostarczonej z papierem.

#### • **W przypadku kopiowania patrz także poniższe sekcje:**

Kwestia 5 Czy płyta szklana lub szkło w urządzeniu ADF są zabrudzone?

Oczyść płytę szklaną lub szkło w ADF.

**K** [Czyszczenie płyty szklanej i pokrywy dokumentów](#page-243-0)

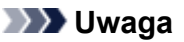

• Jeśli szkło w ADF jest zabrudzone, na papierze będą widoczne czarne smugi (patrz niżej).

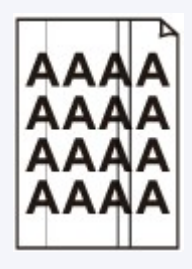

Kwestia 6 Upewnij się, że oryginał został prawidłowo umieszczony na płycie szklanej lub w urządzeniu ADF.

#### **Ladowanie oryginałów**

#### Kwestia 7 Czy oryginalny dokument został załadowany stroną do skopiowania skierowaną do góry/do dołu?

W przypadku umieszczania oryginału na płycie szklanej strona do skopiowania powinna być skierowana do dołu. W przypadku ładowania oryginału do ADF strona do skopiowania powinna być skierowana do góry.

Kwestia 8 Czy kopiowano wydruk wykonany przez drukarkę?

Jeśli jako oryginału użyto wydruku wykonanego za pomocą tej drukarki, w zależności od stanu oryginału jakość druku może być gorsza.

Wydrukuj bezpośrednio z drukarki lub wykonaj ponowny wydruk z poziomu komputera, jeżeli jest to możliwe.

#### <span id="page-1181-0"></span>**Linie zostały nierówno wydrukowane**

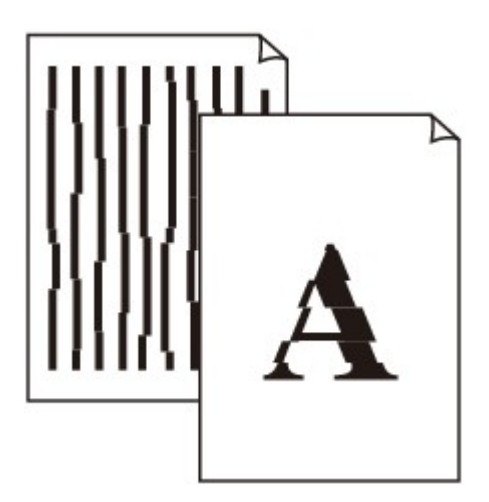

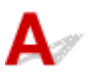

Kwestia 1 Sprawdź ustawienia papieru i jakości wydruku.

[Wyniki drukowania są niezadowalające](#page-1174-0)

#### Kwestia 2 Przeprowadź wyrównywanie głowicy drukującej.

Jeśli linie są drukowane krzywo lub rezultaty drukowania są niezadowalające pod innym względem, należy wyrównać pozycję głowicy drukującej.

**[Wyrównywanie głowicy drukującej](#page-224-0)** 

#### **Uwaga**

• Jeśli problem nie ustąpi po przeprowadzeniu wyrównywania głowicy drukującej, wykonaj ręczne wyrównywanie głowicy drukującej. Zapoznaj się z częścią [Ręczne wyrównywanie głowicy drukującej](#page-226-0).

Kwestia 3 Ustaw lepszą jakość wydruku i ponów próbę drukowania.

Polepszenie jakości wydruku za pomocą panelu operacyjnego lub sterownika drukarki może poprawić jakość wydruków.

Kwestia 4 Jeśli linie są nierówne w przypadku ręcznego drukowania dwustronnego, przeprowadź automatyczne drukowanie dwustronne (system Windows).

<span id="page-1182-0"></span>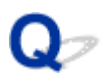

### **Linie są niedokończone lub ich brak (system Windows)**

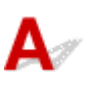

Kwestia 1 Czy korzystasz z funkcji drukowania układu strony lub marginesu na zszycie?

Przy włączonej funkcji marginesu na zszycie lub drukowania układu strony cienkie linie mogą zostać niewydrukowane. Spróbuj pogrubić linie w dokumencie.

Kwestia 2 Czy zamierzasz wydrukować bardzo dużo danych?

Na karcie **Ustawienia strony (Page Setup)** sterownika drukarki kliknij pozycję **Opcje wydruku (Print Options)**. Następnie w wyświetlonym oknie dialogowym wybierz dla opcji **Zapobieganie utracie drukowanych danych (Prevention of Print Data Loss)** ustawienie **Wł. (On)**.

\* Może to spowodować spadek jakości wydruku.

<span id="page-1183-0"></span>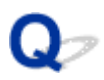

### **Obrazy są niedokończone lub ich brak (system Windows)**

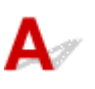

Kwestia 1 Wybierz opcję niekompresowania danych drukowania.

W przypadku wybrania w używanej aplikacji ustawienia niekompresowania danych drukowania jakość wydruku może się poprawić.

Na karcie **Ustawienia strony (Page Setup)** sterownika drukarki kliknij pozycję **Opcje wydruku (Print Options)**. Zaznacz pole wyboru **Nie zezwalaj aplikacji na kompresowanie danych wydruku (Do not allow application software to compress print data)** i kliknij przycisk **OK**.

\* Po zakończeniu drukowania usuń zaznaczenie tego pola wyboru.

#### Kwestia 2 Czy zamierzasz wydrukować bardzo dużo danych?

Na karcie **Ustawienia strony (Page Setup)** sterownika drukarki kliknij pozycję **Opcje wydruku (Print Options)**. Następnie w wyświetlonym oknie dialogowym wybierz dla opcji **Zapobieganie utracie drukowanych danych (Prevention of Print Data Loss)** ustawienie **Wł. (On)**.

\* Może to spowodować spadek jakości wydruku.

# <span id="page-1184-0"></span>**Plamy atramentu / Zwinięty papier**

#### **Plamy atramentu**

000000000

#### *Zwinięty papier*

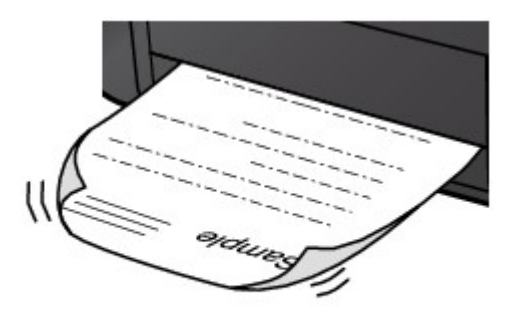

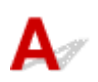

Kwestia 1 Sprawdź ustawienia papieru i jakości wydruku.

[Wyniki drukowania są niezadowalające](#page-1174-0)

Kwestia 2 Jeśli ustawiona jest duża intensywność, zmniejsz ją i ponów próbę

#### drukowania.

W przypadku drukowania na papierze zwykłym przy ustawieniu dużej intensywności zwykły papier może wchłonąć zbyt dużo atramentu, co spowoduje ścieranie jego powierzchni.

• Drukowanie ze pomocą komputera

Sprawdź ustawienie intensywności za pomocą sterownika drukarki.

- W przypadku systemu Windows:
	- **[Dopasowywanie intensywności koloru](#page-543-0)**
- W przypadku systemu Mac OS:
	- **Dopasowywanie intensywności koloru**
- Kopiowanie

**[Konfigurowanie ustawień związanych z kopiowaniem](#page-680-0)** 

Kwestia 3 Do drukowania fotografii należy używać papieru fotograficznego.

Do drukowania danych o wysokim nasyceniu kolorów (np. fotografii lub obrazów o ciemnych barwach) zalecamy stosowanie papieru Photo Paper Plus Glossy II lub innego papieru firmy Canon przeznaczonego do specjalnych zastosowań.

**N** [Obsługiwane typy nośników](#page-443-0)

#### <span id="page-1186-0"></span>**Papier jest zaplamiony / Zadrukowana powierzchnia jest porysowana**

 **Papier jest zaplamiony**

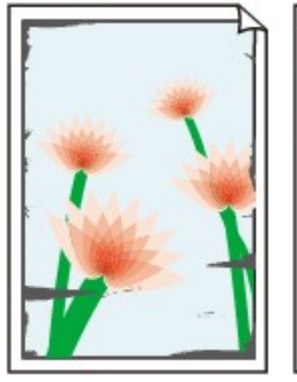

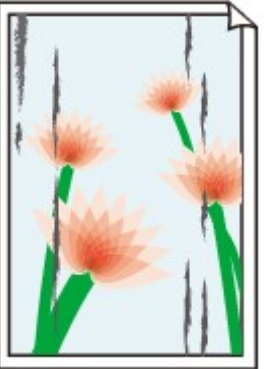

**Zaplamione krawędzie Zaplamiona powierzchnia**

#### 

 **Zadrukowana powierzchnia jest porysowana**

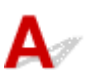

Kwestia 1 Sprawdź ustawienia papieru i jakości wydruku.

**[Wyniki drukowania są niezadowalające](#page-1174-0)** 

Kwestia 2 Sprawdź typ papieru.

Upewnij się, że używasz papieru odpowiadającego danym do wydrukowania.

**N** [Obsługiwane typy nośników](#page-443-0)

Kwestia 3 Wyrównaj zawinięcia przed załadowaniem papieru.

W przypadku użycia papieru Photo Paper Plus Semi-gloss należy załadować tylko jeden arkusz w takim stanie, w jakim się znajduje, nawet jeśli jest pozwijany. Odgięcie tego papieru w celu wyprostowania może spowodować popękanie jego powierzchni i pogorszenie jakości wydruku.

Zaleca się umieszczenie pozostałego papieru w jego oryginalnym opakowaniu i przechowywanie go na płaskiej powierzchni.

• Papier zwykły

Odwróć papier i włóż go tak, aby wykonać wydruk na drugiej stronie.

• Inne rodzaje papieru

Jeśli zawinięcia w rogach arkusza przekraczają 3 mm/0,1 cala (A) wysokości, papier może się zabrudzić lub będzie nieprawidłowo podawany. Aby skorygować zawinięcia papieru, postępuj zgodnie z poniższymi instrukcjami.

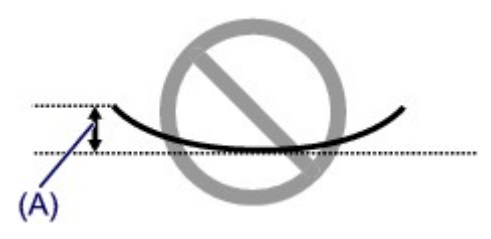

1. Zwiń papier w kierunku przeciwnym do odkształcenia, tak jak to pokazano poniżej.

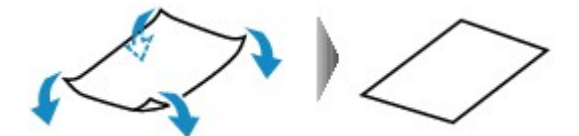

2. Sprawdź, czy papier jest teraz płaski.

Wskazane jest drukowanie tylko na jednym prostowanym arkuszu papieru jednocześnie.

#### **Uwaga**

• Zależnie od typu papieru może się on zabrudzić lub będzie nieprawidłowo podawany, nawet jeśli nie jest zwinięty do wewnątrz. Postępuj zgodnie z instrukcjami, aby przed drukowaniem usunąć zawinięcia papieru o wysokości nieprzekraczającej 3 mm/0,1 cala (B). Może to wpłynąć na poprawę wyników drukowania.

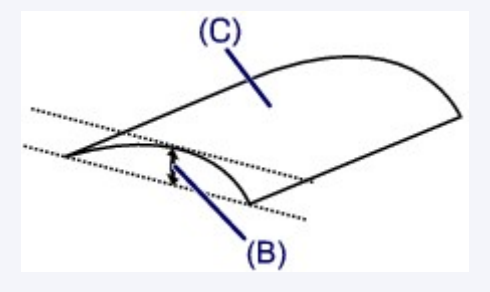

(C) Strona do zadrukowania

Zaleca się podawanie papieru, który był zwijany na zewnątrz, po jednym arkuszu naraz.

#### Kwestia 4 Włącz w drukarce funkcję zapobiegania ścieraniu atramentu.

Włączenie funkcji zapobiegania ścieraniu atramentu powoduje zwiększenie odległości między załadowanym papierem a głowicą drukującą. Jeśli powierzchnia papieru jest ścierana nawet w przypadku ustawienia typu nośnika zgodnego z papierem, należy włączyć w drukarce funkcję zapobiegania ścieraniu atramentu, korzystając z panelu operacyjnego lub z komputera.

Może to spowolnić tempo druku.

\* Po zakończeniu drukowania wyłącz tę funkcję. W przeciwnym razie będzie stosowana przy okazji kolejnych zadań drukowania.

• Za pomocą panelu operacyjnego

Naciśnij przycisk **POCZĄTEK (HOME)**, wybierz kolejno opcje **Ustawienia (Setup)**, **Ustawienia urządzenia (Device settings)** i **Ustawienia drukowania (Print settings)**, a następnie wybierz dla opcji **Zapobiegaj ścieraniu atramentu (Prevent paper abrasion)** ustawienie **WŁĄCZONY (ON)**.

**[Zmiana ustawień za pomocą panelu operacyjnego](#page-304-0)**
- Za pomocą komputera
	- W przypadku systemu Windows:

Otwórz okno ustawień sterownika drukarki, wybierz na karcie **Obsługa (Maintenance)** opcję **Ustawienia niestandardowe (Custom Settings)**, zaznacz pole wyboru **Zapobieganie ścieraniu atramentu (Prevent paper abrasion)**, a następnie kliknij przycisk **OK**.

Informacje na temat otwierania okna ustawień sterownika drukarki można znaleźć w części [Otwieranie](#page-554-0) [okna ustawień sterownika drukarki](#page-554-0).

◦ W przypadku systemu Mac OS:

W programie Canon IJ Printer Utility wybierz w menu podręcznym polecenie **Ustawienia niestandardowe (Custom Settings)**, zaznacz pole wyboru **Zapobieganie ścieraniu atramentu (Prevent paper abrasion)**, a następnie kliknij przycisk **Zastosuj (Apply)**.

Informacje na temat uruchamiania programu Canon IJ Printer Utility można znaleźć w części Uruchamianie programu Canon IJ Printer Utility.

### Kwestia 5 Jeśli ustawiona jest duża intensywność, zmniejsz ją i ponów próbę drukowania.

W przypadku drukowania na papierze zwykłym przy ustawieniu dużej intensywności zwykły papier może wchłonąć zbyt dużo atramentu, co spowoduje ścieranie jego powierzchni.

• Drukowanie ze pomocą komputera

Sprawdź ustawienie intensywności za pomocą sterownika drukarki.

- W przypadku systemu Windows:
	- **[Dopasowywanie intensywności koloru](#page-543-0)**
- W przypadku systemu Mac OS:
	- **Dopasowywanie intensywności koloru**
- Kopiowanie
	- **[Konfigurowanie ustawień związanych z kopiowaniem](#page-680-0)**

Kwestia 6 Unikaj drukowania poza zalecanym obszarem wydruku.

Jeśli drukowanie wykracza poza zalecany obszar wydruku, dolny brzeg papieru może zostać poplamiony atramentem.

Zmień wymiary dokumentu za pomocą aplikacji.

**N** [Obszar wydruku](#page-449-0)

### Kwestia 7 Czy płyta szklana lub szkło w urządzeniu ADF są zabrudzone?

Oczyść płytę szklaną lub szkło w ADF.

**E** [Czyszczenie płyty szklanej i pokrywy dokumentów](#page-243-0)

#### **Uwaga**

• Jeśli szkło w ADF jest zabrudzone, na papierze będą widoczne czarne smugi (patrz niżej).

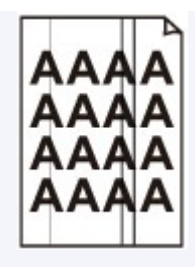

### Kwestia 8 Czy rolka podawania papieru nie jest przypadkiem zabrudzona?

Wyczyść rolkę podawania papieru.

#### **[Czyszczenie rolek podawania papieru](#page-247-0)**

#### **Uwaga**

• Czyszczenie rolki podawania papieru powoduje jej zużywanie, więc czynność tę należy wykonywać, tylko gdy jest to konieczne.

### Kwestia 9 Czy wnętrze drukarki jest brudne?

Podczas drukowania dwustronnego wnętrze drukarki może zostać zaplamione atramentem, co powoduje powstawanie smug na wydrukach.

Należy wykonać czyszczenie płyty dolnej wewnątrz drukarki.

**[Czyszczenie wnętrza urządzenia \(czyszczenie płyty dolnej\)](#page-249-0)** 

#### **Uwaga**

• Aby zapobiec zabrudzeniu wnętrza drukarki, ustaw prawidłowy rozmiar papieru.

Kwestia 10 Ustaw dłuższy czas oczekiwania na wyschnięcie atramentu.

Dzięki temu zadrukowana powierzchnia będzie mogła wyschnąć, co zapobiegnie powstawaniu na niej smug i zarysowań.

- W przypadku systemu Windows:
	- 1. Upewnij się, że drukarka jest włączona.
	- 2. Otwórz okno ustawień sterownika drukarki.
		- **N** [Otwieranie okna ustawień sterownika drukarki](#page-554-0)
	- 3. Kliknij kartę **Obsługa (Maintenance)** i opcję **Ustawienia niestandardowe (Custom Settings)**.
	- 4. Przeciągnij suwak **Czas oczekiwania na wyschnięcie atramentu (Ink Drying Wait Time)**, aby określić czas oczekiwania, a następnie kliknij przycisk **OK**.
	- 5. Zapoznaj się z treścią komunikatu i kliknij przycisk **OK**.
- W przypadku systemu Mac OS:
	- 1. Upewnij się, że drukarka jest włączona.
	- 2. Uruchom program Canon IJ Printer Utility.
		- **Uruchamianie programu Canon IJ Printer Utility**
	- 3. Wybierz w menu podręcznym polecenie **Ustawienia niestandardowe (Custom Settings)**.
- 4. Przeciągnij suwak **Czas oczekiwania na wyschnięcie atramentu: (Ink Drying Wait Time:)**, aby określić czas oczekiwania, a następnie kliknij przycisk **Zastosuj (Apply)**.
- 5. Zapoznaj się z treścią komunikatu i kliknij przycisk **OK**.

# Q **Z drugiej strony papieru widać smugi**

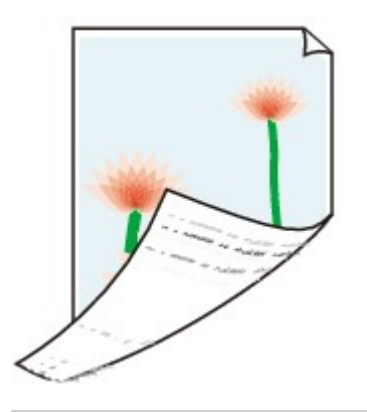

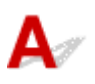

Kwestia 1 Sprawdź ustawienia papieru i jakości wydruku.

**[Wyniki drukowania są niezadowalające](#page-1174-0)** 

Kwestia 2 Aby wyczyścić wnętrze drukarki, wykonaj procedurę czyszczenia płyty dolnej.

**[Czyszczenie wnętrza urządzenia \(czyszczenie płyty dolnej\)](#page-249-0)** 

### **Uwaga**

• Podczas drukowania dwustronnego lub zbyt intensywnej eksploatacji drukarki jej wnętrze może zostać zabrudzone atramentem.

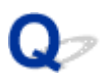

### **Kolory są nanoszone nierównomiernie lub rozmazane**

 **Kolory są nanoszone nierównomiernie**

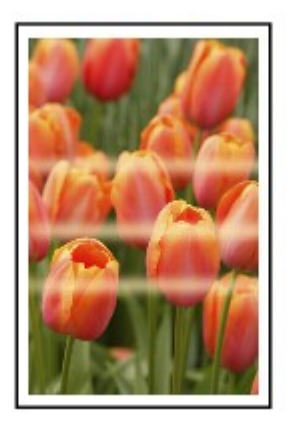

**Kolory są rozmazane** 

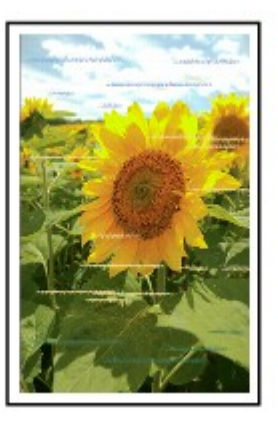

# $\blacktriangle$

Kwestia 1 Sprawdź ustawienia papieru i jakości wydruku.

[Wyniki drukowania są niezadowalające](#page-1174-0)

Kwestia 2 Wydrukuj wzór sprawdzania dysz i wykonaj niezbędne czynności konserwacyjne, np. czyszczenie głowicy drukującej.

Aby ustalić, czy atrament jest prawidłowo dozowany z dysz głowicy drukującej, należy wydrukować wzór testu dysz.

Szczegółowe informacje o drukowaniu deseniu sprawdzania dysz oraz o czyszczeniu i dokładnym czyszczeniu głowicy drukującej można znaleźć w części [Jeśli wydruk jest blady lub nierównomierny](#page-213-0).

• Jeśli wzór sprawdzania dysz jest drukowany nieprawidłowo:

Sprawdź, czy zbiornik z atramentem koloru sprawiającego problemy nie jest przypadkiem pusty.

Jeśli zbiornik z atramentem nie jest pusty, wykonaj czyszczenie głowicy drukującej i ponownie spróbuj wydrukować wzór sprawdzania dysz.

• Jeśli dwukrotne czyszczenie głowicy drukującej nie rozwiąże problemu:

Wykonaj dokładne czyszczenie głowicy drukującej.

Jeśli problem nadal występuje po dokładnym czyszczeniu głowicy drukującej, wyłącz drukarkę i przeprowadź kolejne dokładne czyszczenie głowicy drukującej po 24 godzinach. Po wyłączeniu drukarki nie odłączaj jej zasilania.

• Jeśli dwukrotne dokładne czyszczenie głowicy drukującej nie rozwiąże problemu:

Jeśli problem nadal występuje po dokładnym czyszczeniu głowicy drukującej, może to oznaczać, że jest ona uszkodzona. Skontaktuj się z najbliższym centrum serwisowym firmy Canon, aby zamówić naprawę.

### Kwestia 3 Przeprowadź wyrównywanie głowicy drukującej.

**[Wyrównywanie głowicy drukującej](#page-224-0)** 

### **Uwaga**

• Jeśli problem nie ustąpi po przeprowadzeniu wyrównywania głowicy drukującej, wykonaj ręczne wyrównywanie głowicy drukującej. Zapoznaj się z częścią [Ręczne wyrównywanie głowicy drukującej](#page-226-0).

### **Brak nanoszenia atramentu na papier**

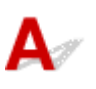

Kwestia 1 Czy nie skończył się atrament?

Sprawdź kod pomocniczy wyświetlony na ekranie dotykowym, a następnie wykonaj odpowiednie czynności w celu usunięcia błędu.

**[Lista kodów pomocniczych dotyczących błędu](#page-1279-0)** 

Kwestia 2 Czy nie są zatkane dysze głowicy drukującej?

Aby ustalić, czy atrament jest prawidłowo dozowany z dysz głowicy drukującej, należy wydrukować wzór testu dysz.

Szczegółowe informacje o drukowaniu deseniu sprawdzania dysz oraz o czyszczeniu i dokładnym czyszczeniu głowicy drukującej można znaleźć w części [Jeśli wydruk jest blady lub nierównomierny](#page-213-0).

• Jeśli wzór sprawdzania dysz jest drukowany nieprawidłowo:

Sprawdź, czy zbiornik z atramentem koloru sprawiającego problemy nie jest przypadkiem pusty.

Jeśli zbiornik z atramentem nie jest pusty, wykonaj czyszczenie głowicy drukującej i ponownie spróbuj wydrukować wzór sprawdzania dysz.

• Jeśli dwukrotne czyszczenie głowicy drukującej nie rozwiąże problemu:

Wykonaj dokładne czyszczenie głowicy drukującej.

Jeśli problem nadal występuje po dokładnym czyszczeniu głowicy drukującej, wyłącz drukarkę i przeprowadź kolejne dokładne czyszczenie głowicy drukującej po 24 godzinach. Po wyłączeniu drukarki nie odłączaj jej zasilania.

• Jeśli dwukrotne dokładne czyszczenie głowicy drukującej nie rozwiąże problemu:

Jeśli problem nadal występuje po dokładnym czyszczeniu głowicy drukującej, może to oznaczać, że jest ona uszkodzona. Skontaktuj się z najbliższym centrum serwisowym firmy Canon, aby zamówić naprawę.

### Papier jest nieprawidłowo podawany/pojawia się błąd "Brak **papieru"**

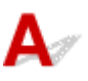

Kwestia 1 Upewnij się, że papier jest załadowany.

**Ladowanie papieru** 

Kwestia 2 Przy ładowaniu papieru pamiętaj o poniższych kwestiach.

• Przed włożeniem dwóch lub większej liczby arkuszy do drukarki należy je rozwachlować. Ponadto, jeśli ładujesz papier do kasety, w której pozostały jeszcze jakieś arkusze, przed włożeniem rozwachluj go razem ze starym papierem.

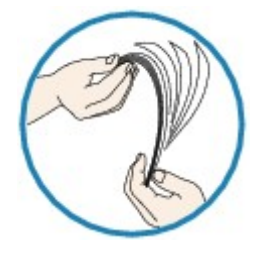

- Przed włożeniem do drukarki dwóch lub większej liczby arkuszy należy wyrównać krawędzie papieru.
- Przy wkładaniu więcej niż jednego arkusza papieru upewnij się, że nie zostanie przekroczony limit pojemności.

W przypadku niektórych typów papieru lub warunków pracy (bardzo wysoki lub bardzo niski poziom temperatury i wilgotności) podawanie papieru w maksymalnej ilości może okazać się niemożliwe. W takim przypadkach zmniejsz liczbę wkładanych jednocześnie arkuszy do połowy limitu ilości papieru.

• Zawsze wkładaj papier pionowo, niezależnie od orientacji druku.

**Ladowanie papieru** 

#### **Ważne**

- W przypadku ładowania papieru do kasety przesuń przednią prowadnicę papieru, aby wyrównać ją z odpowiednim znacznikiem rozmiaru strony. Załaduj papier stroną do zadrukowania skierowaną DO DOŁU, umieść stos arkuszy na środku kasety, a następnie przesuń prowadnice papieru, aby wyrównać je z obiema krawędziami stosu.
	- **Ladowanie papieru**

### Kwestia 3 Czy papier nie jest zbyt gruby lub zwinięty?

[Nieobsługiwane typy nośników](#page-447-0)

Kwestia 4 Przy ładowaniu pocztówek i kopert pamiętaj o następujących kwestiach:

• Jeśli pocztówka jest zwinięta, może zostać podana nieprawidłowo, nawet jeśli wysokość stosu pocztówek nie przekracza limitu ilości papieru.

Ładuj japońskie pocztówki z kolumną na kod pocztowy skierowaną w stronę dalszego krańca kasety 1.

• Przed drukowaniem na kopertach zapoznaj się z częścią [Ładowanie papieru](#page-178-0). Pamiętaj, że koperty wymagają przygotowania przed wydrukiem.

Po przygotowaniu kopert włóż je pionowo. Jeśli koperty zostaną umieszczone w orientacji poziomej, nie będą podawane prawidłowo.

Kwestia 5 Upewnij się, że ustawienia typu i rozmiaru nośnika odpowiadają załadowanemu papierowi.

Kwestia 6 Wyczyść rolkę podawania papieru.

**[Czyszczenie rolek podawania papieru](#page-247-0)** 

### **Uwaga**

• Czyszczenie rolki podawania papieru powoduje jej zużywanie, więc czynność tę należy wykonywać, tylko gdy jest to konieczne.

Kwestia 7 Jeśli z kasety pobierane są równocześnie co najmniej dwa arkusze, należy wyczyścić wnętrze kasety.

Informacje na temat czyszczenia wnętrza kasety można znaleźć w części [Czyszczenie podstawek kaset](#page-252-0).

Jeśli wykonanie powyższych czynności nie rozwiąże problemu, skontaktuj się z najbliższym centrum serwisowym firmy Canon, aby zamówić naprawę.

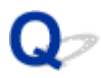

### **Problemy z automatycznym drukowaniem dwustronnym**

Kwestia 1 Czy wybrane jest automatyczne drukowanie dwustronne?

• W przypadku systemu Windows:

Upewnij się, że na karcie **Ustawienia strony (Page Setup)** w oknie ustawień sterownika drukarki zaznaczone są pola wyboru **Drukowanie dwustronne (Duplex Printing)** i **Automatyczne (Automatic)**.

- **[Drukowanie dwustronne](#page-495-0)**
- W przypadku systemu Mac OS:

Upewnij się, że w oknie dialogowym Drukowanie zaznaczono pole wyboru **Dwustronny (Two-Sided)**.

**Drukowanie dwustronne** 

Kwestia 2 Upewnij się, że rozmiar załadowanego papieru jest odpowiedni do automatycznego drukowania dwustronnego.

Rozmiary papieru odpowiednie do automatycznego drukowania dwustronnego to A4 i Letter.

Załaduj papier o odpowiednim rozmiarze i dotknij przycisku **OK** na ekranie dotykowym.

### Kwestia 3 Upewnij się, że wybrano odpowiednie ustawienie rozmiaru papieru.

Upewnij się, że ustawienie rozmiaru papieru jest odpowiednie do automatycznego drukowania dwustronnego. Sprawdź ustawienie rozmiaru papieru w aplikacji.

Następnie sprawdź ustawienie rozmiaru papieru w sterowniku drukarki.

• W przypadku systemu Windows:

Sprawdź ustawienie opcji **Rozmiar strony (Page Size)** na karcie **Ustawienia strony (Page Setup)** w oknie ustawień sterownika drukarki.

• W przypadku systemu Mac OS:

Zaznacz pole wyboru **Rozmiar papieru (Paper Size)** w oknie dialogowym Ustawienia strony.

### **Uwaga**

• Zależnie od wersji aplikacji druk dwustronny może nie być obsługiwany.

#### Kwestia 4 Upewnij się, że wybrano odpowiednie ustawienie typu nośnika.

Upewnij się, że ustawienie typu nośnika jest odpowiednie do automatycznego drukowania dwustronnego.

• W przypadku systemu Windows:

Upewnij się na karcie **Główny (Main)** w oknie ustawień sterownika drukarki, że załadowany papier jest odpowiedni do automatycznego drukowania dwustronnego.

• W przypadku systemu Mac OS:

Upewnij się na karcie **Jakość i nośnik (Quality & Media)** w oknie dialogowym Drukuj, że załadowany papier jest odpowiedni do automatycznego drukowania dwustronnego.

### **Uwaga**

• W przypadku systemu Windows:

Aby zmienić tryb druku dwustronnego na ręczny, wykonaj poniższą procedurę.

Otwórz okno ustawień sterownika drukarki, usuń na karcie **Ustawienia strony (Page Setup)** zaznaczenie pola wyboru **Automatyczne (Automatic)** i ponów drukowanie.

W przypadku ręcznego druku dwustronnego należy pamiętać o następujących kwestiach:

- W przypadku ręcznego drukowania dwustronnego trzech lub większej liczby stron dokumentu najpierw zostanie zadrukowana jedna strona każdego arkusza papieru. Odwróć papier i włóż go ponownie, aby wykonać wydruk po drugiej stronie. Nie zmieniaj kolejności arkuszy.
- Procedura odwracania papieru różni się w zależności od miejsca zszycia i orientacji drukowania. Postępuj zgodnie z instrukcjami wyświetlanymi na ekranie.
- W przypadku systemu Mac OS:

Ręczny druk dwustronny nie jest dostępny.

# $\mathbf{A}_{\mathscr{A}}$

Kwestia 1 Czy jest załadowany papier?

Upewnij się, że papier jest załadowany.

W razie potrzeby załaduj papier.

### Kwestia 2 Czy dokumenty do wydrukowania zawierają dużo fotografii lub ilustracji?

Przetwarzanie przez drukarkę i komputer dużej ilości danych, takich jak zdjęcia lub inne grafika, może zająć dużo czasu, więc może wydawać się, że drukarka nie działa.

Jeśli ponadto drukujesz dane wymagające nanoszenia dużych ilości atramentu na kolejne arkusze papieru zwykłego, drukarka może tymczasowo wstrzymywać drukowanie. W obu przypadkach należy po prostu poczekać na zakończenie przetwarzania.

### **Uwaga**

• Drukowanie dokumentu z dużym obszarem wydruku lub wielu kopii dokumentu może zostać wstrzymane, aby umożliwić wyschnięcie atramentu.

### Kwestia 3 Czy drukarka drukowała bez przerwy przez dłuższy czas?

Nieprzerwana praca drukarki przez dłuższy czas może spowodować przegrzanie głowicy drukującej lub otaczających ją części. Drukarka może przerwać drukowanie na pewien czas, a następnie je wznowić.

W takim przypadku należy chwilę poczekać, nie podejmując żadnych działań. Jeśli drukowanie mimo to nie zostanie wznowione, przerwij sesję drukowania i wyłącz drukarkę na przynajmniej 15 minut.

### **<u></u>A** Przestroga

• Głowica drukująca i sąsiadujące z nią elementy mogą się rozgrzewać do wysokiej temperatury. Nie wolno dotykać głowicy drukującej ani sąsiadujących z nią elementów.

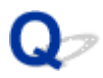

# **Nie można drukować z użyciem standardu AirPrint**

# $\blacktriangle$

Kwestia 1 Upewnij się, że drukarka jest włączona.

Jeśli drukarka jest włączona, wyłącz ją i włącz ponownie, a następnie sprawdź, czy problem został rozwiązany.

Kwestia 2 W przypadku drukowania przez sieć LAN upewnij się, że drukarka jest podłączona przez sieć LAN do tej samej podsieci, co urządzenie zgodne ze standardem AirPrint.

Kwestia 3 Upewnij się, że ilość papieru i atramentu w drukarce jest wystarczająca.

Kwestia 4 Upewnij się, że na ekranie dotykowym drukarki nie jest wyświetlany komunikat o błędzie.

Jeśli problem nie ustępuje, uruchom drukowanie za pomocą sterownika drukarki na komputerze i sprawdź, czy można normalnie wydrukować dokument na drukarce.

## **Problemy ze skanowaniem (system Windows)**

- **[Problemy ze skanowaniem](#page-1202-0)**
- **[Wyniki skanowania są niezadowalające](#page-1212-0)**
- **[Problemy z oprogramowaniem](#page-1221-0)**
- **[IJ Scan Utility Komunikaty o błędach](#page-1223-0)**
- **[ScanGear \(Sterownik skanera\) Komunikaty o błędach](#page-1225-0)**

### <span id="page-1202-0"></span>**Problemy ze skanowaniem**

- **[Skaner nie działa](#page-1203-0)**
- **[Program ScanGear \(sterownik skanera\) nie został uruchomiony](#page-1204-0)**
- **[Wyświetlany jest komunikat o błędzie i nie można wyświetlić ekranu programu](#page-1205-0) [ScanGear \(sterownik skanera\)](#page-1205-0)**
- **[Skanowanie wielu oryginałów jednocześnie jest niemożliwe](#page-1206-0)**
- **[Mała szybkość skanowania](#page-1207-0)**
- **EXIX [Wyświetlany jest komunikat "Za mało pamięci"](#page-1208-0)**
- **[Podczas skanowania komputer przestaje reagować](#page-1209-0)**
- **[Skaner nie działa po uaktualnieniu systemu Windows](#page-1210-0)**
- **[Nie można otworzyć zeskanowanego obrazu](#page-1211-0)**

# <span id="page-1203-0"></span>Q. **Skaner nie działa**

# ${\mathbf A}$

Kwestia 1 Upewnij się, że skaner lub drukarka mają włączone zasilanie.

Kwestia 2 Podłącz kabel USB do innego portu USB w komputerze.

Kwestia 3 Jeśli kabel USB jest podłączony do koncentratora USB, odłącz kabel USB, po czym podłącz go do portu USB w komputerze.

Kwestia 4 Uruchom ponownie komputer.

<span id="page-1204-0"></span>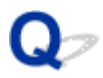

### **Program ScanGear (sterownik skanera) nie został uruchomiony**

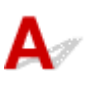

Kwestia 1 Upewnij się, że są zainstalowane sterowniki MP Drivers.

Jeśli sterowniki nie są zainstalowane, zainstaluj sterowniki MP Drivers z Instalacyjnego dysku CD-ROM lub z witryny sieci Web.

Kwestia 2 Wybierz w menu aplikacji skaner lub drukarkę.

#### **Ważne**

• Jeśli nazwa skanera lub drukarki jest wyświetlona wiele razy, należy wybrać tę nazwę, która nie zawiera frazy WIA.

### **Uwaga**

- Procedura może różnić się w zależności od aplikacji.
- Skanując z aplikacji zgodnej ze standardem WIA, należy używać sterownika WIA.
	- **[Skanowanie przy użyciu sterownika WIA](#page-901-0)**

Kwestia 3 Upewnij się, że aplikacja obsługuje komunikację TWAIN.

Programu ScanGear (sterownika skanera) nie można otwierać za pomocą aplikacji, które są niezgodne ze standardem TWAIN.

Kwestia 4 Zeskanuj i zapisz obrazy za pomocą programu IJ Scan Utility, a następnie otwórz pliki w odpowiedniej aplikacji.

<span id="page-1205-0"></span>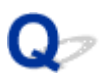

### **Wyświetlany jest komunikat o błędzie i nie można wyświetlić ekranu programu ScanGear (sterownik skanera)**

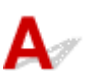

Kwestia 1 Upewnij się, że skaner lub drukarka mają włączone zasilanie.

Kwestia 2 Wyłącz skaner lub drukarkę, a następnie podłącz ponownie kabel USB i kabel zasilania.

Kwestia 3 Podłącz kabel USB do innego portu USB w komputerze.

Kwestia 4 Jeśli kabel USB jest podłączony do koncentratora USB, odłącz kabel USB, po czym podłącz go do portu USB w komputerze.

Kwestia 5 Upewnij się, że są zainstalowane sterowniki MP Drivers.

Jeśli sterowniki nie są zainstalowane, zainstaluj sterowniki MP Drivers z Instalacyjnego dysku CD-ROM lub z witryny sieci Web.

Kwestia 6 Wybierz w menu aplikacji skaner lub drukarkę.

### **Uwaga**

• Procedura może różnić się w zależności od aplikacji.

Kwestia 7 Upewnij się, że aplikacja obsługuje komunikację TWAIN.

Programu ScanGear (sterownika skanera) nie można otwierać za pomocą aplikacji, które są niezgodne ze standardem TWAIN.

Kwestia 8 Jeśli program ScanGear jest używany przez inną aplikację, zamknij go.

# <span id="page-1206-0"></span>Q-

# **Skanowanie wielu oryginałów jednocześnie jest niemożliwe**

# ${\mathsf A}$

Kwestia 1 Upewnij się, że przedmioty zostały umieszczone prawidłowo.

**[Umieszczanie oryginałów \(skanowanie z komputera\)](#page-915-0)** 

Kwestia 2 Sprawdź, czy możesz prawidłowo zeskanować pojedynczy przedmiot.

Niektóre aplikacje nie obsługują skanowania wielu obrazów. W takim przypadku należy zeskanować każdy obraz oddzielnie.

### <span id="page-1207-0"></span>**Mała szybkość skanowania**

# $\blacktriangle$

Kwestia 1 Aby wyświetlić obraz na monitorze, ustaw rozdzielczość wyjściową równą 150 dpi. Aby wydrukować obraz, ustaw wartość ok. 300 dpi.

### **[Rozdzielczość](#page-911-0)**

Kwestia 2 Określ dla ustawienia **Korekcja zaniku (Fading Correction)**, **Korekcja ziarna (Grain Correction)** itp. wartość **Brak (None)**.

Szczegółowe informacje na ten temat można znaleźć w części "Ustawienia obrazu" dotyczącej użytkowanego modelu, na stronie głównej dokumentu *Podręcznik online*.

Kwestia 3 W programie IJ Scan Utility usuń zaznaczenie pola wyboru **Popraw przekrzywiony dokument tekstowy (Correct slanted text document)**/**Wykryj orientację dokumentu tekstowego i obróć obraz (Detect the orientation of text document and rotate image)** i zeskanuj ponownie.

Okno dialogowe **[Ustawienia \(Skanowania dokumentu\)](#page-743-0)**

Okno dialogowe **[Ustawienia \(Skanowanie niestandardowe\)](#page-755-0)**

# <span id="page-1208-0"></span> $\Omega$ **Wyświetlany jest komunikat "Za mało pamięci"**

# ${\mathsf A}$

Kwestia 1 Zamknij inne aplikacje i ponów próbę.

Kwestia 2 Zmniejsz rozdzielczość lub rozmiar wydruku, a następnie ponów skanowanie.

**[Rozdzielczość](#page-911-0)** 

<span id="page-1209-0"></span>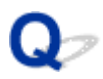

# **Podczas skanowania komputer przestaje reagować**

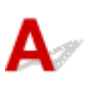

Kwestia 1 Uruchom ponownie komputer, zmniejsz rozdzielczość wyjściową w programie ScanGear (sterowniku skanera) i ponów skanowanie.

Szczegółowe informacje na ten temat można znaleźć w części "Ustawienia wydruku" dotyczącej użytkowanego modelu, na stronie głównej dokumentu *Podręcznik online*.

Kwestia 2 Usuń niepotrzebne pliki, aby zwolnić miejsce na dysku, a następnie ponów skanowanie.

Komunikat o błędzie może się pojawiać, jeśli na dysku jest za mało miejsca na zeskanowanie i zapisanie obrazu o dużym rozmiarze (np. przy skanowaniu dużego przedmiotu w wysokiej rozdzielczości).

Kwestia 3 W programie IJ Scan Utility wskaż w obszarze **Folder do zapisu plików tymczasowych (Folder to Save Temporary Files)** folder na dysku zawierającym wystarczającą ilość wolnego miejsca.

Okno dialogowe **[Ustawienia \(Ustawienia ogólne\)](#page-800-0)**

Kwestia 4 Być może do portów USB podłączono wiele urządzeń.

Odłącz urządzenia inne niż skaner lub drukarka.

<span id="page-1210-0"></span>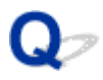

### **Skaner nie działa po uaktualnieniu systemu Windows**

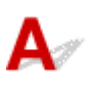

Kwestia Odłącz przewód USB od komputera, a następnie odinstaluj (usuń) i ponownie zainstaluj sterowniki MP Drivers i program IJ Scan Utility.

#### **Krok 1: Odinstaluj sterowniki MP Drivers.**

Informacje o sposobie usuwania sterowników MP Drivers można znaleźć w temacie [Usuwanie niepotrzebnych](#page-614-0) [sterowników MP Drivers.](#page-614-0)

#### **Krok 2: Odinstaluj program IJ Scan Utility.**

- 1. Kliknij kolejno opcje **Panel sterowania (Control Panel)** > **Programy (Programs)** > **Programy i funkcje (Programs and Features)**.
- 2. Wybierz pozycję **Canon IJ Scan Utility**, a następnie kliknij polecenie **Odinstaluj/Zmień (Uninstall/ Change)**.
- 3. Po wyświetleniu monitu o potwierdzenie kliknij przycisk **Tak (Yes)**.
- 4. Po zakończeniu odinstalowywania kliknij przycisk **OK**.

Program IJ Scan Utility zostanie usunięty.

### **Uwaga**

• Podczas instalacji, odinstalowywania lub uruchamiania programu może zostać wyświetlone okno potwierdzenia lub ostrzeżenia.

To okno dialogowe zostanie przedstawione, jeśli do wykonania zadania wymagane są uprawnienia administratora.

W przypadku zalogowania na koncie administratora postępuj zgodnie z wyświetlanymi instrukcjami.

#### **Krok 3: Zainstaluj ponownie sterowniki MP Drivers i program IJ Scan Utility.**

Ponownie zainstaluj sterowniki MP Drivers i program IJ Scan Utility z Instalacyjnego dysku CD-ROM lub z naszej witryny sieci Web.

# <span id="page-1211-0"></span> $\Omega$

# **Nie można otworzyć zeskanowanego obrazu**

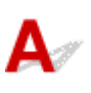

Kwestia Jeśli format danych nie jest obsługiwany przez aplikację, ponownie zeskanuj obraz i przy zapisywaniu go wybierz popularny format danych, np. JPEG.

Szczegółowych informacji należy szukać w podręczniku danej aplikacji. W razie pytań należy się skontaktować z producentem danej aplikacji.

### <span id="page-1212-0"></span>**Wyniki skanowania są niezadowalające**

- **[W wynikach skanowania pojawia się efekt mory](#page-1213-0)**
- **[Niska jakość skanowania \(obraz wyświetlany na monitorze\)](#page-1214-0)**
- **[Zeskanowany obraz jest otoczony dodatkowymi białymi obszarami](#page-1216-0)**
- **[Nie można skanować w poprawnym rozmiarze](#page-1217-0)**
- **[Nie można poprawnie wykryć położenia lub rozmiaru obrazu podczas](#page-1218-0) [skanowania przy użyciu Panelu operacyjnego](#page-1218-0)**
- **[Oryginał umieszczono prawidłowo, ale zeskanowany obraz jest przekrzywiony](#page-1219-0)**
- **[Zeskanowany obraz jest powiększony \(pomniejszony\) na monitorze komputera](#page-1220-0)**

<span id="page-1213-0"></span>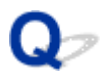

## **W wynikach skanowania pojawia się efekt mory**

# $\blacktriangle$

Kwestia 1 Zwiększ rozdzielczość skanowania.

**N** [Rozdzielczość](#page-911-0)

Kwestia 2 Podejmij następujące kroki i ponów skanowanie.

- Wybierz jedno z poniższych ustawień w oknie dialogowym **Ustawienia (Skanowania dokumentu) (Settings (Document Scan))**, **Ustawienia (Skanowanie niestandardowe) (Settings (Custom Scan))**, **Ustawienia (Skanuj i złącz) (Settings (Scan and Stitch))**, **Ustawienia (OCR) (Settings (OCR))** lub **Ustawienia (E-mail) (Settings (E-mail))** programu IJ Scan Utility, a następnie skanuj z ekranu głównego programu IJ Scan Utility.
	- Wybierz dla opcji **Wybierz źródło (Select Source)** ustawienie **Czasopismo (Magazine)**, a dla opcji **Tryb koloru (Color Mode)** — ustawienie **Kolorowy (Color)**
	- Zaznacz pole wyboru **Redukuj efekt mory (Reduce moire)** w obszarze **Ustawienia przetwarzania obrazu (Image Processing Settings)**
	- Okno dialogowe **[Ustawienia \(Skanowania dokumentu\)](#page-743-0)**
	- Okno dialogowe **[Ustawienia \(Skanowanie niestandardowe\)](#page-755-0)**
	- Okno dialogowe **[Ustawienia \(Skanuj i złącz\)](#page-764-0)**
	- Okno dialogowe **[Ustawienia \(OCR\)](#page-773-0)**
	- Okno dialogowe **[Ustawienia \(E-mail\)](#page-779-0)**
- Na karcie **Tryb podstawowy (Basic Mode)** programu ScanGear (sterownika skanera) wybierz pozycję **Czasopismo (kolor) (Magazine (Color))** dla opcji **Wybierz źródło (Select Source)**.

Szczegółowe informacje na ten temat można znaleźć w części "Karta Tryb podstawowy" dotyczącej użytkowanego modelu, na stronie głównej dokumentu *Podręcznik online*.

• Na karcie **Tryb zaawansowany (Advanced Mode)** programu ScanGear ustaw w obszarze **Ustawienia obrazu (Image Settings)** opcję **Derasteryzacja (Descreen)** na wartość **WŁ (ON)**.

Szczegółowe informacje na ten temat można znaleźć w części "Ustawienia obrazu" dotyczącej użytkowanego modelu, na stronie głównej dokumentu *Podręcznik online*.

### **Uwaga**

• Jeśli podczas skanowania drukowanej fotografii cyfrowej wystąpi efekt mory, podejmij powyższe kroki i ponów skanowanie.

<span id="page-1214-0"></span>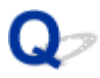

### **Niska jakość skanowania (obraz wyświetlany na monitorze)**

# $\mathbf{A}_{\mathscr{A}}$

Kwestia 1 Jeśli obraz jest postrzępiony, zwiększ rozdzielczość skanowania lub w oknie dialogowym Ustawienia wybierz dla opcji **Format danych (Data Format)** ustawienie **TIFF** lub **PNG**.

**N** [Rozdzielczość](#page-911-0)

**N** [Okno dialogowe Ustawienia](#page-741-0)

Kwestia 2 Ustaw dla rozmiaru wyświetlania wartość 100%.

W niektórych programach obrazy są niewyraźne, jeśli rozmiar wyświetlania jest zbyt mały.

Kwestia 3 Jeśli wystąpi efekt mory (paskowy wzór), podejmij następujące kroki i ponów skanowanie.

- Wybierz jedno z poniższych ustawień w oknie dialogowym **Ustawienia (Skanowania dokumentu) (Settings (Document Scan))**, **Ustawienia (Skanowanie niestandardowe) (Settings (Custom Scan))** lub **Ustawienia (Skanuj i złącz) (Settings (Scan and Stitch))** programu IJ Scan Utility, a następnie skanuj z ekranu głównego IJ Scan Utility.
	- Wybierz dla opcji **Wybierz źródło (Select Source)** ustawienie **Czasopismo (Magazine)**, a dla opcji **Tryb koloru (Color Mode)** — ustawienie **Kolorowy (Color)**
	- Zaznacz pole wyboru **Redukuj efekt mory (Reduce moire)** w obszarze **Ustawienia przetwarzania obrazu (Image Processing Settings)**
	- Okno dialogowe **[Ustawienia \(Skanowania dokumentu\)](#page-743-0)**
	- Okno dialogowe **[Ustawienia \(Skanowanie niestandardowe\)](#page-755-0)**
	- Okno dialogowe **[Ustawienia \(Skanuj i złącz\)](#page-764-0)**
- Na karcie **Tryb podstawowy (Basic Mode)** programu ScanGear (sterownika skanera) wybierz pozycję **Czasopismo (kolor) (Magazine (Color))** dla opcji **Wybierz źródło (Select Source)**.

Szczegółowe informacje na ten temat można znaleźć w części "Karta Tryb podstawowy" dotyczącej użytkowanego modelu, na stronie głównej dokumentu *Podręcznik online*.

• Na karcie **Tryb zaawansowany (Advanced Mode)** programu ScanGear ustaw w obszarze **Ustawienia obrazu (Image Settings)** opcję **Derasteryzacja (Descreen)** na wartość **WŁ (ON)**.

Szczegółowe informacje na ten temat można znaleźć w części "Ustawienia obrazu" dotyczącej użytkowanego modelu, na stronie głównej dokumentu *Podręcznik online*.

### **Uwaga**

• Jeśli podczas skanowania drukowanej fotografii cyfrowej wystąpi efekt mory, podejmij powyższe kroki i ponów skanowanie.

Kwestia 4 Sprawdź ustawienia głębi kolorów monitora.

Aby uzyskać szczegółowe informacje o sposobie sprawdzenia głębi kolorów monitora, zapoznaj się z Pomocą systemu Windows lub instrukcją obsługi monitora.

Kwestia 5 Oczyść płytę szklaną i pokrywę dokumentów.

Kwestia 6 Jeśli dokument jest w złym stanie (jest brudny, nieczytelny itd.), użyj opcji **Redukcja kurzu i zarysowań (Reduce Dust and Scratches)**, **Korekcja zaniku (Fading Correction)**, **Korekcja ziarna (Grain Correction)** itp. w sekcji **Ustawienia obrazu (Image Settings)** na karcie **Tryb zaawansowany (Advanced Mode)** programu ScanGear.

Szczegółowe informacje na ten temat można znaleźć w cześci "Ustawienia obrazu" dotyczącej użytkowanego modelu, na stronie głównej dokumentu *Podręcznik online*.

Kwestia 7 Jeśli na obrazach odcień koloru jest inny niż w oryginalnym dokumencie, wykonaj następujące kroki i ponów skanowanie.

• Na karcie **Tryb zaawansowany (Advanced Mode)** programu ScanGear ustaw w sekcji **Ustawienia obrazu (Image Settings)** opcję **Dopasowywanie obrazu (Image Adjustment)** na wartość **Brak (None)**.

Szczegółowe informacje na ten temat można znaleźć w części "Ustawienia obrazu" dotyczącej użytkowanego modelu, na stronie głównej dokumentu *Podręcznik online*.

• Na karcie **Ustawienia koloru (Color Settings)** w oknie dialogowym **Preferencje (Preferences)** programu ScanGear ustaw opcję **Dopasowywanie kolorów (Color Matching)**.

Szczegółowe informacje na ten temat można znaleźć w części "Karta Ustawienia koloru" dotyczącej użytkowanego modelu, na stronie głównej dokumentu *Podręcznik online*.

# <span id="page-1216-0"></span>**Zeskanowany obraz jest otoczony dodatkowymi białymi obszarami**

# $\mathbf{\Delta}{}$

Kwestia Określ obszar skanowania.

Kliknij przycisk (Autoprzycinanie) w widoku całego obrazu programu ScanGear (sterownik skanera), aby automatycznie wyświetlić ramkę przycinania (obszar skanowania) zgodnie z rozmiarem przedmiotu.

Obszar skanowania można też ustawić ręcznie w widoku miniatur lub jeśli przedmiot ma białe marginesy (na przykład w przypadku fotografii), lub w celu utworzenia niestandardowych ramek przycinania.

[Dopasowywanie ramek przycinania w oknie](#page-717-0) **Złączenie obrazu**

### **Uwaga**

• Informacje na temat dopasowywania ramek przycinania za pomocą programu ScanGear (sterownika skanera) można znaleźć w części "Dopasowywanie ramek przycinania (program ScanGear)" dotyczącej używanego modelu, na stronie głównej dokumentu *Podręcznik online*.

# <span id="page-1217-0"></span> $\mathbf{Q}_{\mathcal{P}}$ **Nie można skanować w poprawnym rozmiarze**

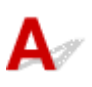

Kwestia Upewnij się, że przedmioty zostały umieszczone prawidłowo.

**[Umieszczanie oryginałów \(skanowanie z komputera\)](#page-915-0)** 

<span id="page-1218-0"></span>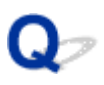

### **Nie można poprawnie wykryć położenia lub rozmiaru obrazu podczas skanowania przy użyciu Panelu operacyjnego**

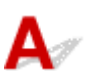

Kwestia 1 Upewnij się, że przedmioty zostały umieszczone prawidłowo.

**[Umieszczanie oryginałów \(skanowanie z komputera\)](#page-915-0)** 

Kwestia 2 Sprawdź, czy ustawienia są odpowiednie dla skanowanego przedmiotu.

Jeśli skanowanie przy automatycznym wykrywaniu rodzaju przedmiotu nie działa prawidłowo, samodzielnie określ rodzaj i wielkość przedmiotu.

#### **Skanowanie przy użyciu panelu operacyjnego:**

Szczegółowe informacje na temat wprowadzania ustawień w przypadku skanowania za pomocą panelu operacyjnego można znaleźć w części [Elementy ustawień dotyczące skanowania przy użyciu panelu](#page-962-0) [operacyjnego](#page-962-0).

**Skanowanie przy użyciu programu IJ Scan Utility:**

- **N** [Skanowanie dokumentów](#page-709-0)
- **K** [Skanowanie fotografii](#page-710-0)
- **[Skanowanie z ulubionymi ustawieniami](#page-711-0)**

# <span id="page-1219-0"></span> $\Omega$

### **Oryginał umieszczono prawidłowo, ale zeskanowany obraz jest przekrzywiony**

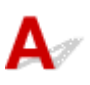

Kwestia Jeśli dla opcji **Wybierz źródło (Select Source)** wybrano ustawienie Dokument lub **Czasopismo (Magazine)**, usuń zaznaczenie pola wyboru **Popraw przekrzywiony dokument tekstowy (Correct slanted text document)** i zeskanuj go ponownie.

- Okno dialogowe **[Ustawienia \(Skanowania dokumentu\)](#page-743-0)**
- Okno dialogowe **[Ustawienia \(Skanowanie niestandardowe\)](#page-755-0)**

<span id="page-1220-0"></span>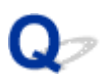

### **Zeskanowany obraz jest powiększony (pomniejszony) na monitorze komputera**

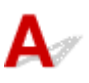

Kwestia 1 Zmień ustawienie wyświetlania w aplikacji.

Szczegółowych informacji należy szukać w podręczniku danej aplikacji. W razie pytań należy się skontaktować z producentem danej aplikacji.

### **Uwaga**

• W programie Paint nie można zmniejszyć rozmiaru obrazu. Aby zmniejszyć rozmiar wyświetlania, otwórz obrazy w aplikacji.

Kwestia 2 Zmień ustawienie rozdzielczości w programie ScanGear (sterowniku skanera) i ponów skanowanie.

Im wyższa rozdzielczość, tym większy obraz wynikowy.

**N** [Rozdzielczość](#page-911-0)

# <span id="page-1221-0"></span>**Problemy z oprogramowaniem**

**[Klient poczty e-mail, którego chcesz użyć, nie jest wyświetlany na ekranie](#page-1222-0) [wyboru klienta poczty e-mail](#page-1222-0)**

<span id="page-1222-0"></span>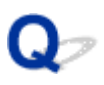

### **Klient poczty e-mail, którego chcesz użyć, nie jest wyświetlany na ekranie wyboru klienta poczty e-mail**

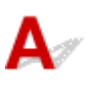

Kwestia Sprawdź, czy w kliencie poczty e-mail włączony jest interfejs MAPI.

Informacje na temat włączania interfejsu MAPI można znaleźć w instrukcji obsługi klienta poczty e-mail.

Jeśli problem nie zniknie nawet po włączeniu interfejsu MAPI, na ekranie wyboru klienta poczty e-mail wybierz pozycję **Brak (dołącz ręcznie) (None (Attach Manually))**, a następnie ręcznie dołącz obraz do wysyłanej wiadomości e-mail.

# <span id="page-1223-0"></span>**IJ Scan Utility Komunikaty o błędach**

Jeśli zostanie wyświetlony komunikat o błędzie dotyczący programu IJ Scan Utility, sprawdź kod błędu i zastosuj odpowiednie rozwiązanie.

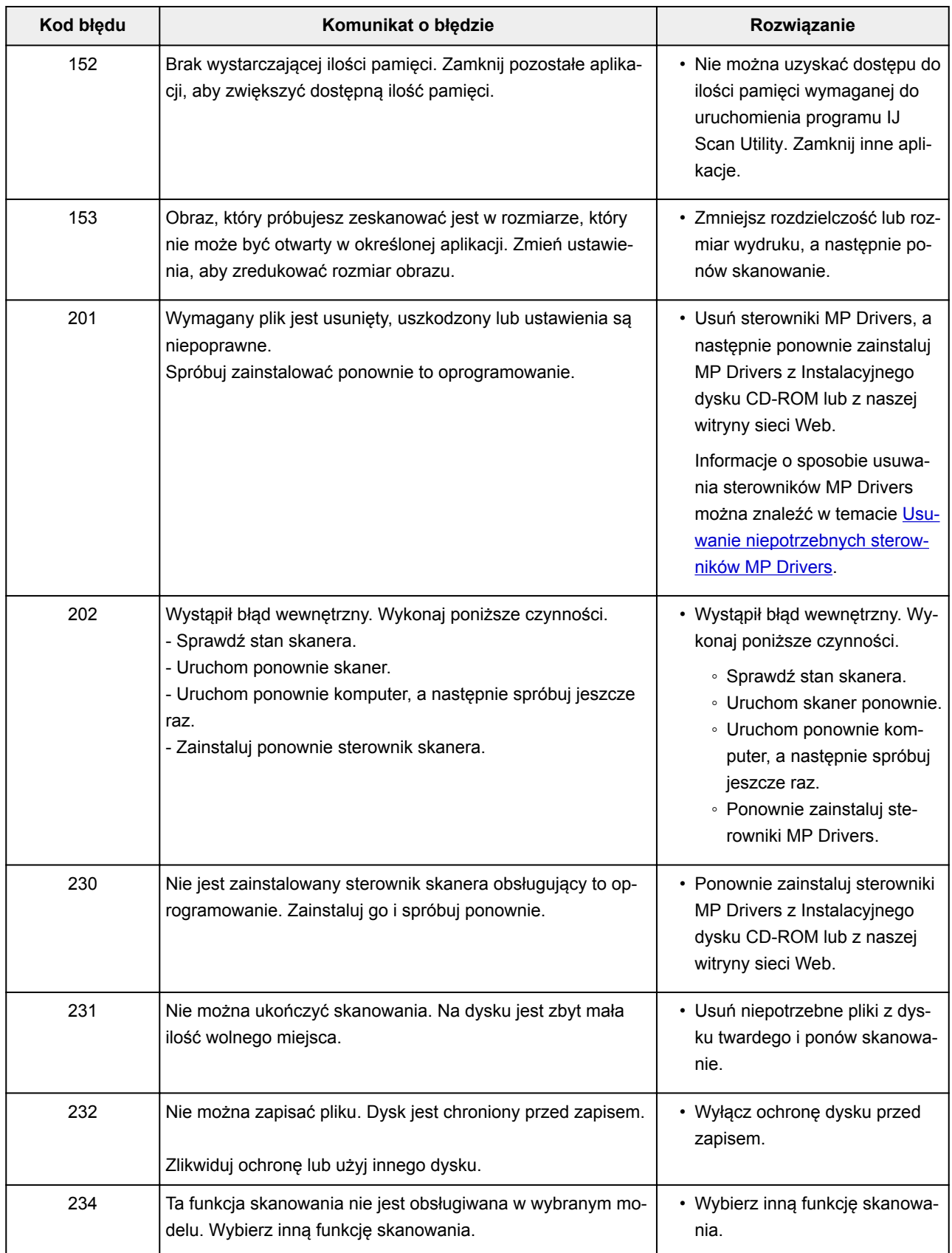
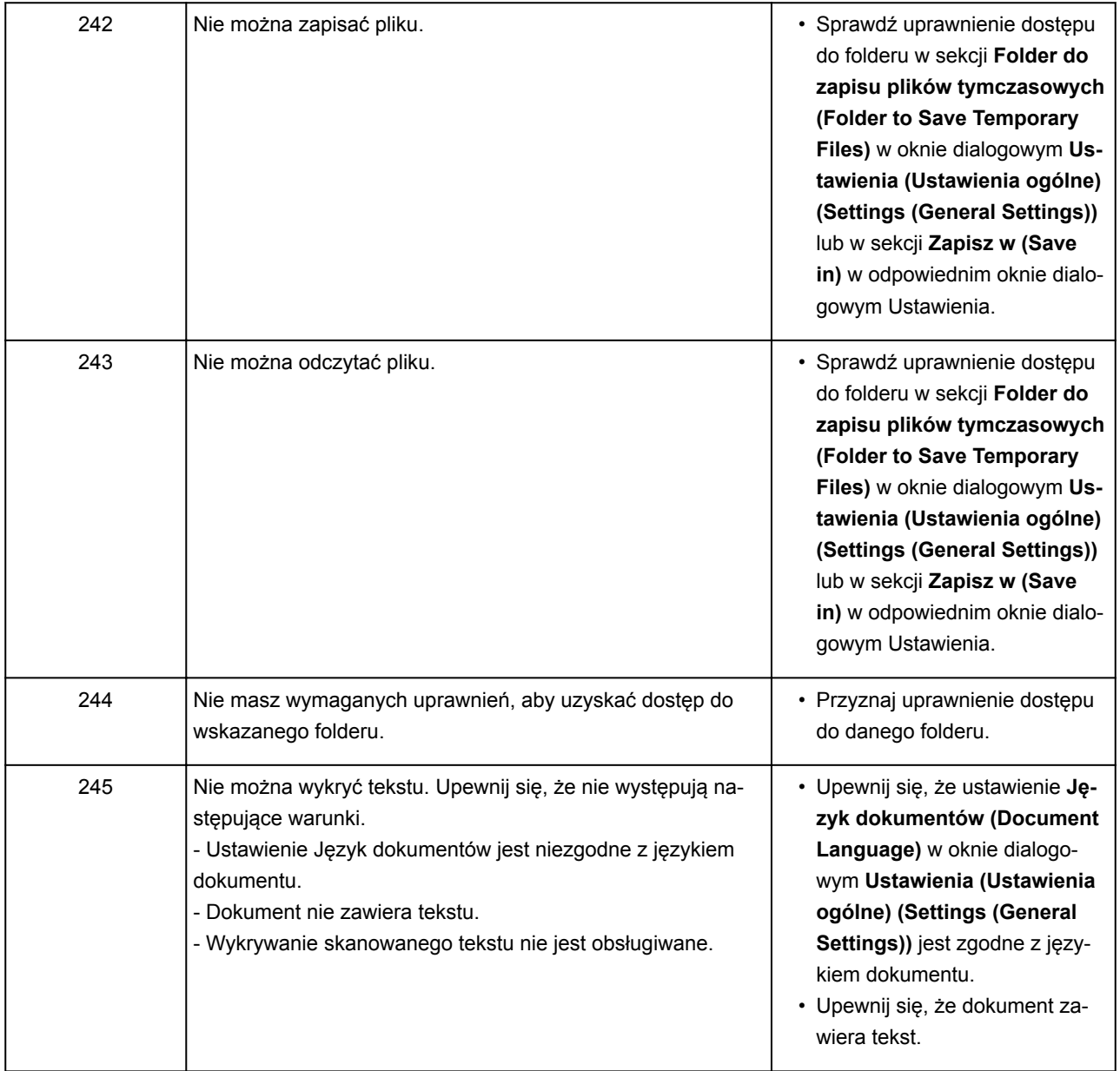

## **ScanGear (Sterownik skanera) Komunikaty o błędach**

Jeśli zostanie wyświetlony komunikat o błędzie dotyczący ScanGear (sterownik skanera), sprawdź kod błędu i zastosuj odpowiednie rozwiązanie.

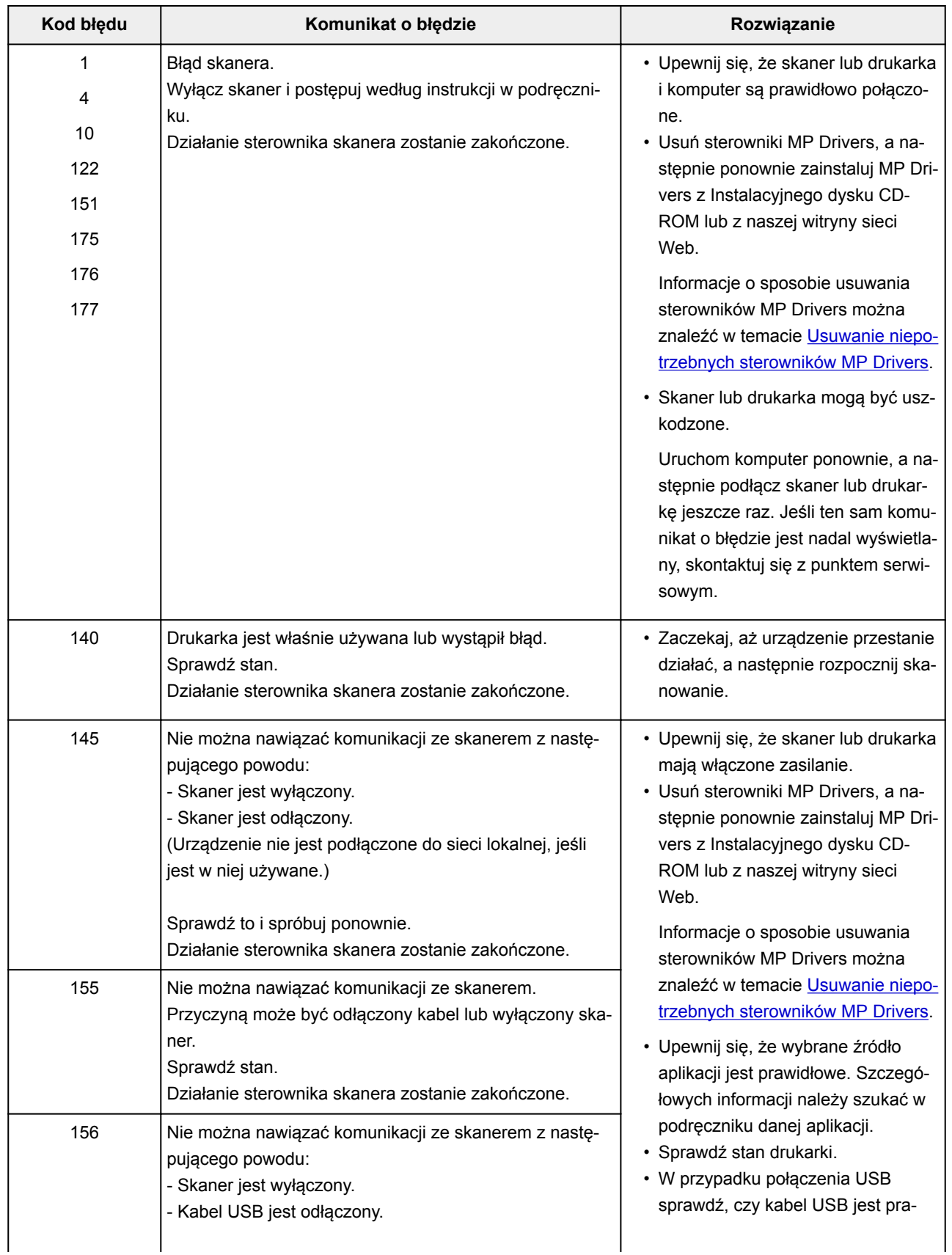

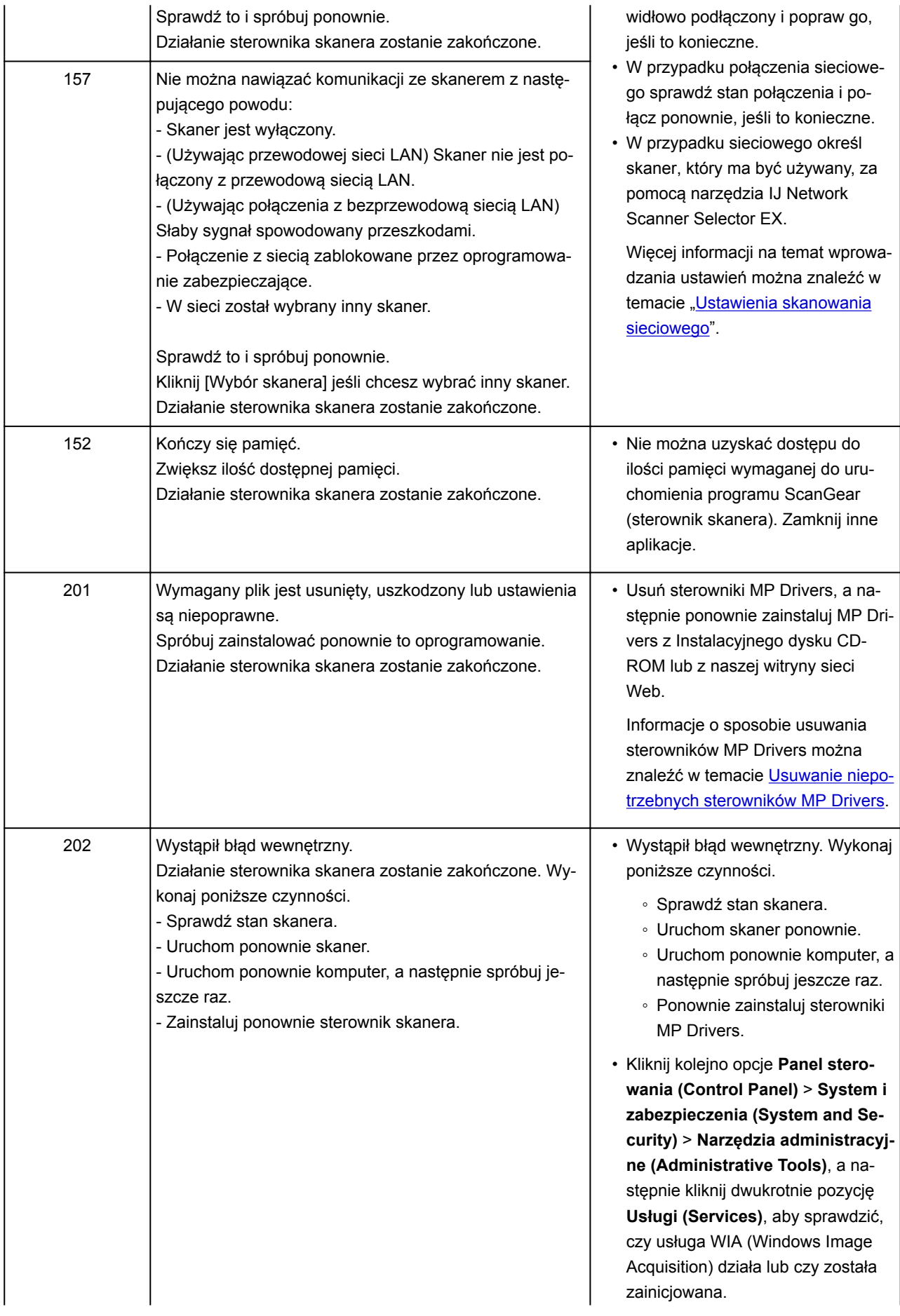

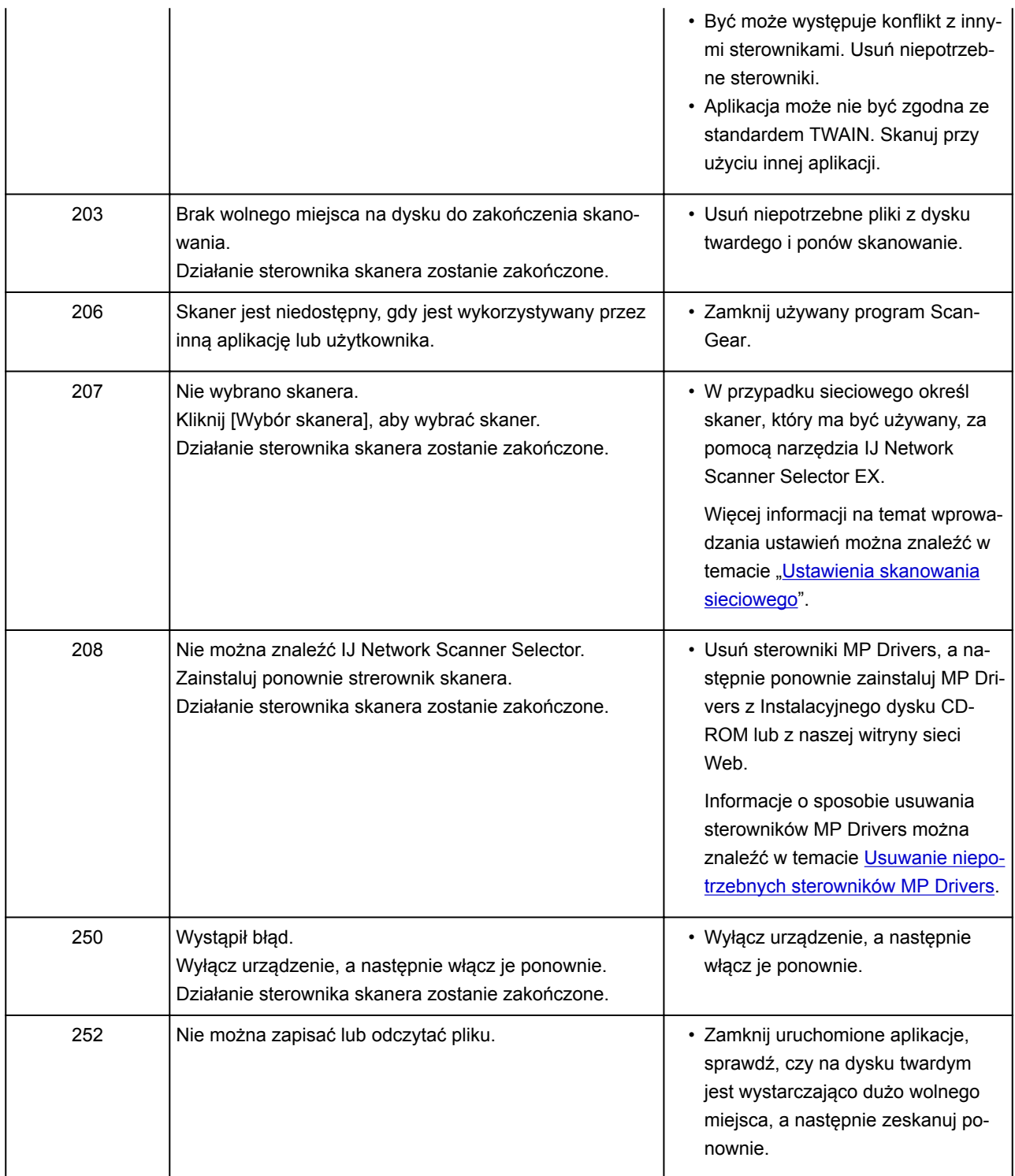

## **Problemy z faksowaniem**

- **[Problemy z wysyłaniem faksów](#page-1229-0)**
- **[Problemy z odbieraniem faksów](#page-1235-0)**
- **[Nie można wysłać wyraźnego faksu](#page-1243-0)**
- **[Problemy z telefonem](#page-1245-0)**

### <span id="page-1229-0"></span>**Problemy z wysyłaniem faksów**

- **[Nie można wysłać faksu](#page-1230-0)**
- **[Nie można wykonać rozsyłania sekwencyjnego poprzez ponowne wybieranie](#page-1233-0) [numeru lub nie można wybierać numerów poprzez ich wprowadzanie ręczne](#page-1233-0)**
- **[Przy wysyłaniu faksu często występują błędy](#page-1234-0)**

<span id="page-1230-0"></span>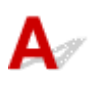

#### Kwestia 1 Czy zasilanie jest włączone?

- Nie można wysyłać faksów, jeśli zasilanie jest wyłączone. Naciśnij przycisk **WŁ. (ON)**, aby włączyć zasilanie.
- Jeśli kabel zasilania został odłączony bez wyłączenia zasilania (kontrolka **ZASILANIE (POWER)** świeci światłem ciągłym), jego ponowne podłączenie spowoduje automatycznie włączenie zasilania.
- Jeśli kabel zasilania został odłączony po wyłączeniu zasilania za pomocą przycisku **WŁ. (ON)** (kontrolka **ZASILANIE (POWER)** jest zgaszona), podłącz kabel ponownie, a następnie włącz zasilanie, naciskając przycisk **WŁ. (ON)**.
- Jeśli zasilanie zostało wyłączone np. z powodu awarii zasilania, zostanie automatycznie włączone po usunięciu tej awarii.

#### **Ważne**

• Przed odłączeniem kabla zasilania sprawdź, czy kontrolka **ZASILANIE (POWER)** nie świeci, a następnie odłącz kabel zasilania.

Awaria zasilania lub odłączenie kabla zasilania spowoduje usunięcie wszystkich faksów zapisanych w pamięci drukarki.

Szczegółowe informacje na temat odłączania kabla zasilania można znaleźć w części [Odłączanie](#page-285-0) [urządzenia](#page-285-0).

### **Uwaga**

• Jeśli faksy przechowywane w pamięci drukarki zostały usunięte z powodu awarii zasilania lub odłączenia kabla zasilania, po włączeniu drukarki zostanie wydrukowana lista faksów usuniętych z pamięci drukarki (RAPORT CZYSZCZENIA PAMIĘCI (MEMORY CLEAR REPORT)).

Szczegółowe informacje na ten temat można znaleźć w części [Zestawienie raportów i list.](#page-1081-0)

### Kwestia 2 Czy trwa właśnie wysyłanie dokumentu z pamięci lub odbieranie faksu do pamięci?

Jeśli na ekranie gotowości faksu pojawia się komunikat o transmisji/odbiorze, oznacza to, że faks jest wysyłany z pamięci drukarki lub do niej odbierany. Poczekaj na zakończenie przesyłania/odbierania.

Kwestia 3 Czy pamięć drukarki jest zapełniona?

Usuń zawartość pamięci, a następnie wyślij faks ponownie.

**[Dokument zapisany w pamięci drukarki](#page-1070-0)** 

```
Kwestia 4 Czy typ linii telefonicznej jest ustawiony prawidłowo?
```
Sprawdź ustawienie typu linii telefonicznej i zmień je w razie potrzeby.

**[Ustawianie typu linii telefonicznej](#page-976-0)** 

### Kwestia 5 Czy dla opcji **Ustawienia klawiszy łączenia (Hook key setting)** wybrano ustawienie **Wyłączone (Disable)**?

W przypadku ręcznego wysyłania faksu wybierz numer po wybraniu ustawienia **Włącz (Enable)** dla opcji **Ustawienia klawiszy łączenia (Hook key setting)** w menu **Kontrola zabezpieczeń (Security control)** na ekranie **Ustawienia faksu (FAX settings)** lub wybierz numer za pomocą telefonu podłączonego do drukarki.

**N** [Ustawienia faksu](#page-307-0)

### Kwestia 6 Czy dla opcji **Wykryto sygnał wybierania (Dial tone detect)** wybrano ustawienie **WŁĄCZONY (ON)**?

Zaczekaj chwilę i ponownie wyślij faks.

Jeśli nadal nie można wysłać faksu, wybierz dla opcji **Wykryto sygnał wybierania (Dial tone detect)** ustawienie **WYŁĄCZONY (OFF)** w menu **Zaawansowane ustawienia faksu (Advanced FAX settings)** na ekranie **Ustawienia faksu (FAX settings)**.

#### **N** [Ustawienia faksu](#page-307-0)

Kwestia 7 Czy w książce telefonicznej drukarki zarejestrowano prawidłowy numer

faksu?

Sprawdź numer faksu/telefonu odbiorcy, popraw numer zarejestrowany w książce telefonicznej drukarki, a następnie ponownie wyślij dokument.

**[Zmiana zarejestrowanych informacji](#page-1026-0)** 

#### **Uwaga**

- Informacje zarejestrowane w książce telefonicznej drukarki można sprawdzić, drukując dane po wybraniu opcji LISTA NUMERÓW TEL. ODBIORCÓW (RECIPIENT TELEPHONE NUMBER LIST).
	- **[Zestawienie raportów i list](#page-1081-0)**

#### Kwestia 8 Czy podczas transmisji wystąpił błąd?

- Upewnij się, że na ekranie gotowości faksu widoczny jest komunikat. Jeśli na ekranie gotowości faksu wyświetlany jest komunikat, sprawdź przyczynę.
	- [Na ekranie gotowości faksu widoczny jest komunikat faksowania](#page-1264-0)
- Wydrukuj RAPORT CZYNNOSCI (ACTIVITY REPORT) i sprawdź go pod kątem błędów.
	- **[Zestawienie raportów i list](#page-1081-0)**

#### Kwestia 9 Czy dokument jest załadowany prawidłowo?

Wyjmij dokument, a następnie umieść go ponownie na płycie szklanej lub załaduj do podajnika ADF.

**Ladowanie oryginałów** 

Kwestia 10 Czy wystąpił błąd drukarki?

Upewnij się, że na ekranie dotykowym wyświetlany jest komunikat o błędzie. Jeśli na ekranie dotykowym wyświetlany jest komunikat o błędzie, sprawdź przyczynę.

Jeśli wyświetlany jest komunikat o błędzie z kodem pomocniczym, zapoznaj się z częścią [Lista kodów](#page-1279-0) [pomocniczych dotyczących błędu](#page-1279-0).

Jeśli wyświetlany jest komunikat o błędzie bez kodu pomocniczego, zapoznaj się z częścią [W przypadku](#page-1268-0) [pojawienia się komunikatu.](#page-1268-0)

W celu szybkiego rozwiązania problemu naciśnij przycisk **Zatrzymaj (Stop)**, aby usunąć komunikat, a następnie wyślij faks.

#### Kwestia 11 Czy linia telefoniczna jest prawidłowo podłączona?

Podłącz ponownie kabel linii telefonicznej do gniazda linii telefonicznej.

**[Podłączanie do linii telefonicznej](#page-973-0)** 

Jeśli linia telefoniczna jest podłączona prawidłowo, przyczyną problemu jest sama linia telefoniczna. Odpowiednie informacje uzyskasz u operatora telekomunikacyjnego, producenta karty terminala lub producenta karty telefonu.

# <span id="page-1233-0"></span> $\Omega$

### **Nie można wykonać rozsyłania sekwencyjnego poprzez ponowne wybieranie numeru lub nie można wybierać numerów poprzez ich wprowadzanie ręczne**

# $\blacktriangle$

Kwestia Sprawdź, czy odbiorca został już wybrany w historii ponownego wybierania lub czy wybrano już numer faksu/telefonu poprzez jego ręczne wprowadzenie?

Możesz wybrać numer do jednego odbiorcy, korzystając z historii ponownego wybierania lub wprowadzając go ręcznie w trybie nadawania sekwencyjnego.

Jeśli odbiorca został już wybrany w historii ponownego wybierania lub przez ręczne wprowadzenie numeru faksu/telefonu, wybierz odpowiedniego odbiorcę, korzystając z książki telefonicznej drukarki.

<span id="page-1234-0"></span>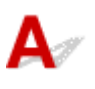

Kwestia Sprawdź stan linii telefonicznej i połączenia.

Jeśli jakość linii telefonicznej lub połączenia jest słaba, zmniejszenie początkowej szybkości transmisji może rozwiązać problem.

Zredukuj początkową szybkość transmisji za pomocą opcji **Początkowa szybkość transmisji (TX start speed)** w menu **Ustaw. komunikacji zaawans. (Adv. communication settings)** w podmenu **Zaawansowane ustawienia faksu (Advanced FAX settings)** na ekranie **Ustawienia faksu (FAX settings)**.

**N** [Ustawienia faksu](#page-307-0)

### <span id="page-1235-0"></span>**Problemy z odbieraniem faksów**

- **[Nie można odebrać faksu, nie można wydrukować faksu](#page-1236-0)**
- **[Drukarka nie przełącza się automatycznie między połączeniami głosowymi a](#page-1239-0) [faksowymi](#page-1239-0)**
- **[Słaba jakość odebranego faksu](#page-1240-0)**
- **[Nie można odebrać kolorowego faksu](#page-1241-0)**
- **[Przy odbieraniu faksu często występują błędy](#page-1242-0)**

### <span id="page-1236-0"></span>**Nie można odebrać faksu, nie można wydrukować faksu**

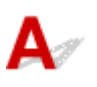

#### Kwestia 1 Czy zasilanie jest włączone?

- Nie można odbierać faksów, jeśli zasilanie jest wyłączone. Naciśnij przycisk **WŁ. (ON)**, aby włączyć zasilanie.
- Jeśli kabel zasilania został odłączony bez wyłączenia zasilania (kontrolka **ZASILANIE (POWER)** świeci światłem ciągłym), jego ponowne podłączenie spowoduje automatycznie włączenie zasilania.
- Jeśli kabel zasilania został odłączony po wyłączeniu zasilania za pomocą przycisku **WŁ. (ON)** (kontrolka **ZASILANIE (POWER)** jest zgaszona), podłącz kabel ponownie, a następnie włącz zasilanie, naciskając przycisk **WŁ. (ON)**.
- Jeśli zasilanie zostało wyłączone np. z powodu awarii zasilania, zostanie automatycznie włączone po usunięciu tej awarii.

#### **Ważne**

• Przed odłączeniem kabla zasilania sprawdź, czy kontrolka **ZASILANIE (POWER)** nie świeci, a następnie odłącz kabel zasilania.

Awaria zasilania lub odłączenie kabla zasilania spowoduje usunięcie wszystkich faksów zapisanych w pamięci drukarki.

Szczegółowe informacje na temat odłączania kabla zasilania można znaleźć w części [Odłączanie](#page-285-0) [urządzenia](#page-285-0).

### **Uwaga**

• Jeśli faksy przechowywane w pamięci drukarki zostały usunięte z powodu awarii zasilania lub odłączenia kabla zasilania, po włączeniu drukarki zostanie wydrukowana lista faksów usuniętych z pamięci drukarki (RAPORT CZYSZCZENIA PAMIĘCI (MEMORY CLEAR REPORT)).

Szczegółowe informacje na ten temat można znaleźć w części [Zestawienie raportów i list.](#page-1081-0)

### Kwestia 2 Czy pamięć drukarki jest zapełniona?

Wydrukuj odebrane faksy znajdujące się w pamięci drukarki, zapisz je w napędzie flash USB lub prześlij do udostępnionego folderu na komputerze, a następnie usuń z pamięci drukarki i poproś nadawcę o ponowne wysłanie faksów.

**[Dokument zapisany w pamięci drukarki](#page-1070-0)** 

#### Kwestia 3 Czy wystąpił błąd podczas odbioru?

• Upewnij się, że na ekranie gotowości faksu widoczny jest komunikat. Jeśli na ekranie gotowości faksu wyświetlany jest komunikat, sprawdź przyczynę.

[Na ekranie gotowości faksu widoczny jest komunikat faksowania](#page-1264-0)

• Wydrukuj RAPORT CZYNNOSCI (ACTIVITY REPORT) i sprawdź go pod kątem błędów.

#### **[Zestawienie raportów i list](#page-1081-0)**

### Kwestia 4 Czy kabel linii telefonicznej jest podłączony do gniazda urządzenia zewnętrznego?

Ponownie podłącz linię do gniazda linii telefonicznej w urządzeniu.

**[Podłączanie do linii telefonicznej](#page-973-0)** 

### Kwestia 5 Czy załadowano papier innego formatu niż określony za pomocą opcji **Roz. str. (Page size)** w menu **Ustawienia papieru FAKSU (FAX paper settings)**?

Jeśli w celu drukowania faksów załadowano papier o innym rozmiarze niż określony w opcji **Roz. str. (Page size)**, przychodzące faksy nie będą drukowane i zostaną zapisane w pamięci drukarki (Odbieranie do pamięci). Załaduj papier o rozmiarze określonym w opcji **Roz. str. (Page size)**, a następnie dotknij przycisku **OK** na ekranie dotykowym.

### Kwestia 6 Czy jest załadowany papier?

Jeśli nie załadowano papieru, odebrane faksy zostaną przechowane w pamięci drukarki bez drukowania (Odbieranie do pamięci). Załaduj papier, a następnie dotknij przycisku **OK** na ekranie dotykowym.

### Kwestia 7 Czy pozostała ilość atramentu wystarczy do wydrukowania faksu?

Jeśli pozostała ilość atramentu jest niewystarczająca do wykonania wydruku, odebrane faksy zostaną przechowane w pamięci drukarki bez drukowania (Odbieranie do pamięci). Wymień zbiornik z atramentem, a następnie wydrukuj faksy zapisane w pamięci drukarki.

**[Dokument zapisany w pamięci drukarki](#page-1070-0)** 

### **Uwaga**

• Jeśli drukarka odbierała faksy w trybie faksu, drukowanie rozpocznie się automatycznie po wymianie zbiornika z atramentem.

**[Wymiana zbiorników z atramentem](#page-205-0)** 

- Jeśli drukarka odbiera czarno-białe faksy do pamięci drukarki, gdy w menu **Ustawienia papieru FAKSU (FAX paper settings)** wybrane jest dla opcji **Us. druk. 2-str. (2-sidedPrintSetting)** ustawienie **2-str. (2 sided)**, wybranie ustawienia **1-str. (1-sided)** może spowodować wydrukowanie faksów.
- Można wymusić wydrukowanie odebranych faksów przez drukarkę, nawet jeśli skończył się atrament.

W menu **Ustawienia autom. wydruku (Auto print settings)** na ekranie **Ustawienia faksu (FAX settings)** wybierz dla opcji **Drukuj przy braku tuszu (Print when out of ink)** ustawienie **Drukuj (Print)**.

Jednak część lub całość treści faksu może nie zostać wydrukowana z powodu braku atramentu.

Ponadto treść faksu zniknie z pamięci drukarki.

Jeśli atrament już się skończył, zaleca się w celu zapisania odebranego faksu w pamięci drukarki wybranie dla opcji **Otrzymane dokumenty (Received documents)** w menu **Ustawienia autom. wydruku (Auto print settings)** na ekranie **Ustawienia faksu (FAX settings)** ustawienia **Nie drukuj (Do not print)**. Po wymianie zbiornika z atramentem i wybraniu w menu **Ustawienia autom. wydruku (Auto print settings)** dla opcji **Otrzymane dokumenty (Received documents)** ustawienia **Drukuj (Print)** faks przechowywany w pamięci drukarki zostanie wydrukowany automatycznie.

**N** [Ustawienia faksu](#page-307-0)

### Kwestia 8 Czy drukarka ma ustawiony odpowiedni tryb odbioru?

Sprawdź ustawienie trybu odbioru i w razie potrzeby zmień je na tryb odpowiedni dla używanego połączenia.

#### **[Ustawianie trybu odbioru](#page-979-0)**

### Kwestia 9 Czy dla opcji **Odrzuć odbiór faksu (FAX reception reject)** wybrano ustawienie **WŁĄCZONY (ON)**?

Wybierz dla opcji **Odrzuć odbiór faksu (FAX reception reject)** w menu **Kontrola zabezpieczeń (Security control)** na ekranie **Ustawienia faksu (FAX settings)** ustawienie **WYŁĄCZONY (OFF)**.

Szczegółowe informacje na temat ustawiania tej opcji można znaleźć w części [Odrzucanie odbioru faksu](#page-1059-0).

### Kwestia 10 Czy dla opcji w menu **Odrzucanie połączeń (Caller rejection)** wybrane są ustawienia **Odrzuć (Reject)**?

Jeśli ustawienie **Odrzuć (Reject)** zostało wybrane dla wszystkich elementów opcji **Odrzucanie połączeń (Caller rejection)** w menu **Kontrola zabezpieczeń (Security control)** na ekranie **Ustawienia faksu (FAX settings)**, drukarka będzie odrzucać połączenia dla każdego elementu z ustawieniem **Odrzuć (Reject)**.

Szczegółowe informacje na temat ustawiania tej opcji można znaleźć w części [Korzystanie z funkcji](#page-1063-0) [identyfikowania nadawcy do odrzucania połączeń](#page-1063-0).

<span id="page-1239-0"></span>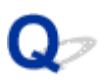

### **Drukarka nie przełącza się automatycznie między połączeniami głosowymi a faksowymi**

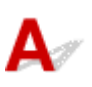

Kwestia Czy dla trybu odbioru wybrano ustawienie **Tryb wyłącznie faksu (FAX only mode)**?

Jeśli dla opcji **Ustawienia trybu odbioru (Receive mode settings)** wybrane jest ustawienie **Tryb wyłącznie faksu (FAX only mode)**, urządzenie nie przełącza się automatycznie między połączeniami głosowymi a faksowymi.

Wybierz dla trybu odbioru ustawienie **Tryb priorytetu telefonu (TEL priority mode)**, **DRPD**\*1 lub **Przełącz. sieciowy (Network switch)**\*2.

Jeśli dla trybu odbioru zostało wybrane ustawienie **Tryb priorytetu telefonu (TEL priority mode)**, a do drukarki podłączona jest automatyczna sekretarka, sprawdź, czy gdy automatyczna sekretarka odpowiada na połączenie, odtwarzany jest prawidłowy komunikat.

#### **[Ustawianie trybu odbioru](#page-979-0)**

\*1 To ustawienie jest dostępne tylko w USA i Kanadzie.

\*2 To ustawienie może być niedostępne w zależności od kraju lub regionu zakupu.

### <span id="page-1240-0"></span>**Słaba jakość odebranego faksu**

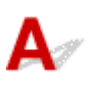

Kwestia 1 Sprawdź ustawienia skanowania faksu nadawcy.

Poproś nadawcę o dostosowanie ustawień skanowania jego faksu.

### Kwestia 2 Czy dla opcji **Odbiór ECM (ECM RX)** wybrano ustawienie **WYŁĄCZONY (OFF)**?

Wybierz dla opcji **Odbiór ECM (ECM RX)** w podmenu **Ustaw. komunikacji zaawans. (Adv. communication settings)** w menu **Zaawansowane ustawienia faksu (Advanced FAX settings)** na ekranie **Ustawienia faksu (FAX settings)** ustawienie **WŁĄCZONY (ON)**.

Jeśli włączona jest funkcja **Odbiór ECM (ECM RX)**, faks nadawcy ponownie wysyła faks po automatycznym skorygowaniu błędów.

#### **N** [Ustawienia faksu](#page-307-0)

Kwestia 3 Czy oryginalny dokument nadawcy lub obszar skanowania faksu nadawcy są zabrudzone?

Jakość obrazu faksu zależy głównie od faksu nadawcy. Skontaktuj się z nadawcą i poproś o sprawdzenie, czy obszar faksowania w faksie nadawcy nie jest przypadkiem zabrudzony.

Kwestia 4 Czy włączono wysyłanie/odbiór w trybie ECM pomimo złej jakości linii/ połączenia oraz czy faks nadawcy jest zgodny z trybem ECM?

- Wybierz dla opcji **Odbiór ECM (ECM RX)** w podmenu **Ustaw. komunikacji zaawans. (Adv. communication settings)** w menu **Zaawansowane ustawienia faksu (Advanced FAX settings)** na ekranie **Ustawienia faksu (FAX settings)** ustawienie **WŁĄCZONY (ON)**.
	- **N** [Ustawienia faksu](#page-307-0)
- Skontaktuj się z nadawcą i poproś o sprawdzenie, czy jego faks ma włączoną opcję transmisji ECM.

Jeśli faks nadawcy lub odbiorcy jest niezgodny z trybem ECM, faks zostanie wysłany/odebrany bez automatycznej korekcji błędów.

• Zmniejsz początkową szybkość odbioru za pomocą opcji **Początkowa szybkość odbioru (RX start speed)** w podmenu **Ustaw. komunikacji zaawans. (Adv. communication settings)** w menu **Zaawansowane ustawienia faksu (Advanced FAX settings)** na ekranie **Ustawienia faksu (FAX settings)**.

**N** [Ustawienia faksu](#page-307-0)

Kwestia 5 Czy ustawienia papieru i jakości wydruku zostały potwierdzone?

**[Wyniki drukowania są niezadowalające](#page-1174-0)** 

## <span id="page-1241-0"></span> $\Omega$ **Nie można odebrać kolorowego faksu**

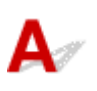

Kwestia Czy dla opcji **Odbiór ECM (ECM RX)** wybrano ustawienie **WYŁĄCZONY (OFF)**?

Jeśli w podmenu **Ustawienia faksu (FAX settings)** > **Zaawansowane ustawienia faksu (Advanced FAX settings)** > **Ustaw. komunikacji zaawans. (Adv. communication settings)** wybrano dla opcji **Odbiór ECM (ECM RX)** ustawienie **WYŁĄCZONY (OFF)**, drukarka nie może odbierać kolorowych faksów. Drukarka odłączy linię telefoniczną lub odbierze kolorowe faksy w wersji czarno-białej zgodnie z ustawieniami faksu nadawcy.

Wybierz dla opcji **Odbiór ECM (ECM RX)** ustawienie **WŁĄCZONY (ON)**.

**N** [Ustawienia faksu](#page-307-0)

<span id="page-1242-0"></span>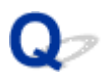

### **Przy odbieraniu faksu często występują błędy**

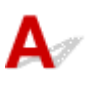

Kwestia 1 Sprawdź stan linii telefonicznej i połączenia.

Jeśli jakość linii telefonicznej lub połączenia jest słaba, zmniejszenie początkowej szybkości odbioru może rozwiązać problem.

Zmniejsz początkową szybkość odbioru za pomocą opcji **Początkowa szybkość odbioru (RX start speed)** w podmenu **Ustaw. komunikacji zaawans. (Adv. communication settings)** w menu **Zaawansowane ustawienia faksu (Advanced FAX settings)** na ekranie **Ustawienia faksu (FAX settings)**.

#### **N** [Ustawienia faksu](#page-307-0)

Kwestia 2 Czy faks nadawcy działa normalnie?

Skontaktuj się z nadawcą i poproś o sprawdzenie, czy jego faks działa normalnie.

### <span id="page-1243-0"></span>**Nie można wysłać wyraźnego faksu**

Kwestia 1 Czy dokument jest załadowany prawidłowo?

Wyjmij dokument, a następnie umieść go ponownie na płycie szklanej lub załaduj do podajnika ADF.

**Ladowanie oryginałów** 

### Kwestia 2 Czy płyta szklana, wewnętrzna strona pokrywy dokumentów lub szkło w podajniku ADF są czyste?

Oczyść płytę szklaną, wewnętrzną stronę pokrywy dokumentów lub szkło w podajniku ADF, a następnie załaduj dokument ponownie.

**C**zyszczenie płyty szklanej i pokrywy dokumentów

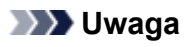

• Jeśli szkło w ADF jest zabrudzone, na papierze będą widoczne czarne smugi (patrz niżej).

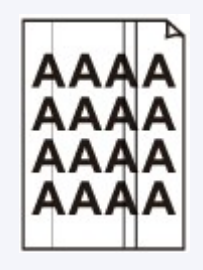

Kwestia 3 Czy wybrane ustawienia jakości obrazu i kontrastu skanowania są właściwe dla danego dokumentu?

Na ekranie dotykowym wybierz ustawienia jakości obrazu i kontrastu skanowania, które będą właściwe dla danego dokumentu.

**[Konfigurowanie ustawień związanych z wysyłaniem faksów](#page-1000-0)** 

Kwestia 4 Czy oryginalny dokument jest załadowany właściwą stroną skierowaną do góry lub do dołu?

W przypadku umieszczania dokumentu na płycie szklanej skanowana strona powinna być skierowana do dołu.

W przypadku ładowania dokumentu do podajnika ADF skanowana strona powinna być skierowana do góry.

Kwestia 5 Czy skanujesz grube lub zawinięte dokumenty?

W przypadku grubych lub zawiniętych dokumentów jakość wysyłanych faksów może być gorsza ze względu na cienie lub zniekształcenia powodowane przez tego typu dokumenty podczas skanowania.

W przypadku umieszczania dokumentu na płycie szklanej należy podczas skanowania docisnąć ręką pokrywę dokumentów.

## <span id="page-1245-0"></span>**Problemy z telefonem**

- **[Nie można wybrać numeru](#page-1246-0)**
- **[Telefon rozłącza się w trakcie połączenia](#page-1247-0)**

## <span id="page-1246-0"></span> $\Omega$ **Nie można wybrać numeru**

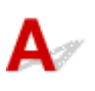

Kwestia 1 Czy kabel linii telefonicznej jest prawidłowo podłączony?

Sprawdź, czy kabel linii telefonicznej jest prawidłowo podłączony.

**[Podłączanie do linii telefonicznej](#page-973-0)** 

Kwestia 2 Czy typ linii telefonicznej drukarki lub urządzenia zewnętrznego jest ustawiony prawidłowo?

Sprawdź ustawienie typu linii telefonicznej i zmień je w razie potrzeby.

**[Ustawianie typu linii telefonicznej](#page-976-0)** 

<span id="page-1247-0"></span>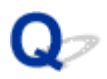

### **Telefon rozłącza się w trakcie połączenia**

# ${\mathbf A}$

Kwestia Czy prawidłowo podłączono kabel linii telefonicznej lub telefon (lub inne urządzenie peryferyjne, np. telefon zewnętrzny, automatyczną sekretarkę lub modem komputera)?

Sprawdź, czy prawidłowo podłączono kabel linii telefonicznej i telefon (lub inne urządzenie peryferyjne, np. telefon zewnętrzny, automatyczną sekretarkę lub modem komputera).

**N** [Podłączanie do linii telefonicznej](#page-973-0)

### **Problemy mechaniczne**

- **[Nie włącza się zasilanie](#page-1249-0)**
- **[Problemy z połączeniem USB](#page-1250-0)**
- **[Nie można nawiązać z urządzeniem połączenia przez interfejs USB](#page-1251-0)**
- **[Brak obrazu na ekranie dotykowym](#page-1252-0)**
- **[Komunikaty na ekranie dotykowym są wyświetlane w niewłaściwym języku](#page-1253-0)**
- **[Uchwyt głowicy drukującej nie przesuwa się na pozycję umożliwiającą wymianę](#page-1254-0)**
- **[Monitor stanu drukarki nie jest wyświetlany \(system Windows\)](#page-1255-0)**

# <span id="page-1249-0"></span> ${\bf A}$

Kwestia 1 Naciśnij przycisk **WŁ. (ON)**.

Kwestia 2 Upewnij się, że wtyczka kabla zasilania jest poprawnie podłączona do drukarki, a następnie włącz drukarkę ponownie.

Kwestia 3 Odłącz drukarkę od gniazdka elektrycznego na co najmniej 2 minuty, a następnie podłącz ją ponownie i włącz zasilanie.

Jeśli to nie rozwiąże problemu, skontaktuj się z najbliższym centrum serwisowym firmy Canon, aby zamówić naprawę.

### <span id="page-1250-0"></span>**Problemy z połączeniem USB**

**Mała szybkość drukowania lub skanowania/Połączenie Hi-Speed USB** nie działa/Pojawia się komunikat "To urządzenie może działać szybciej (This **device can perform faster)" (system Windows)**

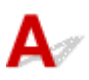

Jeśli dany system jest niezgodny ze standardem Hi-Speed USB drukarka działa z mniejszą szybkością, jaką zapewnia standard USB 1.1. W takim przypadku drukarka działa prawidłowo, ale szybkość drukowania i skanowania może ulec zmniejszeniu ze względu na prędkość komunikacji.

Kwestia Aby upewnić się, że system obsługuje połączenia Hi-Speed USB, sprawdź poniższe kwestie.

- Czy port USB w komputerze obsługuje połączenia Hi-Speed USB?
- Czy kabel USB lub koncentrator USB obsługuje połączenia Hi-Speed USB?

Pamiętaj, aby używać certyfikowanego kabla Hi-Speed USB. Firma Canon zaleca korzystanie z kabla USB o długości maksymalnie 3 metrów/10 stóp.

• Czy system operacyjny komputera obsługuje połączenia Hi-Speed USB?

Zainstaluj najnowszą aktualizację systemu.

• Czy sterownik interfejsu Hi-Speed USB działa prawidłowo?

W razie potrzeby pobierz i zainstaluj na komputerze najnowszą wersję sterownika interfejsu Hi-Speed USB.

### **Ważne**

• Więcej informacji na ten temat można uzyskać u producenta komputera, kabla USB lub koncentratora USB.

<span id="page-1251-0"></span>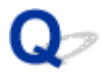

## **Nie można nawiązać z urządzeniem połączenia przez interfejs USB**

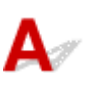

Kwestia 1 Upewnij się, że drukarka jest włączona.

Kwestia 2 Podłącz prawidłowo kabel USB.

Jak ukazuje poniższa ilustracja, port USB znajduje się z tyłu drukarki.

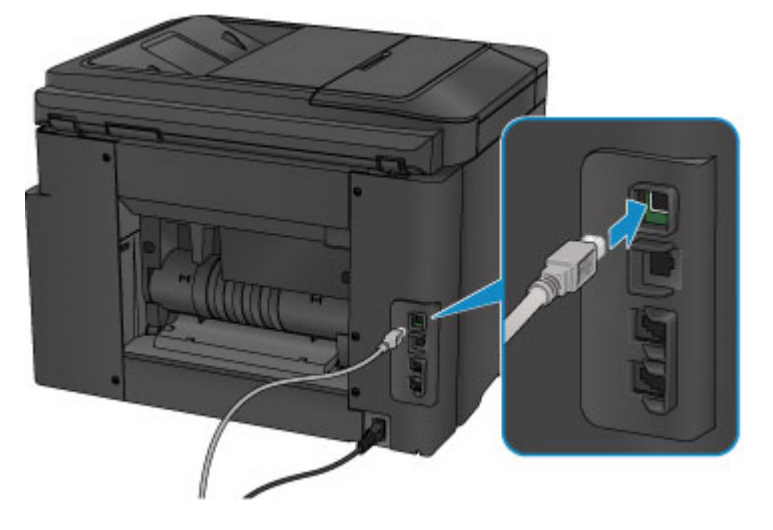

Kwestia 3 Nie należy uruchamiać programu IJ Network Tool podczas drukowania. (Mac OS)

Kwestia 4 Nie należy rozpoczynać drukowania, gdy program IJ Network Tool jest uruchomiony. (Mac OS)

Kwestia 5 Upewnij się, że na karcie **Porty (Ports)** okna dialogowego właściwości sterownika drukarki (dotyczy systemu Windows) zaznaczono pole wyboru **Włącz komunikację dwukierunkową (Enable bidirectional support)**.

**[Jak otworzyć okno ustawień sterownika drukarki](#page-554-0)** 

### <span id="page-1252-0"></span>**Brak obrazu na ekranie dotykowym**

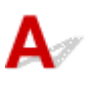

• Jeśli kontrolka **ZASILANIE (POWER)** jest zgaszona:

Drukarka nie jest włączona. Sprawdź, czy kabel zasilania jest podłączony, i naciśnij przycisk **WŁ. (ON)**.

• Jeśli świeci się kontrolka **ZASILANIE (POWER)**:

Ekran dotykowy mógł zostać przełączony w tryb wygaszacza ekranu. Dotknij powierzchni ekranu dotykowego.

<span id="page-1253-0"></span>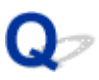

### **Komunikaty na ekranie dotykowym są wyświetlane w niewłaściwym języku**

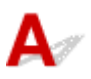

Aby wybrać odpowiedni język, postępuj zgodnie z poniższymi instrukcjami.

- 1. Naciśnij przycisk **POCZĄTEK (HOME)** i poczekaj około 5 sekund.
- 2. Wykonaj szybki ruch na ekranie GŁÓWNY, a następnie dotknij przycisku **Ustawienia (Setup)**.

**[Używanie panelu operacyjnego](#page-286-0)** 

- 3. Dotknij przycisku **Ustawienia urządzenia (Device settings)**.
- 4. Dotknij piątego elementu ustawień od góry.
- 5. Dotknij nazwy języka, w jakim chcesz widzieć komunikaty na ekranie dotykowym.

### <span id="page-1254-0"></span>**Uchwyt głowicy drukującej nie przesuwa się na pozycję umożliwiającą wymianę**

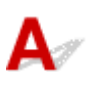

### **Ważne**

• Uchwyt głowicy drukującej przesuwa się do pozycji umożliwiającej jej wymianę tylko po opróżnieniu jednego ze zbiorników z atramentem. Jeśli w żadnym ze zbiorników nie skończył się atrament, uchwyt głowicy drukującej nie przesunie się nawet po otwarciu pokrywy przedniej.

### Kwestia 1 Czy kontrolka **ZASILANIE (POWER)** jest zgaszona?

Sprawdź, czy świeci się kontrolka **ZASILANIE (POWER)**.

Kontrolka **ZASILANIE (POWER)** miga, gdy drukarka rozpoczyna wykonywanie zadania. Poczekaj, aż kontrolka **ZASILANIE (POWER)** przestanie migać i zacznie świecić światłem ciągłym, a następnie otwórz ponownie pokrywę przednią.

### Kwestia 2 Czy na ekranie dotykowym widoczny jest komunikat o błędzie?

Zamknij pokrywę przednią i postępuj zgodnie z kodem pomocniczym (numerem błędu) podanym w komunikacie o błędzie, aby usunąć błąd, a następnie otwórz pokrywę ponownie. Szczegółowe informacje o usuwaniu danego błędu można znaleźć w części [Lista kodów pomocniczych dotyczących błędu](#page-1279-0).

### Kwestia 3 Czy pokrywa przednia była otwarta dłużej niż 60 minut?

Jeśli pokrywa przednia pozostaje otwarta dłużej niż 60 minut, uchwyt głowicy drukującej jest przesuwany w odpowiednie miejsce, aby zapobiec wyschnięciu głowicy drukującej. Aby przesunąć uchwyt głowicy drukującej do pozycji umożliwiającej jej wymianę, zamknij pokrywę przednią i otwórz ją ponownie.

Uchwyt głowicy drukującej zostanie przesunięty dopiero po włączeniu zasilania. Jeśli kontrolka **ZASILANIE (POWER)** nie świeci się, zamknij pokrywę przednią i włącz drukarkę.

<span id="page-1255-0"></span>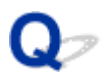

### **Monitor stanu drukarki nie jest wyświetlany (system Windows)**

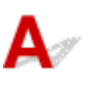

Kwestia 1 Czy monitor stanu drukarki jest włączony?

Upewnij się, że w menu **Opcje (Option)** monitora stanu drukarki zostało wybrane polecenie **Włącz Monitor stanu (Enable Status Monitor)**.

1. Otwórz okno ustawień sterownika drukarki.

**N** [Otwieranie okna ustawień sterownika drukarki](#page-554-0)

- 2. Kliknij na karcie **Obsługa (Maintenance)** przycisk **Wyświetl stan drukarki (View Printer Status)**.
- 3. Jeśli opcja **Włącz Monitor stanu (Enable Status Monitor)** w menu **Opcje (Option)** jest wyłączona, należy ją włączyć.

### **Problemy z instalacją i pobieraniem**

- **[Nie można zainstalować sterowników MP Drivers](#page-1257-0)**
- **[Nie można uruchomić programu Easy-WebPrint EX lub menu programu Easy-](#page-1259-0)[WebPrint EX nie jest wyświetlane \(system Windows\)](#page-1259-0)**
- **[Aktualizowanie sterowników MP Drivers w środowisku sieciowym \(system](#page-1260-0) [Windows\)](#page-1260-0)**

<span id="page-1257-0"></span>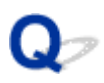

### **Nie można zainstalować sterowników MP Drivers**

- **W** przypadku systemu Windows:
- [W przypadku systemu Mac OS:](#page-1258-0)

### **W przypadku systemu Windows:**

• **Jeśli instalacja nie rozpocznie się po włożeniu Instalacyjnego dysku CD-ROM:**

Aby rozpocząć instalację, postępuj zgodnie z poniższymi instrukcjami.

- 1. Wprowadź poniższe ustawienia.
	- W systemie Windows 10 kliknij przycisk **Start** i wybierz opcję **Eksplorator plików (File Explorer)**, a następnie kliknij **Ten komputer (This PC)** na liście po lewej stronie.
	- W systemie Windows 8.1 lub Windows 8 wybierz ikonę **Eksplorator (Explorer)** w obszarze **Pasek zadań (Taskbar)** na ekranie **Pulpit (Desktop)**, a następnie wybierz z listy po lewej stronie pozycję **Ten komputer (This PC)** (**Komputer (Computer)** dla systemu Windows 8).
	- W systemie Windows 7 lub Windows Vista kliknij przycisk **Start**, a następnie kliknij pozycję **Komputer (Computer)**.
- 2. W wyświetlonym oknie kliknij dwukrotnie ikonę napędu **CD-ROM** .

Po wyświetleniu zawartości dysku CD-ROM kliknij dwukrotnie ikonę pliku **MSETUP4.EXE**.

Jeśli nie możesz zainstalować sterowników MP Drivers z użyciem Instalacyjnego dysku CD-ROM, zainstaluj je z witryny firmy Canon w sieci Web.

### **Uwaga**

- Jeśli nie pojawi się ikona dysku CD-ROM, spróbuj wykonać następujące czynności:
	- Wyjmij dysk CD-ROM z komputera, a następnie włóż go ponownie.
	- Uruchom ponownie komputer.

Jeśli ikona wciąż się nie pojawi, spróbuj skorzystać z innego dysku i sprawdź, czy jego ikona jest wyświetlana. Jeśli jest widoczna, oznacza to problem z Instalacyjnym dyskiem CD-ROM. Skontaktuj się z najbliższym centrum serwisowym firmy Canon, aby zamówić naprawę.

<span id="page-1258-0"></span>• **Jeśli nie można przejść ekranu Podłączenie drukarki (Printer Connection):**

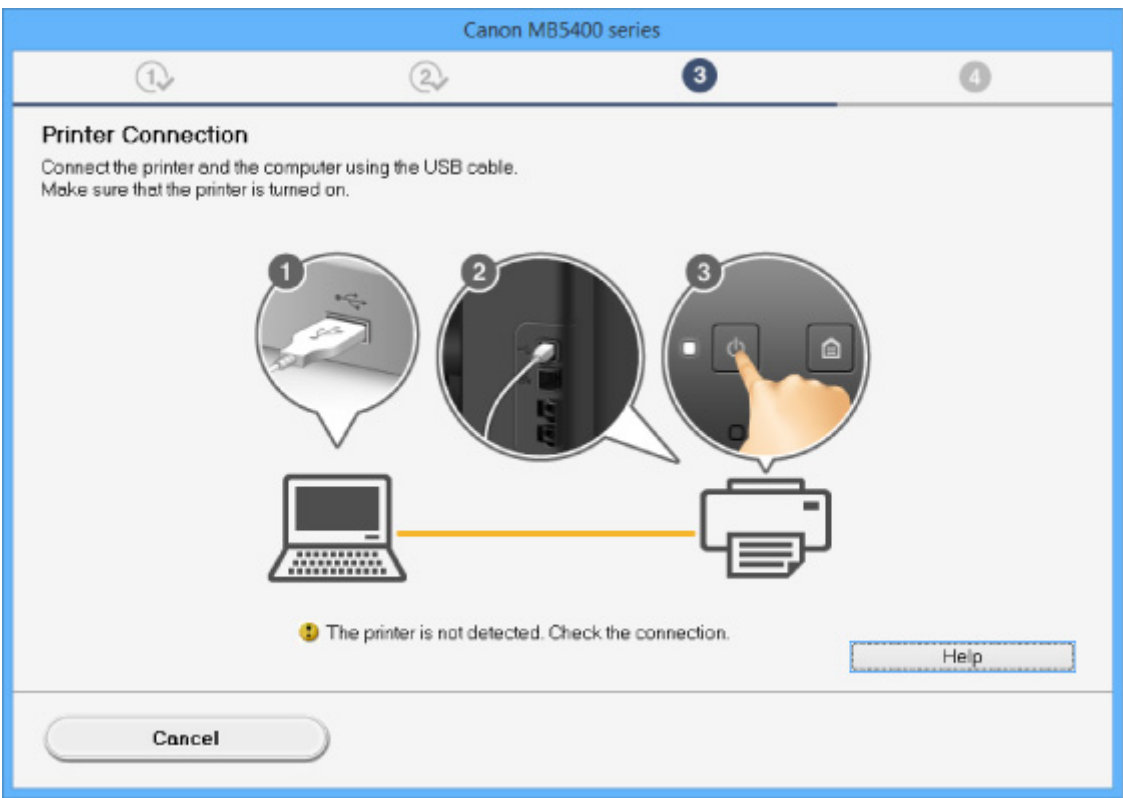

#### [Nie można przejść do ekranu następującego po ekranie Podłączenie drukarki/Podłączenie kabla](#page-1136-0)

#### • **Pozostałe przypadki:**

Ponownie zainstaluj sterowniki MP Drivers.

Jeśli sterowniki MP Drivers nie zostały prawidłowo zainstalowane, odinstaluj sterowniki MP Drivers, uruchom ponownie komputer i zainstaluj ponownie sterowniki MP Drivers.

#### **[Usuwanie niepotrzebnych sterowników MP Drivers](#page-614-0)**

Ponownie zainstaluj sterowniki MP Drivers z Instalacyjnego dysku CD-ROM lub z witryny firmy Canon w sieci Web.

#### **Uwaga**

• Jeśli instalacja została przerwana z powodu błędu systemu Windows, może on działać niestabilnie. Zainstalowanie sterowników w nieprawidłowo funkcjonującym systemie Windows może okazać się niemożliwe. Uruchom ponownie komputer, a następnie jeszcze raz zainstaluj sterowniki.

### **W przypadku systemu Mac OS:**

Pobierz sterownik ze strony pomocy technicznej w witrynie firmy Canon, a następnie zainstaluj go ponownie.

### <span id="page-1259-0"></span>**Nie można uruchomić programu Easy-WebPrint EX lub menu programu Easy-WebPrint EX nie jest wyświetlane (system Windows)**

Jeśli program Easy-WebPrint EX nie uruchamia się lub jego menu nie pojawia się w przeglądarce Internet Explorer, sprawdź poniższe kwestie.

### Kwestia 1 Czy program **Canon Easy-WebPrint EX** jest wyświetlany w menu **Widok (View)** na liście **Paski narzędzi (Toolbars)** przeglądarki Internet Explorer?

Jeśli program **Canon Easy-WebPrint EX** nie jest wyświetlany, oznacza to, że program Easy-WebPrint EX nie został zainstalowany na komputerze. Zainstaluj najnowszą wersję programu Easy-WebPrint EX z witryny firmy Canon w sieci Web.

### **Uwaga**

- Jeśli nie zainstalowano programu Easy-WebPrint EX, monit o jego instalację może pojawić się w obszarze powiadomień na pulpicie. Kliknij ten komunikat, a następnie wykonaj podane instrukcje, aby zainstalować program Easy-WebPrint EX.
- Do instalacji i pobrania programu Easy-WebPrint EX potrzebny jest dostęp do Internetu.

Kwestia 2 Czy wybrano opcję **Canon Easy-WebPrint EX** w pozycji **Paski narzędzi (Toolbars)** menu **Widok (View)** przeglądarki Internet Explorer?

Jeśli nie wybrano programu **Canon Easy-WebPrint EX**, oznacza to, że program Easy-WebPrint EX jest wyłączony. Wybierz program **Canon Easy-WebPrint EX**, aby go włączyć.
# **Aktualizowanie sterowników MP Drivers w środowisku sieciowym (system Windows)**

# $\blacktriangle$

Pobierz najnowszą wersję sterowników MP Drivers.

Najnowszą wersję sterowników MP Drivers do swojego modelu możesz pobrać z witryny firmy Canon w sieci Web.

Odinstaluj dotychczasowe sterowniki MP Drivers i zainstaluj pobraną, najnowszą wersję sterowników MP Drivers, postępując zgodnie z instrukcjami instalacji. Na ekranie wyboru metody połączenia wybierz opcję **Użyj drukarki z bezprzewodowym połączeniem LAN (Use the printer with wireless LAN connection)** lub **Użyj tej drukarki za pośrednictwem połączenia z przewodową siecią LAN (Use the printer with wired LAN connection)** odpowiednio do zastosowanej metody nawiązywania połączenia. Drukarka zostanie automatycznie wykryta w sieci.

Upewnij się, że drukarka została znaleziona i zainstaluj sterowniki MP Drivers, postępując zgodnie z instrukcjami wyświetlanymi na ekranie.

#### **Uwaga**

• Nie ma to wpływu na ustawienia sieci w drukarce, więc można korzystać z drukarki za pośrednictwem sieci bez jej ponownego konfigurowania.

# **Błędy i komunikaty**

- **[W przypadku wystąpienia błędu](#page-1262-0)**
- **[Na ekranie gotowości faksu widoczny jest komunikat faksowania](#page-1264-0)**
- **[W przypadku pojawienia się komunikatu](#page-1268-0)**

# <span id="page-1262-0"></span>**W przypadku wystąpienia błędu**

Jeśli podczas drukowania wystąpi błąd, np. brak papieru lub jego zacięcie, automatycznie pojawi się komunikat o sposobie rozwiązania problemu. Należy wykonać odpowiednie czynności opisane w komunikacie.

Jeśli wystąpi błąd, na monitorze komputera lub na ekranie dotykowym podawany jest odpowiedni kod pomocniczy (numer błędu).

### **Gdy na ekranie komputera wyświetlane są kod pomocniczy i komunikat:**

• W przypadku systemu Windows:

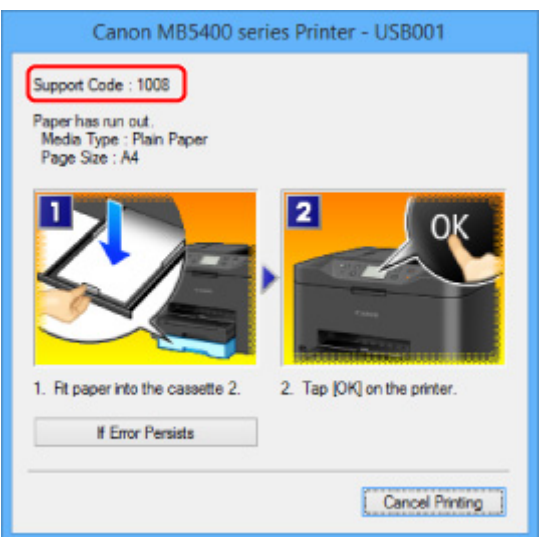

• W przypadku systemu Mac OS:

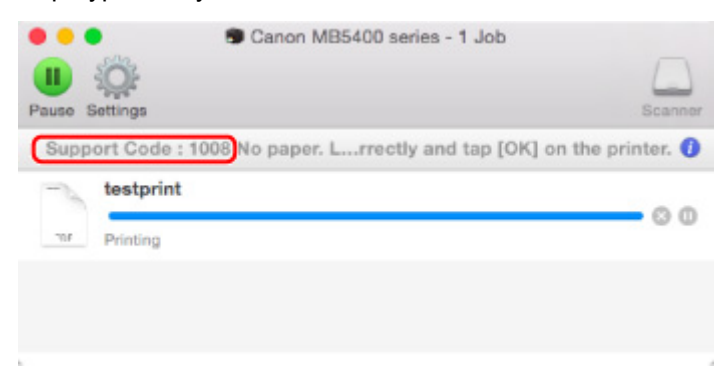

\* Informacje wyświetlane na ekranie mogą się różnić w zależności od używanego systemu operacyjnego.

### **Gdy na ekranie dotykowym wyświetlane są kod pomocniczy i komunikat:**

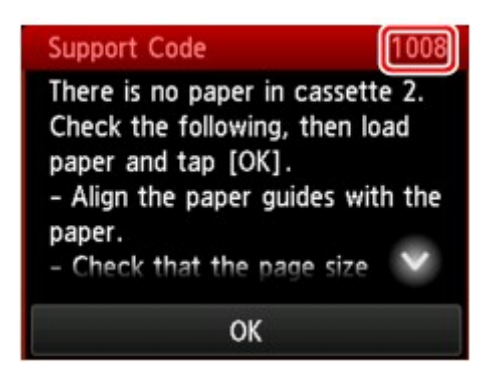

Więcej informacji o usuwaniu błędów sygnalizowanych kodami pomocniczymi można znaleźć w części [Lista](#page-1279-0) [kodów pomocniczych dotyczących błędu.](#page-1279-0)

#### **Uwaga**

• Możesz również poszukać informacji o usuwaniu błędów wskazywanych przez widoczny kod pomocniczy.

**M** [Wyszukaj](#page-32-0)

Informacje o usuwaniu błędów, które nie mają przyporządkowanych kodów pomocniczych, można znaleźć w części [W przypadku wystąpienia błędu](#page-1262-0).

<span id="page-1264-0"></span>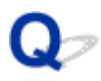

# **Na ekranie gotowości faksu widoczny jest komunikat faksowania**

# ${\bf A}$

Jeśli na ekranie gotowości faksu zostanie wyświetlony komunikat, należy wykonać odpowiednie działania opisane poniżej.

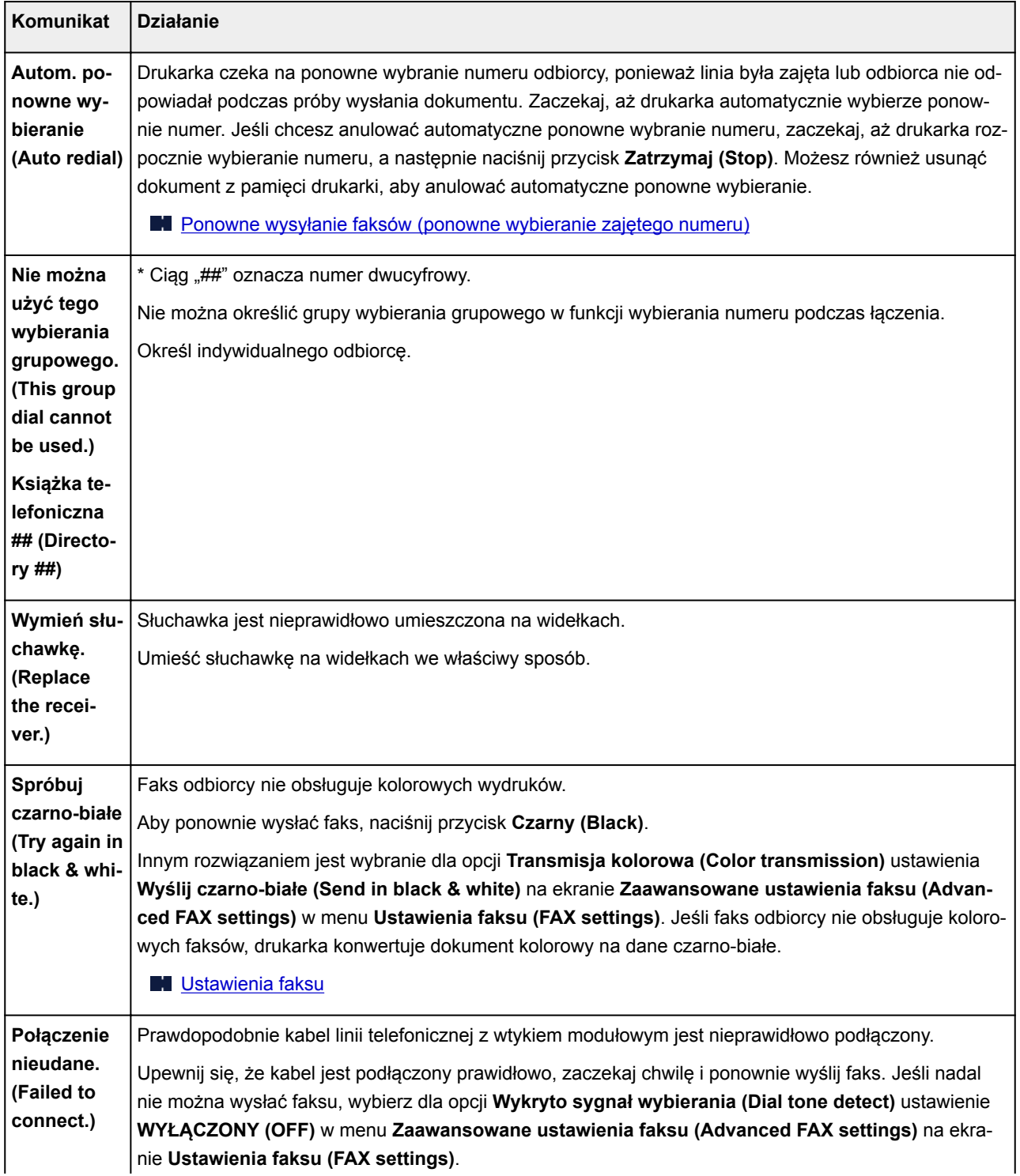

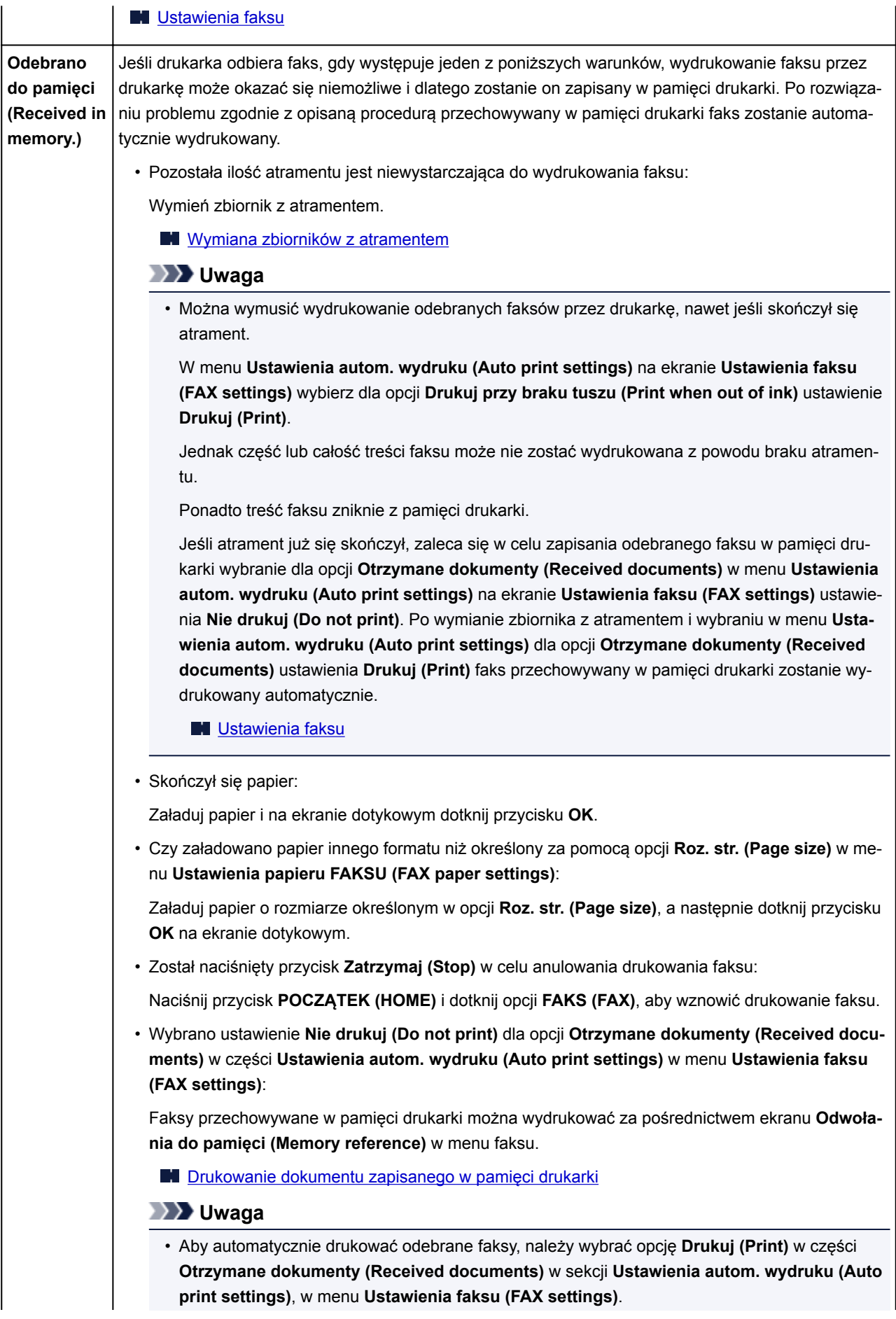

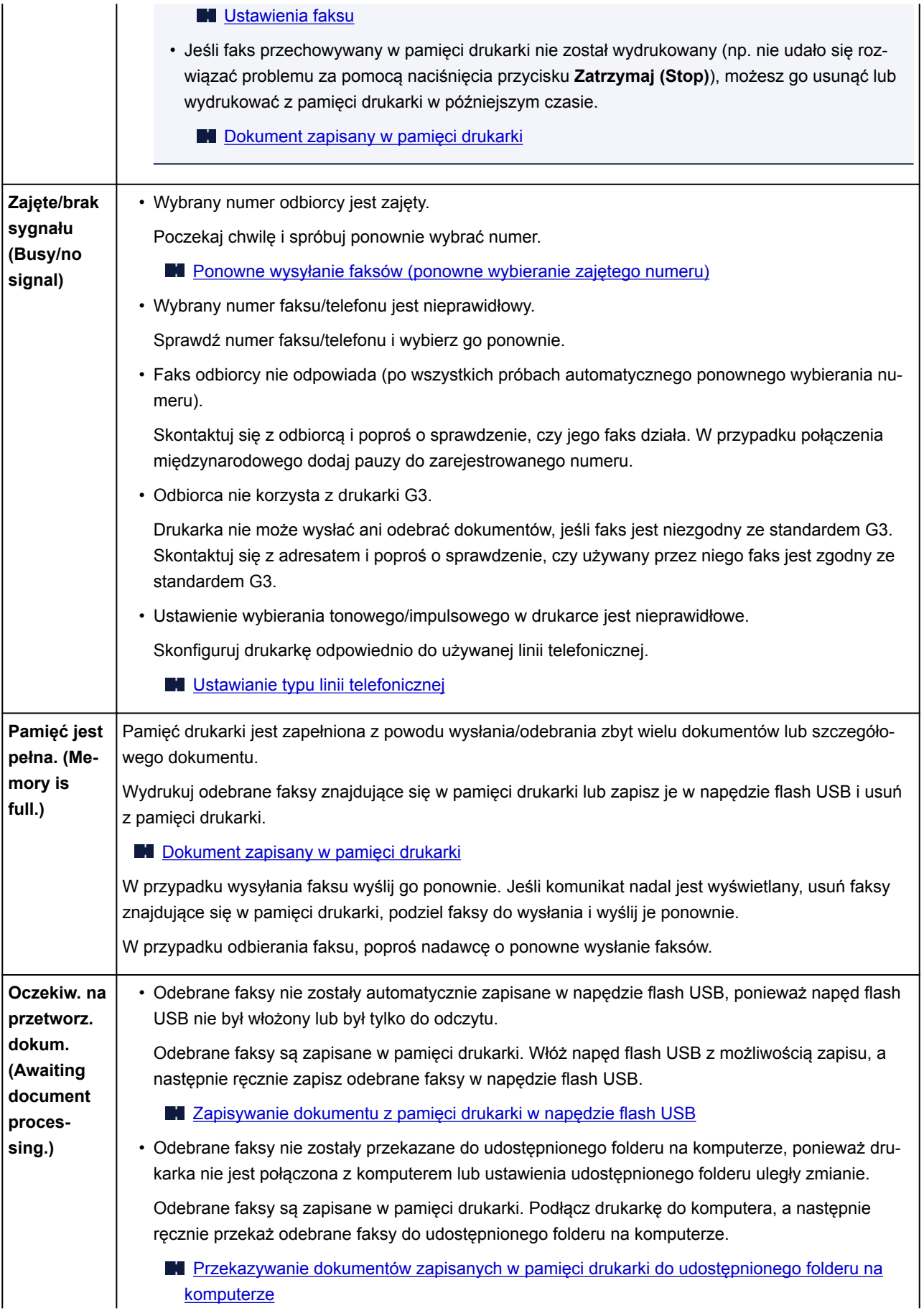

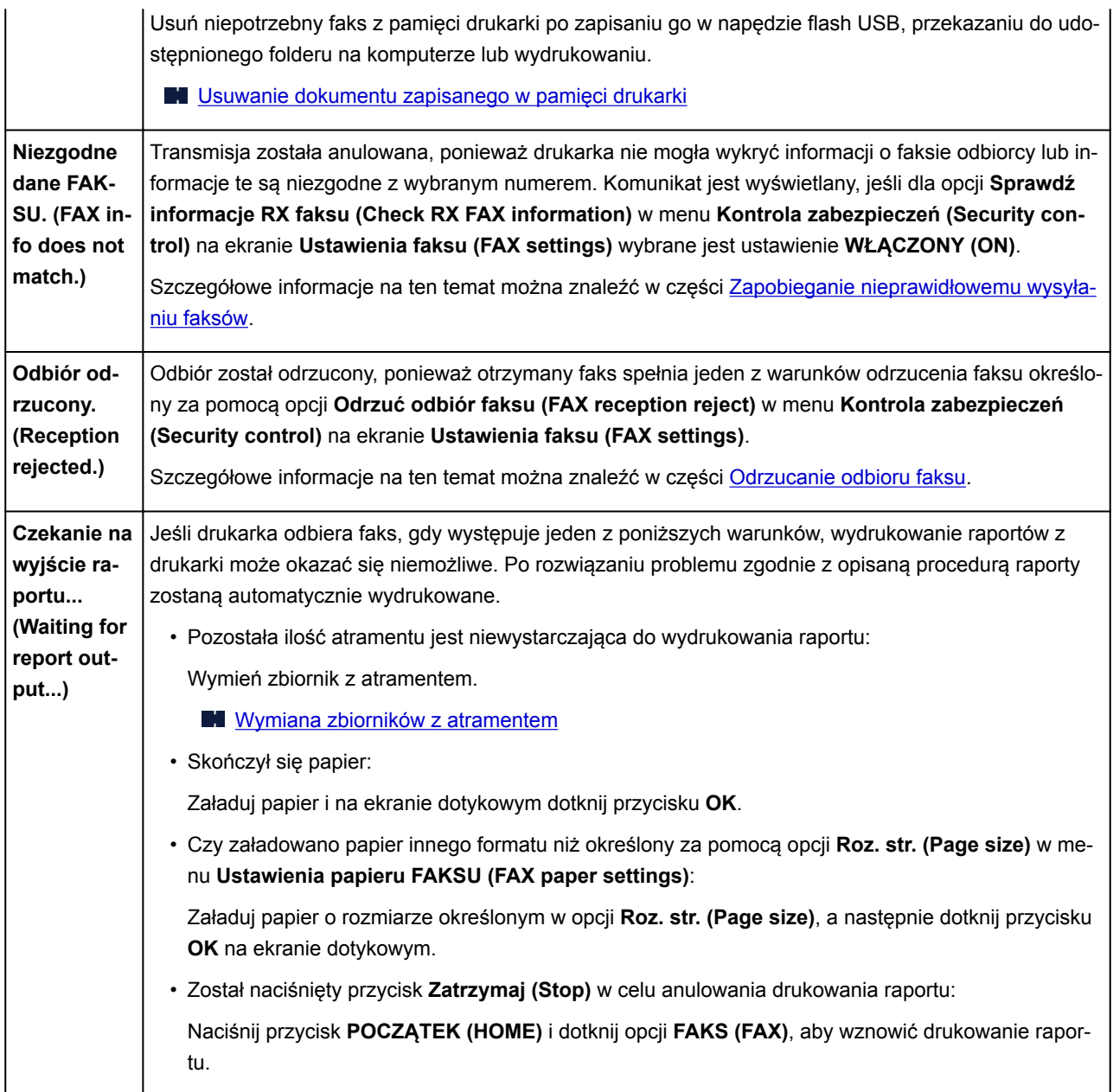

# <span id="page-1268-0"></span>**W przypadku pojawienia się komunikatu**

W tej części opisano niektóre z błędów i komunikatów, jakie mogą się pojawić.

#### **Uwaga**

• W przypadku niektórych błędów na monitorze komputera lub na ekranie dotykowym podawany jest odpowiedni kod pomocniczy (numer błędu). Szczegółowe informacje o błędach sygnalizowanych kodami pomocniczymi można znaleźć w części [Lista kodów pomocniczych dotyczących błędu.](#page-1279-0)

Jeśli na ekranie dotykowym widoczny jest komunikat, zapoznaj się z poniższymi informacjami.

Na ekranie dotykowym wyświetlany jest komunikat o błędzie

Jeśli na ekranie komputera pojawia się komunikat, zapoznaj się z poniższymi informacjami.

- [Wyświetlany jest błąd związany z automatycznym drukiem dwustronnym](#page-1270-0)
- [Wyświetlany jest błąd związany z odłączeniem kabla zasilania \(system Windows\)](#page-1270-0)
- **[Błąd zapisu/Błąd wysyłania/Błąd komunikacji](#page-1270-0) (system Windows)**
- **[Inne komunikaty o błędach \(system Windows\)](#page-1272-0)**
- **[Wyświetlany jest ekran Inkjet Printer/Scanner/Fax Extended Survey Program \(system Windows\)](#page-1273-0)**
- [Wyświetlana jest ikona Inkjet Printer/Scanner/Fax Extended Survey Program \(Mac OS\)](#page-1275-0)

# **Na ekranie dotykowym wyświetlany jest komunikat o błędzie**

Sprawdź znaczenie komunikatu i podejmij odpowiednie działania.

- Nie zapisano danych obsługiwanego typu. (Data of supported types are not saved.)
	- W napędzie flash USB brak obrazów lub dokumentów, które mogą zostać odczytane przez drukarkę.
	- Drukarka może nie rozpoznać pliku, jeśli jego nazwa lub ścieżka folderu zawiera pewne znaki. Należy używać jedynie znaków alfanumerycznych.
	- Zdjęcia zmodyfikowane lub przetworzone przy użyciu komputera należy drukować za pomocą komputera.

#### **Uwaga**

- Jeśli wybrano fotografię, która była przetwarzana na komputerze, na ekranie dotykowym będzie wyświetlany znak "?".
- Nie można wydrukować podanego pliku PDF. Przyczyna: błąd podczas skanowania, nieobsługiwany format lub zbyt duży plik. (Cannot print the specified PDF file. An error has occurred while scanning the file, or the format is not supported, or the file is too large.)
	- Upewnij się, że istnieje możliwość wydrukowania pliku PDF z napędu flash USB. Więcej informacji na ten temat można znaleźć w części [Drukowanie dokumentów \(plików PDF\)](#page-665-0) [zapisanych w napędzie flash USB](#page-665-0).

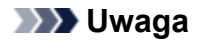

- Nazwy plików PDF są wyświetlane, nawet jeśli plików tych nie można drukować z napędu flash USB. Zalecamy sprawdzenie, czy można je wydrukować. Jeśli chociaż jeden z poniższych warunków ma zastosowanie do plików PDF, nie będzie można ich wydrukować.
	- Gdy dla pliku PDF wybranego do drukowania nie zostanie wyświetlony ekran **Szczegóły (Details)**.
	- Na ekranie **Szczegóły (Details)** w polu **Utworzone w (Created with)** są wyświetlane inne znaki niż nazwa drukarki lub program **IJ Scan Utility**.
	- Na ekranie podglądu jest wyświetlany znak "?".

◦ Dane zmodyfikowane lub przetworzone przy użyciu komputera należy drukować za pomocą komputera.

#### • Określony plik PDF zawiera dane, których nie można wydrukować. Niektóre fragmenty mogą nie zostać wydrukowane. (The specified PDF file contains unprintable data. Some portions may not be printed.)

W przypadku pliku PDF zawierającego dużo grafiki lub obrazy w wysokiej rozdzielczości te dane mogą zostać utracone lub drukowanie może zostać przedwcześnie przerwane. W takim przypadku należy wydrukować plik z komputera.

#### • Sprawdź rozmiar strony i dotknij [OK]. (Check the page size and tap [OK].)

Rozmiar załadowanego papieru różni się od określonego w ustawieniach rozmiaru papieru.

Załaduj papier o takim rozmiarze, jaki ustawiono w urządzeniu, a następnie dotknij przycisku **OK**.

### • Ostatnim razem zasilanie zostało wyłączone nieprawidłowo. Przy wyłączaniu zasilania naciskaj przycisk  $\blacksquare$ . (Power was not turned off correctly the last time. Press the  $\blacksquare$  button when turning power off.)

Drukarka mogła zostać odłączona przy włączonym zasilaniu.

Dotknij przycisku **OK** na ekranie dotykowym.

#### **Uwaga**

- Informacje na temat prawidłowego odłączania drukarki można znaleźć w części [Odłączanie](#page-285-0) [urządzenia.](#page-285-0)
- Przewód zasilający odłączono i niewysłane/otrzymane dok. zapisane w pamięci zostały utracone. (The power cord has been unplugged and unsent/received docs in memory have been lost.)

Wystąpiła awaria zasilania lub odłączono kabel zasilania w sytuacji, gdy w pamięci drukarki były zapisane faksy.

#### **Ważne**

• Awaria zasilania lub odłączenie drukarki spowoduje usunięcie wszystkich faksów zapisanych w pamięci drukarki.

Informacje na temat odłączania drukarki można znaleźć w części [Odłączanie urządzenia.](#page-285-0)

<span id="page-1270-0"></span>Dotknij przycisku **OK** na ekranie dotykowym.

Po dotknięciu przycisku **OK** zostanie wydrukowana lista faksów usuniętych z pamięci drukarki (RAPORT CZYSZCZENIA PAMIĘCI (MEMORY CLEAR REPORT)).

Szczegółowe informacje na ten temat można znaleźć w części [Zestawienie raportów i list.](#page-1081-0)

• Nie można połączyć z serwerem. Poczekaj chwilę i spróbuj ponownie. (Cannot connect to the server. Please wait a while and try again.)

Drukarka nie może nawiązać połączenia z serwerem z powodu błędu komunikacji.

Dotknij przycisku **OK** na ekranie dotykowym i po chwili spróbuj ponownie.

# **Wyświetlany jest błąd związany z automatycznym drukiem dwustronnym**

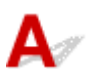

Kwestia Zapoznaj się z częścią [Problemy z automatycznym drukowaniem](#page-1197-0) [dwustronnym](#page-1197-0) i podejmij odpowiednie działania.

**Wyświetlany jest błąd związany z odłączeniem kabla zasilania (system Windows)**

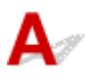

Kabel zasilania mógł zostać odłączony, gdy drukarka była jeszcze włączona.

Sprawdź komunikat o błędzie wyświetlony na ekranie komputera i kliknij przycisk **OK**.

Drukarka rozpocznie drukowanie.

Informacje na temat odłączania kabla zasilania można znaleźć w części [Odłączanie urządzenia.](#page-285-0)

#### **Ważne**

• Po odłączeniu drukarki wszystkie faksy zapisane w pamięci drukarki zostaną usunięte.

# **Błąd zapisu/Błąd wysyłania/Błąd komunikacji (system Windows)**

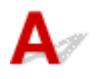

Kwestia 1 Jeśli kontrolka **ZASILANIE (POWER)** jest wyłączona, upewnij się, że drukarka jest podłączona do zasilania i włączona.

Kontrolka **ZASILANIE (POWER)** miga, gdy drukarka rozpoczyna wykonywanie zadania. Poczekaj, aż kontrolka **ZASILANIE (POWER)** przestanie migać i zacznie świecić ciągłym światłem.

Kwestia 2 Upewnij się, że w sterowniku drukarki ustawiony jest właściwy port drukarki.

- \* W poniższej instrukcji "XXX" oznacza nazwę drukarki.
	- 1. Zaloguj się na konto z uprawnieniami administratora.
	- 2. Wprowadź poniższe ustawienia.
		- W systemie Windows 10 kliknij prawym przyciskiem myszy przycisk **Start** i wybierz kolejno opcje **Panel sterowania (Control Panel)** > **Wyświetl urządzenia i drukarki (View devices and printers)**.
		- W systemie Windows 8.1 lub Windows 8 wybierz **Panel sterowania (Control Panel)** na panelu **Ustawienia (Settings)** otwieranym po wybraniu kolejno opcji: **Pulpit (Desktop)** > **Sprzęt i dźwięk (Hardware and Sound)** > **Urządzenia i drukarki (Devices and Printers)**.
		- W systemie Windows 7 wybierz w menu **Start** pozycję **Urządzenia i drukarki (Devices and Printers)**.
		- W systemie Windows Vista w menu **Start** wybierz kolejno pozycje: **Panel sterowania (Control Panel)** > **Sprzęt i dźwięk (Hardware and Sound)** > **Drukarki (Printers)**.
	- 3. Otwórz okno z właściwościami sterownika drukarki.
		- W systemach Windows 10, Windows 8.1, Windows 8 lub Windows 7 kliknij prawym przyciskiem myszy ikonę "Canon XXX series Printer" (gdzie "XXX" to nazwa użytkowanej drukarki), a następnie wybierz polecenie **Właściwości drukarki (Printer properties)**.
		- W systemie Windows Vista kliknij prawym przyciskiem myszy ikonę "Canon XXX series Printer" (gdzie "XXX" to nazwa użytkowanej drukarki), a następnie wybierz polecenie **Właściwości (Properties)**.
	- 4. Kliknij kartę **Porty (Ports)**, aby sprawdzić ustawienia portu.

Upewnij się, że w polu **Drukuj do następujących portów (Print to the following port(s))** został wybrany port o nazwie "USBnnn" (gdzie "n" to numer), dla którego w kolumnie **Drukarka (Printer)** wyświetlane jest ustawienie "Canon XXX series Printer".

• Jeśli ustawienie jest nieprawidłowe:

Ponownie zainstaluj sterowniki MP Drivers z Instalacyjnego dysku CD-ROM lub z witryny firmy Canon w sieci Web.

• Jeśli drukarka jest podłączona do komputera za pomocą kabla USB i wybrany jest port o nazwie "USBnnn", ale drukowanie się nie rozpoczyna:

W systemie Windows 8.1 lub Windows 8 wybierz na ekranie **Start** opcję **My Printer**, aby uruchomić program **My Printer**. Jeśli na ekranie **Start** brak opcji **My Printer**, wybierz panel **Wyszukaj (Search)**, a następnie wyszukaj hasło "My Printer".

Ustaw odpowiedni port drukarki za pomocą opcji **Diagnozuj i napraw drukarkę (Diagnose and Repair Printer)**. Wykonaj instrukcje wyświetlane na ekranie, aby ustawić poprawny port drukarki, a następnie wybierz nazwę swojej drukarki.

W systemie Windows 7 lub Windows Vista kliknij **Start** i wybierz kolejno pozycje **Wszystkie programy (All programs)**, **Canon Utilities**, **Canon My Printer**, **Canon My Printer**, a następnie wybierz pozycję **Diagnozuj i napraw drukarkę (Diagnose and Repair Printer)**. Wykonaj instrukcje wyświetlane na ekranie, aby ustawić poprawny port drukarki, a następnie wybierz nazwę swojej drukarki.

Jeśli problem nie zostanie rozwiązany, zainstaluj sterowniki MP Drivers z Instalacyjnego dysku CD-ROM lub z witryny firmy Canon w sieci Web.

#### <span id="page-1272-0"></span>Kwestia 3 Upewnij się, że drukarka jest poprawnie podłączona do komputera.

Jeśli korzystasz z kabla USB, upewnij się, że jest on poprawnie podłączony do drukarki i komputera. Jeśli kabel USB jest starannie podłączony, sprawdź następujące kwestie:

- Jeśli używasz urządzenia pośredniego, np. koncentratora USB, odłącz je, podłącz drukarkę bezpośrednio do komputera i ponownie spróbuj wykonać drukowanie. Jeśli drukowanie rozpocznie się prawidłowo, oznacza to problem z urządzeniem pośrednim. Skontaktuj się z dostawcą przekaźnika.
- Problemem może być również kabel USB. Wymień kabel USB i ponów próbę drukowania.

Jeśli korzystasz z drukarki za pośrednictwem sieci LAN upewnij się, że drukarka jest podłączona do sieci za pomocą kabla LAN i prawidłowo skonfigurowana do użytkowania w sieci.

#### Kwestia 4 Upewnij się, że sterowniki MP Drivers są zainstalowane prawidłowo.

Odinstaluj sterowniki MP Drivers zgodnie z procedurą opisaną w części [Usuwanie niepotrzebnych](#page-614-0) [sterowników MP Drivers,](#page-614-0) a następnie zainstaluj je ponownie z Instalacyjnego dysku CD-ROM lub z witryny internetowej firmy Canon.

#### Kwestia 5 W przypadku podłączenia drukarki do komputera za pomocą kabla USB sprawdź stan urządzenia przy użyciu komputera.

Aby sprawdzić stan urządzenia, wykonaj poniższą procedurę.

1. Otwórz okno Menedżer urządzeń w komputerze zgodnie z poniższą procedurą.

Jeśli zostanie wyświetlony ekran **Kontrola konta użytkownika (User Account Control)**, postępuj zgodnie z instrukcjami na ekranie.

- W systemie Windows 10 kliknij prawym przyciskiem myszy polecenie **Start** i wybierz opcję **Menedżer urządzeń (Device Manager)**.
- W systemie Windows 8.1 lub Windows 8 wybierz **Panel sterowania (Control Panel)** na panelu **Ustawienia (Settings)** dostępnym po wybraniu kolejno opcji: **Pulpit (Desktop)** > **Sprzęt i dźwięk (Hardware and Sound)** > **Menedżer urządzeń (Device Manager)**.
- W systemie Windows 7 lub Windows Vista kliknij kolejno pozycje: **Panel sterowania (Control Panel)**, **Sprzęt i dźwięk (Hardware and Sound)** oraz **Menedżer urządzeń (Device Manager)**.
- 2. Kliknij dwukrotnie pozycje **Kontrolery uniwersalnej magistrali szeregowej (Universal Serial Bus controllers)** i **Uniwersalna drukarka USB (USB Printing Support)**.

Jeśli nie pojawi się ekran **Właściwości: Uniwersalna drukarka USB (USB Printing Support Properties)**, upewnij się, że drukarka jest prawidłowo podłączone do komputera.

Kwestia 3 Upewnij się, że drukarka jest poprawnie podłączona do komputera.

3. Kliknij kartę **Ogólne (General)** i sprawdź, czy występują jakieś problemy z urządzeniem.

Jeśli pojawił się błąd urządzenia, usuń go, korzystając z pomocy systemu Windows.

# **Inne komunikaty o błędach (system Windows)**

<span id="page-1273-0"></span>Kwestia Jeśli komunikat o błędzie pojawi się poza monitorem stanu drukarki, sprawdź następujące kwestie:

• "**Nie można umieścić w buforze z powodu zbyt małej ilości wolnego miejsca na dysku twardym (Could not spool successfully due to insufficient disk space)**"

Usuń zbędne pliki i zwiększ ilość miejsca na dysku.

• "**Nie można umieścić w buforze z powodu zbyt małej ilości wolnej pamięci (Could not spool successfully due to insufficient memory)**"

Zamknij inne uruchomione aplikacje, aby zwiększyć ilość dostępnej pamięci.

Jeśli wciąż nie można drukować, uruchom jeszcze raz komputer i ponów próbę drukowania.

• "**Nie znaleziono sterownika drukarki (Printer driver could not be found)**"

Odinstaluj sterowniki MP Drivers zgodnie z procedurą opisaną w części [Usuwanie niepotrzebnych](#page-614-0) [sterowników MP Drivers](#page-614-0), a następnie zainstaluj je ponownie z Instalacyjnego dysku CD-ROM lub z witryny internetowej firmy Canon.

• "**Nie można wydrukować: nazwa aplikacji (Could not print Application name)** — nazwa pliku"

Spróbuj wykonać wydruk ponownie po zakończeniu bieżącego zadania.

# **Wyświetlany jest ekran Inkjet Printer/Scanner/Fax Extended Survey Program (system Windows)**

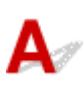

Jeśli został zainstalowana program Inkjet Printer/Scanner/Fax Extended Survey Program, co miesiąc przez okres około dziesięć lat będzie pojawiać się ekran z monitem o zgodę na przesłanie informacji o sposobie korzystania z drukarki i z dostarczonego z nią oprogramowania.

Przeczytaj informacje widoczne na ekranie i wykonaj poniższe instrukcje.

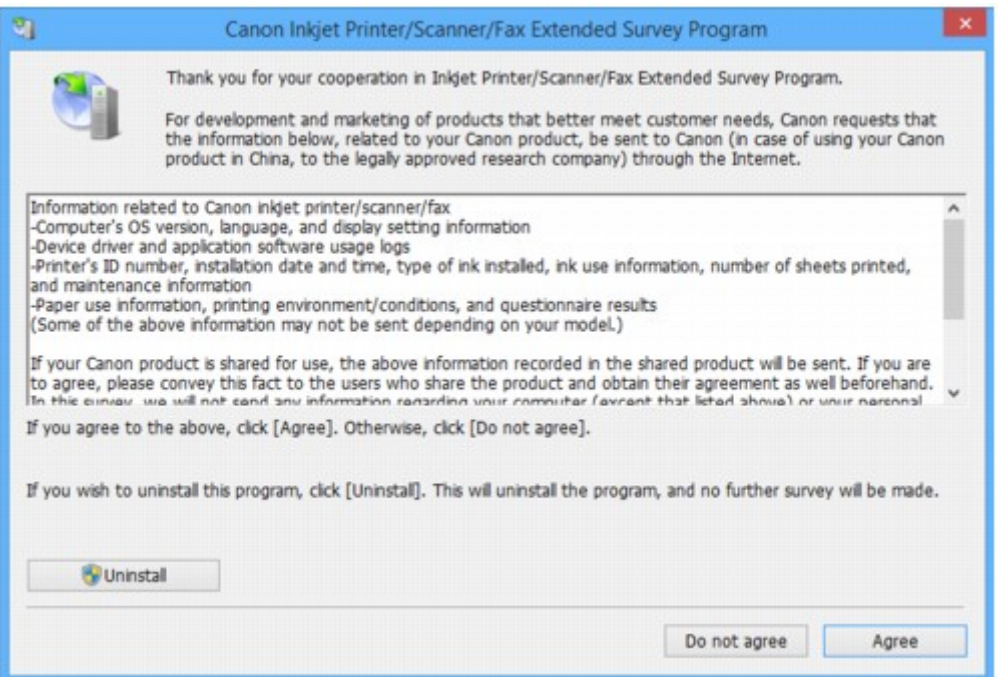

#### • **Jeśli zgadzasz się uczestniczyć w programie badania użytkowników:**

Kliknij przycisk **Zgadzam się (Agree)** i postępuj zgodnie z instrukcjami wyświetlanymi na ekranie. Informacje o korzystaniu z drukarki są wysyłane przez Internet. Po wykonaniu tej procedury informacje będą od tej pory wysyłane automatycznie bez wyświetlania ekranu potwierdzenia.

#### **Uwaga**

- Podczas przesyłania informacji mogą się pojawić różnego rodzaju ostrzeżenia przed wysyłaniem informacji do Internetu. Upewnij się, że nazwą programu jest "IJPLMUI.exe" i zezwól na kontynuację.
- Jeśli usuniesz zaznaczenie pola wyboru **Od następnego razu wysyłaj automatycznie (Send automatically from the next time)**, informacje nie będą wysyłane automatycznie od następnego uruchomienia, a podczas kolejnego badania pojawi się ekran potwierdzenia. Opis sposobu automatycznego wysyłania informacji można znaleźć w części Zmiana ustawienia ekranu potwierdzenia:.

#### • **Jeśli nie zgadzasz się uczestniczyć w badaniu:**

Kliknij przycisk **Nie zgadzam się (Do not agree)**. Ekran potwierdzenia zostanie zamknięty, a badanie — pominięte. Ekran potwierdzenia pojawi się ponownie po upływie 1 miesiąca.

• **Odinstalowywanie programu Inkjet Printer/Scanner/Fax Extended Survey Program:**

Aby odinstalować Inkjet Printer/Scanner/Fax Extended Survey Program, kliknij przycisk **Odinstaluj (Uninstall)** i postępuj zgodnie z instrukcjami wyświetlanymi na ekranie.

#### • **Zmiana ustawienia ekranu potwierdzenia:**

- 1. Wprowadź poniższe ustawienia.
	- W systemie Windows 10 kliknij prawym przyciskiem myszy polecenie **Start** i wybierz opcję **Programy i funkcje (Programs and Features)**.
	- W systemie Windows 8.1 lub Windows 8, wybierz opcję **Panel sterowania (Control Panel)** na panelu **Ustawienia (Settings)** dostępnym po wybraniu kolejno opcji: **Pulpit (Desktop)** > **Programy (Programs)** > **Programy i funkcje (Programs and Features)**.
	- W systemie Windows 7 lub Windows Vista otwórz menu **Start** i wybierz kolejno pozycje: **Panel sterowania (Control Panel)** > **Programy (Programs)** > **Programy i funkcje (Programs and Features)**.

#### **Uwaga**

• Podczas instalacji, odinstalowywania lub uruchamiania programu może zostać wyświetlone okno potwierdzenia/ostrzeżenia.

To okno dialogowe zostanie przedstawione, jeśli do wykonania zadania wymagane są uprawnienia administratora.

W przypadku zalogowania się na koncie z uprawnieniami administratora postępuj zgodnie z wyświetlanymi instrukcjami.

- 2. Wybierz opcję **Canon Inkjet Printer/Scanner/Fax Extended Survey Program**.
- 3. Wybierz opcję **Zmień (Change)**.

<span id="page-1275-0"></span>Jeśli po wykonaniu instrukcji wyświetlanych na ekranie wybierzesz opcję **Tak (Yes)**, podczas następnego badania pojawi się ekran potwierdzenia.

Jeśli wybierzesz opcję **Nie (No)**, informacje będą wysyłane automatycznie.

#### **Uwaga**

• Jeśli wybrano opcję **Odinstaluj (Uninstall)**, program Inkjet Printer/Scanner/Fax Extended Survey Program zostanie odinstalowany. Postępuj zgodnie z instrukcjami wyświetlanymi na ekranie.

# **Wyświetlana jest ikona Inkjet Printer/Scanner/Fax Extended Survey Program (Mac OS)**

# Δ

Jeśli zainstalowany jest program Inkjet Printer/Scanner/Fax Extended Survey Program, informacje o korzystaniu z drukarki i z dostarczonego z nią oprogramowania są wysyłane co miesiąc przez okres około 10 lat. Ikona **Inkjet Printer/Scanner/Fax Extended Survey Program** pojawia się w menu Dock, gdy nadchodzi czas na wysłanie informacji o korzystaniu z drukarki.

Kliknij tę ikonę, zapoznaj się z wyświetlonymi informacjami, a następnie wykonaj poniższe instrukcje.

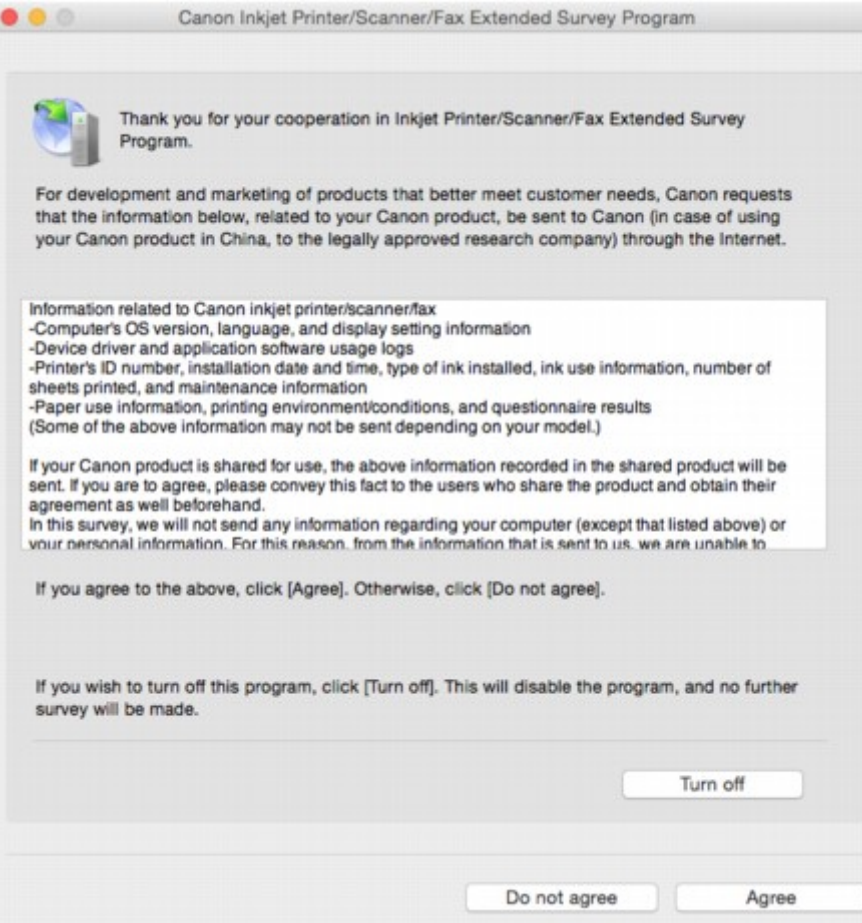

#### • **Jeśli zgadzasz się uczestniczyć w programie badania użytkowników:**

Kliknij przycisk **Zgadzam się (Agree)** i postępuj zgodnie z instrukcjami wyświetlanymi na ekranie. Informacje o korzystaniu z drukarki są wysyłane przez Internet. Po wykonaniu tej procedury informacje będą od tej pory wysyłane automatycznie bez wyświetlania ekranu potwierdzenia.

#### **Uwaga**

• Jeśli usuniesz zaznaczenie pola wyboru **Od następnego razu wysyłaj automatycznie (Send automatically from the next time)**, informacje nie będą wysyłane automatycznie od następnego uruchomienia, a podczas kolejnego badania pojawi się w menu ikona **Inkjet Printer/ Scanner/Fax Extended Survey Program**.

#### • **Jeśli nie zgadzasz się uczestniczyć w badaniu:**

Kliknij przycisk **Nie zgadzam się (Do not agree)**. Ekran potwierdzenia zostanie zamknięty, a badanie — pominięte. Ekran potwierdzenia pojawi się ponownie po upływie 1 miesiąca.

#### • **Aby zatrzymać wysyłanie informacji:**

Kliknij przycisk **Wyłącz (Turn off)**. Działanie programu Inkjet Printer/Scanner/Fax Extended Survey Program zostanie przerwane, a informacje nie będą wysyłane. Aby wznowić badanie, zapoznaj się z informacjami podanymi w części Zmiana ustawienia:.

#### • **Odinstalowywanie programu Inkjet Printer/Scanner/Fax Extended Survey Program:**

1. Przerwij działanie programu Inkjet Printer/Scanner/Fax Extended Survey Program.

**Zmiana ustawienia:** 

- 2. W menu **Idź (Go)** programu Finder wybierz opcję **Aplikacje (Applications)** i kliknij dwukrotnie folder **Canon Utilities**, a następnie folder **Inkjet Extended Survey Program**.
- 3. Przenieś plik **Canon Inkjet Printer/Scanner/Fax Extended Survey Program.app** do **Kosza (Trash)**.
- 4. Uruchom ponownie komputer.

Opróżnij **Kosz (Trash)** i ponownie uruchom komputer.

#### • **Zmiana ustawienia:**

Aby ekran potwierdzenia pojawiał się przy każdym wysyłaniu informacji o korzystaniu z drukarki lub aby wznowić badania, wykonaj poniższą procedurę.

- 1. W menu **Idź (Go)** programu Finder wybierz opcję **Aplikacje (Applications)** i kliknij dwukrotnie folder **Canon Utilities**, a następnie folder **Inkjet Extended Survey Program**.
- 2. Kliknij dwukrotnie ikonę **Canon Inkjet Printer/Scanner/Fax Extended Survey Program**.

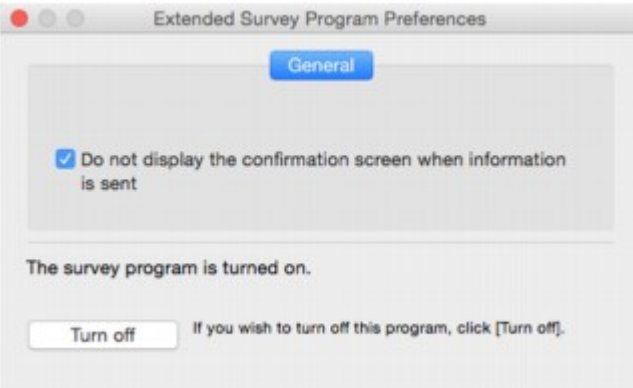

◦ **Nie wyświetlaj ekranu potwierdzenia, gdy zostaną wysłane informacje (Do not display the confirmation screen when information is sent)**:

Po zaznaczeniu tego pola wyboru informacje będą wysyłane automatycznie.

Jeśli to pole wyboru nie jest zaznaczone, ikona **Inkjet Printer/Scanner/Fax Extended Survey Program** pojawi się w menu Dock, gdy nadejdzie czas kolejnego badania. Kliknij tę ikonę i wykonaj instrukcje wyświetlane na ekranie.

◦ Przycisk **Wyłącz (Turn off)**/**Włącz (Turn on)**:

Kliknij przycisk **Wyłącz (Turn off)**, aby przerwać działanie programu Badanie Extended Survey Program dotyczące sposobu wykorzystania drukarki atramentowej/skanera/faksu Inkjet.

Kliknij przycisk **Włącz (Turn on)**, aby uruchomić ponownie program Badanie Extended Survey Program dotyczące sposobu wykorzystania drukarki atramentowej/skanera/faksu Inkjet.

# **Jeśli nie można rozwiązać problemu**

Jeśli występuje problem, którego nie możesz rozwiązać, stosując się do instrukcji podanych w tym rozdziale, skontaktuj się z firmą Canon za pośrednictwem strony pomocy technicznej w witrynie firmy Canon w sieci Web lub zwróć się o poradę do najbliższego centrum serwisowego firmy Canon.

Personel działu pomocy technicznej firmy Canon został specjalnie przeszkolony, aby zapewnić wsparcie techniczne w celu maksymalnego zadowolenia klientów.

#### **Przestroga**

- Jeśli drukarka emituje nietypowe dźwięki, dym lub intensywną woń, natychmiast ją wyłącz. Odłącz drukarkę od gniazdka elektrycznego i skontaktuj się ze sprzedawcą, u którego została zakupiona, lub z najbliższym centrum serwisowym firmy Canon. Nigdy nie próbuj naprawiać ani rozmontowywać drukarki samodzielnie.
- Samodzielne próby naprawy lub rozmontowania drukarki przez użytkownika oznaczają unieważnienie gwarancji, niezależnie od okresu jej obowiązywania.

Przed skontaktowaniem się z centrum serwisowym zanotuj następujące informacje:

• Nazwa produktu

(Nazwa drukarki znajduje się na przedniej okładce podręcznika instalacji).

- Numer seryjny (patrz instrukcja konfiguracji)
- Szczegółowy opis problemu
- Stosowane metody rozwiązania problemu i uzyskane rezultaty

# <span id="page-1279-0"></span>**Lista kodów pomocniczych dotyczących błędu**

Kod pomocniczy pojawia się na ekranie dotykowym i na monitorze komputera po wystąpieniu błędu.

"Kod pomocniczy" to numer błędu, który pojawia się razem z komunikatem o błędzie.

Jeśli wystąpi błąd, sprawdź kod pomocniczy widoczny na ekranie dotykowym lub na monitorze komputera i wykonaj odpowiednią czynność.

#### **Kod pomocniczy pojawia się na ekranie dotykowym i na monitorze komputera**

• **Od 1000 do 1ZZZ**

[1007](#page-1299-0) [1008](#page-1300-0) [1200](#page-1301-0) [1300](#page-1282-0) [1303](#page-1286-0) [1309](#page-1302-0)

[1310](#page-1303-0) [1313](#page-1289-0) [1314](#page-1292-0) [1319](#page-1304-0) [1575](#page-1305-0) [1600](#page-1306-0)

[1660](#page-1307-0) [1688](#page-1308-0) [1700](#page-1309-0) [1701](#page-1310-0) [1754](#page-1311-0) [1755](#page-1312-0)

- [1872](#page-1313-0) [1873](#page-1314-0) [1874](#page-1315-0) [1890](#page-1316-0)
- **Od 2000 do 2ZZZ**

[2001](#page-1317-0) [2002](#page-1318-0) [2111](#page-1319-0) [2112](#page-1322-0) [2113](#page-1325-0) [2121](#page-1328-0) [2122](#page-1329-0) [2500](#page-1330-0) [2700](#page-1331-0) [2801](#page-1295-0) [2802](#page-1332-0) [2803](#page-1333-0) [2805](#page-1336-0)

• **Od 3000 do 3ZZZ**

 [3402](#page-1338-0) [3403](#page-1339-0) [3404](#page-1340-0) [3405](#page-1341-0) [3406](#page-1342-0) [3408](#page-1344-0) [3410](#page-1345-0) [3411](#page-1346-0) [3412](#page-1347-0) [3413](#page-1348-0) [3415](#page-1350-0) [3416](#page-1351-0) [3417](#page-1352-0) [3418](#page-1353-0) [3419](#page-1354-0) [3421](#page-1356-0) [3422](#page-1357-0) [3423](#page-1358-0) [3424](#page-1359-0) [3425](#page-1360-0) [3427](#page-1362-0) [3428](#page-1363-0) [3429](#page-1364-0) [3430](#page-1365-0) [3431](#page-1366-0) [3432](#page-1367-0) [3433](#page-1368-0)

• **Od 4000 do 4ZZZ**

[4100](#page-1369-0) [4103](#page-1370-0) [4104](#page-1371-0)

#### • **Od 5000 do 5ZZZ**

[5011](#page-1372-0) [5012](#page-1373-0) [5040](#page-1374-0) [5050](#page-1375-0) [5051](#page-1376-0) [5100](#page-1377-0) [5102](#page-1378-0) [5103](#page-1379-0) [5104](#page-1380-0) [5105](#page-1381-0) [5200](#page-1382-0) [5203](#page-1383-0) [5204](#page-1384-0) [5205](#page-1385-0) [5206](#page-1386-0) [5207](#page-1387-0) [5208](#page-1388-0) [5209](#page-1389-0)

[5400](#page-1390-0) [5500](#page-1391-0) [5501](#page-1392-0) [5B00](#page-1393-0) [5B01](#page-1394-0) [5C01](#page-1395-0)

#### • **Od 6000 do 6ZZZ**

 [6500](#page-1397-0) [6502](#page-1398-0) [6700](#page-1399-0) [6701](#page-1400-0) [6800](#page-1401-0) [6900](#page-1403-0) [6901](#page-1404-0) [6902](#page-1405-0) [6910](#page-1406-0) [6911](#page-1407-0) [6921](#page-1409-0) [6930](#page-1410-0) [6931](#page-1411-0) [6932](#page-1412-0) [6933](#page-1413-0) [6937](#page-1415-0) [6938](#page-1416-0) [6939](#page-1417-0) [693A](#page-1418-0) [6940](#page-1419-0) [6942](#page-1421-0) [6943](#page-1422-0) [6944](#page-1423-0) [6945](#page-1424-0) [6946](#page-1425-0)

#### • **Od 7000 do 7ZZZ**

[7100](#page-1426-0) [7200](#page-1427-0) [7201](#page-1428-0) [7202](#page-1429-0) [7203](#page-1430-0) [7204](#page-1431-0)

[7205](#page-1432-0)

#### • **Od 9000 do 9ZZZ**

[9000](#page-1433-0) [9500](#page-1434-0)

#### • **Od A000 do ZZZZ**

[B202](#page-1435-0) [B203](#page-1436-0) [B204](#page-1437-0) [B205](#page-1438-0) [B502](#page-1439-0) [B503](#page-1440-0)

[B504](#page-1441-0) [C000](#page-1442-0)

Kody pomocnicze związane z zacięciami papieru można też znaleźć w części [Lista kodów pomocniczych](#page-1281-0) [dotyczących błędu \(zacięcia papieru\).](#page-1281-0)

# <span id="page-1281-0"></span>**Lista kodów pomocniczych dotyczących błędu (zacięcia papieru)**

W przypadku zacięcia papieru wyjmij go, wykonując odpowiednią procedurę podaną poniżej.

• Jeśli papier zaciął się wewnątrz pokrywy przedniej:

**[1300](#page-1282-0)** 

• Jeśli papier zaciął się wewnątrz pokrywy tylnej:

**M** [1303](#page-1286-0)

• Jeśli papier zaciął się wewnątrz pokrywy tylnej, ponieważ drukarka wciągnęła zadrukowany papier:

**[1313](#page-1289-0)** 

• Jeśli papier zaciął się wewnątrz pokrywy tylnej podczas automatycznego drukowania dwustronnego:

**M** [1314](#page-1292-0)

• Jeśli dokument jest zakleszczony w podajniku ADF:

**M** [2801](#page-1295-0)

• W innych przypadkach:

**[Pozostałe przypadki](#page-1298-0)** 

# <span id="page-1282-0"></span>**1300**

## **Powód**

Papier zaciął się wewnątrz pokrywy przedniej.

## **Co należy zrobić**

Jeśli papier zaciął się wewnątrz pokrywy przedniej, wyjmij go, postępując zgodnie z poniższymi instrukcjami.

#### **Ważne**

• Drukarki nie można wyłączyć, jeśli jest w trakcie wysyłania lub odbierania faksu albo gdy w pamięci drukarki znajdują się odebrane albo niewysłane faksy.

Wyłącz drukarkę dopiero po upewnieniu się, że zakończyła wysyłanie i odbieranie wszystkich faksów. Nie odłączaj drukarki od zasilania podczas jej wyłączania.

Po odłączeniu kabla zasilania wszystkie faksy zapisane w pamięci drukarki zostaną usunięte.

#### **Uwaga**

- Jeśli papier zacina się podczas drukowania i musisz wyłączyć drukarkę, aby go usunąć, naciśnij przycisk **Zatrzymaj (Stop)**, aby zatrzymać drukowanie przed wyłączeniem drukarki.
- 1. Otwórz pokrywę przednią.

#### **Ważne**

• Nie dotykaj przezroczystej kliszy (A) ani białego pasa (B).

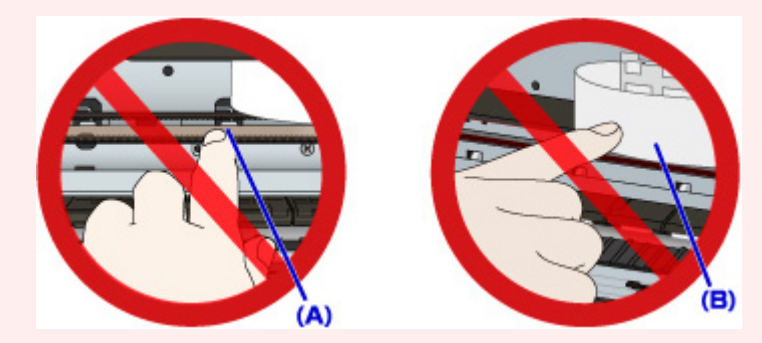

Jeśli zabrudzisz lub zadrapiesz te części, dotykając ich papierem lub dłonią, możesz uszkodzić drukarkę.

2. Upewnij się, że zacięty papier nie znajduje się pod uchwytem głowicy drukującej.

Jeśli papier zakleszczył się pod uchwytem głowicy drukującej, przesuń uchwyt głowicy drukującej na prawy lub lewy skraj, w zależności od tego, co bardziej ułatwi wyjęcie papieru.

Podczas przesuwania uchwytu głowicy drukującej naciskaj czubkami palców prawy lub lewy bok uchwytu głowicy drukującej i powoli przesuń uchwyt głowicy drukującej w prawo lub lewo do końca.

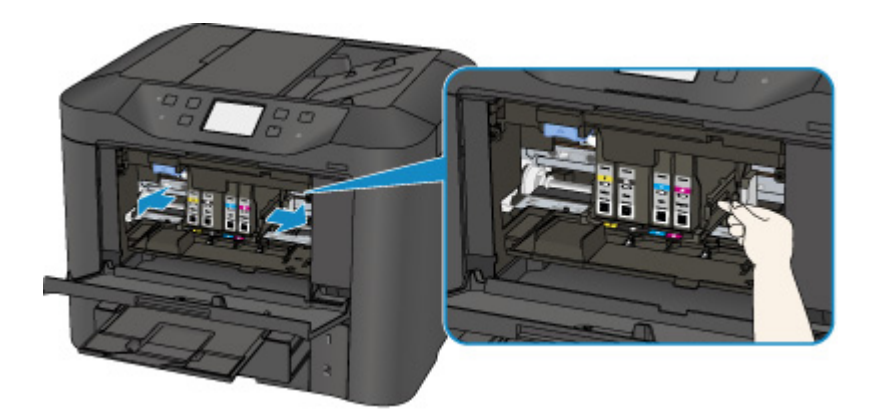

3. Mocno chwyć zacięty papier obiema rękami.

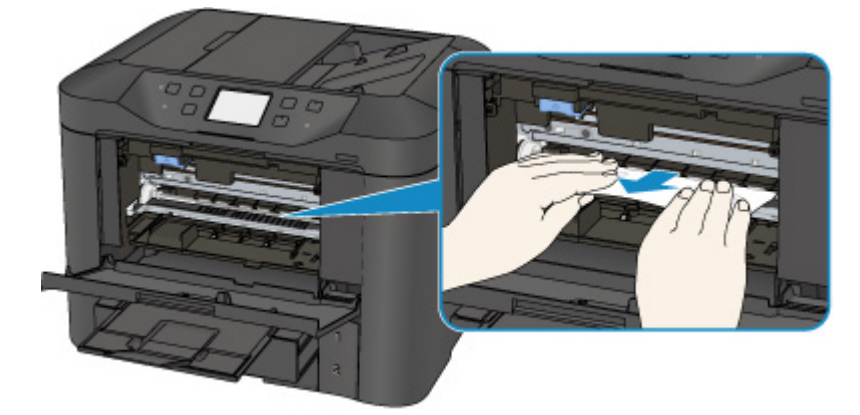

Jeśli papier jest zwinięty, wyciągnij go.

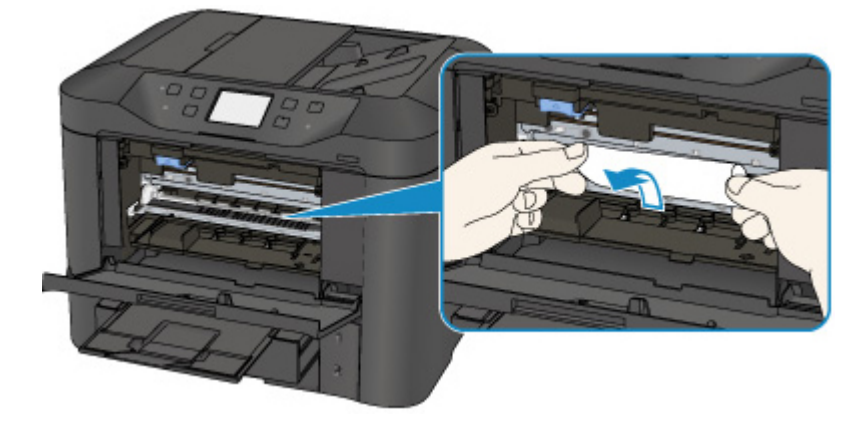

4. Wyjmij powoli zacięty papier, aby go nie podrzeć.

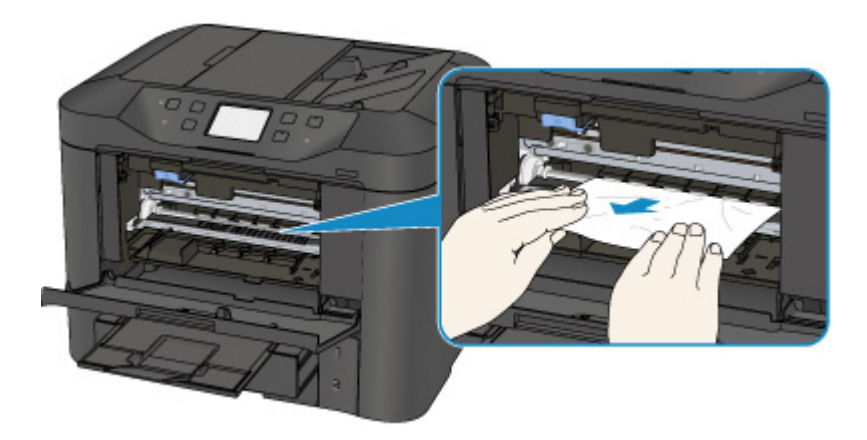

5. Upewnij się, że został usunięty cały zakleszczony papier.

Jeśli podczas wyciągania papieru zostanie on rozdarty, małe fragmenty papieru mogą pozostać wewnątrz drukarki. Sprawdź poniższe kwestie i wyjmij cały pozostający papier.

- Czy pod uchwytem głowicy drukującej znajdują się jeszcze jakieś skrawki papieru?
- Czy drobne fragmenty papieru pozostały w drukarce?
- Czy w pustych przestrzeniach (C) po lewej i prawej stronie drukarki pozostały jeszcze jakieś fragmenty papieru?

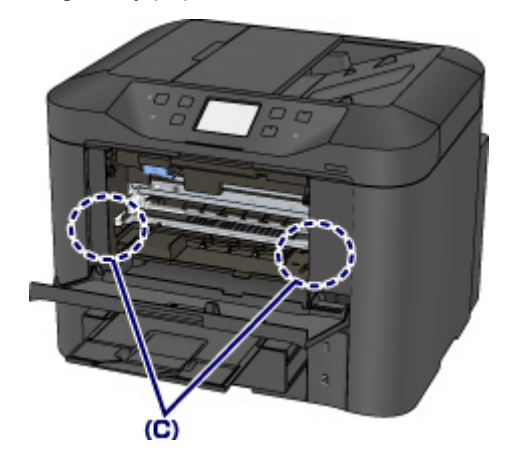

- 6. Zamknij pokrywę przednią.
- 7. Dotknij przycisku **OK** na ekranie dotykowym drukarki.
	- Jeśli zacięcie papieru nastąpiło podczas drukowania faksów lub raportu dotyczącego faksów:

Po usunięciu zaciętego papieru i dotknięciu na ekranie dotykowym drukarki przycisku **OK** drukarka wznowi drukowanie od strony, na której nastąpiło zacięcie papieru.

• Jeśli zacięcie papieru nastąpiło podczas drukowania z komputera lub kopiowania:

Po usunięciu zaciętego papieru i dotknięciu na ekranie dotykowym drukarki przycisku **OK** drukarka wznowi drukowanie od strony następnej po tej, na której nastąpiło zacięcie papieru.

Strona, na której wystąpiło zacięcie, nie zostanie wydrukowana, więc w razie potrzeby ponów jej drukowanie.

Jeśli zacięcie papieru nastąpi w trakcie drukowania lub kopiowania dwustronnego, możliwe, że po usunięciu zaciętego papieru i wznowieniu drukowania lub kopiowania kolejność stron będzie odbiegać od oczekiwanej. W takim przypadku anuluj drukowanie i zacznij je ponownie od początku.

Jeśli zacięcie papieru nastąpi w trakcie drukowania układu lub kopiowania w układzie 2 na 1 bądź 4 na 1, możliwe, że po usunięciu zaciętego papieru i wznowieniu drukowania niektóre strony nie zostaną wydrukowane. W takim przypadku anuluj drukowanie i zacznij je ponownie od początku.

• Jeśli wyłączysz drukarkę podczas wykonywania odpowiednich czynności w celu usunięcia zaciętego papieru:

Wszystkie zadania w kolejce drukowania zostaną anulowane. Ponów drukowanie.

#### **Uwaga**

• Przy ponownym ładowaniu papieru upewnij się, że używasz odpowiedniego papieru i że wkładasz go prawidłowo.

Po załadowaniu papieru wyrównaj prowadnice papieru z obiema krawędziami stosu arkuszy.

- Jeśli po wyjęciu całego zaciętego papieru i wznowieniu drukowania na ekranie dotykowym drukarki lub na ekranie komputera pojawia się komunikat o zacięciu papieru, wewnątrz drukarki mogły pozostać strzępy papieru. W takim przypadku upewnij się, że wewnątrz drukarki nie pozostał żaden strzęp papieru.
- Zaleca się użycie papieru o rozmiarze innym niż A5/A6 podczas drukowania dokumentów ze zdjęciami lub grafiki. Papier formatu A5/A6 może się zwijać i zacinać podczas wychodzenia z drukarki.

Jeśli wykonanie powyższych czynności nie rozwiąże problemu, skontaktuj się z najbliższym centrum serwisowym firmy Canon, aby zamówić naprawę.

# <span id="page-1286-0"></span>**1303**

# **Powód**

Papier zaciął się wewnątrz pokrywy tylnej.

## **Co należy zrobić**

Jeśli papier zaciął się wewnątrz pokrywy tylnej, wyjmij go, postępując zgodnie z poniższymi instrukcjami.

#### **Ważne**

• Drukarki nie można wyłączyć, jeśli jest w trakcie wysyłania lub odbierania faksu albo gdy w pamięci drukarki znajdują się odebrane albo niewysłane faksy.

Wyłącz drukarkę dopiero po upewnieniu się, że zakończyła wysyłanie i odbieranie wszystkich faksów. Nie odłączaj drukarki od zasilania podczas jej wyłączania.

Po odłączeniu kabla zasilania wszystkie faksy zapisane w pamięci drukarki zostaną usunięte.

**Uwaga**

- Jeśli papier zacina się podczas drukowania i musisz wyłączyć drukarkę, aby go usunąć, naciśnij przycisk **Zatrzymaj (Stop)**, aby zatrzymać drukowanie przed wyłączeniem drukarki.
- 1. Obróć drukarkę w taki sposób, aby tylna ścianka drukarki była zwrócona w Twoją stronę.

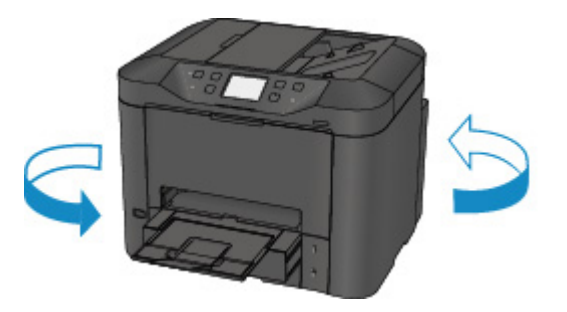

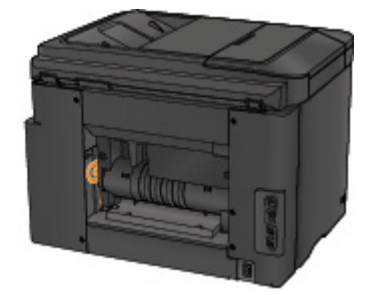

2. Jeśli na pokrywie tylnej pozostały niezdjęte fragmenty materiału ochronnego, usuń je.

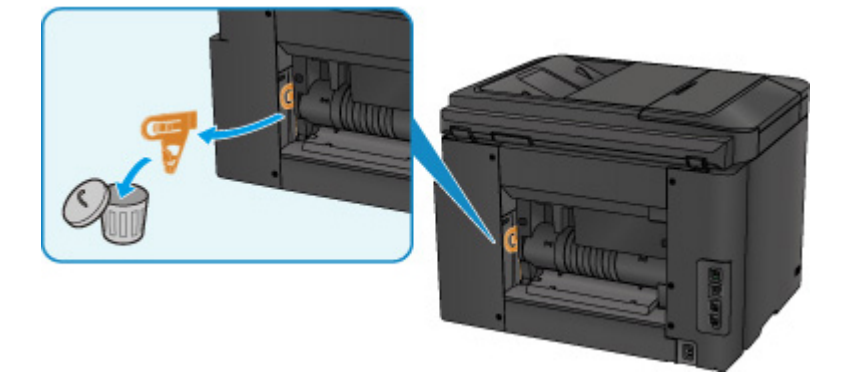

3. Otwórz pokrywę tylną.

Przesuń pokrywę tylną w lewo, a następnie ją otwórz.

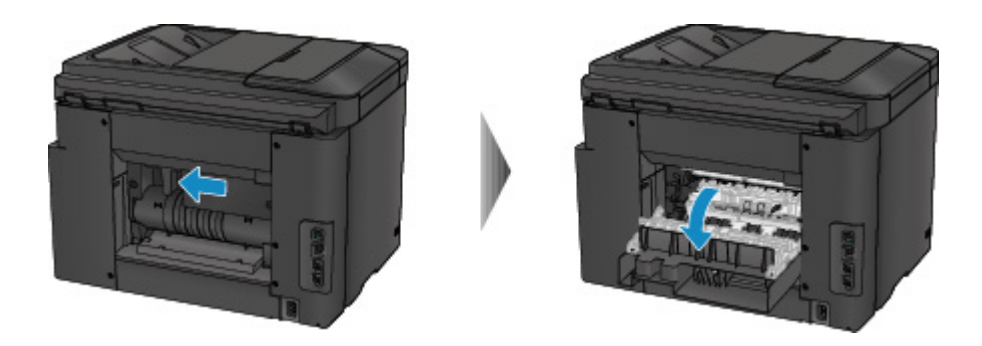

4. Powoli wyjmij papier.

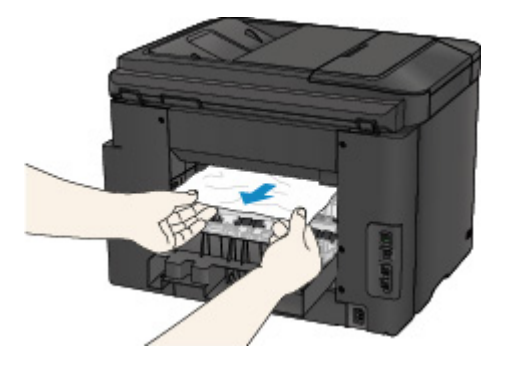

#### **Uwaga**

- Nie dotykaj wewnętrznych części drukarki.
- Jeśli nie możesz wyjąć papieru, spróbuj wykonać poniższe czynności.
	- Wyłącz drukarkę i włącz ją ponownie.
		- Papier może zostać wysunięty automatycznie.
	- Wyciągnij tacę wyprowadzania papieru.

Wyjęcie papieru nie sprawia problemów.

5. Zamknij powoli pokrywę tylną.

Zamknij pokrywę tylną, a następnie przesuń ją w prawo.

Przesuwaj pokrywę tylną, aż znacznik  $\Delta$  na pokrywie tylnej zrówna się ze znacznikiem  $\nabla$  na drukarce.

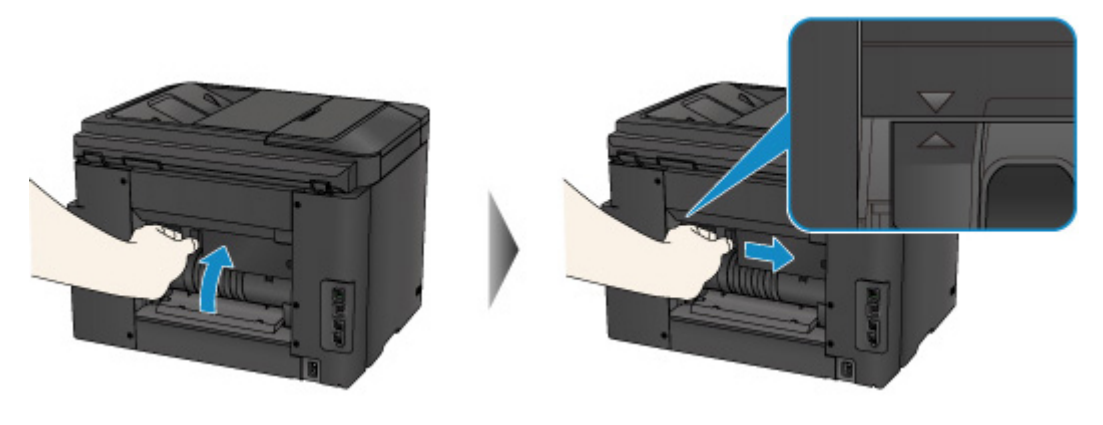

6. Ponownie załaduj papier i dotknij przycisku **OK** na ekranie dotykowym drukarki.

• Jeśli zacięcie papieru nastąpiło podczas drukowania faksów lub raportu dotyczącego faksów:

Po usunięciu zaciętego papieru i dotknięciu na ekranie dotykowym drukarki przycisku **OK** drukarka wznowi drukowanie od strony, na której nastąpiło zacięcie papieru.

• Jeśli zacięcie papieru nastąpiło podczas drukowania z komputera lub kopiowania:

Po usunięciu zaciętego papieru i dotknięciu na ekranie dotykowym drukarki przycisku **OK** drukarka wznowi drukowanie od strony następnej po tej, na której nastąpiło zacięcie papieru.

Strona, na której wystąpiło zacięcie, nie zostanie wydrukowana, więc w razie potrzeby ponów jej drukowanie.

Jeśli zacięcie papieru nastąpi w trakcie drukowania lub kopiowania dwustronnego, możliwe, że po usunięciu zaciętego papieru i wznowieniu drukowania lub kopiowania kolejność stron będzie odbiegać od oczekiwanej. W takim przypadku anuluj drukowanie i zacznij je ponownie od początku.

Jeśli zacięcie papieru nastąpi w trakcie drukowania układu lub kopiowania w układzie 2 na 1 bądź 4 na 1, możliwe, że po usunięciu zaciętego papieru i wznowieniu drukowania niektóre strony nie zostaną wydrukowane. W takim przypadku anuluj drukowanie i zacznij je ponownie od początku.

• Jeśli wyłączysz drukarkę podczas wykonywania odpowiednich czynności w celu usunięcia zacietego papieru:

Wszystkie zadania w kolejce drukowania zostaną anulowane. Ponów drukowanie.

#### **Uwaga**

• Przy ponownym ładowaniu papieru upewnij się, że używasz odpowiedniego papieru i że wkładasz go prawidłowo.

Po załadowaniu papieru wyrównaj prowadnice papieru z obiema krawędziami stosu arkuszy.

• Zaleca się użycie papieru o rozmiarze innym niż A5/A6 podczas drukowania dokumentów ze zdjęciami lub grafiki. Papier formatu A5/A6 może się zwijać i zacinać podczas wychodzenia z drukarki.

Jeśli wykonanie powyższych czynności nie rozwiąże problemu, skontaktuj się z najbliższym centrum serwisowym firmy Canon, aby zamówić naprawę.

# <span id="page-1289-0"></span>**1313**

# **Powód**

Papier zaciął się wewnątrz pokrywy tylnej, ponieważ drukarka wciągnęła zadrukowany papier.

# **Co należy zrobić**

Jeśli papier zaciął się wewnątrz pokrywy tylnej, ponieważ drukarka wciągnęła zadrukowany papier, wyjmij go, postępując zgodnie z poniższymi instrukcjami.

#### **Ważne**

- Jeśli zadrukowany papier nagromadzi się w otworze wyjściowym papieru, drukarka może go wciągnąć i papier zakleszczy się wewnątrz drukarki. Usuń zadrukowany papier z tacy wyprowadzania papieru, zanim zgromadzi się tam 75 arkuszy.
- Drukarki nie można wyłączyć, jeśli jest w trakcie wysyłania lub odbierania faksu albo gdy w pamięci drukarki znajdują się odebrane albo niewysłane faksy.

Wyłącz drukarkę dopiero po upewnieniu się, że zakończyła wysyłanie i odbieranie wszystkich faksów. Nie odłączaj drukarki od zasilania podczas jej wyłączania.

Po odłączeniu kabla zasilania wszystkie faksy zapisane w pamięci drukarki zostaną usunięte.

#### **Uwaga**

- Jeśli papier zacina się podczas drukowania i musisz wyłączyć drukarkę, aby go usunąć, naciśnij przycisk **Zatrzymaj (Stop)**, aby zatrzymać drukowanie przed wyłączeniem drukarki.
- 1. Obróć drukarkę w taki sposób, aby tylna ścianka drukarki była zwrócona w Twoją stronę.

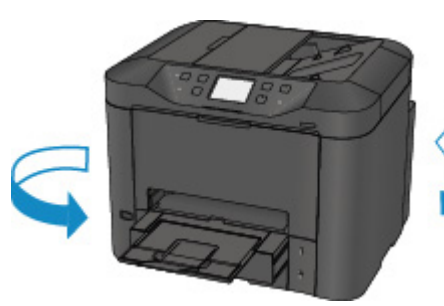

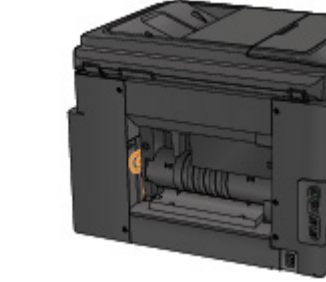

2. Jeśli na pokrywie tylnej pozostały niezdjęte fragmenty materiału ochronnego, usuń je.

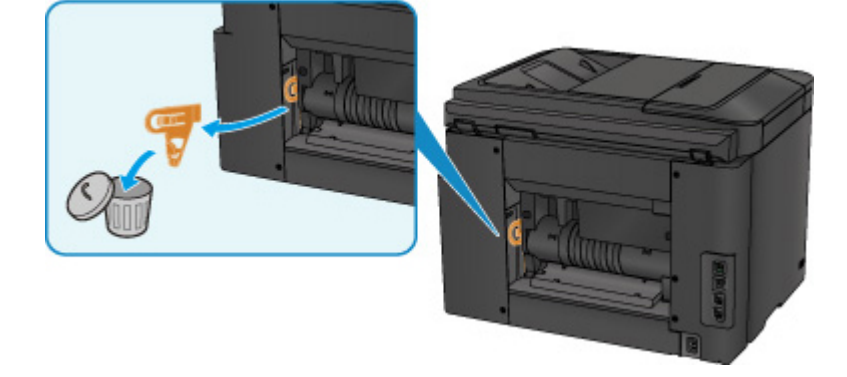

3. Otwórz pokrywę tylną.

Przesuń pokrywę tylną w lewo, a następnie ją otwórz.

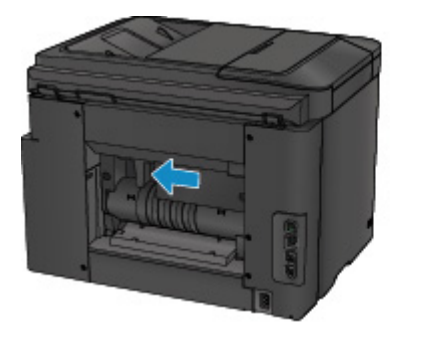

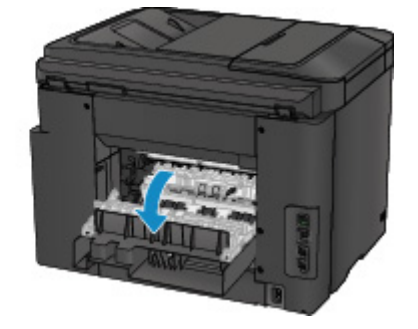

4. Powoli wyjmij papier.

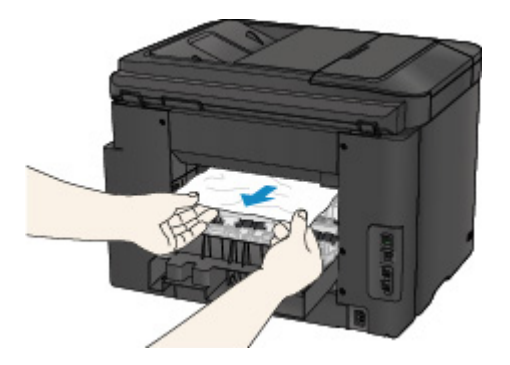

#### **Uwaga**

- Nie dotykaj wewnętrznych części drukarki.
- Jeśli nie możesz wyjąć papieru, spróbuj wykonać poniższe czynności.
	- Wyłącz drukarkę i włącz ją ponownie.

Papier może zostać wysunięty automatycznie.

• Wyciągnij tacę wyprowadzania papieru.

Wyjęcie papieru nie sprawia problemów.

5. Zamknij powoli pokrywę tylną.

Zamknij pokrywę tylną, a następnie przesuń ją w prawo.

Przesuwaj pokrywę tylną, aż znacznik  $\Delta$  na pokrywie tylnej zrówna się ze znacznikiem  $\nabla$  na drukarce.

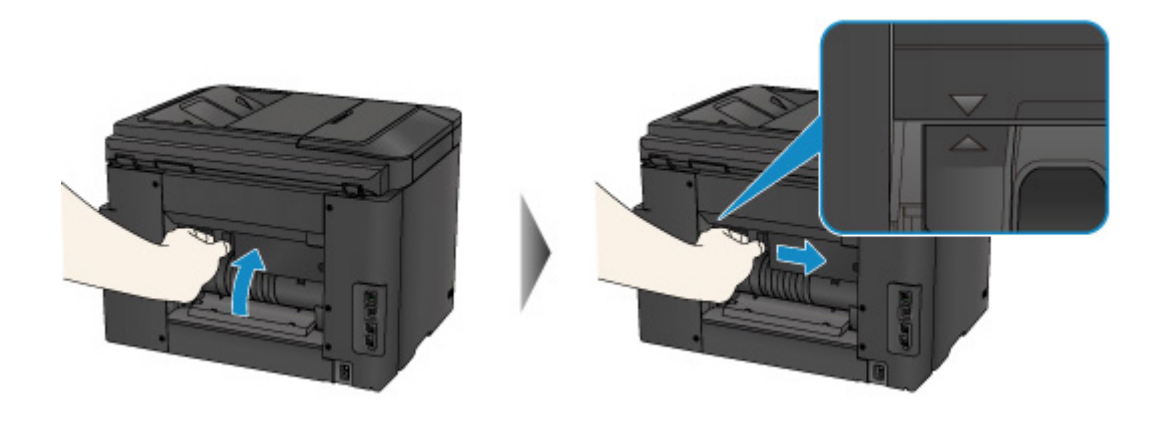

- 6. Ponownie załaduj papier i dotknij przycisku **OK** na ekranie dotykowym drukarki.
	- Jeśli zacięcie papieru nastąpiło podczas drukowania faksów lub raportu dotyczącego faksów: Po usunięciu zaciętego papieru i dotknięciu na ekranie dotykowym drukarki przycisku **OK** drukarka wznowi drukowanie od strony, na której nastąpiło zacięcie papieru.
	- Jeśli zacięcie papieru nastąpiło podczas drukowania z komputera lub kopiowania:

Po usunięciu zaciętego papieru i dotknięciu na ekranie dotykowym drukarki przycisku **OK** drukarka wznowi drukowanie od strony następnej po tej, na której nastąpiło zacięcie papieru.

Strona, na której wystąpiło zacięcie, nie zostanie wydrukowana, więc w razie potrzeby ponów jej drukowanie.

Jeśli zacięcie papieru nastąpi w trakcie drukowania lub kopiowania dwustronnego, możliwe, że po usunięciu zaciętego papieru i wznowieniu drukowania lub kopiowania kolejność stron będzie odbiegać od oczekiwanej. W takim przypadku anuluj drukowanie i zacznij je ponownie od początku.

Jeśli zacięcie papieru nastąpi w trakcie drukowania układu lub kopiowania w układzie 2 na 1 bądź 4 na 1, możliwe, że po usunięciu zaciętego papieru i wznowieniu drukowania niektóre strony nie zostaną wydrukowane. W takim przypadku anuluj drukowanie i zacznij je ponownie od początku.

• Jeśli wyłączysz drukarkę podczas wykonywania odpowiednich czynności w celu usunięcia zaciętego papieru:

Wszystkie zadania w kolejce drukowania zostaną anulowane. Ponów drukowanie.

#### **Uwaga**

• Przy ponownym ładowaniu papieru upewnij się, że używasz odpowiedniego papieru i że wkładasz go prawidłowo.

Po załadowaniu papieru wyrównaj prowadnice papieru z obiema krawędziami stosu arkuszy.

Jeśli wykonanie powyższych czynności nie rozwiąże problemu, skontaktuj się z najbliższym centrum serwisowym firmy Canon, aby zamówić naprawę.

# <span id="page-1292-0"></span>**1314**

# **Powód**

Papier zaciął się wewnątrz pokrywy tylnej podczas automatycznego drukowania dwustronnego.

## **Co należy zrobić**

Jeśli papier zaciął się wewnątrz pokrywy tylnej podczas automatycznego drukowania dwustronnego, wyjmij go, postępując zgodnie z poniższymi instrukcjami.

#### **Ważne**

• Drukarki nie można wyłączyć, jeśli jest w trakcie wysyłania lub odbierania faksu albo gdy w pamięci drukarki znajdują się odebrane albo niewysłane faksy.

Wyłącz drukarkę dopiero po upewnieniu się, że zakończyła wysyłanie i odbieranie wszystkich faksów. Nie odłączaj drukarki od zasilania podczas jej wyłączania.

Po odłączeniu kabla zasilania wszystkie faksy zapisane w pamięci drukarki zostaną usunięte.

#### **Uwaga**

- Jeśli papier zacina się podczas drukowania i musisz wyłączyć drukarkę, aby go usunąć, naciśnij przycisk **Zatrzymaj (Stop)**, aby zatrzymać drukowanie przed wyłączeniem drukarki.
- 1. Obróć drukarkę w taki sposób, aby tylna ścianka drukarki była zwrócona w Twoją stronę.

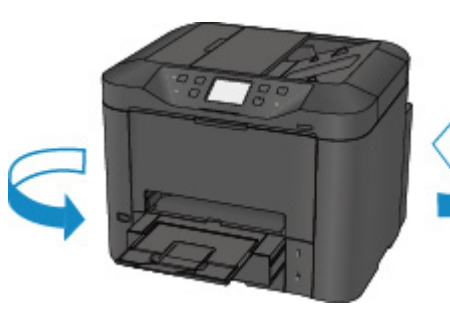

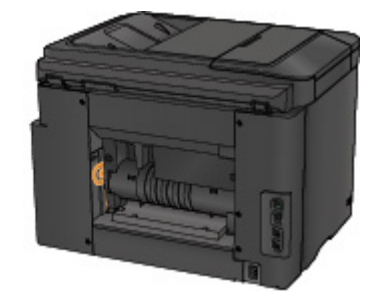

2. Jeśli na pokrywie tylnej pozostały niezdjęte fragmenty materiału ochronnego, usuń je.

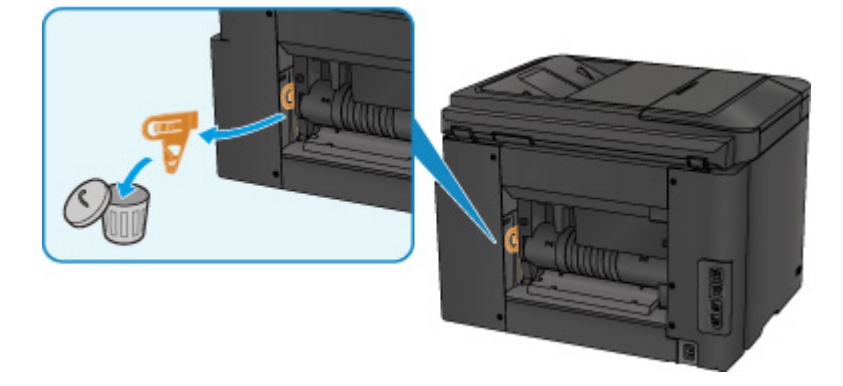

3. Otwórz pokrywę tylną.

Przesuń pokrywę tylną w lewo, a następnie ją otwórz.

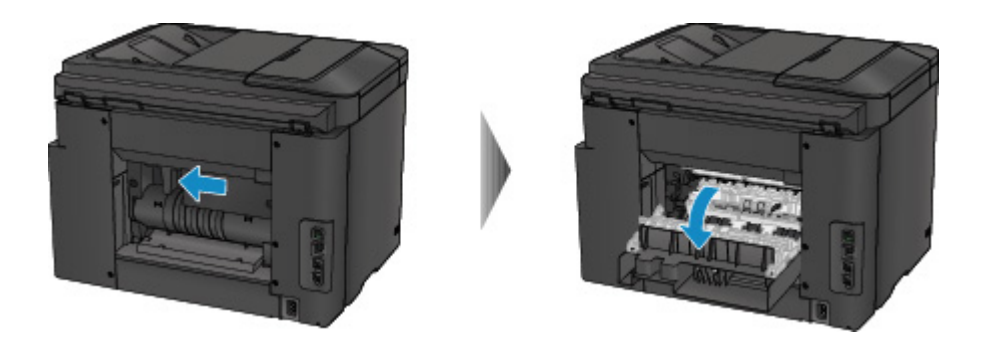

4. Powoli wyjmij papier.

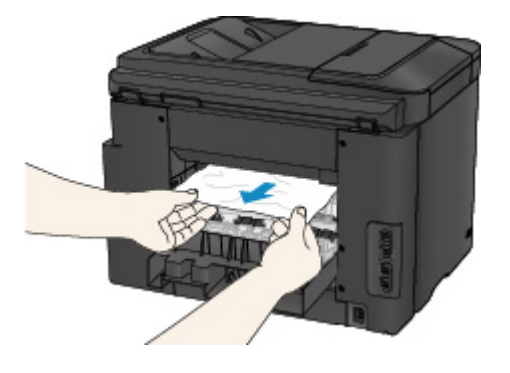

#### **Uwaga**

- Nie dotykaj wewnętrznych części drukarki.
- Jeśli nie możesz wyjąć papieru, spróbuj wykonać poniższe czynności.
	- Wyłącz drukarkę i włącz ją ponownie.
		- Papier może zostać wysunięty automatycznie.
	- Wyciągnij tacę wyprowadzania papieru.

Wyjęcie papieru nie sprawia problemów.

5. Zamknij powoli pokrywę tylną.

Zamknij pokrywę tylną, a następnie przesuń ją w prawo.

Przesuwaj pokrywę tylną, aż znacznik  $\Delta$  na pokrywie tylnej zrówna się ze znacznikiem  $\nabla$  na drukarce.

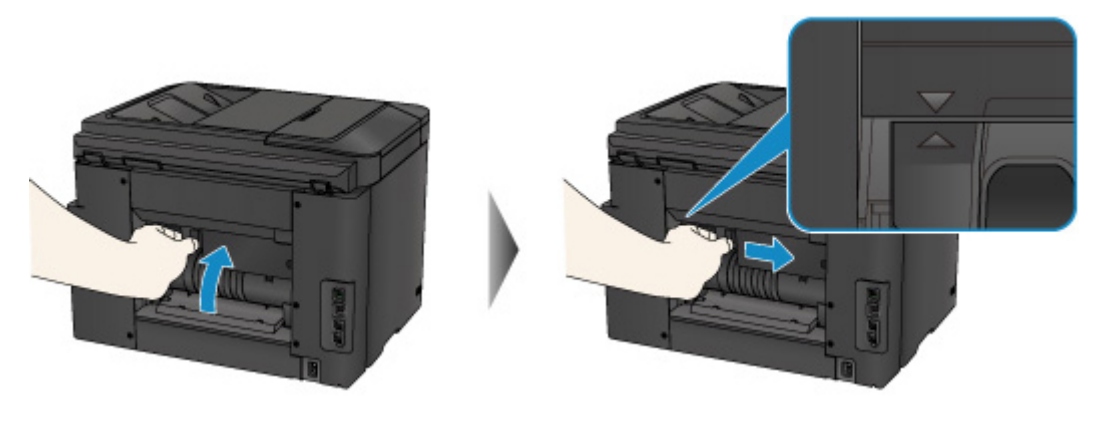

6. Ponownie załaduj papier i dotknij przycisku **OK** na ekranie dotykowym drukarki.

• Jeśli zacięcie papieru nastąpiło podczas drukowania faksów lub raportu dotyczącego faksów:

Po usunięciu zaciętego papieru i dotknięciu na ekranie dotykowym drukarki przycisku **OK** drukarka wznowi drukowanie od strony, na której nastąpiło zacięcie papieru.

• Jeśli zacięcie papieru nastąpiło podczas drukowania z komputera lub kopiowania:

Po usunięciu zaciętego papieru i dotknięciu na ekranie dotykowym drukarki przycisku **OK** drukarka wznowi drukowanie od strony następnej po tej, na której nastąpiło zacięcie papieru.

Strona, na której wystąpiło zacięcie, nie zostanie wydrukowana, więc w razie potrzeby ponów jej drukowanie.

Jeśli zacięcie papieru nastąpi w trakcie drukowania lub kopiowania dwustronnego, możliwe, że po usunięciu zaciętego papieru i wznowieniu drukowania lub kopiowania kolejność stron będzie odbiegać od oczekiwanej. W takim przypadku anuluj drukowanie i zacznij je ponownie od początku.

Jeśli zacięcie papieru nastąpi w trakcie drukowania układu lub kopiowania w układzie 2 na 1 bądź 4 na 1, możliwe, że po usunięciu zaciętego papieru i wznowieniu drukowania niektóre strony nie zostaną wydrukowane. W takim przypadku anuluj drukowanie i zacznij je ponownie od początku.

• Jeśli wyłączysz drukarkę podczas wykonywania odpowiednich czynności w celu usunięcia zacietego papieru:

Wszystkie zadania w kolejce drukowania zostaną anulowane. Ponów drukowanie.

#### **Uwaga**

• Przy ponownym ładowaniu papieru upewnij się, że używasz odpowiedniego papieru i że wkładasz go prawidłowo.

Po załadowaniu papieru wyrównaj prowadnice papieru z obiema krawędziami stosu arkuszy.

Jeśli wykonanie powyższych czynności nie rozwiąże problemu, skontaktuj się z najbliższym centrum serwisowym firmy Canon, aby zamówić naprawę.

# <span id="page-1295-0"></span>**2801**

# **Powód**

Zacięcie dokumentu w ADF.

## **Co należy zrobić**

Wyjmij dokument zgodnie z podaną poniżej procedurą.

#### **Ważne**

• Drukarki nie można wyłączyć, jeśli jest w trakcie wysyłania lub odbierania faksu albo gdy w pamięci drukarki znajdują się odebrane albo niewysłane faksy.

Wyłącz drukarkę dopiero po upewnieniu się, że zakończyła wysyłanie i odbieranie wszystkich faksów. Nie odłączaj drukarki od zasilania podczas jej wyłączania.

Po odłączeniu kabla zasilania wszystkie faksy zapisane w pamięci drukarki zostaną usunięte.

• **Jeśli oryginał pozostanie w ADF po naciśnięciu przycisku Zatrzymaj (Stop) w trakcie skanowania dokumentu przez drukarkę:**

Jeśli podczas skanowania naciśniesz przycisk **Zatrzymaj (Stop)**, w wyniku czego w ADF pozostanie dokument, na ekranie dotykowym pojawi się komunikat o pozostawieniu papieru w ADF. Dotknij przycisku **OK**, aby pozostały dokument został automatycznie wysunięty.

• **Jeśli oryginał jest zakleszczony w ADF:**

Wyjmij dokument zgodnie z podaną poniżej procedurą.

- 1. Jeśli trwa drukowanie, naciśnij przycisk **Zatrzymaj (Stop)**.
- 2. Wyłącz drukarkę.
- 3. Jeśli załadowano dokument wielostronicowy, wyjmij z ADF wszystkie arkusze oprócz zakleszczonego, a następnie otwórz pokrywę podajnika dokumentów.

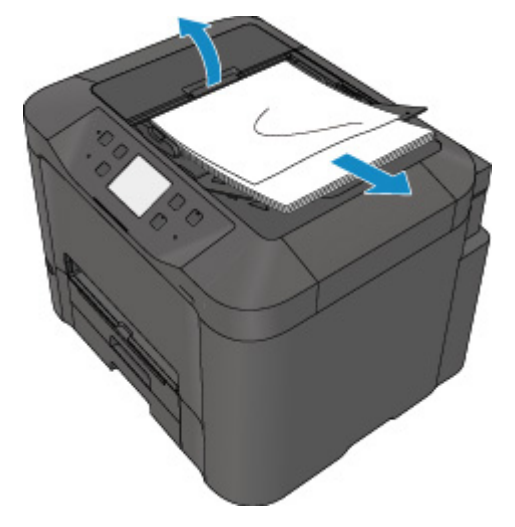

4. Wyjmij zakleszczony arkusz z ADF.
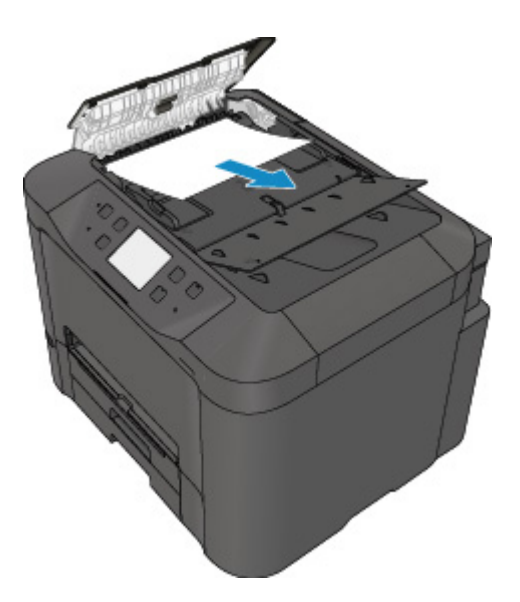

5. Zamknij pokrywę podajnika dokumentów i włącz drukarkę.

W przypadku ponownego skanowania dokumentu po usunięciu błędu rozpocznij skanowanie od pierwszej strony.

Jeśli nie można wyjąć dokumentu, dokument rozdarł się wewnątrz drukarki lub błąd zacięcia dokumentu występuje nadal po jego wyjęciu, skontaktuj się z najbliższym centrum serwisowym firmy Canon, aby zamówić naprawę.

#### **Uwaga**

• Dokument może być nieprawidłowo pobierany w zależności od typu nośnika lub warunków otoczenia, np. gdy temperatura i wilgotność są za wysokie lub za niskie.

W takiej sytuacji zmniejsz liczbę stron dokumentu do około połowy pojemności podajnika.

Jeśli dokument nadal się zacina, zamiast podajnika użyj płyty szklanej.

• **Jeśli oryginał jest zakleszczony w ADF (od strony podawania papieru):**

Jeśli dokument jest zakleszczony w otworze wyjściowym dokumentu, zamknij tacę dokumentów w sposób pokazany na poniższym rysunku i wyjmij dokument.

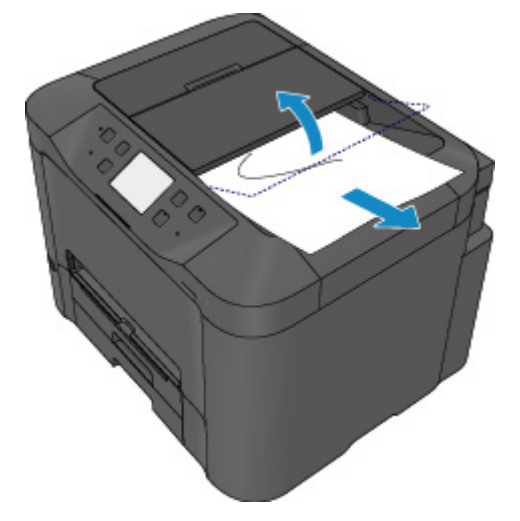

W przypadku ponownego skanowania dokumentu po usunięciu błędu rozpocznij skanowanie od pierwszej strony.

Jeśli nie można wyjąć dokumentu, dokument rozdarł się wewnątrz drukarki lub błąd zacięcia dokumentu występuje nadal po jego wyjęciu, skontaktuj się z najbliższym centrum serwisowym firmy Canon, aby zamówić naprawę.

# **Pozostałe przypadki**

Sprawdź następujące kwestie:

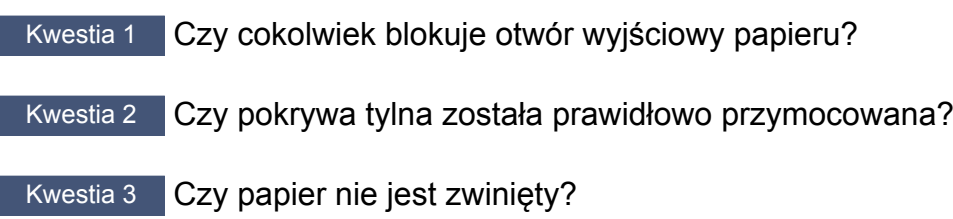

Wyrównaj zawinięcia przed załadowaniem papieru.

## **Powód**

Poniżej podano niektóre z możliwych przyczyn.

- Brak papieru w kasecie 1.
- Papier w kasecie 1 jest załadowany nieprawidłowo.

## **Co należy zrobić**

Podejmij odpowiednie działania podane poniżej.

- Załaduj papier do kasety 1.
- Po załadowaniu papieru do kasety 1 wyrównaj prowadnice papieru z obiema krawędziami stosu arkuszy.

Po wykonaniu powyższych czynności dotknij przycisku **OK** na ekranie dotykowym.

#### **Uwaga**

• Rodzaj papieru, który można załadować, zależy od źródła papieru.

Papier zwykły w formatach A4, Letter, Legal, Oficio, B-Oficio, M-Oficio, Foolscap lub Legal (Indie) można ładować zarówno do kasety 1, jak i do kasety 2.

• Aby anulować drukowanie, naciśnij przycisk **Zatrzymaj (Stop)** na drukarce.

### **Powód**

Poniżej podano niektóre z możliwych przyczyn.

- Brak papieru w kasecie 2.
- Papier w kasecie 2 jest załadowany nieprawidłowo.

### **Co należy zrobić**

Podejmij odpowiednie działania podane poniżej.

- Załaduj papier do kasety 2.
- Po załadowaniu papieru do kasety 2 wyrównaj prowadnice papieru z obiema krawędziami stosu arkuszy.

Po wykonaniu powyższych czynności dotknij przycisku **OK** na ekranie dotykowym.

#### **Ważne**

• Rodzaj papieru, który można załadować, zależy od źródła papieru.

Do kasety 2 można ładować papier zwykły w formatach A4, Letter, Legal, Oficio, B-Oficio, M-Oficio, Foolscap lub Legal (Indie).

#### **Uwaga**

• Aby anulować drukowanie, naciśnij przycisk **Zatrzymaj (Stop)** na drukarce.

## **Powód**

Pokrywa przednia jest otwarta.

## **Co należy zrobić**

Zamknij pokrywę przednią i poczekaj chwilę.

Nie zamykaj go podczas wymiany zbiornika z atramentem.

### **Powód**

Wybrany format papieru jest niezgodny z wymaganiami automatycznego druku dwustronnego.

## **Co należy zrobić**

Rozmiary nośników odpowiednie do automatycznego drukowania dwustronnego to A4 i Letter.

Aby anulować drukowanie, naciśnij przycisk **Zatrzymaj (Stop)** na drukarce.

Następnie zmień ustawienia drukowania i ponów próbę drukowania.

### **Powód**

Rozmiar papieru może być niezgodny z wymaganiami automatycznego drukowania dwustronnego.

## **Co należy zrobić**

Rozmiary nośników odpowiednie do automatycznego drukowania dwustronnego to A4 i Letter. Upewnij się, że załadowany jest papier o odpowiednim rozmiarze. Dotknij przycisku **OK** na ekranie dotykowym, aby wysunąć papier i ponownie rozpocząć drukowanie od przedniej strony następnego arkusza. Tylna strona wysuniętego arkusza nie jest zadrukowana.

## **Powód**

Format papieru jest niezgodny z wymaganiami automatycznego druku dwustronnego.

## **Co należy zrobić**

Rozmiary nośników odpowiednie do automatycznego drukowania dwustronnego to A4 i Letter.

Aby anulować drukowanie, naciśnij przycisk **Zatrzymaj (Stop)** na drukarce.

Następnie zmień ustawienia drukowania i ponów próbę drukowania.

## **Powód**

Nie można prawidłowo wykryć atramentu.

## **Co należy zrobić**

Jeśli wyczerpie się atrament w zbiorniku, wymień go.

Nie można wymienić zbiornika z atramentem, dopóki nie zostanie opróżniony.

Firma Canon nie ponosi odpowiedzialności za jakiekolwiek awarie lub problemy spowodowane kontynuowaniem drukowania mimo braku atramentu.

## **Powód**

Być może skończył się ten atrament.

### **Co należy zrobić**

Zalecana jest wymiana zbiornika z atramentem.

Jeśli trwa drukowanie i chcesz je kontynuować, nie wyjmuj zbiornika z atramentem i dotknij **OK** na urządzeniu. Drukowanie będzie kontynuowane. Po zakończeniu drukowania zalecana jest wymiana zbiornika z atramentem. W przypadku kontynuowania drukowania mimo braku atramentu, urządzenie może ulec uszkodzeniu.

Ponieważ może dojść do utraty informacji zawartych w faksie, gdyby został on wydrukowany w tej formie, otrzymany faks nie zostanie wydrukowany, lecz zostanie przechowany w pamięci urządzenia do chwili wymiany atramentu. Faksy przechowywane w pamięci należy drukować ręcznie. Można zmienić ustawienie, by wymuszać drukowanie faksu zamiast przechowywania go w pamięci, lecz wówczas część informacji z faksu może nie zostać wydrukowana z powodu braku atramentu.

#### **Ważne**

- Nie wyjmuj zbiornika z atramentem, dopóki nowy zbiornik nie jest przygotowany do zainstalowania.
	- Po wyjęciu zbiornika z atramentem urządzenie nie będzie działać, dopóki nie zostanie zainstalowany nowy zbiornik.
	- Po wyjęciu zbiornika z atramentem urządzenie nie będzie działać, nawet jeśli wyjęty zbiornik zostanie ponownie zainstalowany.

## **Powód**

Zbiornik z atramentem nie został zainstalowany.

# **Co należy zrobić**

Zainstaluj zbiornik z atramentem.

## **Powód**

Ten atrament się skończył.

### **Co należy zrobić**

Wymień zbiornik z atramentem i zamknij pokrywę przednią.

Kontynuowanie drukowania mimo braku atramentu grozi uszkodzeniem urządzenia.

Aby mimo wszystko kontynuować drukowanie, należy wyłączyć funkcję wykrywania poziomu pozostałego atramentu. Naciśnij i przytrzymaj przycisk **Zatrzymaj (Stop)** na urządzeniu przez co najmniej 5 sekund, a następnie zwolnij go.

Wykonanie tej czynności spowoduje zapamiętanie wyłączenia funkcji wykrywania pozostałego poziomu atramentu. Firma Canon nie ponosi odpowiedzialności za jakiekolwiek awarie lub problemy spowodowane kontynuowaniem drukowania mimo braku atramentu.

#### **Ważne**

- Nie wyjmuj zbiornika z atramentem, dopóki nowy zbiornik nie jest przygotowany do zainstalowania.
	- Po wyjęciu zbiornika z atramentem urządzenie nie będzie działać, dopóki nie zostanie zainstalowany nowy zbiornik.
	- Po wyjęciu zbiornika z atramentem urządzenie nie będzie działać, nawet jeśli wyjęty zbiornik zostanie ponownie zainstalowany.

#### **Uwaga**

• Próba wydrukowania faksu w takiej sytuacji stwarza ryzyko utraty informacji, dlatego odebrany faks nie zostanie wydrukowany. Faks ten będzie przechowywany w pamięci drukarki do czasu wymiany atramentu. Faksy przechowywane w pamięci trzeba wydrukować ręcznie. Można zmienić ustawienia w taki sposób, aby wymuszać drukowanie odebranych faksów zamiast umieszczania ich w pamięci, ale wówczas część lub całość informacji może zostać utracona z powodu wyczerpywania się atramentu.

## **Powód**

Pojemnik na zużyty atrament jest prawie pełny.

## **Co należy zrobić**

Aby kontynuować drukowanie, dotknij przycisku **OK** na ekranie dotykowym. Skontaktuj się z najbliższym centrum serwisowym firmy Canon, aby zamówić naprawę.

## **Powód**

Pojemnik na zużyty atrament jest prawie pełny.

## **Co należy zrobić**

Aby kontynuować drukowanie, dotknij przycisku **OK** na ekranie dotykowym. Skontaktuj się z najbliższym centrum serwisowym firmy Canon, aby zamówić naprawę.

## **Powód**

Zbiornik z atramentem jest zainstalowany nieprawidłowo.

#### **Co należy zrobić**

Otwórz pokrywę przednią.

Następnie dociśnij zbiornik z atramentem.

Po prawidłowym zainstalowaniu zbiornika z atramentem zamknij pokrywę przednią.

Jeśli to nie rozwiąże problemu, skontaktuj się z najbliższym centrum serwisowym firmy Canon, aby zamówić naprawę.

#### **Ważne**

• Zainstalowanego zbiornika z atramentem nie można wyjąć, dopóki nie skończy się w nim atrament.

## **Powód**

Ten atrament się skończył.

### **Co należy zrobić**

Aby zachować prawidłowe działanie urządzenia i odpowiednią jakość wydruku, nie można kontynuować drukowania przy braku atramentu.

Anuluj drukowanie, wymień zbiornik z atramentem, a następnie ponów próbę drukowania.

#### **Ważne**

- Nie wyjmuj zbiornika z atramentem, dopóki nowy zbiornik nie jest przygotowany do zainstalowania.
	- Po wyjęciu zbiornika z atramentem urządzenie nie będzie działać, dopóki nie zostanie zainstalowany nowy zbiornik.
	- Po wyjęciu zbiornika z atramentem urządzenie nie będzie działać, nawet jeśli wyjęty zbiornik zostanie ponownie zainstalowany.

#### **Uwaga**

• Próba wydrukowania faksu w takiej sytuacji stwarza ryzyko utraty informacji, dlatego odebrany faks nie zostanie wydrukowany. Faks ten będzie przechowywany w pamięci drukarki do czasu wymiany atramentu. Faksy przechowywane w pamięci trzeba wydrukować ręcznie.

## **Powód**

Kaseta 1 nie jest włożona.

## **Co należy zrobić**

Włóż kasetę 1.

#### **Uwaga**

- Po włożeniu kasety 1 pojawi się ekran rejestrowania informacji o papierze umieszczonym w kasecie. Zarejestruj w kasecie 1 informacje o papierze.
- Aby anulować drukowanie, naciśnij przycisk **Zatrzymaj (Stop)** na drukarce.

## **Powód**

Kaseta 2 nie jest włożona.

## **Co należy zrobić**

Włóż kasetę 2.

#### **Uwaga**

- Po włożeniu kasety 2 pojawi się ekran rejestrowania informacji o papierze umieszczonym w kasecie. Zarejestruj informacje o papierze umieszczonym w kasecie 2.
- Aby anulować drukowanie, naciśnij przycisk **Zatrzymaj (Stop)** na drukarce.

### **Powód**

Kaseta 1 i kaseta 2 nie są włożone.

## **Co należy zrobić**

Włóż obie kasety.

#### **Uwaga**

- Po włożeniu kasety pojawi się ekran rejestrowania informacji o papierze umieszczonym w kasecie. Zarejestruj informacje o papierze umieszczonym w kasecie 1 i kasecie 2.
- Aby anulować drukowanie, naciśnij przycisk **Zatrzymaj (Stop)** na drukarce.

## **Powód**

Na uchwycie głowicy drukującej pozostają nadal resztki taśmy lub materiału ochronnego.

### **Co należy zrobić**

Otwórz pokrywę przednią i upewnij się, że na uchwycie głowicy drukującej nie zostały żadne resztki taśmy ani materiału ochronnego.

Jeśli pozostały jeszcze resztki taśmy lub materiału ochronnego, usuń je i zamknij pokrywę przednią.

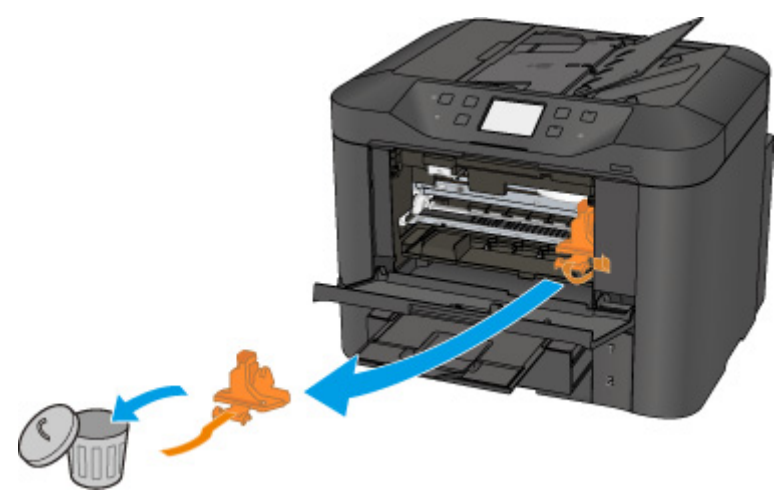

Jeśli to nie rozwiąże problemu, skontaktuj się z najbliższym centrum serwisowym firmy Canon, aby zamówić naprawę.

### **Powód**

Podłączono niezgodne urządzenie.

# **Co należy zrobić**

Sprawdź urządzenie podłączone do portu napędu flash USB. Bezpośrednie drukowanie zdjęć jest możliwe za pomocą napędu flash USB.

## **Powód**

Podłączono nieobsługiwany koncentrator USB.

## **Co należy zrobić**

Jeśli napęd flash USB został podłączony do drukarki za pośrednictwem koncentratora USB, odłącz koncentrator od drukarki.

Podłącz napęd flash USB bezpośrednio do drukarki.

## **Powód**

Ustawienia papieru dotyczące drukowania lub kopiowania różnią się od zarejestrowanych w drukarce informacji o papierze umieszczonym w kasecie.

#### **Uwaga**

- Zapoznaj się z poniższymi informacjami o korygowaniu zgodności ustawień papieru wprowadzonych w sterowniku drukarki i na ekranie dotykowym.
	- [Ustawienia papieru w sterowniku drukarki i drukarce \(Typ nośnika\)](#page-473-0) (system Windows)
	- Ustawienia papieru w sterowniku drukarki i drukarce (Typ nośnika) (system Mac OS)
	- **US** [Ustawienia papieru w sterowniku drukarki i drukarce \(Rozmiar papieru\)](#page-474-0) (system Windows)
	- Ustawienia papieru w sterowniku drukarki i drukarce (Rozmiar papieru) (system Mac OS)
- W przypadku kopiowania wprowadź odpowiednie ustawienia papieru, które pasują do zarejestrowanych w drukarce informacji o papierze umieszczonym w kasecie.
- Więcej na temat zarejestrowanych w drukarce informacji o papierze umieszczonym w kasecie można znaleźć poniżej.

**[Ustawienia papieru](#page-669-0)** 

Jeśli ustawienia papieru dotyczące drukowania lub kopiowania są niezgodne z zarejestrowanymi w drukarce informacjami o papierze umieszczonym w kasecie (jak pokazano poniżej), na ekranie dotykowym pojawi się komunikat o błędzie.

• Ustawienia drukowania wprowadzone w sterowniku drukarki:

Rozmiar papieru: A5

Typ nośnika: Papier zwykły

• Zarejestrowane w drukarce informacje o papierze umieszczonym w kasecie:

Rozmiar papieru: A4

Typ nośnika: Papier zwykły

Po dotknięciu przycisku **OK** na ekranie dotykowym pod komunikatem pojawią się ustawienia papieru dotyczące drukowania lub kopiowania.

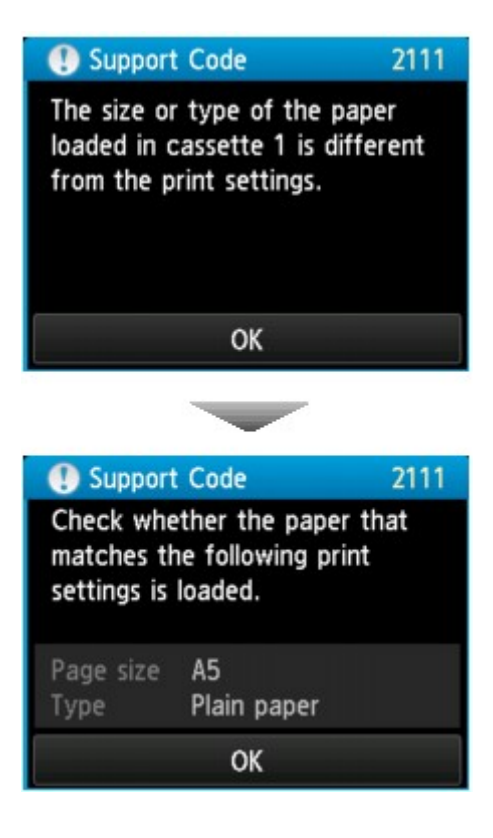

#### **Co należy zrobić**

Ponowne dotknięcie przycisku **OK** na ekranie dotykowym powoduje wyświetlenie poniższego ekranu.

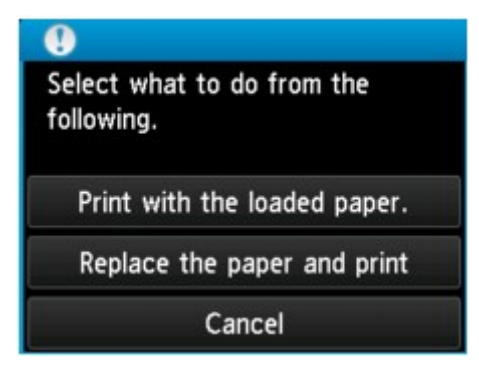

Wybierz odpowiednie działanie.

#### **Uwaga**

• W zależności od ustawienia niektóre z poniższych opcji mogą się nie pojawić.

#### **Drukuj na papierze w ust. kasety (Print with the loaded paper.)**

Wybierz tę opcję, aby drukować lub kopiować na papierze załadowanym do kasety 1 bez zmiany jego ustawień.

Jeśli np. ustawienie papieru to A5, a informacje o papierze umieszczonym w kasecie wskazują na rozmiar A4, ustawienie rozmiaru A5 zostanie użyte do drukowania lub kopiowania na papierze formatu A4 umieszczonym w kasecie 1.

#### **Zmiana papieru i drukowanie (Replace the paper and print)**

Wybierz tę opcję, aby drukować po wymianie papieru w kasecie 1.

Jeśli np. ustawienie papieru to A5, a informacje o papierze umieszczonym w kasecie wskazują na rozmiar A4, wymień papier w kasecie 1 na arkusze formatu A5 i rozpocznij drukowanie lub kopiowanie.

Po wymianie papieru pojawi się ekran rejestrowania informacji o papierze umieszczonym w kasecie. Zarejestruj w kasecie 1 informacje o papierze.

#### **Uwaga**

- Jeśli nie wiesz, jakie informacje o papierze zarejestrować, naciśnij przycisk **Wstecz (Back)**. Pojawi się poprzedni ekran z informacjami o rozmiarze papieru i typie nośnika. Sprawdź ustawienia papieru i zarejestruj je jako dane o papierze umieszczonym w kasecie.
- Zapoznaj się z poniższymi informacjami o korygowaniu zgodności ustawień papieru wprowadzonych w sterowniku drukarki i na ekranie dotykowym.
	- [Ustawienia papieru w sterowniku drukarki i drukarce \(Typ nośnika\)](#page-473-0) (system Windows)
	- Ustawienia papieru w sterowniku drukarki i drukarce (Typ nośnika) (system Mac OS)
	- [Ustawienia papieru w sterowniku drukarki i drukarce \(Rozmiar papieru\)](#page-474-0) (system Windows)
	- Ustawienia papieru w sterowniku drukarki i drukarce (Rozmiar papieru) (system Mac OS)

#### **Anuluj (Cancel)**

Anulowanie drukowania.

Wybierz tę opcję, aby zmienić ustawienia papieru dotyczące drukowania lub kopiowania. Zmień ustawienia papieru i ponów drukowanie.

#### **Uwaga**

- Aby wyłączyć wyświetlanie komunikatu zapobiegającego nieprawidłowemu drukowaniu, zmień ustawienie w opisany poniżej sposób. W przypadku wyłączenia komunikatu drukarka użyje tych ustawień papieru w celu drukowania lub kopiowania na papierze umieszczonym w kasecie 1, nawet jeśli papier jest niezgodny z ustawieniami.
	- Aby zmienić ustawienie wyświetlania komunikatu w przypadku drukowania lub kopiowania z użyciem panelu operacyjnego drukarki:

**N** [Ustawienia kasety](#page-327-0)

• Aby zmienić ustawienia wyświetlania komunikatów w przypadku drukowania za pomocą sterownika drukarki:

**N** [Zmiana trybu pracy drukarki](#page-301-0) (system Windows)

**Zmiana trybu pracy drukarki (system Mac OS)** 

## **Powód**

Ustawienia papieru dotyczące drukowania lub kopiowania różnią się od zarejestrowanych w drukarce informacji o papierze umieszczonym w kasecie.

#### **Uwaga**

- Zapoznaj się z poniższymi informacjami o korygowaniu zgodności ustawień papieru wprowadzonych w sterowniku drukarki i na ekranie dotykowym.
	- [Ustawienia papieru w sterowniku drukarki i drukarce \(Typ nośnika\)](#page-473-0) (system Windows)
	- Ustawienia papieru w sterowniku drukarki i drukarce (Typ nośnika) (system Mac OS)
	- **US** [Ustawienia papieru w sterowniku drukarki i drukarce \(Rozmiar papieru\)](#page-474-0) (system Windows)
	- Ustawienia papieru w sterowniku drukarki i drukarce (Rozmiar papieru) (system Mac OS)
- W przypadku kopiowania wprowadź odpowiednie ustawienia papieru, które pasują do zarejestrowanych w drukarce informacji o papierze umieszczonym w kasecie.
- Więcej na temat zarejestrowanych w drukarce informacji o papierze umieszczonym w kasecie można znaleźć poniżej.

**[Ustawienia papieru](#page-669-0)** 

Jeśli ustawienia papieru dotyczące drukowania lub kopiowania są niezgodne z zarejestrowanymi w drukarce informacjami o papierze umieszczonym w kasecie (jak pokazano poniżej), na ekranie dotykowym pojawi się komunikat o błędzie.

• Ustawienia drukowania wprowadzone w sterowniku drukarki:

Rozmiar papieru: A4

Typ nośnika: Papier zwykły

• Zarejestrowane w drukarce informacje o papierze umieszczonym w kasecie:

Rozmiar papieru: Legal

Typ nośnika: Papier zwykły

Po dotknięciu przycisku **OK** na ekranie dotykowym pod komunikatem pojawią się ustawienia papieru dotyczące drukowania lub kopiowania.

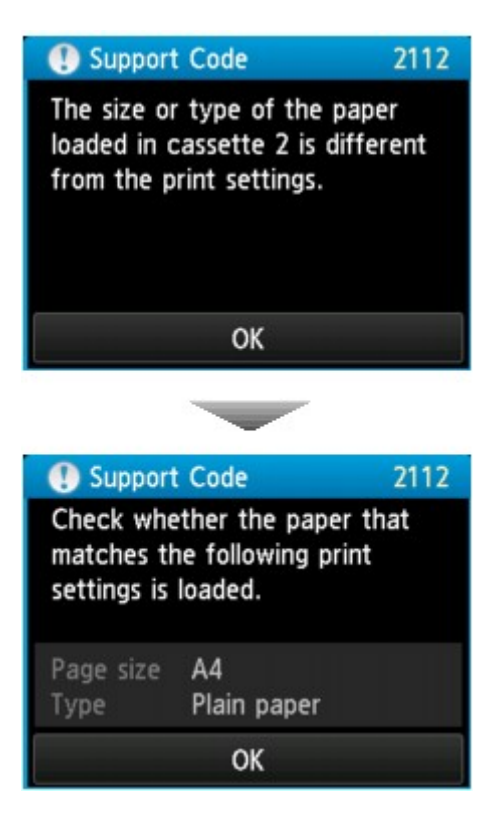

#### **Co należy zrobić**

Ponowne dotknięcie przycisku **OK** na ekranie dotykowym powoduje wyświetlenie poniższego ekranu.

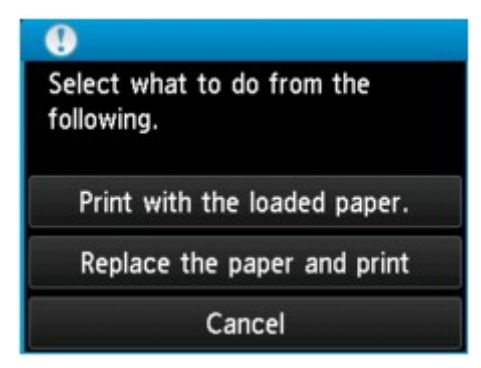

Wybierz odpowiednie działanie.

#### **Uwaga**

• W zależności od ustawienia niektóre z poniższych opcji mogą się nie pojawić.

#### **Drukuj na papierze w ust. kasety (Print with the loaded paper.)**

Wybierz tę opcję, aby drukować lub kopiować na papierze załadowanym do kasety 2 bez zmiany jego ustawień.

Jeśli np. ustawienie papieru to A4, a informacje o papierze umieszczonym w kasecie wskazują na rozmiar Legal, ustawienie rozmiaru A4 zostanie użyte do drukowania lub kopiowania na papierze formatu Legal umieszczonym w kasecie 2.

#### **Zmiana papieru i drukowanie (Replace the paper and print)**

Wybierz tę opcję, aby drukować po wymianie papieru w kasecie 2.

Jeśli np. ustawienie papieru to A4, a informacje o papierze umieszczonym w kasecie wskazują na rozmiar Legal, wymień papier w kasecie 2 na arkusze formatu A4 i rozpocznij drukowanie lub kopiowanie.

Po wymianie papieru pojawi się ekran rejestrowania informacji o papierze umieszczonym w kasecie. Zarejestruj informacje o papierze umieszczonym w kasecie 2.

#### **Uwaga**

- Jeśli nie wiesz, jakie informacje o papierze zarejestrować, naciśnij przycisk **Wstecz (Back)**. Pojawi się poprzedni ekran z informacjami o rozmiarze papieru i typie nośnika. Sprawdź ustawienia papieru i zarejestruj je jako dane o papierze umieszczonym w kasecie.
- Zapoznaj się z poniższymi informacjami o korygowaniu zgodności ustawień papieru wprowadzonych w sterowniku drukarki i na ekranie dotykowym.
	- [Ustawienia papieru w sterowniku drukarki i drukarce \(Typ nośnika\)](#page-473-0) (system Windows)
	- Ustawienia papieru w sterowniku drukarki i drukarce (Typ nośnika) (system Mac OS)
	- [Ustawienia papieru w sterowniku drukarki i drukarce \(Rozmiar papieru\)](#page-474-0) (system Windows)
	- Ustawienia papieru w sterowniku drukarki i drukarce (Rozmiar papieru) (system Mac OS)

#### **Anuluj (Cancel)**

Anulowanie drukowania.

Wybierz tę opcję, aby zmienić ustawienia papieru dotyczące drukowania lub kopiowania. Zmień ustawienia papieru i ponów drukowanie.

#### **Uwaga**

- Aby wyłączyć wyświetlanie komunikatu zapobiegającego nieprawidłowemu drukowaniu, zmień ustawienie w opisany poniżej sposób. W przypadku wyłączenia komunikatu drukarka użyje tych ustawień papieru w celu drukowania lub kopiowania na papierze umieszczonym w kasecie 2, nawet jeśli papier jest niezgodny z ustawieniami.
	- Aby zmienić ustawienie wyświetlania komunikatu w przypadku drukowania lub kopiowania z użyciem panelu operacyjnego drukarki:

**N** [Ustawienia kasety](#page-327-0)

• Aby zmienić ustawienia wyświetlania komunikatów w przypadku drukowania za pomocą sterownika drukarki:

**N** [Zmiana trybu pracy drukarki](#page-301-0) (system Windows)

**Zmiana trybu pracy drukarki (system Mac OS)** 

## **Powód**

Ustawienia papieru dotyczące drukowania lub kopiowania różnią się od zarejestrowanych w drukarce informacji o papierze umieszczonym w kasecie.

#### **Uwaga**

- Zapoznaj się z poniższymi informacjami o korygowaniu zgodności ustawień papieru wprowadzonych w sterowniku drukarki i na ekranie dotykowym.
	- [Ustawienia papieru w sterowniku drukarki i drukarce \(Typ nośnika\)](#page-473-0) (system Windows)
	- Ustawienia papieru w sterowniku drukarki i drukarce (Typ nośnika) (system Mac OS)
	- **US** [Ustawienia papieru w sterowniku drukarki i drukarce \(Rozmiar papieru\)](#page-474-0) (system Windows)
	- Ustawienia papieru w sterowniku drukarki i drukarce (Rozmiar papieru) (system Mac OS)
- W przypadku kopiowania wprowadź odpowiednie ustawienia papieru, które pasują do zarejestrowanych w drukarce informacji o papierze umieszczonym w kasecie.
- Więcej na temat zarejestrowanych w drukarce informacji o papierze umieszczonym w kasecie można znaleźć poniżej.

**[Ustawienia papieru](#page-669-0)** 

Jeśli ustawienia papieru dotyczące drukowania lub kopiowania są niezgodne z zarejestrowanymi w drukarce informacjami o papierze umieszczonym w kasecie (jak pokazano poniżej), na ekranie dotykowym pojawi się komunikat o błędzie.

• Ustawienia drukowania wprowadzone w sterowniku drukarki:

Rozmiar papieru: A4

Typ nośnika: Papier zwykły

• Zarejestrowane w drukarce informacje o papierze umieszczonym w kasecie:

Rozmiar papieru: Legal

Typ nośnika: Papier zwykły

Po dotknięciu przycisku **OK** na ekranie dotykowym pod komunikatem pojawią się ustawienia papieru dotyczące drukowania lub kopiowania.

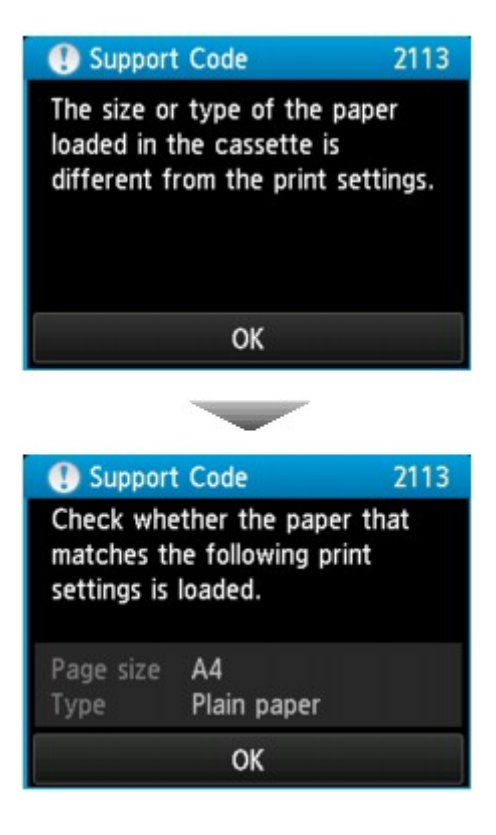

#### **Co należy zrobić**

Ponowne dotknięcie przycisku **OK** na ekranie dotykowym powoduje wyświetlenie poniższego ekranu.

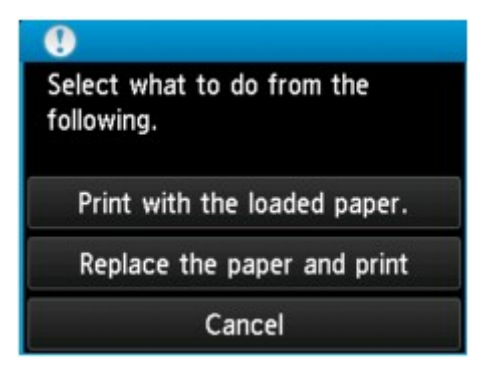

Wybierz odpowiednie działanie.

#### **Uwaga**

• W zależności od ustawienia niektóre z poniższych opcji mogą się nie pojawić.

#### **Drukuj na papierze w ust. kasety (Print with the loaded paper.)**

Tę opcję należy wybrać, aby drukować lub kopiować na papierze załadowanym do kasety 1 i kasety 2 bez zmiany jego ustawień.

Jeśli np. ustawienie papieru to A4, a informacje o papierze umieszczonym w kasecie wskazują na rozmiar Legal, ustawienie rozmiaru A4 zostanie użyte do drukowania lub kopiowania na papierze formatu Legal umieszczonym w kasecie 1 i kasecie 2.

#### **Zmiana papieru i drukowanie (Replace the paper and print)**

Wybierz tę opcję, aby drukować po wymianie papieru w kasecie 1 i kasecie 2.

Jeśli np. ustawienie papieru to A5, a informacje o papierze umieszczonym w kasecie wskazują na rozmiar A4, wymień papier w kasecie 1 i kasecie 2 na arkusze formatu A5 i rozpocznij drukowanie lub kopiowanie.

Po wymianie papieru pojawi się ekran rejestrowania informacji o papierze umieszczonym w kasecie. Zarejestruj informacje o papierze umieszczonym w kasecie 1 i kasecie 2.

#### **Uwaga**

- Jeśli nie wiesz, jakie informacje o papierze zarejestrować, naciśnij przycisk **Wstecz (Back)**. Pojawi się poprzedni ekran z informacjami o rozmiarze papieru i typie nośnika. Sprawdź ustawienia papieru i zarejestruj je jako dane o papierze umieszczonym w kasecie.
- Zapoznaj się z poniższymi informacjami o korygowaniu zgodności ustawień papieru wprowadzonych w sterowniku drukarki i na ekranie dotykowym.
	- [Ustawienia papieru w sterowniku drukarki i drukarce \(Typ nośnika\)](#page-473-0) (system Windows)
	- Ustawienia papieru w sterowniku drukarki i drukarce (Typ nośnika) (system Mac OS)
	- [Ustawienia papieru w sterowniku drukarki i drukarce \(Rozmiar papieru\)](#page-474-0) (system Windows)
	- Ustawienia papieru w sterowniku drukarki i drukarce (Rozmiar papieru) (system Mac OS)

#### **Anuluj (Cancel)**

Anulowanie drukowania.

Wybierz tę opcję, aby zmienić ustawienia papieru dotyczące drukowania lub kopiowania. Zmień ustawienia papieru i ponów drukowanie.

#### **Uwaga**

- Aby wyłączyć wyświetlanie komunikatu zapobiegającego nieprawidłowemu drukowaniu, zmień ustawienie w opisany poniżej sposób. W przypadku wyłączenia komunikatu drukarka użyje tych ustawień papieru w celu drukowania lub kopiowania na papierze umieszczonym w kasecie 1 i kasecie 2, nawet jeśli papier jest niezgodny z ustawieniami.
	- Aby zmienić ustawienie wyświetlania komunikatu w przypadku drukowania lub kopiowania z użyciem panelu operacyjnego drukarki:

**N** [Ustawienia kasety](#page-327-0)

• Aby zmienić ustawienia wyświetlania komunikatów w przypadku drukowania za pomocą sterownika drukarki:

**N** [Zmiana trybu pracy drukarki](#page-301-0) (system Windows)

**Zmiana trybu pracy drukarki (system Mac OS)** 

### **Powód**

Ustawienia papieru umieszczonego w kasecie 1 są niepełne.

## **Co należy zrobić**

Jeśli pojawi się poniższy ekran, ustawienia papieru umieszczonego w kasecie 1 są niepełne.

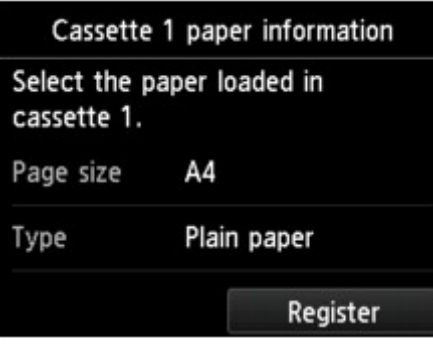

Dotknij przycisku **Zarejestruj (Register)** na ekranie dotykowym drukarki, aby zakończyć rejestrowanie ustawień papieru umieszczonego w kasecie 1.

## **Powód**

Ustawienia papieru umieszczonego w kasecie 2 są niepełne.

## **Co należy zrobić**

Jeśli pojawi się poniższy ekran, ustawienia papieru umieszczonego w kasecie 2 są niepełne.

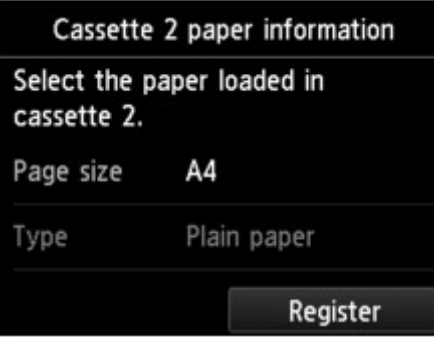

Dotknij przycisku **Zarejestruj (Register)** na ekranie dotykowym drukarki, aby zakończyć rejestrowanie ustawień papieru umieszczonego w kasecie 2.

### **Powód**

Przyczyną poniższego problemu może być nieprawidłowe zadziałanie funkcji automatycznego wyrównywania głowicy drukującej.

- Dysze głowicy drukującej są zatkane.
- Do kasety 1 załadowano papier o rozmiarze innym niż A4 lub Letter.
- Otwór wyjściowy papieru jest narażony na działanie silnego źródła światła.

### **Co należy zrobić**

Dotknij przycisku **OK** na ekranie dotykowym i wykonaj odpowiednie czynności podane poniżej.

- Sprawdź stan głowicy drukującej poprzez wydrukowanie wzoru sprawdzania dysz.
- Załaduj do kasety 1 jeden arkusz zwykłego papieru formatu A4 lub Letter i wykonaj ponownie automatyczne wyrównywanie głowic drukujących.

W przypadku procedury automatycznego wyrównywania głowic drukujących należy zawsze ładować papier do kasety 1.

• Dostosuj warunki otoczenia lub położenie drukarki, tak aby otwór wyjściowy papieru nie był wystawiony na działanie silnego źródła światła.

Jeśli po wykonaniu powyższych czynności problem nadal występuje przy ponownym wyrównywaniu głowicy drukującej, dotknij przycisku **OK** na ekranie dotykowym, a następnie przeprowadź ręczne wyrównywanie głowicy drukującej.

### **Powód**

Poniżej podano niektóre z możliwych przyczyn.

- Podczas kopiowania wystąpił błąd, przez co upłynęło nieco czasu.
- Dokument pozostał w podajniku ADF.
- Podczas skanowania wystąpił błąd i dokument pozostał w podajniku ADF.

## **Co należy zrobić**

Podejmij odpowiednie działania podane poniżej.

- Podczas kopiowania dotknij przycisku **OK** na ekranie dotykowym i ponów kopiowanie.
- Jeśli dokument pozostał w podajniku ADF, dotknij przycisku **OK** na ekranie dotykowym, aby wysunąć dokument.
- W przypadku skanowania naciśnij przycisk **Zatrzymaj (Stop)**, aby anulować skanowanie, a następnie spróbuj wykonać je ponownie.
### **Powód**

Brak dokumentu w ADF.

# **Co należy zrobić**

Dotknij przycisku **OK** na ekranie dotykowym w celu usunięcia błędu i ponów operację po załadowaniu dokumentów.

#### **Powód**

Dokument jest za długi lub zaciął się w ADF.

#### **Co należy zrobić**

Dotknij przycisku **OK** na ekranie dotykowym. Przed ponowieniem operacji upewnij się, że ładowany dokument spełnia wymagania drukarki.

W przypadku zacięcia dokumentu usuń go zgodnie z poniższą procedurą.

#### **Ważne**

• Drukarki nie można wyłączyć, jeśli jest w trakcie wysyłania lub odbierania faksu albo gdy w pamięci drukarki znajdują się odebrane albo niewysłane faksy.

Wyłącz drukarkę dopiero po upewnieniu się, że zakończyła wysyłanie i odbieranie wszystkich faksów. Nie odłączaj drukarki od zasilania podczas jej wyłączania.

Po odłączeniu kabla zasilania wszystkie faksy zapisane w pamięci drukarki zostaną usunięte.

#### • **Jeśli oryginał jest zakleszczony w ADF:**

Wyjmij dokument zgodnie z podaną poniżej procedurą.

- 1. Jeśli trwa drukowanie, naciśnij przycisk **Zatrzymaj (Stop)**.
- 2. Wyłącz drukarkę.
- 3. Jeśli załadowano dokument wielostronicowy, wyjmij z ADF wszystkie arkusze oprócz zakleszczonego, a następnie otwórz pokrywę podajnika dokumentów.

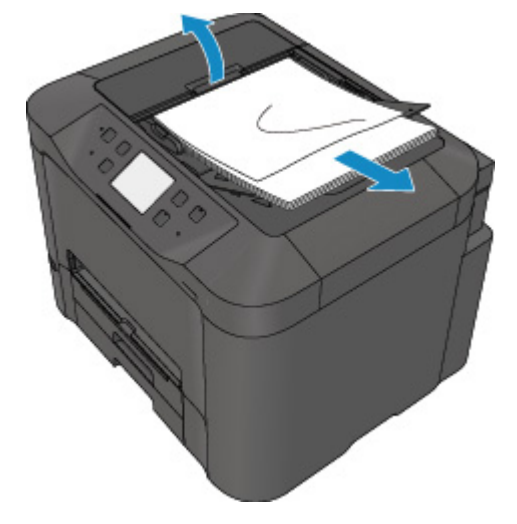

4. Wyjmij zakleszczony arkusz z ADF.

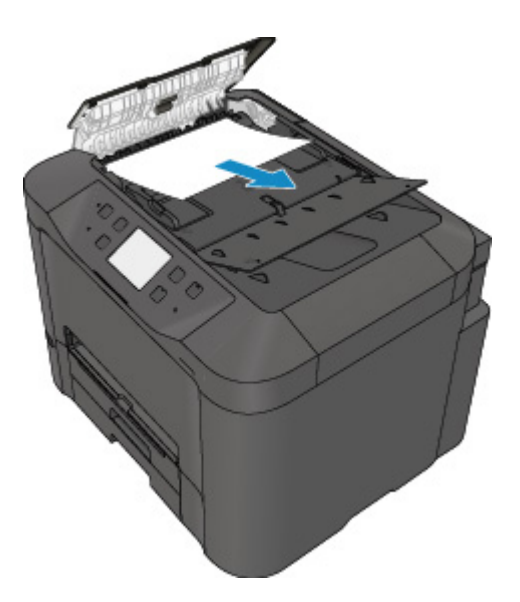

5. Zamknij pokrywę podajnika dokumentów i włącz drukarkę.

W przypadku ponownego skanowania dokumentu po usunięciu błędu rozpocznij skanowanie od pierwszej strony.

Jeśli nie można wyjąć dokumentu, dokument rozdarł się wewnątrz drukarki lub błąd zacięcia dokumentu występuje nadal po jego wyjęciu, skontaktuj się z najbliższym centrum serwisowym firmy Canon, aby zamówić naprawę.

#### **Uwaga**

• Dokument może być nieprawidłowo pobierany w zależności od typu nośnika lub warunków otoczenia, np. gdy temperatura i wilgotność są za wysokie lub za niskie.

W takiej sytuacji zmniejsz liczbę stron dokumentu do około połowy pojemności podajnika.

Jeśli dokument nadal się zacina, zamiast podajnika użyj płyty szklanej.

• **Jeśli oryginał jest zakleszczony w ADF (od strony podawania papieru):**

Jeśli dokument jest zakleszczony w otworze wyjściowym dokumentu, zamknij tacę dokumentów w sposób pokazany na poniższym rysunku i wyjmij dokument.

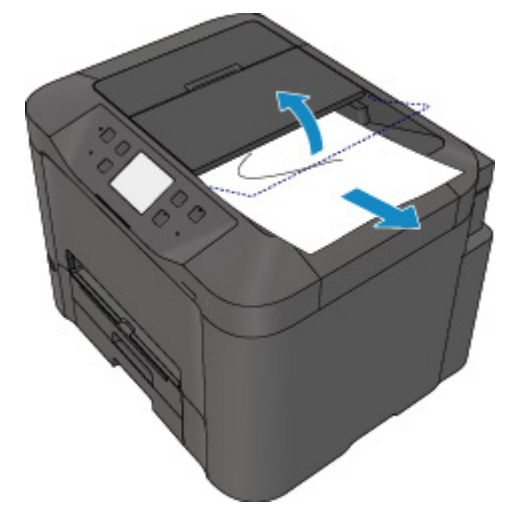

W przypadku ponownego skanowania dokumentu po usunięciu błędu rozpocznij skanowanie od pierwszej strony.

Jeśli nie można wyjąć dokumentu, dokument rozdarł się wewnątrz drukarki lub błąd zacięcia dokumentu występuje nadal po jego wyjęciu, skontaktuj się z najbliższym centrum serwisowym firmy Canon, aby zamówić naprawę.

### **Powód**

Pokrywa dokumentów jest otwarta.

# **Co należy zrobić**

Zamknij pokrywę dokumentów, a następnie dotknij przycisku **OK** na ekranie dotykowym drukarki.

### **Powód**

Kopia rezerwowa została anulowana.

# **Co należy zrobić**

Dotknij przycisku **OK** na ekranie dotykowym drukarki.

### **Powód**

Drukarka nie może wykonać kopii, ponieważ ma zapełnioną pamięć.

# **Co należy zrobić**

Dotknij przycisku **OK** na ekranie dotykowym drukarki.

Poczekaj chwilę, a następnie spróbuj ponowić kopiowanie.

### **Powód**

Drukarka nie może wykonać kopii, ponieważ ma zapełnioną pamięć.

### **Co należy zrobić**

Dotknij przycisku **OK** na ekranie dotykowym drukarki.

Poczekaj chwilę, a następnie spróbuj ponowić kopiowanie.

### **Powód**

Dokument pozostał w podajniku ADF.

# **Co należy zrobić**

Zaczekaj chwilę. Rozpocznie się kopiowanie.

### **Powód**

Drukarka nie może wykonać kopii, ponieważ ma zapełnioną pamięć.

# **Co należy zrobić**

Dotknij przycisku **OK** na ekranie dotykowym drukarki.

Poczekaj chwilę, a następnie spróbuj ponowić kopiowanie.

### **Powód**

Drukarka nie może wykonać kopii, ponieważ ma zapełnioną pamięć.

# **Co należy zrobić**

Dotknij przycisku **OK** na ekranie dotykowym drukarki.

Poczekaj chwilę, a następnie spróbuj ponowić kopiowanie.

### **Powód**

Wymagane jest załadowanie następnego arkusza.

# **Co należy zrobić**

Załaduj następny arkusz i dotknij przycisku **OK** na ekranie dotykowym drukarki.

### **Powód**

Na ekranie dotykowym drukarki wyświetlany jest ekran podglądu.

# **Co należy zrobić**

Po obejrzeniu podglądu dotknij przycisku **OK** na ekranie dotykowym drukarki.

### **Powód**

Nie można zarezerwować zadania kopiowania, ponieważ drukarka skanuje arkusz.

# **Co należy zrobić**

Poczekaj chwilę i zarezerwuj zadanie kopiowania.

### **Powód**

Można rezerwować zadania kopiowania.

### **Co należy zrobić**

Jeśli zarezerwujesz zadanie kopiowania, załaduj oryginał do drukarki i naciśnij na drukarce przycisk **Kolorowy (Color)** w celu kopiowania w kolorze lub przycisk **Czarny (Black)** w celu kopiowania w czerni i bieli.

### **Powód**

Skanowanie oryginału nie powiodło się.

### **Co należy zrobić**

Dotknij przycisku **OK** na ekranie dotykowym drukarki, a następnie wykonaj poniższe czynności.

- Upewnij się, że oryginał został umieszczony na płycie szklanej.
- Upewnij się, że oryginał znajduje się we właściwym położeniu i ma prawidłową orientację.

Po wykonaniu powyższych czynności ponów skanowanie lub kopiowanie.

Jeśli błąd nie został usunięty, określ rozmiar oryginału.

#### **Ważne**

• Oryginał o powierzchni poniżej 3 cm kwadratowych (1,2 cala kwadratowego) może zostać zeskanowany nieprawidłowo.

### **Powód**

Ustawiono funkcję zapobiegania ścieraniu atramentu.

### **Co należy zrobić**

Jeśli chcesz kontynuować drukowanie przy bieżącym ustawieniu, dotknij przycisku **Tak (Yes)**.

Funkcja zapobiegania ścieraniu atramentu może powodować spadek szybkości drukowania.

Jeśli chcesz wyłączyć to ustawienie, dotknij przycisku **Nie (No)**. Dotknij przycisku **POCZĄTEK (HOME)**, wybierz kolejno opcje: **Ustawienia (Setup)**, **Ustawienia urządzenia (Device settings)** i **Ustawienia drukowania (Print settings)**, a następnie wybierz dla opcji **Zapobiegaj ścieraniu atramentu (Prevent paper abrasion)** ustawienie **WYŁĄCZONY (OFF)**.

### **Powód**

Komunikacja z serwerem pocztowym nie powiodła się.

### **Co należy zrobić**

Dotknij przycisku **OK** na ekranie dotykowym drukarki.

Za pomocą zdalnego interfejsu użytkownika sprawdź, czy adres i numer portu serwera poczty wychodzącej (serwera SMTP) w ustawieniach serwera pocztowego są prawidłowe.

**[Ustawianie serwera pocztowego](#page-361-0)** 

Jeśli błąd nie zostanie usunięty, sprawdź stan serwera pocztowego.

### **Powód**

Komunikacja z serwerem pocztowym nie powiodła się.

### **Co należy zrobić**

Dotknij przycisku **OK** na ekranie dotykowym drukarki.

Za pomocą zdalnego interfejsu użytkownika upewnij się, że adres i numer portu serwera poczty przychodzącej (serwera POP3) w ustawieniach serwera pocztowego są prawidłowe.

**[Ustawianie serwera pocztowego](#page-361-0)** 

Jeśli błąd nie zostanie usunięty, sprawdź stan serwera pocztowego.

### **Powód**

Komunikacja z serwerem pocztowym nie powiodła się.

### **Co należy zrobić**

Dotknij przycisku **OK** na ekranie dotykowym drukarki.

Upewnij się, że ustawienia bezpiecznego połączenia (SSL) serwera pocztowego i drukarki są zgodne.

Ustawienia bezpiecznego połączenia (SSL) drukarki można sprawdzić za pomocą zdalnego interfejsu użytkownika.

#### **[Ustawianie serwera pocztowego](#page-361-0)**

W celu uzyskania informacji o ustawieniach bezpiecznego połączenia (SSL) serwera pocztowego skontaktuj się z administratorem tego serwera.

### **Powód**

Komunikacja z serwerem pocztowym nie powiodła się.

### **Co należy zrobić**

Dotknij przycisku **OK** na ekranie dotykowym drukarki.

Upewnij się, że ustawienia bezpiecznego połączenia (SSL) serwera pocztowego i drukarki są zgodne.

Ustawienia bezpiecznego połączenia (SSL) drukarki można sprawdzić za pomocą zdalnego interfejsu użytkownika.

#### **[Ustawianie serwera pocztowego](#page-361-0)**

W celu uzyskania informacji o ustawieniach bezpiecznego połączenia (SSL) serwera pocztowego skontaktuj się z administratorem tego serwera.

### **Powód**

Komunikacja z serwerem pocztowym nie powiodła się.

### **Co należy zrobić**

Dotknij przycisku **OK** na ekranie dotykowym drukarki.

Za pomocą zdalnego interfejsu użytkownika sprawdź, czy elementy ustawień serwera poczty wychodzącej (serwera SMTP) są prawidłowe.

**[Ustawianie serwera pocztowego](#page-361-0)** 

Jeśli błąd nie zostanie usunięty, sprawdź stan serwera pocztowego.

### **Powód**

Komunikacja z serwerem pocztowym nie powiodła się.

### **Co należy zrobić**

Dotknij przycisku **OK** na ekranie dotykowym drukarki.

Za pomocą zdalnego interfejsu użytkownika sprawdź, czy nazwa i hasło konta poczty wychodzącej w ustawieniach serwera pocztowego są prawidłowe.

**[Ustawianie serwera pocztowego](#page-361-0)** 

Jeśli błąd nie zostanie usunięty, sprawdź stan serwera pocztowego.

### **Powód**

Komunikacja z serwerem pocztowym nie powiodła się.

### **Co należy zrobić**

Dotknij przycisku **OK** na ekranie dotykowym drukarki.

Za pomocą zdalnego interfejsu użytkownika sprawdź, czy elementy ustawień serwera poczty przychodzącej (serwera POP3) są prawidłowe.

**[Ustawianie serwera pocztowego](#page-361-0)** 

Jeśli błąd nie zostanie usunięty, sprawdź stan serwera pocztowego.

### **Powód**

Komunikacja z serwerem pocztowym nie powiodła się.

### **Co należy zrobić**

Dotknij przycisku **OK** na ekranie dotykowym drukarki.

Za pomocą zdalnego interfejsu użytkownika sprawdź, czy nazwa i hasło konta poczty przychodzącej w ustawieniach serwera pocztowego są prawidłowe.

**[Ustawianie serwera pocztowego](#page-361-0)** 

Jeśli błąd nie zostanie usunięty, sprawdź stan serwera pocztowego.

### **Powód**

Komunikacja z serwerem pocztowym nie powiodła się.

### **Co należy zrobić**

Dotknij przycisku **OK** na ekranie dotykowym drukarki.

Upewnij się, że ustawienia uwierzytelniania APOP serwera pocztowego i drukarki są zgodne.

Ustawienia uwierzytelniania APOP drukarki można sprawdzić za pomocą zdalnego interfejsu użytkownika.

#### **[Ustawianie serwera pocztowego](#page-361-0)**

Jeśli błąd nie zostanie usunięty, sprawdź stan serwera pocztowego.

### **Powód**

Komunikacja z serwerem pocztowym nie powiodła się.

### **Co należy zrobić**

Dotknij przycisku **OK** na ekranie dotykowym drukarki.

Za pomocą zdalnego interfejsu użytkownika sprawdź, czy ustawienia serwera pocztowego są prawidłowe.

**[Ustawianie serwera pocztowego](#page-361-0)** 

Jeśli błąd nie zostanie usunięty, sprawdź stan serwera pocztowego.

### **Powód**

Wysyłanie poczty nie powiodło się.

# **Co należy zrobić**

Dotknij przycisku **OK** na ekranie dotykowym drukarki.

Podaj prawidłowy docelowy adres pocztowy, a następnie ponów próbę wysłania wiadomości.

### **Powód**

Niepowodzenie wysyłania wiadomości może mieć następujące przyczyny.

- Rozmiar pliku zeskanowanych danych jest zbyt duży.
- Pamięć drukarki jest zapełniona.

#### **Co należy zrobić**

Dotknij przycisku **OK** na ekranie dotykowym drukarki.

Podejmij odpowiednie działania podane poniżej.

- Zmniejsz rozdzielczość i ponów próbę skanowania.
- Zmniejsz dokumenty i ponów próbę skanowania.

Jeśli błąd nie został usunięty, wykonaj odpowiednie czynności podane poniżej.

- Sprawdź maksymalny rozmiar pliku załącznika w odniesieniu do wysyłania zeskanowanych danych. Maksymalny rozmiar pliku załącznika można ustawić za pomocą zdalnego interfejsu użytkownika.
	- **N** [Określanie ustawień poczty dotyczących wysyłania zeskanowanych danych](#page-363-0)
- Sprawdź stan serwera pocztowego.

### **Powód**

Podczas ręcznego drukowania dwustronnego drukowanie pierwszej strony zostało zakończone.

### **Co należy zrobić**

Przygotuj do druku drugą stronę.

Trzymając arkusz stroną zadrukowaną skierowaną do góry, obróć papier o 180 stopni, tak aby przednia krawędź zadrukowanego papieru była skierowana do urządzenia, i włóż papier z powrotem do kasety 1. Następnie dotknij przycisku **OK** na ekranie dotykowym drukarki.

### **Powód**

Podczas ręcznego drukowania dwustronnego drukowanie pierwszej strony zostało zakończone.

# **Co należy zrobić**

Przygotuj do druku drugą stronę.

Trzymając arkusz stroną zadrukowaną skierowaną do góry, włóż papier z powrotem do kasety 1 bez zmiany orientacji arkusza.

Następnie dotknij przycisku **OK** na ekranie dotykowym drukarki.

### **Powód**

Podczas ręcznego drukowania dwustronnego drukowanie pierwszej strony zostało zakończone.

### **Co należy zrobić**

Przygotuj do druku drugą stronę.

Trzymając arkusz stroną zadrukowaną skierowaną do góry, włóż papier z powrotem do kasety 1 bez zmiany orientacji arkusza.

Następnie dotknij przycisku **OK** na ekranie dotykowym drukarki.

#### **Powód**

Podczas ręcznego drukowania dwustronnego drukowanie pierwszej strony zostało zakończone.

### **Co należy zrobić**

Przygotuj do druku drugą stronę.

Trzymając arkusz stroną zadrukowaną skierowaną do góry, obróć papier o 180 stopni, tak aby przednia krawędź zadrukowanego papieru była skierowana do urządzenia, i włóż papier z powrotem do kasety 1. Następnie dotknij przycisku **OK** na ekranie dotykowym drukarki.

### **Powód**

Podczas ręcznego drukowania dwustronnego drukowanie pierwszej strony zostało zakończone.

### **Co należy zrobić**

Przygotuj do druku drugą stronę.

Trzymając arkusz stroną zadrukowaną skierowaną do góry, obróć papier o 180 stopni, tak aby przednia krawędź zadrukowanego papieru była skierowana do urządzenia, i włóż papier z powrotem do kasety 2. Następnie dotknij przycisku **OK** na ekranie dotykowym drukarki.

### **Powód**

Podczas ręcznego drukowania dwustronnego drukowanie pierwszej strony zostało zakończone.

# **Co należy zrobić**

Przygotuj do druku drugą stronę.

Trzymając arkusz stroną zadrukowaną skierowaną do góry, włóż papier z powrotem do kasety 2 bez zmiany orientacji arkusza.

Następnie dotknij przycisku **OK** na ekranie dotykowym drukarki.

### **Powód**

Podczas ręcznego drukowania dwustronnego drukowanie pierwszej strony zostało zakończone.

### **Co należy zrobić**

Przygotuj do druku drugą stronę.

Trzymając arkusz stroną zadrukowaną skierowaną do góry, włóż papier z powrotem do kasety 2 bez zmiany orientacji arkusza.

Następnie dotknij przycisku **OK** na ekranie dotykowym drukarki.
#### **Powód**

Podczas ręcznego drukowania dwustronnego drukowanie pierwszej strony zostało zakończone.

#### **Co należy zrobić**

Przygotuj do druku drugą stronę.

Trzymając arkusz stroną zadrukowaną skierowaną do góry, obróć papier o 180 stopni, tak aby przednia krawędź zadrukowanego papieru była skierowana do urządzenia, i włóż papier z powrotem do kasety 2. Następnie dotknij przycisku **OK** na ekranie dotykowym drukarki.

#### **Powód**

Nie można wydrukować wskazanych danych.

## **Co należy zrobić**

W przypadku drukowania zawartości za pośrednictwem usługi CREATIVE PARK PREMIUM sprawdź komunikat widoczny na ekranie komputera, upewnij się, że oryginalne zbiorniki z atramentem firmy Canon z wszystkimi kolorami atramentu zostały zainstalowane prawidłowo, a następnie ponów drukowanie.

#### **Powód**

Nie można drukować przy bieżących ustawieniach drukowania.

## **Co należy zrobić**

Aby anulować drukowanie, naciśnij przycisk **Zatrzymaj (Stop)** na drukarce.

Następnie zmień ustawienia drukowania i ponów próbę drukowania.

#### **Powód**

Ustawiono rozmiar papieru lub typ nośnika, którego nie można podawać z kasety 2.

#### **Co należy zrobić**

Aby anulować drukowanie, naciśnij przycisk **Zatrzymaj (Stop)** na drukarce.

Zmień ustawienie rozmiaru papieru na A4, Letter lub Legal, a ustawienie typu nośnika na Papier zwykły. Następnie wydrukuj ponownie.

#### **Uwaga**

• Jeśli nie chcesz zmieniać ustawienia rozmiaru papieru lub typu nośnika, jako źródło papieru wybierz kasetę 1. W takim przypadku zarejestruj poprawnie informacje o papierze w kasecie 1.

### **Powód**

Wystąpił błąd drukarki.

### **Co należy zrobić**

Wyłącz drukarkę i odłącz ją od źródła zasilania.

Podłącz ponownie drukarkę do prądu i włącz ją.

Jeśli to nie rozwiąże problemu, skontaktuj się z najbliższym centrum serwisowym firmy Canon, aby zamówić naprawę.

#### **Ważne**

### **Powód**

Wystąpił błąd drukarki.

### **Co należy zrobić**

Wyłącz drukarkę i odłącz ją od źródła zasilania.

Podłącz ponownie drukarkę do prądu i włącz ją.

Jeśli to nie rozwiąże problemu, skontaktuj się z najbliższym centrum serwisowym firmy Canon, aby zamówić naprawę.

#### **Ważne**

### **Powód**

Wystąpił błąd drukarki.

### **Co należy zrobić**

Wyłącz drukarkę i odłącz ją od źródła zasilania.

Podłącz ponownie drukarkę do prądu i włącz ją.

Jeśli to nie rozwiąże problemu, skontaktuj się z najbliższym centrum serwisowym firmy Canon, aby zamówić naprawę.

#### **Ważne**

### **Powód**

Wystąpił błąd drukarki.

### **Co należy zrobić**

Wyłącz drukarkę i odłącz ją od źródła zasilania.

Podłącz ponownie drukarkę do prądu i włącz ją.

Jeśli to nie rozwiąże problemu, skontaktuj się z najbliższym centrum serwisowym firmy Canon, aby zamówić naprawę.

#### **Ważne**

### **Powód**

Wystąpił błąd drukarki.

### **Co należy zrobić**

Wyłącz drukarkę i odłącz ją od źródła zasilania.

Podłącz ponownie drukarkę do prądu i włącz ją.

Jeśli to nie rozwiąże problemu, skontaktuj się z najbliższym centrum serwisowym firmy Canon, aby zamówić naprawę.

#### **Ważne**

### **Powód**

Wystąpił błąd drukarki.

#### **Co należy zrobić**

Anuluj drukowanie i wyłącz drukarkę.

Sprawdź następujące kwestie:

• Upewnij się, że ruch uchwytu głowicy drukującej nie jest zakłócany przez stabilizator, zacięty papier itd.

Usuń przeszkodę.

• Upewnij się, że zbiorniki z atramentem są zainstalowane prawidłowo.

Podociskaj zbiorniki z atramentem, aż zatrzasną się na swoich miejscach.

Ponownie włącz drukarkę.

Jeśli to nie rozwiąże problemu, skontaktuj się z najbliższym centrum serwisowym firmy Canon, aby zamówić naprawę.

#### **Ważne**

• Przy usuwaniu przeszkody na drodze ruchu uchwytu głowicy drukującej uważaj, aby nie dotknąć przezroczystej kliszy (A) ani białego pasa (B).

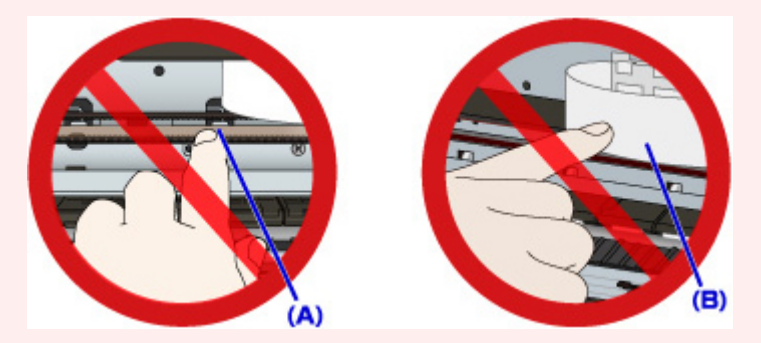

Jeśli zabrudzisz lub zadrapiesz te części, dotykając ich papierem lub dłonią, możesz uszkodzić drukarkę.

### **Powód**

Wystąpił błąd drukarki.

#### **Co należy zrobić**

Anuluj drukowanie i wyłącz drukarkę.

Sprawdź następujące kwestie:

• Upewnij się, że ruch uchwytu głowicy drukującej nie jest zakłócany przez stabilizator, zacięty papier itd.

Usuń przeszkodę.

• Upewnij się, że zbiorniki z atramentem są zainstalowane prawidłowo.

Podociskaj zbiorniki z atramentem, aż zatrzasną się na swoich miejscach.

Ponownie włącz drukarkę.

Jeśli to nie rozwiąże problemu, skontaktuj się z najbliższym centrum serwisowym firmy Canon, aby zamówić naprawę.

#### **Ważne**

• Przy usuwaniu przeszkody na drodze ruchu uchwytu głowicy drukującej uważaj, aby nie dotknąć przezroczystej kliszy (A) ani białego pasa (B).

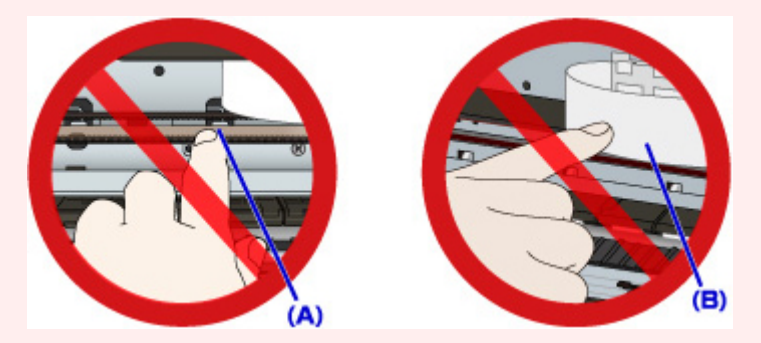

Jeśli zabrudzisz lub zadrapiesz te części, dotykając ich papierem lub dłonią, możesz uszkodzić drukarkę.

### **Powód**

Wystąpił błąd drukarki.

#### **Co należy zrobić**

Anuluj drukowanie i wyłącz drukarkę.

Sprawdź następujące kwestie:

• Upewnij się, że ruch uchwytu głowicy drukującej nie jest zakłócany przez stabilizator, zacięty papier itd.

Usuń przeszkodę.

• Upewnij się, że zbiorniki z atramentem są zainstalowane prawidłowo.

Podociskaj zbiorniki z atramentem, aż zatrzasną się na swoich miejscach.

Ponownie włącz drukarkę.

Jeśli to nie rozwiąże problemu, skontaktuj się z najbliższym centrum serwisowym firmy Canon, aby zamówić naprawę.

#### **Ważne**

• Przy usuwaniu przeszkody na drodze ruchu uchwytu głowicy drukującej uważaj, aby nie dotknąć przezroczystej kliszy (A) ani białego pasa (B).

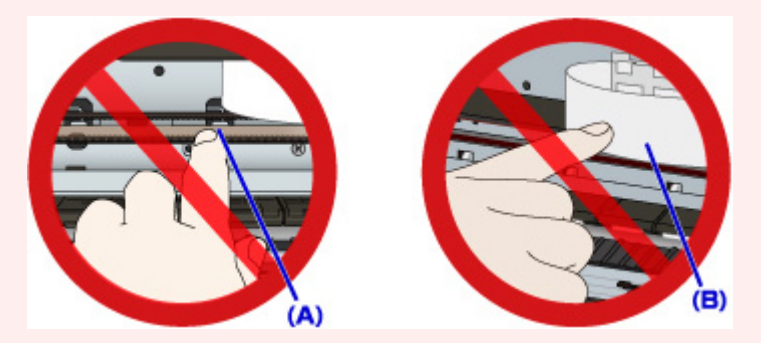

Jeśli zabrudzisz lub zadrapiesz te części, dotykając ich papierem lub dłonią, możesz uszkodzić drukarkę.

#### **Powód**

Wystąpił błąd drukarki.

#### **Co należy zrobić**

Anuluj drukowanie i wyłącz drukarkę.

Sprawdź następujące kwestie:

• Upewnij się, że ruch uchwytu głowicy drukującej nie jest zakłócany przez stabilizator, zacięty papier itd.

Usuń przeszkodę.

• Upewnij się, że zbiorniki z atramentem są zainstalowane prawidłowo.

Podociskaj zbiorniki z atramentem, aż zatrzasną się na swoich miejscach.

Ponownie włącz drukarkę.

Jeśli to nie rozwiąże problemu, skontaktuj się z najbliższym centrum serwisowym firmy Canon, aby zamówić naprawę.

#### **Ważne**

• Przy usuwaniu przeszkody na drodze ruchu uchwytu głowicy drukującej uważaj, aby nie dotknąć przezroczystej kliszy (A) ani białego pasa (B).

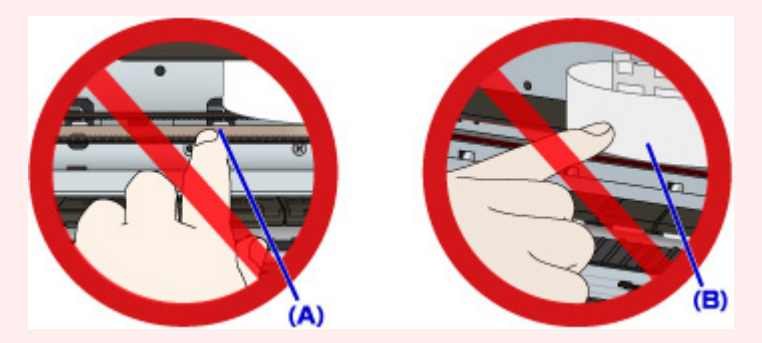

Jeśli zabrudzisz lub zadrapiesz te części, dotykając ich papierem lub dłonią, możesz uszkodzić drukarkę.

### **Powód**

Wystąpił błąd drukarki.

#### **Co należy zrobić**

Anuluj drukowanie i wyłącz drukarkę.

Sprawdź następujące kwestie:

• Upewnij się, że ruch uchwytu głowicy drukującej nie jest zakłócany przez stabilizator, zacięty papier itd.

Usuń przeszkodę.

• Upewnij się, że zbiorniki z atramentem są zainstalowane prawidłowo.

Podociskaj zbiorniki z atramentem, aż zatrzasną się na swoich miejscach.

Ponownie włącz drukarkę.

Jeśli to nie rozwiąże problemu, skontaktuj się z najbliższym centrum serwisowym firmy Canon, aby zamówić naprawę.

#### **Ważne**

• Przy usuwaniu przeszkody na drodze ruchu uchwytu głowicy drukującej uważaj, aby nie dotknąć przezroczystej kliszy (A) ani białego pasa (B).

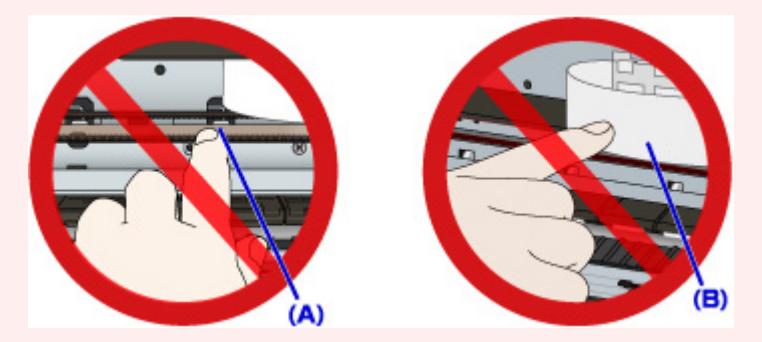

Jeśli zabrudzisz lub zadrapiesz te części, dotykając ich papierem lub dłonią, możesz uszkodzić drukarkę.

### **Powód**

Wystąpił błąd drukarki.

### **Co należy zrobić**

Wyłącz drukarkę i odłącz ją od źródła zasilania.

Podłącz ponownie drukarkę do prądu i włącz ją.

Jeśli to nie rozwiąże problemu, skontaktuj się z najbliższym centrum serwisowym firmy Canon, aby zamówić naprawę.

#### **Ważne**

### **Powód**

Wystąpił błąd drukarki.

### **Co należy zrobić**

Wyłącz drukarkę i odłącz ją od źródła zasilania.

Podłącz ponownie drukarkę do prądu i włącz ją.

Jeśli to nie rozwiąże problemu, skontaktuj się z najbliższym centrum serwisowym firmy Canon, aby zamówić naprawę.

#### **Ważne**

#### **Powód**

Wystąpił błąd drukarki.

### **Co należy zrobić**

Wyłącz drukarkę i odłącz ją od źródła zasilania.

Podłącz ponownie drukarkę do prądu i włącz ją.

Jeśli to nie rozwiąże problemu, skontaktuj się z najbliższym centrum serwisowym firmy Canon, aby zamówić naprawę.

#### **Ważne**

### **Powód**

Wystąpił błąd drukarki.

### **Co należy zrobić**

Wyłącz drukarkę i odłącz ją od źródła zasilania.

Podłącz ponownie drukarkę do prądu i włącz ją.

Jeśli to nie rozwiąże problemu, skontaktuj się z najbliższym centrum serwisowym firmy Canon, aby zamówić naprawę.

#### **Ważne**

### **Powód**

Wystąpił błąd drukarki.

### **Co należy zrobić**

Wyłącz drukarkę i odłącz ją od źródła zasilania.

Podłącz ponownie drukarkę do prądu i włącz ją.

Jeśli to nie rozwiąże problemu, skontaktuj się z najbliższym centrum serwisowym firmy Canon, aby zamówić naprawę.

#### **Ważne**

#### **Powód**

Wystąpił błąd drukarki.

### **Co należy zrobić**

Wyłącz drukarkę i odłącz ją od źródła zasilania.

Podłącz ponownie drukarkę do prądu i włącz ją.

Jeśli to nie rozwiąże problemu, skontaktuj się z najbliższym centrum serwisowym firmy Canon, aby zamówić naprawę.

#### **Ważne**

#### **Powód**

Wystąpił błąd drukarki.

### **Co należy zrobić**

Wyłącz drukarkę i odłącz ją od źródła zasilania.

Podłącz ponownie drukarkę do prądu i włącz ją.

Jeśli to nie rozwiąże problemu, skontaktuj się z najbliższym centrum serwisowym firmy Canon, aby zamówić naprawę.

#### **Ważne**

#### **Powód**

Wystąpił błąd drukarki.

### **Co należy zrobić**

Wyłącz drukarkę i odłącz ją od źródła zasilania.

Podłącz ponownie drukarkę do prądu i włącz ją.

Jeśli to nie rozwiąże problemu, skontaktuj się z najbliższym centrum serwisowym firmy Canon, aby zamówić naprawę.

#### **Ważne**

### **Powód**

Wystąpił błąd drukarki.

### **Co należy zrobić**

Wyłącz drukarkę i odłącz ją od źródła zasilania.

Podłącz ponownie drukarkę do prądu i włącz ją.

Jeśli to nie rozwiąże problemu, skontaktuj się z najbliższym centrum serwisowym firmy Canon, aby zamówić naprawę.

#### **Ważne**

### **Powód**

Nie można prawidłowo rozpoznać zbiornika z atramentem.

## **Co należy zrobić**

Skontaktuj się z centrum serwisowym.

### **Powód**

Nie można prawidłowo rozpoznać zbiornika z atramentem.

# **Co należy zrobić**

Skontaktuj się z centrum serwisowym.

# **5B00**

## **Powód**

Wystąpił błąd drukarki.

## **Co należy zrobić**

Skontaktuj się z najbliższym centrum serwisowym firmy Canon, aby zamówić naprawę.

# **5B01**

## **Powód**

Wystąpił błąd drukarki.

## **Co należy zrobić**

Skontaktuj się z najbliższym centrum serwisowym firmy Canon, aby zamówić naprawę.

# **5C01**

### **Powód**

Wystąpił błąd drukarki.

### **Co należy zrobić**

Wyłącz drukarkę i odłącz ją od źródła zasilania.

Podłącz ponownie drukarkę do prądu i włącz ją.

Jeśli to nie rozwiąże problemu, skontaktuj się z najbliższym centrum serwisowym firmy Canon, aby zamówić naprawę.

#### **Ważne**

### **Powód**

Wystąpił błąd drukarki.

### **Co należy zrobić**

Wyłącz drukarkę i odłącz ją od źródła zasilania.

Podłącz ponownie drukarkę do prądu i włącz ją.

Jeśli to nie rozwiąże problemu, skontaktuj się z najbliższym centrum serwisowym firmy Canon, aby zamówić naprawę.

#### **Ważne**

### **Powód**

Wystąpił błąd drukarki.

### **Co należy zrobić**

Wyłącz drukarkę i odłącz ją od źródła zasilania.

Podłącz ponownie drukarkę do prądu i włącz ją.

Jeśli to nie rozwiąże problemu, skontaktuj się z najbliższym centrum serwisowym firmy Canon, aby zamówić naprawę.

#### **Ważne**

### **Powód**

Wystąpił błąd drukarki.

### **Co należy zrobić**

Wyłącz drukarkę i odłącz ją od źródła zasilania.

Podłącz ponownie drukarkę do prądu i włącz ją.

Jeśli to nie rozwiąże problemu, skontaktuj się z najbliższym centrum serwisowym firmy Canon, aby zamówić naprawę.

#### **Ważne**

### **Powód**

Wystąpił błąd drukarki.

### **Co należy zrobić**

Wyłącz drukarkę i odłącz ją od źródła zasilania.

Podłącz ponownie drukarkę do prądu i włącz ją.

Jeśli to nie rozwiąże problemu, skontaktuj się z najbliższym centrum serwisowym firmy Canon, aby zamówić naprawę.

#### **Ważne**

#### **Powód**

Wystąpił błąd drukarki.

### **Co należy zrobić**

Wyłącz drukarkę i odłącz ją od źródła zasilania.

Podłącz ponownie drukarkę do prądu i włącz ją.

Jeśli to nie rozwiąże problemu, skontaktuj się z najbliższym centrum serwisowym firmy Canon, aby zamówić naprawę.

#### **Ważne**

### **Powód**

Wystąpił błąd drukarki.

### **Co należy zrobić**

Wyłącz drukarkę i odłącz ją od źródła zasilania.

Podłącz ponownie drukarkę do prądu i włącz ją.

Jeśli to nie rozwiąże problemu, skontaktuj się z najbliższym centrum serwisowym firmy Canon, aby zamówić naprawę.

#### **Ważne**

#### **Powód**

Wystąpił błąd drukarki.

### **Co należy zrobić**

Wyłącz drukarkę i odłącz ją od źródła zasilania.

Podłącz ponownie drukarkę do prądu i włącz ją.

Jeśli to nie rozwiąże problemu, skontaktuj się z najbliższym centrum serwisowym firmy Canon, aby zamówić naprawę.

#### **Ważne**

### **Powód**

Wystąpił błąd drukarki.

### **Co należy zrobić**

Wyłącz drukarkę i odłącz ją od źródła zasilania.

Podłącz ponownie drukarkę do prądu i włącz ją.

Jeśli to nie rozwiąże problemu, skontaktuj się z najbliższym centrum serwisowym firmy Canon, aby zamówić naprawę.

#### **Ważne**
### **Powód**

Wystąpił błąd drukarki.

### **Co należy zrobić**

Wyłącz drukarkę i odłącz ją od źródła zasilania.

Podłącz ponownie drukarkę do prądu i włącz ją.

Jeśli to nie rozwiąże problemu, skontaktuj się z najbliższym centrum serwisowym firmy Canon, aby zamówić naprawę.

#### **Ważne**

### **Powód**

Wystąpił błąd drukarki.

### **Co należy zrobić**

Wyłącz drukarkę i odłącz ją od źródła zasilania.

Podłącz ponownie drukarkę do prądu i włącz ją.

Jeśli to nie rozwiąże problemu, skontaktuj się z najbliższym centrum serwisowym firmy Canon, aby zamówić naprawę.

#### **Ważne**

### **Powód**

Wystąpił błąd drukarki.

### **Co należy zrobić**

Wyłącz drukarkę i odłącz ją od źródła zasilania.

Podłącz ponownie drukarkę do prądu i włącz ją.

Jeśli to nie rozwiąże problemu, skontaktuj się z najbliższym centrum serwisowym firmy Canon, aby zamówić naprawę.

#### **Ważne**

### **Powód**

Wystąpił błąd drukarki.

### **Co należy zrobić**

Wyłącz drukarkę i odłącz ją od źródła zasilania.

Podłącz ponownie drukarkę do prądu i włącz ją.

Jeśli to nie rozwiąże problemu, skontaktuj się z najbliższym centrum serwisowym firmy Canon, aby zamówić naprawę.

#### **Ważne**

### **Powód**

Wystąpił błąd drukarki.

### **Co należy zrobić**

Wyłącz drukarkę i odłącz ją od źródła zasilania.

Podłącz ponownie drukarkę do prądu i włącz ją.

Jeśli to nie rozwiąże problemu, skontaktuj się z najbliższym centrum serwisowym firmy Canon, aby zamówić naprawę.

#### **Ważne**

### **Powód**

Wystąpił błąd drukarki.

### **Co należy zrobić**

Wyłącz drukarkę i odłącz ją od źródła zasilania.

Podłącz ponownie drukarkę do prądu i włącz ją.

Jeśli to nie rozwiąże problemu, skontaktuj się z najbliższym centrum serwisowym firmy Canon, aby zamówić naprawę.

#### **Ważne**

### **Powód**

Wystąpił błąd drukarki.

### **Co należy zrobić**

Wyłącz drukarkę i odłącz ją od źródła zasilania.

Podłącz ponownie drukarkę do prądu i włącz ją.

Jeśli to nie rozwiąże problemu, skontaktuj się z najbliższym centrum serwisowym firmy Canon, aby zamówić naprawę.

#### **Ważne**

### **Powód**

Wystąpił błąd drukarki.

### **Co należy zrobić**

Wyłącz drukarkę i odłącz ją od źródła zasilania.

Podłącz ponownie drukarkę do prądu i włącz ją.

Jeśli to nie rozwiąże problemu, skontaktuj się z najbliższym centrum serwisowym firmy Canon, aby zamówić naprawę.

#### **Ważne**

### **Powód**

Wystąpił błąd drukarki.

### **Co należy zrobić**

Wyłącz drukarkę i odłącz ją od źródła zasilania.

Podłącz ponownie drukarkę do prądu i włącz ją.

Jeśli to nie rozwiąże problemu, skontaktuj się z najbliższym centrum serwisowym firmy Canon, aby zamówić naprawę.

#### **Ważne**

### **Powód**

Wystąpił błąd drukarki.

### **Co należy zrobić**

Wyłącz drukarkę i odłącz ją od źródła zasilania.

Podłącz ponownie drukarkę do prądu i włącz ją.

Jeśli to nie rozwiąże problemu, skontaktuj się z najbliższym centrum serwisowym firmy Canon, aby zamówić naprawę.

#### **Ważne**

### **Powód**

Wystąpił błąd drukarki.

### **Co należy zrobić**

Wyłącz drukarkę i odłącz ją od źródła zasilania.

Podłącz ponownie drukarkę do prądu i włącz ją.

Jeśli to nie rozwiąże problemu, skontaktuj się z najbliższym centrum serwisowym firmy Canon, aby zamówić naprawę.

#### **Ważne**

### **Powód**

Wystąpił błąd drukarki.

### **Co należy zrobić**

Wyłącz drukarkę i odłącz ją od źródła zasilania.

Podłącz ponownie drukarkę do prądu i włącz ją.

Jeśli to nie rozwiąże problemu, skontaktuj się z najbliższym centrum serwisowym firmy Canon, aby zamówić naprawę.

#### **Ważne**

### **Powód**

Wystąpił błąd drukarki.

### **Co należy zrobić**

Wyłącz drukarkę i odłącz ją od źródła zasilania.

Podłącz ponownie drukarkę do prądu i włącz ją.

Jeśli to nie rozwiąże problemu, skontaktuj się z najbliższym centrum serwisowym firmy Canon, aby zamówić naprawę.

#### **Ważne**

### **Powód**

Wystąpił błąd drukarki.

### **Co należy zrobić**

Wyłącz drukarkę i odłącz ją od źródła zasilania.

Podłącz ponownie drukarkę do prądu i włącz ją.

Jeśli to nie rozwiąże problemu, skontaktuj się z najbliższym centrum serwisowym firmy Canon, aby zamówić naprawę.

#### **Ważne**

# **693A**

### **Powód**

Wystąpił błąd drukarki.

### **Co należy zrobić**

Wyłącz drukarkę i odłącz ją od źródła zasilania.

Podłącz ponownie drukarkę do prądu i włącz ją.

Jeśli to nie rozwiąże problemu, skontaktuj się z najbliższym centrum serwisowym firmy Canon, aby zamówić naprawę.

#### **Ważne**

### **Powód**

Wystąpił błąd drukarki.

### **Co należy zrobić**

Wyłącz drukarkę i odłącz ją od źródła zasilania.

Podłącz ponownie drukarkę do prądu i włącz ją.

Jeśli to nie rozwiąże problemu, skontaktuj się z najbliższym centrum serwisowym firmy Canon, aby zamówić naprawę.

#### **Ważne**

### **Powód**

Wystąpił błąd drukarki.

### **Co należy zrobić**

Wyłącz drukarkę i odłącz ją od źródła zasilania.

Podłącz ponownie drukarkę do prądu i włącz ją.

Jeśli to nie rozwiąże problemu, skontaktuj się z najbliższym centrum serwisowym firmy Canon, aby zamówić naprawę.

#### **Ważne**

### **Powód**

Wystąpił błąd drukarki.

### **Co należy zrobić**

Wyłącz drukarkę i odłącz ją od źródła zasilania.

Podłącz ponownie drukarkę do prądu i włącz ją.

Jeśli to nie rozwiąże problemu, skontaktuj się z najbliższym centrum serwisowym firmy Canon, aby zamówić naprawę.

#### **Ważne**

### **Powód**

Wystąpił błąd drukarki.

### **Co należy zrobić**

Wyłącz drukarkę i odłącz ją od źródła zasilania.

Podłącz ponownie drukarkę do prądu i włącz ją.

Jeśli to nie rozwiąże problemu, skontaktuj się z najbliższym centrum serwisowym firmy Canon, aby zamówić naprawę.

#### **Ważne**

### **Powód**

Wystąpił błąd drukarki.

### **Co należy zrobić**

Wyłącz drukarkę i odłącz ją od źródła zasilania.

Podłącz ponownie drukarkę do prądu i włącz ją.

Jeśli to nie rozwiąże problemu, skontaktuj się z najbliższym centrum serwisowym firmy Canon, aby zamówić naprawę.

#### **Ważne**

### **Powód**

Wystąpił błąd drukarki.

### **Co należy zrobić**

Wyłącz drukarkę i odłącz ją od źródła zasilania.

Podłącz ponownie drukarkę do prądu i włącz ją.

Jeśli to nie rozwiąże problemu, skontaktuj się z najbliższym centrum serwisowym firmy Canon, aby zamówić naprawę.

#### **Ważne**

### **Powód**

Wystąpił błąd drukarki.

### **Co należy zrobić**

Wyłącz drukarkę i odłącz ją od źródła zasilania.

Podłącz ponownie drukarkę do prądu i włącz ją.

Jeśli to nie rozwiąże problemu, skontaktuj się z najbliższym centrum serwisowym firmy Canon, aby zamówić naprawę.

#### **Ważne**

### **Powód**

Wystąpił błąd drukarki.

### **Co należy zrobić**

Wyłącz drukarkę i odłącz ją od źródła zasilania.

Podłącz ponownie drukarkę do prądu i włącz ją.

Jeśli to nie rozwiąże problemu, skontaktuj się z najbliższym centrum serwisowym firmy Canon, aby zamówić naprawę.

#### **Ważne**

### **Powód**

Wystąpił błąd drukarki.

### **Co należy zrobić**

Wyłącz drukarkę i odłącz ją od źródła zasilania.

Podłącz ponownie drukarkę do prądu i włącz ją.

Jeśli to nie rozwiąże problemu, skontaktuj się z najbliższym centrum serwisowym firmy Canon, aby zamówić naprawę.

#### **Ważne**

### **Powód**

Wystąpił błąd drukarki.

### **Co należy zrobić**

Wyłącz drukarkę i odłącz ją od źródła zasilania.

Podłącz ponownie drukarkę do prądu i włącz ją.

Jeśli to nie rozwiąże problemu, skontaktuj się z najbliższym centrum serwisowym firmy Canon, aby zamówić naprawę.

#### **Ważne**

### **Powód**

Wystąpił błąd drukarki.

### **Co należy zrobić**

Wyłącz drukarkę i odłącz ją od źródła zasilania.

Podłącz ponownie drukarkę do prądu i włącz ją.

Jeśli to nie rozwiąże problemu, skontaktuj się z najbliższym centrum serwisowym firmy Canon, aby zamówić naprawę.

#### **Ważne**

### **Powód**

Wystąpił błąd drukarki.

### **Co należy zrobić**

Wyłącz drukarkę i odłącz ją od źródła zasilania.

Podłącz ponownie drukarkę do prądu i włącz ją.

Jeśli to nie rozwiąże problemu, skontaktuj się z najbliższym centrum serwisowym firmy Canon, aby zamówić naprawę.

#### **Ważne**

### **Powód**

Wystąpił błąd drukarki.

### **Co należy zrobić**

Wyłącz drukarkę i odłącz ją od źródła zasilania.

Podłącz ponownie drukarkę do prądu i włącz ją.

Jeśli to nie rozwiąże problemu, skontaktuj się z najbliższym centrum serwisowym firmy Canon, aby zamówić naprawę.

#### **Ważne**

### **Powód**

Wystąpił błąd drukarki.

### **Co należy zrobić**

Wyłącz drukarkę i odłącz ją od źródła zasilania.

Podłącz ponownie drukarkę do prądu i włącz ją.

Jeśli to nie rozwiąże problemu, skontaktuj się z najbliższym centrum serwisowym firmy Canon, aby zamówić naprawę.

#### **Ważne**

### **Powód**

Wystąpił błąd drukarki.

### **Co należy zrobić**

Wyłącz drukarkę i odłącz ją od źródła zasilania.

Podłącz ponownie drukarkę do prądu i włącz ją.

Jeśli to nie rozwiąże problemu, skontaktuj się z najbliższym centrum serwisowym firmy Canon, aby zamówić naprawę.

#### **Ważne**

### **Powód**

Wystąpił błąd drukarki.

### **Co należy zrobić**

Wyłącz drukarkę i odłącz ją od źródła zasilania.

Podłącz ponownie drukarkę do prądu i włącz ją.

Jeśli to nie rozwiąże problemu, skontaktuj się z najbliższym centrum serwisowym firmy Canon, aby zamówić naprawę.

#### **Ważne**

### **Powód**

Wystąpił błąd wymagający naprawy.

## **Co należy zrobić**

Wyłącz drukarkę i odłącz ją od źródła zasilania.

Skontaktuj się z najbliższym centrum serwisowym firmy Canon, aby zamówić naprawę.

#### **Ważne**

### **Powód**

Wystąpił błąd wymagający naprawy.

## **Co należy zrobić**

Wyłącz drukarkę i odłącz ją od źródła zasilania.

Skontaktuj się z najbliższym centrum serwisowym firmy Canon, aby zamówić naprawę.

#### **Ważne**

### **Powód**

Wystąpił błąd wymagający naprawy.

## **Co należy zrobić**

Wyłącz drukarkę i odłącz ją od źródła zasilania.

Skontaktuj się z najbliższym centrum serwisowym firmy Canon, aby zamówić naprawę.

#### **Ważne**

### **Powód**

Wystąpił błąd wymagający naprawy.

## **Co należy zrobić**

Wyłącz drukarkę i odłącz ją od źródła zasilania.

Skontaktuj się z najbliższym centrum serwisowym firmy Canon, aby zamówić naprawę.

#### **Ważne**

### **Powód**

Wystąpił błąd drukarki.

### **Co należy zrobić**

Wyłącz drukarkę i odłącz ją od źródła zasilania.

Podłącz ponownie drukarkę do prądu i włącz ją.

Jeśli to nie rozwiąże problemu, skontaktuj się z najbliższym centrum serwisowym firmy Canon, aby zamówić naprawę.

#### **Ważne**
# **B503**

### **Powód**

Wystąpił błąd drukarki.

### **Co należy zrobić**

Wyłącz drukarkę i odłącz ją od źródła zasilania.

Podłącz ponownie drukarkę do prądu i włącz ją.

Jeśli to nie rozwiąże problemu, skontaktuj się z najbliższym centrum serwisowym firmy Canon, aby zamówić naprawę.

#### **Ważne**

• Po odłączeniu kabla wszystkie faksy zapisane w pamięci drukarki są usuwane.

## **B504**

### **Powód**

Wystąpił błąd drukarki.

### **Co należy zrobić**

Wyłącz drukarkę i odłącz ją od źródła zasilania.

Podłącz ponownie drukarkę do prądu i włącz ją.

Jeśli to nie rozwiąże problemu, skontaktuj się z najbliższym centrum serwisowym firmy Canon, aby zamówić naprawę.

#### **Ważne**

• Po odłączeniu kabla wszystkie faksy zapisane w pamięci drukarki są usuwane.

# **C000**

#### **Powód**

Wystąpił błąd drukarki.

#### **Co należy zrobić**

Anuluj drukowanie i wyłącz drukarkę.

Sprawdź następujące kwestie:

• Upewnij się, że ruch uchwytu głowicy drukującej nie jest zakłócany przez stabilizator, zacięty papier itd.

Usuń przeszkodę.

• Upewnij się, że zbiorniki z atramentem są zainstalowane prawidłowo.

Podociskaj zbiorniki z atramentem, aż zatrzasną się na swoich miejscach.

Ponownie włącz drukarkę.

Jeśli to nie rozwiąże problemu, skontaktuj się z najbliższym centrum serwisowym firmy Canon, aby zamówić naprawę.

#### **Ważne**

• Przy usuwaniu przeszkody na drodze ruchu uchwytu głowicy drukującej uważaj, aby nie dotknąć przezroczystej kliszy (A) ani białego pasa (B).

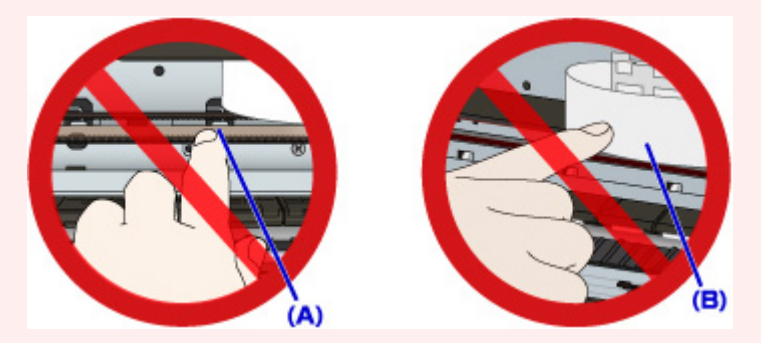

Jeśli zabrudzisz lub zadrapiesz te części, dotykając ich papierem lub dłonią, możesz uszkodzić drukarkę.

• Po odłączeniu kabla wszystkie faksy zapisane w pamięci drukarki są usuwane.